# **Native Instruments**

# **Soundwares : Suite Komplete 9-11 Ultimate Librairies KONTAKT, Synthétiseurs TRAKTOR, MASCHINE BATTERY, MASSIVE**

# **Hardwares : Contrôleurs MIDI Maschine Studio & Traktor Kontrol F1**

# Aide-mémoire

# L. Duffar

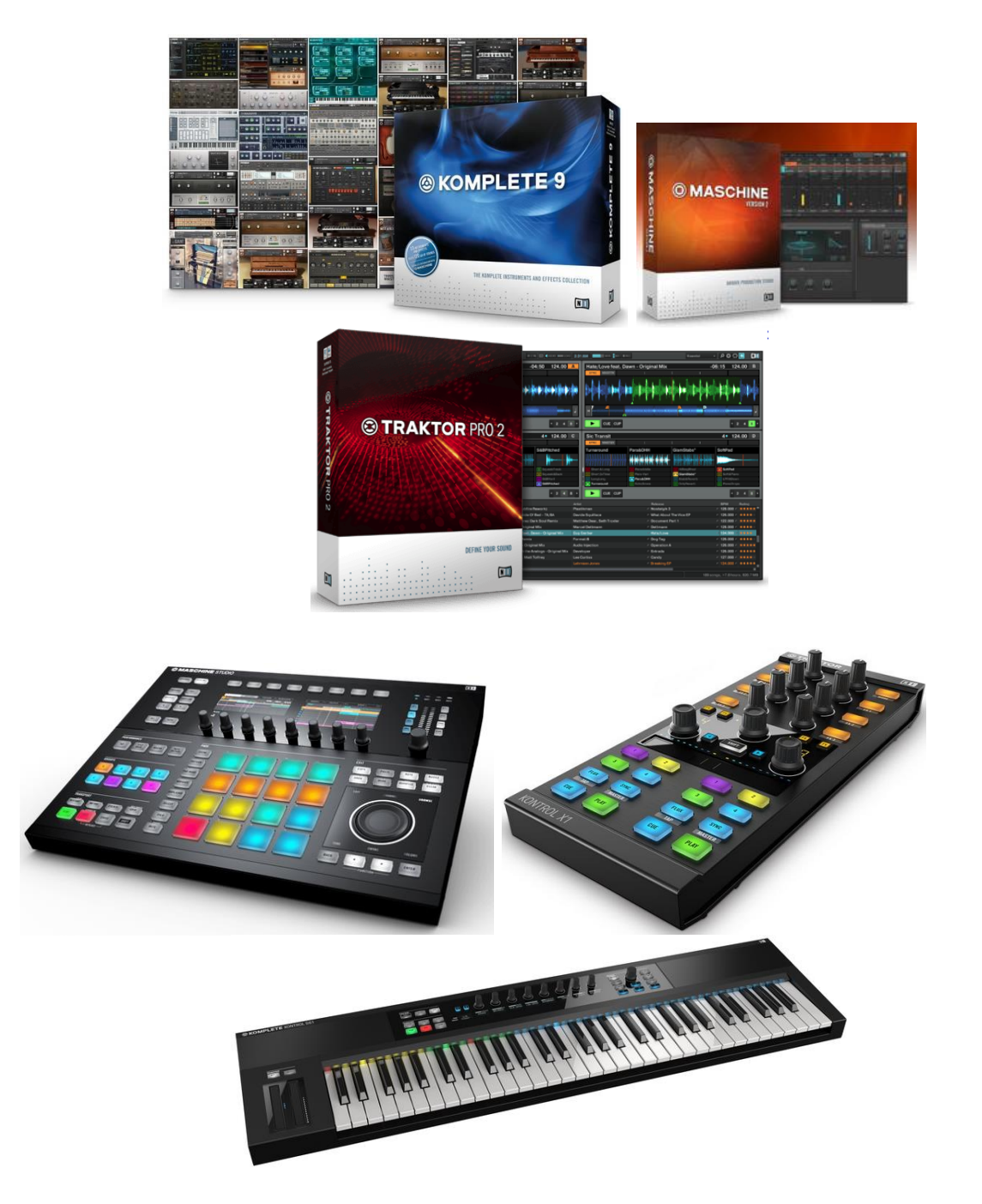

# Sommaire court

[\(Le sommaire complet est fourni à la fin du document\)](#page-627-0)

Pensez à utiliser les **signets** du fichier PDF pour mieux s'orienter dans ce gros document

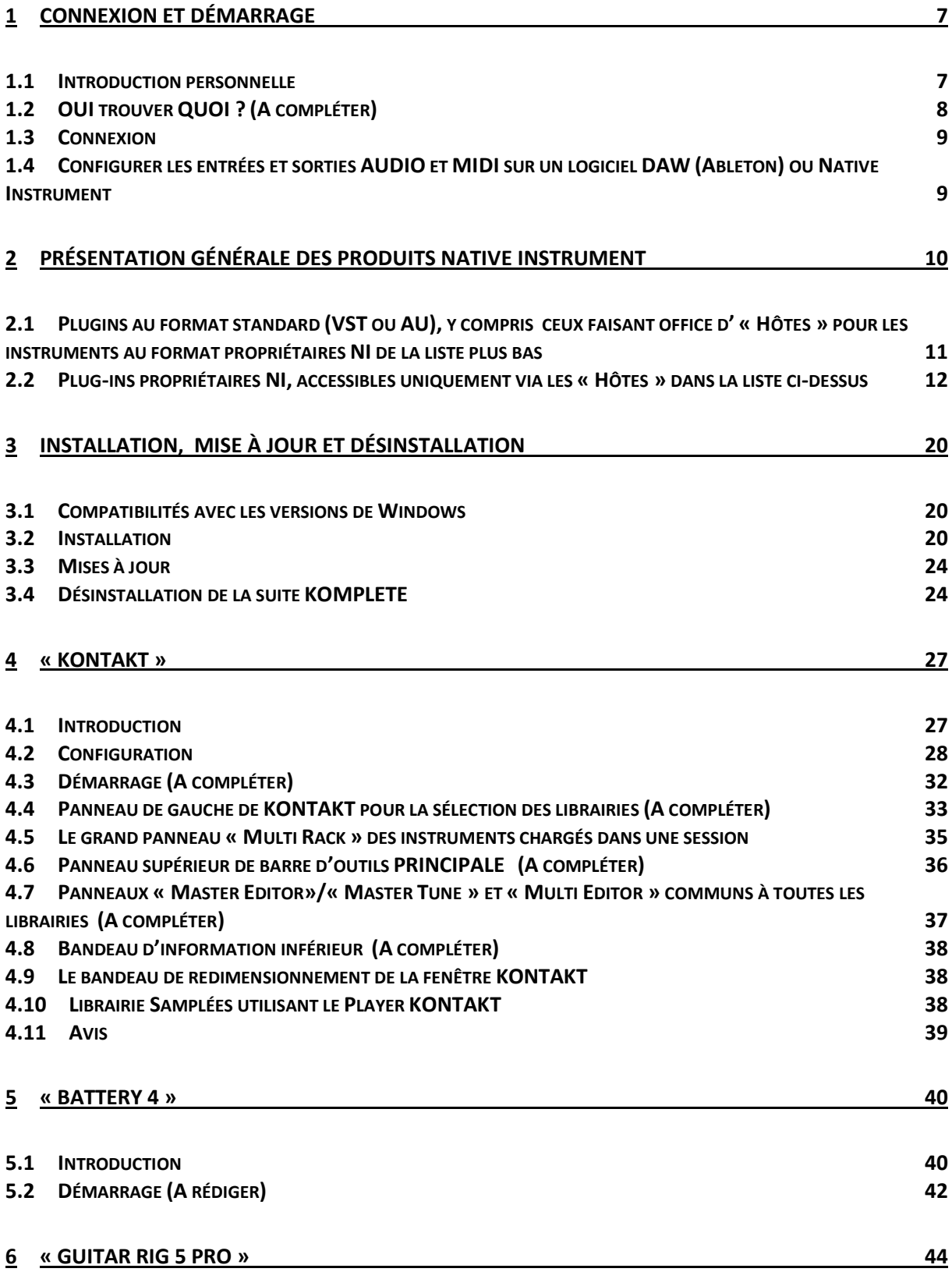

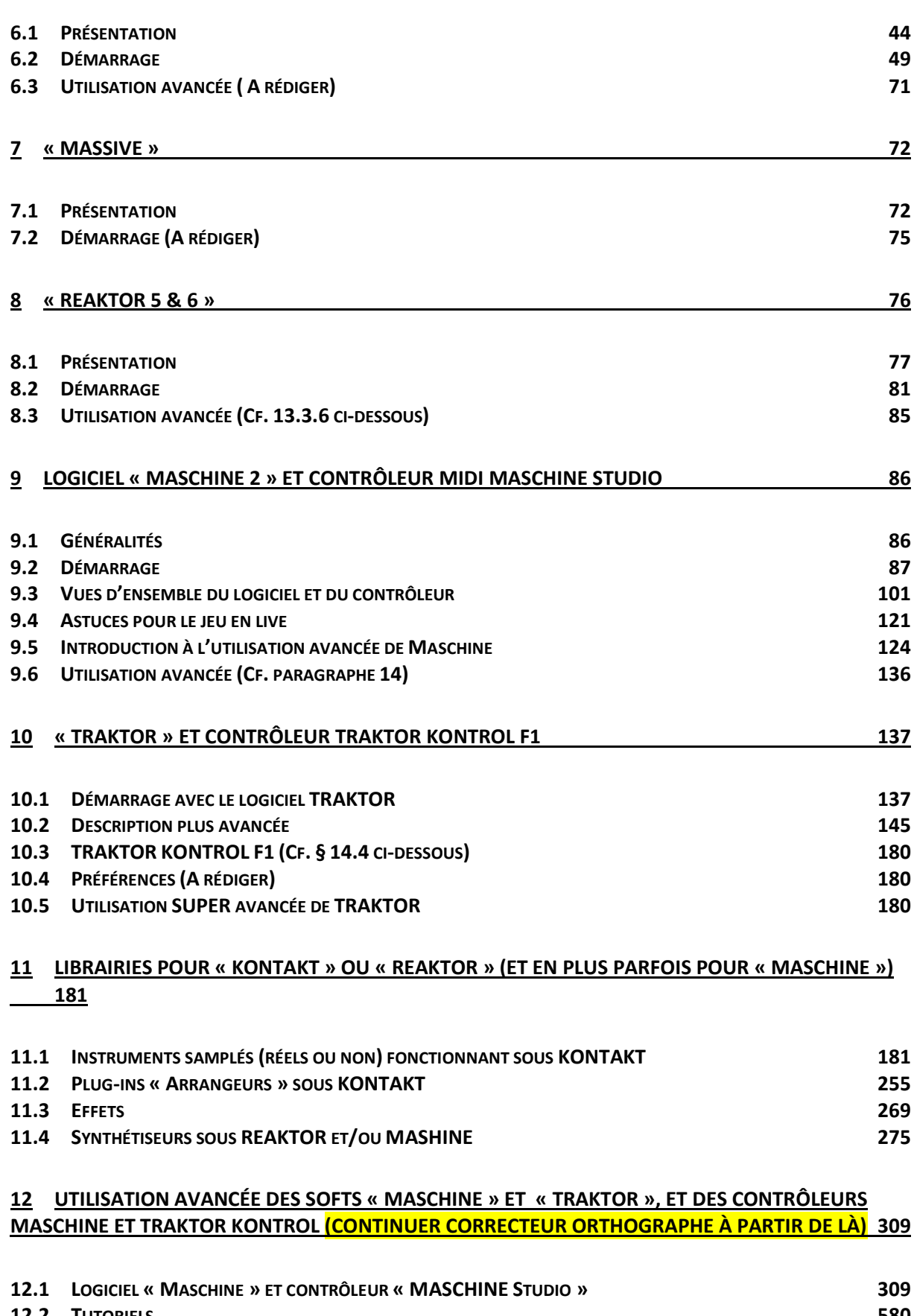

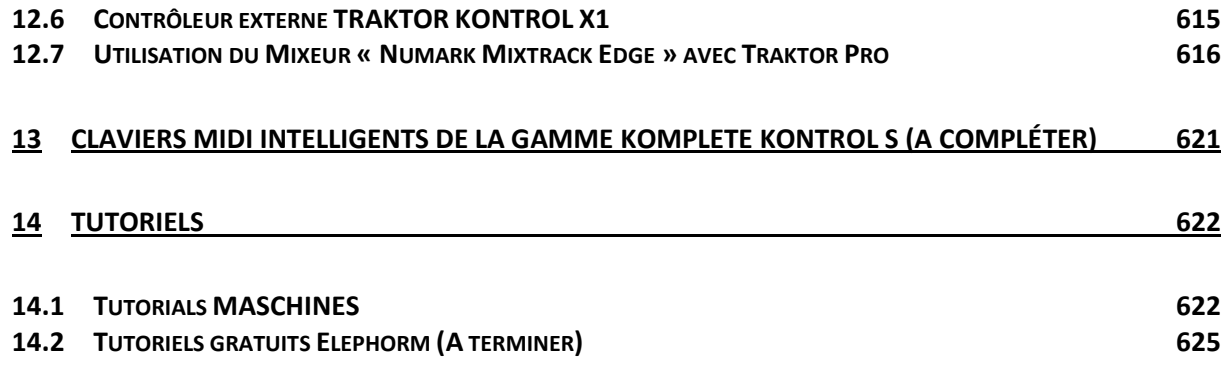

### Téléchargez la dernière version de cet aide-mémoire sur :

[http://fr.audiofanzine.com/bundle-de-logiciels-mao/native-instruments/komplete-9](http://fr.audiofanzine.com/bundle-de-logiciels-mao/native-instruments/komplete-9-ultimate/medias/autres/) [ultimate/medias/autres/](http://fr.audiofanzine.com/bundle-de-logiciels-mao/native-instruments/komplete-9-ultimate/medias/autres/)

### Téléchargez mon aide-mémoire sur la MAO sur :

<http://fr.audiofanzine.com/sequenceur-generaliste/ableton/Live-8-Suite/medias/autres/>

### N'imprimez pas !

Ce document qui peut évoluer, n'est pas prévu pour l'impression. Tout est fait au contraire pour faciliter la navigation à l'écran d'un l'ordinateur ou d'une tablette, grâce à des liens hypertexte vers les paragraphes.

J'imprimais moi-même tous les documents techniques avant de troquer le papier pour les documents dématérialisés, ce qui ne présente que des avantages: moins de papier et de dépense d'impression, facilité de classement, de recherche et de navigation, et enfin on dispose de la dernière version … sur tous les ordi-tablettes, et depuis partout grâce à un Cloud personnel (par exemple [Google Drive](https://www.google.com/drive/) ou [iCloud](https://www.icloud.com/) gratuit ou autre).

### Appel a contribution :

Si vous avez corrections, précisions ou ajouts à apporter, vous pouvez les écrire dans le fichier PDF à l'aide de l'outil « Notes » de Acrobat Reader, et mieux encore vous pouvez me les envoyer (le fichier, ou bien le texte si c'est assez long) pour que je complète le document.

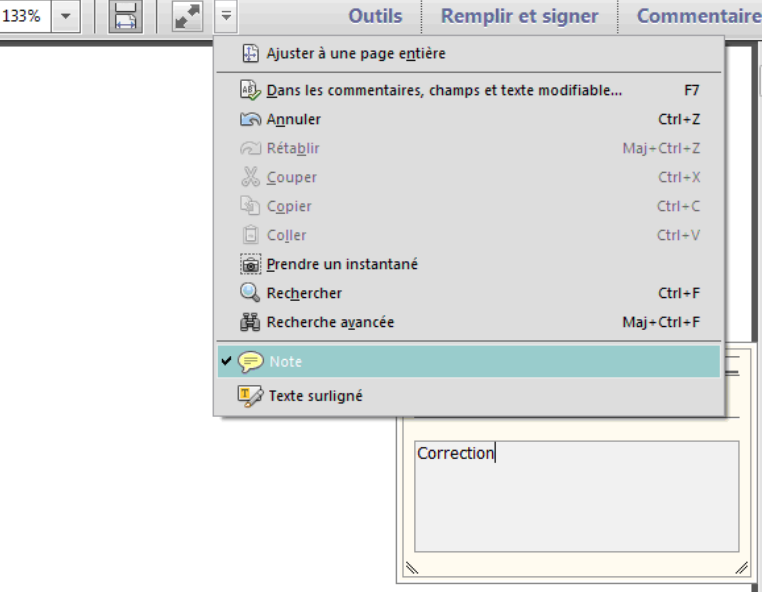

Ma page sur Audiofanzine pour communiquer :<http://fr.audiofanzine.com/membres/939970/>

### Conventions typographiques

- Les termes **en gras** nomment les éléments physiques les commandes du panneau supérieur et les connecteurs de la face arrière,
- $\checkmark$  Les termes « entre guillemets » nomment les options affichés à l'écran et fonctionnalités « Softwares ».

Exception : dans les chapitres traitant exclusivement de software, les options sont écrites **en gras** pour plus de lisibilité.

Cet Aide mémoire commence par la présentation des nombreux outils Native Instrument (tirées des informations dispersées sur le site internet). Par ailleurs c'est un début de remaniemant des manuels, pour tenter d'en clarifier la rédaction et la présentation. Le travail est cependant loin d'être achevé.

Il concerne la suite Komplete 9 Ultimate, TRAKTOR PRO 2, MASCHINE 2, et les contrôleurs Maschine Studio et Traktor Kontrol F1.

Ce document est donc destiné :

- $\checkmark$  à être terminé dans un premier temps comme guide de démarrage : Nombreux paragraphes a rédiger, et finir de remplacer les renvois aux sections du manuel original (sous la forme ↑12.1.4) par des renvois aux paragraphes de ce document,
- Puis être complété par des informations plus avancées, au fur et à mesure de l'utilisation.

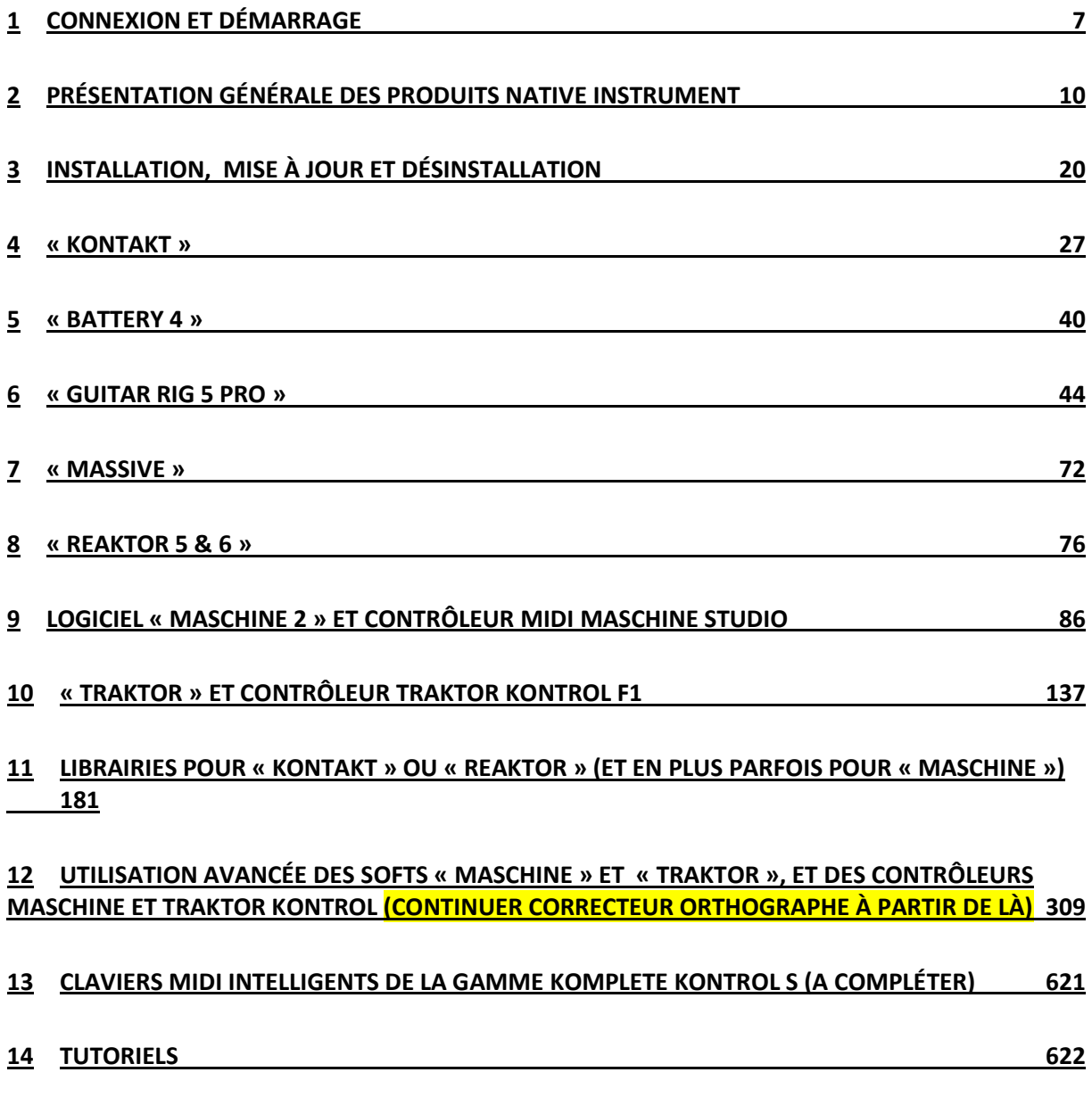

## <span id="page-6-0"></span>**1 Connexion et Démarrage**

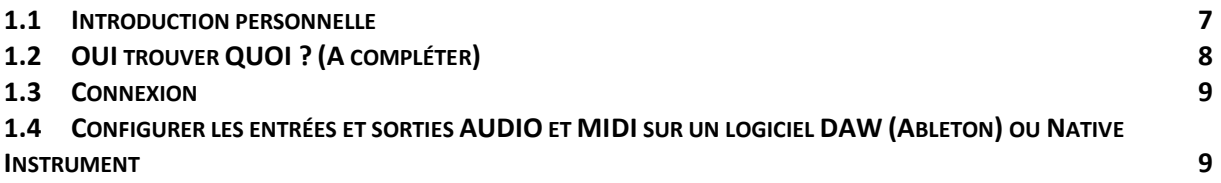

## <span id="page-6-1"></span>**1.1 Introduction personnelle**

Les très nombreux produits de Native Instrument constituent un monde à part entière qui peut être obscure pour les débutants en MAO, et qui n'est pas non plus facile à cerner pour les autres.

Un grand nombre de des produits NI (soundwares ou hardwares) sont unanimement reconnus pour leur qualité sonore, leur ergonomie et leur stabilité.

C'est ce qui justifie la rédaction de cet aide mémoire, qui a permis à son auteur de comprendre l'offre de Native Instrument, et de mémoriser l'utilisation de base de quelques uns des produits.

Peut être d'autres utilisateurs y trouveront également une aide pour déffricher le monde des produits Native Instrument.

# <span id="page-7-0"></span>**1.2 OUI trouver QUOI ? (A compléter)**

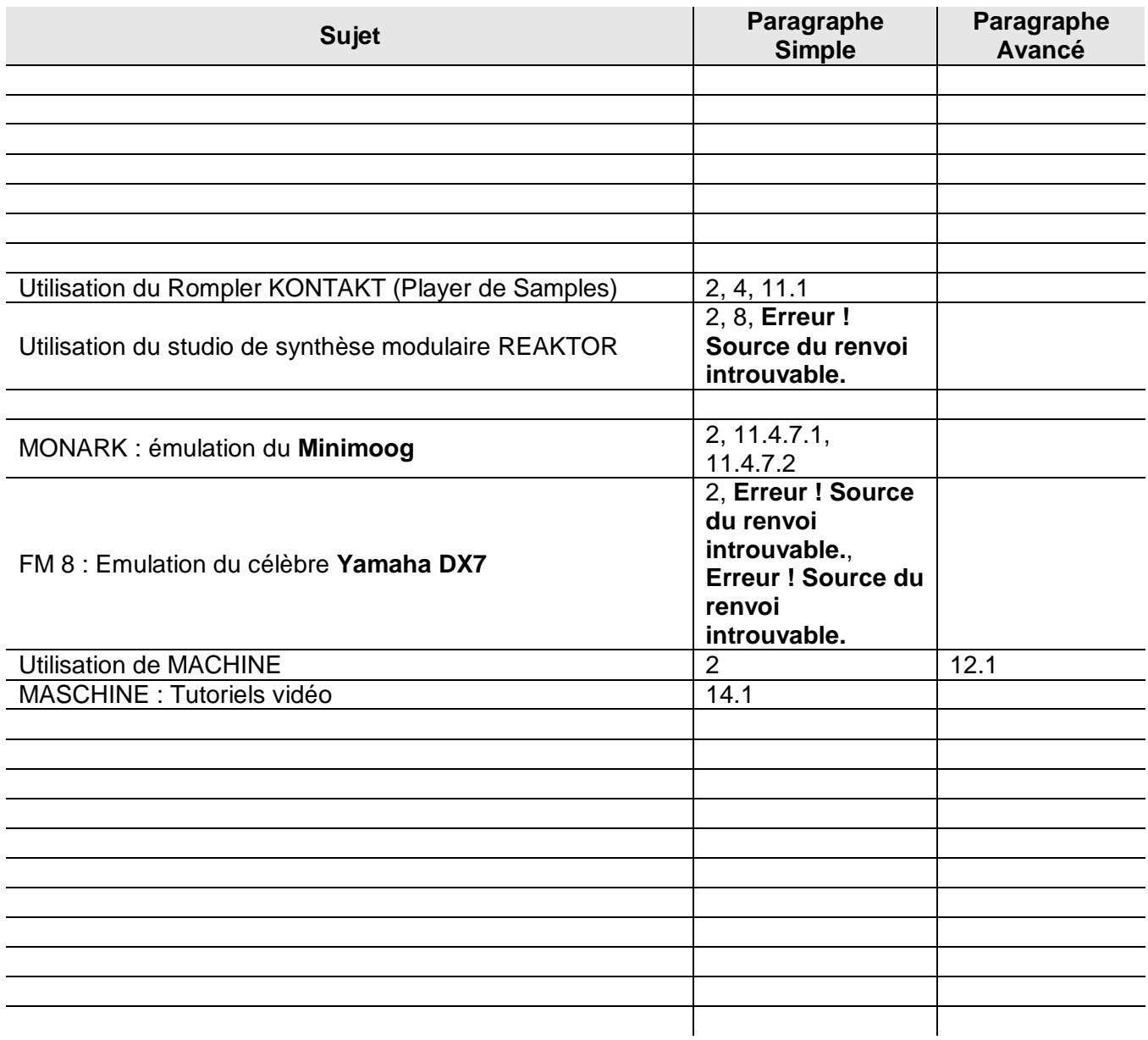

## <span id="page-8-0"></span>**1.3 Connexion**

La connexion pour jouer les sons de l'ordinateur avec un Controller MIDI est la suivante :

- $\checkmark$  carte son connectée en USB à l'ordi (ou en Firewire plus rarement)
- sortie stéréo AUDIO Jack de la carte son relié à l'ampli (ou à défaut casque branché sur la carte son)

Si le Controller MIDI est un clavier MIDI :

 $\checkmark$  port MIDI IN de la carte son relié à au port MIDI OUT d'un clavier MIDI

Pour ajouter en plus le Controller MIDI MASCHINE au clavier MIDI, la connexion est :

Controller MASCHINE connecté en USB sur l'ordi

Cette configuration permet notamment de jouer les sons d'un logiciel DAW (Ableton en l'occurrence), ou d'un logiciel comme Komplete 9 (en stand-alone ou en plugin pour logiciel DAW) **A LA FOIS** au clavier MIDI et au contrôleur MASCHINE.

Pour utiliser un Controller MIDI MASCHINE à la place d'un clavier MIDI, la connexion est (en plus de la carte son) :

 $\checkmark$  port MIDI IN de la carte son relié à au port MIDI OUT du Controller MIDI MASCHINE

### <span id="page-8-1"></span>**1.4 Configurer les entrées et sorties AUDIO et MIDI sur un logiciel DAW (Ableton) ou Native Instrument**

Les configurations AUDIO et MIDI sont indispensables pour tout logiciel, faute de quoi le contrôleur ne pilotera pas le logiciel, et le logiciel ne produira aucun son.

C'est donc la première chose à faire en lançant un logiciel pour la première fois, ou avec un nouveau contrôleur, ou une nouvelle carte son.

## <span id="page-9-0"></span>**2 Présentation générale des produits Native Instrument**

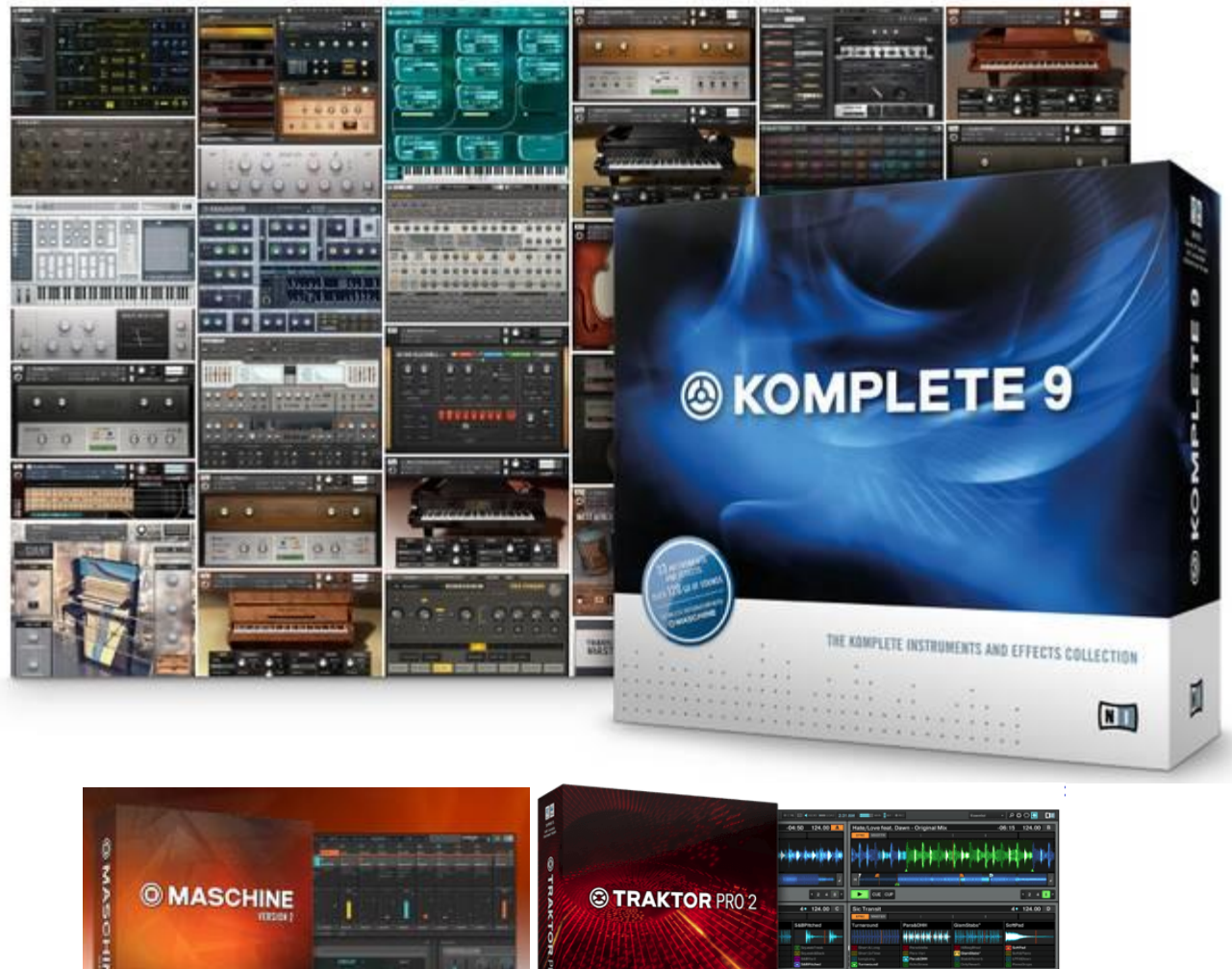

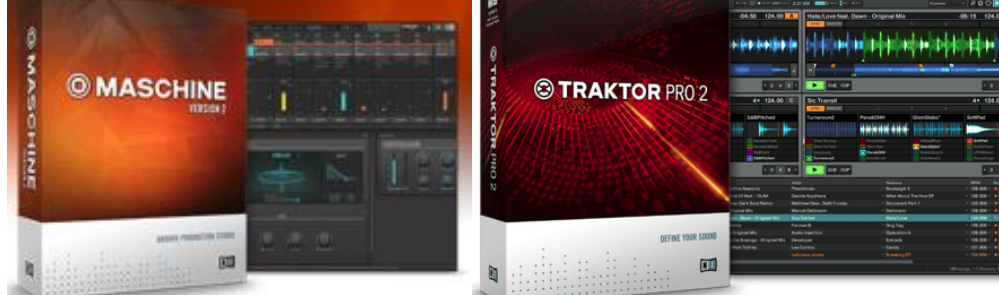

Les produits Native Instrument comprennent :

- $\checkmark$  Des plug-ins achetables séparément mais aussi compris dans les suites KOMPLETE et KOMPLETE ULTIMATE (version 9 en 2014 au début de la rédaction de document) :
	- o le Rompler **KONTAKT** (lecteur de Sample)**,**
	- o un grand nombre d'instruments échantillonnés lisibles par Kontakt (la plupart compris dans la suite Ultimate mais pas tous),
	- o des logiciels de synthèse sonores
	- o des effets de guitare,
- $\checkmark$  des logiciels (fonctionnant en Plug-ins et Stand-alone) à acheter en supplément comme le séquenceur **MASCHINE 2** pour la création de « groove » et **TRAKTOR 2** pour le mixage DJ.
- $\checkmark$  ainsi que des contrôleurs MIDI.

Cette suite ne comprend pas de logiciel DAW, qui n'est pas nécessaire pour jouer en live des instruments les uns après les autres, mais qui est indispensable pour composer de la Musique Assistée par Ordinateur.

De plus NI propose sur son site des Presets et samples mis à disposition gratuitement par la communauté des utilisateurs pour les différents logiciels KONTAKT, REAKTOR, GUITAR RIG, ABSYNTH, PRO 53 et TRAKTOR KONTROL X1. <http://www.native-instruments.com/fr/community/user-libraries/>

Avant tout, il faut comprendre que :

- la première liste de **10 produits** ci-dessous (rompler, synthèse sonore etc…) recense uniquement les logiciels exécutables directement, soit en tant que plug-ins,soit en **standalone**. De plus certains instrument au format propriétaires NI de la 2ème liste ne sont accesible que via les 10 plugins de la 1<sup>ère</sup> liste.
- La 2ème liste comrprend d**es plug-ins au format propriétaire NI utilisables seulement via KONTAKT, REAKTOR ou MASCHINE** (avec un logiciel DAW ou en standalone).

Beaucoup de ces produits sont inclus dans la suite KOMPLETE 9 Ultimate, à part ceux pour lesquels on le précise en couleur bleue (Attention la version KOMPLETE 10 fin 2014, puis KOMPLETE 11 fin 2016 inclut encore plus de plugins que la 9, et ce document n'est pas forcément à jour) :

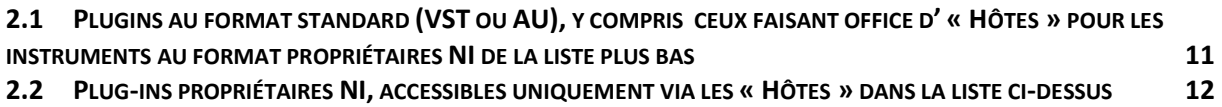

## <span id="page-10-0"></span>**2.1 Plugins au format standard (VST ou AU), y compris ceux faisant office d' « Hôtes » pour les instruments au format propriétaires NI de la liste plus bas**

Tous ces instruments et outils sont exécutables soit en mode autonome (Standalone) soit en plug-in de logiciel DAW.

- **KONTAKT 5** : **Rompler des nombreux instruments** de NI ci-dessous, dont la plupart sont inclus dans la suite KOMPLETE Ultimate (du moins ceux non signalées par les couleurs verte ou **rouge** qui sont pilotables par REAKTOR et **MASCHINE 2**.
- **ABSYNTH 5** : **synthétiseur semi-modulaire** avec 2100 Presets pour des sons de synthèse hybride, une modulation sophistiquée, et des systèmes d'effets. En plus, ABSYNTH 5 est un plug-in d'effets puissant pour le traitement des pistes audio en utilisant la banque d'effets d'ABSYNTH 5.
- **BATTERY 4** : **Rompler de batteries modernes** pour la musique électronique et le hip hop. BATTERY 4 accepte aussi tous les formats de samples actuels, y compris les kits MPC ce qui permet d'utilisez une bibliothèque de sons existante dans un sampler unique. BATTERY 4 dispose d'effets intégrés et d'options de routage.
- $\checkmark$  Le logiciel ne semble pas disposer d'un séquencer, autrement dit il est utile uniquement dans un logiciel DAW, contrairement à des logiciels qui produisent des motifs rythmiques, comme XLN Addictive Drummer ou ES Drummer.
- **FM 8** : **Synthétiseur FM**, émulant le célèbre synthétiseur FM Yamaha DX7, avec 1200 Presets, comprenant entre autres la librairie complète de l'ancien produit « **Transient Attacks »**, des **pianos numériques** dynamiques, des **cuivres** brillants, des **racks d'effet** et des Presets de **Sound morphing et d'arpégiateur**.
- **GUITAR RIG 5 PRO** : **Modification de sons de guitare et basse** par émulation d'amplis, cabinets, micros et outils créatifs.
- **MASSIVE** : **synthétiseur analogique** pour la création de lignes de basse et de mélodies contemporaines. L'instrument est aussi intégré avec le logiciel MASCHINE 2.0 (avec ou sans contrôleur hardware MASCHINE), auquel il fourni ses sons pour composer des groove tonaux. Il contient 600 Presets d'usine et multi-sons, avec l'intégralité des bibliothèques des anciens produits « Massive Expansion » 1 et 2, « Urban Arsenal » 1 et 2 ainsi que « Massive Threat », et offrant plus de 1300 sons crées par des artistes
- **REAKTOR 5** : studio de **synthétiseur modulaire**, permettant d'héberger des libraires supplémentaires signalées par la couleur verte dans ce document.
- **MASCHINE 2** : **Sequencer de « grooves »** (rythmique + instruments tonaux), pilotables à l'ordinateur ou via des contrôleurs MIDI de Native Instrument (gamme MASCHINE, MASCHINE MIKRO, MASCHINE STUDIO) et pouvant utiliser certains plug-ins signalée par la couleur rouge. Ce logiciel est non inclus dans la suite KOMPLETE Ultimate.
- **TRAKTOR 2** : logiciel de mixage DJ avancé, et pilotable avec les contrôleurs MIDI de Native Instrument de la série TRAKTOR KONTROL F1, X1, S4, Z1, Z2 etc…. (non inclus dans la suite KOMPLETE Ultimate)
- **★ MAX for Live** : a rédiger
	- $\checkmark$  Rig Kontrol Panel 3 : simple panneau de paramétrage (probablement pour GUITAR) RIG)
	- $\checkmark$  Traktor Audio 6 : panneau de paramétrage de TRAKTOR 2
	- Traktor Kontrol Z1 : panneau de paramétrage du contrôleur MDI TRAKTOR KONTROL Z1

## <span id="page-11-0"></span>**2.2 Plug-ins propriétaires NI, accessibles uniquement via les « Hôtes » dans la liste ci-dessus**

Ces plug-ins comprennent :

- Des Plug-ins d'instrument samplés pour le Rompler **KONTAKT**
- Des plug-ins de modélisation physique pour le synthétiseur **REAKTOR** ou de natures diverse pour **MASCHINE** (samples ou modélisation).

La couleur du nom de plug-in indique le produit via lequel il doit être utilisé (en noir pour **KONTAK**T et en **vert** et **rouge** pour **REAKTOR** et **MASCHINE**).

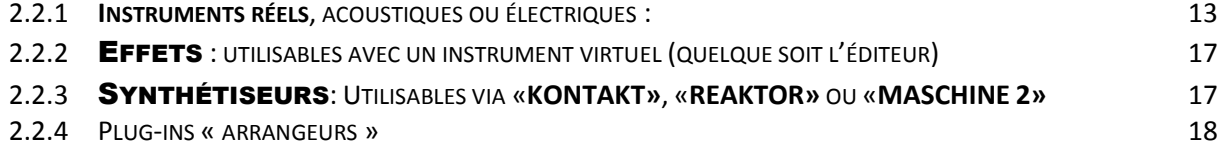

# *2.2.1 Instruments réels, acoustiques ou électriques :*

- <span id="page-12-0"></span> **KONTAKT FAKTORY LIBRARY** : **instruments divers** de cuivres, piano, E piano, orgue, guitare, basse, Drum Kits
- **SESSION HORNS** : **quatuor de cuivres** samplés pour les productions de funk, de pop, de reggae, d'indie et de neo-soul.
- **RISE & HIT** (non inclus dans KOMPLETE 9 ULTIMATE) : instruments de **montées sonores** adaptés aux bandes son cinématographiques (8 Go)
- **ACTION STRIKES** (non inclus dans KOMPLETE 9 ULTIMATE) : instrument produisant d'**énormes percussions** adaptées aux bandes son cinématographiques.
- **KINETIC METAL** (non inclus dans KOMPLETE 9 ULTIMATE) : instruments de textures et de percussions tonales délicates
- **SESSION HORNS PRO** (non inclus dans KOMPLETE 9 ULTIMATE) : **section de 10 instruments de cuivres** samplés, intuitivement jouables et arrangés pour des performances de style contemporain (30 Go). Le plugin comprend 3 saxophones, 2 trombones, 3 trompettes, tuba et bugle, ainsi que 38 Presets de section pré-arrangés pour tous les styles populaires pour aider à démarrer. On peut personnaliser la section de cuivres avec 6 instruments maximum répartis en 4 voix, afin de jouer chaque instrument en solo avec réalisme.
- **ACTION STRINGS** : **phrasés samplés d'un ensemble de cordes pour la musique cinématique**, prêt à l'assemblage pour une création rapide (14 Go)
- **ACTION STRINGS PRO** : **phrasés samplés d'un ensemble de 11 instruments de cordes**. (14 Go)
- **SESSION STRING : instruments contemporain comprenant 4 violons, 3 violes, 2 violoncelles et 2 contrebasses, joués comme un ensemble**, pour obtenir un résultat rapide sans ajustement complexes. La fonction « The Animator » semblable à un arpégiateur, peut transformer un accord en un phrasé staccato, spiccato ou pizzicato rythmé, en plaquant des riffs rythmés sur votre accord. « The Animator » peut également être personnalisé pour produire des résultats dynamiques, et lancé sur un accord joué à une main, il permet de créer une mélodie « inanimée » ou d'autres accords de l'autre main.
- **SESSION STRINGS PRO** : **orchestre de 11 cordes de studio contemporaines adapté à notamment la pop, au RnB ou autres**, enregistré dans 4 contextes différents, offrant des groupes d'instruments séparés, un choix de placements d'instruments, et 29 articulations. Ainsi le volume de sons est 20 fois supérieur à la version simple ci-dessus. On peut simultanément jouer des accords et des lignes monophoniques. La fonction « The Animator » est un arpégiateur qui transforme les accords joués en phrasés rythmiques, pour créer des rythmes instantanément
- **THE GIANT** : **son du Klavins Model 370i, un piano droit de 3 m de haut** et de 2 tonnes dont la table d'harmonique est construite verticalement contre un mur; basses très présentes, aigus cristallins, harmoniques abondantes, dynamique extrême et un spectre sonore énorme.

Présentation générale des produits Native Instrument - 2.2 - Plug-ins propriétaires NI, accessibles uniquement via les « Hôtes » dans la liste ci-dessus

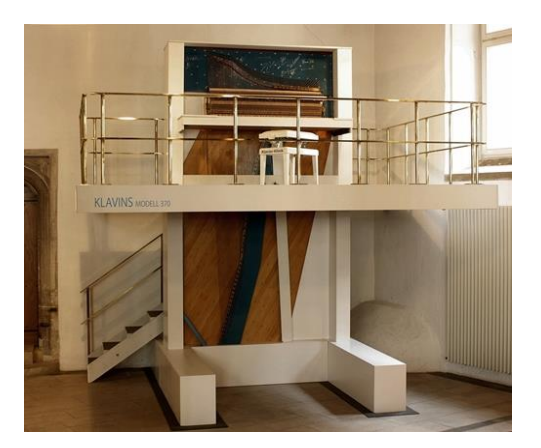

 **VINTAGE ORGANS** : 5 **orgues anciennes légendaires à roue phonique et combos** organs des années 60 et 70 ; Hammond® B-3, C-3 et M-3, Vox Continental™ II et, Farfisa® Compact

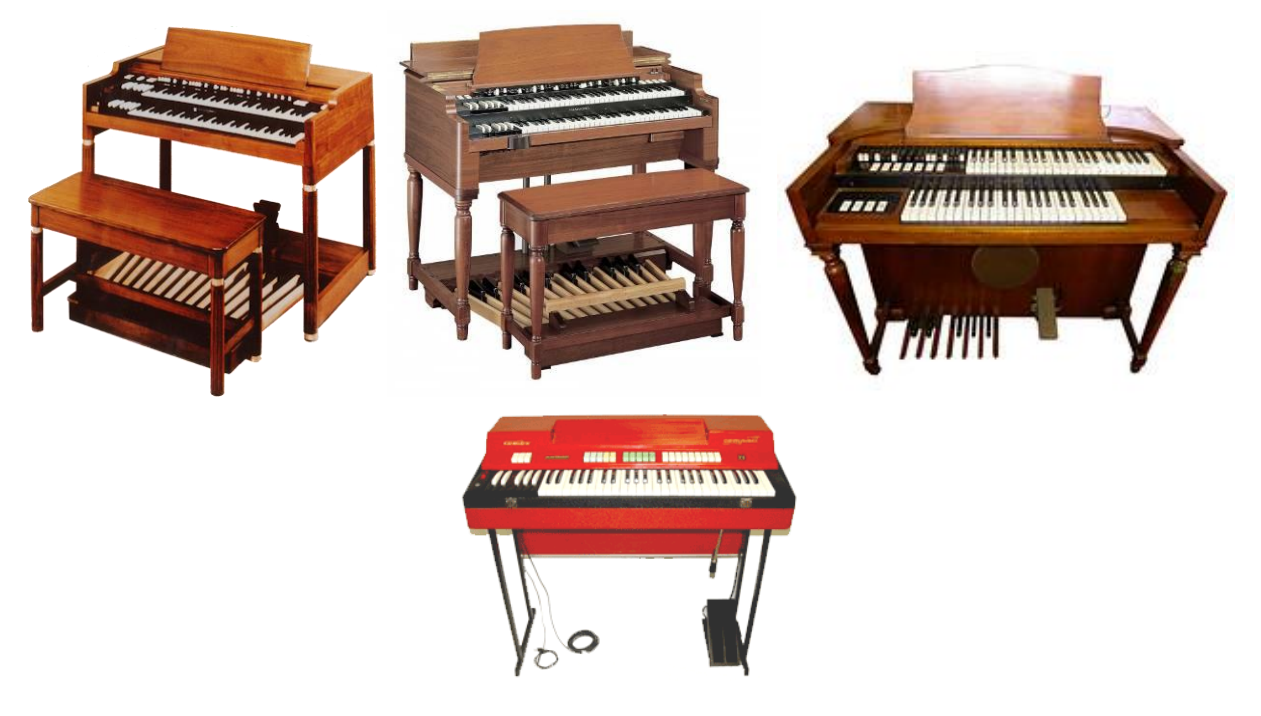

 **ALICIA'S KEYS** : **samples du propre piano à queue Yamaha™ C3 Neo de la pianiste Alicia Keys**. Cet instrument unique et très prisé a été construit en 2002 à l'occasion du 100ème anniversaire de Yamaha et incarne le haut de gamme de la ligne Conservatory Collection.

L'instrument virtuel incorpore des détails de réalisme comme les bruits de relâchement des touches, un système d'imitation des résonances sympathiques et de la coupure du son, ainsi que le son des doigts frappant l'ivoire (en option). À tel point qu'Alicia Keys l'a elle-même utilisé sur son album « The Element of Freedom ».

Présentation générale des produits Native Instrument - 2.2 - Plug-ins propriétaires NI, accessibles uniquement via les « Hôtes » dans la liste ci-dessus

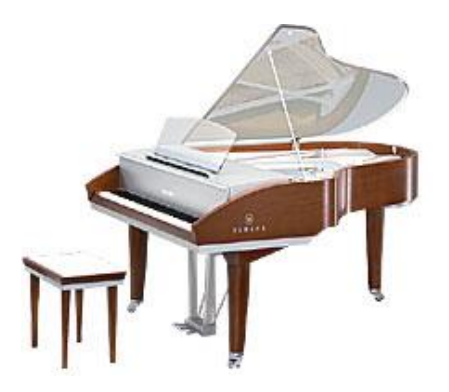

- SCARBEE VINTAGE ELECTRIC KEYS : **3 pianos électriques vintages** émulés par Scarbee
	- o **SCARBEE A-200** : reproduction du **wurlitzer A-200** un des pianos électriques les plus recherchés, offre des sons aussi bien doux et délicats que mordants et distordus lorsqu'il est joué plus avec plus d'énergie. Le son typé de l'A-200 d'origine, était très populaire parmi les groupes de pop et de rock des années 1960 et 1970 (Supertramp).
	- o **SCARBEE MARK I** : émulation du **Rhodes Mark I**, piano électrique légendaire des années 1970 a été samplé en conservant toute sa brillance analogique et propose des sons aussi bien chaleureux et moelleux que brillants ou criards. Il peut aussi produire des tintements de type cloche. Cet instrument KONTAKT est bien sûr parfaitement adapté au jazz, au funk, à la fusion ou au R&B mais s'avère égalemetn polyvalent.
	- o **SCARBEE CLAVINET/PIANET** comprend le **Clavinet Hohner**\* samplé avec soin, clavier électro phonique au son très typé utilisé sur de nombreux classiques de funk, soul, reggae, disco et rock depuis la fin des années 60, ainsi que le **Pianet Hohner\* Model N** samplé, piano électromécanique classique aux sonorités rappelant le vibraphone grâce à ses marteaux « collants ».

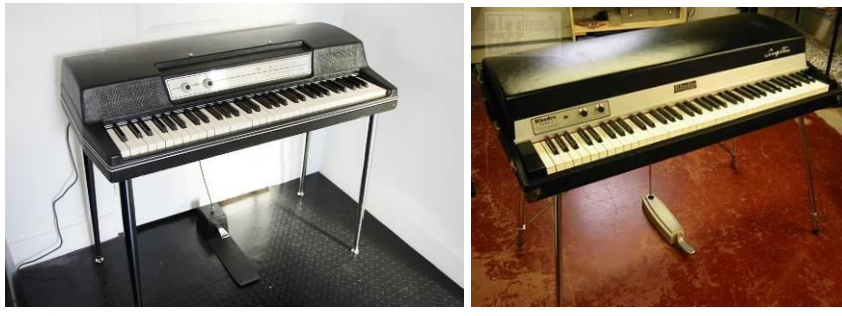

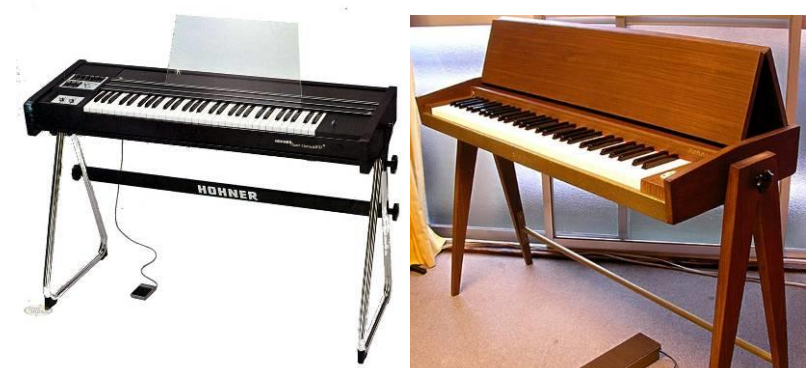

 CLASSIC PIANO COLLECTION Acoustic Pianos : **4 des plus célèbres pianos du monde** capturés avec le moteur d'échantillonnage primé de Native Instruments. o **NEW YORK CONCERT GRAND** : émulation du **Steinway & Sons** optimisé pour un style de jeu fluide. Une pression délicate sur une touche permet de

générer un spectre sonore impressionnant, doté de nuances pianissimo parfaites et de variations amples. Il offre une reproduction particulièrement limpide, associée à un timbre et une dynamique flexible ; il s'avère idéal pour le piano solo, le jazz, le classique.

- o **VIENNA CONCERT GRAND** : ses qualités sonores découlent de la conception unique de l'instrument original. À chaque niveau, des graves jusqu'aux aigus, les différentes intensités de la table d'harmonie garantissent un transfert optimal de la vibration des cordes, offrant une puissance maximale et des nuances d'une finesse inégalée dans tous les registres – des concertos pour piano tonnants jusqu'aux chuchotements les plus doux.
- o **BERLIN CONCERT GRAND** : Sa fraîcheur, sa force et sa musicalité inimitables ont imposé un nouveau standard dans le monde entier. Utilisant l'échelle Duplex standard, il possède une expressivité hors du commun, jusque dans les fréquences les plus élevées.
- **UPRIGHT PIANO**: piano traditionnel de qualité, aux sonorités chaudes, charismatiques et compactes. Maintes et maintes fois, des artistes originaux et des critiques ont salué la qualité du « Meilleur piano de concert »

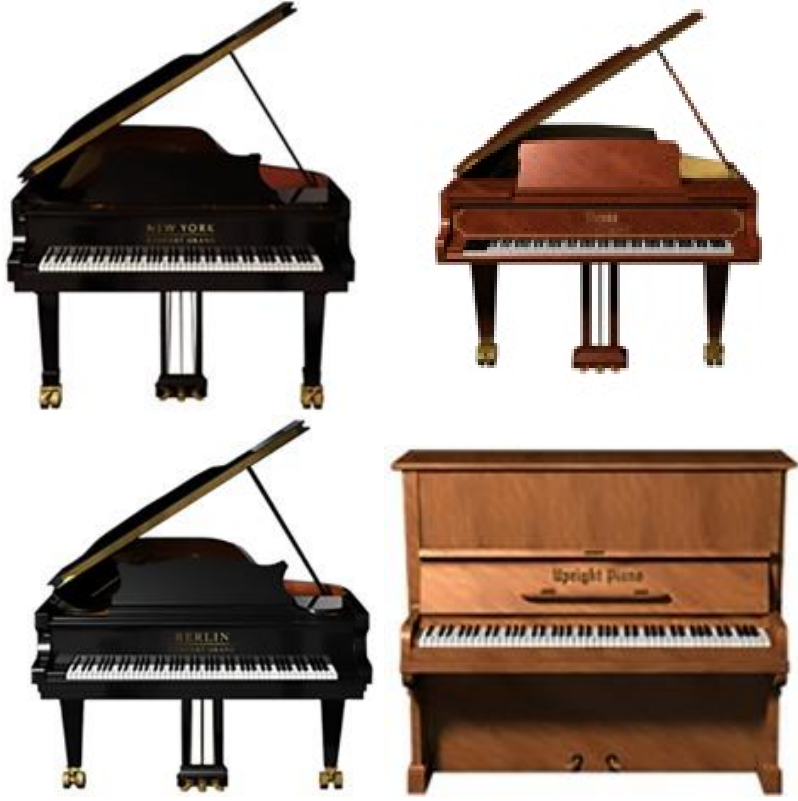

- **SCARBEE FUNK GUITARIST** : Riffs de guitare électrique contrôlés par le clavier MIDI :
	- o la main droite contrôle le groove : chaque Preset de grooves consiste de trois riffs de base et de plusieurs variations.
	- $\circ$  La main gauche choisit les accords et la vélocité ; chaque touche étant assignée à un accord spécifique. Pour chaque Preset, il suffit d'enfoncer les touches blanches en partant du do pour jouer des progressions d'accords authentiques, basées pour beaucoup sur des classiques du style - l'instrument rend en effet un grand hommage à la tradition funk.
- **SCARBEE RICKENBACKER® BASS** : basse Rickenbacker® 4003 avec basses fréquences charnues et tonnantes et moyennes fréquences précises et définies qui ont forgé l'histoire du rock et de la pop. Cette basse SCARBEE jouée pour la première fois

au médiator, comprend une sélection d'articulations recréant les sonorités caractérisant d'innombrables enregistrements de rock et de pop depuis les années 60.

- **MASCHINE DRUM SELECTION** : collection de **20 kits de batterie adaptés à la bibliothèque MASCHINE**. Avec des kits urban, des sons enregistrés depuis les dubplates vinyles, une batterie acoustique fortement traitée et des samples analogiques de sons anciens, à destination de la musique de boîtes modernes et
- électronique. Fonctionne sous KONTAKT.<br>**√ STUDIO DRUMMER** : **procure un t procure un batteur dans le logiciel**, avec tout ce dont vous avez besoin pour créer des pistes réalistes de batterie acoustique - haut-degamme, des kits de batterie, détaillée d'options de mixage, et une bibliothèque de samples de 3300 grooves, avec des beats authentiques de toutes les couleurs et de tous les goûts.
- **VINTAGE DRUMMER** : fait revivre des kits enregistrés de **batterie ultra-rare des années 20 à 40**, avec notamment des articulations aux balais pour un feeling de l'époque.
- **ABBEY ROAD | 60s DRUMMER** : son des **batteries des années 60**, en 2 kits enregistrés aux studios Abbey Road.
- **ABBEY ROAD | 70s DRUMMER** : Associé à la bibliothèque de groove de STUDIO DRUMMER, fait revivre le **son des années 70** en 2 kits vintage enregistrés aux studios Abbey Road, auxquels s'ajoutent votre propre batteur de session
- **ABBEY ROAD | 80s DRUMMER** : Associé à la bibliothèque de groove de STUDIO DRUMMER, fait revivre le **son des années 80** en 2 kits vintage enregistrés aux studios Abbey Road, auxquels s'ajoutent votre propre batteur de session
- **ABBEY ROAD | MODERN DRUMMER** : associé aux grooves de STUDIO DRUMMER, procure les **meilleures batteries au monde en 2 kits haut de gamme**, enregistrés au légendaires studios Abbey Road, avec des sons de batterie puissants et polyvalents, parfaits pour le rock ou la pop moderne.
- **DRUMLAB** (non inclus dans KOMPLETE 9 ULTIMATE) : **laboratoire audio pour batterie** alliant samples acoustiques et électroniques.

# <span id="page-16-0"></span>*2.2.2* Effets *: utilisables avec un instrument virtuel (quelque soit l'éditeur)*

- 
- 
- 
- 

<del>V</del> RC 24 :<br>
<del>V</del> RC 48 :<br>
<del>V</del> REFLETKOR : Effets de réverbération<br>
∨ REFLETKOR : Réverbération par Con **Effets de réverbération REFLETKOR** : **Réverbération par Convolution REFLETKOR for Maschine** : **Réverbération par Convolution for Maschine**

- Effets de **distorsions et filtres**, notamment la transformation de son statiques en sons dynamiques, effets de crescendo et
- decrescendo
- **VC76**, **VC2A**, **VC160** VINTAGE COMPRESSORS : 3 **compresseurs** pour reproduire le son de studio réputés
- **TRANSIENT MASTER** : **effets dynamiques**, pour le positionnement des batteries et des percussions
- PREMIUM TUBE SERIES : comprend **PASSIVE EQ**, **VARI COMP** et **ENHANCED EQ** pour **émuler le son d'un matériel à lampes**.

# <span id="page-16-1"></span>*2.2.3* Synthétiseurs*: Utilisables via «KONTAKT», «REAKTOR» ou «MASCHINE 2»*

- **RETRO MACHINES MK2** : ensemble de 16 synthétiseurs et claviers **analogiques samplés**

- **DAMAGE** : **synthétiseur de percussions**, notamment adapté aux bandes son cinématographiques
- **EVOLVE** : **ressources sonores notamment adapté aux sons, rythmes et effet pour les bandes son** cinématographiques
- **EVOLVE MUTATIONS** : **ressources de sons, rythmes et effets pour bande son** cinématographique
- **EVOLVE MUTATIONS 2** : **ressources de sons, rythmes, kits de percussions, instruments et effets pour bande son** cinématographique
- **MIKRO PRISM** : **Synthétiseur gratuit** basé sur REAKTOR PRISM (voir ci-dessous) et permettant à des utilisateurs novices d'obtenir facilement des résultats grâce aux 70 Presets épurés, sans connaître les synthétiseurs.
- **MONARK** : **synthétiseur analogique monophonique**, émulant le Minimoog, basé sur REAKTOR
- **RAZOR** : **synthétiseur additif** basé sur REAKTOR
- **REAKTOR PRISM** & **FX** : **instrument polyphonique & processeur d'effets (FX)** s'utilisant sous le laboratoire REAKTOR<br>**√ REAKTOR SPARK R2** : synthétise
- **V** REAKTOR SPARK R2 : synthétiseur soustractif fonctionnant dans REAKTOR<br>**V** SKANNER XT : synthétiseur fonctionnant dans REAKTOR et MASHINE 2
- **√ SKANNER XT : Synthétiseur** fonctionnant dans REAKTOR et MASHINE 2<br>**√ THE FINGER R2 :** possibilités de triturage sonore intuitif, de remix en temps
- possibilités de **triturage sonore intuitif**, de remix en temps réel et de traitement complexe d'effets synchronisés en tempo, basés sur REAKTOR<br> **V** THE MOUTH : **aénération de mélodies et d'harmonies** basé sur REAK
- génération de mélodies et d'harmonies basé sur REAKTOR, à partir de n'importe quelle source audio en temps réel : Chantez, beatboxez ou donnez-lui une boucle de batterie et THE MOUTH se transforme en synthétiseur, en basse, en Vocoder programmables ou en effet de type talkbox.
- **MOLEKULAR** (non inclus dans la suite KOMPLETE 9 ULTIMATE) : **Laboratoire de conception d'effets,** fonctionnant dans REAKTOR 5 ou le lecteur gratuit REAKTOR PLAYER. Ce plugin est de plus intégré avec toute la famille MASCHINE, ce qui permet d'utiliser ses sons pour composer des « grooves » à l'aide du logiciel et des contrôleurs MASCHINE.

# <span id="page-17-0"></span>*2.2.4 Plug-ins « arrangeurs »*

- **DISCOVERY SERIES: CUBA Authentic Rythms and Harmonies** : Fantastique plugin permettant de jouer de beaux accompagnements d'ensembles combinant de nombreux rythmes sous plusieurs configurations d'orchestre (folklorique, old school, classic, contemporain). Malheureusement l'instrument Lead est uniquement une trompette (bien adaptée à une formation folklorique, mais offrant peu de diversité, notamment pour jouer la musique cubaine contemporain)
- **WEST AFRICA - DISCOVERY SERIES** : Fantastique plug-in sur le même principe que celui sur Cuba, mais plus riche et abouti. En plus de jouer de plusieurs instruments Leads accompagné par de beaux rythmes du même instrument (le son et les arpèges de la kora sont très réussis), le plugin offre plusieurs kits de percussions africaines très convaincantes.
- **BALINESE GAMELAN - DISCOVERY SERIES** : jolies instruments de percussion de Bali, mais aucun accompagnement contrairement au plug-in Cuba
- **GEORGE DUKE SOUL TREASURES** : Comme les 3 plugins ci-dessus il ne s'agit pas de simples instruments. Mais dans ce cas ce sont uniquement des phrasés de plusieurs claviers de soul et jazz, enregistrés par la légende américaine du soul/jazz George Duke, avec plus de 500 boucles de clavier prêtes à être assemblées. Il n'est pas prévu de jouer en live de l'instrument.

**MASCHINE EXPANSIONS** (non inclus dans la suite KOMPLETE ULTIMATE) : 18 addons pour MASCHINE 2, ajoutant des kits de sons, avec des motifs de rythmes prédéfinis pour composer des « Groove » à la fois rythmiques et tonaux:

Présentation générale des produits Native Instrument - 2.2 - Plug-ins propriétaires NI, accessibles uniquement via les « Hôtes » dans la liste ci-dessus

- $\checkmark$  HELIOS RAY
- $V$  VINTAGE HEAT
- $\checkmark$  LUCIDE MISSION
- GREY FORGE
- $\checkmark$  Etc...

# <span id="page-19-0"></span>**3 Installation, mise à jour et désinstallation**

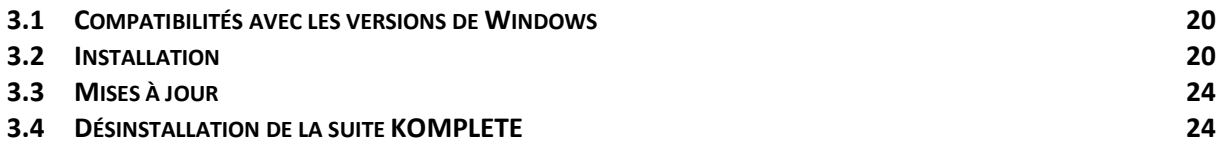

# <span id="page-19-1"></span>**3.1 Compatibilités avec les versions de Windows**

[https://support.native-instruments.com/hc/fr/articles/209558729-Tableau-de](https://support.native-instruments.com/hc/fr/articles/209558729-Tableau-de-compatibilit%C3%A9-des-produits-NI-avec-Windows)[compatibilit%C3%A9-des-produits-NI-avec-Windows](https://support.native-instruments.com/hc/fr/articles/209558729-Tableau-de-compatibilit%C3%A9-des-produits-NI-avec-Windows)

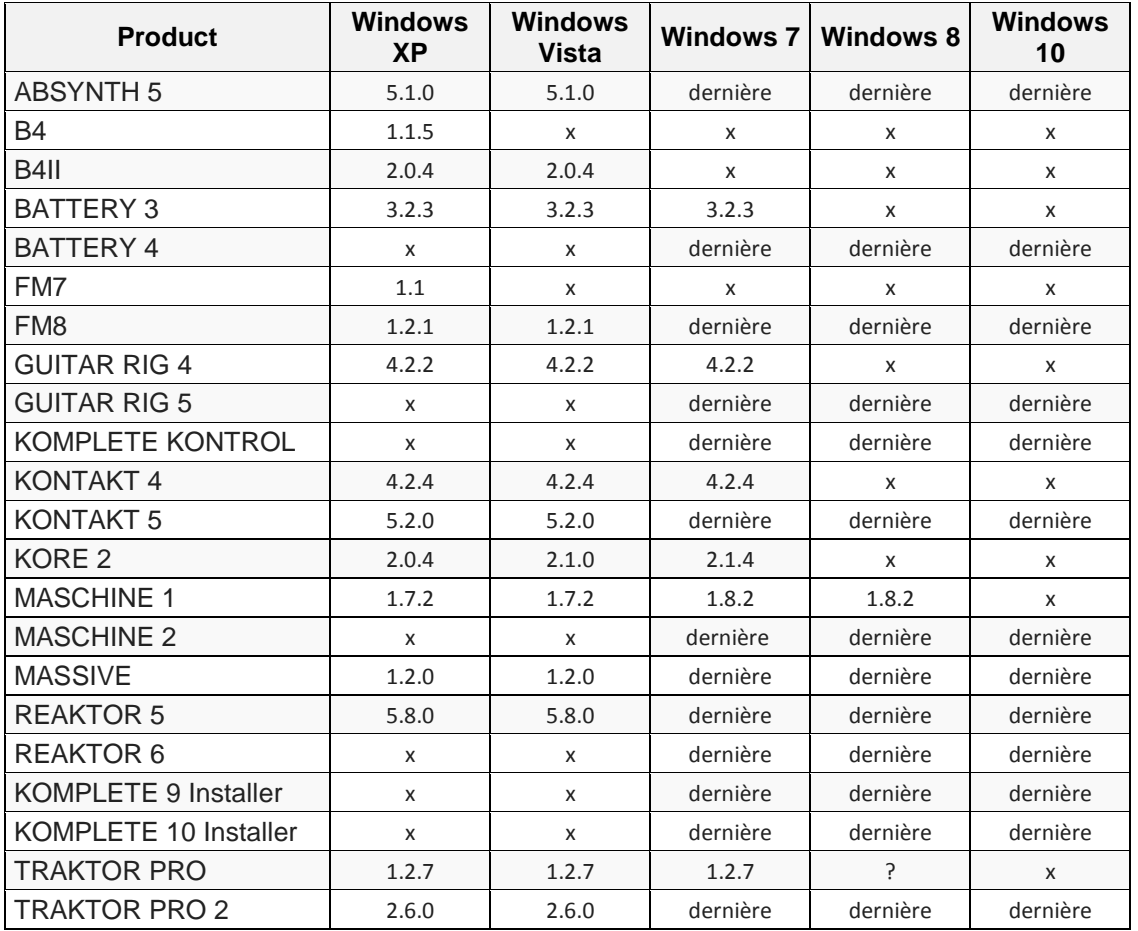

### <span id="page-19-2"></span>**3.2 Installation**

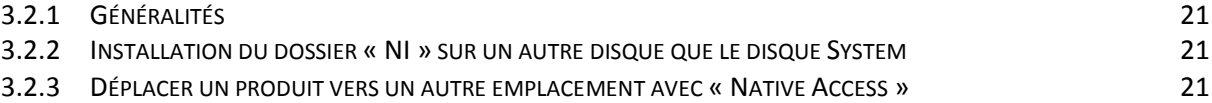

## <span id="page-20-0"></span>*3.2.1 Généralités*

ATTENTION : Si on installe des Plug-ins NI (et notamment KOMPLETE Suite qui en contient beaucoup), EN PLUS d'autres Plug-ins, par exemple ceux de MACHFIVE, EastWest ou UVI, **il faut choisir l'emplacement du dossier** « **NI » dans en tant que sous dossier du dossier qui contient les autres plug-ins**. En effet c'est indispensable pour que les plugins de NI soient accessibles dans un seul dossier supérieur par le DAW.

C'est important à signaler pour les débutants, car les Romplers comme KONTAKT de NI, qui accèdent à un grand nombre de Plug-ins propriétaires (PLAY de EastWest, UVIWorkstation, MACH V) peuvent appara^tire au néophite comme des entités indépendantes. En réalité il est possible et même souhaitable de pouvoir utiliser en même temps les plug-ins de différents éditeurs, via le même logiciel DAW.

En fait KONTAKT, MASCHINE et REAKTOR sont des plugins au format standard (Fichiers au format VST d'extension « .DLL » pour Windows, ou « AU » pour MacOS). Leur sélection dans une piste du logiciel DAW fait apparaître la fenêtre de KONTAKT, MASCHINE ou REAKTOR, ce qui permet alors l'utilisation des plug-ins au format propriétaires nks, qui sont inutilisables directement comme VST.

Le dossier « NI » contient :

- $\checkmark$  des fichiers DLL rangés dans le même dossier « VSTPlugIsns » que tous les plugins (ou « VSTPlugIns 64bits » pour Ableton Live qui ne supporte que les plugins 64 bits)
- $\checkmark$  des fichiers instrument « .NKI », samples « .WAV » Loop « .Wav, etc..., traditionnement rangés dans des sous dossier « Instruments », « Samples », « Loops » etc …de chaque dossier de plugin

### <span id="page-20-1"></span>*3.2.2 Installation du dossier « NI » sur un autre disque que le disque System*

Etant donné le gros volume disque occupé par KOMPLETE, notamment par KONTAK qui est un Rompler exploitant des échantillons audio volumineux, il peut être utile de choisir comme destination du dossier « NI » qui contient ces ressources, un autre disque que le disque système (soit parceque le disque système est un SSD à la capacité limitée, soit parceque on veut partager sur un disque externe les ressources de NI, et éviter ainsi de saturer les disques de plusieurs ordinateurs où KOMPLETE est installé.En effet les tailles approximative des différentes dossiers de KOMPLETE 9, ULTIMATE sont les suivantes :

- $\checkmark$  Dossier « Program Files »: 1.6 Go
- Dossier « ProgramData » : 3.1 Go
- $\checkmark$  Dossier « NI » : 230 Go !!!!

<span id="page-20-2"></span>*3.2.3 Déplacer un produit vers un autre emplacement avec « Native Access » Par [Rose Off](https://fr.audiofanzine.com/membres/694796/) le 24/02/2018*

[https://fr.audiofanzine.com/bundle-instrument/native-instruments/native](https://fr.audiofanzine.com/bundle-instrument/native-instruments/native-access/pedago/tutoriels/deplacer-un-produit-vers-un-autre-emplacement-8251/)[access/pedago/tutoriels/deplacer-un-produit-vers-un-autre-emplacement-8251/](https://fr.audiofanzine.com/bundle-instrument/native-instruments/native-access/pedago/tutoriels/deplacer-un-produit-vers-un-autre-emplacement-8251/)

Remarque : cette fonctionnalité est disponible sur Mac OS X 10.10 (ou supérieur) et Windows 7 (ou supérieur).

Veuillez noter que les ordinateurs tournant sur OS X ont des dossiers systèmes dédiés pour les plug-ins VST, AU, AAX et RTAS. Ne déplacez pas vos fichiers de plug-ins vers un autre emplacement, sinon votre séquenceur hôte ne pourra pas les détecter.

- 1. Déplacez votre produit NI vers son nouvel emplacement.
- 2. Lancez « Native Access ».
- 3. Allez à l'onglet « Installed products ». Le produit que vous avez déplacé est marqué d'une étiquette jaune « REPAIR »

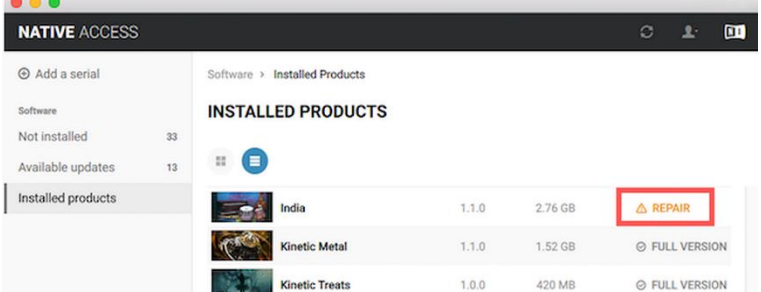

▶ 4. Cliquez sur « REPAIR » et choisissez « RELOCATE » dans le menu déroulant.

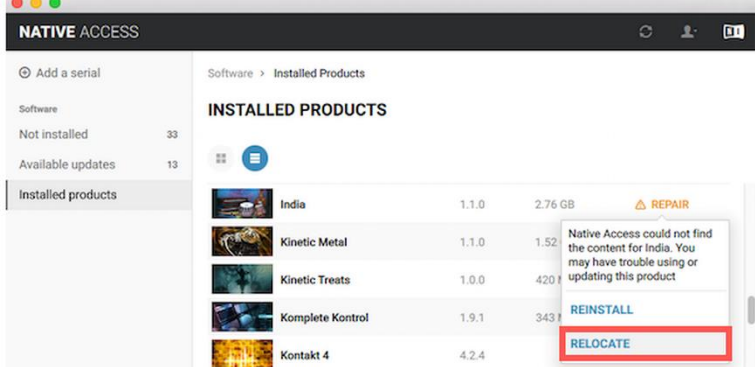

 5. Dans la fenêtre « Relocate », Native Access liste l'ancien emplacement de votre produit NI et vous avertit qu'il n'est plus valable. Cliquez sur « BROWSE » à côté du produit que vous avez déplacé.<br>RELOCATE INDIA

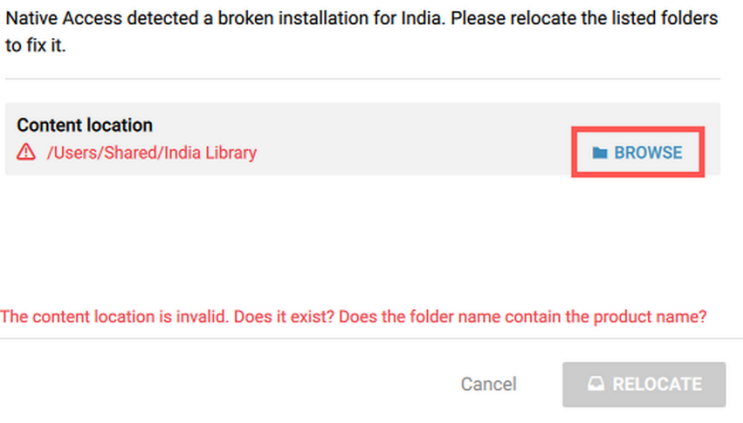

 6. Sur Mac - Naviguez vers le nouvel emplacement de votre produit, sélectionnez son dossier, puis cliquez sur Open.

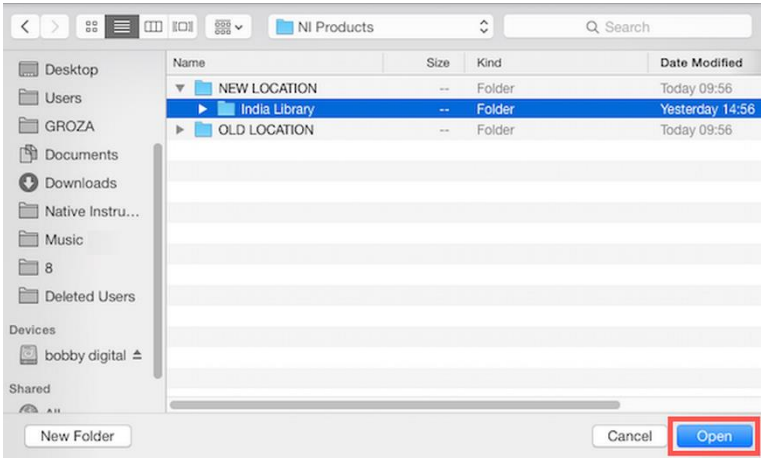

Sur PC - Naviguez vers le nouvel emplacement de votre produit, sélectionnez son dossier, puis cliquez sur Selectionner un dossier.

| $(\epsilon)$                   | << USB 3 Antichocs (G:) > Maschine Librairie > Maschine Extension Bundle Library > |                                                           |                      | $\vee$ $\circ$ | Rechercher dans : Maschine E O |  |  |
|--------------------------------|------------------------------------------------------------------------------------|-----------------------------------------------------------|----------------------|----------------|--------------------------------|--|--|
| Nouveau dossier<br>Organiser - |                                                                                    |                                                           |                      | ⊞ ▼            |                                |  |  |
| Favoris                        | Nom                                                                                | Modifié le                                                | Type                 | Taille         |                                |  |  |
|                                | Amplified Funk Library                                                             | 24/02/2018 11:50                                          | Dossier de fichiers  |                |                                |  |  |
| Groupe résidentiel             | Arcane Attic Library                                                               | 24/02/2018 11:51                                          | Dossier de fichiers  |                |                                |  |  |
|                                | Astral Flutter Library                                                             | 24/02/2018 11:51                                          | Dossier de fichiers  |                |                                |  |  |
| Ce PC                          | <b>Basement Era Library</b>                                                        | 24/02/2018 11:52                                          | Dossier de fichiers  |                |                                |  |  |
| <b>Bureau</b>                  | <b>Black Arc</b>                                                                   | 24/02/2018 11:52                                          | Dossier de fichiers  |                |                                |  |  |
| Documents                      | Caribbean Current Library                                                          | 24/02/2018 11:52                                          | Dossier de fichiers  |                |                                |  |  |
| L' Images                      | Cavern Floor                                                                       | 24/02/2018 11:53                                          | Dossier de fichiers  |                |                                |  |  |
| LaBox                          | Circuit Halo Library                                                               | 24/02/2018 11:53                                          | Dossier de fichiers  |                |                                |  |  |
| Musique                        | Conant Gardens Library                                                             | 24/02/2018 12:19                                          | Dossier de fichiers  |                |                                |  |  |
| Téléchargements                | Dark Pressure Library                                                              | 24/02/2018 11:54                                          | Dossier de fichiers  |                |                                |  |  |
| <b>N</b> Vidéos                | Drop Squad Library                                                                 | 24/02/2018 11:54                                          | Dossier de fichiers  |                |                                |  |  |
| Windows8_OS (C:)               | Electric Vice Library                                                              | 24/02/2018 11:54                                          | Dossier de fichiers  |                |                                |  |  |
| SSD 480 Virtuel (D:)           | Golden Kingdom                                                                     | 24/02/2018 11:55                                          | Dossier de fichiers  |                |                                |  |  |
| SSD 250 Go (E:)                | Grey Forge Library                                                                 | 24/02/2018 11:55                                          | Dossier de fichiers  |                |                                |  |  |
| Samsung 3To (F:)               | Halcyon Sky Library                                                                | 24/02/2018 11:55                                          | Dossier de fichiers  |                |                                |  |  |
| USB 3 Antichocs (G:)           | <b>Helios Ray Library</b>                                                          | 24/02/2018 11:55                                          | Dossier de fichiers  |                |                                |  |  |
|                                | Lazer Dice Library                                                                 | 24/02/2018 11:55                                          | Dossier de fichiers  |                |                                |  |  |
| <b>Car Réseau</b>              | Lilac Glare                                                                        | 24/02/2018 11:56                                          | Dossier de fichiers  |                |                                |  |  |
|                                | Lone Forest Library                                                                | Date de création : 16/11/2017-16:56                       | ders.                |                |                                |  |  |
|                                | Lucid Mission                                                                      | Taille: 302 Mo.<br>Dossiers : Lifac Glare Library, Sounds |                      |                |                                |  |  |
|                                | Magnate Hustle Library                                                             | 24/02/2018 11:56                                          | Dossier de fichiers  |                |                                |  |  |
|                                | Marble Rims Library                                                                | 24/02/2018 11:57                                          | Dossier de fichiers  |                |                                |  |  |
|                                | Molten Veil                                                                        | 24/02/2018 11:57                                          | Dossier de fichiers  |                |                                |  |  |
|                                | Motor Impact                                                                       | 24/02/2018 11:57                                          | Dossier de fichiers. |                |                                |  |  |
|                                | Neon Drive                                                                         | 24/02/2018 11:57                                          | Dossier de fichiers  |                |                                |  |  |
|                                | Paradise Rinse Library                                                             | 24/02/2018 11:57                                          | Dossier de fichiers  |                |                                |  |  |
|                                | Platinum Bounce Library                                                            | 24/02/2018 11:58                                          | Dossier de fichiers  |                |                                |  |  |
|                                | Prospect Haze Library                                                              | 24/02/2018 11:58                                          | Dossier de fichiers  |                |                                |  |  |
|                                | Pulswerk Library                                                                   | 24/02/2018 11:58                                          | Dossier de fichiers  |                |                                |  |  |
|                                | Dossier: Circuit Halo Library                                                      |                                                           |                      |                |                                |  |  |

 7. La fenêtre « Relocate » liste maintenant le chemin d'accès du nouvel emplacement de votre produit. Cliquez sur le bouton « RELOCATE ».

### **RELOCATE INDIA**

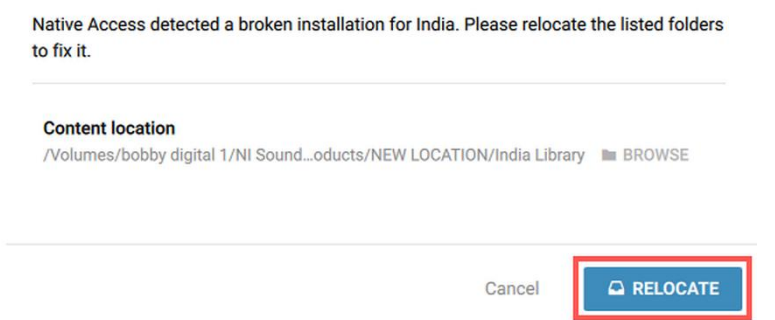

 8. Votre installation est maintenant réparée. Votre produit apparaît comme correctement installé dans « Native Access ».

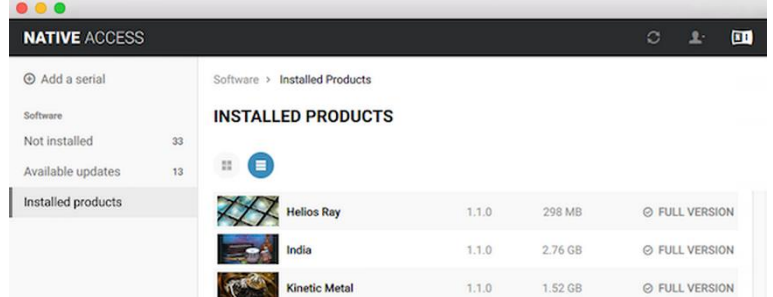

Voilà un peu de nettoyage de vos fichiers.

## <span id="page-23-0"></span>**3.3 Mises à jour**

- $\checkmark$  Après la sortie de la version Komplet 9, l'activation puis la mise à jour des différents soundware et contrôleurs externe s'est vue gérée par un « Service Center ».
- Mais lors la version Komplete 11, apparaît un nouvel outil, « **Native Access** » qui existe parallèlement à « Service Center » (en octobre 2016) mais qui semble » avoir vocation à le remplacer, et ceci apparemment avantageusement.

## <span id="page-23-1"></span>**3.4 Désinstallation de la suite KOMPLETE**

Si les ressources sonores ont été installées sur un disque dur externe, celui-ci doit être connecté à l'ordinateur lors de la désinstallation.

La procédure ci-dessous s'applique aux versions KOMPLETE 10 et antérieure (sinon voir le lien ci dessous).

[https://support.native-instruments.com/hc/en-us/articles/209569069-How-to-Uninstall-Native-](https://support.native-instruments.com/hc/en-us/articles/209569069-How-to-Uninstall-Native-Instruments-Software-and-Drivers-from-a-Windows-Computer)[Instruments-Software-and-Drivers-from-a-Windows-Computer](https://support.native-instruments.com/hc/en-us/articles/209569069-How-to-Uninstall-Native-Instruments-Software-and-Drivers-from-a-Windows-Computer)

The following procedure only applies to versions of KOMPLETE (ULTIMATE) 10 and former. If you want to uninstall a NI product belonging to KOMPLETE 11 (ULTIMATE), please refer to the chapter "Uninstalling a Single NI Product".

 $\triangleright$  1. If you want to uninstall a product belonging to a KOMPLETE bundle do NOT select the individual program uninstallers (eg. MASSIVE or KONTAKT) listed in Programs and Features window. Instead, select the bundle entry (e.g Komplete 9 Ultimate) and click Uninstall.

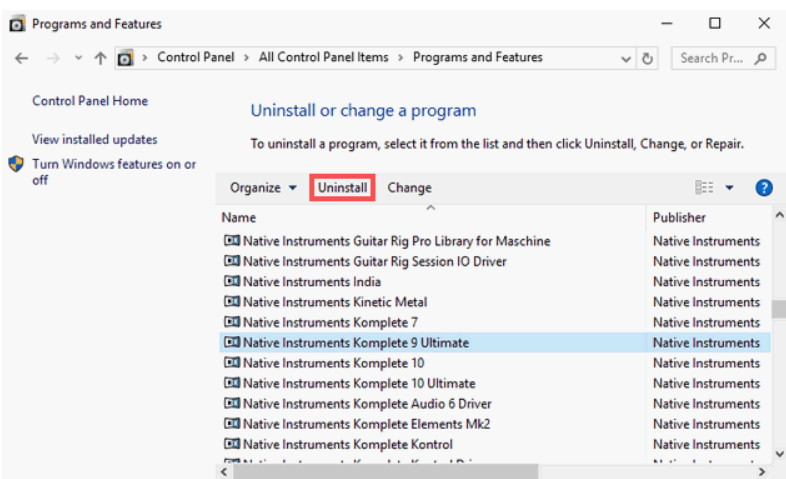

> 2. A new window will open. Check the Uninstall box and click Next again.<br>
I Native Instruments Komplete 9 Ultimate - InstallAware ... - □

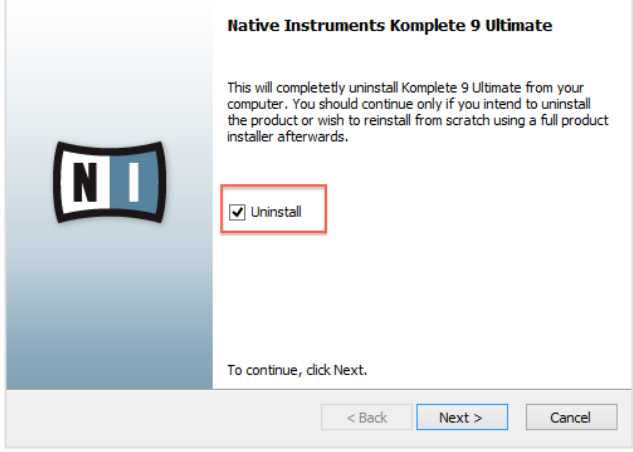

 $\geq$  3. Check the box next to the product you wish to uninstall and then click Next to proceed. In this example, we are going to uninstall Massive.<br>  $\Box$  Native Instruments Komplete 9 Ultimate - InstallAware Wizard

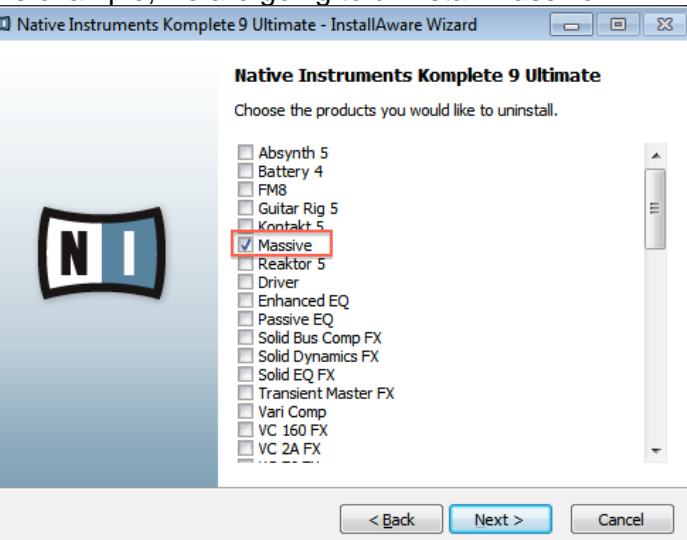

 $\triangleright$  4. To confirm and start the uninstallation process click Next.

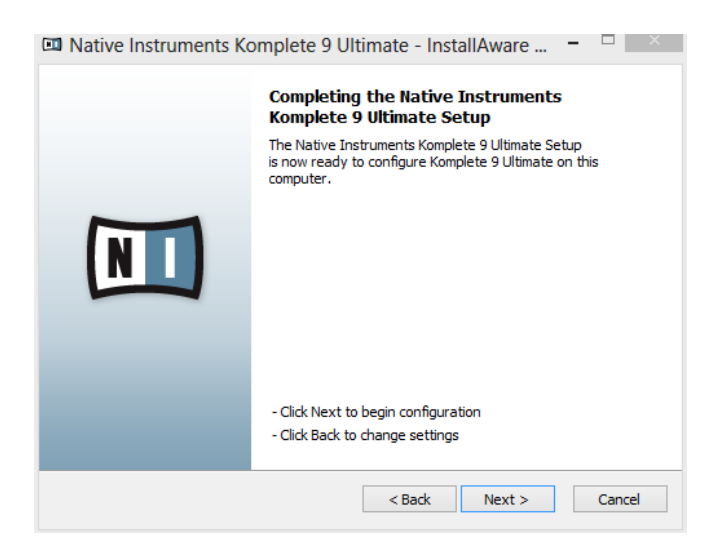

 $\geq$  5. The selected program will now be uninstalled from your computer. When this is complete, click Finish to close the window.

# <span id="page-26-0"></span>**4 « KONTAKT »**

Le Rompler KONTAKT est inclus dans les suites « KOMPLETE » et « KOMPLETE ULTIMATE ».

La version « KONTAKT » gratuite permet ainsi à d'autres éditeurs de fournir leurs plug-ins samplés au format propriétaire NI qui présente une grande stabilité, mais ne n'intègre pas d'instruments pré installés de NI (il faut les acheter).

C'est uniquement par son intermédiaire qu'on a accès aux plugins propriétaires qui ne sont pas accessibles directement ni en autonome (Standalone), ni via un logiciel DAW :

- En Standalone « KONTAKT » permet de sélectionner l'un des instruments samplés au format propriétaire « .NKI » sans nécessiter un logiciel DAW.
- En version Plugin de « KONTAKT » : il faut sélectionner « KONTAKT » dans le DAW car les instruments « .NKI » au format Kontakt n'apparaissent pas directement dans les plugins du DAW.

Voir le paragraphe [11 ci-dessous](#page-180-0) pour les instruments samplés lus par « KONTAKT ».

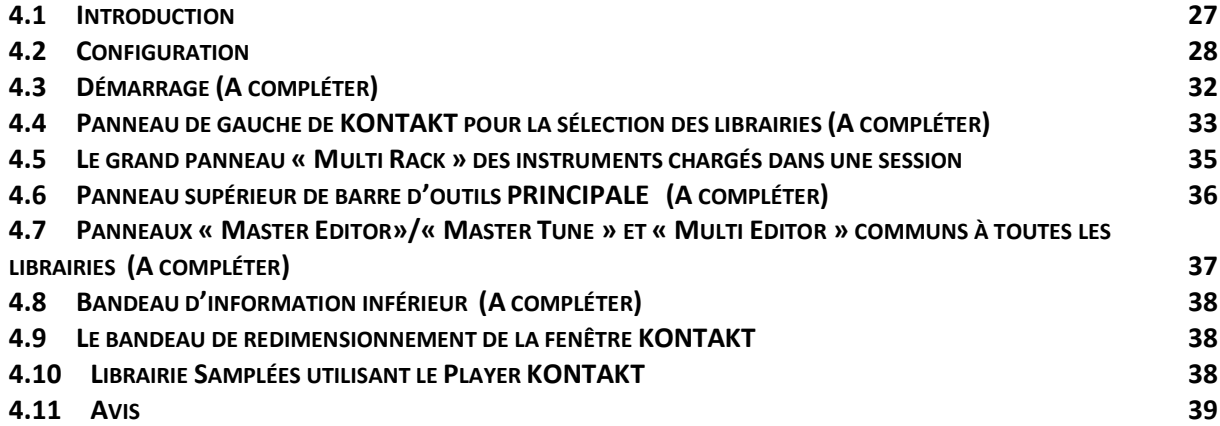

### <span id="page-26-1"></span>**4.1 Introduction**

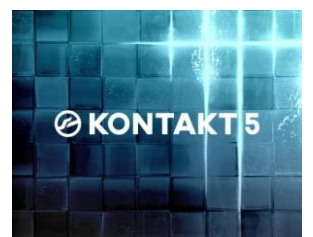

KONTAKT comprend :

- $\checkmark$  Instruments variés
- $\checkmark$  37 filtres,
- $\checkmark$  4 nouveaux effets studio embarqués,
- $\checkmark$  un outil de time-stretch,
- $\checkmark$  un nouveau système de routage d'instruments et plus permettent de sculpter un son puissant et expressif.
- une fonctionnalité de script avancée.

On peut éditer, mettre en boucle, découper et time-stretcher les sons, modifier leur diapason en temps réel ou les synchroniser en tempo avec le Wave Editor.

64 effets intégrés forment une véritable boîte à outils pour le Sound design, avec une prise en charge du son surround.

# <span id="page-27-0"></span>**4.2 Configuration**

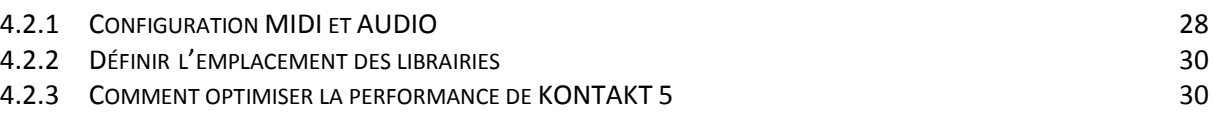

# <span id="page-27-1"></span>*4.2.1 Configuration MIDI et AUDIO*

寮 > Menu « File > Options » ou icône <sup>options</sup> de la barre d'outils PRINCIPALE en haut de la fenêtre de « Kontakt ».

Audio

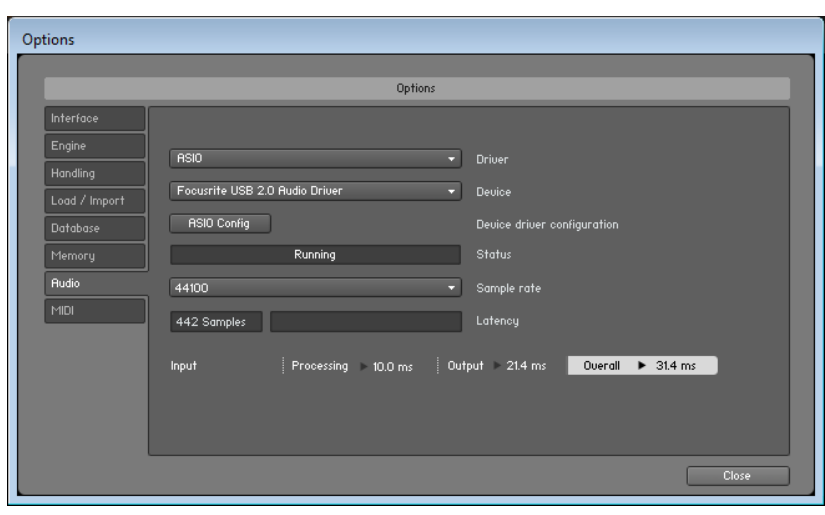

### MIDI

*MIDI Input*

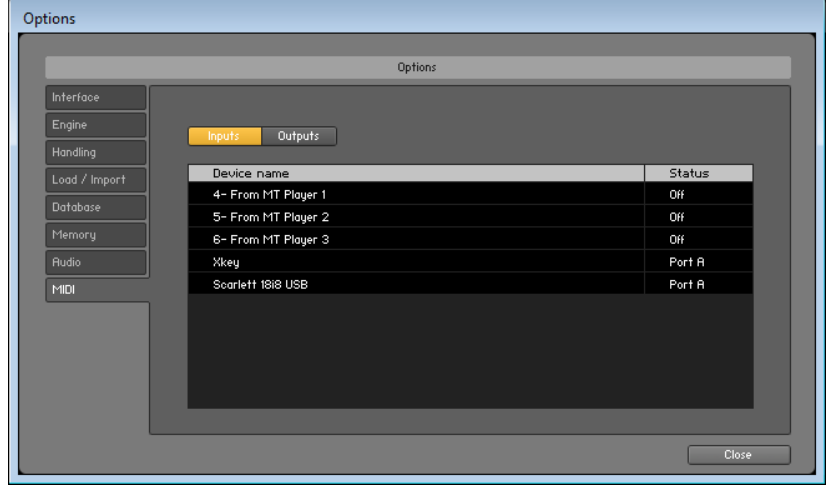

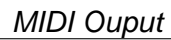

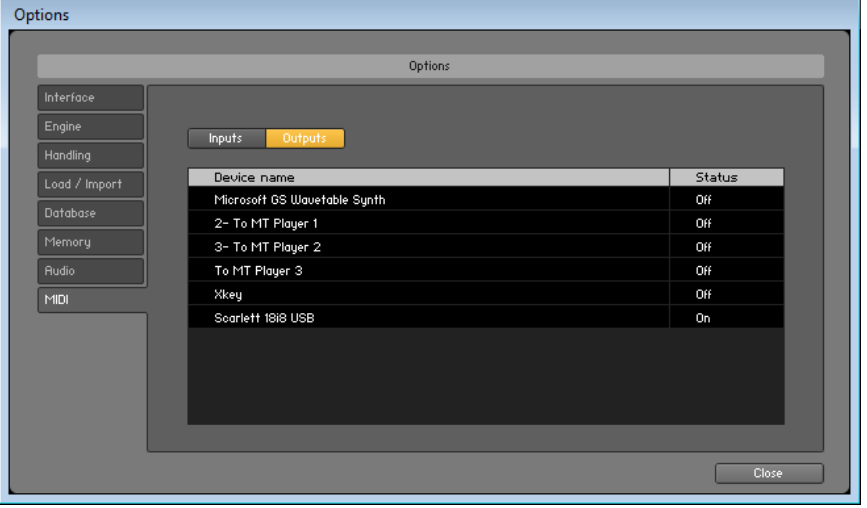

### <span id="page-29-0"></span>*4.2.2 Définir l'emplacement des librairies*

- File > Options > DataBase
- Bouton Add > sélectionner le dossier > Close

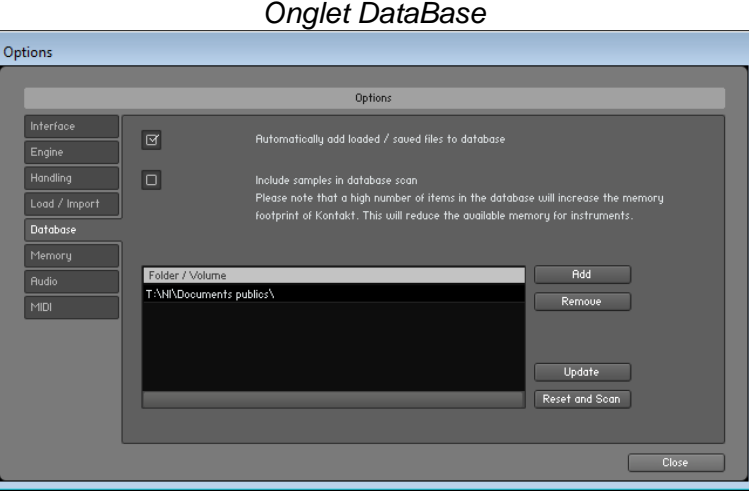

## <span id="page-29-1"></span>*4.2.3 Comment optimiser la performance de KONTAKT 5*

[https://support.native-instruments.com/hc/fr/articles/210275605-Comment-optimiser-la](https://support.native-instruments.com/hc/fr/articles/210275605-Comment-optimiser-la-performance-de-KONTAKT-5)[performance-de-KONTAKT-5](https://support.native-instruments.com/hc/fr/articles/210275605-Comment-optimiser-la-performance-de-KONTAKT-5)

Pour améliorer la performance de KONTAKT sur votre système, veuillez suivre cette démarche:

### 1) **Assurez-vous que la dernière mise à jour de KONTAKT est installée**.

Vous pouvez vérifier quelle version exacte de « KONTAKT » est installée en cliquant sur le logo dans le coin supérieur gauche de la fenêtre « KONTAKT ». Une nouvelle fenêtre apparaîtra affichant le numéro de la version:

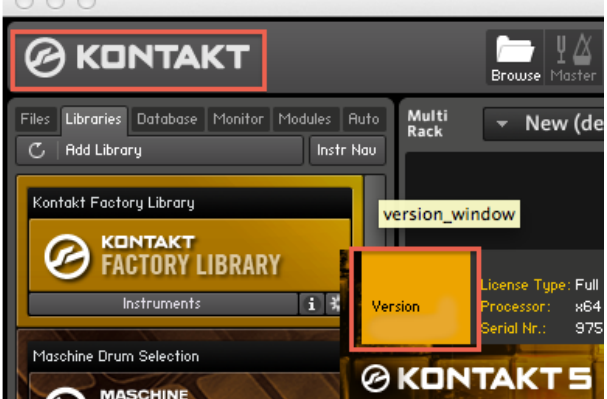

### 2) **Augmentez la latence…**

… dans les Préférences de votre séquenceur hôte si vous utilisez « KONTAKT » comme plugin. Si vous utilisez « KONTAKT » en mode standalone, ouvrez les Options et cliquez sur l'onglet Audio. Augmentez la latence en déplaçant la barre latérale Latency vers la droite. Remarque: Vous trouverez plus d'informations sur la latence dans l'article "Qu'est-ce que la latence?" qui est lié dans la section Articles liés au bas de cette page.

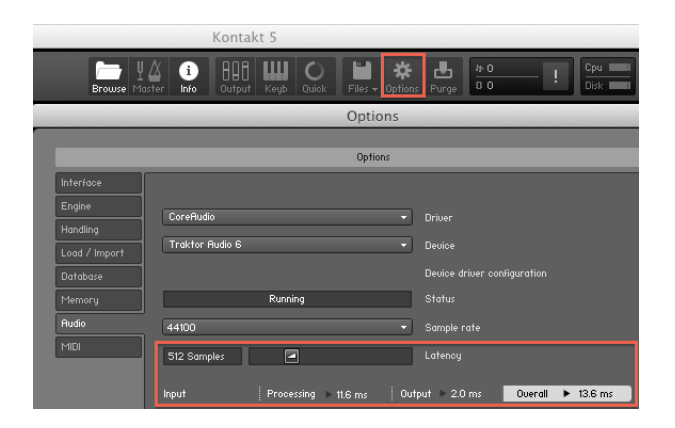

### 3) **Assurez-vous que la puissance de votre CPU et votre RAM…**

…remplissent les conditions de configuration requise de KONTAKT et de votre séquenceur hôte (la configuration requise se trouve sous spécification sur la page web du produit). Veuillez noter que la configuration requise s'applique à KONTAKT utilisé en mode sandalone lorsqu'aucune autre application n'est en usage sur le système. Si vous utilisez KONTAKT dans un séquenceur comme Pro Tools ou Logic, l'ordinateur doit avoir suffisamment de ressources pour faire tourner l'application hôte également. Si possible, augmentez la RAM de votre système pour augmenter la mémoire vive afin de pouvoir utiliser KONTAKT et votre séquenceur plus efficacement. Ceci peut avoir une influence drastique sur la performance.

### 4) **Ajustez les réglages de support multiprocesseur.**

Dans la section « Multiprocessor support » vous pouvez ajuster le nombre de noyaux de processeurs ('cores') que vous voulez utiliser avec KONTAKT. Vous pouvez choisir librement le nombre de coeurs à utiliser, de un au nombre maximum de noyau disponibles sur votre ordinateur. Veuillez noter que ce réglage est différent dans la version standalone de KONTAKT et dans la version plug-in. Par exemple, si vous choisissez deux noyaux dans la version standalone, cela n'affectera pas le réglage des versions plug-ins de KONTAKT.

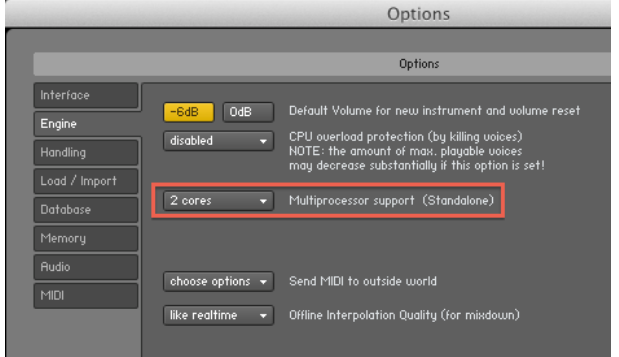

### 5) **Assurez-vous de ne pas avoir épuisé toute votre RAM**,

afin que la mémoire virtuelle ne soit pas utilisées pour les samples. Si vous utilisez un séquenceur hôte 32-bit et que votre ordinateur est équipé d'au moins 4GB de RAM, activez l'option « Use Memory Server », que vous trouverez sous Options > Memory. Si vous utilisez un séquenceur hôte 64-bit ou que vous utilisez KONTAKT en mode 64-bit, désactivez l'option Use Memory Server, étant donné que celle-ci n'a aucun effet dans les applications 64-bits et qu'elle est à même de diminuer la performance de KONTAKT 5.Remarque: vous trouverez plus d'informations sur le Memory Server dans le manuel de KONTAKT. Veuillez également noter que cette option n'est disponible que pour les systèmes OS X et non pour les systèmes Windows.

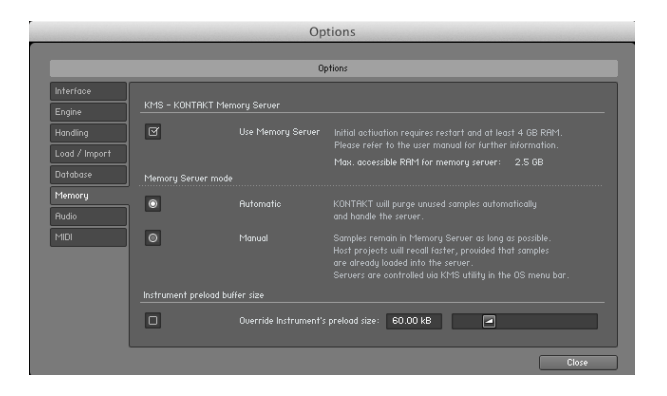

### 6) **Vérifiez l'emplacement de votre Bibliothèque KONTAKT**.

Vous obtiendrez une meilleure performance si votre bibliothèque KONTAKT est située sur un disque dur séparé de votre disque dur système ou celui où vous sauvegardez vos projets audio. La vitesse et la largeur de bande du disque dur jouent un rôle important. Vous obtiendrez de meilleurs résultats avec un disque plus rapide (7200 rpm ou plus). Il existe des disques durs plus rapides atteignant 10'000 ou 15'000 rpm. Elles sont plus chères mais peuvent contribuer à augmenter significativement la performance de KONTAKT.

### 7**) N'utilisez pas des effets qui ne sont pas nécessaires dans vos instruments**.

Par exemple, si vous chargez un nombre d'instruments dans KONTAKT et que chacun d'entre eux utilise sa propre reverb, cela mettra une grande charge sur votre processeur. Vous pouvez alléger la charge sur votre processeur en utilisant un seul effet sur un canal auxiliaire de KONTAKT et envoyer une partie de la sortie de chaque instrument vers ce canal.

### 8) **Si vous utilisez un instrument avec une longueur de note importante**,

vous pouvez réduire le nombre de Voices ('voix') pour cet instrument pour alléger la charge sur votre CPU. Pour cela, réglez le paramètre Max dans le Header de l'instrument.

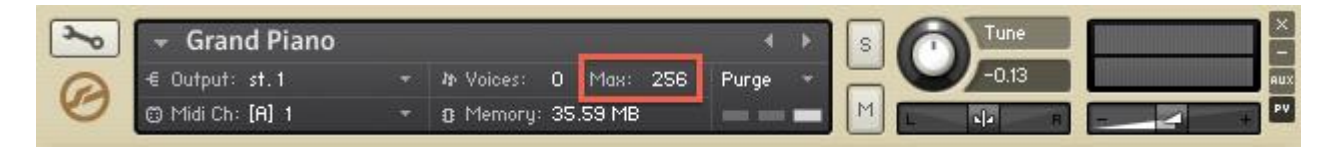

Utilisez ce réglage précautionneusement pour éviter les phénomènes de "voice-stealing" ('vol de voix') ou du moins pour qu'ils restent inaudibles. Cela fonctionne le mieux avec certains instruments, par exemple les timpani ou d'autres sons de percussion avec de longues notes.

### <span id="page-31-0"></span>**4.3 Démarrage (A compléter)**

Au lancement, KONTAKT s'affiche sous la forme de la copie d'écran ci dessous, avec différents panneaux qui sont décrits dans les paragraphes qui suivent :

- A gauche le panneau de « Browser » de vignettes des instruments (VST) compatibles Kontakt déjà installés : pour la sélection des VST à charger dans une session de Kontakt.
- En haut la barre d'outils PRINCIPALE: pour les réglages généraux comme l'affichage des VST, de l'autre barre d'outils située dessous (Master Editor/Master Tune et Multi Rack), du clavier virtuel etc…

- Juste en dessous, le panneau des autres barres d'outils Editore auster autritie. pour contrôler le grand panneau « Multi Rack »

dessous. (si activé)

- 
- Juste en dessous, le grand panneau Rack qui affiche l'empilage des « Racks » / Fenêtres de tous les instruments chargés au court d'une session de Kontakt (le panneau est vide au départ de la session).
- Sous le panneau Multi Rack, le panneau <sup>Outputs</sup> (si activé)
- Sous le panneau « Output », le clavier virtuel (si activé)
- En partie inférieur de la fenêtre Kontakt, le bandeau d'information : Affiche en permanence des informations sur un (le dernier ?) instrument chargé. Mais surtout ce bandeau affiche des informations sur l'outil survolé par la souris, ce qui est une aide précieuse pour l'apprentissage de Kontakt. (si activé)
- Juste en dessous, le fin bandeau de redimensionnement de la fenêtre KONTAKT.

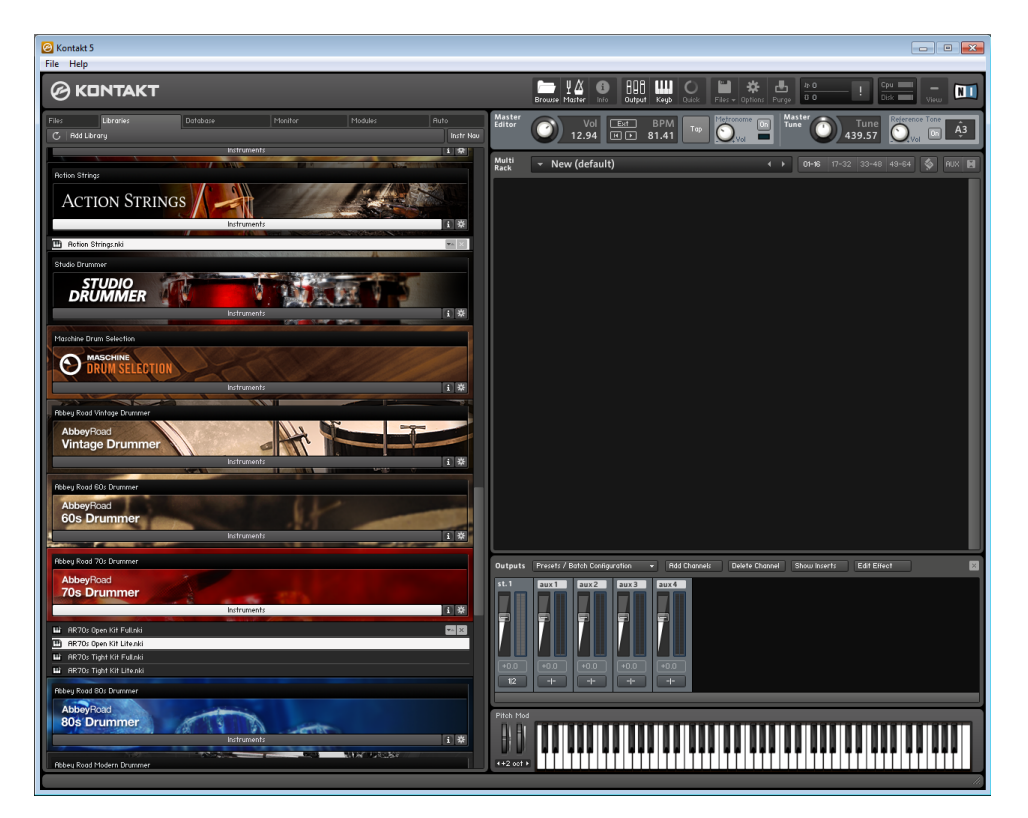

## <span id="page-32-0"></span>**4.4 Panneau de gauche de KONTAKT pour la sélection des librairies (A compléter)**

Le panneau présente sous forme de vignettes les VST compatibles Kontakt déjà installés, permettant de choisir un VST, puis un instrument à charger dans KONTAKT.

Plusieurs instruments peuvent être chargés en même temps, à condition de bien régler le canal MIDI de chacun d'eux en fonction du contrôleur qui doit le déclencher (cf. paragraphe Studio Drummer [11.1.19.2 ci-dessous,](#page-231-0) qui explique comment régler le canal de motif rythmique sur un numéro différent de celui du clavier qui joue en même temps).

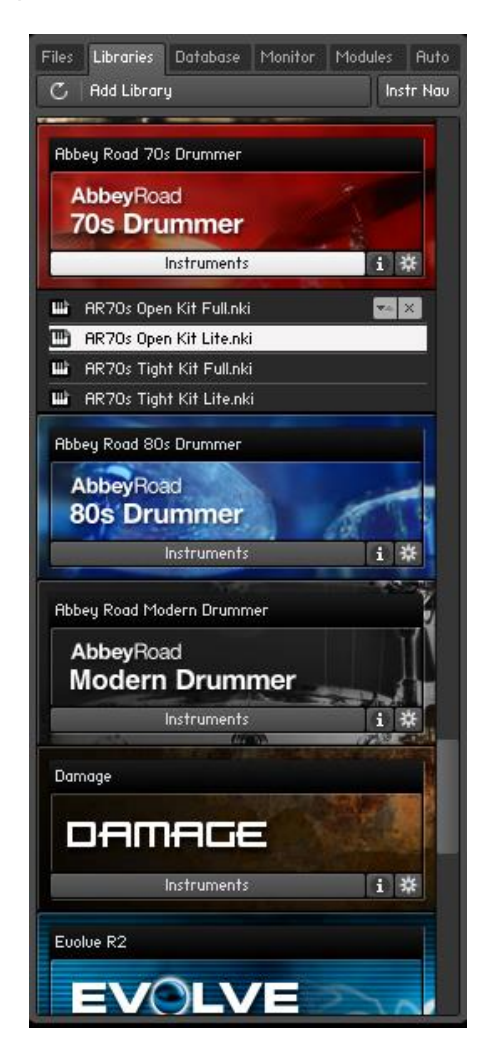

### ATTENTION :

S'il les toutes les vignettes de VST pour ne rentre pas dans le panneau, l'ascenseur sur la droite permet de faire défiler verticalement les vignettes.

La vignette de chaque VST comporte la barre d'outils inférieure ci-dessous :

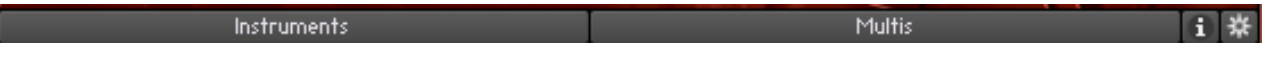

- Instruments : pour ouvrir la liste des instruments (ou parfois des multi-instruments Multis ), généralement organisés dans des dossiers<br>  $\blacksquare$
- pour ouvrir le manuel PDF EN ANGLAIS (les versions multilingues sont dans le même dossier du disque dur que la version anglaise, mais il faut se faire des raccourcis pour y accéder plus facilement)

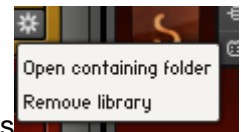

- | 茶 |: pour ouvrir le menu ci après **permettant d'accéder** | permettant d'accéder directement au dossier du VST sur le disque dur (par exemple pour la doc en français), et de désinstaller le VST

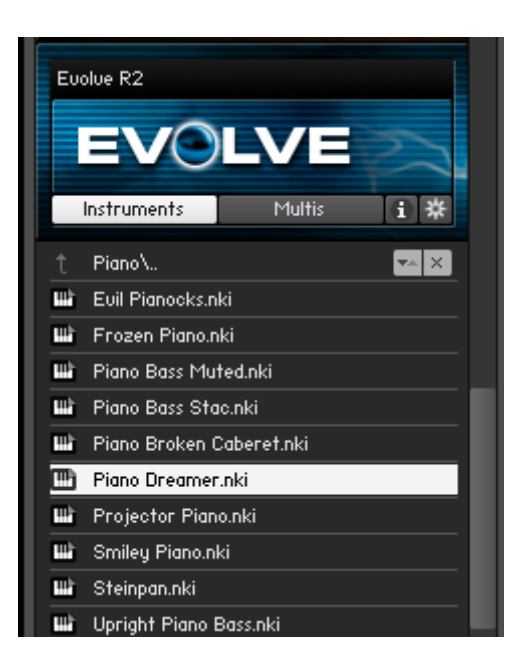

Les « instruments » d'un VST (ici EVOLVE) se présentent sous la forme de fichiers « .nki » (ici Piano Dreamer.nki) éventuellement organisés dans différents dossiers (ici « Piano »).

## <span id="page-34-0"></span>**4.5 Le grand panneau « Multi Rack » des instruments chargés dans une session**

Le grand panneau Rack qui affiche l'empilage des « Racks » / Fenêtres de tous les instruments chargés au court d'une session de Kontakt (le panneau est vide au départ de la session). Une fois au moins instrument chargé dans la session, la fenêtre de Kontakt se présente comme sur la copie d'écran ci-dessous :

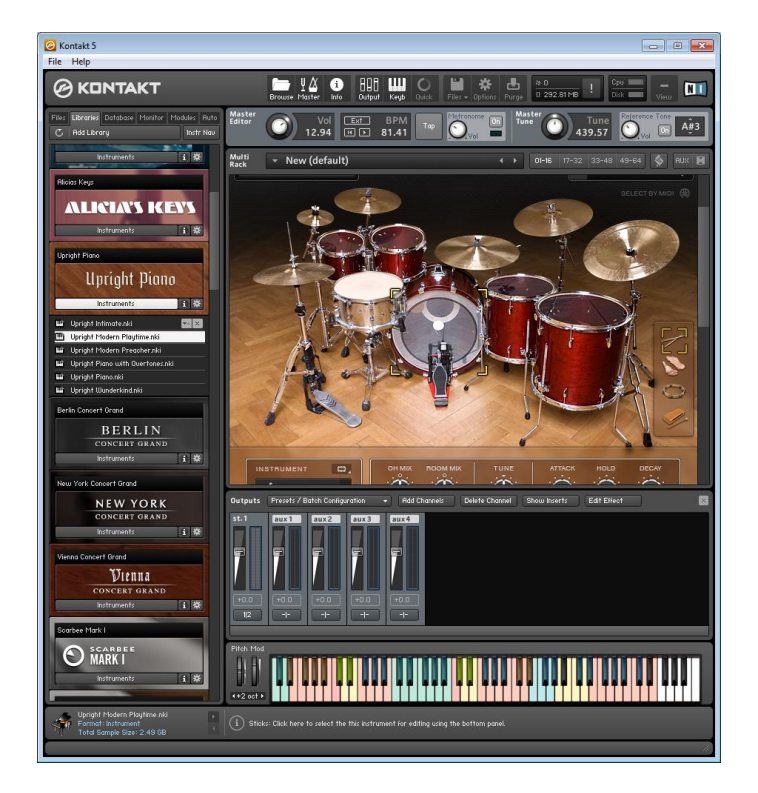

On voit ci-dessus que le panneau « Multi Rack » peut être trop petit (à cause de l'affichage d'autres panneaux comme « Output » ou Clavier virtuel), pour afficher en entier un « Rack »

d'instrument (comme ci-dessus). Pour compenser un panneau « Rack » trop petit il faut penser à faire défiler verticalement l'affichage du « Rack » à l'aide de l'ascenseur sur la gauche du panneau. De toute façon, dans le cas de plusieurs « Racks » empilés, l'ascenseur est indispensable pour accéder à tous les Racks.

# <span id="page-35-0"></span>**4.6 Panneau supérieur de barre d'outils PRINCIPALE (A compléter)**

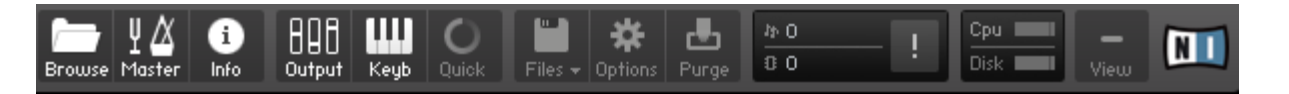

- Browse : Affiche/Masque le panneau de gauche des vignettes des VST compatibles Kontakt déjà installés.
	- Moster : Affiche/Masque sous cette barre PRINCIPALE d'outils, 2 autres barres<br>d'outils Editor , Tune et Rack<br>d'outils Editor , Tune et Rack d'outils Master
- Œ.

ПT

Δ

- Info | : Affiche/Masque la barre d'information tout en bas de la fenêtre de Kontakt.
- $\frac{1}{2}$  Equals 2.1 Affiche/Masque le clavier virtuel sous la fenêtre de chaque instrument chargé dans KONTAKT
- <sup>Quick</sup> : Affiche/Masque un panneau « Quick Load » sous le panneau des instruments chargés (équivalent à clic droit sur une zone vide de la fenêtre d'instrument).

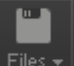

 $\frac{Files}{r}$ : Affiche un menu déroulant pour charger ou sauvegarder la liste des « Rack » qui se charge dans le panneau « Multi Rack », c'est-à-dire les fenêtres des instruments ou multi instrument chargé dans une session de Kontakt.

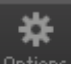

Options : Affiche la fenêtre d'option, notamment pour effectuer les configurations nécessaires au premier lancement de Kontakt, comme expliqué au paragraphe [4.1 ci](#page-26-1)[dessus](#page-26-1) (notamment la configuration audio et MIDI)

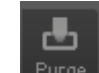

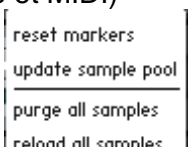

Furge : Affiche un menu déroulant  $\Box$  samples pour effectuer des purges de Kontakt, notamment pour retirer de la mémoire des samples inutilisés dans la session.

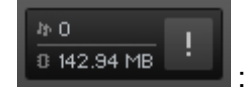

 $\frac{1}{10}$  142.94 MB  $\frac{1}{10}$  : Information en temps réelles et réinitialisation des ressources

audio utilisées

 $\circ$   $\mathbb{R}^n$   $\mathbb{R}$  : Nombre de voix actuellement jouées, ce qui n'est pas du tout le nombre de notes, car une simple note de piano peut utiliser entre 5 et 10 voix
selon la vélocité du jeu (utile pour diagnostiquer un dysfonctionnement en cas d'interruptions du son).

- $\circ$   $\mathbb{R}^{342.94 \text{ MB}}$ : Mémoire vive utilisée par les différents VST chargé dans une session de KONTAKT
- o : « Restart » pour forcer la réinitialisation du moteur audio de Kontakt en cas de surcharge du processeur, ou de note coincées.

**Disk Le Proces du Senation en la constant du Senation du Senation du Senation Ressources utilisées affichée en temps réel, sous forme** d'occupation CPU, et de flux de lecture du disque (utile pour diagnostiquer un dysfonctionnement en cas d'interruptions du son)

Cou II

View : Bascule entre l'affichage normal et l'affichage d'une fenêtre de taille minimisée, ne montrant qu'un seul instrument.

## **4.7 Panneaux « Master Editor»/« Master Tune » et « Multi Editor » communs à toutes les librairies (A compléter)**

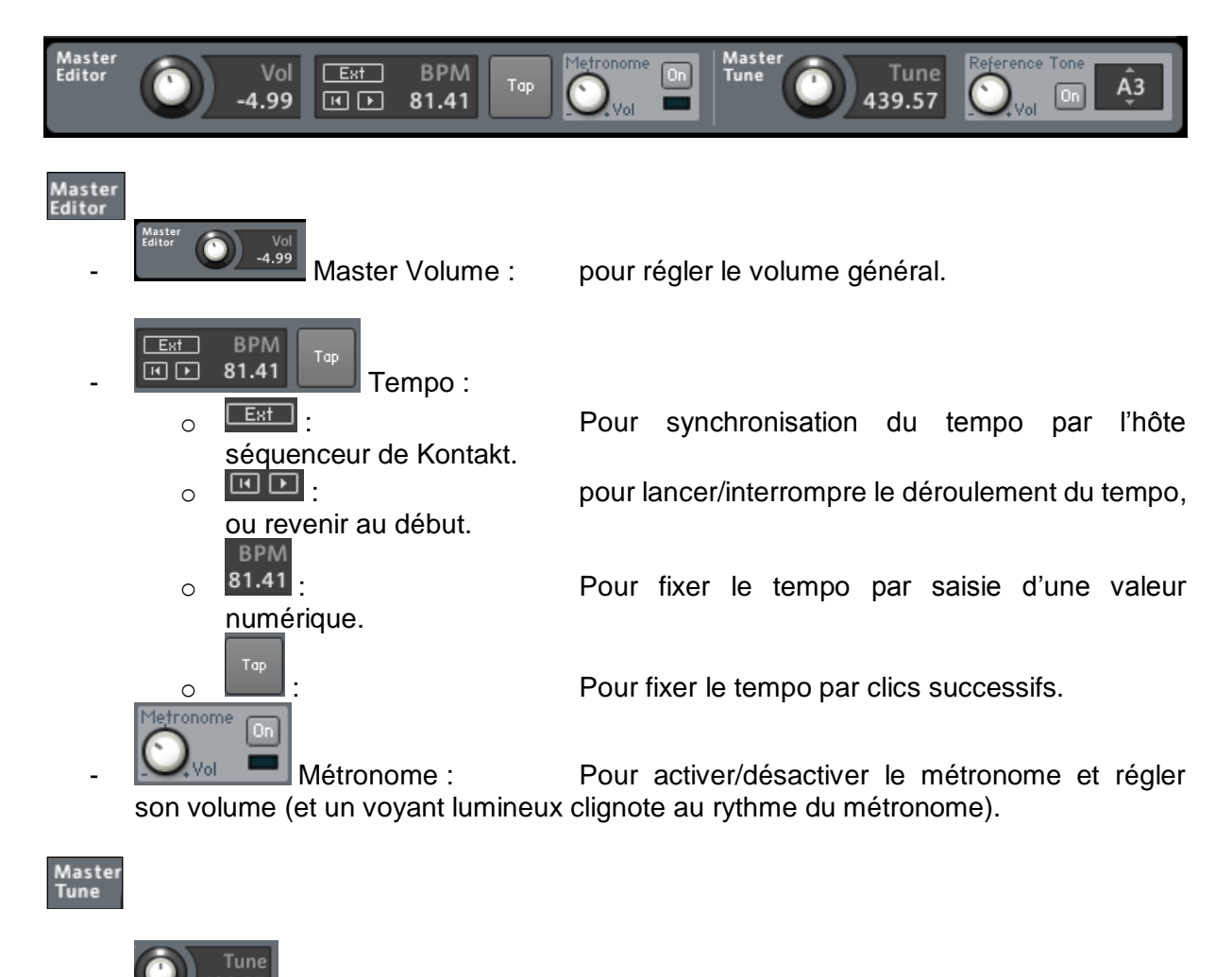

a<sub>39.57</sub> | ... The Sour fixer l'accordage général/Tune du moteur audio en cas de librairie aux samples désaccordés.

<sup>43</sup> : Pour jouer une note au Tune sélectionné.

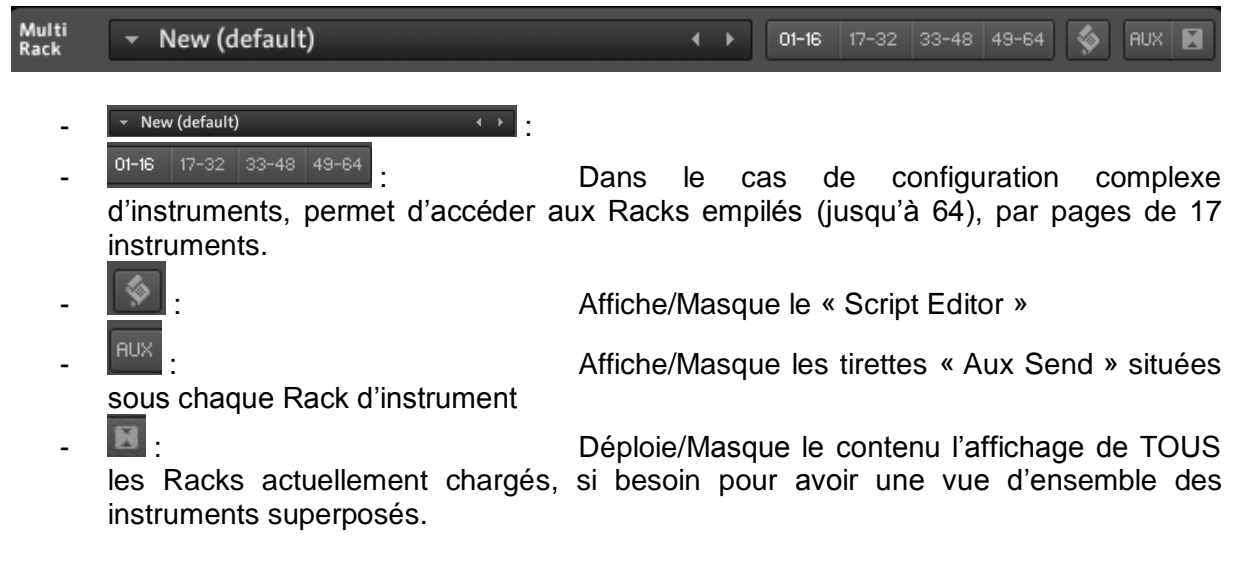

*Exemple d'affichage réduit aux entêtes des Racks superposés*

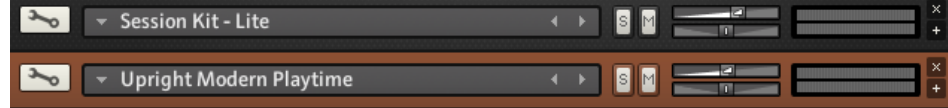

## **4.8 Bandeau d'information inférieur (A compléter)**

 $\bigodot$ Master Tempo : fixe le tempo utilisé pour les effets synchronisés au tempo. En mode plug-in, c'est le tempo de l'hôte qui est affiché<br>ioi. Un bouton Sync permet de synchroniser le logiciel aux informations de tempo Library: Studio Drummer<br>Created By: Kontakt VS.4.1.122 Num Groups: 70<br>Num Zones: 6272 .<br>0.86 G

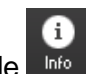

Le bouton bascule **price pour faire apparaître/disparaître ce bandeau est situé dans le panneau** de barre d'outils PRINCIPAL.

## **4.9 Le bandeau de redimensionnement de la fenêtre KONTAKT**

Le cliquer/glisser sur ce bandeau est la seule méthode pour redimensionner la fenêtre Kontakt.

## **4.10 Librairie Samplées utilisant le Player KONTAKT**

Voir le paragraphe [11 ci-dessous](#page-180-0) les instruments samplés lus par KONTAKT.

## **4.11 Avis**

Juilllet 2017 [: The 16 best software samplers in the world today](http://www.musicradar.com/tuition/tech/the-16-best-software-samplers-in-the-world-today-361804?utm_source=Adestra&utm_medium=email&utm_campaign=18579&utm_term=10684234&utm_content=332244) Page 2

Loaded as either a standalone app or within a VST/AU/RTAS-compatible DAW, Native Instruments' market-leading behemoth is probably the most widely-used soft sampler on our list.

Part of Kontakt's broad appeal can be attributed to its versatility: those who prefer ready-rolled sample libraries and soundsets can use the instrument like a ROMpler and call upon the 43GB of bundled factory content (or the many customised third-party Kontakt libraries available); more advanced users can manipulate samples beyond recognition via its 37 filter types, vintage sampler modes, multiple timestretching algorithms, waveform editing, loop slicing, 19 effects modules and more.

Other standout features include expansive semi-modular routing, flexible signal flow and multioutput capabilities, while power users can take patch design even further with detailed KSPscripted interfaces and extensive customisation options.

20111 :<http://www.musicradar.com/reviews/tech/native-instruments-kontakt-5-502399>

### OUR VERDICT

A good update rather than a mind-blowing one, but taken as a whole, Kontakt is still the ultimate sampler.

### PROS

- Super-powerful sampler features.
- **•** Extensive third-party library support.
- Top-quality SSL-style EQ/compressor.
- Some excellent new filters.
- MIDI file playback capability for scripters.
- New higher quality timestretch mode.

### **CONS**

Improvements aren't essential. Komplete 8 a better deal for newcomers.

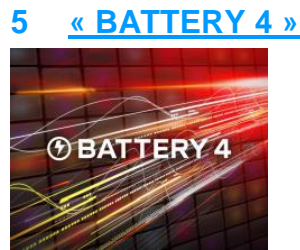

Inclus dans KOMPLETE 9 ULTIMATE.

**Rompler de batteries modernes** pour la musique électronique et le hip hop, existant en version standalone. « BATTERY 4 » accepte aussi tous les formats de samples actuels, y compris les kits MPC ce qui permet d'utilisez d'autres bibliothèque de sons dans un rompler unique.

Le VST ne produit pas de motif rythmique et ne dispose pas de séquenceur, autrement dit il est utile uniquement dans un logiciel DAW, contrairement à des logiciels qui produisent des motifs rythmiques, comme [Studio Drummer](#page-227-0) chez NI, ou chez d'autres éditeurs comme XLN Addictive Drummer ou EZ Drummer.

« BATTERY 4 » dispose d'effets intégrés et d'options de routage. Choisissez entre SOLID EQ et SOLID BUS COMP entre la SOLID MIX SERIES, TRANSIENT MASTER, et la saturation de bande, LoFi et une puissante réverb à convolution.

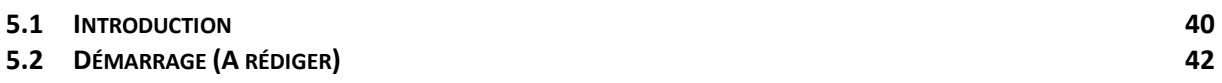

## <span id="page-39-0"></span>**5.1 Introduction**

<http://www.native-instruments.com/fr/products/komplete/drums/battery-4/>

## La BIBLIOTHÈQUE

Les 143 kits de la bibliothèque de BATTERY 4 sont de type électronique et hip hop. 70 kits contemporains de pointe viennent s'ajouter aux classiques intemporels de BATTERY, qui ont été retraités pour la production moderne. Trouvez votre son de batterie à l'aide du browser intuitif basé sur les tags.

## LES KITS

La configuration des kits est instantanée. Les samples et kits d'usine se chargent avec un système de codage par couleur intuitif. Chargez vos propres samples et assignez-leur des couleurs pour les reconnaître instantanément. Un MIDI utilisant le glisser-déplacer permet d'assigner des sons à des contrôleurs.

BATTERY 4 accepte tous les formats de sample actuels

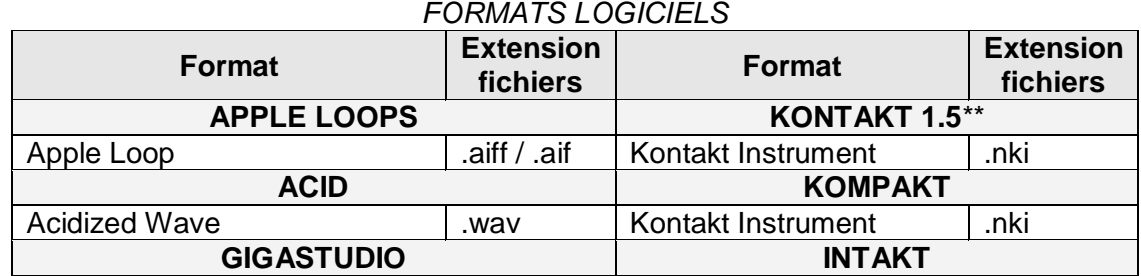

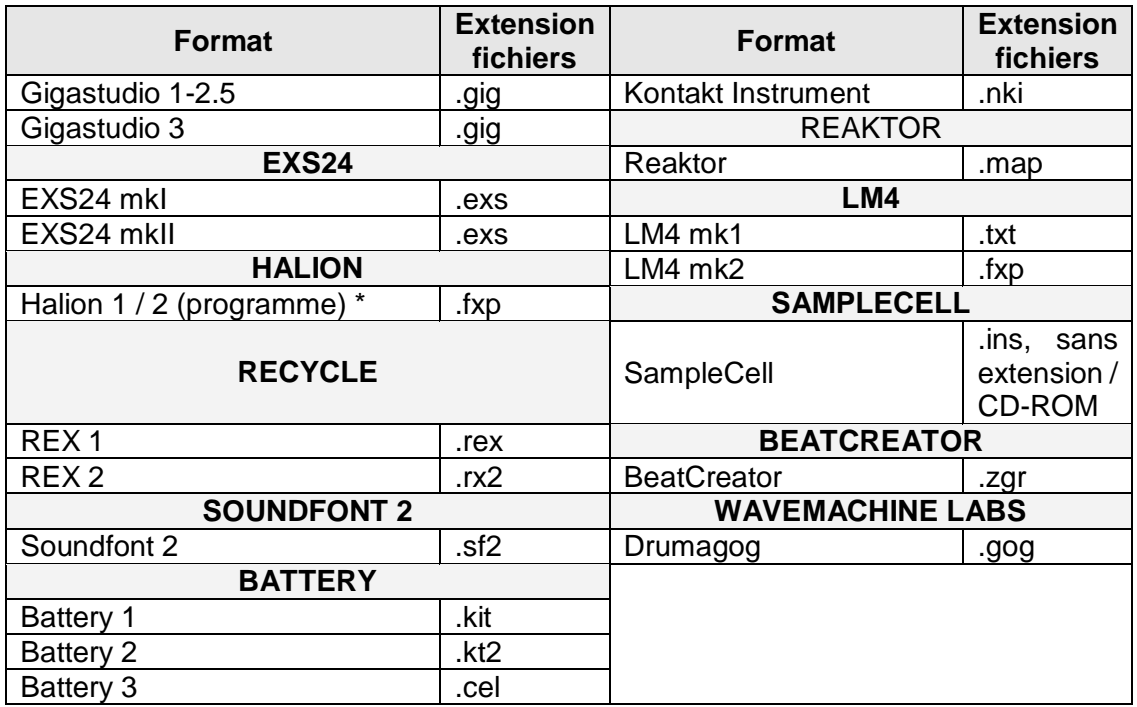

\*Halion 3 n'est pas pris en charge

\*\* Les formats de fichier Kontakt 2 ne sont pas pris en charge

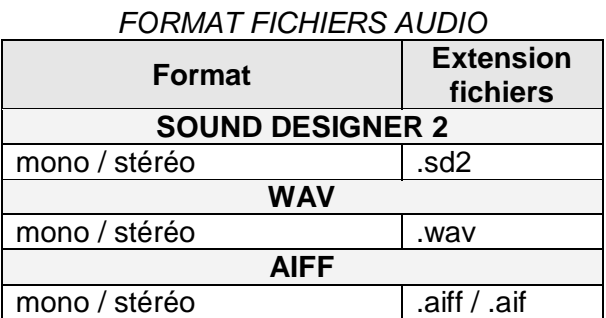

\*\*\* Les versions prises en charge sont les MPC-60, MPC-3000, MPC-2000 et MPC-2000XL

## *FORMATS MATÉRIEL*

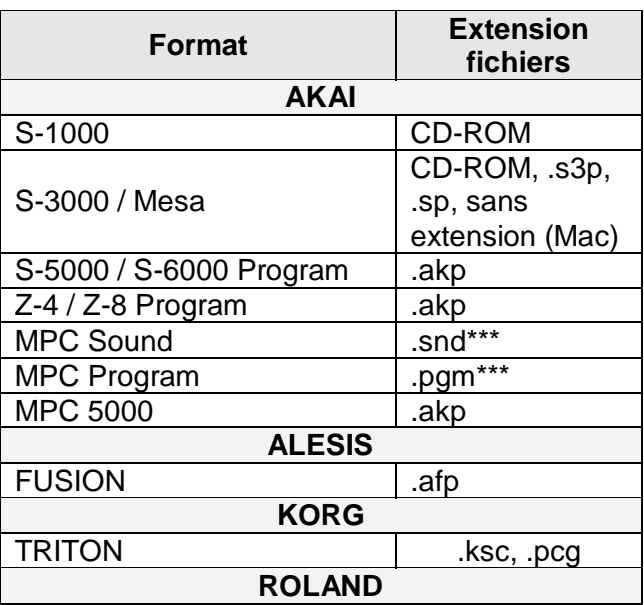

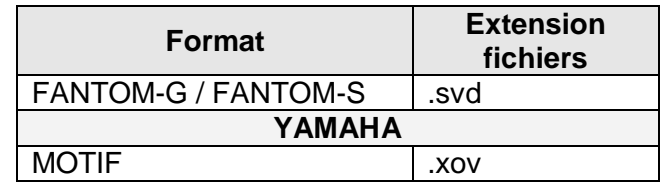

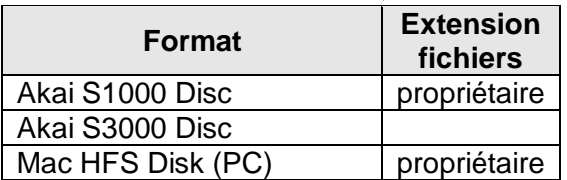

### *FORMATS DE DISQUES*

Veuillez également tenir compte des indications suivantes :

- $\checkmark$  L'importation directe depuis des CD-ROM est prise en charge même si Windows® ou Mac OS® X ne peuvent lire ces CD-ROM
- Les images de CD peuvent être importées dans les formats .IMG, .ISO, .NRG ou .DMG. L'importation depuis des disquettes n'est pas prise en charge
- $\checkmark$  Les fichiers de Sound Designer 2 (SD2) ne peuvent être importés sur PC en raison d'une incompatibilité des PC avec les fichiers de Sound Designer
- $\checkmark$  Sur PC, vous ne pouvez charger des instruments SampleCell que depuis un CD-ROM HFS Mac® ou depuis un fichier image créé à partir d'un tel CD-ROM. Sur Mac®, vous pouvez charger les instruments SampleCell soit depuis un CD-ROM comme pour PC ou depuis un répertoire sur un disque dur formaté Mac®.
- $\checkmark$  Les fichiers 24-bit ou 20-bit disk-accelerated ne sont pas supportés (par ex. : GigaStudio3 Piano)

## LES FONCTIONS

7 modes de samples, notamment des émulations de sampler classique et de groovebox, offrent une palette tonale vaste. L'algorithme « Time Machine Pro » offre une fonction « Time stretching ». Un affichage de la forme d'onde permet d'ajuster les points de départ et de fin, les courbes de volume et plus encore.

## DES EFFETS

BATTERY 4 offre des effets intégrés :

- $\checkmark$  SOLID EQ,
- $\checkmark$  SOLID BUS COMP,
- $\checkmark$  TRANSIENT MASTER,
- $\checkmark$  saturation de bande,
- $\times$  LoFi
- $\checkmark$  et une réverb à convolution.

Appliquez-les à des cellules, à des groupes de cellules ou aux sorties Master. Créez des chaînes, réorganisez les effets et faites du sidechaining avec un simple glisser-déplacer sur 4 quatre bus et le canal Master.

## <span id="page-41-0"></span>**5.2 Démarrage (A rédiger)**

[Tutoriel vidéo](https://www.youtube.com/embed/Ljn-kSCCreU?showinfo=1&rel=0&hd=1&cc_lang_pref=fr&cc_load_policy=1)

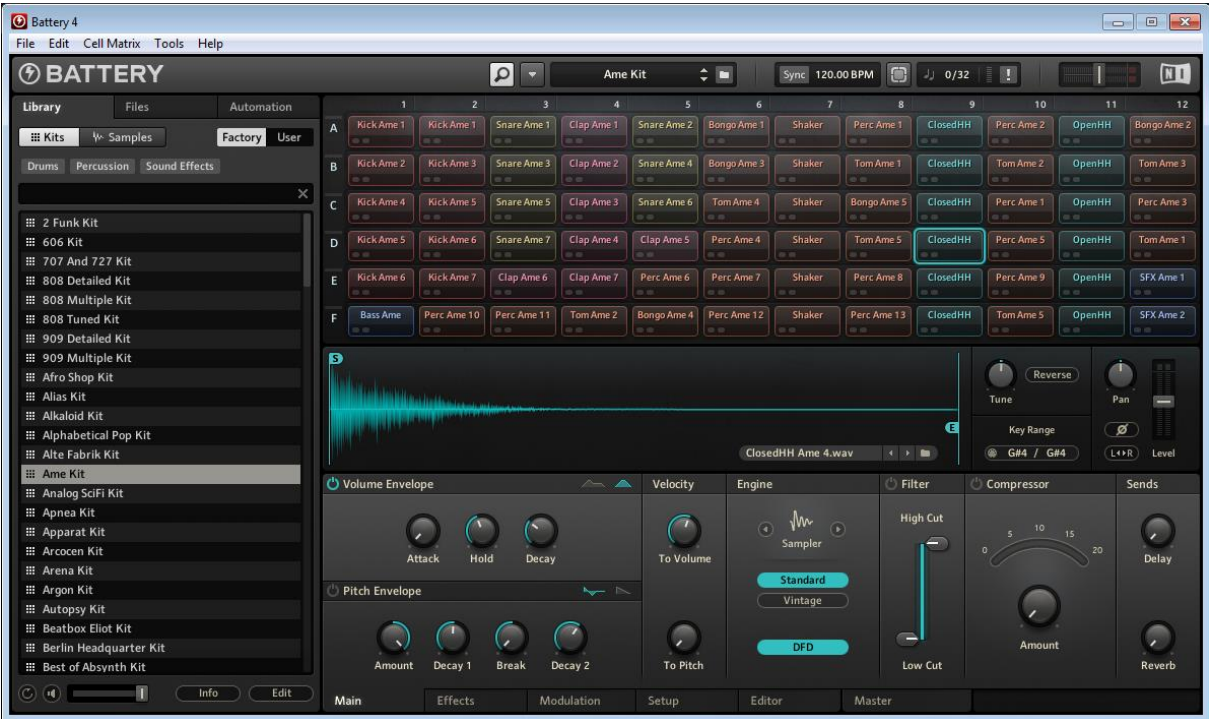

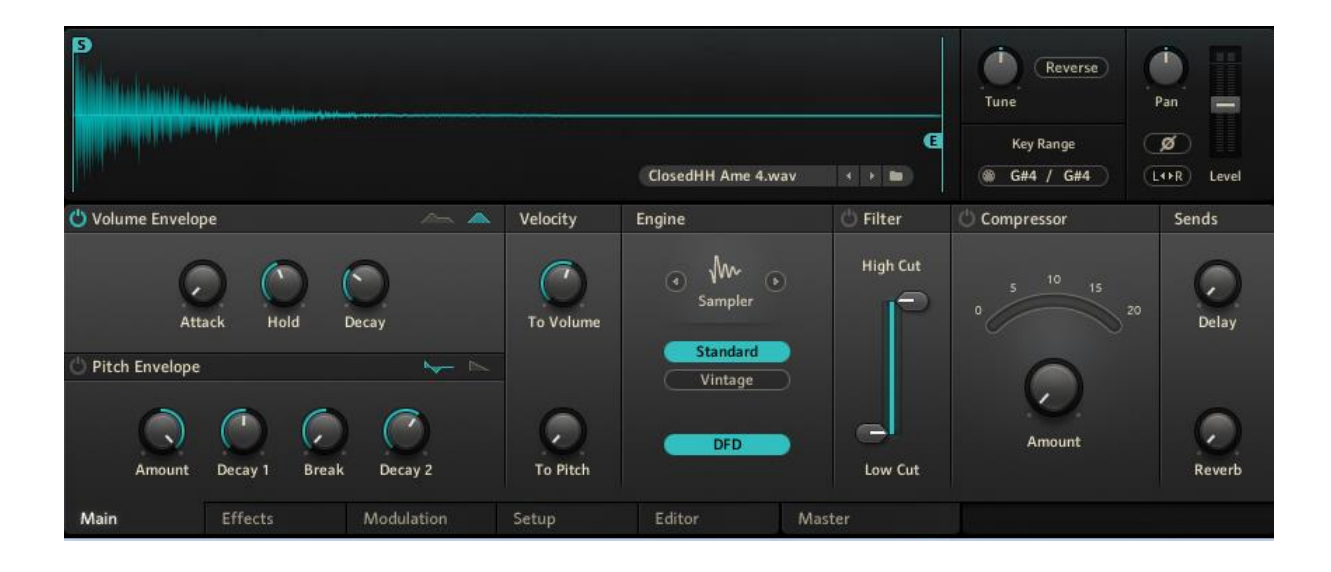

Tutoriel vidéo :<https://www.youtube.com/watch?v=Ljn-kSCCreU>

### **6 « GUITAR RIG 5 PRO »**

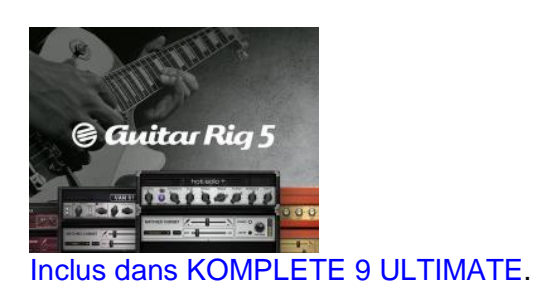

**Modification de sons de guitare et basse par émulation d'amplis, cabinets, micros** et outils créatifs.

Guitar Rig, comme KONTAKT est à la fois une application stand-alone et un plugin pour logiciel DAW, qui existe aussi sous une version gratuite, pour jouer le **rôle d'un simulateur d'amplificateurs, pour une guitare réelle branchée sur la carte son**.

Nota : « Guitar Rig » ne créé pas de son de guitare contrairement à « SCARBEE FUNK GUITARIST » (§ [11.1.17 ci-dessous\)](#page-220-0) et à « SCARBEE RICKENBACKER® BASS » (§ [11.1.16 ci-dessous\)](#page-217-0).

« GUITAR RIG » permet de façonner les sons de sa guitare et de sa basse, par des chaînes d'effets élaborées comprenant des amplis légendaires, des rayons de caissons de HP (chacun avec des micros différents pour la prise de son), des effets prédéfinis ou à créer, une machine à boucles, ainsi que d'autres outils pour créer des sons

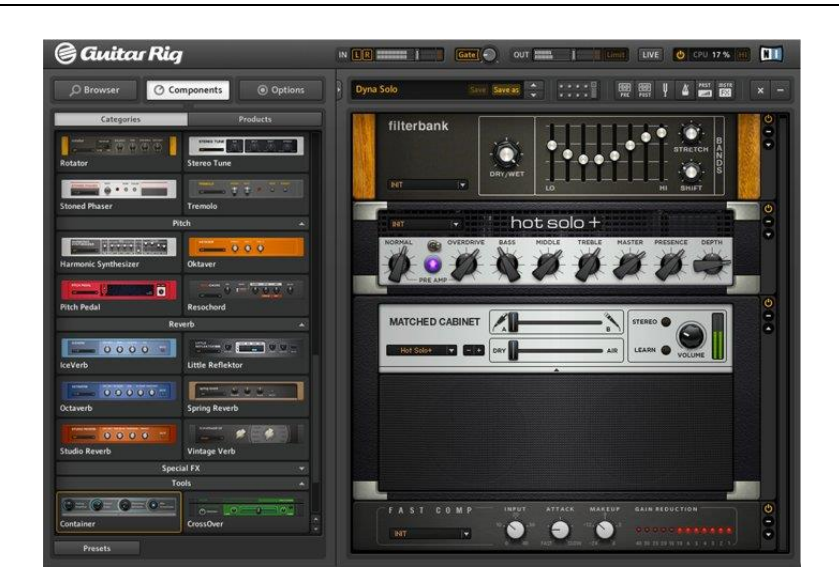

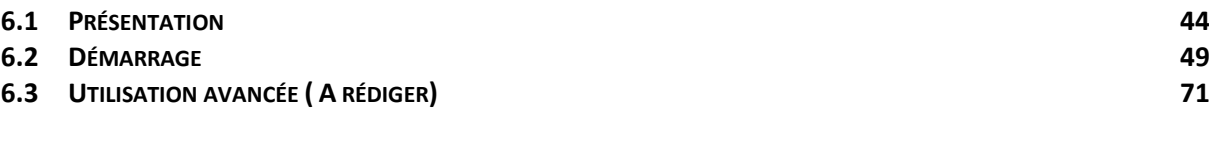

## <span id="page-43-0"></span>**6.1 Présentation**

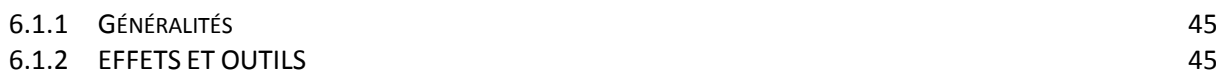

#### 6.1.3 AMPLIS ET [CABINETS](#page-46-0) 47

## <span id="page-44-0"></span>*6.1.1 Généralités*

### GUITAR RIG PLAYER GRATUIT

« GUITAR RIG 5 PLAYER » est une version gratuite de « GUITAR RIG ». En l'associant à la « FACTORY SELECTION » (un autre téléchargement gratuit), vous obtenez un seul modèle d'ampli avec 17 émulations de cabinets et 13 effets et modificateurs de sons pour former et améliorer tout signal audio.

### PERFECT CUSTOM TONE

- $\checkmark$  Créez des sons inspirants pour guitare, basse et plus encore
- $\checkmark$  17 amplis, 27 cabinets, 54 effets
- $\checkmark$  Modelage du ton en profondeur avec un grand choix de micros et de positionnements

### EXCELLENT SON PERSONNALISÉ

Un studio rempli d'amplis, de cabinets, de micros et d'outils créatifs : GUITAR RIG vous permet d'affiner vos sons à la perfection.

### LA RÉFÉRENCE POUR LA GUITARE ET LA BASSE

Obtenez un ton personnel parfait grâce à un studio de guitare complet sur votre ordinateur. Des amplis et effets stupéfiants, exceptionnellement modelés dans un rack d'effets virtuels puissant et intuitif. Qualité sonore haut de gamme, flexibilité maximale et contrôle total pour guitare, basse et plus encore.

#### 17 AMPLIS ET 27 CABINETS SUPRÊMES

Des amplificateurs guitare et basse légendaires, modelés avec la Dynamic Tube Response Technology primée. Ces amplis reflètent le caractère, le charme et le feeling de leurs équivalents réels. Chaque ampli a son propre cabinet correspondant, plus un grand choix de cabinets supplémentaires : 27 modèles sublimes au total.

### LE RACK D'EFFETS ULTIME

54 émulations immaculées de stompboxes boutique, de processeurs rackmount studio et d'appareils spécialistes, conçus sur mesure pour GUITAR RIG. Créez n'importe quel son: de racks de mix personnalisés à des blocs sonores exotiques en stéréo complète, avec des commandes de performance instantanées.

#### CONTRÔLE COMPLET

Les fonctionnalités de Control Room vous permettent de configurer des configurations de micro précises pour votre configuration d'ampli, de cabinet et d'effets. Créez des effets de re-amping plus vrais que nature. Essayez huit types de micro et expérimentez avec différents positionnements, ou créez des configurations complexes avec plusieurs micros pour un son parfaitement ajusté et personnalisé.

## <span id="page-44-1"></span>*6.1.2 EFFETS ET OUTILS*

GUITAR RIG 5 PRO offre 54 stomp boxes et effets méticuleusement modelés, allant des pédales légendaires aux outils studio complexes. Utilisez-les sur n'importe quoi : chants, synthés, batterie, orgue ou tout autre élément présent dans votre mix. Qu'il s'agisse de tons de guitare classiques ou de paysages sonores avant-gardistes, ces effets répondront présents.

### DISTORSION ET OVERDRIVE

GUITAR RIG 5 PRO vous équipe avec onze modules de fuzz, de distorsion et d'overdrive. Ces composants sont des reproductions exactes d'appareils matériels classiques et disposent du son des originaux.

### RÉVERBÉRATION ET DÉLAI

Nous avons prêté une attention particulière pour concocter la meilleure sélection de reverbs et de délais virtuels. S'appuyant sur les algorithmes NI primés, ces modules ajoutent l'espace et la distance appropriés à toute configuration.

#### MODULATION

Ces effets parfaitement modelés peuvent ajouter un mouvement subtile, des vibrations vintage ou une dynamique spectaculaire, allant d'un phaser tourbillonnant des années 70 aux sons de synthétiseur volatiles.

### FILTRES

Le filtrage est une des manières les plus puissantes pour affiner votre son, et GUITAR RIG PRO vous offre quelques outils intéressants à cet effet. Puisez dans cet éventail impressionnant d'effets à filtre, depuis les wah-wah jusqu'aux égaliseurs.

#### NIVEAUX ET DYNAMIQUE

Prenez les rênes de vos niveaux à l'aide de cette collection de compresseurs, limiteurs, noise gates et volume pedals. Ajoutez du mordant, maximisez les niveaux avant de passer sur d'autres effets ou boostez vos signaux jusqu'à l'overdrive.

#### MULTI-EFFETS PERSONNALISÉS

Le Container Mode est un utilitaire de création de multi-effets et de bandes de canaux personnalisées. Assemblez votre chaine de traitement, puis assignez les huit macro-contrôles aux commandes clés de n'importe quel effet dans la chaîne.

Master FX vous permet de garder les effets activés tout en alternant les presets. Mettez vos effets (réverbération, délai, etc.) dans le module Master FX : ils resteront au bout de la chaîne de signal peu importe ce qui se situe avant.

#### RÉPARTITEURS

Le Split Module vous permet de créer des chaînes d'effets parallèles. Scindez le son en deux, traitez chaque flux avec divers effets, puis assemblez et mixez les résultats. Insérez-en un à n'importe quel endroit du rack.

L'appareil du Crossover Mix splitte le signal en fréquences hautes et basses. Cela vous permet d'appliquer des effets sur les hautes fréquences uniquement, gardant ainsi les basses fréquences intactes afin de conserver une base solide pour le son.

#### MODIFIERS

Analog Sequencer : jusqu'à 16 pas ajustables pour un déclenchement plus variable.

Input Level : un suiveur d'enveloppe qui scanne le volume du signal d'entrée et le transforme en signal de commande. Pratique pour des effets à réponse dynamique : plus vous jouez fort, plus la distorsion est importante.

Step Sequencer : jusqu'à 16 pas on/off pour un déclenchement « dur ».

Multi-Step Envelope : la création sonore en mode graphique ! La forme de la courbe définit la modulation.

LFO (oscillateur basse fréquence) : avec cinq formes d'onde et une sélection de modulation continue ou arbitraire.

#### MACHINE DE BOUCLES

Enregistrez un riff, mettez-le en boucle puis jouez en solo par-dessus. Jouez une ligne de basse de synthé et expérimentez avec les accompagnements, ou bien créez des harmonies vocales complexes en plusieurs parties. Synchronisez la Loop Machine au tempo de votre séquenceur hôte, puis exportez soit la boucle créée par superposition, soit les couches individuelles.

#### TAPE DECKS

Les Tape Decks sont un outil exceptionnel pour enregistrer et saisir des idées. Utilisez le time-stretching intégré pour réduire un riff tout en vous exerçant, ou utilisez la fonction pitch-shifting pour transposer un riff dans une clé différente. Les Tape Decks lisent les fichiers wav et MP3. Jouez sur les boucles fournies ou chargez vos pistes d'accompagnement personnelles.

### TUNER ET MÉTRONOME

En plus d'un accordage simple et précis, le Tuner propose des presets pour les accordages communs, tels que Chromatic, Bass, Open D / E / G / A et DADGAD. Un mode Cent et un mode Strobe apportent deux pointeurs visuels différents, tandis que le mode Tune vous permet de faire vos réglages en silence. Le Metronome ne sert pas seulement à mesurer : il fait aussi office d'horloge pour tous les modules synchronisés du rack, tels que la modulation et les effets de délai. Facilement ajustable grâce à ses nombreuses fonctionnalités pratiques, le Metronome vous aidera à rester précis pendant que vous vous jouez.

## <span id="page-46-0"></span>*6.1.3 AMPLIS ET CABINETS*

Des amplificateurs guitare et basse légendaires, modelés avec la Dynamic Tube Response Technology primée. Chaque ampli a son propre cabinet correspondant, plus un grand choix de modèles de cabinets supplémentaires : 27 modèles sublimes au total. Et aussi huit micros de légende, un placement flexible des micros et quatre simulations d'enceinte rotative.

### VAN 51

Un ampli massif au son exceptionnel caractéristique, capable de passer du hard rock au crunch cinglant. Il est idéal pour des accordages en Drop et du « chug » menaçant avec le palm mute, tout en étant extrêmement flexible.

### HOT SOLO+

Hot Solo+ rappelle un ampli à tube classique câblé à la main avec un ton d'overdrive réactif boutique. Si vous souhaitez des solos expressifs mais au son terriblement lourd, le Hot Solo+ est l'ampli qu'il vous faut.

#### PLEX

Nul besoin de vous présenter le son Plexi classique : il s'agit d'un son d'ampli vintage qui a permis de créer un nombre de tubes incalculables. Le classique ultime pour le blues et le rock.

### HOT PLEX

Nous aimons tous le son Plex classique, mais attendez d'entendre cette version au gain rehaussé ! Une distorsion généreuse propulsera vos tons vintage dans le futur.

#### COOL PLEX

Si vous souhaitez tout simplement un son clean et vintage qui réchauffe le cœur – un son pétillant avec un soupçon de saturation – le Cool Plex a ce qu'il vous faut. Le Cool Plex ajoute de l'âme à tout ton rétro : transparant, épais et charismatique à la fois !

#### LEAD 800

Ce son de mélodie doux et intense est ultra-tranchant et offre une grande flexibilité. Alors que le Plex fonctionne très bien avec des sons aux rythmes gras, le Lead 800 offre un son plus clair et nerveux.

#### JUMP

Le son du Jump est une alternative plus sage au Lead 800. Bien qu'offrant un peu moins de gain, il parfait les sons de mélodies douces et chantantes que nous adorons sur les amplis britanniques.

#### AC BOX

L'AC Box offre le célèbre son qui a rendu possible la conquête de la musique pop par les Britanniques. Nous avons choisi un modèle qui non seulement inclut un goût unique mais aussi quelques altérations ingénieuses des circuits pour ajouter un canal Brilliant !

#### CITRUS

Si vous voulez désespérément trouver ce son britannique savoureux des années 70, l'ampli Citrus est pour vous ! Ses tons vont de la pointe du clair à la distorsion rocailleuse quand les commandes master et gain sont augmentées.

#### HIGH WHITE

Vous cherchez à obtenir le son british typique de David Gilmour et Pete Townshend ? Alors, quelque chose nous dit que vous allez aimer passer du temps avec le High White : 100 watts virtuels de ton de guitare pur !

#### JAZZ AMP

Le Jazz Amp produit un ton chaleureux et clair. Une partie essentielle de ce son est l'effet Ensemble, qui ajoute du chorus ou du vibrato. Ainsi, l'Ensemble est incorporé dans le Jazz Amp.

### GRATIFIER

Le Gratifier émule un fameux solo multi-canaux avec un ampli de puissance à lampe. Un quatrième canal a été ajouté pour couvrir toute la plage tonale, d'un son propre jusqu'à une distorsion extrême.

#### ULTRASONIC

Vous avez demandé un ampli ultra-moderne, ultra-haut gain et ultra-cool ? Nous vous présentons l'Ultrasonic ! Un ampli boutique deux canaux avec tous les tons modernes que vous pourriez désirer.

#### TWANG REVERB

Le Twang Reverb simule le riche son de lampe d'un ampli classique datant d'il y a plusieurs dizaines d'années. Il est idéal pour des mélodies blues perçantes, des sons de guitare rythmique qui crissent, ainsi que des sons clairs chargés de personnalité.

### TWEED DELIGHT

Rien de tel que la puissance d'un ampli couvert de tweed ! Basé sur une légende américaine, cet ampli est conçu pour passer d'un son propre et chatoyant à un son bluesy perçant avec seulement trois boutons de contrôle !

#### TWEEDMAN

Le modèle de référence du Tweedman a été originellement conçu en tant qu'ampli de basse. Depuis, il est devenu un ampli de guitare classique. Et évidemment, il remplit toujours aussi bien sa fonction originale.

#### BASS PRO

Cet ampli de basse monumental livre ce son rocailleux et ronflant qui permet à une basse de vraiment ressortir dans un mix. En plus des qualités tonales uniques, un égaliseur graphique est également présent pour vous permettre d'adapter votre son avec plus de précision.

#### MATCHED CABINETS

Chaque module de cabinet offre deux options de micro différentes, un slider « dry to air » et une configuration d'enceintes harmonisée. Cette configuration à la fois facile à utiliser et ultra-flexible vous fournit des sons classiques en quelques secondes.

### CONTROL ROOM

CONTROL ROOM apporte un son professionnel instantanément. Chaque preset vous offre un cabinet classique configuré avec huit microphones haut de gamme, méticuleusement placés par la légende des studios Peter Weihe pour un alignement de phase parfait. Chaque micro dispose de son propre fader sur le mixer 8 pistes pour que vous puissiez les mélanger comme bon vous semble.

### CONTROL ROOM PRO

Venant s'ajouter aux options de mixage déjà très complètes de Control Room, la version « Pro » vous livre huit configurations personnalisées à la fois pour un accordage ultime. Choisissez parmi 27 cabinets, jusqu'à 16 micros et jusqu'à trois positions de micro, y compris des micros d'ambiance. Control Room Pro s'appuie sur la réponse impulsionnelle haute qualité de Redwirez.

## <span id="page-48-0"></span>**6.2 Démarrage**

Située sous le Global Header se trouve la Zone Principale. Celle-ci possède deux modes d'affichage différents :

- $\checkmark$  Affichage « Standard » : laboratoire vous offrant toutes les possibilités de construction et d'organisation de vos Presets. Empilez et combinez les innombrables modules d'effet, préparez vos concerts, enregistrez des pistes ou expérimentez des chaînes d'effets
- $\checkmark$  Affichage « Live » : ce mode dissimule tous les outils de création de sons pour faire place aux modules les plus importants en situation de concert – parfait pour une utilisation sur scène.

L'utilisation étant complexe, le paragraphe démarrage décrit seulement l'interface en mode Standard et en mode « Live ».

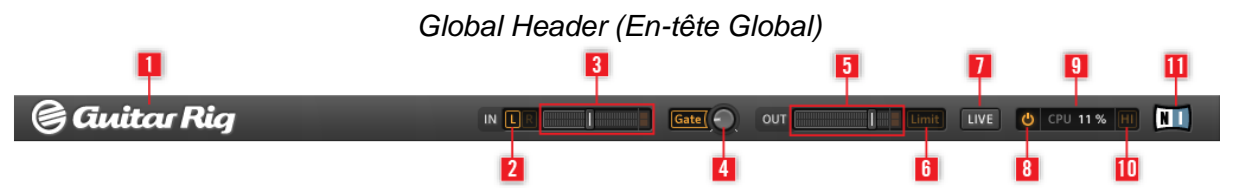

- IN et OUT sont les affichages de niveau d'entrée et de sortie ; ils comportent chacun une tirette de volume afin de contrôler le niveau d'amplification en entrée et en sortie.
- Les boutons « L/R » (**2**) contrôlent le routage d'entrée. Lorsque vous utilisez seulement une guitare, désactivez la voie de droite (en cliquant sur R une fois) afin de router le signal mono vers les deux entrées de la stéréo (**3**).
- Le bouton « Gate » (**4**) contrôle un Noise Gate (seuil de bruit) basique qui supprime le souffle résiduel lorsque vous ne jouez pas. Vous pouvez l'allumer ou l'éteindre en cliquant sur le bouton, et ajuster son seuil à l'aide du potentiomètre. Double-cliquez sur le potentiomètre pour activer la fonction Learn – ne jouez pas pendant quelques secondes, et le seuil sera établi automatiquement.
- L'Affichage de Niveau de Sortie OUT (**5**) indique l'amplitude du niveau sortant et possède une tirette de volume intégrée qui contrôle le niveau du signal sortant du logiciel.
- Le bouton « Limit » (**6**) active le Limiteur qui empêche le niveau de sortie d'atteindre des pics de volume trop élevés. Lorsque ce bouton est allumé, l'effet est en fonctionnement.
- Cliquez sur le bouton « LIVE » (**7**), ou appuyez sur la touche **F1** pour passer de l'affichage Standard à l'affichage Live.
- Un clic sur le bouton « Power » (**8**) contourne ("bypass") le traitement du son de GUITAR RIG ; l'affichage CPU indique alors "BYP".
- La charge CPU (**9**) représente la puissance processeur utilisée ; elle est mesurée en permanence – ne la laissez pas dépasser 70% pour éviter les craquements et les sautes de son.
- Si vous désirez économiser de la puissance CPU sans limiter le nombre de composants utilisés, il est possible de désactiver le Mode Haute Qualité en cliquant sur le bouton HI (**10**). Le Mode Haute Qualité utilise une fréquence d'échantillonnage doublée (sur échantillonnage) permettant une meilleure "résolution" du son.
- Un clic sur le Logo « GUITAR RIG » (**1**) ou sur le Logo « NI » (**11**) fait s'ouvrir la fenêtre About, qui affiche le numéro de version et l'édition de votre installation de GUITAR RIG.

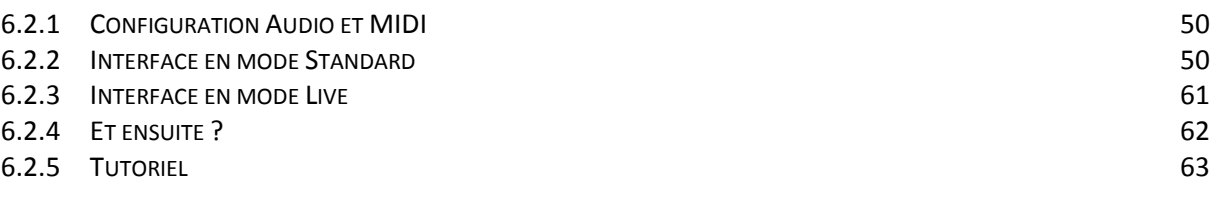

## <span id="page-49-0"></span>*6.2.1 Configuration Audio et MIDI*

Lors du premier démarrage de GUITAR RIG en mode Stand-alone (autonome), la boîte de dialogue Audio and MIDI Settings doit s'ouvrir automatiquement, sinon :

### Sélectionner ou changer d'interface :

- 1. Ouvrez le menu File.
- 2. Sélectionnez Audio and MIDI Settings....
- 3. Sélectionnez votre interface audio et son pilote dans les menus déroulants.
- 4. **OK** pour confirmer.

### Sélection d'un Contrôleur MIDI

Si votre contrôleur MIDI dispose de curseurs rotatifs, de tirettes ou d'autres éléments de contrôle, vous pouvez vous en servir pour piloter les divers paramètres des composants. GUITAR RIG détecte automatiquement les appareils MIDI, et reçoit leurs messages de contrôle.

L'onglet MIDI de la boîte de dialogue Audio and MIDI Settings affiche la liste de toutes les entrées et sorties MIDI trouvées sur votre système. Il s'agit non seulement des ports des interfaces MIDI physiques connectées à votre ordinateur, mais aussi des éventuels ports MIDI virtuels proposés par les pilotes ou par d'autres applications pour faciliter l'utilisation du MIDI entre applications.

Pour sélectionner ou changer de contrôleur MIDI :

- $\triangleright$  Ouvrez le menu File (sous Windows XP/Vista)
- ▶ Sélectionnez Audio and MIDI Settings....
- $\triangleright$  onglet MIDI.
- $\triangleright$  onglet In.
- Sélectionnez le Statut On pour le contrôleur MIDI que vous souhaitez utiliser.
- **Ok** pour confirmer.

### <span id="page-49-1"></span>*6.2.2 Interface en mode Standard*

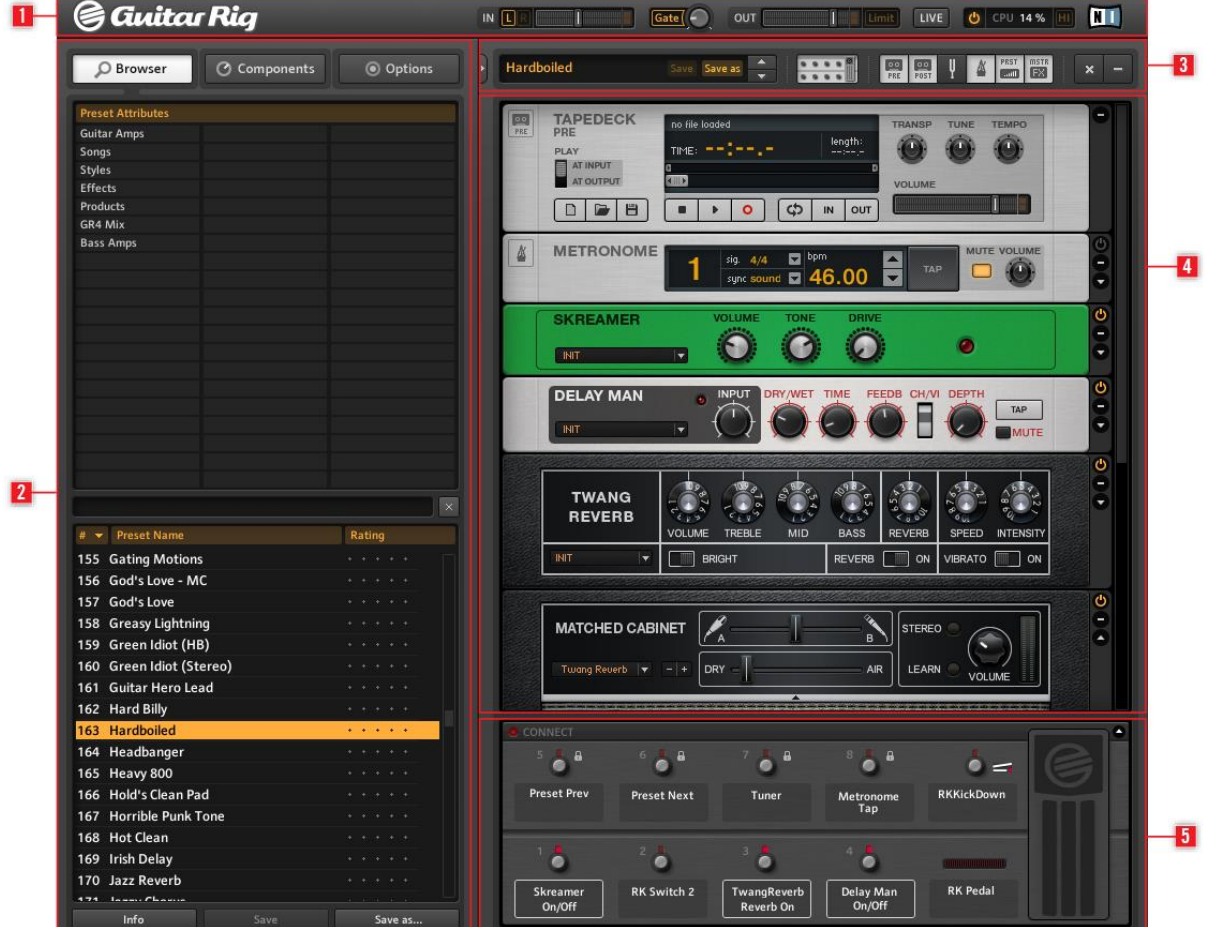

En affichage Standard, GUITAR RIG possède cinq zones principales :

- Le Global Header (<sup>1</sup>) réunit les contrôles principaux d'entrée et de sortie, ainsi que l'affichage des performances système.
- Le SideKick (2) affiche différents contenus, en fonction de l'onglet (Browser, Components ou Options) sélectionné.
- La Toolbar (**3**) offre accès à tous les Outils du Rack, ainsi qu'à d'autres fonctions utilisées fréquemment.
- Le Rack (**4**) affiche tous les composants traitant votre son, ce qui donne une vision claire du flux du signal. Le Rig
- Kontrol Virtuel (**5**) est une représentation graphique du pédalier RIG KONTROL qui permet de visualiser les fonctions assignées à ses boutons et à sa pédale d'expression.

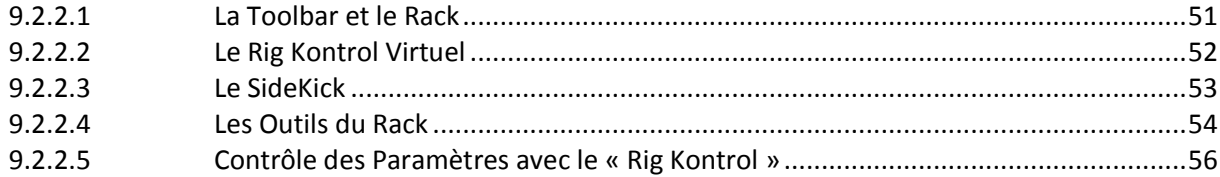

## <span id="page-50-0"></span>*6.2.2.1 La Toolbar et le Rack*

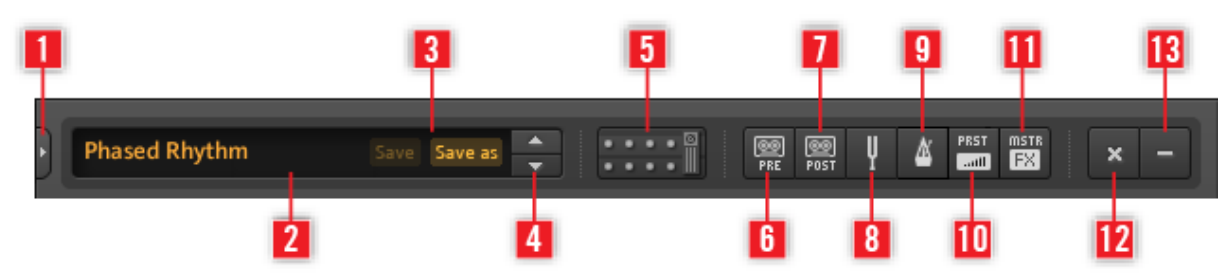

La Toolbar se trouve tout en haut du Rack. Elle constitue votre accès tout-en-un au Rig Kontrol Virtuel, aux Outils du Rack, ainsi qu'à d'autres fonctions bien pratiques.

- Cliquez sur la Flèche (**1**) ou appuyez sur la touche **F**2 pour faire apparaître le Side-Kick. Le SideKick affiche différents contenus, en fonction de l'onglet (Browser, Components ou Options) sélectionné.
- Le Preset actuellement sélectionné (**2**) est affiché ici.
- Utilisez les boutons « Save » et « Save as » (**3**) pour sauvegarder les modifications apportées à un Preset. Save écrase la sauvegarde précédente du Preset. Save as crée un nouveau Preset à partir de la configuration actuelle du Rack.
- Les flèches « ▲ ▼ » (4) permettent de naviguer pas à pas dans la liste des Presets.
- Cliquez sur le bouton (**5**) ou appuyez sur la touche **F3** pour faire apparaître/disparaître le Rig Kontrol Virtuel. Le Rig Kontrol Virtuel est une représentation graphique du contrôleur au pied Rig Kontrol.
- Cliquez sur les boutons correspondant aux outils du Rack pour les faire apparaître/disparaître:
	- o « Tapedeck Pre » (**6**),
	- o « Tapedeck Post » (**7**),
	- o « Accordeur » (**8**),
	- o « Métronome » (**9**),
	- o « PRST » (**10**) (Preset Volume),
	- o « MSTR FX » (**11**) (section Master FX).
- Cliquez sur « X » (croix) (**12**) pour vider complètement le Rack de tous ses composants.
- Cliquez sur « » (moins) (**13**) pour miniaturiser l'affichage de tous les modules du Rack. Ce bouton devient alors un + (plus), permettant de revenir à l'affichage précédent.

Le Rack lui-même affiche tous les composants traitant votre son, ce qui donne une vision claire du flux du signal. Il est le cœur des fonctionnalités de GUITAR RIG. Rendez-vous au chapitre 5.4, Presets pour découvrir comment le remplir à votre guise !

## *6.2.2.2 Le Rig Kontrol Virtuel*

<span id="page-51-0"></span>En-dessous du Rack se trouve le Rig Kontrol Virtuel. Cliquez sur l'icône Rig Kontrol située dans la toolbar ou appuyez sur F3 afin de l'afficher/le cacher. Le Rig Kontrol Virtuel est une représentation graphique du contrôleur au pied Rig Kontrol. De façon très pratique, il montre quelles fonctions sont assignées aux divers boutons et à la pédale du Rig Kontrol. Même si vous n'utilisez pas le contrôleur Rig Kontrol, vous pouvez assigner n'importe quel contrôleur externe au Rig Kontrol Virtuel afin de profiter de son affichage graphique, en particulier en affichage Live. Pour plus de détails, veuillez vous référer au manuel Application Reference.

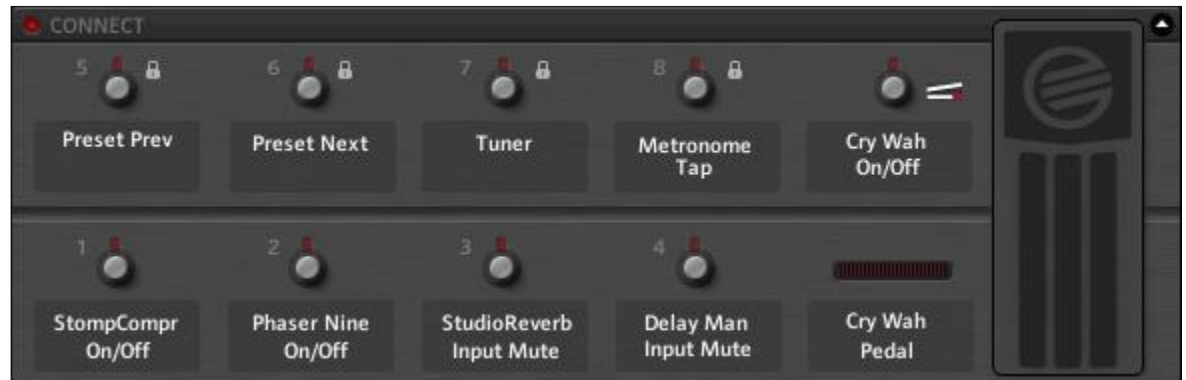

## *6.2.2.3 Le SideKick*

<span id="page-52-0"></span>Le SideKick est une zone multifonctions offrant divers outils suivant l'onglet activé (Browser, Components ou Options). Le SideKick n'est pas utile en toutes circonstances, aussi pouvezvous le cacher en cliquant sur la petite flèche située à droite des onglets, ou bien en appuyant sur **F2**.

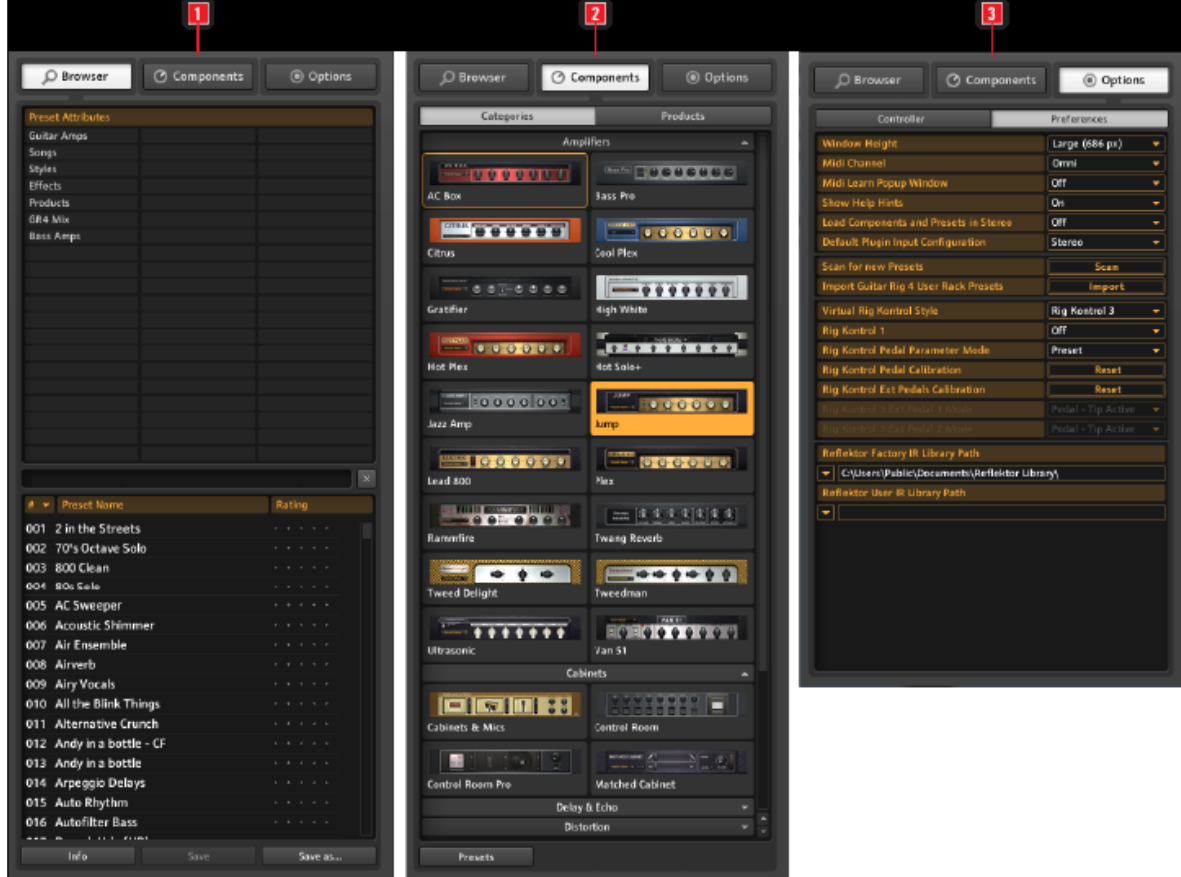

- Cliquez sur « Browser » (**1**) pour ouvrir le Browser de Presets dans le SideKick. Il vous permettra d'organiser vos Presets, et d'effectuer des recherches parmi les Presets à partir de mots-clés ou d'étiquettes
- Cliquez sur « Components » (**2**) pour ouvrir le Pool de Composants. Celui-ci contient tous les composants disponibles et leurs Presets. Il suffit de faire glisser un composant dans le Rack pour l'utiliser. Pour des informations détaillées sur chaque composant, veuillez vous reporter au manuel Components Reference.

- Cliquez sur pour ouvrir le Menu Options (**3**). Ce menu permet de configurer les assignations aux contrôleurs externes, ainsi que d'autres préférences telles que la taille de la fenêtre. Pour plus de détails, veuillez vous reporter au manuel Application Reference.

## *6.2.2.4 Les Outils du Rack*

<span id="page-53-0"></span>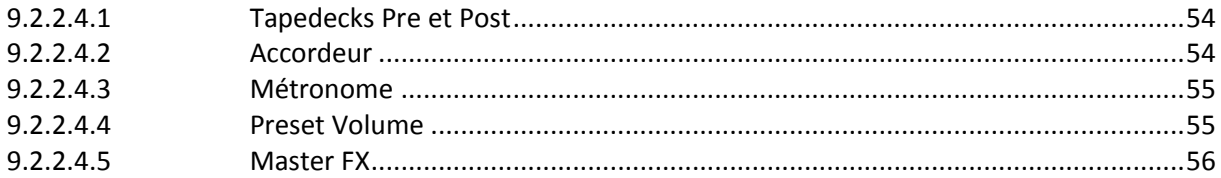

## <span id="page-53-1"></span>6.2.2.4.1 Tapedecks Pre et Post

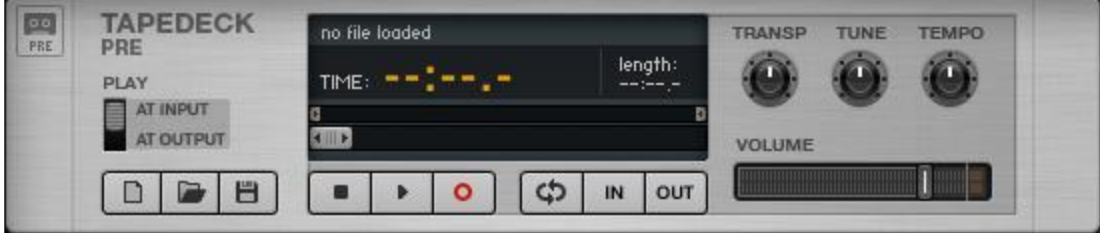

Les tapedecks Pre et Post fonctionnent de manière similaire ; cependant, du fait de leurs positions (premier (Pre) et dernier (Post) élément du Rack), leurs fonctions sont différentes.

- « Tapedeck Pre » : pour lire et enregistrer de l'audio en début de la chaîne de signal de Guitar Rig (sauf quand Play at output est activé). Il vous permettra d'enregistrer le signal sec, avant tout traitement, puis d'envoyer ce signal à travers toute la chaîne des modules du Rack.
- « Tapedeck Post » :pour lire et enregistrer de l'audio à la fin de la chaîne de signal de Guitar Rig. Le signal traité sera enregistré, tel que vous l'entendez en sortie audio.
- « Tapedeck Post » :pour exporter votre enregistrement effectué dans Guitar Rig vers un autre logiciel.
- Lorsque Sync est activé, le Tapedeck Post démarre et s'arrête en même temps que le Tapedeck Pre.
- Pour sauvegarder un fichier enregistré, cliquez sur l'icône de disquette située en bas à gauche. Choisissez alors un nom et un emplacement pour la sauvegarde.

## <span id="page-53-2"></span>6.2.2.4.2 Accordeur

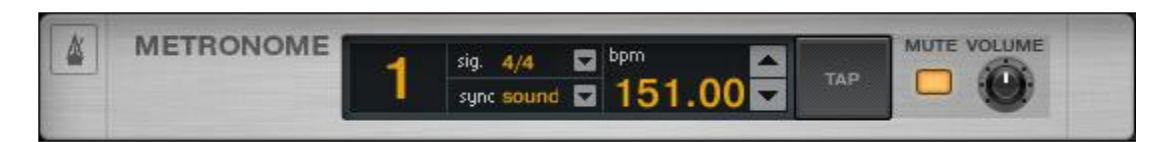

L'accordeur n'est pas seulement utile pour vérifier votre accordage ; il propose aussi des accordages alternatifs, disponibles depuis le menu déroulant situé à sa gauche.

▪ Les boutons « CENT / STROBE » permettent de passer d'un mode d'affichage à l'autre.

• Le bouton « MUTE » permet, de couper le son en sortie – particulièrement pratique pour utiliser l'accordeur en live !

### <span id="page-54-0"></span>6.2.2.4.3 Métronome

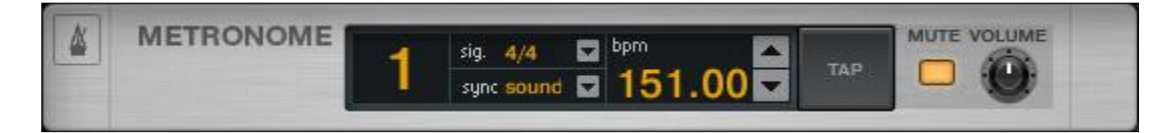

Le Métronome aide à garder le tempo, mais il sert aussi d'horloge de référence pour tous les modules pouvant être synchronisés, comme par exemple les delays et les modulateurs.

- Vous pouvez sélectionner n'importe quel tempo entre 20 et 400 battements par minute. Cliquez sur l'affichage du BPM et faites glisser la souris vers le haut ou le bas pour en modifier la valeur ; vous pouvez aussi double-cliquer sur le champ et saisir une valeur au clavier.
- Une autre manière de définir le tempo consiste à cliquer en rythme sur le bouton TAP. Le Métronome déterminera votre tempo moyen et donnera cette valeur au contrôle BPM.
- Le menu déroulant situé à côté de l'affichage « Signat » permet de choisir parmi différentes signatures rythmiques.
- Le réglage Sync définit l'asservissement du tempo du Métronome à une autre source. Les trois différents réglages de synchronisation, accessibles depuis le menu déroulant, sont :
	- Ext : En mode Stand-alone, le Métronome est synchronisé à un tempo externe via MIDI ; en mode Plug-in, il est synchronisé à l'application hôte.
	- Sound : Le tempo défini est sauvegardé et chargé avec le Preset du Rack.
	- Free : Le tempo du Métronome peut être réglé librement (pas de synchronisation).

## <span id="page-54-1"></span>6.2.2.4.4 Preset Volume

PRST **PRESET VOLUME** LEARN I  $\boxed{\text{min}}$ 

Beaucoup des composants de GUITAR RIG sont très sensibles à leur niveau de signal en entrée, et à leur réglage de volume – de la même manière qu'un ampli qui sature. Cela est très souvent utile pour créer des sons, mais il en résulte des différences de volume notables d'un Preset à l'autre. Aussi désirerez-vous peut-être ajuster le volume général de votre Rack, afin d'obtenir le même Niveau de Sortie pour des Presets divers. C'est exactement ce que fait le module Preset Volume : une fois votre son trouvé, ajustez tout simplement la tirette de volume – son réglage sera automatiquement sauvegardé avec le Preset.

▪ Utilisez le bouton « Learn » pour ajuster le Preset Volume de façon optimale : cliquez dessus, puis jouez fort sur votre instrument pendant quelques instants, jusqu'à ce que le volume soit ajusté automatiquement.

## <span id="page-55-1"></span>6.2.2.4.5 Master FX

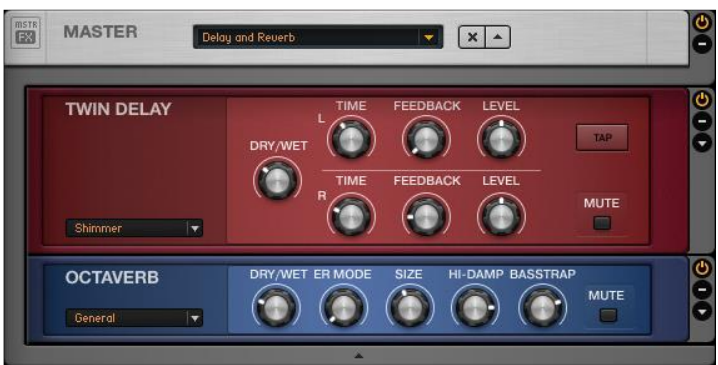

Que vous désiriez laisser un long délai sonner pendant votre changement de Preset, ajouter une égalisation globale à tous vos Presets —pour une utilisation en live, par exemple—ou conserver votre chaîne d'effets lors d'un changement de Preset de l'ampli, le module Master FX est fait pour vous.

Le Master FX contient les effets destinés à être utilisés en permanence, même si le reste du Rack subit des changements ; il n'est pas affecté lorsque vous ajoutez de nouveaux composants ailleurs dans le Rack. L'utilisation de cette section vous semblera tout à fait naturelle si vous la considérez comme un Rack dans le Rack.

- Ajoutez-y des composants depuis le Pool de Composants ou depuis le Rack, en effectuant des glisser-déposer. La ligne orange indiquant l'emplacement de destination doit apparaître en dessous de l'en-tête du Master FX. Un sur lignage gris entoure les composants situés dans le Master FX.
- Supprimez, déplacez ou remplacez des composants au sein de cette section, de la même manière que dans le Rack.
- Utilisez les Presets de Composants pour configurer à votre guise la chaîne d'effets Master FX à l'aide d'exemples éprouvés.
- Cliquez sur le X (croix) pour complètement vider la section Master FX.
- <span id="page-55-0"></span>▪ Cliquez sur la flèche pour minimiser l'affichage de la section Master FX.

## *6.2.2.5 Contrôle des Paramètres avec le « Rig Kontrol »*

Si vous utilisez GUITAR RIG Kontrol, contrôler GUITAR RIG avec le contrôleur au pied RIG KONTROL est extrêmement simple. Pour plus de détails concernant les assignations contrôleur, veuillez consulter le manuel Application Reference. Assurez-vous que votre Rig Kontrol est connecté via USB 2.0, et activez le Rig Kontrol Virtuel en cliquant sur le bouton CONNECT de la Toolbar du Rig Kontrol.

- Sur le Rig Kontrol Virtuel, chaque bouton est surmonté d'une diode indiquant son état (marche/arrêt). La barre de diodes située à gauche de la pédale d'expression indique la position. Les boutons et la pédale de cette interface virtuelle peuvent être manipulés à l'aide de la souris.
- Les étiquettes situées en-dessous des boutons et à gauche de la pédale mentionnent précisément la fonction assignée à chacun. Effectuez des glisser-déposer sur ces étiquettes afin d'assigner des fonctions de contrôles telles que lecture/enregistrement ou marche/arrêt.

▪ Les boutons du Rig Kontrol sont plutôt adaptés au contrôle d'interrupteurs Marche/Arrêt sur les modules du rack, tandis que la pédale d'expression convient parfaitement au contrôle des paramètres variables (la wah-wah, les tirettes ou le volume).

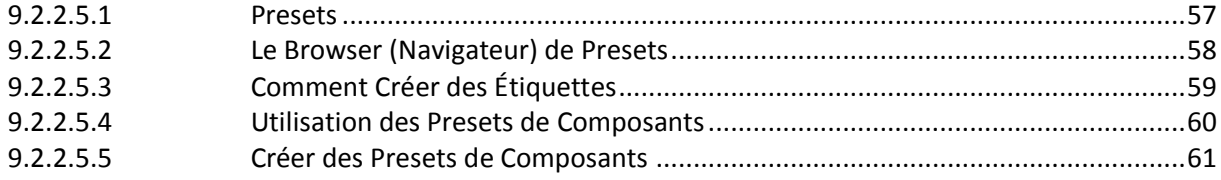

## <span id="page-56-0"></span>6.2.2.5.1 Presets

Grâce au système d'étiquetage du Preset Browser et à sa puissante fonction de recherche, la navigation et la gestion des Presets est très facile. Les Presets de Composant permettent une approche modulaire de la création de Presets.

Il est important de bien distinguer les deux types de Presets existant dans GUITAR RIG :

### Presets de Rack

Les Presets de Rack permettent de sauvegarder, de charger et de facilement classer des configurations complètes du Rack. GUITAR RIG possède déjà une énorme quantité de Presets de Rack de tous styles, mais vous pouvez aussi très facilement créer les vôtres.

### Presets de Composants

Un Preset de Composant est une sauvegarde de tous les réglages pour un composant donné; c'est par exemple la position de tous les potentiomètres d'un ampli. Sélectionnez un composant du Pool de Composants ; une liste de tous ses Presets s'affiche juste en-dessous.

## <span id="page-57-0"></span>6.2.2.5.2 Le Browser (Navigateur) de Presets

Dans le SideKick, cliquez sur le bouton Browser pour ouvrir le Preset Browser.

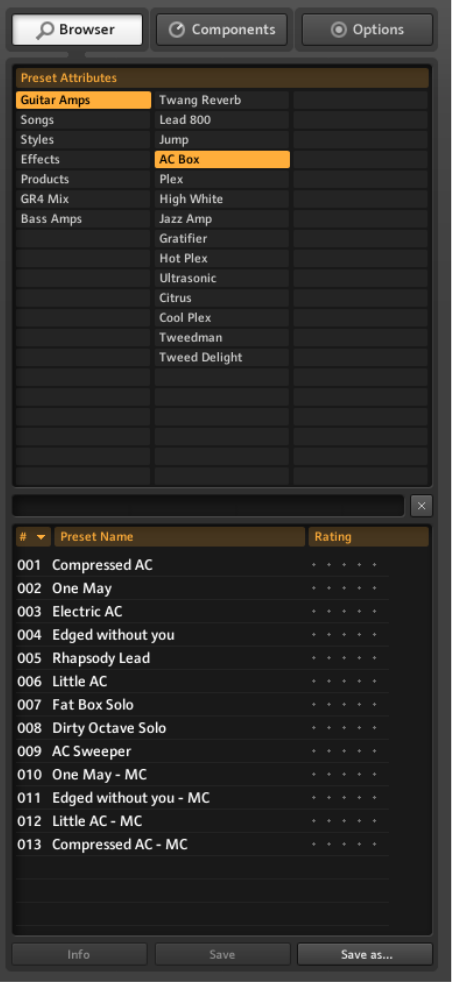

- 3 colonnes affichent des Attributs de Preset (aussi appelés étiquettes) permettant de qualifier les Presets listés en-dessous.
- Si aucune étiquette n'est sélectionnée (surlignée en orange), tous les Presets disponibles sont listés.
- Un champ de recherche texte se trouve en haut de la Liste de Presets ; il permet de retrouver rapidement un Preset à partir de son nom.
- La Liste de Presets peut être triée par Numéro (Number), par Nom (Name) ou par Classement (Rating - système de notes).
- Le Classement (Rating système de notes) est particulièrement pratique pour maintenir un peu d'ordre dans une bibliothèque de Presets en constante expansion : vous pouvez donner à chaque Preset une note en cliquant sur un des 5 points alignés à droite de son nom.
- Les boutons situés en bas du SideKick permettent de sauvegarder un Preset et d'afficher la page d'Info d'un Preset.

### Sauvegarder les Presets de Rack

- Un clic sur le bouton Save rend permanents tous les changements effectués sur le Preset en cours.
- · Un clic sur le bouton Save As... ouvre la Fenêtre de Sauvegarde permettant de créer un nouveau Preset. Ce nouveau Preset sera automatiquement étiqueté par les Attributs de Preset actuellement sélectionnés.
- Il est toujours possible de modifier ces étiquettes, ainsi que d'ajouter des informations supplémentaires dans le champ Info ; sauvegardez ensuite ces modifications en cliquant sur Save.
- Toutes les modifications effectuées sur des Presets d'usine seront sauvegardées séparément, dans le nouveau dossier Sounds. Le nom du Preset peut être modifié ou bien sera, par défaut, sauvegardé sous le nom original accolé d'un numéro.

### Utilisation des Étiquettes sur Trois Niveaux

Les étiquettes de la liste d'Attributs de Preset sont classées hiérarchiquement : le niveau de détail des catégories et des descriptions augmente de gauche à droite. C'est particulièrement utile lorsque vous recherchez un Preset. Chaque étiquette du premier ou du second niveau peut contenir des sous-étiquettes vous permettant d'affiner votre recherche. Par exemple, l'étiquette "Guitar Styles" (1ère colonne) pourrait contenir une sous-étiquette "Rock" (2ème colonne). La sous-étiquette "Rock" pourrait elle-même contenir une sous-étiquette "80s Punk Heros" (3ème colonne), ou autre.

Vous pouvez créer et organiser vos étiquettes pour classer vos Presets de la manière qui correspond le mieux à vos besoins. Puisque chaque Preset peut avoir plusieurs étiquettes correspondant à divers niveaux, cela constitue un outil de classement très puissant.

## <span id="page-58-0"></span>6.2.2.5.3 Comment Créer des Étiquettes

Pour l'exemple, créons un étiquetage sur trois niveaux pour les Presets que vous pourriez utilisez sur scène avec votre groupe. Les niveaux d'étiquetage pourraient être : « My Presets– The Band – Live » :

- Créez une nouvelle étiquette. Faites un clic droit dans la première colonne et sélectionnez « Create a new tag » (ou double-cliquez simplement sur un champ vide). Saisissez un nom ("My Presets") et appuyez sur Entrée.
- $\triangleright$  Cliquez sur cette nouvelle étiquette pour la sélectionner il faut qu'elle soit surlignée. Double-cliquez sur la colonne du milieu et créez une nouvelle étiquette (« The Band »). C'est votre première sous-étiquette.
- Procédez de même pour créer une sous-étiquette au troisième niveau ; sélectionnez « The Band » et créez une nouvelle étiquette « Live » dans la colonne de droite.

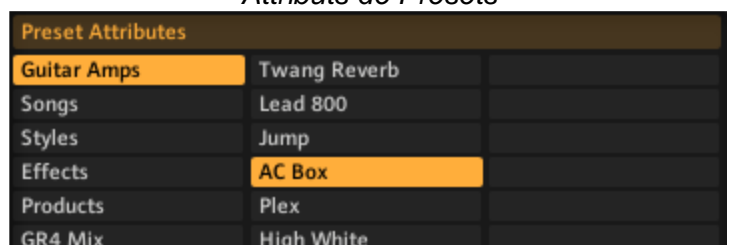

## *Attributs de Presets*

### Étiqueter les Presets

Ajouter des étiquettes aux Presets se fait par glisser-déposer ; cliquez sur un des Presets de la liste de Presets et faites-le glisser sur une des étiquettes de la colonne de gauche du Preset Browser.

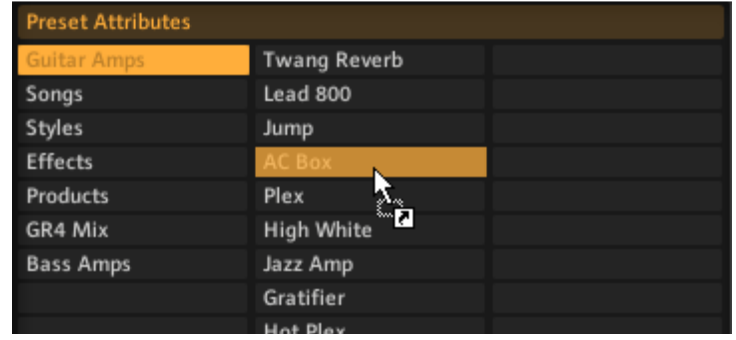

Le Preset sera dorénavant étiqueté à la fois par l'Attribut activé avant cette opération, et par le nouvel Attribut. Pour supprimer l'étiquetage d'un Preset, il suffit de supprimer le Preset de la liste correspondant à cette étiquette – ne vous inquiétez pas, cette opération ne supprime pas le Preset !

### <span id="page-59-0"></span>6.2.2.5.4 Utilisation des Presets de Composants

GUITAR RIG est fourni avec de nombreux Presets d'usine pour les composants. C'est une alternative rapide au réglage manuel de tous les paramètres. Lorsque vous sélectionnez un élément du Pool de Composants, une liste des Presets de Composant disponibles s'affiche dans la partie basse du SideKick.

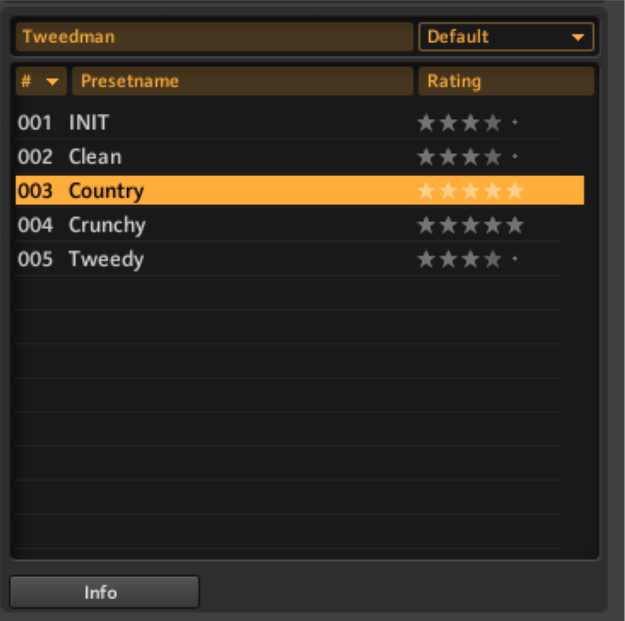

*Utilisation des Presets de Composants*

Un double clic sur un Preset de Composant a le même effet qu'un double clic sur le composant lui-même dans le Browser de Composants.

- Si aucun module du Rack n'est sélectionné, le composant choisi est placé en bas du Rack, avec les réglages du Preset.
- Si un module du Rack est sélectionné, il sera remplacé par le nouveau composant, réglé suivant le Preset choisi.
- Si le même composant est sélectionné dans le Rack, ses réglages seront mis à jour suivant le Preset choisi. Ceci est particulièrement pratique si vous souhaitez rapidement tester différents réglages pour un composant donné au sein de votre Rack.
- Il est même possible de glisser-déposer un Preset de Composant directement dans le Rack !

### <span id="page-60-1"></span>6.2.2.5.5 Créer des Presets de Composants

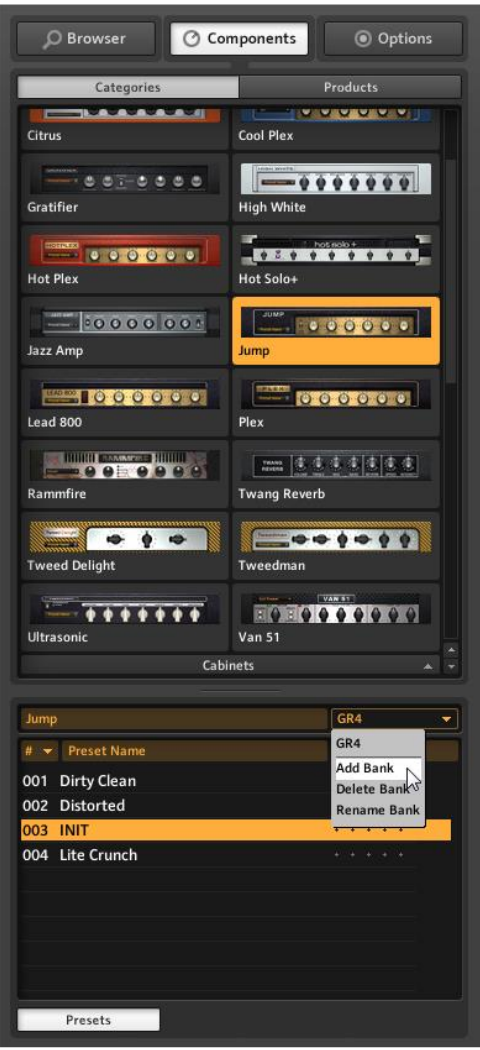

Si vous trouvez des "réglages parfaits" pour des composants que vous utilisez souvent, vous pouvez sauvegarder vos propres Presets de Composants. La fonctionnalité des Banques vous permettra de créer un groupe de Presets personnalisés pour chaque composant.

1. sélectionner votre composant dans le Pool de Composants.

2. Dans le menu déroulant situé dans la section Presets, sélectionnez Add Bank.

3. Donnez un nom à votre nouvelle Banque.

4. Dans le menu déroulant situé dans la section Presets, sélectionnez « Save As ».

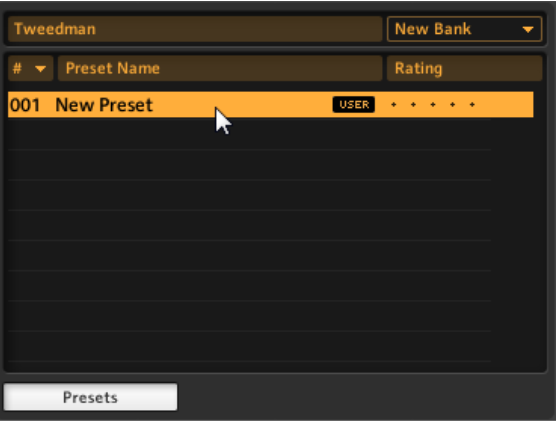

5. Donnez un nom à votre Preset dans la fenêtre du SideKick ; ce Preset sera toujours disponible pour ce Composant, dans votre Banque personnelle. Au sein d'un même Composant, il est possible de créer de multiples Banques, afin de sauvegarder différents styles de Presets.

### <span id="page-60-0"></span>*6.2.3 Interface en mode Live*

Cliquez sur le bouton **LIVE**, ou appuyez sur la touche F1 pour passer de l'affichage Standard à l'affichage Live. L'affichage Live dissimule tous les outils de création de sons pour faire place aux modules les plus importants en situation de concert – parfait pour une utilisation sur scène.

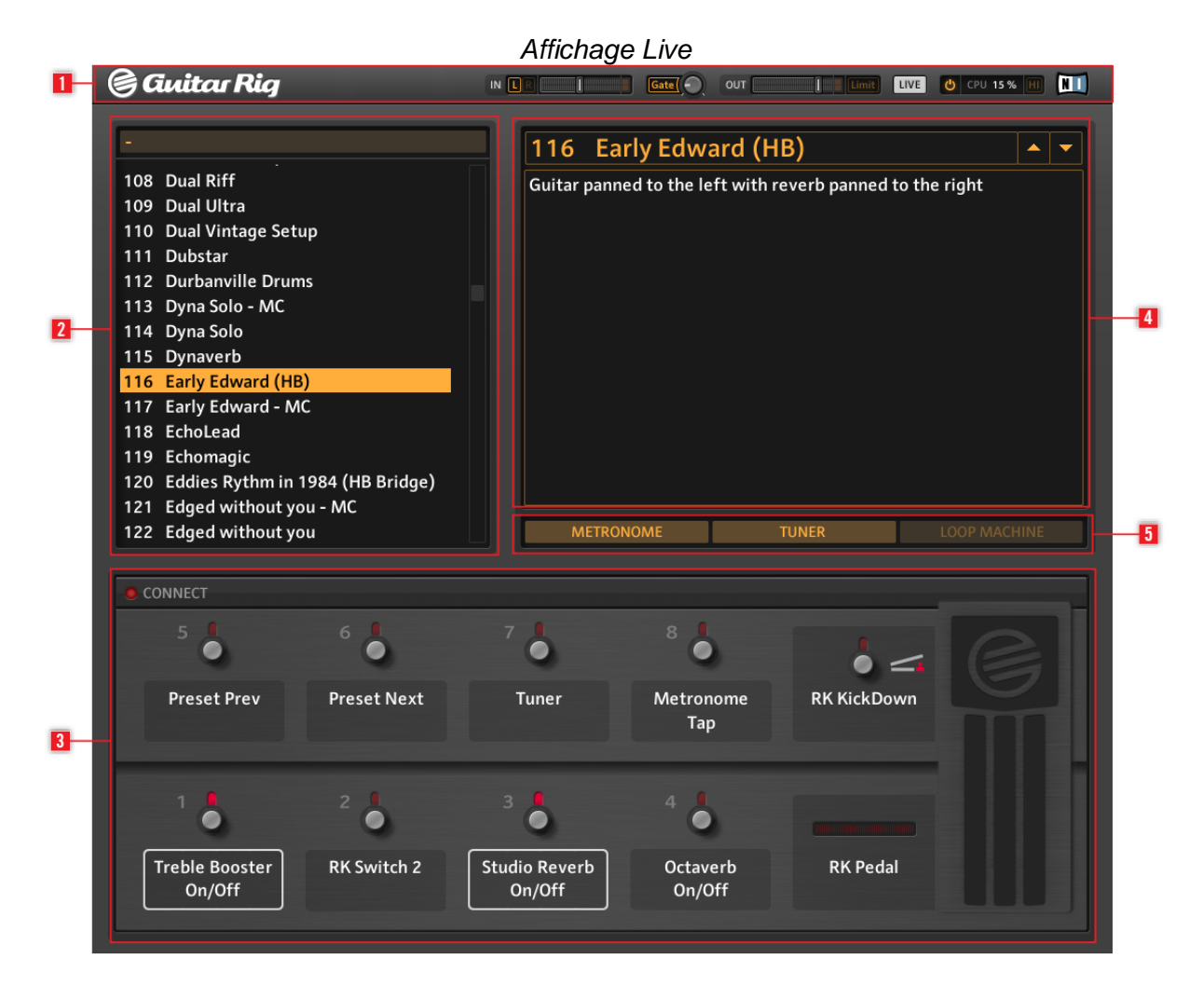

Cinq zones principales :

- Le Global Header (**1**) réunit les contrôles principaux d'entrée et de sortie, ainsi que l'affichage des performances système
- la Liste de Presets (**2**) est définie dans le Browser de Presets ;
- un imposant Rig Kontrol Virtuel (**3**) indiquant toutes les assignations du Preset ;
- le nom du Preset sélectionné (**4**) et des informations relatives à celui-ci ;
- le Métronome, l'Accordeur et la Machine à Boucles (optionnel) (**5**).

## <span id="page-61-0"></span>*6.2.4 Et ensuite ?*

Vous connaissez maintenant les fonctionnalités les plus importantes de GUITAR RIG. Pour continuer à explorer les possibilités du logiciel, nous vous recommandons la lecture des deux manuels de référence, en fonction de vos objectifs personnels d'apprentissage.

- Le *manuel Application Reference* creuse les sujets abordés dans cette courte introduction, et doit pouvoir répondre à toutes vos questions. C'est votre prochaine étape si vous désirez apprendre à contrôler le logiciel en MIDI (chapitre 8.1), exploiter pleinement les capacités du Preset Browser (chapitre 3.1), réaliser des enregistrements en overdub grâce aux Tapedecks (chapitre 5), et bien plus encore !
- Le *manuel Components Reference* présente tous les composants de GUITAR RIG, détaille tous leurs paramètres et leurs effets sur le traitement du son. C'est votre

prochaine étape si vous désirez rapidement construire vos propres Racks, en comprenant exactement le rôle de chaque module.

## <span id="page-62-0"></span>*6.2.5 Tutoriel*

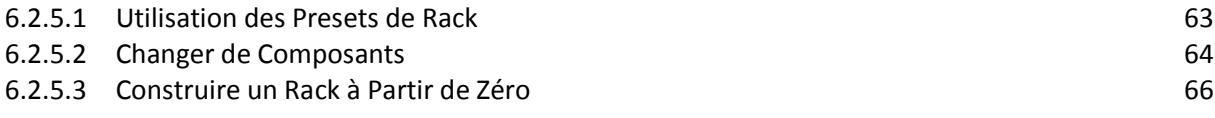

## *6.2.5.1 Utilisation des Presets de Rack*

<span id="page-62-1"></span>La zone située à la gauche de l'interface de GUITAR RIG est dédiée au SideKick. C'est l'environnement principal de recherche des Sons ; il permet d'afficher tous les Presets et les composants de GUITAR RIG installés sur votre machine.

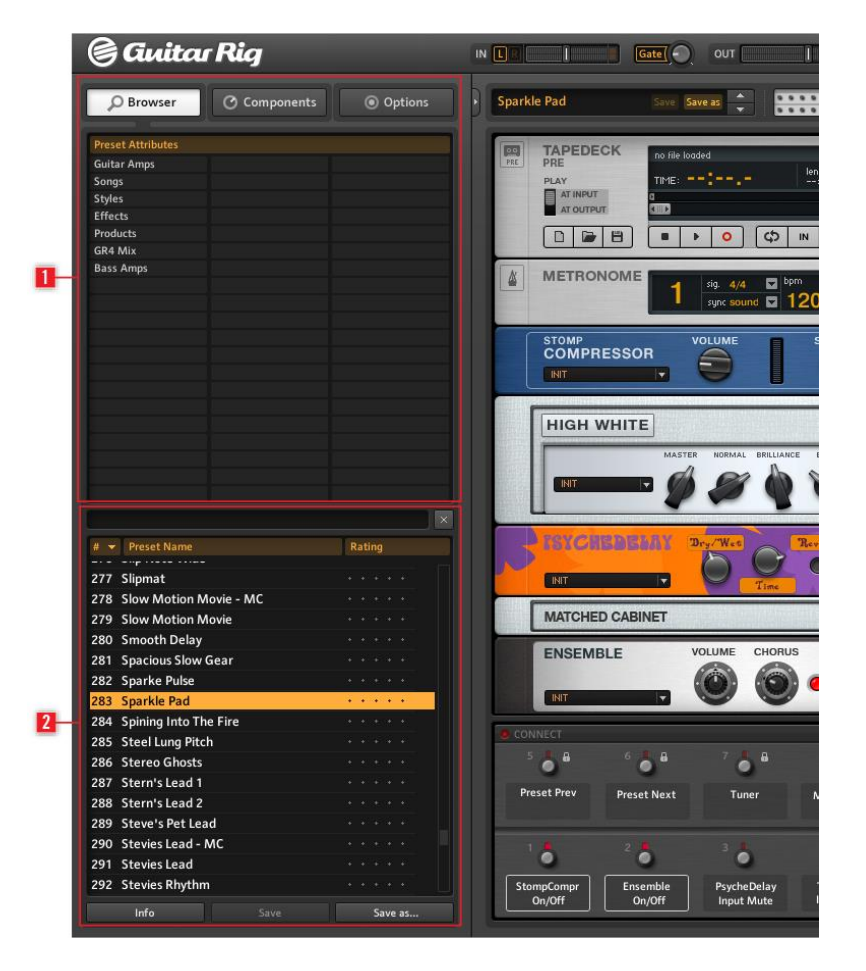

**En haut à gauche du Browser (1) se trouvent les Attributs disponibles ;**

**la partie basse affiche la Search Results List (2). Cette liste est mise à jour automatiquement, afin de n'afficher que les Presets correspondant aux Attributs sélectionnés. Pour trouver un son auquel**

**vous pensez, cliquez sur tous les Attributs décrivant ce son. De façon alternative, vous pouvez aussi saisir le nom ou une caractéristique d'un Preset dans le moteur de recherche afin de trouver rapidement le son que vous avez en tête. La Search Results List se rétrécira au fur et à mesure que vous affinez votre recherche.**

**► Pour charger un Preset de Rack à partir de la Search Results List, double-cliquez simplement sur son nom.**

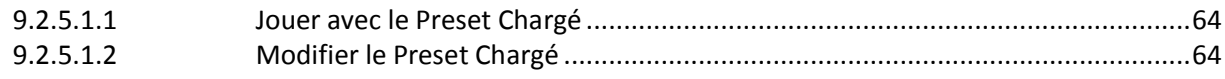

## <span id="page-63-1"></span>6.2.5.1.1 Jouer avec le Preset Chargé

### Ajuster Correctement le Volume

Après avoir chargé un Preset de Rack, vous êtes quasiment prêt à jouer de votre instrument; mais tout d'abord, pour votre protection, réglez tous les contrôles de volume au minimum. L'affichage de Niveau d'Entrée IN (**1**) indique l'amplitude du signal entrant et possède une tirette de volume intégrée qui contrôle le niveau du signal entrant dans le logiciel. Ajustez cette tirette de manière à ce que l'affichage de Niveau d'Entrée s'approche de la zone rouge indiquant la saturation, sans jamais y pénétrer. Si aucun son n'est audible, observez le Niveau de Sortie OUT (**3**). L'affichage de Niveau de Sortie indique l'amplitude du niveau sortant et possède une tirette de volume intégrée qui contrôle le niveau du signal sortant du logiciel. Réglez-le de manière à ce que le limiteur ne soit jamais déclenché, c'est-à-dire de telle sorte que l'affichage de Niveau de Sortie ne pénètre jamais dans la zone rouge.

Si l'affichage de Niveau de Sortie ne signale aucune activité, il vous faut peut-être vérifier les réglages de la fenêtre Audio and MIDI Settings de GUITAR RIG (si vous utilisez GUITAR RIG en tant qu'application autonome) ou la configuration Audio de votre logiciel hôte (si vous utilisez GUITAR RIG en tant que plug-in).

Le bouton « Gate » (**2**) contrôle un Noise Gate (seuil de bruit) basique qui supprime le souffle résiduel lorsque vous ne jouez pas. Vous pouvez l'allumer ou l'éteindre en cliquant sur le bouton, et ajuster à l'aide du potentiomètre le seuil en-dessous duquel le bruit résiduel est supprimé. Double-cliquez sur le potentiomètre pour activer la fonction « Learn » qui optimise automatiquement le seuil. Ne jouez pas pendant quelques secondes ; GUITAR RIG analyse votre signal et établit automatiquement le seuil juste au-dessus du niveau du bruit résiduel.

Vous êtes maintenant prêt à utiliser GUITAR RIG ! Prenez le temps de tester différents Presets et de vous familiariser avec les divers composants. Une fois à l'aise dans cet environnement, commencez à modifier les différents paramètres des composants afin de trouver les sons précis que vous recherchez.

Nota : il est toujours bon d'accorder votre quitare, en particulier si vous êtes sur le point d'enregistrer. GUITAR RIG possède un Accordeur intégré. Pour plus d'informations, veuillez vous référer au chapitre concernant l'Accordeur.

## <span id="page-63-2"></span>6.2.5.1.2 Modifier le Preset Chargé

Dans GUITAR RIG, toutes les modifications de son ont lieu dans le Rack : vous pouvez bidouiller le Preset de Rack chargé en modifiant les paramètres de ses divers composants afin d'affiner le son résultant, ou bien découvrir de nouveaux sons en changeant de composants et en construisant un tout nouveau Rack. N'hésitez pas à expérimenter ; les modifications que vous effectuez ne seront pas sauvegardées automatiquement. Cependant, si vous aimez le son obtenu et désirez que ces modifications soient rendues permanentes, cliquez sur le bouton Save as situé dans la Toolbar.

<span id="page-63-0"></span>Nota : Pour des informations détaillées sur les paramètres de chaque composant, veuillez vous reporter au manuel Components Reference.

*6.2.5.2 Changer de Composants*

Le signal audio parcourt la chaîne des modules du rack de haut en bas, sauf si vous utilisez des outils spéciaux permettant de créer des chaînes de traitement parallèles (le Split, par exemple). Pour plus de détails concernant ces outils, veuillez vous référer au manuel Components Reference.

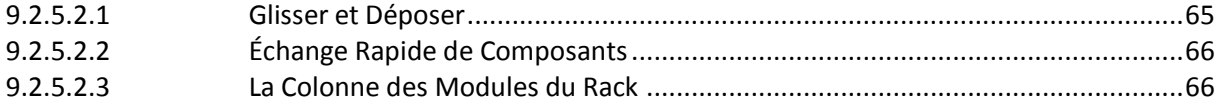

## <span id="page-64-0"></span>6.2.5.2.1 Glisser et Déposer

*Faites glisser les composants depuis le Pool, et déposez-les directement dans le Rack*

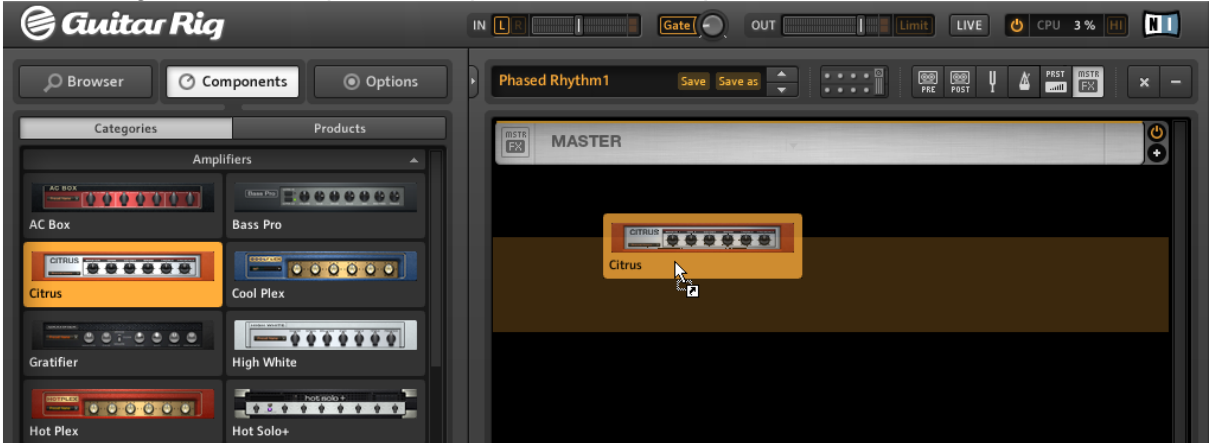

- Ajoutez des composants au Rack en les faisant glisser depuis le Pool de Composants et en les déposant à l'emplacement désiré. La ligne jaune clair indique l'endroit où sera inséré le composant lorsque le bouton de la souris sera relâché.
- Faites glisser un composant depuis le Pool, et déposez-le directement sur un composant du Rack pour remplacer ce dernier.
- Le glisser-déposer permet de réorganiser les modules au sein du Rack cliquez sur une zone inactive du composant et faites-le glisser en maintenant le bouton de la souris appuyé. Une ligne orange clair indique l'endroit où sera inséré le composant lorsque le bouton de la souris sera relâché.
- Il est aussi possible d'ajouter un composant préconfiguré en faisant glisser un de ses Presets directement dans le Rack.
- Pour supprimer un Composant du rack, sélectionnez-le et appuyez sur la touche [Del] (Windows) ou [Retour arrière] (Mac). Alternativement, vous pouvez faire glisser le Composant et le déposer n'importe où en dehors du Rack afin de le supprimer. Il est aussi possible, après un clic droit (commande clavier : Control-clic) sur le composant, de choisir « Delete » dans le menu contextuel.
- **Les Outils du Rack (Accordeur etc.) ont une position fixe et ne peuvent être ni déplacés ni** supprimés ; cependant, ils peuvent être cachés grâce aux fonctions de la Toolbar.

## 6.2.5.2.2 Échange Rapide de Composants

<span id="page-65-1"></span>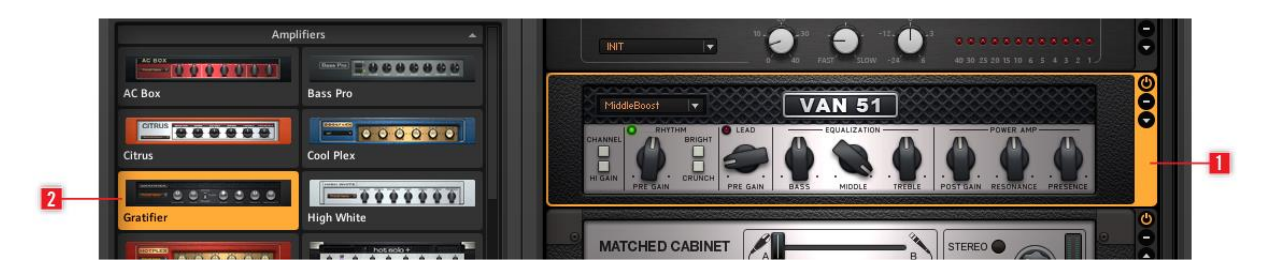

- Si vous cliquez sur la zone "inactive" d'un module du rack (c'est-à-dire sur aucun bouton ni interrupteur), celui-ci se surligne en orange (**1**), ce qui signifie qu'il est sélectionné.
- Un module du Rack sélectionné sera remplacé si vous double-cliquez sur un élément du Pool de Composants (**2**). Si aucun module du Rack n'est surligné en orange, un double-clic ajoutera le composant choisi tout en bas du Rack.

## <span id="page-65-2"></span>6.2.5.2.3 La Colonne des Modules du Rack

Tous les modules du rack possèdent une petite colonne sur leur côté droit :

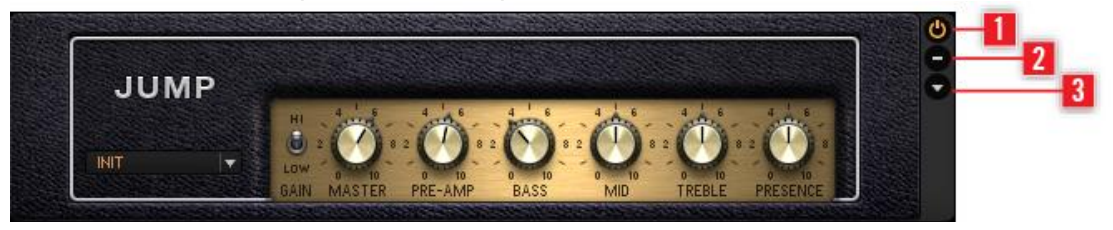

- Le bouton Marche/Arrêt (**1**) permet de désactiver le module (true bypass) aucune puissance CPU n'est consommée par un module désactivé.
- Le bouton (Moins) (**2**) réduit la taille d'affichage du module.
- <span id="page-65-0"></span>▪ La flèche triangulaire (**3**) permet de dévoiler les contrôles Expert, s'il y en a.

## *6.2.5.3 Construire un Rack à Partir de Zéro*

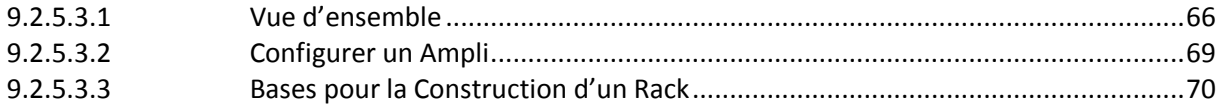

## <span id="page-65-3"></span>6.2.5.3.1 Vue d'ensemble

Lors du premier démarrage de GUITAR RIG, le Rack est vide. Si vous jouez, vous n'entendrez que le son sec de la guitare : c'est la situation idéale pour tester les divers composants.

Lors des prochains démarrages, le Rack reprendra automatiquement sa dernière configuration.

- Cliquez sur le bouton **X** de la Toolbar pour vider le Rack.
- Cliquez sur la petite Flèche située à gauche du nom du Preset dans la Toolbar, ou appuyez sur la touche **F2** pour faire apparaître le SideKick. Pour un survol des fonctions de la Toolbar, veuillez vous référer au § [6.2.2.1 ci-dessus,](#page-50-0) La Toolbar et le Rack.

*Le Pool de Composants avec un Rack vide Le Pool de Composants avec un Rack vide*

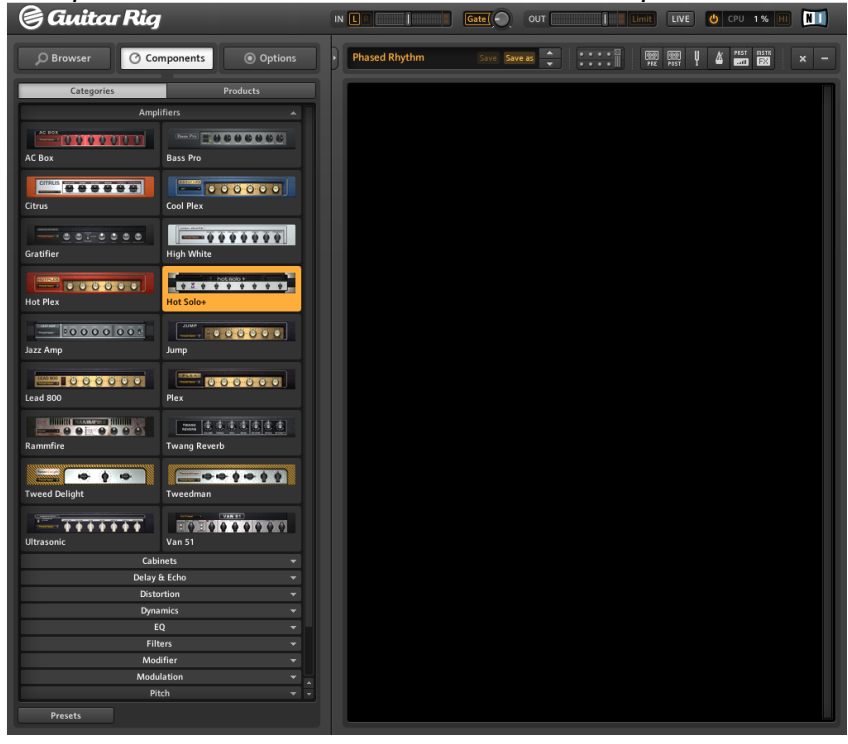

### Le Pool de Composants

Le Pool de Composants a été repensé, afin d'offrir de nouvelles fonctionnalités permettant de trier les effets non seulement par catégorie, mais aussi suivant le produit « KOMPLETE Effects powered by GUITAR RIG » auquel ils appartiennent.

▪ Ouvrez le Pool de Composants en cliquant sur l'onglet Components dans le SideKick.

Le Pool de Composants contient lui-même deux onglets. Ces onglets permettent de trier les Composants suivant deux critères différents :

- Categories (Catégories)
- Products (Produits)

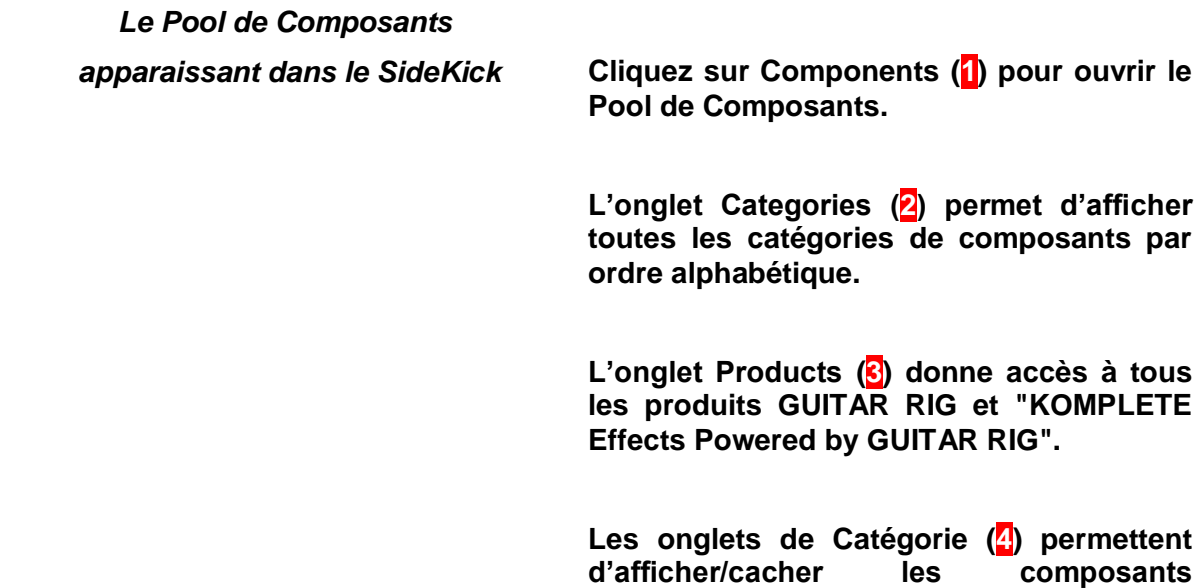

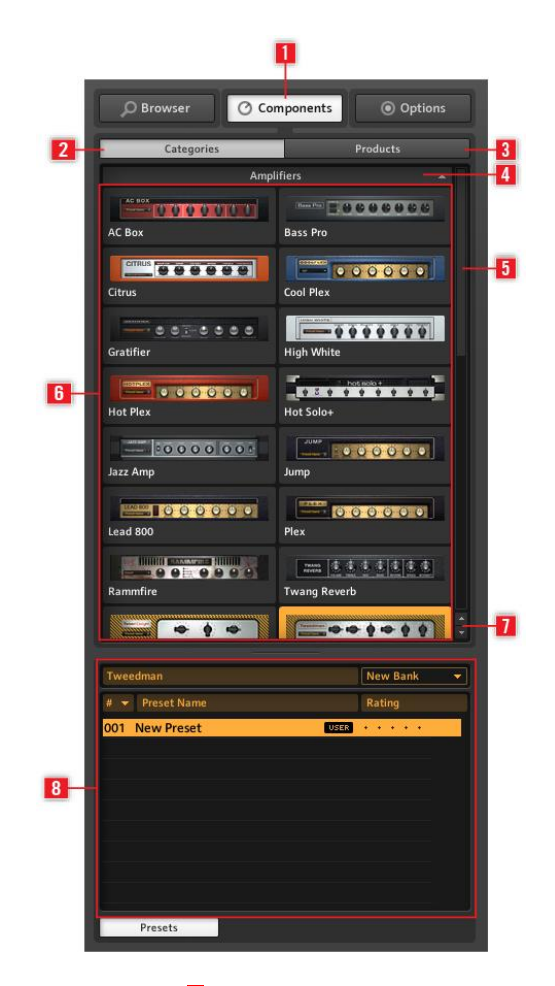

**appartenant à la catégorie sélectionnée. La barre de défilement (5) permet de faire défiler la liste des catégories.**

**La liste de Composants (6) affiche la liste des composants disponibles, suivant le choix de catégorie, classés par ordre alphabétique.**

**Les Boutons Flèche (7) fournissent un accès rapide à chaque catégorie.**

**La liste de Presets de Composants (8) affiche tous les Presets disponibles pour le composant sélectionné, lorsque le bouton Preset est allumé.**

## Categories (**2**)

Cet onglet permet d'afficher tous les composants et leurs Presets, classés alphabétiquement, et triés par catégorie. Cliquez sur une étiquette de catégorie pour afficher la liste des composants que cette catégorie contient. Cette liste peut varier d'une édition de GUITAR RIG à une autre, ainsi qu'en fonction de l'installation de produits "KOMPLETE Effects Powered by GUITAR RIG".

▪ AMPLIFIERS : Amplis de guitare et de basse

▪ CABINETS : Matched cabinets (Caissons de HP correspondants), Cabinets & Mics Caissons de HP et Micros), et Control Room Pro

- DELAY / ECHO : Effets de délai et d'écho
- DISTORTION : Pédales de distorsion, d'overdrive et de fuzz
- DYNAMICS : Compresseurs, limiteurs et gates (seuils)
- EQUALIZER : Égaliseurs à palier, paramétriques, graphiques, et custom
- FILTERS : Pédales de filtres et wah-wah
- MODIFIERS : Modificateurs assignables pour la modulation de paramètres
- MODULATION : Effets de modulation temporelle ou de pitch
- PITCH : Effets et synthétiseurs utilisant le pitch
- REVERB : Divers effets de réverbération de haute qualité
- SPECIAL FX : Divers effets spéciaux
- TOOLS : Loop (Machine à Boucles), Master FX, Container et outils pour le traitement de signal en parallèle Cliquez sur un composant pour le sélectionner ; il est alors surligné, et une liste de ses Presets de Composant s'affiche juste en-dessous. (Cliquez sur le bouton Presets si cette liste n'apparaît pas automatiquement). Pour plus d'informations concernant les Presets de Composants, veuillez vous reporter au chapitre ↑5.4, Presets.

## Products (**3**)

Cet affichage est organisé de manière à faciliter la recherche de composant suivant les produits auxquels ils appartiennent. L'affichage Products est constitué d'une liste alphabétique des produits installés sur votre machine. Cela comprend les produits compris dans votre édition de GUITAR RIG, ainsi que les « KOMPLETE Effects powered by GUITAR RIG » que vous avez achetés.

## Boutons Flèche des Catégories

Sous la barre de défilement du Pool de Composants se trouvent deux petites flèches permettant de passer rapidement d'une catégorie à une autre. Ces boutons vous éviteront de faire défiler incessamment le contenu du Pool, et faciliteront vos passages d'une catégorie à une autre lors de la construction de votre Rack ou lors de la recherche d'un composant particulier.

Pour plus d'informations concernant un composant particulier, veuillez vous référer au manuel Component Reference.

Pour ouvrir le manuel Component Reference depuis Guitar Rig :

- $\triangleright$  Ouvrez le menu Help.
- Sélectionnez Open Manual....
- Sélectionnez Component Reference dans le menu déroulant.

## <span id="page-68-0"></span>6.2.5.3.2 Configurer un Ampli

Ajouter un ampli au Rack constitue une bonne base de départ pour créer un son avec GUITAR RIG. Pour commencer, essayez l'ampli Jump :

- Cliquez sur la catégorie Amplifier du Pool de Composants, afin de faire afficher la liste des amplis disponibles.
- Faites glisser l'icône de l'ampli Jump et déposez-la dans le Rack.

L'ampli et un Matched Cabinet (Caisson de HP Correspondant) sont simultanément ajoutés au Rack. Si vous jouez maintenant, vous pourrez entendre le célèbre son d'ampli British. Tous les potentiomètres et boutons que vous voyez contrôlent réellement le son de l'ampli, de la même manière que sur un vrai ampli. Un clic de souris déclenche les interrupteurs ; pour faire tourner les curseurs, cliquez dessus et faites glisser (tout en maintenant le bouton enfoncé) la souris vers le haut ou le bas. Si vous voulez tester quelques réglages d'ampli préparés par nos Sound designers, essayez donc les Presets de composant du Jump.

*Chargement d'un Preset de Composant*

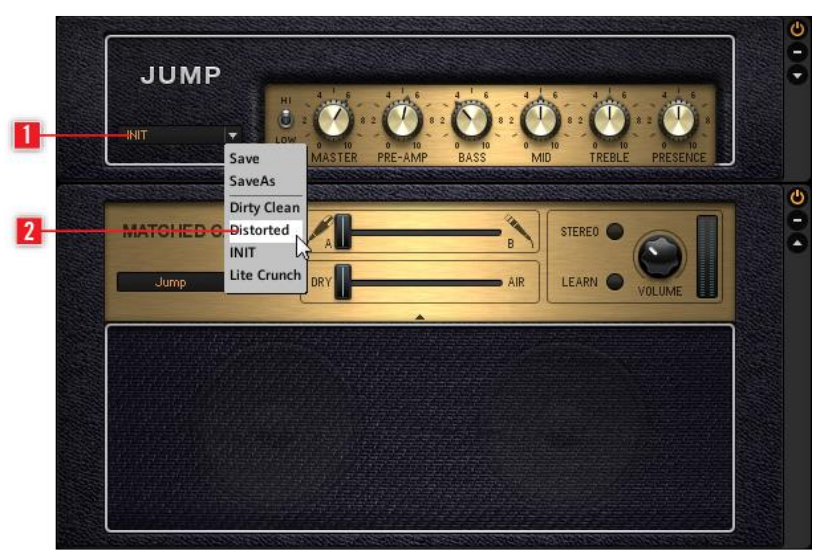

- Cliquez sur la flèche triangulaire de l'affichage de Preset de Composant (**1**) pour faire s'afficher la liste des Presets de composant.
- Cliquez sur un des Presets de Composants (**2**) de la liste du menu déroulant. Vous pouvez aussi charger des Presets depuis le browser de Presets intégré au pool de composants.

## <span id="page-69-0"></span>6.2.5.3.3 Bases pour la Construction d'un Rack

Avant de commencer à bidouiller vous-même l'ampli, à ajouter des modules de distorsion, des modulateurs ou n'importe quel autre module vous faisant envie, il y a quelques principes de base que vous devriez connaître :

- Le signal audio parcourt la chaîne des modules du rack de haut en bas, sauf si vous utilisez des outils spéciaux permettant de créer des chaînes de traitement parallèles (le Split, par exemple).
- Pour ajouter un composant au Rack, faites-le glisser depuis le Pool de Composants jusqu'à la position que vous voulez lui attribuer. Il est aussi possible d'ajouter un composant préconfiguré en faisant directement glisser un de ses Presets dans le Rack.
- Un module du Rack sélectionné (surligné) sera remplacé si vous double-cliquez sur un autre composant (ou un autre Preset) du Pool de Composants. Si aucun module du Rack n'est surligné (sélectionné), un double-clic ajoutera le composant choisi tout en bas du Rack.
- Il est possible de supprimer un composant du Rack en le sélectionnant, puis en appuyant sur la touche DEL ; vous pouvez aussi cliquer dessus, et le faire glisser n'importe où hors du Rack.

# <span id="page-70-0"></span>**6.3 Utilisation avancée ( A rédiger)**

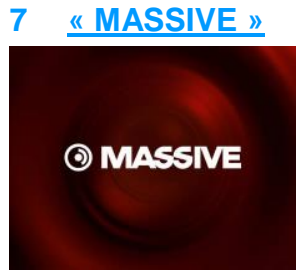

<https://www.native-instruments.com/fr/products/komplete/synths/massive/>

### Inclus dans KOMPLETE 9 ULTIMATE.

### **Synthétiseur analogique pour la création de lignes de basse et de mélodies contemporaines**.

L'instrument existe en version standalone, mais est aussi disponible dans le logiciel « MASCHINE 2.0 » et contrôlable directement depuis le contrôleur MASCHINE.

Il comprend 600 Presets d'usine et multi sons prêts à l'emploi, avec l'intégralité des bibliothèques des anciens produits « Massive Expansion » 1 et 2, « Urban Arsenal » 1 et 2 ainsi que « Massive Threat », et offrant plus de 1300 sons crées par des artistes.

Presets payants :<http://www.analog-factory.com/product-category/synthsounds/>

Critique :<http://www.musicradar.com/reviews/tech/native-instruments-massive-22644>

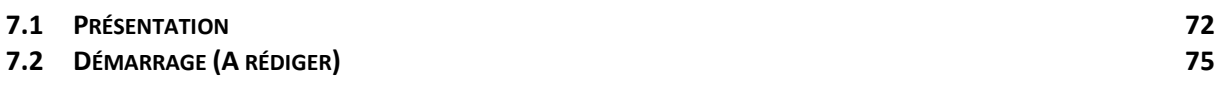

## <span id="page-71-0"></span>**7.1 Présentation**

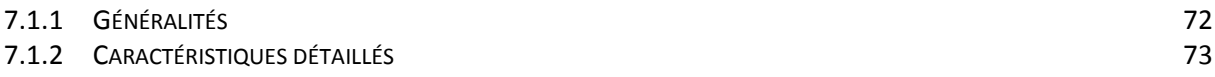

## <span id="page-71-1"></span>*7.1.1 Généralités*

Fondé sur un concept analogique virtuel, MASSIVE produit des sons contemporains et avant-gardistes.

MASSIVE donne aux morceaux une base solide avec des basses percutantes et épaisses. Des Leads tranchants capables de transpercer le mix, même avec le grit et le dirt empilés. Et un vaste éventail d'oscillateurs à table d'ondes, d'options de modulation et de filtres et effets offre un spectre sonore varié.

### PATCHES

MASSIVE contient plus de 1 300 sons créés par des artistes et Sound designers réputés. Les fonctions de recherche et les filtres permettent de trouver des Presets répondant à des caractéristiques et des attributs spécifiques, pour une approche exceptionnellement musicale et intuitive.

#### CENTER STAGE

MASSIVE est idéal pour la scène. Les step-séquenceurs intégrés, les effets et un concept de modulation ultra-flexible apportent une grande polyvalence. Toutes ces fonctionnalités ont été mises au point avec la simplicité d'utilisation pour objectif pour l'utiliser sur une scène aussi bien qu'en studio.

### DISPONIBLE DANS MASCHINE 2

Cet instrument est disponible dans le logiciel MASCHINE 2, et est contrôlable directement depuis le contrôleur MASCHINE.
# *7.1.2 Caractéristiques détaillés*

#### MACRO CONTRÔLES

Les macro contrôles de MASSIVE offrent un contrôle rapide et direct – mappés automatiquement sur les huit boutons macro de tous les claviers KOMPLETE KONTROL S-Series, et tout le matériel MASCHINE.

Tous les paramètres les plus importants de chaque son sont pré-configurés et assignés à ces contrôleurs. Un seul contrôleur peut gérer plusieurs tâches – par exemple, tournez simplement le bouton Rhythm et observez comment de nombreux paramètres associés sont modifiés simultanément.

Les macro contrôles vous permettent de personnaliser instantanément et avec une grande précision n'importe quel preset de MASSIVE, sans avoir à comprendre les aspects techniques de la structure du son. Les macro contrôles offrent en substance la possibilité de transformer un son en une série d'autres sons se fondant les uns dans les autres.

Les macro contrôles représentent aussi l'interface la plus importante vers les autres applications. Ils servent de cibles pour les affectations MIDI, facilement configurables à l'aide de la fonction MIDI Learn. Ce sont également les huit premiers paramètres signalés à n'importe quel hôte lorsque MASSIVE est utilisé comme plug-in.

#### SYNTHÈSE AUDIO

La synthèse audio MASSIVE est basée sur un seul algorithme de Wave Scanning, implémenté sur trois modules d'oscillation parallèles. Il combine une qualité audio de pointe avec une flexibilité et une contrôlabilité optimales. Imaginez un oscillateur à Wave Scanning comme un séquenceur multipistes; une des pistes affiche un signal en dents scies et l'autre une onde pulsée. Chaque oscillateur de MASSIVE permet un fading des pistes l'une dans l'autres (en amplitude). En abscisse, une courbe de vitesse d'affichage de cycle peut être manipulée selon trois modes de bending différents.

MASSIVE peut afficher un ombre illimité de ces « pistes » dans chaque table d'onde, et est aussi doté deux modes de manipulation utiles pour les réglages en temps et en fréquence.. Ces « pistes » ne sont bien sûr pas limitées aux signaux en dents de scie ou aux ondes pulsées.

MASSIVE est fourni avec 85 tables d'ondes conçues sur mesure, chacune d'entre elles présentant une combinaison unique de formes d'ondes et de caractéristiques audio. Enfin, il est possible d'utiliser un oscillateur à modulation pour modifier le signal de l'oscillateur maître. Il sert à contrôler divers modes de modulations, notamment la modulation en anneau et la modulation de phase (qui produit un son similaire à la modulation de fréquence). Un générateur de bruit produit un signal supplémentaire que l'on mixe à d'autres signaux pour générer des effets précis. Il est par exemple possible de le combiner aux filtres en peigne de MASSIVE pour une approche du sound design par modélisation physique.

#### ROUTAGE FLEXIBLE

La structure de base de MASSIVE repose sur le célèbre modèle de la synthèse soustractive, qui permet une compréhension aisée tout en assurant une flexibilité optimale du signal. Vous pouvez placer deux insertions d'effets en divers point dans le flux du signal. Vous pouvez également reboucler le signal au début de chaîne en n'importe quel point. Par exemple, vous pouvez filtrer un son et le réinjecter en entrée du filtre. Ce genre de manipulations donne des résultats très vivants et dynamiques. La possibilité de placer une insertion d'effet dans le circuit de réinjection offre une flexibilité remarquable.

Vous pouvez injecter le signal oscillateur de votre choix ans la sortie du synthétiseur, contournant ainsi tout les filtres et/ou les effets maîtres. Cette fonction permet de rajouter un côté percussif aux couches de sons fortement modulés, par exemple pour l'ajout d'infra-basses.

#### SOURCES DE MODULATION

MASSIVE propose plusieurs types de sources de modulation, qui peuvent être facilement assignées à n'importe quel paramètre grâce à son interface utilisateur innovatrice. Il est possible d'assigner plusieurs paramètres à une seule macro-commande, en groupant la modification de plusieurs paramètres dans une simple opération, une approche somme toute plus musicale. Vous pouvez par exemple assigner

les deux fréquences de coupure d'un filtre à une seule macro-commande que vous appelleriez « Brillance » .

Les enveloppes de MASSIVE proposent un mode de boucle avancé: vous pouvez boucler une partie de l'enveloppe et morpher les différentes transitions ou crossfades pour les points de début et de fin du boucle défini. D'autres options contribuent à rendre les enveloppes de MASSIVE vraiment uniques.

MASSIVE possède de modes de séquenceur pas à pas: Le Stepper utilise les modes opératoires classiques de référence tandis que le Performer offre la possibilité de sculpter chaque pas individuellement, en faisant un l'outil idéal pour les structures rythmiques complexes. Un oscillateur basse fréquence performant complète la liste des sources de modulation. L'ampleur des possibilités à disposition et la facilité de prise en main sont remarquables. Un atout supplémentaire réside dans l'inclusion de modèles pour les tâches standard et ce pour toutes les sources de modulation, telles que les enveloppes, les LFO, les steppers et les performers. Par exemple, créer une enveloppe sur une forme ADSR générique n'est que l'histoire d'un clic.

#### MODIFICATION STRUCTURELLE

Les pages de MASSIVE dédiées aux paramètres généraux permettent d'ajuster de nombreux paramètres, qui ne sont pas mentionnés ou pas modifiables sur la plupart des autres synthétiseurs. MASSIVE révèle leur véritable potentiel pour le sound design. Les pages de Keytracking analysent les informations de pitch en provenance de votre clavier ou de votre séquenceur séparément pour chaque oscillateur et chaque filtre. On trouve même un contrôle de keytracking séparé des fréquences de coupure des filtres et d'autres paramètres tels que la largeur de bande passante du filtre ou le feedback du filtre en peigne . Ceci permet de contrôler simplement les nouveaux effets créés depuis un clavier.

Comme sur la plupart de synthétiseurs, vous pouvez ajuster la durée de glissement entre les notes lorsque vous jouez en legato. MASSIVE franchit une étape supplémentaire et offre la possibilité d'ajuster l'étendue du pitchbend et la phase de chaque oscillateur. La page Voicing permet le basculement entre traitement de voix polyphonique et monophonique et le déclenchement de plusieurs autres options, par exemple la reproduction facile au clavier d'effets de trilles convaincants.

Une seule note peut déclencher plusieurs voix. À la manière d'un orchestre, où plusieurs violons exécutent la même voix pour rendre le son plus chaleureux, la fonction unisono donne du corps et de l'âme à votre son. Il est possible d'utiliser les possibilités extrêmes de cette fonction et étaler vos voix sur plusieurs octaves ou remplir l'espace stéréo – tout cela en ne jouant qu'une seule note.

## LA LIBRAIRIE

MASSIVE contient plus de 1300 sons prêts à l'emploi, dont l'intégralité des bibliothèques des anciens produits « Massive Expansion » 1 et 2, « Urban Arsenal » 1 et 2 ainsi que « Massive Threat ». Chacune d'entre elles est dotée de macro-commandes pré-programmées par des sound designers professionnels et des artistes de renom. Le spectre des styles représentés couvre tous les styles de musique existant, et vous y trouverez de matière à inspiration quelle que soit l'atmosphère de la pièce sur laquelle vous travaillez.

Le navigateur, très intuitif et facile à utiliser, fournit des résultats instantanés.

# **7.2 Démarrage (A rédiger)**

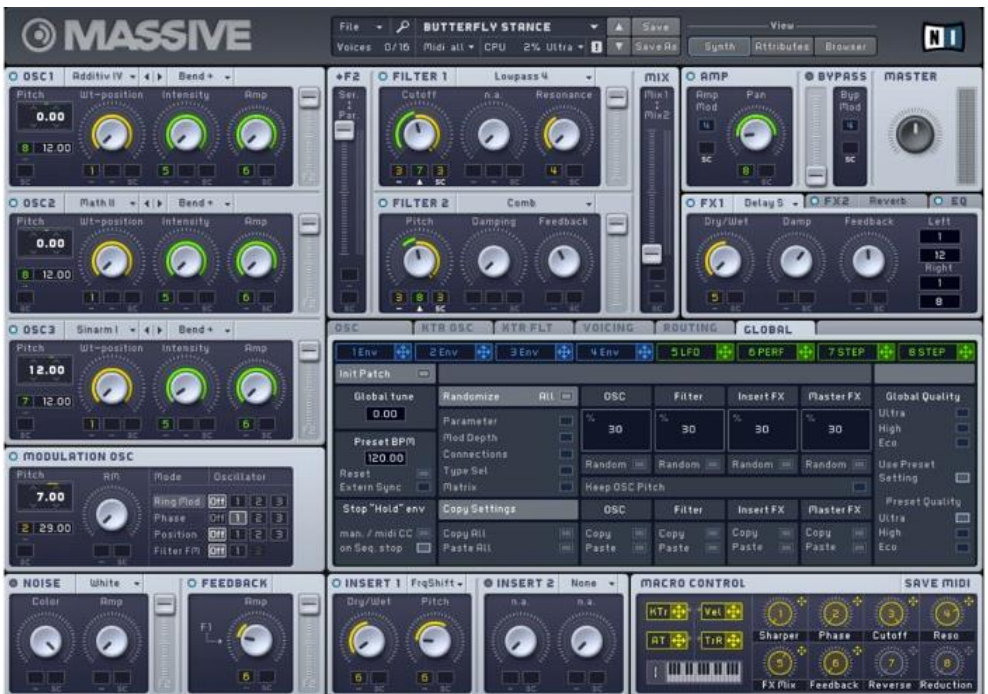

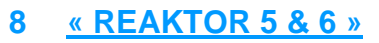

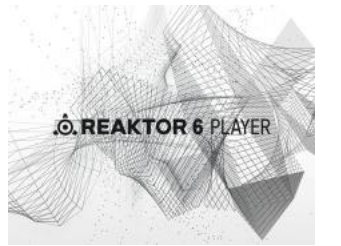

Inclus dans KOMPLETE 9 ULTIMATE. Kolmplete 10 ultimate contient REAKTOR version 6

**Studio de synthèse modulaire**, jouant le rôle d'intégrateur pour les synthétiseurs de NI (sauf « MASSIVE »), et notamment :

- **MIKRO PRISM** : **Synthétiseur gratuit** basé sur REAKTOR PRISM, et donc sous REAKTOR (voir ci-dessous), et permettant à des utilisateurs novices d'obtenir facilement des résultats grâce aux 70 Presets épurés, sans connaître les synthétiseurs.
- **THE FINGER R2** : possibilités de **triturage sonore intuitif**, de remix en temps réel et de traitement complexe d'effets synchronisés en tempo, basés sur REAKTOR
- **THE MOUTH** : **génération de mélodies et d'harmonies** basé sur REAKTOR, à partir de n'importe quelle source audio en temps réel : Chantez, beatboxez ou donnez-lui une boucle de batterie et THE MOUTH se transforme en synthétiseur, en basse, en vocoder programmables ou en effet de type talkbox.
- **RAZOR** : **synthétiseur additif** basé sur REAKTOR
- **MONARK** : **synthétiseur analogique monophonique** émulant le Minimoog, basé sur REAKTOR
- **REAKTOR PRISM** & **FX** : **instrument polyphonique et processeur d'effets (Fx)** s'utilisant dans le laboratoire REAKTOR
- **REAKTOR SPARK R2** : **synthétiseur soustractif** fonctionnant dans REAKTOR
- **SKANNER XT** : **synthétiseur** fonctionnant dans REAKTOR et MASHINE 2
- **MOLEKULAR** (non inclus dans la suite KOMPLETE 9 ULTIMATE) : **Laboratoire de conception d'effets,** fonctionnant dans REAKTOR 5 ou le lecteur gratuit REAKTOR PLAYER et intégré avec les contrôleurs MASCHINE.

## **ABSYNTH 5** :

 $\checkmark$  Etc...

Il existe aussi des librairies Utilisateur jouables dans REAKTOR : REAKTOR USER LIBRARY <http://www.native-instruments.com/fr/community/reaktor-user-library/>

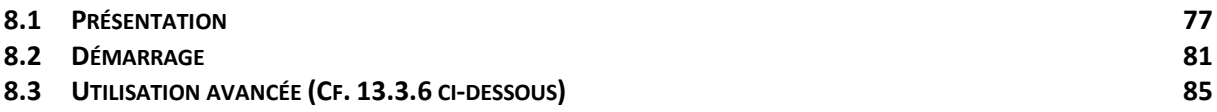

# <span id="page-76-0"></span>**8.1 Présentation**

## NOUVEAUTÉS de REAKTOR 6

Les bibliothèques « macro Primary » et « Core » sont organisées pour offrir une utilisation facile avec les nouvelles catégories et des structures de dossiers plus intuitives. Les workflows sont aussi plus efficaces grâce à une interface modernisée, une modification de la structure améliorée et un nouveau panneau des propriétés et de navigation. De nouvelles fonctionnalités, telles que le « Table Framework », les « Bundles » et les « Scoped Buses » offrent un nouveau niveau de puissance aux constructeurs REAKTOR.

#### LES BLOCKS

« Blocks » est une nouvelle plateforme qui transforme REAKTOR 6 en un **synthé modulaire en rack complet**. REAKTOR 6 inclut :

- plus de 30 Blocks.
- y compris des oscillateurs.
- des filtres,
- des effets,
- des modulateurs
- et des séquenceurs.

Ces Blocks comprennent des composants issus de célèbres synthés NI tels que ROUNDS et MONARK, mais aussi des modules inspirés de matériel physique, notamment des légendes analogiques très recherchées et des composants issus de la scène modulaire West Coast.

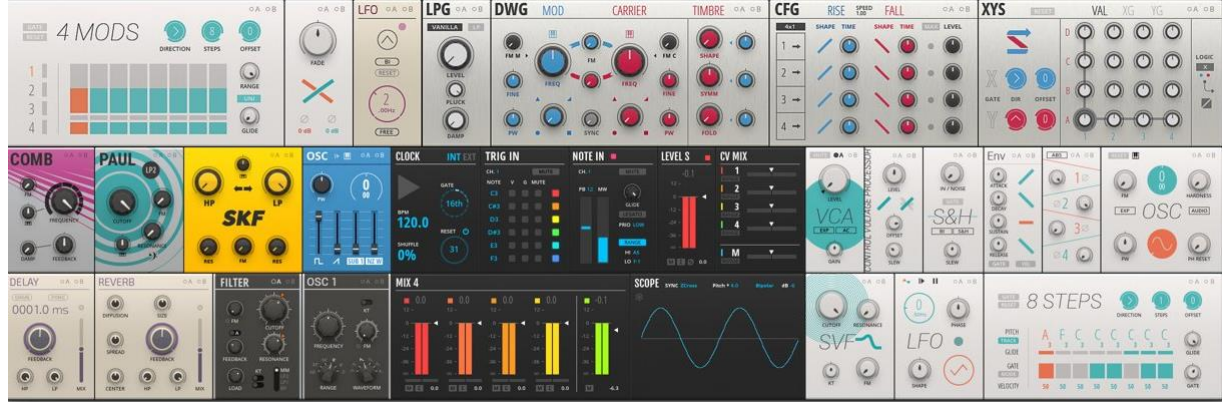

<http://www.native-instruments.com/fr/products/komplete/synths/reaktor-6/blocks/>

#### PATCHES D'USINE

REAKTOR 6 est fourni avec 14 patches conçus par des experts des synthés modulaires. Les patches vont de machines génératives à des synthés soustractifs classiques, en passant par des appareils expérimentaux uniquement possibles sur un système modulaire.

Prêts à l'emploi avec les claviers KOMPLETE KONTROL S-Series et MASCHINE, ces patches constituent une base idéale à modifier et peaufiner en vue de concevoir votre propre synthé personnalisé.

## BLOCKS 1.1

Blocks 1.1 introduit 9 nouveaux Blocks et 5 nouveaux patches. Les Blocks West Coast sont inspirés de Don Buchla et de son approche de la synthèse ludique. « Macro Knobs » et « Macro Switches » vous permettent de mieux contrôler vos créations sur les claviers KOMPLETE KONTROL et le matériel MASCHINE.

Bento Box 4 Mods complète le 8 Steps Sequencer avec 4 séquences pour la modulation. De plus, le « Bento Box Xfade » et « Rounds LFO » offrent des fonctionnalités pratiques qui enrichiront tous les patches que vous créez.

#### BENTO BOX

Les Blocks Bento Box sont un ensemble multi-usage de modules comprenant les composants fondamentaux d'une configuration de synthé modulaire. Chacun d'entre eux propose des particularités supplémentaires qui permettent aux modules des applications plus avancées.

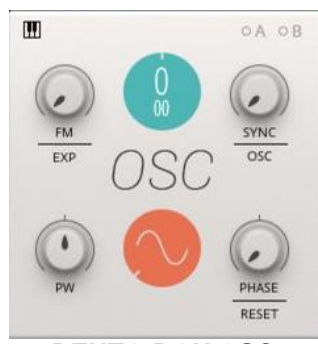

#### **BENTO BOX OSC**

Un oscillateur polyvalent adapté à de nombreuses méthodes de synthèse. Il propose un mode « Thru-Zero FM » pour des sons FM ultra-profonds et stables.

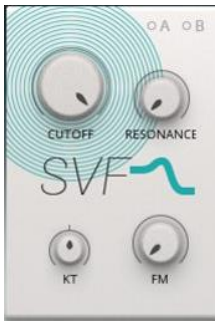

#### **BENTO BOX OSC**

Un oscillateur polyvalent adapté à de nombreuses méthodes de synthèse. Il propose un mode « Thru-Zero FM » pour des sons FM ultra-profonds et stables.

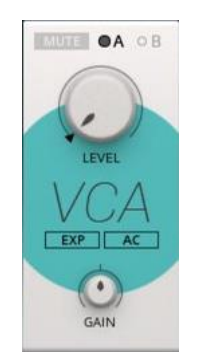

#### **BENTO BOX VCA**

Le Bento Box VCA est un contrôle de volume simple. L'un des éléments de base de la synthèse modulaire, il est utilisé à chaque fois que le niveau d'un signal doit être contrôlé dynamiquement.

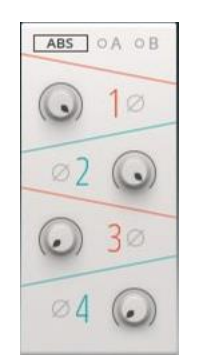

#### **BENTO BOX MIX**

Le Bento Box Mix est un mixer simple qui peut être utilisé pour n'importe quelle tâche de mixage de base dans un patch, par exemple le mixage de plusieurs oscillateurs ou la création de boucles de feedback.

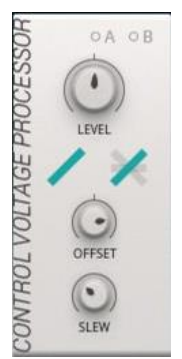

#### **BENTO BOX CVP**

Offre un ensemble de fonctions pratiques pour traiter les signaux de modulation. Utilisez-le pour conditionner les signaux de modulation à des fins précises, ou pour créer des versions supplémentaires de signaux de modulation existants dans un patch.

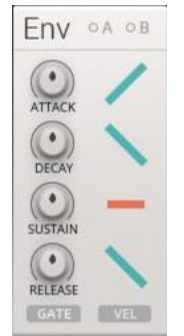

#### **BENTO BOX ENV**

Le Bento Box ENV est un générateur d'enveloppes polyvalent comportant 4 étapes : ATTACK, DECAY, SUSTAIN et RELEASE. Chaque étape peut être individuellement passée en formes linéaires, logarithmiques et exponentielles.

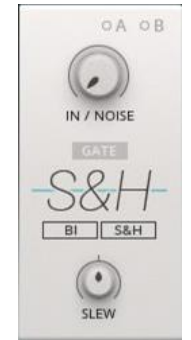

#### **BENTO BOX S&H**

Offre une fonction d'échantillonneurbloqueur (une opération de base en synthèse modulaire) permettant de convertir n'importe quel signal en une séquence échelonnée de valeurs rythmiquement verrouillées aux noise gates entrantes

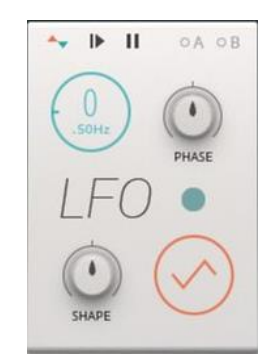

#### **BENTO BOX LFO**

Un oscillateur basse fréquence complet. Son interface simple permet de réaliser rapidement des tâches de modulation de base, tout en offrant des fonctionnalités avancées pour créer des signaux de modulation complexes.

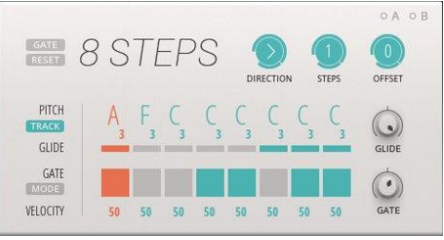

#### **BENTO BOX 8 STEPS**

Un séquenceur complet pour contrôler le rythme et le pitch. Tous les paramètres globaux sont modulables, ce qui rend cet outil incroyablement puissant pour créer des séquences complexes et évolutives.

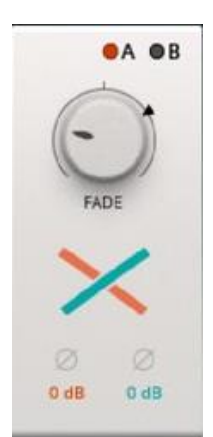

#### **BENTO BOX XFADE**

Bento Box Xfade permet de mélanger 2 signaux entrants. Utilisez-le pour passer d'un son à l'autre avec fluidité, pour combiner les formes d'onde d'oscillateurs ou comme simple commande wet/dry.

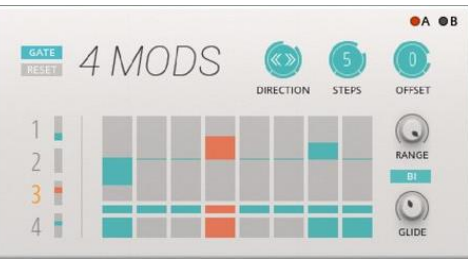

#### **BENTO BOX 4 MODS**

Bento Box 4 Mods offre quatre séquences pour la modulation. Chaque séquence consiste en une sélection de 8 valeurs librement ajustables, avec un glissement sélectionnable pour des transitions fluides entre les étapes : un outil puissant pour créer des séquences complexes et évolutives.

#### WEST COAST

Les Blocks West Coast sont inspirés de Don Buchla et de son approche de la synthèse inédite et ludique.

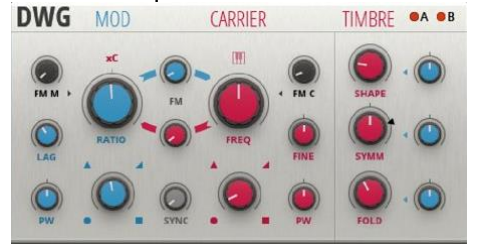

**WEST COAST DWG**

Le West Coast DWG associe 2 oscillateurs et une fonctionnalité supplémentaire pour façonner les formes d'onde avec de nombreuses possibilités de modulation interne, pour vous permettre d'explorer des timbres complexes de manière ludique.

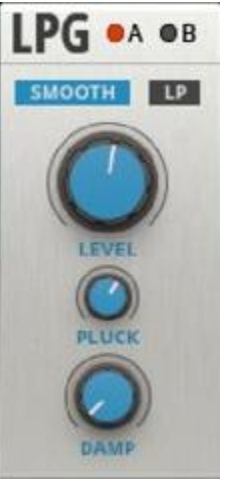

**WEST COAST LPG** Le West Coast LPG associe un filtre passebas et un VCA. Il est conçu pour contrôler les propriétés dynamiques d'un son, en lui donnant la qualité d'une batterie que l'on frappe ou d'une corde que l'on gratte

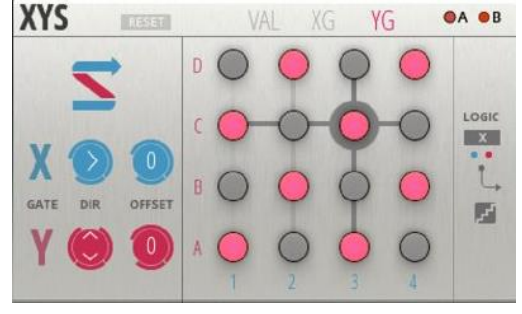

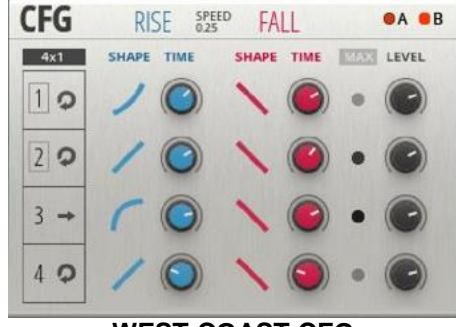

#### **WEST COAST CFG**

Le West Coast CFG peut être utilisé comme la plaque tournante de modulation d'un patch, en offrant des signaux de modulation déclenchables indépendamment, de manière interdépendante ou par eux-mêmes pour un fonctionnement en cycle autonome.

## **EST COAST XYS**

Le West Coast XYS peut être utilisé pour générer une modulation et des signaux de noise gate complexes ainsi que des séquences de notes. Même s'il peut être utilisé comme un séquenceur basique à 16 étapes, le XYS est particulièrement à son aise pour créer des patterns évolutifs et des séquences en constante évolution.

#### BOUTIQUE

Les Blocks Boutique s'inspirent des grands synthés du passé et apportent le meilleur de la riche histoire de la synthèse dans Blocks.

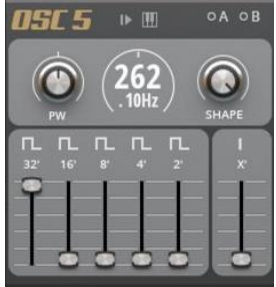

#### **OSC BANK**

Inspiré des orgues et synthétiseurs des années 70, OSC Bank permet de mélanger plusieurs formes d'onde à différents octaves et intervalles harmoniques pour créer un mixage au son naturel et à l'ambiance vintage.

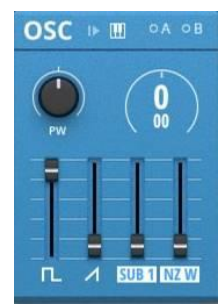

#### **MULTIWAVE OSC**

En adaptant la section oscillateur d'un synthé classique célèbre pour ses sons de basse, Multiwave OSC vous permet de mixer quatre formes d'onde pour offrir des combinaisons intéressantes à l'aide des faders sur le panneau

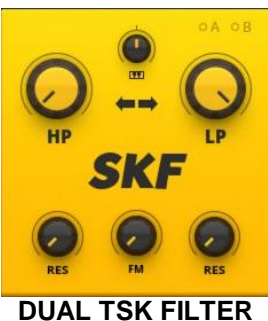

Basé sur la topologie de filtre Sallen-Key utilisée dans un synthétiseur monophonique semi-modulaire classique de la fin des années 70. Il inclut un filtre passe-haut de 6 dB/Oct et un filtre passebas de 12 dB/Oct branchés en série

#### MODERN

Les Blocks Modern sont des modules de pointe avec une touche contemporaine. Reflétant les dernières avancées dans le monde modulaire, ils présentent des fonctions spécifiques qui sortent de l'ordinaire.

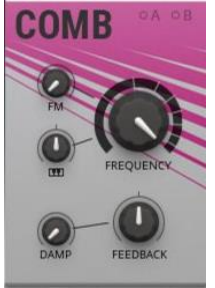

#### **MODERN COMB**

Le Modern Comb crée des effets de filtrage intéressants, mais il peut aussi servir à créer des flangers, des chorus ou des sons de modélisation physique.

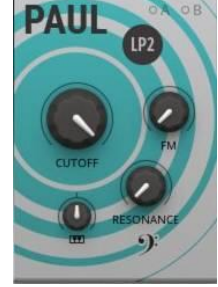

**MODERN PAUL**

Un filtre passe-bas au son lisse qui adapte le design de filtre des premiers synthétiseurs polyphoniques analogiques. Son comportement de résonance a été optimisé pour offrir un son chaud et riche

# <span id="page-80-0"></span>**8.2 Démarrage**

- 8.2.1 C[ONFIGURATION](#page-80-1) MDI ET AUDIO 81
- 8.2.2 P[RINCIPES COMMUNS À TOUS LES PLUGINS](#page-81-0) 82

# <span id="page-80-1"></span>*8.2.1 Configuration MDI et AUDIO*

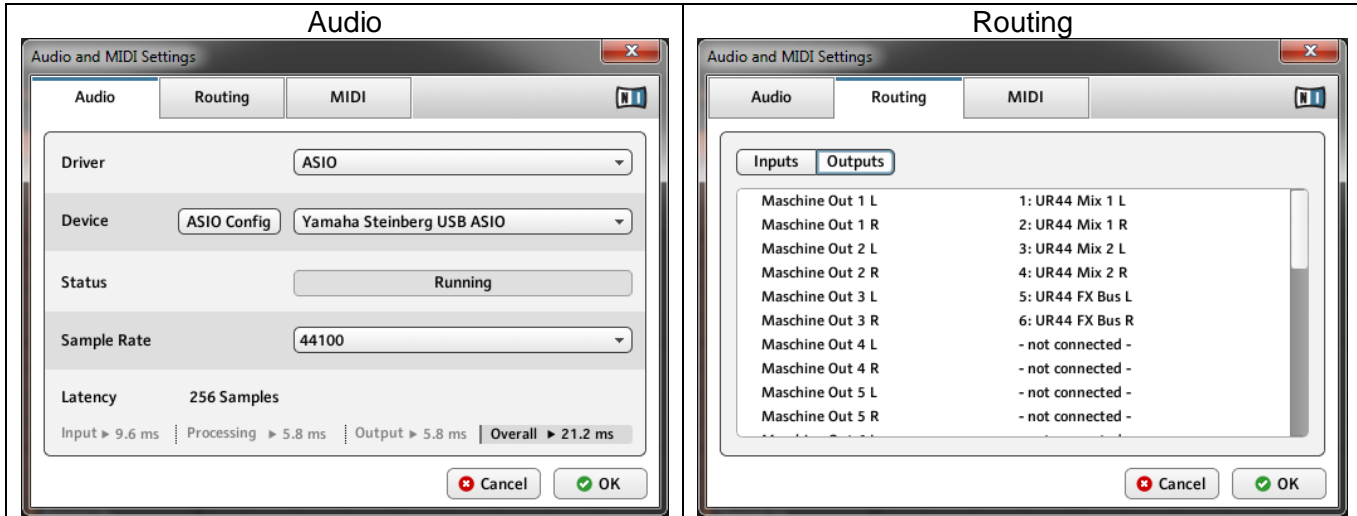

Nota : si un contrôleur Maschine est connecté, il apparaitra dans les listes et devra être paramétré sur ON pour contrôler le logiciel.

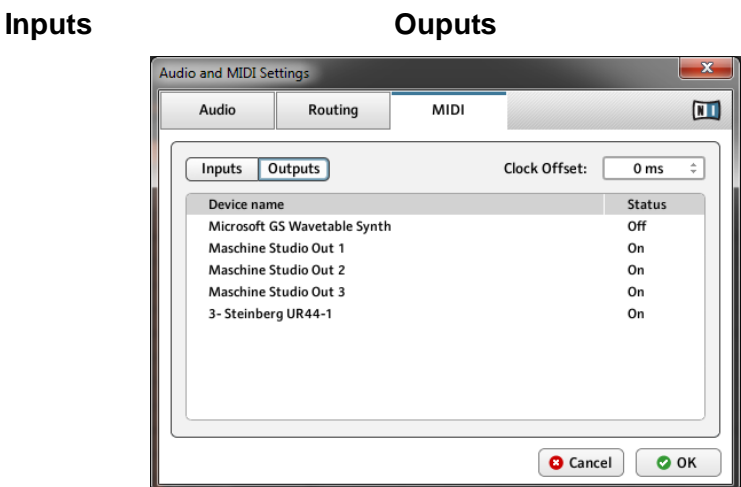

MIDI

## <span id="page-81-0"></span>*8.2.2 Principes communs à tous les plugins*

<span id="page-81-1"></span>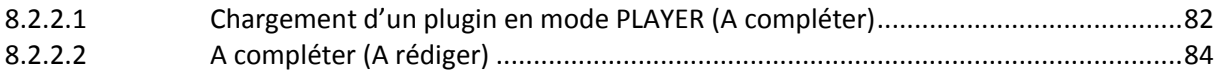

## *8.2.2.1 Chargement d'un plugin en mode PLAYER (A compléter)*

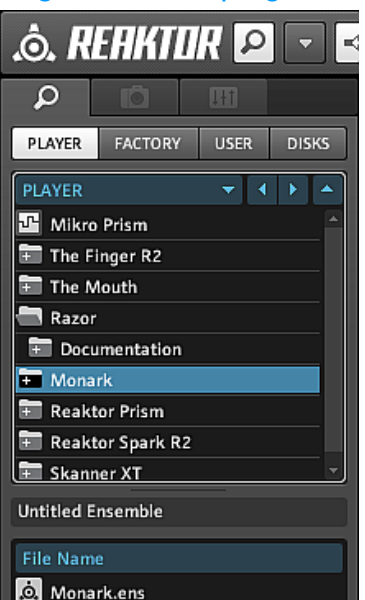

Le bouton Player activé **A** Monarkens **Propriet de visualiser tous les plugins** 

utilisables depuis REAKTOR, ainsi que le fichier d'extension « .ens » ou « .rkplr » correspondant qu'on charge en le double cliquant ou en le glissant sur le panneau de droite.

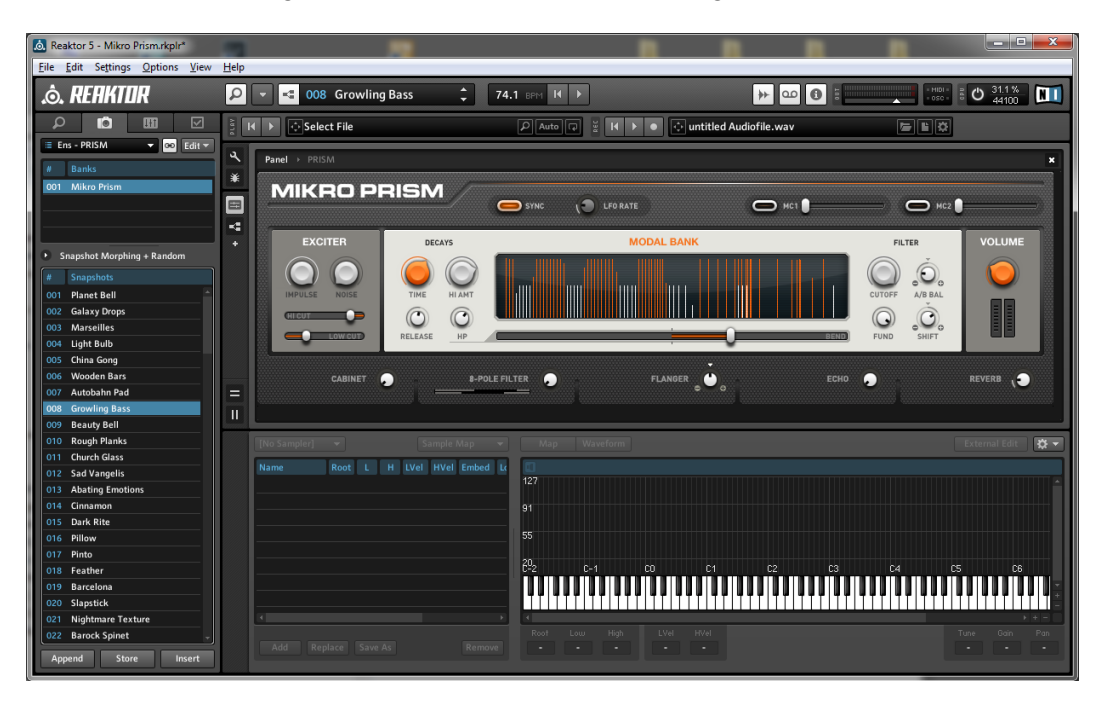

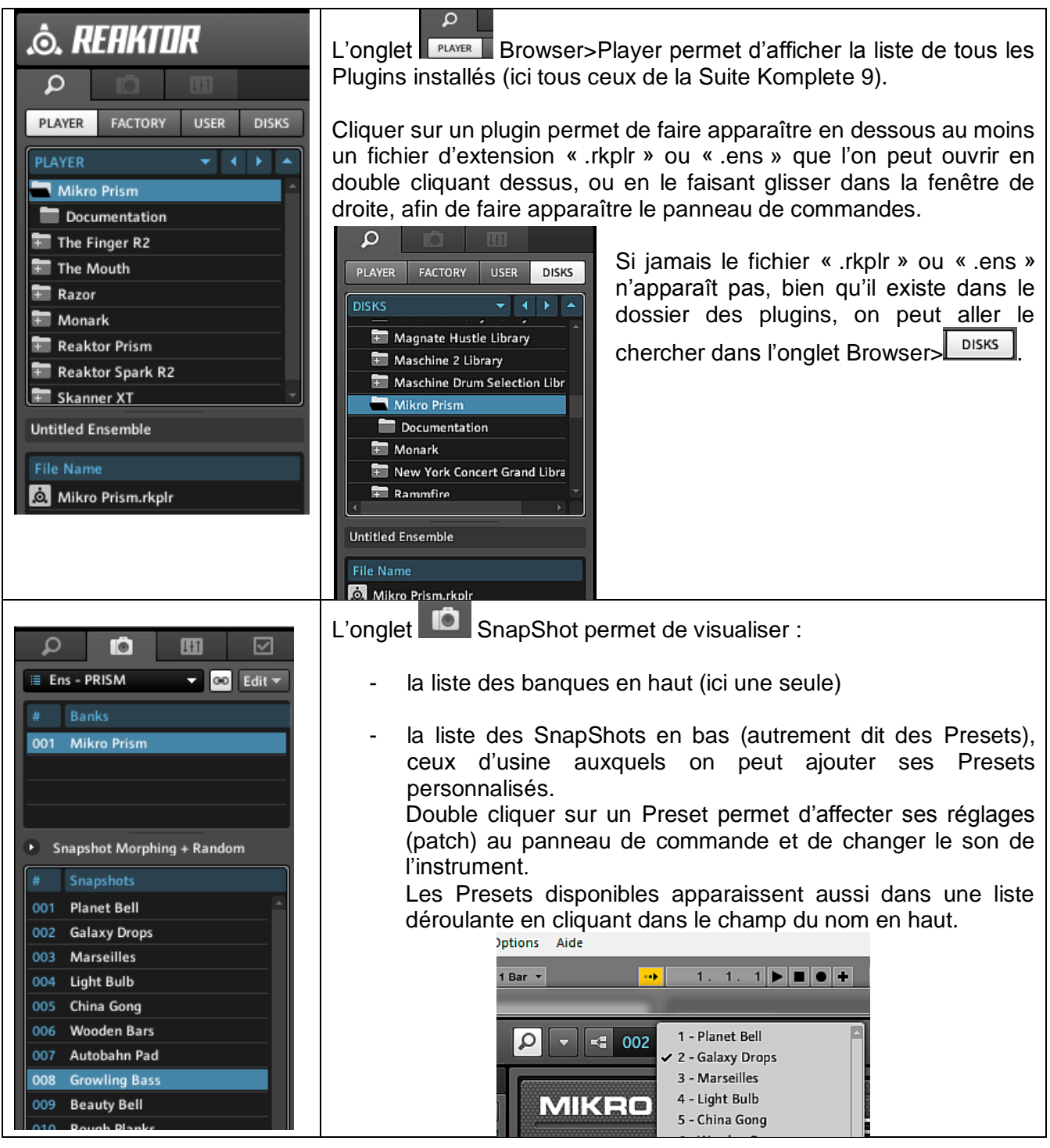

En changeant de plugin, une fenêtre demande si on veut sauvegarder les réglages éventuellement apportés. Répondre généralement NON pour garder les Presets par défaut, et un Preset intéressant peut être sauvegardé sous un nom utilisateur.

Le panneau de commande propre à chaque plugin s'affiche, comme illustré dans les paragraphes qui suivent, mais la manière de choisir le son est commune à tous les plugins. Le choix de son se fait :

- $\checkmark$  soit dans le panneau de gauche en activant le bouton  $\Box$  Snapshot,
- $\checkmark$  soit dans la liste déroulante des Presets disponibles qui apparaît en cliquant dans le champ du nom en haut.

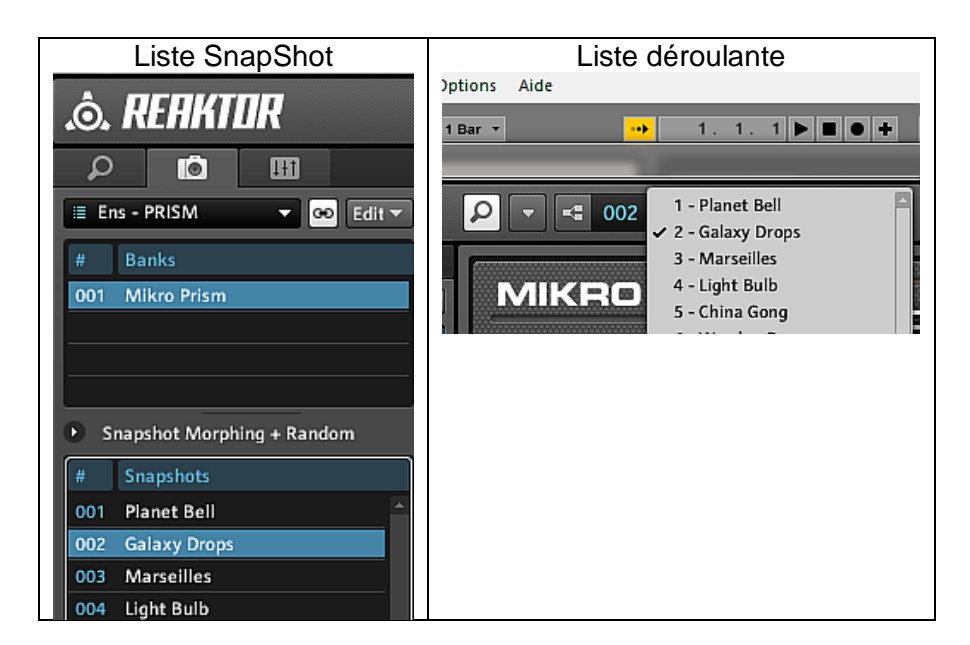

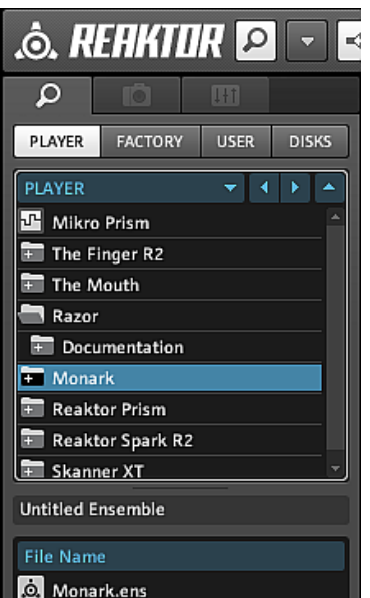

Le bouton Player activé **de Monarkens** entre permet de visualiser tous les plugins

<span id="page-83-0"></span>utilisables depuis REAKTOR, ainsi que le fichier d'extension « .ens » ou « .rkplr » correspondant qu'on charge en le double cliquant ou en le glissant sur le panneau de droite.

*8.2.2.2 A compléter (A rédiger)*

# <span id="page-84-0"></span>**8.3 Utilisation avancée (Cf.** Erreur ! Source du renvoi introuvable.**)**

Voir le paragraphe **Erreur ! Source du renvoi introuvable.**

# **9 Logiciel « Maschine 2 » et contrôleur MIDI MASCHINE Studio**

**PAINTED STATE © MASCHINE** m

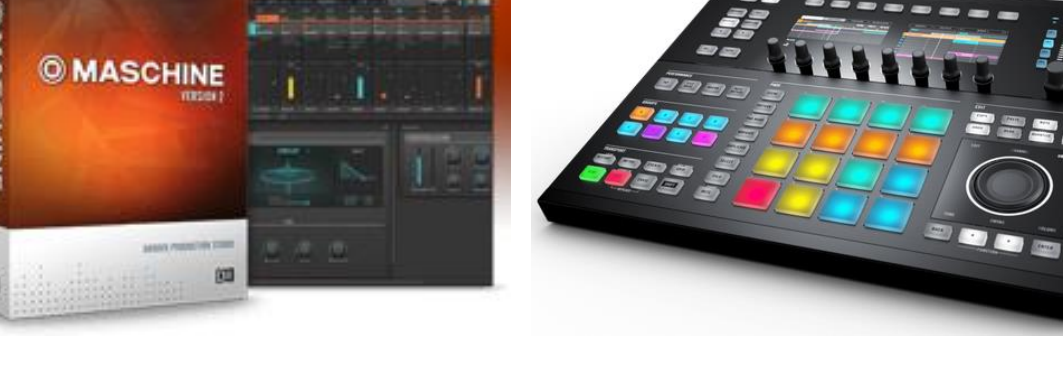

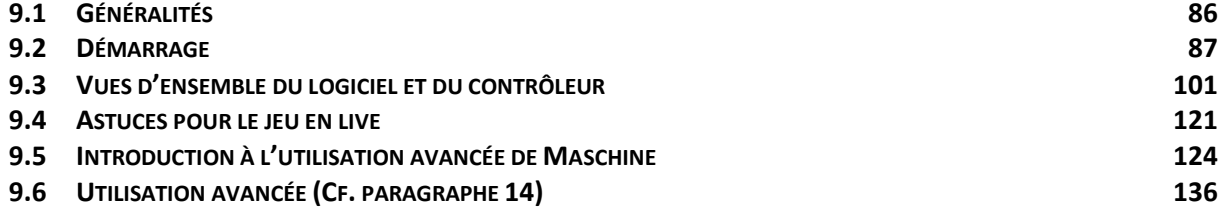

# <span id="page-85-0"></span>**9.1 Généralités**

Le contrôleur MASCHINE est spécifiquement conçu pour :

- Manipuler le logiciel MASCHINE, pour la création de rythmes et la production professionnelle. En attendant d'éclaircir les applications du logiciel et du contrôleur, on pense résumer la fonction par le terme « boite rythmes étendue à d'autres instruments que des drums », soit la production de « grooves » selon la terminologie NI (cf. exemples sonores de production sur la page des tutoriels indiquée ci-dessous). Le logiciel utilise notamment la création et l'utilisation de samples. Nota : le logiciel Maschine peut être utilisé en Standalone ou en plugin de logiciel DAW
- Mais le contrôleur MASCHINE Studio peut être utilisé en mode MIDI (bouton **SHIFT** + **CHANNEL**), non plus pour communiquer plus avec le logiciel Maschine, mais en tant que **contrôleur MIDI générique**. Il peut donc servir à contrôler le logiciel « REAKTOR » ou tout logiciel DAW comme Live.

On trouvera des tutoriels sur [http://www.native-instruments.com/fr/specials/maschine-2.0](http://www.native-instruments.com/fr/specials/maschine-2.0-software-update/videos-sounds-images/) [software-update/videos-sounds-images/,](http://www.native-instruments.com/fr/specials/maschine-2.0-software-update/videos-sounds-images/) ainsi que le long tutoriel vidéo conçu par Sud Clavier.

Le contrôleur MASCHINE ne produit aucun son, mais uniquement des commandes MIDI pour le logiciel « Maschine », qui envoie les son à la carte son (cf. paragraphe Connexion et Démarrage).

Pour éviter toute confusion entre le logiciel et le contrôleur MIDI qui porte le même nom, écrira « logiciel Maschine » ou simplement Maschine en minuscules, et « contrôleur MASCHINE Studio » ou simplement MASCHINE en majuscules (les autres contrôleurs de la même famille MASCHINE MK2 ou MIKRO fonctionnent probablement en partie de la même façon).

Non inclus dans KOMPLETE 9 ULTIMATE.

Le logiciel et le contrôleur marchent en synchronisation et peuvent exécuter les mêmes tâches : toute tâche effectuée sur l'un est répercutée sur l'autre.

# <span id="page-86-0"></span>**9.2 Démarrage**

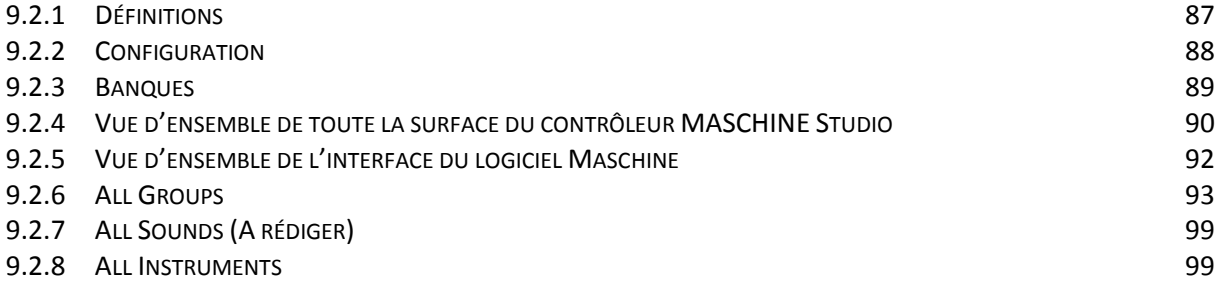

# <span id="page-86-1"></span>*9.2.1 Définitions*

## Le Browser

C'est l'interface permettant d'accéder à tous les éléments de vos Projects MASCHINE : Projects, Groups, Sounds, Presets d'Instruments et d'effets, et Samples Chacun de ces éléments peut être enregistré et étiqueté via des « tags » (attributs) qui permettront de le retrouver rapidement. La Librairie d'Usine de MASCHINE est d'ores et déjà intégralement étiquetée, ainsi que les Librairies d'usine de tous les Produits Native Instruments installés sur votre ordinateur. Vous pouvez par ailleurs importer vos propres fichiers dans la Librairie et les étiqueter. Pour en savoir plus sur le Browser, veuillez consulter le paragraphe [9.3.8.2 ci](#page-116-0)[dessous,](#page-116-0) paragraphe [12.1.12.4 ci-dessous.](#page-568-0)

## Project

Morceau ou piste contenant tous les sons, les instruments, les effets, les réglages, ainsi que les informations d'arrangement.

Un Project contient toutes les données constituant un morceau : les Groups avec leurs Patterns, toutes les Scenes et leurs réglages, modulations, effets, routages, Sounds et Samples. C'est une sorte d'instantané de l'état global de MASCHINE. Pour une vue d'ensemble de la structure d'un Project MASCHINE, veuillez consulter le Manuel MASCHINE Getting Started.

## Sound

Les Sounds sont les briques de base de tout le contenu sonore de MASCHINE. Un Sound est constitué d'autant de Plug-ins que vous le souhaitez. Chaque Sound du Group sélectionné est assigné à l'un des 16 pads du contrôleur matériel ; vous pouvez déclencher les Sounds en appuyant sur les pads. Pour plus d'informations concernant les Sounds, veuillez consulter le chapitre ↑4, Gestion de vos Sounds, Groups et Projects.

## **Group**

Un « Group » contient 16 « Sound slots ». En plus des Plug-ins d'Effet appliqués individuellement à chaque Sound, un « Group peut avoir ses propres effets en insert. Ces effets s'appliquent à tous les Sounds du Group. Un Group peut par ailleurs contenir un nombre illimité de Patterns (regroupés en Banks de 16 Patterns chacune). Pour plus d'informations concernant les Groups, veuillez consulter le chapitre ↑4, Gestion de vos Sounds, Groups et Projects.

## Master

C'est là que tous les signaux audio provenant de chacun des Groups et Sounds se rejoignent et sont mixés. Le Channel Master peut lui-même héberger un nombre illimité d'effets en insert ; ces effets s'appliquent à tous les Groups et à tous leurs Sounds. Vous trouverez plus d'informations concernant le Master au chapitre ↑4, Gestion de vos Sounds, Groups et Projects.

## Pattern

Un Pattern (en français « motif ») est une séquence qui joue des Sounds d'un Group. Le Pattern appartient à ce Group, et sera sauvegardé avec lui. Dans chaque Scene, vous pouvez définir le Pattern qui doit être joué pour chaque Group. Vous trouverez plus d'informations sur les Patterns au chapitre ↑7, Utilisation des Patterns.

## Scene

Une Scene est une combinaison de Clips issus de vos différents Groups. Chaque Clip fait référence à un Pattern issu d'un Group. Dans une Scene, vous ne pouvez créer qu'un seul Clip pour chaque Group. Les Scenes se trouvent dans l'Arranger. Elles peuvent être utilisées pour construire un arrangement complet, ou bien pour déclencher différentes parties d'un morceau lors d'une performance live. Pour plus d'informations concernant les Scenes, veuillez consulter le chapitre ↑12.6.3, Saturator.

## Event

Les Events sont les sons percussifs ou les notes qui permettent de composer un Pattern. Dans le Pattern Editor, les Events sont représentés par des rectangles au sein de l'Event area. Suivant le mode d'affichage, le Pattern Editor affiche les Events de tous les Sound slots (Affichage Group), ou bien uniquement ceux du Sound slot sélectionné (Affichage Keyboard). Les Events sont décrits plus en détail au chapitre ↑7, Utilisation des Patterns.

## Plug-in

Chaque Sound, chaque Group, ainsi que le Master, peut contenir un nombre illimité de Plugins. Les Plug-ins peuvent être des instruments ou des effets ; ils peuvent être internes (inclus dans MASCHINE), provenir d'autres Produits Native Instruments (instruments ou effets), ou être externes (Plug-ins VST/AU d'autres fabricants). Les Plug-ins d'Instrument et d'Effet peuvent être chargés dans le premier Plug-in slot d'un Sound. Les autres Plug-in slots des Sounds, ainsi que tous les Plug-in slots des Groups et du Master, ne peuvent contenir que des Plugins d'Effet. À chaque niveau (Sound, Group et Master), les Plug-ins traitent le signal audio en série, dans l'ordre dans lequel ils sont insérés. Pour plus d'informations, veuillez consulter le chapitre ↑6, Utiliser des Plug-ins.

## Effet

MASCHINE est livré avec un grand nombre d'effets, sous la forme de Plug-ins Internes. Vous pouvez également utiliser des Plug-ins d'effet Native Instruments ou des Plug-ins d'effet VST/AU d'autres fabricants. Chaque Sound, chaque Group, ainsi que le Master, peut contenir un nombre illimité d'effets ; ces effets sont traités comme des effets en insert. Le système de routage particulièrement flexible vous permettra également de créer des effets Send, des multi effets et des Side-chains. Pour plus de détails concernant l'utilisation des effets dans MASCHINE, veuillez consulter le chapitre ↑10.6.3, Percussion – Shaker. Vous trouverez une description exhaustive de tous les effets internes de MASCHINE au paragraphe [12.1.15 ci](#page-574-0)[dessous,](#page-574-0) Référence des effets.

## <span id="page-87-0"></span>*9.2.2 Configuration*

Les configurations ci-dessous sont vitales pour le bon fonctionnement des sons. Pensez notamment à les corriger en cas de déplacement des librairies ou des VST.

Menu : File > Peferences

## Library

Ici les library sont stockés sur le DD externe S:, mais en l'absence de bouton pour définir cet emplacement, c'est probablement au moment de l'installation que ce dossier est demandé.

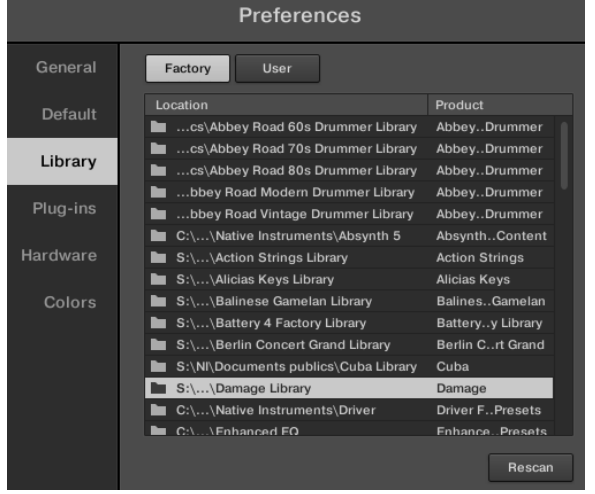

## Plug-ins

Bouton écran Add > choisir les dossiers VSTPlugIns et VSTPlugIns64 bit > Add > Rescan

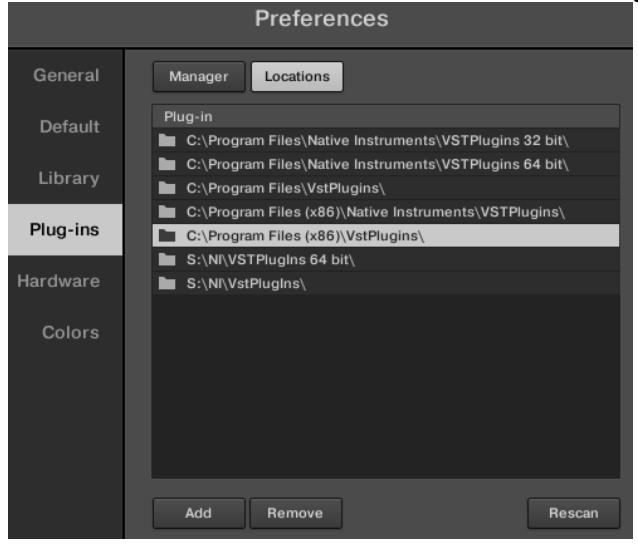

## <span id="page-88-0"></span>*9.2.3 Banques*

Un kit (de sons en général, ou et de batterie en particulier) est un ensemble d'instruments, appelés des Sounds, dans la terminologie de MASCHINE.

- $\checkmark$  Ces Sounds sont rassemblés dans un Group, qui représente le kit complet.
- $\checkmark$  En outre, un Project MASCHINE peut avoir un nombre quelconque de Groups organisés en Banks.
- $\checkmark$  Dans le logiciel MASCHINE, la première banque de Groups comprend les labels allant de A1 à H1 ; la deuxième banque va de A2 à H2 ; etc.
- $\checkmark$  le Group A de la Bank 1 est sélectionné par défaut lorsque vous commencez un nouveau Project.

# <span id="page-89-0"></span>*9.2.4 Vue d'ensemble de toute la surface du contrôleur MASCHINE Studio*

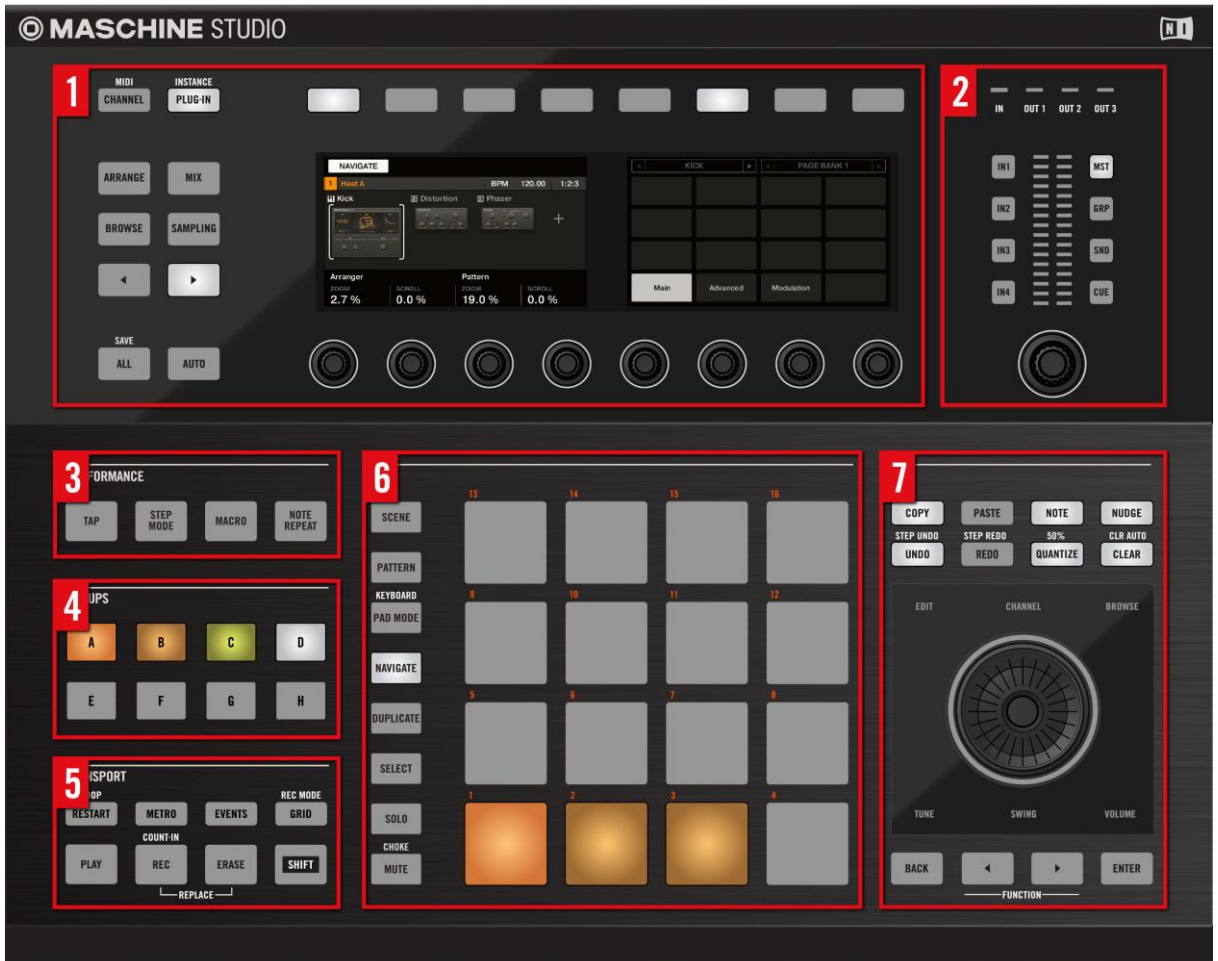

## *Surface du contrôleur MASCHINE Studio*

(**1**) Section **CONTROL** : utilisez cette section multi-usages pour accéder à tous les

paramètres du mode de contrôleur actuellement sélectionné. Vous avez également à votre disposition des boutons dédiés pour accéder au Browser et au Sample Editor. Pour plus d'informations sur cette zone du contrôleur, veuillez consulter le chapitre ↑10.3.1.1, Section CONTROL.

(**2**) Section **I/O et Niveau** : Utilisez cette section pour accéder à tous les paramètres relatifs aux indicateurs de niveau du contrôleur, ainsi que pour sélectionner un canal d'entrée audio. Elle comprend un indicateur de niveau, un curseur de volume et des boutons entrée/sortie dédiés permettant de sélectionner une entrée pour le sampling et une sortie pour la mesure du niveau;

(**3**) Section **PERFORMANCE** : contrôles dédiés relatifs à l'utilisation de votre Project en live, tels que le Tap tempo, le mode Step et les Macros. Le bouton **NOTE REPEAT** se trouve aussi ici, à votre disposition lors du processus de création des beats.

(**4**) Section **GROUPS** : les boutons Group dédiés permettent d'accéder instantanément à chacun des Groups de Sounds.

(**5**) Section **TRANSPORT** : lancez, interrompez et relancez la lecture, activez l'enregistrement ou sautez des mesures en cours de lecture grâce aux boutons dédiés de cette zone. Utilisez SHIFT pour accéder aux fonctions secondaires de votre contrôleur.

(**6**) Section **PADS** : accédez aux différents modes du contrôleur grâce à la colonne des boutons de mode, située juste à gauche de cette section. Les pads 1-16 permettent de jouer les Sounds du Group sélectionné.

(**7**) Section **EDIT** : Au milieu de cette section se trouve la molette jog multifonctions qui vous permettra de contrôler les paramètres de Pitch (Tune), de Swing et de Volume ; elle vous permettra aussi de faire défiler les listes en mode Browse ou encore de parcourir vos morceaux. Cette section contient par ailleurs des boutons dédiés à l'édition des Patterns et de leurs Events.

> *Les 2 écrans du contrôleur MASCHINE Encadré par les boutons et potards au dessus et au dessous (La numérotation didactique en rouge n'est pas inscrite sur les boutons)*

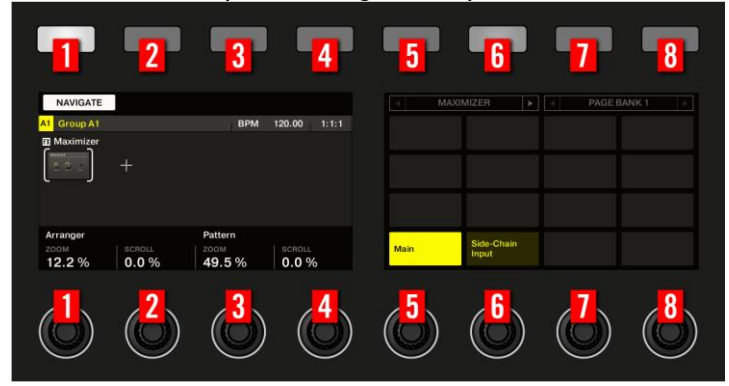

# <span id="page-91-0"></span>*9.2.5 Vue d'ensemble de l'interface du logiciel Maschine*

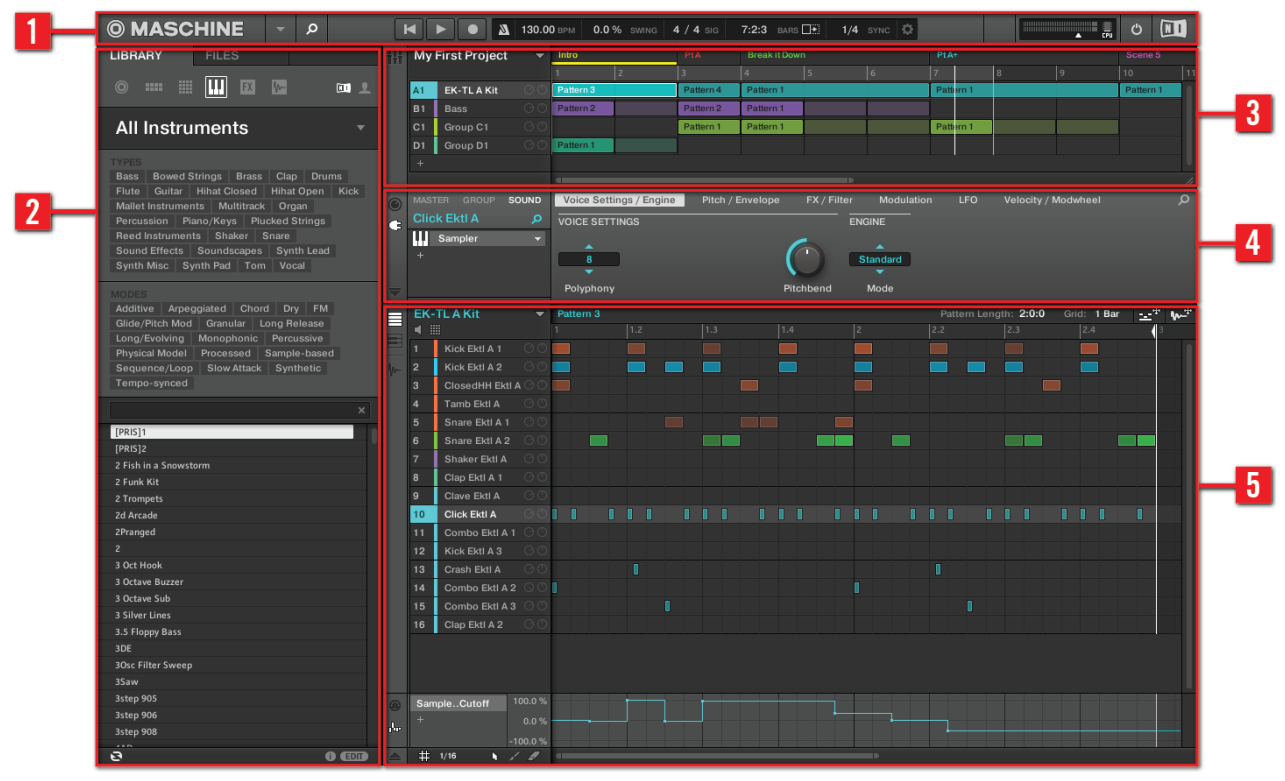

*Interface du logiciel Maschine 2*

(**1**) **Header** : contient les principaux contrôles du logiciel MASCHINE, dont la Display Area, les Transport Controls et la tirette Master Volume. Vous pouvez également vous servir de cette zone pour afficher/masquer la fenêtre du Browser, connecter votre contrôleur matériel et contrôler l'utilisation du processeur de votre ordinateur.

(**2**) **Browser** : pour gérer, trouver, étiqueter et catégoriser les Projects, Groups, Sounds, Instruments, Effets et Samples. Grâce à ses fonctions de recherche, vous pouvez rapidement trouver les objets et pré-écouter les Samples.

(**3**) **Arranger** : pour combiner vos Patterns en Scenes, afin de construire votre morceau et de créer vos arrangements.

(**4**) **Control Area** : permet de contrôler les paramètres et les réglages de chaque Plug-in slot, à tous les niveaux du Project (Sound, Group et Master). Cette zone peut contenir des réglages pour les Groups, les Sounds, les Plug-ins (Plug-ins Internes ou VST/AU), le MIDI et le Routage.

(**5**) **Pattern Editor** : propose à la fois la programmation pas à pas et l'enregistrement en temps réel ; il constitue la base de chaque Scene. Vous pouvez créer ici vos Patterns pour chaque Group, puis les organiser en Scenes dans l'Arranger. Le Pattern Editor permet aussi d'éditer les modulations pour les paramètres des Sounds, des Groups et des Plug-ins (Internes ou Externes).

# Ressources (kits de Sounds, Instruments, Effects, Samples et patterns) : d'usine et Expansion Kits »

Par défaut en configuration d'usine le logiciel Maschine comprend un grand nombre de kits, mais on peut en ajouter par l'achat en ligne d'Expansion kits, qui rajoute des nouvelles ressources.

Par défaut la navigation dans les ressources de kits se fait par filtre de **Projects**, **Groups**, **Sounds**, **Instruments**, **Effects** ou **Samples** sur toutes les ressources disponibles c'est-à-dire en mode « **All** » comme indiqué sur la copie d'écran à gauche ci-dessous

Mais on peut également filtrer par Banques, en cliquant sur **All Projects**, **All Groups** ou **All Sounds** et sélectionner l'une des vignettes de Banque comme montré sur la copie d'écran cidessous au milieu, ce qui donne la présentation de la copie d'écran à droite.

La navigation reste la même par **Projects**, **Groups**, **Sounds**, **Instruments**, **Effects** ou **Samples**.

Pour supprimer le filtre de Banque, cliquer sur la croix à droite du nom <sup>O</sup> MASCHINE

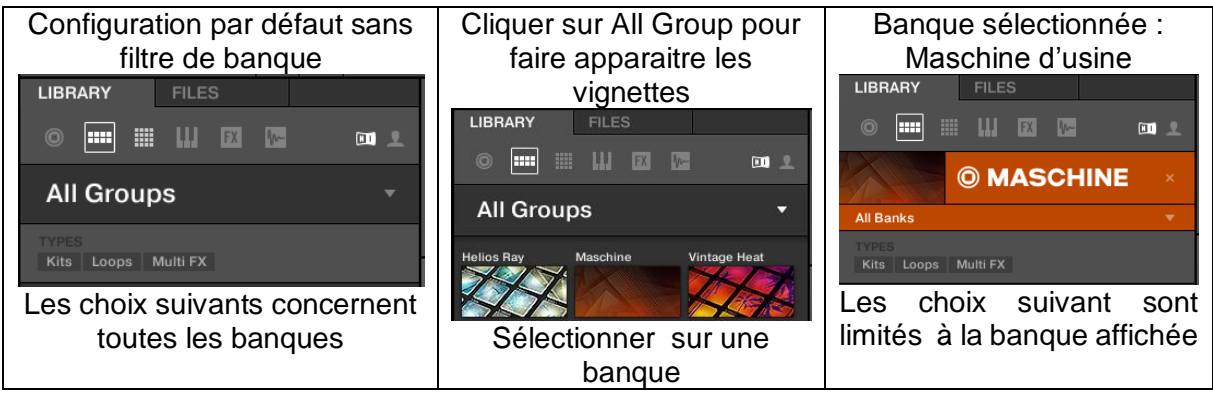

Le même principe de filtre est le même pour les **All Sounds**, **All Samples** etc…, sauf que les vignettes ne représentent pas forcément des « Expansions Kits », mais aussi des Banques de sons ou d'effets de Komplete.

# <span id="page-92-0"></span>*9.2.6 All Groups*

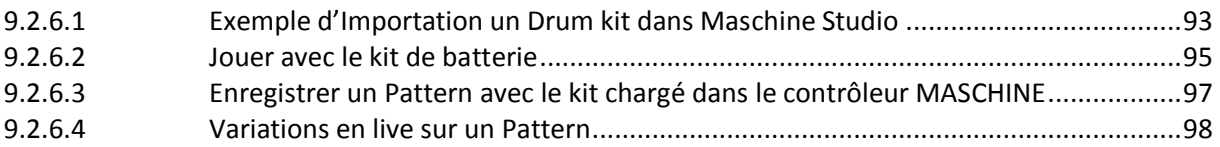

# *9.2.6.1 Exemple d'Importation un Drum kit dans Maschine Studio*

<span id="page-92-1"></span>Les explications ci-après sont tirées du paragraphe 2.1 du Guide de démarrage de MASCHINE Studio.

Les boutons « A » à « H » allumés en couleur de la section GROUPS indiquent les groupes de pads auxquels sont affectés des sons. Sinon le dernier bouton en attente d'affectation est allumé en blanc.

Pour charger par exemple un Drum Kit dans le Controller MASHINE, il est plus facile de le faire sur le logiciel Maschine, mais c'est également possible sur le contrôleur MASCHINE Studio, comme indiqué sur le tableau plus bas :

## Sur le logiciel Maschine

- lancer le logiciel Maschine sur l'ordi
- la fenêtre de définition des entrées et sorties AUDIO et MIDI s'ouvre et doit être réglée si ce n'est pas déjà fait comme expliqué au paragraphe [1.4.](#page-8-0)
- le Browser se trouve dans la partie gauche de la fenêtre, mais si ce n'est pas le cas cliquer sur la loupe  $\overline{P}$  en haut de la fenêtre à coté de l'inscription MASCHINE.

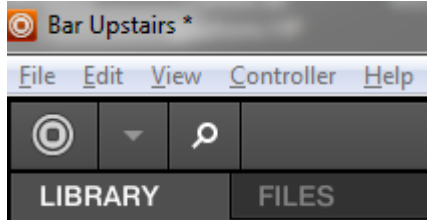

 $\bullet$ Menu File > New pour démarrer un nouveau projet à partir de zéro

## **Browser du logiciel Maschine**

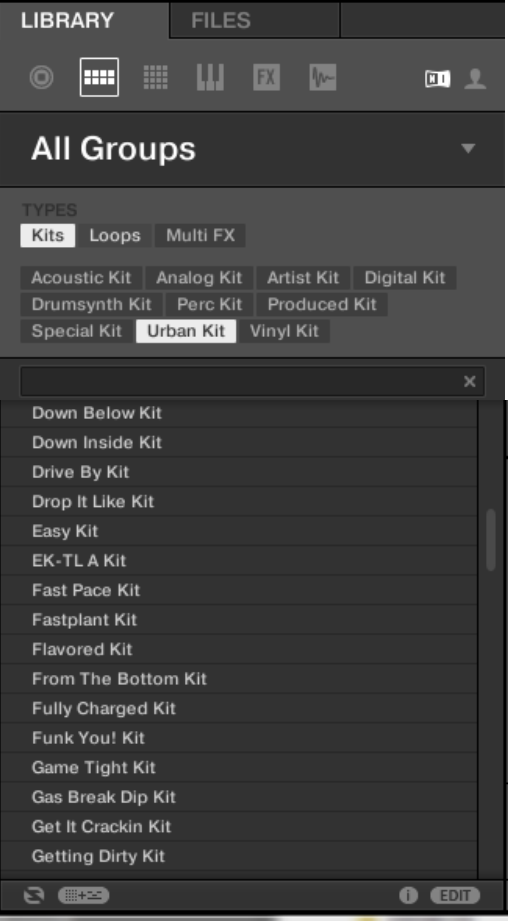

## **Sur le logiciel Maschine**

**Onglet LIBRARY** en haut du browser

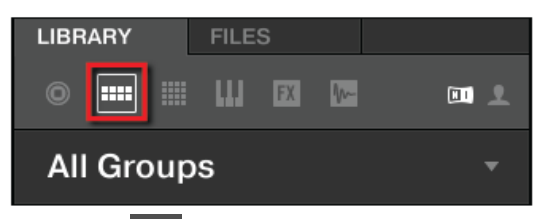

- **Icône en haut du browser pour n'afficher que les sons d'USINE Native Instruments, par opposition à l'icône**  *Pour les sons USER personnalisés*
- HH. Icône **All Groups** en haut du **browser pour afficher la liste de tous les Drum kits.**
- **Cliquer éventuellement sur la croix à droite au cas où un Expansion Kit soit chargé (ici Vintage Heat) pour revenir à All Groups**
- **Bouton écran Kits dans le filtre TYPES**
- Urban Kit - **Bouton écran**
- **cliquer à l'écran le kit afin de le charger dans le groupe A**

## Sur le contrôleur MASCHINE

- le mode est automatiquement en Library sans rien avoir à faire
- **BROWSE** - **Bouton en haut à gauche. Le bouton s'allume ce qui permet de faire défiler les modes Projects, Groups, Sounds, Instruments, Effects ou Samples comme indiqué ci dessous**

sélectionner **en la dessuite de la commune de l'écran de gauche, par défilement à l'aide des 2 boutons blancs à l'extrême gauche au dessus des écrans.**

Maschine

- 2<sup>ème</sup> potard pour sélectionner **au cas où des Expansions Maschine seraient installées dans l'ordi.**

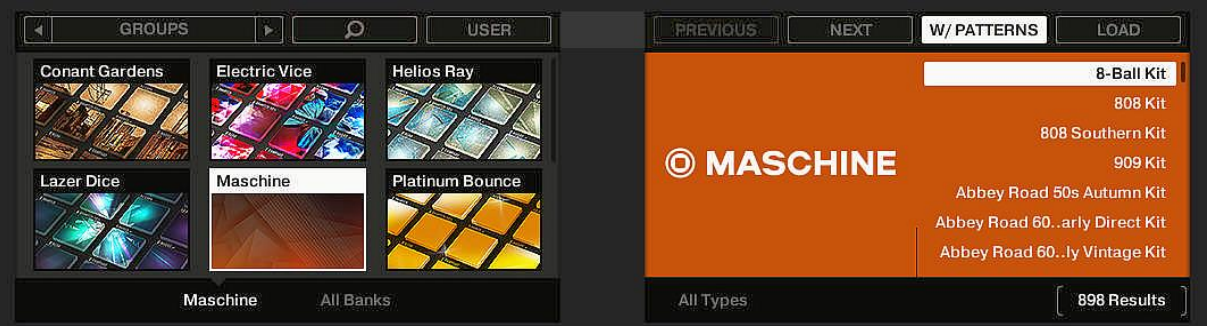

#### **Les 2 écrans se présentent alors comme suit**

- **Bouton de la section « GROUPS » à gauche pour sélectionner le 1er Group Slot ou charger le kit. Le bouton s'allume**
- **USER** - **4 ème bouton blanc au dessus des écrans fait bascule entre USINE** éteint **ET** et USER allumé 1
- **5 ème Potard sous All Types pour afficher Kits (au lieu de All Types, Loops et Multi Fx)**
- **6 ème Potard sous All Sub-types pour afficher Urban Kits en faisant défiler tous les sous types de kits. Une liste des kits identique à celle du logicielle Maschine s'affiche sur l'écran de droite**
- **Molette pour sélectionner EK-TL A Kit.**
- **Toutes ces manips se répercutent sur le logiciel à l'écran de l'ordinateur**
- **7 ème Bouton au dessus des écrans pour sélectionner +PATTERN**
- **Appuyer sur la molette ou le 8 ème bouton (dernier) au dessus de pour charger le kit**

Pour finir, jouer avec le kit de batterie comme indiqué en détail aux paragraphes suivants, et en résumé ci-dessous :

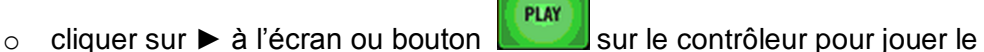

- pattern de kit prédéfini. L'arrêt est déclenché de la même façon.
- o Et/ou jouer le kit à la main en frappant sur les pads
- o Et/ou jouer le kit au clavier MIDI en sélectionnant un pad, ce qui permet de jouer ce son en changeant sa note avec toutes les touches du clavier !!

# *9.2.6.2 Jouer avec le kit de batterie*

<span id="page-94-0"></span>La sélection du groupe peut se faire :

## Sur le logiciel Maschine

En cliquant sur le nom du kit mais pas sur la lettre (la lettre du groupe s'allume alors)

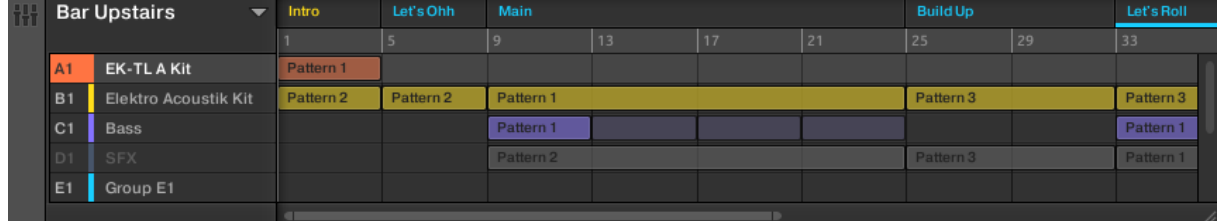

LOAD

La fenêtre en dessous sur l'écran du logiciel, affiche tous les instruments jouables (on verra plus bas que selon les kits chaque pad est affecté à un instrument ou à une note d'un même instrument qu'il faut sélectionner) :

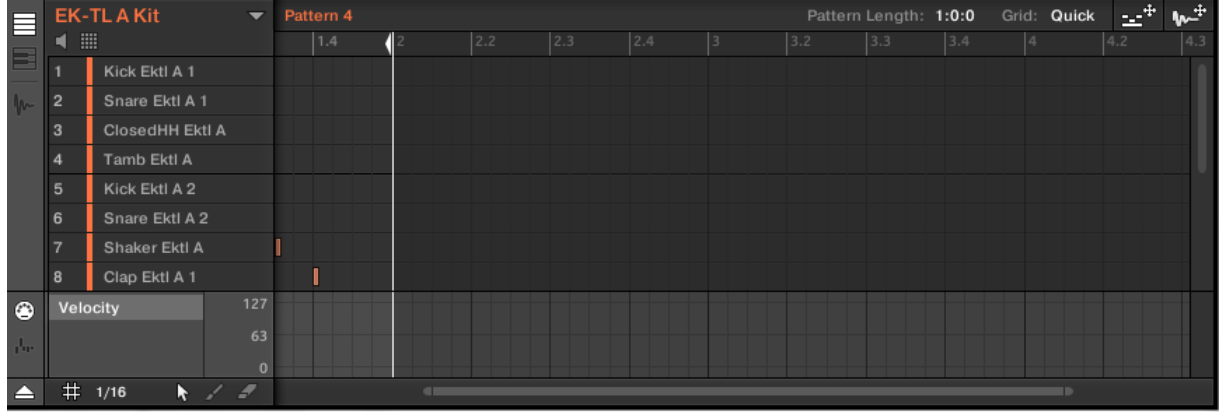

Sur le contrôleur MASCHINE Studio En pressant les boutons A à H de la section GROUPS

Le kit est alors jouable :

- PLAY - soit en séquence prédéfinie en pressant le bouton **du collectus** du contrôleur ou sur l'icône  $\rightarrow$ à l'écran
- soit en tapant sur les Pads sont les affectations s'affichent sur l'écran de droite en

pressant temporairement l'un des boutons sur des seus du la principale de la Colect, Solo, MUTE Mute). Si aucun son n'est produit, vérifier qu'aucun des boutons situés à gauche des pads n'est allumé, et l'éteindre le cas échéant. Les pads sont affectés aux sons comme suit :

- o Soit chaque pad est affecté à l'un des instruments listés dans la fenêtre du logiciel
- $\circ$  Soit chaque pad est affecté à une note d'un même instrument. Cet instrument peut être changé en cliquant sur sa ligne à l'écran ou en pressant le bouton SELECT **SELECT**, ce qui affiche sur l'écran droit du contrôleur les instruments disponibles sous la forme des pads. L'instrument est alors sélectionné en pressant le pad correspondant
- Soit note par note sur un clavier MIDI.
	- o Si le kit affecte aux pads les différents instruments de la liste de la fenêtre du logiciel, l'instrument correspondant au dernier pad pressé sera alors joué avec des hauteurs de ton variant selon les touches du clavier du plus grave au plus aigu.
	- o Si le kit affecte aux pads différentes notes d'un même instrument, le clavier MIDI jouera également différentes notes de cet instrument, dans une gamme évidemment plus large.

*Affichage de l'affectation des Pads sur l'écran de droite*

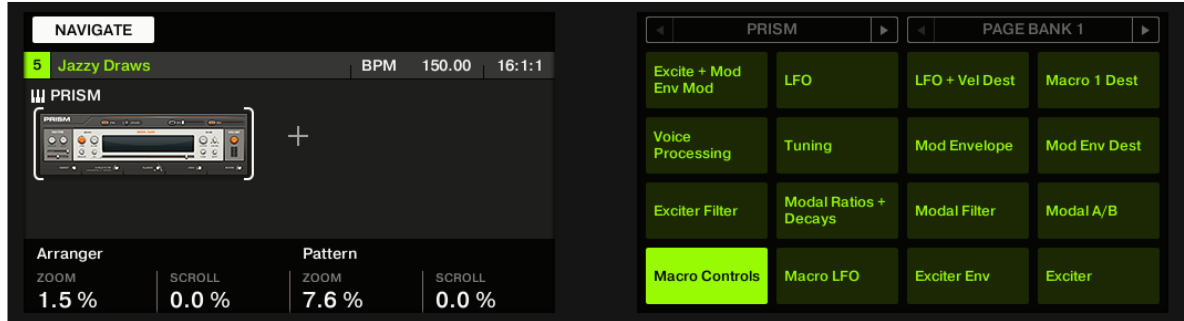

## <span id="page-96-0"></span>*9.2.6.3 Enregistrer un Pattern avec le kit chargé dans le contrôleur MASCHINE*

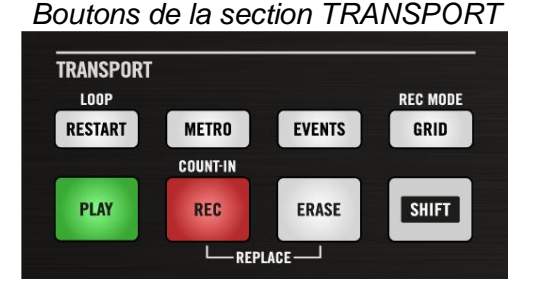

- PLAY Bouton **pour démarrer le séquencer. Le bouton s'allume mais aucun son ne se** fait entendre tant que rien n'a été enregistré
- bouton **METRO** pour activer le métronome
	- TAP o Bouton **Lettin** de la section PERFORMANCE+molette pour régler le tempo
	- o Boutons  $\begin{bmatrix} \overline{\text{shin}} \\ \overline{\text{shin}} \end{bmatrix} + \begin{bmatrix} \overline{\text{ehin}} \\ \overline{\text{ehin}} \end{bmatrix}$ et **potard 1** pour régler le volume du métronome PLAY RFC REC
- Bouton pour débuter l'enregistrement. Le bouton s'allume
- Jouer le Pattern avec les Pads. Par défaut la longueur du Pattern est d'une mesure REC **REC**
- Bouton **production** pour terminer l'enregistrement. Le bouton s'éteint
- Bouton **METRO** pour désactiver le métronome PLAY
- Bouton **pour arrêter le séquenceur**

## Nota :

- $\checkmark$  A tout moment les boutons  $\begin{bmatrix} \text{UND} \\ \text{ORD} \end{bmatrix}$  et  $\begin{bmatrix} \text{REDI} \\ \text{REDI} \end{bmatrix}$  de la section « EDIT » (au dessus de la molette) peuvent annuler ou rétablir la dernière action
- A tout moment on peut enrichir le Pattern en activant à nouveau **PLAY** et **REC** et en jouant avec les Pads. Les Patterns complexes sont ainsi construits pas à pas.
- $\checkmark$  Sauvegarder le Pattern :

## Dans le logiciel Maschine :

• File > Save > Saisir un nom > Enregistrer

## Sur le contrôleur MASCHINE Studio :

- $SHIFT$ • boutons  $\begin{bmatrix} \bullet & \bullet & \bullet & \bullet \\ \bullet & \bullet & \bullet & \bullet \end{bmatrix}$  **ALL/SAVE**. Un message avertit de poursuivre sur l'ordinateur
- <span id="page-97-0"></span>saisir le du projet nom dans le logiciel Maschine > Enregistrer

## *9.2.6.4 Variations en live sur un Pattern*

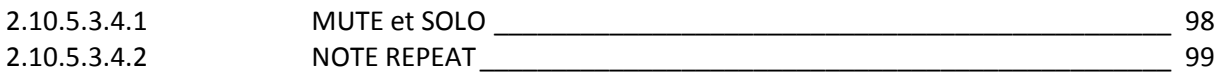

# <span id="page-97-1"></span>9.2.6.4.1 MUTE et SOLO

## Sur le logiciel Maschine :

- MUTE bouton puis un Pad pour désactiver son sound, et represser pour annuler
- bouton suce puis un Pad pour mettre son Sound en solo, et represser pour annuler

# **MUTE SOLO**

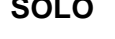

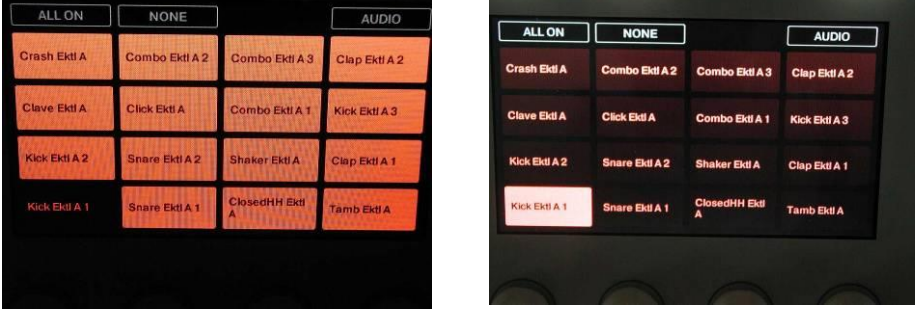

## Sur le contrôleur MASCHINE :

- cliquer sur le numéro du Sound pour l'équivalent du bouton **MUTE**, et recliquer pour annuler
- Clic droit sur le numéro du Sound pour l'équivalent du **SOLO**, et reclic droit pour annuler

**MUTE SOLO**

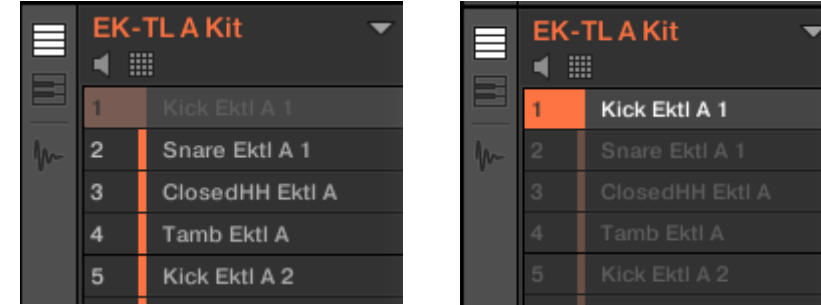

# <span id="page-98-2"></span>9.2.6.4.2 NOTE REPEAT

- Maintenir enfoncer le bouton REPLAT de la section « PERFORMANCE » et presser un **Pad**, produit une répétition de son Sound jusqu'au relâchement du Pad.

NOTE

- Maintenir enfoncer le bouton **et presser un des boutons 5 à 8** au dessus de l'écran de droite, pour régler la vitesse de répétition du Sound.

# <span id="page-98-0"></span>*9.2.7 All Sounds (A rédiger)*

## <span id="page-98-1"></span>*9.2.8 All Instruments*

Le Browser peut prendre 2 apparences en cliquant sur All Instruments

- dans la forme de gauche la sélection se fait par filtres de **TYPES** et MODES
- dans la forme de droite, la sélection se fait par filtres de Banques en cliquant sur une des vignettes.

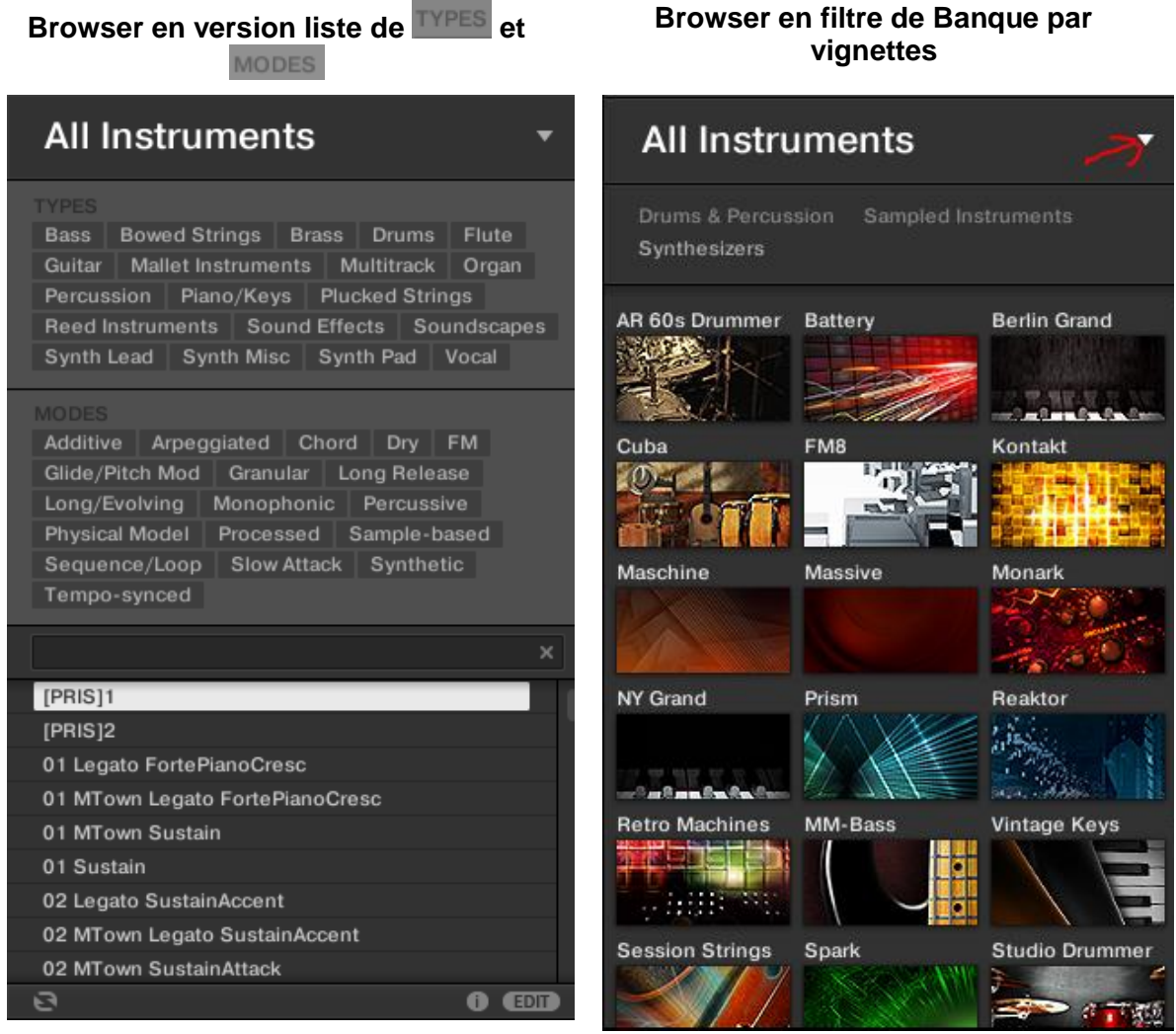

# <span id="page-100-0"></span>**9.3 Vues d'ensemble du logiciel et du contrôleur**

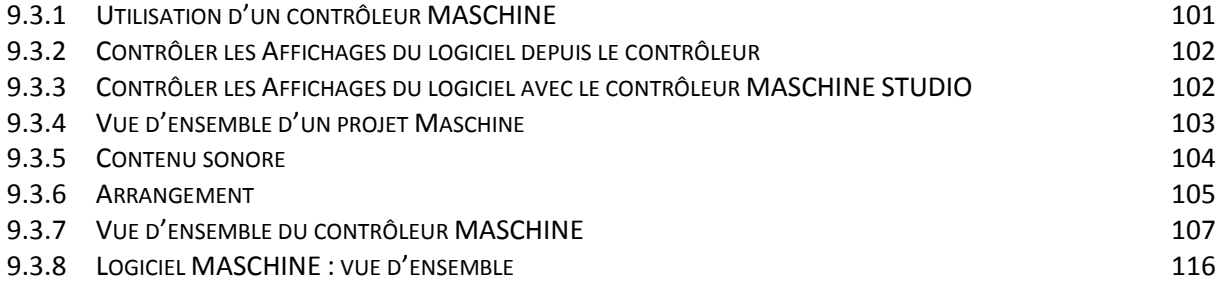

# <span id="page-100-1"></span>*9.3.1 Utilisation d'un contrôleur MASCHINE*

## Modes du contrôleur et verrouillage des modes

En dehors du mode Control (le mode par défaut dans lequel, entre autres, les pads permettent de déclencher vos Sounds), le contrôleur possède bien d'autres modes permettant la réalisation de diverses tâches. Ces modes peuvent être activés grâce à des boutons dédiés de votre contrôleur (tels que SCENE, BROWSE, GRID, etc.).

Pour certains de ces modes, il est nécessaire de maintenir le bouton correspondant enfoncé pour que le mode demeure actif. Par exemple, lorsque vous appuyez sur le bouton PAD MODE, les écrans affichent des options concernant spécifiquement les pads ; relâchez le bouton, et le contrôleur repasse immédiatement en mode Control.

Les boutons qu'il est ainsi nécessaire de maintenir enfoncés se trouvent dans la colonne centrale de votre contrôleur (juste à gauche des pads), aux côtés des boutons NOTE REPEAT, GRID, EVENTS, AUTO, REC et TAP :

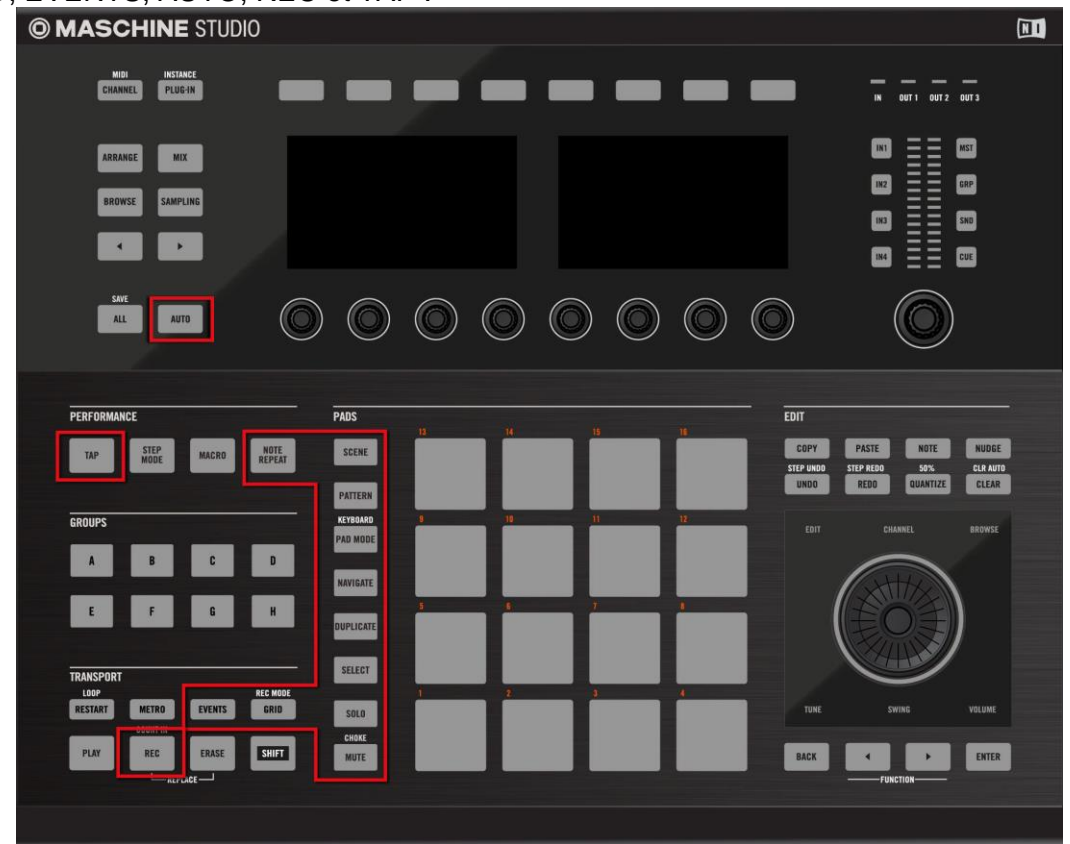

*Chacun de ces boutons doit être maintenu enfoncé pour pouvoir utiliser le mode correspondant.*

## **Verrouiller les modes du contrôleur**

Vous pouvez également verrouiller les modes du contrôleur afin que ce dernier ne revienne pas au mode de contrôle standard lorsque vous relâchez le bouton :

1. Maintenez enfoncé un bouton de mode du contrôleur (par exemple le bouton GRID).

2. Appuyez sur le Bouton 1 au dessus de l'écran gauche.

→ Vous pouvez relâcher le bouton GRID : le contrôleur restera en mode Grid jusqu'à ce que vous appuyiez à nouveau sur le bouton GRID.

Une fois qu'un mode a été verrouillé, votre contrôleur verrouillera à nouveau ce mode dès qu'il sera rappelé.

Vous pouvez déverrouiller n'importe quel mode, en appuyant une nouvelle fois sur son bouton et sur le Bouton 1 simultanément.

Pour un exemple d'utilisation, veuillez consulter la section ↑8.1.3, Verrouiller le mode Scene. Pour des informations plus détaillées sur les modes du contrôleur, veuillez consulter le Manuel.

## <span id="page-101-0"></span>*9.3.2 Contrôler les Affichages du logiciel depuis le contrôleur*

Votre contrôleur possède de nombreux raccourcis permettant de modifier l'affichage dans la fenêtre du logiciel MASCHINE, sans avoir besoin de toucher la souris.

<span id="page-101-1"></span>*9.3.3 Contrôler les Affichages du logiciel avec le contrôleur MASCHINE STUDIO*

1. Maintenez le bouton **NAVIGATE** enfoncé pour passer en mode Navigate. Vous pouvez aussi appuyer sur **NAVIGATE** + **Bouton 1** pour verrouiller le mode Navigate ; ainsi, vous pourrez relâcher le bouton NAVIGATE et rester malgré tout en mode Navigate (voir ↑10.1.1, Modes du contrôleur et verrouillage des modes).

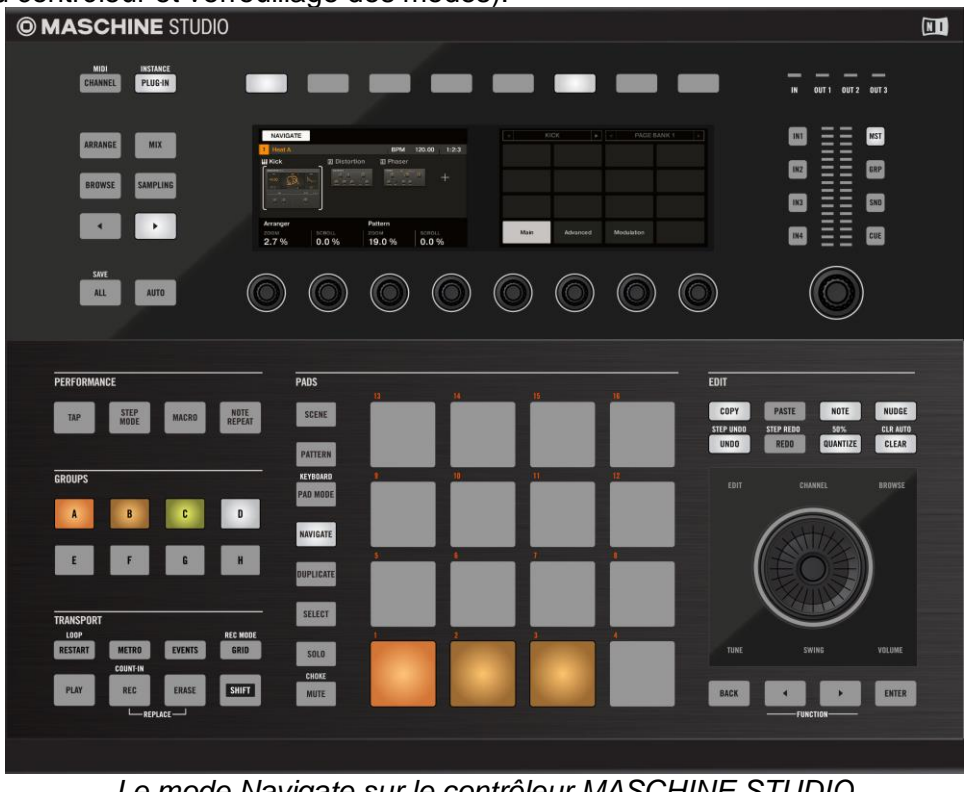

*Le mode Navigate sur le contrôleur MASCHINE STUDIO*

Utilisez les Curseurs **1** à **4** (en-dessous de l'écran gauche) pour naviguer au sein de la fenêtre du logiciel.

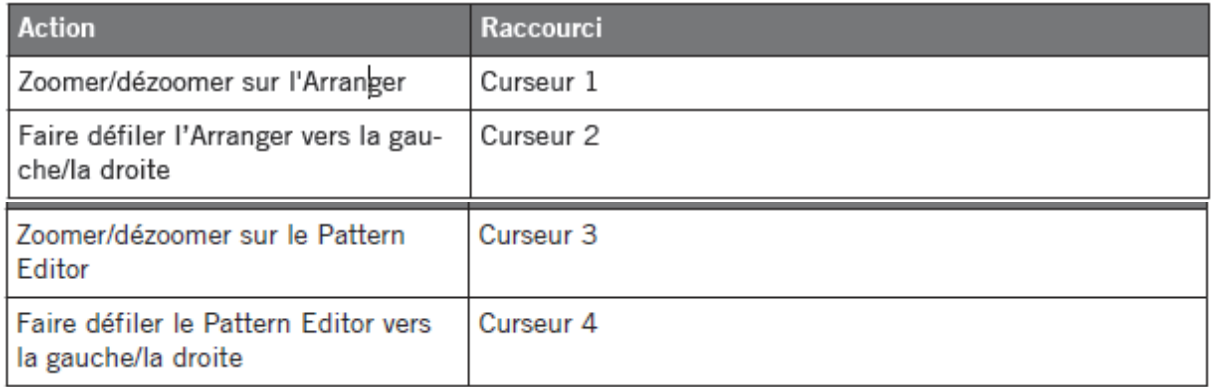

Utilisez les Boutons situés au-dessus de l'écran droit ainsi que les pads pour naviguer rapidement au sein des Parameter Pages.

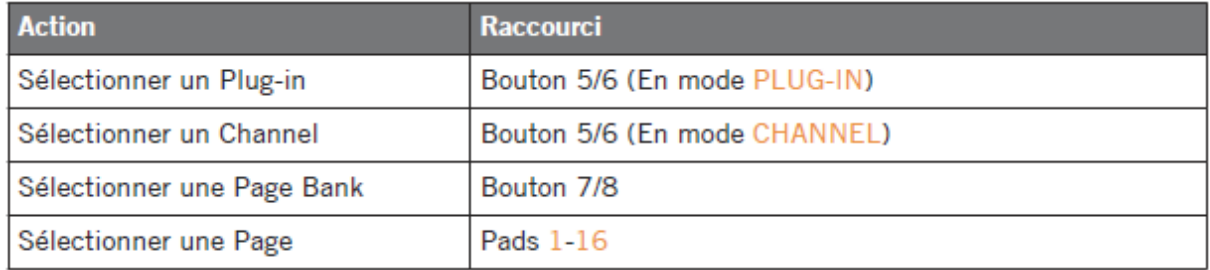

# <span id="page-102-0"></span>*9.3.4 Vue d'ensemble d'un projet Maschine*

- Le Project référence tous les **contenus sonores** : les instruments, les sons et les samples, ainsi que tous les effets que vous leur avez appliqués.
- Le Project contient également l'**arrangement** de votre morceau, la manière dont les Patterns sont construits à partir des Events qui déclenchent des Sounds, et la manière dont ils sont organisés pour structurer un morceau à l'aide des Scenes et des Clips.

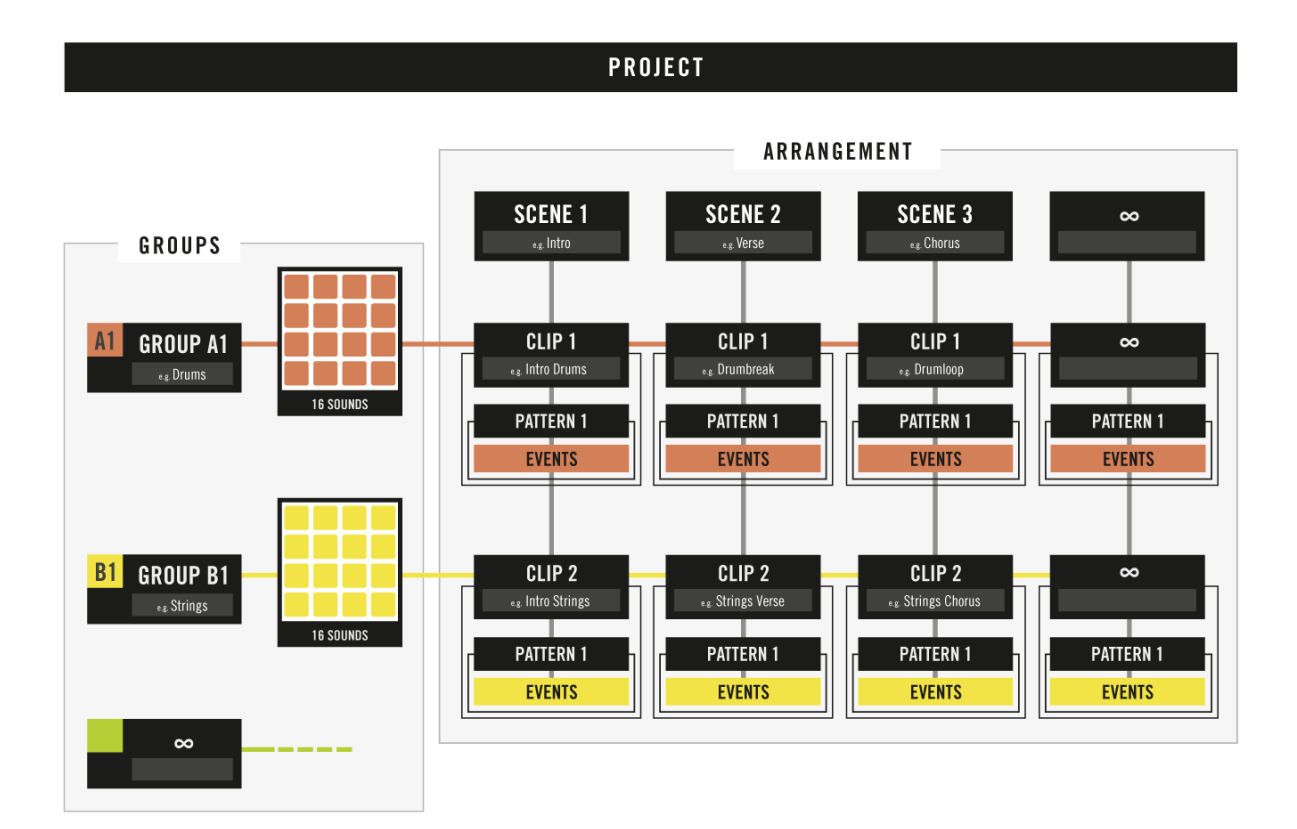

# <span id="page-103-0"></span>*9.3.5 Contenu sonore*

Le contenu sonore d'un Project MASCHINE comprend tous les matériaux audio – les instruments et effets inclus dans votre fichier Project ainsi que la manière dont ils sont organisés.

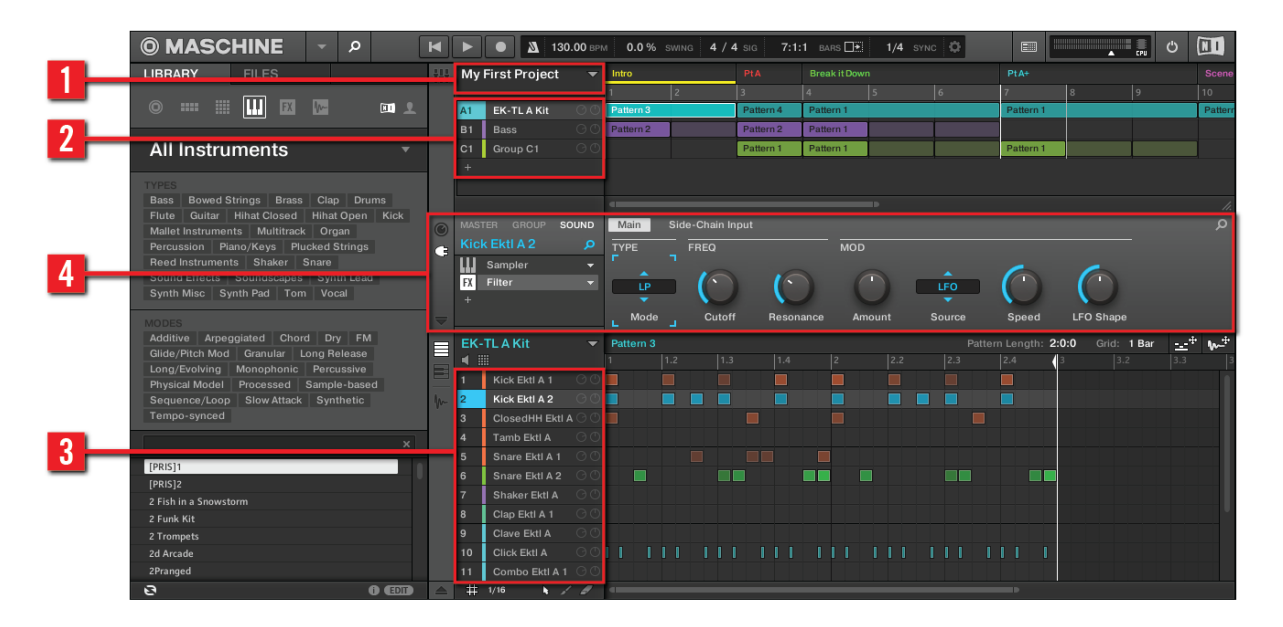

- Dans un fichier Project de MASCHINE (**1**), les Groups (**2**) sont réunis dans des Banks. Chaque Bank contient 8 Groups (A-H), et chaque Group contient 16 Sound slots (1-16) (3) Chaque Sound slot peut contenir de l'audio.

- Vous pouvez modifier le son à chacun des trois niveaux : niveau Project (ou Master), niveau Group et niveau Sound. Les contrôles permettant cela sont regroupés dans la Control area (**4**), qui donne accès aux paramètres des Plug-ins ou aux Channel Properties.
- La Control area possède trois sections correspondant aux trois niveaux, accessibles grâce aux onglets **MASTER**, **GROUP** et **SOUND**.
	- o Les contrôles de la section **SOUND** affectent le son du Sound slot actuellement sélectionné (1-16).
	- o Les contrôles de la section **GROUP** affectent le son du Group slot actuellement sélectionné (A-H), c'est à dire le son de tous les Sound slots que ce Group contient.
	- o Les contrôles de la section **MASTER** affectent le son des sorties principales de MASCHINE, c'est-à-dire le son de tous les Groups.

# <span id="page-104-0"></span>*9.3.6 Arrangement*

L'arrangement d'un Project MASCHINE consiste à construire des motifs (patterns) à partir du matériau audio, puis à placer ces motifs dans des boucles ou à les structurer en morceau.

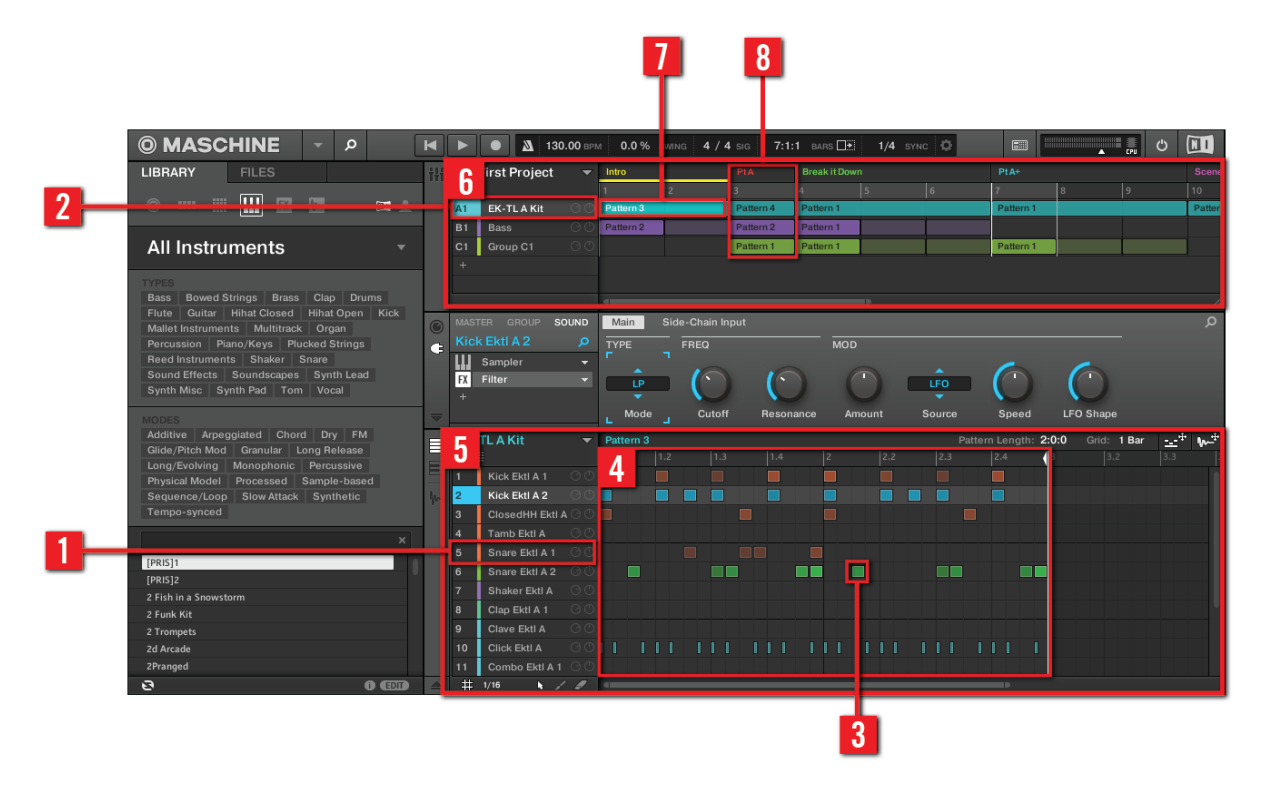

La construction d'un Morceau dans MASCHINE suit la démarche de base suivante :

- Chargez du contenu audio dans les Sound slots<sup>2</sup> Snare StudioSession (1) du Group Sélectionné <sup>H1</sup> Studio Dr. ession Kit (2).
- Enregistrez des instances de vos Sounds en jouant sur les pads. Une instance enregistrée d'un Sound est appelée un Event (Événement) (**3**).
- L'assemblage des Events constitue un Pattern (**4**) pour le Group en question.
- Tout ceci se déroule dans le « Pattern Editor » (**5**), où vous pouvez créer de nombreux Patterns pour chacun de vos Groups.
- Occupant la moitié supérieure de l'interface utilisateur du logiciel, l'Arranger (**6**) vous permet d'organiser les Patterns des différents Groups.
- Vous pouvez y combiner vos Patterns représentés par des Clips (**7**) afin de former des Scenes (**8**).
- Plusieurs Scenes combinées constituent un Morceau (...une piste ou un arrangement, suivant votre dénomination préférée).

Maintenant que vous avez une vue d'ensemble des concepts clé, jetons un rapide coup d'œil aux différentes zones et éléments de contrôle, sur votre contrôleur et dans le logiciel MASCHINE.

# <span id="page-106-0"></span>*9.3.7 Vue d'ensemble du contrôleur MASCHINE*

*Surface de contrôle de MASCHINE Studio*

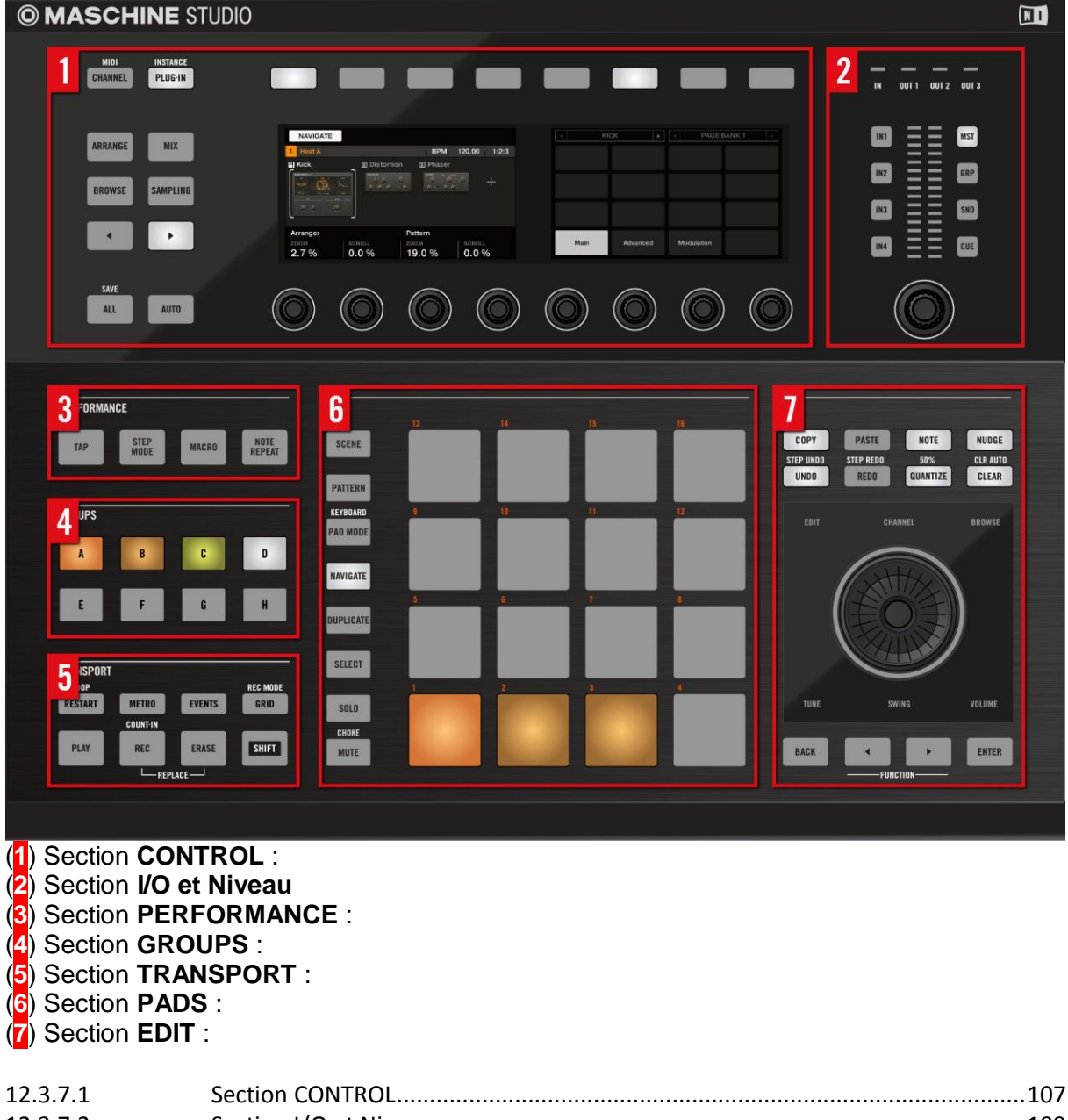

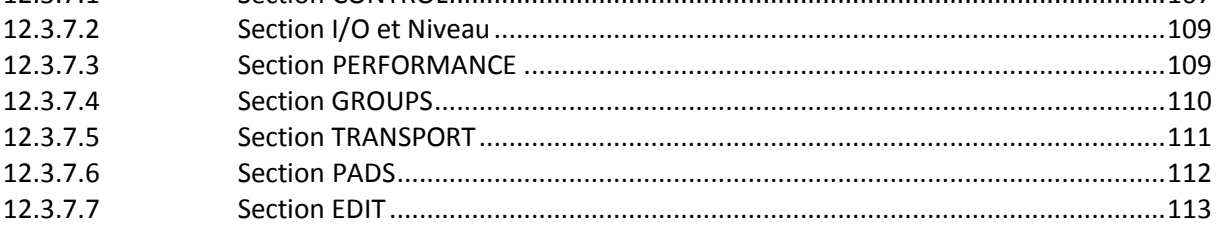

# *9.3.7.1 Section CONTROL*

<span id="page-106-1"></span>A peu près un quart du contrôleur est occupé par la zone de contrôle multifonction (Control area) ; celle-ci constitue le cœur du concept « sans souris » de MASCHINE.

Utilisez cette section multi-usages pour accéder à tous les paramètres du mode de contrôleur actuellement sélectionné. Vous avez également à votre disposition des boutons dédiés pour accéder au Browser et au Sample Editor. Pour plus d'informations sur cette zone du contrôleur, veuillez consulter le chapitre ↑10.3.1.1, Section CONTROL.

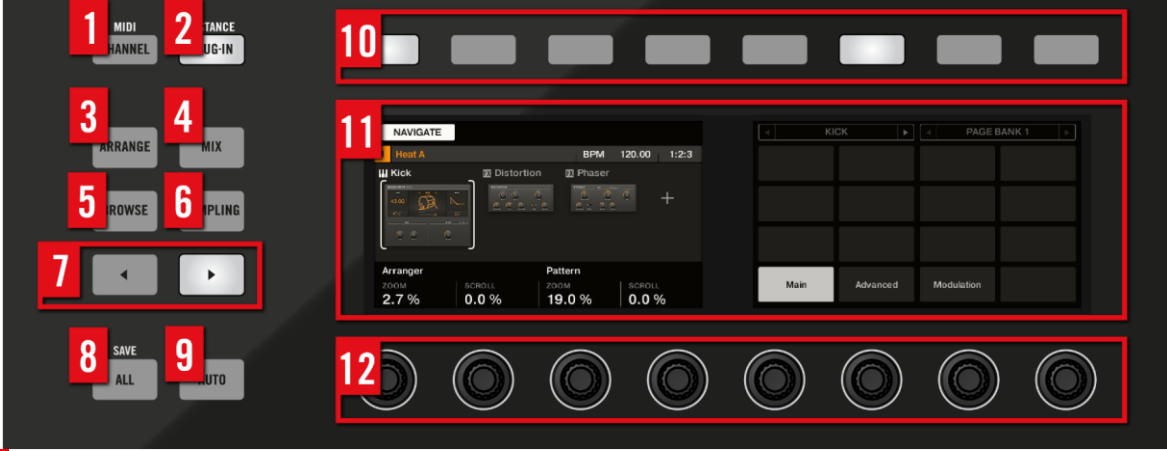

(**1**) Bouton **CHANNEL** : pour passer en **mode Channel**. Ce mode fournit un accès rapide aux Channel Properties : Input, Output, Groove et Macro, entre autres. Vous pouvez également utiliser le bouton CHANNEL pour passer en **mode MIDI** en appuyant sur **SHIFT** + CHANNEL/**MIDI**. Ce mode permet d'utiliser MASCHINE comme contrôleur MIDI.

Nota : Pour des informations plus détaillées concernant le mode MIDI, veuillez consulter le Manuel du Controller Editor.

(**2**) Bouton **PLUG-IN** : pour revenir à tout moment au **mode Control** — le mode d'utilisation par défaut de MASCHINE. Dans ce mode, les pads représentent les Sounds du Group sélectionné. En même temps, le mode Control fournit un accès immédiat à tous les paramètres des Sounds, des Groups et du Master, à l'aide des huit Boutons et des huit curseurs situés au-dessus des écrans. Appuyez sur **SHIFT** + PLUG-IN/**INSTANCE** pour passer en **mode Instance**. Dans ce mode, vous pouvez sélectionner l'instance du Plug-in MASCHINE que vous souhaitez commander à l'aide de votre contrôleur matériel, dans le cas où plus d'une instance du Plug-in est ouverte dans votre logiciel/station audionumérique.

(**3**) Bouton **ARRANGE** : pour passer en **Affichage Arrange**. Ce mode permet d'éditer vos Scenes et vos Patterns, pour créer l'arrangement idéal.

(**4**) Bouton **MIX** : pour obtenir une **vue d'ensemble de votre mix**. Utilisez l'Affichage Mix pour régler le niveau et le panoramique de chaque Sound et de chaque Group.

(**5**) Bouton **BROWSE** : pour accéder au **Browser**. Appuyez sur **SHIF**T + **BROWS**E pour accéder au **menu Plug-in** (sélection des Plug-ins de type Internal, Native Instruments ou External, mais aussi des Instruments et des Effets) du Plug-in slot sélectionné.

(**6**) Bouton **SAMPLING** : pour accéder au **Sample Editor**.

(7) Boutons **in the set of the set of the set of the Sections CE** MASCHINE sont accessibles depuis le contrôleur matériel. Les paramètres sont regroupés par pages ; pour sélectionner ces dernières, utilisez ces boutons Page.

(**8**) Bouton **ALL** : le bouton ALL tout seul n'a pas de fonctionnalité propre. En revanche, vous pouvez l'utiliser pour sauvegarder votre Project, en appuyant sur **SHIFT** + ALL/**SAVE**.

(**9**) Bouton **AUTO** : dans MASCHINE, la modulation de presque tous les paramètres des niveaux Sound et Group s'effectue en une seule action. Maintenez AUTO enfoncé tout en tournant l'un des huit Curseurs (ou une combinaison quelconque de ces Curseurs) situés sous les écrans, afin d'enregistrer l'automatisation du ou des paramètres correspondants. Il est possible de verrouiller le mode Auto : appuyez sur **SHIFT** + **AUTO** pour verrouiller/déverrouiller le mode Auto. Pour plus d'informations à ce sujet, veuillez consulter la section ↑10.1.1, Modes du contrôleur et verrouillage des modes.

(**10**) Boutons **1** à **8** : Les huit boutons situés au-dessus des écrans voient leur fonction s'adapter automatiquement au contexte du moment ; Leurs actions respectives s'affichent au dessous de chacun d'eux, sur les écrans.
(**11**) Écrans : les écrans sont organisés de manière à vous présenter toutes les informations importantes – pour éviter de regarder l'écran de l'ordinateur.

(**12**) Potards **1** à **8** : chaque Curseur contrôle le paramètre affiché au dessus de lui sur l'écran.

#### *9.3.7.2 Section I/O et Niveau*

Utilisez cette section pour accéder à tous les paramètres relatifs aux indicateurs de niveau du contrôleur, ainsi que pour sélectionner un canal d'entrée audio. Elle comprend un indicateur de niveau, un curseur de volume et des boutons entrée/sortie dédiés permettant de sélectionner une entrée pour le sampling et une sortie pour la mesure du niveau;

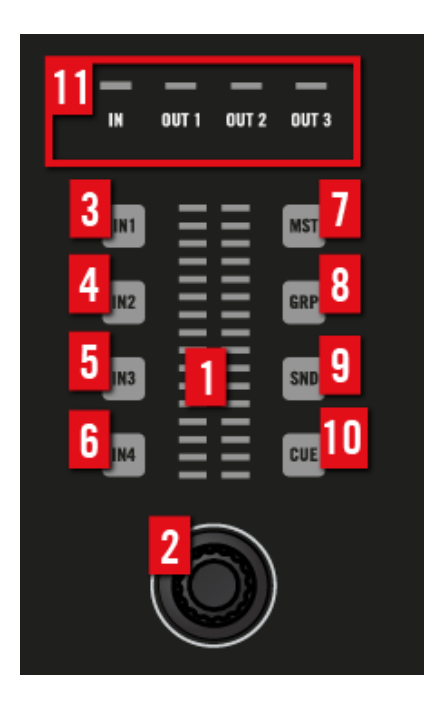

**(1) Indicateur de niveau : affiche le volume de l'entrée/sortie sélectionnée. Sélectionnez une entrée (3-6) ou une sortie (7-10) pour que l'indicateur en affiche le niveau.**

**(2) Potard de Volume : pour régler le niveau de l'entrée/sortie sélectionnée.**

**(3-6) Boutons IN 1-4 : pour sélectionner une entrée audio externe pour un Sound. Vous pouvez observer le niveau de l'entrée sélectionnée sur l'indicateur de niveau (1) et régler ce niveau à l'aide du curseur de Volume (2).**

**(7) Bouton MST (Bouton Master) : pour observer le volume général sur l'indicateur de niveau (1) et utilisez le curseur de Volume (2) pour en régler le niveau.**

**(8) Bouton GRP (Bouton Group) : pour observer le volume du Group sélectionné sur l'indicateur de niveau (1) et utilisez le curseur de Volume (2) pour en régler le**

**niveau.**

**(9) Bouton SND (Bouton Sound) : pour observer le volume du Sound sélectionné sur l'indicateur de niveau (1) et utilisez le curseur de Volume (2) pour en régler le niveau.**

**(10) Bouton CUE : pour observer le volume Cue sur l'indicateur de niveau (1) et utilisez le curseur de Volume (2) pour en régler le niveau.**

**(11) Indicateurs MIDI : ces diodes indiquent la présence d'activité sur l'entrée et les sorties MIDI (1 entrée MIDI-In, 3 sorties MIDI-Out).**

#### *9.3.7.3 Section PERFORMANCE*

Cette section contient des contrôles dédiés relatifs à l'utilisation de votre Project en live, tels que le Tap tempo, le mode Step et les Macros. Le bouton **NOTE REPEAT** se trouve aussi ici, à votre disposition lors du processus de création des beats.

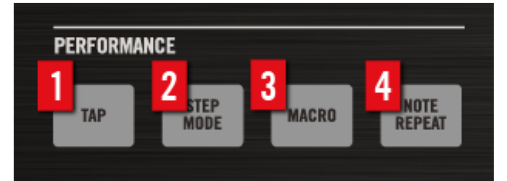

(**1**) Bouton **TAP** : tapotez en rythme sur le bouton TAP. Le tempo (en BPM, ou Beats Par Minute) sera automatiquement calculé. Pour modifier le tempo, vous pouvez aussi maintenir le bouton TAP enfoncé et tourner la molette jog.

(**2**) Bouton **STEP MODE** : c'est le pendant du mode Control ; le **mode Step** transforme MASCHINE en un **séquenceur pas-à-pas** doté de multiples fonctions. Dans ce mode, chaque pad représente un pas ayant la taille Grid sélectionnée (résolution de la Step Grid). Durant la lecture, une lumière mobile indique la position actuelle dans la séquence. En appuyant sur les pads, vous créez ou supprimez des notes sur les pas correspondants (les pads s'allument ou s'éteignent en fonction). Pour plus d'informations sur le mode Step, veuillez consulter le chapitre ↑7, Créer des Beats avec le Step sequencer.

(**3**) Bouton **MACRO** : Les Macro Controls permettent de contrôler depuis un même endroit une sélection de paramètres correspondant à diverses sources. Disponibles sur n'importe que Channel (Sounds, Groups et Master), les Macro Controls sont pratiques pour jouer en live puisque vous pouvez définir un jeu de paramètres provenant de diverses sources qui seront manipulables sur un seul et même écran, sans avoir à changer d'écran en permanence. Pour des informations plus détaillées au sujet des Macro Controls, veuillez consulter le Manuel.

(**4**) Bouton **NOTE REPEAT** : moyen pratique pour jouer et enregistrer des beats : le Sound est automatiquement répété à un tempo donné. Tout en maintenant le bouton NOTE REPEAT enfoncé, maintenez enfoncé le pad que vous souhaitez jouer : les notes seront jouées de manière répétée à la vitesse indiquée sur l'écran droit. Les Boutons 5–8 permettent de sélectionner différents réglages de vitesse de répétition durant votre jeu. Vous pouvez sélectionner de nouvelles valeurs de vitesse de répétition pour chacun de ces boutons en tournant les Curseurs **2-4**. Il est possible de verrouiller le mode Note Repeat : appuyez sur **NOTE REPEAT** + Bouton **1** pour verrouiller/déverrouiller le mode Note Repeat. Pour plus d'informations à ce sujet, veuillez consulter la section ↑10.1.1, Modes du contrôleur et verrouillage des modes.

# *9.3.7.4 Section GROUPS*

Les boutons Group dédiés permettent d'accéder instantanément à chacun des Groups de Sounds.

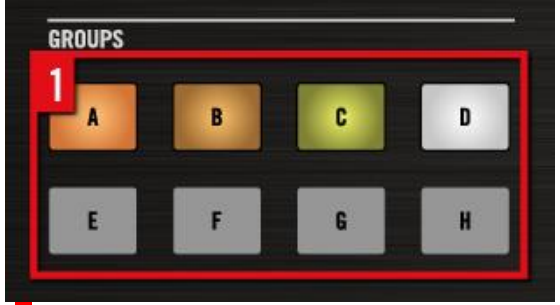

(**1**) Boutons **Group** : appuyez sur l'un des huit boutons **Group A-H** dédiés pour sélectionner le Group sur lequel vous souhaitez travailler. Ces boutons permettent également de passer chacun des Groupes en Solo ou en Mute à la volée, lorsque les boutons **SOLO** ou **MUTE** sont maintenus enfoncés – ceci est très pratique pour improviser en live sur votre projet ! Nota : Appuyez sur **SHIFT** + bouton **group A-H** pour sélectionner une Group Bank. Pour plus d'informations concernant les Group Banks, veuillez consulter le Manuel.

# *9.3.7.5 Section TRANSPORT*

Lancez, interrompez et relancez la lecture, activez l'enregistrement ou sautez des mesures en cours de lecture grâce aux boutons dédiés de cette zone. Utilisez **SHIFT** pour accéder aux fonctions secondaires de votre contrôleur.

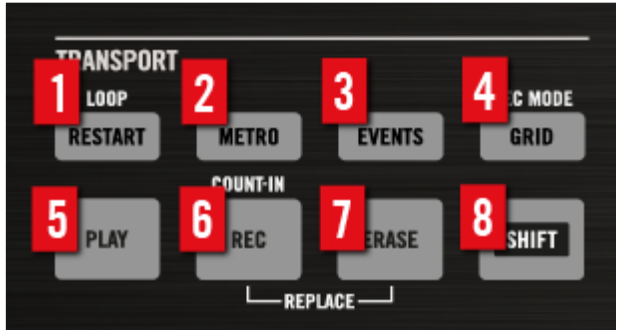

Lancez, interrompez et relancez la lecture, activez l'enregistrement ou sautez des mesures en cours de lecture grâce aux boutons dédiés de la section transport du contrôleur. Utilisez le bouton SHIFT pour utiliser les commandes secondaires (comme par exemple le mode Loop, le Count-in (Compte à rebours) et le mode Rec.

(**1**) Bouton **RESTART** : pour relancer la lecture à partir du début de la boucle définie. Le raccourci SHIFT + RESTART + molette jog permet de déplacer la Boucle. Le raccourci **SHIFT** + **RESTART** + molette jog + FUNCTION **Flèche Gauche/Droite** permet de déplacer le Début/Fin de la Boucle.

(**2**) Bouton **METRO** : pour allumer/éteindre le métronome.

(**3**) Bouton **EVENTS** : Le raccourci EVENTS + pad permet de rapidement sélectionner tous les Events déclenchés par un pad dans votre Pattern. Ceci vous permettra en particulier de définir précisément les Events auxquels votre prochaine action d'édition sera appliquée. Pour des informations plus détaillées au sujet du bouton **EVENTS**, veuillez consulter le Manuel.

(**4**) Bouton **GRID** : permet de passer en **mode Grid** pour modifier la résolution de la Step Grid (utilisée pour la quantification), de modifier les Pattern Lengths (Longueurs de Pattern) et les transitions entre Scenes. Appuyez sur **SHIFT** + **GRID** pour passer en MODE REC. Cela vous permettra de régler les paramètres du Métronome (Volume, Signature Rythmique, durée du Count-in) et du mode Quantize automatique. Il est possible de verrouiller le mode Grid appuyez sur **GRID** + Bouton **1** pour verrouiller/déverrouiller le mode Grid. Pour plus d'informations à ce sujet, veuillez consulter la section ↑10.1.1, Modes du contrôleur et verrouillage des modes.

(**5**) Bouton **PLAY** : pour lancer la lecture. Appuyez à nouveau sur **PLAY** pour interrompre la lecture.

(**6**) Bouton **REC** : pendant la lecture, pour démarrer l'enregistrement. Si la lecture est arrêtée, appuyez sur **SHIFT** + **REC** pour démarrer l'enregistrement avec le Count-in (Compte à rebours). Appuyez à nouveau sur **REC** pour interrompre l'enregistrement. Maintenez le bouton **REC** enfoncé pour passer en mode Pattern Preset ; ce mode vous permettra de choisir un Preset de Longueur de Pattern avant l'enregistrement.

(**7**) Bouton **ERASE** : lorsque vous composez, la suppression doit être aussi simple et rapide que l'enregistrement – ce bouton lui est spécifiquement dédié.

Pendant la lecture, maintenez ERASE enfoncé, et maintenez enfoncés autant de pads que vous le souhaitez, afin de supprimer les Sounds correspondants à la volée, sans interrompre la lecture.

Maintenez enfoncé un bouton Group pour effacer tous ses Events d'un coup.

Utilisez le raccourci **ERASE** + **EVENTS** + **pad** pour rapidement supprimer tous les Events déclenchés par ce pad dans votre Pattern.

Si vous avez automatisé un paramètre, maintenez **ERASE** enfoncé et tournez le Potard correspondant (en-dessous des écrans) pour supprimer l'automatisation de ce paramètre.

(**8**) Bouton **SHIFT** : de nombreux raccourcis sont aussi disponibles en maintenant le bouton **SHIFT** enfoncé et en appuyant sur d'autres boutons. Vous pouvez également utiliser le bouton

**SHIFT** pour modifier les paramètres plus finement lorsque vous tournez les Curseurs correspondants.

Nota : Tous les raccourcis du contrôleur MASCHINE sont détaillés dans le Manuel Hardware Control Reference, disponible dans le menu Help du logiciel MASCHINE.

# *9.3.7.6 Section PADS*

Accédez aux différents modes du contrôleur grâce à la colonne des boutons de mode, située juste à gauche de cette section. Les pads **1-16** permettent de jouer les Sounds du Group sélectionné

Nota : Il est possible de verrouiller tous les boutons qui suivent : il vous suffit d'appuyer sur le bouton désiré + Bouton **1** (au-dessus de l'écran gauche) pour verrouiller/déverrouiller le mode correspondant. Pour plus d'informations à ce sujet, veuillez consulter la section ↑10.1.1, Modes du contrôleur et verrouillage des modes.

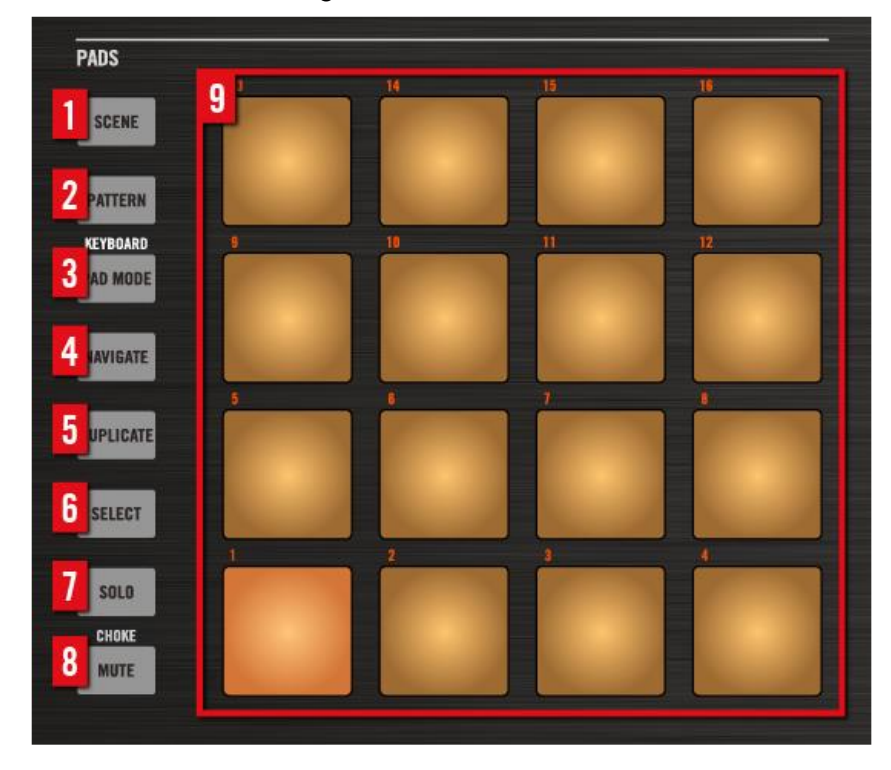

**(1) Bouton SCENE : permet de passer en mode Scene. Le mode Scene permet de créer des Scenes pour structurer votre morceau. Lors de la lecture, vous pouvez passer d'une Scene à une autre pour créer des arrangements à la volée. Les pads faiblement éclairés indiquent les Scenes existantes, tandis que les pads complètement allumés indiquent la boucle de Scenes actuellement sélectionnée.**

**(2) Bouton PATTERN : pour passer en mode Pattern, qui permet de créer divers Patterns pour le Group sélectionné, de sauter d'un Pattern à un autre, ou même de créer un nouveau Pattern, etc. Les pads faiblement éclairés indiquent les Patterns existants, tandis que le pad complètement allumé indique le Pattern actuellement sélectionné.**

**(3) Bouton PAD MODE : pour de passer en mode Pad, afin de sélectionner un mode d'utilisation différent pour vos pads. Vous pourrez grâce à cela utiliser vos pads pour jouer des mélodies ou même des accords ! Les modes de pads disponibles sont les suivants :**

- **Avec l'assignation standard, chaque pad représente un Sound du Group, et la vélocité du Sound est directement contrôlée par la pression appliquée sur le pad**
- **En mode Keyboard, les pads représentent 16 degrés chromatiques ascendants à partir de la note de base, joués exclusivement avec le Sound sélectionné ; ceci vous permet de jouer le Sound sélectionné comme s'il s'agissait d'un instrument mélodique. Vous pouvez en outre utiliser les Boutons 5-8 pour modifier la Base Key (Tessiture) de vos pads. Appuyez sur SHIFT + PAD MODE pour passer rapidement en mode Keyboard.**
- **En mode 16 Velocities, les pads représentent 16 niveaux de vélocité pour le Sound sélectionné, de la plus faible à la plus forte ; ceci est très pratique pour construire des grooves dynamiques.**
- **En mode Fixed Velocities, chaque pad représente un Sound du Group, et tous les Sounds ont la même vélocité prédéfinie, quelle que soit la pression exercée sur les pads.**

**Nota : Le Mode Pad vous donnera aussi accès aux fonctions Choke et Link. Pour plus d'informations à ce sujet, veuillez consulter le Manuel.**

**(4) Bouton NAVIGATE : pour passer en mode Navigate. Si vous travaillez sur de gros Projects, il vous sera parfois nécessaire de jeter un oeil à l'écran d'ordinateur. Utilisez les Boutons situés au-dessus des écrans et les pads pour parcourir rapidement toutes les Pages et tous les Paramètres de Channel et de Plug-in.**

**(5) Bouton DUPLICATE : pour passer en mode Duplicate. Utilisez le mode Duplicate pour créer rapidement une autre instance d'un Sound, d'un Pattern, d'un Group ou d'une Scene quelconque. Ceci peut être utile pour créer des variations ou faire des essais tout en préservant l'état actuel de votre travail.**

**(6) Bouton SELECT : pour passer en mode Select, afin de sélectionner un Sound sans qu'il ne soit joué. En mode Select, appuyez sur le Bouton 8 MULTI pour sélectionner plusieurs Sounds à la fois.**

**(7) Bouton SOLO : pour passer en mode Solo, afin de passer instantanément n'importe quels Sound ou Group en mode Solo (autrement dit, tous les autres Sounds/Groups passent en mode Mute, leur son est coupé) en appuyant sur le pad ou sur le bouton Group correspondant ; c'est particulièrement utile pour modifier le Sound ou pour la performance live. Le pad du Sound ou du Group en Solo est alors complètement allumé, tandis que les autres pads (correspondant aux Sounds et Groups en mode Mute) ne sont que faiblement éclairés.**

**(8) Bouton MUTE : pour passer en mode Mute, afin de passer instantanément n'importe quels Sounds ou Groups en mode Mute (leur son est coupé), en appuyant sur les pads et/ou boutons Group correspondants ; ceci est très utile pour garder une vue d'ensemble de votre production lorsque de nombreux Sounds sont joués simultanément, ou encore lors d'une performance live. Les Sounds/Groups en mode Mute sont indiqués par des pads faiblement éclairés, tandis que les Sounds/Groups audibles sont indiqués par des pads complètement allumés.**

**(9) Pads 1-16 : les seize pads (sensibles à la vélocité de la frappe) permettent de déclencher et de sélectionner vos Sounds ; en outre, ils possèdent de nombreuses autres fonctions, dépendantes du mode de contrôleur activé.**

## *9.3.7.7 Section EDIT*

Cette section contient :

- des boutons dédiés à l'édition des Patterns et de leurs Events.
- Au milieu se trouve la molette jog multifonctions qui permet de contrôler les paramètres de Pitch (Tune), de Swing et de Volume ; ainsi que de faire défiler les listes en mode Browse ou encore de parcourir vos morceaux.

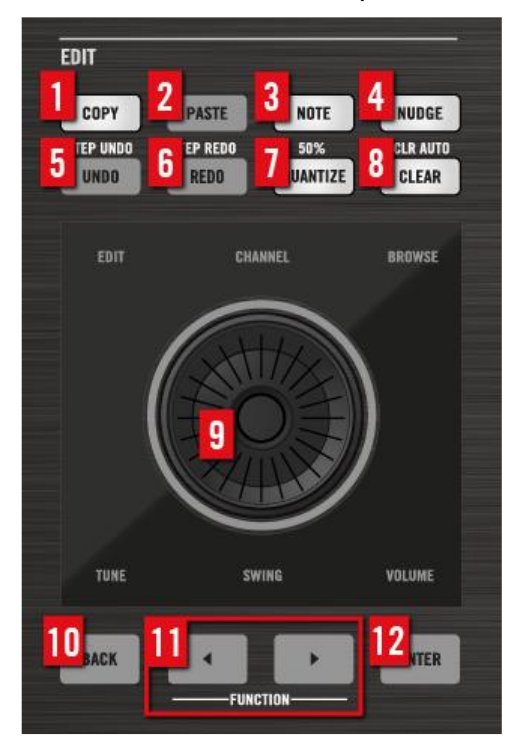

**(1) Bouton COPY : pour copier les Events sélectionnés.**

**(2) Bouton PASTE : pour coller les Events copiés.**

**(3) Bouton NOTE : appuyez et tournez la molette jog pour modifier le pitch (hauteur tonale) des Events sélectionnés demi-ton par demi-ton. Maintenez la molette jog enfoncée avant de la faire tourner pour modifier le pitch des Events sélectionnés octave par octave.**

**(4) Bouton NUDGE : appuyez et tournez la molette jog pour déplacer les Events sélectionnés pas à pas. Appuyez sur SHIFT + NUDGE pour déplacer les Events de manière plus précise.**

**(5) Bouton UNDO : pour annuler votre dernière action. Appuyez sur SHIFT + UNDO pour annuler le dernier pas (Step).**

**(6) Bouton REDO : pour rétablir votre dernière action. Appuyez sur SHIFT + REDO pour rétablir le dernier pas (Step).**

**(7) Bouton QUANTIZE : pour quantifier le placement rythmique des Events sélectionnés (ou de tous les Events si aucun n'est sélectionné) suivant la Step Grid. Appuyez sur SHIFT + QUANTIZE (50 %) pour quantifier à 50 % le placement rythmique des Events sélectionnés (ou de tous les Events si aucun n'est sélectionné) suivant la Step Grid.**

**(8) Bouton CLEAR : pour supprimer les Events sélectionnés (ou supprimer tous les Events si aucun n'est sélectionné). Appuyez sur SHIFT + CLEAR (CLR AUTO) pour supprimer toutes les modulations du Sound sélectionné.**

**(9) Molette jog : par défaut, la molette jog permet de parcourir une piste par sauts de la taille définie par la Pattern Grid (PATTERN + tourner le Curseur 2) ; par exemple si ce réglage est de 1 BAR (une mesure), la molette jog vous permettra de vous déplacer au sein de votre morceau par sauts d'une mesure. Maintenez SHIFT enfoncé et tournez la molette jog pour effectuer des sauts plus petits, de la taille d'un pas (Step). Lorsque votre contrôleur est en mode Browse ou lorsque vous parcourez la liste des Plug-ins, tournez la molette jog pour parcourir la liste, et appuyez dessus pour charger l'entrée sélectionnée. Lorsque TUNE, SWING ou VOLUME est actif (allumé), la molette jog sert de contrôleur pour le paramètre respectif Tune (Pitch), Swing ou Volume. Passez de TUNE à SWING ou VOLUME en utilisant les boutons Flèche FUNCTION.**

**(10) Bouton BACK : pour remonter d'un niveau au sein de la hiérarchie de votre Project. Par exemple, en mode d'Affichage ARRANGE, si PATTERN est sélectionné**  **(Bouton 2), le bouton « BACK » vous permettra de remonter au niveau SCENE (Bouton 1). Voici un autre exemple : en mode d'Affichage Mix, vous pouvez utiliser le bouton BACK pour passer du Sound sélectionné au Group auquel il appartient. Utilisez le bouton ENTER pour retourner au niveau hiérarchique inférieur. Utilisés de manière combinée, ces boutons vous permettront de naviguer rapidement au sein de votre Project.**

**(11) Boutons FUNCTION : boutons FUNCTION gauche et droite pour choisir une des fonctions TUNE, SWING ou VOLUME lorsque vous avez appuyé sur un pad ou sur un bouton Group. Lorsque ces boutons sont éteints, ils permettent de se déplacer au sein du morceau de manière équivalente à la molette jog (appuyer une fois sur un bouton revient à tourner la molette d'un cran).**

**(12) Bouton ENTER : pour descendre d'un niveau au sein de la hiérarchie de votre Project. Voir le Bouton « BACK » (10) pour plus d'informations à ce sujet. Utilisés de manière combinée, ces boutons vous permettront de naviguer rapidement au sein de votre Project.**

# *9.3.8 Logiciel MASCHINE : vue d'ensemble*

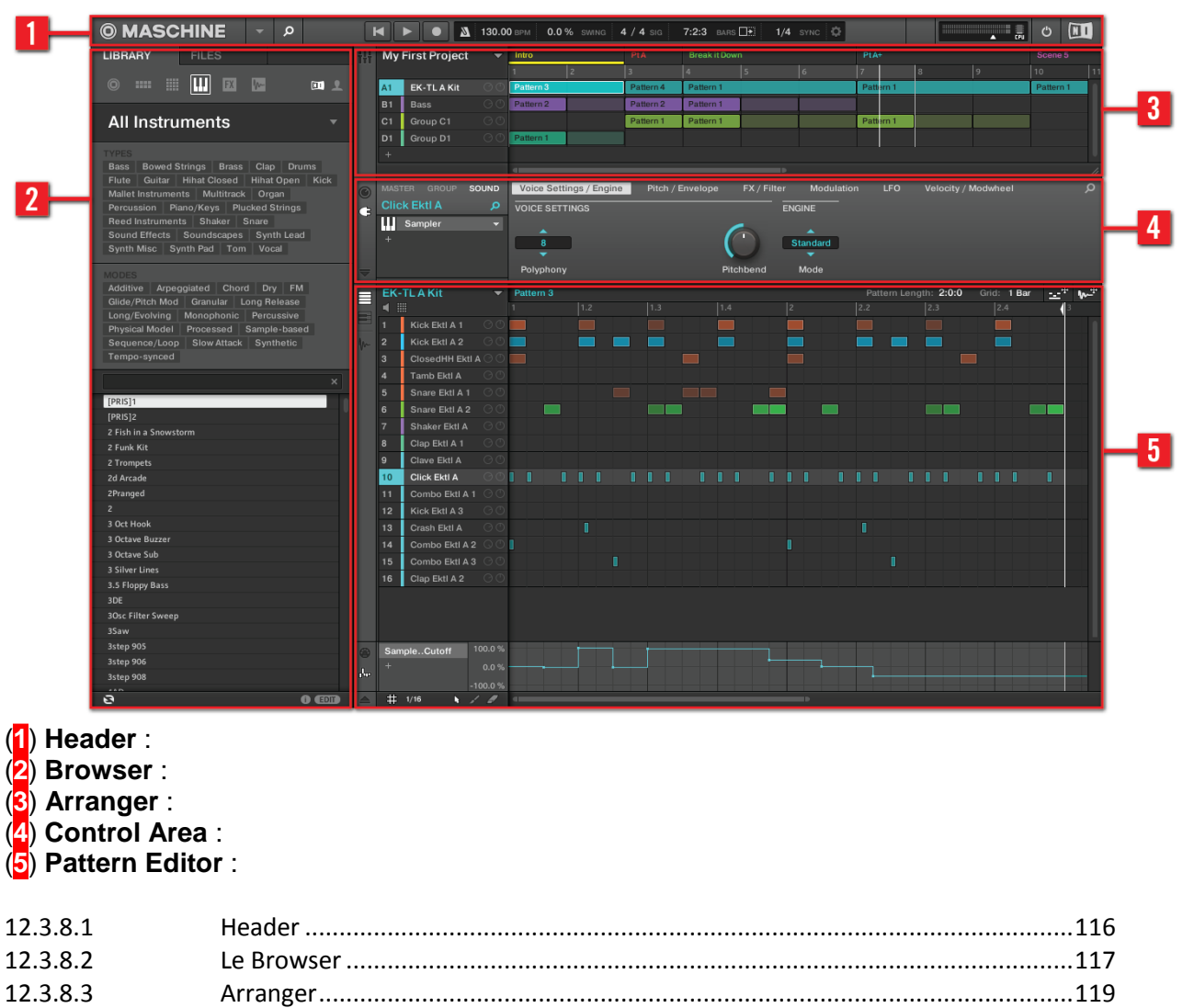

#### *9.3.8.1 Header*

Contient les principaux contrôles du logiciel MASCHINE, dont la Display Area, les Transport Controls et la tirette Master Volume. Vous pouvez également vous servir de cette zone pour afficher/masquer la fenêtre du Browser, connecter votre contrôleur matériel et contrôler l'utilisation du processeur de votre ordinateur.

<span id="page-115-0"></span>12.3.8.4 Control area [........................................................................................................119](#page-118-1) 12.3.8.5 Pattern Editor [.....................................................................................................120](#page-119-0)

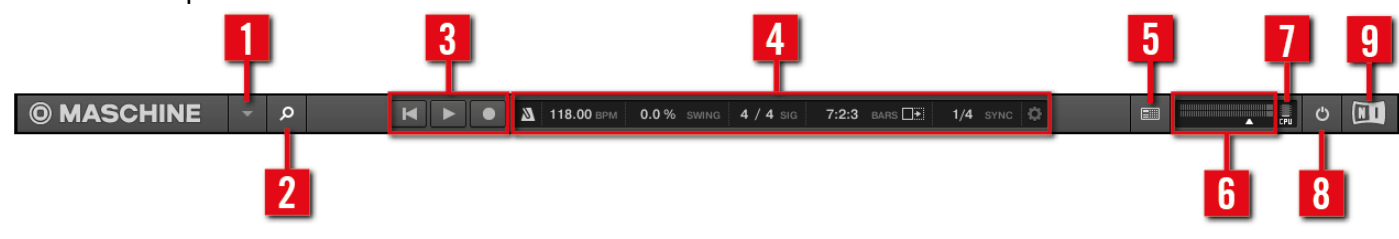

**Menu** MASCHINE : cliquez pour accéder aux menus du logiciel. Ce menu est particulièrement utile en mode Plein Écran, et lorsque MASCHINE est utilisé comme Plug-in dans une application hôte.

(**2**) Bouton **Browser** : pour afficher/masquer le Browser. Le Browser est l'outil qui vos permet de gérer, trouver, attribuer des tags et catégoriser vos Projects, Groups, Instruments, Effets et Samples. Depuis le Browser, vous pouvez aussi effectuer des recherches sur votre ordinateur ou sur un disque externe afin d'ajouter de nouveaux fichiers. Vous pouvez également pré-écouter directement les Samples depuis le Browser, et leur appliquer de nouveaux attributs (tags).

(**3**) **Transport Controls** : contiennent les boutons classiques de tout lecteur audio tels que Play, Restart et Record.

**(4) 120.00 BPM 0.0 % SWING 4** / 4 SIG **5:1:1 BARS Example 1/16 SYNC C Display Area** : offre des contrôles pour le tempo, le swing global, la signature rythmique et les fonctions Follow et Sync (ainsi que Perform Grid et Retrigger, sous l'icône de roue crantée).

(**5**) Bouton **Connect** : utilisez le bouton Connect pour connecter une instance du logiciel MASCHINE au contrôleur matériel.

(**6**) Curseur **Master Volume** : affiche et permet de régler le niveau de la sortie audio de MASCHINE.

(**7**) **CPU Meter** : affiche la puissance processeur utilisée ; elle est mesurée en permanence – ne la laissez pas dépasser 70 % pour éviter les craquements et les ruptures de son. Vous pouvez économiser des ressources processeur en échantillonnant la sortie audio de MASCHINE si nécessaire en l'exportant (pour plus d'informations, veuillez consulter le Manuel).

(**8**) Bouton **Audio Engine** : cliquez sur le bouton Audio Engine pour désactiver complètement tout traitement sonore effectué par MASCHINE.

<span id="page-116-0"></span>(**9**) **Logo** : Comme le logo MASCHINE il permet d'ouvrir l'**écran About** affichant le numéro de version et l'édition de votre logiciel MASCHINE.

# *9.3.8.2 Le Browser*

Pour gérer, trouver, étiqueter et catégoriser les Projects, Groups, Sounds, Instruments, Effets et Samples. Grâce à ses fonctions de recherche, vous pouvez rapidement trouver les objets et pré-écouter les Samples.

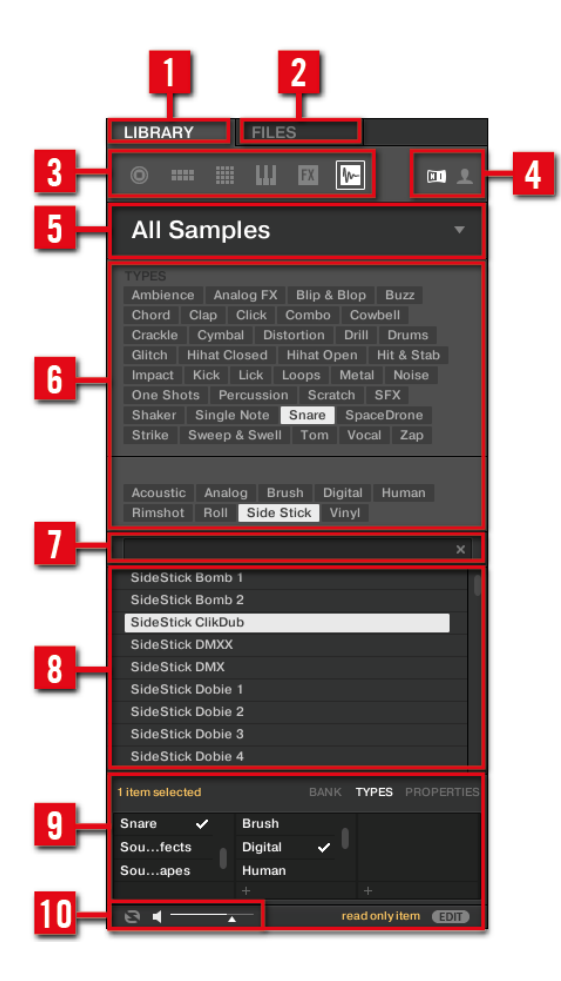

**(1)** Onglet LIBRARY : pour accéder au **disque dur de votre ordinateur avec les sélecteurs et les filtres de MASCHINE.**

**(2) Onglet FILES** : pour accéder aux **disques durs de votre ordinateur.**

**(3)**  $\odot$   $\cdots$   $\cdots$   $\cdots$   $\cdots$   $\cdots$   $\cdots$   $\cdots$   $\cdots$   $\cdots$   $\cdots$   $\cdots$   $\cdots$ **Selector (sélecteur de type de fichier) : contient 6 icônes représentant les différents types de fichiers de MASCHINE. De gauche à droite, ces types de fichiers sont : Projects, Groups, Sounds, Instruments, Effets et Samples. Si vous cliquez sur un de ces boutons,**

**seuls les fichiers du type correspondant seront affichés dans la Liste des résultats.**

**(4) Content selector (Sélecteur de contenu) : permet de choisir soit les contenus d'Usine, soit les contenus Utilisateur.**

**(5) Product selector (Sélecteur de Produit) : permet de naviguer et de choisir tout contenu du type défini par le File Type selector décrit ci-dessus.**

**(6) Tag Filter (Filtre à Attributs) : permet de chercher des fichiers en fonction de leurs tags (attributs). Vous pourrez rapidement retrouver des fichiers à l'aide des catégories TYPES et MODES ; pour cela, cliquez sur les tags.**

**(7) Search Field (champ de recherche) : pour trouver rapidement des fichiers en fonction de leur nom ou du nom de leurs attributs (tags). Sélectionnez dans le File Type Selector le type de fichier que vous recherchez, puis saisissez le nom ou la catégorie du fichier dans le Search Field pour lancer la recherche. Les résultats de votre recherche sont affichés dans la liste Results, juste en-dessous.**

**(8) Liste Results : affiche tous les fichiers correspondant à votre requête.** 

**(9) Tag Editor (Éditeur d'Attributs) : permet de modifier les Tags (Attributs) attachés à des fichiers et d'attacher des Tags aux nouveaux fichiers, pour les Propriétés Bank, Types et Modes and view. En ce qui concerne le contenu Utilisateur, seules les Propriétés Types et Modes peuvent être éditées. Le contenu NI est en lecture seule. Vous pouvez afficher/masquer le Tag Editor à l'aide du bouton EDIT situé en bas à droite.**

**(10)** Contrôles Audition : le bouton Autoload **B** permet d'écouter l'élément **sélectionné dans la liste Results, dans le contexte du reste de votre Project, pendant sa lecture. En outre, en mode Samples, le bouton Prehear Letter permet** 

#### **d'écouter rapidement chaque Sample que vous sélectionnez dans la liste Results, au volume défini par la tirette située juste à côté .**

# *9.3.8.3 Arranger*

<span id="page-118-0"></span>Pour combiner vos Patterns en Scenes, afin de construire votre morceau et de créer vos arrangements.

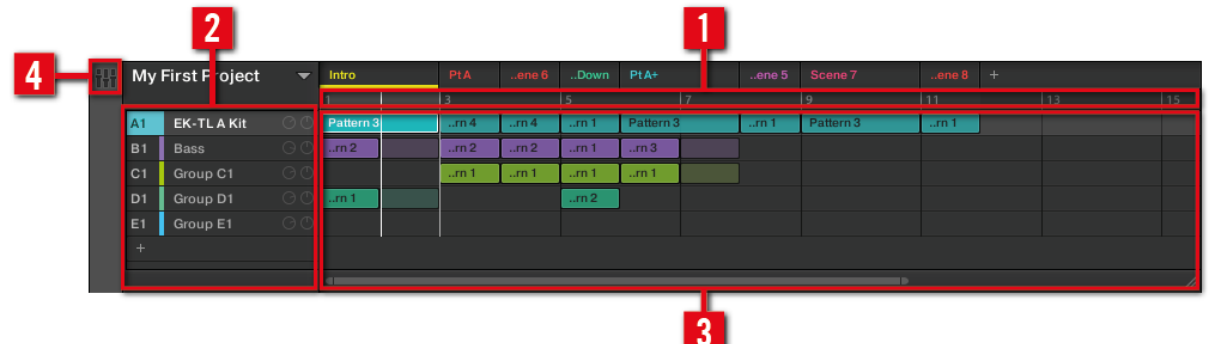

(1) **Arranger Timeline**  $\begin{array}{|c|c|c|c|c|}\n\hline\n\text{1} & \text{2} & \text{3} & \text{6} \\
\hline\n\end{array}$  : cette zone affiche la position actuelle dans la piste et vous permet de définir l'intervalle de bouclage.

(<sup>2</sup>) Groups<sup><sup>2</sup> Group A2 : chaque Group slot peut contenir un Group. Sélectionnez</sup> le slot désiré pour y charger un Group, afficher son contenu (Sounds, Patterns...) dans le Pattern Editor (voir ↑10.4.5, Pattern Editor) et ses Channel Properties et paramètres de Plugins dans la Control area (voir ↑10.4.4, Control area).

(**3**) **Clip Area** : chaque Clip représente un Pattern d'un Group donné. Une combinaison de plusieurs Clips empilés verticalement est appelée une Scene. Une Scene peut être déplacée librement via glisser-déposer ou à l'aide des fonctions Duplicate et Delete.

(**4**) Bouton **Mix View** : cliquez sur le bouton Mix View pour passer en mode d'Affichage Mix. Utilisez l'Affichage Mix pour mixer votre Project à l'aide des Channel strips pour vos Sounds et Groups, ainsi que pour éditer vos Plug-ins.

## *9.3.8.4 Control area*

<span id="page-118-1"></span>Permet de contrôler les paramètres et les réglages de chaque Plug-in slot, à tous les niveaux du Project (Sound, Group et Master). Cette zone peut contenir des réglages pour les Groups, les Sounds, les Plug-ins (Plug-ins Internes ou VST/AU), le MIDI et le Routage.

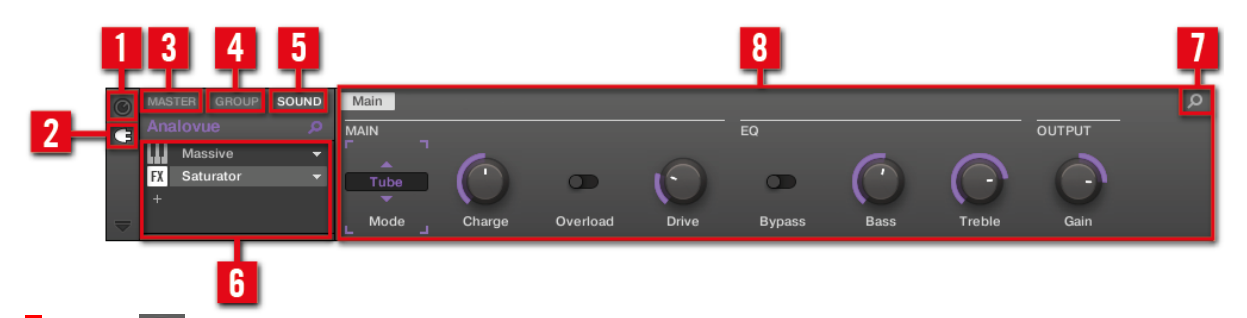

(**1**) Icône **Channel** : pour accéder aux Channel Properties permettant l'affichage et le réglage (dans la Parameter area) de diverses propriétés du Channel actuellement sélectionné (Sound, Group ou Master).

(**2**) Icône **Plug-in** : pour accéder aux Plug-ins et à leurs paramètres.

(**3**) Onglet **MASTER** : pour régler le son aux sorties principales de MASCHINE (affecte tous les Groups et tous les Sounds).

(**4**) Onglet **GROUP** : pour accéder aux Plug-in et aux Channel Properties du Group chargé dans le Group slot sélectionné (A-H).

(**5**) Onglet **SOUND** : pour accéder aux Plug-ins et aux Channel Properties du Sound chargé dans le Sound slot sélectionné (1-16).

(**6**) **Liste des Plug-ins** : il y a des Plug-in slots à tous les niveaux du Project (Sound, Group et Master). Chacun d'entre eux peut contenir un Plug-in d'effet. Au niveau Sound, le premier Plug-in slot peut aussi contenir un Plug-in d'Instrument (Interne, Native Instruments ou Externe). La Liste des Plug-ins affiche les Plug-ins actuellement chargés. Cliquez sur le Plug-in de votre choix pour afficher ses paramètres dans (**9**) Parameter area.

<span id="page-119-0"></span>(**7**) Icône **Quick Browse** : pour rappeler la requête que vous avez effectuée pour trouver le fichier/Preset actuellement chargé.

#### *9.3.8.5 Pattern Editor*

Propose à la fois la programmation pas à pas et l'enregistrement en temps réel ; il constitue la base de chaque Scene. Vous pouvez créer ici vos Patterns pour chaque Group, puis les organiser en Scenes dans l'Arranger. Le Pattern Editor permet aussi d'éditer les modulations pour les paramètres des Sounds, des Groups et des Plug-ins (Internes ou Externes)

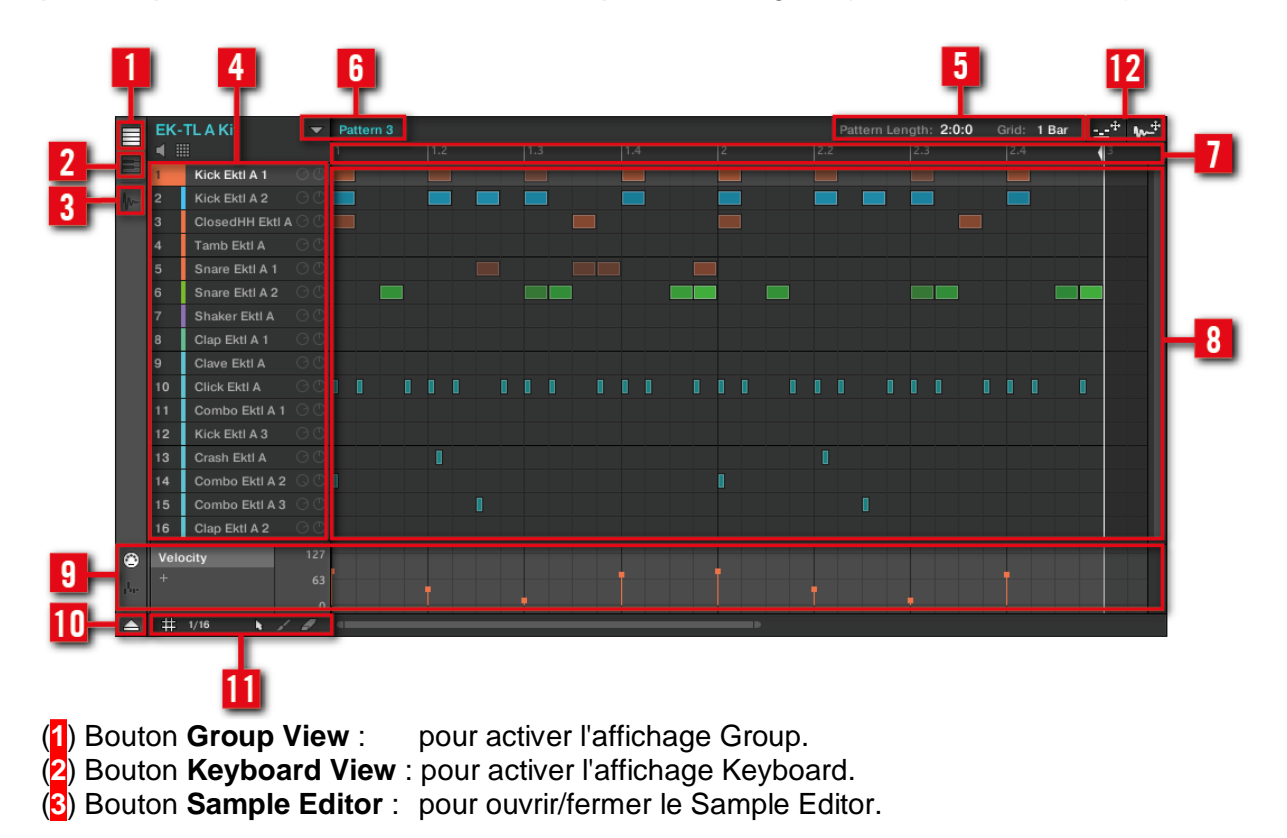

#### **9.4 Astuces pour le jeu en live**

MASCHINE est intuitif, tant pour produire de la musique que pour jouer en live. Sont rassemblées ici quelques astuces pour le jeu en live.

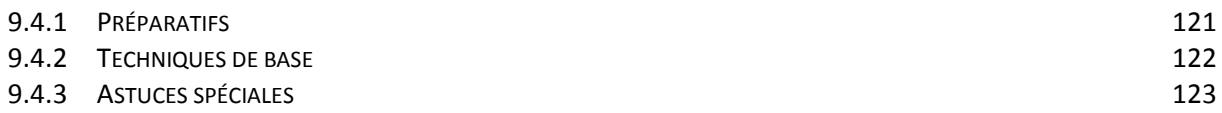

#### <span id="page-120-0"></span>*9.4.1 Préparatifs*

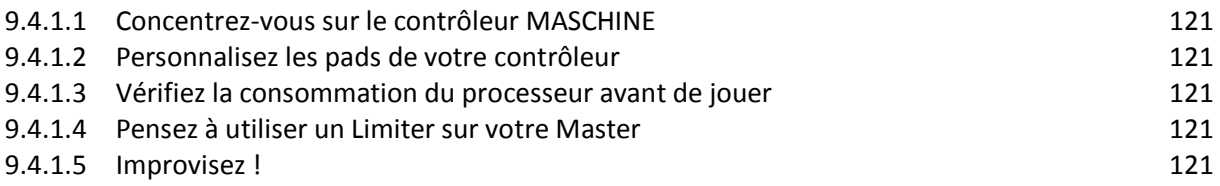

#### *9.4.1.1 Concentrez-vous sur le contrôleur MASCHINE*

<span id="page-120-2"></span><span id="page-120-1"></span>Lors d'un live, il n'est ni confortable, ni intuitif de basculer en permanence entre l'écran de l'ordinateur affichant le logiciel Maschine et le contrôleur MASCHINE.

#### *9.4.1.2 Personnalisez les pads de votre contrôleur*

Prenez le temps de configurer la sensibilité et la réponse en vélocité des pads suivant vos préférences personnelles (découvrez comment procéder au paragraphe [12.1.1.5.4 ci](#page-331-0)[dessous,](#page-331-0) Preferences – Page Plug-ins) — vous apprécierez d'autant mieux le jeu avec MASCHINE !

#### *9.4.1.3 Vérifiez la consommation du processeur avant de jouer*

<span id="page-120-3"></span>La situation peut devenir très pénible lorsque vous êtes sur scène et que votre ordinateur commence à avoir des problèmes car il n'arrive plus à gérer la quantité d'effets que vous utilisez. Bien que le logiciel MASCHINE soit conçu de manière à être très efficace, ceci peut se produire si votre ordinateur est un peu trop vieux. Donc, avant de monter sur scène, testez avec soin votre performance entière en la jouant à la maison. Jetez un œil à l'indicateur de niveau CPU situé dans le Header de MASCHINE, et assurez-vous qu'il ne passe jamais dans le rouge. Si nécessaire, augmentez la valeur Latency (Latence ; voir ↑2.6.1, Audio and MIDI Settings – Page Audio).

#### *9.4.1.4 Pensez à utiliser un Limiter sur votre Master*

<span id="page-120-4"></span>Ceci va peut-être sonner un peu rabat-joie, mais si vous voulez éviter la distorsion numérique entraînée par une surcharge de votre interface audio, c'est une mesure de sécurité utile. Cependant, si vous abusez du Limiter en lui envoyant des signaux trop forts, vous risquez d'obtenir un son quelque peu terne et écrasé. Faites des essais et voyez ce qui vous convient le mieux ! Pour plus d'informations à ce sujet, veuillez consulter la section ↑12.1.4, Limiter.

#### *9.4.1.5 Improvisez !*

<span id="page-120-5"></span>Un set live qui fonctionne exactement comme prévu, c'est bien, mais cela peut parfois devenir ennuyeux — pour vous comme pour votre public. Quelque chose d'inattendu, voire même une belle erreur peut s'avérer être le déclic qui vous lancera dans des performances plus inspirées ou qui vous incitera à improviser avec vos Sounds et vos Samples !

## <span id="page-121-0"></span>*9.4.2 Techniques de base*

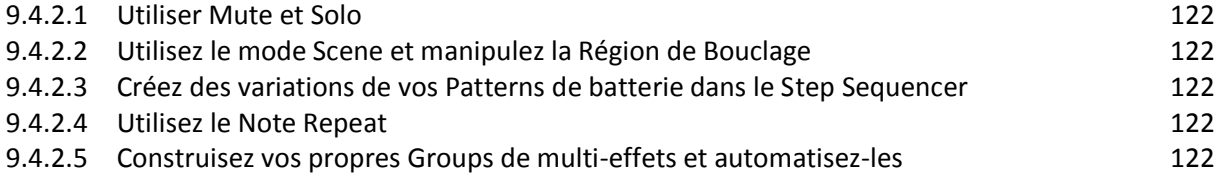

#### *9.4.2.1 Utiliser Mute et Solo*

<span id="page-121-1"></span>Les fonctions Mute et Solo sont de bons outils pour faire monter l'ambiance dans un set live, en particulier avec le contrôleur MASCHINE, car vous pouvez passer en Mute ou en Solo des Groups et des Sounds simultanément.

En verrouillant les modes Mute ou Solo (pour cela, appuyez simultanément sur le Bouton 1), vous aurez les deux mains libres pour passer des Groups et des Sounds en Mute ou en Solo. Puisque le Solo coupe tous les Sounds sauf un, le bouton MUTE peut être utilisé pour « réactiver » les Sounds qui ont été coupés. Vous pouvez utiliser cette technique pour créer un break : passez un Sound donné en Solo, par exemple une grosse caisse, puis reconstruisez progressivement le morceau en réactivant un à un les Sounds encore en Mute à l'aide du bouton **MUTE**. Voir section 5.2.2 pour plus d'informations à ce sujet.

#### *9.4.2.2 Utilisez le mode Scene et manipulez la Région de Bouclage*

<span id="page-121-2"></span>Le mode Scene est bien utile pour déclencher différentes parties d'un arrangement en changeant de Scene ; modifier la Région de Bouclage peut encore ajouter un niveau d'improvisation. En utilisant une valeur peu élevée pour la Perform Grid, vous pourrez rapidement combiner des Scenes et créer de nouvelles variations. Pour plus d'informations à ce sujet, veuillez consulter la section ↑13.3.1, Sélectionner une Région de Bouclage (Loop Range).

## *9.4.2.3 Créez des variations de vos Patterns de batterie dans le Step Sequencer*

<span id="page-121-3"></span>Vous pouvez facilement créer des rythmes de batterie intéressants en ajoutant ou retirant des Steps dans le Step Sequencer. Les breaks et les montées (roulements de caisse claire ou charley à double tempo…) peuvent être créés à la volée. Pour plus d'informations concernant le Step Sequencer, veuillez consulter la section ↑7.3, Enregistrer des Patterns à l'aide du Step Sequencer.

#### *9.4.2.4 Utilisez le Note Repeat*

<span id="page-121-4"></span>Le « Note Repeat » est un outil très utile pour le jeu en live : utilisez-le pour ajouter des percussions supplémentaires, insérer des sons d'effets, jouer une ligne de basse ou une mélodie. Le Note Repeat est également intéressant avec les Sounds mélodiques ; vous pouvez l'activer depuis le mode Keyboard pour créer des arpèges de type synthétiseur. Pour plus d'informations à ce sujet, veuillez consulter la section ↑5.2.1, Note Repeat.

#### *9.4.2.5 Construisez vos propres Groups de multi-effets et automatisezles*

<span id="page-121-5"></span>Vous pouvez configurer des Groups de multi-effets contenant tous les effets que vous souhaitez utiliser en live. Vous trouverez de nombreux Groups de multi-effet dans le panneau LIBRARY du Browser, qui vous donneront une idée de ce que vous pouvez faire. Pour changer et moduler rapidement les réglages des effets, vous pouvez enregistrer des modulations de multi-effets sous la forme de Patterns dans le logiciel MASCHINE. En utilisant des Patterns pour un Group de multi-effets, vous pouvez par exemple déclencher un filtre à balayage ou un Beat Delay modulé de manière délirante. Voir section ↑11.4, Créer des multi-effets pour plus de détails à ce sujet !

## <span id="page-122-0"></span>*9.4.3 Astuces spéciales*

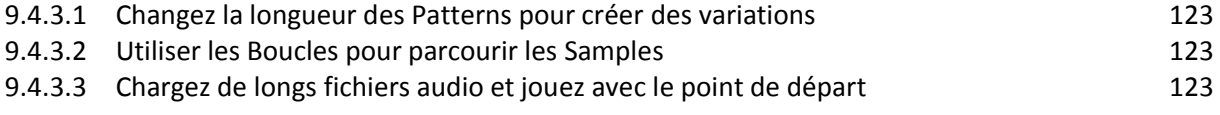

#### *9.4.3.1 Changez la longueur des Patterns pour créer des variations*

<span id="page-122-1"></span>Essayez ceci : choisissez une résolution courte pour la Pattern Grid (par exemple une noire ou une croche) et modifiez la longueur du Pattern (Pattern Length ; voir chapitre ↑7.1.6, Régler la Pattern Grid et la Pattern Length (Longueur de Pattern)), afin de créer des variations autour d'un même Pattern. Si vous sélectionnez une résolution encore plus petite, par exemple 1/64ème (quadruple croches), vous pouvez créer des breaks et des roulements avec un effet de bégayement.

#### *9.4.3.2 Utiliser les Boucles pour parcourir les Samples*

<span id="page-122-2"></span>Vous pouvez utiliser les Boucles pour parcourir des Samples, et créer ainsi des effets de saute de lecture, des breaks bégayants ou encore d'intéressants paysages sonores. En mode Sampling, ouvrez la Page ZONE sur votre contrôleur, activez le paramètre ACTIVE de la Page Loop, et jouez avec les paramètres de début et de fin de la Boucle. Utilisez le bouton SHIFT pour modifier les valeurs de manière plus fine. Voir ↑14.5.5, Sélectionner et éditer les Zones en Affichage Map pour plus d'informations à ce sujet. Remarque : cette technique nécessite de choisir une Amplitude Envelope de type AHD ou ADSR dans les Parameter Pages du Sampler (voir § [12.1.9.2.1 ci-dessous,](#page-440-0) Page 1 : Voice Settings / Engine).

#### *9.4.3.3 Chargez de longs fichiers audio et jouez avec le point de départ*

<span id="page-122-3"></span>Vous pouvez ajuster le point de départ d'un Sample dans les Parameter Pages du Sampler (voir § [12.1.9.2.1 ci-dessous,](#page-440-0) Page 1 : Voice Settings / Engine). Si vous chargez un long fichier audio, vous pourrez créer des variations intéressantes en modifiant (ou en modulant…) ce point de départ.

# **9.5 Introduction à l'utilisation avancée de Maschine**

Ce chapitre présente 4 autres puissantes fonctionnalités de Maschine :

- Les Channel Properties (propriétés) Sound, Group et Master.
- $\checkmark$  Le routage avancé
- L'enregistrement de Samples
- $\checkmark$  L'Affichage Mix

Pour des informations plus détaillées concernant ces fonctionnalités, veuillez consulter le Manuel de Maschine.

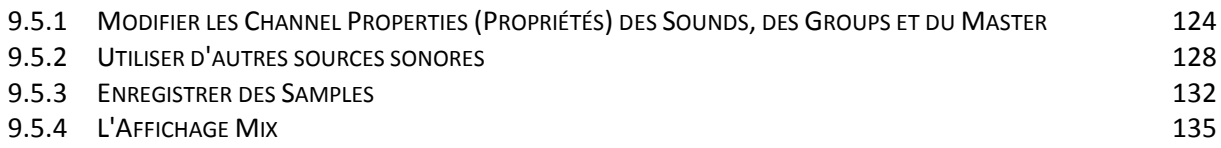

#### <span id="page-123-0"></span>*9.5.1 Modifier les Channel Properties (Propriétés) des Sounds, des Groups et du Master*

Dans un des tutoriels précédents, nous avons appris à régler le Volume et le Swing d'un Project — voir ↑3.2.3, Régler le Volume, le Swing et le Tempo pour un petit rappel. En réalité, le Volume et le Swing ne sont que deux des nombreuses Channel Properties disponibles pour chaque Sound, Group, ou même au niveau Master. Ces Channel Properties ne dépendent pas des Plug-ins chargés en Sound, Group ou Master.

Dans le logiciel, après avoir cliqué sur l'icône Channel située en haut à gauche de la Control area, vous pouvez voir une série de quatre boutons situés en bas à gauche :

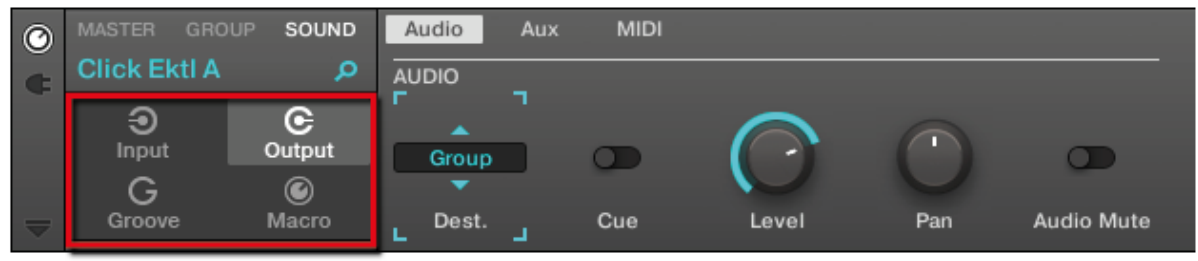

*Le Channel Property selector, dans la Control area.*

Ces boutons constituent le Channel Property selector ; ils permettent de sélectionner un set de Channel Properties à afficher dans la Parameter area située à droite.

Voyons quelques exemples. Nous utiliserons alternativement le logiciel et le contrôleur, mais - comme d'habitude - la plupart des tâches peuvent être accomplies indifféremment avec l'un ou l'autre !

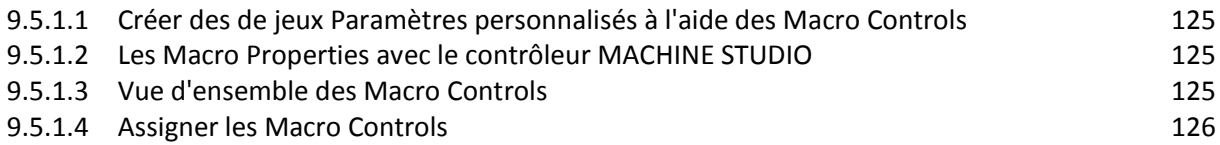

#### *9.5.1.1 Créer des de jeux Paramètres personnalisés à l'aide des Macro Controls*

<span id="page-124-0"></span>Les Macro Controls permettent de contrôler depuis un même endroit une sélection de paramètres correspondant à diverses sources. Disponibles sur n'importe quel Channel (Sounds, Groups et Master), les Macro Controls sont bien pratiques pour jouer en live puisque vous pouvez définir un jeu de paramètres provenant de diverses sources qui seront manipulables sur un seul et même écran, sans avoir à changer d'écran en permanence. Les

Macro Controls sont disponibles dans les Macro Properties.

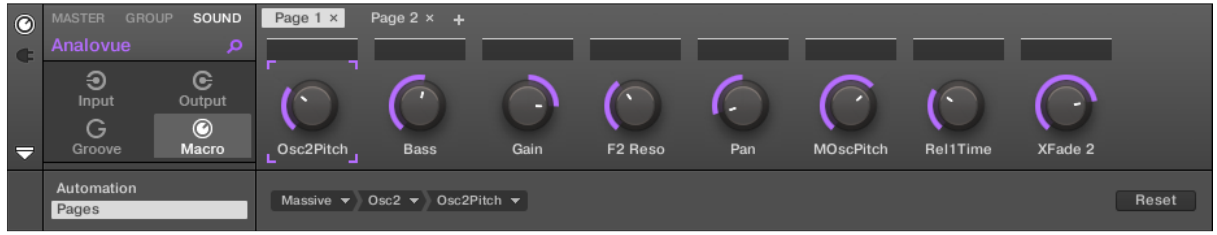

*Les Macro Properties (ici pour un Sound) dans le logiciel*

## *9.5.1.2 Les Macro Properties avec le contrôleur MACHINE STUDIO*

<span id="page-124-1"></span>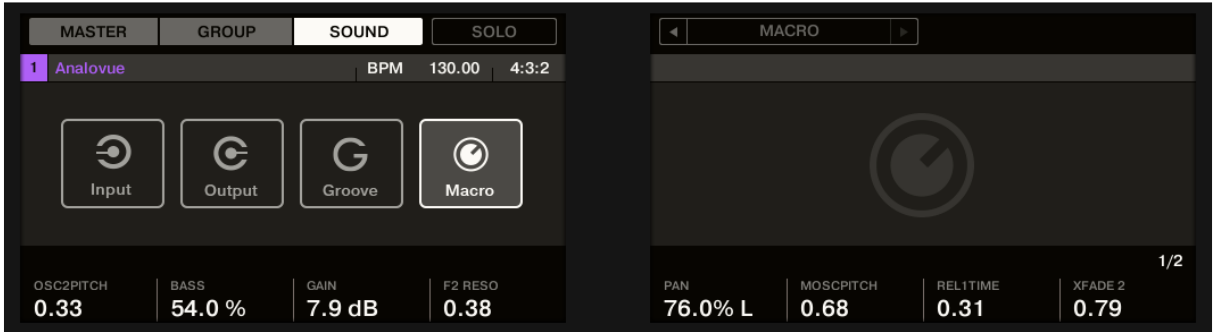

*Les Macro Properties (ici pour un Sound) sur le contrôleur*.

## *9.5.1.3 Vue d'ensemble des Macro Controls*

<span id="page-124-2"></span>Chaque Macro Control peut être assigné à une destination (un paramètre), sur l'intervalle complet du paramètre en question. D'autre part, un même paramètre peut être la destination de plusieurs Macro Controls à la fois.

Pour déterminer les paramètres pouvant être assignés à un Macro Control, ayez à l'esprit cette règle simple :

Un Macro Control défini sur un Channel (Sound, Group ou Master) peut contrôler n'importe quelle propriété ou paramètre de Plug-in de ce Channel ou d'un Channel subordonné.

En d'autres mots :

- Pour les **Sounds** : pour assigner les Macro controls d'un Sound à n'importe quel paramètre de ses Channel Properties ou de ses Plug-ins.
- Pour les **Groups** : pour assigner les Macro controls d'un Group à n'importe quel paramètre de ses Channel Properties ou de ses Plug-ins, ainsi qu'à n'importe quel paramètre des Sounds qu'il contient.
- Pour le **Master** : pour assigner les Macro controls du Master à n'importe quel paramètre des Channel Properties ou des Plug-ins de n'importe quel Channel (Sound, Group, Master) de votre Project.

Les Macro Properties (même celles d'un autre Channel) ne peuvent pas être définies comme cibles d'un Macro Control.

Il peut être utile d'assigner le même paramètre à plusieurs Macro Controls ; si par exemple le paramètre d'un Sound est particulièrement important, vous pouvez assigner ce paramètre à un même curseur de Macro Control au niveau Sound, dans son Group parent, ainsi qu'au niveau Master. De cette manière, le paramètre sera toujours disponible sur le même curseur de Macro Control, au niveau Sound, Group ou Master (mais pas si vous passez sur un autre Sound ou Group, bien entendu).

#### Avec le contrôleur MASCHINE STUDIO

Un bouton dédié de votre contrôleur donne à tout moment accès aux Macro Controls :

► Dans la section PERFORMANCE, appuyez sur MACRO pour passer instantanément aux Macro Controls du Channel sélectionné (Sound, Group ou Master).

#### *9.5.1.4 Assigner les Macro Controls*

<span id="page-125-0"></span>Lorsque les Macro Properties sont sélectionnées, l'assignation des Macro Controls s'effectue dans le panneau Pages de la zone d'Assignation. Les Macro Controls ne peuvent être assignés que depuis le logiciel Maschine 2 (impossible depuis le contrôleur MASCHINE Studio).

Ouvrir le panneau Pages dans la zone d'Assignation

Ouvrir le panneau Pages de la zone d'Assignation des Macro Properties, comme suit :

**1.** Sélectionnez l'un des 3 Channels désirés (MASTER GROUP SOUND), pour les Macro Properties.

2. Icône **(en bas à gauche de la Control area) pour afficher la zone d'Assignation juste en**dessous :

**3**. onglet Pages sur la gauche de la zone d'Assignation :

→ Le mot Pages state stellumine et le panneau Pages apparaît alors à sa droite. Vous êtes maintenant prêt(e) à assigner les Macro Controls à des paramètres.

Une fois la zone d'Assignation ouverte, si vous passez à une autre Parameter Page, la zone d'Assignation accompagne votre sélection : elle affiche en permanence les assignations de la Page affichée au-dessus.

L'onglet « Pages » n'est cliquable que pour les Plug-ins Native Instruments, les Plug-ins Externes et les Macro Properties. Il n'est pas possible d'éditer la Parameter Page des autres Plug-ins et propriétés ; dans ce cas, l'onglet Pages est grisé et désactivé.

Lorsque le panneau Pages de la zone d'Assignation est ouvert, vous remarquerez que la Control area (située au-dessus) subit quelques changements

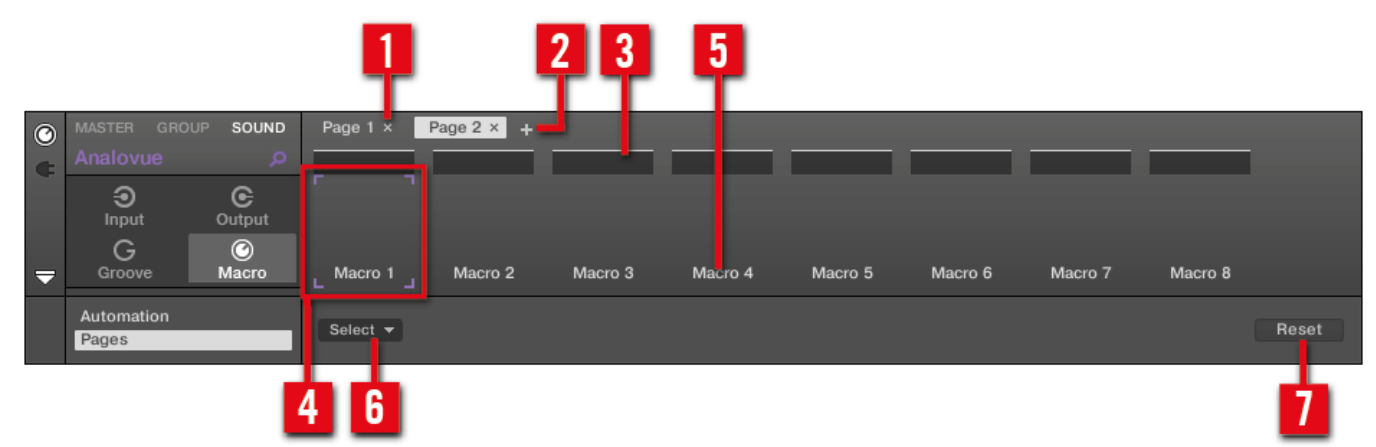

*La Control area, avec le panneau Pages activé dans la zone d'Assignation située en-dessous.*

(<sup>1</sup>) Croix du Bouton <sup>Page 1 ×</sup> . Pour supprimer la Parameter Page correspondante.

**(2)** Bouton  $\pm$ : pour créer une nouvelle Page. Par défaut, les Pages sont nommées « Page 1 », « Page 2 », etc. Vous pouvez modifier les noms des Pages en définissant des sections au sein de vos Pages, à l'aide des champs Section Label (**3**).

(**3**) Champs **Section Label** : permettent de définir des sections de paramètres au sein de la Page affichée. Double-cliquez sur le champ situé au-dessus du premier paramètre que vous voulez inclure dans la section, saisissez le nom de votre choix pour la section et appuyez sur **ENTER** pour confirmer. La nouvelle section comprendra tous les paramètres allant jusqu'au début de la section suivante (cela n'est visible qu'après avoir fermé la zone d'Assignation). En outre, la Parameter Page prendra le(s) nom(s) de sa/ses section(s)

— s'il y a plusieurs sections, le nom de la Page les regroupera tous, séparés par des slashs. (**4**) **Cadre de focus** : indique le Macro Control en cours d'assignation.

Cliquez sur n'importe quel Macro Control pour afficher et éditer son assignation dans le Sélecteur de Cible<sup>Select</sup> v situé en-dessous (6).

(**5**) Champs **Parameter Label** : Double-cliquez sur ces champs pour saisir des noms pour vos paramètres (appuyez sur [Entrée] pour confirmer). Ces noms seront reproduits sur les paramètres correspondants, partout dans Maschine.

(**6**) **Sélecteur de Cible** : affiche et permet la sélection du paramètre-cible pour le Macro control sélectionné (signalé par le Cadre de focus). Ce menu déroulant multiniveaux permet une navigation rapide au sein de la structure du Channel sélectionné, jusqu'au paramètre désiré. Sa procédure d'utilisation détaillée est décrite dans le paragraphe suivant.

(7) Bouton **Reset Reset Assignment** : cliquez sur le bouton Reset pour supprimer l'assignation du curseur sélectionné. Sélectionner un paramètre dans le Sélecteur de Cible Le

Sélecteur de Cible <sup>Select</sup> <sup>v</sup> permet de choisir l'assignation d'un Macro control parmi tous les paramètres disponibles (voir image ci-dessus).

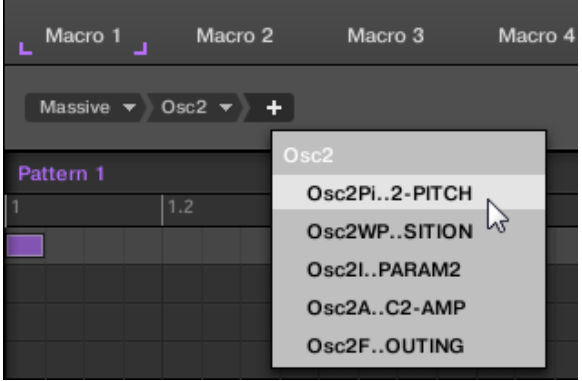

*Le Sélecteur de Cible permet de choisir rapidement le paramètre désiré*

Cet outil fonctionne comme un menu à niveaux multiples — à ceci près que toutes les sections intermédiaires restent visibles, pour une exploration plus rapide.

Pour assigner un nouveau Macro Control (sans assignation), procédez comme ceci :

1. Cliquez sur le menu <sup>Select</sup>  $\overline{\phantom{a}}$  (pour l'instant le seul menu du Sélecteur de Cible) Ce menu

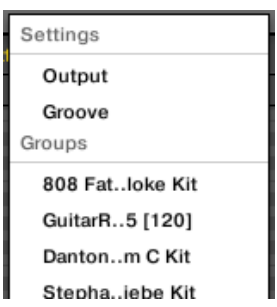

est organisé en sous-catégories : **Settings** (liste des Propriétés du Channel actuellement sélectionné), **Slots** (liste des Plug-ins chargés dans le Channel actuellement sélectionné) et éventuellement une troisième catégorie fournissant la liste des Channels subordonnés (inclus à un niveau hiérarchique inférieur) : si vous éditez les Macro Properties du Channel Master, vous disposerez de la sous-catégorie **Groups** (liste de tous les Groups de votre Project) ; si vous éditez les Macro Properties d'un Group, vous disposerez de la sous-catégorie **Sounds** (liste de tous les Sounds de votre Group).

**2**. Lorsque vous effectuez une sélection dans le menu, celui-ci prend le nom de votre sélection, et un autre menu apparaît à sa droite pour vous permettre d'affiner votre recherche (par exemple en fournissant une liste de toutes les Parameter Pages du Channel ou du Plug-in sélectionné). Cette cascade continue jusqu'à ce que vous atteigniez un paramètre et que vous le sélectionniez.

 $\rightarrow$  Sélectionnez un paramètre pour lui assigner le Macro Control.

Vous remarquerez que l'intégralité du chemin de ce paramètre reste visible dans le Sélecteur de Cible : cela vous permettra de modifier votre choix sans avoir à reproduire tout le processus de sélection :

► Pour modifier une des sélections affichées par le Sélecteur de Cible, cliquez dessus et faites un nouveau choix pour le niveau correspondant. Si les choix effectués en aval de la chaîne de sélection ne correspondent plus à votre nouveau choix, ils seront réinitialisés.

#### <span id="page-127-0"></span>*9.5.2 Utiliser d'autres sources sonores*

Jusqu'à maintenant, nous avons utilisé 2 types de sources sonores pour nos Sounds :

- Pour tous les Sounds du **Group du kit de batterie**, la source sonore est le Plug-in Sampler — le sampler interne de MASCHINE.
- Pour les **deux Sounds du Group de basse**, la source sonore est une instance du Plug-in VST/AU MASSIVE.

Mais vous pouvez aussi utiliser d'autres sources sonores :

- $\checkmark$  Audio provenant de n'importe quel(s) autre(s) Group(s) ou(s) Sound(s).
- $\checkmark$  Audio provenant d'une source externe.

Dans cette section, nous allons rapidement vous montrer comment configurer cela. Cela nous permettra de vous présenter les puissantes fonctionnalités de routage offertes par MASCHINE.

Nous utiliserons exclusivement le logiciel, mais la plupart de ces tâches peuvent aussi être accomplies depuis votre contrôleur. Veuillez consulter le Manuel pour plus d'informations à ce sujet.

#### *9.5.2.1 Utiliser des Sounds et des Groups en tant que sources sonores*

La source sonore d'un Sound se paramètre dans son premier Plug-in slot.

#### Dans le logiciel Maschine

- **1**. Dans l'Arranger, cliquez sur le « Group slot C » pour le sélectionner.
- **2**. Dans le Pattern Editor, cliquez sur le « Sound slot 1 » pour le sélectionner.
- **3.** icône Plug-in  $\Box$ .
- 4. icône **+ pour Ouvrez le menu Plug-in**

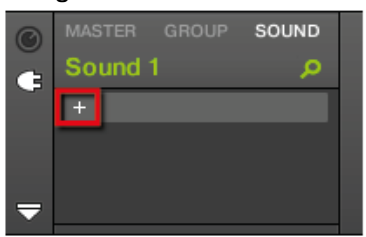

*Le menu s'ouvre, vous laissant choisir un Plug-in à charger.*

**5**. Dans ce menu, sélectionnez n'importe quel effet ; FM, par exemple.

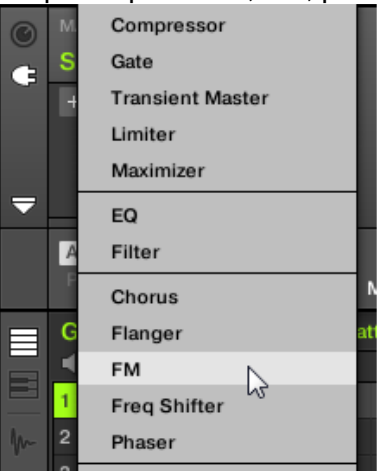

*L'effet FM est chargé.*

**6**. Cliquez maintenant sur le Group Bass pour le sélectionner.

**7**. Dans la Control area, cliquez sur l'onglet « GROUP » pour sélectionner le niveau Group et afficher les paramètres du Group « Bass » que nous venons de sélectionner. **8**. icône Channel.

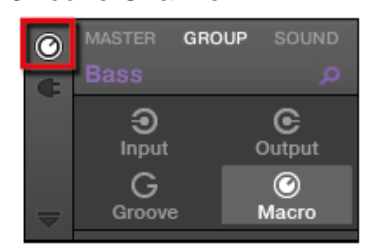

**9**. icône Output pour sélectionner les Output Properties (Propriétés de Sortie) de ce Group.

| $\odot$       | <b>GROUP</b><br><b>MASTER</b> | SOUND        | Audio<br>Aux |     |       |     |  |
|---------------|-------------------------------|--------------|--------------|-----|-------|-----|--|
|               | <b>Bass</b>                   | <b>OF</b>    | <b>AUDIO</b> |     |       |     |  |
|               | ❸                             | G            |              |     |       |     |  |
|               | Input                         | Output       | Master       |     |       |     |  |
|               |                               | $\bm{\odot}$ |              |     |       |     |  |
| $\Rightarrow$ | Groove                        | Macro        | Dest.        | Cue | Level | Pan |  |

**10**. Parameter Page Aux.

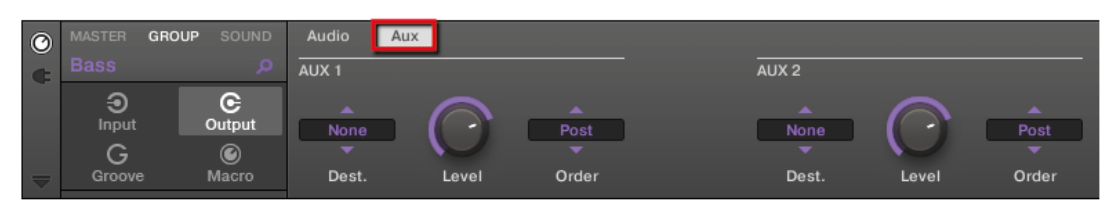

**11**. Dans la section Aux 1, cliquez sur None dans le Sélecteur de destination Dest. (Destination selector).

Dans le menu s'ouvrant alors, sélectionnez C1: Sound 1-1.

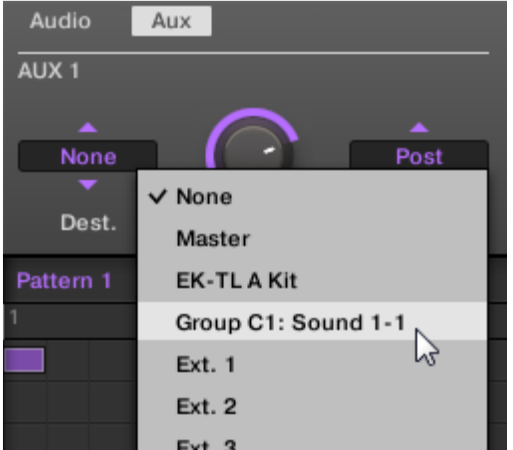

 $\rightarrow$  Vous entendez maintenant votre ligne de basse traitée par l'effet FM, superposée à la ligne de basse originale ! Vous pouvez régler le niveau du son de basse traité par l'effet à l'aide du curseur « Level », toujours dans la section Aux 1.

En réalité, **nous venons de configurer un effet Send dans MASCHINE**. Lorsque nous avons sélectionné un Plug-in d'effet dans le premier Plug-in slot du Group C, MASCHINE a automatiquement rendu ce Sound disponible aux sorties des autres Sounds et Groups du Project. En choisissant ce Sound à l'aide du sélecteur Output de l'Aux 1 dans le Group « Bass », nous avons demandé à MASCHINE d'envoyer parallèlement le signal audio de ce Group au Sound FM.

N'hésitez pas à faire des expériences avec cette fonction :

- $\checkmark$  Ajoutez d'autres effets dans le Sound slot 1 du Group C.
- $\checkmark$  Effectuez le routage d'autres Sounds ou Groups vers ces effets.
- $\checkmark$  Réglez chaque niveau auxiliaire indépendamment.
- $\checkmark$  Créez de nouvelles chaînes d'effets dans d'autres Sound slots du Group C, et effectuez le routage d'autres signaux jusqu'à celles-ci.

#### **Conseils de Routage**

- Pour une meilleure vue d'ensemble, renommez le Sound que vous utilisez comme effet Send d'après le nom de l'effet en question.
- Vous pouvez assembler vos propres multi-effets : chaque effet Send (niveau Sound ou Group) peut avoir un nombre illimité d'effets !

Veuillez remarquer que l'utilisation simultanée de trop d'effets peut surcharger le processeur de votre ordinateur ; aussi, le nombre maximum d'effets que vous pouvez utiliser simultanément est-il directement limité par la puissance du processeur de votre machine.

▪ Puisque vos Patterns sont sauvegardés avec votre Group, vous pouvez également préenregistrer une modulation pour vos effets, pour créer par exemple des filtres à balayage ou des ensembles complexes d'effets à utiliser sur votre matériau audio. Le routage dans

MASCHINE est un outil très puissant, offrant une myriade de possibilités. Vous pouvez mettre en place vos propres chaînes d'effets, router les Sounds à travers plusieurs autres Sounds ou vers un effet externe en passant par votre interface audio, avant de revenir dans MASCHINE. Pour plus d'informations concernant le routage, veuillez consulter le Manuel.

## *9.5.2.2 Utiliser une source sonore externe*

Comme décrit dans la section précédente (voir ↑9.2.1, Utiliser des Sounds et des Groups en tant que sources sonores), Maschine permet le routage de signaux audio internes vers vos Sounds ; mais il est aussi possible d'effectuer le routage de signaux audio provenant du monde extérieur. Pour ce faire, nous allons utiliser le premier Plug-in slot au niveau Sound : le Channel Input. Dans le logiciel, procédez ainsi :

**1**. Cliquez sur File > Audio and MIDI Settings…. La boîte de dialogue Audio and MIDI Settings s'ouvre alors.

**2**. Dans la boîte de dialogue Audio and MIDI Settings, cliquez sur l'onglet Routing.

**3**. Dans l'onglet Routing, cliquez sur le bouton Inputs. Sur la gauche, vous pouvez maintenant voir la liste des ports d'entrée de MASCHINE. En cliquant sur les champs se trouvant à droite, vous pouvez assigner les ports d'entrée de MASCHINE aux entrées audio physiques disponibles sur votre interface audio.

**4**. Assignez au moins Maschine In 1 L et Maschine In 1 R à n'importe quelle paire d'entrées de votre interface audio.

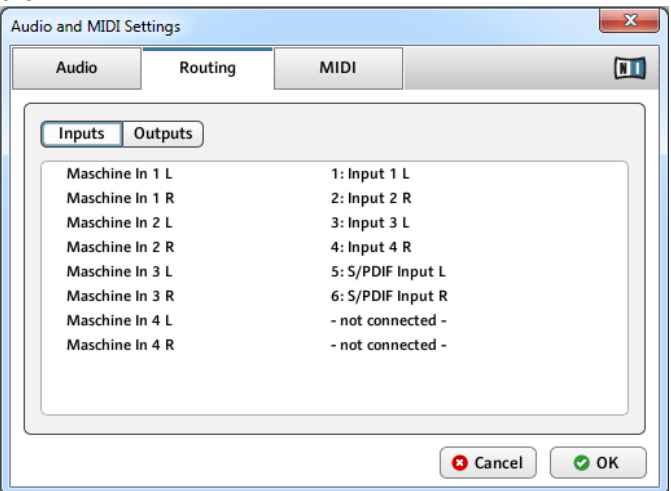

**5**. Cliquez sur « OK » pour refermer la boîte de dialogue Audio and MIDI Settings.

**6**. Connectez n'importe quelle source audio (une platine vinyle, par exemple) à la paire d'entrées que vous avez défini dans la boîte de dialogue Audio and MIDI Settings comme étant les deux premières entrées de Maschine.

**7**. Dans l'Arranger, cliquez maintenant sur le Group D pour le sélectionner.

**8**. Dans le Pattern Editor, cliquez sur le Sound slot 1 pour le sélectionner.

**9**. Tout à gauche de la Control area, cliquez sur la petite icône Channel pour afficher les Channel Properties.

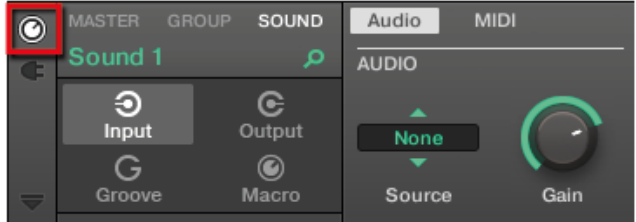

**10**. Cliquez sur Input (sur la gauche).

**11**. Cliquez sur le Sélecteur de Source (qui doit pour l'instant afficher None) et sélectionnez Ext In 1 dans le menu qui s'ouvre alors.

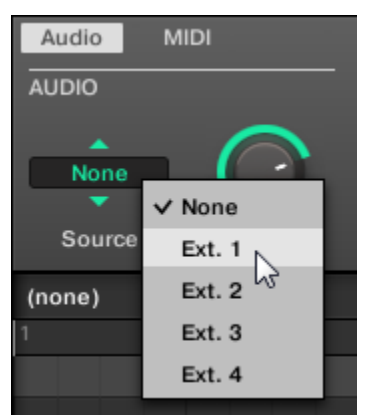

 $\rightarrow$  Vous pouvez maintenant entendre le signal audio provenant de votre appareil externe. Réglez son niveau à l'aide du curseur Gain du Sélecteur d'Entrée.

Maschine fournit 4 entrées stéréo séparées permettant d'utiliser 4 signaux stéréo distincts au sein de votre Project. Vous pourriez par exemple essayer ceci :

▪ Charger des effets dans le menu Plug-in pour traiter le signal de votre platine vinyle.

▪ Envoyer tous les signaux externes dans l'effet Send que nous avons configuré à la section ↑9.2.1, Utiliser des Sounds et des Groups en tant que sources sonores.

▪ Brancher un micro et traiter son signal en temps réel pendant votre performance live !

#### <span id="page-131-0"></span>*9.5.3 Enregistrer des Samples*

Jetons maintenant un œil à une autre fonctionnalité de Maschine : les outils de sampling. Maschine permet l'enregistrement des signaux audio internes ou externes, à l'aide de votre interface audio ; vous pouvez créer des boucles, des sons percussifs ou instrumentaux isolés — le sampling a de nombreuses fonctions au sein de Maschine. Vous pourriez par exemple :

▪ Re-sampler les signaux audio internes de Maschine Vous pouvez utiliser cela pour sampler une boucle

- **Enregistrer une source sonore externe**
- Découper un signal audio
- Créer de nouveaux sons

Dans ce tutoriel, nous allons sampler un signal audio, puis ajouter à notre piste une partie vocale que nous découperons. Avant de commencer, il nous faut configurer notre source sonore externe de sorte à enregistrer le signal provenant du micro.

Ce chapitre constitue une brève introduction à l'enregistrement des Samples. Nous utiliserons exclusivement le logiciel, mais la plupart de ces tâches peuvent aussi être accomplies depuis votre contrôleur. Pour des informations plus détaillées, veuillez consulter le Manuel.

<span id="page-131-1"></span>9.5.3.1 [Comment enregistrer un Sample](#page-131-1) 132

#### *9.5.3.1 Comment enregistrer un Sample*

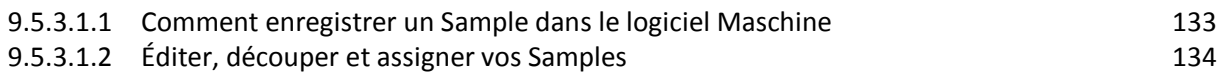

#### 9.5.3.1.1 Comment enregistrer un Sample dans le logiciel Maschine

<span id="page-132-0"></span>**1**. Choisissez d'abord un Sound slot vide pour y enregistrer quelque chose : pour ce faire, cliquez sur son nom.

**2**. Cliquez maintenant sur le bouton du Sample Editor situé juste en-dessous du bouton d'Affichage Keyboard, juste à gauche du Pattern Editor :

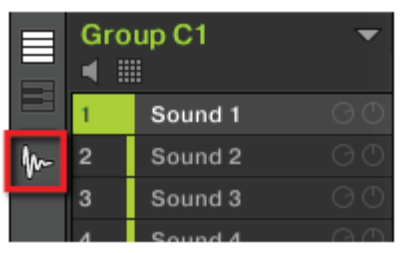

*Le Pattern Editor est alors remplacé par les onglets Sampling :*

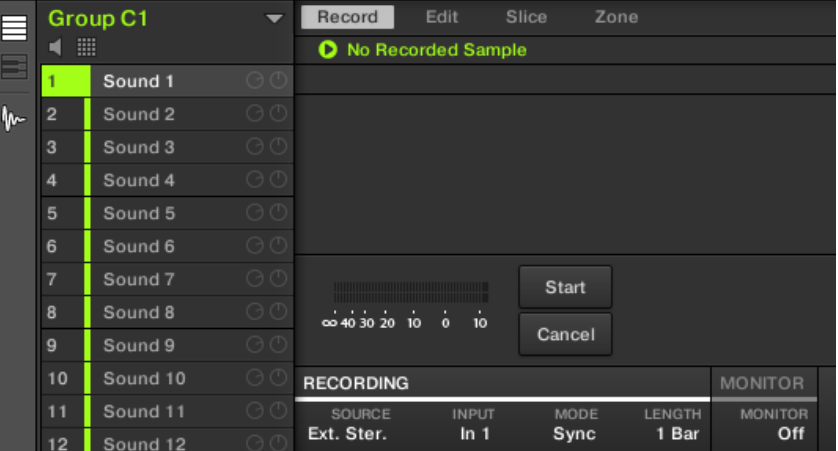

**3**. Dans l'onglet Record, sélectionnez votre SOURCE (en bas de la page). Les Samples peuvent être enregistrés à partir d'un signal interne (sélectionnez Internal dans le menu déroulant) ou depuis une des entrées externes (sélectionnez Ext. Ster. ou Ext. Mono dans le menu déroulant). Dans le cas présent, nous allons enregistrer le signal de notre Group de batterie « EK-TL A Kit » ; cliquez donc sur Internal dans le menu SOURCE :

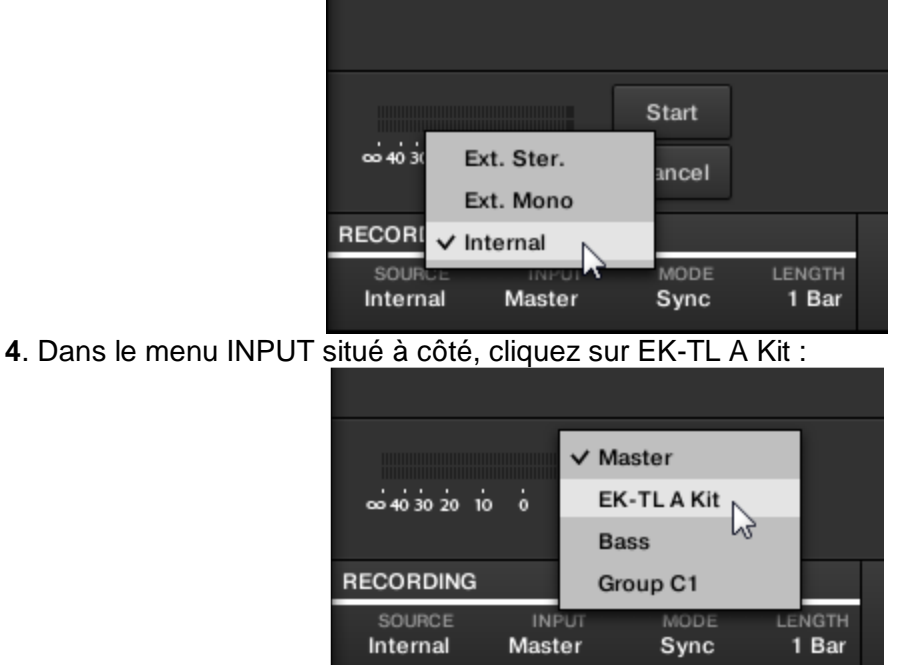

**5**. L'interrupteur « MODE » se trouve à côté du menu INPUT. Utilisez-le pour sélectionner le mode de déclenchement de l'enregistrement : soit à l'aide d'un Threshold (seuil) ajustable en

glissant la souris, soit de manière synchronisée au Tempo du Project. Puisque nous voulons enregistrer une boucle de batterie du EK-TL A Kit, sélectionnez Sync.

**6**. Une fois Sync sélectionné, le menu « LENGTH » s'affiche sur la droite. Dans ce menu, cliquez sur 1 Bar :

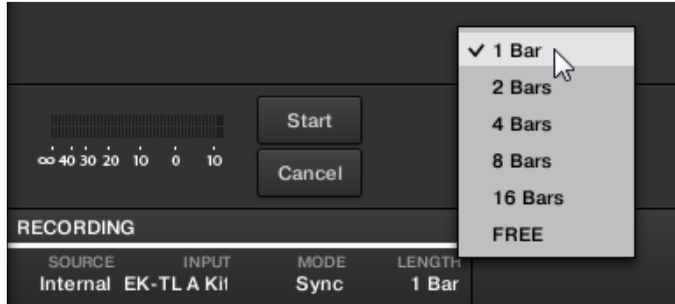

**7**. Cliquez maintenant sur le bouton « Start » et, puisque le départ de l'enregistrement est synchronisé au séquenceur, démarrez le séquenceur (par exemple en appuyant sur PLAY sur votre contrôleur, ou sur la barre **Espace** de votre clavier d'ordinateur).

 $\rightarrow$  Une fois l'enregistrement achevé, vous voyez apparaître la forme d'onde de votre Sample:

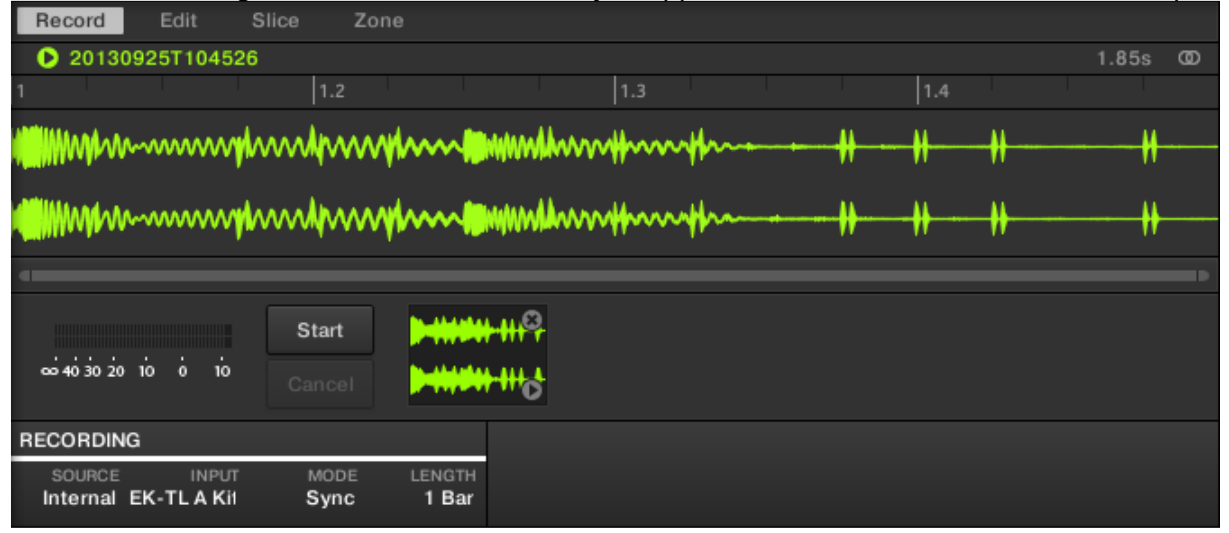

Sous la grande forme d'onde représentant le Sample enregistré, vous pouvez voir une petite icône pour chaque Sample déjà enregistré dans ce Sound slot : il s'agit de la Recording History. Vous pouvez faire glisser les Samples vers d'autres Sound slots pour les utiliser séparément.

Pour les Samples externes issus d'un instrument qui n'est pas synchronisé à MASCHINE via MIDI Clock, il est plutôt conseillé d'effectuer un enregistrement manuel ou bien en mode Threshold. Veuillez consulter le Manuel pour plus d'informations à ce sujet.

#### 9.5.3.1.2 Éditer, découper et assigner vos Samples

<span id="page-133-0"></span>Maschine offre de nombreuses fonctionnalités permettant d'utiliser efficacement les Samples que vous enregistrez. Ces fonctions se trouvent dans les trois autres onglets du Sample Editor :

- L'onglet Edit permet d'ajuster les points de départ et de fin de votre Sample, de définir une boucle au sein du Sample, d'ajuster l'enveloppe du Sample, et d'appliquer divers traitements audio à votre Sample.

- L'onglet Slice permet de découper vos Samples en tranches de diverses manières, et de répartir ces tranches sur le Keyboard — en mode Keyboard, ceci permet de jouer chaque coup de batterie/partie du Sample à l'aide d'un pad différent !
- L'onglet Map permet de définir précisément les intervalles de notes et de vélocités assignés à chaque Sample.

Pour une description détaillée de tous les fonctions du Sample Editor, veuillez consulter le Manuel !

#### <span id="page-134-0"></span>*9.5.4 L'Affichage Mix*

L'Affichage Mix est l'autre affichage principal de Maschine. Laissant de côté les aspects liés au placement temporel des divers éléments de votre Project, l'Affichage Mix offre un accès rapide aux paramètres de Volume et de Routage de tous vos Sounds et Groups, ainsi que du Master. En outre, il possède une interface particulièrement intuitive pour le réglage des paramètres de tous vos Plug-ins.

L'Affichage Mix peut s'avérer utile à différentes étapes de votre travail ; par exemple lorsque vous assemblez des kits de batterie personnalisés, lorsque vous mettez en place des effets Send, créez des plans de routage avancés, et même lors de vos performances live.

Ce chapitre constitue une brève initiation à l'utilisation de l'Affichage Mix ; pour plus de détails, **veuillez consulter le Manuel.**<br>Britannie de la Calerman de la France.

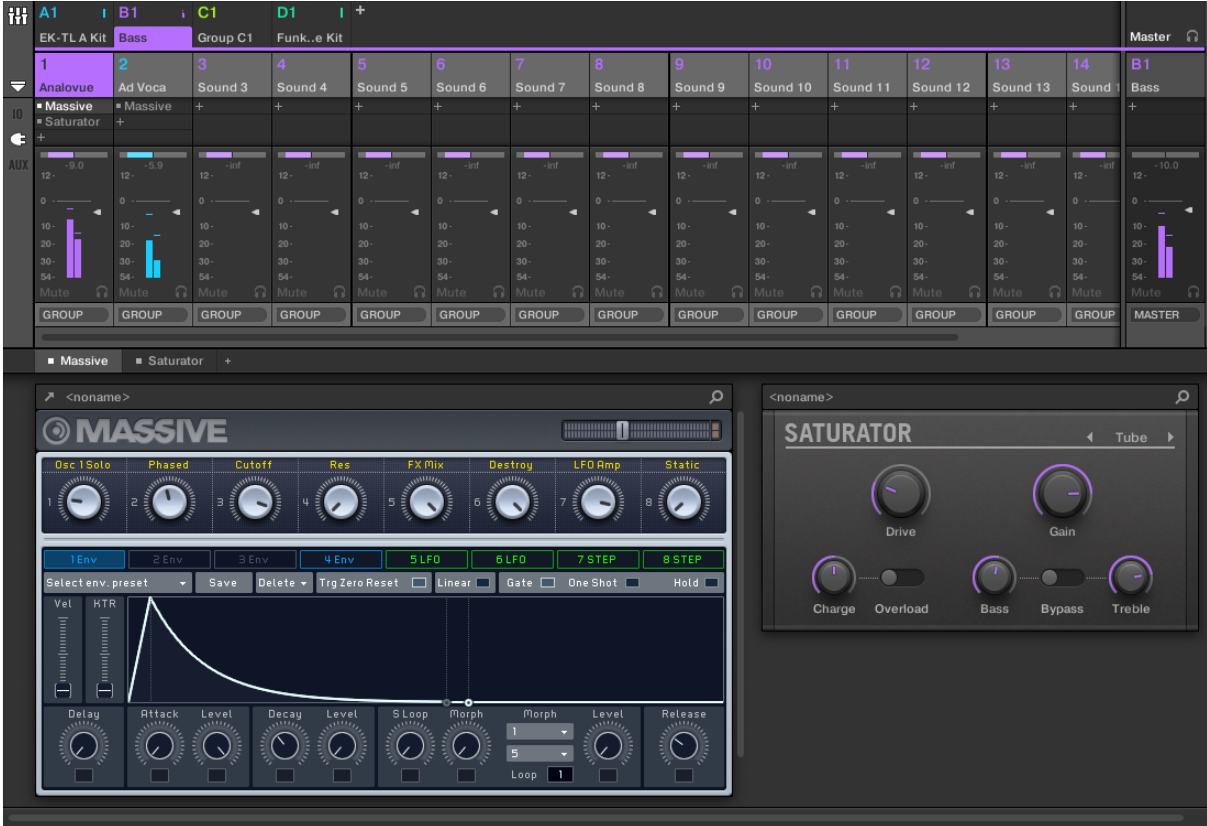

*L'Affichage Mix avec le Group B1 sélectionné.*

#### Basculer de l'Affichage Arrange à l'Affichage Mix

Dans le logiciel MASCHINE, vous pouvez à tout moment basculer de l'Affichage Arrange à l'Affichage Mix :

| <b>130.00 BPM</b><br>К<br>0.0%<br>М<br>$\blacksquare$<br>SWING |                         |                  |                             |      |                      |   |  |  |  |  |
|----------------------------------------------------------------|-------------------------|------------------|-----------------------------|------|----------------------|---|--|--|--|--|
|                                                                | <b>My First Project</b> |                  |                             | 1e 6 | <b>Break it Down</b> |   |  |  |  |  |
|                                                                |                         |                  |                             |      | 5                    | 6 |  |  |  |  |
|                                                                | A1                      | <b>EK-TLAKit</b> | $\odot$ $\odot$ $\rm{rm 4}$ |      | Pattern 1            |   |  |  |  |  |
|                                                                | <b>B1</b>               | <b>Bass</b>      | $\odot$ $\odot$ $\rm{km2}$  |      | Pattern 1            |   |  |  |  |  |
|                                                                | C <sub>1</sub>          | Group C1         | $\odot$ $\odot$ $\cdots$ 1  |      | Pattern 1            |   |  |  |  |  |
|                                                                | D <sub>1</sub>          | Group D1         | $\odot$ $\odot$             |      | Pattern 2            |   |  |  |  |  |
|                                                                |                         |                  |                             |      |                      |   |  |  |  |  |

*Le Bouton d'Affichage Mix*.

#### Avec le logiciel MASCHINE

► Pour basculer de l'Affichage Arrange à l'Affichage Mix, cliquez sur le Bouton d'Affichage Mix situé en haut à gauche de l'Arranger.

#### Avec le contrôleur MASCHINE STUDIO

► Appuyez sur SHIFT + NAVIGATE pour basculer de l'Affichage Arrange à l'Affichage Mix dans le logiciel MASCHINE.

#### **9.6 Utilisation avancée (Cf. paragraphe [12\)](#page-308-0)**

Voir le chapitre [12.](#page-308-0)

## **10 « TRAKTOR » et contrôleur TRAKTOR KONTROL F1**

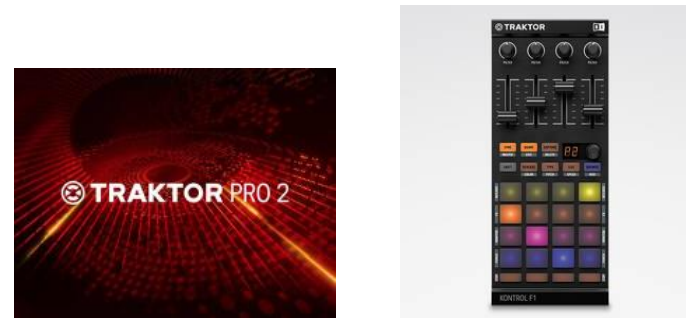

**Logiciel de mixage DJ avancé**, et pilotable avec les contrôleurs MIDI de Native Instrument de la série TRAKTOR KONTROL F1, X1, S4, Z1, Z2 etc…. (Non inclus dans la suite KOMPLETE Ultimate)

TRAKTOR n'est pas un logiciel de MAO, mais un logiciel de DJ standalone qui fait partie de la suite logicielle de Native Instruments, et il trouve donc sa place dans cet aide mémoire.

La version LE qui est livrée avec la carte son KOMPLETE AUDIO 6 de Native Instruments, est trop bridée pour être utilisable (pas d'écoute préalable possible). La version PRO est même l'un des quelques logiciels de NI qui n'est pas contenu dans la suite KOMPLETE ULTIMATE. Il est par contre fourni en bundle avec les contrôleurs de DJ TRAKTOR KONTROL (F1 par exemple). Ou alors il est vendu seul au prix de 100 €.

Le logiciel ne doit pas être confondu avec son homonyme de la suite Komplete 9, TRAKTOR 12, qui est un plugin pour DAW destiné à inclure des effets de DJ dans les morceaux.

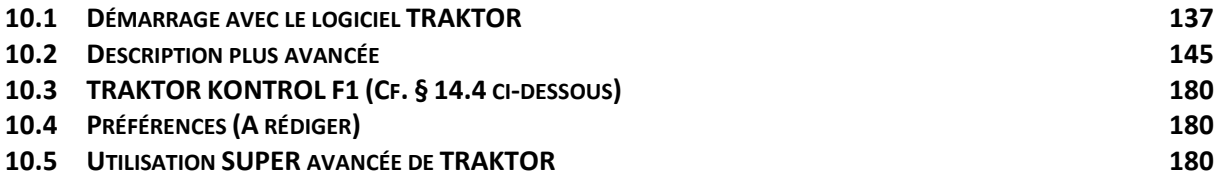

## <span id="page-136-0"></span>**10.1 Démarrage avec le logiciel TRAKTOR**

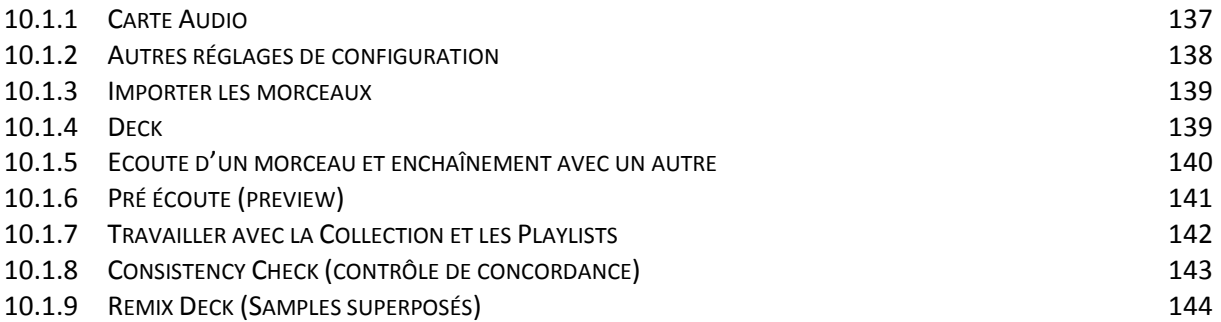

## <span id="page-136-1"></span>*10.1.1 Carte Audio*

La carte audio doit être connecté et allumée au lancement du logiciel TRAKTOR.

Si ce n'est pas le cas oui si la carte son n'a jamais été configurée, l'onglet configuration AUDIO de la fenêtre de préférences s'ouvre (le menu File > Preferences permet également d'ouvrir la fenêtre, ainsi que l'icône  $\ddot{\Omega}$ . Sélectionner sa carte son dans la liste (Champ Audio Device), et garder les autres réglages par défaut (voir le paragraphe [1.4](#page-8-0) pour plus de précisions).

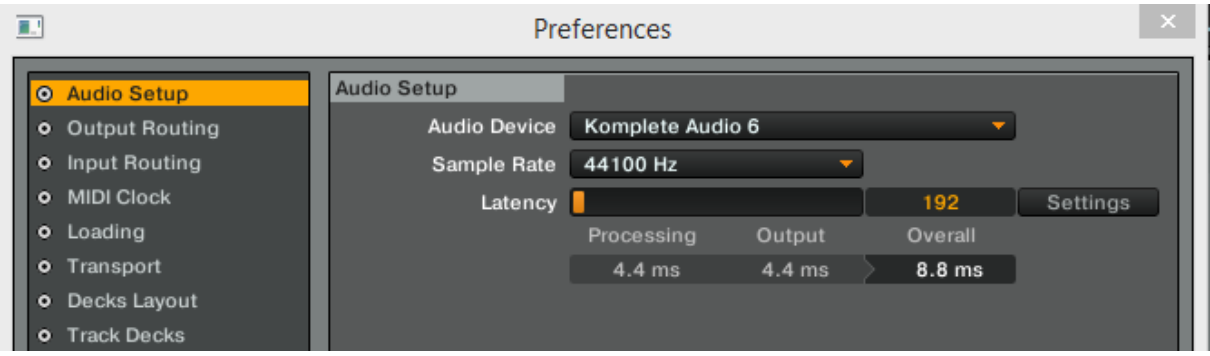

Les onglets qui suivent restent encore à maîtriser, mais le réglage ci-dessous pour « Output Routing » semble permettre d'entendre à la fois le son sur la sortie principale et la pré écoute dans casque :

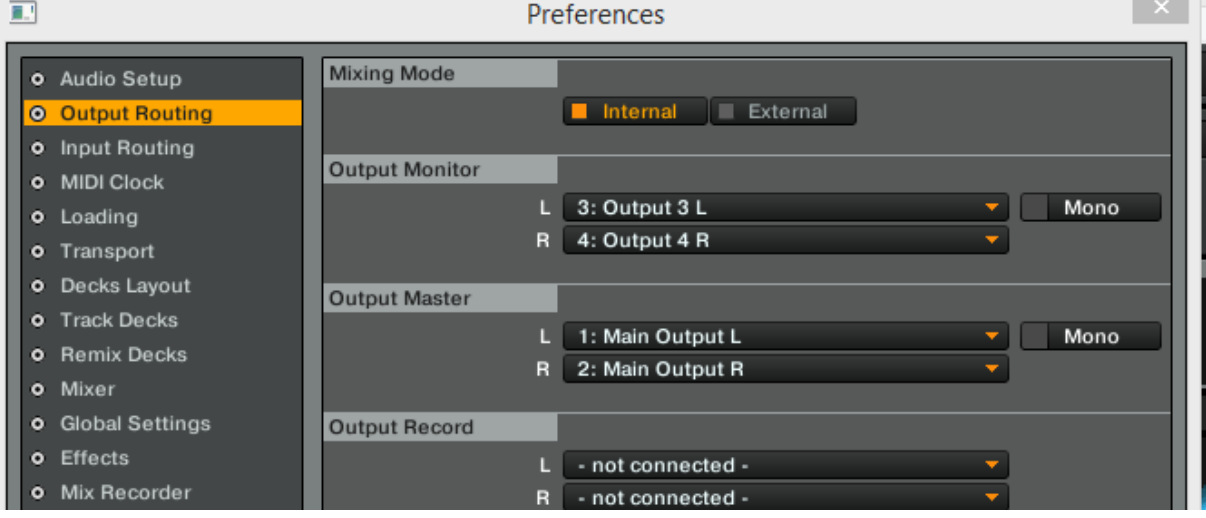

## <span id="page-137-0"></span>*10.1.2 Autres réglages de configuration*

Les autres réglages de configurations seront traités dans un paragraphe spécifique, mais au premier lancement de TRAKTOR un assistant de configuration demande les réglages suivants :

- Contrôleur externe : il s'agit en fait de contrôleur MIDI dont la fonction reste à éclaircir, et dont les modèles fournis dans la liste pour différentes marques, ne sont en fait plus construits par Native Instruments. Il ne faut pas s'inquiéter de cet anachronisme car les contrôleurs actuels de NI (TRAKTOR KONTROL) sont supportés par défaut par la version PRO du logiciel TRAKTOR, et il faut donc choisir NON (et d'ailleurs le protocole de ces contrôleurs NI n'est pas MIDI mais propriétaire TRAKTOR NHL à haute résolution (résolution supérieure au MIDI).
- Table mixage externe ; choisir dans la liste sa table de mixage, ou répondre NON pour utiliser la table de mixage virtuel du logiciel. En

- Choisissez une configuration de base pour vos Decks (combien de Decks, et de quel type). Ce choix dont la fonction reste à élucider, pourra être modifié ultérieurement depuis le logiciel. Les options disponibles peuvent différer suivant la version de TRAKTOR. Par exemple : 2 Track Deck + 2 remix Decks

Cet assistant de configuration de démarrage peut être relancé par le menu Help>Setup Wizard.

#### <span id="page-138-0"></span>*10.1.3 Importer les morceaux*

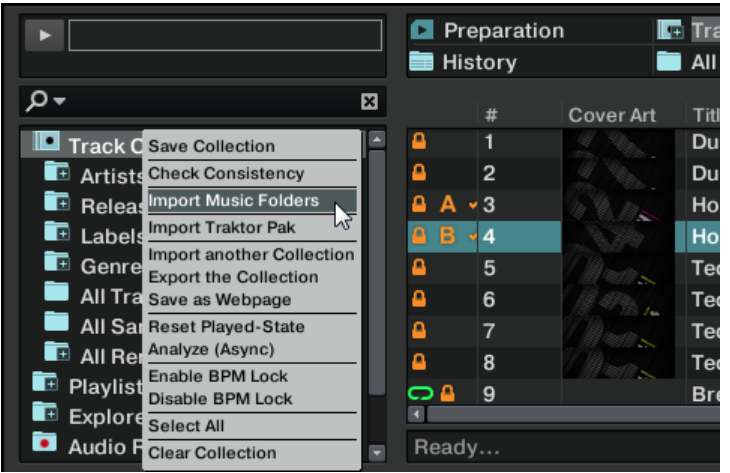

**« Import Music Folder » de l'item « Track Collection » du Browser. Par défaut la fonction scanne le contenu du dossier « Musique » de l'ordinateur.**

**Pour importer un autre dossier :**

**1. Fenêtre Preferences, onglet File Management.**

**2. bouton « Add... » situé en bas** 

**3. sélectionner le dossier**

**4. bouton OK pour confirmer**

**5. bouton Close pour appliquer** 

**6. faire « Import Music Folder » comme indiqué au début.**

## <span id="page-138-1"></span>*10.1.4 Deck*

TRAKTOR 2 possède 4 Decks virtuels nommés de A à C. Les Decks peuvent être vus comme l'équivalent virtuel des platines vinyles ou CD, avec une bonne dose d'outils supplémentaires et la flexibilité d'un système informatique.

Les Decks peuvent manipuler 3 types de matériau audio différents, chacun appelant un type de Deck spécifique :

- **Track Deck**
- **Sample Deck** (sauf TRAKTOR LE 2) ou « Remix Deck » dans la dernière version de Traktor supportant le contrôleur externe TRAKTOR KONTROL F1
- **Live Input**

Pour sélectionner un type de Deck, cliquez sur la lettre de la Deck, ce qui ouvre un menu déroulant. Sélectionnez alors le mode souhaité dans ce menu.

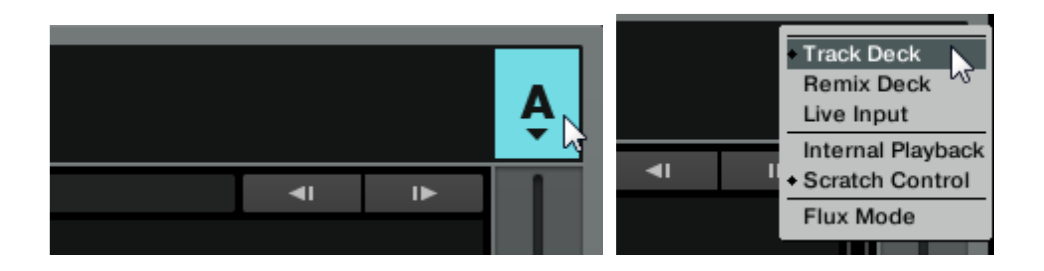

## <span id="page-139-0"></span>*10.1.5 Ecoute d'un morceau et enchaînement avec un autre*

Ce paragraphe concerne les morceaux par opposition aux samples qui sont traités dans le paragraphe « Remix Set ». Le « Deck » décrit dans ce paragraphe, est donc de type « Track Deck », par opposition au « Remix Deck » (cf. paragraphe ci-dessus pour voir comment changer de type de Deck).

- Choisir le mode d'affichage Essantial, Extented, Browser ou Mixer en fonction du contexte.

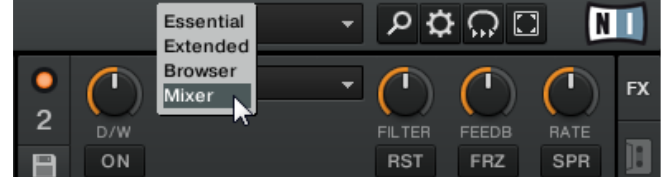

- Charger un morceau dans le deck A (à gauche) par l'une des méthodes disponibles :
	- o Par glisser déposer
	- o Par clique droit « Load into Track Deck A"
	- o Par CTRL + flèche gauche du clavier

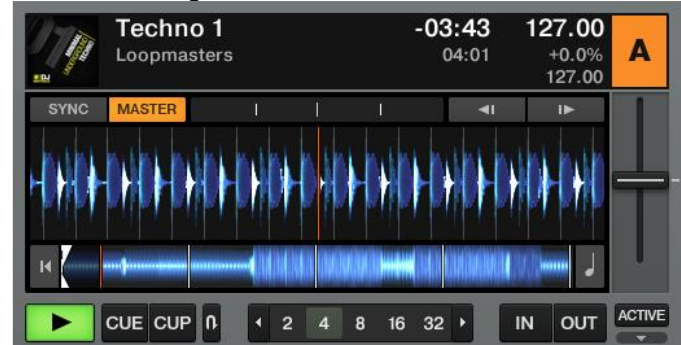

- L'affichage **Essential** ou **Extended** est pratique pour visualiser dans une grande fenêtre la liste des morceaux, mais en mode d'affichage **Mixer** on peut aussi agrandir la fenêtre de liste par le bouton Loupe de la barre d'outils en haut à droite de la fenêtre

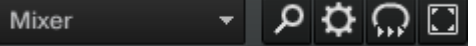

- Lancer la lecture par bouton Play du Deck A qui s'allume alors en vert, et le bouton MASTER s'allume en orange comme ci dessus.
- Glisser le pointeur de la souris sur la forme d'onde pour faire apparaître à son extrémité droite les symboles  $\kappa + \kappa$ ,  $\kappa = \kappa$ ,  $\kappa - \kappa$  qui permettent de zoomer plus ou moins le dessin de la forme d'onde (pour cela l'affichage doit être en mode **Essential**, **Extender** ou **Mixer**).

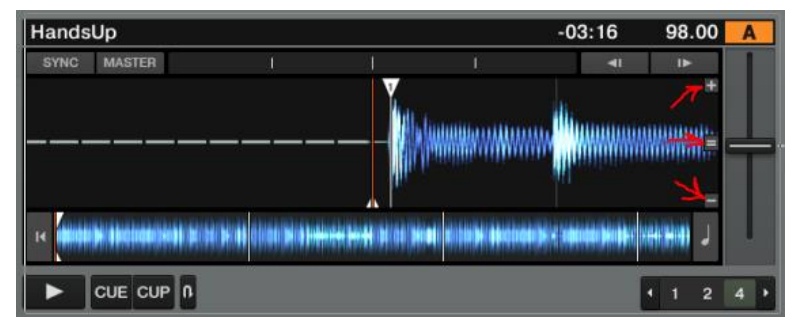

- Passer en mode d'affichage **« Mixer »** pour faire apparaître les boutons de contrôle de mixeur du Deck (Canal) A, à la droite du graphique de forme d'onde. Si cette section n'est pas affichée, cliquer sur le bouton loupe qui permet de basculer en mode affichage Mixer entre une grande fenêtre pour la liste des morceaux et d'une zone de pré écoute, au détriment des contrôleurs de mixeur, comme indiqué plus haut.

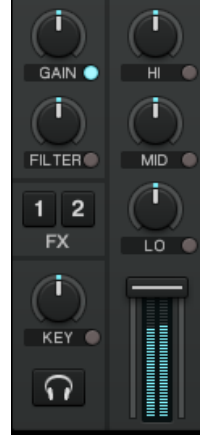

- **Fader vertical pour régler le volume**
- **Potards HI, MID, LO pour régler l'égalisation**
- **Potard Gain pour régler le volume (la différence avec le fader horizontal décrit ci-dessous reste à éclaircir)**
- **Tout potard peut être réinitialisé au réglage par défaut en cliquant dessus.**
- au dessus du mixeur, dans les parties centrales des sections « Header » et « Section Global », 2 barres vertes « MAIN » doivent être en mouvement comme ci-dessous quand le son est joué, sinon monter le volume avec le potard MAIN.

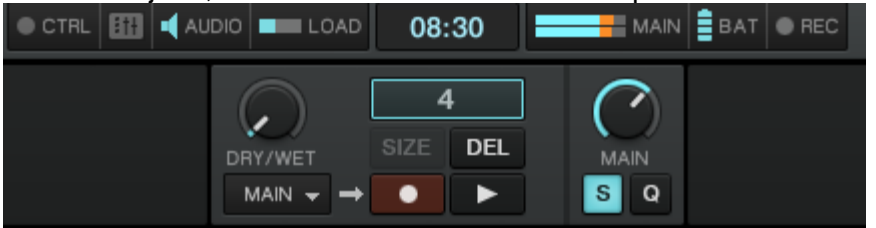

Le cross fader horizontal en dessous du Mixeur permet d'entendre le son du canal souhaité en le déplaçant de gauche à droite (ci dessous c'est le son du canal A qui se fait entendre, comme le prouve de l'histogramme vert en mouvement du cross Fader du mixeur). Le curseur permet de passer manuellement d'un canal à l'autre, tandis que les boutons  $\begin{array}{|c|c|} \hline \end{array}$  et  $\begin{array}{|c|c|} \hline \end{array}$  le font automatiquement.

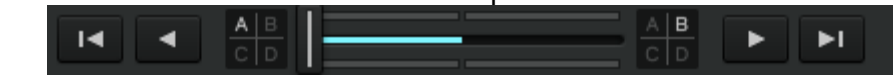

## <span id="page-140-0"></span>*10.1.6 Pré écoute (preview)*

- Brancher le casque sur la carte son
- Toujours en mode affichage Mixer, bouton Loupe pour faire apparaître la zone de pré écoute au dessus du Browser, et y glisser le morceau à pré écouter. La forme d'onde apparaît comme ci-dessous. Ou cliquer sur la petite icône de casque dans la colonne Pre-listen de la Browser List.

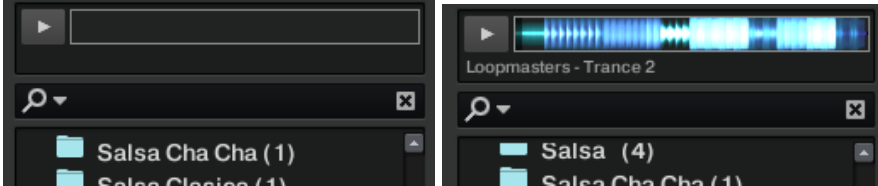

Désactiver le bouton Loupe pour faire apparaître les potards de Casque à droite au dessus de la liste des morceaux (cf. ci dessous). Tourner le potard MIX au minimum pour entendre le son dans le casque, et en régler le volume avec le bouton VOL (donc la chose gênante, du moins dans la version 2.6.8 de TRAKTOR, c'est que la zone de pré écoute et les contrôles de mixeur et de casque ne sont pas visibles en même temps et qu'il faut basculer entre Loupe activée ou non)

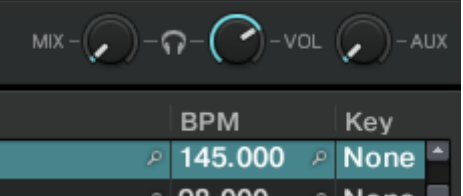

- Si le tire convient, charger le sur le Deck B par glisser déposer depuis le preview ou la liste de titre
- Ne pas oublier de lancer sa lecture par le bouton PLAY avant de changer de passer l'écoute du Deck A à B par le cross fader comme indiqué précédemment

## <span id="page-141-0"></span>*10.1.7 Travailler avec la Collection et les Playlists*

Les Playlists (listes de lecture) sont un moyen efficace d'organiser vos morceaux pour préparer votre set. Sur le principe, les Playlists permettent de regrouper les pistes dans un ordre particulier, ce qui présente des avantages certains sur les bacs à vinyles.

► Une piste peut se trouver dans plusieurs Playlists.

► Une Playlist peut être rapidement réordonnée ou remise dans son état original.

► D'autres avantages sont notamment l'enregistrement, le chargement et l'exportation des Playlists.

#### Créer une Playlist :

Méthode 1 :

1. Effectuez un clic droit / [Ctrl]+clic sur l'icône du dossier Playlists dans l'Arborescence du Navigateur.

2. Choisissez « Create Playlist » dans le menu contextuel.

- 3. Saisissez un nom pour votre nouvelle Playlist dans la fenêtre qui apparaît.
- 4. Cliquez sur OK pour confirmer.
- 5. Votre nouvelle Playlist apparaît sous la forme d'un sous-dossier du dossier Playlists.

Méthode 2 :

- 1. Sélectionnez une ou plusieurs pistes dans la Browser List.
- 2. Glissez ces pistes sur le dossier Playlists dans le Browser Tree (l'arborescence du Browser).
- 3. Saisissez un nom pour votre nouvelle Playlist dans la fenêtre qui apparaît.
- 4. Cliquez sur OK pour confirmer.
- 5. Votre nouvelle Playlist apparaît sous la forme d'un sous-dossier du dossier Playlists.

#### Ajouter des pistes aux Playlists :

1. Cliquez sur une ou plusieurs pistes et maintenez le bouton de la souris enfoncé.

2. Glissez les pistes sur la Playlist de votre choix et maintenez toujours le bouton de la souris enfoncé. L'affichage de la Browser List change, il montre maintenant la Playlist de destination. (Ceci n'est vrai que si la Playlist est dans son ordre original.)

3. Si vous déplacez votre souris au-dessus du contenu de la Playlist, vous voyez une ligne rouge indiquant l'endroit où la sélection de pistes sera insérée lorsque vous relâcherez le bouton de la souris.

4. Si la Playlist est triée selon un certain ordre, la sélection de pistes sera insérée selon ce même ordre. Nota : Ceci n'est vrai que si la Playlist est triée dans un certain ordre.

#### Préparation de Playlist :

N'importe quelle Playlist peut être définie comme Preparation Playlist, mais une seule Playlist à la fois peut être désignée comme Preparation Playlist, avec ses fonctions spéciales :

- L'icône de la Playlist se transforme en icône de Preparation Playlist particulière.
- Chaque piste contenue dans la Preparation Playlist est affichée avec une icône de diamant. L'icône indique un état « en attente ». De cette manière, vous pouvez voir quelles pistes vous avez déjà ajoutées à la Preparation Playlist au cours de votre navigation.
- Effectuez un clic droit / [Ctrl] +clic sur n'importe quelle Playlist et choisissez Select as Preparation List pour la transformer en Preparation List.
- Effectuez un clic droit / [Ctrl] +clic sur n'importe quelle(s) piste(s) et choisissez Append to Preparation List pour ajouter votre sélection à la Preparation Playlist.
- Effectuez un clic droit / [Ctrl] +clic sur n'importe quelle(s) piste(s) et choisissez Add as Next to Preparation List pour insérer votre sélection après la dernière piste chargée dans la Preparation Playlist.

#### Autres fonctions sur les Playlists :

Dans le menu déroulant ouvert via un clic droit / [Ctrl]+clic sur une Playlist de TRAKTOR, vous trouvez les options supplémentaires suivantes :

- **Rename** : vous permet de renommer la Playlist sélectionnée.
- **Consolidate** : enregistre l'organisation et l'ordre de tri actuels de la Playlist sélectionnée.
- **Remove Duplicates** : retire tous les doublons de la Playlist sélectionnée.
- **Analyze** : analyse les pistes contenues dans la Playlist sélectionnée.
- **Clear Playlist** : efface le contenu de la Playlist sélectionnée, autrement dit retire toutes les pistes de la Playlist.
- **Delete Playlist** : supprime la Playlist. Ceci ne supprimera pas les pistes de votre Collection.
- **Select as Preparation List** : transforme votre Playlist actuelle en Preparation List.
- **Reset Played State** : supprime toutes les icônes des pistes dans la colonne Icon dans la Browser List.
- **Restore Autogain** :relance le calcul des valeurs de gain initiales si elles ont été modifiées.

#### <span id="page-142-0"></span>*10.1.8 Consistency Check (contrôle de concordance)*

Le Consistency Check Report (Rapport du contrôle de concordance) fournit un aperçu de l'état actuel de votre Collection et propose des options pour vous aider à la gérer.

1. Dans le Browser Tree, effectuez un clic droit / [Ctrl]+clic sur l'icône de la Track Collection et sélectionnez Check Consistency dans le menu contextuel.

2. Une fois que TRAKTOR a vérifié la concordance des fichiers, un rapport résumant la situation est affiché.

#### <span id="page-143-0"></span>*10.1.9 Remix Deck (Samples superposés)*

Ce paragraphe concerne les « Remix Sets » par opposition aux morceaux qui sont traités dans le paragraphe plus haut. Le « Deck » décrit dans ce paragraphe, est donc de type « Remix Deck », par opposition au « Track Deck » (cf. paragraphe Deck plus haut pour le changement de type de Deck).

La description complexe du Remix Deck dans le paragraphe « Utilisation plus avancée » reflète la grande puissance du Remix Set joué dans un Remix Deck. Mais peut se résumer simplement comme suit les possibilités du Remix Set :

- A la place d'un unique sample en boucle, un Remix Set permet de superposer 4 « Sample Slots », chacun d'eux pouvant contenir 16 samples « Sample Cells » (Samples traditionnels), mais un seul « Sample Slot » à la fois peut être lu dans chacun des « Sample Slots » (cependant un même sample peut être utilisé dans plusieurs « Samples Slots »)
- Les 4 « Samples Slots » peuvent être synchronisés ou non
- Chacun des 4 « Sample Slots » peut être activé ou non
- Chaque « Sample Slot » peut être joué en boucle (**Loop**) ou **One Shot**.

Voir les paragraphes « Démarrage », « Tutoriels » et « Références » du chapitre « Contrôleur TRAKTOR F1 » pour l'utilisation pratique des « Remix Sets » en Live.
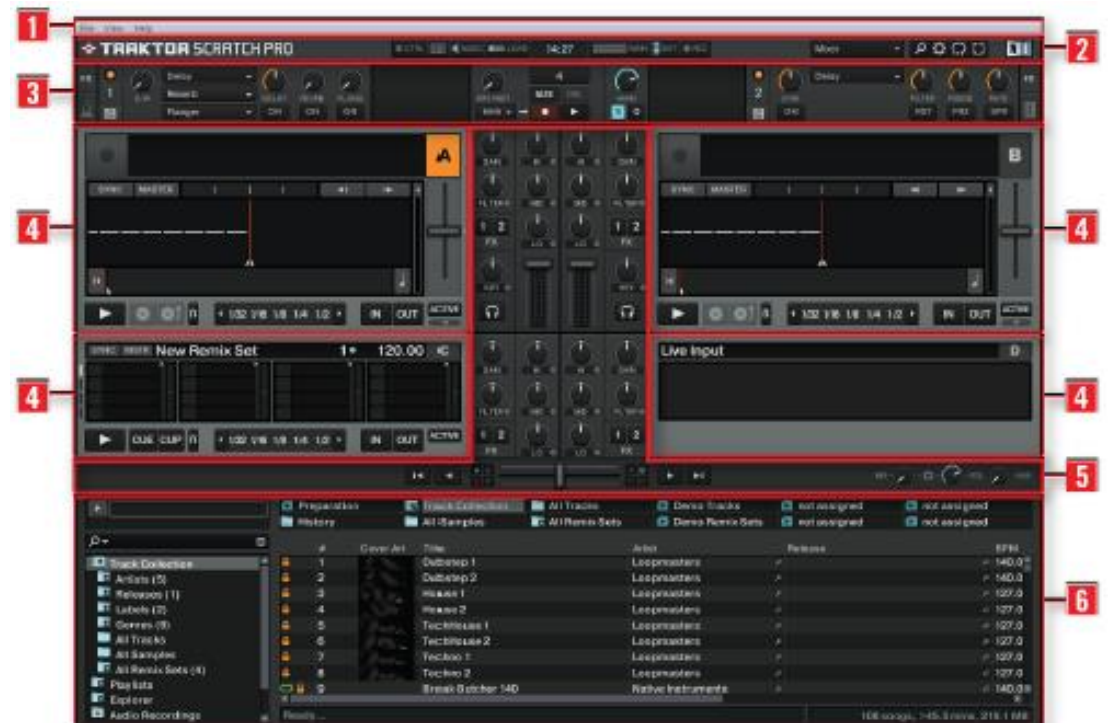

## **10.2 Description plus avancée**

- **1. Application Menu Bar** : Donne accès aux fonctions de base et aux informations sur le logiciel
- **2. Header** : **Divers indicateurs ainsi que quelques fonctions et boutons utiles,** tels que le bouton Preferences.
- **3. Section Global** : Contient les FX Units, la Master Clock, l'Audio Recorder ainsi que le nouveau Loop Recorder.
- **4. Decks** : TRAKTOR 2 est équipé de 4 Decks virtuels. Les Decks sont les lieux où les pistes, les samples et les signaux d'entrée sont lus. Les Decks peuvent être vus comme l'équivalent virtuel des bonnes vieilles platines vinyles ou CD.
- **5. Mixer** : le Mixer se trouve au milieu de la fenêtre de TRAKTOR 2. Il reçoit sur ses 4 canaux les signaux audio provenant des 4 Decks décrits ci-dessus. Il y a un canal pour chaque Deck. Comme n'importe quelle autre mixette DJ, le Mixer sert à ajuster le niveau relatif de chaque canal, à contrôler l'égalisation fréquentielle des canaux et éventuellement à faire passer les signaux par des modules d'effets (les FX Units) avant d'envoyer le signal résultant à votre audience.
- **6. Browser** : Permet de gérer toutes vos pistes dans une base de données appelée Track Collection. Vous pouvez regrouper vos morceaux en Playlists (listes d'écoute), les trier selon divers attributs et effectuer des recherches dans les Playlists ou dans la Collection entière.

Nota : Dans TRAKTOR (SCRATCH) DUO 2, la Master Clock et le Loop Recorder ne sont pas disponibles. Dans TRAKTOR LE 2, l'Audio Recorder n'est pas non plus disponible.

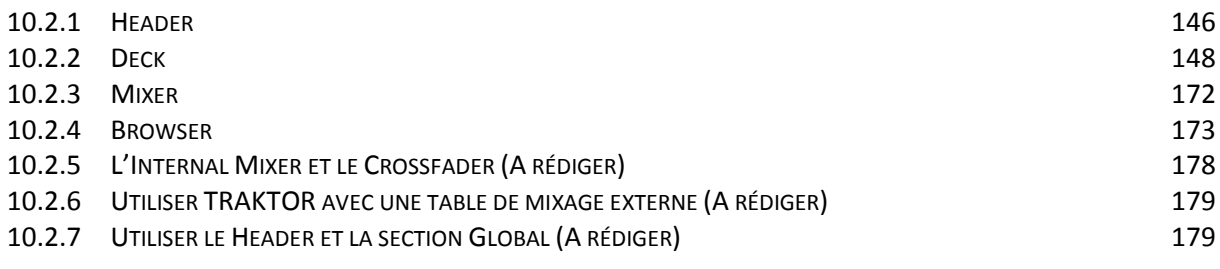

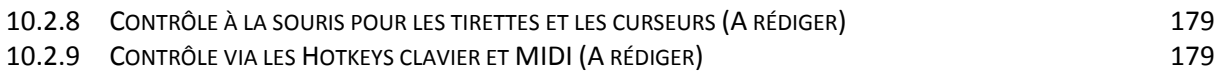

## <span id="page-145-0"></span>*10.2.1 Header*

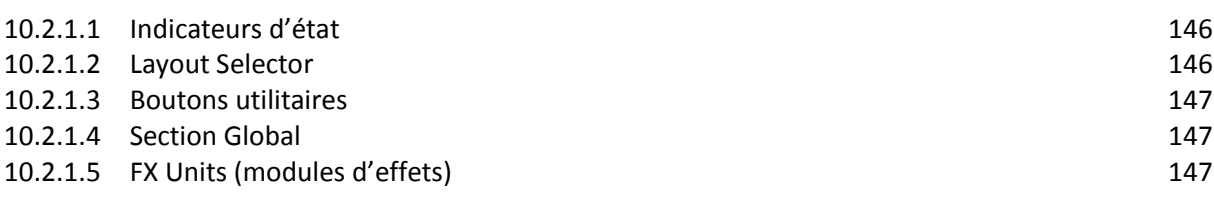

## *10.2.1.1 Indicateurs d'état*

<span id="page-145-1"></span>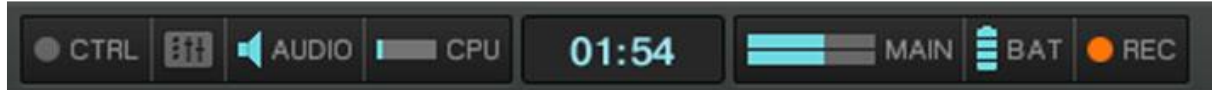

Plusieurs indicateurs d'état vous tiennent informé(e) de l'état actuel de votre logiciel TRAKTOR. De gauche à droite :

- **CTRL** : indique l'arrivée de signaux MIDI et Native (NHL). Cet indicateur clignote en bleu lorsqu'un signal est reçu.
- **Connexion** : indique si tous les contrôleurs listés sont connectés bleu = tous les contrôleurs sont connectés, orange = certains contrôleurs sont déconnectés, éteint = aucun contrôleur n'est connecté.
- **AUDIO** : contrôle la connexion de votre interface audio bleu = interface connectée, rouge = interface déconnectée, orange = carte son interne sélectionnée.
- **CPU** : indique la proportion de puissance processeur utilisée par le moteur audio de TRAKTOR. Jetez un œil à cet indicateur pour connaître la charge de calcul actuellement imposée à votre système.
- **Horloge Système** : affiche l'heure telle que définie dans votre système d'exploitation.
- **MAIN** : affiche le niveau de la sortie Master. Les pointes des niveaux deviennent rouges lorsque le signal sature.
- **BAT** : indique la charge restante dans la batterie de votre ordinateur. Cet indicateur s'allume en bleu lorsque l'alimentation électrique est connectée à votre ordinateur et en rouge lorsque celui-ci fonctionne sur batterie.
- REC : affiche l'état de l'Audio Recorder de TRAKTOR. Cet indicateur s'allume en rouge lors d'un enregistrement.

<span id="page-145-2"></span>Nota : Dans TRAKTOR LE 2, l'indicateur REC est absent.

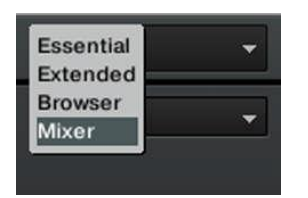

### *10.2.1.2 Layout Selector*

**Cliquez sur la flèche pointant vers le bas pour ouvrir le menu déroulant et choisissez l'un des affichages par défaut. Vous pouvez créer, supprimer et sauvegarder vos propres affichages dans la fenêtre Preferences.**

Nota : La personnalisation et la gestion des affichages sont désactivées dans TRAKTOR DUO 2, TRAKTOR SCRATCH DUO 2 et TRAKTOR LE 2.

<span id="page-146-0"></span>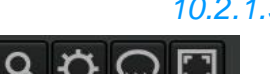

*10.2.1.3 Boutons utilitaires*

De gauche à droite :

- **Loupe=Maximise Browser** : un clic sur ce bouton affiche/masque l'affichage étendu du Browser, qui facilite notamment la recherche d'une piste dans une longue liste
- **Preferences** : un clic sur ce bouton ouvre la fenêtre Preferences contenant tous les réglages de TRAKTOR.
- **Cruise** : activez ce bouton pour lancer le mode Cruise (lecture automatique de la Playlist actuellement sélectionnée)
- **Fullscreen** : active le mode Fullscreen (plein écran), dans lequel les contrôles de votre système d'exploitation sont masqués. Le résultat est du plus bel effet !

### *10.2.1.4 Section Global*

<span id="page-146-1"></span>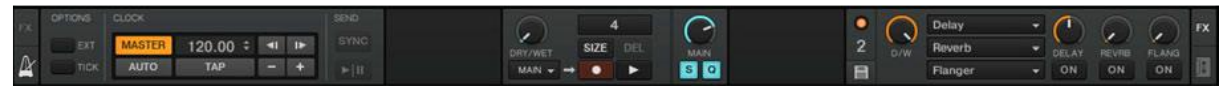

La section Global propose six panneaux distincts. Selon la taille et la résolution de votre écran, les panneaux risquent de ne pas pouvoir être tous affichés simultanément. Dans ce cas, vous pouvez afficher chacun des panneaux en cliquant sur l'onglet correspondant tout à gauche et tout à droite. Les sections suivantes décrivent chacun de ces panneaux.

Nota : Dans TRAKTOR DUO 2 et TRAKTOR SCRATCH DUO 2, le Loop Recorder et la Master Clock sont désactivés. En outre, les boutons Snap et Quantize ne sont pas disponibles dans TRAKTOR LE 2. Master Clock (TRAKTOR PRO 2 / TRAKTOR SCRATCH PRO 2 uniquement)

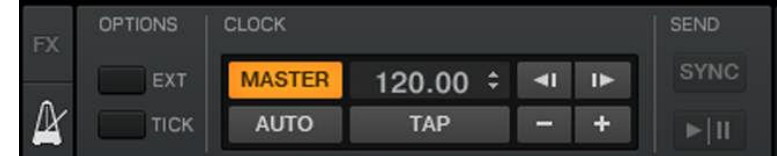

<span id="page-146-2"></span>La Master Clock contrôle les diverses méthodes de synchronisation. Nous en apprendrons plus sur ces modes dans la section ↑9.2.3, Le panneau Master Clock.

#### *10.2.1.5 FX Units (modules d'effets) La FX Unit 1 en mode Single.* Delay **FX** 1 **D/W FILTER** FEEDB **RATE** P ON **RST FRZ** SPR *La FX Unit 2 en mode Group*Delay **FX**  $\overline{2}$ Reverb  $\overline{\phantom{0}}$ **DELAY REVRB FLANG** ON ON ON Flanger E  $\overline{\phantom{0}}$

Ajouter des effets aux morceaux peut considérablement élargir les possibilités sonores de votre mix. À cette fin, TRAKTOR 2 propose une grande sélection d'effets (« FX » pour faire court) de haute qualité. Ces effets peuvent être chargés dans ce qu'on nomme les **FX Units**.

TRAKTOR offre quatre FX Units. Par défaut, deux FX Units sont actives. FX Unit 1 et FX Unit 2 peuvent être librement assignées à n'importe quels canaux (A à D).

Vous pouvez choisir parmi 2 modes différents pour les FX Units de TRAKTOR 2 :

- mode Single, 4 boutons et quatre curseurs contrôlent un seul effet ;
- mode Group, vous pouvez utiliser 3 effets simultanément, chacun disposant d'un seul curseur.

► Vous pouvez passer d'un mode de FX Unit à l'autre dans Preferences > Effects > FX Panel Mode.

Nota : Dans TRAKTOR DUO 2 et TRAKTOR SCRATCH DUO 2, seules deux FX Units sont disponibles ; elles sont assignées de manière fixe à un canal particulier et proposent un nombre d'effets plus réduit. En outre, ces FX ne peuvent être utilisés qu'en mode Group. Dans TRAKTOR LE 2, un seul FX en mode Group est disponible et le nombre d'effets disponibles est encore plus réduit.

## <span id="page-147-0"></span>*10.2.2 Deck*

TRAKTOR 2 possède 4 Decks virtuels. Les Decks peuvent être vus comme l'équivalent virtuel des platines vinyles ou CD, avec une bonne dose d'outils supplémentaires et la flexibilité d'un système informatique. Les Decks peuvent manipuler 3 types de matériau audio différents, chacun appelant un type de Deck spécifique. Pour chacune des Decks, vous pouvez choisir parmi les modes d'entrée suivants :

- $\checkmark$  Track Deck
- Sample Deck (sauf TRAKTOR LE 2) ou Remix Deck dans la dernière version de Traktor supportant les fonctions avancées du contrôleur externe TRAKTOR KONTROL
- $\checkmark$  Live Input

Pour sélectionner un type de Deck, cliquez sur la lettre de la Deck, ce qui ouvre un menu déroulant. Sélectionnez alors le mode souhaité dans ce menu.

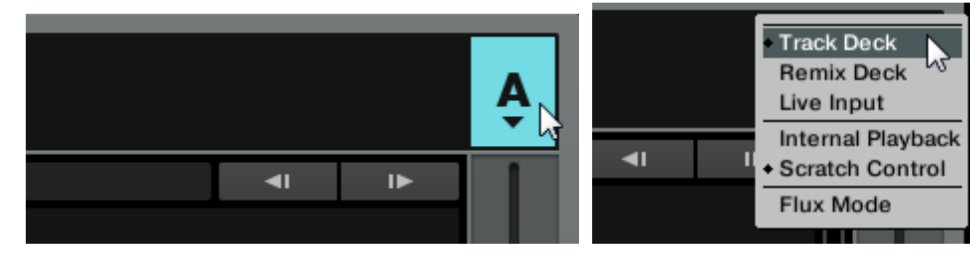

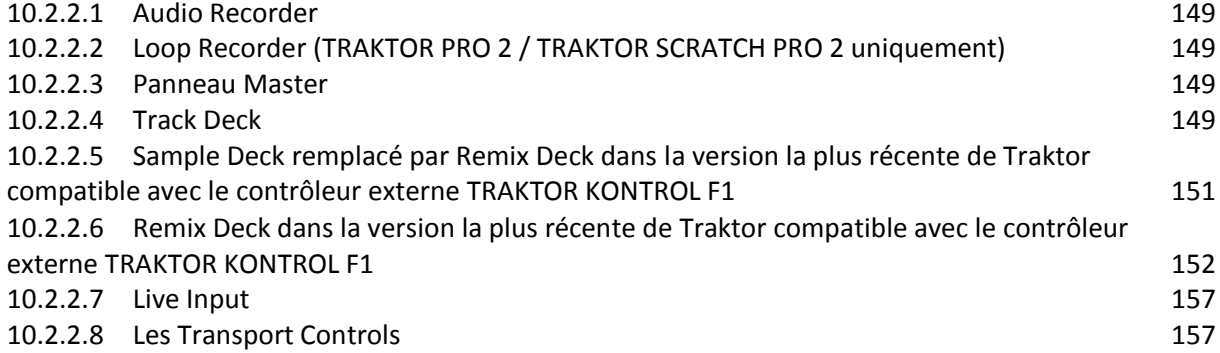

<span id="page-148-0"></span>10.2.2.9 [Le Waveform Display et la Stripe View dans le Deck](#page-157-0) 158 10.2.2.10 [Loop Controls dans le Deck](#page-158-0) 159 10.2.2.11 Contrôles [du tempo dans le Deck](#page-159-0) 160 10.2.2.12 [Le panneau Advanced dans le Deck](#page-161-0) 162

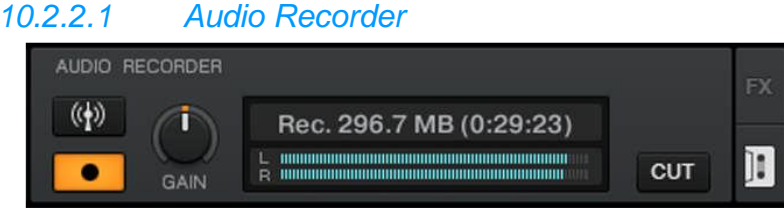

L'Audio Recorder vous permet d'enregistrer votre mix à la sortie Master (qu'il s'agisse de la sortie Main Output de TRAKTOR 2 ou la sortie master de votre table de mixage externe) ainsi que d'autres sources (platine vinyle, microphone, etc.). L'enregistrement sera sauvegardé sur le disque dur de votre ordinateur dans un fichier \*.wav. Il sera également ajouté à votre Track Collection dans une Playlist spéciale intitulée Audio Recordings, depuis laquelle il sera immédiatement disponible pour la lecture.

<span id="page-148-1"></span>Nota : L'Audio Recorder n'est pas disponible dans TRAKTOR LE 2.

## *10.2.2.2 Loop Recorder (TRAKTOR PRO 2 / TRAKTOR SCRATCH PRO 2 uniquement)*

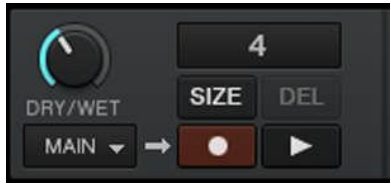

Le Loop Recorder est un outil puissant pour remixer vos pistes en live. Il vous permet de créer des boucles instantanément à partir du signal master du Mixer, d'une Deck particulière ou d'une entrée audio physique. Dès qu'une boucle est enregistrée, elle est automatiquement déclenchée. Vous pouvez alors ajuster le

mélange entre la boucle du Loop Recorder et le mix principal. De plus, vous pouvez sauvegarder la boucle ainsi créée sur votre disque dur, ou mieux, la transférer directement à n'importe quel emplacement adéquat de TRAKTOR 2 — typiquement, un emplacement de sample sur une Sample Deck ! Le Loop Recorder peut être utilisé dans les modes de mixage Internal et External.

## *10.2.2.3 Panneau Master*

<span id="page-148-2"></span>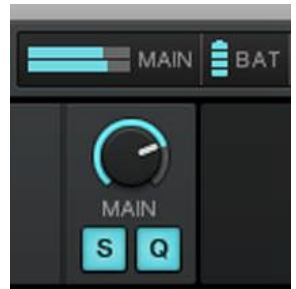

Le panneau Master contient le curseur MAIN contrôlant le volume global de TRAKTOR ainsi que les boutons Snap (S) et Quantize (Q). Ces boutons s'allument en bleu lorsqu'ils sont activés.

Lorsque le mode Snap est activé, tout Cue Point créé dans la piste ira se placer sur le beat le plus proche, de façon à ce que vous reveniez directement à ce beat la prochaine fois que vous appuierez sur ce bouton Hotcue.

Lorsque le mode Quantize est activé, lorsque vous effectuez un saut au sein d'une piste (par exemple en appuyant sur un bouton Hotcue),

la lecture saute à la position la plus proche qui préserve l'alignement des pistes, afin de ne pas perdre la synchronisation existante.

<span id="page-148-3"></span>Nota : TRAKTOR LE 2 n'est pas équipé des boutons Snap et Quantize.

## *10.2.2.4 Track Deck*

10.2.2.4.1 [Description](#page-149-0) 150

#### <span id="page-149-0"></span>10.2.2.4.2 [Utilisation \(A rédiger\)](#page-150-1) 151

## 10.2.2.4.1 Description

Une piste (« track ») est un morceau stocké dans un format numérique sur votre disque dur. Utilisez ce type de Deck pour lire une séquence particulière de pistes.

Chaque Track Deck est équipée d'outils de synchronisation tels que les boutons SYNC et **MASTER (1),** les boutons **Tempo Bend (3)** et le fader de **tempo (4)**. Les habituels boutons **Play** et **CUE/CUP (5)** sont également disponibles, ainsi que des boutons **Hotcue (6)** et des contrôles de **Loop (7).**

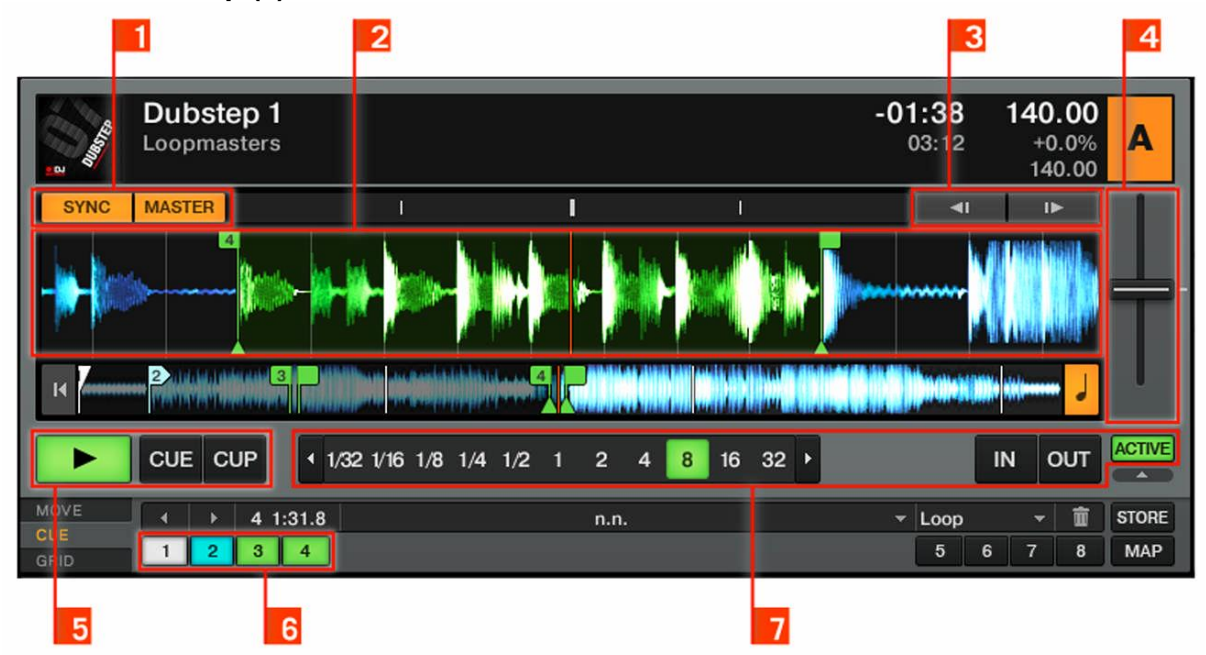

**(1) Deck Cover Artwork** : affiche la pochette de la piste chargée.

**(2)** Deck Heading : affiche des informations sur la piste chargée (nom de l'artiste, titre du morceau, tempo, etc.). Le Deck Heading dispose également de fonctions de glisserdéposer originales expliquées en détail à la section ↑6.3, Le Deck Heading.

**(3) Phase Meter** : affiche le décalage des beats de la piste lue avec ceux de la piste sur la Master Deck ou bien avec les tics de la Master Clock.

(**4) Boutons Tempo Bend** : ralentit ou accélère temporairement la piste lue.

**(5) Deck Focus** : indique quelle Deck est actuellement sélectionnée (la lettre de la Deck en question est surlignée en jaune). Cliquez sur la lettre de la Deck et utilisez le menu déroulant pour changer le type de la Deck ou sélectionner le mode de lecture interne ou externe.

**(6) Fader de tempo** : diminuez ou augmentez le tempo de la piste lue en déplaçant la

tirette vers le haut ou vers le bas.<br>(7) Key :  $\alpha$ active ou désactive la fonction Keylock.

**(8) SYNC** : synchronise la piste lue avec le tempo master. MASTER : définit cette Deck comme tempo master pour la synchronisation.

**(9) Waveform Display** : représentation graphique de la zone située autour de la position de lecture dans la piste chargée. Les couleurs claires représentent les hautes fréquences et les couleurs sombres les basses fréquences.

**(10) Stripe** : la Stripe représente la forme d'onde de la piste entière, Cue Points et Boucles inclus(es).

**(11) Boutons Transport** : boutons Play/Pause, CUE (Cue/Play) et CUP (Cue/Pause).

**(12) Panneaux Advanced** : ces panneaux contiennent les commandes avancées pour les déplacements dans la piste (panneau MOVE), la gestion des Cue Points et des Boucles (panneau CUE) ainsi que la Beatgrid (panneau GRID).

**(13) Hotcues** : accès direct personnalisable à huit Cue Points ou Loop In Points pour chaque piste.

**(14) Loop Controls** : ces contrôles permettent de créer des Boucles automatiques et de contrôler leur taille.

<span id="page-150-1"></span><span id="page-150-0"></span>10.2.2.4.2 Utilisation (A rédiger)

## *10.2.2.5 Sample Deck remplacé par Remix Deck dans la version la plus récente de Traktor compatible avec le contrôleur externe TRAKTOR KONTROL F1*

La version LE de TRAKTOR ne supporte pas les remix set (uniquement les samples)

Les Samples traditionnels sont remplacés dans la version récente de Traktor par une version améliorée appelée « Remix Set ». Cependant ces « Remix Set » sont en fait une superposition de samples traditionnels.

Un sample est un petit morceau de matériau audio. Son contenu physique ne diffère pas vraiment de celui d'une piste (il s'agit toujours d'audio stocké au format numérique sur votre disque dur). La différence entre les samples et les pistes tient plutôt à leur taille et à leur emploi : de manière générale, un sample est beaucoup plus court qu'une piste et il est conçu pour être ajouté (ou intégré) à votre mix principal. Notamment, les samples constituent le matériau parfait pour effectuer un remix en live ! Les Decks prenant en charge les samples sont nommées Sample Decks.

Chaque Sample Deck possède quatre Sample Slots (emplacements de samples) ainsi qu'une quantité d'outils destinés aux samples.

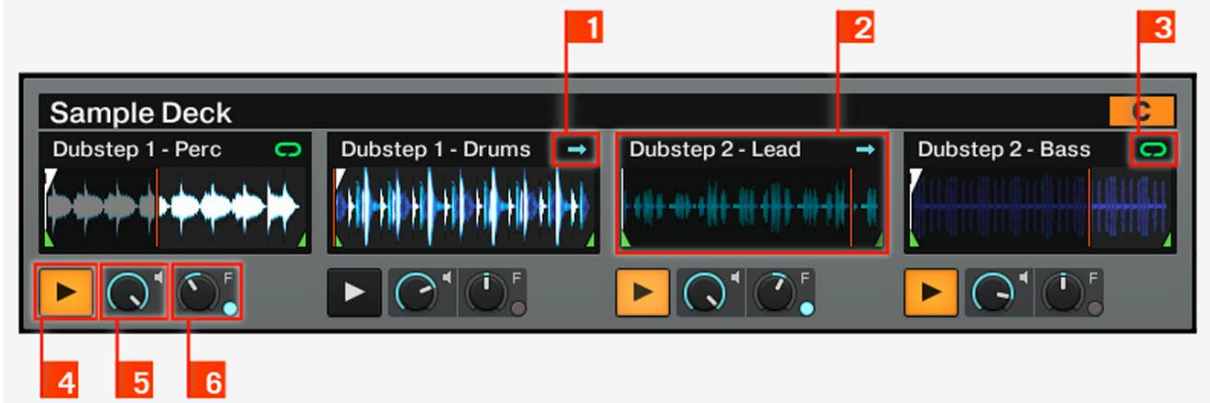

Chaque Sample Deck est équipée de quatre **Sample Slots (2)** qui hébergent les samples audio et peuvent être lus en mode **One-shot (1)** ou **Looped (3)**. Chaque Sample Slot propose un bouton **Play (4)**, un curseur **Volume (5)** et un curseur **Filter (6)**. Le tempo des samples bouclés est automatiquement synchronisé au tempo master.

Dans TRAKTOR DUO 2 et TRAKTOR SCRATCH DUO 2, seules de petites Sample Decks sont disponibles et les curseurs individuels Volume et Filter sont désactivés. Si la fenêtre de TRATOR est trop étroite, les filtres de la **Sample Deck (6)** peuvent ne pas apparaître !

Agrandissez autant que possible la fenêtre de TRAKTOR ou bien utilisez le mode Fullscreen pour être sûr(e) que tous les éléments de la Sample Deck sont visibles. Le bouton Fullscreen se trouve dans le Header de TRAKTOR. Pour plus d'informations sur le Header de TRAKTOR, veuillez lire la section ↑4.2.2, Header.

#### *10.2.2.6 Remix Deck dans la version la plus récente de Traktor compatible avec le contrôleur externe TRAKTOR KONTROL F1*

<span id="page-151-0"></span>10.2.2.6.1 [Description](#page-151-1) 152 10.2.2.6.2 [Utilisation](#page-155-0) 156

## <span id="page-151-1"></span>10.2.2.6.1 Description

La version LE de TRAKTOR ne supporte pas les « remix set » (uniquement les samples)

Les Samples traditionnels sont remplacés dans la version récente de Traktor par une version améliorée appelée « Remix Set ». Cependant ces « Remix Set » sont en fait une superposition de samples traditionnels.

La description est aussi plus complexe, d'où la longueur du paragraphe. Cependant la grande puissance du « Remix Deck » / « Remix Set » est résumée très simplement dans le paragraphe correspondant du chapitre « Démarrage avec le logiciel Traktor ».

Une Remix Deck se comporte comme une Track Deck : vous pouvez la placer sur pause, lecture, cue, en boucle, et scratcher dessus via le contrôle au Timecode. Vous pouvez également faire correspondre les beats des Remix Decks manuellement ou laisser TRAKTOR travailler à votre place via les nouveaux boutons SYNC et MASTER.

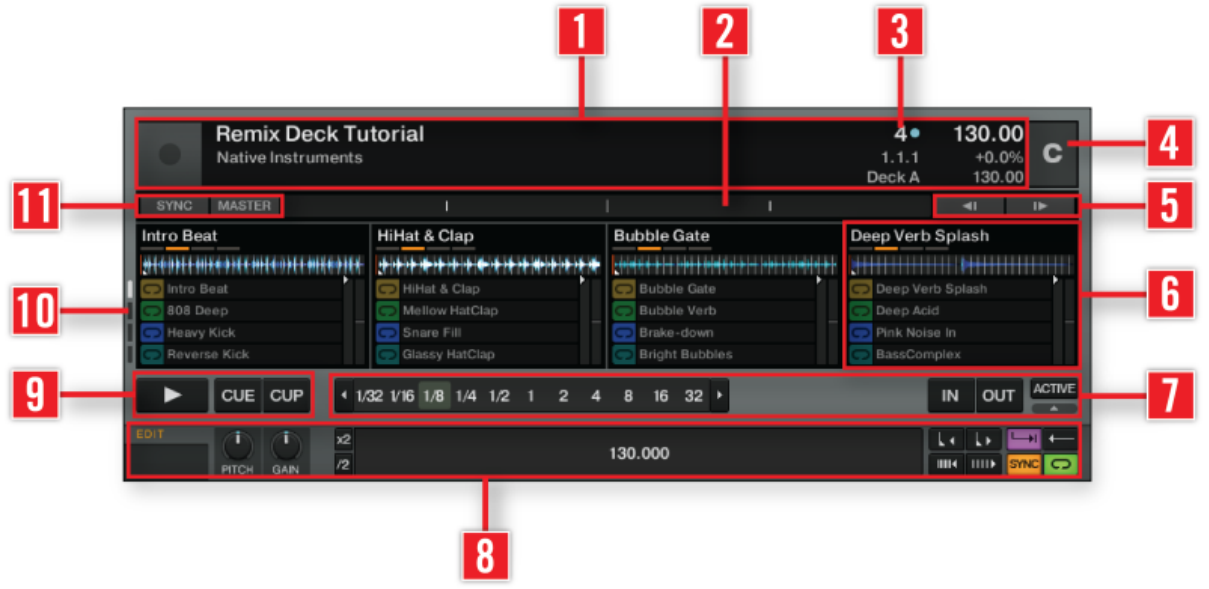

**(1)** Deck Heading : affiche des informations sur le Remix Set chargé (titre du morceau, tempo, etc.). Sur le côté gauche, il affiche aussi une illustration correspondant au Set, si celui-ci en, possède une. Sur le côté droit se trouvent deux éléments interactifs : le **Quantize Value (3)** et le Deck Tempo Display (Afficher de Tempo de la Deck). Effectuez un cliquer-glisser sur le Deck Tempo Display pour modifier le tempo de la Deck.

**(2) Phase Meter** : offre une visualisation du décalage des beats de la piste lue par la Remix Deck avec ceux de la piste jouée sur la Master Deck, ou bien avec les tics de la

Master Clock. Pour plus d'informations concernant le Phase Meter, veuillez consulter la section ↑6.7.2, Phase Meter.

**(3)** Quantize Value : lorsque la fonction Quantize est activée, un Sample déclenché ne deviendra actif qu'à un point particulier de la ligne temporelle interne de la Remix Deck ; par exemple, un réglage de Quantize Value sur « 1 » n'activera le sample déclenché qu'au moment du beat suivant de la ligne temporelle interne de la Remix Deck. Avec un réglage de « 4 », un Sample que vous déclenchez sera activé avec la prochaine mesure 4/4 de la ligne temporelle interne de la Remix Deck. La ligne temporelle interne est affichée juste en-dessous de l'affichage Quantize Value.

Pour activer/désactiver la fonction Quantize Value de la Deck, cliquez sur le point se trouvant en haut à droite de l'affichage Quantize Value. Cliquez sur la flèche se trouvant à gauche de l'affichage pour ouvrir le menu déroulant permettant de sélectionner une valeur pour Quantize Value.

Nota : la Quantize Value ne représente pas le nombre de beats avant que le Sample ne commence à jouer (ce n'est donc pas une valeur de « délai ») ; la Quantize Value représente plutôt une marque dans la ligne temporelle interne de la Remix Deck (un peu comme une mesure sur une partition musicale).

**(4) Deck Focus** : possède un menu permettant de sélectionner le type de la Deck, ainsi que son mode de lecture. Cliquez sur la lettre de la Deck et utilisez le menu déroulant pour changer le type de la Deck ou pour sélectionner son mode de lecture. La lettre de la Deck actuellement sélectionnée est affichée en orange. (Si aucune des lettres des Decks n'est affichée en orange, il est probable que cette fonction soit désactivée dans les Preferences. Vous pouvez activer cette visualisation de la sélection dans Global Settings > Deck Focus > Software.)<br>(5) Bend :

ralentit ou accélère temporairement la piste lue sur la Deck.

**(6) Sample Slot** : c'est là que se déroule l'action ! Un « Sample Slot » est constitué d'un « Slot Player » en haut, et de 16 « Sample Cells » situés en-dessous. Pour naviguer entre les différentes pages de « Sample Cells » (ce qu'on nomme la « Sample Grid »), utilisez les boutons **Page Selector (10)**. Chargez des Samples dans une « Sample Cell », enregistrez-y des Boucles depuis le Loop Recorder ou depuis une Track Deck, ou encore chargez des Remix Sets — c'est le terme désignant un ensemble de Samples sauvegardés dans une Remix Deck — entiers dans la Sample Grid (vous trouverez un tutoriel concernant l'utilisation des Remix Decks à la section ↑15.8, Utiliser les Remix Decks dans votre Mix). Lorsqu'un Sample est joué, le Slot Player affiche la forme d'onde correspondant à ce Sample ; une ligne rouge se déplace afin d'indiquer la position de lecture actuelle. Vous trouverez une description détaillée des fonctionnalités des Sample Slots à la section « Détail des Sample Slots » située ci-dessous.

**(7) Loop Controls** : créez des Boucles Automatiques et contrôlez leur taille à l'aide de ces contrôles.

**(8) Advanced Panel** : le Panneau Advanced donne accès à la configuration des paramètres de chacune des Sample Cells. Pour chaque Sample Cell, ces contrôles permettent de configurer les réglages Key, gain, ainsi que les propriétés de « Type » du Sample : mode **Gate** ou **Latch**, mode **Loop** ou **One-shot**, mode **Synced** ou **Unsynced**. Pour plus d'informations concernant ces modes, veuillez consulter la section « Le Panneau Advanced » située ci-dessous.

Nota : Le Panneau Advanced de la Remix Deck n'est visible qu'en sélectionnant le Layout de Deck « Advanced ». Effectuez des double-clics sur le haut de la Deck pour faire défiler les divers Layouts de Deck.

**(9) Bouton Flux** : le mode Flux de la Deck correspondante est activé lorsque ce bouton est illuminé en orange.

**(10) Transport** : boutons Play/Pause, CUE (Cue/Play), CUP (Cue/Pause) et Flux. **(11) Boutons Page Selector** : utilisez les quatre boutons Page Selector pour naviguer entre les différentes pages d'une Sample Grid.

**(12) Bouton SYNC** : synchronise la ligne temporelle interne de la Deck avec le tempo master.

**Bouton MASTER** : définit cette Deck comme tempo master pour la synchronisation. Lorsque cette fonction est activée, les autres Decks peuvent se synchroniser à cette Deck.

#### Détail des Sample Slots

*Un des quatre Sample Slots d'une Remix Deck.*

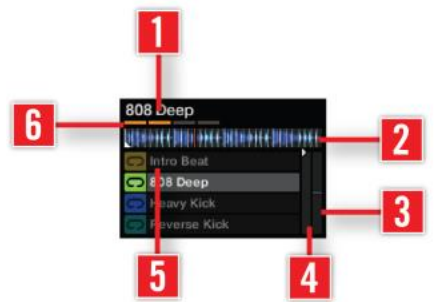

Player.

**(1)** Titre du Sample : affiche le nom du Sample actuellement chargé dans le Slot

**(2)** Slot Player : affiche la forme d'onde du Sample actuellement chargé. Une ligne rouge indique la position de lecture actuelle au sein du Sample. En passant la souris audessus du Sample Player, vous verrez apparaître un bouton Mute permettant de couper/rétablir le son du Sample actuellement chargé.

**(3) Filter** : permet d'appliquer rapidement un filtre passe-bas ou passe-haut au Sample Slot, en déplaçant la barre respectivement vers le bas ou vers le haut.

**(4) Volume** : permet de contrôler le volume du Sample Slot. Ce contrôle est appliqué après la valeur individuelle GAIN de la Sample Cell, disponible dans le Panneau Advanced.

**(5) Sample Cell** : les Sample Cells sont les réceptacles prévus pour accueillir des Samples. Effectuez-y des glisser-déposer de Samples depuis votre Collection, ou enregistrezy des Samples ou des Boucles provenant du Loop Recorder ou d'une Track Deck (consulter la section ↑15.8, Utiliser les Remix Decks dans votre Mix pour un tutoriel concernant l'utilisation des Remix Decks). À gauche de la Sample Cell, un petit symbole (l'indicateur Play Type) indique si la Sample Cell est configurée en mode **Loop** ou en mode **One-shot**. Par ailleurs, un clic sur ce symbole déclenche le Sample. [Shift] + clic permet d'arrêter le Sample et de réinitialiser la position de lecture au début du Sample.

Vous pouvez modifier les paramètres d'une Sample Cell à l'aide du Panneau Advanced situé tout en bas de la Remix Deck. Si le Panneau Advanced n'est pas visible, effectuez des doubles clics sur le haut de la Deck jusqu'à ce qu'il apparaisse. Pour une description des paramètres des Sample Cells, veuillez consulter la section « Le Panneau Advanced » située ci-dessous.

**(6) Paramètres du Slot** : au sein d'une Remix Deck, chaque Sample Slot possède un ensemble de paramètres individuels. Passez la souris au-dessus du haut d'un Sample Slot pour faire apparaître les boutons correspondants.

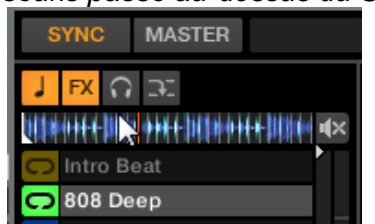

*Les boutons de Paramètres du Slot apparaissent lorsque la souris passe au-dessus du Slot Player.*

- Exeylock  $\Box$ : permet de dissocier la hauteur musicale (ou « pitch ») du Sample joué et sa vitesse de lecture. Il vous faut activer ce contrôle pour que le curseur PITCH du Panneau Advanced ait un effet sur la Sample Cell. Dans le cas contraire, le pitch de la Sample Cell est directement lié au tempo de la Remix Deck.
- **FX**: permet d'envoyer le signal du Sample Slot dans le(s) FX Unit(s) actuellement assigné(s) au canal de la Deck, sur le Mixer.
- Monitor **2004**: permet d'envoyer le signal du Sample Slot vers la sortie Monitor du Mixer (pour effectuer une pré-écoute au casque).
- **Mode Punch** : lorsqu'un Sample (en mode **One-shot** ou **Loop**) est déclenché dans un Sample Slot, la position de ce Sample est fixe sur la ligne temporelle interne de la Remix Deck. Ceci se remarque particulièrement sur les Samples en mode One-shot : vous pouvez déclencher le Sample, le laisser jouer, ramener la Deck en arrière jusqu'à la position originale du Sample et le rejouer. Puisqu'un seul Sample à la fois peut être joué par chaque Sample Slot, le déclenchement d'un nouveau Sample en mode Oneshot retire le Sample précédent de la ligne temporelle interne de la Deck et fixe le nouveau Sample à la position actuelle.

Le **mode Punch permet de modifier ce comportement**. Une fois activé, tout Sample que vous déclenchez est placé au même endroit que le Sample précédent en mode Oneshot, le laissez jouer, déclenchez un autre Sample en mode One-shot dans le même Sample Slot, puis ramenez la Deck en arrière à la position du premier Sample, vous entendrez le nouveau Sample à la place de l'ancien.

Le mode Punch est également utile lorsque vous utilisez des Loops, car il permet de conserver le phrasé musical lors des changements de boucles. Comme avec les Oneshots, le déclenchement d'une Loop alors que le mode Punch est activé ramène la Loop à la position de la Loop précédente. Comme les Loops se répètent indéfiniment dans le futur et dans le passé de la ligne temporelle interne de la Deck, vous entendrez le nouveau Sample en train de jouer à la position de lecture actuelle, mais la Loop sera lue à la position correcte comme si elle avait été déclenchée à sa position de départ sur la ligne temporelle interne de la Deck. Autrement dit, si vous déclenchez un Sample

## Le Panneau Advanced

Chaque « Sample Cell » possède un jeu individuel de paramètres, accessibles depuis le Panneau Advanced de la Remix Deck. Si le Panneau Advanced n'est pas visible, effectuez des doubleclics sur le bord haut de la Deck jusqu'à ce qu'il apparaisse.

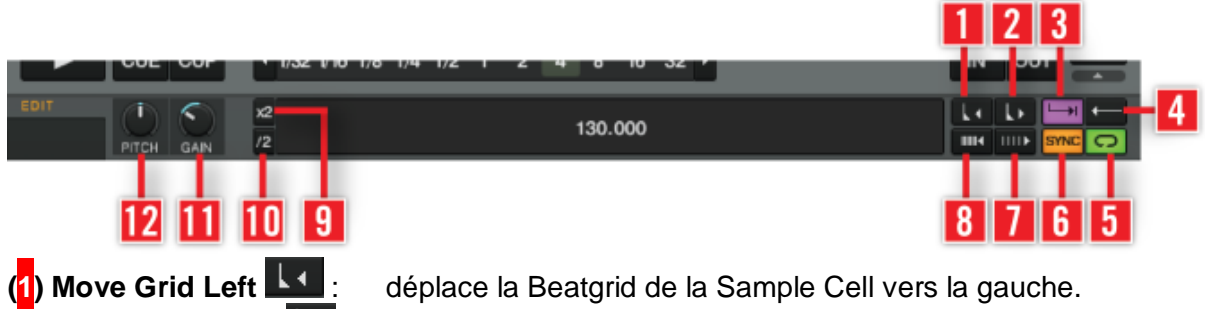

*Le Panneau Advanced, situé en bas d'une Remix Deck.*

**(2) Move Grid Right**  $\blacksquare$ : déplace la Beatgrid de la Sample Cell vers la droite.

**(3) Trigger Type**  $\left|\frac{1}{2}\right|$ : lorsqu'il est déclenché (mode Latch), un Sample continuera d'être joué après que vous ayez relâché le bouton de la souris, soit jusqu'à ce qu'il soit lu entièrement (pour les Samples One-shot), soit jusqu'à ce qu'il soit arrêté d'une autre manière (comme par le déclenchement d'un nouveau Sample du même Slot).

Il existe un Type de déclenchement alternatif : le mode **Gate**, avec lequel un Sample n'est lu que tant que vous gardez le bouton de la souris enfoncé. Si vous relâchez le bouton de la souris, la lecture du Sample s'interrompra.

Veuillez remarquer que ces deux modes de déclenchements sont assujettis aux réglages du système Quantize ; par exemple, lorsque Quantize est activé, la lecture d'un Sample en mode Gate doit être maintenue (bouton de la souris enfoncé) jusqu'à ce que la position de lecture correspondant à l'intervalle Quantize soit atteinte. De la même manière, après avoir relâché le bouton de la souris, le Sample continuera d'être lu, et ne s'arrêtera que lorsque le prochain intervalle Quantize sera atteint.

**(4)** Reverse Playback  $\blacksquare$ : active la fonction Reverse Playback pour la Sample Cell actuellement en lecture dans le Slot Player.

**(5) Play Type** : Détermine si un Sample doit s'arrêter après avoir été lu une fois en entier, ou s'il doit être lu en boucle. Avec le réglage **One-shot**  $\blacksquare$ , la lecture d'un Sample s'arrêtera une fois celui-ci lu en entier. Avec le réglage Loop<sup>19</sup>, une fois la lecture du Sample achevée, celle-ci reprend depuis le début du Sample, de façon à boucler indéfiniment.

**(6) Sync type** SYNC : détermine si la lecture du Sample doit être synchronisée au Tempo de la Remix Deck ou non. Lorsque SYNC est activé, le Sample est lu au tempo défini par la Remix Deck. Lorsque SYNC est désactivé, le Sample est lu à sa vitesse originale. (7) **BPM Decrease** IIIII : modifie le tempo de lecture d'un Sample. Conséquemment, la Beatgrid se trouve dilatée.

**(8) BPM increase IIII de la constitute de la constitute d'un sample.** Conséquemment, la Beatgrid se trouve contractée.

**(9)** : double le tempo de lecture d'un Sample.

**(10)** : divise par deux le tempo de lecture d'un Sample.

**(11) potard GAIN** : chaque Cell de la Sample Grid possède sa propre valeur de gain. Cliquez sur le nom du Sample que vous souhaitez éditer afin de le sélectionner, puis ajustez la valeur du curseur GAIN.

**(12) potard PITCH** : chaque Cell de la Sample Grid possède sa propre valeur de pitch (hauteur tonale). Cliquez sur le nom de la Sample Cell que vous souhaitez éditer afin de la sélectionner, puis ajustez la valeur du curseur PITCH. La hauteur tonale (le « pitch ») d'un Sample ne peut être altérée que si la fonction Keylock est activée sur le Slot. Si la fonction Keylock est désactivée, le pitch d'un Sample est directement lié à la vitesse de lecture de la Deck (modifier la vitesse de lecture affecte directement la hauteur tonale), et le contrôle PITCH n'a alors aucun effet.

Nota :

- Vous trouverez un tutoriel sur l'utilisation des Remix Decks à la section ↑15.8, Utiliser les Remix Decks dans votre Mix.
- pour TRAKTOR LE 2 : les Remix Decks ne sont pas disponibles dans LE 2.
- Note pour TRAKTOR ME 2 : les Remix Decks ne sont pas disponibles dans ME 2.

## <span id="page-155-0"></span>10.2.2.6.2 Utilisation

Pour sauvegarder le contenu d'une « Remix Deck » en tant que « Remix Set », effectuez un double clic sur le Deck Heading, saisissez un nouveau nom pour le Deck, puis effectuez un glisser déposer de ce nom sur la « Track Collection » ; le contenu de la Deck sera alors sauvegardé en tant que « Remix Set » et apparaîtra au sein de votre « Track Collection ». Pour charger un « Remix Set », effectuez simplement un glisser-déposer de son nom depuis la Collection jusque sur le Deck Heading d'une Remix Deck. Le format de fichier pour les importations/exportations des « Remix Sets » est le Traktor Pak (.trak). Vous trouverez un tutoriel concernant l'importation/exportation des Remix Sets à la section ↑15.8, Utiliser les Remix Decks dans votre Mix.

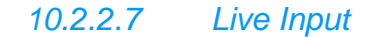

<span id="page-156-0"></span>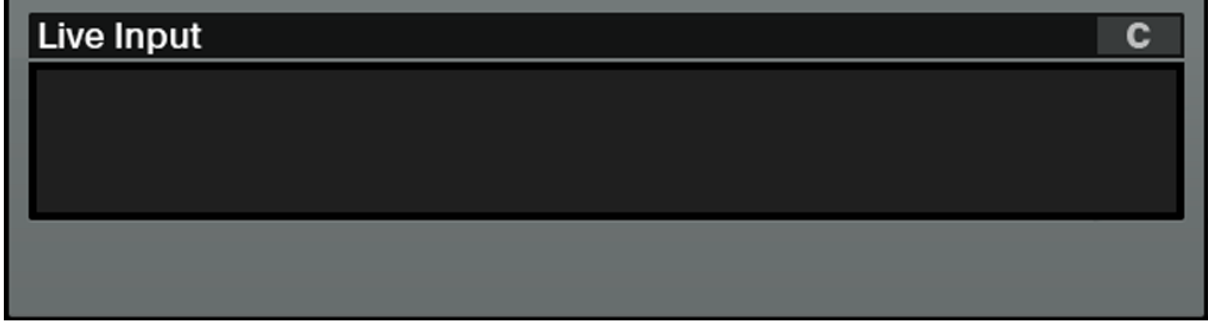

Alors que les deux types de matériau audio mentionnés précédemment sont lus depuis votre disque dur, les Decks peuvent aussi être utilisées comme Live Inputs, auquel cas elles transmettent des signaux audio provenant du monde extérieur aux outils de traitement et de mixage de TRAKTOR. Qu'il s'agisse d'un micro, d'une platine vinyle, d'un clavier ou de quoi que ce soit d'autre, le signal est directement intégré à la chaîne de traitement de TRAKTOR.

<span id="page-156-1"></span>Une Deck fonctionnant en Live Input vous permet d'utiliser une source analogique externe telle qu'une platine vinyle ou un microphone. Vous pouvez alors appliquer les FX de TRAKTOR 2 au signal issu de cette source extérieure.

*10.2.2.8 Les Transport Controls*

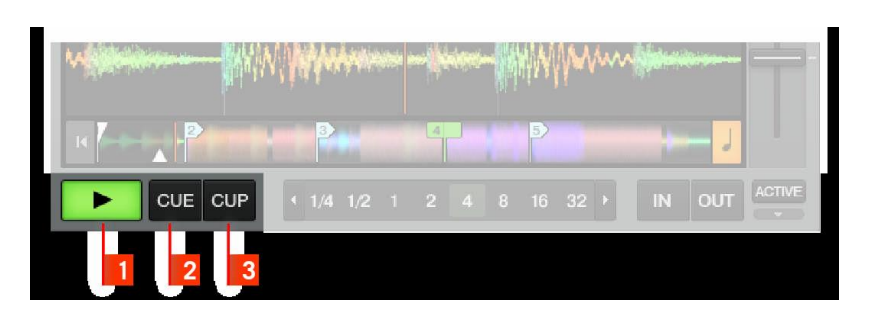

Les Transport Controls sont les principaux boutons utilisés pour la lecture des pistes dans le mode Internal Playback (lecture interne) de TRAKTOR.

**(1) Play** : cliquez sur Play/Pause pour lancer et interrompre la lecture.

**(2) CUE** : ce bouton a plusieurs fonctions selon que la piste est en cours de lecture ou non

- **Sur une Deck en pause, un clic sur le bouton CUE crée un nouveau Floating Cue Point** à la position actuelle de lecture. En mode Snap, ce Cue Point adhérera au beat le plus proche de la position de lecture.
- Lorsque la piste est sur pause et positionnée sur le Floating Cue Point, cliquez et maintenez le bouton CUE enfoncé pour pré-écouter à partir de ce point. Relâchez le bouton CUE pour revenir au Floating Cue Point.
- En cliquant sur CUE pendant la lecture, vous ramenez la position de lecture jusqu'au Floating Cue Point précédemment créé et interrompez la lecture.

(**3) CUP** (Cue/Play) : le bouton CUP est similaire au bouton CUE mais il interrompt la lecture tant qu'il est maintenu enfoncé.

- Sur une platine en pause, un clic sur CUP crée un nouveau Floating Cue Point à la position actuelle de lecture et la piste est lue à partir de ce point lorsque vous relâchez le bouton.
- <span id="page-157-0"></span> Un clic sur CUP pendant la lecture ramène la position de lecture jusqu'au Floating Cue Point précédemment créé et passe la lecture sur pause. Relâchez le bouton pour reprendre la lecture.

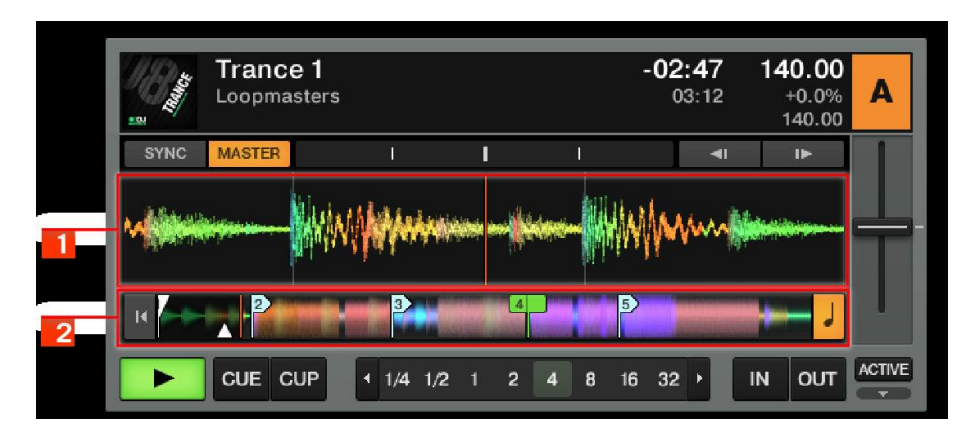

## *10.2.2.9 Le Waveform Display et la Stripe View dans le Deck*

Le **Waveform Display (1)** et la **Stripe View (2)** sont des représentations visuelles de la piste chargée. Le Waveform Display est instantanément visible, tandis que la Stripe n'est affichée qu'une fois la piste analysée. Après qu'une piste a été analysée, la Stripe s'affiche elle aussi instantanément lors des chargements suivants. Pour plus de renseignements sur l'analyse des pistes, veuillez vous reporter au chapitre ↑5.10.2, Analyse.

**(1) Waveform Display** (affichage de la forme d'onde) : propose une vue détaillée de la piste chargée et de ses transitoires.

- Uniquement visible dans les Deck Layouts Essential, Full et Advanced. Il n'est pas disponible dans les Deck Layouts Micro et Small. Pour changer de Deck Layout, double-cliquez sur le Deck Heading ou allez dans Preferences > Decks > Deck Layout.
- affiche les transitoires selon des codes de couleur : les couleurs claires représentent les hautes fréquences et les couleurs sombres représentent les basses fréquences.
- Vous pouvez grossir et rétrécir l'affichage de la forme d'onde en cliquant sur les boutons + et -. Cliquez sur le symbole = pour ramener le grossissement à sa valeur par défaut.
- donne également une référence visuelle pour les BeatJumps, les Cue Points, les Boucles et les Beatmarkers. Grossissez l'affichage du Waveform Display pour placer vos marqueurs de manière précise.
- Le Waveform Display et la Stripe View partagent le même Color Mode (palette de couleurs). Quatre Color Modes sont disponibles : Ultraviolet, Infrared, X-Ray et Spectrum. Vous pouvez choisir le Color Mode dans Preferences > Decks > Miscellaneous > Color Mode.
- L'effet produit par le glissement à la souris de la forme d'onde dépend du mode de Mouse Control sélectionné. Deux modes de Mouse Control sont disponibles : Vinyl et Snap. Ceuxci peuvent être sélectionnés dans Preferences > Transport > Mouse Control.

Pour plus de renseignements sur les modes de Mouse Control, veuillez consulter la section ↑13.8, Transport. Pour une vue d'ensemble des modes de la souris, veuillez lire le chapitre ↑10, Contrôle à la souris pour les tirettes et les curseurs.

**(2) Stripe View** : la Stripe View (bande d'aperçu) vous donne un aperçu de la piste entière. Elle affiche également la position de lecture ainsi que tous les Cue Points et autres Loops.

- visible dans tous les Deck Layouts.
- fournit également une vue d'ensemble des BeatJumps, Cue Points, Boucles et Beatmarkers.
- Lorsque le Track End Warning Time (délai d'avertissement de fin de piste) choisi est atteint,
- la Stripe View clignote en rouge. Vous pouvez modifier le délai d'avertissement dans Preferences > Decks > Miscellaneous.
- <span id="page-158-0"></span>▪ Le comportement de la Stripe View lorsque vous cliquez dessus dépend des modes Snap et Quantize. Les modes Snap et Quantize peuvent être activés dans le panneau Master de la section Global ; ils permettent de synchroniser les BeatJumps et les effets au tempo. Cf. ↑9.2.1, Panneau Master pour plus d'infos sur le panneau Master.

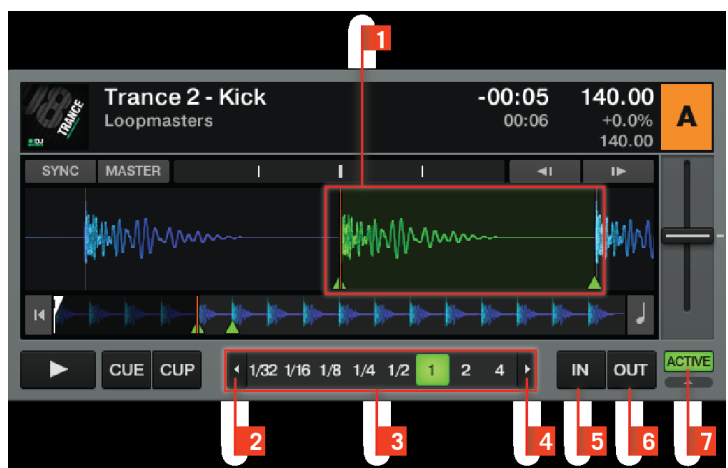

### *10.2.2.10 Loop Controls dans le Deck*

Les principaux contrôles de boucles proposent les fonctions requises pour un usage créatif des boucles dans votre mix.

### **Auto Looping** :

- Cliquez sur un nombre dans le contrôle **Loop Size (3)** pour définir une longueur de boucle. Les nombres représentent les longueurs de boucle mesurées en temps (beats).
- Lors du choix d'une taille de boucle, le bouton en question ainsi que le bouton **ACTIVE**

**(7)** s'allument tous deux en vert. Lorsque ces boutons sont inactifs, ils sont gris.

▪ Une fois activée, une Boucle (**1**) est indiquée en vert dans le Waveform Display.

• Pour interrompre le bouclage, cliquez soit sur la même taille de boucle, soit sur le bouton **ACTIVE (7).**

- Pour modifier au vol la longueur d'une boucle active, cliquez sur une autre longueur dans le contrôle **Loop Size (3).**
- Cliquez sur les boutons en flèches (2 ou 4) de part et d'autre du contrôle **Loop Size (3)** pour afficher des valeurs plus élevées ou plus faibles. Les boutons en flèches clignotent si la longueur actuellement sélectionnée est en dehors de l'intervalle visible.

#### **Bouclage manuel** :

- Cliquez sur le bouton **Loop In (5)** pour créer le point de début de la boucle (Loop In Point).
- Cliquez sur le bouton **Loop Out (6)** pour créer le point de fin de la boucle (Loop Out Point). Votre piste commence à être bouclée entre ces deux points et le bouton ACTIVE s'allume.
- Pour interrompre le bouclage, cliquez sur le bouton **ACTIVE (7)** allumé.

Nota : Activez **Snap (S)** et **Quantize (Q)** dans le panneau Master pour obtenir des boucles transparentes.

## *10.2.2.11 Contrôles du tempo dans le Deck*

<span id="page-159-0"></span>TRAKTOR propose un Tempo Fader avec un intervalle réglable, deux boutons de Tempo Bend ainsi qu'un ensemble de fonctions de synchronisation automatisée. Ces fonctions vous donnent plus de contrôle que jamais sur vos mixes.

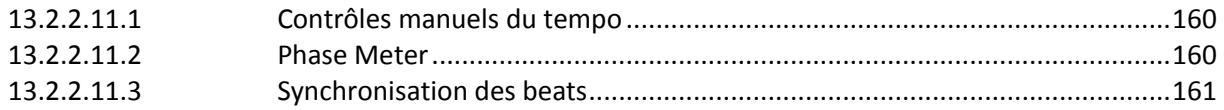

## <span id="page-159-1"></span>10.2.2.11.1 Contrôles manuels du tempo

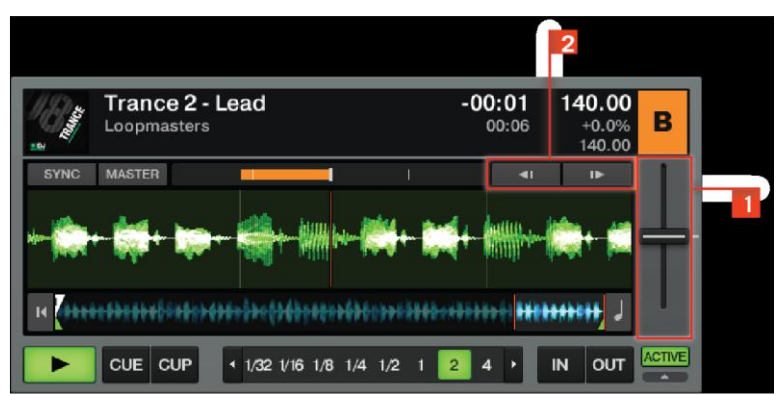

**(1) Tempo Fader** : le déplacement du Tempo Fader accélère ou ralentit le tempo de la piste. Le Tempo Fader de TRAKTOR a exactement la même fonction que celui de n'importe quelle platine vinyle ou CD pour DJ.

▪ Pour ajuster le tempo pas à pas, utilisez les boutons + et - qui apparaissent lorsque vous survolez le Tempo Fader avec la souris.

▪ Vous pouvez également utiliser la molette de votre souris pour déplacer le Tempo Fader.

▪ Les sensibilités des boutons + et - et de la molette de la souris peuvent être ajustées en effectuant un clic droit / [Ctrl] +clic sur le bouton + ou - puis en sélectionnant l'une des sensibilités proposées.

**(2) Tempo Bend** : les boutons Tempo Bend servent si deux pistes sont lues au même tempo mais avec un décalage (phase). Ces boutons reproduisent l'action de frôler le vinyle pour le ralentir ou l'accélérer lorsque les pistes se décalent légèrement et perdent leur synchronisation.

► Cliquez sur la flèche gauche pour ralentir légèrement la piste, et sur la flèche droite pour l'accélérer. En maintenant l'un des boutons Tempo Bend enfoncé, vous continuez à accélérer ou ralentir la piste jusqu'à ce que vous relâchiez le bouton.

## <span id="page-159-2"></span>10.2.2.11.2 Phase Meter

Le Phase Meter (indicateur de phase) est une référence visuelle pour la synchronisation des pistes. Il vous indique si une piste est synchronisée ou non à la Master Deck ou à la Master Clock.

▪ Si les phases de deux pistes sont synchronisées, l'indicateur du Phase Meter reste au milieu de sa course

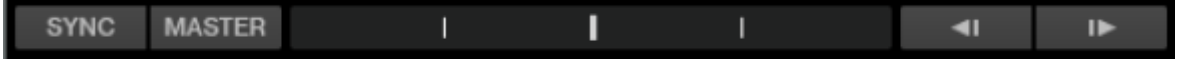

▪ Si l'une des pistes est en retard, une bande jaune apparaît à gauche du marqueur central

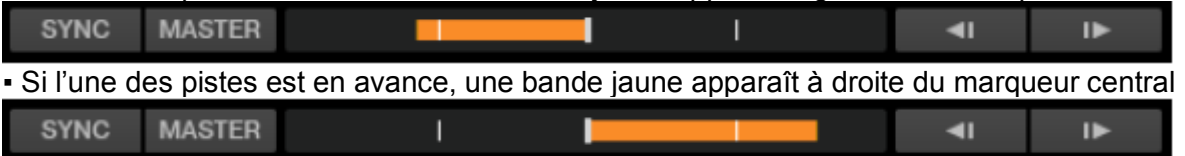

▪ Vous pouvez décaler manuellement la phase dans le Phase Meter en glissant la souris vers le marqueur central. Vous pouvez également utiliser la molette de la souris.

▪ Vous pouvez activer ou désactiver globalement le Phase Meter via Preferences > Deck > Deck Heading > Show Phase Meter.

## <span id="page-160-0"></span>10.2.2.11.3 Synchronisation des beats

La synchronisation automatique des beats est l'une des fonctions centrales de TRAKTOR. Elle fonctionne en un seul clic !

**SYNC** : le bouton SYNC est le moyen le plus rapide de faire correspondre les beats. Cliquez sur SYNC pour faire correspondre automatiquement le tempo et la phase de la piste lue avec ceux de la Master Deck ou de la Master Clock (si aucune Deck n'est définie comme Master Deck).

Le bouton SYNC peut être laissé allumé en permanence. Cependant, parfois une platine ne peut pas être synchronisée pour le moment – le bouton SYNC apparaît alors à moitié allumé. Les circonstances suivantes ont pour conséquence ce bouton SYNC à moitié allumé :

- la Deck sélectionnée est elle-même la Master Deck (la synchronisation à soi-même n'a pas beaucoup de sens) ;
- la longueur de la boucle est inférieure à 1 beat (la synchronisation de la phase est alors impossible) ;
- La piste à laquelle vous souhaitez vous synchroniser a un tempo situé en dehors de l'intervalle choisi pour le Tempo Fader. L'intervalle actuellement sélectionné pour le Tempo Fader se trouve dans Preferences > Transport > Tempo.

Dès que ces circonstances ont disparues, par exemple si vous choisissez une autre Deck comme Master, si vous choisissez une longueur de boucle supérieure à un beat, si vous désactivez la boucle, si vous chargez une piste avec une Beatgrid valide sur la Deck, si vous augmentez l'intervalle du Tempo Fader dans les Preferences, ou encore si vous choisissez une piste avec un tempo plus proche du tempo de l'autre piste, le bouton SYNC revient à sa luminosité maximale et la fonction de synchronisation fonctionne à nouveau.

Nota : Vous ne pouvez pas activer SYNC si une piste n'a pas de Beatgrid valide. Une piste est automatiquement analysée la première fois qu'elle est chargée sur une Deck. Si votre piste ne dispose pas de Beatgrid ou si celle-ci est incorrecte, vous devrez redéfinir celle-ci manuellement. Cf. ↑6.8.6, Beatgrid (panneau GRID) pour plus d'infos.

**Sync Mode** : vous avez deux méthodes pour synchroniser les pistes – TempoSync et Beat-Sync. Vous pouvez sélectionner le Sync Mode dans Preferences > Transport > Sync Mode.

- TempoSync : maintient uniquement la synchronisation du tempo entre les pistes. Les phases des Decks sont alignées lorsque le bouton SYNC est allumé ; lorsque les phases des Decks ne sont plus alignées, le bouton SYNC s'éteint à moitié. Dans ce mode, les tempos restent synchronisés.
- BeatSync : ce mode force la synchronisation du tempo et de la phase entre les pistes. Les phases des Decks sont alignées lorsque le bouton SYNC est allumé. SYNC s'éteint à moitié

si la phase entre les pistes est décalée manuellement (en scratchant ou en maintenant une platine en position arrêtée), mais TRAKTOR ré-aligne les phases des pistes dès que la Deck reprend sa lecture normale (par exemple lorsque vous relâchez le vinyle sur votre platine).

Ce concept vous permet, même avec TRAKTOR SCRATCH, non seulement de conserver la synchronisation des tempos de vos pistes, mais aussi d'augmenter simultanément le tempo de plusieurs pistes même lorsque leurs phases sont décalées !

### **Master Deck** :

- La Master Deck (platine maîtresse) donne le tempo de base sur lequel les autres Decks pourront se synchroniser. Deux modes de Master Deck sont disponibles dans le panneau Master Clock de la section Global.
- En mode Auto, TRAKTOR choisit la Master Deck automatiquement en fonction de la piste qui est jouée depuis le plus longtemps de manière ininterrompue.
- En mode Manual, la Master Deck doit être sélectionnée en cliquant sur le bouton MASTER de la Deck souhaitée.

Lorsque vous passez la Master Clock en mode Manual, vous devez sélectionner vous-mêmes la Master Deck, TRAKTOR ne le fera plus automatiquement.

▪ Si aucune Deck n'est sélectionnée comme Master Deck en mode Manual, c'est la Master Clock elle-même qui définit la référence de tempo.

**Sync Start/Sync Lock** : Une fois le bouton SYNC enclenché sur une Deck, il reste enclenché lorsque vous chargez une nouvelle piste. C'est tout ce que vous avez à faire, vous n'aurez plus à ré-appuyer sur le bouton SYNC.

Plusieurs circonstances peuvent conduire à une situation dans laquelle une piste ne peut pas être lue de manière synchronisée. Les voici :

- Les Loop Sizes (tailles de boucles) non entières, telles que 1/16-1/2 (Master & Slave)
- Un tempo synchronisé en dehors de l'intervalle du fader de tempo (Master & Slave) Lorsque vous jouez des tracks sans Beatgrid, le bouton SYNC ne reste pas enclenché afin d'éviter des sauts de synchronisation indésirables. Dans ce cas, vous devez enclencher le bouton SYNC manuellement pour chaque nouvelle piste chargée.

## *10.2.2.12 Le panneau Advanced dans le Deck*

<span id="page-161-0"></span>Les panneaux Advanced fournissent des fonctions d'édition et d'enregistrement supplémentaires pour les **Loops**, les **Cue Points**, les **Hotcues** et les **BeatJumps**, ainsi que pour ajouter des **Beatgrids** à vos pistes.

Vous ne pouvez pas ouvrir le panneau Advanced lorsque vous utilisez les Deck Layouts Micro, Small ou Essential. Vous devez passer au « Deck Layout Full » ou « Advanced » en double cliquant sur le « Deck Heading » ou via « Preferences > Decks > Deck Layout ».

► Pour ouvrir les panneaux « Advanced » en « Deck Layout Full », cliquez sur le bouton « Advanced Open/Close » situé sous le bouton ACTIVE.

► Pour afficher les panneaux Advanced de manière permanente, sélectionnez le Deck Layout Advanced dans Preferences > Decks > Deck Layout.

Vous pouvez alors choisir d'afficher l'un des trois sous-panneaux MOVE, CUE ou GRID.

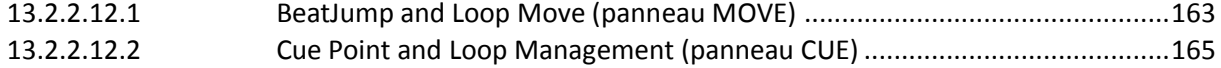

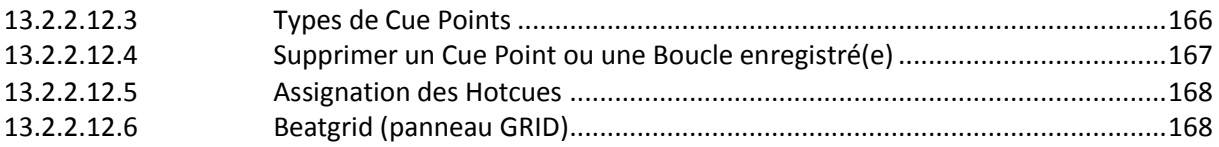

## <span id="page-162-0"></span>10.2.2.12.1 BeatJump and Loop Move (panneau MOVE)

Le panneau BeatJump and Loop Move (MOVE) vous permet d'éditer les boucles déjà créées. Vous pouvez ensuite déplacer les points de bouclage dans la piste d'un nombre de beats prédéfini.

- Les 4 modes disponibles sont décrits ci-dessous. Pour changer de mode, utilisez le menu Move Mode.
- Le contrôle Amount s'applique à tous les modes. Utilisez-le pour sélectionner la taille des sauts des beats ou des boucles. La valeur en jaune indique la taille actuellement sélectionnée. Parcourez les tailles de déplacement prédéfinies via les boutons sur la gauche et la droite.

Nota :

- Le panneau MOVE n'est pas disponible dans TRAKTOR LE 2.
- Activez Snap (S) et Quantize (Q) dans le panneau Master pour obtenir des sauts et des déplacements transparents.

Voici une description des quatre options disponibles dans le panneau MOVE :

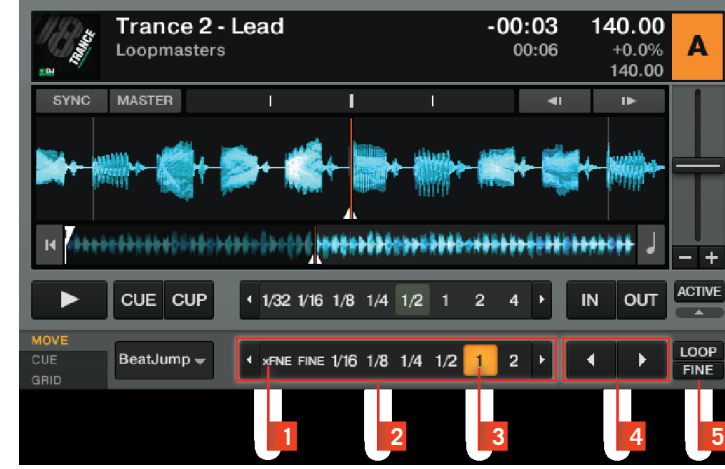

### Move – BeatJump

Ce mode Move vous permet de sauter en avant et en arrière dans la piste.

► Utilisez le contrôle **Move Amount (2)** pour choisir une taille de saut.

► Cliquez sur les boutons **MOVE (4)** pour sauter en avant ou en arrière de la longueur sélectionnée **(3).**

► Lorsque le bouton **FINE (5)** est activé, vous pouvez effectuer des sauts très courts. Le bouton **xFNE (1)** vous permet des sauts encore plus courts.

Nota : Assignez les boutons MOVE à un contrôleur MIDI pour effectuer le BeatJumping à la volée.

Pour plus d'informations sur l'assignation des marqueurs de BeatJump et le Controller Manager de TRAKTOR, veuillez lire la section ↑13.19, Controller Manager.

#### Move – Loop

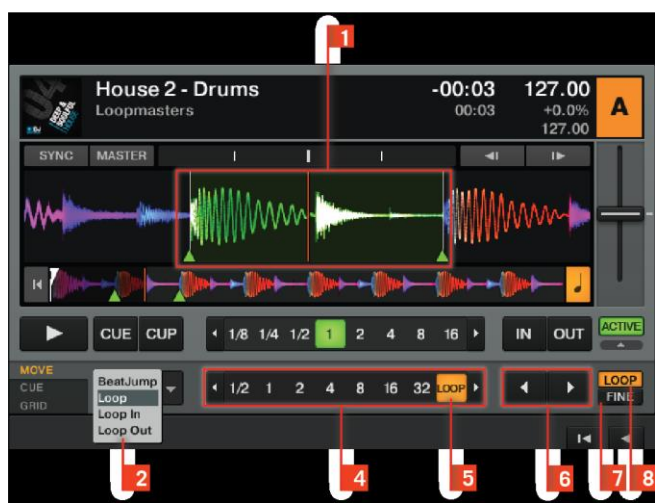

Ce mode Move vous permet de déplacer des Boucles entières. La **Boucle active (1)** est éclairée en vert.

- ► Sélectionnez Loop dans le menu Move **Mode (2)**.
- ► Utilisez le contrôle **Move Amount (4)** pour choisir une taille de saut.

► Cliquez sur les boutons **Move (6)** pour déplacer la boucle de la longueur (**4**) précédemment choisie.

► Lorsque **LOOP (8)** est activé, la boucle est déplacée d'une distance égale à sa longueur.

Le contrôle **Move Amount (4)** passe automatiquement sur **LOOP (5)** lorsque vous cliquez sur le bouton **LOOP (8).**

► Avec **FINE (7)** activé, vous pouvez déplacer la Boucle d'une petite quantité. Le bouton **xFNE (4)** vous permet des sauts de Boucle encore plus courts.

Nota :

- Activez **Snap (S)** et **Quantize (Q)** dans le panneau Master pour obtenir des sauts de boucles transparents !
- Si vous trouvez une Boucle qui vous plaît, cliquez sur le Deck Heading et glissez la souris jusqu'à un Sample Slot d'une Sample Deck pour y copier la Boucle en question ! Cf. ↑15.8, Utiliser des samples dans votre mix (sauf TRAKTOR LE 2) pour plus d'infos sur les Sample Decks.

### Move – Loop In

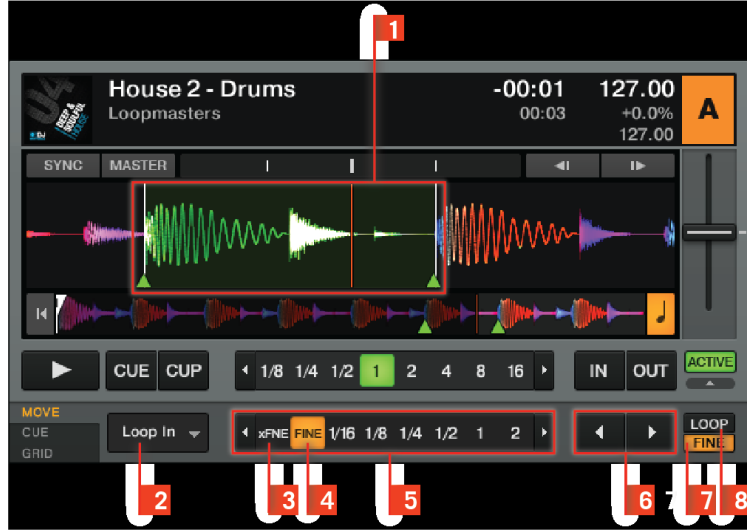

Ce Move mode vous permet de déplacer le **Loop Out Point** (point de fin de la boucle). Ceci permet de modifier la taille de la Boucle en cliquant sur les boutons MOVE Forward ou MOVE Backward. **La boucle active (1)** est éclairée en vert.

- Sélectionnez Loop Out dans le menu **Move Mode (2).**
- Choisissez une taille de déplacement via le contrôle **Amount (5).**
- Cliquez sur les boutons CUE MOVE **Back/Forward (6)** pour déplacer le Loop Out Point de la longueur précédemment choisie.
	- Si **LOOP (8)** est activé, la longueur de la boucle est divisée ou multipliée par deux lorsque vous actionnez les boutons **CUE MOVE Back/Forward (6).**
	- Si le bouton **FINE (7)** est activé, vous pouvez modifier la taille de la **boucle (1)** en déplaçant son Loop Out Point d'une manière très précise. Le **contrôle Move Size (5)** passe automatiquement sur **FINE (4)**. Utilisez **xFNE (3)** pour effectuer des ajustements encore plus fins.

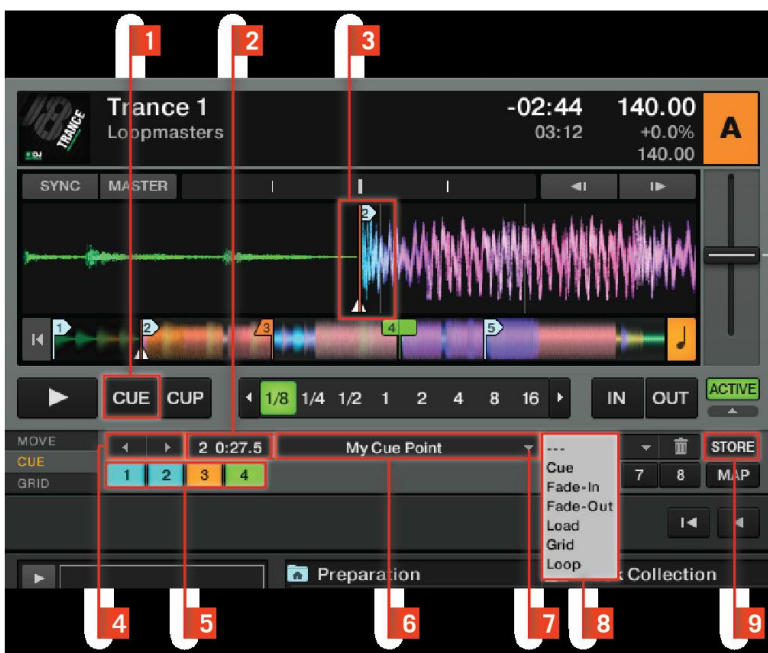

## <span id="page-164-0"></span>10.2.2.12.2 Cue Point and Loop Management (panneau CUE)

Le panneau Cue Point and Loop Management (CUE) vous permet d'enregistrer et d'assigner les Cue Points et les Boucles. Grâce aux Cue Points enregistrés, vous pouvez marquer des positions particulières dans vos pistes, comme par exemple l'arrivée de la voix, de certains instruments ou de breaks.

- Le Floating Cue Point est toujours votre point de départ pour travailler avec les Cue Points et enregistrer les Boucles.
- Vous pouvez stocker jusqu'à 32 Cue Points et Boucles dans chaque piste. Vous ne pouvez pas ouvrir le panneau Advanced lorsque vous utilisez les Deck Layouts Micro, Small ou Essential. Veuillez pour cela passer au Deck Layout Full ou Advanced dans Preferences > Decks > Deck Layout. Le panneau Cue Point and Loop Management n'est pas disponible dans TRAKTOR LE 2.

### Pour enregistrer un Cue Point :

1. Fixez le Cue Point en utilisant le bouton **CUE (1)** dans les Transport Controls (les utilisateurs et utilisatrices de Scratch passeront momentanément la Deck en mode Internal Playback pour activer les boutons CUE).

2. Cliquez sur **STORE (9).**

3. Vous pouvez sauter d'un Stored Cue Point (Cue Point enregistré) au suivant via les boutons **Next/Previous Cue Point (4).**

→ L'affichage **Cue Position (5)** indique la position des Stored Cue Points dans la piste.

Nota : Vous pouvez également enregistrer la position de lecture actuelle sous forme de Cue Point en cliquant sur un bouton Hotcue vide.

► Vous pouvez donner un nom à un **Cue Point (3)** via le **Cue Name Display (6)**. Cliquez simplement dans l'affichage pour sélectionner le nom, puis renommez-le.

► Vous pouvez sauter jusqu'à n'importe quel Cue Point enregistré via le **menu déroulant (7)** situé à droite du **Cue Name Display (6)**, ou bien en utilisant les boutons **Hotcues (5).**

► Vous pouvez assigner une fonction spéciale à un Cue Point en modifiant son type dans le menu **Cue Type Selector (8)**. Dans le menu, les types de Cue Points suivants sont disponibles :

- Cue (Cue Point).
- Fade-In (Fade In Cue Point)
- Fade-Out (Fade Out Cue Point)
- Load (Load Cue Point)
- Grid (Beatmarker)
- Loop (Loop In Point)

Nota : Pour définir un Cue Point de manière très précise, alignez la piste sur le trait rouge de la position de lecture (PlayMarker). Si vous remarquez que le Cue Point saute à un endroit différent lorsque vous cliquez sur STORE, désactivez **Snap (S)** dans le panneau Master.

## <span id="page-165-0"></span>10.2.2.12.3 Types de Cue Points

Cette section fournit une description détaillée des différents types de Cue Points disponibles dans le menu Cue Point Selector. Chaque type de Cue Point est affiché sous la forme d'un marqueur coloré dans le Waveform Display et dans la Stripe View, et sous la forme d'un Cue Point coloré lorsqu'il est enregistré. In et Out (Fade In / Fade Out Cue Points)

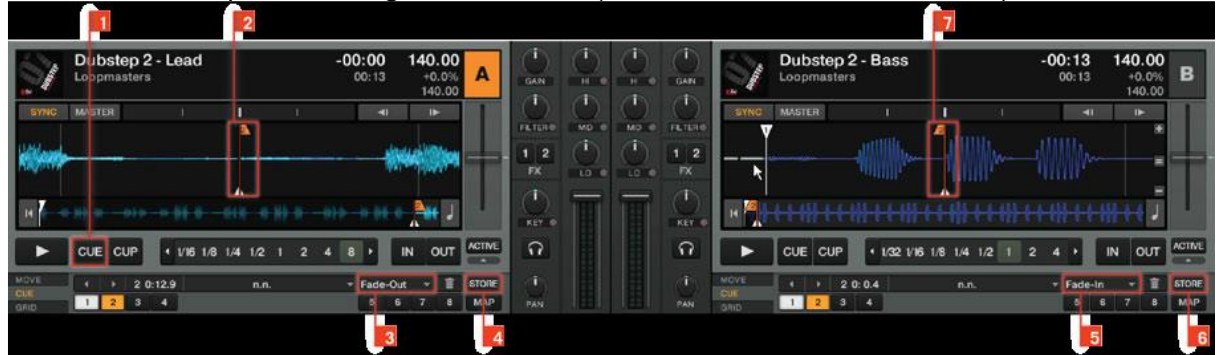

Les Fade In et Fade Out Cue Points servent pour le Cue/Play automatisé de deux pistes. Pour ce faire, vous devez créer un Fade In Cue Point sur une Deck et un Fade Out Cue Point sur l'autre. Les Fade In et Fade Out Cue Points sont affichés en orange. Voici la marche à suivre :

1. Chargez une piste sur la **Deck A**.

2. Faites défiler l'affichage jusque vers la fin du morceau.

3. Cliquez sur **CUE (1**) pour déplacer le Floating Cue Point sur cette position.

4. Cliquez sur **STORE (4)** pour enregistrer le Cue Point – autrement dit transformer le Floating Cue Point en Stored Cue Point.

5. Ouvrez le menu déroulant du **Cue Type Selector (3)** et sélectionnez Fade-Out.

6. Un **Fade Out Cue Point orange (2)** apparaît dans le Waveform Display et dans la Stripe View.

7. Chargez une piste sur la **Deck B**.

8. Créez un Cue Point au début de la piste puis enregistrez-le en cliquant sur **STORE (6)** – le Floating Cue Point créé devenant ainsi un Stored Cue Point.

9. Ouvrez le menu déroulant **Cue Type Selector (5)** et sélectionnez Fade-In.

10. Un **Fade In Cue Point orange (7)** apparaît dans le Waveform Display et dans la Stripe View.

11. Lancez la lecture de la piste sur la **Deck A** un peu avant la position **du Fade Out Cue Point (2).**

12. Lorsque le **Fade Out Cue Point (2)** de la Deck A croise la position de lecture, la piste de la **Deck B** est lancée automatiquement à partir de son **Fade In Cue Point (7).**

Remarque :

- Vous devez d'abord activer Activate Fade In & Fade Out Markers dans Preferences > Loading > Loading.
- Alors qu'un Fade Out Cue Point déclenche toujours la lecture de la piste suivante, un Fade In Cue Point ne déclenche per se aucune action.
- Si la Deck opposée est vide, aucune action n'est déclenchée.
- Vous pouvez également utiliser les Fade In et Fade Out Cue Points avec le mode Cruise.

### Load (Load Cue Point)

Un Load Cue Point (point de chargement) permet d'amener la piste directement à ce point dès son chargement sur une Deck, vous évitant de sauter manuellement jusqu'à ce point. Les Load Cue Points sont affichés en jaune.

▪ Si vous souhaitez vous servir des Load Cue Points, activez l'option Initially cue to Load Marker dans Preferences > Loading > Loading.

### Grid (Beatmarker)

Un Beatmarker fixe le point de départ pour la Beatgrid (grille rythmique). Il s'agit d'un point de repère spécial à partir duquel est créée une grille de lignes rythmiques régulièrement espacée. TRAKTOR utilise alors cette grille pour synchroniser vos pistes. Les Beatmarkers sont affichés en blanc. Cf. ↑6.8.6, Beatgrid (panneau GRID) pour des explications détaillées des Beatmarkers et des Beatgrids.

### Loop (Loop In Point)

La procédure pour enregistrer les Boucles est fondamentalement la même que celle pour enregistrer les Cue Points. Les marqueurs de Boucles sont affichés en **vert**.

1. Créez une Boucle avec les Loop Controls (cf. ↑6.6, Loop Controls).

2. Cliquez sur **STORE**.

3. Les marqueurs de la Boucle deviennent des Loop In Point et Loop Out Point de couleur verte et la Boucle est maintenant enregistrée.

Les Boucles enregistrées sont accessibles de la même manière que les Cue Points enregistrés.

<span id="page-166-0"></span>10.2.2.12.4 Supprimer un Cue Point ou une Boucle enregistré(e)

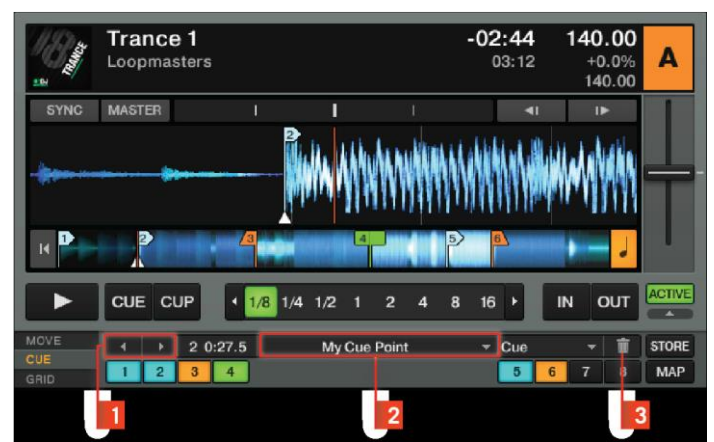

Si vous souhaitez supprimer définitivement un Cue Point enregistré ou une Boucle enregistrée, faites comme suit :

1. Rendez-vous sur le Cue Point ou sur la Boucle via les boutons **Next/Previous Cue (1)** ou via le **menu déroulant (2)**.

2. Cliquez sur le bouton **Corbeille (3)** – attention, cette opération est définitive.

<span id="page-167-0"></span>3. Le Cue Point ou la Boucle est supprimé(e).

## 10.2.2.12.5 Assignation des Hotcues

Dans TRAKTOR, vous pouvez assigner n'importe quel Cue Point ou Boucle enregistré(e) à l'un des huit boutons Hotcue. Ceci vous permet d'accéder instantanément à vos Cue Points et Boucles les plus importants.

- Le fait d'enregistrer un Cue Point l'assigne instantanément au prochain Hotcue disponible. Cliquez une seconde fois sur STORE pour dupliquer le Hotcue.
- Si vous souhaitez changer l'assignation, cliquez sur le Hotcue assigné, cliquez ensuite sur MAP et enfin sur le nouveau bouton Hotcue.
- Pour supprimer un Cue/Loop In Point, sélectionnez-le puis cliquez sur le bouton Corbeille. Ceci supprime définitivement le Cue Point ou Loop In Point.

Nota : MAP vous permet d'enregistrer les Cue Points et les Boucles de manière nonséquentielle.

#### Comment utiliser les Hotcues

Le comportement des boutons Hotcues dépend de l'état de lecture de la piste.

- Lorsque la Deck est en cours de lecture, un clic sur un bouton Hotcue fait sauter la position de lecture jusqu'au Cue/Loop In Point et la lecture se poursuit à partir de là.
- Lorsque la Deck est sur pause, les boutons Hotcues se comportent de la même manière que le bouton CUE des Transport Controls : un clic déplace la position de lecture sur le Cue/Loop In Point. En maintenant le bouton Hotcue enfoncé, la lecture continue jusqu'à ce que vous le relâchiez. Au relâchement du bouton, la position de lecture revient au Cue/Loop In Point et la lecture reste sur pause.

Nota : Activez Snap (S) et Quantize (Q) dans le panneau Master pour obtenir des sauts transparents !

## <span id="page-167-1"></span>10.2.2.12.6 Beatgrid (panneau GRID)

La Beatgrid est la base permettant de créer des Boucles parfaites. La Beatgrid fonctionne comme une référence visuelle indiquant le tempo de la piste. Le panneau Beatgrid (GRID) vous donne le contrôle sur le Beatmarker, la Beatgrid et le PM enregistré d'une piste.

Nota : l'apparence visuelle de la Beatgrid est modifiable via Preferences > Decks > Miscellaneous > Grid Mode.

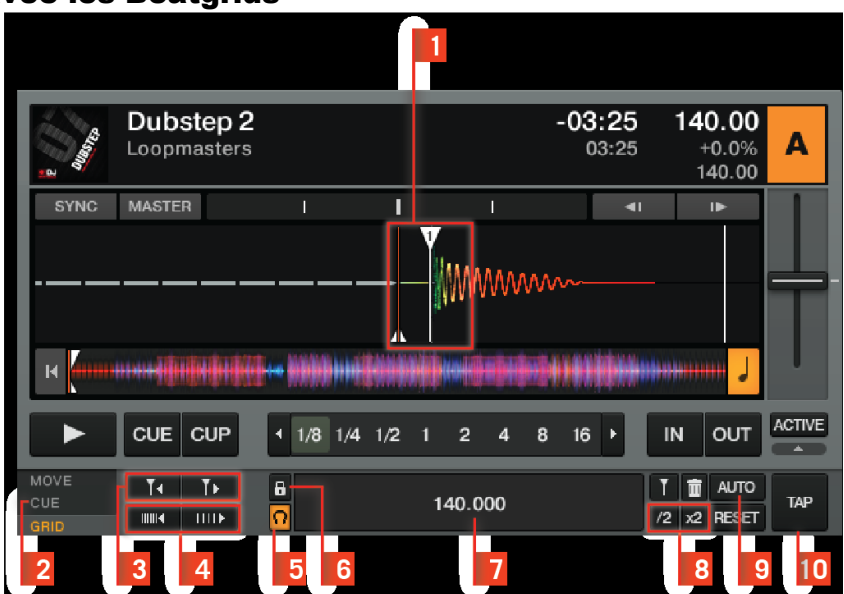

## Travailler avec les Beatgrids

Pour garantir que tous les contrôles de tempo, de bouclage et de déplacement fonctionnent comme prévu, vous devez vérifier la Beatgrid de vos pistes.

- 1. Analysez une piste (cf. ↑5.10.2, Analyse) et chargez-la sur une Deck. Vous pouvez automatiser cette opération dans Preferences > File Management > File Management.
- 2. Cliquez sur le symbole + dans le Waveform Display pour avoir une vue plus détaillée. Le symbole + apparaît lorsque vous survolez le Waveform Display avec la souris.
- 3. Vérifiez la position du **Beatmarker (1)** au début de la piste. S'il n'est pas placé précisément sur le beat, utilisez les boutons **Move Grid (3)** pour corriger sa position. Vous pouvez sinon définir manuellement un Beatmarker à la position de votre choix en utilisant le panneau **CUE (2).** Pour créer un Auto-Beatmarker, cliquez sur le bouton **AUTO (9).**
- 4. Avancez lentement dans la piste à partir du Beatmarker en glissant le Waveform Display avec la souris, et vérifiez que la Beatgrid est correctement sise sur les temps (beats). En mode Snap, vous pouvez cliquer dans la Waveform pour vérifier à l'oreille la position de la grille. Activez le bouton **TICK (5)** dans le panneau Master Clock (section Global) pour vous aider à aligner la Beatgrid à l'oreille pendant la lecture.
- 5. Utilisez les boutons BPM Increase et **BPM Decrease (4**) pour ajuster précisément la position de la grille.
- 6. Utilisez les boutons **x2 et /2 (8)** pour multiplier ou diviser le tempo par deux, et utilisez le bouton **TAP (10)** pour tapoter le tempo à la main. Vous pouvez sinon doublecliquer sur le **Tempo Display (7)** et saisir une valeur de tempo (BPM) à la main. Vous pouvez créer vite fait une Beatgrid pendant la lecture de la piste en cliquant quatre fois sur le bouton **TAP (10)** en suivant le tempo de la piste. Vous définissez ainsi le bon tempo et la position du premier temps, et ce beaucoup plus rapidement qu'avec les autres contrôles du panneau Advanced. 7. Poursuivez jusqu'à atteindre la fin de la piste. Une fois la Beatgrid correctement placée sur les temps tout le long de la piste, cliquez sur le bouton **Lock Beatgrid (6)** et le tour est joué : vous avez défini un tempo très précis pour cette piste.

Voici quelques points à garder à l'esprit lorsque vous créez une Beatgrid :

► En mode External Mixer, vous devez également activer le bouton Cue du Mixer interne pour entendre les **tics (5).**

► Si vous utilisez une carte son interne sur un ordinateur portable, vous devez activer le bouton Cue du Mixer interne et ajuster le réglage de la sortie Monitor pour entendre les tics. Vous pouvez ajuster les réglages de la sortie Monitor dans « Preferences > Output Routing > Output Monitor ».

► En cliquant sur les boutons **Move Beatmarker (3)**, le bouton gauche de la souris entraîne un petit déplacement tandis que le bouton droit (ou [Ctrl]+clic) entraîne un déplacement plus important.

► En cliquant sur les boutons **BPM Increase et BPM Decrease (4),** le bouton gauche de la souris modifie la grille de manière tandis que le bouton droit (ou [Ctrl] +clic) la modifie de manière plus grossière.

► Si le Beatmarker n'existe pas, activer Set Beat-Grid when detecting BPM dans preferences > File Management > BPM Detection.

- ► Si besoin, cliquez sur le **bouton Lock Beatgrid** éclairé (**6**) pour déverrouiller la Beatgrid de la piste.
- ► Si vous voulez recommencer, cliquez sur le **bouton RESET**.

## Exemples de Beatgrids

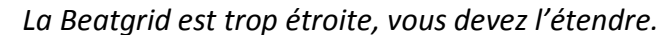

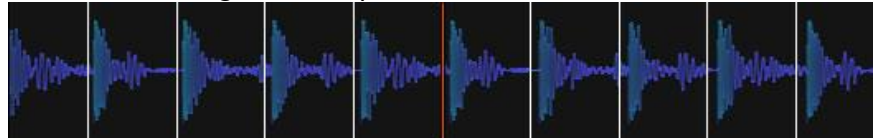

*La Beatgrid est trop large, vous devez la resserrer.*

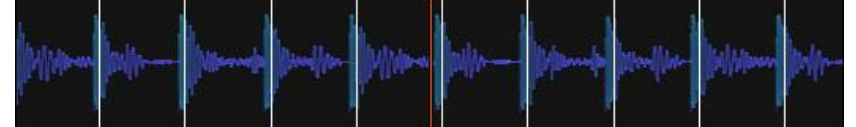

*Voici un exemple de Beatgrid parfaite.*

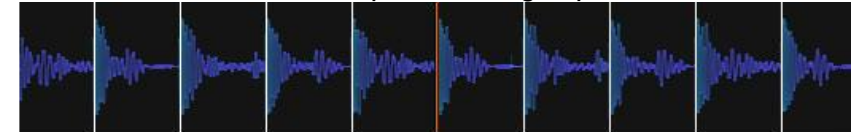

Nota : Vous pouvez modifier l'apparence visuelle de la Beatgrid via Preferences > Decks > Miscellaneous > Grid Mode.

### Beatmarker automatique

TRAKTOR crée automatiquement un Beatmarker sur le premier coup de grosse caisse détecté lors de l'Analyse. Donc lorsque vous analysez vos pistes, une première Beatgrid est construite à partir du tempo déterminé par TRAKTOR.

▪ Cliquez sur le bouton **AUTO** du panneau GRID pour reconstruire la Beatgrid.

### Beatmarker manuel

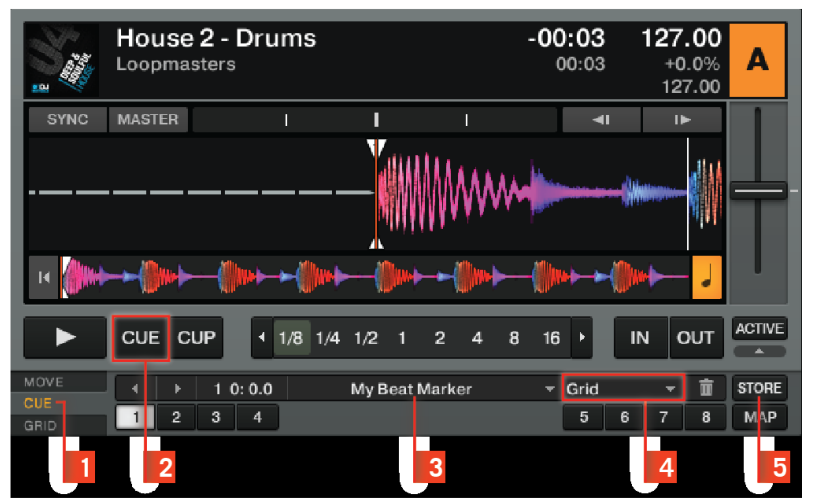

Vous pouvez également créer un Beatmarker manuellement à la position de votre choix en utilisant le **panneau CUE (1)** :

- 1. Recherchez un coup de grosse caisse (ou tout autre downbeat) approprié dans la piste et placez précisément la position de lecture dessus.
- 2. Cliquez sur le bouton **CUE (2).**
- 3. Dans le panneau CUE, cliquez sur **STORE (5)** puis choisissez le type **Grid** dans le menu **Cue Type (4).**
- 4. Double-cliquez sur le Cue **Name Display (3)** pour nommer le Beatmarker si vous le désirez.

Nota : Activez Snap (S) et Quantize (Q) dans le panneau Master pour placer le Beatmarker exactement sur un beat. Si le beat n'est pas correctement détecté, désactivez le mode Snap.

#### Supprimer les Beatmarkers

La suppression d'un Beatmarker s'effectue depuis le panneau CUE :

1. Naviguez jusqu'au Beatmarker en utilisant les boutons **Next/Previous Cue Point** ou le menu déroulant près du **Cue Name Display**.

2. Cliquez sur le bouton Corbeille pour supprimer définitivement le Beatmarker.

#### Verrouiller la Beatgrid

Si le Beatmarker et la Beatgrid sont définis, vous pouvez verrouiller le résultat en cliquant sur le bouton Lock.

- 1. Après avoir cliqué sur le bouton **Lock**, tous les boutons du panneau GRID sont désactivés.
- 2. Le tempo enregistré (BPM) est verrouillé et ne pourra plus être modifié jusqu'à ce que vous le déverrouilliez en cliquant à nouveau sur **Lock**.
- 3. Toutes les pistes avec une Beatgrid verrouillée sont marquées d'une petite icône de **verrou** dans le Browser.

### Tic (Beatgrid audible)

Le tic est un métronome qui permet d'avoir un retour audible sur le positionnement de la Beatgrid par rapport aux beats de la piste (le tic est sur le même canal que la sortie Monitor).

### Rendre la Beatgrid audible

(**1) Cue** : permet de pré-écouter une piste via le Mixer interne de TRAKTOR. **(2) Tick** : (petite icône de casque) permet d'activer un tic audible fonctionnant comme un métronome, pour vous aider à régler la Beatgrid.

► En mode Internal Mixer, le tic est audible seulement sur les signaux en pré-écoute dans le casque.

► En mode External Mixer, il est ajouté au signal du canal lorsque le bouton Headphones Cue du Mixer interne est activé.

**(3) MIX** : le curseur MIX permet d'ajuster le mix entre la sortie principale et le signal de préécoute dans le casque.

**(4) VOL** : le curseur VOL contrôle le niveau de la sortie Monitor pour votre casque.

► Si vous utilisez une carte son interne sur un ordinateur portable, vous devez activer le bouton Cue du Mixer interne et ajuster le réglage de la sortie Monitor pour entendre les tics. Vous pouvez ajuster les réglages de la sortie Monitor dans Preferences > Output Routing > Output Monitor.

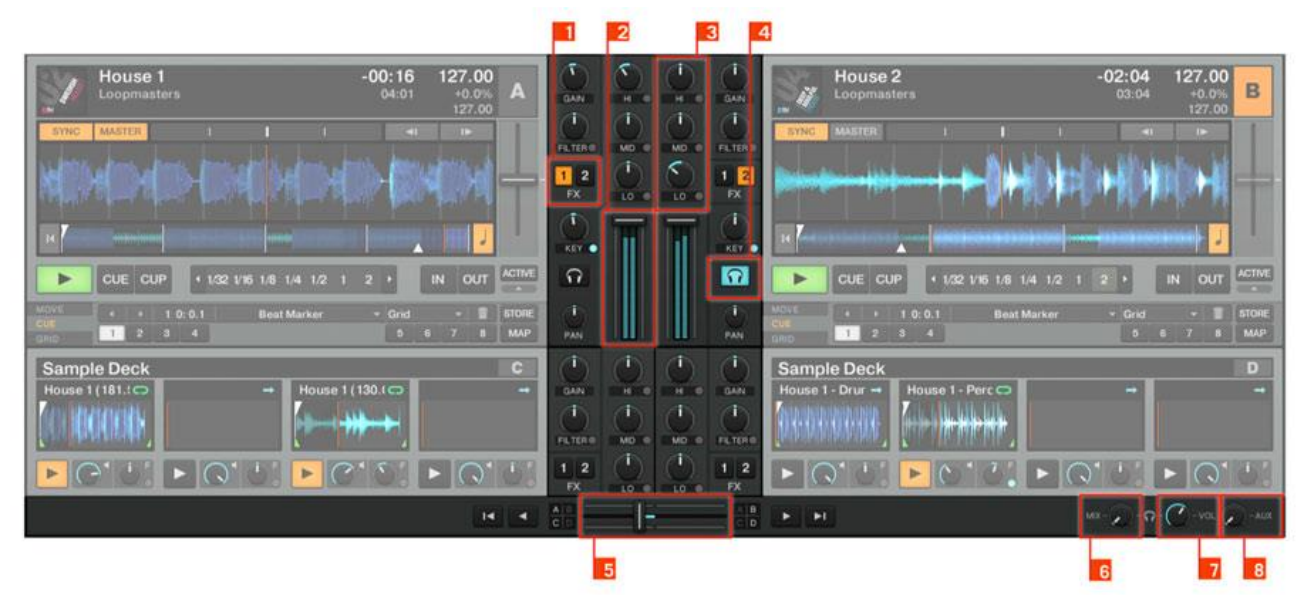

## <span id="page-171-0"></span>*10.2.3 Mixer*

NB : cette copie d'écran tirée du manuel n'est pas conforme à la nouvelle version de Traktor dans laquelle les Samples Dedck sont remplacés par des Remix Deck.

Le Mixer se trouve au milieu de la fenêtre de TRAKTOR 2. Ses quatre **canaux (1)** reçoivent les signaux des différentes Decks décrites plus haut. Il y a un canal pour chaque Deck, les canaux étant nommés A, B, C et D, suivant la Deck à laquelle ils sont rattachés (TRAKTOR LE 2 ne dispose que des canaux A et B).

Comme toute table de mixage pour DJ, le Mixer sert à plusieurs choses. Vous pouvez :

- ajuster les niveaux relatifs de chacun des **canaux (2)**,
- contrôler le contenu fréquentiel des canaux via les **EQ (3)**,
- envoyer les signaux dans les FX Units via les boutons FX **Assign (1)**, et
- envoyer le tout dans la section Main, produisant le mix envoyé à votre audience.

Le Mixer possède bien sûr un **crossfader (5)** vous permettant d'effectuer des transitions douces entre différents canaux ainsi que des boutons Headphones **Cue (4)** pour pré-écouter vos morceaux. Les curseurs **Cue Mix (6)** et **Cue Vol (7)**, à droite du **crossfader (5)**, contrôlent le signal du casque. Le curseur **AUX (8)** contrôle le volume de l'entrée Aux, qui peut recevoir un signal externe (par exemple venant d'un microphone).

Nota : Dans TRAKTOR DUO 2, TRAKTOR SCRATCH DUO 2 et TRAKTOR LE 2, les assignations des FX sont fixes et les curseurs PAN sont absents.

## <span id="page-172-0"></span>*10.2.4 Browser*

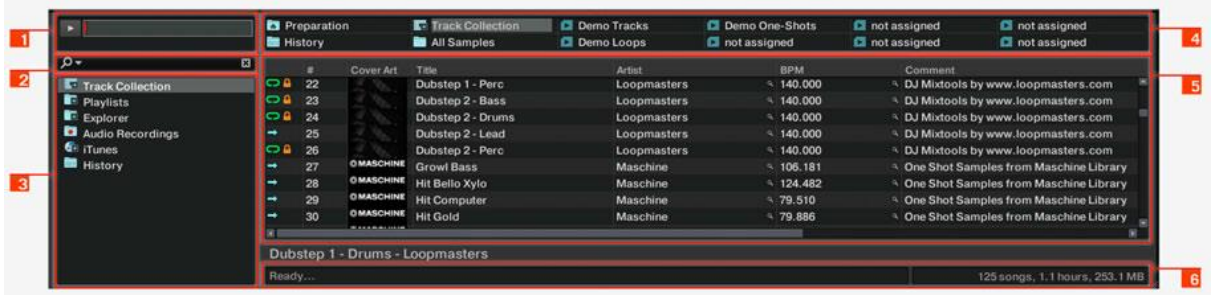

Le Browser de TRAKTOR vous propose plusieurs outils vous permettant d'organiser vos pistes et de construire et maintenir votre Track Collection. Cherchez une piste dans le **Search Field (2),** glissez vos Playlists sur un **Favorite Slot (4)** pour y accéder plus rapidement et triez la **Browser List (5)** selon un attribut particulier. Vous pouvez modifier tous les tags des pistes depuis la Browser List. Le **Browser Tree (3)** vous permet de naviguer sur vos disques durs et d'accéder à vos diverses Playlists, y compris la Playlist spéciale Archive qui enregistre automatiquement une Playlist à chaque session. Le **Preview Player (1)** vous permet de préécouter les pistes avant de les charger sur une Deck. La **Status Bar (6)** vous donne quelques informations de base.

**(1) Preview Player** : cliquez sur l'icône du Preview Player dans la Browser List pour charger une piste dans le Preview Player. Vous pouvez également glisser-déposer une piste directement dans le Preview Player. Ceci vous permet de pré-écouter vos pistes avant de les charger sur une Deck.

**(2) Search Field** : propose une recherche en temps réel basée sur les tags des pistes de la Collection. Pour en savoir plus, veuillez consulter la section ↑5.4, Trouver les pistes (recherche).

### **(3) Browser Tree** :

- Track Collection : contient toutes les Tracks importées dans votre Collection. Elles sont triées par artiste, date de sortie, label ou genre.
- Playlists : contient toutes les Playlists de TRAKTOR.
- Explorer : permet de naviguer dans votre disque dur jusqu'aux fichiers musicaux. Ceci peut être utile pour les pistes qui n'ont pas été importées.
- Archive : via le sous-noeud Archive du noeud Explorer dans le Browser, vous pouvez rapidement accéder au dossier contenant toutes vos History Playlists. Chaque History Playlist est étiquetée d'une date et contient les colonnes supplémentaires « Start-Time » (heure de départ), « Duration » (durée) et « Deck » (platine) pour plus d'informations sur quand et comment vous avez joué les pistes en question.
- Audio Recordings : contient tous les enregistrements effectués avec l'Audio Recorder de TRAKTOR.
- iTunes : accès direct à votre Bibliothèque iTunes, y compris ses listes de lecture.
- Favorites : les Favorites permettent un accès direct à des Playlists ou à des dossiers. Pour les assigner, glissez-déposez un dossier ou une Playlist sur l'un des emplacements de Favorites.
- Track Info : affiche le titre et l'artiste de la piste actuellement choisie.
- History : contient la History Playlist de votre session actuelle. Celle-ci est automatiquement enregistrée par TRAKTOR après chaque session. Vous trouverez les History Playlists de vos sessions antérieures dans le sous-noeuds Archive du noeud Explorer.

# Browser

**(4)** Favorite Slot : glissez et déposez n'importe quel dossier ou Playlist depuis la

List.

**(5) Browser List** : affiche les pistes en fonction de la source sélectionnée (dossier, Playlist, résultats de recherche ou tags).

- Cliquez sur l'en-tête d'une colonne pour trier la liste selon celle-ci. Un second clic inverse l'ordre du tri.
- Effectuez un clic droit / [Ctrl]+clic sur l'en-tête d'une colonne pour décider quelles colonnes afficher ou masquer.

Glissez-déposez les colonnes vers la gauche ou vers la droite pour modifier leur ordre.

**(6)** Cover View : affiche la pochette (si disponible) de la piste actuellement sélectionnée dans la Browser List.

**(7)** Status Bar : affiche la progression de l'analyse des pistes, les messages d'erreur et l'état général de TRAKTOR.

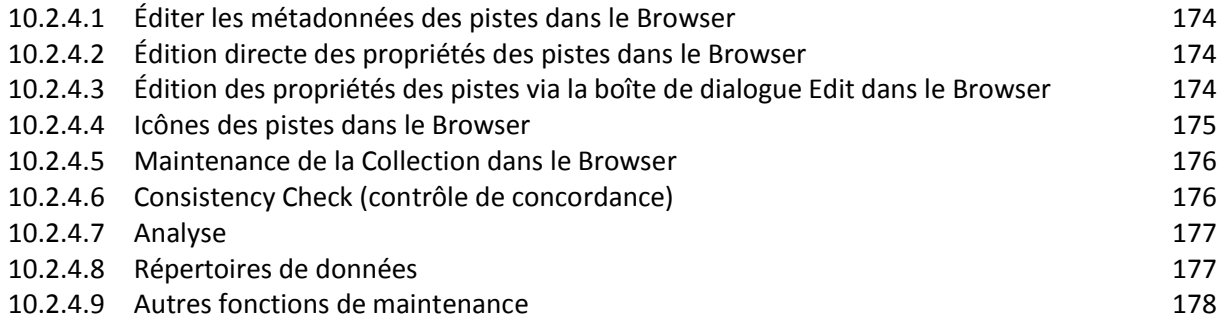

## *10.2.4.1 Éditer les métadonnées des pistes dans le Browser*

<span id="page-173-0"></span>Chaque piste de votre Collection dispose de propriétés (ou « tags », ou encore « métadonnées ») telles que Song Title (titre du morceau), Artist Name (nom de l'artiste), Album Name (nom de l'album), Cover Artwork (pochette du disque), etc. TRAKTOR vous permet de modifier ces données de deux manières.

Nota : L'édition des métadonnées des pistes n'est pas disponible dans TRAKTOR LE 2.

Si vous utilisez iTunes pour gérer votre collection de morceaux, nous vous recommandons d'éditer les tags dans iTunes uniquement !

## *10.2.4.2 Édition directe des propriétés des pistes dans le Browser*

- <span id="page-173-1"></span>1. Dans la Browser List, cliquez sur une piste pour la sélectionner.
- 2. Cliquez dans le champ que vous voulez éditer, par exemple le nom de l'artiste.
- 3. Vous verrez apparaître un curseur dans le champ.
- 4. Éditez le nom de l'artiste.
- 5. Cliquez sur un autre champ de propriété pour modifier son contenu.
- <span id="page-173-2"></span>6. Appuyez sur la touche **Entrer** de votre clavier pour sortir du mode d'édition directe en confirmant vos modifications, ou bien sur [Échapp] pour annuler l'édition.

## *10.2.4.3 Édition des propriétés des pistes via la boîte de dialogue Edit dans le Browser*

Toutes les propriétés d'une piste ne sont pas visibles dans la Browser List. Pour accéder à toutes les propriétés d'une piste, utilisez la boîte de dialogue Edit. Celle-ci vous permet d'éditer simultanément les propriétés d'un ensemble de pistes.

Édition des propriétés d'une seule piste

- 1. Cliquez sur une piste dans la Browser List pour la sélectionner.
- 2. Effectuez un clic droit / [Ctrl] +clic sur la piste sélectionnée et choisissez Edit dans le menu contextuel.
- 3. La Browser List se transforme en boîte de dialogue Edit.
- 4. Effectuez les modifications souhaitées sur les propriétés du morceau.
- 5. Utilisez le menu déroulant près d'une propriété pour sélectionner une propriété déjà enregistrée dans votre Collection.
- 6. Utilisez le bouton Restore pour annuler toutes vos modifications. Pour entériner les modifications, cliquez sur le bouton Apply ou OK. Vous pouvez annuler l'édition en cliquant sur Cancel.

Édition des propriétés d'un ensemble de pistes

- ► Si vous souhaitez modifier les propriétés de plusieurs pistes (par exemple toutes les pistes d'un album), sélectionnez-les et choisissez Edit dans le menu contextuel, exactement comme ci-dessus.
- ► Dans la boîte de dialogue Edit, vous noterez que la plupart des cases près des propriétés sont décochées.
- ► En bas de la boîte de dialogue, vous noterez les trois boutons Previous, Select All et Next. Ces boutons permettent de parcourir votre sélection de morceaux.
- ► Les cases à cocher indiquent les attributs ayant la même valeur pour toutes les pistes sélectionnées. Ces cases indiquent également que tout ce qui sera écrit dans les champs correspondants sera enregistré dans les métadonnées lorsque vous confirmerez vos modifications.
- ► Si vous souhaitez changer un attribut globalement pour toutes les pistes sélectionnées (par exemple le nom de l'artiste), assurez-vous que la case à côté est bien cochée et cliquez sur Apply ou OK.
- ► Si vous souhaitez éditer une à une les pistes de votre sélection, utilisez les boutons Previous et Next en bas de la boîte de dialogue pour parcourir votre sélection.
- ► Un clic sur Restore annule vos modifications.
- <span id="page-174-0"></span>► Pour annuler l'édition, cliquez sur Cancel.

## *10.2.4.4 Icônes des pistes dans le Browser*

La colonne d'icônes vous fournit des informations sur l'état de chaque piste. Cette colonne peut être triée selon les messages d'état.

► Les lettres A, B, C et D identifient les pistes actuellement chargées sur les Decks.

► Une Encoche (l'espèce de « V ») indique que la piste a déjà été jouée sur l'une des Decks.

- ► Un Point d'exclamation identifie les pistes non trouvées à l'emplacement indiqué pour le fichier. Cela peut arriver si le support de stockage n'est pas disponible (disque dur externe par exemple) ou si le fichier a été déplacé ou renommé.
- ► Un Verrou marque les pistes dont la Beatgrid est verrouillée.
- ► Un Triangle marque les pistes qui ont déjà été jouées. Les pistes déjà pré-écoutées ne sont pas marquées. Cette icône est uniquement disponible dans les dossiers History et Archive.

Un classement selon cette colonne trie les pistes de la manière suivante :

- ► d'abord les pistes déjà jouées,
- ► ensuite les pistes en cours de lecture,
- ► les pistes non encore jouées en dessous,
- ► et enfin les pistes manquantes, tout en bas.

## *10.2.4.5 Maintenance de la Collection dans le Browser*

<span id="page-175-0"></span>Le travail avec le Browser avant un concert ou pendant le live peut être assez intense. Vous devez penser à plein de choses, comme par exemple retirer les pistes obsolètes, localiser les pistes qui ont été déplacées dans un autre dossier, et ainsi de suite...

## *10.2.4.6 Consistency Check (contrôle de concordance)*

<span id="page-175-1"></span>Le Consistency Check Report (Rapport du contrôle de concordance) fournit un aperçu de l'état actuel de votre Collection et propose des options pour vous aider à la gérer.

- 1. Dans le Browser Tree, effectuez un clic droit / [Ctrl]+clic sur l'icône de la Track Collection et sélectionnez Check Consistency dans le menu contextuel.
- 2. Une fois que TRAKTOR a vérifié la concordance des fichiers, un rapport résumant la situation est affiché.

## Show Overview / Missing Tracks / Tracks to Analyze

Le Consistency Check Report fournit les informations suivantes :

- Total Tracks : nombre total de pistes dans votre Collection.
- Tracks Missing : nombre de pistes supprimées de votre disque dur ou déplacées de leur emplacement original.
- Tracks Not Analyzed : nombre de pistes non encore analysées.
- Tracks Missing Stripe : nombre de pistes importées et analysées, mais dont la Stripe (bande d'aperçu) a été déplacée ou supprimée.
- Total Tracks To Analyze : nombre total de pistes qu'il vous reste à analyser.

#### Relocaliser les pistes manquantes

Le Consistency Check Report vous permet également de relocaliser les pistes manquantes de votre Collection :

- 1. Cliquez sur le bouton Relocate.
- 2. La relocalisation des pistes dans un dossier qui contient de nombreux sous-dossiers peut prendre du temps. N'hésitez pas à interrompre la relocalisation – cela n'endommagera pas la concordance de votre Collection.
- 3. Utilisez la fenêtre de navigation pour aller jusqu'au dossier dans lequel les pistes manquantes ont été déplacées.
- 4. Pour trouver plusieurs pistes dans des dossiers différents, choisissez dans la hiérarchie de votre disque dur un niveau plus élevé contenant tous les morceaux manquants. Vous pouvez même choisir le disque dur entier.

#### Supprimer les pistes manquantes

Si vous ne voulez plus que ces morceaux manquants soient référencés dans votre Collection, supprimez leurs références en cliquant sur le bouton Remove.

#### Analyser les pistes

Si certaines pistes de votre Collection n'ont pas encore été analysées, vous pouvez lancer leur analyse en cliquant sur le bouton Analyze.

## Show Consistency Check on Startup (afficher le contrôle de concordance au lancement de l'application)

La Consistency Check peut être configuré pour être lancé à chaque démarrage de TRAKTOR. Veuillez noter que cette fonction augmente le temps de démarrage de TRAKTOR, ce qui peut s'avérer gênant en live si votre Collection est de taille conséquente.

- 1. Allez dans Preferences > File Management.
- 2. Cochez la case Show Consistency Check Report on Startup puis fermez la fenêtre Preferences.
- <span id="page-176-0"></span>3. La fenêtre du Consistency Check Report s'ouvrira désormais à chaque lancement de **TRAKTOR**

## *10.2.4.7 Analyse*

TRAKTOR utilise une fonction d'Analyse pour collecter un certain nombre d'informations importantes dans vos pistes. Les voici :

#### BPM Estimate (estimation du tempo)

Le BPM Estimate est une mesure précise du tempo basée sur le type de la musique analysée. Pour en savoir plus sur la vérification du tempo proposé par BPM Estimate et sur la création d'une Beatgrid (grille rythmique), consultez la section ↑6.8.6, Beatgrid (panneau GRID).

#### Gain Value (niveau de gain)

Chaque piste a un certain volume sonore perçu, basé sur ses propriétés musicales. La valeur Gain Value calculée durant l'analyse est une estimation très précise du réglage optimal à adopter pour le curseur GAIN du canal afin de ramener le morceau à un volume perçu de 0 dB.

► Pour utiliser cette estimation du gain lors du chargement de la piste sur une Deck, activez la fonction Auto Gain en cliquant sur Set Autogain When Loading Track dans Preferences > Mixer > Level.

#### Stripe (bande d'aperçu)

La Stripe, petite représentation de la forme d'onde globale située sous le Waveform Display, est créée lors de l'analyse. Si la Stripe d'une piste est absente, c'est que la piste n'a pas encore été analysée.

Nota : Pour conserver des tailles de fichiers raisonnables, la Stripe n'est pas stockée dans les fichiers. Lorsque vous déplacez votre musique sur un autre ordinateur, vous devez relancer l'analyse de votre musique sur le nouvel ordinateur.

#### Analyse automatique

Vous pouvez configurer TRAKTOR pour que le logiciel lance automatiquement l'analyse lors du chargement d'une piste sur une Deck, ou bien directement après avoir importé la piste dans votre Collection.

► Ouvrez Preferences > File Management pour afficher les options gérant l'analyse des pistes en tâche de fond.

► Pour plus de renseignements sur les options de l'analyse, veuillez consulter la section ↑13.18, File Management.

<span id="page-176-1"></span>► La barre d'état située en bas du Browser vous donne une indication visuelle de l'avancement de l'analyse et vous informe des problèmes éventuels.

*10.2.4.8 Répertoires de données*

TRAKTOR dispose de fonctions qui créent et référencent certains types de fichiers. Ces fichiers sont stockés dans leurs propres répertoires par défaut. Les emplacements de ces dossiers peuvent être modifiés dans la fenêtre Preferences :

► Ouvrez Preferences > File Management > Directories.

Vous pouvez changer le chemin d'accès pour les types de fichiers suivants en cliquant sur le bouton avec le point d'exclamation (…!) situé après le chemin actuel :

- Root Dir (dossier racine) : le chemin d'accès utilisé par TRAKTOR pour charger et stocker les informations et les réglages de la Collection.
- Sample Dir (dossier de samples) : le chemin d'accès utilisé par TRAKTOR pour charger et stocker les informations et les réglages des Samples.
- iTunes Music Library : le chemin d'accès à votre Bibliothèque iTunes (ce chemin d'accès doit être identique à celui spécifié dans iTunes).
- <span id="page-177-1"></span>▪ Music Folders : le(s) chemin(s) d'accès aux dossiers de musique devant être scannés lorsque vous utilisez la fonction Import Music Folders.

## *10.2.4.9 Autres fonctions de maintenance*

- Reset Played State : réinitialise le compteur de lectures et l'icône de piste située à côté de chaque piste jouée.
- Relocate : ouvre une boîte de dialogue dans laquelle vous pouvez naviguer jusqu'au dossier contenant une ou plusieurs piste(s) manquante(s). Ceci s'avère utile si vous avez restructuré votre dossier musical.
- Analyze (Async) : lance l'analyse de la ou des piste(s) sélectionnée(s).
- Show in Explorer/Finder : permet de trouver la piste dans l'Explorateur de Windows ou dans le Finder de Mac OS X.
- Search in Playlists : recherche la (les) piste(s) sélectionnée(s) et génère un rapport indiquant toutes les Playlists qui la (les) contiennent.

### <span id="page-177-0"></span>*10.2.5 L'Internal Mixer et le Crossfader (A rédiger)*

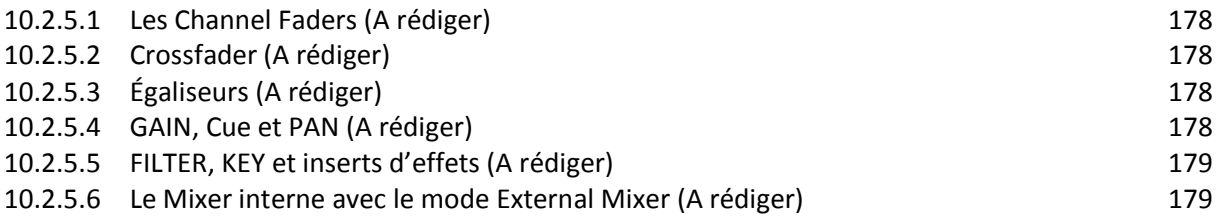

## <span id="page-177-2"></span>*10.2.5.1 Les Channel Faders (A rédiger)*

- <span id="page-177-3"></span>*10.2.5.2 Crossfader (A rédiger)*
- <span id="page-177-4"></span>*10.2.5.3 Égaliseurs (A rédiger)*
- <span id="page-177-5"></span>*10.2.5.4 GAIN, Cue et PAN (A rédiger)*

<span id="page-178-4"></span>*10.2.5.5 FILTER, KEY et inserts d'effets (A rédiger)*

*10.2.5.6 Le Mixer interne avec le mode External Mixer (A rédiger)*

<span id="page-178-5"></span><span id="page-178-0"></span>*10.2.6 Utiliser TRAKTOR avec une table de mixage externe (A rédiger)*

<span id="page-178-1"></span>*10.2.7 Utiliser le Header et la section Global (A rédiger)*

<span id="page-178-2"></span>*10.2.8 Contrôle à la souris pour les tirettes et les curseurs (A rédiger)*

<span id="page-178-3"></span>*10.2.9 Contrôle via les Hotkeys clavier et MIDI (A rédiger)*

## **10.3 TRAKTOR KONTROL F1 (Cf. § [12.4 ci-dessous\)](#page-581-0)**

## **10.4 Préférences (A rédiger)**

## **10.5 Utilisation SUPER avancée de TRAKTOR**

Voir le chapitre
## **11 Librairies pour « KONTAKT » ou « REAKTOR » (et en plus parfois pour « MASCHINE »)**

Ces Plug-ins au format propriétaire NI ne sont accessibles que via les logiciels des paragraphes précédents : **KONTAKT** (si non précisé), REAKTOR et parfois en plus MASCHINE pour certains produits. Ces 3 logiciels étant à la fois des plug-ins au format standard pour l'accès depuis un logiciel DAW, et des applications Standalone.

- Kontakt : rompler de librairies samplées.
- Reaktor : « Hôte » de plug-ins de modélisation physique
- Maschine 2 : création de grooves rythmiques et tonaux à l'aide de certaines des librairies ci dessus, et surtout de librairies spécifiques (avec ou sans un contrôleur MASCHINE).

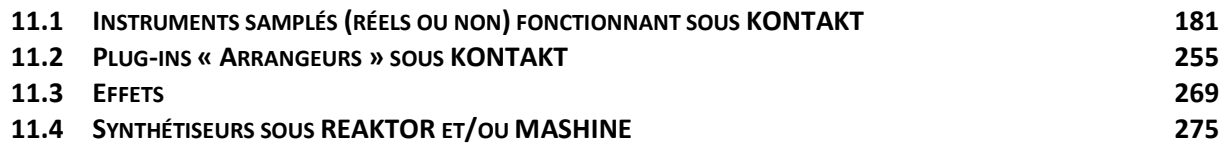

## <span id="page-180-0"></span>**11.1 Instruments samplés (réels ou non) fonctionnant sous KONTAKT**

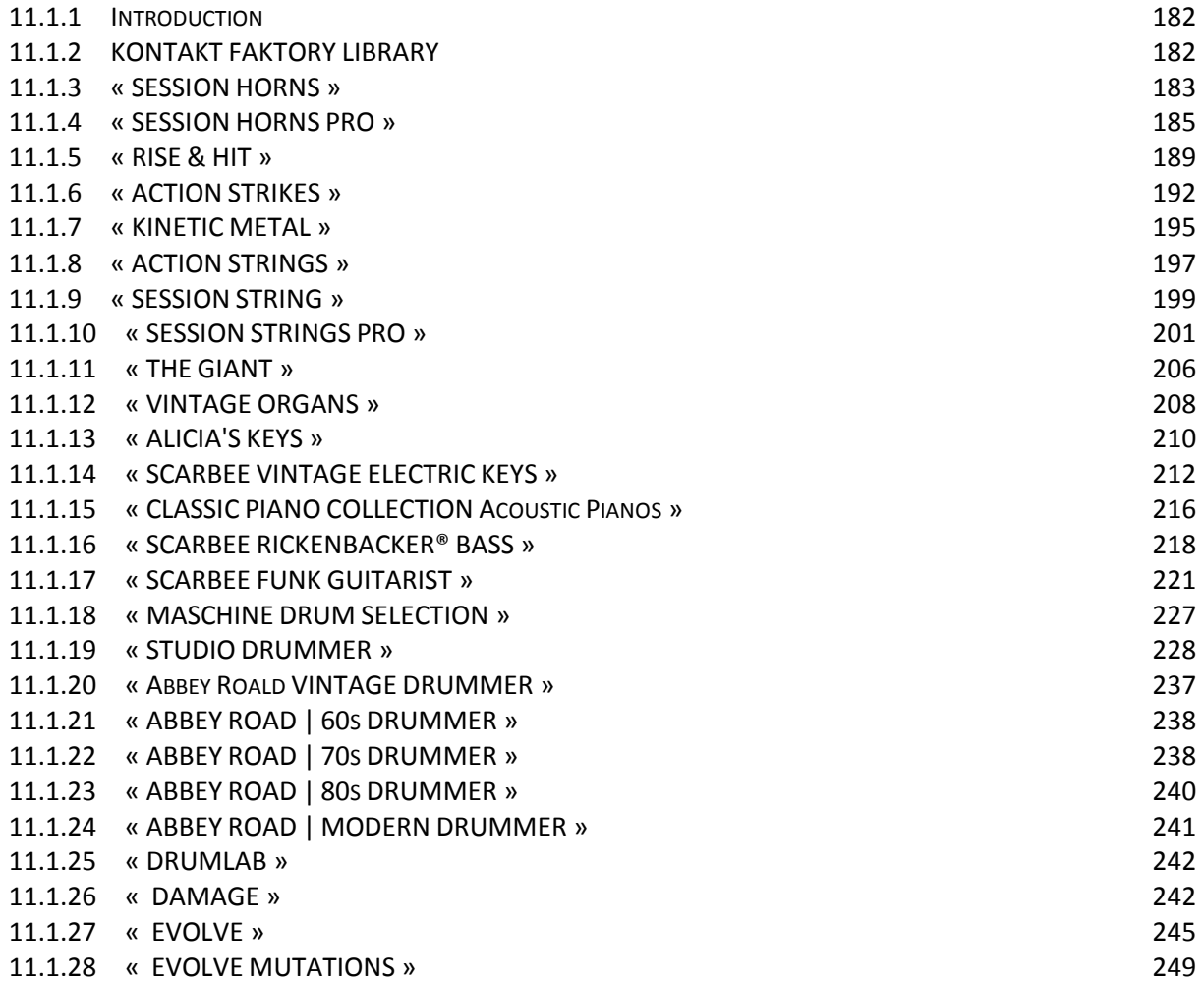

#### 11.1.29 « EVOLVE [MUTATIONS](#page-249-0) 2 » 250 11.1.30 « RETRO [MACHINES](#page-250-0) MK2 » 251

<span id="page-181-0"></span>*11.1.1 Introduction*

On rappel que Kontakt est un « rompler » c'est-à-dire un lecteur de samples, qui peut être utilisé par différents éditeur comme moteur pour leurs instruments samplés.

Tous les instruments Kontakt (de NI ou d'éditeurs tiers) sont constitués d'un dossier contenant :

- un ou plusieurs fichiers Library d'extension variable « .nicnt », « .nkc », « .nkx »,
- plusieurs sous dossiers :<br>  $\circ$  « Instruments » :
	- fichiers instrument samplés de KONTAKT « .NKI »
	- o « Samples » : fichiers « .WAV »
	-
	- o « Loops » : fichier « .Wav »
	- $\circ$  etc  $\ldots$

Certains plugins pour Kontakt d'éditeurs tiers ne laissent pas choisir le dossier d'installation qui se retrouve par défaut sur C : dans un sous dossier « VSTPlugIns » quelque part ….

Autrement dit, les dossiers d'instruments pour KONTAKT se distinguent des autres instruments de NI selon 2 critères conjointe :

- Il existe au minimum un sous dossier « Instrument »
- le dossier supérieur contient un ou plusieur des fichierz Library décrit plus haut (sans eux l'instrument n'est pas reconnun par Kontakt et, inexplicablement certains éditeurs tiers ne les fournissent pas !!! par exemple « Neo Salsa » de Producer Vault, et la solution reste à trouver)

## <span id="page-181-1"></span>*11.1.2 KONTAKT FAKTORY LIBRARY*

Inclus dans KOMPLETE 9 ULTIMATE.

**Instruments divers** de cuivres, piano, E piano, orgue, guitare, basse, Drum Kits et synthés.

11.1.2.1 [Introduction](#page-181-2) 182 11.1.2.2 [Démarrage \(A rédiger\)](#page-181-3) 182

#### *11.1.2.1 Introduction*

<span id="page-181-2"></span><http://www.native-instruments.com/fr/products/komplete/samplers/kontakt-5/>

« KONTAKT 5 » PAYANT (et pas le Kontakt player gratuit) est fournit avec « Kontakt factory Library » contenant des déjà instruments qui ne font pas partie des instruments vendus par NI :

- plus de 1 000 instruments
- <span id="page-181-3"></span>- sous la forme de plus de 43 Go de samples

*11.1.2.2 Démarrage (A rédiger)*

## <span id="page-182-0"></span>*11.1.3 « SESSION HORNS »*

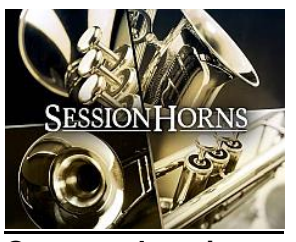

**Quatuor de cuivres** samplés pour les productions de funk, de pop, de reggae, d'indie et de neo-soul.

Inclus dans KOMPLETE 9 ULTIMATE.

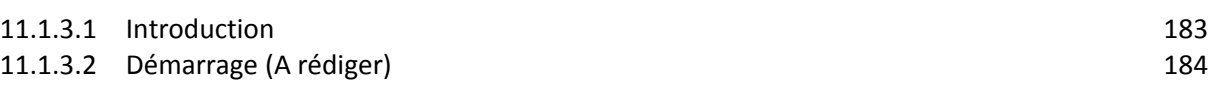

#### *11.1.3.1 Introduction*

<span id="page-182-1"></span><http://www.native-instruments.com/fr/products/komplete/orchestral-cinematic/session-horns/>

#### DES CUIVRES ÉCLATANTS

SESSION HORNS est un quatuor de cuivres capable de dynamiser instantanément vos productions, avec 1 trombone, 1 saxophone tenor et 2 trompettes samplés par « einstruments ».

Cet instrument KONTAKT propose la fonction « Smart Voice Split », permettant de créer à la volée des arrangements de cuivres au clavier, ainsi que la fonction « The Animator » pour générer des riffs (170 phrasés).

#### DES SONS MÉLODIEUX

Utilisez le quatuor dans son ensemble ou divisez-le en sous-sections classiques, en jouant avec 2 trompettes seulement ou avec 1 saxophone et 1 trombone, par exemple.

Après avoir échantillonné un vaste assortiment d'articulations, « e-instruments » a samplé toutes les transitions de notes possibles sur chacun des 4 instruments. Ces transitions sont essentielles en mode Legato : jouez des mélodies, et SESSION HORNS gère automatiquement les transitions entre les notes pour parfaire la fluidité des mélodies.

#### UN JEU D'ENFANT

La fonction exclusive « Smart Voice Split » associe automatiquement chaque note d'un accord à l'instrument correspondant, comme le ferait un arrangeur.

- $\checkmark$  Jouer 2 notes pour répartir les instruments en deux catégories, inférieure et supérieure – les trompettes en haut, le saxophone et le trombone en bas.
- $\checkmark$  Jouez 3 notes, et le trombone est automatiquement associé à la note la plus grave.
- $\checkmark$  En jouant une 4<sup>ème</sup> note plus grave, le trombone reprend la nouvelle note de basse, tandis que les tons plus aigus sont assignés au reste de l'ensemble.

#### ANIMEZ VOS COMPOSITIONS

La fonction « The Animator » offre une manière intuitive de jouer des phrasés de cuivres en temps réel.

La base de samples détaillée a été utilisée pour créer plus de 174 phrasés prêts à lire (29 morceaux de The Animator, 6 phrasés chacun), – des mélodies, des ponctuations et des progressions inspirées des productions contemporaines, couvrant une vaste gamme de genres et d'ambiances. Jouez un accord d'une main et sélectionnez des phrasés de l'autre main pour créer instantanément des accompagnements de cuivres pour vos morceaux de funk et de pop, mais aussi de reggae, de neo-soul et d'indie. Tous les phrasés s'adaptent aux morceaux en cours de création, en synchronisation et en harmonie.

Voir les tableaux des instruments et des articulations au paragraphe [11.1.4 ci-dessous](#page-184-0) sur la version PRO.

<span id="page-183-0"></span>Non inclus dans KOMPLETE 9 ULTIMATE.

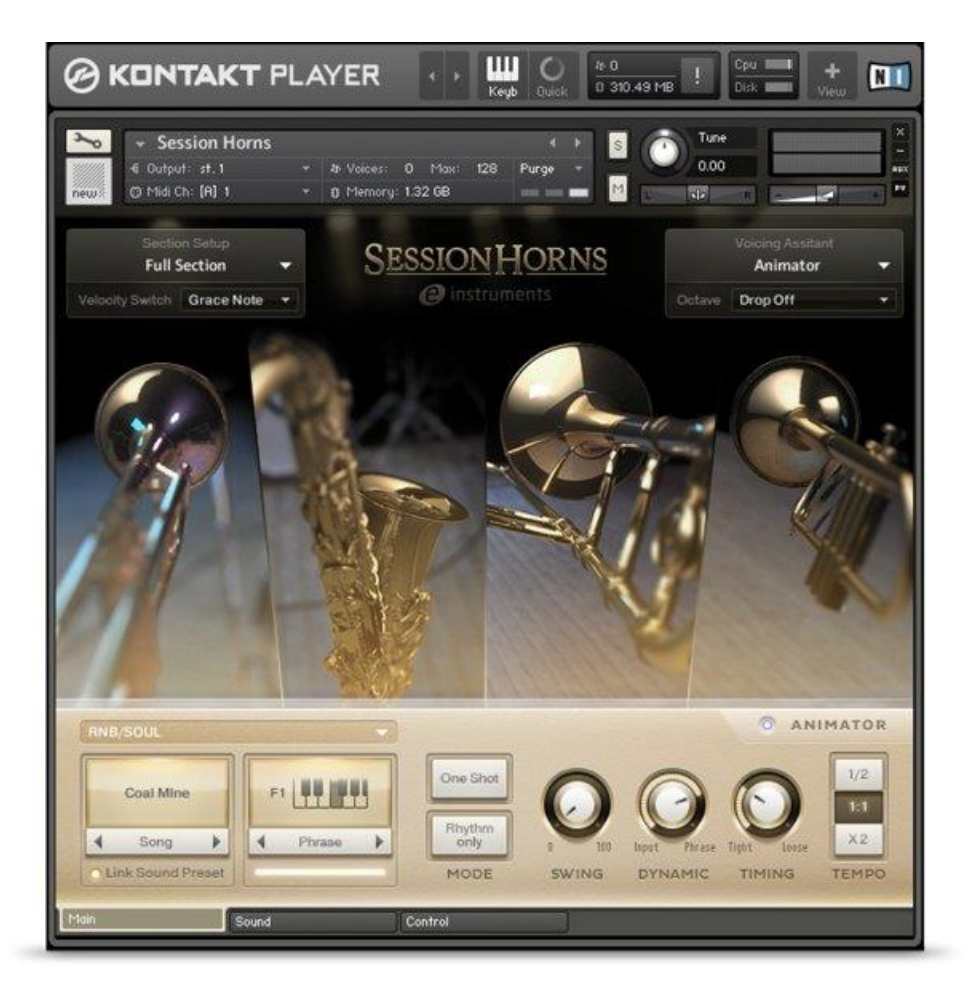

# *11.1.3.2 Démarrage (A rédiger)*

# <span id="page-184-0"></span>*11.1.4 « SESSION HORNS PRO »*

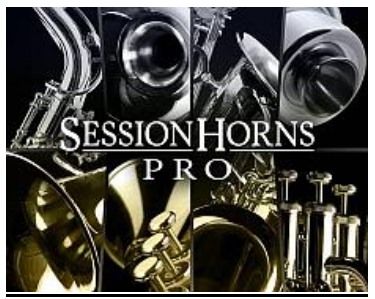

Version Pro de l'instrument du paragraphe précédent, avec **10 instruments de cuivres** samplés, intuitivement jouables et arrangés pour des performances réalistes de style contemporain (30 Go). Le plugin comprend 3 saxophones, 2 trombones, 3 trompettes, tuba et bugle, ainsi que 38 presets de section pré-arrangés pour tous les styles populaires pour aider à démarrer. On peut personnaliser la section de cuivres avec 6 instruments maximum répartis en 4 voix, afin de jouer chaque instrument en solo avec réalisme.

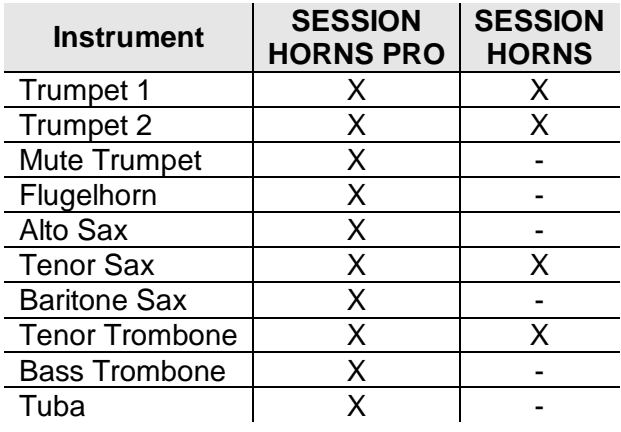

#### 11.1.4.1 [Introduction](#page-184-1) 185

<span id="page-184-1"></span>11.1.4.2 [Démarrage \(A rédiger\)](#page-186-0) 187

# *11.1.4.1 Introduction*

#### [http://www.native-instruments.com/fr/products/komplete/orchestral-cinematic/session-horns](http://www.native-instruments.com/fr/products/komplete/orchestral-cinematic/session-horns-pro/)[pro/](http://www.native-instruments.com/fr/products/komplete/orchestral-cinematic/session-horns-pro/)

La librairie de sons de 30 Go de SESSIONS HORNS PRO est dix fois plus importante que celle de SESSION HORNS et comprend :

- 34 articulations.
- jusqu'à 4 round robins et niveaux de vélocité,
- ainsi que des samples true vibrato.

## CUIVRES DE PREMIÈRE CLASSE

SESSION HORNS PRO comprend 10 instruments samplés en sections pouvant atteindre 6 parties.

Cette version Por de La librairie de 30 Go offre des niveaux de vélocité et des articulations supplémentaires. Un arrangement automatique intelligent vous offre des arrangements de cuivres des plus réalistes quel que soit votre niveau de compétences.

## DIX FAÇONS DE JOUER

SESSION HORNS PRO vous offre :

- 3 saxophones,
- 2 trombones,
- 3 trompettes, tuba et bugle.
- 38 presets de section pré-arrangés pour tous les styles.

On peut personnaliser la section de cuivres jusqu'à 6 instruments répartis en 4 voix, ou jouer chaque instrument en solo.

| <b>Articulation</b>                                | <b>Expression</b>                    | <b>SESSION</b><br><b>HORNS</b><br><b>PRO</b> |                         | <b>SESSION</b><br><b>HORNS</b> |                              |
|----------------------------------------------------|--------------------------------------|----------------------------------------------|-------------------------|--------------------------------|------------------------------|
|                                                    |                                      | Dynamic                                      | Round                   | Dynamic                        | Round                        |
|                                                    |                                      | Layers                                       | Robin                   | Layers                         | Robin                        |
| Long                                               |                                      |                                              |                         |                                |                              |
| Sustain 1                                          | no vibrato                           | 4                                            | 1                       | 4                              | 1                            |
| Sustain 2                                          | Vibrato                              | $\overline{4}$                               | 1                       |                                |                              |
| Sustain 3                                          | no vibrato, same<br>note legato      | $\overline{4}$                               | $\overline{2}$          | 4                              | 1                            |
| Sustain 4                                          | vibrato, same note<br>legato         | 4                                            | $\overline{2}$          | $\blacksquare$                 |                              |
| Fast grace note (smear sustain)                    | no vibrato                           | 4                                            | 1                       | 4                              | 1                            |
| Fast grace note (smear sustain)                    | vibrato                              | $\overline{\mathbf{4}}$                      | 1                       |                                |                              |
| Trill semi tone (Saxophones)                       |                                      | $\overline{2}$                               | 1                       | $\qquad \qquad \blacksquare$   | $\qquad \qquad \blacksquare$ |
| Trill whole tone (Saxophones)                      |                                      | $\overline{2}$                               | 1                       | $\blacksquare$                 | $\overline{\phantom{a}}$     |
| Shake (Brass)                                      |                                      | 1                                            | 1                       | 1                              | 1                            |
| Legato up                                          | 12 intervals (semi<br>tone - octave) | $\overline{2}$                               | 1                       | $\overline{2}$                 | 1                            |
| Legato down                                        | 12 intervals (semi<br>tone - octave) | $\overline{2}$                               | 1                       | $\overline{2}$                 | 1                            |
| Growl                                              | no vibrato                           | 1                                            | 1                       | $\blacksquare$                 | $\overline{\phantom{a}}$     |
| Growl<br>vibrato                                   | Growl<br>vibrato                     | 1                                            | 1                       |                                |                              |
| <b>Short</b>                                       |                                      |                                              |                         |                                |                              |
| Staccatissimo                                      |                                      | 4                                            | 4                       | 4                              | $\overline{2}$               |
| Staccato                                           |                                      | $\overline{4}$                               | 4                       |                                |                              |
| Marcato medium                                     |                                      | 4                                            | 4                       | 4                              | $\overline{2}$               |
| Marcato long                                       |                                      | $\overline{4}$                               | $\overline{4}$          |                                |                              |
| Staccatissimo (Extreme Fortissimo - Tuba<br>Solo)  |                                      | 4                                            | 4                       |                                |                              |
| Staccato (Extreme Fortissimo - Tuba<br>Solo)       |                                      | 4                                            | 4                       |                                |                              |
| Marcato medium (Extreme Fortissimo -<br>Tuba Solo) |                                      | 4                                            | 4                       |                                |                              |
| Marcato long (Extreme Fortissimo - Tuba<br>Solo)   |                                      | 4                                            | 4                       |                                |                              |
| FortePianoCrescendo 2 Beats                        |                                      | 1                                            | $\overline{2}$          |                                |                              |
| FortePianoCrescendo 4 Beats                        |                                      | 1                                            | $\overline{\mathbf{c}}$ | 1                              | 1                            |
| Falls with Attack fast                             |                                      | $\overline{2}$                               | 1                       | $\overline{2}$                 | 1                            |
| Falls with Attack medium                           |                                      | $\overline{2}$                               | 1                       | $\overline{2}$                 | 1                            |
| Falls with Attack slow                             |                                      | $\overline{2}$                               | 1                       |                                |                              |
| Doits (pitch up with attack) medium                |                                      | $\overline{2}$                               | 1                       | $\overline{2}$                 | 1                            |
| Doits (pitch up with attack) slow                  |                                      | $\overline{2}$                               | 1                       | $\blacksquare$                 |                              |

*ARTICULATIONS - TABLEAU COMPARATIF*

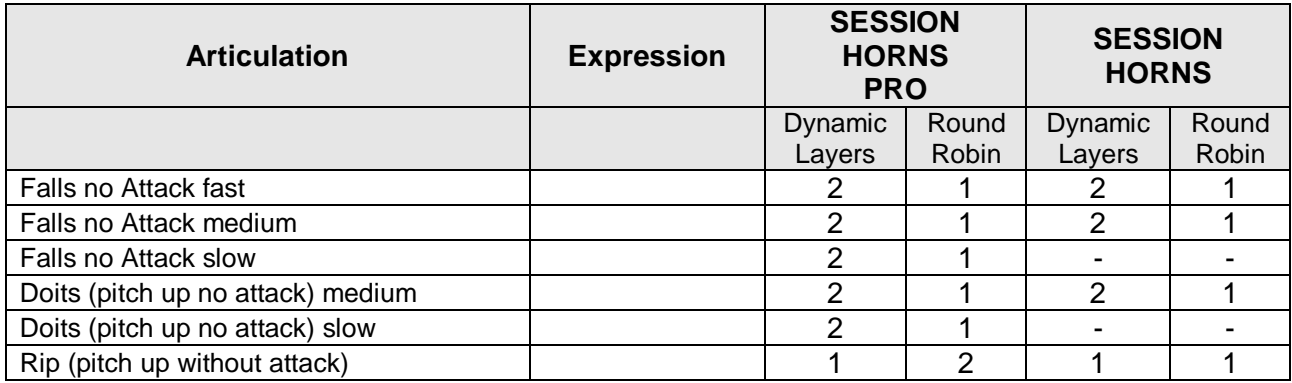

## UNE PERFORMANCE ANIMÉE

La fonction « Animator », dispose de plus de 200 riffs et permet de déclencher jusqu'à 6 phrases à la fois via une touche modificatrice.

La fonction « Smart Voice » Split garantit que chaque note est gérée par l'instrument adéquat et le mode Legato imite une technique de performance concrète pour un réalisme époustouflant.

## LE MIXER ET LES EFFETS

- Réglages des instruments individuels : niveaux et panoramique
- compressez et égalisez chaque voix séparément, et peaufinez avec des réverbs et des délais.
- Puis ajoutez des effets master, dont : la compression, l'égaliseur, la saturation de bande et un filtre passe-bas.
- <span id="page-186-0"></span>- Polissez avec la simulation d'ampli spéciale « twang » pour ajouter du « liant ».

*11.1.4.2 Démarrage (A rédiger)*

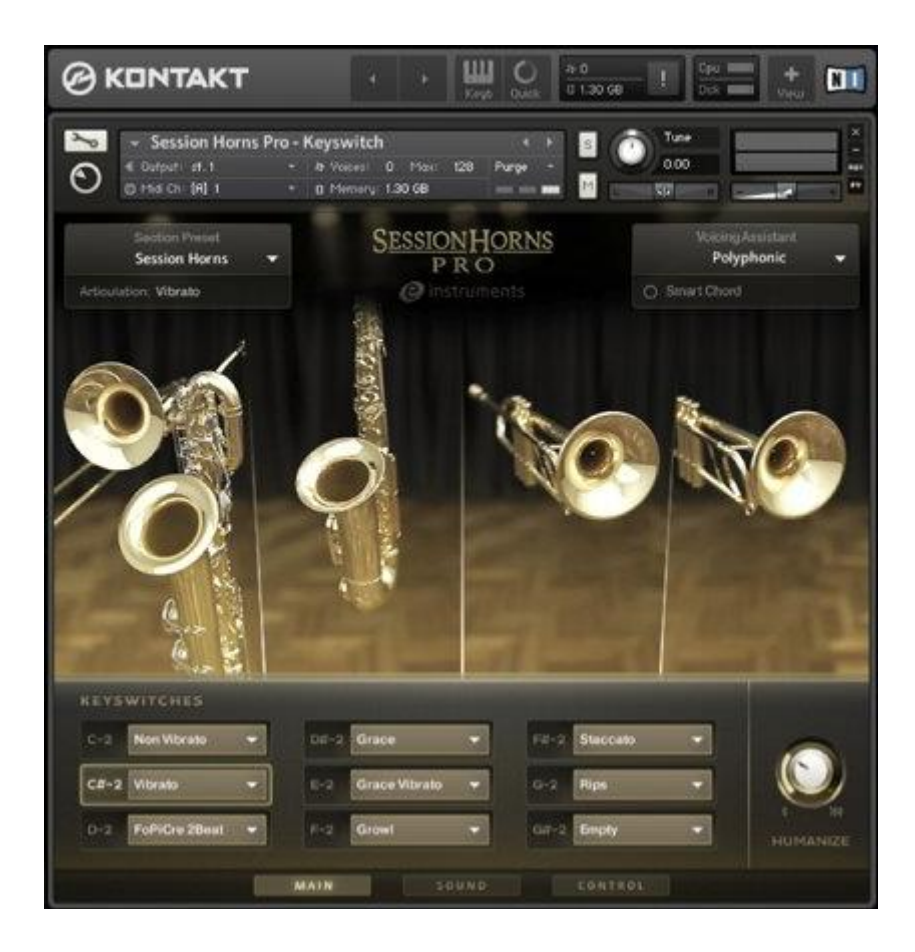

# <span id="page-188-0"></span>*11.1.5 « RISE & HIT »*

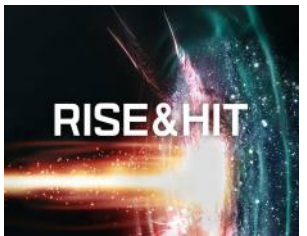

Non inclus dans KOMPLETE 9 ULTIMATE

#### Instruments de **montées sonores** adaptés aux bandes son cinématographiques (8 Go)

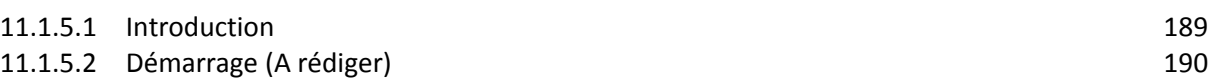

## *11.1.5.1 Introduction*

<span id="page-188-1"></span><http://www.native-instruments.com/fr/products/komplete/orchestral-cinematic/rise-hit/>

#### METTEZ LA TENSION

RISE & HIT est conçu pour des montées sonores à l'aide de plus de 8 Go de samples. Trouvez rapidement le son recherché, ajustez-le, superposez-le, éditez-le et ajoutez des effets pour le peaufiner.

## UNE VARIÉTÉ ÉPIQUE

Rise &Hit comprend des sons orchestraux, organiques, hybrides ou synthétisés :

- 700 sons simple couche
- 250 sons multi-couche prêts à l'action.

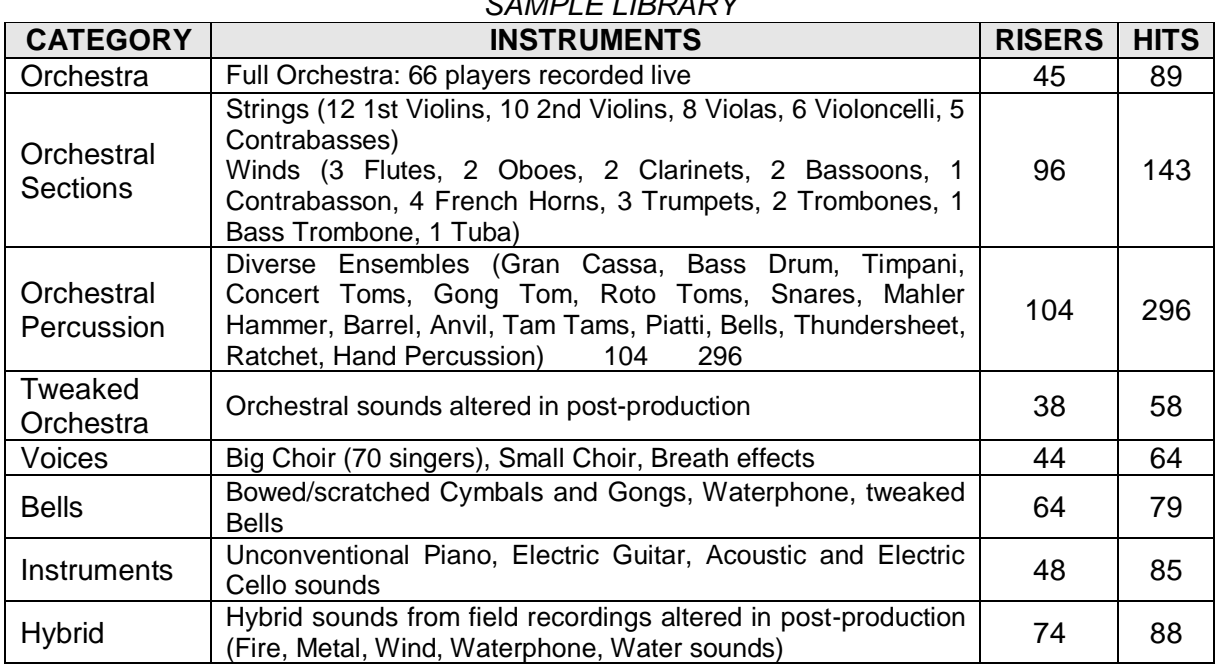

## *SAMPLE LIBRARY*

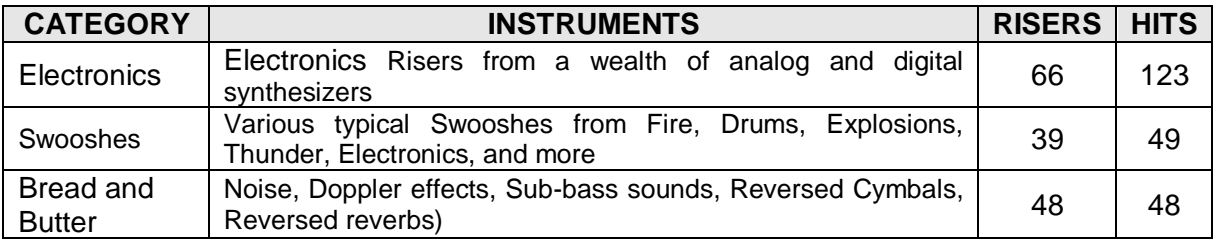

#### SURPRENEZ VOTRE PUBLIC

Combinez jusqu'à 4 couches de sons ;

Chaque son de RISE & HIT peut être ajusté sans perdre de sa qualité grâce aux multiples longueurs du sample.

Après, peaufinez-les à la perfection avec la compression, la saturation, les égaliseurs et plus dans la section Master FX.

## INTENSITÉ PERSONNALISÉE

Les effets comprennent :

- 26 filtres personnalisés
- 29 effets de distorsion dynamiques et spatiaux.

Tous les paramètres des couches peuvent être automatisés via le moteur de modulation intégré pour des éruptions sonores vivantes et inédites.

Choisissez parmi les courbes de modulation des Presets pour une production rapide ou lancez-vous dans la création – les paramètres peuvent être ajustés avec des enveloppes personnalisées.

## DERRIÈRE LE SUSPENSE : ULI BARONOWSKY

À la tête du concept et de la production de cet instrument cinématique unique se trouve le « Sound master Uli Baronowsky » de « Galaxy Instruments ».

<span id="page-189-0"></span>L'homme à l'origine de l'instrument THE GIANT, Uli apporte aujourd'hui sa maîtrise de l'échantillonnage de haute qualité et du renforcement sonore à la variété d'enregistrements de RISE & HIT.

*11.1.5.2 Démarrage (A rédiger)*

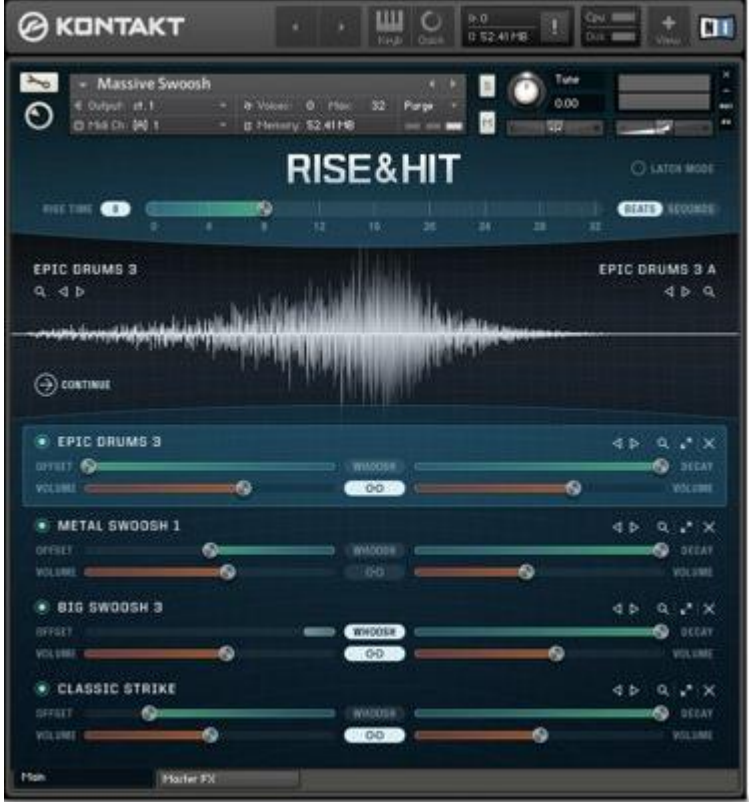

# <span id="page-191-0"></span>*11.1.6 « ACTION STRIKES »*

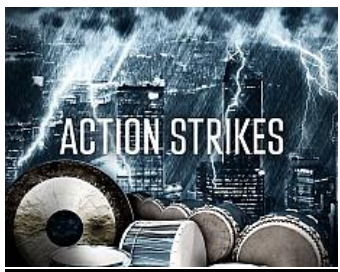

Non inclus dans KOMPLETE 9 ULTIMATE, mais inclus dans la version 10 ULTIMATE.

Instrument produisant des **percussions puissantes** adaptées aux bandes son cinématographiques.

<span id="page-191-1"></span>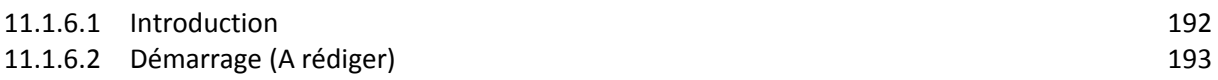

# *11.1.6.1 Introduction*

<http://www.native-instruments.com/fr/products/komplete/orchestral-cinematic/action-strikes/>

ACTION STRIKES (successeur de ACTION STRINGS) offrent des percussions cinématiques percutantes :

- 12 ensembles complets,
- 65 instruments uniques
- 12 Hits Sets
- Des centaines de rythmes.

L'interface rend la création de percussions orchestrales monumentales plus rapide.

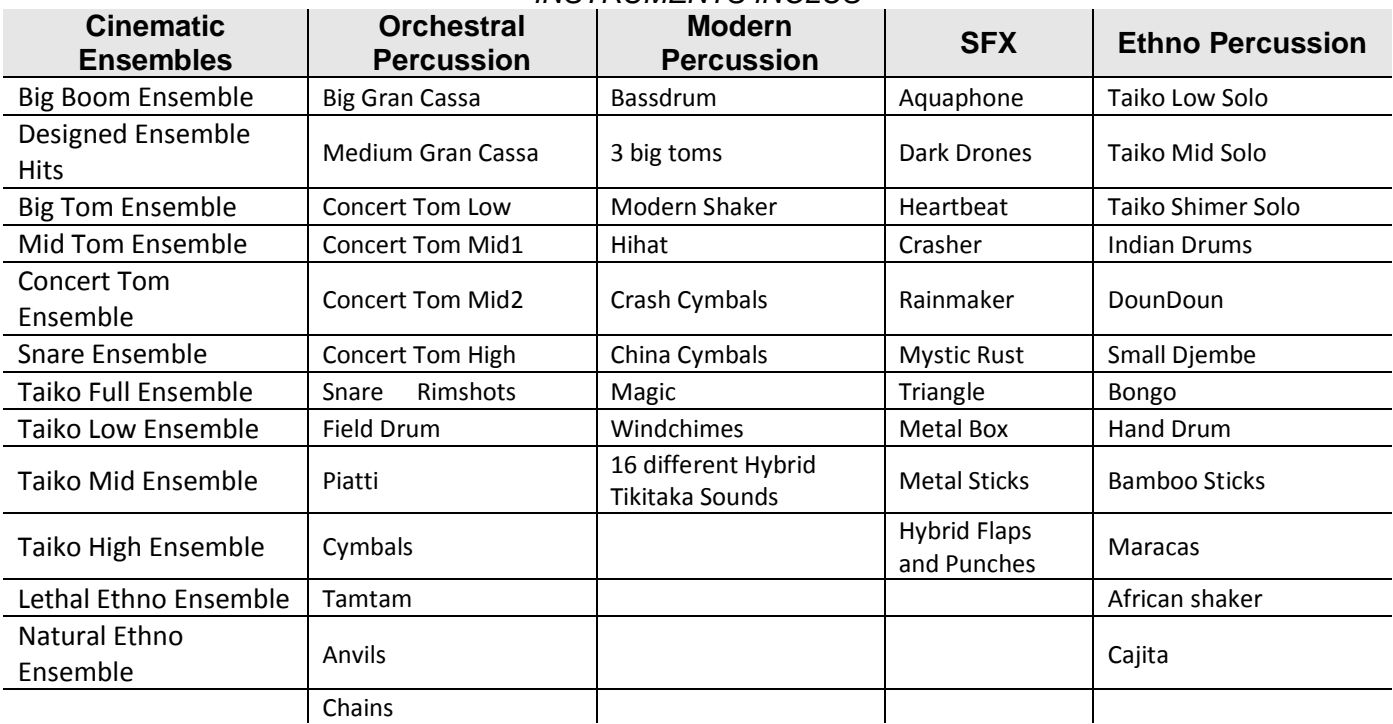

#### *INSTRUMENTS INCLUS*

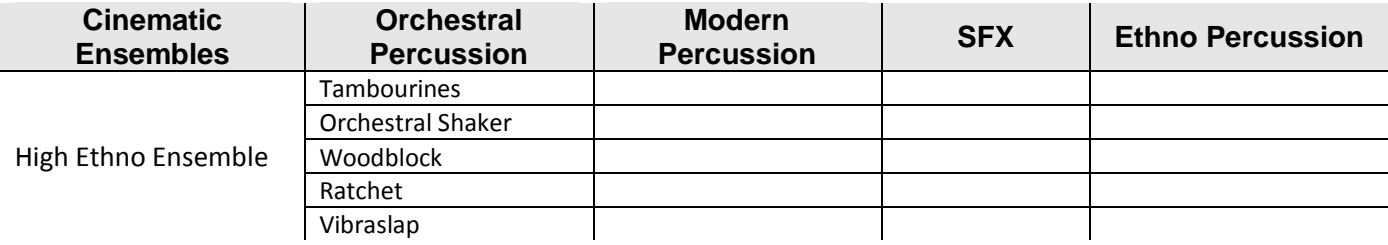

## THÈME ET VARIATION

Chacun des 12 ensembles comprend son propre son.

Les variations comptent plus de 1700 combinaisons audio.

## BONNE DIRECTION

On peut changer de rythme à la volée avec des touches modificatrices intuitives - la main gauche contrôle les accents, la droite choisit les variations.

- passer le son d'un léger grondement à un crescendo d'éclairs et inversement à l'aide de la molette de modulation.
- Ajustez l'intensité de l'accent avec la molette pitch.
- Jouez aussi des fills, des roulements et des flams sur vos arrangements le tout en temps réel avec un contrôle des plus précis.

#### ORCHESTRE DE PERCUSSIONS PERSONNALISÉES

Ne vous fiez plus jamais à une bibliothèque de boucles générique. Combinez librement 105 rythmes testés pour développer vos propres arrangements - chacun comprend 5 variations par section d'ensemble. Vous obtenez aussi 65 instruments uniques avec 32 rythmes jouables et 12 sets de hits uniques.

# À PROPOS DE DYNAMEDION

Fondé par Pierre Langer et Tilman Sillescu, « Dynamedion » s'est imposé comme un leader de la composition de bandes-son, des productions orchestrales et du sound design sur le marché européen des jeux vidéo. Leurs productions sur Ryse : Son of Rome, Rush, KINECT Star Wars et Crysis 2 lui ont permis de s'imposer comme un acteur référentiel des grands projets dans l'industrie, et lui vallent aujourd'hui une réputation de qualité inégalée.

<span id="page-192-0"></span>Le studio est également très réputé pour les bandes-son composées pour les bandesannonces de nombreux films, tels que Le dernier roi d'Écosse, La mémoire dans la peau et The Hobbit: The Desolation of Smaug. Au cours des 10 dernières années, Dynamedion a reçu de nombreux prix et récompenses musicales.

*11.1.6.2 Démarrage (A rédiger)*

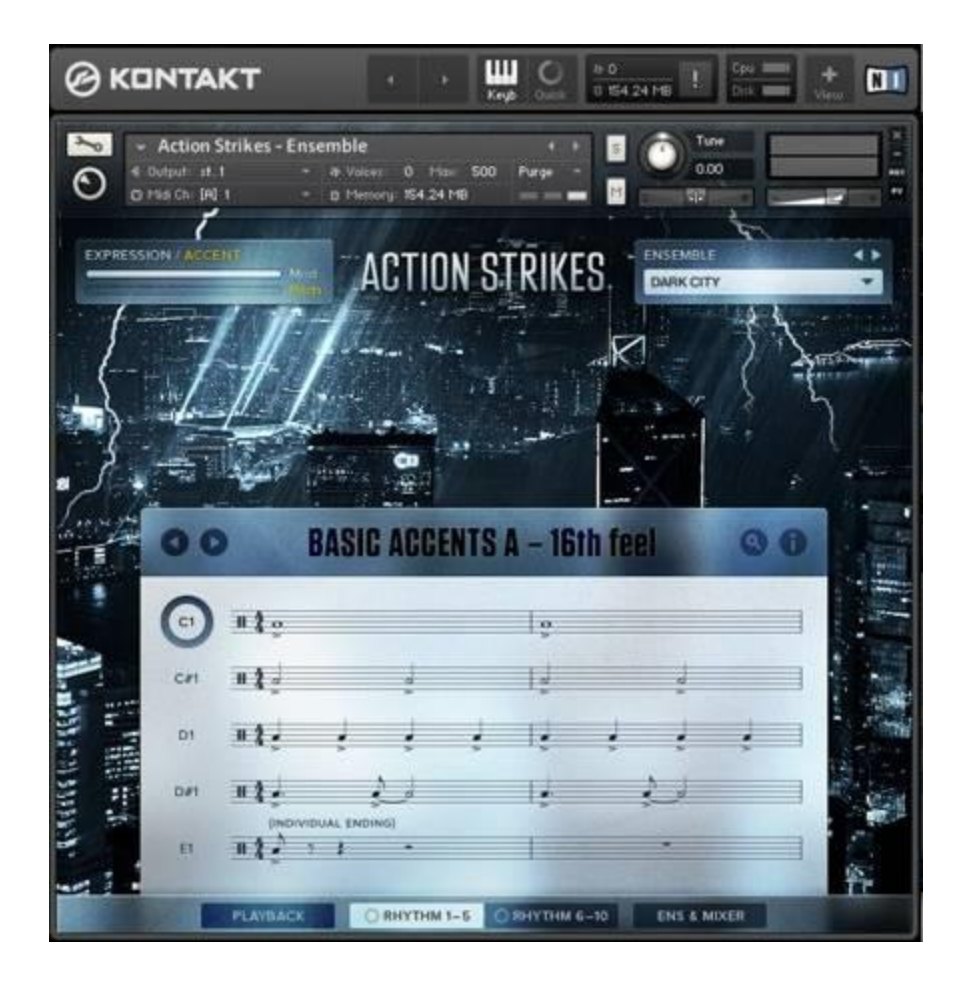

# <span id="page-194-0"></span>*11.1.7 « KINETIC METAL »*

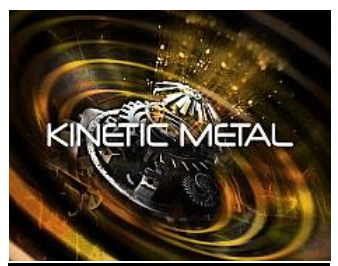

Non inclus dans KOMPLETE 9 ULTIMATE

#### Instruments de **textures et de percussions tonales**.

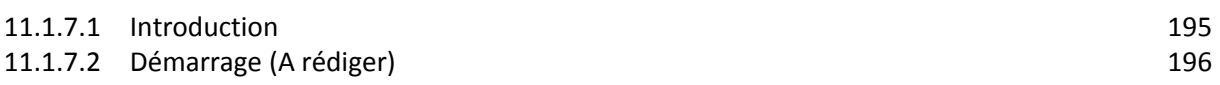

## *11.1.7.1 Introduction*

<span id="page-194-1"></span><http://www.native-instruments.com/fr/products/komplete/orchestral-cinematic/kinetic-metal/>

## DÉPASSEZ LES FRONTIÈRES

KINETIC METAL est une bibliothèque de sons métalliques en parterres sonores, textures changeantes et percussions tonales.

#### MÉTAL PRÉCIEUX

Les quelques 200 instruments multi-couches de KINETIC METAL proviennent d'une palette de sources métalliques. Chaque instrument associe 4 samples à 4 formes d'onde artificielles et les arrange en 4 'personnalités' distinctes.

La molette « Forge » transforme en continu les sons entre eux. Chaque position de la molette fournit une texture différente.

#### L'EFFET INATTENDU

La molette « FX » d'effets, tout comme la molette Forge, se compose de 4 paramètres principaux. Utilisez-les comme point de départ pour des variations sur le son de chaque instrument.

En outre, 8 curseurs permettent de modifier les effets.

#### LE SON EN MOUVEMENT

La fonction « MOTION » tourne automatiquement le curseur Forge ou FX pour un son dynamique qui évolue dans le temps.

Laissez une molette tourner, puis contrôlez, manuellement, la seconde pour des résultats encore plus changeants. Ou liez les deux molettes et écoutez KINETIC METAL produire ses propres décalages de textures intenses.

#### FORGEMASTER

<span id="page-195-0"></span>KINEMATIC METAL a été conçu par le sound designer renommé Jeremiah Savage. Pendant plus d'un an, Jeremiah a enregistré un énorme stock de samples, pour créer plus de 200 instruments multi-couches.

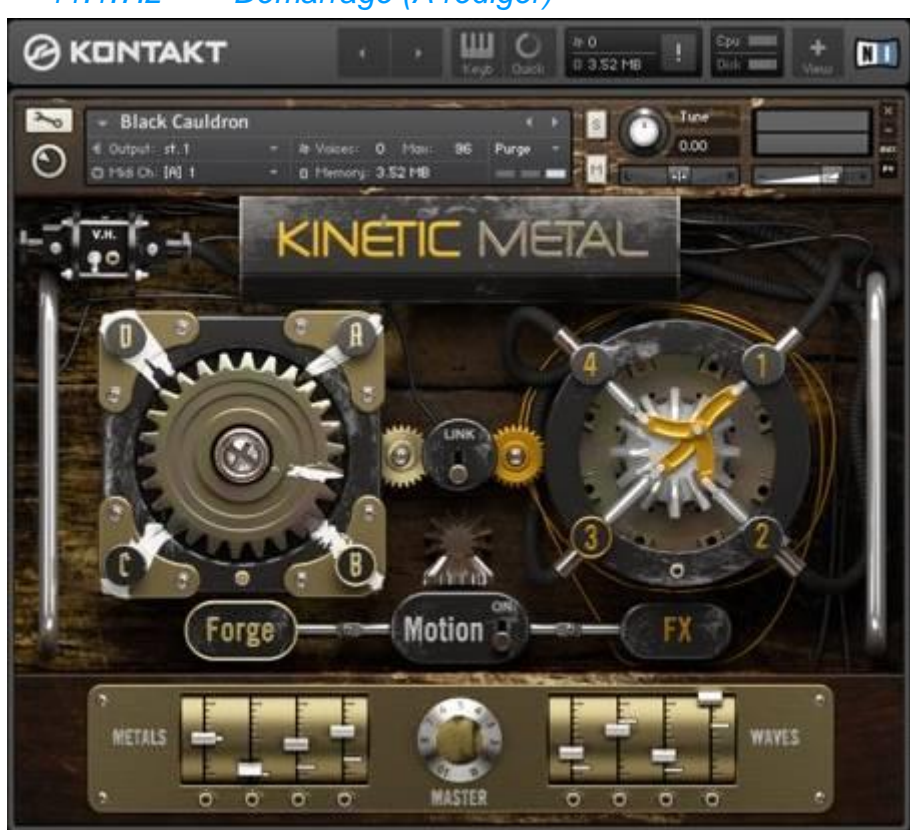

## *11.1.7.2 Démarrage (A rédiger)*

# <span id="page-196-0"></span>*11.1.8 « ACTION STRINGS »*

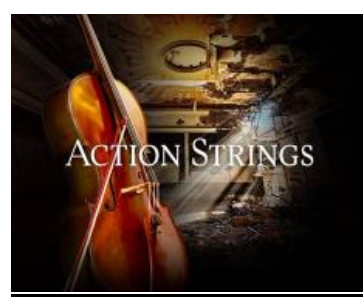

Non inclus dans KOMPLETE 9 ULTIMATE

**Phrasés samplées d'un ensemble de cordes pour un son épique** de superproductions cinématiques, prêt à l'assemblage pour une création rapide (14 Go)

<span id="page-196-1"></span>11.1.8.1 [Introduction](#page-196-1) 197 11.1.8.2 [Démarrage \(A rédiger\)](#page-197-0) 2008 and the contract of the contract of the contract of the contract of the contract of the contract of the contract of the contract of the contract of the contract of the contract of the co

## *11.1.8.1 Introduction*

## LE MAÎTRE DES INSTANTS DRAMATIQUES

ACTION STRINGS restitue le son épique et orchestral des superproductions cinématiques, grâce à des phrasés samplées. Dotés d'un son réellement naturel, plus de 14 Go de phrasés de cordes enregistrés en live ajoutent un suspense et une intensité dramatique dignes du grand écran.

On peut sélectionner des phrasés de la main gauche et contrôler les accords, les mélodies et la tonalité de la main droite.

## LA THÉORIE DES CORDES

Les phrasés d'ACTION STRINGS ont été exécutés par FILMharmonic Orchestra Prague, puis samplés par les producteurs de bandes-son expérimentés de Dynamedion. L'orchestre était constitué de 60 musiciens – 36 dans l'ensemble aigu (22 violons, huit violes et six violoncelles), et 24 dans l'ensemble grave (dix violes, huit violoncelles et six basses).

Les phrasés s'étendent des motifs rythmiques basiques jusqu'aux mélodies complexes, et chaque phrasé a été enregistré en live dans toutes les gammes, et à deux niveaux dynamiques.

- Fusionnez les niveaux dynamiques à l'aide de la molette de modification,
- basculez les patterns harmoniques en mode mineur ou majeur à l'aide de la commande de vélocité,
- adaptez le niveau de l'indicateur à votre production.

Et parce que ces cordes ont été enregistrées sous forme de phrasés, le son reste naturel à chaque instant.

## SIMPLE ET FLEXIBLE

ACTION STRINGS est conçu pour simplifier la tâche avec 150 phrasés organisés selon des thèmes comprenant 5 phrasés, avec 5 slots personnalisés supplémentaires. Tous les slots peuvent être facilement assignés ou modifiés via le navigateur de phrasés, ce qui facilite le développement cohérent de la piste musicale. Chaque phrasé est disponible dans toutes les gammes et peut être sélectionné d'une simple pression sur une touche.

Lisez des phrasés en mode « Trigger » pour plus de contrôle, ou synchronisez votre phrasé avec le premier battement du tempo de votre hôte. Grâce à l'algorithme « Time-Machine Pro » de KONTAKT, vous pouvez modifier en profondeur le tempo du phrasé en temps réel, ou même introduire des changements progressifs tels qu'un Ritardando ou un Accelerando.

## À PROPOS DE DYNAMEDION

Fondé par Pierre Langer et Tilman Sillescu, Dynamedion s'est imposé comme un leader de la composition de bandes-son, des productions orchestrales et du sound design sur le marché européen des jeux vidéo. Le travail réalisé par le studio sur Halo Legends, KINECT Star Wars, Alan Wake et Crysis 2 lui a permis de s'imposer comme un acteur référentiel des grands projets dans l'industrie, et lui vaut aujourd'hui une réputation de qualité inégalée. Le studio est également très réputé pour les bandes-son composées pour les bandes-annonces de nombreux films, tels que Le dernier roi d'Écosse, La mémoire dans la peau et 10 000. Au cours des 10 dernières années, Dynamedion a reçu de nombreux prix et récompenses musicales.

# *11.1.8.2 Démarrage (A rédiger)*

<span id="page-197-0"></span>Tutoriel :

[https://www.youtube.com/embed/1t4N138GipE?showinfo=1&rel=0&hd=1&cc\\_lang\\_pref=fr&c](https://www.youtube.com/embed/1t4N138GipE?showinfo=1&rel=0&hd=1&cc_lang_pref=fr&cc_load_policy=1) [c\\_load\\_policy=1](https://www.youtube.com/embed/1t4N138GipE?showinfo=1&rel=0&hd=1&cc_lang_pref=fr&cc_load_policy=1)

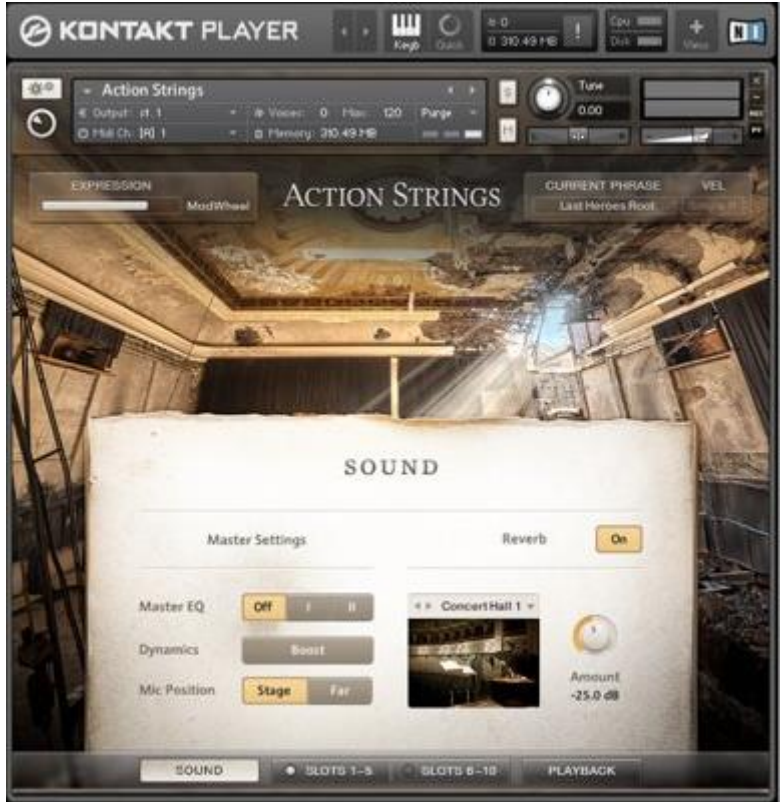

## <span id="page-198-0"></span>*11.1.9 « SESSION STRING »*

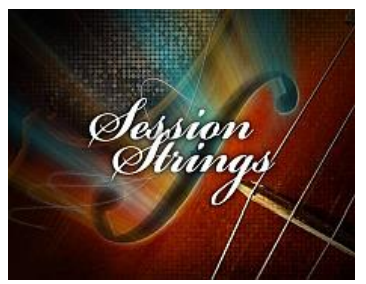

Inclus dans KOMPLETE 9 ULTIMATE.

**Instruments contemporain comprenant 4 violons, 3 violes, 2 violoncelles et 2 contrebasses, joués comme un ensemble**, pour obtenir un résultat rapide sans ajustement complexes. La fonction The Animator semblable à un arpégiateur, peut transformer un accord en un phrasé staccato, spiccato ou pizzicato rythmé, en plaquant des riffs rythmés sur votre accord. The Animator peut également être personnalisé pour produire des résultats dynamiques, et lancé sur un accord joué à une main, il permet de créer une mélodie « inanimée » ou d'autres accords de l'autre main.

<span id="page-198-1"></span>11.1.9.1 [Introduction](#page-198-1) 199 11.1.9.2 [Démarrage \(A rédiger\)](#page-199-0) 200

#### *11.1.9.1 Introduction*

#### LA THÉORIE DES CORDES

Ce plug ing comprend des cordes prêtes à l'emploi pour des productions modernes, avec des résultats immédiats sans réaliser d'interminables ajustements et réglages, tout en proposant des fonctions expressives.

Ce son est constitué de :

- 4 violons,
- 3 violes,
- 2 violoncelles
- 2 contrebasses

#### UN SON D'EXCEPTION

Enregistré et produit par « e-instruments » situé en Allemagne, et rendu célèbre par ses productions de disco et de pop dans les années 70, cet excellent ensemble propose des cordes magnifiques – chaleureuses, puissantes et directes. De précieux instruments des 18ème et 19ème siècles ont été enregistrés par certains des meilleurs musiciens des plus grands orchestres européens ont exécuté de nombreuses articulations de cordes.

### DES SESSIONS EXPRESSIVES

Organisés de manière intuitive, les groupes d'instruments sont mappés sur l'ensemble du clavier :

- $\checkmark$  les contrebasses sont assignées aux touches inférieures
- et les violons à l'extrémité supérieure,
- $\checkmark$  et chaque groupe d'instruments est séparé par un cross-fader fluide à mesure que vous parcourez la sélection de cordes disponibles.

La plage d'expressions offre des descrescendo, des glissés et des crescendo facilement contrôlables.

SESSION STRINGS reproduit les transitions entre les notes, ajoutant une touche réellement humaine à vos pistes. Grâce à son effet de reverb à convolution et à son égaliseur, vous pouvez facilement obtenir le son de cordes souhaité. Vous pouvez même recréer le légendaire son de cordes des années 60, emblématique d'innombrables enregistrements Motown.

## « THE ANIMATOR » – DONNEZ DU RYTHME À VOS CORDES !

La fonction « The Animator » semblable à un arpégiateur, peut transformer un accord en un phrasé staccato, spiccato ou pizzicato rythmé, en plaquant des riffs rythmés sur votre accord. The Animator peut facilement être personnalisé pour produire des résultats dynamiques. Caractéristiques exclusive de SESSION STRINGS, vous pouvez lancer The Animator sur un accord joué à une main, puis créer une mélodie « inanimée » ou d'autres accords de l'autre main.

<span id="page-199-0"></span>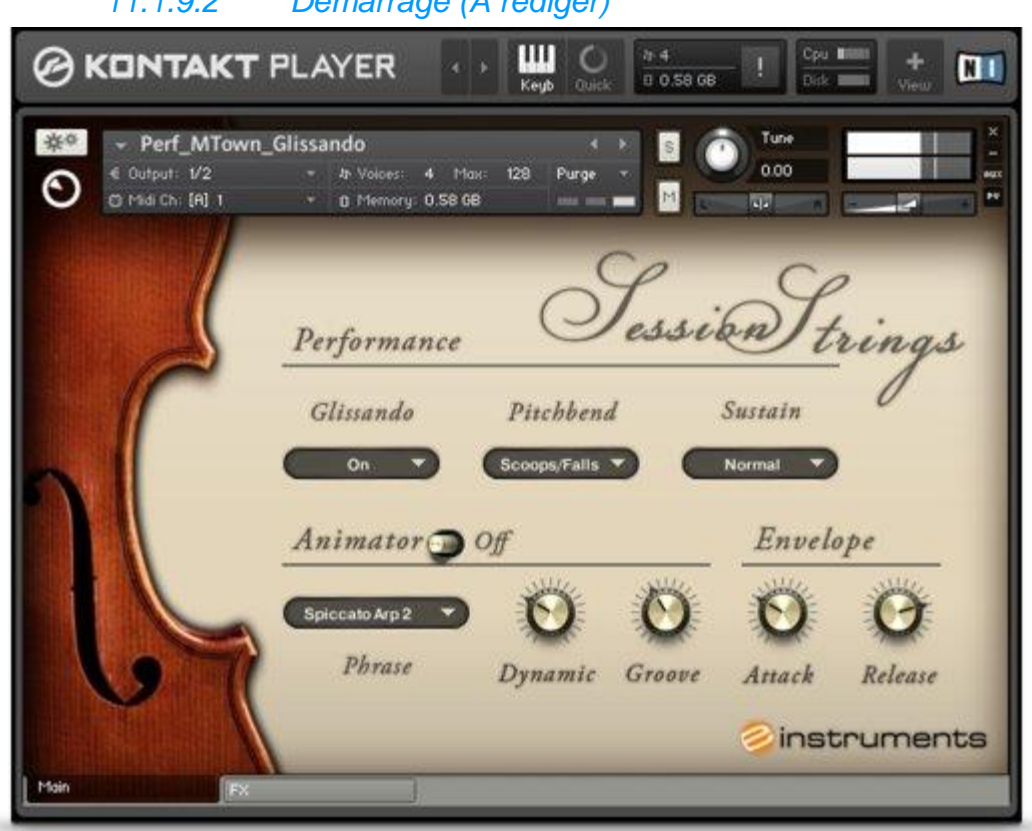

*11.1.9.2 Démarrage (A rédiger)*

# <span id="page-200-0"></span>*11.1.10 « SESSION STRINGS PRO »*

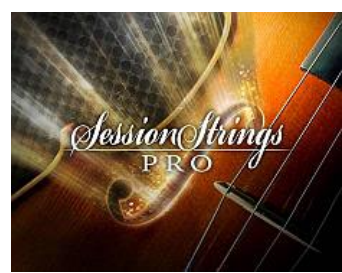

Non inclus dans KOMPLETE 9 ULTIMATE.

Version PRO du Plug in précédent reproduisant un **Orchestre de 11 cordes de studio contemporaines adapté à notamment la pop, au RnB ou autres**.

<span id="page-200-1"></span>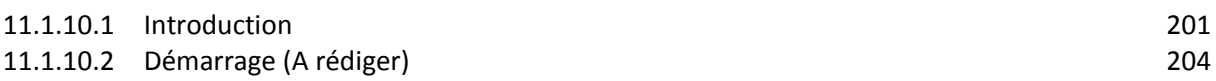

## *11.1.10.1 Introduction*

[http://www.native-instruments.com/fr/products/komplete/orchestral-cinematic/session-strings](http://www.native-instruments.com/fr/products/komplete/orchestral-cinematic/session-strings-pro/)[pro/](http://www.native-instruments.com/fr/products/komplete/orchestral-cinematic/session-strings-pro/)

## FAITES RÉSONNER LES CORDES

SESSION STRINGS PRO offre un orchestre de 11 instruments, enregistré dans 4 contextes différents, composé de groupes d'instruments séparés, avec un choix de placements d'instruments. Ainsi le volume de sons est 20 fois supérieur à la version simple ci-dessus. On peut simultanément jouer des accords et des lignes monophoniques. La fonction « The Animator » est un arpégiateur qui transforme les accords en phrasés rythmiques, pour créer des rythmes instantanément, avec 29 articulations.

## LE SON DES CORDES DE STUDIO

SESSION STRINGS PRO représente une alternative aux cordes orchestrales. Chacun des quatre ensembles comprend 5 groupes d'instruments :

- ensemble complet,
- 4 violons,
- 3 violes,
- 2 violoncelles
- 2 basses.

On peut jouer avec un ensemble complet, mappé sur l'ensemble du clavier, ou avec des groupes d'instruments individuels.

Plusieurs niveaux de vélocité et 29 articulations fournissent une vaste plage d'expressions. Avec ses boucles et ses transitions fluides et la possibilité d'ajouter jusqu'à 4 samples « Round Robin » par note. En outre, un ensemble de Presets supplémentaire permet de recréer le son glamour de la soul et de la disco vintage.

## JOUEZ AVEC DES INSTRUMENTS, PAS AVEC DES BIBLIOTHÈQUES

La qualité la plus remarquable de cet instrument est le flux musical. Des workflows personnalisés, dédiés à la performance et la production, facilitent le processus créatif.

On peut simultanément jouer des accords et des lignes monophoniques, et les 29 articulations sont disponibles depuis une même interface. Pour permettre de créer des rythmes instantanément, la fonction « The Animator » transforme les accords en phrasés rythmiques vivants.

#### L'ENSEMBLE FLEXIBLE

SESSION STRINGS PRO offre un contrôle détaillé, permettant même d'ajuster le bruit des archets.

- $\checkmark$  placement d'instruments classique ou pop
- $\checkmark$  positions de microphones rapprochées ou éloignées,
- associez deux ensembles pour obtenir un son panoramique complet.
- $\checkmark$  Pour plus 'informations, voir plus bas la description des ensembles et le placement des instruments.

Tous les ensembles comportent 2 types de Presets différents :

- $\checkmark$  Performance, pour l'interprétation avec les deux mains sur le clavier,
- $\checkmark$  et Production, pour l'assignation de touches.
- $\checkmark$  Voir plus bas le détail de ces Presets

La fonction « The Animator » est également entièrement personnalisable. Créez vos propres patterns en sélectionnant les articulations, les durées de note et les signatures rythmiques de votre choix. Apprenez-en davantage...

#### QUATRE ENSEMBLES

SESSION STRINGS PRO propose 4 ensembles, constitués chacun de :

- $\checkmark$  4 violons,
- $\checkmark$  3 violes.
- $\checkmark$  2 violoncelles
- $\checkmark$  2 basses.

Ces ensembles sont appariés – les Sections 1 et 2 vont de pair, tout comme les Sections 3 et 4. Jouez avec des ensembles complets ou des groupes d'instruments individuels dans chaque section. Et en chargeant deux instances de SESSIONS STRINGS PRO, vous pouvez même contrôler les quatre ensembles simultanément.

## PLACEMENT CONTEMPORAIN DES INSTRUMENTS

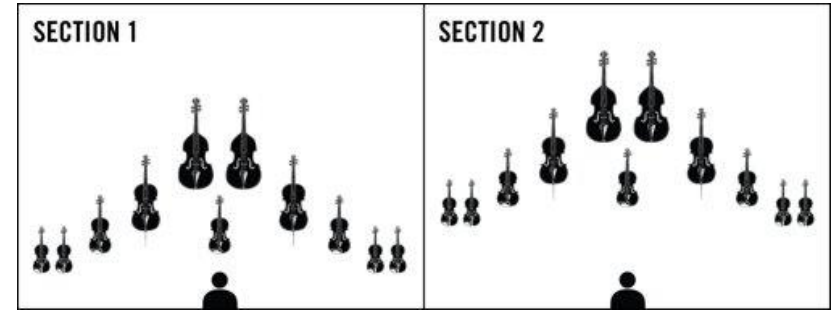

Les Sections 1 et 2 utilisent un placement d'instruments contemporain pour créer un son moderne adapté à la pop, au rock et au RnB.

- Dans la Section 1, le micro est proche des instruments,
- dans la Section 2, le micro est légèrement plus éloigné des instruments.

Utilisez les deux boutons pour ajuster précisément le mix – l'association des deux sections produit un son à la fois riche.

#### PLACEMENT CLASSIQUE DES INSTRUMENTS

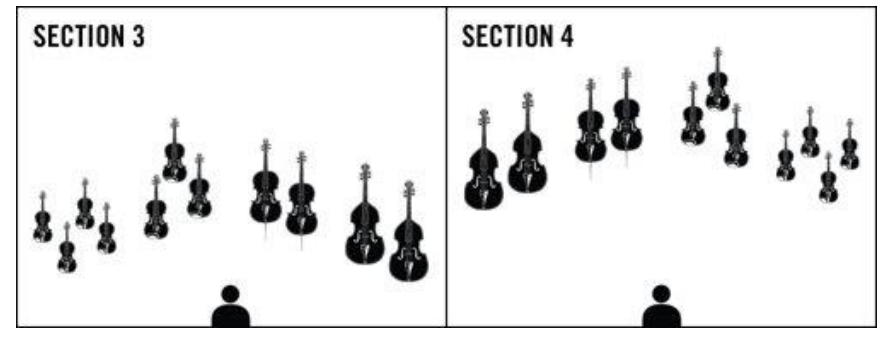

Dans les Sections 3 et 4, les instruments ont été enregistrés avec un placement orchestral classique. Ces ensembles adaptés aux compositions d'inspiration classique, préservent néanmoins la clarté et l'intimité des Sections 1 et 2. La Section 4 reflète le positionnement des instruments dans la Section 3, en éloignant le micro des instruments. Associez ces deux sections pour obtenir un son stéréo ample et équilibré.

## PRESETS PERFORMANCE

Dans ce cas, le Preset représente une combinaison d'outils et d'options de l'interface utilisateur dédiée aux performances en live, à l'improvisation et à l'expérimentation.

Dans ce mode, on peut assigner des changements d'articulation aux pédales et aux contrôleurs, afin de garder les mains libres pour jouer. Définissez jusqu'à 5 articulations dans un même Preset, en définissant pour chacune les paramètres

- Main,
- Velocity Switch,
- Sustain Control.
- Expression Control
- Pitch Bend.

The Animator est également disponible dans les presets Performance.

#### PRESETS PRODUCTION

Les Presets Production sont concus pour les travaux de composition et d'enregistrement détaillés. Ici, vous pouvez assigner 6 articulations à 6 touches du clavier MIDI, afin de modifier facilement les articulations.

*NOTA :*

*Le contrôle « Round Robin », disponible dans les 2 types de Presets, désigne l'alternance automatique des samples.* 

*SESSION STRINGS PRO fournit jusqu'à 4 samples alternatifs par note et alterne automatiquement les coups d'archet montants/descendants, produisant ainsi un son réaliste, dénué du désagréable « effet de mitrailleuse » que présentent certains instruments samplés. Cette fonction peut toutefois être désactivée pour les expériences rythmiques avant-gardistes.*

## THE ANIMATOR

La fonction « The Animator » transforme les accords en phrasés rythmiques réalistes. Un accord produit ainsi des arpèges rythmiques. La fonction est entièrement personnalisable avec jusqu'à 16 pas individuels, et des effets de dynamique, de groove et de swing.

The Animator est utilisable avec différentes signatures de temps, et offre le choix de 3 articulations à notes courtes :

- Staccato,
- **Spiccato**
- Pizzicato.

Contrôlez la direction des coups d'archet, et pour les performances assignez The Animator à une pédale pour pouvoir le déclencher « à la volée ».

## LES ARTICULATIONS

Une sélection d'articulations suffisante est essentielle à un ensemble de cordes samplées. SESSION STRINGS PRO propose 29 articulations, dont plusieurs disposent d'options de contrôle personnalisées.

- L'articulation « Trills », par exemple, permet de définir une clé principale, qui garantit que les trilles jouées utilisent automatiquement les intervalles corrects.
- Le Glissando permet, quant à lui, de contrôler la vitesse du glissé à l'aide d'un curseur du contrôleur.

Les articulations disponibles diffèrent légèrement selon le Preset sélectionné – Performance ou Production.

- # Articulation # Articulation
- 
- 
- 
- 
- 
- 
- 7 Glissando descendan t r apide 22 Spiccato coup d'archet montant
- 8 Glissando montant le nt 23 Staccato
- 
- 
- 11 Diminuendo 2 6 Pizzicato
- 12 Fortepiano Crescendo rapi de 27 Tremolo
- 13 Fortepiano Crescendo lent 2 8 Trill, demi-ton
- 14 Crescendo rapi de 29 Trill, ton
- 15 Crescendo lent

## EFFETS INTÉGRÉS

- égaliseur paramétrique à trois bandes,
- compresseur
- une reverb à convolution.
- <span id="page-203-0"></span>Choix parmi 10 réponses impulsionnelles différentes.

*11.1.10.2 Démarrage (A rédiger)*

- 1 Accented Sustain 1 6 Falls rapide (Glissando descendant court)
- 2 Normal Sustain 17 Falls lent (Glissando descendant court)<br>3 Legato 18 Scoop rapide (Glissando montant court)
	- Legato 18 Scoop rapide (Glissando montant court)
- 4 Portamento 19 Scoop lent (Glissando montant court)<br>5 Glissando 20 Spiccato
	- Glissando 20 Spiccato
- 6 Glissando montant 2 1 Spiccato, coup d'archet montant
	-
	-
- 9 Glissando descendan t l ent 24 Staccato, coup d'archet montant
- 10 Fortepiano 2 5 Staccato, coup d'archet descendant
	-
	- -
		-

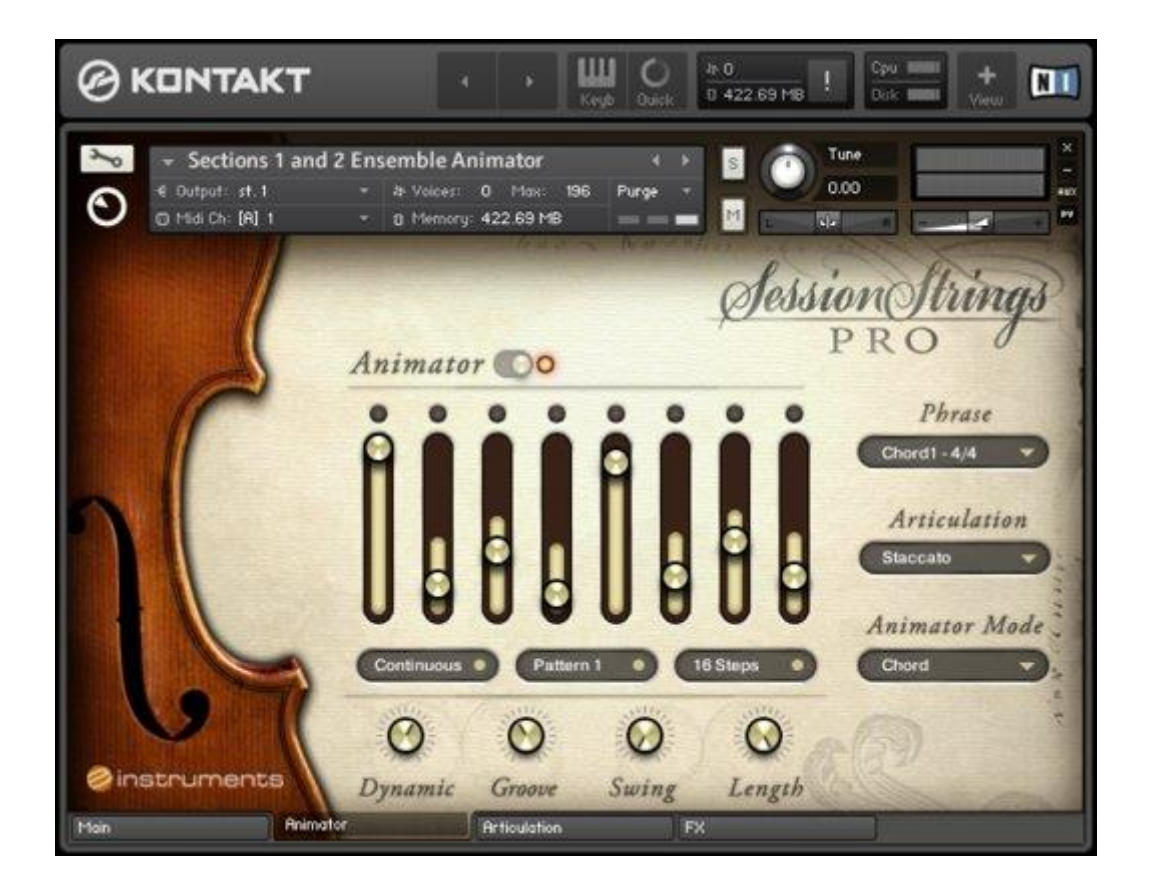

## <span id="page-205-0"></span>*11.1.11 « THE GIANT »*

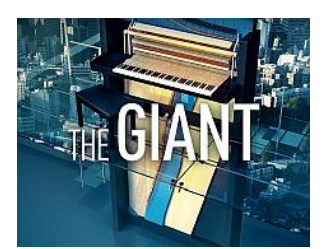

Inclus dans KOMPLETE 9 ULTIMATE.

Son du Klavins Model 370i, un piano droit de 3 m de haut et de 2 tonnes dont la table d'harmonique est construite verticalement contre un mur; basses très présentes, aigus cristallins, harmoniques abondantes, dynamique extrême un spectre sonore énorme.

<span id="page-205-1"></span>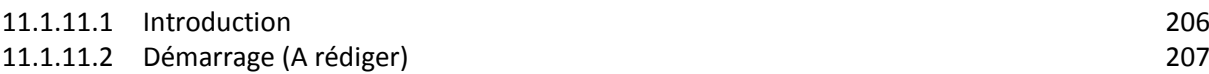

*11.1.11.1 Introduction*

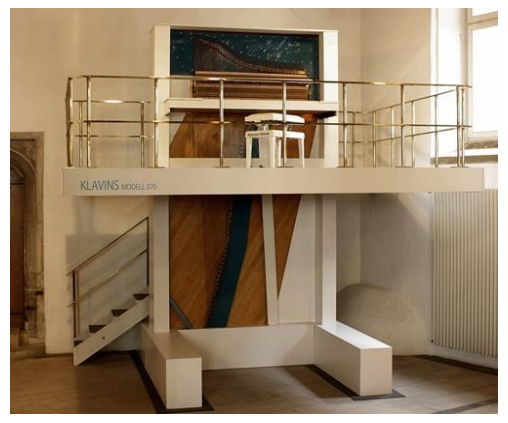

#### LE NOUVEAU PIANO DE RÉFÉRENCE

THE GIANT capture le son du plus grand piano droit au monde.

A lui seul THE GIANT produit de la pop urbaine à la musique de film dramatique en passant par les ballades au piano, le rock pêchu ou les sonorités jazzy feutrées.

En ajoutant des options de contrôle on produit une version cinématique et sombre de l'instrument.

## UN SON DE PIANO UNIQUE

THE GIANT est caractérisé par des basses très présentes, des aigus cristallins, des harmoniques abondantes, une dynamique extrême et un spectre sonore colossal allant des accords destructeurs aux nappes sublimes.

Les 40 Presets, sont utilisables telles quelles dans vos compositions. Les fonctionnalités de contrôle détaillées permettent de sculpter le son.

#### UN ALTER EGO LUGUBRE

THE GIANT, c'est deux instruments en un.

- le piano principal

une version proposant des cinématiques et lugubres, un outil irrésistible pour le sound design et la création d'effets dramatiques.

Faites votre propre mix à partir de sons hors du commun samplés individuellement : harmoniques, résonances, cordes pincées, bruits de mains, ainsi qu'une série de techniques spéciales (coups et frappes sur le piano, sweeps, scratches) - le tout jouable directement depuis l'interface.

À ces sons avant-gardistes s'ajoutent des options de contrôle détaillées et un moteur d'effets à convolution dédié avec plus de 100 réponses impulsionnelles pour effets spéciaux au piano.

## LA TAILLE A SON IMPORTANCE – LE PIANO ORIGINAL

L'instrument d'origine est un Klavins Piano Model 370i - avec un « i » comme « intégré ». Cet immense piano droit a été construit avec la table d'harmonie directement intégrée dans un mur. Haut de plus de 3 mètres et pesant plus de 2 tonnes, le Klavins Piano Model 370i est doté d'une table d'harmonie environ 2 fois plus grande que celle d'une piano à queue de concert de 2,70 mètres.

## LE CRÉATEUR DE THE GIANT : ULI BARONOWSKY

*11.1.11.2 Démarrage (A rédiger)*

Cet instrument hors du commun a été samplé par l'artisan sonore Uli Baronowsky de Galaxy Instruments. Galaxy Instruments a créé de nombreux instruments virtuels, notamment la ligne de pianos « Galaxy » basée sur KONTAKT et « Galaxy X », un instrument virtuel basé sur la même technique de « convolution d'effets » que celle utilisée dans la version Cinématique de THE GIANT

<span id="page-206-0"></span>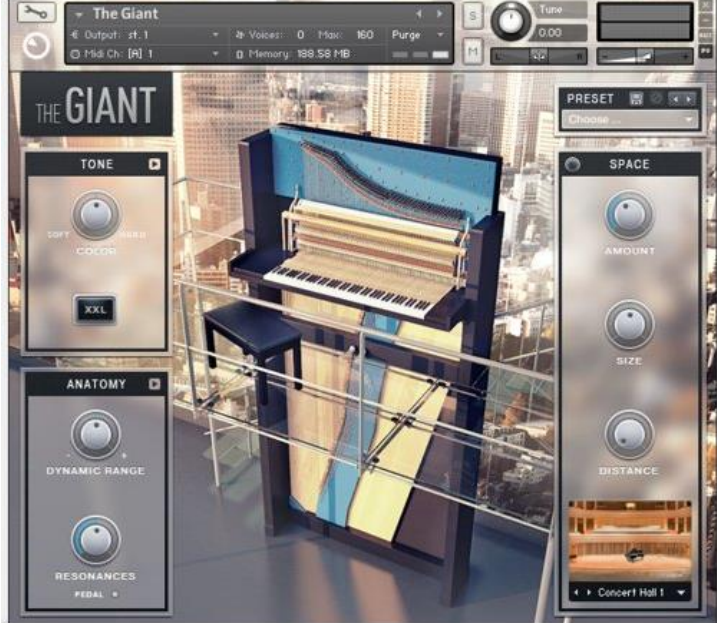

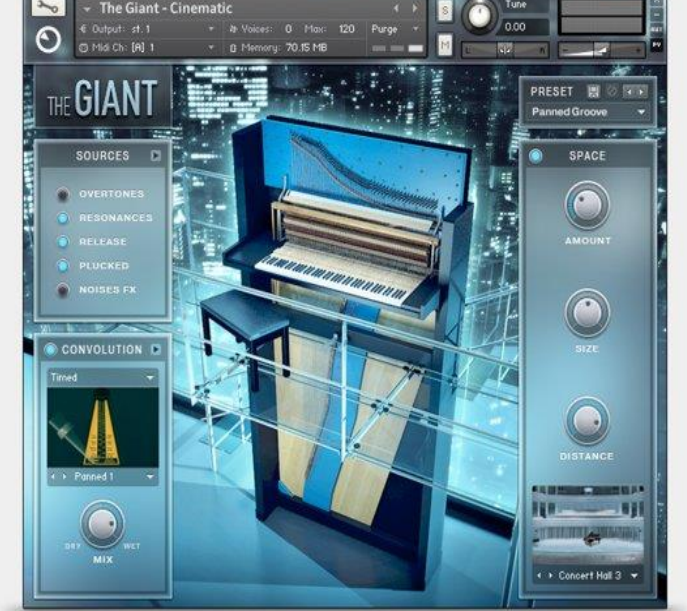

# <span id="page-207-0"></span>*11.1.12 « VINTAGE ORGANS »*

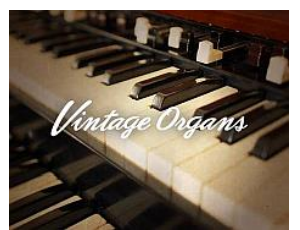

Inclus dans KOMPLETE 9 ULTIMATE.

5 orgues anciennes légendaires à roue phonique et combos organs des années 60 et 70 ; Hammond® B-3, C-3 et M-3, de Vox Continental™ II et de Farfisa® Compact

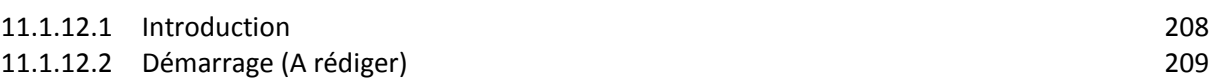

# *11.1.12.1 Introduction*

#### <span id="page-207-1"></span><http://www.native-instruments.com/fr/products/komplete/keys/vintage-organs/>

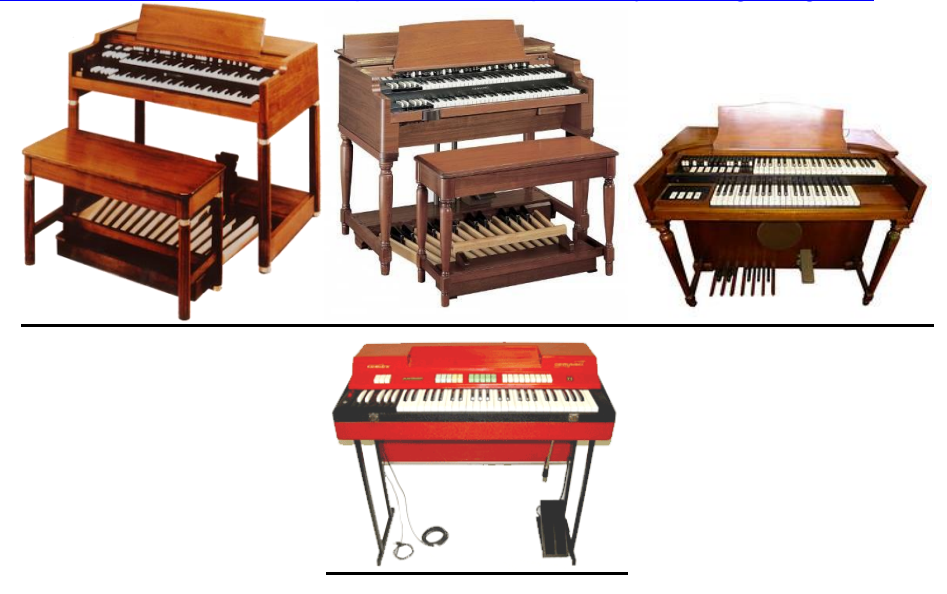

## LE CHARME PURE D'AUTREFOIS

Les orgues à « roue phonique » et les « combo organs » des années 60 et 70 se sont depuis longtemps établis comme classiques modernes qui ne doivent manquer à la palette sonore. Cinq orgues anciennes légendaires ont été samplés.

Partie de la famille instruments et effets de KOMPLETE, VINTAGE ORGANS inclut les sons des modèles Hammond® B-3, C-3 et M-3, de Vox Continental™ II et de Farfisa® Compact.

- HAMMOND® B-3 : L'orgue à tirettes la plus renommée de tous les temps. Son d'orgue à tirettes classique, spécifique.<br>FAMMOND® C-3 : Une variation d
- Une variation du B-3, le modèle testé pour cet instrument contient des différences tonales subtiles du B3.
- HAMMOND® M-3 : Le 'Baby B-3', un modèle de salon avec une plus petite gamme de tonalité et sans foldback, légèrement plus clair en son avec moins de corps.
- VOX Continental™ II : Le transistor / combo organ classique. Plus clair et plus stable que la gamme du HAMMOND®.

- FARFISA® Compact : À l'origine une réponse simplifiée au Vox Continental™, il est rapidement devenu un classique à part entière pour son ton plus simple mais caractéristique.

Les pages Organ et Amp fournissent un contrôle complet sur le son à travers les tirettes, la percussion, le chorus/vibrato, l'overdrive, l'effet Rotary, les enveloppes, l'égalisateur et le reverb.

<span id="page-208-0"></span>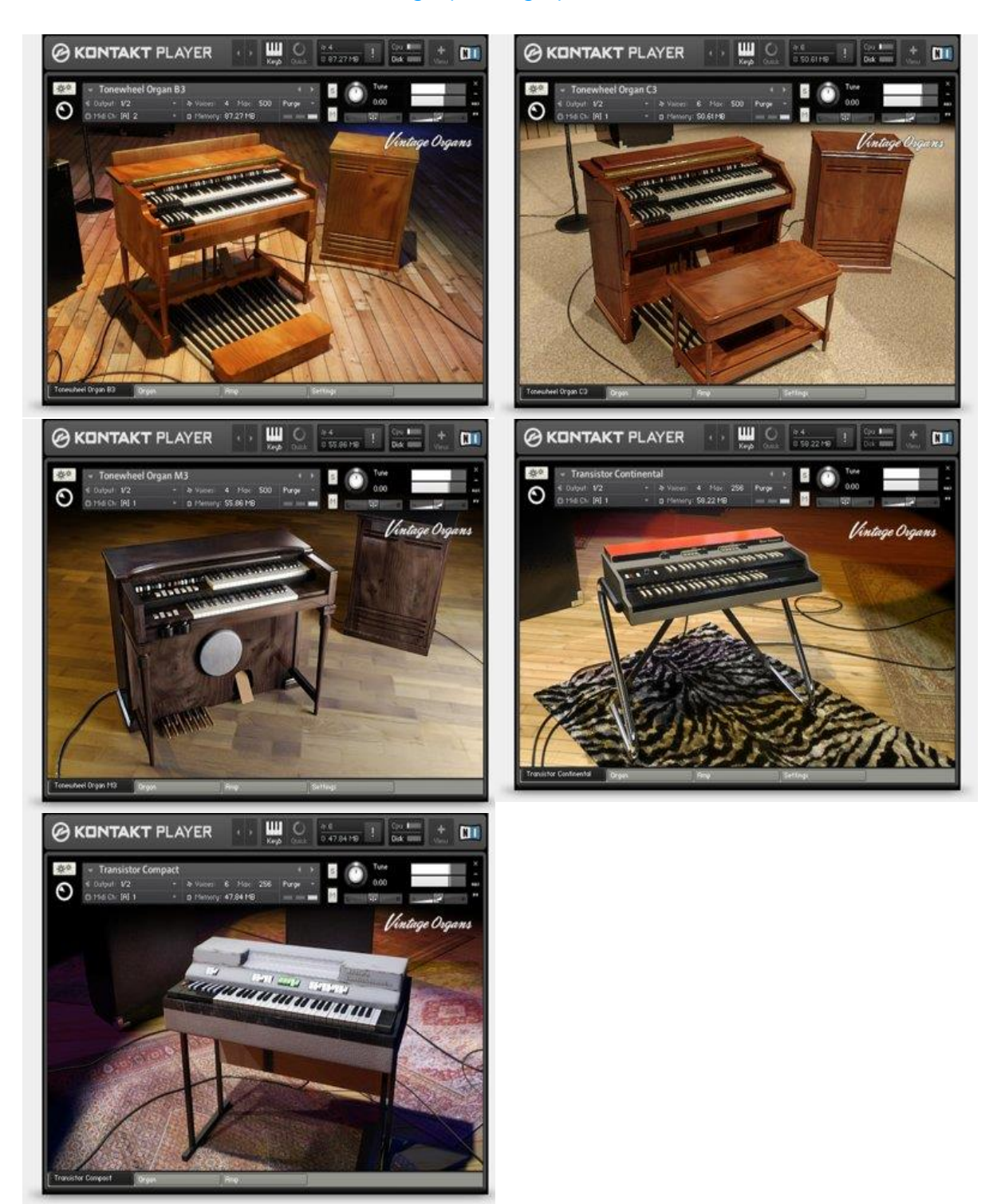

# *11.1.12.2 Démarrage (A rédiger)*

# <span id="page-209-0"></span>*11.1.13 « ALICIA'S KEYS »*

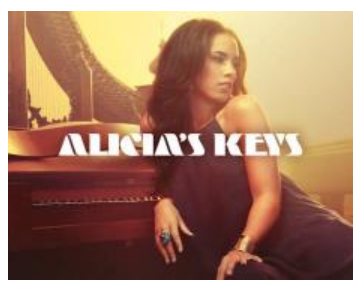

Inclus dans KOMPLETE 9 ULTIMATE.

Samples du propre piano à queue Yamaha-<sup>™</sup> C3 Neo de Alicia Keys. Cet instrument unique et très prisé a été construit en 2002 à l'occasion du 100ème anniversaire de Yamaha et incarne le haut de gamme de la ligne Conservatory Collection ;

L'instrument virutle incorpore des détails réalistes comme les bruits de relâchement des touches, un système pour imiter les résonances sympathiques et la coupure du son ainsi que le son des doigts frappant l'ivoire (en option). À tel point qu'Alicia Keys l'a elle-même utilisé sur son album « The Element of Freedom ».

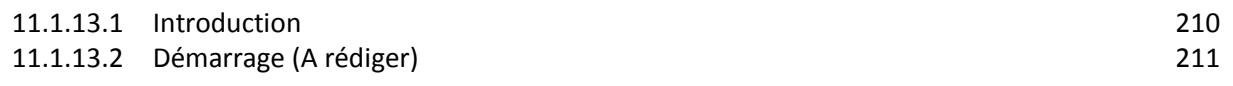

#### *11.1.13.1 Introduction*

<span id="page-209-1"></span><http://www.native-instruments.com/fr/products/komplete/keys/alicias-keys/>

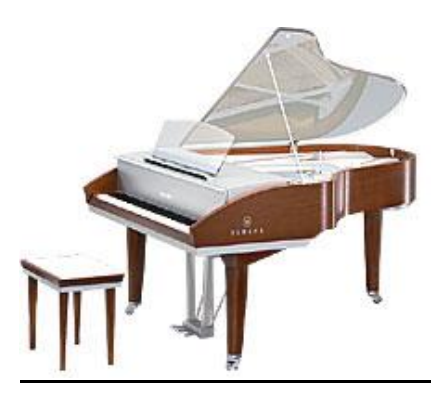

#### DU STUDIO D'ALICIA AU VÔTRE

En collaboration avec le spécialiste danois du sampling Thomas Skarbye (mieux connu sous le nom de son entreprise Scarbee) et l'expert en réponses impulsionnelles Ernest Cholakis, Alicia Keys a créé un piano virtuel qui répond à ses besoins professionnels et retranscrit le son envoûtant qui est devenu sa marque de fabrique en tant qu'artiste. C'est le son de piano qui a aidé Mme Keys à remporter de nombreux Grammy et à se hisser en tête des charts.

Le piano samplé pour ALICIA'S KEYS est l'instrument de l'artiste joué dans son studio personnel, sous la supervision de sa fidèle ingénieure du son Ann Mincieli.

## LA VRAIE TOUCHE D'ALICIA KEYS

Le son particulier du C3 Neo a été capturé par Thomas Skarbye, Nils Liberg (le magicien des scripts auteur de Kontakt) et l'ingénieure du son primée aux Grammy Awards Ann Mincieli.

L'équipe à réussi à capturer le son du C3 Neo jusque dans ses nuances la plus fines en procédant à une analyse détaillée du jeu d'Alicia et en utilisant des microphones et des préamplis vintage.

#### Alicia déclare elle-même:

« I feel confident that we came up with the best virtual piano you've ever heard and I am excited to introduce it to you! Ann, Thomas and Nils are a brilliant team! »

<span id="page-210-0"></span>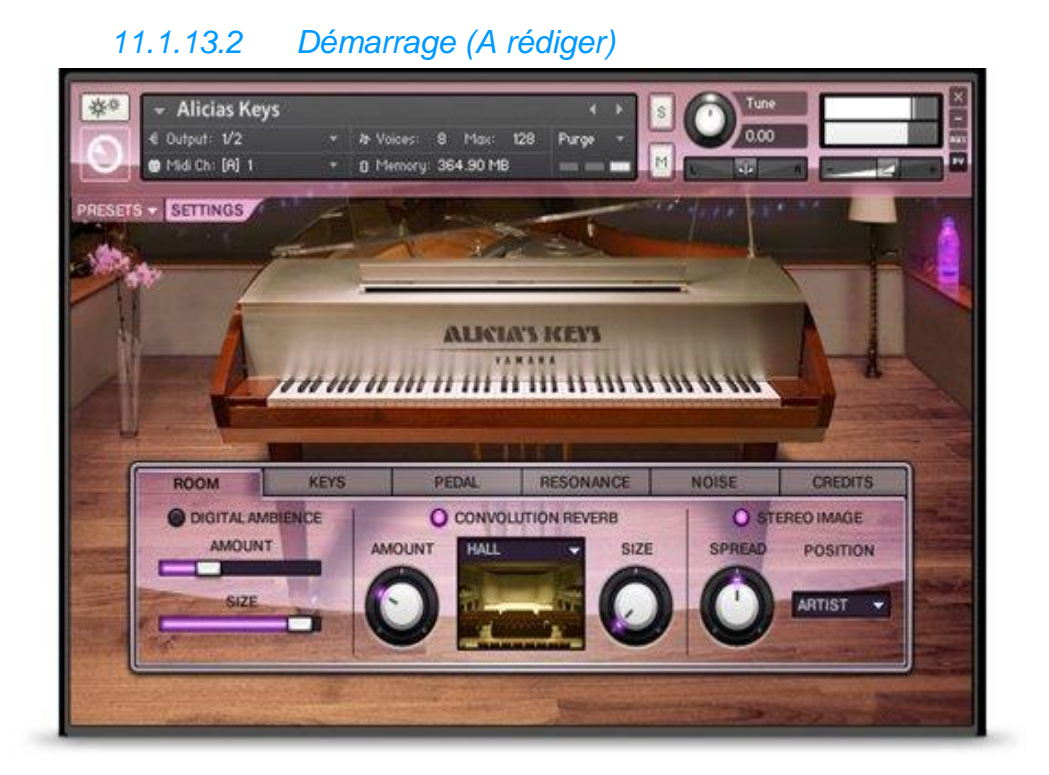

# <span id="page-211-0"></span>*11.1.14 « SCARBEE VINTAGE ELECTRIC KEYS »*

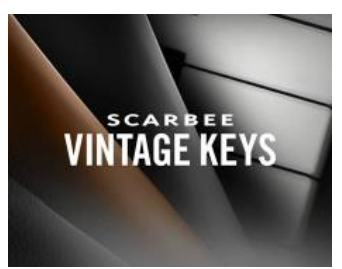

Inclus dans KOMPLETE 9 ULTIMATE.

3 pianos électriques vintages émulés par Scarbee

- **SCARBEE A-200** : reproduction du **wurlitzer A-200** un des pianos électriques les plus recherchés, offre des sons aussi bien doux et délicats que mordants et distordus lorsqu'il est joué plus avec plus d'énergie. Le son typé de l'A-200 d'origine, était très populaire parmi les groupes de pop et de rock des années 1960 et 1970 (Supertramp).
- **SCARBEE MARK I** : émulation du **Rhodes Mark I**, piano électrique légendaire des années 1970 a été samplé en conservant toute sa brillance analogique et propose des sons aussi bien chaleureux et moelleux que brillants ou criards. Il peut aussi produire des tintements de type cloche. Cet instrument KONTAKT est bien sûr parfaitement adapté au jazz, au funk, à la fusion ou au R&B mais s'avère d'une polyvalence remarquable.
- **SCARBEE CLAVINET/PIANET** comprend le **Clavinet Hohner**\* samplé avec soin, clavier électrophonique au son très typé utilisé sur de nombreux classiques de funk, soul, reggae, disco et rock depuis la fin des années 60, ainsi que le **Pianet Hohner\* Model N** samplé, piano électro-mécanique classique aux sonorités rappelant le vibraphone grâce à ses marteaux « collants ».

11.1.14.1 [Introduction](#page-211-1) 212

<span id="page-211-1"></span>11.1.14.2 [Démarrage \(A rédiger\)](#page-213-0) 214

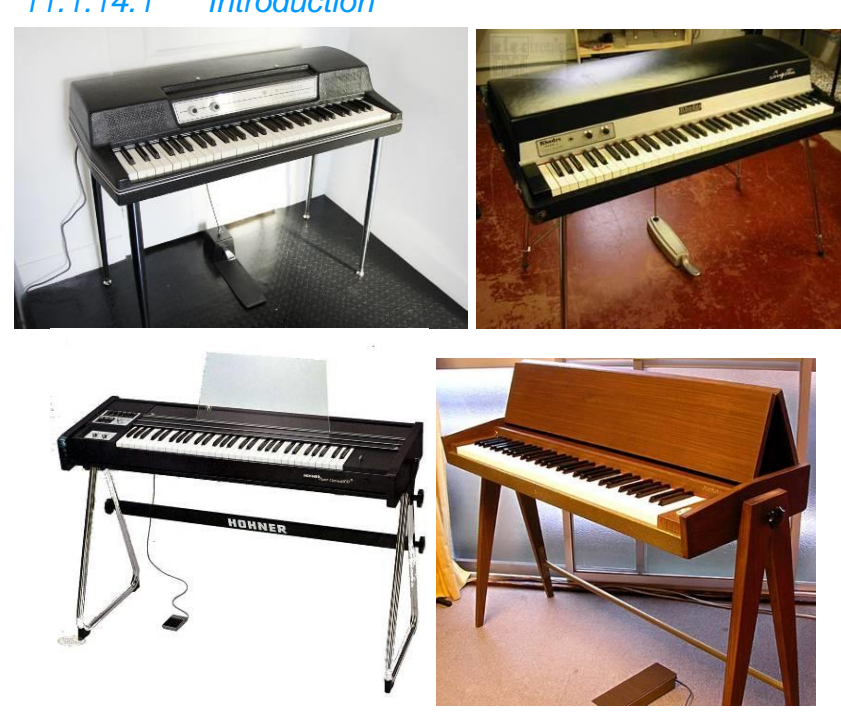

# *11.1.14.1 Introduction*

#### SCARBEE A-200

Cet Instrument offre la reproduction d'un des pianos électriques les plus recherchés dans une qualité inégalée. Des sons aussi bien doux et délicats que mordants et distordus lorsqu'il est joué plus avec plus d'énergie. Le son typé de l'A-200 d'origine, très populaire parmi les groupes de pop et de rock des années 1960 et 1970, attire depuis peu une nouvelle vague d'artistes pop, indé, jazz et électronique.

Le SCARBEE A-200 est dérivé du « Edgy Electric Piano » de Scarbee.

#### SCARBEE MARK I

Le piano électrique légendaire des années 1970 a été samplé, en conservant toute sa brillance analogique. Le SCARBEE MARK I propose des sons aussi bien chaleureux et moelleux que brillants ou criards. Il peut aussi produire des tintements de type cloche. Cet instrument est parfaitement adapté au jazz, à la funk, à la fusion ou au R&B mais s'avère d'une grande polyvalence et convient à tous les types de productions qui requièrent un son de piano électrique authentique.

Le SCARBEE MARK I est dérivé du « Classic Electric Piano » de Scarbee.

#### SCARBEE CLAVINET/PIANET

Le SCARBEE CLAVINET est un Clavinet Hohner\* samplé. Ce clavier électrophonique au son très typé a été utilisé sur de nombreux classiques de funk, soul, reggae, disco et rock depuis la fin des années 60.

Le PIANET – un Pianet Hohner\* Model N samplé – est un piano électro-mécanique classique aux sonorités rappelant le vibraphone grâce à ses marteaux « collants ».

Le SCARBEE CLAVINET/PIANET est dérivé des « Funky Electric Piano » et « Sticky Electric Piano » de Scarbee.

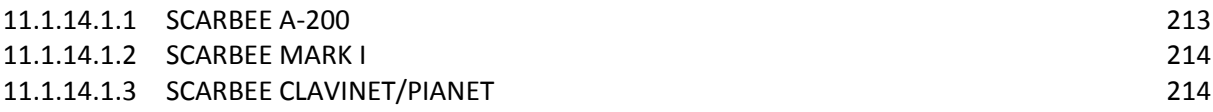

## 11.1.14.1.1 SCARBEE A-200

## <span id="page-212-0"></span>GOÛTEZ AU VRAI FEELING

L'équipe Scarbee a samplé les 64 touches avec 16 vélocités différentes et a collecté un total de plus de 2 000 samples résolution 24-bit. Aucune égalisation, saturation à lampes ou compression supplémentaires n'ont été utilisées pendant l'enregistrement afin de conserver un son et un feeling ultra-réalistes. Grâce notamment au niveau de bruit réglable et à l'Horizontal Release Technology\*, cet Instrument KONTAKT Instrument préserve l'esprit de l'original, avec ses défauts et ses singularités. L'interface KONTAKT offre également une section d'effets standard pour plus de fonctionnalité et de polyvalence, notamment réverb, chorus, phaser, simulation d'ampli, distortion, auto-wah, panoramique, compression, delay et trémolo.

\*L'Horizontal Release Technology permet de jouer des samples différents en fonction de la longueur de la note jouée. Une note jouée staccato aura donc un son différent d'une note tenue plus longtemps.

## 11.1.14.1.2 SCARBEE MARK I

#### <span id="page-213-1"></span>EXPRIMEZ-VOUS

Le Mark I est réputé pour son expressivité et sa dynamique et l'équipe Scarbee a du fournir un travail minutieux pour réussir à capturer son authentique feeling. Chacune des 73 touches a été samplée avec 12 vélocités différentes. Pour parfaire le réalisme de l'instrument, les sons de relâche (créés par les étouffoirs lorsqu'ils rebondissent contre la dent au moment où la touche est relâchée) ont été enregistrés pour chacune des 12 vélocités exactement aux mêmes niveaux que les 12 samples de sustain correspondants. L'option d'ajout de bruit naturel de l'instrument (niveau réglable) et la section d'effets intégrée permettent d'obtenir des résultats encore plus variés. Effets inclus : réverb, chorus, phaser, simulation d'ampli, distorsion, auto-wah, panoramique, compression, delay et correction basses/aigus.

# <span id="page-213-2"></span>11.1.14.1.3 SCARBEE CLAVINET/PIANET

#### UN SAMPLING MINUTIEUX

L'équipe Scarbee a rassemblé un total de 12 300 samples : chaque note a été enregistrée pour les quatre positions de micros de base dans une version standard et une version étouffée. Le PIANET est un instrument moins complexe et d'une taille réduite. Cinq samples par touche se sont avérés largement suffisants pour arriver à une simulation parfaite du clavier d'origine. Les deux modèles incluent la technologie Scarbee « Horizontal Release » qui permet des disposer d'instruments très faciles à jouer et au son réaliste.

L'Horizontal Release Technology permet de jouer des samples différents en fonction de la longueur de la note jouée. Une note jouée staccato aura donc un son différent d'une note tenue plus longtemps.

<span id="page-213-0"></span>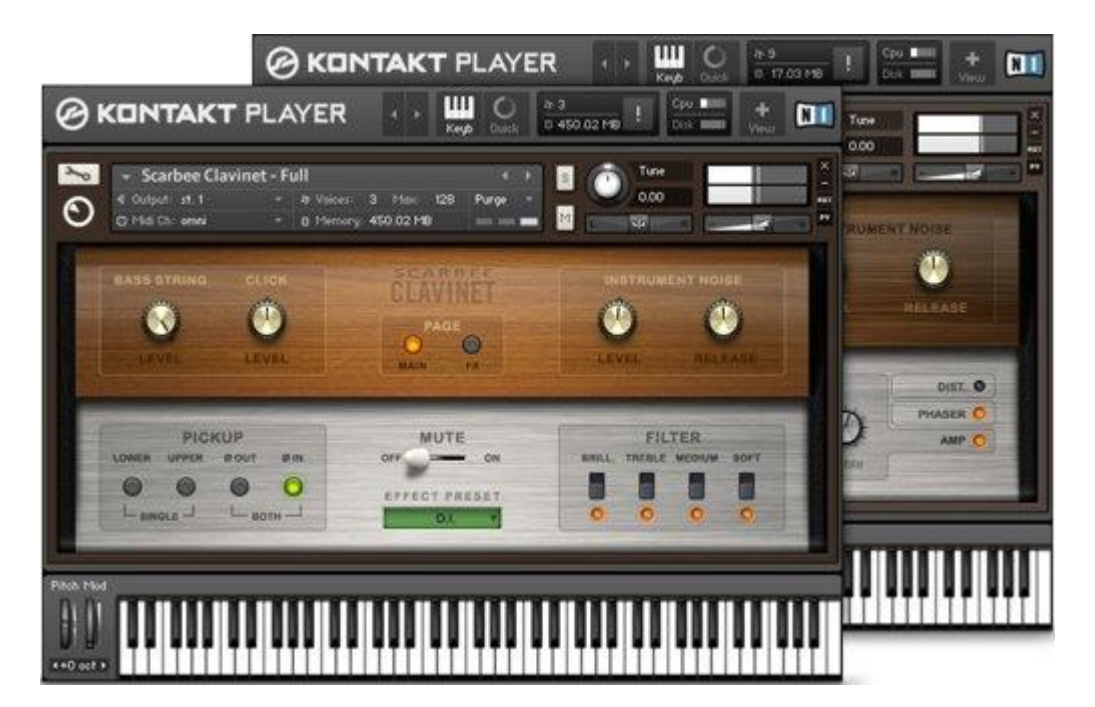

# *11.1.14.2 Démarrage (A rédiger)*

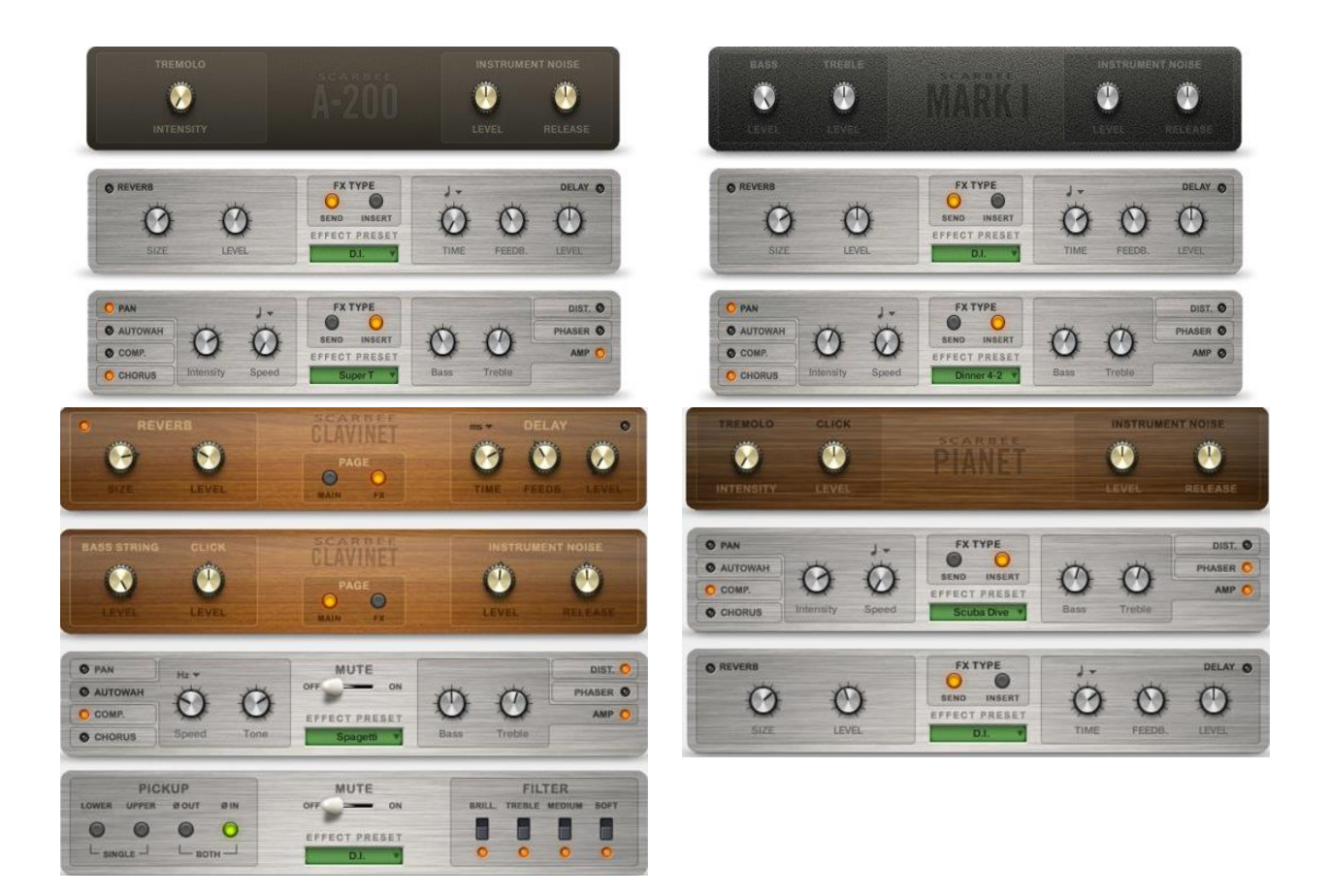

# <span id="page-215-0"></span>*11.1.15 « CLASSIC PIANO COLLECTION Acoustic Pianos »*

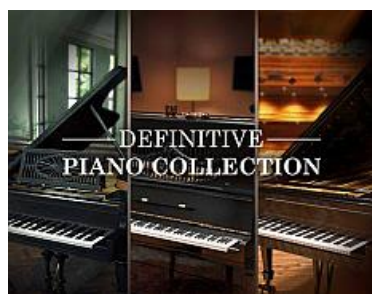

Inclus dans KOMPLETE 9 ULTIMATE, ce plug in a été remplacé dans la version 10 ULTIMATE par plusieurs produit dont « THE DEFINITIVE PIANO COLLECTION » (2 pianos à queue « THE MAVERICK » et « THE GRANDEUR » et 1 piano droit « THE GENTLEMAN ».

**4 des plus célèbres pianos du monde** capturés avec le moteur d'échantillonnage primé de Native Instruments. »

- **NEW YORK CONCERT GRAND** : émulation du Steinway & Sons optimisé pour un style de jeu fluide. Une pression délicate sur une touche permet de générer un spectre sonore impressionnant, doté de nuances pianissimo parfaites et de variations amples. Il offre une reproduction particulièrement limpide, associée à un timbre et une dynamique flexible ; il s'avère idéal pour le piano solo, le jazz, le classique.
- VIENNA CONCERT GRAND : ses qualités sonores découlent de la conception unique de l'instrument original. À chaque niveau, des graves jusqu'aux aigus, les différentes intensités de la table d'harmonie garantissent un transfert optimal de la vibration des cordes, offrant une puissance maximale et des nuances d'une finesse inégalée dans tous les registres – des concertos pour piano tonnants jusqu'aux chuchotements les plus doux.
- **BERLIN CONCERT GRAND** : Sa fraîcheur, sa force et sa musicalité inimitables ont imposé un nouveau standard dans le monde entier. Utilisant l'échelle Duplex standard, il possède une expressivité hors du commun, jusque dans les fréquences les plus élevées.
- **UPRIGHT PIANO** : piano traditionnel de qualité, aux sonorités chaudes, charismatiques et compactes. Maintes et maintes fois, des artistes originaux et des critiques ont salué la qualité du « Meilleur piano de concert »

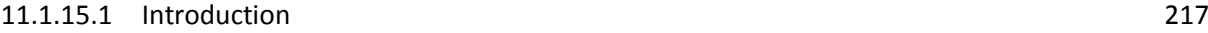

11.1.15.2 [Démarrage](#page-216-1) (A rédiger) 217
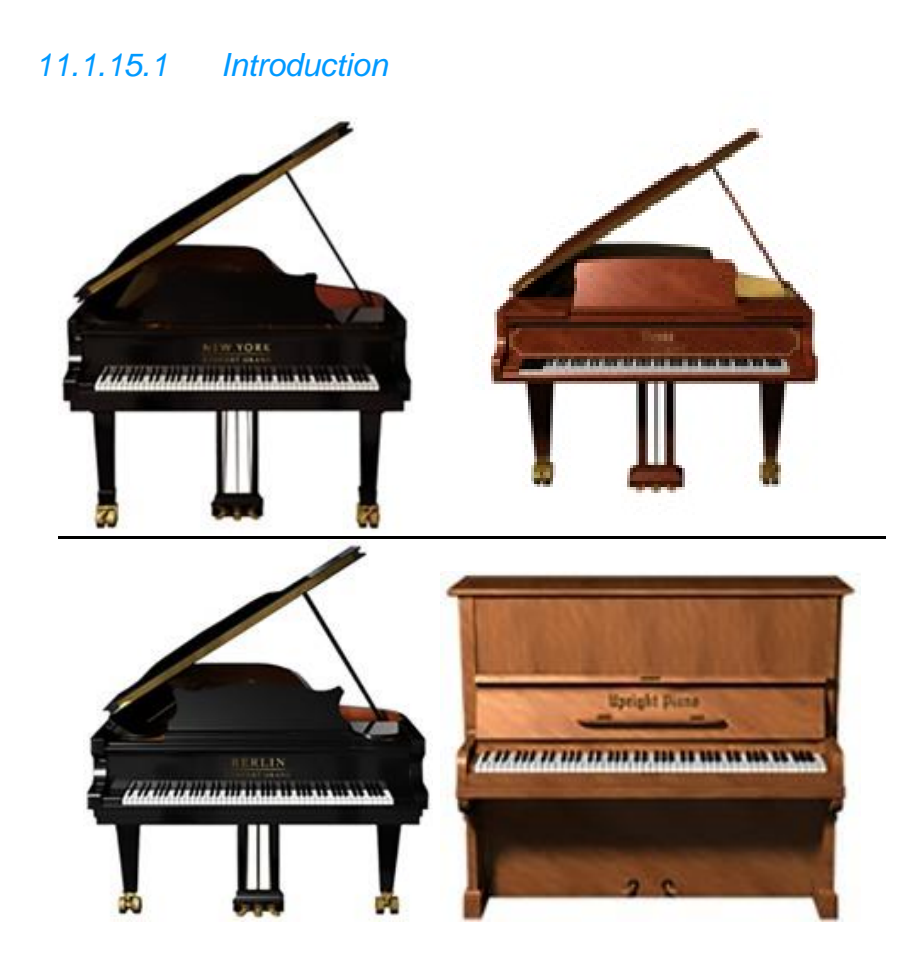

*11.1.15.2 Démarrage (A rédiger)*

## *11.1.16 « SCARBEE RICKENBACKER® BASS »*

#### Inclus dans KOMPLETE 9 ULTIMATE,

**Basse Rickenbacker**® 4003 avec basses fréquences charnues et tonnantes et moyennes fréquences précises et définies qui ont forgé l'histoire du rock et de la pop. Cette basse SCARBEE jouée pour la première fois au médiator, comprend une sélection d'articulations recréant les sonorités caractérisant d'innombrables enregistrements de rock et de pop depuis les années 60.

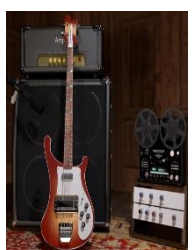

11.1.16.1 [Introduction](#page-217-0) 218 11.1.16.2 [Démarrage \(A rédiger\)](#page-218-0) 219

### *11.1.16.1 Introduction*

## <span id="page-217-0"></span>CAPTURER UNE LÉGENDE

SCARBEE RICKENBACKER® BASS capture, pour la première fois, le son inimitable d'une basse Rickenbacker® 4003 dans un logiciel. Restituant les basses fréquences charnues et tonnantes et les moyennes fréquences précises et définies qui ont forgé l'histoire du rock et de la pop, RICKENBACKER® BASS est le premier instrument logiciel officiellement agréé par Rickenbacker®.

Samplée par Thomas Skarbye, idéale pour la distorsion, RICKENBACKER® BASS est la première basse SCARBEE jouée avec un médiator ; tout le caractère et la polyvalence de l'instrument original sont restitués dans un instrument KONTAKT flexible.

### LA BASSE

Pour créer SCARBEE RICKENBACKER® BASS, une basse Rickenbacker® 4003 équipée de cordes Rotosound en acier inoxydable a été enregistrée directement dans Pro Tools, avec des câbles Mogami et un préamplificateur Metric Halo LIO-8, garantissant ainsi la restitution de chaque nuance de cette basse légendaire.

Pour la première fois dans une basse SCARBEE, une sélection d'articulations jouées au médiator recrée les sonorités précises caractérisant d'innombrables enregistrements de rock et de pop depuis les années 60. En l'absence du système intégré d'étouffement en mousse de Rickenbacker®, des articulations ont été jouées en palm mute, en positionnant la main tenant le médiator au-dessus du sillet, garantissant ainsi le réalisme d'une véritable interprétation. Les articulations ouvertes ont été jouées au médiator, entre les micros ; toutes les articulations ont été enregistrées avec la sortie stéréo exclusive Rick-O-Sound, pour recréer le son classique d'une basse Rickenbacker®.

## UN CŒUR RÉSONNANT

Une chaîne d'effets de KONTAKT ajoute l'ingrédient final à cet instrument Rickenbacker® agréé ; la nouvelle fonction Jump Amp de GUITAR RIG offre quant à elle une bonne capacité de paramétrage, tandis que les effets Tape Saturator, Equalizer et Compressor de l'expansion SOLID MIX SERIES garantissent des effets de studio de qualité.

### UNE ODYSSÉE DE LA BASSE

SCARBEE RICKENBACKER® BASS est conçu sur la base du modèle Rickenbacker® 4003 ; inauguré en 1980, cet instrument est le successeur du modèle 4001, utilisé par d'innombrables musiciens depuis les années 1960. Déjà célèbre pour sa capacité à s'ancrer dans le mix face à un mur de guitares, le modèle 4003 améliore considérablement la réponse dans les graves du micro de manche du modèle 4001, produisant ainsi la réponse tonale équilibrée à laquelle cette basse doit sa réputation. Le son tonnant et précis de cette basse a été immortalisé sur certains des plus grands albums de rock et de pop de l'histoire – et se trouve désormais au bout de vos doigts.

#### SCARBEE ET NATIVE INSTRUMENTS

Thomas Skarbye est un bassiste réputé, dont la marque de sound design est devenue synonyme de qualité et de jouabilité. Ses instruments samplés se sont imposés comme un choix évident pour de nombreux grands producteurs et musiciens dans le monde. Pour contribuer à la création de cet instrument agréé par Rickenbacker™, Thomas a une fois encore eu recours aux services de Nils Liberg – le génie des scripts ayant déjà participé à la création de SCARBEE FUNK GUITARIST ALICIA'S KEYS et SCARBEE MM BASS.

<span id="page-218-0"></span>Du partenariat entre Scarbee et Native Instruments sont nées de nombreuses bibliothèques d'instruments samplés.

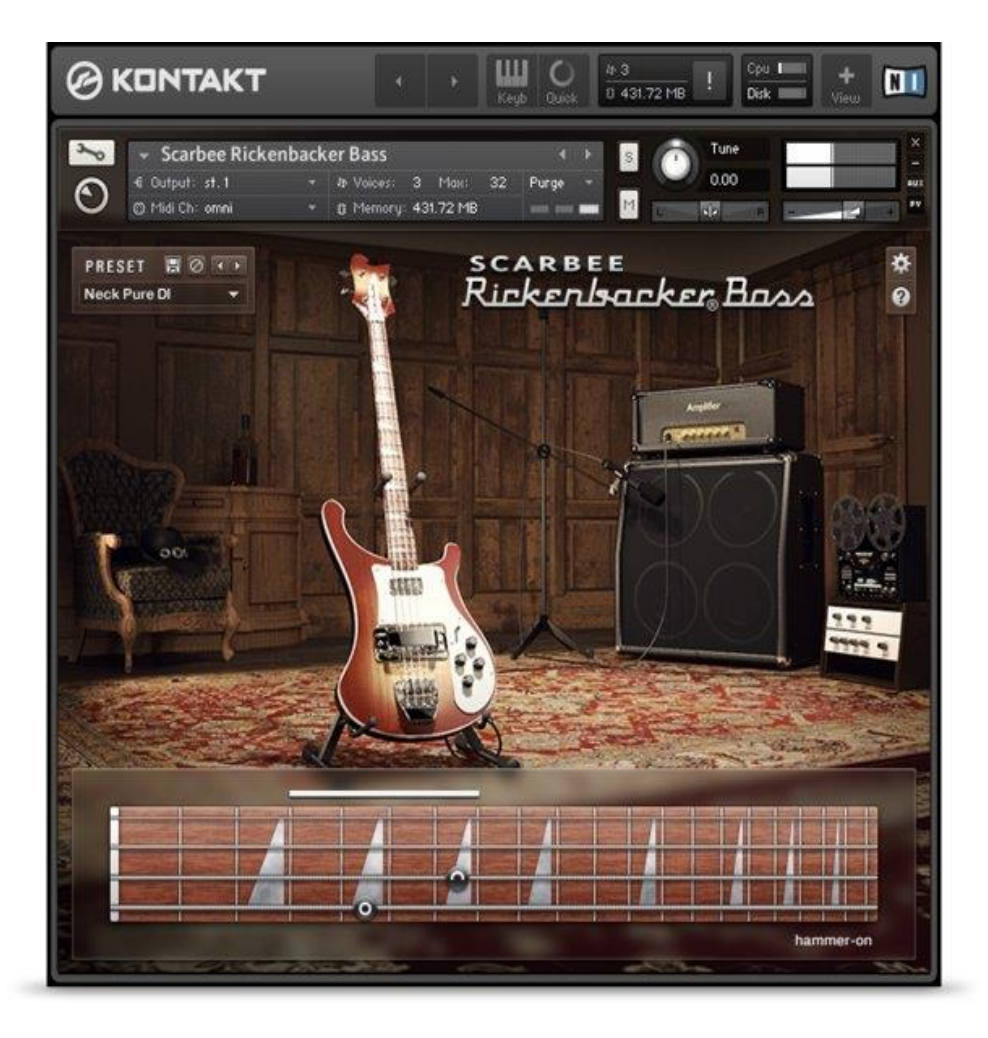

# *11.1.16.2 Démarrage (A rédiger)*

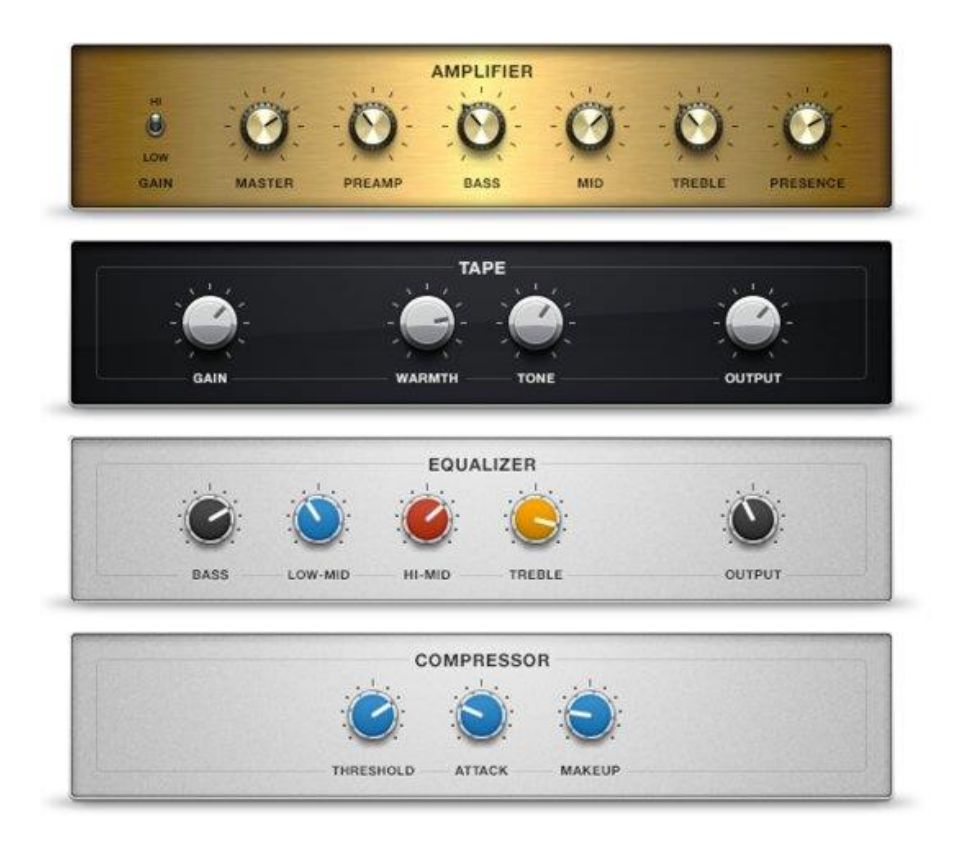

# *11.1.17 « SCARBEE FUNK GUITARIST »*

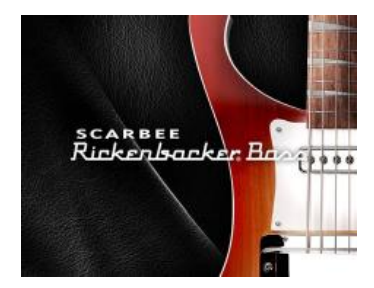

<span id="page-220-0"></span>11.1.17.1 [Introduction \(A rédiger\)](#page-220-0) 221 11.1.17.2 [Démarrage](#page-220-1) 221

# *11.1.17.1 Introduction (A rédiger)*

## *11.1.17.2 Démarrage*

<span id="page-220-1"></span>Début de description rédigée sur la base de la compréhension intuitive des contrôles les plus simples. Il reste à rédiger les réglages plus complexes.

Cette librairie produit des Riffs de guitare électrique sans guitare ! A l'aide du clavier MDI.

- la main droite contrôle le groove : chaque Preset de grooves consiste de trois riffs de base et de plusieurs variations.
- La main gauche choisit les accords et la vélocité ; chaque touche étant assignée à un accord spécifique. Pour chaque Preset, il suffit d'enfoncer les touches blanches en partant du do pour jouer des progressions d'accords authentiques, basées pour beaucoup sur des classiques du style - l'instrument rend en effet un grand hommage à la tradition funk.

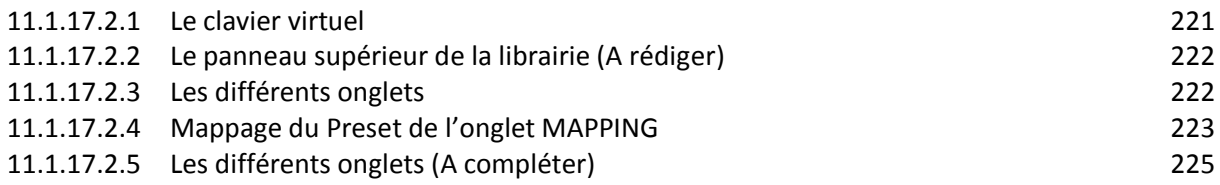

## 11.1.17.2.1 Le clavier virtuel

<span id="page-220-2"></span>Le clavier virtuel s'utilise avec les mêmes effets qu'un éventuel clavier MIDI :

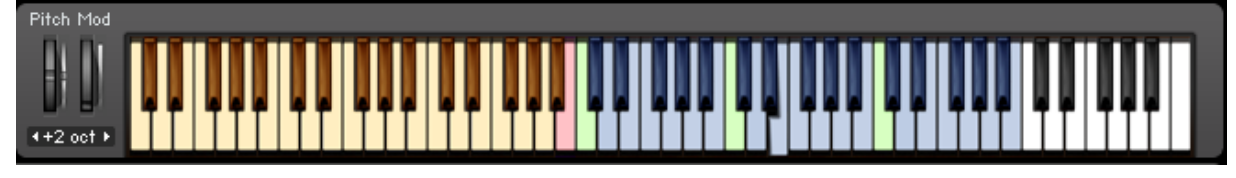

- la main droite contrôle le groove : chaque Preset de grooves consiste de trois riffs de base et de plusieurs variations (3 zones de touches bleues). Une ouche blanche contrôle le choix d'un Riff et d'une de ses 6 variations tant qu'elle reste enfoncée (en la relâchant c'est toujours le même riff de basse qui est rejoué), et les touches noires provoquent l'arrêt du riff tant que la touche est pressée.

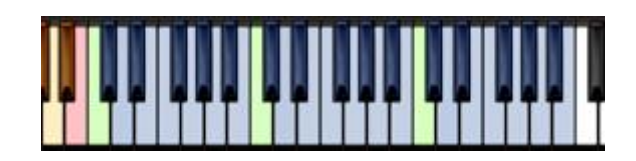

La main gauche choisit les accords et la vélocité : chaque touche étant assignée à un accord spécifique. Pour chaque Preset, il suffit d'enfoncer les touches blanches en partant du do pour jouer des progressions d'accords authentiques, basées pour beaucoup sur des classiques du style - l'instrument rend en effet un grand hommage à la tradition funk.

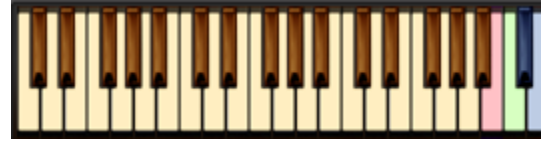

la touche rose permet d'arrêter le Riff qui sinon se poursuit indéfiniment.

## 11.1.17.2.2 Le panneau supérieur de la librairie (A rédiger)

<span id="page-221-0"></span>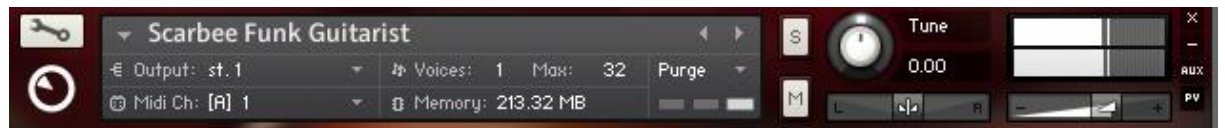

## <span id="page-221-1"></span>11.1.17.2.3 Les différents onglets

### Panneau de commande de l'onglet par défaut MAIN

Le panneau de commande de l'écran par défaut MAIN, activé par le bouton MAIN, se réduit aux contrôles ci-dessous :

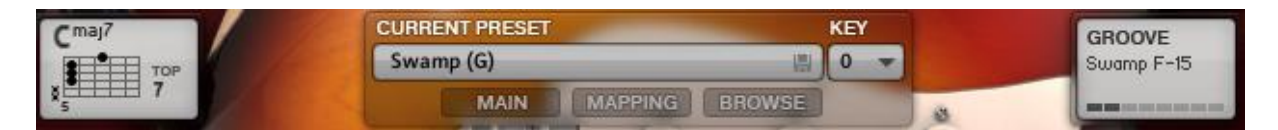

Cet écran comprend peu de réglages, à part le Preset et la clef, mais on y trouve des informations sur le riff :

**CURRENT PRESET** le Preset choisi <sup>Swamp (G)</sup> par le menu déroulé par le bouton BROWSE **KEY** 

la clef choisie **par le menu déroulé en cliquant sur ▼** : A éclaircir

- l'accord choisi par la main gauche  $\frac{1}{2}$  (ici Cmaj7). Une seule touche commande l'accord, et si plusieurs touches sont enfoncées, c'est la plus haute qui détermine l'accord.
- le nom du groove choisi par la main droite (ici F-15, sur la base du Preset Swamp)

GROOVE Swamp F-15

# <span id="page-222-0"></span>11.1.17.2.4 Mappage du Preset de l'onglet MAPPING

Le bouton MAPPING (ainsi que le bouton BROWSE) permet d'afficher les mappages du Preset, et de les changer éventuellement.

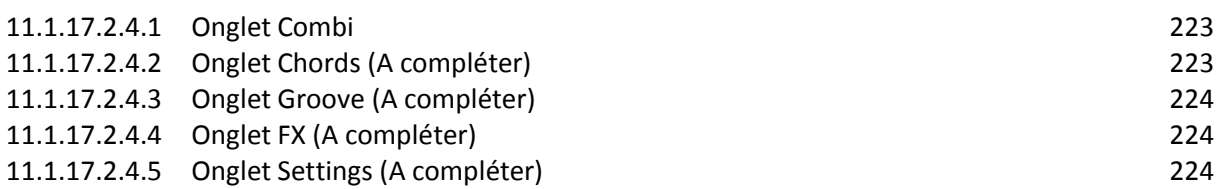

## **11.1.17.2.4.1 Onglet Combi**

<span id="page-222-1"></span>Dans l'onglet<sup> Combi</sup> (en la magnetiste des accords à gauche, et du groove à droite :

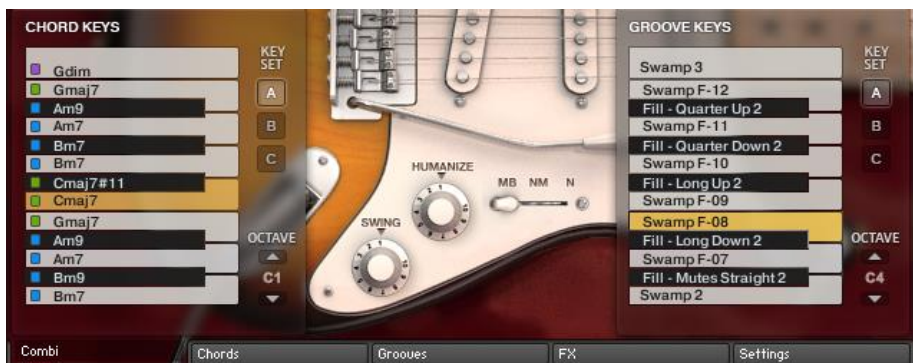

Outre l'affichage, on peut également contrôler le jeu en cliquant sur ces touches disposée verticalement, tous comme sur le clavier virtuel horizontal ou sur le clavier MIDI.

les accords à gauche :

z  $C1$ 

- o le bouton **de sélectionne le Preset par défaut et les boutons et clu** et sélectionnent 2 Presets utilisateurs (vides par défaut)<br>octave
- o permet de choisir l'octave de la partie gauche du clavier qui en comprend presque 3 entiers.
- Le groove à droite :
	- o Les boutons **ALC** et **C** sélectionnent exactement les même Presets que ceux du panneau accords de gauche.

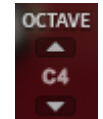

o permet de choisir l'octave de la partie droite du clavier qui en comprend 3 prédéfinis (moins une note séparation pour chacun), plus 1 vide par défaut.

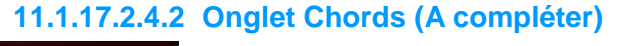

<span id="page-222-2"></span>Chords

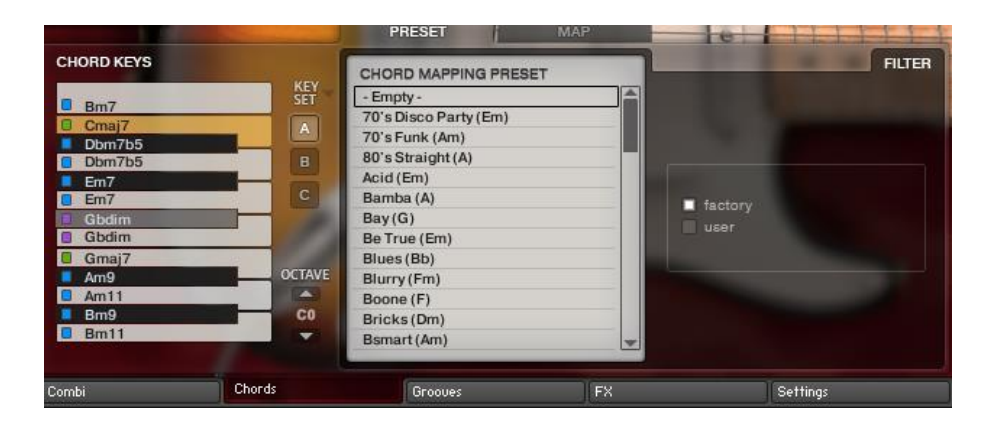

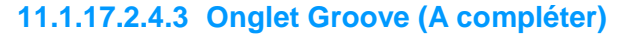

<span id="page-223-0"></span>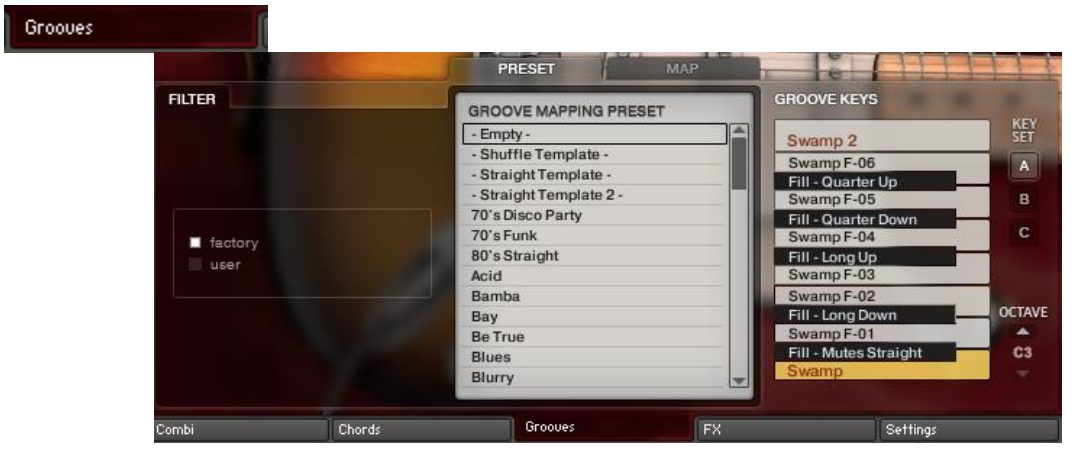

### **11.1.17.2.4.4 Onglet FX (A compléter)**

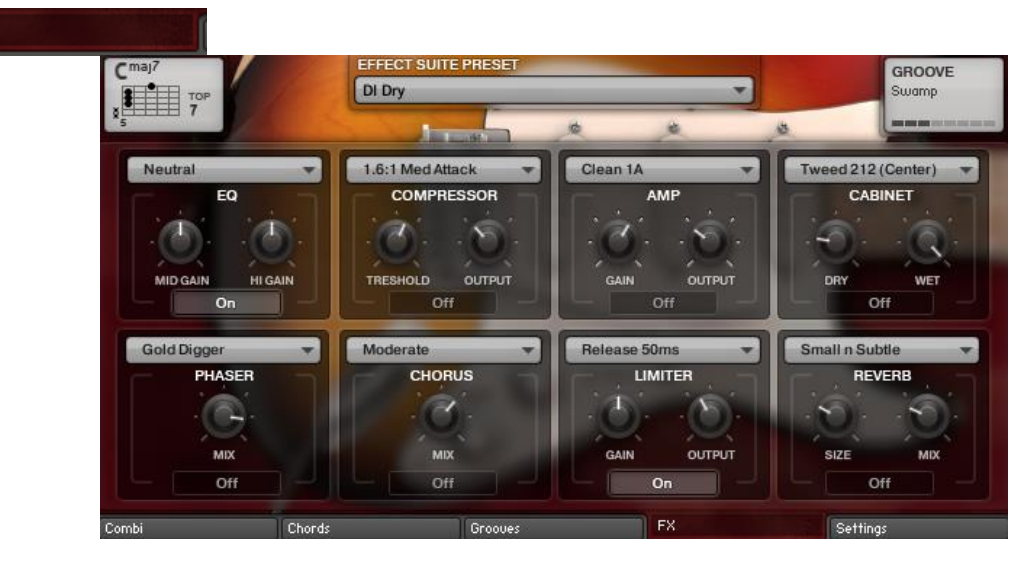

### **11.1.17.2.4.5 Onglet Settings (A compléter)**

<span id="page-223-2"></span>Settings

<span id="page-223-1"></span>**FX** 

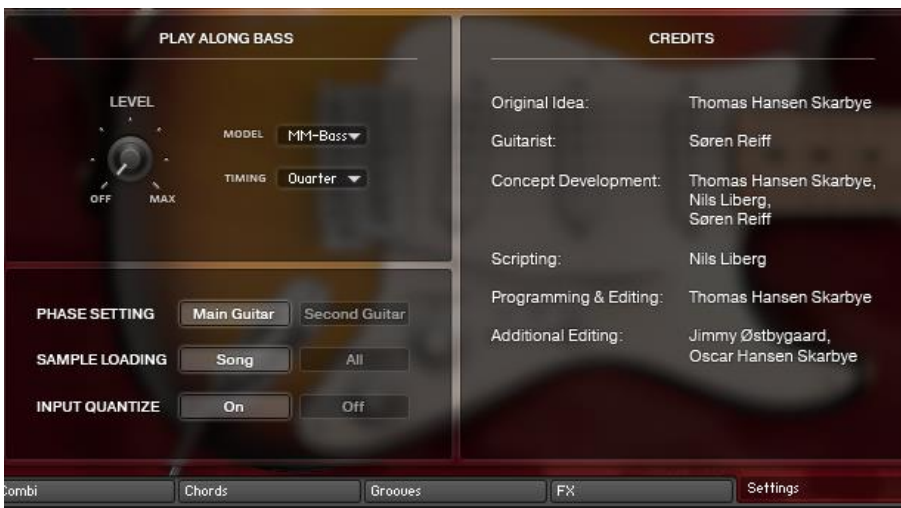

# 11.1.17.2.5 Les différents onglets (A compléter)

<span id="page-224-0"></span>Le bouton est une bascule qui permet d'ouvrir et de fermer le panneau de configuration. Le bouton d'ascenseur sur la droite permet de visualiser la totalité du panneau que n'entre pas entièrement dans l'écran.

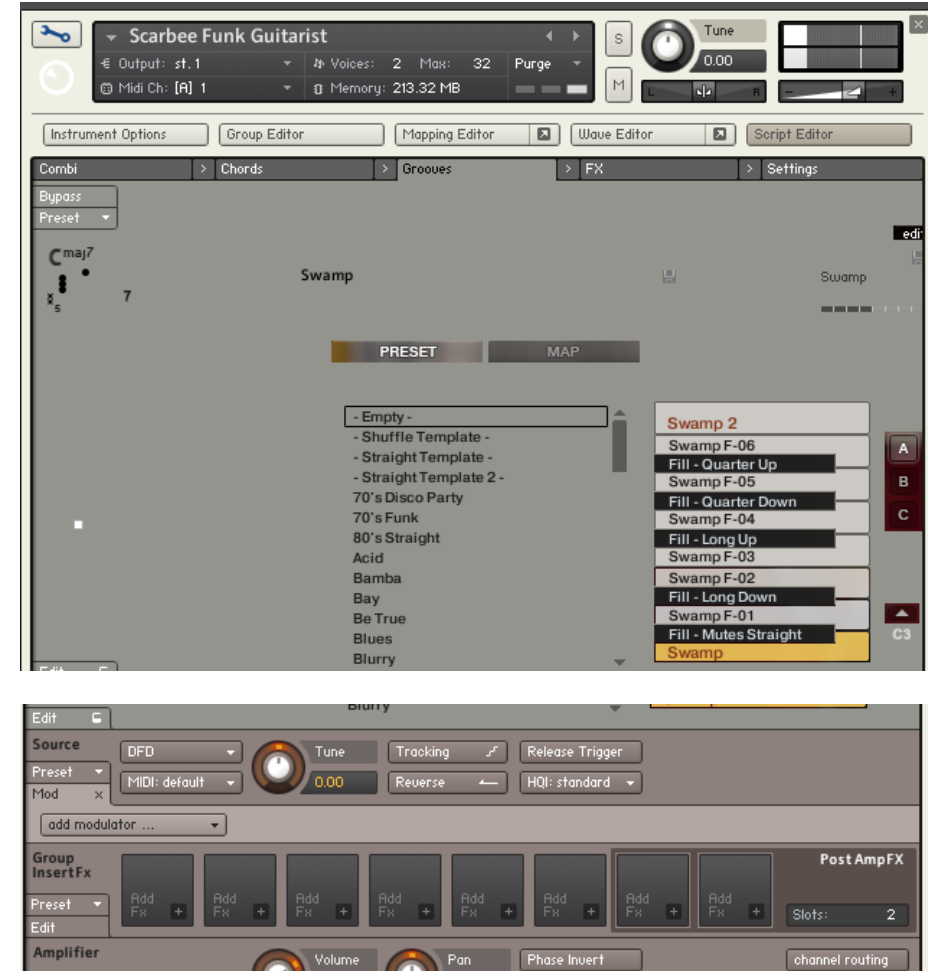

**L/R** Swa

Mod

Vermont Buses

 $\overline{30}$ 

 $\fbox{Output: default } \leftarrow$ 

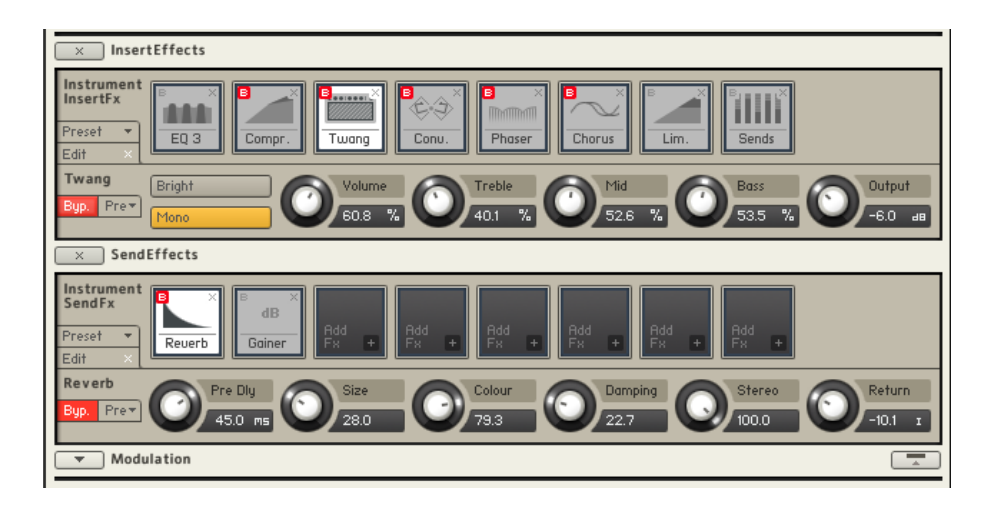

# *11.1.18 « MASCHINE DRUM SELECTION »*

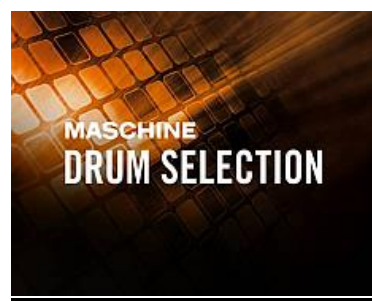

Collection de 20 kits de batterie fonctionne sous KONTAKT et intégré à Maschine. Avec des kits urbains, des sons enregistrés depuis les dubplates vinyles, une batterie acoustique fortement traitée et des samples analogiques de sons anciens, à destination de la musique de boîtes modernes et électronique.

<span id="page-226-0"></span>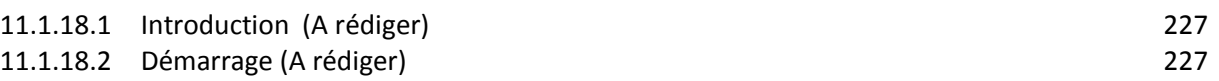

*11.1.18.1 Introduction (A rédiger)*

<span id="page-226-1"></span>*11.1.18.2 Démarrage (A rédiger)*

# <span id="page-227-1"></span>*11.1.19 « STUDIO DRUMMER »*

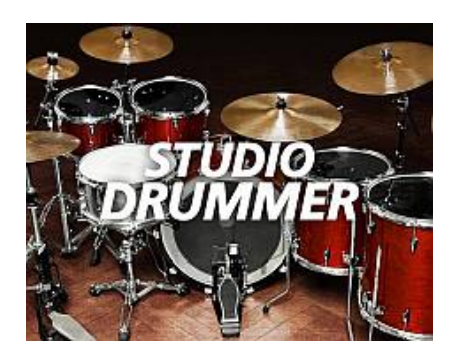

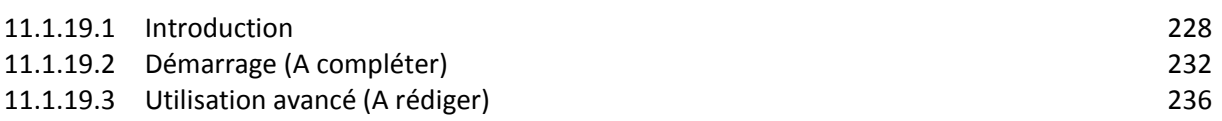

## *11.1.19.1 Introduction*

<span id="page-227-0"></span><http://www.native-instruments.com/fr/products/komplete/drums/studio-drummer/>

Procure un batteur dans le logiciel, avec tout le nécessaire pour créer des pistes réalistes de batterie acoustique haut-de-gamme, des kits de batterie, détaillée d'options de mixage, et une bibliothèque de sample de 3300 grooves, avec des beats de toutes les couleurs et de tous les goûts.

Grâce à 3 300 grooves, STUDIO DRUMMER permet de produire des pistes de batterie vivantes et expressives. Le mixeur intégré et les effets de studio forment une combinaison facile d'accès, versatile, et personnalisable.

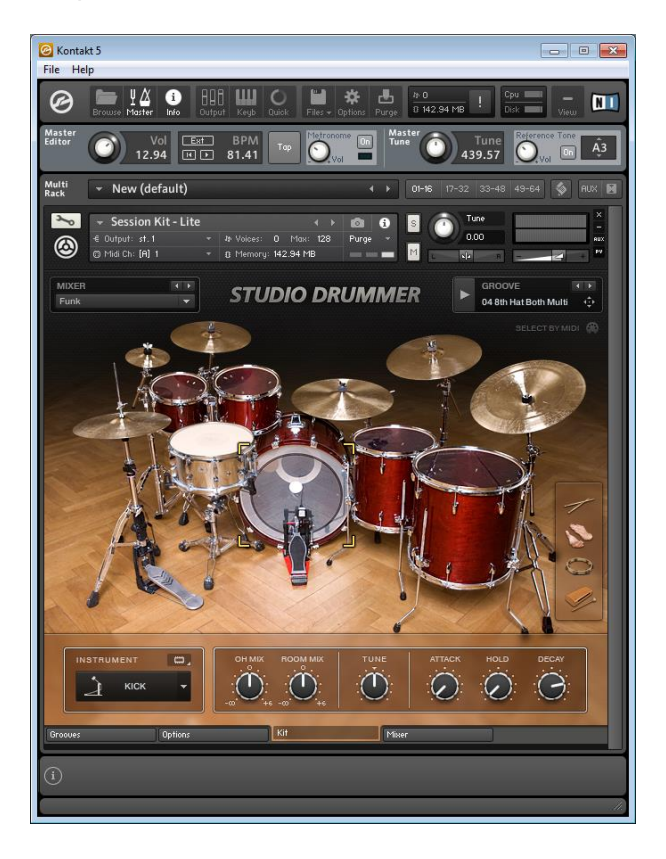

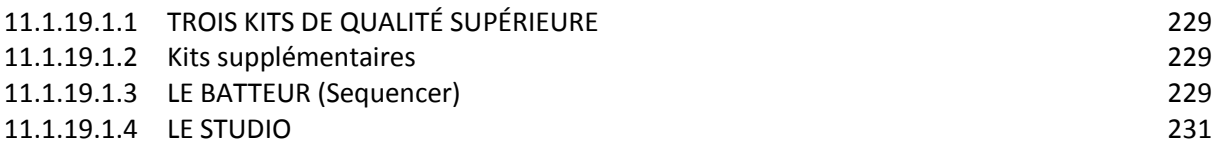

# 11.1.19.1.1 TROIS KITS DE QUALITÉ SUPÉRIEURE

<span id="page-228-0"></span>STUDIO DRUMMER propose 3 kits haut-de-gamme des fabricants leaders, chacun avec un set de 4 cymbales, un choix de 2 caisses claires et une sélection de percussion. Les cymbales et les caisses claires ont été choisies pour compléter le son de caractère des kits. Ainsi quelque soit la caisse claire que vous utilisiez, les kits sont agréablement cohérents.

Avec toute une variété d'articulations, jusqu'à 25 niveaux de vélocité différents et un maximum de 6 échantillons alternatifs par son, les kits proposent un son authentique et une sensation réactive et vivante : des batteries haut de gamme adaptées à un vaste choix de styles et de genres. Découvrez chaque kit en détail.

- LE KIT STADIUM : Un kit Pearl Masters Premium Maple avec un son monstrueux pour le rock et le métal.
- LE KIT SESSION : Un kit Yamaha Maple Custom Absolute avec un son versatile, neutre - idéal pour la pop, la country et d'autres genres.
- LE KIT GARAGE : Un kit Sonor SQ2 Drum System avec un son agressif, roots, pour le Blues, le Rock alternatif, et autres styles.

# 11.1.19.1.2 Kits supplémentaires

<span id="page-228-1"></span>Des softs de NI décrits dans les paragraphes plus bas, permettent de disposer de kits supplémentaires :

- Vintage Drummer : kits enregistrés de batterie ultra-rare des années 20 à 40, avec notamment des articulations aux balais pour un feeling de l'époque. Il est notable que ce plugin comporte des styles latin jazz, mais évidemment pas de salsa dura ou de salsa moderne.
- Abbey Road 60's drummer : Son des batteries des années 60, en 2 kits enregistrés aux studios Abbey Road
- Abbey Road 70's drummer : Son des batteries des années 70, en 2 kits enregistrés aux studios Abbey Road
- Abbey Road 80's drummer : Son des batteries des années 70, en 2 kits enregistrés aux studios Abbey Road
- Abbey Road Modern drummer : 2 kits haut de gamme, enregistrés aux légendaires studios Abbey Road, avec des sons de batterie pour le rock ou la pop moderne.

Pour utiliser ces kits il faut les charger A LA PLACE de Studio Drummer, ce qui affiche exactement la même interface, mais avec des Presets de mixer différents de Studio Drummer (autrement dit il semble qu'on ne puisse avoir dans une seule fenêtre Studio Drummer les 3 kits par défaut et les 5 kits supplémentaires, mais un OU l'autre).

## <span id="page-228-2"></span>11.1.19.1.3 LE BATTEUR (Sequencer)

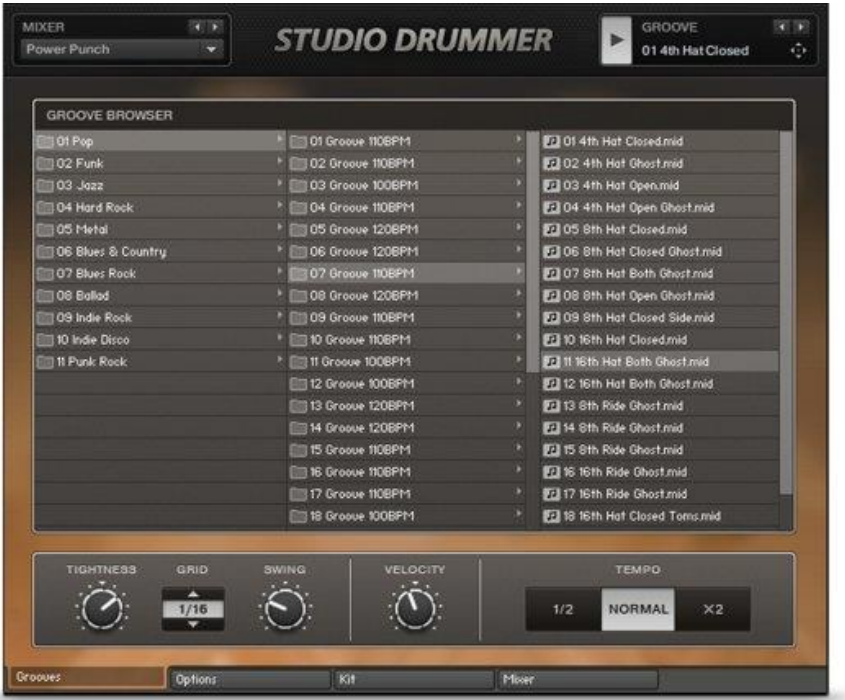

### PLUS DE 3.300 GROOVES

STUDIO DRUMMER met à disposition un batteur de studio sous la forme d'une librairie de plus de 3 300 grooves « pop », « rock », « funk », « jazz », « indie », « metal », « ballades », « blues » ou « country », avec un choix d'interventions et de variations pour chaque groove. L'utilisation des grooves offre un moyen rapide et efficace de créer des pistes de batteries réalistes, surtout si vous n'êtes pas batteur.

### 100% AUTHENTIQUE

Tous les patterns ont été enregistrés en direct par des batteurs professionnels. Chaque groove possède donc un feeling et un caractère propre, difficiles à recréer avec une souris ou les petits pads de batterie sur votre clavier.

## GLISSEZ-DEPOSEZ DANS VOTRE HÔTE

En travaillant sur une chanson, naviguer dans les grooves pour localiser le bon rythme pour votre piste. Une fois trouvé, faites-le simplement glisser dans votre séquenceur pour créer un nouveau pattern MIDI, que vous pourrez ensuite modifier à votre guise.

### PERSONNALISEZ VOTRE GROOVE

Il y a 2 façons de personnaliser les grooves.

Comme mentionné ci-dessus ajuster le pattern MIDI dans un séquenceur, par glisser déposer.

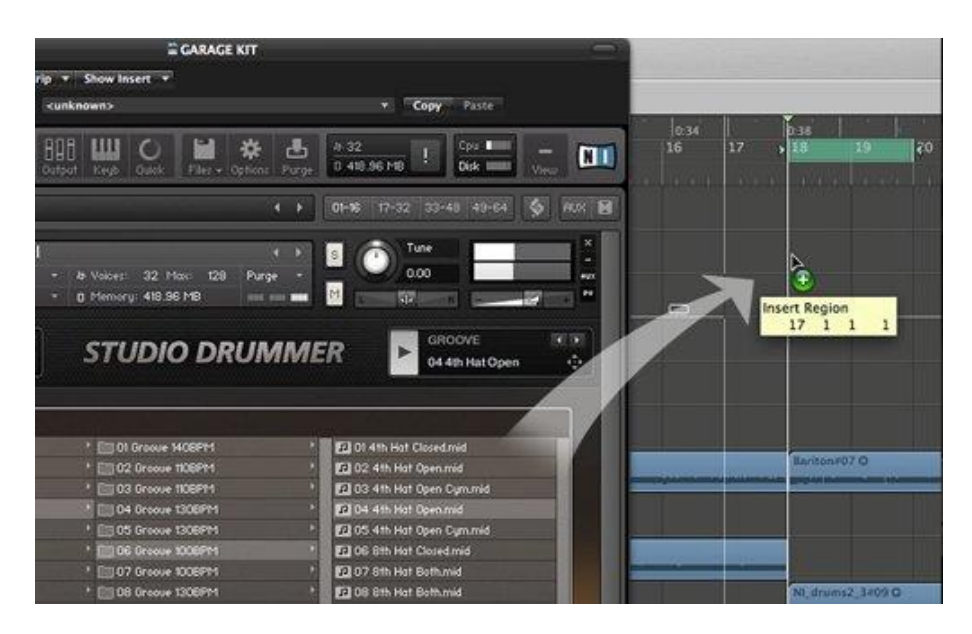

ou utiliser les fonctions de personnalisation intégrées.

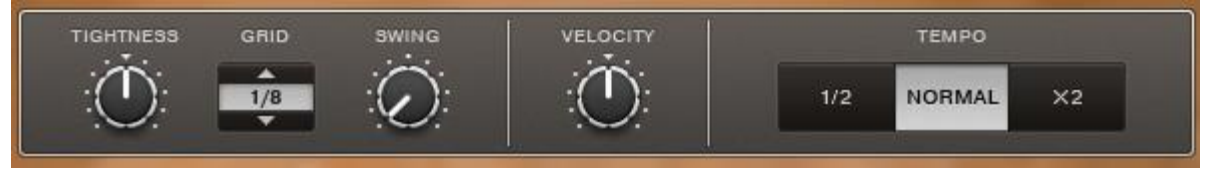

La commande Tightness permet d'ajuster le feeling de chaque séquence en temps réel, entre une précision millimétrique et un flou rythmique. La commande Swing permet de modifier le swing d'un pattern, et de passer ainsi d'un rock ultra-carré à un shuffle galopant.

### MAPPAGE FACILE

STUDIO DRUMMER inclut des modèle d'affectations MIDI pour une utilisation aisée de batterie électroniques et autres modules ou logiciels de batterie / logiciel :

- General MIDI
- V-Drums TD-12/20/9 V/10 V / V-Drums TD-3/6/8\*
- DrumIt Five
- Superior Drummer
- BFD
- iMap
- Addictive Drums

Si vous avez créé des grooves dans votre séquenceur avec l'un des plug-ins ou modules cidessus, vous pourrez les jouer immédiatement dans STUDIO DRUMMER : sélectionnez simplement le preset d'affectation désiré.

\* STUDIO DRUMMER propose ces 2 Presets de mapping pour une affectation optimisée des deux différentes 'familles' V-Drum.

## <span id="page-230-0"></span>11.1.19.1.4 LE STUDIO

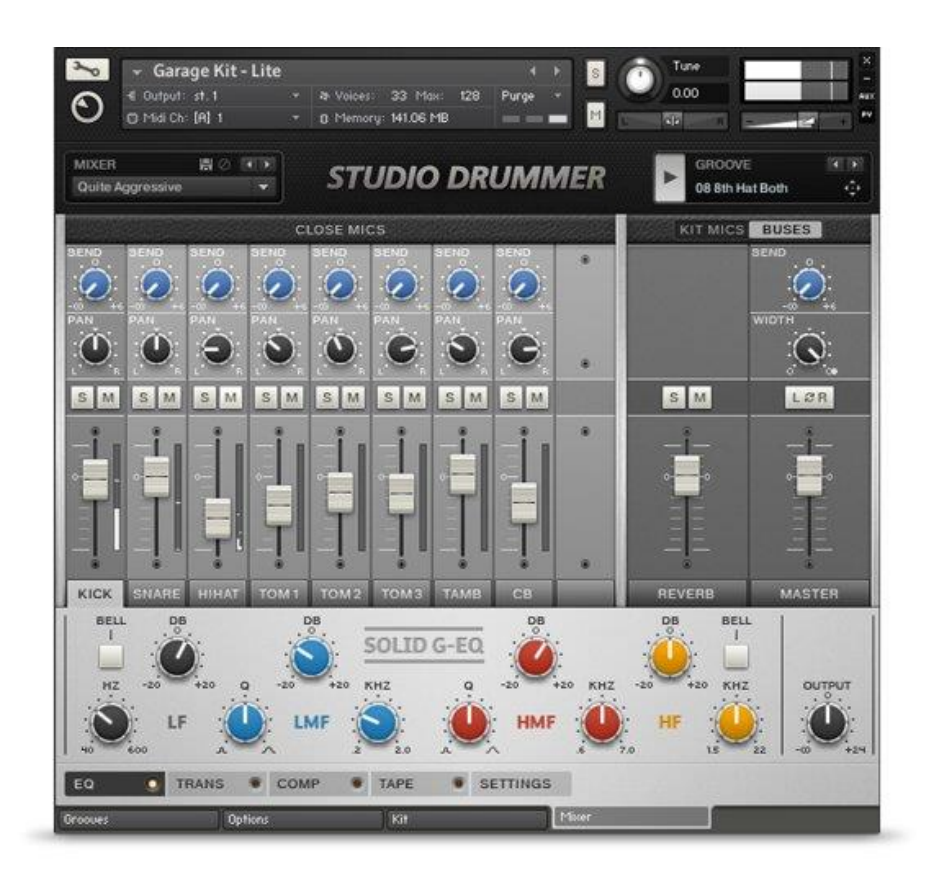

### LE MIX PARFAIT

La section mixeur de STUDIO DRUMMER offre un contrôle sur les micros de chaque élément, plus des ambiances overheads, des micros de pièce en stéréo et un micro mono sur tout le kit. Des presets sont à la portée d'un clic, et sont un point de départ idéal pour un ajustement détaillé ultérieur.

Chaque caisse claire dispose de faders pour les micros supérieur et inférieur, ainsi qu'un réglage d'ajustement de la résonance du timbre. Ici, « bleed » se rapporte la manière dont le reste du kit secoue les câbles de la caisse claire - élevez le niveau du bleed pour plus de réalisme. Sur le pied de grosse caisse, il est possible d'ajuster le niveau des micros interne et externe, plus un sub fader pour doser de façon optimale le clic par rapport au boom.

## SOLID G-EQ

Chaque élément dispose de sa propre chaîne d'effet avec choix d'options de routing. STUDIO DRUMMER utilise les effets de qualité supérieur des SOLID MIX SERIES, y compris le SOLID G-EQ - un égalisateur 4 bandes exceptionnellement musical avec des courbes fixed-bell commutables sur les bandes basse et haute, et une configuration Q ajustable sur la moyenne.

## SOLID BUS COMP

Également disponible en tant que produit à part entière, ce compresseur virtuel puissant ajoute présence et punch à vos batteries sans compromettre les détails. Et il n'est pas simplement réservé à la compression de bus, le SOLID BUS COMP est disponible sur chaque tranche du mixeur de STUDIO DRUMMER.

## *11.1.19.2 Démarrage (A compléter)*

<span id="page-231-0"></span>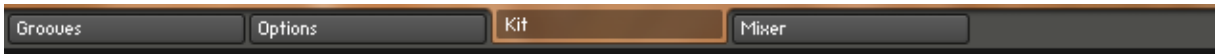

La barre d'onglet en bas permet d'accéder aux différentes fenêtres :

- browser de « Grooves »,
- - réglages personnalisé du preset « Mixer » sélectionné (Jazz, Pop, Rock etc....),
- -

Si la barre d'onglet n'apparaît pas, c'est que le panneau « Multi Rack » est trop petit (à cause de l'affichage d'autres panneau comme « Output » ou Clavier virtuel), pour afficher en entier un « Rack » d'instrument. Pour compenser un panneau « Rack » trop petit il faut penser à faire défiler verticalement l'affichage du « Rack » à l'aide de l'ascenseur sur la gauche du panneau. De toute façon, dans le cas de plusieurs « Racks » empilés, l'ascendeur est indispensable pour accéder à tous les Racks.

Dans tous les onglets, les barres de réglages ci-dessous permettent de régler notamment :

- le volume général
- le tempo (à élucider)
- l'icône affiche une fenêtre d'outils complexe qui sera traitée dans le paragraphe utilisation avancée
- etc.

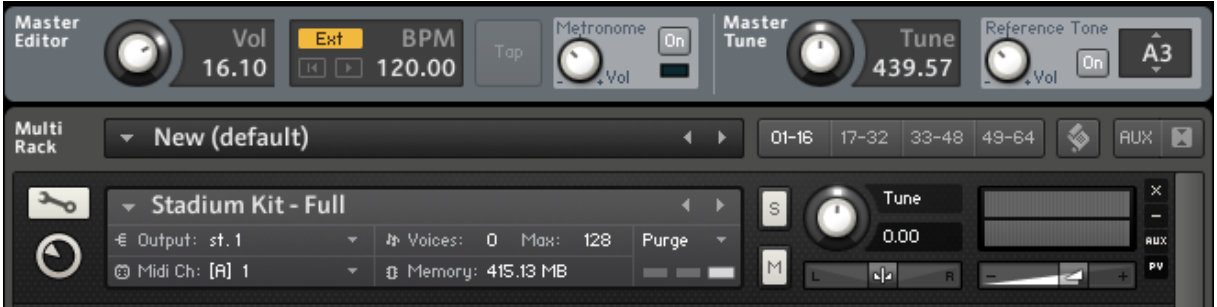

Dans tous les onglets, les 2 sections de sélection du Groove apparaissent juste en dessous des barres de réglages montrés précédemment.

#### *Les deux « sections » de sélection du Groove*

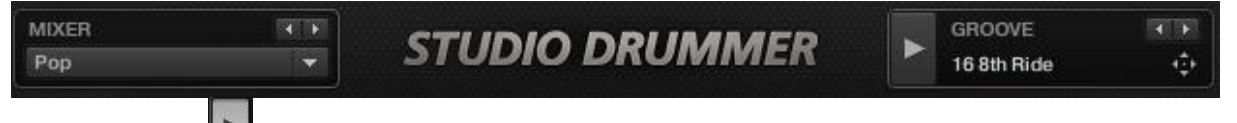

- L'icône  $\Box$  à droite, déclenche le démarrage du pattern/Groove de batterie.
- on peut choisir le GROOVE et son « MIXER » (Jazz, Pop, Rock etc….) au moyen de la boite déroulante MIXER à gauche et des flèches GROOVE à droite (Cf. copies d'écran ci-dessous).

Cependant cette procédure est peut pratique car non seulement il faut faire défiler les grooves un par un, mais touts les grooves sont alors disponibles pour tous les styles/MIXER, contrairement à ce que propose l'onglet « Grooves ». On remarquera que le logiciel ne propose aucun style latin, ce qui est dommage étant donné la puissance du logiciel qui permettrait de se passer d'une boite à rythme hardware.

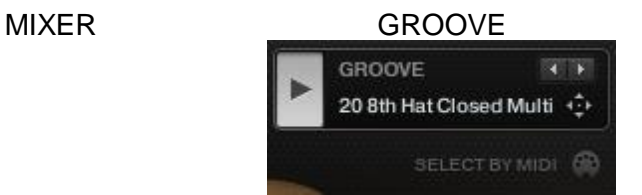

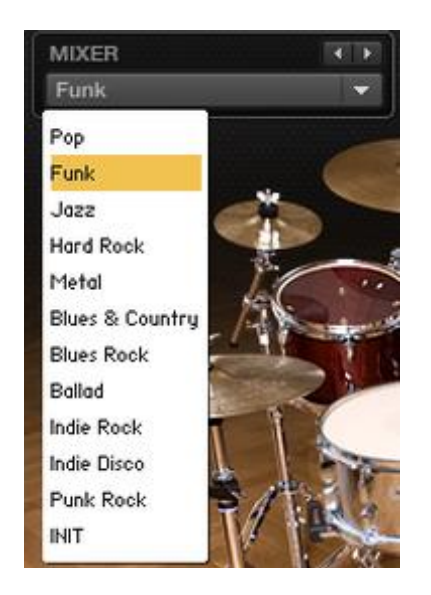

Par un effet collatéral, si le clavier MIDI joué est branché sur la même carte son que le logiciel et sur le même canal MDI que le kit de percu, le groove produit des sons du kit qui parasitent le groove joué. Pour éviter cela il faut régler le canal MIDI du kit sur un autre numéro que celui du clavier (Cf. copie d'écran ci-dessous).

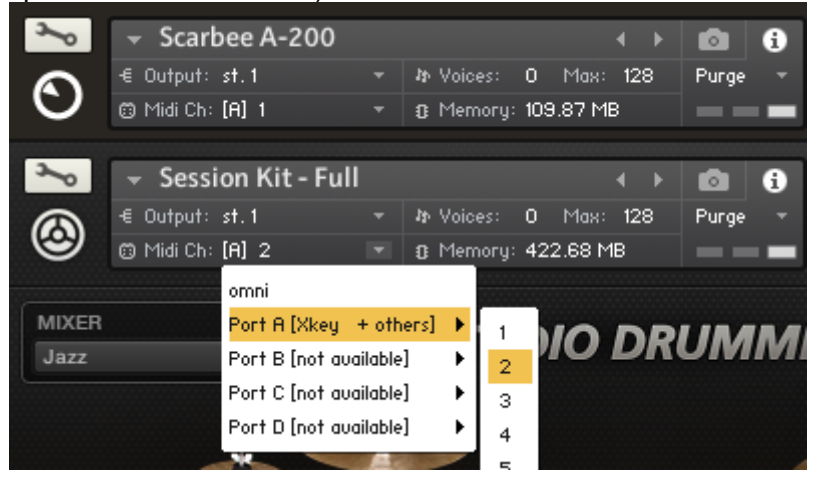

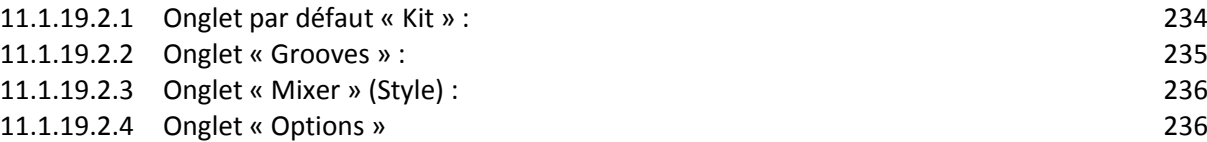

<span id="page-233-0"></span>11.1.19.2.1 Onglet par défaut « Kit » :

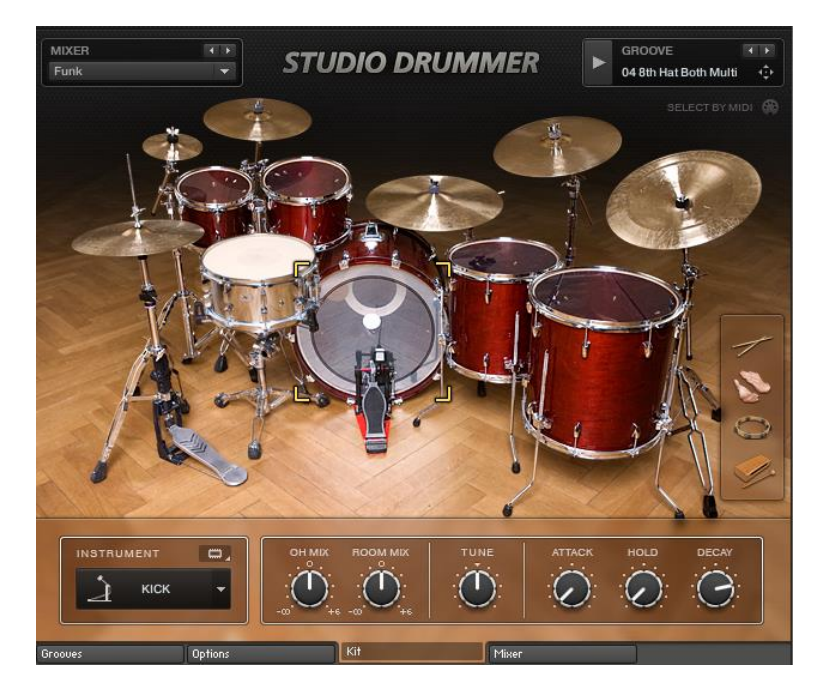

- Chaque instrument du kit peut être réglé par la barre d'outils en bas de l'onget

## <span id="page-234-0"></span>11.1.19.2.2 Onglet « Grooves » :

Le choix du Groove est facilité par le browser de Grooves (cf. ci-dessous) qui permet de choisir d'abord le « MIXER » (preset de mixage adapté au style de musique Jazz, Rock etc…) puis un des « GROOVES » (patterns rythmique).

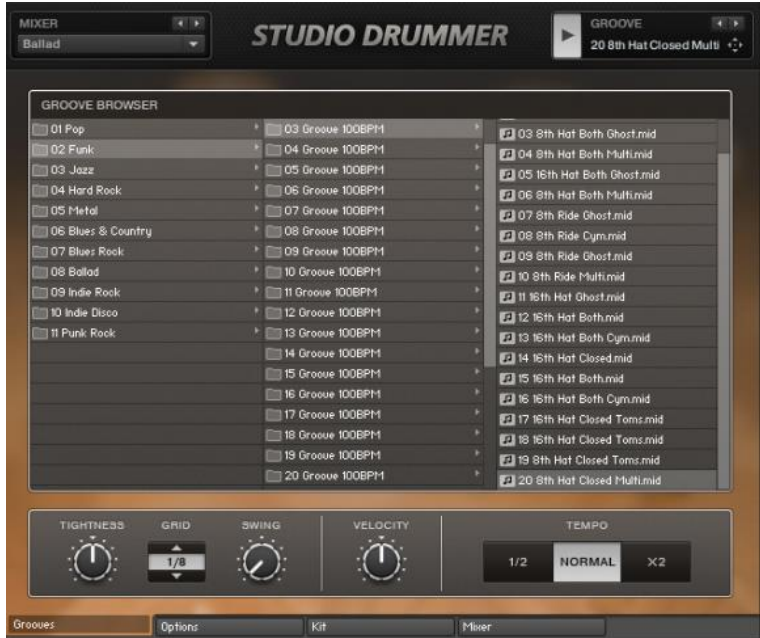

- la barre d'outils en bas de l'onglet permet d'autres réglages en rapport avec le rythme :
	- o **TIGHTNESS** pour ajuster le feeling de chaque séquence en temps réel, entre une précision millimétrique et un flou rythmique.
	- $\circ$  swing: pour modifier le swing d'un pattern, et de passer ainsi d'un rock ultra-carré à un shuffle galopant.

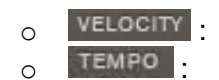

### <span id="page-235-1"></span>11.1.19.2.3 Onglet « Mixer » (Style) :

Ces réglages permettent de personnaliser le Preset « MIXER » choisi (Jazz, Rock etc….)

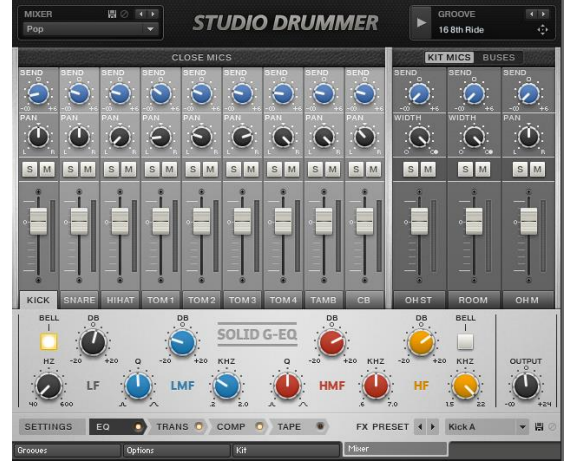

# 11.1.19.2.4 Onglet « Options »

<span id="page-235-2"></span>Les réglages de cet onglet concernent

- Velocity
- MIDI Mapping
- Randomize

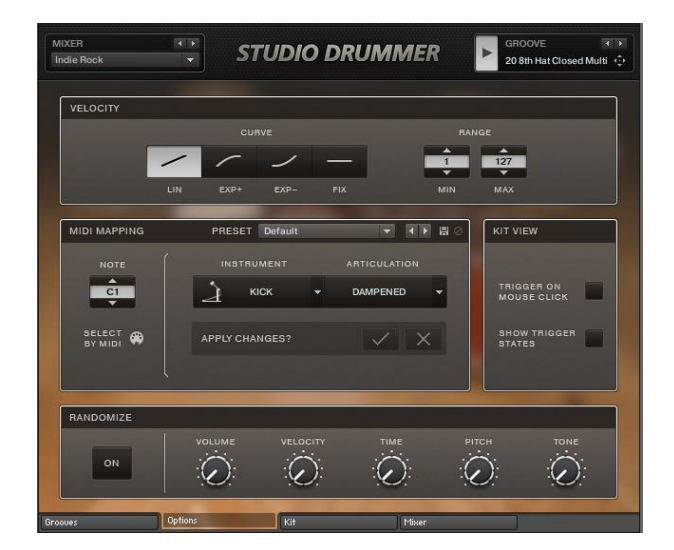

<span id="page-235-0"></span>*11.1.19.3 Utilisation avancé (A rédiger)*

# *11.1.20 « Abbey Roald VINTAGE DRUMMER »*

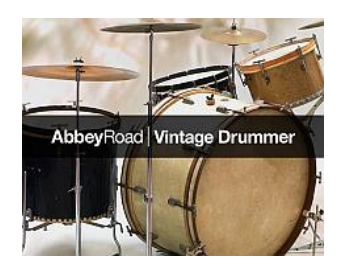

Associé à la bibliothèque de groove de STUDIO DRUMMER, fait revivre des kits enregistrés de batterie ultra-rare des années 20 à 40, avec notamment des articulations aux balais pour un feeling de l'époque. Il est notable que ce plugin comporte des styles latin jazz, mais évidemment pas de salsa dura ou de salsa moderne.

Se reporter au paragraphe sur STUDIO DRUMMER (§ [11.1.19 ci-dessus](#page-227-1) pour le principe de fonctionnement qui est identique.

En effet pour utiliser ces kits il faut les charger A LA PLACE de Studio Drummer, ce qui affiche exactement la même interface, mais avec des Presets de mixer différents de Studio Drummer (autrement dit il semble qu'on ne puisse avoir dans une seule fenêtre Studio Drummer les 3 kits par défaut et les 5 kits supplémentaires, mais un OU l'autre).

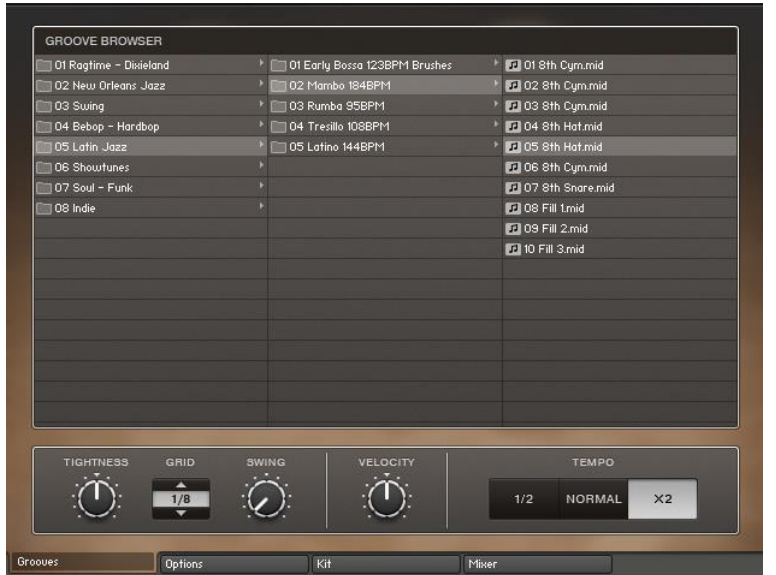

# *11.1.21 « ABBEY ROAD | 60s DRUMMER »*

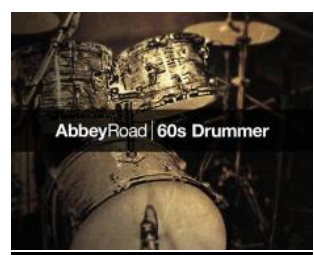

Son des batteries des années 60, en 2 kits enregistrés aux studios Abbey Road.

Se reporter au paragraphe sur STUDIO DRUMMER (§ [11.1.19 ci-dessus](#page-227-1) pour le principe de fonctionnement qui est identique.

En effet pour utiliser ces kits il faut les charger A LA PLACE de Studio Drummer, ce qui affiche exactement la même interface, mais avec des Presets de mixer différents de Studio Drummer (autrement dit il semble qu'on ne puisse avoir dans une seule fenêtre Studio Drummer les 3 kits par défaut et les 5 kits supplémentaires, mais un OU l'autre).

La copie d'écran ci-dessous montre les Styles/MIXER disponibles.

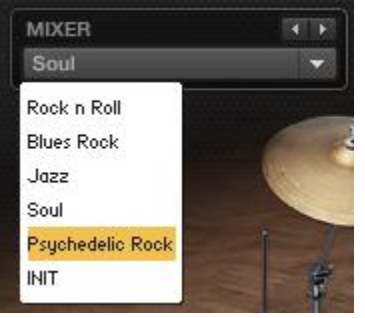

## *11.1.22 « ABBEY ROAD | 70s DRUMMER »*

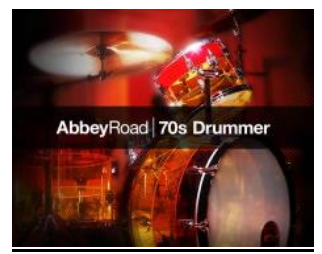

Associé à la bibliothèque de groove de STUDIO DRUMMER, fait revivre le son des années 70 en 2 kits vintage enregistrés aux studios Abbey Road, auxquels s'ajoute votre propre batteur de session

Se reporter au paragraphe sur STUDIO DRUMMER (§ [11.1.19 ci-dessus](#page-227-1) pour le principe de fonctionnement qui est identique.

En effet pour utiliser ces kits il faut les charger A LA PLACE de Studio Drummer, ce qui affiche exactement la même interface, mais avec des Presets de mixer différents de Studio Drummer (autrement dit il semble qu'on ne puisse avoir dans une seule fenêtre Studio Drummer les 3 kits par défaut et les 5 kits supplémentaires, mais un OU l'autre).

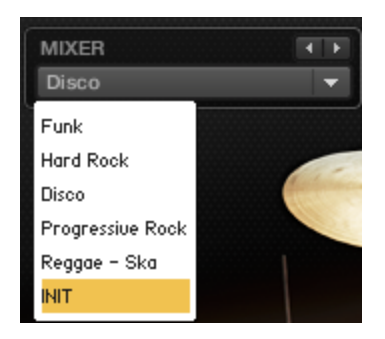

# *11.1.23 « ABBEY ROAD | 80s DRUMMER »*

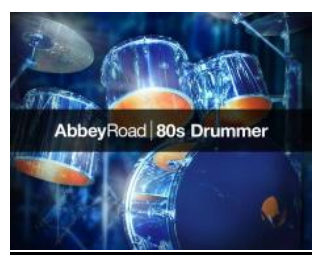

.

Associé à la bibliothèque de groove de STUDIO DRUMMER, fait revivre le son des années 80 en 2 kits vintage enregistrés aux studios Abbey Road, auxquels s'ajoute votre propre batteur de session

Se reporter au paragraphe sur STUDIO DRUMMER (§ [11.1.19 ci-dessus](#page-227-1) pour le principe de fonctionnement qui est identique.

En effet pour utiliser ces kits il faut les charger A LA PLACE de Studio Drummer, ce qui affiche exactement la même interface, mais avec des Presets de mixer différents de Studio Drummer (autrement dit il semble qu'on ne puisse avoir dans une seule fenêtre Studio Drummer les 3 kits par défaut et les 5 kits supplémentaires, mais un OU l'autre).

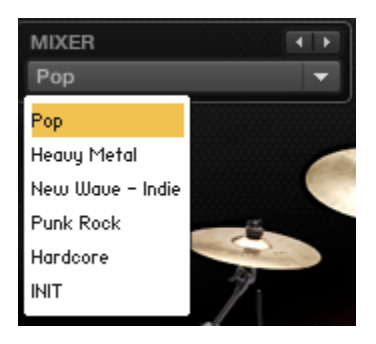

# *11.1.24 « ABBEY ROAD | MODERN DRUMMER »*

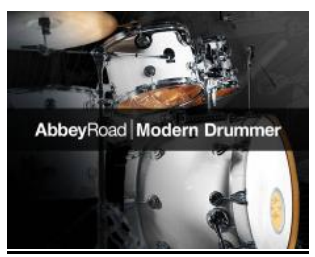

Associé à la bibliothèque de grooves de STUDIO DRUMMER, offre 2 kits haut de gamme, enregistrés au légendaires studios Abbey Road, avec des sons de batterie pour le rock ou la pop moderne.

Se reporter au paragraphe sur STUDIO DRUMMER (§ [11.1.19 ci-dessus\)](#page-227-1) pour le principe de fonctionnement qui est identique.

En effet pour utiliser ces kits il faut les charger A LA PLACE de Studio Drummer, ce qui affiche exactement la même interface, mais avec des Presets de mixer différents de Studio Drummer (autrement dit il semble qu'on ne puisse avoir dans une seule fenêtre Studio Drummer les 3 kits par défaut et les 5 kits supplémentaires, mais un OU l'autre).

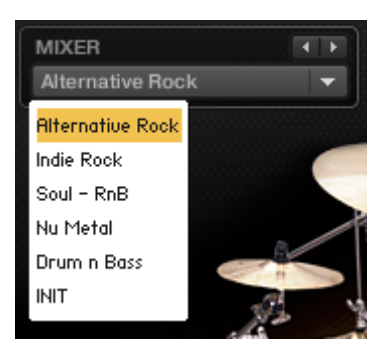

## *11.1.25 « DRUMLAB »*

(Non inclus dans KOMPLETE 9 ULTIMATE) : laboratoire audio pour batterie alliant samples acoustiques et électronique.

Le son de DRUMLAB est conçu sur un nouveléchantillonnage de 38 batteries premiums jouées par le maestro de la batterie, Derico Watson.

Les batteries ont toutes été enregistrées dans 3 espaces différents afin d'assurer une versatilité audio maximale. Un équipement vintage et moderne de pointe a capturé chaque nuance des performances sur une bande analogique. Kenny Barto, le producteur au Grammy, a ensuite affiné les sons à un éclat professionnel.

La différence par rapport à « Battery » et « Studio Drummer » reste à éclaicir.

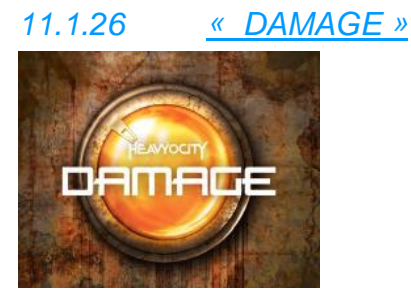

<https://www.native-instruments.com/fr/products/komplete/cinematic/damage/>

DAMAGE est un **logiciel de « percussions »** de la suite KOMPLETE. Son caractère très agressif et industriel le destine aux bandes sons cinématographiques et aucune autre utilisation si on se fie aux démonstrations.

Les sons se partagent en 2 groupes : Instruments, et Multis (superposition de plusieurs instruments).

Les sons se présentent souvent sous forme de kits et non d'instruments, c'est-à-dire un son/rythme/arpège/instrument différent pour chaque note du clavier, ou chaque zone de clavier.

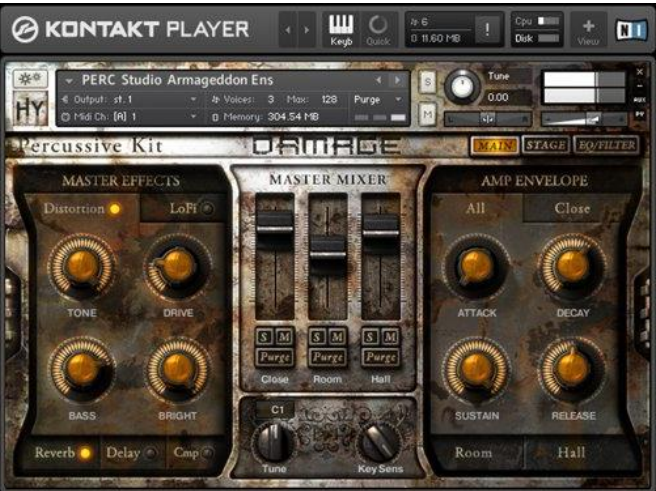

13.3.1.1 Présentation [...........................................................................................................243](#page-242-0)

### *11.1.26.1 Présentation*

<span id="page-242-0"></span>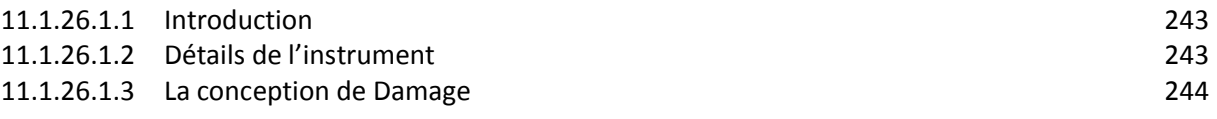

### 11.1.26.1.1 Introduction

### <span id="page-242-1"></span>Features

- $\checkmark$  30+ GB with 700+ loops, 500+ one-shots, 58 kits
- $\checkmark$  Streamlined workflow for supercharged creativity
- $\checkmark$  Create stings and trailers at the touch of a key

## DEVASTATING IMPACT

Dark, aggressive, thrilling and threatening — DAMAGE is breathtaking cinematic percussion with a tense, epic edge. Created by Heavyocity, DAMAGE is a unique instrument combining orchestral percussion, incredible sampled sounds and edgy electronics.

Designed to inspire, DAMAGE delivers jaw-dropping quality in an intuitive and easy-to-use interface. Create dramatic, wide-screen tension with the devastating impact of DAMAGE.

DAMAGE runs in the free KONTAKT 5 PLAYER or KONTAKT 5.

### THE SOUND OF DAMAGE

DAMAGE gives you 30 GB of drama, fusing industrial sounds and orchestral drums into a devastating electro-acoustic barrage. Percussive Kits provide more than 200 deeply sampled percussion sources, and over 500 single-shot elements, recorded in up to seven velocity layers and with up to nine roundrobins per drum.

Over 700 beat-sliced loops come as menu-style loop suites or as single loops for detailed tweaking. Even the most complex sounds are instantly usable, and it's all in hair-raising, big-screen quality.

#### PERMISSION TO PUNISH

DAMAGE integrates seamlessly with your DAW, with a compelling workflow to hotwire your creativity. The spectacular user interface was specifically designed with the composer and sound designer in mind. Tempo sync is automatic, and exporting a loop's MIDI data to your sequencer is simply drag-and-drop.

Get results fast with integrated keyswitches for playing effects and remixing loops on the fly, and create instant trailers with the unique 'Damage Hits'. Then dial up the 'Punish' knob to pile on the pressure.

#### ABOUT HEAVYOCITY

Heavyocity is Dave Fraser, Neil Goldberg, and Ari Winters — experienced composers and sound designers from the forefront of commercial music production. Their approach is simple: design cutting edge, inspiring instruments and sounds that supercharge creativity. Heavyocity spent nearly two years creating DAMAGE – fortunately, no one was injured.

#### AT A GLANCE

- $\checkmark$  For use with Free KONTAKT 5 PLAYER and KONTAKT 5
- $\checkmark$  Number of instruments Rhythmic Suites includes 865 NKIs: 16 Loop Menus, 849 Single Loops
- Percussive Kits includes 58 NKIs: 13 Epic Organic Drums, 10 Ethnic Drums, 13 Metals, 9 Hybrid FX, 13 Damage Kits<br>
← Sound categories Epic
- $\checkmark$  Sound categories Epic Cinematic, Epic Tech, Industrial Electronic and Mangled Pop<br> $\checkmark$  Size 16 GB of samples (30 GB uncompressed), over 26,500 samples
- 16 GB of samples (30 GB uncompressed), over 26,500 samples
- $\checkmark$  System requirements FREE KONTAKT 5 PLAYER or KONTAKT 5
- $\checkmark$  Please also see the KONTAKT 5 PLAYER system requirements and the KONTAKT 5 PLAYER

### 11.1.26.1.2 Détails de l'instrument

<span id="page-242-2"></span>Le son de DAMAGE provient des boucles, des kits et des effets. Toutes les boucles et kits sont conçus pour une superposition sans peine et une flexibilité maximale et sont classés dans quatre styles

généraux : Epic Organic, Epic Tech, Industrial et Mangled Pop. Visite guidée de DAMAGE dans le tutoriel vidéo.

### LES BOUCLES

DAMAGE propose des ensembles de boucles (Loop Menus) et des boucles seules (Single Loops). Les « Loop Menus » sont des boucles prévues pour fonctionner ensemble, intelligemment réparties au clavier pour une création rapide de grooves synchronisés au tempo. Mélangez des boucles de styles différents pour créer des rythmes uniques et complexes.

Les presets « Single Loops » allient un contrôle détaillé et une jouabilité intuitive : ajustez le niveau, le pan et le tuning de chaque tranche, et utilisez les déclencheurs « key-triggers » pour renverser, rendre aléatoire ou geler les tranches, en temps réel.

#### LES KITS

DAMAGE offre 58 kits de percussions multi-échantillonnées, élaborés à partir de plus de 200 sources sonores méticuleusement enregistrées, et de plus de 500 sons seuls. Ces kits hybrides combinent des instruments de percussion et des objets échantillonnés, pour produire des effets dévastateurs, injectant puissance et personnalité à toute production.

Les « Damage Hits » uniques consistent en impacts et résonances superposés pouvant être contrôlés séparément au moyen de la molette de modulation. Parfait pour les attaques et les transitions.

#### EFFETS

Trois niveaux d'effets sont liés aux boucles et aux kits - appliquez les effets globalement, déclenchez des effets de performance ou ajustez les sons individuellement :

Les Master Effects contrôlent distorsion, réverbération, délai, saturation, et plus.

Trigger FX (voir image) sont des effets en temps réel pour une perspective incroyable de destruction de sons intuitive et créative.

EQ et filtres apportent réglages simples mais efficaces par batterie, officiant particulièrement via le bouton « Punish », pour une saturation distinctive et une couleur personnelle. réglez le thermostat à la chaleur désirée !

### LES SOURCES SONORES

Pour DAMAGE, Heavyocity a tout d'abord enregistré des percussions traditionnelles, des caisses claires et des toms de première qualité, et un large assortiment d'objets en bois et en métal. Mais ils se sont ensuite orientés vers des sources sonores plus obscures, comme des explosions de voiture, des grues, une casse, une benne, et des chutes d'objets lourds depuis des hauteurs vertigineuses...

### 11.1.26.1.3 La conception de Damage

<span id="page-243-0"></span>L'équipe de Heavyocity parle de DAMAGE dans ses propres mots...

#### LA ROUTE DE DAMAGE

"Our goal was to break new ground by combining traditional drums with found-sounds to create a unique sonic blend. In our journey to capture an eclectic mix of percussive instruments, we decided early on that recording sources in multiple locations with different configurations would give DAMAGE the depth we were looking for.

We captured sound sources at Heavyocity's studio in New York, Prism Sound Studios 'The Church' in Boston, Skyline Studios' A Room in Manhattan, a junkyard in Connecticut and other locations."

### DEUX ANNÉES DE DÉTAIL

"Over the course of two years, we captured in-depth recordings of unique percussion. Over 26,500 samples were recorded at 96 kHz, 24-bit (all meticulously downsampled to 44.1 kHz 24-bit) using state of the art equipment, including SSL and Neve large format consoles, API, Wunder, Neve and Avalon Mic pre/EQs, and AKG, Mojave, Sennheiser, Lawson and Neumann Microphones.

A large part of DAMAGE's deeply-sampled material consists of ensemble-style recordings. We captured these ensembles so they would deliver detailed performance dynamics (most with 9 round robins and 6 velocities) and a wide range of impact."

#### DESTRUCTION DÉLIBÉRÉE

"Staying true to the Heavyocity sound, we injected a darker, more aggressive side to DAMAGE (thus its name). We created high-impact one-shot hits by layering processed sounds, EQed with a \$h!t-Ton of bottom.

One real standout kit is the signature 'DAMAGE Hits', providing devastating cinematic hits with unnerving tonal pads controlled with the mod wheel."

### UTILISER DAMAGE

"Manipulating the source material once it was captured was an equally important part of developing DAMAGE's unique sound.

With Heavyocity's 'Music-Meets-Sound Design' approach, we've always used a lot of outboard gear, plug-ins and layering of unconventional sounds to achieve inspiring sonic results."

#### DESSINER L'INTERFACE UTILISATEUR

"The DAMAGE GUI (Graphical User Interface) was a challenge. It had to be intuitive and inspiring, and incorporate both the rhythmic suites (loops) and the percussive kits (multi-samples/one shots). Instead of a one-size-fits-all-approach, we created GUIs for each instrument type.

We wanted the interface to exude a gritty attitude, and make people want to get their hands on it. After months of brainstorming and many revisions, we found just the right balance between functionality, playability, and plenty of attitude."

### LES EFFETS DAMAGE

"DAMAGE provides simple, intuitive ways to alter the sounds without leaving the interface. You have control over EQ, Filter, Tuning, and a wide range of master effects (Distortion, Lofi, Reverb, Delay, Compression). In many of the percussive kits, you also have the ability to tune, filter, and equalize each drum individually.

In addition to the master controls and effects, every preset contains the signature Punish Knob. Combining saturation, distortion, compression, and limiting, the Punish Knob creates an effect that can be both musical and devastating."

#### "IT CAME FROM OVER THERE..."

"One key feature for the multi-mic kits is the ability to place the drums in the stereo field. The Stage tab, found in presets with deeply sampled percussion and cinematic single-shots, allows you to quickly and easily place a drum in 1 of the 35 positions on a 'stage'.

Using the three Master Mixer faders, you can easily change the decay characteristics and balance of the close, room and hall mic positions. You can also solo and mute each mic position, or decrease the sample footprint by purging unused microphone positions."

#### PERSONNALISATION DES GROOVES

"With such a diverse collection of percussive loops, we wanted to provide a way to radically alter the grooves. The single loop 'modifier' controls allow you to reverse the order, stutter, skip, and randomize the playback of the loops' slices on the fly. We actually exceeded our own expectations here — you can twist and reshape the loops into entirely different forms, making these little monsters your own.

You can change the tuning, level and pan of each slice. And for detailed rearrangement, just drag the loop's MIDI data into your host sequencer."

#### TRIGGER FX 2.0

"With expanded control parameters, DAMAGE's T-FX page builds on the successful 'Trigger FX' introduced in Evolve Mutations 2. Using your MIDI keyboard, you can add Punch, Phaser, Rotator, LoFi, Glitch FX, Pitch Sweeps, Filter Sweeps, and Delay to loops and single-shot drum kits, to mangle and tweak on the fly."

## *11.1.27 « EVOLVE »*

<http://www.native-instruments.com/fr/products/komplete/orchestral-cinematic/evolve>

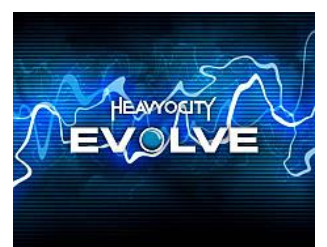

EVOLVE est un plugin de **ressources sonores** de la suite KOMPLETE, notamment **adapté aux son, rythmes et effet pour les bandes son cinématographiques**.

Les sons comprennent :

- $\checkmark$  suites de boucles rythmiques,
- $\checkmark$  kits de percussions
- $\checkmark$  instruments tonaux
- $\checkmark$  cordes,
- $\checkmark$  transitions.
- $\checkmark$  effets musicaux,

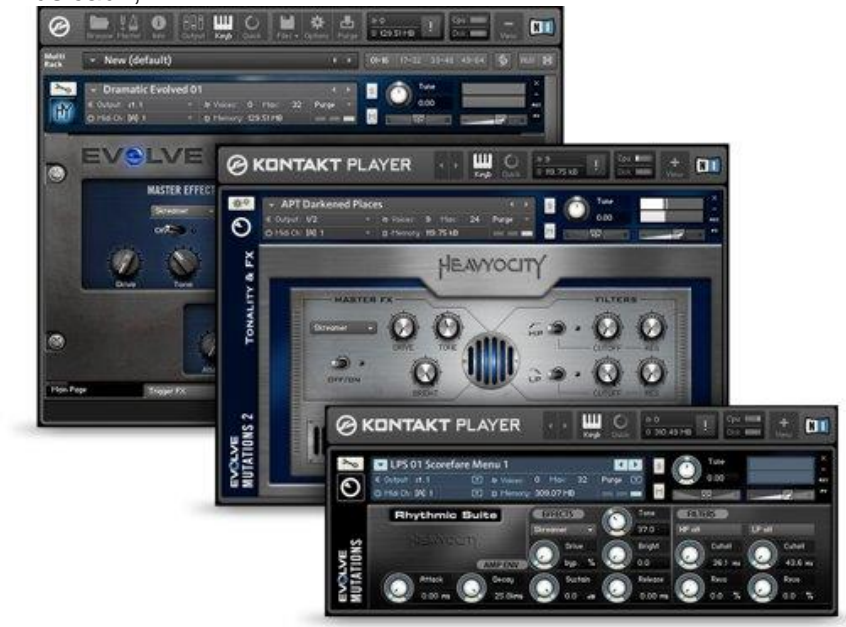

## *11.1.27.1 Présentation*

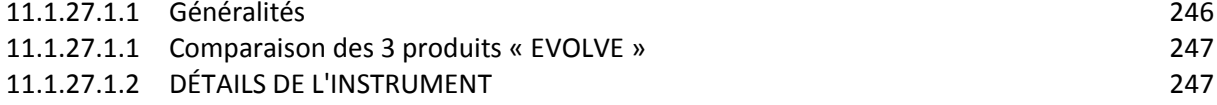

### 11.1.27.1.1 Généralités

<span id="page-245-0"></span>Avec 6 Go d'échantillojns « EVIOLVE » permet d'ajouter des rythmes percutants pour souligner une tension dramatique, des cordes atonales pour porter le suspense à son paroxysme ou des lignes mélodiques sereines formant des séquences tonales complexes.

Et pour plus de flexibilité, la fonctionnalité « Trigger FX » permet de changer d'effet en temps réel, pour façonner votre son de manière réellement intuitive.

### UN ACCÈS CENTRALISÉ

« EVOLVE » était auparavant uniquement disponible auprès de « Heavyocity », les sound designers auteurs de la série EVOLVE MUTATIONS. Native Instrument offre un accès centralisé aux 3 produits : EVOLVE : EVOLVE MUTATIONS 1, EVOLVE MUTATIONS 2.

Enfin EVOLVE est maintenant également optimisé pour MASCHINE, et on peut parcourir les Presets directement depuis le contrôleur.

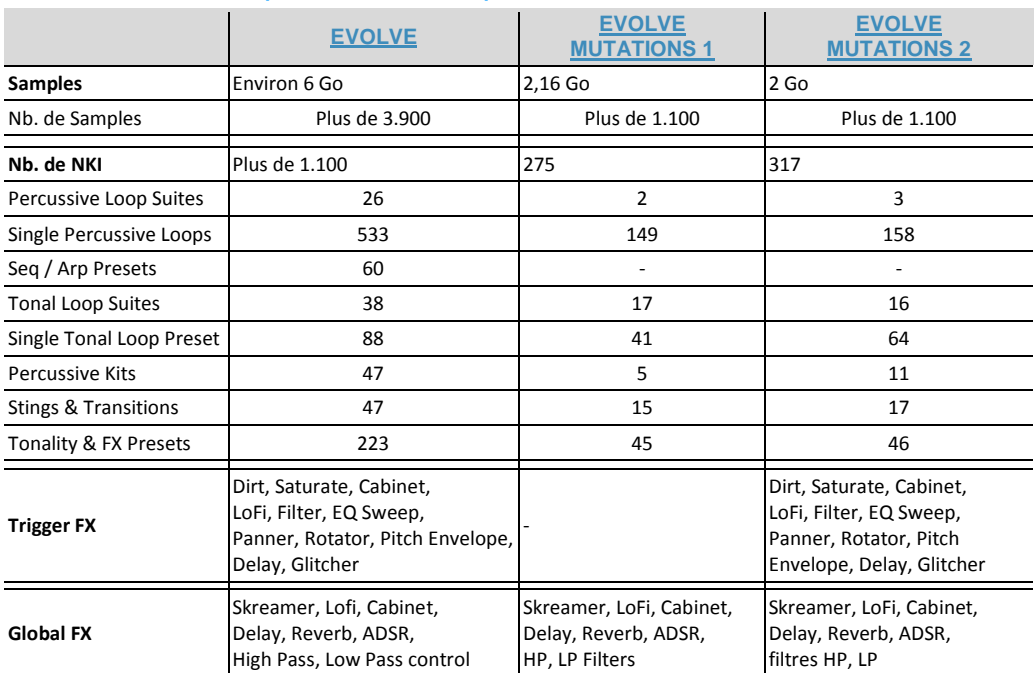

### <span id="page-246-0"></span>11.1.27.1.2 Comparaison des 3 produits « EVOLVE »

## 11.1.27.1.3 DÉTAILS DE L'INSTRUMENT

<span id="page-246-1"></span>EVOLVE comprend 5 catégories sonores pour faciliter le workflow. Chaque catégorie comporte une sélection de sons, de boucles et d'effets prêts à l'emploi : instantanément accessibles via l'interface, assignés de manière intuitive et organisés pour une ergonomie maximale.

### RHYTHMIC SUITES

Des murs de percussions cinématiques, des rythmes puissants et des éléments tonaux futuristes constituent sept suites de boucles spécifiques à différents genres : Dramatic EVOLVED, Dramatic Techtronic, Electro Tech, Industrial Elements, Industrial Grunge, Quirky and Cartoony, Rock Pop et Tonal Suites. Plus de 600 boucles rythmiques découpées sont organisées suivant un système d'assignation de touches intuitif.

#### PERCUSSIVE KITS

Plus de 30 menus de percussions modernes et des kits de batterie contenant des sons provenant d'une sélection de sources aussi variées qu'étranges (entrepôts, parcs de loisirs, cages d'escaliers sinistres et bien davantage). Impacts dévastateurs, cris perçants ou bruits métalliques subtils – cette catégorie propose un vaste éventail de sons destinés à la production de rythmes.

#### SEQ ET ARP

L'arpégiateur pas-à-pas personnalisé permet aux utilisateurs de contrôler les paramètres de vélocité, de pan et de filtre sur près de 60 presets, des impacts de percussion jusqu'aux pianos modifiés. Développez votre propre groove ou choisissez l'un des 12 presets d'usine si vous souhaitez obtenir des résultats rapidement.

### TONALITY & FX

Cette sélection de mash-ups d'instruments variés s'aventure hors des sentiers battus. Cette suite comprend des instruments et des pads complexes, tels que Frozen Piano et Lydian Choir Gods, qui donnent une qualité innovante à vos arrangements.

#### STINGS & TRANSITIONS

Cinq catégories de sons d'outre-monde – tels que Uncharted Metals, Odd Noise and Buildups et Atonal Stings – offrent de nouvelles manières atypiques de renforcer l'impact émotionnel de vos productions ; un ensemble parfait pour ajouter une ponctuation sonore terrifiante à une bande-son de film ou des textures bizarres au break d'un morceau de pop.

#### GLOBAL FX ET TRIGGER FX

Sculptez vos créations sonores grâce à la suite d'effets sophistiquée d'EVOLVE – constituée de Global FX et de Trigger FX. Global FX contrôle les fondamentaux – Delay, Reverb, Distorsion et Drive –, tandis que les effets de Trigger FX peuvent être activés en temps réel via MIDI, pour un traitement intuitif et créatif. Consultez le tableau comparatif pour une liste complète des effets inclus.

## *11.1.27.2 Démarrage (A rédiger)*

Les sons se partagent en 2 groupes : Instruments, et Multis (superposition de plusieurs instruments).

Souvent les sons se présentent sous forme de kits et non d'instruments, c'est-à-dire un son/rythme/arpège/instrument différent pour chaque note du clavier, ou chaque zone de clavier.

Les touches du clavier repérées en rose sur la droite du clavier virtuel de KONTAKT permettent de moduler le son de chaque touche.

# *11.1.28 « EVOLVE MUTATIONS »*

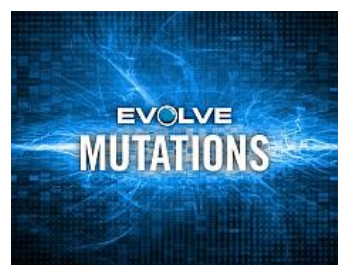

## **Ressources de sons, rythmes et effets pour bande son** cinématographique

11.1.28.1 [Introduction](#page-248-0) 249

<span id="page-248-0"></span>11.1.28.2 [Démarrage \(A rédiger\)](#page-248-1) 249

# *11.1.28.1 Introduction*

[http://www.native-instruments.com/fr/products/komplete/orchestral-cinematic/evolve](http://www.native-instruments.com/fr/products/komplete/orchestral-cinematic/evolve-mutations/)[mutations/](http://www.native-instruments.com/fr/products/komplete/orchestral-cinematic/evolve-mutations/)

EVOLVE MUTATIONS est une ressource qui succède à EVOLVE pour des productions de musique cinématique, électronique, pop et dance, soit en indépendant soit en complément du premier EVOLVE.

## COMPOSANTS CLÉS

- Tonality and FX : Instruments et ambiances mélodiques peu traditionnels allant des pianos et des guitares remplis d'effets aux synthés et pads trafiqués.
- Stings and Transitions : Une collection « la musique rencontre le sound design » de Presets de signature. Retours statiques, rips obscurs, houles et structures d'effets étranges.
- Percussive Kits : Un mélange éclectique de Presets à menu contextuel complétant les suites rythmiques ou permettant de créer ses propres beats de A à Z.
- <span id="page-248-1"></span>Rhythmic Suites : Boucles tonales et de percussions synchronisées au tempo qualifiées de manière intuitive, couvrant un large éventail de styles allant de l'électronique et l'indus au rock et au cinématique.

*11.1.28.2 Démarrage (A rédiger)*

# *11.1.29 « EVOLVE MUTATIONS 2 »*

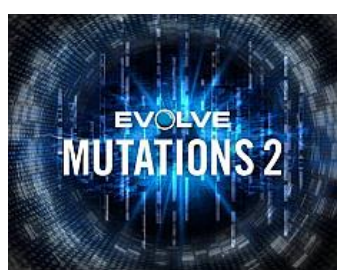

**Ressources de sons, rythmes, kits de percussions, instruments et effets pour bande son** cinématographique

<span id="page-249-0"></span>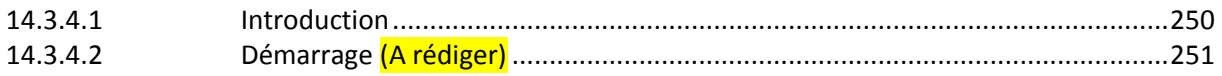

## *11.1.29.1 Introduction*

[http://www.native-instruments.com/fr/products/komplete/orchestral-cinematic/evolve](http://www.native-instruments.com/fr/products/komplete/orchestral-cinematic/evolve-mutations-2/)[mutations-2/](http://www.native-instruments.com/fr/products/komplete/orchestral-cinematic/evolve-mutations-2/)

EVOLVE MUTATIONS 2 est une ressource qui succède à EVOLVE et EVOLVE MUTATION pour des productions de musique cinématique, électronique, pop et dance, soit en indépendant soit en complément du premier EVOLVE.

2 Go de sons nouveaux destinés aux compositeurs de musique pour le grand et le petit écran ou pour les jeux vidéos ; il intéressera aussi les producteurs à la recherche d'effets et de textures uniques.

Les sons comprennent 4 catégories :

- RHYTHMIC SUITES : Un éventail de percussions et d'éléments tonaux composent les 222 boucles tranchées par beat de cette section. Le système d'assignation de touches intuitif de Heavyocity facilite le mixage et l'assortiment de ces suites de boucles différentes en couches rythmiques denses.
- STINGS & TRANSITIONS : La catégorie Stings and Transitions offre divers moyens d'augmenter l'impact émotionnel. Parfait pour ajouter une touche finale terrifiante ou sereine à une bande annonce ou des textures étranges au break d'une chanson pop. Cette catégorie est constituée de plusieurs menus, en plus des sons associés, assignés aux Presets individuels.
- TONALITY & FX : Eventail combiné d'atmosphères et de mélodies qui dévie des sons traditionnels dans une librairie compositeur. On peut combiner les environnements sonores, les mixes de bruits parasites et les instruments mélodiques.

## TRIGGER FX

EVOLVE MUTATIONS 2 présente la nouvelle fonctionnalité « Trigger FX » pour des transformations inspirantes et aisées. Cette banque d'effets particulièrement innovatrice peut être activée dans les Presets des catégories Rhythmic Suites, Percussive Kits et Stings and Transitions. Appuyez une fois sur les touches « trigger » et vous obtiendrez instantanément des transformations incroyables du matériel original, telles que des balayages de filtres, des

<span id="page-250-0"></span>délais, la compression, le positionnement panoramique et la saturation. Appuyez une seconde fois, les effets s'élargissent et fusionnent ; les résultats sont souvent surprenants mais toujours extrêmement créatifs, parfaits pour ajouter cette touche inattendue à votre son.

*11.1.29.2 Démarrage (A rédiger)*

# *11.1.30 « RETRO MACHINES MK2 »*

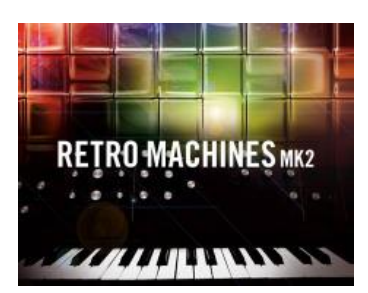

<span id="page-250-1"></span>11.1.30.1 [Introduction](#page-250-1) 251 11.1.30.2 [Démarrage \(A rédiger\)](#page-254-0) 255

## *11.1.30.1 Introduction*

#### <http://www.native-instruments.com/fr/products/komplete/synths/retro-machines-mk2/>

Ensemble de 16 synthétiseurs et claviers analogiques samplés. Les instruments originaux sont aujourd'hui difficiles à trouver, chers et souvent capricieux. RETRO MACHINES MK2 offre le son massif, crémeux et analogique de l'époque avec tous les avantages des technologies logicielles de pointe.

La collection regroupe des instruments classiques, typés et exotiques qui ont posé les bases du son de la pop électronique des années 70 et 8,0, mais dont les noms ne sont pas donnés dans la doc !

Il semble que les dossiers affichés dans le browser de Kontakt (Cf. 1<sup>ère</sup> copie d'écran ci dessous) ont des noms qui font référence aux instruments hardware, tandis que les « instruments virtuels nki » contenus dans un dossier sont des réglages de cet « instrument nki », mais pas des presets au sens du synthé virtuel (chacun est un « instrument nki » qui doit être rechargé dans Kontakt, après avoir fermé le précédent).

Par contre comme expliqué plus loin, chaque « instrument virtuel nki » dispose de 8 Presets matérialisé par 8 boutons rouges.

R .

s 1.nki  $\frac{1}{2}$ nki

s 1.nki l

Will SuperUP Sync 2.nki

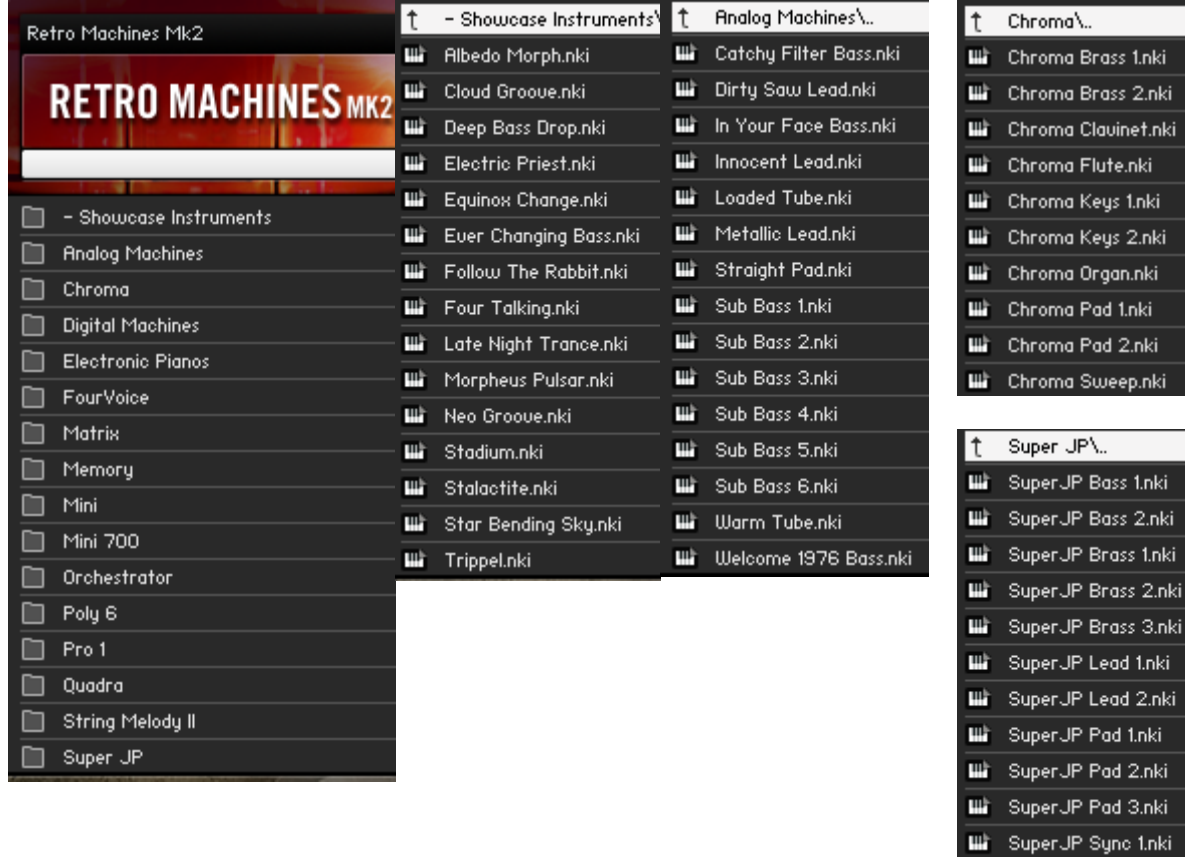
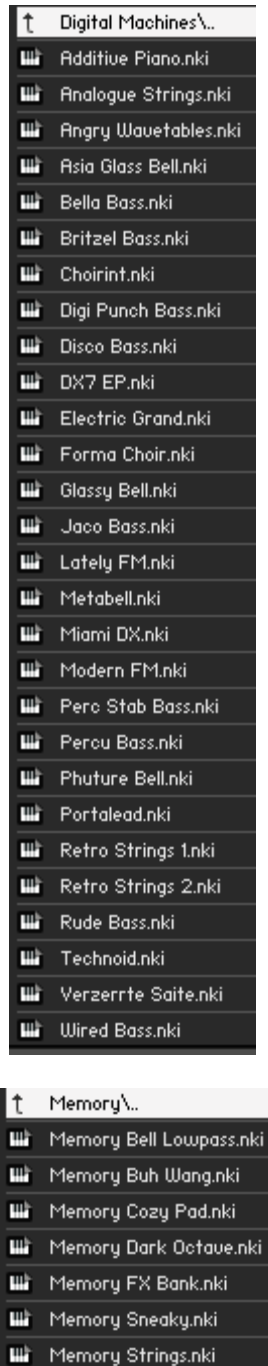

**Wi** Memory Synostab.nki

**III** Poly Brass 3.nki **Wi** Poly Lead 1.nki

Willie Poly Lead 2.nki

**III** Poly Pad 1.nki

**III** Poly Pad 2.nki **III** Poly Pad 3.nki **III** Poly Unisono 1.nki **ILL** Poly Unisono 2.nki

t Poly 6\. **Wi** Poly Brass 1.nki **III** Poly Brass 2.nki

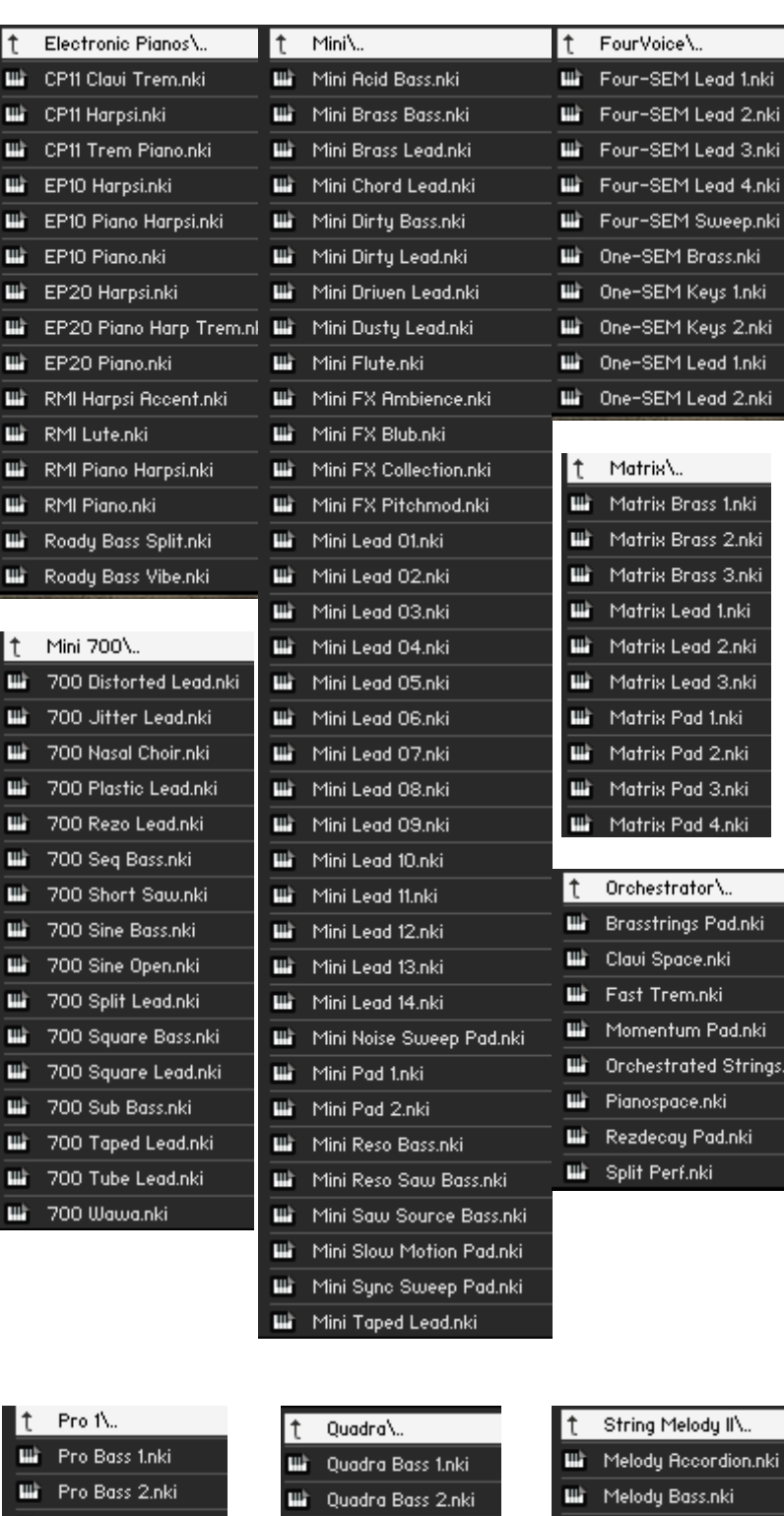

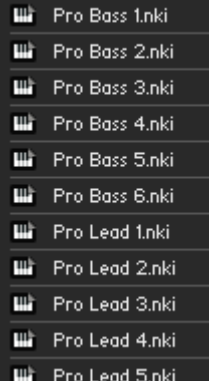

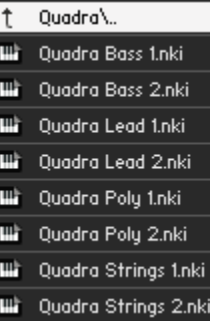

.nk

- Will Melody High Strings.nki
- **Wi** Melody Orchestra.nki
- Will Melody Solo Full.nki
- Will Melody Solo Half.nki

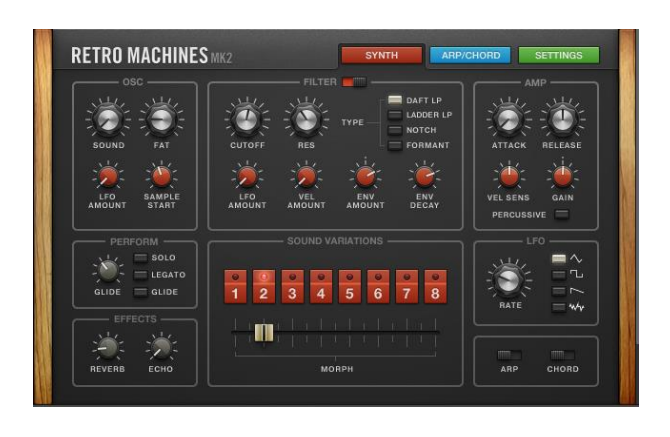

### LE CONTRÔLE DU SON

L'interface de chacun de ces dinosaures analogiques offre un contrôle total sur l'ensemble des paramètres. Les Presets capturent le caractère original de chaque instrument et proposent 8 variations de sons.

**SYNTH** 

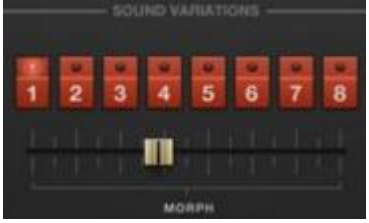

Chaque variation correspond à un son de synthétiseur prêt à l'emploi, résultant d'une combinaison particulière des paramètres notamment d'OSC, de filtre et d'ampli. Vos réglages sont sauvegardés dans leurs moindres variations. Utilisez le Morph slider pour passer d'une variation à l'autre et donner du dynamisme à votre son.

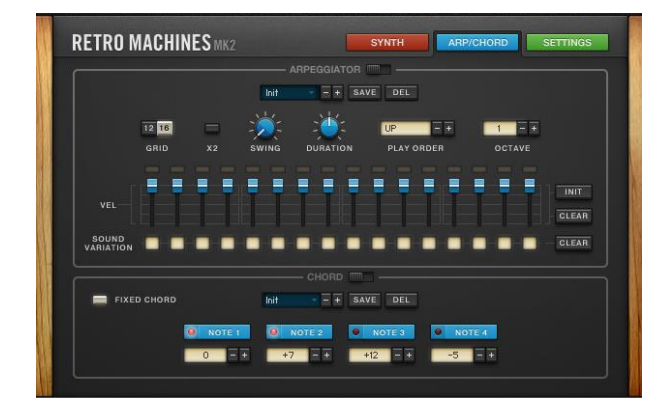

### ARPÉGIATEUR ET CHORD PLAYER ARP/CHORD

L'arpégiateur fourni avec les RETRO MACHINES MK2 est une réinterprétation moderne des arpégiateurs d'origine. Vous pouvez choisir entre le mode 16 notes ou le mode triolet 12 notes et définir la vélocité de chaque note. Vous pouvez en outre assigner un son différent à chaque note de l'arpège, pour un rendu particulièrement dynamique et expressif.

Le Chord Player crée des accords à partir de notes simples et s'avère d'une utilité redoutable lorsqu'il est combiné à l'arpégiateur. En mode Fixed Chord, définissez vos propres intervalles et jouez les accords en montant et descendant le clavier avec un seul doigt. Lorsque le mode

Fixed Chord est désactivé, vous devez choisir un modèle de tonalité ; les accords que vous entendez sont automatiquement adaptés à la tonalité choisie, créant des harmonies parfaites et élégantes.

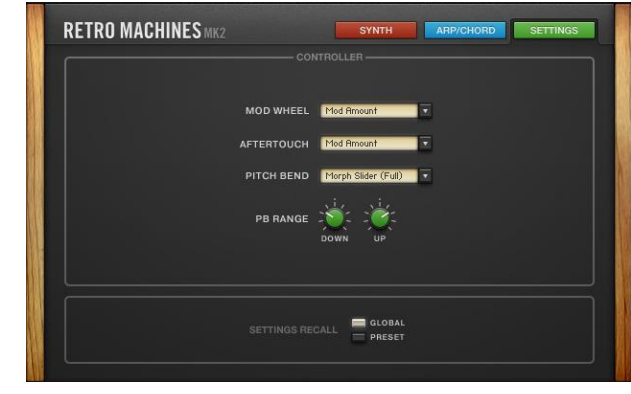

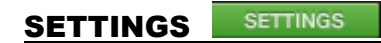

Les réglages de cet écran, restent à éclaircir, bien que peu nombreux.

*11.1.30.2 Démarrage (A rédiger)*

# **11.2 Plug-ins « Arrangeurs » sous KONTAKT**

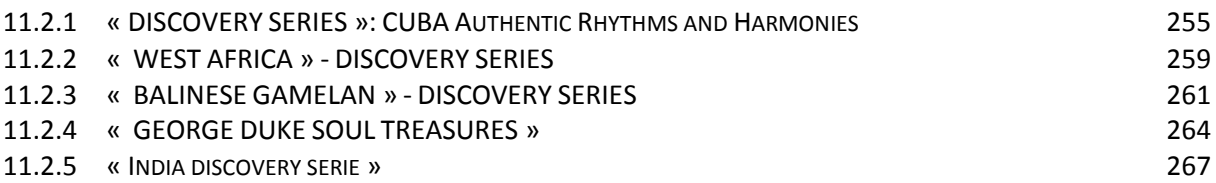

# <span id="page-254-0"></span>*11.2.1 « DISCOVERY SERIES »: CUBA Authentic Rhythms and Harmonies*

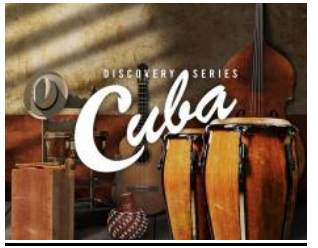

Fantastique plug-in arrangeur, permettant de jouer de beaux accompagnements d'ensembles combinant de nombreux rythmes sous plusieurs configurations d'orchestre (folklorique, old school, classic, contemporain).

Malheureusement l'instrument lead est uniquement une trompette (bien adaptée à une formation folklorique, mais offrant peu de diversité, notamment pour jouer la musique cubaine contemporaine).

(Voir la démo audio au lien ci-dessous pour l'inspiration d'utilisation pour musique contemporaine)

## *11.2.1.1 Introduction*

#### <http://www.native-instruments.com/fr/products/komplete/drums/cuba/>

CUBA, c'est des ensembles mélodiques et de percussions, des rythmes authentiques et des progressions harmoniques, ainsi qu'un séquenceur, un mixer et des effets intégrés.

#### ALL-STAR CAST

CUBA fournit une sélection complète d'instruments mélodiques et à percussions cubains et les arrange en ensembles équilibrés. Ensembles traditionnels pour la salsa, la rumba et le son ainsi que de la pop et de la dance contemporaines. Tout cela dans des grooves et des patterns authentiques prêts à l'emploi.

Parmi les instruments on peut mentionner les congas, bongos, trompette, piano, le très rarement samplé cajon, etc. Pour une flexibilité complète et un ajout de nuances, utilisez ces instruments de manière séparée.

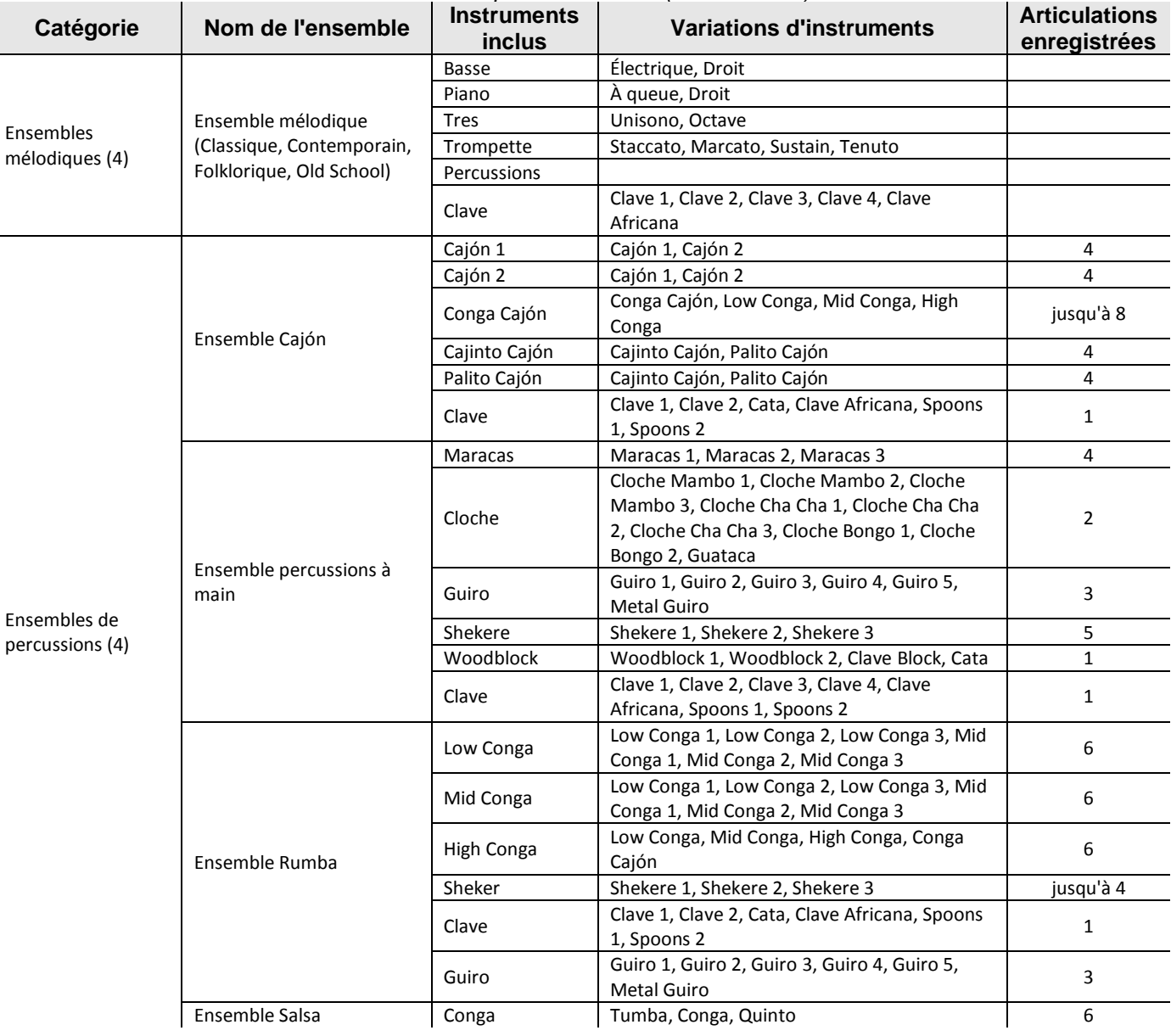

### *INSTRUMENTS INCLUS Instruments mélodiques : 4 (10 Variations) Instruments à percussions : 11 (51 Variations)*

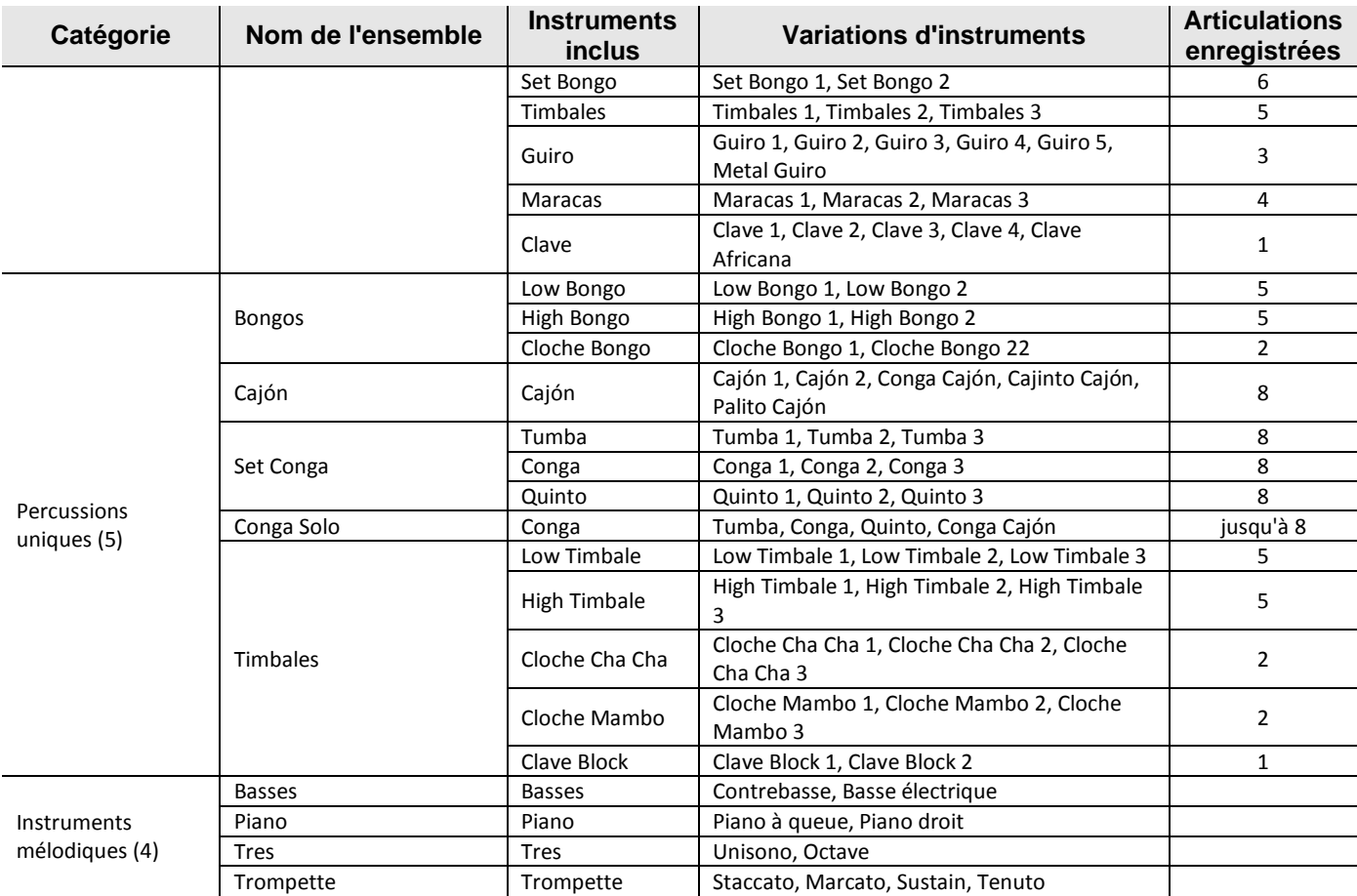

#### PERSONNALISATIONS

CUBA contient tout un lot de fonctions permettant de gagner du temps. La bibliothèque est livrée des grooves authentiques qui s'ajustent à n'importe quel tempo sans perte de qualité.

Le séquenceur, simple mais puissant, permet d'ajuster instantanément des patterns et composer les nuances :

- Les boutons Groove, Feel et Intensity laissent ajuster le microtiming, le facteur d'humanisation et la vélocité globale pour une simulation organique supplémentaire.
- Choisissez jusqu'à 12 patterns via touches modificatrices et polissez vos pistes dans le mixer avec des effets de qualité comme Solid EQ, réverb à convolution, saturation de bande et compression.

*11.2.1.2 Démarrage (A rédiger)*

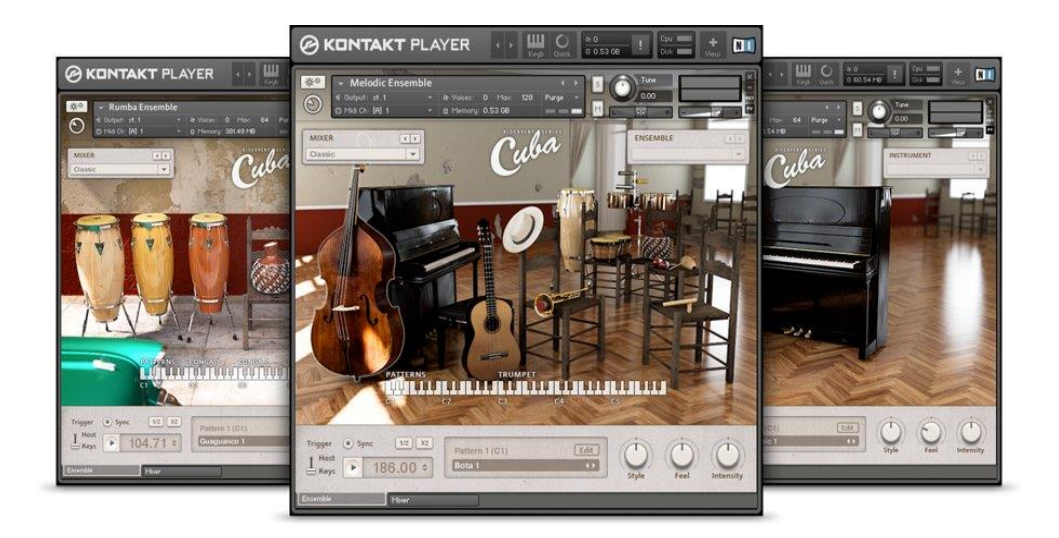

## <span id="page-258-0"></span>*11.2.2 « WEST AFRICA » - DISCOVERY SERIES*

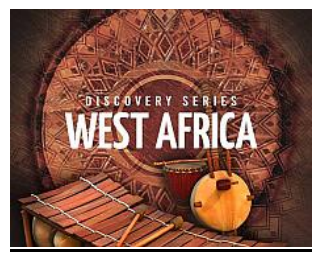

Fantastique plug-in arrangeur, sur le même principe que celui sur Cuba, mais plus riche et abouti.

En plus de jouer de plusieurs instruments leads accompagné par de beaux rythmes du même instrument (le son et les arpèges de la kora sont très réussis), le plugin offre plusieurs kits de percussions africaines très convaincantes.

11.2.2 « WEST AFRICA » - [DISCOVERY](#page-258-0) SERIES 259

## *11.2.2.1 Introduction*

<http://www.native-instruments.com/fr/products/komplete/orchestral-cinematic/west-africa/>

#### LES RYTHMES D'AFRIQUE DE L'OUEST

Cet instrument KOMPLETE présente une collection de percussions échantillonnées et des instruments mélodiques, jouables individuellement ou en ensembles personnalisables avec des patterns préprogrammés.

Les rythmes de tous les instruments de percussion sont également facilement modifiables via le séquenceur intégré pour la création instantanée groove polyrythmique.

Cet instrument est un excellent ajout pour les producteurs de musique contemporaine et traditionnelle (voir la démo audio au lien ci-dessus pour l'inspiration d'utilisation pour musique contemporaine).

#### INSTRUMENTS TRADITIONNELS

SÉRIE DISCOVERY : WEST AFRICA offre des instruments à percussion comme le djembe, dunun et des cloches, qui peuvent être utilisés dans l'ensemble. Également inclus se trouvent la calebasse et le krin, qui peuvent être utilisés en solo. Les instruments à hauteur recréent les mélodies uniques de la kora, du ngoni, du bolon, du balafon, et de la flûte fula.

Les sons de chaque instruments ont été samplés avec la possibilité de commuté entre les gammes traditionnelles et chromatiques pour des instruments à hauteur. WEST AFRICA est un outil pour produire des rythmes modernes avec des sons traditionnels intemporels.

#### *INSTRUMENTS INCLUS*

*26 percussions samplées et 8 instruments mélodiques samplés, 74 nki avec 792 séquences de percussions et 96 séquences mélodiques au total.*

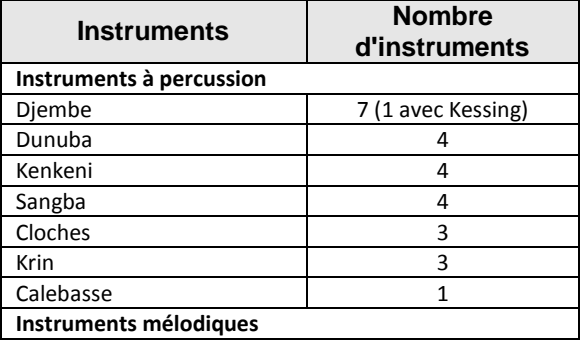

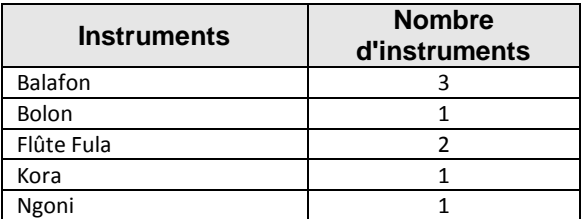

#### POLYRYTHIE

Les racines et les conventions de la musique de l'Afrique de l'Ouest impliquent un certain nombre d'instruments qui sont joués ensemble pour produire des textures polyrythmiques complexes. SÉRIE DISCOVERY: WEST AFRICA permet la reproduction facile de l'ensemble traditionnel en jouant avec une touche du bouton Play.

Les 74 patterns d'ensemble préprogrammés donnent un accès instantané à des rythmes et des mélodies, facilement déclenchés au moyen d'une touche, alors qu'une autre touche déclenche des solos, des interventions et des coups séparés supplémentaires.

Les patterns de percussions sont aussi complètement personnalisables avec un séquenceur visuel basé sur les patterns et des commandes groove. Utilisé dans un hôte, le séquenceur interne peut être synchronisé avec le tempo et la position d'une chanson.

#### INFLUENCE MONDIALE

Les traditions musicales africaines et les percussions de l'Afrique occidentale en particulier ont depuis longtemps été acceptées en tant que racines de nombreux styles musicaux contemporains. L'influence de la musique africaine est ressentie dans les rythmes et les motifs du blues, du rock, de la soul, du funk, du hip-hop, du disco et de la house. La musique africaine est devenue une source d'inspiration créative authentique pour les producteurs avant-gardistes à travers le monde.

Des producteurs et des musiciens renommés de certains des plus grands groupes ont forgé des liens durables avec la musique et les musiciens de l'Afrique de l'Ouest, tandis que des artistes avancés qui produisent de la house, de la techno, du dubstep et du UK funky ont puisé directement depuis la puissance des percussions de la région. Les artistes de l'Afrique de l'Ouest constatent aussi un essor de leur popularité en Europe et aux USA, avec une nouvelle génération de fans qui explorent les cultures musicales d'une des régions les plus fertiles au monde en termes de production musicale.

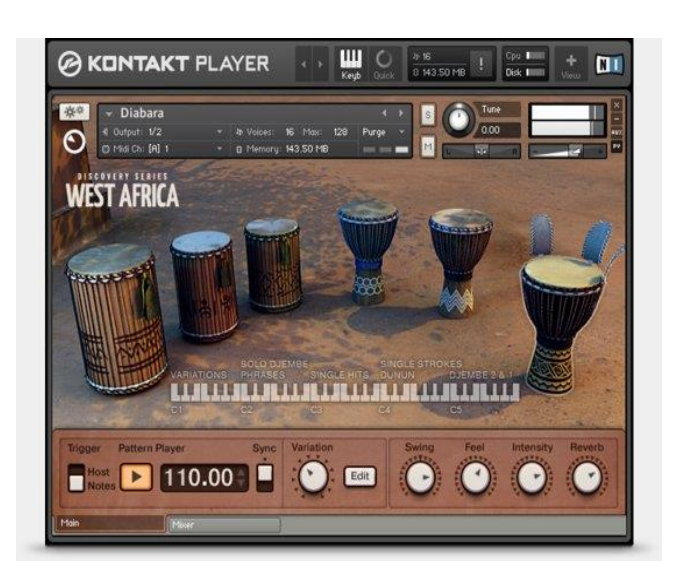

# *11.2.2.2 Démarrage (A rédiger)*

## <span id="page-260-0"></span>*11.2.3 « BALINESE GAMELAN » - DISCOVERY SERIES*

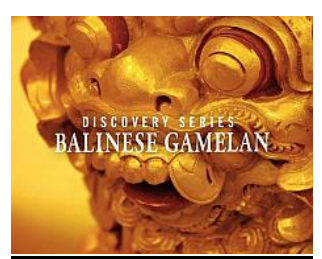

Jolis instruments de percusion de Bali, mais aucun accompagnement contrairement aux plugins Cuba et West Africa.

### 11.2.3 « BALINESE GAMELAN » - [DISCOVERY](#page-260-0) SERIES 261

## *11.2.3.1 Introduction*

### [http://www.native-instruments.com/fr/products/komplete/orchestral-cinematic/balinese](http://www.native-instruments.com/fr/products/komplete/orchestral-cinematic/balinese-gamelan/)[gamelan/](http://www.native-instruments.com/fr/products/komplete/orchestral-cinematic/balinese-gamelan/)

Avec l'extension BALINESE GAMELAN, la série Discovery explore cette fois l'Indonésie pour découvrir l'univers musical du Gamelan balinais. Cet instrument contient 2 Go de samples de qualité, provenant de différents instruments essentiels constituant le Gamelan. Compatible avec le lecteur gratuit KONTAKT 5 PLAYER (et également utilisable avec KONTAKT 5), cet instrument recrée les textures riches et complexes du Gamelan dans sa forme classique ; il propose également de nombreuses fonctionnalités permettant de modifier et manipuler les sons dans de nouvelles directions.

Créé par le célèbre studio de sound design Soniccouture, le son de l'extension BALINESE GAMELAN s'intègre à différents genres musicaux et styles de production – des bandes-son de productions télévisées et cinématographiques jusqu'aux morceaux de musique électronique, ainsi qu'aux compositions classiques pour Gamelan (Voir la démo audio au lien ci-dessus pour l'inspiration d'utilisation pour musique contemporaine).

#### PRÉSENTATION DE LA MUSIQUE DU GAMELAN

Le Gamelan (souvent traduit par « orchestre ») est un ensemble d'instruments originaire d'Indonésie, généralement de Java ou de Bali. Ces ensembles peuvent différer significativement, mais sont fréquemment composés d'une combinaison de métallophones, de xylophones, de tambours et de gongs, ainsi que de flûtes de bambou, de cordes frottées ou pincées et même d'un vocaliste. Chaque instrument a été fabriqué et accordé pour jouer dans cet ensemble particulier ; les accordages peuvent donc varier considérablement d'un Gamelan à un autre.

Une des caractéristiques les plus marquantes du Gamelan balinais est que chaque instrument est apparié, chaque paire étant légèrement désaccordée. Ceci crée une pulsation naturelle entre les différents instruments – sans doute le plus ancien effet de chœur de la planète.

Culturellement, le Gamelan balinais est fortement associé à la religion ; il fait partie intégrante de nombreuses cérémonies indoues et est fréquemment mis en scène durant les célébrations et festivals séculiers. Le Gamelan balinais diffère significativement du style plus discret, plus « raffiné » de son homologue javanais – peut-être en raison des différents climats religieux régnant dans ces deux îles.

La musique du Gamelan se caractérise souvent par ses sonorités lumineuses, métalliques et percussives, son accordage distinctif et complexe, la riche superposition de ses instruments et sa forme cyclique. Les instruments eux-mêmes sont souvent d'une beauté exceptionnelle ; la tradition indonésienne considère que le Gamelan est un ensemble sacré, dont chaque instrument est guidé par les esprits.

#### BALINESE GAMELAN – L'INSTRUMENT

Les instruments de cette extension ont été samplés, avec la collaboration de l'ensemble Semara Dana Gamelan de l'Orchestre symphonique de Londres. Ce long procédé a permis de préserver le son organique et palpitant des instruments, grâce à l'enregistrement de nombreuses couches de vélocité – un travail phénoménal réalisé par Soniccouture.

Cet instrument comprend les 3 principaux éléments du grand ensemble constituant le Gamelan et se concentre sur des versions compactes des instruments accordés, ainsi que les grands gongs, les métallophones appariés et les tambours de bronze. Les instruments peuvent être répartis dans les catégories suivantes :

- Les instruments centraux : Responsables de la structure et de la mélodie principales, les instruments centraux comprennent les Gongs, le Jegog, le Calung et le Penyacah. Cet instrument comprend à la fois les groupes supérieur et inférieur de ces paires désaccordées ; le volume et le positionnement panoramique peuvent être facilement contrôlés depuis l'interface de Kontakt.
- Le Gangsa : <br>
Le Gangsa : 
Le Gangsa est constitué de métallophones appariés, et notamment de l'Ugal, du Pemadé et du Kantilan. Il s'agit d'instruments énergiques et complexes, qui ornent la mélodie principale de motifs entrelacés et rapides. Ici encore, l'interface de KONTAKT permet d'accéder facilement aux contrôles de volume et de positionnement panoramique de ces paires désaccordées.
- Les tambours de bronze : Le troisième élément de l'instrument BALINESE GAMELAN est formé par les tambours de bronze, qui comprennent le Trompong et le Reyong. Ces instruments possèdent différentes fonctions, selon le type de Gamelan au sein duquel ils sont utilisés. Ils sont parfois utilisés pour l'ornementation mélodique ou les passages solos, et d'autres fois pour l'interprétation de passages très rapides et complexes, comme le Gangsa.

#### POWERED BY KONTAKT

Faites votre choix parmi les deux tonalités différentes disponibles

- « Original », pour un accordage de Gamelan balinais classique,
- « Concert », pour un accordage plus « occidentalisé », permettant de superposer facilement les instruments du Gamelan à des sons occidentaux traditionnels (voir la démo audio au lien cidessus pour l'inspiration d'utilisation pour musique contemporaine).

Une version « Synth », disponible en option, offre la possibilité d'ajuster différents paramètres des instruments, de manière à les manipuler au-delà de leur sonorité naturelle.

La fonction Jammer agit comme un arpégiateur, créant des arpèges rythmiques facilement manipulables à l'aide des contrôles de paramètres ;

Une autre fonction permet de contrôler facilement le volume et le positionnement panoramique des deux éléments désaccordés du Gangsa ou des instruments centraux.

*11.2.3.2 Démarrage (A rédiger)*

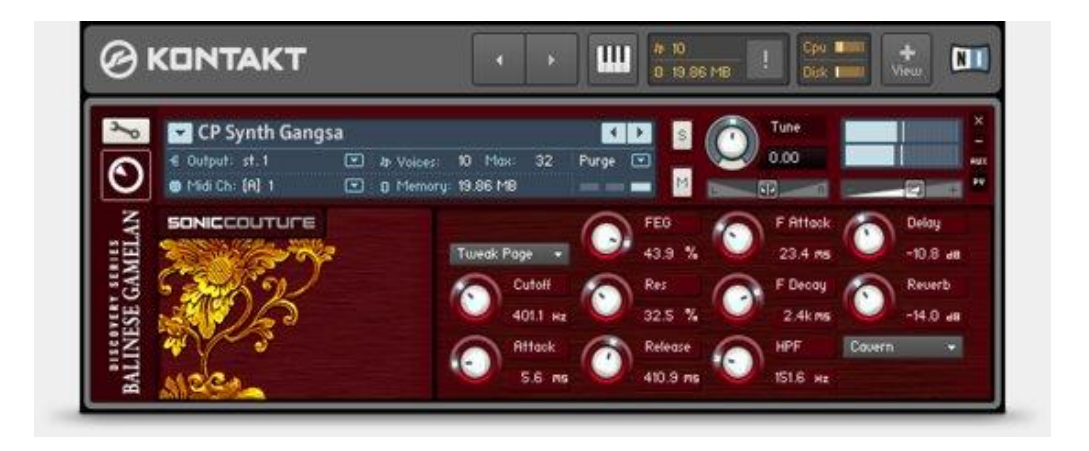

# <span id="page-263-0"></span>*11.2.4 « GEORGE DUKE SOUL TREASURES »*

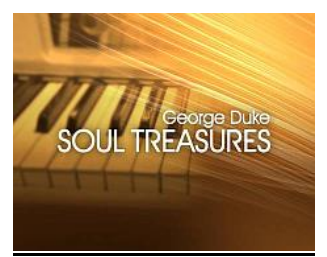

Comme les 3 plugins ci-dessus il ne s'agit pas de simples instruments.

Mais dans ce cas ce sont uniquement des phrasés de plusieurs claviers de soul et jazz, enregistrés par la légende américaine du soul/jazz George Duke, avec plus de 500 boucles de clavier prêtes à être assemblées.

Il n'est pas prévu de jouer en live de l'instrument.

11.2.4 « GEORGE DUKE SOUL [TREASURES](#page-263-0) » 264

# *11.2.4.1 Introduction*

## <http://www.native-instruments.com/fr/products/komplete/keys/george-duke-soul-treasures/>

George Duke restera une figure marquante du jazz, du funk et de la soul. Avec 5 Grammy Awards à son nom, George Duke a connu une carrière marquée par la longévité et la gloire, du début des années 60 avec le George Duke Trio jusqu'à sa collaboration avec Jill Scott. Vous pouvez entendre le style funky caractéristique de George sur des disques d'artistes légendaires comme « Cannonball », Adderley, Frank Zappa, Billy Cobham et Jean Luc Ponty, en plus de sa propre et imposante discographie. Il a collaboré avec des géants comme Smokey Robinson, Anita Baker et The Pointer Sister et s'est souvent associé à son ingénieur du son et ami de longue date Erik Zobler. Une nouvelle génération de fans est née avec l'avènement du hip-hop et le sampling de vinyles. On trouve des samples de George Duke dans de nombreuses productions, notamment des titres de Kanye West, Ice Cube, MF Doom et même Daft Punk.

### UNE BASE DE TRAVAIL IDÉALE

GEORGE DUKE SOUL TREASURES est une mine pour les producteurs à la recherche du son de la soul. Enregistré en exclusivité pour Native Instruments par George Duke, ce module offre plus de 500 boucles de clavier poignantes et prêtes à l'emploi.

Les boucles sont parfaitement découpées et synchronisées en tempo et il est très facile d'éditer et réarranger les tronçons pour créer des variations à l'infini. Il devient rapide de poser une base harmonique pour vos morceaux de hip-hop, de R&B ou de musique électronique sans connaissances musicales avancées.

### STUDIO SOUL

Cet instrument contient des samples de pianos acoustiques, Rhodes, Wurlitzer et Clavinet enregistrés par George Duke et son ingénieur du son attitré Erik Zobler avec du matériel vintage rare. Pour chaque phrase, deux versions sont disponibles : « clean » et « Tubes & Tapes ». Pour la version « Tubes and Tapes », le signal a subi diverses phases de traitement analogique avant d'être envoyé dans un limiteur optique à tubes Requisite Audio et enregistré sur bande analogique Ampex, ajoutant ce parfum authentique et chaleureux caractéristique de la soul.

### CHAÎNE D'ENREGISTREMENT TUBES AND TAPES

Toutes les phrases ont été enregistrées à l'aide de matériel analogique. Pour chaque phrase, 2 versions sont disponibles :

- une version « clean » (son contemporain haute fidélité)
- une version « Tubes & Tapes » (son traité vintage). Le flux du signal de la version « Tubes & Tapes » est illustré ici :

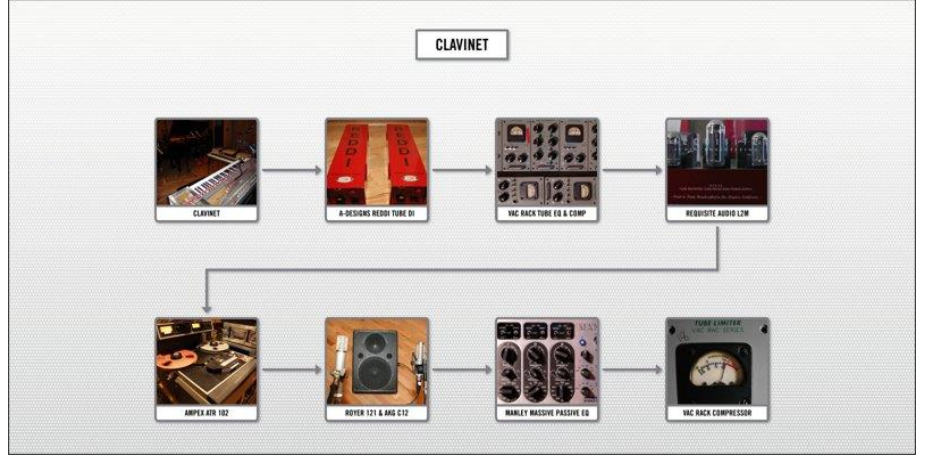

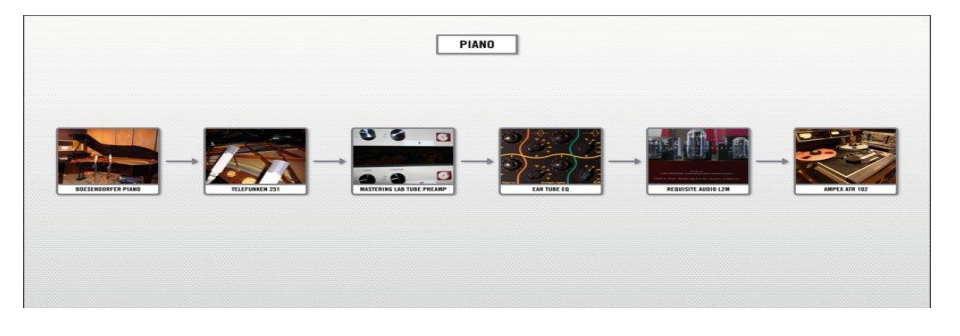

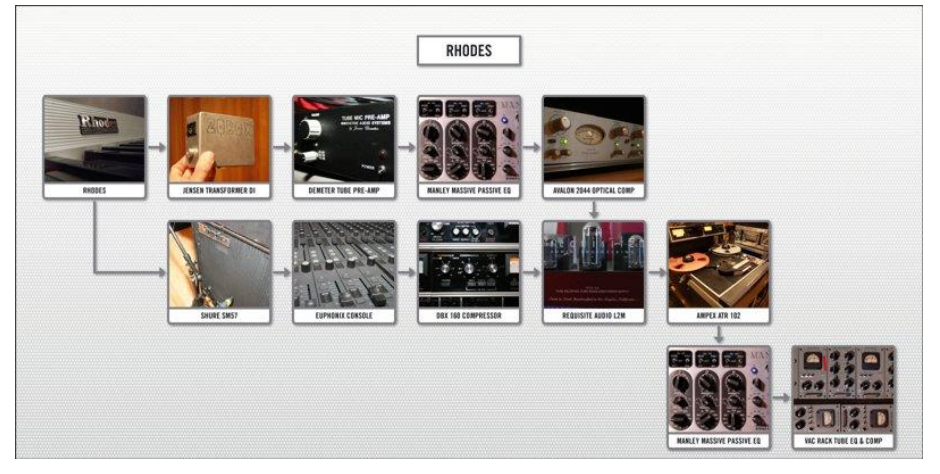

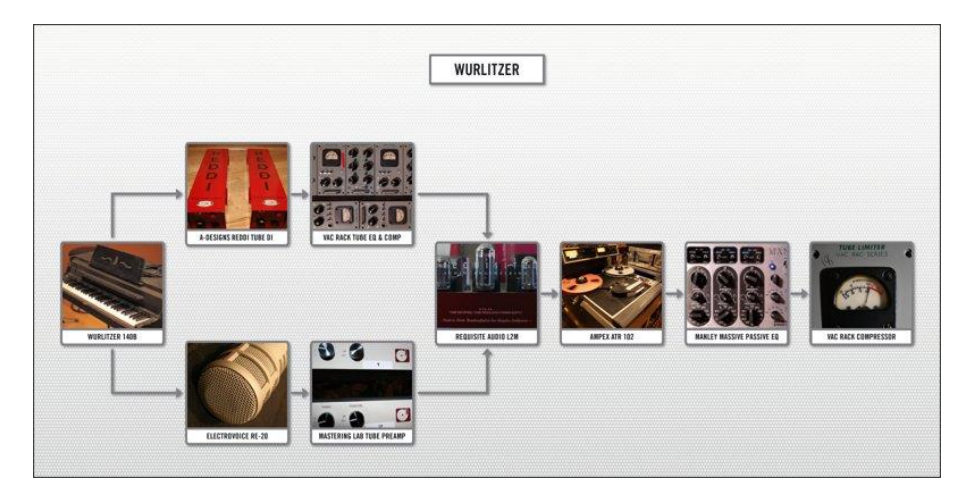

## ÉDITER ET RÉARRANGER

Chaque phrase est divisée en plusieurs tronçons déclenchables séparément depuis n'importe quel point de la boucle, facilitant les réarrangements et la création de multiples variations. Les paramètres audio de mélodie, de volume, d'attaque et de stretch peuvent être affichés et ajustés en temps réel dans le Waveform Display.

La vitesse d'exécution des phrases est modifiable grâce au timestretching KONTAKT et ses résultats fluides. Vous pouvez aussi glisser-déposer les fichiers MIDI dans votre séquenceur hôte (les informations de timing sont incluses pour permettre le calage des tronçons), ce qui offre une flexibilité maximale si vous construisez et finalisez des morceaux dans un DAW.

8 types de filtres et une réverb à convolution de qualité studio viennent élargir les possibilités sonores et chaque chaîne d'effet est déclenchable par clavier MIDI.

*11.2.4.2 Démarrage (A rédiger)*

<span id="page-266-0"></span>*11.2.5 « India discovery serie »*

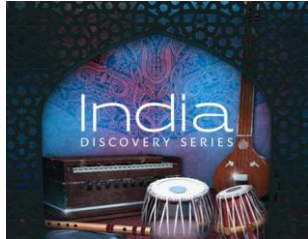

[http://www.native-instruments.com/fr/products/komplete/orchestral](http://www.native-instruments.com/fr/products/komplete/orchestral-cinematic/india/?uuh=d4d75087fe8d01ffb4c54a77e9a87af3&utm_source=newsletter&utm_medium=email&utm_campaign=India%20c%3DIndia%20b%3DKomplete%20t%3DRelease_PD)[cinematic/india/?uuh=d4d75087fe8d01ffb4c54a77e9a87af3&utm\\_source=newsletter&utm\\_m](http://www.native-instruments.com/fr/products/komplete/orchestral-cinematic/india/?uuh=d4d75087fe8d01ffb4c54a77e9a87af3&utm_source=newsletter&utm_medium=email&utm_campaign=India%20c%3DIndia%20b%3DKomplete%20t%3DRelease_PD) [edium=email&utm\\_campaign=India%20c%3DIndia%20b%3DKomplete%20t%3DRelease\\_P](http://www.native-instruments.com/fr/products/komplete/orchestral-cinematic/india/?uuh=d4d75087fe8d01ffb4c54a77e9a87af3&utm_source=newsletter&utm_medium=email&utm_campaign=India%20c%3DIndia%20b%3DKomplete%20t%3DRelease_PD) [D](http://www.native-instruments.com/fr/products/komplete/orchestral-cinematic/india/?uuh=d4d75087fe8d01ffb4c54a77e9a87af3&utm_source=newsletter&utm_medium=email&utm_campaign=India%20c%3DIndia%20b%3DKomplete%20t%3DRelease_PD)

Non inclus dans Komplete Ultimate 9.

Manuel : [http://www.native](http://www.native-instruments.com/fileadmin/ni_media/downloads/manuals/DISCOVERY_SERIES_-_INDIA_Manual_English.zip)[instruments.com/fileadmin/ni\\_media/downloads/manuals/DISCOVERY\\_SERIES\\_-](http://www.native-instruments.com/fileadmin/ni_media/downloads/manuals/DISCOVERY_SERIES_-_INDIA_Manual_English.zip) [\\_INDIA\\_Manual\\_English.zip](http://www.native-instruments.com/fileadmin/ni_media/downloads/manuals/DISCOVERY_SERIES_-_INDIA_Manual_English.zip)

11.2.5 « I[NDIA DISCOVERY SERIE](#page-266-0) » 267

# *11.2.5.1 Introduction*

Les cycles rythmiques (appelés « talas ») sont joués depuis le lecteur de grooves intégré, avec les instruments inclus dans INDIA, ou déplacez les fichiers MIDI par glisser-déposer et utilisez-les avec n'importe quel instrument logiciel dans vos productions modernes. Les gammes de cette culture musicale (appelées « ragas ») peuvent être assignées sur votre clavier de bien des manières, puis ajustées à votre guise pour trouver la tonalité parfaite

### MAÎTRISE MODERNE

DISCOVERY SERIES: INDIA allie ces éléments traditionnels à des fonctionnalités de personnalisation, le tout dans une interface moderne. Un mixer et des sections d'effets intuitifs vous permettent de personnaliser les niveaux des instruments et de l'espace dans votre mix tout en restant concentré sur le processus créatif. Les commandes Groove, Feel et Intensity permettent de modifier instantanément la profondeur, la précision rythmique et la dynamique. De plus, des instantanés conçus sur mesure offrent des variations immédiates des performances de chaque instrument.

### MIEUX MAITRISER AVEC LES CLAVIERS KOMPLETE KONTROL

Les fonctionnalités de performance d'INDIA expriment tout leur potentiel sur un clavier KOMPLETE KONTROL S-Series. Le Native Browser permet de voir tous les Presets. Native Map assigne automatiquement tous les paramètres d'instrument sur les boutons d'affichage. Le Light Guide affiche des ornementations mélodiques sur la gauche et les notes d'une gamme sur la droite et plus encore pour une interface intuitive avec des codes couleur. Passez à KOMPLETE KONTROL S-Series et découvrez un workflow d'une grande simplicité.

# *11.2.5.2 Démarrage (A rédiger)*

Tutoriel :<https://www.youtube.com/watch?v=e-5pcpdTp0A>

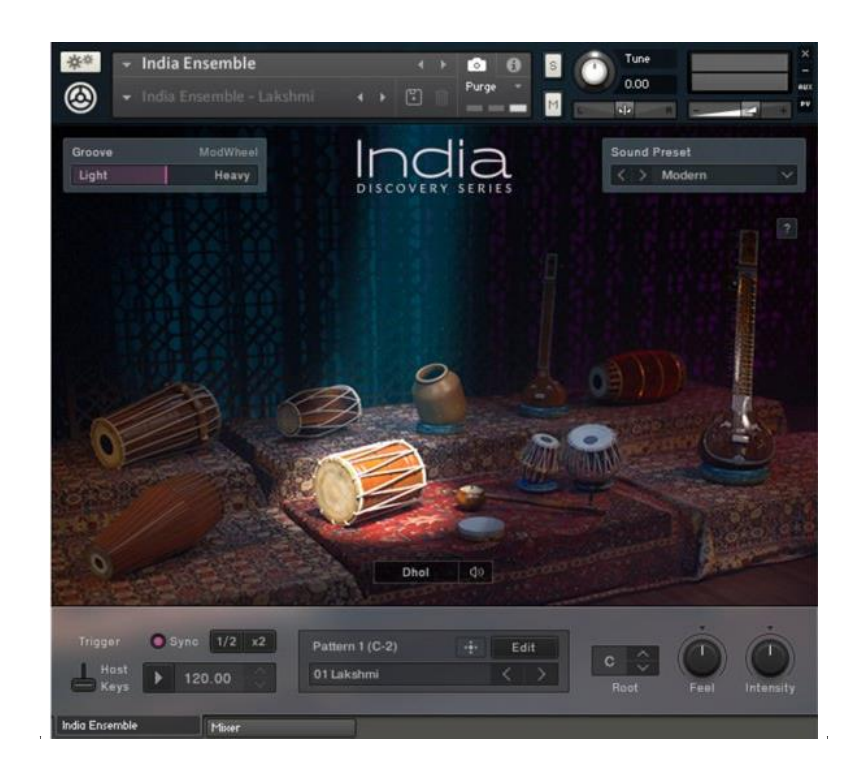

# **11.3 Effets**

Utilisables uniquement en plugin de logiciel DAW

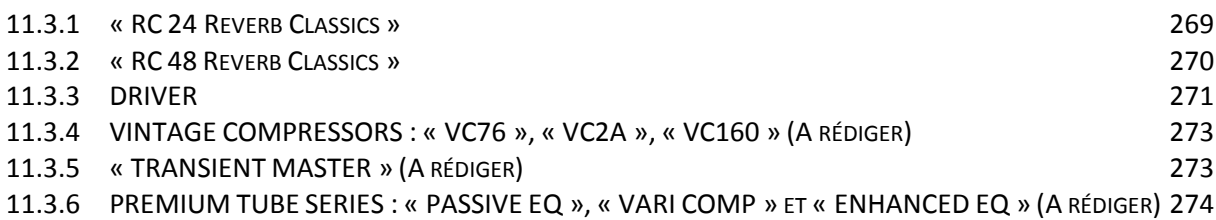

## <span id="page-268-0"></span>*11.3.1 « RC 24 Reverb Classics »*

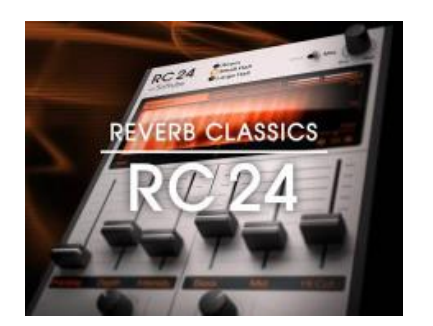

11.3.1.1 [Présentation](#page-268-1) 269 11.3.1.2 [Utilisation \(A rédiger\)](#page-269-1) 270

## *11.3.1.1 Présentation*

<span id="page-268-1"></span>Inspiré d'une reverb qui a acquis une immense popularité dans les années 80 et 90, l'effet RC 24 associe ambiance et précision, avec convertisseurs 12 bits. La texture préserve parfaitement les harmoniques d'origine, même dans les mixes les plus denses.

L'effet RC 24 est également un excellent outil de sound design.

**O** Room

**O** Small Hall

O Large Hall L'effet RC 24 offre 3 algorithmes issus d'un véritable classique des studios : « Room », « Small Hall », « Large Hall ».

Les 6 curseurs contrôlent les mêmes paramètres pour les 3 algorithmes :

Predelay Intensity Mid **HiCut** 

- « Predelay » et « Depth » déterminent l'ampleur et la texture de la résonance.
- Le potar « Modulation » et le curseur « Intensity » ajoutent de l'effet et du mouvement,
- Curseurs « Bass », « Mid et Hi-Cut » offrent un contrôle approfondi de la tonalité.

Les deux effets REVERB CLASSICS RC24 et RC48 offrent un affichage identique de la forme et de l'intensité de l'empreinte acoustique de la reverb, fournissant ainsi des indications visuelles en temps réel.

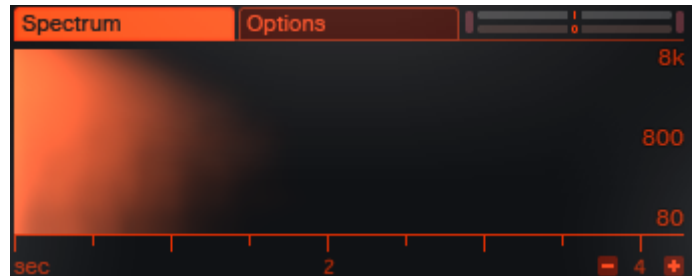

## **SOFTUBE**

Cet effet fait partie de la série REVERB CLASSICS, produite en collaboration avec Softube. Ces « scientifiques suédois du rock'n'roll » se spécialisent dans les émulations logicielles précises d'équipements audio professionnels.

<span id="page-269-1"></span>Parallèlement à leur collaboration avec Native Instruments, ils développent un vaste assortiment de produits propres. Leur réputation dans l'industrie est exceptionnelle.

*11.3.1.2 Utilisation (A rédiger)*

## <span id="page-269-0"></span>*11.3.2 « RC 48 Reverb Classics »*

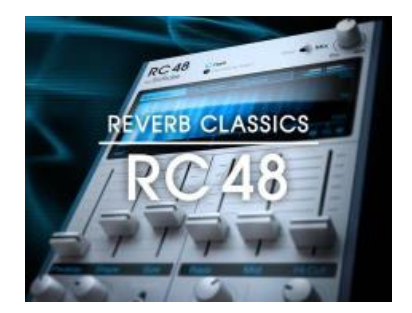

<span id="page-269-2"></span>11.3.2.1 [Présentation](#page-269-2) 270 11.3.2.2 [Utilisation \(A rédiger\)](#page-270-1) 271

## *11.3.2.1 Présentation*

L'effet RC 48 capture le son polyvalent et luxueux d'une légende des studios. Présent sur d'innombrables bandes-son de jeux vidéo, d'émissions télévisées et de films et sur bien d'autres disques d'or et de platine, ce son a contribué à façonner deux décennies de musique populaire.

### SOLUTIONS DE LUXE

L'effet RC 48 comprend 2 algorithmes: « Hall » & « Random Hall » O Random Hall

Les 6 curseurs contrôlent les mêmes paramètres pour les 2 algorithmes :

Predelay Shape Size Mid **HiCut Bass** 

 $O$  Hall

Le potar « Size » et les curseur « Diffusion » & « Spread » permettent de façonner précisément la résonance de la reverb :

L'algorithme « Random Hall » intègre des contrôles « Spin » et « Wander » permettant de générer des mouvements aléatoires. Reverb

<span id="page-270-1"></span>Pour les tâches de sound design complexes, le commutateur « Effect » Effect crée des effets de modulation.

# *11.3.2.2 Utilisation (A rédiger)*

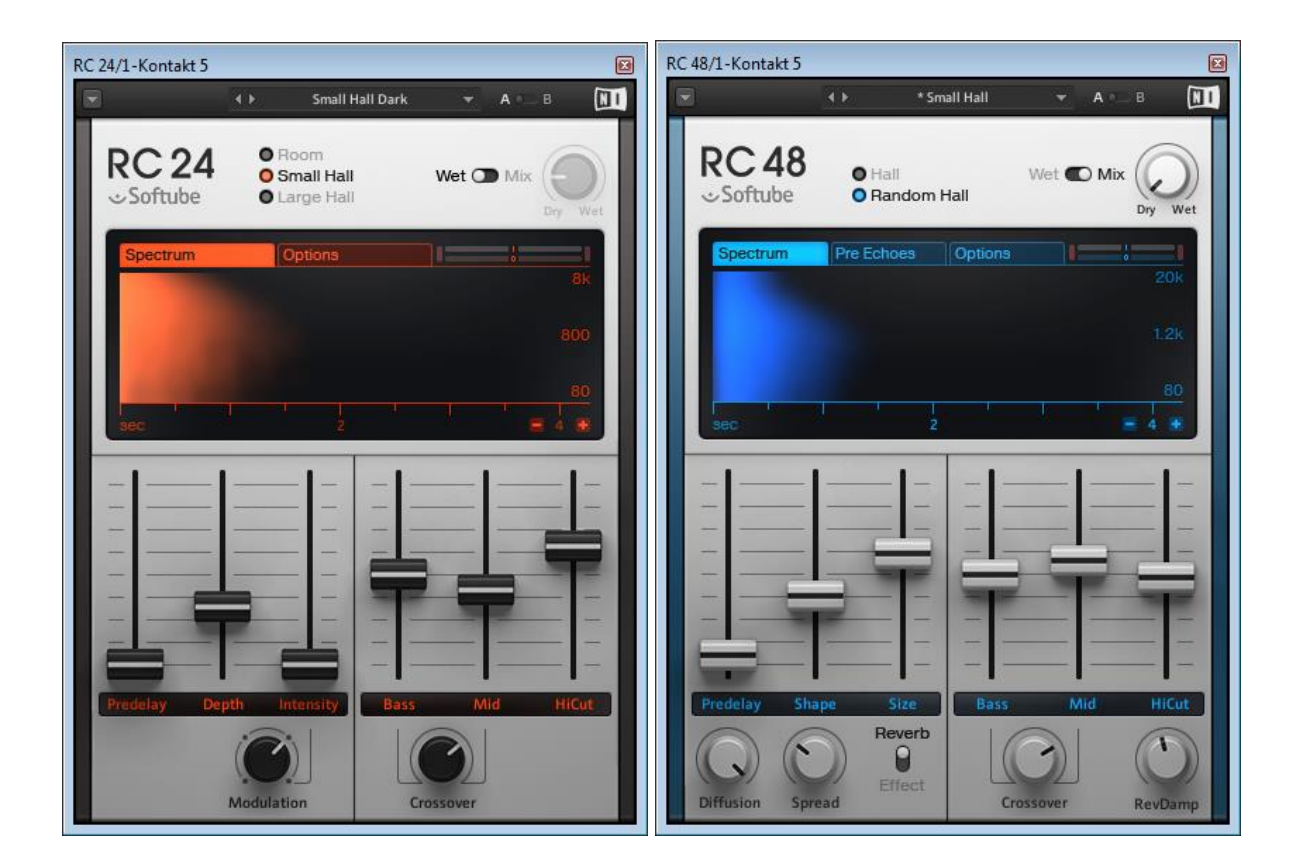

## <span id="page-270-0"></span>*11.3.3 DRIVER*

#### TURBOCHARGED DISTORTION FILTER

**Effets de distorsions et filtres**, notamment la transformation de son statiques en sons dynamiques, effets de crescendo et decrescendo

11.3.3.1 [Présentation](#page-270-2) 271 11.3.3.2 [Utilisation \(A rédiger\)](#page-271-0) 272

<span id="page-270-2"></span>*11.3.3.1 Présentation* <https://www.native-instruments.com/fr/products/komplete/effects/driver/>

## RÉSONANCE AVANCÉE

DRIVER est un outil créatif conçu par le créateur de « MASSIVE », associant un filtre de qualité à une unité de distorsion brutale :

- La section de filtre flexible offre une vaste sélection d'effets, tour à tour subtils riches,
- tandis que 2 sources de modulation génèrent des décalages de textures dramatiques.

Les capacités de la section de distorsion s'étendent d'une saturation légère à une destruction sonique totale. Exécuté comme un effet autonome sur une station audio numérique ou comme un effet dans MASCHINE, DRIVER est idéal pour transformer toutes les pistes nécessitant une coloration musicale pétillante, une désintégration totale ou une transition fluide de l'une à l'autre.

## BLOQUEZ LA FRÉQUENCE

Le filtre résonant offre des réglages passe-bas et par cran.

Modeler le niveau du filtre avec les sections de détection d'enveloppe ou de modulation audio, pour modifier la texture

La détection d'enveloppe dispose des paramètres « Smooth » et « Release », pour un contrôle de la réactivité du filtre

Activez « DRIVER » par le biais d'un signal entrant pour donner du mouvement dynamique aux pistes.

## UNE FURIE SONIQUE

La section de distortion de « DRIVER » est une bête sonique pour déchiqueter vos pistes. Augmentez les niveaux de « résonance » et de distorsion pour basculer de tonalités légères et précises vers une atmosphère épaisse et ultra-saturée; le son réagit dynamiquement à l'entrée audio.

Lorsque vous utilisez la section « AM » en mode Audio, le contrôle « Clip Cut » vous permet de plonger chacune de vos pistes dans les profondeurs d'un donjon de dévastation sonique.

<span id="page-271-0"></span>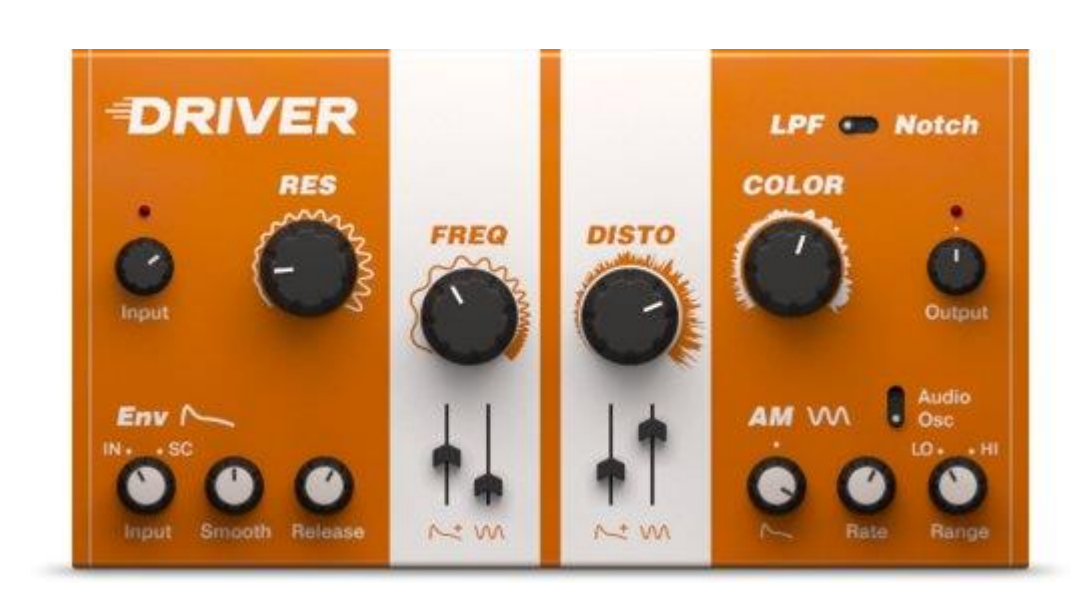

*11.3.3.2 Utilisation (A rédiger)*

<span id="page-272-0"></span>*11.3.4 VINTAGE COMPRESSORS : « VC76 », « VC2A », « VC160 » (A rédiger)*

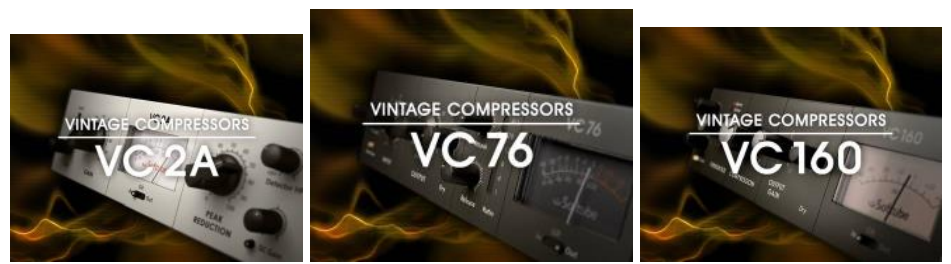

3 compresseurs pour reproduire le son de studio réputés

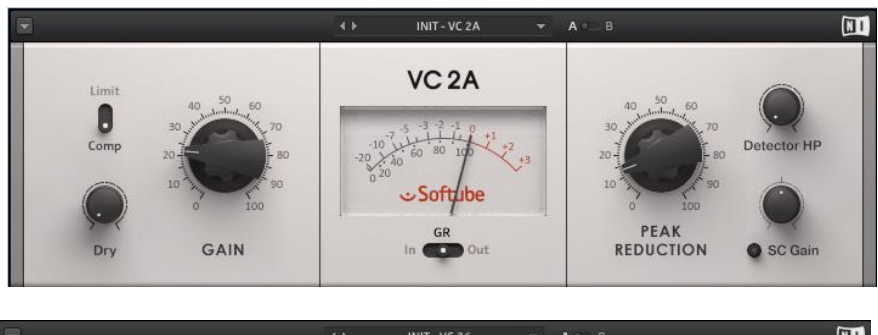

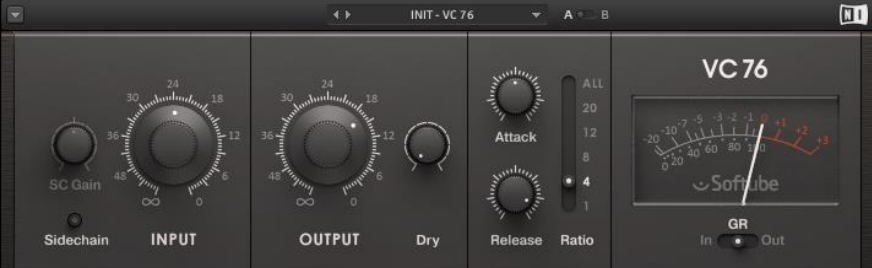

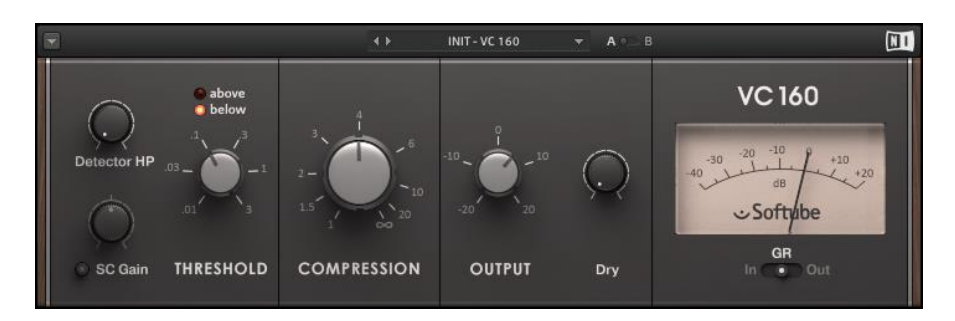

# <span id="page-272-1"></span>*11.3.5 « TRANSIENT MASTER » (A rédiger)*

**Effets dynamiques**, pour le positionnement des batteries et des percussions

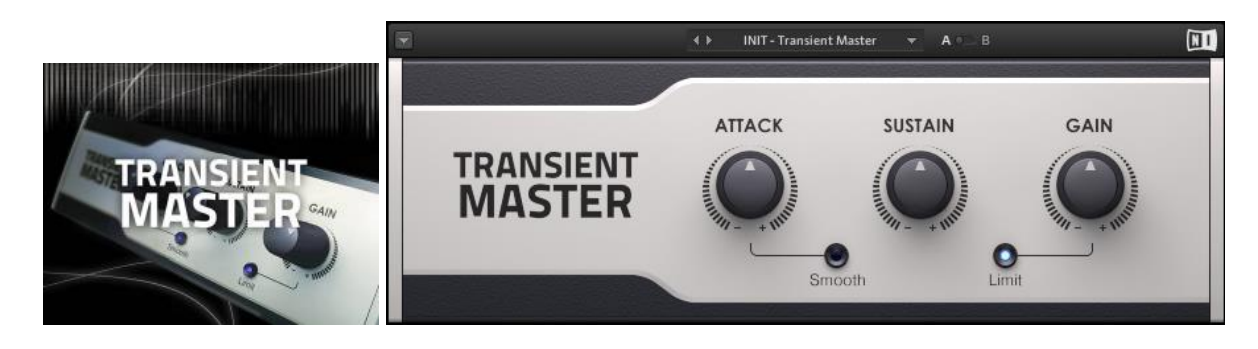

## <span id="page-273-0"></span>*11.3.6 PREMIUM TUBE SERIES : « PASSIVE EQ », « VARI COMP » et « ENHANCED EQ » (A rédiger)*

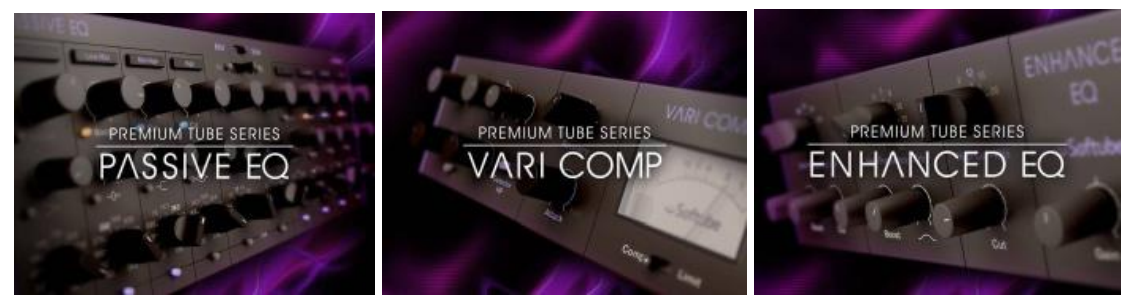

2 égaliseurs et compresseur ouvert et transparent, pour **émuler le son d'un matériel à lampes**.

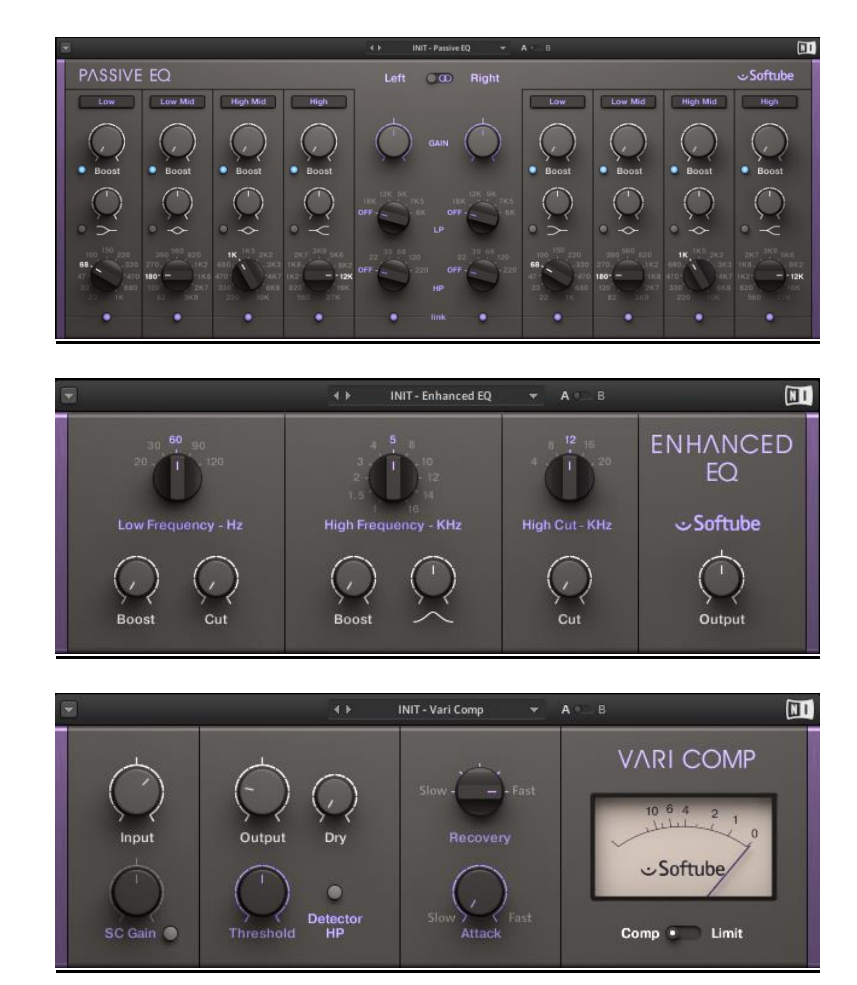

# **11.4 Synthétiseurs sous REAKTOR et/ou MASHINE**

Utilisables via **REAKTOR** et/ou **MASCHINE 2**

Les éventuelles touches du clavier repérées en rose sur la droite du clavier virtuel de KONTAKT permettent de moduler le son de chaque touche.

<span id="page-274-0"></span>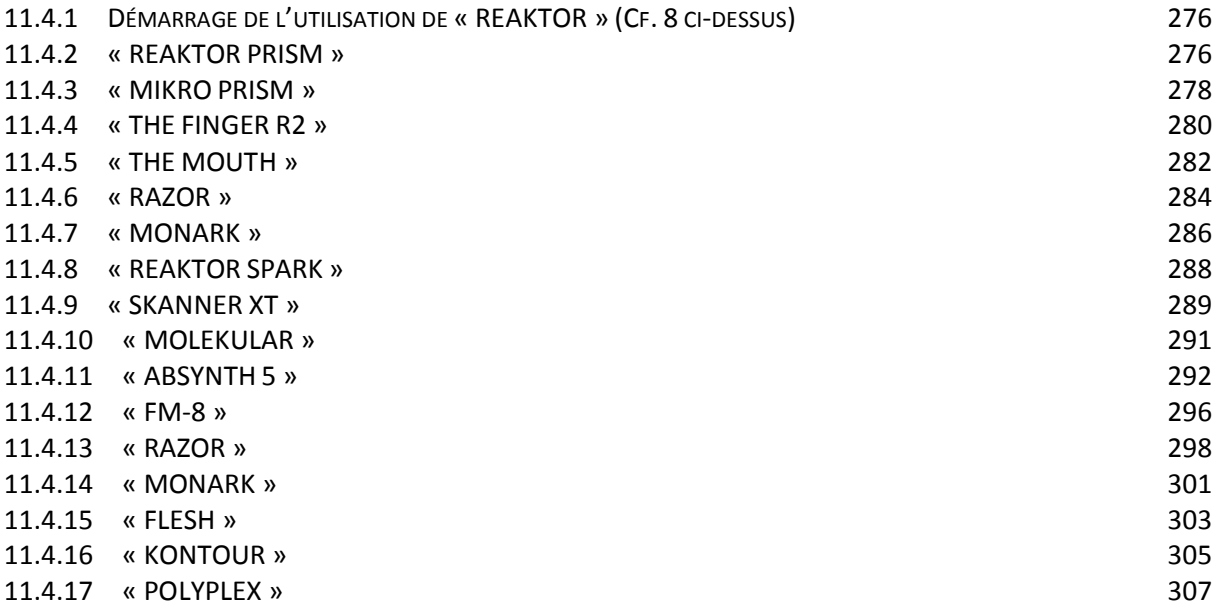

<span id="page-275-0"></span>*11.4.1 Démarrage de l'utilisation de « REAKTOR » (Cf. [8 ci-dessus\)](#page-75-0)*

# <span id="page-275-1"></span>*11.4.2 « REAKTOR PRISM »*

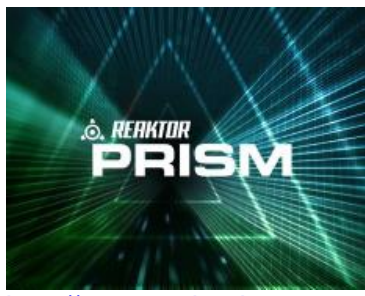

<http://www.native-instruments.com/fr/products/komplete/synths/reaktor-prism/>

**Instrument polyphonique & processeur d'effets FX** s'utilisant sous le studio de synthèse modulaire REAKTOR

Inclus dans KOMPLETE 10 et KOMPLETE 10 ULTIMATE.

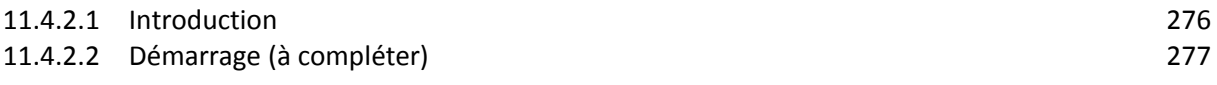

## *11.4.2.1 Introduction*

### <span id="page-275-2"></span>MODULE DE SYNTHÉTISEUR ET D'EFFETS

L'ensemble REAKTOR PRISM & FX constitue un instrument polyphonique et un processeur d'effets ultra-réactifs et faciles à utiliser caractérisés par un son hors du commun et s'utilisant REAKTOR 5 PLAYER ou REAKTOR 5.5

Basé sur le nouveau module « Modal Bank » de REAKTOR 5.5 qui utilise les possibilités offertes par la modélisation physique, le synthétiseur PRISM génère un son dynamique modifiable par des sources internes ou externes. Le module complémentaire FX ouvre les portes à des possibilités de sculpture sonore et utilisables comme processeur d'effets dynamique sur n'importe quel signal audio entrant.

### LE SYNTHÉTISEUR PRISM

Pour générer ses sons, REAKTOR PRISM utilise le nouveau module de REAKTOR 5.5 « Modal Bank ». Au départ, le signal du PRISM naît dans l'« Exciter », qui crée des impulsions sonores ou un bruit continu et alimente le « Modal Bank ». Là, le spectre est « réfracté » à travers divers filtres résonants, ce qui produit ce son caractéristique. Le synthé obtenu délivre un son allant des basses destructrices aux leads chatoyants en passant par des paysages sonores organiques, des claviers percussifs ou des flûtes et des cloches - Un instrument hautement expressif, dynamique et vivant. Grâce aux paramètres MIDI éditables comme la vélocité, il est possible de modifier la nature des sons. De plus, les possibilités de modulation sont multiples. Le module inclut également 5 effets audio pour enrichir le signal de sortie de l'instrument : une simulation d'ampli, un filtre 8 pôles, un flanger, un delay stéréo et une réverb.

### L'EFFET PRISM

REAKTOR PRISM FX est un module additionnel qui fonctionne comme un processeur d'effets pour les sons entrants. Basé sur le résonateur complexe de PRISM « Modal Bank », il effectue des traitements (notamment de modulation) avancés sur les signaux audio. La section « Exciter » de la version synthé a été remplacée par une section d'entrée audio qui alimente la structure à résonateur du PRISM et dérive les signaux de commande du signal audio entrant. Les sons obtenus peuvent être aussi bien subtils et naturels qu'extrêmement colorés et synthétiques. PRISM FX fait office de résonateur polyphonique, de filtre complexe et de générateur de sons à oscillation interne. Le Gate et l'Envelope Follower (intégrés) permettent un contrôle ultra-précis des notes résonantes. Cet effet révèle toute sa

puissance lorsqu'il est appliqué à une source audio percussive et bruyante. Tout comme la version synthé, il peut être utilisé comme un processeur d'effets classique.

### UN SON PRISMATIQUE

Le synthétiseur PRISM contient 370 programmes prêts à jouer, incluant notamment :

- sons de basses,
- cloches,
- claviers,
- leads
- pads,
- paysages sonores
- etc..

L'effet PRISM FX est fourni avec 50 presets et étend les possibilités du synthétiseur ; sa force réside dans sa polyvalence, rendant possible la création de sons très variés et d'un type nouveau.

## *11.4.2.2 Démarrage (à compléter)*

<span id="page-276-0"></span>PRISM FX

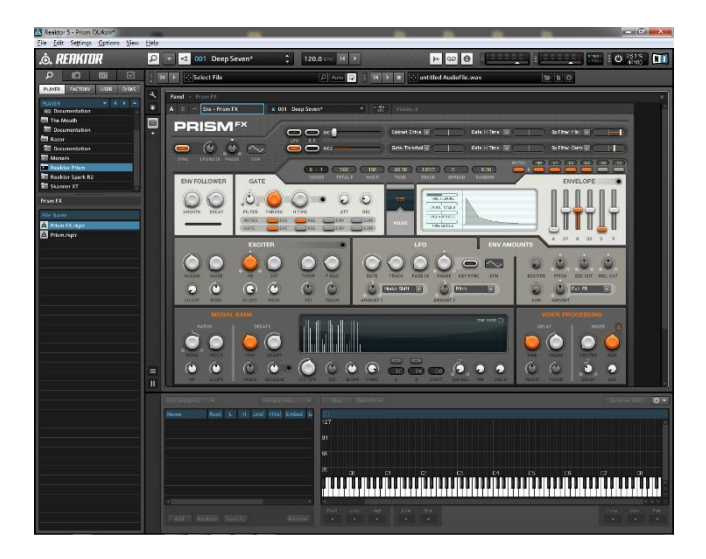

PRISM

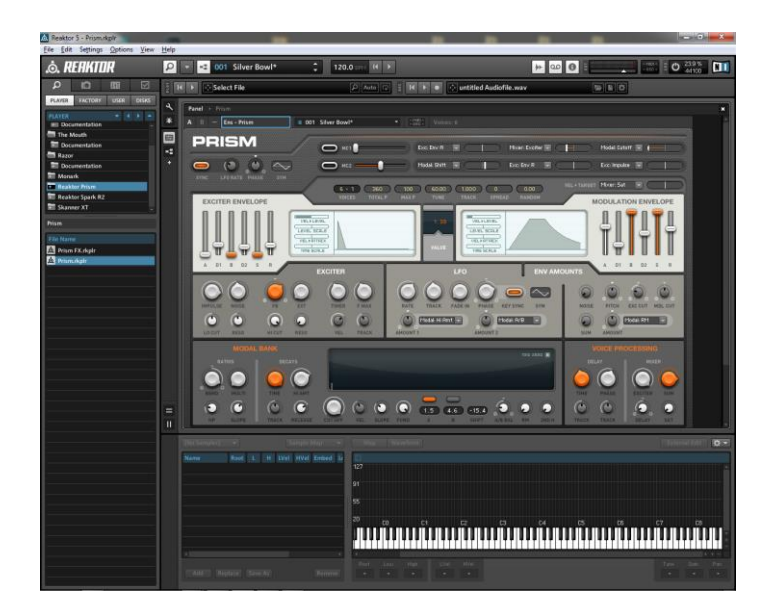

## <span id="page-277-0"></span>*11.4.3 « MIKRO PRISM »*

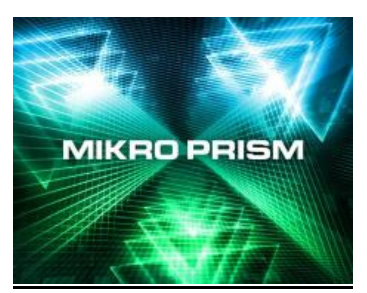

Gratuit.

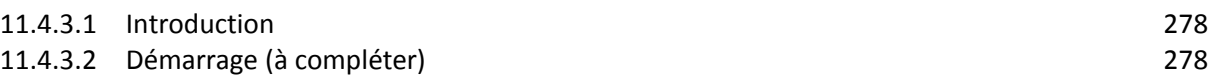

*11.4.3.1 Introduction*

## <span id="page-277-1"></span><http://www.native-instruments.com/fr/products/komplete/synths/mikro-prism/>

**Synthétiseur gratuit** basé sur « REAKTOR PRISM » et donc sur « REAKTOR » (voir paragraphe [0 ci-dessus\)](#page-274-0) et permettant à des utilisateurs novices d'obtenir facilement des résultats sans connaître les synthétiseurs.

## 70 SONS ET UNE GRANDE FLEXIBILITÉ

Basé sur 70 Presets, MIKRO PRISM permet à des utilisateurs novices d'obtenir des résultats remarquables. Grâce au set de commande épuré et facile d'emploi, il n'est pas nécessaire de connaître les synthétiseurs pour en tirer des sons convaincants. Tous les paramètres sont accessibles instantanément via des macros-commandes automatisables, notamment deux circuits de modulation internes synchronisés.

<span id="page-277-2"></span>Créer des nouveaux sons avec MIKRO PRISM est encore plus amusant avec la puissante fonction de morphing de Preset fournie dans « REAKTOR » ou « REAKTOR 5 PLAYER » (gratuit) : Sélectionnez deux Presets (« snapshots ») et passez d'un son à l'autre en douceur avec le morph fader. Vous pouvez même utiliser votre contrôleur MIDI pour morpher en dynamique pendant que vous jouez !

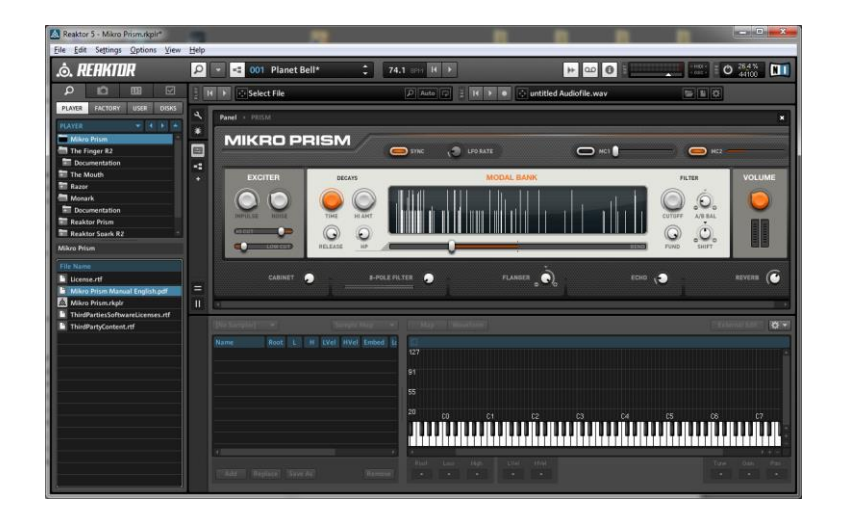

# *11.4.3.2 Démarrage (à compléter)*

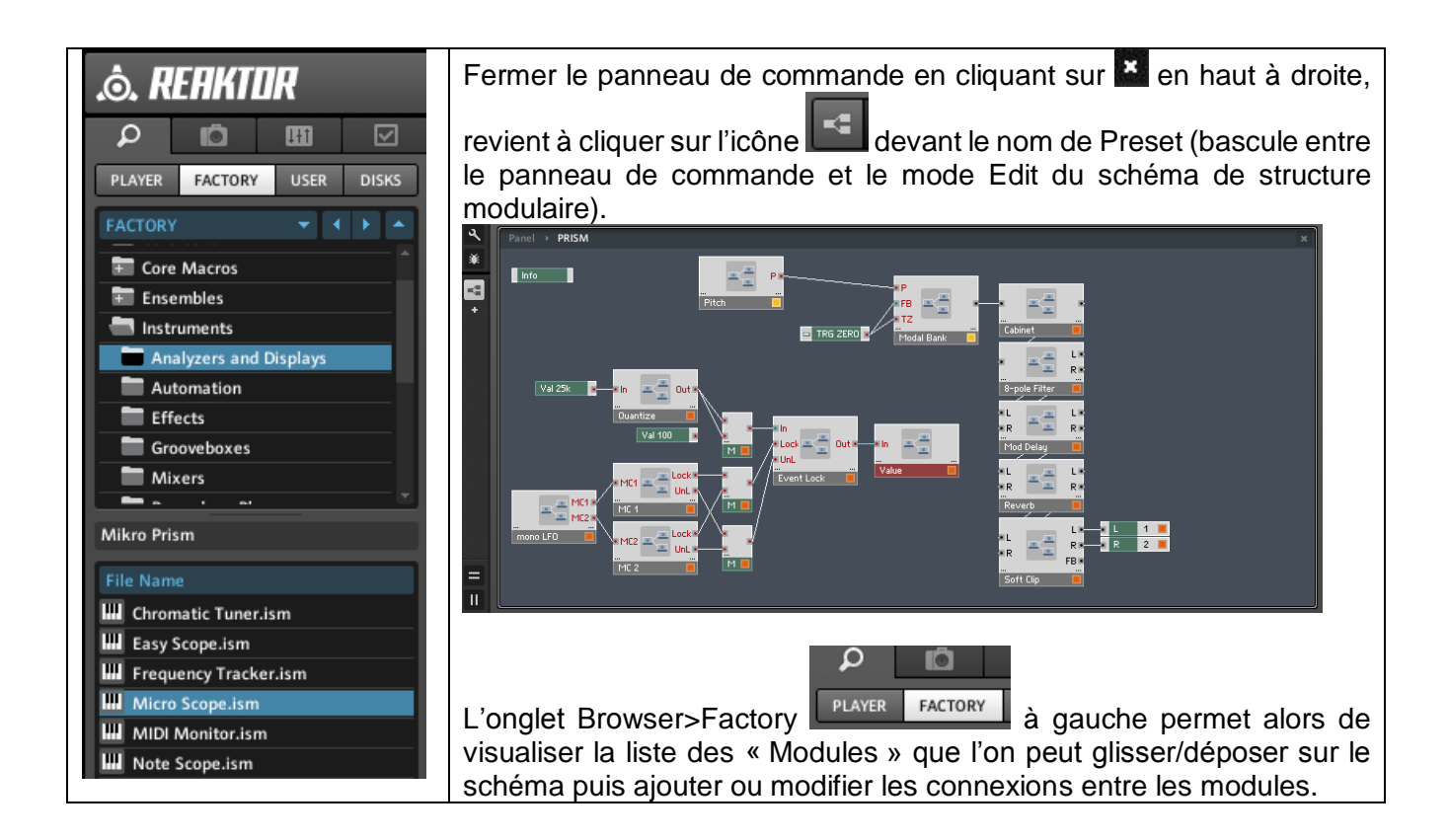

# <span id="page-279-0"></span>*11.4.4 « THE FINGER R2 »*

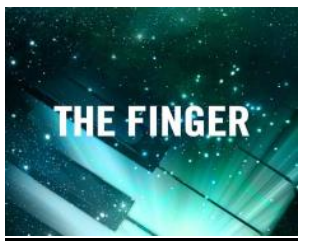

Possibilités de triturage sonore intuitif, de remix en temps réel et de traitement complexe d'effets synchronisés en tempo, basés sur « REAKTOR »

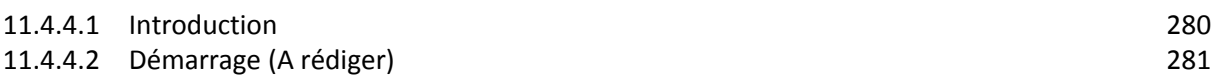

## *11.4.4.1 Introduction*

<span id="page-279-1"></span><http://www.native-instruments.com/fr/products/komplete/effects/the-finger/>

#### POLY-EFFETS JOUABLES

THE FINGER est un nouveau type d'effet pour la performance live et le remix qui peut être « joué » comme un instrument de musique.

THE FINGER offre des nouvelles possibilités de triturage sonore intuitif, de remix en temps réel et de traitement complexe d'effets synchronisés en tempo, en studio comme sur scène.

### TYPES D'EFFETS

THE FINGER offre plus de 40 effets incluant :

- samplers/transformeurs en temps réel (par ex. boucle, ré-arrange, reverse, scratch, effets heavy granular, etc.),
- ainsi que des filtres, gaters, delays, reverbs, distortions, wave shapers, ring modulators et beaucoup d'autres.

Les effets sont synchronisés sur une horloge maître ou sur le tempo de votre hôte audio. Pour chacun d'entre eux, 2 paramètres sont ajustables via une molette de vélocité et une molette de modulation

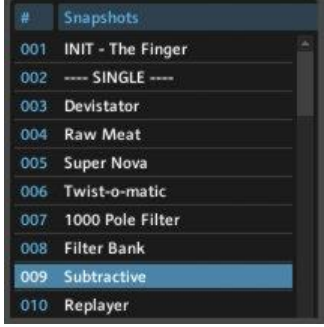

## JOUABILITÉ AU CLAVIER EN TEMPS RÉEL

Le principal avantage de THE FINGER est sa capacité à déclencher des effets au moyen d'un clavier MIDI (ou le « piano roll » d'un séquenceur). Les effets sont paramétrés différemment en fonction de la hauteur des notes jouées, et ce sur les 4 octaves de clavier MIDI. L'ordre dans lequel vous déclenchez les notes décide de l'ordre dans lequel les effets sont superposés, afin que les chaînes puissent être arrangées et ré-arrangées en un rien de temps. Assignez à la dernière touche un effet de boucle et continuez la chaîne sans interruption depuis ce point. Ceci vous permet de « jouer » et improviser avec les effets comme avec un instrument réel. Lorsque le module est utilisé comme plug-in d'effets au sein d'un séquenceur hôte, vous pouvez enregistrer en MIDI ce que vous jouez dans l'éditeur piano roll, ce qui permet d'éditer votre chaîne d'effets de manière extrêmement simple.

<span id="page-280-0"></span>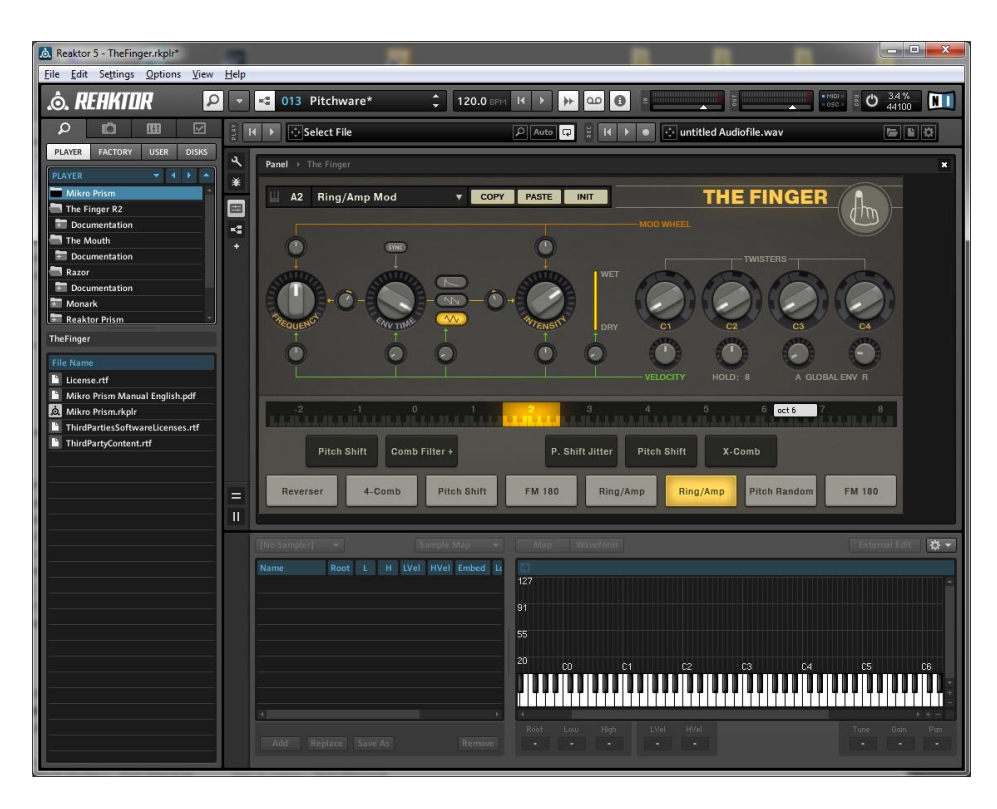

# *11.4.4.2 Démarrage (A rédiger)*

## <span id="page-281-0"></span>*11.4.5 « THE MOUTH »*

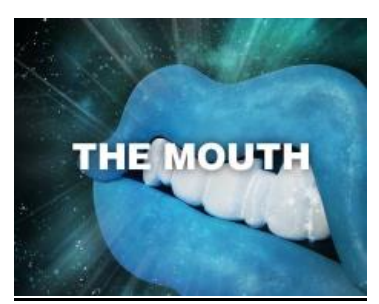

Génération de mélodies et d'harmonies basé sur « REAKTOR », à partir de n'importe quelle source audio en temps réel : Chantez, beatboxez ou donnez-lui une boucle de batterie et THE MOUTH se transforme en synthétiseur, en basse, en vocoder programmables ou en effet de type talkbox.

11.4.5.1 [Introduction](#page-281-1) 282 11.4.5.2 [Démarrage \(A rédiger\)](#page-282-0) 283

## *11.4.5.1 Introduction*

<span id="page-281-1"></span><http://www.native-instruments.com/fr/products/komplete/effects/the-mouth/>

#### UN MONDE EN HARMONIE

Après THE FINGER, l'artiste musical britannique Tim Exile revient avec THE MOUTH. Conçu pour générer des mélodies et des harmonies à partir de n'importe quelle source audio, THE MOUTH permet d'obtenir des résultats créatifs en temps réel d'une manière nouvelle et amusante.

Chantez, beatboxez ou donnez-lui une boucle de batterie et THE MOUTH se transforme en synthétiseur, en basse, en vocoder programmables ou en effet de type talkbox. L'interface permet de sculpter le son en temps réel.

#### PAS BESOIN DE TECHNIQUE

Nul besoin de formation musicale ou d'expérience en sound design pour utiliser THE MOUTH et en tirer des résultats. THE MOUTH détecte le pitch du signal audio entrant et l'« accorde » automatiquement sur une gamme au choix ou les notes d'un appareil MIDI, garantissant des créations qui sonnent toujours juste. Le signal auto-accordé est utilisé pour déclencher le synthétiseur, qui ajoute mélodies ou harmonies en fonction des paramètres de gate.

THE MOUTH est un outil pour jammer et composer en studio mais aussi un instrument vivant et dynamique très adapté à la performance scénique.

#### FAISEUR DE MÉLODIES

The Mouth offre le choix entre 4 générateurs de sons :

- Input (entrée audio brute ou version « accordée »),
- Synth,
- Bass
- Vocoder.

Le tout est contrôlé par 5 faders dans une section mixer unique, qui inclut aussi une section effets master pour colorer le mix final. Chaque générateur propose plusieurs types de sons, sélectionnables dans l'interface via la matrice de Presets.

Le 8 boutons Performance Control modifient simultanément les enveloppes de son et d'amplitude. Ceci permet d'altérer facilement le caractère du son et d'ajouter des harmonies à l'ensemble.

En « Beats Mode », THE MOUTH convertit les motifs de batterie entrants en mélodies arpégées.

<span id="page-282-0"></span>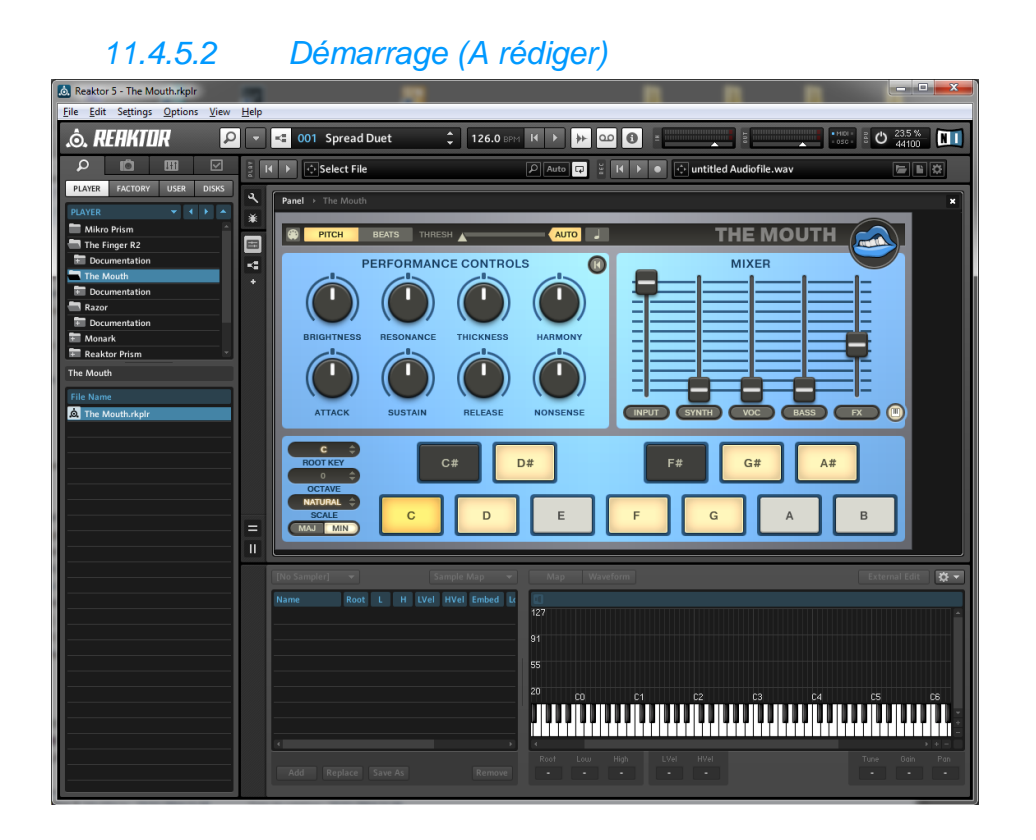

# <span id="page-283-0"></span>*11.4.6 « RAZOR »*

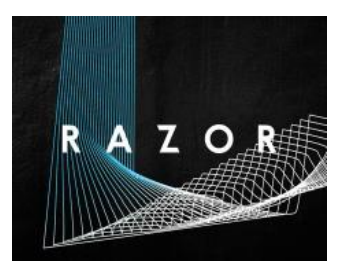

## **Synthétiseur additif** basé sur « REAKTOR »

Critique : [http://www.musicradar.com//reviews/tech/razor-442988](http://www.musicradar.com/reviews/tech/razor-442988)

<span id="page-283-1"></span>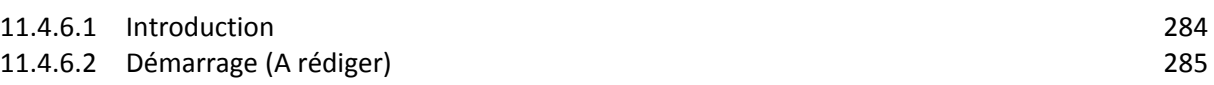

## *11.4.6.1 Introduction*

#### <http://www.native-instruments.com/fr/products/komplete/synths/razor/>

### INNOVANT, ADDITIF

Par la synthèse additive, RAZOR offre un caractère propre, avec des basses nerveuses et des solos stridents, idéaux pour des paysages sonores changeants, de type science-fiction.

#### LE FIL DU RAZOR

Le niveau de contrôle dans la synthèse additive fournit un tas de nouvelles possibilités pour façonner le son. Voici quelques exemples de possibilités dans RAZOR :

- Filtres créatifs : des slopes et des boosts variables
- Dissonance : de la modulation de partiels uniques à la compression du son complet
- Réverbération par partiel : la queue de la réverbération suit le pitch
- Panoramique du partiel : faites un panoramique sur le spectre de fréquence séparément
- Formants complexes : comme les filtres et les oscillateurs
- Echo steps : créez des échos évolutifs
- Vocodeur : un vocodeur 34 bandes exceptionnels

#### CONÇU POUR LES MUSICIENS

L'interface de RAZOR s'appuie sur des concepts familiers issus des synthétiseurs « traditionnels » : oscillateurs, filtre, et beaucoup d'autres paramètres, mais les options sont nouvelles : le formant et la configuration waterbed, par exemple.

En créant les sons, l'affichage offre un retour visuel utile de graphismes 3D.

#### MACROS CONTRÔLES

L'affichage offre 8 macro-contrôles, pré-mappés sur les filtres, les oscillateurs, la modulation et les effets dans chaque Preset. Il suffit de mapper les macro contrôles dans RAZOR sur les 8 boutons de votre contrôleur. Lorsque vous utiliserez RAZOR dans MASCHINE, ces macro contrôles se mapperont automatiquement sur les huit boutons du contrôleur : un contrôle du matériel instantané en toute facilité.

<span id="page-284-0"></span>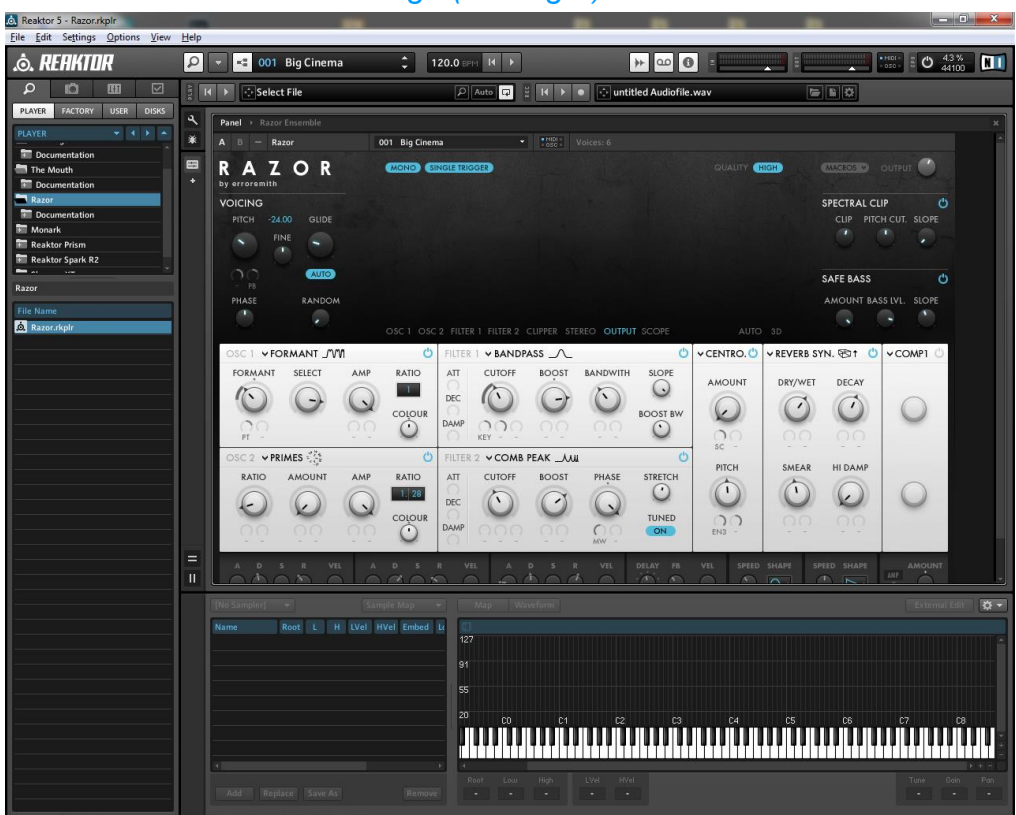

*11.4.6.2 Démarrage (A rédiger)*

Presets payants : <http://www.analog-factory.com/product-category/synthsounds/>

## <span id="page-285-0"></span>*11.4.7 « MONARK »*

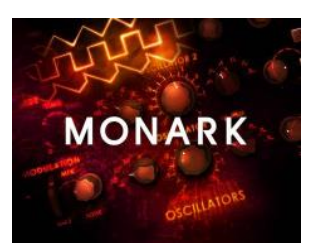

Synthétiseur **analogique monophonique** basé sur « REAKTOR » et émulant le « Minimoog ».

Critique :<http://www.musicradar.com/reviews/tech/native-instruments-monark-574536>

<span id="page-285-1"></span>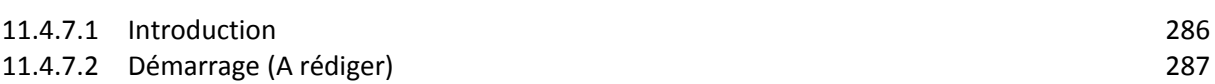

*11.4.7.1 Introduction*

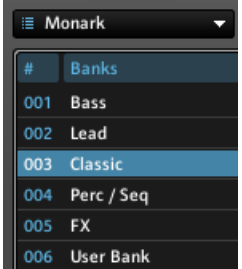

MONARK comporte plusieurs banques **Election Component Contract Component Component Component Component Component** component Component Component Component Component Component Component Component Component Component Componen

chaque banque. Les sons résonnent à la façon analogique.

### UN SYNTHÉ POUR LES GOUVERNER TOUS

MONARK capture le son organique du Minimoog, le roi des synthétiseurs analogiques monophoniques. Les recherches ont capturé les nuances du synthé qui a vécu quatre décennies de musique populaire. C'est un choix de prédilection pour les sons de basses et de solos de la musique électronique, du hip hop, du rock indie et plus.

#### DSP PROFOND

MONARK est un synthé virtuel avec un cœur analogique et dynamique. Chaque aspect de l'interaction complexe des circuits analogiques complexes au comportement du filtre quand il est surchargé a été méticuleusement étudié et recréé en utilisant la technologie de pointe DSP.

MONARK comprend des enveloppes super-vives, rendant les lignes mélodiques percutantes et les sons de batterie électronique percutants faciles à créer. L'architecture reproduit même le son de la connexion de la sortie du casque dans l'entrée VCF et, l'oscillateur analogique et la dérive du filtre, apportant un son vif, gros et chaud.

#### STRUCTURE SIMPLE

Sa configuration simple consiste en :

- 3 oscillateurs,
- un filtre doux
- et une section ampli.
- S'y ajoutent l'ajustement fondamental, la modulation et les contrôles des glissés.

Pour les basses ou les solos mélodiques et épais.

### FAIRE LE PÈLERINAGE

MONARK a été créé en utilisant le cadre DSP modulaire de niveau minimal de « REAKTOR CORE » et bénéficie de la technologie Zero-Delay Feedback telle qu'elle a été formulée par son créateur chez Native Instruments, Vadim Zavalishin. En utilisant la prédiction mathématique, la technologie ZDF élimine le délai des samples généralement produit lors de la tentative de modéliser de manière numérique des circuits analogiques impliquant le retour, tel qu'un filtre résonant.

<span id="page-286-0"></span>Les ingénieurs de MONARK se sont fiés à leur ouïe pour faire des derniers ajustements au son.

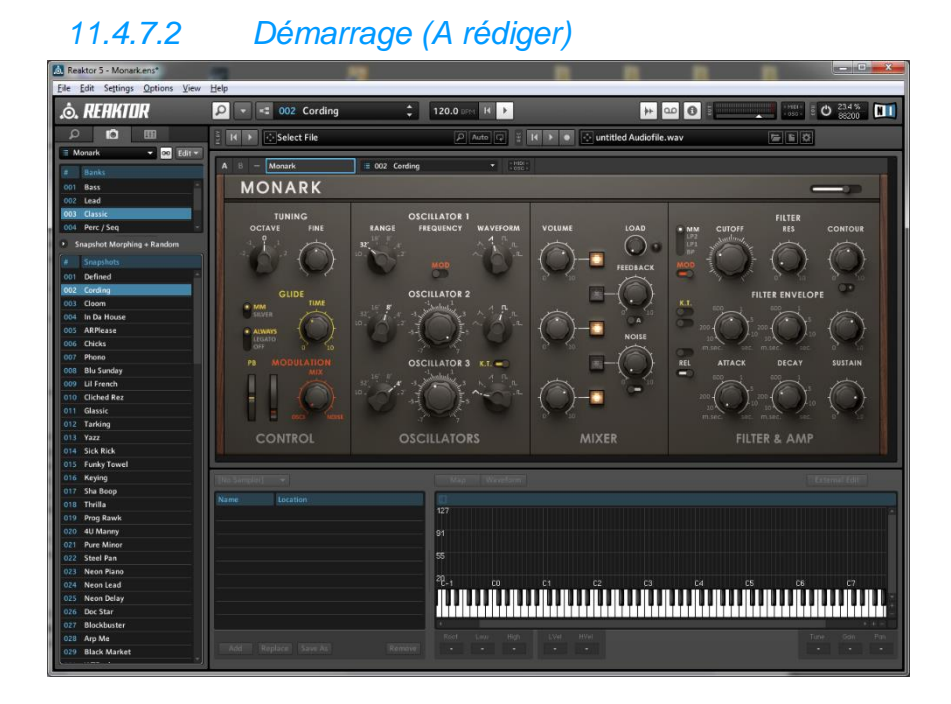

Presets payants : <http://www.analog-factory.com/product-category/synthsounds/>

## <span id="page-287-0"></span>*11.4.8 « REAKTOR SPARK »*

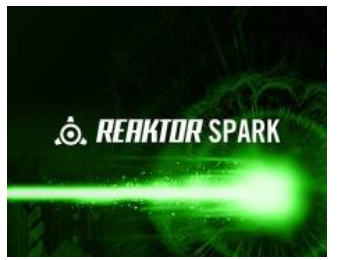

<https://www.native-instruments.com/fr/products/komplete/synths/reaktor-spark/>

**Synthétiseur soustractif** fonctionnant dans « REAKTOR »

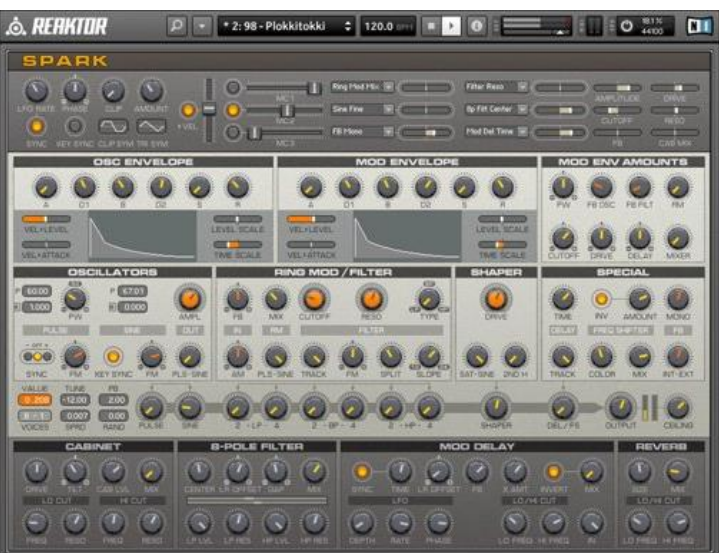

<span id="page-287-1"></span>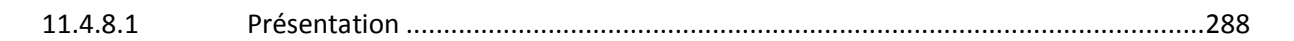

## *11.4.8.1 Présentation*

#### NEXT GENERATION SYNTH

- $\checkmark$  200 sons de synthé et 1400 Variations de Son
- $\checkmark$  Transitions audio dramatiques
- Basés sur un synthétiseur « REAKTOR » complètement nouveau
- $\checkmark$  Stephan Schmitt on "REAKTOR SPARK"

### L'UNIQUE SYNTHÉTISEUR PAR LE PÈRE DE « REAKTOR »

« REAKTOR SPARK »\* est basé sur un ensemble nouveau et unique de « REAKTOR », produit de trois ans de travail et de conception de la part de Stephan Schmitt fondateur et génie conceptuel de Native Instruments. Cet Instrument Powered by « REAKTOR » apporte un vent nouveau dans le concept du synthétiseur soustractif, en ajoutant un élément dynamique et imprévisible qui fait exploser les sons en corps vivants et parfois chaotiques. En tant que père de « REAKTOR », Stephan Schmitt a conçu REAKTOR SPARK comme sa propre expression de conception de synthétiseurs.

Testé et perfectionné en salle de répétition et en studio, « REAKTOR SPARK » transperce le mix comme peu de synthétiseurs, et vous offre une présence unique dans n'importe quel arrangement et contexte musical. Le « fantôme dans une machine » crée des sons qui vont de la chaleur subtile à une surcharge sonore hurlante. « REAKTOR SPARK » renonce aux options et modes interminables à la faveur de l'audace et du caractère, nés de la performance du joueur.
# *11.4.9 « SKANNER XT »*

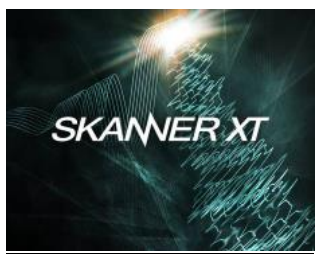

Synthétiseur fonctionnant dans « REAKTOR » et « MASHINE 2 »

11.4.9.1 [Introduction](#page-288-0) 289

<span id="page-288-0"></span>11.4.9.2 [Démarrage \(A rédiger\)](#page-289-0) 290

# *11.4.9.1 Introduction*

#### <http://www.native-instruments.com/fr/products/komplete/synths/skanner-xt/>

#### INNOVATION AVANCÉE

En partie sampleur, en partie synthé, SKANNER XT offre un large éventail de sons - depuis les grosses basses méchantes aux pads angéliques, et aux environnements sonores de morphing intrigants.

Fonctionnant dans « REAKTOR », « SKANNER XT »est aussi optimisé pour une navigation facile depuis le matériel de MASCHINE.

## DOMPTEZ LE BRUIT

SKANNER XT, développé par Stephan Schmitt - le père de « REAKTOR ». « SKANNER XT » mélange de manière ingénieuse 1 sampleur et 1 synthétiseur, 2 oscillateurs « scannent » un sample.

À des fréquences basses, vous obtenez le son « scratch » du sample lu en « va et vient », alors qu'à des fréquences plus élevées la force dominante est les oscillateurs formés par la forme d'onde du sample.

## SOUS CONTRÔLE

Deux vues pour différents niveaux d'interaction :

- La vue 'A' comprend le Preset morpher et 4 macro-commandes : même des ajustements subtiles peuvent créer des changements spectaculaires. Assignez les contrôles au LFO global et écoutez SKANNER XT apporter le wobble.
- la vue 'B' livre un accès à des paramètres plus détaillés. Assignez les macro commandes à plusieurs paramètres et accordez finement le son en détail. Utilisez SKANNER XT avec « REAKTOR 5.6 » et vous pourrez remplacer les samples inclus avec vos propres : découvrez leur potentiel sonores lorsqu'ils sont scannés.

#### SYNTHÈSE MORPHOLOGIQUE

Au cœur de l'interface se situe la commande Morph : morphez entre 8 instantanés différents pour des sons évolutifs qui sont étrangers et extrêmes.

Les contrôles comprennent le morphing speed et la modulation LFO - jammez et morphez d'un extrême à l'autre et capturez votre performance dans votre DAW.\*

\* Veuillez noter que la position du contrôle du morphing n'est pas sauvegardée lors de la sauvegarde du Preset

<span id="page-289-0"></span>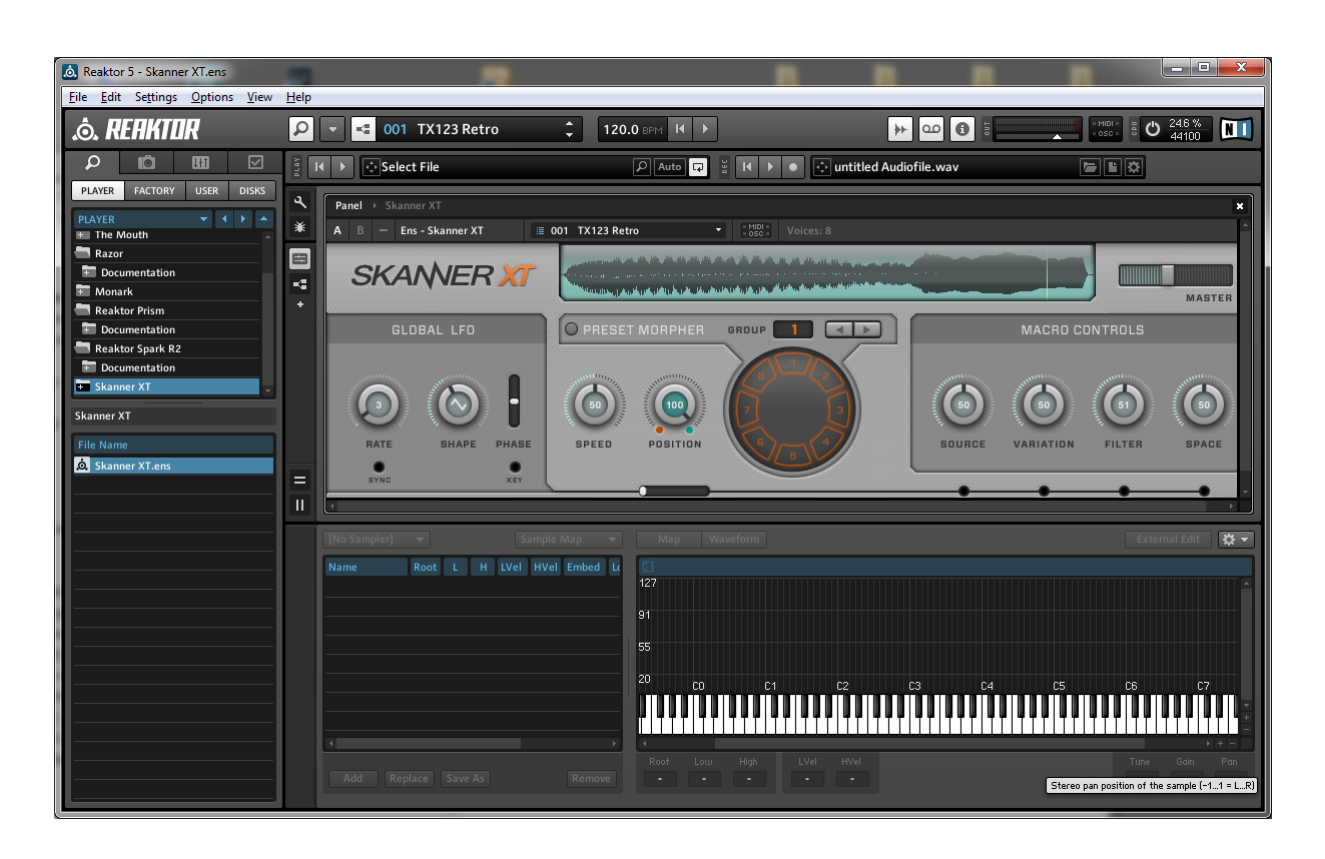

# *11.4.9.2 Démarrage (A rédiger)*

*11.4.10 « MOLEKULAR »*

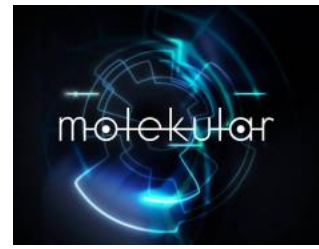

## Non inclus dans la suite KOMPLETE 9 ULTIMATE

Laboratoire de conception d'effets, fonctionnant dans « REAKTOR 5 » ou le lecteur gratuit « REAKTOR PLAYER » et intégré avec toute la famille MASCHINE.

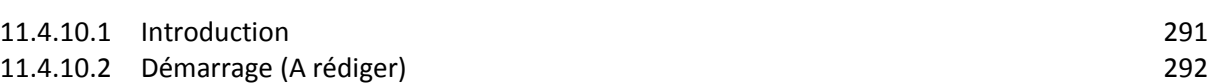

## *11.4.10.1 Introduction*

<span id="page-290-0"></span><http://www.native-instruments.com/fr/products/komplete/effects/molekular/>

## ROUTAGE ET MODULATION

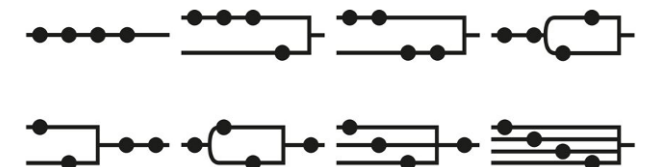

Découvrez la flexibilité infinie de la conception d'effets. Routez une des 16 sources de modulation à un autre paramètre pour créer des structures mélodiques et rythmiques complexes, créez des textures organiques inventives et associez vos créations sonores entre elles – c'est le modelage sonore du plus haut niveau.

- 16 sources de MODULATION : divisées en quatre catégories chacun source ajoute sa propre touche de morphing. Utilisez jusqu'à 4 LFO, séquenceurs, séquenceurs de déclenchement et modules logiques dans la combinaison de votre choix ou tous en même temps. Les paramètres basés sur la fréquence peuvent même être quantifiés à des gammes personnalisées.\*
- LFO : Chacun des 4 LFO de MOLEKULAR peut être entièrement personnalisé, mappé et ajusté. Formes d'ondes classiques : sinusoïdales, triangulaires et carrées, ainsi opération d'échantillonnage-blocage.
- SÉQUENCEURS : Concevez des structures rythmiques élaborées avec 4 séquenceurs. Chaque séquenceur inclut une longueur et une taille du pas variables –accentuez n'importe quelle partie de la mesure avec des rythmes allant de simples croches à des structures polyrythmiques complexes. Les séquenceurs peuvent voyager en avant, en arrière ou être réglés en aléatoire pour une touche d'imprévisibilité.
- SÉQUENCEURS DE DÉCLENCHEMENT : Souvent rencontrés dans des systèmes modulaires matériels, les 3 séquenceurs de déclenchement avec une enveloppe dédiée et des commandes d'attack, de gate et de release fixent les accents ou ajoutent des tombées d'effets. Un suiveur d'enveloppe est aussi inclut pour les effets qui suivent la courbe de la forme d'onde d'un son.<br>MODULE LOGIQUE :
- Ajoutez à la structure de vos effets un feeling organique irrégulier avec jusqu'à 4 modules logiques. Graduez, adoucissez, effectuez un crossfade ou randomisez une source de modulation par une autre. Créez de nouveaux patterns et des décalages de textures à partir des propriétés combinées de plusieurs autres modulateurs avec le degré souhaité de précision ou de chaos.

## LA ZONE DE MORPHING

<span id="page-291-0"></span>Définissez votre position centrale et créez 4 mutations Master. Contrebalancez votre position centrale pour une variation sonore infinie. Puis morphez entre vos réglages et déclenchez-les avec les modulateurs. C'est l'évolution des effets en temps réel.

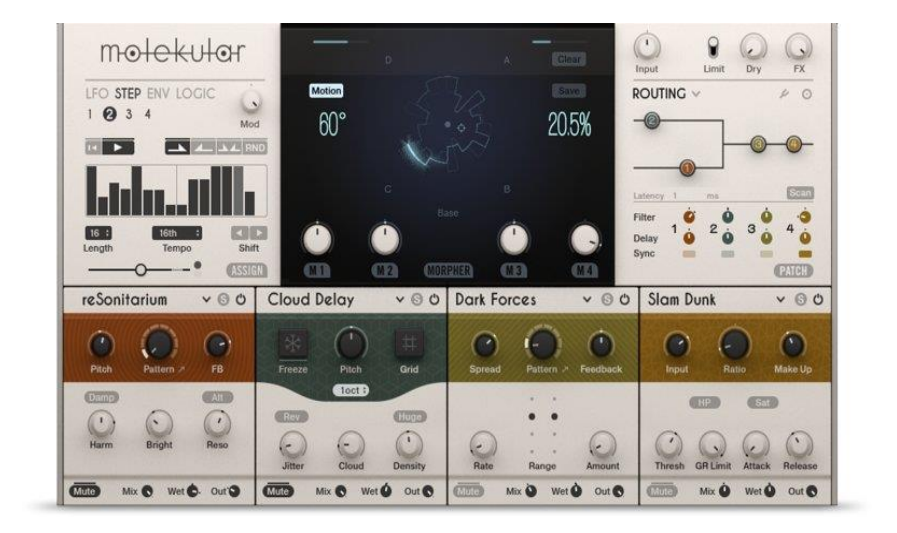

# *11.4.10.2 Démarrage (A rédiger)*

# *11.4.11 « ABSYNTH 5 »*

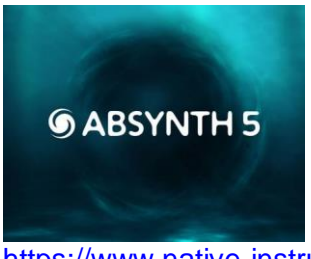

<https://www.native-instruments.com/fr/products/komplete/synths/absynth-5/>

Synthétiseur semi-modulaire offrant un large éventail de possibilités acoustiques. Parfait pour les pads, les environnements sonores en perpétuelle évolution, les sons éthérés et plus encore.

**Synthétiseur semi-modulaire** avec 2100 sons Presets pour des sons inhabituels par synthèse hybride, une modulation sophistiquée, et systèmes d'effets, existant en version en Standalone.

ABSYNTH 5 existe en version Stéréo, mais est alors plus exigeant en ressource système que la version Mono, ainsi qu'en version d'effets pour le traitement des pistes audio.

Pour une raison indéterminée, « Absynth » ne produit aucun son en lancement standalone, mais fonctionne normalement en plugin de Live.

Critique : [http://www.musicradar.com//reviews/tech/absynth-5-225148](http://www.musicradar.com/reviews/tech/absynth-5-225148)

# *11.4.11.1 Présentation*

#### 11.4.11.1.1 [Généralités](#page-292-0) 293

<span id="page-292-0"></span>11.4.11.1.2 [Caractéristiques détaillées](#page-292-1) 293

# 11.4.11.1.1 Généralités

## LA PUISSANCE DE LA SYNTHÈSE HYBRIDE

ABSYNTH 5 est un synthétiseur doté d'un potentiel sonore exceptionnel. Sa spécialité : des sons inhabituels et évolutifs créés à l'aide d'une architecture de synthèse hybride puissante ainsi qu'une modulation et des effets sophistiqués. Piochez parmi plus de 2 100 presets ou commencez à bâtir vos propres univers sonores.

ABSYNTH 5 est aussi un plug-in d'effets puissant pour le traitement de l'audio grâce à sa banque d'effets unique.

#### L'ARCHITECTURE DU SON

L'architecture semi-modulaire d'ABSYNTH 5 comprend trois oscillateurs et combine la synthèse soustractive, la synthèse FM, la synthèse à table d'ondes, l'échantillonnage granulaire, l'échantillonnage avec wave-morphing, les filtres, les modulateurs et les effets. Une commande d'enveloppe unique vous permet d'animer les sons de manière subtile ou radicale. Utilisez toutes ces fonctionnalités pour tout type de création, des pads doucement ondulants à des attaques agressives de synthé rythmique.

#### LE SOUND DESIGN EN UN CLIC

ABSYNTH facilite le sound design créatif. Appliquez des effets nouveaux et inhabituels. Explorez des royaumes sonores inédits avec des filtres comme l'Aetherizer, le Cloud Filter et Supercomb. Le Sound Mutator vous permet aussi de créer des sons complètement nouveaux en combinant les caractéristiques de divers signaux audio sans jamais fouiller dans l'architecture du synthétiseur.

## 11.4.11.1.2 Caractéristiques détaillées

## <span id="page-292-1"></span>LES GÉNÉRATEURS DE SON

ABSYNTH peut utiliser jusqu'à trois modules d'oscillation indépendants en parallèle. Tous les paramètres peuvent être modulés en temps réel pour une interaction expressive et dynamique. Les modules d'oscillateur incluent les modes suivants :

- $\checkmark$  Single and Double : Oscillateurs classiques : utilisez un seul oscillateur ou deux en parallèle.<br>✓ FM :
- Combine deux formes d'onde et les utilise respectivement comme transporteur et modulateur.
- $\checkmark$  Ringmod : Combine deux formes d'onde en une architecture de modulation en anneau.<br>✓ Fractalize :
- Replie une forme d'onde sur elle-même pour créer des harmoniques supplémentaires.<br>
Sync Granular :
- Resynthétise une forme d'onde pour créer des sons semblables à des
- bruissements.<br>
<del>
V</del> Sample : Utilise un sample comme source sonore. 22 catégories de samples comprenant des instruments acoustiques, des textures de morphing et des voix.
- ← Granular : Resynthétise un sample.<br>← Audio In : Intègre n'im
- Intègre n'importe quel signal envoyé vers ABSYNTH dans le flot du signal et transforme le synthétiseur en module d'effet.

#### MODULES

Après les oscillateurs, divers modules peuvent être utilisés pour continuer de forger votre son. 14 modes de filtre vous permettent de contrôler le spectre de fréquences. Un modulateur en anneau et un décaleur de fréquences permettent de déformer les sons de façon complexe. Le module Waveshape modifie le son en fonction de son amplitude pour des changements sonores ultra-dynamiques.

L'ordre de ces modules peut être déterminé librement. Un module d'effets polyvalent est disponible à la fin de la chaîne du signal, complétant ainsi la gamme de modules de modulation. La Bibliothèque universelle ABSYNTH vous permet d'enregistrer des modules uniques ou des canaux complets pour les utiliser plus tard.

## ÉDITION D'ONDES

Les formes d'onde personnalisées peuvent être utilisées dans tout module utilisant des formes d'onde, des oscillateurs aux LFO en passant par le waveshaper. Une bibliothèque de formes d'onde est également incluse. Il vous suffit de sélectionner une forme d'onde et de commencer à créer.

Une fenêtre dédiée avec deux modes d'affichage spéciaux permet de modifier le temps et la fréquence d'une forme d'onde. Appliquez la modulation en anneau, des filtres, ou fractalisez une forme d'onde. Utilisez les nouvelles Morph Waves pour fusionner deux formes d'onde afin de créer quelque chose de complément nouveau. Les composants des deux formes d'onde peuvent être modifiés en temps réel.

#### LES ENVELOPPES

ABSYNTH vous permet d'assigner une enveloppe individuelle à presque tous les paramètres du moteur audio. Utilisez les étapes dans vos enveloppes pour une précision synchronisée au tempo. La commande Expand to Rhythm vous permet de créer facilement des sections bouclées en rythme au sein de vos enveloppes. Utilisez une enveloppe préconfigurée ou personnalisez-les pour obtenir un son parfait.

À l'image des Macro contrôles, la Master Envelope d'ABSYNTH permet de contrôler les enveloppes avec seulement quatre boutons basés sur les commandes habituelles Attack, Delay, Sustain et Release. Tous les sons de la bibliothèque sont pré-assignés à ces boutons, pour une personnalisation rapide et facile.

#### MODULATION POLVALENTE

Quasiment tous les paramètres du moteur audio d'ABSYNTH peuvent être modulés. Assignez-les à un Macro contrôle pour les modifier rapidement et facilement. Les nouveaux Audio Mods élargissent ces possibilités en associant un paramètre au signal de sortie audio d'un module. En outre, trois LFO peuvent moduler un large éventail de paramètres.

Les Morph Waves peuvent aussi être utilisées comme formes d'onde LFO. Modifiez le taux ou la profondeur des LFO ainsi que la forme du signal en temps réel, pour aller bien plus loin que l'usage traditionnel des LFO.

## WORKFLOW FLEXIBLE

La fenêtre de patches est le centre de contrôle d'ABSYNTH. C'est là que vous pouvez choisir les modules et définir leur ordre dans le parcours du signal. Placez un filtre après un waveshaper afin de lisser votre son distordu, associez un décaleur de fréquences à un modulateur en anneau et bien plus encore. Le routage libre d'ABSYNTH décuple les possibilités de sound design.

#### LES MACRO CONTRÔLES

Les paramètres les plus importants de chaque son ont tous été pré-configurés et assignés à des Macro contrôles. Par exemple, si vous tournez le bouton Color, plusieurs paramètres sont modifiés simultanément. Les Macro contrôles regroupent plusieurs variations de sons distinctes sur un seul bouton, vous permettant ainsi de passer d'un son à l'autre instantanément sans manipuler de nombreux boutons.

#### EFFETS ET SURROUND

Tous les effets proposent un ensemble de commandes master intuitives. Le module surround place les effets dans un panorama surround pour créer des effets enveloppants.

- Le module d'effet du synthétiseur inclut les modes de fonctionnement suivants :
	-
	- $\checkmark$  Pipe : Modélise une flûte ou une corde pour des effets de résonance.<br> $\checkmark$  Multicomb : Inclut jusqu'à six filtres en peigne en parallèle pour des Inclut jusqu'à six filtres en peigne en parallèle pour des effets spatiaux incroyables.<br> $\checkmark$  Multitap :
	- $\checkmark$  Multitap : Crée des effets d'écho sophistiqués avec du feedback.<br> $\checkmark$  Echoes : Modélise trois lignes de delay indépendantes avec d
	- Modélise trois lignes de delay indépendantes avec des filtres pouvant être ajustés séparément et du feedback.
	- $\checkmark$  Resonators : Contient plusieurs modes qui simulent divers corps résonants allant des halls aux barres de métal et plus encore.

Les principaux paramètres de chaque mode sont assignés à un Macro contrôle pour un accès immédiat. Les effets font ainsi partie intégrante du son ABSYNTH

#### LE MUTATOR : LE SOUND DESIGN EN TOUTE SIMPLICITÉ

Pas besoin d'être un expert des synthétiseurs ou du sound design pour créer vos propres sons professionnels. Le Mutator représente une nouvelle approche du sound design, qui vous permet d'associer les caractéristiques de différents sons issus de la bibliothèque d'usine.

Par exemple, vous pouvez prendre les caractéristiques d'une basse distordue dans la bibliothèque ABSYNTH et les appliquer à un pad doux. Il vous suffit d'utiliser le browser pour trouver les attributs musicaux dont vous avez besoin.

Il est également facile de définir les éléments du son à muter. Le fader Randomize offre des variations supplémentaires. Comparez les derniers sons produits dans la nouvelle fenêtre Sound History, puis ajoutez des tags et enregistrez-les avec les attributs de votre choix pour les utiliser plus tard.

En outre, le Mutator dispose de huit contrôles d'ajustement précis permettant d'accéder rapidement à huit propriétés sonores telles que la luminosité, les graves, la résonance, la distorsion et les effets, pour perfectionner instantanément vos nouvelles créations sonores.

# *11.4.11.2 Démarrage (A rédiger)*

Presets payants : <http://www.analog-factory.com/product-category/synthsounds/>

- [Overview video](https://www.youtube.com/embed/SxS6No6AP9o?showinfo=1&rel=0&hd=1&cc_lang_pref=fr&cc_load_policy=1)
- [Sound Shaping video](https://www.youtube.com/embed/TtCVBJ_tlHQ?showinfo=1&rel=0&hd=1&cc_lang_pref=fr&cc_load_policy=1)
- [Sound Mutation & Fine Tuning Video](https://www.youtube.com/embed/TtCVBJ_tlHQ?showinfo=1&rel=0&hd=1&cc_lang_pref=fr&cc_load_policy=1)

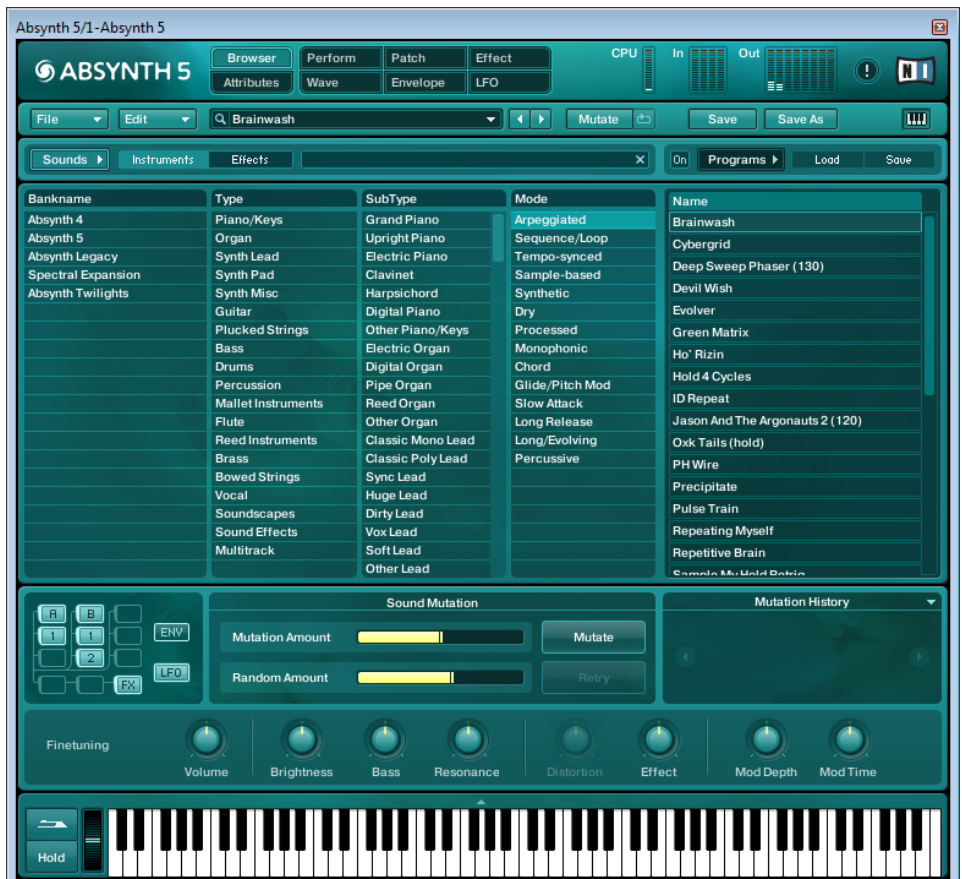

# *11.4.12 « FM-8 »*

<https://www.native-instruments.com/fr/products/komplete/synths/fm8/>

**Synthétiseur FM**, émulant le célèbre Yamaha DX7, avec 1200 Presets, comprenant entre autres la librairie complète de l'ancien produit « Transient Attacks », des pianos numériques dynamiques, des cuivres vifs brillants, des racks d'effet et des Presets de Sound morphing et d'arpégiateurs.

Existe en version Standalone.

Critique : [http://www.musicradar.com//reviews/tech/fm8-22776](http://www.musicradar.com/reviews/tech/fm8-22776)

<span id="page-295-0"></span>Presets payants : <http://www.analog-factory.com/product-category/synthsounds/>

## *11.4.12.1 Présentation*

11.4.12.1 Présentation [.......................................................................................................296](#page-295-0)

## 11.4.12.1.1 Généralités

#### THE POWER OF DIGITAL

960 presets avec des sons FM précis et clairs comme du cristal Puissante matrice FM, arpégiateur, enveloppes flexibles Chargez les patchs depuis des modules matériels FM classiques

## UN VIRTUOSE NUMÉRIQUE

FM8 intègre toutes les subtilités de la synthèse FM à une interface utilisateur élégante, dotée de fonctionnalités avancées et innovantes.

#### UN CLASSIQUE CONTEMPORAIN

Native Instruments a dompté le pouvoir de la synthèse FM. Toute la force du numérique se manifeste dans le puissant moteur audio de FM8, qui produit un son époustouflant, remarquablement dynamique et d'une qualité irréprochable. Avec l'accent mis sur la facilité d'utilisation, FM8 apporte une grande simplicité au processus généralement complexe de synthèse FM, avec une profondeur, une brillance et une dynamique inégalées.

#### LA SYNTHÈSE DEPUIS LES ORIGINES

L'utilisabilité est un aspect fondamental de FM8. La page "Easy Edit" propose une interface au design clair avec des contrôles simples qui s'ajustent automatiquement à des paramètres plus complexes ; elle vous permettra d'adopter une approche beaucoup plus musicale de la synthèse FM. Les pages d'édition avancée ont été améliorées pour une manipulation plus facile, et toutes sont accessibles en un seul clic. FM8 vous permet de jouer immédiatement !

## AU-DELÀ DE LA MODULATION DE FRÉQUENCE

FM8 propose un éventail de fonctions et d'effets sans précédent. Les cloches et claviers cristallins classiques sont parfaits pour la création de sons mélodiques et percussifs de la plus haute qualité. Un arpégiateur unique, une fonction sound morphing révolutionnaire et une grande sélection de nouveaux effets charismatiques offrent des possibilités illimitées de sculpture de sons. Le potentiel sonore de FM8 dépasse les limites de la synthèse FM conventionnelle.

## LA BIBLIOTHÈQUE

La bibliothèque de FM8 contient plus de 1 200 presets conçus par des experts. Riches et détaillés, ces presets illustrent la puissance de la synthèse FM, depuis les pianos numériques dynamiques jusqu'aux cuivres vifs brillants. Également inclus : des racks d'effets, des presets de sound morphing et des arpégiateurs. Une simple recherche et vous trouverez immédiatement ce dont vous avez besoin.

## 11.4.12.1.1 Caractéristiques détaillées

## ENTREZ DANS LA MATRICE

La modulation de fréquence est basée sur l'interaction entre des opérateurs. Au moins deux, appelés le modulateur et la porteuse, sont toujours interconnectés. Le signal du modulateur module la fréquence de la porteuse d'une quantité déterminée. La matrice de FM8 vous permet de connecter deux opérateurs rapidement et de déterminer la quantité de modulation pour toutes les connexions. La matrice simplifie la gestion des paramètres de modulation de fréquence. Elle fournit aussi un bref aperçu de toutes les connexions FM, pour que vous n'ayez pas besoin d'aller d'une page à l'autre pour collecter toutes les données des paramètres d'un son.

## SMOOTH OPERATORS

Chaque opérateur dispose d'une page d'édition détaillée où vous pouvez ajuster tous ses paramètres. Choisissez entre différentes formes d'ondes, sélectionnez différentes manières d'ajuster la fréquence de l'opérateur, contrôlez la réactivité aux messages de vélocité MIDI et réglez le panorama et l'amplitude. Plusieurs sources de modulation ou différentes valeurs MIDI telles qu'aftertouch ou mod wheel peuvent être utilisées pour moduler l'amplitude. L'amplitude est généralement formée par l'enveloppe multi-point d'arrêt : ajoutez et supprimez des points d'arrêt, réglez leur niveau et contrôlez leurs transitions. Vous pouvez charger un modèle ou créer vos propres formes.

#### ACCÉDEZ À TOUTES LES ZONES

La Page Operator Overview affiche simultanément les paramètres les plus importants de tous les opérateurs. Elle propose une manière très rapide et pratique de configurer la structure de base d'un son et de personnaliser ceux qui existent déjà. Chaque oscillateur dispose aussi d'une page dédiée qui présente tous ses paramètres et qui vous donne l'opportunité d'affiner votre son.

#### APERÇU DES ENVELOPPES

La page Envelope Expert propose la même fonctionnalité que la page Operator Overview. Elle permet aux enveloppes des opérateurs d'être vues en même temps. Modifiez une enveloppe tout en continuant à voir les autres en même temps. Modifiez plusieurs enveloppes simultanément en les liant en un ou plusieurs groupes. Cela permet aux enveloppes de partager la même structure et peut être très utile, par exemple pour synchroniser la progression de l'amplitude de deux opérateurs. Vous pouvez aussi créer une forme de base pour plusieurs enveloppes, les dissocier puis modifier chaque enveloppe séparément. La page vous fournit aussi un aperçu graphique rapide de toutes les enveloppes, et ainsi la réponse en amplitude globale du son complet.

#### MORPHING DE SONS

Le Morph Square vous permet de faire du morphing entre quatre sons différents. Chaque coin représente un timbre. En déplaçant la manette de morph, vous transformez progressivement un timbre en un autre. Tous les presets de FM8 ont quatre timbres qui ont été choisis pour fournir une variété expressive maximale. De plus, tous les mouvements peuvent être automatisés via MIDI ou un séquenceur, ce qui vous permet de transformer les timbres à distance ou selon la structure d'une chanson. Vous pouvez aussi jouer vos sons de manière aléatoire avec Morph Square, produisant ainsi des résultats amusants et expérimentaux.

## L'ARPÉGIATEUR

L'arpégiateur de FM8 est plus qu'un simple séquenceur : il transforme votre entrée MIDI en lignes rythmiques et en patterns mélodiques. Rattachez les steps entre eux et accentuez les steps individuels. Transposez les notes en demi-tons ou en octaves. Réorganisez les notes et choisissez parmi différents modes de répétition. Vous pouvez aussi combiner toutes ces options pour obtenir des résultats vraiment dynamiques. L'arpégiateur est équipé d'une liste de contrôles master. Modifiez facilement le tempo de la séquence et son shuffle amount. Ajustez la longueur et la vélocité des notes. Divisez votre clavier pour déclencher les patterns de l'arpégiateur avec une partie du clavier tout en jouant des cordes ou des lignes de basse avec l'autre. Utilisez l'un des 48 modèles pour configurer rapidement de nouvelles séquences excitantes ou créer et enregistrer les vôtres.

#### RACK 'EM UP!

FM8 comprend douze effets haute qualité qui offrent de vastes possibilités. Activez et désactivez ces effets, ou crossfadez entre un son sec et un son mouillé. Ajoutez de la chaleur et un son rocailleux avec Overdrive, Tube Amp et Cabinet. Faites parler votre synthé grâce à Talk Wah. Sculptez votre son avec Shelving et Peak EQ, ajoutez du mouvement avec Phaser, Flanger et Tremolo, et bien plus.

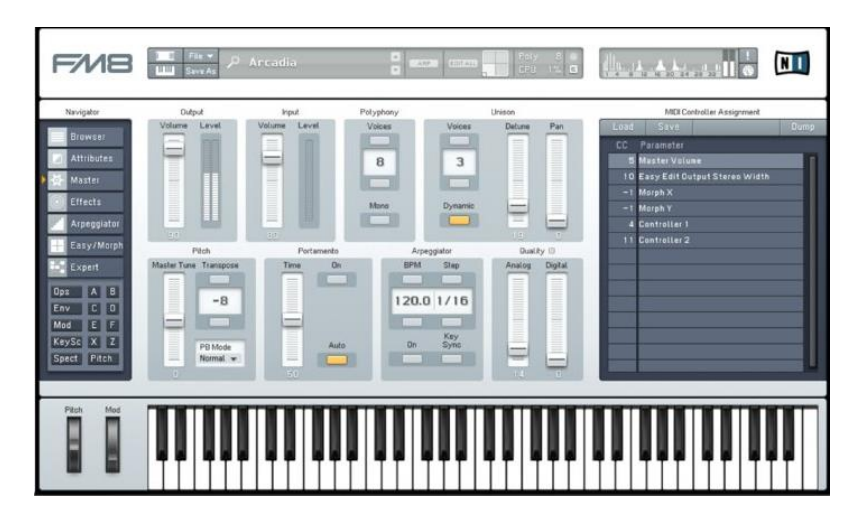

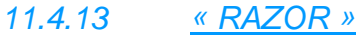

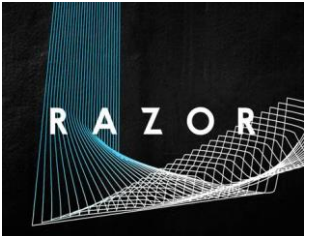

<https://www.native-instruments.com/fr/products/komplete/synths/razor/>

Créé par le producteur non conformiste de Berlin Errorsmith, RAZOR est un synthétiseur additif avec un son unique, précis et dynamique.

## *11.4.13.1 Présentation*

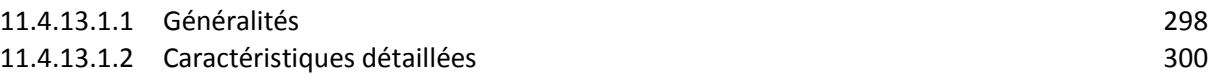

## <span id="page-297-0"></span>11.4.13.1.1 Généralités

## THE CUTTING EDGE

Synthèse additive dynamique et détaillée – aussi tranchante qu'un RAZOR Extrême flexibilité audio se prêtant au morphing pour un sound design sans limite Commandes soustractives intuitives et retour visuel unique New in RAZOR 1.5 Demo Tracks RAZOR 1.5

#### SYNTHÉTISEUR ULTRA-PRÉCIS

Le laboratoire de synthèse additive révolutionnaire RAZOR offre un son puissant et un contrôle audio de pointe.

#### INNOVANT, ADDITIF

À l'avant-garde de la synthèse additive, RAZOR offre du caractère comme aucun autre synthé. Découvrez le sound design révolutionnaire avec des basses nerveuses et des solos stridents, idéaux pour des paysages sonores changeants, de type science-fiction. Créé par le producteur berlinois anticonformiste Errorsmith en partenariat avec NATIVE INSTRUMENTS, l'approche de RAZOR en matière de synthèse additive est pragmatique et musicale – pour apporter un contrôle détaillé sans sacrifier la maniabilité.

Secouez la poussière analogique virtuelle : passez à la synthèse additive et aiguisez les lames de votre RAZOR.

## LE SON DE LA SYNTHÈSE CRÉATIVE

Dans la synthèse additive, le son est fabriqué à partir de partiels : des sinusoïdes uniques tirant en parallèle, changeant l'amplitude et même la fréquence avec le temps. Le son qui en résulte reste clair et précis à tout moment, même quand il est lourdement modulé.

Le moteur additif de RAZOR est composé de jusqu'à 320 partiels. Tout ce que vous entendez (les filtres, l'imagerie stéréo, même les réverbérations et les délais) est créé en manipulant ces sinusoïdes individuelles. Cela donne à RAZOR un son franc, haute résolution, clairement différent des autres synthétiseurs logiciels.

#### LE FIL DU RAZOR

:

En plus de la qualité exceptionnelle du son, le niveau de contrôle dans la synthèse additive fournit un tas de nouvelles possibilités pour façonner le son. Voici quelques exemples de possibilités dans RAZOR

- $\checkmark$  Filtres créatifs : des slopes et des boosts variables
- $\checkmark$  Dissonance : de la modulation de partiels uniques à la compression du son complet
- $\checkmark$  Réverbération par partiel : la queue de la réverbération suit le pitch
- $\checkmark$  Panoramique du partiel : faites un panoramique sur le spectre de fréquence séparément
- $\checkmark$  Formants complexes : comme les filtres et les oscillateurs
- Echo steps : créez des échos évolutifs
- $\checkmark$  Vocodeur : un vocodeur 34 bandes exceptionnels

#### CONÇU POUR LES MUSICIENS

L'interface de RAZOR s'appuie sur des concepts familiers issus des synthétiseurs « traditionnels ». Vous reconnaîtrez les oscillateurs, la section filtre, et beaucoup d'autres paramètres, mais les options sont nouvelles : le formant et la configuration waterbed, par exemple. Cette combinaison de nouveau et de familier rend la création de sons étonnamment simple.

RAZOR a été conçu pour les musiciens, pas les scientifiques. L'ensemble de l'interface est compact et ciblé, avec un cadre de modulation interne clair et un large affichage graphique. Quand vous créez des sons, cet affichage offre un retour visuel utile et de superbes graphismes 3D.

#### DES MACROS CONTRÔLES HAUTE PERFORMANCE

Un mode d'affichage performance offre huit macro contrôles, pré-mappés sur les filtres, les oscillateurs, la modulation et les effets dans chaque preset. Il vous suffit de mapper les macro contrôles dans « RAZOR » sur les huit boutons de votre contrôleur. Lorsque vous utiliserez « RAZOR » dans MASCHINE, ces macro contrôles se mapperont automatiquement sur les huit boutons du contrôleur : un contrôle du matériel instantané en toute facilité.

# <span id="page-299-0"></span>11.4.13.1.2 Caractéristiques détaillées

#### ABOUT ERRORSMITH

Errorsmith is a producer and DJ based in Berlin. He is a solo artist, a member of MMM and half of Smith'n'Hack. Errorsmith operates without a label, releasing all his tracks independently through the legendary Berlin record store Hard Wax. He developed RAZOR initially for personal use, using "REAKTOR 5". Errorsmith is a "REAKTOR" ninja – he's been using it since 1996.

Read on for his personal take on some of the unique features of "RAZOR".

#### GRAPHICAL DISPLAY

"RAZOR's graphical display shows the exact spectrum of the oscillators, filter curves, the stereo spectrum, etc. It provides helpful visual feedback, which makes it easier to set up sounds because you can see exactly how the sound changes. It also shows beautiful animations, especially in 3D mode. Be careful: you might find yourself creating nice 3D graphics with RAZOR and totally forget about making music!"

#### CREATIVE FILTERS

"Usually, you only get Cutoff and Resonance as filter parameters, but Razor lets you additionally set the resonance width, because I love the sound of broad resonance peaks... You can also set the Filter Slope continuously from 0 db to an extreme -36 db/octave.

Comb filters have repeated notches or peaks over the frequency axis. My simulation of the comb filter found in hardware flangers, though 'mathematically correct,' sounded too thin, so I experimented with less spiky shapes and they sounded much better. I also added a continuous blend between flanger and phaser behavior.

The waterbed filter is really new. It simulates ripples on a water surface, creating a filter curve with a rippling shape. It's like an 'organic' phaser. This sound, together with the spectral display, has an instant calming, meditative effect on me. Try it out for yourselves!"

#### DISSONANCE AND CENTROID

"Dissonance is a great effect for creating tension within a track. Let the sound get more and more dissonant before the drop, then bring back the harmonics. RAZOR comes with some really great dissonance effects!

One which I like for its simplicity and its drastic-ness is the Centroid effect. It gradually de-tunes the partials so they meet at one frequency. Apart from looking cool in 3D, this is one of RAZOR's signature sounds."

#### PANNING THE PARTIALS

"Both the stereo pan and the stereo spreader FX pan each partial individually in the stereo field. These effects are great for creating a stereo sensation without altering the basic sound too much. It's amazing how much a simple sound gains from this – it stays 'pure' but sounds broader and fatter."

#### REVERB IN RAZOR

"Remarkably, RAZOR's reverb is created in the additive engine – a filtered noise is added to the dry signal, similar to the noise tail of 808 claps. Yet it doesn't sound like noise, it sounds like even better reverb: spatial, dense and without the ringing sometimes heard in other reverbs. Even with very short decay times!

As a musical side effect, the reverb tail follows the pitch of the synthesizer voice, so it's pitchable via envelopes, LFOs and dissonance effects. In monophonic mode, this feature is especially useful, as the dry signal and the overlapping reverb tails are always in tune, so even very long decay doesn't muddy up your melody."

## SPECTRAL CLIP AND SAFE BASS

"There are two tools in RAZOR that keep the partial amplitude in check. The first is Spectral Clip. It's like a multiband limiter with up to 320 bands - every partial has its own limiter. It's useful when using two modulated filters in sequence, for example, when their resonant frequency overlaps. Set the clipping curve so that the single resonances are just above it (use the spectral display!) and your problem's solved.

The second is Safe Bass. It doesn't boost the bass – it backs it up, adding bass frequencies to fill out the sound and preserve a big low end. This can be very handy – with the Pulse Width oscillator, for example, the sound gets brighter and less bassy as the pulse width gets narrow. Safe Bass irons out this dynamic and keeps the bass energy at a constant level. Even if the pulsewidth gets so narrow that the sound is turned off!"

#### DELAYS AND ECHO STEPS

"The FX concept in RAZOR is about integrating them into the additive structure to create unique features. Delay is a good example of this approach. In RAZOR, the echoes are created by echoing envelopes instead of audio. Thus, the echo affects only those parameters which are modulated by these envelopes, creating artificial but very musical echoes.

Echo Steps takes this idea even further, changing the effect of the envelope step by step. Use it to create increasingly dissonant echoes, for example, or to pan the echoes independently from left to right."

## PSEUDO PITCHBEND AND OVERTONES

"The 'pseudo pitchbend' oscillators don't actually bend the pitch at all. Instead, they give the illusion of pitch bend by filtering out partials that would not be present in the pitch shifted waveform. For example, if set to octave step, the first partial is eliminated, then the third, the fifth etc. This sounds exactly as if the sound had been pitched up an octave. Other pitchbend intervals are approximated – this sounds less polished, and in a way, more interesting.

It's similar to overtone singing, where melodies are created just by shifting formants. Sometimes it has a dissonant character, but this is an illusion – the sound is actually perfectly harmonic. I like this sound a lot."

#### THE FORMANT SETTING

"The 'Formant' setting in the oscillators and filter 1 is great for organic and complex spectral shapes – in fact, it adds 32 different oscillators and filters to RAZOR! The original idea was to integrate single cycle waveforms. At first I wasn't too sure about this – it seemed to contradict RAZOR's purist approach. But then I experimented with formant shifting – and I was convinced.

Formant shifting is the movement of resonance peaks across the spectrum. It sometimes sounds like shifting the cutoff frequency of a filter – in a way, this oscillator is a hybrid between oscillator and filter. It's a great sound, and a lot of fun. It's a unique RAZOR feature."

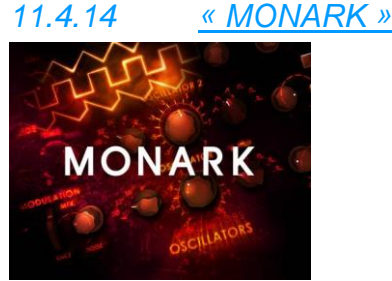

<https://www.native-instruments.com/fr/products/komplete/synths/monark/>

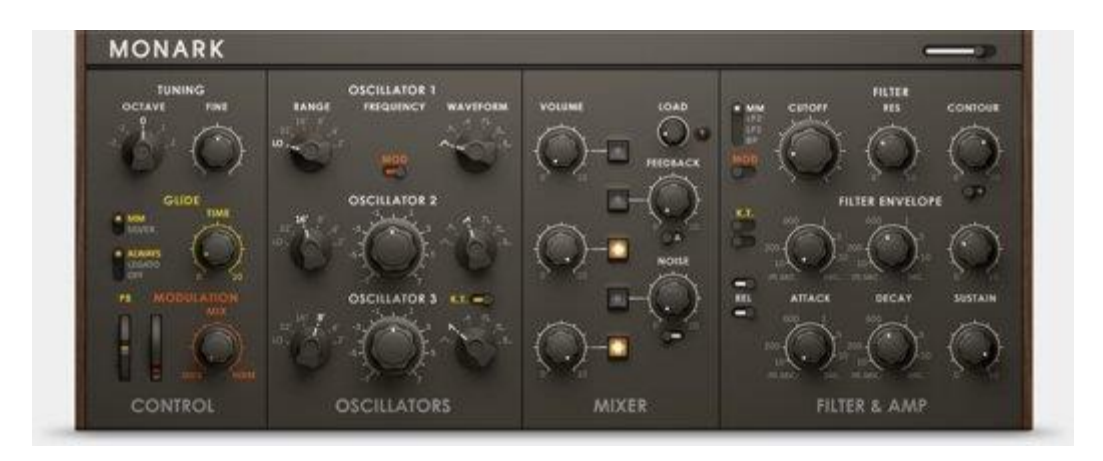

## *11.4.14.1 Présentation*

#### KING ANALOG

MONARK recrée le son du roi des synthés mono analogiques. Ce Saint Graal de la modélisation analogique capture chaque nuance.

## UN SYNTHÉ POUR LES GOUVERNER TOUS

« MONARK » capture le son organique pur du roi incontesté des synthétiseurs analogiques monophoniques. Des années de recherche méticuleuse capturent chaque nuance du synthé au cœur de quatre décennies de musique populaire. Le choix de prédilection pour les sons de basses et de solos de la musique électronique, du hip hop, du rock indie et plus. Aucun autre synthé ne peut recréer cette combinaison de puissance, de profusion et de son musical. Offrant le vrai son d'un synthé aussi célèbre que les artistes qui l'ont utilisé, MONARK est le Saint Graal de la modélisation analogique.

MONARK fonctionne dans « REAKTOR » ou le lecteur gratuit « REAKTOR PLAYER » et est optimisé pour une intégration parfaite avec toute la famille MASCHINE.

#### DSP PROFOND

MONARK est un synthé virtuel avec un cœur analogique et dynamique. Il a été conçu pour jouer une note à la fois afin de vraiment déguster le son gros et audacieux. Chaque aspect de l'interaction complexe des circuits analogiques complexes au comportement du filtre quand il est surchargé a été méticuleusement étudié et recréé en utilisant la technologie de pointe DSP.

MONARK comprend des enveloppes super-vives, rendant les lignes mélodiques percutantes et les sons de batterie électronique percutants faciles à créer. L'architecture avancée de MONARK reproduit même le son de la connexion de la sortie du casque dans l'entrée VCF et, l'oscillateur analogique et la dérive du filtre, apportant un son tellement vif, gros et chaud que vous ne croirez pas que c'est un logiciel. Tout cela est construit dans le cadre du tout puissant « REAKTOR ».

#### LE MEILLEUR - TOUT SIMPLEMENT

Maîtrisez la puissance incroyable de MONARK en un temps record. Sa configuration simple consiste de trois oscillateurs, un filtre doux et une section ampli. S'y ajoutent l'ajustement fondamental, la modulation et les contrôles des glissés. Des basses foudroyantes aux solos mélodiques et épais, la synthèse ne pourrait être plus simple. Le son de signature de « MONARK » enrichit les pistes d'un caractère naturel qui manque à la plupart des autres synthés. Celui-ci est apporté grâce à une simplicité incroyable et tout le confort du logiciel.

## FAIRE LE PÈLERINAGE

MONARK a été créé en utilisant le cadre DSP modulaire de niveau minimal de « REAKTOR CORE » et bénéficie de la technologie Zero-Delay Feedback telle qu'elle a été formulée par son créateur chez Native Instruments, Vadim Zavalishin. En utilisant la prédiction mathématique, la technologie ZDF élimine le délai des samples généralement produit lors de la tentative de modéliser de manière numérique des circuits analogiques impliquant le retour, tel qu'un filtre résonant.

Les mathématiques ne suffisant pas pour recréer des circuits analogiques complexes, les ingénieurs de « MONARK » se sont fiés à leur ouïe pour faire des derniers ajustements au son. Combinant la recherche scientifique avancée à la perception humaine raffinée et une compréhension en profondeur de la synthèse, « MONARK » est non seulement le synthétiseur analogique virtuel le plus précis disponible, mais aussi une preuve de l'engagement de Native Instruments à porter la conception d'instruments logiciels dans le futur.

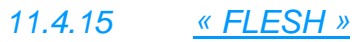

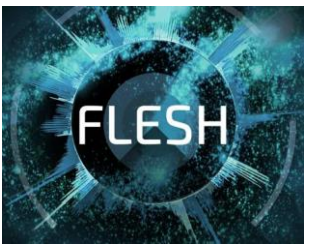

<https://www.native-instruments.com/fr/products/komplete/synths/flesh/>

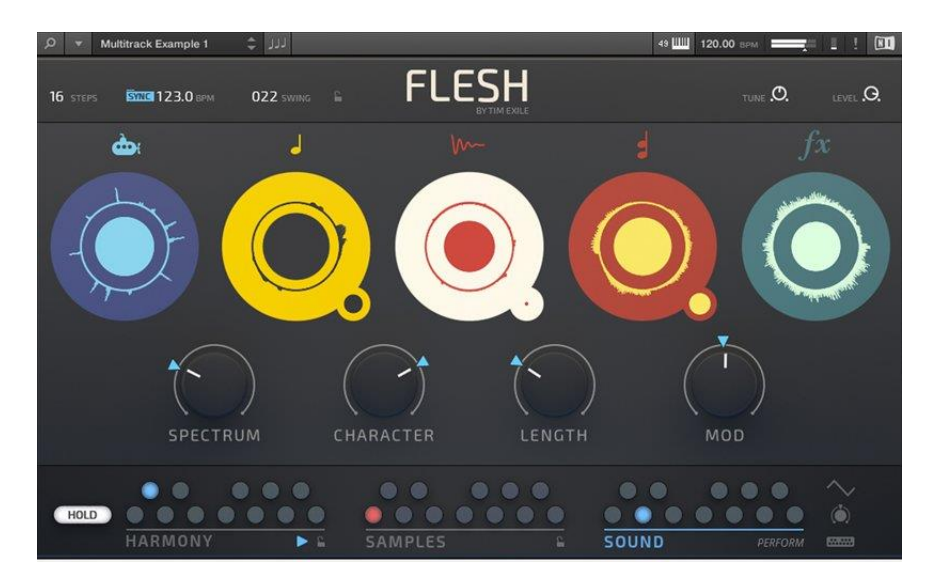

11.4.15.1.1 [Généralités](#page-302-0) 303

<span id="page-302-0"></span>11.4.15.1.2 [Présentation](#page-303-0) 304

# 11.4.15.1.1 Généralités

## AUGMENTED SONIC REALITY

Transformez vos samples rythmiques en morceaux complets

Conçu pour des performances avec un niveau de contrôle ultime, aussi bien en studio que sur scène Créez des mélodies inspirantes pleines de feeling – aucune connaissance de la théorie musicale n'est nécessaire

## À LA FOIS FUN ET PRATIQUE

FLESH est la dernière création du producteur, musicien et inventeur Tim Exile. Un synthé de performance fun et innovant qui transforme n'importe quel son en symphonie électronique.

« ROUNDS »

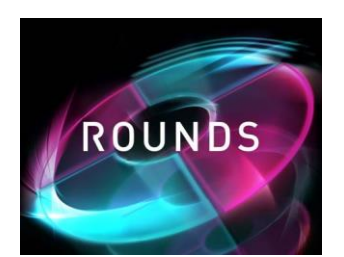

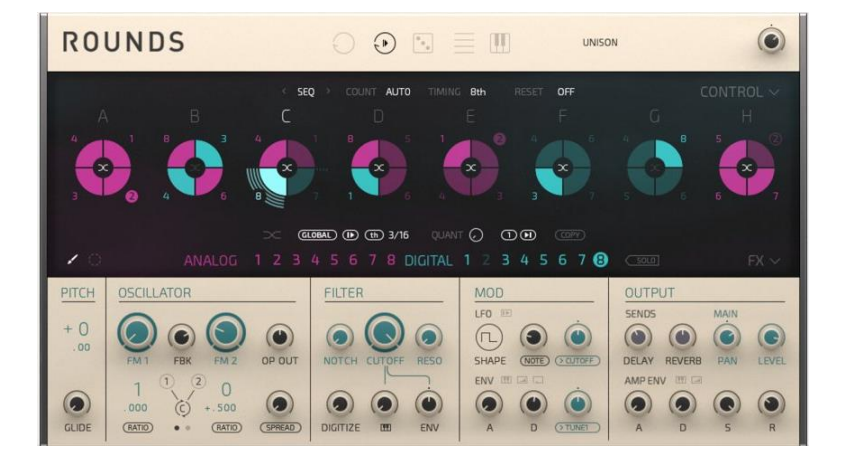

# 11.4.15.1.2 Présentation

<span id="page-303-0"></span>Un synthé basé sur « REAKTOR » qui associe des sons de synthé numériques et analogiques à des capacités de changements de sons complexes et séquencés. Une palette de nouveaux sons et textures quasi illimitée.

#### ROUND APRÈS ROUND

ROUNDS est un instrument révolutionnaire qui fait le lien entre le sound design de pointe et les techniques de sequencing avancé. Jouez des mélodies, des cordes et des arpèges tout en séquençant et en morphant votre palette sonore en temps réel. Une machine pour la scène inspirante dotée d'une puissance indéniable – l'évolution de la synthèse logicielle.

#### FAITES CHAUFFER LE MOTEUR

ROUNDS inclut un moteur de synthé analogique et un moteur de synthé numérique, qui vous proposent chacun tous les paramètres essentiels dans une présentation épurée et sans fioritures. Concevez jusqu'à huit sons par moteur, chacun avec ses propres paramètres, puis séquencez-les avec le Voice Programmer.

#### MOTEUR ANALOGIQUE

Le moteur analogique s'inspire d'un synthé classique à deux oscillateurs. Le son est chaud et d'une grande richesse harmonique : le célèbre son analogique né de l'expertise de NI en matière de synthés.

#### MOTEUR NUMÉRIQUE

La partie numérique de ROUNDS est constituée d'un moteur FM doté de trois oscillateurs et d'un filtre 2 pôles. Obtenez une palette sonore allant d'un son propre et pétillant à un son métallique et dissonant – le tout avec une excellente définition des notes.

#### THE VOICE PROGRAMMER

Le Voice Programmer confère à ROUNDS toute sa magie. Il contient huit blocs comprenant chacun quatre cellules. Chaque cellule accueille un son. Mettez ces 32 slots en marche afin de créer votre propre séquence sonore rythmique. Cinq modes de voix différents déterminent la distribution du son sur différentes cellules. Un modificateur supplémentaire vous permet d'ajuster encore davantage chaque mode de voix.

## CARACTÉRISTIQUES POUR LA SCÈNE

Faites des changements de séquence incroyables en temps réel. La fonction Remote Octave mappe les tâches on/off pour les blocs sur les touches blanches de votre clavier. Les cellules sont mappées sur les touches noires, et vous pouvez les activer ou les désactiver avec n'importe quelle combinaison en temps réel. Assignez jusqu'à huit macros et ajustez les paramètres depuis votre matériel. Vous pouvez aussi utiliser l'affichage Multi-Edit pour modifier facilement un paramètre sur tous les sons à la fois.

## EFFETS

ROUNDS offre des effets intégrés de delay et de réverb de haute qualité. Faites votre choix parmi des delays classiques ou des grain delays, et utilisez le LFO dédié pour créer des effets chorus et flanger. La réverb est un nouvel algorithme exclusivement disponible dans ROUNDS. Les effets étant intégrés dans le synthétiseur, chacun d'entre eux peut être séquencé par son pour créer des rafales d'écho rythmique et d'espace.

*11.4.16 « KONTOUR »*

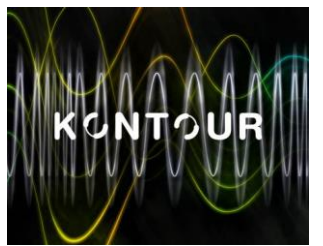

<https://www.native-instruments.com/fr/products/komplete/synths/kontour/>

<span id="page-304-0"></span>11.4.16.1 [Présentation](#page-304-0) 305 11.4.16.2 [Présentation](#page-305-0) 306

## *11.4.16.1 Présentation*

Un synthé de modulation de phase vraiment innovant avec des fonctionnalités expressives pour la scène qui animent chaque note.

KONTOUR fonctionne dans « REAKTOR » ou le « REAKTOR PLAYER » gratuit.

#### HIGH PERFORMANCE SYNTHESIS

Un synthé ultra-expressif avec un caractère sonore naturel Motion Recorder offre des possibilités de modulation novatrices Une architecture avancée pour des options de sound design infinies

#### RÉPONSE RAPIDE

KONTOUR est le dernier synthétiseur de Stephan Schmitt, le fondateur de NI : un synthé ultra-réactif qui répond au moindre ajustement des paramètres. Cet instrument vous permet de créer des textures incroyablement naturelles allant de maillets à des cordes pincées ou frottées en passant par des sons distordus, agressifs et bruyants : une machine idéale pour la scène.

#### MOTION RECORDER

Le mode d'affichage Performance condense toute la puissance de KONTOUR en quatre Macro contrôles pour une manipulation du son à la volée en toute facilité. Chaque Macro est mappé sur plusieurs paramètres pour des ajustements radicaux. Utilisez le Motion Recorder pour automatiser toutes les modulations personnalisées, les transitions de timbre ou les paysages sonores longs et évolutifs.

## DESIGN AVANCÉ

KONTOUR donne aux sound designers la clés de tout un univers sonore. Le cœur du moteur consiste en deux oscillateurs sinusoïdaux avec de puissantes capacités de modulation de phase, des options détaillées de modélisation des formes d'onde et de modulation en anneau. Un filtre en peigne précis et ajustable, un filtre variable à état flexible et un routage de feedback élaboré forment une structure retentissante vous offrant des textures harmoniques complexes.

## CRÉÉ PAR STEPHAN SCHMITT

KONTOUR a été conçu et créé par Stephan Schmitt, fondateur et directeur de Nonlinear Labs, fondateur de Native Instruments et créateur de « REAKTOR ». Cet instrument représente la nouvelle avancée dans sa quête d'un synthétiseur numérique jouable et expressif au son naturel.

## « REAKTOR SPARK »

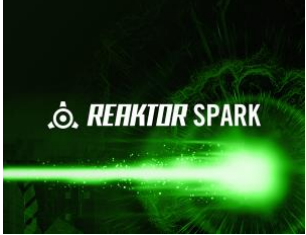

<https://www.native-instruments.com/fr/products/komplete/synths/reaktor-spark/pricing/>

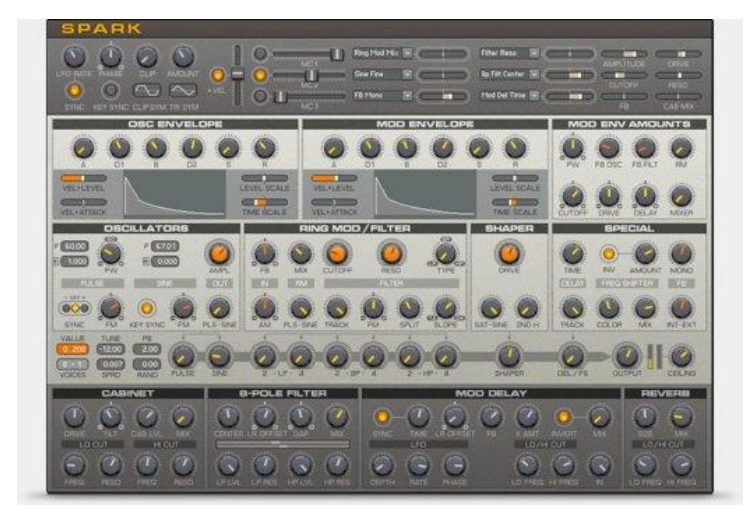

## *11.4.16.2 Présentation*

<span id="page-305-0"></span>Sons de synthétiseur pourvus d'une dynamique hors du commun, basés sur un ensemble « REAKTOR » unique

#### NEXT GENERATION SYNTH

- $\checkmark$  200 sons de synthé et 1400 Variations de Son
- $\checkmark$  Transitions audio dramatiques
- Basés sur un synthétiseur REAKTOR complètement nouveau

#### L'UNIQUE SYNTHÉTISEUR PAR LE PÈRE DE « REAKTOR »

REAKTOR SPARK\* est basé sur un ensemble nouveau et unique de « REAKTOR », produit de trois ans de travail et de conception de la part de Stephan Schmitt fondateur et génie conceptuel de Native Instruments. Cet Instrument Powered by « REAKTOR » apporte un vent nouveau dans le concept du synthétiseur soustractif, en ajoutant un élément dynamique et imprévisible qui fait exploser les sons en corps vivants et parfois chaotiques. En tant que père de « REAKTOR », Stephan Schmitt a conçu REAKTOR SPARK comme sa propre expression de conception de synthétiseurs.

Testé et perfectionné en salle de répétition et en studio, « REAKTOR SPARK » transperce le mix comme peu de synthétiseurs, et vous offre une présence unique dans n'importe quel arrangement et contexte musical. Le « fantôme dans une machine » crée des sons qui vont de la chaleur subtile à une surcharge sonore hurlante. « REAKTOR SPARK » renonce aux options et modes interminables à la faveur de l'audace et du caractère, nés de la performance du joueur.

## 11.4.16.2.1 Caractéristiques détaillées

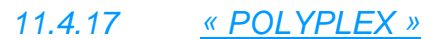

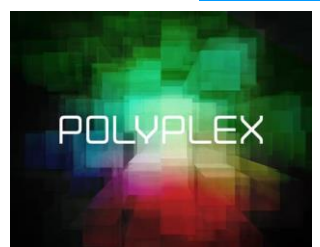

<https://www.native-instruments.com/fr/products/komplete/drums/polyplex/>

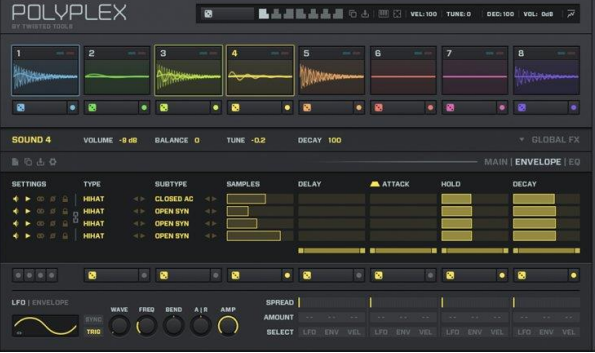

<span id="page-306-0"></span>11.4.16.1 Présentation [.......................................................................................................307](#page-306-0)

# *11.4.17.1 Présentation*

## UNE NOUVELLE APPROCHE DE LA CRÉATION DE KITS DE BATTERIE

Un sampleur à 8 sections, offrant d'extraordinaires fonctions de création aléatoire, une gestion créative des couches et des capacités de réglage presque infinies.

POLYPLEX s'exécute dans « REAKTOR 5 » ou dans le lecteur gratuit « REAKTOR 5 PLAYER ».

#### EXPERIMENTAL DRUM DESIGN

- $\checkmark$  Concept de sélection aléatoire pour créer des kits rapidement, de manière ludique
- $\checkmark$  Commandes intuitives offrant des réglages détaillés
- $\checkmark$  De nombreux effets intégrés permettant de sculpter votre son

#### CRÉATION ALÉATOIRE FACILE

POLYPLEX offre une manière rapide et ludique de créer vos propres kits de batterie. Lancez les dés et sélectionnez des sons aléatoires au niveau global, du son ou du sample. Aucune expérience du sound design n'est nécessaire ; sélectionnez aléatoirement tous les éléments pour créer un kit entièrement nouveau, ou gérez le hasard avec davantage de finesse lorsque vous commencez à trouver votre son.

#### SUPERPOSEZ ET PERFECTIONNEZ

Chacun des huit sound slots de POLYPLEX peut contenir quatre samples. Chacun de ces samples forme une couche d'un son de batterie unique. Chargez un preset et effectuez une sélection aléatoire

pour créer un kit. Après avoir défini votre kit, plongez-vous dans une puissante section d'édition pour perfectionner le réglage de chaque slot ; vous pouvez modifier l'ensemble du sample slot ou peaufiner individuellement le réglage de chaque couche.

#### LES EFFETS

POLYPLEX propose 18 effets d'exception. Ajoutez de la dynamique, appliquez de la reverb ou des effets glitch et bien davantage – jusqu'à quatre effets en même temps. Attribuez le suiveur d'enveloppe flexible à un paramètre pour créer une modulation rythmique. Enfin, une puissante section de routage vous permet d'associer des effets de nouvelles manières créatives, offrant ainsi d'incroyables possibilités de déstructuration du son.

#### POLYPLEX ET MASCHINE

POLYPLEX comprend également des « modules » d'instruments uniques optimisés pour MASCHINE. Chargez des modules individuels Grosse caisse, Percussion, Oneshot ou Utilisateur dans les slots audio de MASCHINE, de la même manière que vous chargeriez un moteur de samples ou de Drum Synths. Les modules Utilisateur vous permettent de charger vos propres samples directement dans POLYPLEX. Vous pouvez même jouer n'importe quel module en tonal à l'aide du mode clavier de MASCHINE.

## CRÉÉ PAR TWISTED TOOLS

POLYPLEX a été créé par Josh Hinden et Igor Shilov, les génies du sound design à l'origine de Twisted Tools. Josh et Igor créent des instruments comme Ultraloop, Vortex et Buffeater à l'aide de « REAKTOR » ainsi que des packs de samples, des boucles et des micro kits. Twisted Tools a reçu les éloges d'artistes majeurs tels que Deadmau5, Bassnectar, Richard Devine et bien d'autres.

# **12 Utilisation avancée des softs « Maschine » et « TRAKTOR », et des contrôleurs MASCHINE et TRAKTOR KONTROL (continuer correcteur orthographe à partir de là)**

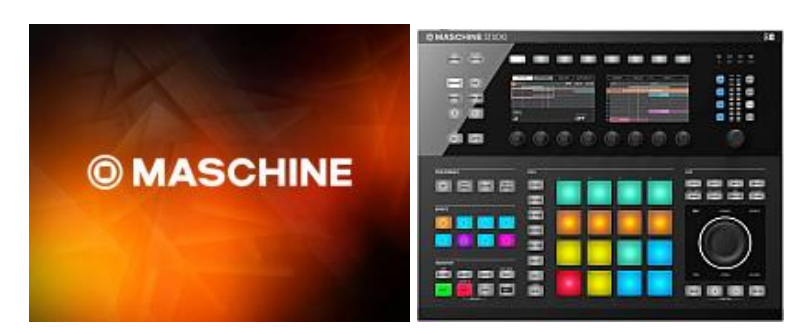

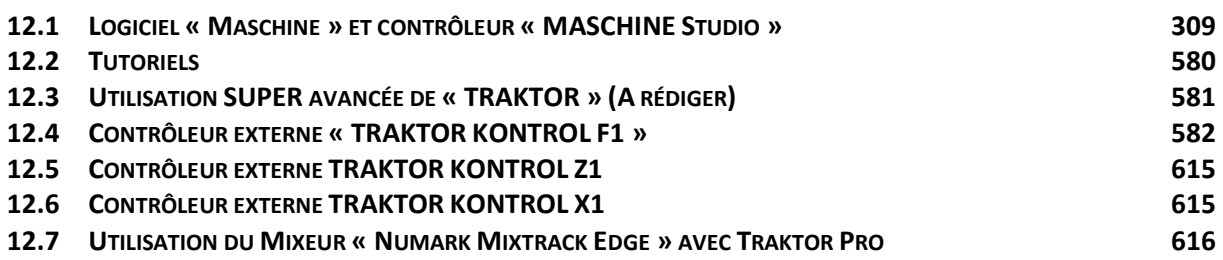

# <span id="page-308-0"></span>**12.1 Logiciel « Maschine » et contrôleur « MASCHINE Studio »**

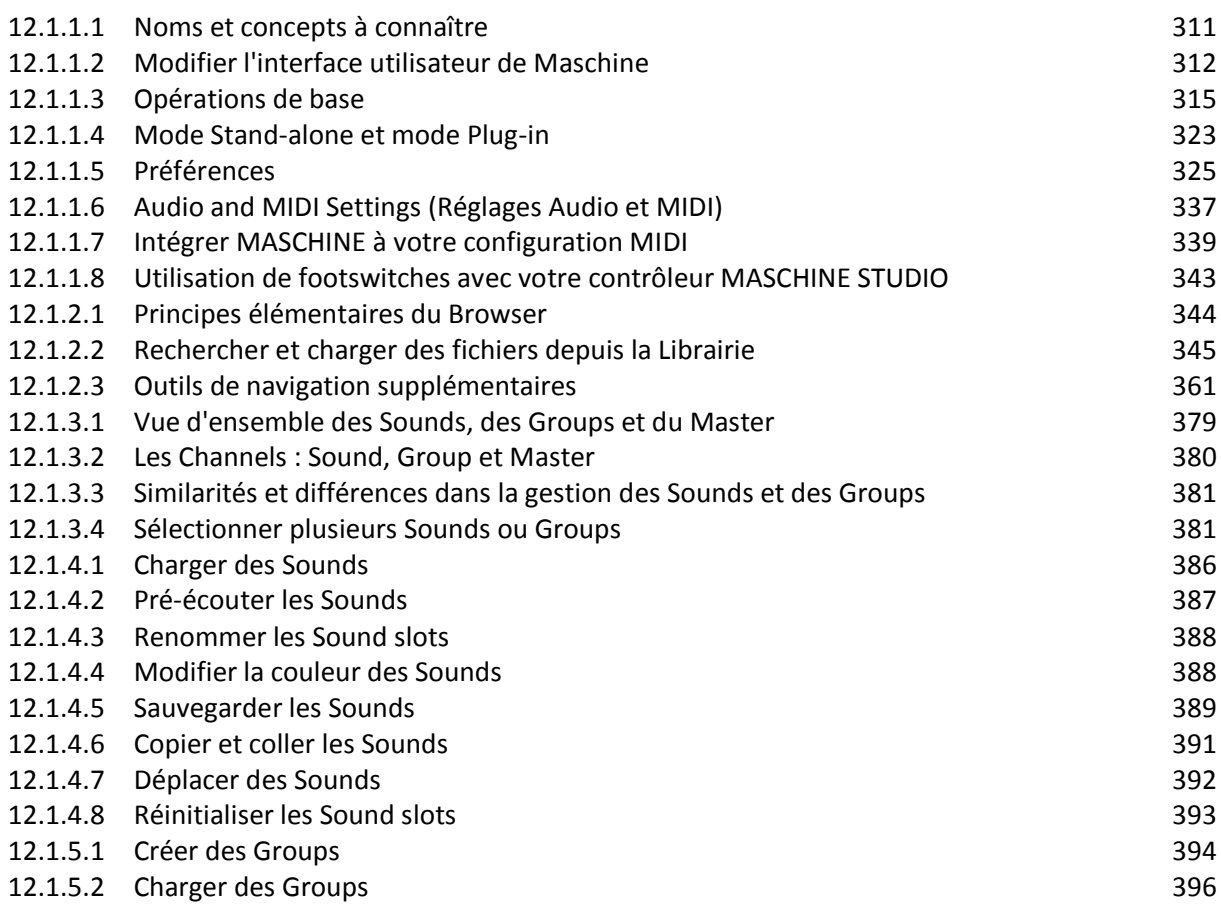

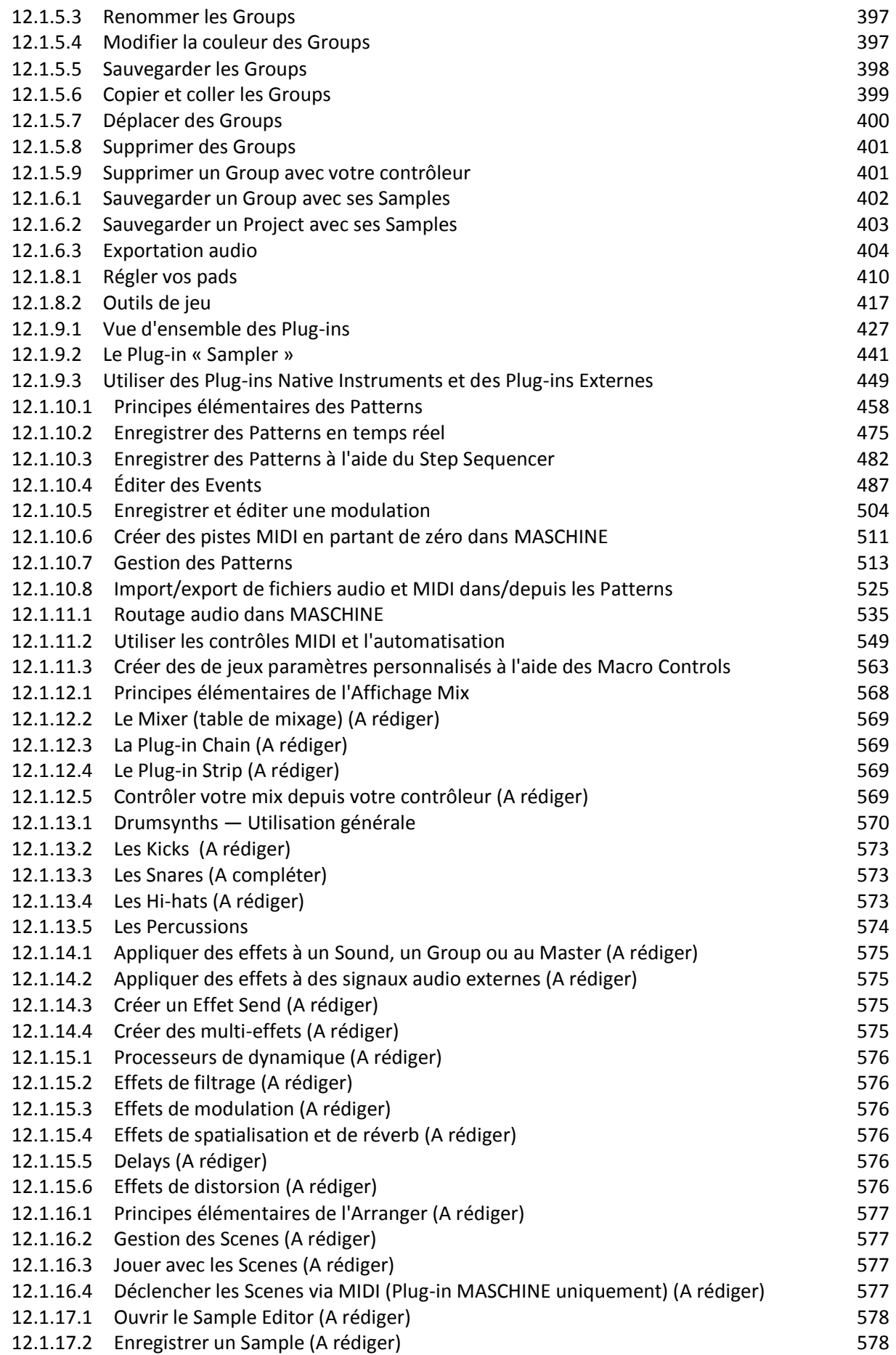

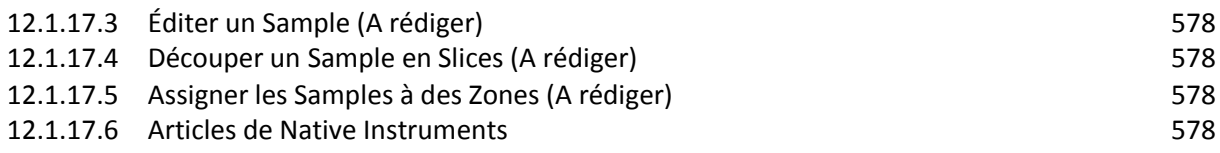

## *12.1.1 Concepts de base*

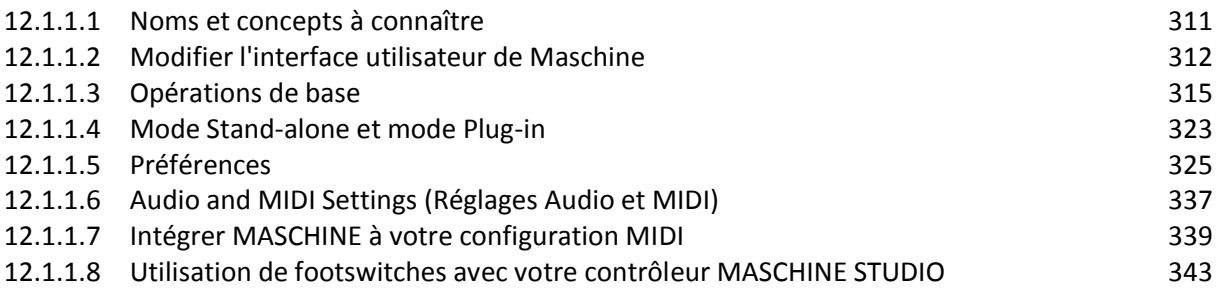

## *12.1.1.1 Noms et concepts à connaître*

## <span id="page-310-0"></span>Le Browser

Le Browser (en français « navigateur ») est l'interface permettant d'accéder à tous les éléments de vos Projets MASCHINE **: Projects, Groups, Sounds, Presets d'Instruments et d'effets, et Samples**. Chacun de ces éléments peut être enregistré et étiqueté via des « tags » (attributs) qui permettront de le retrouver rapidement. La Librairie d'Usine de MASCHINE est d'ores et déjà intégralement étiquetée, ainsi que les Librairies d'usine de tous les Produits Native Instruments installés sur votre ordinateur. Vous pouvez par ailleurs importer vos propres fichiers dans la Librairie et les étiqueter. Pour en savoir plus sur le Browser, veuillez consulter le chapitre  $\uparrow$ 3, Le Browser.

## **Project**

Un « Project » contient toutes les données constituant un morceau : les **Groups avec leurs Patterns, toutes les « Scenes » et leurs réglages, modulations, effets, routages, Sounds et Samples**. C'est une sorte d'instantané de l'état global de MASCHINE. Pour une vue d'ensemble de la structure d'un Project MASCHINE, veuillez consulter le Manuel MASCHINE Getting Started.

#### Sound

Les « Sounds » sont les briques de base de tout le contenu sonore de MASCHINE. Un « Sound » est constitué d'autant de Plug-ins que vous le souhaitez**.** Chaque Sound du Group sélectionné est assigné à l'un des 16 pads du contrôleur matériel ; vous pouvez déclencher les Sounds en appuyant sur les pads. Pour plus d'informations concernant les Sounds, veuillez consulter la chapitre ↑4, Gestion de vos Sounds, Groups et Projects.

## Group

Un "Group" contient 16 Sound slots. En plus des Plug-ins d'Effet appliqués individuellement à chaque Sound, un Group peut avoir ses propres effets en insert. Ces effets s'appliquent à tous les Sounds du Group. Un Group peut par ailleurs contenir un nombre illimité de Patterns (regroupés en Banks de 16 Patterns chacune). Pour plus d'informations concernant les Groups, veuillez consulter le chapitre ↑4, Gestion de vos Sounds, Groups et Projects.

## Master

C'est là que tous les signaux audio provenant de chacun des Groups et Sounds se rejoignent et sont mixés. Le Channel Master peut lui-même héberger un nombre illimité d'effets en insert ; ces effets s'appliquent à tous les Groups et à tous leurs Sounds. Vous trouverez plus d'informations concernant le Master au chapitre ↑4, Gestion de vos Sounds, Groups et Projects.

## Pattern

Un « Pattern » (en français « motif ») est une séquence qui joue des Sounds d'un Group. Le Pattern appartient à ce Group, et sera sauvegardé avec lui. Dans chaque Scene, vous pouvez définir le Pattern qui doit être joué pour chaque Group. Vous trouverez plus d'informations sur les Patterns au chapitre ↑7, Utilisation des Patterns.

## Scene

Une « Scene » est une combinaison de Clips issus de vos différents Groups. Chaque Clip fait référence à un Pattern issu d'un Group. Dans une Scene, vous ne pouvez créer qu'un seul Clip pour chaque Group. Les Scenes se trouvent dans l'Arranger. Elles peuvent être utilisées pour construire un arrangement complet, ou bien pour déclencher différentes parties d'un morceau lors d'une performance live. Pour plus d'informations concernant les Scenes, veuillez consulter le chapitre ↑12.6.3, Saturator.

## **Event**

Les « Events » sont les sons percussifs ou les notes qui permettent de composer un Pattern. Dans le Pattern Editor, les Events sont représentés par des rectangles au sein de l'Event area. Suivant le mode d'affichage, le Pattern Editor affiche les Events de tous les Sound slots (Affichage Group), ou bien uniquement ceux du Sound slot sélectionné (Affichage Keyboard). Les Events sont décrits plus en détail au chapitre ↑7, Utilisation des Patterns.

Plug-in Chaque Sound, chaque Group, ainsi que le Master, peut contenir un nombre illimité de Plugins. **Les Plug-ins peuvent être des instruments ou des effets** ; ils peuvent être internes (inclus dans MASCHINE), provenir d'autres Produits Native Instruments (instruments ou effets), ou être externes (Plug-ins VST/AU d'autres fabricants). **Les Plug-ins d'Instrument et d'Effet peuvent être chargés dans le premier Plug-in slot d'un Sound**. **Les autres Plugin slots des Sounds, ainsi que tous les Plug-in slots des Groups et du Master, ne peuvent contenir que des Plug-ins d'Effet**. À chaque niveau (Sound, Group et Master), les Plug-ins traitent le signal audio en série, dans l'ordre dans lequel ils sont insérés. Pour plus d'informations, veuillez consulter le chapitre ↑6, Utiliser des Plug-ins.

## Effet

MASCHINE est livré avec un grand nombre d'effets, sous la forme de Plug-ins Internes. Vous pouvez également utiliser des Plug-ins d'effet Native Instruments ou des Plug-ins d'effet VST/AU d'autres fabricants. Chaque Sound, chaque Group, ainsi que le Master, peut contenir un nombre illimité d'effets ; ces effets sont traités comme des effets en insert. Le système de routage particulièrement flexible vous permettra également de créer des effets send, des multieffets et des Side-chains. Pour plus de détails concernant l'utilisation des effets dans MASCHINE, veuillez consulter le chapitre  $\uparrow$ 10.6.3, Percussion – Shaker. Vous trouverez une description exhaustive de tous les effets internes de MASCHINE au paragraphe [12.1.15 ci](#page-574-4)[dessous,](#page-574-4) Référence des effets.

## *12.1.1.2 Modifier l'interface utilisateur de Maschine*

<span id="page-311-0"></span>L'interface utilisateur de Maschine 2 est flexible. Vous pouvez choisir ce qui est affiché et ce qui ne l'est pas, de sorte à vous concentrer sur votre style de travail personnel. Ce chapitre vous montrera comment ajuster l'interface utilisateur de Maschine 2 à vos besoins.

12.1.1.2.1 [Modifier la taille de l'interface](#page-312-0) 313 12.1.1.2.2 [Afficher/masquer le Browser](#page-312-1) 313 12.1.1.2.3 [Basculer entre l'Affichage Arrange et l'Affichage Mix](#page-313-0) 314 12.1.1.2.4 [Basculer entre l'Affichage Arrange et l'Affichage Mix avec votre contrôleur](#page-313-1) 314 12.1.1.2.5 [Minimiser le Mixer](#page-313-2) 314

# <span id="page-312-0"></span>12.1.1.2.1 Modifier la taille de l'interface

Dans le menu View de la Barre de Menu de l'Application, ou dans le sous-menu View du menu MASCHINE, vous pouvez choisir parmi quatre tailles d'affichage pour l'interface graphique du logiciel Maschine 2 :

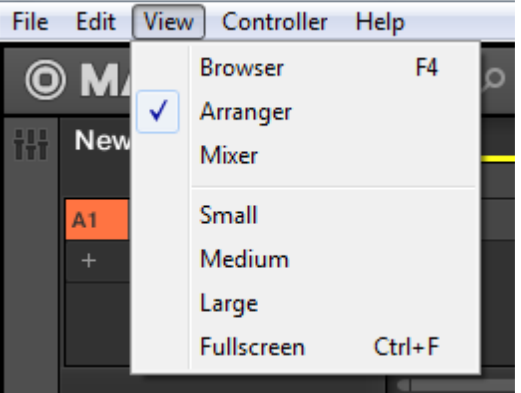

Le menu View situé dans la Barre de Menu de l'Application (version Windows).

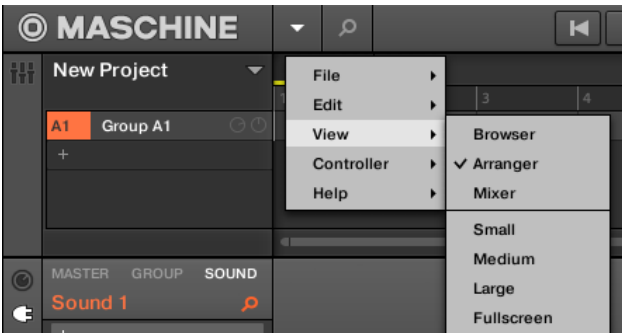

Le sous-menu View du menu MASCHINE.

L'affichage plein écran est accessible depuis votre clavier via [Ctrl]+[F] (Mac OS X : [Cmd]  $+$ [F]).

## <span id="page-312-1"></span>12.1.1.2.2 Afficher/masquer le Browser

► Pour afficher ou masquer le Browser, cliquez sur le bouton Browser (représentant une petite loupe) dans le Header. Vous pouvez également sélectionner Browser dans le menu View de la Barre de Menu de l'Application ou dans le sous-menu View du menu MASCHINE.

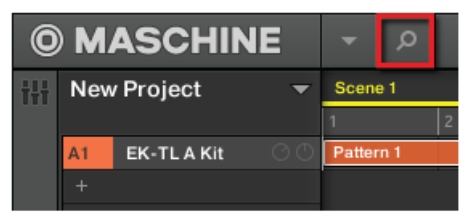

## *Le bouton Browser dans le Header.*

Vous pouvez également afficher/masquer le Browser depuis votre clavier d'ordinateur en appuyant sur **F4**.

# <span id="page-313-0"></span>12.1.1.2.3 Basculer entre l'Affichage Arrange et l'Affichage Mix

► Pour basculer entre l'Affichage Arrange et l'Affichage Mix, cliquez sur le Bouton Mix View situé en haut à gauche de l'Arranger. Vous pouvez également sélectionner Arranger ou Mixer dans le menu View de la Barre de Menu de l'Application ou dans le sous-menu View du menu MASCHINE.

| И<br>130.00 BPM<br>0.0 % SWING<br>Ю<br>۰ |                |                         |                            |      |                      |   |  |  |
|------------------------------------------|----------------|-------------------------|----------------------------|------|----------------------|---|--|--|
|                                          |                | <b>My First Project</b> |                            | ie 6 | <b>Break it Down</b> |   |  |  |
|                                          |                |                         |                            |      | $\overline{5}$       | 6 |  |  |
|                                          | A1             | EK-TL A Kit             | $\odot$ $\odot$ $\rm{km4}$ |      | Pattern 1            |   |  |  |
|                                          | B <sub>1</sub> | <b>Bass</b>             | $\odot$ $\odot$ km 2       |      | Pattern 1            |   |  |  |
|                                          | C <sub>1</sub> | Group C1                | $\odot$ $\odot$ $\cdots$ 1 |      | Pattern 1            |   |  |  |
|                                          | D <sub>1</sub> | Group D1                | $\odot$ $\odot$            |      | Pattern <sub>2</sub> |   |  |  |
|                                          |                |                         |                            |      |                      |   |  |  |

*Le bouton Mix View.*

Vous pouvez également basculer entre l'Affichage Arrange et l'Affichage Mix à l'aide de la touche [Tab] du clavier d'ordinateur.

# <span id="page-313-1"></span>12.1.1.2.4 Basculer entre l'Affichage Arrange et l'Affichage Mix avec votre contrôleur

► Appuyez sur **SHIFT** + **NAVIGATE** pour basculer entre l'Affichage « Arrange » et l'Affichage « Mix ».

## <span id="page-313-2"></span>12.1.1.2.5 Minimiser le Mixer

Lorsque Maschine est en Affichage « Mix », vous pouvez minimiser/développer le Mixer, en haut de la fenêtre de MASCHINE :

► Cliquez sur le bouton flèche situé en bas à gauche du Mixer pour afficher/masquer le détail des Channels dans le Mixer.

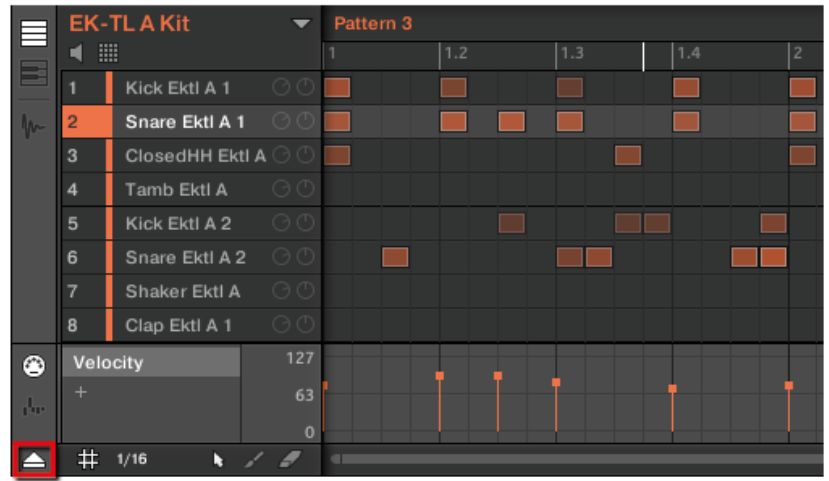

# *12.1.1.3 Opérations de base*

<span id="page-314-0"></span>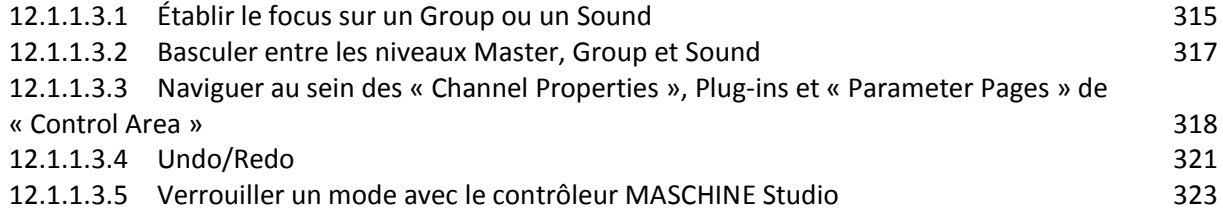

# <span id="page-314-1"></span>12.1.1.3.1 Établir le focus sur un Group ou un Sound

Pour afficher le contenu et les paramètres d'un Sound ou d'un Group, il vous faut tout d'abord établir le focus sur celui-ci.

Il y a une légère différence entre établir le focus sur un Sound ou sur un Group et le sélectionner :

- le focus permet de définir ce qui doit être affiché ;
- la sélection permet quant à elle de définir les éléments qui seront affectés par vos opérations d'édition. Veuillez remarquer qu'un Sound/Group sur lequel le focus est établi est toujours sélectionné. Cette distinction est tout à fait pertinente car il est possible de sélectionner plusieurs Sounds ou Groups à la fois pour les éditer tous ensemble ! Pour plus d'informations à ce sujet, veuillez consulter la section 4.1.3, Sélectionner plusieurs Sounds ou Groups.

La description ci-dessous montre comment établir le focus sur un Sound ou sur un Group lorsque le logiciel MASCHINE est en Affichage Arrange (affichage par défaut). Pour des instructions permettant d'établir le focus sur un Sound ou sur un Group en Affichage Mix, veuillez consulter le chapitre ↑9.2.3, Sélectionner les Channel Strips.

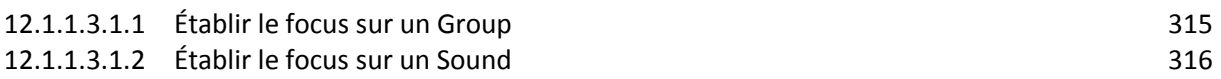

## **12.1.1.3.1.1 Établir le focus sur un Group**

## <span id="page-314-2"></span>Dans le logiciel Maschine

Cliquez sur le nom du « Group » dans la list de l'Arranger

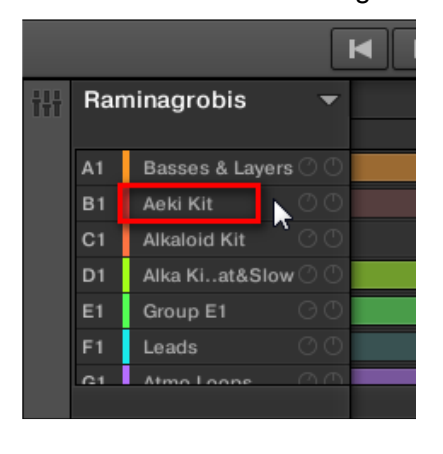

Le « Group » en focus apparaît alors en surbrillance. Le Pattern Editor affiche les Sounds et les Patterns de ce « Group »

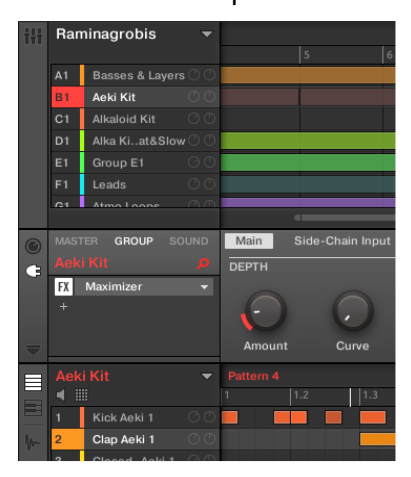

Nota : Vous pouvez également sélectionner plusieurs Groups à la fois, de sorte à effectuer des modifications simultanées sur tous ces Groups.

## Sur le contrôleur MASCHINE

- 1. Si nécessaire, appuyez sur **SHIFT** + bouton « Group » **A-H** pour sélectionner la Group Bank contenant le « Group » désiré.
- 2. Appuyez sur le bouton « Group » **A-H** désiré.
- $\rightarrow$  Le « Group » correspondant est maintenant en focus. Une fois le focus établi sur le Group de votre choix, vous pouvez utiliser les Boutons **1-3** (au-dessus de l'écran gauche) pour rapidement passer du Master au Group en focus ou au Sound lui-même en focus au sein de ce « Group » ! Veuillez consulter la section ↑2.3.2, Basculer entre les niveaux « Master », « Group » » et Sound » pour plus d'informations à ce sujet.

## **12.1.1.3.1.2 Établir le focus sur un Sound**

## <span id="page-315-0"></span>Dans le logiciel Maschine

Après avoir établi le focus sur le « Group » comme indiqué ci-dessous :

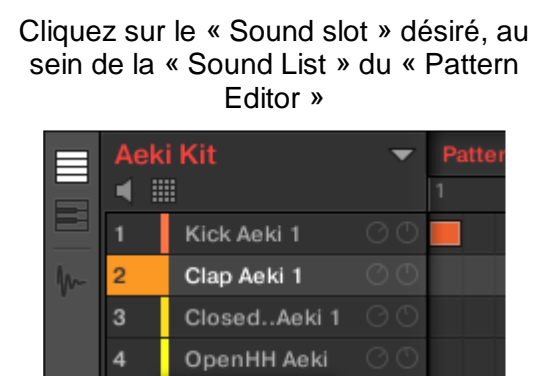

Kick Aeki 2

Clap Aeki 2

5

6

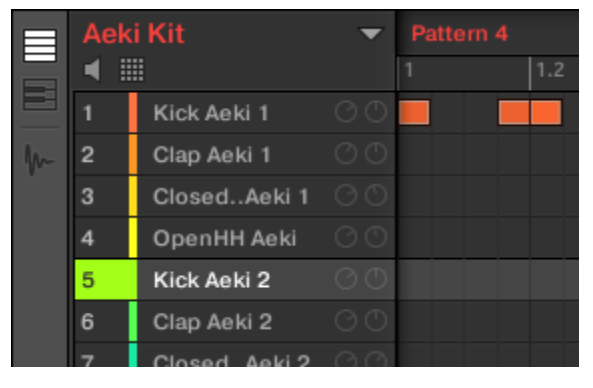

Le Sound slot en focus apparaît en surbrillance.

Softs et contrôleurs Native Instruments – Aide-mémoire Mars 2018 316/644

Vous pouvez également sélectionner plusieurs Sounds à la fois, de sorte à effectuer des modifications simultanées sur tous ces Sounds.

## Sur le contrôleur MASCHINE

- 1. Si vous désirez établir le focus sur un « Sound » contenu dans un autre « Group », commencez par mettre le bon « Group » en focus, comme expliqué ci-dessus.
- 2. Appuyez sur **SELECT** + **pad** correspondant au Sound désiré (il suffit d'appuyer sur le pad correspondant si les pads sont en mode Group).

 $\rightarrow$  Le « Sound » correspondant est maintenant en focus.

Une fois le focus établi, utilisez les Boutons **1-3** (au-dessus de l'écran gauche) pour rapidement passer du « Master » au « Group » contenant votre « Sound » ou au « Sound » en focus ! Veuillez consulter la section ↑2.3.2, Basculer entre les niveaux Master, Group et Sound pour plus d'informations à ce sujet.

On peut sélectionner plusieurs « Sounds » à la fois, de sorte de leur appliquer les même modifications. Veuillez consulter la section  $\uparrow$  4.1.3, Sélectionner plusieurs « Sounds » ou « Groups » pour plus d'informations à ce sujet.11

## <span id="page-316-0"></span>12.1.1.3.2 Basculer entre les niveaux Master, Group et Sound

## Dans le logiciel Maschine

Vous pouvez à tout moment afficher dans la Control area les paramètres associés au Master, au « Group » en focus ou au « Sound » en focus.

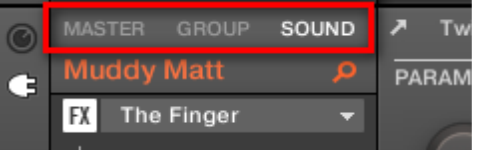

Cliquez sur l'onglet de votre choix pour sélectionner l'affichage de la « Control area ».

► Cliquez sur un des onglets MASTER GROUP SOUND (en haut à gauche de la « Control area ») pour afficher les paramètres de Plug-in ou les « Channel Properties » respectivement associés au « Master », au « Group » en focus ou au « Sound » en focus.

→ L'onglet sélectionné s'illumine. Le nom de votre « Project », du « Group » ou du « Sound » en focus apparaît sous l'onglet « MASTER », « GROUP » ou « SOUND » correspondant (le « Sound Muddy Matt » dans l'image ci-dessus), et le reste de la « Control area » affiche les paramètres de Plug-in et les « Channel Properties » respectivement associés au « Master », au « Group » en focus ou au « Sound » en focus.

# Sur le contrôleur MASCHINE

1. bouton **CHANNEL** ou **PLUG-IN** pour passer en mode Control.

2. le Bouton **1** (MASTER), Bouton **2** (GROUP) ou Bouton **3** (SOUND) (au-dessus de l'écran gauche) pour afficher les paramètres de Plug-in ou les « Channel Properties » respectivement associés au « Master », au « Group » ou au « Sound » en focus.

→ L'onglet sélectionné s'illumine. Le nom de votre Project, du « Group » ou du « Sound » en focus apparaît sur l'écran gauche (sous les onglets MASTER GROUP SOUND), et les écrans affichent les paramètres de Plug-in et les « Channel Properties » respectivement associés au « Master », au « Group » ou au « Sound » en focus.

## <span id="page-317-0"></span>12.1.1.3.3 Naviguer au sein des « Channel Properties », Plug-ins et « Parameter Pages » de « Control Area »

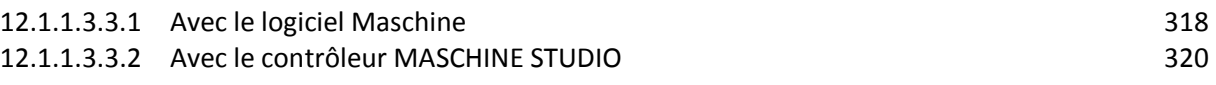

## **12.1.1.3.3.1 Avec le logiciel Maschine**

<span id="page-317-1"></span>Nous allons ici vous décrire comment afficher/éditer les paramètres de Plug-in et les « Channel Properties » associés à tout « Sound », « Group », ou au « Master ».

Pour sélectionner un Plug-in ou un ensemble de « Channel Properties », il vous faut tout d'abord afficher les paramètres du « Master », du « Group » ou du « Sound » :

- 1. Pour afficher les paramètres d'un « Group » ou d'un « Sound » particulier, établissez le focus sur ce dernier en cliquant dessus dans la « Group List » ou dans la « Sound List » (voir paragraphe [12.1.1.3.1 ci-dessus,](#page-314-1) Établir le focus sur un « Group » ou un « Sound »).
- 2. En haut à gauche de la « Control area », cliquez sur l'onglet « MASTER », « GROUP » ou « SOUND » pour afficher les paramètres respectivement associés au « Master », au « Group » ou au « Sound » en focus.

 $\rightarrow$  La Control area affiche maintenant les paramètres de Plug-in et les « Channel Properties » du « Sound » ou « Group » de votre choix, ou bien ceux du « Maste ».

## Sélection des Channel Properties

1. Tout à gauche de la « Control area », cliquez sur l'icône « Channel » (représentant un petit potard) pour afficher les Channel Properties

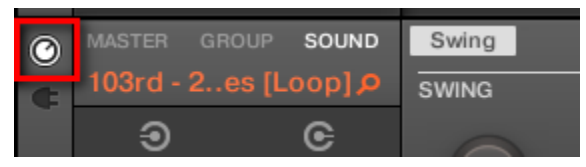

*Le bouton s'illumine. Le « Channel Property selector » apparaît alors sur la gauche de la « Control area » ; c'est un carré regroupant 4 boutons qui correspondent aux divers jeux de « Channel Properties » disponibles pour le « Sound », le « Group » ou le « Master » (suivant votre sélection)*

2. Dans la Plug-in List, cliquez sur le « Plug-in slot » de votre choix pour sélectionner le Plug-in correspondant.

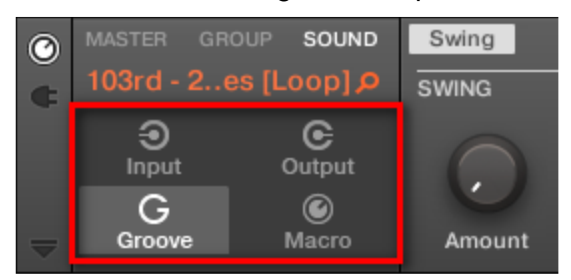

→ Les paramètres du Plug-in sélectionné apparaissent alors dans la « Parameter area » (la zone la plus grande de la « Control area », située à droite).

Nota : Si la Plug-in List n'affiche qu'un symbole « + », cela signifie qu'aucun Plug-in n'est chargé dans ce Sound, Group ou dans le Master. Cliquez sur ce symbole « + » pour charger un nouveau Plug-in : voir paragraphe [12.1.9.1.3 ci-dessous,](#page-429-0) Charger, retirer et remplacer un Plug-in pour plus d'informations à ce sujet.

## Sélectionner un Plug-in

**1. Tout à gauche de la « Control area », cliquez sur l'icône Plug-in pour afficher les Plug-ins** 

**2. Dans la Plug-in List, cliquez sur le** 

**« Plug-in slot » de votre choix pour** 

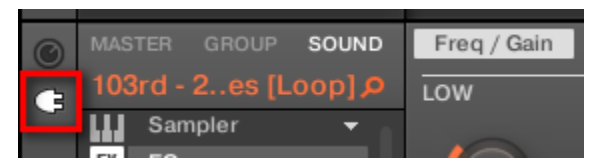

*L'icône s'illumine. La Plug-in List (Liste des Plug-ins) apparaît sur la gauche de « Control area » ; elle présente tous les Plug-ins chargés dans le « Sound », le « Group » ou le « Master » (suivant votre sélection)*

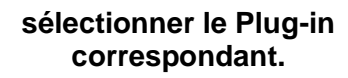

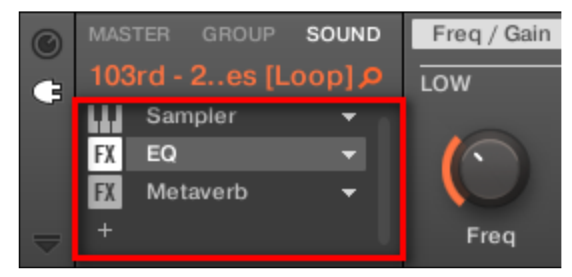

 $\rightarrow$  Les paramètres du Plug-in sélectionné apparaissent alors dans la « Parameter area » (la zone la plus grande de la « Control area », située à droite).

Nota : Si la Plug-in List n'affiche qu'un symbole « + », cela signifie qu'aucun Plug-in n'est chargé dans ce « Sound », « Group » ou dans le « Master ». Cliquez sur ce symbole « + » pour charger un nouveau Plug-in : voir paragraphe [12.1.9.1.3 ci-dessous,](#page-429-0) Charger, retirer et remplacer un Plug-in pour plus d'informations à ce sujet.

## Naviguer au sein des « Parameter Pages »

Dans certaines situations, il se peut que le Plug-in ou le « Channel » sélectionné possède plus de paramètres que ne peut en afficher l'écran/les écrans de votre contrôleur ou la Parameter area du logiciel. En guise d'exemple, citons les paramètres « Output Properties » des « Groups » ou des « Sound » ou encore les paramètres du Plug-in « Sampler ». Dans de tels cas, les paramètres sont répartis sur plusieurs « Parameter Pages » que vous pouvez parcourir aisément à l'aide du contrôleur comme depuis le logiciel.

Dans le logiciel, les noms des Pages disponibles sont affichés en haut de la « Parameter area ». Le nom de la Page actuellement affichée apparaît en surbrillance.

► Cliquez sur le nom de la Page désirée (en haut de la « Parameter area ») pour afficher la « Parameter Page » correspondante.

| $\odot$  | <b>GROUP</b><br><b>MASTER</b> | SOUND          | Audio<br>Aux                          | <b>MIDI</b> |       |              |                   |  |  |
|----------|-------------------------------|----------------|---------------------------------------|-------------|-------|--------------|-------------------|--|--|
|          | 103rd - 2. es [Loop] $\rho$   |                | <b>AUDIO</b>                          |             |       |              |                   |  |  |
|          | ⊛                             | G              |                                       |             |       |              |                   |  |  |
|          | Input                         | Output         | Group                                 |             |       | $\mathbf{U}$ |                   |  |  |
|          | G                             | $\circledcirc$ | $\textcolor{red}{\blacktriangledown}$ |             |       |              |                   |  |  |
| $\equiv$ | Groove                        | Macro          | Dest.                                 | Cue         | Level | Pan          | <b>Audio Mute</b> |  |  |

*Les Parameter Pages « Output Properties » d'un Sound : Audio (affiché à l'écran), Aux et MID*I.

Si tous les noms des Pages en peuvent être affichés simultanément en haut de la Parameter area, deux petites flèches permettant de faire défiler les Pages apparaissent sur la gauche :

|           | <b>MASTER</b><br>GROUP          | SOUND                                               | ◆ Mas Osc3        |        | Mas MOsc/Noise | Mas Filter | Mas Ins/FB/FRt | Mas Env1 | Mas Env2            |                     |
|-----------|---------------------------------|-----------------------------------------------------|-------------------|--------|----------------|------------|----------------|----------|---------------------|---------------------|
| $\bullet$ | Scratchy                        |                                                     | <b>MAS FILTER</b> |        |                |            |                |          |                     |                     |
|           | Massive<br>Saturator<br>и.<br>÷ | $\overline{\mathbf{v}}$<br>$\overline{\phantom{0}}$ |                   |        | z              |            | о              |          |                     |                     |
|           |                                 |                                                     | F1 Cutoff         | F1 Mod | F1 Reso        | F1 Gain    | F2 Cutoff      | F2 Mod   | F <sub>2</sub> Reso | F <sub>2</sub> Gain |

► Cliquez sur la flèche gauche ou droite pour accéder aux Pages supplémentaires.

## Réglage des Paramètres

Dans la « Parameter area », chaque paramètre possède un élément de contrôle et un label. Voici les divers types d'éléments de contrôle :

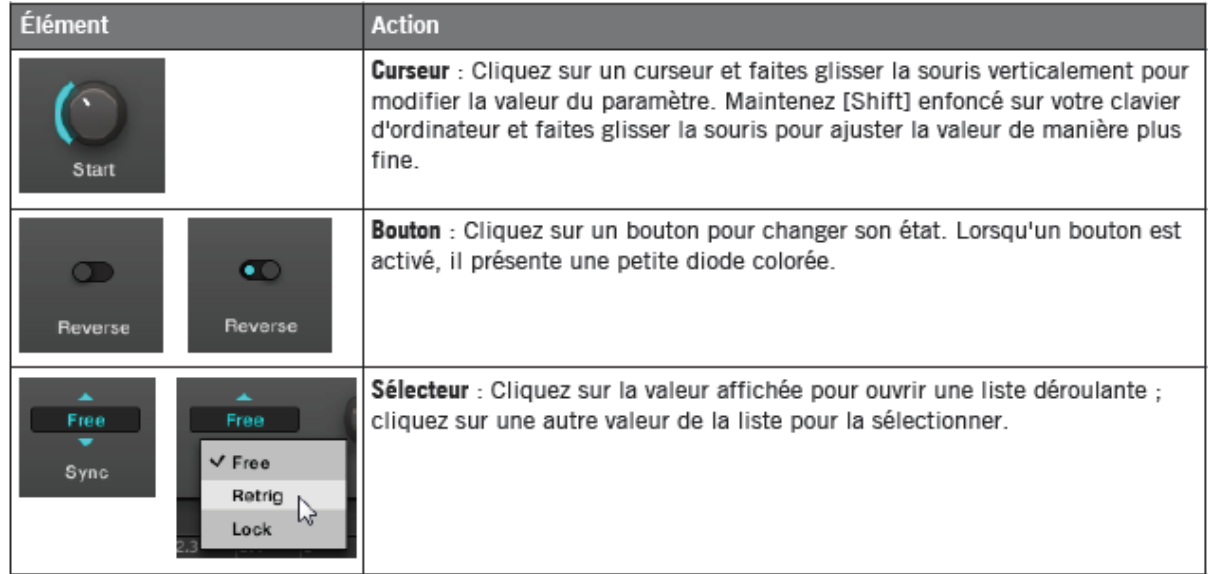

## **12.1.1.3.3.2 Avec le contrôleur MASCHINE STUDIO**

- <span id="page-319-0"></span>1. Établissez le focus sur le Sound ou Group de votre choix, ou sur le « Master » (voir paragraphe [12.1.1.3.1 ci-dessus,](#page-314-1) Établir le focus sur un « Group » ou un « Sound »).
- 2. bouton **CHANNEL** pour afficher les « Channel Properties », ou bouton **PLUG-IN** pour afficher les Plug-in slots du « Sound », « Group » ou Master » (suivant votre sélection précédente).

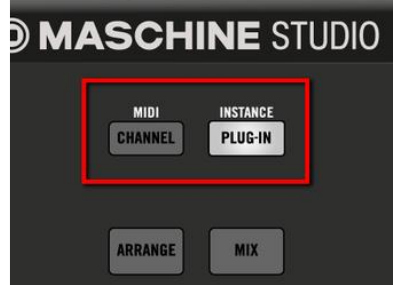

- 3. **Bouton 1 (MASTER), Bouton 2 (GROUP) ou Bouton 3 (SOUND)** pour afficher les paramètres de Plug-in ou les « Channel Properties » respectivement associés au « Master », au « Group » ou au « Sound » en focus.
- 4. **Boutons 5/6** pour naviguer au sein des Channel Properties ou des Plugins (le nom des Channel Properties ou du Plug-in sélectionné(es) apparaît entre les flèches gauche et droite, sous les Boutons 5 et 6). Une fois votre sélection faite, les paramètres des Channel Properties ou du Plug-in sélectionné apparaissent sur les écrans de votre contrôleur.
- 5. **boutons Page <b>s s**itués à gauche des écrans pour naviguer au sein des Parameter Pages des Channel Properties ou du Plug-in sélectionné(es) : En outre, si une autre Page est disponible à droite ou à gauche de la Page actuelle, le bouton Page correspondant sur votre contrôleur sera faiblement éclairé.
- 6. **Potards 1-8** situés sous les écrans pour modifier la valeur des paramètres disponibles sur la Page sélectionnée. Pour les paramètres continus, maintenez SHIFT enfoncé en tournant le Curseur pour effectuer un réglage plus fin.

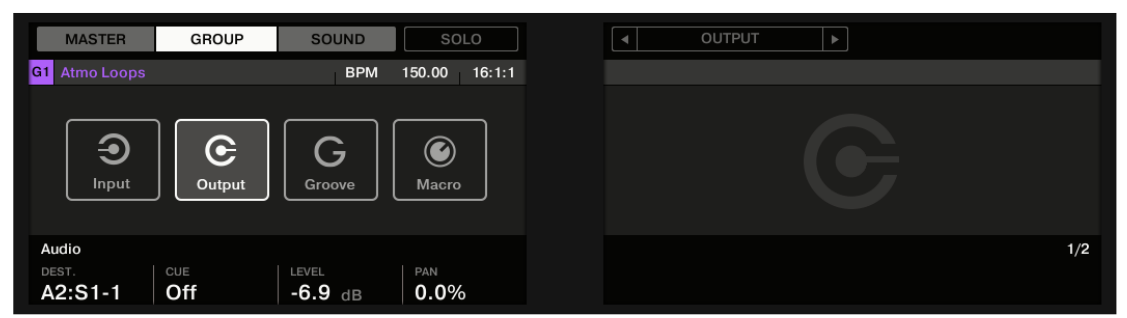

*Les écrans affichant la Page Audio des OUTPUT Properties du Group.*

## Utiliser le mode « Navigate »

Vous pouvez également naviguer au sein des « Channel Properties » et des « Plug-ins » (et leurs Parameter Pages) à l'aide du mode Navigate de votre contrôleur.

- **NAVIGATE** 1. maintenez le bouton **NAVIGATE** enfoncé (ou verrouillez le mode en appuyant sur NAVIGATE + Bouton 1).
- 2. bouton **CHANNEL** pour afficher les Channel Properties, ou sur le bouton PLUG-IN pour afficher les Plug-in slots du Sound, Group ou Master (suivant le Channel selectionne).
- 3. **Boutons 5/6** pour naviguer au sein des Channel Properties ou des Plugins. Le nom des Channel Properties ou du Plug-in selectionne(es) apparait entre les fleches gauche et droite, sous les Boutons 5 et 6. En outre, les Channel Properties ou le Plug-in selectionne(es) apparait/apparaissent en surbrillance sur l'ecran gauche.
- 4. **Appuyez sur les pads** faiblement éclairés pour selectionner la « Parameter Page ». Les noms des « Parameter Pages » disponibles sont affiches sur l'ecran droit, avec les pads correspondants. Lors de la sélection, le pad correspondant s'allume complètement et le nom de la Page apparait en surbrillance sur l'écran droit.
- 5. Si il y a plus de 16 « Parameter Pages », appuyez sur les **Boutons 7/8** pour passer respectivement aux 16 Pages précédentes/suivantes.
- 6. Relâchez le bouton **NAVIGATE** pour revenir au mode Control (ou appuyez à nouveau sur **NAVIGATE** si vous avez verrouille le mode « Navigate »).

 $\rightarrow$  La Parameter Page selectionnee apparait maintenant sur les ecrans. Utilisez les Boutons **1-8** situes sous les ecrans pour en modifier les parametres.

# <span id="page-320-0"></span>12.1.1.3.4 Undo/Redo

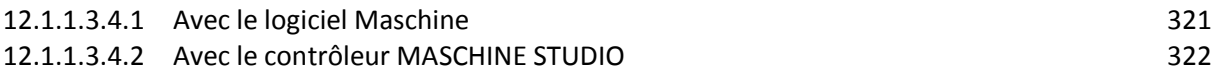

## **12.1.1.3.4.1 Avec le logiciel Maschine**

<span id="page-320-1"></span>Annuler (UNDO) et rétablir (REDO) vos dernières actions peut s'avérer fort utile pour annuler des opérations que vous avez effectuées ou pour comparer deux versions, avant et après une modification. Vous pouvez annuler quasiment toute action réalisée après le chargement ou la création de votre Project.

Remarque : si vous sauvegardez votre Project, vous ne pourrez plus appliquer d'Undo ni de Redo sur ce que vous avez fait avant votre sauvegarde !

MASCHINE 2.0 possède deux types de fonctions Undo/Redo, adaptées à des situations bien distinctes :

- Step Undo permet d'annuler votre dernière action élémentaire.
- Take Undo permet d'annuler votre dernier groupe d'actions.

## Step Undo (Annulation élémentaire)

Step Undo/Redo est une fonction Annuler/Rétablir classique, telle que celle présente dans la plupart des applications. Elle permet d'annuler ou de rétablir chaque action élémentaire que vous avez réalisée. Dans le logiciel, utilisez les raccourcis clavier suivants pour les fonctions Step Undo et Step Redo :

► Pour annuler votre dernière action (Step Undo), appuyez sur [Ctrl]+[Shift]+[Z] ([Cmd]+ [Shift]+[Z] sous Mac OS X). Pour rétablir votre dernière action (Step Redo), appuyez sur [Ctrl]+[Shift]+[Y] ([Cmd]+ [Shift]+ [Y] sous Mac OS X). Vous pouvez également sélectionner Undo Step et Redo Step dans le menu « Edit » de la Barre de Menu de l'Application ou dans le sous-menu « Edit » du menu MASCHINE.

Nota : Les commandes du menu Edit indiquent en outre quelle action sera annulée/rétablie !

## Take Undo (Annulation de groupe)

Supposons que vous venez d'enregistrer un beat de charley à la double croche sur quatre mesures, et que vous désirez l'annuler. En temps normal, il vous faudrait annuler une par une les 64 notes enregistrées, et donc faire appel 64 fois d'affilée à la fonction Undo. C'est le type de situation pour laquelle la fonction Take Undo a été créée !

Take Undo/Redo est une fonction Annuler/Rétablir étendue (disponible pendant l'enregistrement) permettant d'annuler ou de rétablir tout un groupe d'actions en un seul coup.

Take Undo/Redo est la fonction Annuler/Rétablir par défaut de MASCHINE. Dans le logiciel, utilisez les raccourcis clavier classiques pour les fonctions Annuler et Rétablir :

► Pour annuler votre dernier groupe d'actions (Take Undo), appuyez sur [Ctrl]+[Z] ([Cmd]+ [Z] sous Mac OS X). Pour rétablir votre dernier groupe d'actions (Take Redo), appuyez sur [Ctrl]+[Y] ([Cmd]+[Y] sous Mac OS X). Vous pouvez également sélectionner Undo et Redo dans le menu Edit de la Barre de Menu de l'Application ou dans le sous-menu Edit du menu MASCHINE.

Nota : Les commandes du menu Edit indiquent en outre quelle action sera annulée/rétablie !

Take Undo est disponible dans les situations suivantes :

- **Enregistrement en mode Control**
- Enregistrement en mode Step
- Enregistrement de modulation

<span id="page-321-0"></span>Nota : En dehors de ces trois situations, Take Undo a le même fonctionnement que Step ndo.

## **12.1.1.3.4.2 Avec le contrôleur MASCHINE STUDIO**

Les fonctions Step Undo et Take Undo sont disponibles depuis votre contrôleur :

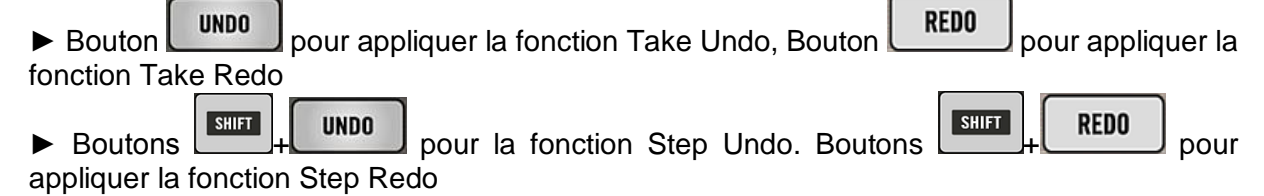

# <span id="page-322-1"></span>12.1.1.3.5 Verrouiller un mode avec le contrôleur MASCHINE Studio

En plus du mode Control (mode par défaut), votre contrôleur possède divers autres modes de fonctionnement, activables via leurs boutons dédiés. Suivant leur usage et leur intégration aux méthodes de travail, ces boutons sont de deux types différents :

- **Example 1** Les modes temporaires ne restent actifs que tant que vous maintenez enfoncé le bouton correspondant sur le contrôleur. Lorsque vous relâchez le bouton, votre contrôleur revient en mode Control. C'est par exemple le cas du bouton MUTE.
- Les modes permanents restent actifs même lorsque leur bouton est relâché. Pour les désactiver, il faut appuyer une nouvelle fois sur leur bouton. C'est par exemple le cas du bouton BROWSE.
- Cependant, dans certaines situations, il peut être nécessaire de relâcher le bouton d'un mode temporaire sans pour autant quitter le mode en question : par exemple pour libérer votre main afin de pouvoir manipuler d'autres éléments de contrôle. C'est pourquoi MASCHINE permet de verrouiller les modes temporaires, afin de les rendre persistants comme les modes permanents.

► Vous pouvez verrouiller un mode de votre contrôleur, appuyez sur le bouton du mode souhaité (SCENE, PATTERN, etc.) + Bouton 1 (au dessus de l'écran gauche).

 $\rightarrow$  Dorénavant, le mode sera verrouillé à chaque fois que vous l'activerez.

► Pour déverrouiller un mode (c-à-d pour le rendre temporaire à nouveau), appuyez à nouveau sur le bouton du mode + Bouton 1.

 $\rightarrow$  Le mode ne sera plus actif que tant que vous maintiendrez son bouton enfoncé.

Voici une liste de tous les boutons de votre contrôleur que vous pouvez verrouiller en appuyant dessus simultanément au Bouton **1**.

- Tous les boutons de la colonne située à gauche des pads (SCENE, PATTERN, ..., SOLO, MUTE)
- Bouton **GRID**
- Bouton **NOTE REPEAT**
- Bouton **AUTO** : Plutôt que d'utiliser le Bouton **1**, appuyez sur **SHIFT** + **AUTO** pour verrouiller le mode AUTO. En outre, lorsque vous quittez ce mode, il est automatiquement déverrouillé — ce sera à nouveau un mode temporaire la prochaine fois que vous appuierez sur AUTO.

# *12.1.1.4 Mode Stand-alone et mode Plug-in*

<span id="page-322-0"></span>Vous pouvez faire fonctionner le logiciel MASCHINE en application autonome (Stand-alone) ou bien l'intégrer à votre station de travail audionumérique préférée sous la forme d'un Plugin. Le logiciel MASCHINE est disponible aux formats de plug-ins VST, Audio Unit et AAX. Pour plus d'informations sur la compatibilité des plug-ins et pour une description détaillée de leur utilisation dans votre séquenceur hôte, veuillez vous référer à la documentation de ce dernier. Si vous n'avez pas installé les plug-ins en même temps que le logiciel MASCHINE, veuillez consulter le Setup Guide (disponible dans le sous-dossier Documentation du dossier d'installation du logiciel MASCHINE).

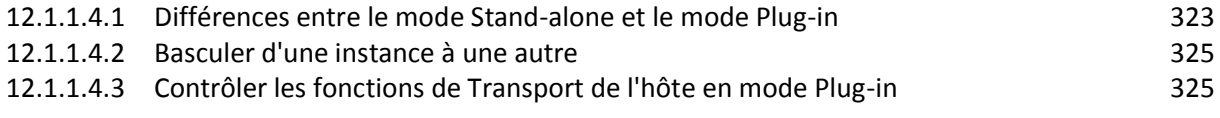

# <span id="page-322-2"></span>12.1.1.4.1 Différences entre le mode Stand-alone et le mode Plug-in

## Fonctions Transport

La différence la plus notable entre les modes Stand-alone et Plug-in de MASCHINE réside dans l'interaction avec le séquenceur de MASCHINE. En effet, lorsque MASCHINE est utilisé en tant que Plug-in au sein d'un logiciel hôte (par ex. Cubase ou Pro Tools), le séquenceur de MASCHINE est exclusivement contrôlé par le logiciel hôte : il est par exemple impossible de lancer, d'arrêter ou de redémarrer la lecture depuis MASCHINE, ni de modifier le tempo ou la signature rythmique du Project depuis le Plug-in MASCHINE lui-même — ces paramètres sont synchronisés aux fonctions Transport et aux réglages de tempo du logiciel hôte. En conséquence, lorsque MASCHINE est utilisé en tant que Plug-in, les boutons Play et Restart, ainsi que les champs Tempo et Time Signature (signature rythmique) sont grisés et inactifs dans le Header de MASCHINE. Il n'est évidemment pas non plus possible de contrôler la lecture et les paramètres de tempo de MASCHINE depuis votre contrôleur MASCHINE.

Nota : Cependant, les fonctions de Transport de votre logiciel hôte peuvent être directement contrôlées depuis votre contrôleur. Veuillez consulter la section ↑2.4.4, Contrôler les fonctions de Transport de l'hôte en mode Plug-in pour plus d'informations à ce sujet.

## Configuration Audio et MIDI

Lorsque MASCHINE est utilisé en mode Stand-alone (autonome), le logiciel communique directement avec votre interface audio et MIDI. Vous pouvez choisir les ports physiques audio/MIDI à utiliser sur votre interface, et configurer des réglages audio cruciaux tels que la fréquence d'échantillonnage. Tout ceci se fait depuis le panneau Audio and MIDI Settings (pour plus d'informations, veuillez consulter la section ↑2.6, Audio and MIDI Settings (Réglages Audio et MIDI)).

À l'opposé, lorsque MASCHINE est utilisé en tant que plug-in au sein d'une application hôte, la communication avec vos interfaces audio et MIDI est gérée par le logiciel hôte — le plug-in MASCHINE ne communique qu'avec l'hôte. La Base de Connaissances en Ligne de Native Instruments contient des guides qui vous aideront à configurer le routage du Plug-in MASCHINE vers de multiples pistes/sorties au sein des logiciels hôtes les plus répandus :

▪ Comment effectuer le routage de MASCHINE vers des sorties multiples dans Ableton Live: <http://www.native-instruments.com/knowledge/questions/1705>

▪ Comment effectuer le routage de MASCHINE vers des sorties multiples dans Cubase: <http://www.native-instruments.com/knowledge/questions/1707>

▪ Comment effectuer le routage de MASCHINE vers des sorties multiples dans Pro Tools : <http://www.native-instruments.com/knowledge/questions/1709>

▪ Comment effectuer le routage de MASCHINE vers des sorties multiples dans Logic Pro : <http://www.native-instruments.com/knowledge/questions/1711>

Nota : Pour tous les détails concernant la configuration audio et MIDI de votre logiciel hôte, veuillez consulter sa documentation propre.

## Instances multiples du Plug-in

Lorsque vous utilisez MASCHINE en tant que plug-in dans une application hôte, vous pouvez ouvrir plusieurs instances de MASCHINE. En fait, la seule limite au nombre d'instances de MASCHINE que vous pouvez charger est la puissance de votre processeur et les capacités de gestion de votre application hôte. Contrairement à l'application autonome, les instances du plug-in sont en permanence synchronisées à l'hôte. En mode Plug-in, vous pouvez également envoyer des messages MIDI Program Change depuis votre hôte pour changer de Scene ou de patchs pour les Plug-ins chargés dans MASCHINE, ou encore pour enregistrer des automatisations pour les paramètres de MASCHINE. Pour en savoir plus, jetez un oeil au chapitre ↑13.4, Déclencher les Scenes via MIDI (Plug-in MASCHINE uniquement) ainsi qu'à la section ↑8.2, Utiliser les contrôles MIDI et l'automatisation.
### 12.1.1.4.2 Basculer d'une instance à une autre

### Avec le logiciel Maschine 2

Lorsque plusieurs instances du logiciel MASCHINE tournent en même temps (par ex. en tant que Plug-ins sur différentes pistes de votre système audionumérique hôte), il vous faut choisir l'instance qui est pilotée à l'aide de votre contrôleur matériel. Ce choix peut être fait depuis votre contrôleur ou bien depuis le logiciel.

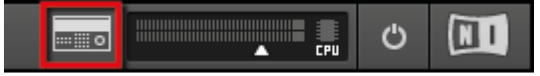

*Cliquez sur le bouton Connect pour connecter le contrôleur à cette instance.*

► Vous pouvez sélectionner le contrôleur depuis l'une des instances de MASCHINE en cliquant sur le bouton Connect situé dans le Header de cette instance.

### Avec le contrôleur MASCHINE STUDIO

Pour passer d'une instance de MASCHINE à une autre :

1. **SHIFT** + **PLUG-IN**.

2. Tournez la molette jog pour sélectionner l'instance désirée.

3. Bouton **4** pour charger cette instance. Vous pouvez également utiliser le curseur **5** ou les Boutons **5** et **6** pour sélectionner l'instance, et le Bouton **8** pour la charger.

### 12.1.1.4.3 Contrôler les fonctions de Transport de l'hôte en mode Plug-in

Lorsque vous utilisez MASCHINE en tant que plug-in au sein d'une application hôte, la fonction Host Transport Control vous permet de séparer les éléments de contrôle de votre contrôleur en deux groupes :

- À l'exception des boutons **REC**, **SHIFT** et **GRID**, tous les boutons de la section TRANSPORT contrôlent l'application hôte via MIDI.
- Tous les autres éléments permettent de contrôler l'instance du plug-in MASCHINE. Ceci permet de contrôler simultanément les fonctions Transport du logiciel hôte et les divers éléments de votre Project MASCHINE !

Vous pouvez activer la fonction Host Transport Control depuis le MIDI Template chargé dans le Controller Editor. Lorsque MASCHINE est chargé en tant que Plug-in dans votre logiciel hôte, procédez comme ceci :

- 1. Lancez le Controller Editor.
- 2. Dans le menu Device situé tout en haut à gauche de la fenêtre du Controller Editor, sélectionnez l'entrée correspondant à votre contrôleur afin d'éditer ses assignations MIDI.
- 3. Dans la Page Templates située à droite, cliquez sur le MIDI Template de votre choix pour le charger.
- 4. Cliquez sur Host Transport Control (sous la Template List) pour activer ou désactiver l'option.

 $\rightarrow$  Å partir de maintenant, les boutons de la section TRANSPORT (à l'exception de **REC**, **SHIFT** et **GRID**) enverront les données MIDI spécifiées dans le Template chargé dans le Controller Editor ; tous les autres éléments du contrôleur permettent de contrôler normalement l'instance du Plug-in de MASCHINE.

### *12.1.1.5 Préférences*

Le panneau Preferences permet de définir de nombreux réglages de MASCHINE.

► Pour ouvrir le panneau Preferences, cliquez sur Preferences… dans le menu Maschine (Mac OS X) ou le menu File (Windows), dans la Barre de Menu de l'Application, ou encore dans le sous-menu « File » du menu MASCHINE :

| <b>File</b> | Edit<br><b>View</b><br>Controller<br><b>Help</b> |              |       | α          |           |                            |
|-------------|--------------------------------------------------|--------------|-------|------------|-----------|----------------------------|
|             | New                                              | $Ctrl + N$   |       |            |           |                            |
|             | Open                                             | $Ctrl + O$   |       | File       |           | <b>New</b>                 |
|             | Save                                             | $Ctrl + S$   |       | Edit       |           | Open                       |
|             | Save As                                          | Ctrl+Shift+S |       | View       |           | Save                       |
|             |                                                  |              |       | Controller |           | Save As                    |
|             | Save Project with Samples                        |              |       | Help       |           | Save Project with Samples  |
|             | Import Maschine 1.x Format                       |              |       |            |           | Import Maschine 1.x Format |
|             | Export Audio                                     |              | Jrban |            | Worldwide | Export Audio               |
|             | <b>Recent Files</b>                              |              |       |            |           | <b>Recent Files</b>        |
|             |                                                  |              |       |            |           | Preferences                |
|             | Preferences<br>M,                                |              |       |            |           |                            |
|             | Audio and MIDI Settings                          |              |       |            |           |                            |
|             | Sync to External MIDI Clock                      |              |       |            |           |                            |
|             | Send MIDI Clock                                  |              |       |            |           |                            |
|             | Exit                                             |              |       |            |           |                            |

L'entrée Preferences... dans le menu File de la Barre de Menu de l'Application (version *Windows) et dans le sous-menu File du menu MASCHINE.*

Le panneau Preferences contient les pages suivantes :

- General : Voir ↑ 2.5.1, Preferences Page General.
- Default : Voir le paragraphe [12.1.1.5.2 ci-dessous,](#page-327-0) Preferences Page Default.
- Library : Voir ↑ 2.5.3, Preferences Page Library.
- Plug-ins : Voir paragraphe [12.1.1.5.4 ci-dessous,](#page-331-0) Preferences Page Plug-ins.
- Hardware: Voir 2.5.5 Preferences Page Hardware.
- Colors : Voir ↑ 2.5.6, Preferences Page Colors.

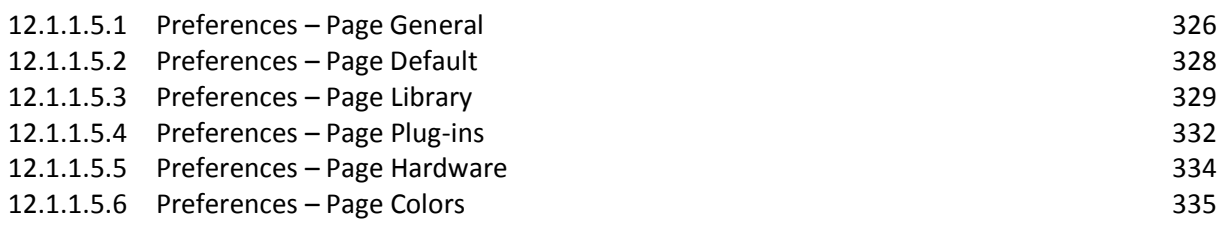

### 12.1.1.5.1 Preferences – Page General

<span id="page-325-0"></span>La Page General contient quelques réglages globaux.

► Pour afficher la Page General, cliquez sur l'onglet « General » situé sur la gauche du panneau « Preferences ».

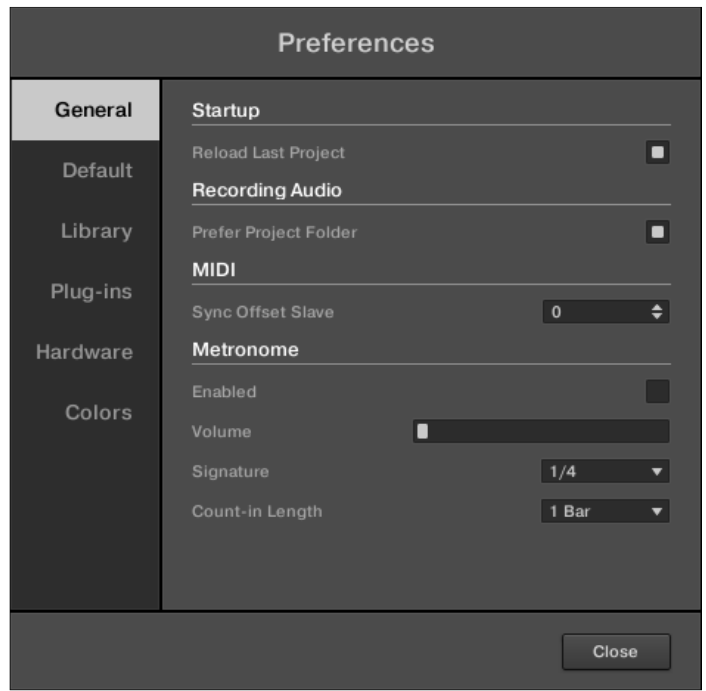

*Le panneau Preferences — Page General.*

| Réglage                                          | <b>Description</b>                                                                                                    |
|--------------------------------------------------|----------------------------------------------------------------------------------------------------|
| <b>Startup</b>                                   |                                                                                                    |
| <b>Reload</b><br>Last<br><b>Project</b>          | Si cette option est cochée, lors de son prochain lancement, MASCHINE chargera<br>automatiquement le dernier Project sur lequel vous avez travaillé.                                                                                                    |
| Recording<br><b>Audio</b>                        |                                                                                                    |
| <b>Prefer</b><br><b>Project</b><br><b>Folder</b> | Si cette option est cochée, les Samples que vous enregistrez seront placés dans un sous-<br>répertoire du dossier dans lequel votre Project est sauvegardé. Dans le cas contraire, vos<br>enregistrements seront placés dans le dossier Recordings générique situé dans votre<br>répertoire utilisateur standard (voir § 12.1.1.5.2 ci-dessous, Preferences - Page Default).                                                                                                    |
| <b>MIDI</b>                                      |                                                                                                    |
| <b>Offset</b><br><b>Sync</b><br><b>Slave</b>     | En fonction de variables diverses telles que la cadence de votre processeur, votre<br>interface audio, votre interface MIDI ou encore la valeur Latency sélectionnée dans le<br>panneau Audio and MIDI Settings (voir ↑2.6, Audio and MIDI Settings (Réglages Audio et<br>MIDI)), un décalage de synchronisation peut apparaître entre MASCHINE et le MIDI<br>Master externe.                                                                                                    |
|                                                  | Pour compenser ce décalage, vous pouvez ajuster la valeur de Sync Offset Slave (la valeur<br>est affichée en millisecondes). Une bonne méthode consiste à faire lire un Pattern de<br>grosse caisse en 4/4 ou bien le Métronome, à la fois par MASCHINE et par le MIDI Master<br>externe, puis de les mixer en déplaçant la tirette jusqu'à ce qu'ils jouent parfaitement<br>ensemble. Lorsque vous entendez un effet de type flanging, vous êtes proche de la bonne<br>valeur pour Sync Offset Slave. Continuez à ajuster le paramètre Sync Offset Slave jusqu'à<br>ne plus entendre ni l'effet de flanging ni les deux signaux séparés. |
| <b>Metronome</b>                                 |                                                                                                    |
| <b>Enabled</b>                                   | Cochez cette case pour activer le Métronome.                                                                                                    |

Vous pouvez également activer le Métronome en cliquant sur le bouton Metronome situé dans le Header de MASCHINE — voir section  $\sqrt{7.2.3}$ , Utiliser le Métronome.

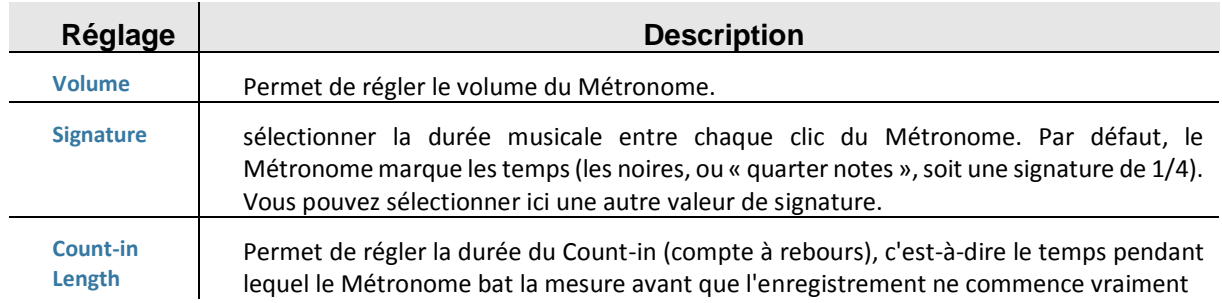

### 12.1.1.5.2 Preferences – Page Default

<span id="page-327-0"></span>La Page Default permet de définir quelques réglages par défaut qui seront utilisés pour tout nouveau Project.

► Pour afficher la Page Default, cliquez sur l'onglet Default situé sur la gauche du panneau Preferences.

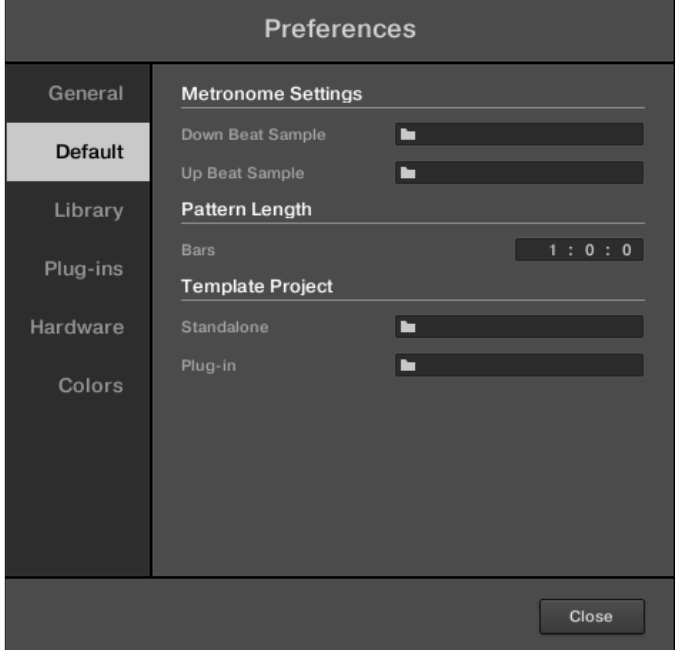

*Le panneau Preferences — Page Default.*

| Réglage                                                                                                    | <b>Description</b>                                                                                                    |  |
|----------------------------------------------------------------------------------------------------|----------------------------------------------------------------------------------------------------|--|
| <b>Metronome Settings</b>                                                                                                    |                                                                                                    |  |
| <b>Down</b><br><b>Beat</b><br>choisir ici les fichiers audio à utiliser, respectivement sur les temps forts et sur les temps<br>Sample et Up<br>faibles joués par le Métronome. Les champs affichent les emplacements des fichiers<br><b>Beat Sample</b><br>audio actuellement utilisés. Cliquez sur les champs pour sélectionner d'autres fichiers<br>audio. Cliquez sur les petites croix situées à droite des champs pour retirer les fichiers<br>audio personnalisés et utiliser les sons par défaut du Métronome. |                                                                                                    |  |
| Pattern Length                                                                                                    |                                                                                                    |  |
| <b>Bars</b>                                                                                                    | définir ici la longueur par défaut des nouveaux Patterns. Cette longueur est mesurée<br>en mesure:temps:double croche (bars:beats:16ths). Pour modifier cette longueur,<br>cliquez sur le nombre désiré (mesure, temps ou double croche) et faites glisser votre<br>souris verticalement. Voir 17.1.6, Régler la Pattern Grid et la Pattern Length (Longueur<br>de Pattern) pour plus d'informations concernant la Pattern Length. |  |

#### **Template Project**

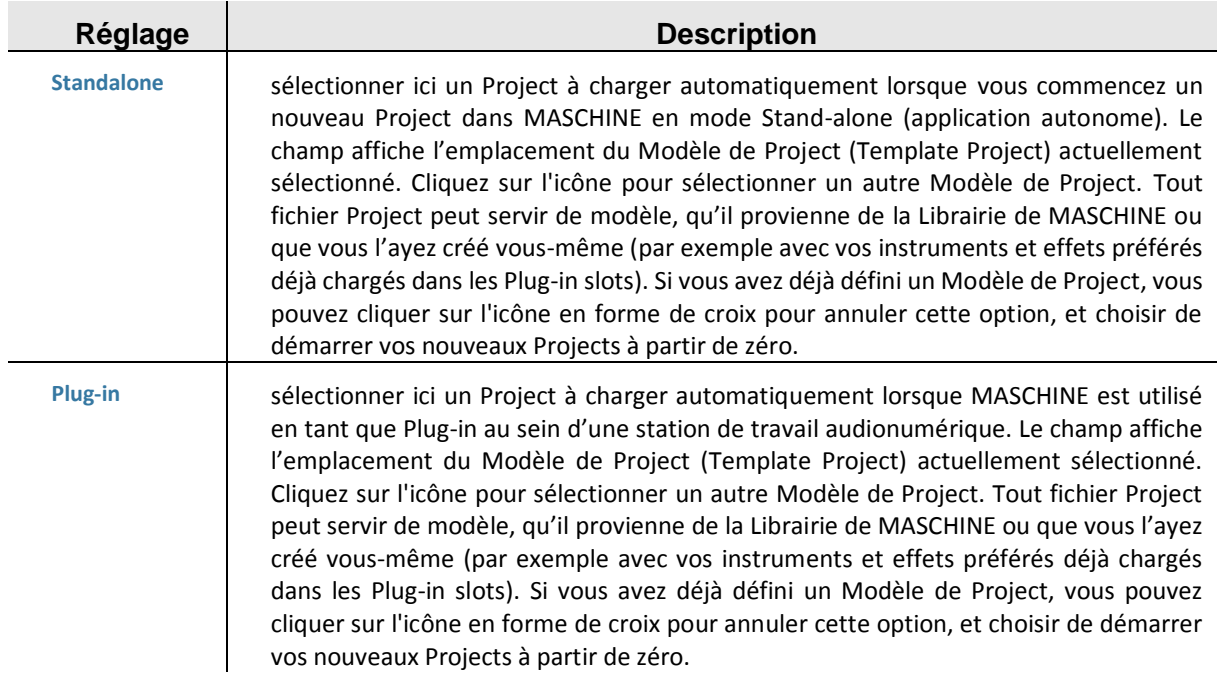

### <span id="page-328-0"></span>12.1.1.5.3 Preferences – Page Library

La Page Library permet d'éditer les emplacements de tous les fichiers Librairie de MASCHINE (qu'ils soient d'Usine ou créés par l'utilisateur) qui apparaissent dans le panneau LIBRARY du Browser.

Le panneau LIBRARY du Browser est décrit au paragraphe [12.1.2.2 ci-dessous,](#page-344-0) Rechercher et charger des fichiers depuis la Librairie.

► Pour afficher la Page Library, cliquez sur l'onglet Library situé sur la gauche du panneau Preferences. En haut de la Page, les boutons Factory et User permettent d'afficher le panneau Factory ou le panneau User.

### Panneau Factory

► Pour ouvrir le panneau Factory, cliquez sur le bouton Factory situé en haut de la Page Library.

|               | <b>Preferences</b>                                    |                                    |
|---------------|-------------------------------------------------------|------------------------------------|
| General       | Factory<br>User                                       |                                    |
| Default       | Location                                              | Product                            |
|               | C:\Program Files\\Native Instruments\Absynth 5        | Absynth 5 Factory Content          |
|               | C:\Users\Public\Libraries\Battery 4 Factory Library   | Battery 4 Factory Library          |
| Library       | C:\Users\Public\Libraries\Conant Gardens Library      | <b>Conant Gardens</b>              |
|               | C:\Program Files\\Native Instruments\Driver           | <b>Driver Factory Presets</b>      |
| Plug-ins      | C:\Users\Public\Libraries\Electric Vice Library       | <b>Electric Vice</b>               |
|               | C:\Program Files\\Native Instruments\Enhanced EQ      | <b>Enhanced EQ Factory Presets</b> |
| Hardware      | C:\Program Files (x86)\\Native Instruments\FM8        | <b>FM8 Factory Content</b>         |
|               | C:\Program Files\\Guitar Rig 5\Rack Presets           | Guitar Rig Pro Factory Library     |
| <b>Colors</b> | C:\Users\Public\Libraries\Helios Ray Library          | <b>Helios Ray</b>                  |
|               | C:\Users\\Libraries\Kontakt Factory Selection Library | <b>Kontakt Factory Selection</b>   |
|               | C:\Users\Public\Libraries\Lazer Dice Library          | Lazer Dice                         |
|               | C:\Users\Public\Libraries\Maschine 2 Library          | Maschine 2 Factory Library         |
|               | C:\Program Files (x86)\\Native Instruments\Massive    | <b>Massive Factory Content</b>     |
|               | <b>But Callegea</b> Bublie Becumental Menorie         | Monor                              |
|               |                                                       | Rescan                             |
|               |                                                       | Close                              |

*Le panneau Preferences — le panneau Factory de la Page Library.*

Le panneau Factory affiche toutes les Librairies d'Usine disponibles. Cela comprend les Librairies d'Usine MASCHINE, les Librairies importées depuis d'autres Produits NI, ainsi que les EXPANSIONS MASCHINE installées sur votre ordinateur.

Ces Librairies apparaîtront dans l'Affichage Factory du panneau Library du Browser.

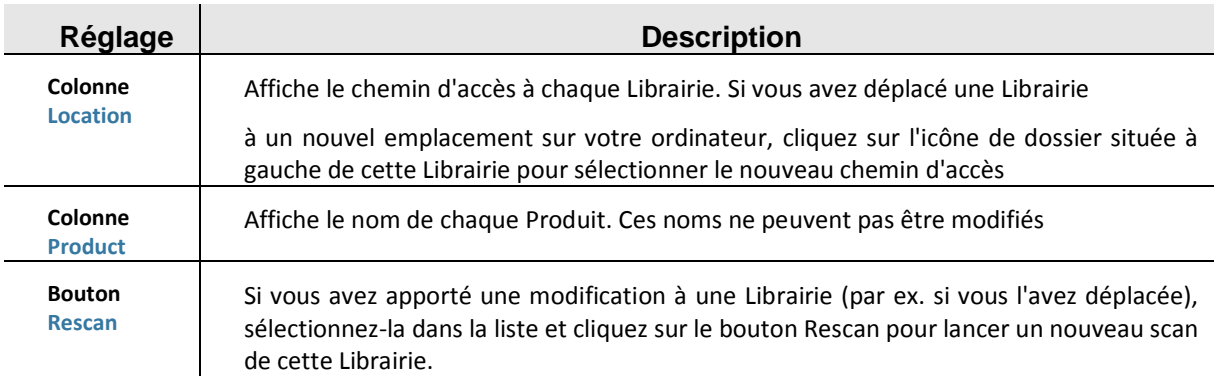

#### Panneau User

► Pour ouvrir le panneau User, cliquez sur le bouton User situé en haut de la Page Library.

| <b>Preferences</b> |                                            |                                                             |  |  |
|--------------------|--------------------------------------------|-------------------------------------------------------------|--|--|
| General            | Factory<br>User                            |                                                             |  |  |
| Default            | Location                                   | <b>Alias</b>                                                |  |  |
|                    | C:\Users\\Prepared Samples\Loops           | <click alias="" an="" here="" name="" set="" to=""></click> |  |  |
| Library            | C:\Users\\Prepared Samples\One-Shots       | <click alias="" an="" here="" name="" set="" to=""></click> |  |  |
|                    | C:\Users\\Native Instruments\Absynth 5     | Absynth 5 User Library                                      |  |  |
|                    | C:\Users\\Documents\Native Instruments\FM8 | FM8 User Library                                            |  |  |
| Plug-ins           | C:\Users\\Native Instruments\Guitar Rig 5  | Guitar Rig 5 User Library                                   |  |  |
|                    | C:\Users\\Native Instruments\Maschine 2    | <b>Standard User Directory</b>                              |  |  |
| Hardware           | C:\Users\\Native Instruments\Maschine      | Maschine 1.8 User Library                                   |  |  |
|                    | C:\Users\\Native Instruments\Massive       | Massive User Library                                        |  |  |
| Colors             | C:\Users\\Native Instruments\RC 24         | RC 24 User Library                                          |  |  |
|                    | C:\Users\\Native Instruments\RC 48         | RC 48 User Library                                          |  |  |
|                    | C:\Users\\Native Instruments\VC 2A         | VC 2A User Library                                          |  |  |
|                    |                                            |                                                             |  |  |
|                    | Add<br>Remove                              | Rescan                                                      |  |  |
|                    |                                            | Close                                                       |  |  |

*Le panneau Preferences — le panneau User de la Page Library.*

Le panneau User affiche toutes les Librairies utilisateur actuellement utilisées. Cela inclut lerépertoire utilisateur standard de MASCHINE; ainsi que tout autre répertoire utilisateur quevous pourrez définir. Ces Librairies apparaîtront dans l'Affichage User du panneau Library du Browser.

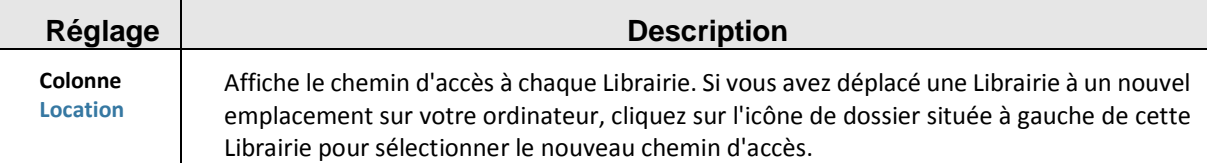

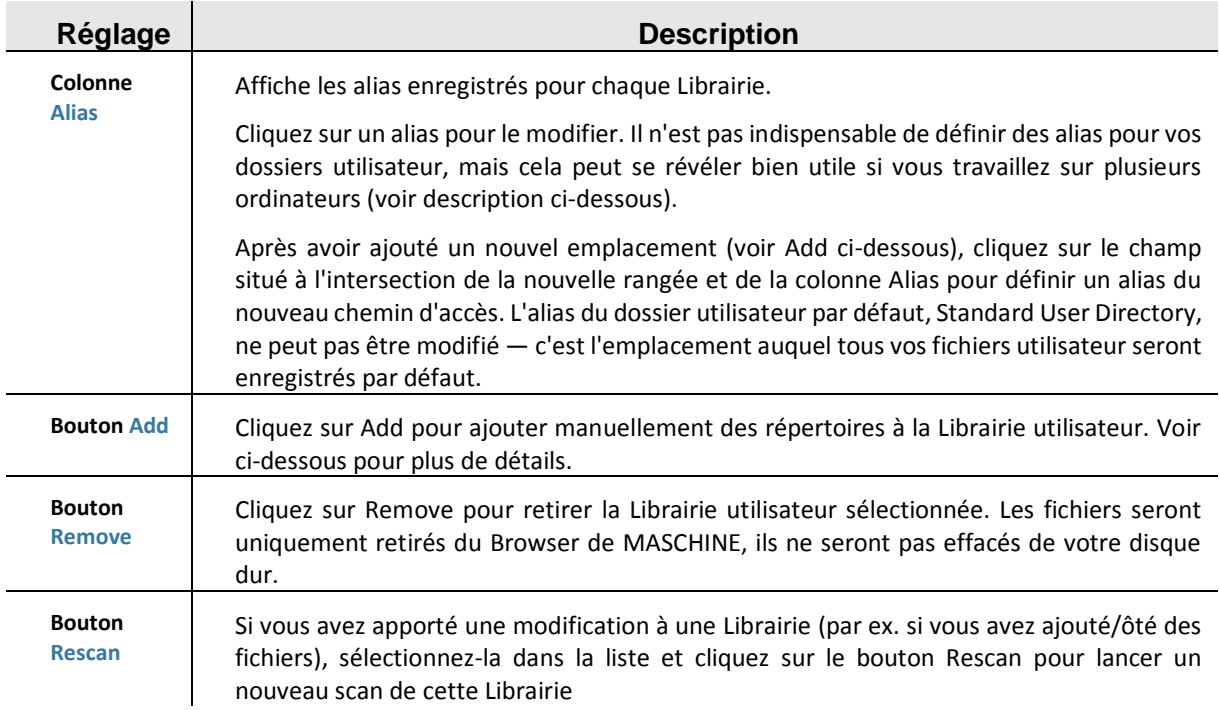

Vous pouvez modifier la taille du panneau Preferences à votre convenance, de la manière habituelle sous votre système d'exploitation. En outre, chaque colonne peut être redimensionnée : cliquez sur la limite entre les en-têtes de deux colonnes et faites glisser la souris.

#### Utiliser des alias

LeS alias de la colonne Alias sont des références aux chemins d'accès indiqués dans la colonne Location. Lorsque vous sauvegardez un Project, les données sauvegardées comprennent à la fois les chemins d'accès et les alias, pour chaque fichier utilisé dans le Project. Ceci vous permettra d'utiliser un même Project sur différents ordinateurs, même si les fichiers utilisés dans le Project (par ex. les Samples) sont enregistrés à des emplacements différents sur chaque ordinateur : il suffit de définir le même alias pour ces différents emplacements ; MASCHINE remplacera le chemin d'accès sauvegardé sur le premier ordinateur par le chemin d'accès associé au même alias sur le deuxième ordinateur, afin d'y retrouver les fichiers nécessaires — cela vous évitera d'être confronté à une situation où des Samples sont manquants.

### Ajouter des dossiers à la Librairie utilisateur

Dans le panneau User de la Page Librairie, vous pouvez ajouter des dossiers au contenu utilisateur de votre Librairie MASCHINE. Pour ce faire :

1. Cliquez sur Add en bas du panneau. Une fenêtre de dialogue permettant de sélectionner un dossier s'ouvre alors.

2. Dans cette fenêtre, naviguez jusqu'au dossier désiré, puis cliquez sur OK (Choose sous Mac OS X).

 $\rightarrow$  Tous les fichiers compatibles avec MASCHINE se trouvant dans le dossier sélectionné seront ajoutés à votre contenu utilisateur dans MASCHINE.

En outre, les fichiers importés verront leurs attributs (tags Produit/Banque/Sous-Banque/Type/ Sous-Type/Mode, ainsi que les propriétés) établis comme suit :

Pour tous les types de fichiers, tout attribut déjà présent dans le fichier est conservé.

- Pour les Samples, si les attributs Produit/Banque/Sous-Banque sont vides, ils seront établis à partir des dossiers dans lesquels les Samples sont enregistrés :
	- o L'attribut « Produit » sera défini d'après le dossier que vous avez sélectionné.
	- o Si les Samples sont enregistrés dans un sous-dossier de ce dossier, le nom du sousdossier sera utilisé pour définir l'attribut « Banque ».
	- o Si les Samples sont enregistrés dans un sous-dossier de ce sous-dossier, le nom du sous-dossier le plus bas hiérarchiquement sera utilisé pour définir l'attribut « Sous- Banque ».

Lorsque vous ajoutez un dossier au contenu utilisateur de votre Librairie MASCHINE, vous rendez les fichiers qu'il contient accessibles depuis le panneau LIBRARY du Browser — bien utile pour des recherches et des chargements efficaces ! Pour plus d'informations concernant l'utilisation du panneau LIBRARY du Browser, veuillez consulter le paragraphe [12.1.2.2 ci](#page-344-0)[dessous,](#page-344-0) Rechercher et charger des fichiers depuis la Librairie.

NOTA : Les chemins d'accès aux dossiers ajoutés à l'aide du bouton IMPORT (situé dans le panneau FILES du Browser) apparaîtront aussi ici. La seule différence entre l'ajout de dossiers via le bouton Add (panneau Preferences) décrit ici et via le bouton IMPORT (panneau FILES du Browser) est que cette dernière méthode permet de définir les Attributs des fichiers lors de leur importation. Voir section ↑3.5.5, Utilisation de la Result List pour plus d'informations concernant l'importation de dossiers via le panneau FILES.

Veuillez remarquer que le dossier sélectionné ne peut pas contenir ni être contenu dans un fichier déjà présent dans la liste du panneau User ou Factory. Si MASCHINE détecte un tel dossier lorsque vous cliquez sur OK (Choose sous Mac OS X) dans la fenêtre de sélection de dossier, un message Duplicate Location apparaîtra : cliquez sur OK pour revenir à la fenêtre de sélection de dossier et choisir un autre dossier de votre ordinateur.

#### Retirer des dossiers de la Librairie utilisateur

Vous pouvez également retirer tout dossier utilisateur de votre Librairie — à l'exception du dossier utilisateur par défaut.

### <span id="page-331-0"></span>12.1.1.5.4 Preferences – Page Plug-ins

La Page Plug-ins permet de gérer les Plug-ins Native Instruments et Externes que vous souhaitez utiliser dans MASCHINE.

► Pour afficher la Page Plug-ins, cliquez sur l'onglet Plug-ins situé sur la gauche du panneau Preferences.

En haut de la Page, les boutons Manager et Locations permettent d'afficher le panneau Manager ou le panneau Locations.

#### Panneau Manager

► Pour ouvrir le panneau Manager, cliquez sur le bouton Manager situé en haut de la page Plug-ins.

Le panneau Manager de la Page Plug-ins permet d'activer/désactiver les Plug-ins VST/AU, de relancer le scan de leurs répertoires et de choisir des presets par défaut pour vos Plug-ins Native Instruments et Externes.

Lorsqu'un Plug-in Native Instruments ou Externe est désactivé, il n'est plus possible de le charger (depuis les divers menus Plug-in du logiciel ou depuis le Plug-in Browser de votre contrôleur). Si par exemple vous n'utilisez pas certains Plug-ins VST dans MASCHINE, il peut être utile de les désactiver, de sorte à ce qu'ils n'encombrent pas inutilement la liste des Plugins disponibles. Pour plus d'informations concernant les Plug-ins Native Instruments, les Plugins Externes et les autres Plug-ins de MASCHINE, veuillez consulter le chapitre ↑6, Utiliser des Plugins

|          | <b>Preferences</b>                                            |                            |
|----------|---------------------------------------------------------------|----------------------------|
| General  | Locations<br>Manager                                          |                            |
| Default  | Plug-in<br>Absynth 5 (VST)<br>☑                               | <b>Default Config</b><br>m |
| Library  | Absynth 5 FX (VST)<br>▽<br>Absynth 5 FX Surround (VST)<br>M   | ۱.<br>►                    |
| Plug-ins | Absynth 5 Stereo (VST)<br>☑<br>☑<br>Battery 4 (VST)           | m<br>m<br>m                |
| Hardware | Driver (VST)<br>☑<br>Enhanced EQ (VST)<br>▽<br>FM8 (VST)<br>☑ | ►<br>►                     |
| Colors   | FM8 FX (VST)<br>⊻<br>Guitar Rig 5 (VST)<br>M                  | ►<br>m                     |
|          | Kontakt 5 (VST)<br>☑<br>Kontakt 5 16out (VST)<br>▽            | ►<br>bs                    |
|          | Kontakt 5 8out (VST)<br>☑<br><b>A</b> Monniero AIOTI          | hs                         |
|          |                                                               | Rescan                     |
|          |                                                               | Close                      |

*Le panneau Preferences — le panneau Manager de la Page Plug-ins.*

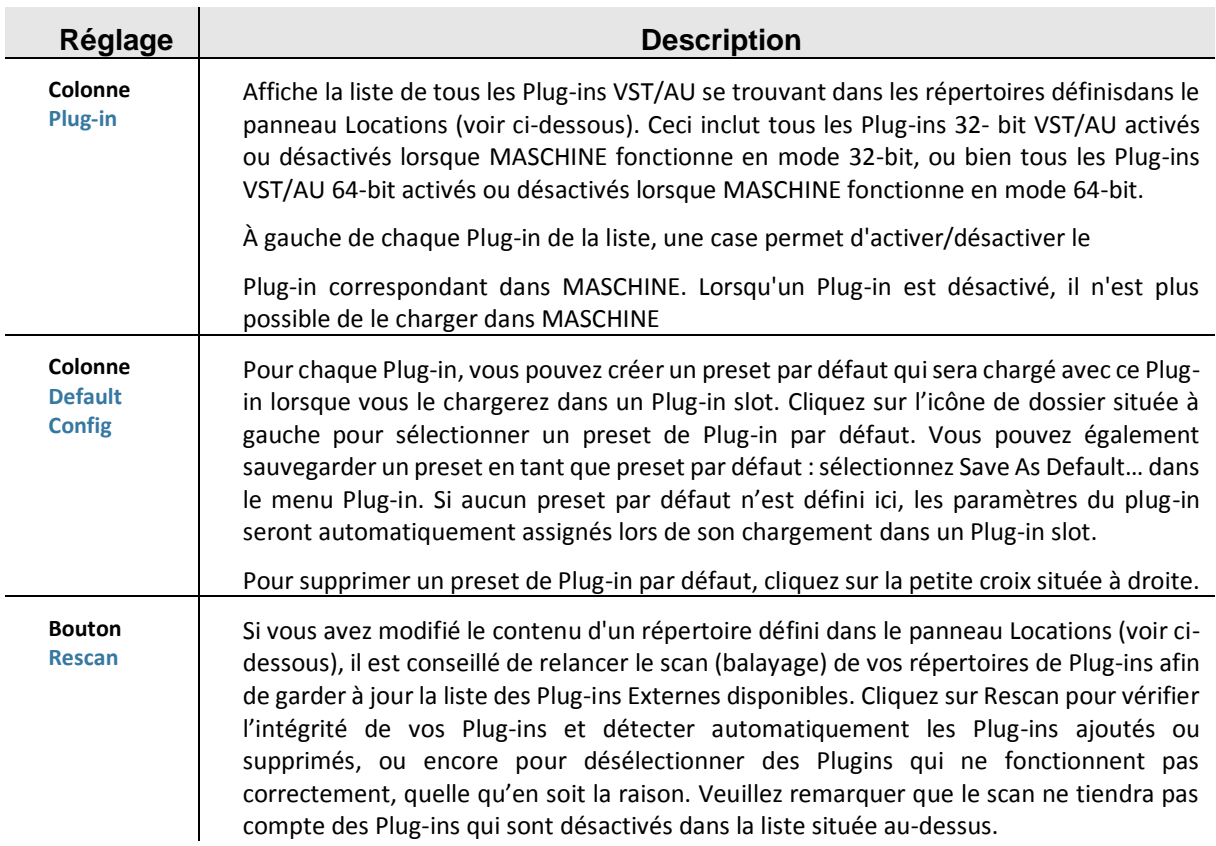

#### Panneau Locations

► Pour ouvrir le panneau Locations, cliquez sur le bouton Locations situé en haut de la Page Plug-ins.

Dans la section Locations de la Page Plug-ins, vous pouvez gérer les divers répertoires de Plugins que vous souhaitez utiliser avec MASCHINE.

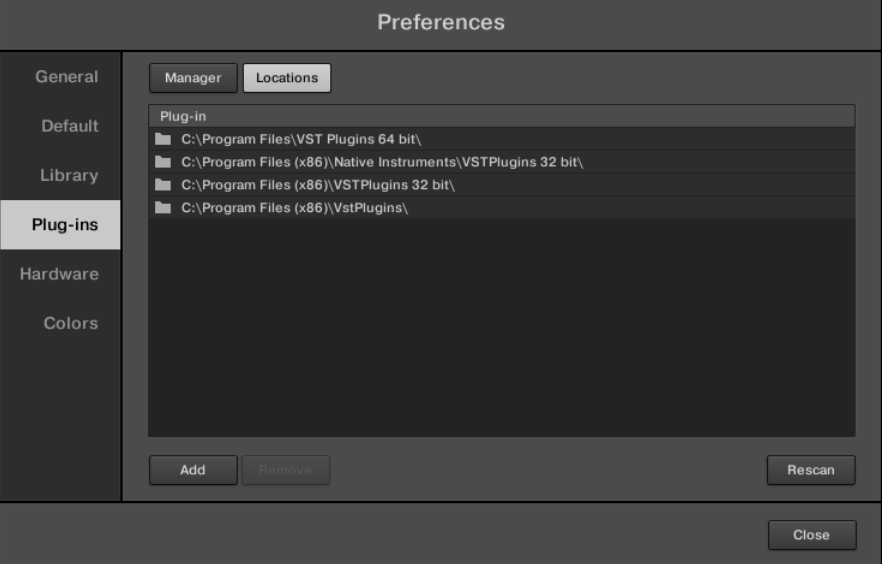

*Le panneau Preferences — le panneau Locations de la Page Plug-ins.*

Le panneau Locations offre les contrôles suivants :

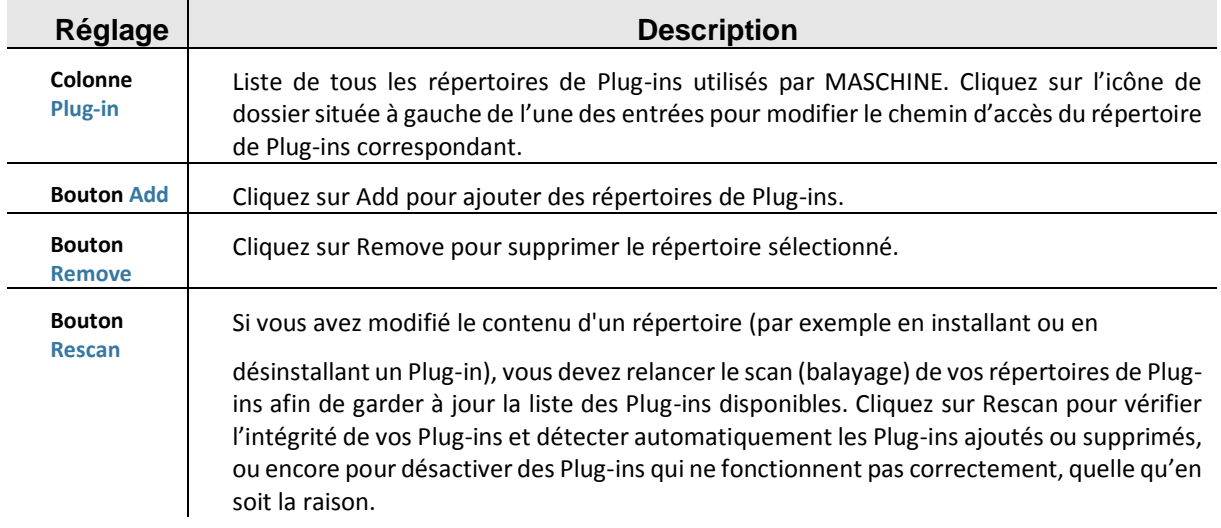

### 12.1.1.5.5 Preferences – Page Hardware

<span id="page-333-0"></span>La Page Hardware vous permettra de personnaliser la manière dont les pads réagissent à votre jeu et de régler la luminosité des écrans du contrôleur.

► Pour afficher la Page Hardware, cliquez sur l'onglet Hardware situé sur la gauche du panneau Preferences.

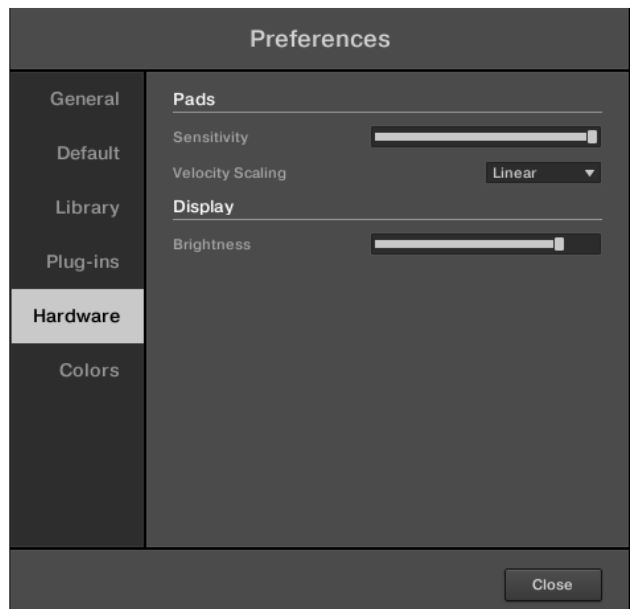

*ELe panneau Preferences – Page Hardware.*

| Réglage                           | <b>Description</b>                                                                                                    |  |  |
|-----------------------------------|----------------------------------------------------------------------------------------------------|--|--|
| Pads                              |                                                                                                    |  |  |
| <b>Sensitivity</b>                | pour ajuster la sensibilité avec laquelle les pads répondent à votre toucher. Ce<br>paramètre fixe le seuil minimal à partir duquel le contrôleur MASCHINE STUDIO<br>enregistre une « frappe » sur les pads.                                                                                                    |  |  |
| <b>Velocity</b><br><b>Scaling</b> | (réponse en vélocité) définit la manière dont votre jeu est traduit en valeurs de<br>vélocités : les réglages possibles vont de Soft 3 (une frappe légère suffit à générer<br>une vélocité élevée) à Hard 3 (vous devez vraiment frapper fort sur le pad pour<br>obtenir une vélocité élevée), en passant par Linear (comportement neutre). |  |  |
| <b>Display</b>                    |                                                                                                    |  |  |
| <b>Brightness</b>                 | La tirette Brightness vous permet d'ajuster la luminosité des écrans gauche et droit<br>de votre contrôleur MASCHINE STUDIO                                                                                                    |  |  |

#### Ajuster les réglages depuis le contrôleur

Vous avez également accès aux réglages Sensitivity et Brightness depuis votre contrôleur. Pour ce faire, vous devez d'abord passer en mode MIDI :

- 1. Appuyez sur SHIFT + CHANNEL (MIDI) pour passer votre contrôleur en mode MIDI.
- 2. Appuyez sur SHIFT + Bouton 3 (SETTINGS) pour passer en mode d'Affichage Settings.
- 3. Tournez le Curseur 1 (PADSENS) pour régler le paramètre Sensitivity décrit ci-dessus.
- 4. Appuyez sur SHIFT + Bouton 4 (CALIBRATION) pour passer en mode d'Affichage Calibration.
- 5. Tournez le Curseur 4 pour régler le paramètre Brightness décrit ci-dessus.
- 6. Lorsque vous avez fini, appuyez à nouveau sur SHIFT + CHANNEL (MIDI) pour quitter le mode MIDI et revenir au mode MASCHINE.

Pour plus d'informations concernant le mode MIDI, veuillez consulter le Manuel du Controller Editor.

#### <span id="page-334-0"></span>12.1.1.5.6 Preferences – Page Colors

La Page Colors permet de choisir les couleurs par défaut de vos Scenes, Groups et Sounds. ► Pour afficher la Page Colors, cliquez sur l'onglet Colors situé sur la gauche du panneau Preferences.

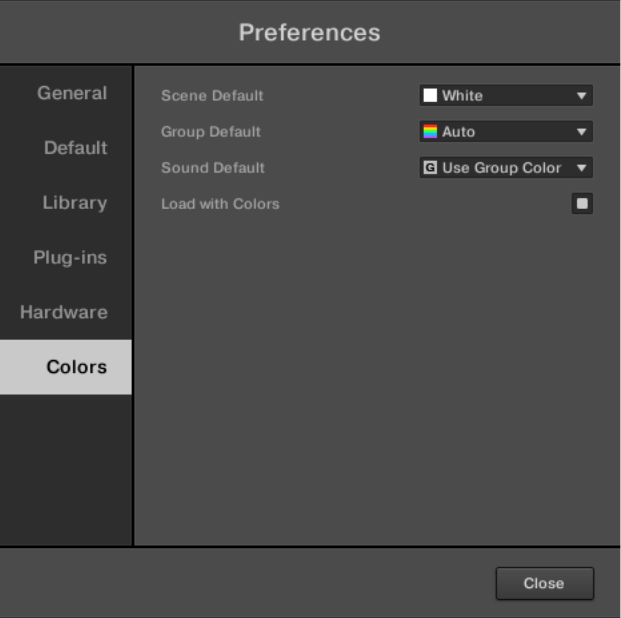

*Le panneau Preferences – Page Colors.*

| Réglage                        | <b>Description</b>                                                                                                    |  |  |  |
|--------------------------------|----------------------------------------------------------------------------------------------------|--|--|--|
| <b>Scene</b><br><b>Default</b> | Définit une couleur par défaut pour vos Scenes. Dans le menu, vous pouvez choisir la<br>couleur désirée parmi une palette de 16 couleurs, ou White (blanc ; réglage par défaut).<br>La couleur définie par défaut apparaît en surbrillance dans le menu. Si vous sélectionnez<br>Auto chaque Scene se verra attribuer par défaut une couleur différente.                                                                                                    |  |  |  |
| <b>Group</b><br><b>Default</b> | Définit une couleur par défaut pour vos Groups. Dans le menu, vous pouvez choisir la<br>couleur désirée parmi une palette de 16 couleurs. La couleur définie par défaut apparaît<br>en surbrillance dans le menu. Si vous sélectionnez Auto (réglage par défaut), chaque Group<br>se verra attribuer par défaut une couleur différente.                                                                                                    |  |  |  |
| <b>Sound</b><br><b>Default</b> | Définit une couleur par défaut pour vos Sounds. Dans le menu, vous pouvez choisir la<br>couleur désirée parmi une palette de 16 couleurs. La couleur définie par défaut apparaît<br>en surbrillance dans le menu. Si vous sélectionnez Auto (réglage par défaut), chaque Sound<br>se verra attribuer par défaut une couleur différente. Si vous sélectionnez Use Group Color,<br>(réglage par défaut), les Sounds adopteront par défaut la couleur du Group auquel ils<br>appartiennent. |  |  |  |
| with<br>Load<br><b>Colors</b>  | Les réglages de couleurs sont sauvegardés avec vos fichiers MASCHINE (Projects, Groups,<br>Sounds, etc.). Si vous décochez Load with Colors (coché par défaut), les couleurs<br>sauvegardées ne seront pas utilisées la prochaine fois que vous chargerez vos fichiers - à<br>la place, les fichiers chargés utiliseront les couleurs par défaut définies dans la page Colors.                                                                                                    |  |  |  |

Veuillez remarquer que les réglages contenus dans cette Page permettent de définir des couleurs par défaut : les couleurs définies ici sont utilisées lors de la création d'un nouveau Project, lors de la réinitialisation d'un Group/Sound, ou lorsque l'option Load with Colors est décochée (voir ci-dessus). Pour modifier la couleur d'un objet donné (Sounds, Groups, Patterns, Scenes) dans votre Project, utilisez le sous-menu Color du menu contextuel de l'objet en question, dans le logiciel. Pour plus d'informations, voir respectivement ↑4.2.4, Modifier la couleur des Sounds, ↑4.3.4, Modifier la couleur des Groups, ↑7.7.7, Modifier la couleur du Pattern et ↑13.2.7, Modifier la couleur de la Scene.

Tant qu'un objet (Scene, Group, Sound ou Pattern) est de la couleur définie par défaut, cette couleur n'est pas attachée à l'objet mais plutôt à sa « position » dans sa liste respective : en particulier, si vous déplacez l'objet à une autre position, sa couleur par défaut ne le suivra pas — l'objet prendra la couleur associée par défaut à sa nouvelle position.

## *12.1.1.6 Audio and MIDI Settings (Réglages Audio et MIDI)*

Lorsque MASCHINE fonctionne en mode autonome (Stand-alone), le panneau Audio and MIDI Settings (Réglages Audio et MIDI) permet de configurer le(s) appareil(s) audio et MIDI utilisé(s) avec MASCHINE, ainsi que le routage audio entre votre interface audio et MASCHINE. ► Pour ouvrir le panneau Audio and MIDI Settings, sélectionnez l'entrée Audio and MIDI Settings… dans le menu File de la Barre de Menu de l'Application (ou dans le sous-menu File du menu MASCHINE).

Lorsque MASCHINE fonctionne en tant que Plug-in au sein d'un logiciel hôte, sa configuration Audio et MIDI est gérée par l'hôte ; le panneau Audio and MIDI Settings n'est alors pas disponible. Pour plus d'informations concernant l'utilisation de MASCHINE au sein d'un environnement hôte, veuillez consulter la section ↑2.4, Mode Stand-alone et mode Plug-in.

Le panneau Audio and MIDI Settings contient trois Pages : Audio, Routing, et MIDI. Chacune de ces Pages peut être affichée en cliquant sur l'onglet correspondant, tout en haut.

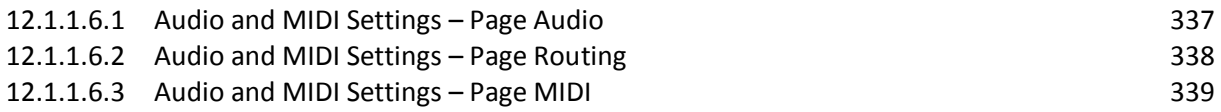

### <span id="page-336-0"></span>12.1.1.6.1 Audio and MIDI Settings – Page Audio

#### La Page Audio contient les réglages concernant votre interface audio.

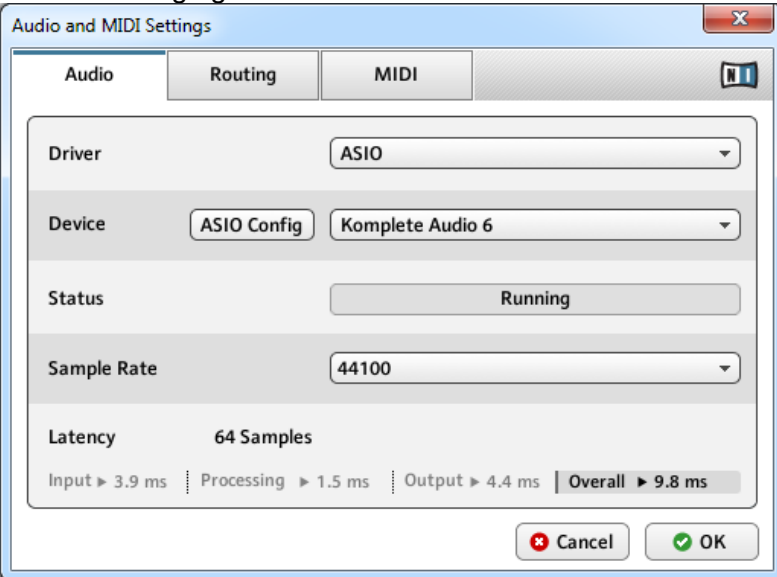

*Page Audio du panneau Audio and MIDI Settings.*

| Réglage       |                                      | <b>Description</b> |
|---------------|--------------------------------------|--------------------|
| <b>Driver</b> | Sélectionnez ici votre pilote audio. |                    |

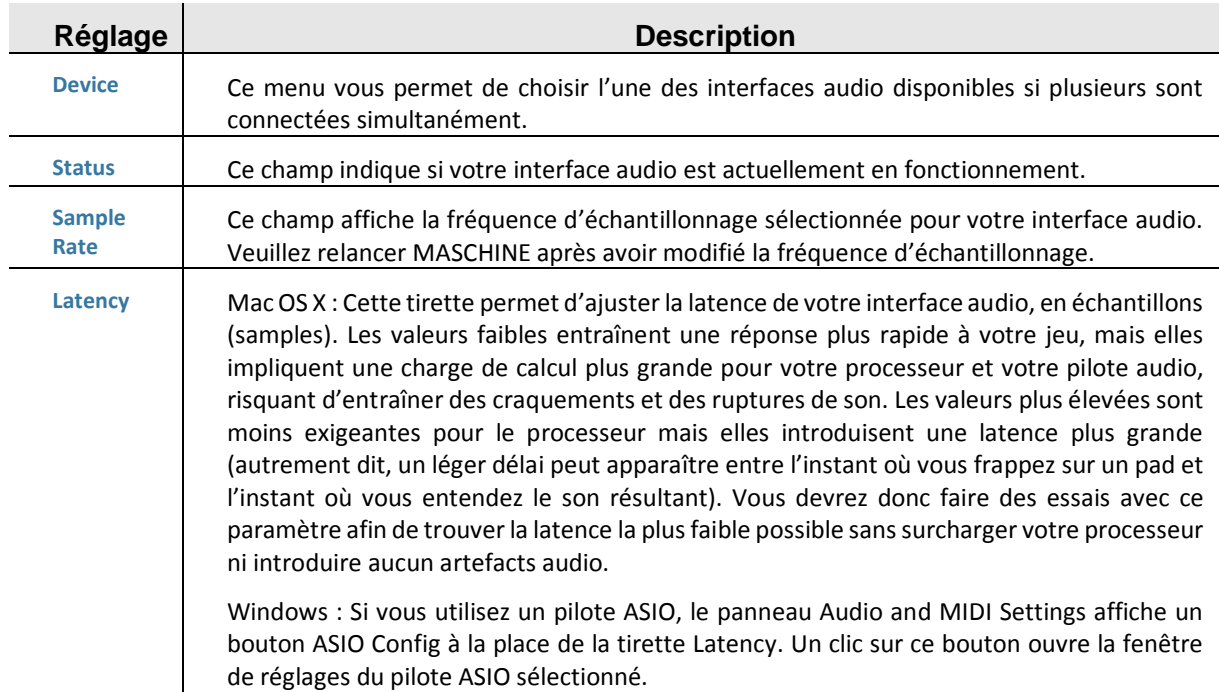

### <span id="page-337-0"></span>12.1.1.6.2 Audio and MIDI Settings – Page Routing

La Page Routing permet de configurer les connections entre les entrées/sorties virtuelles de MASCHINE et les entrées/sorties physiques de votre interface audio.

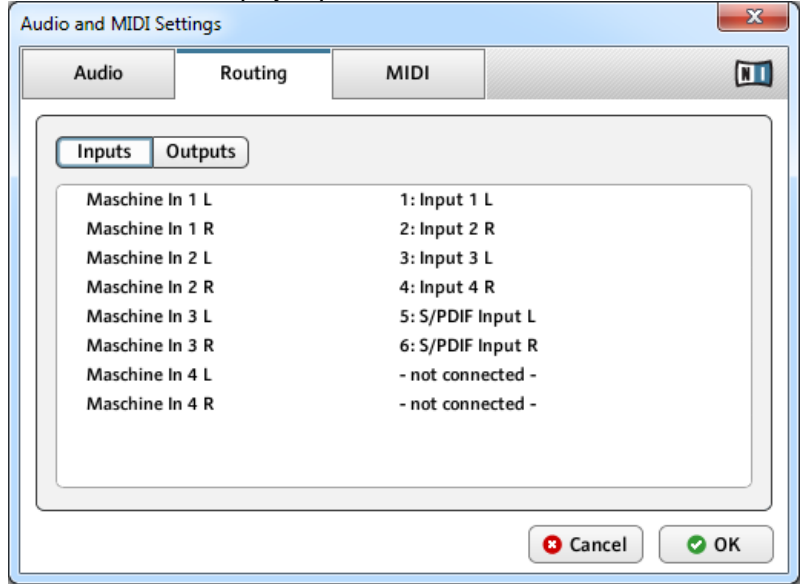

*La page Routing du panneau Audio and MIDI Settings (les entrées peuvent varier selon votre configuration).*

| Réglage       | <b>Description</b>                                                                                                    |
|---------------|----------------------------------------------------------------------------------------------------|
| <b>Inputs</b> | Cliquer sur Inputs permet de définir les entrées de votre interface audio à utiliser pour les<br>quatre entrées stéréo de MASCHINE. Sélectionnez les entrées de votre interface audio dans<br>la colonne de droite en cliquant sur les champs : un menu déroulant présentant toutes les<br>Entrées disponibles apparaîtra. Les choix effectués ici déterminent par exemple les Entrées<br>qui seront utilisées pour échantillonner des sources externes. |

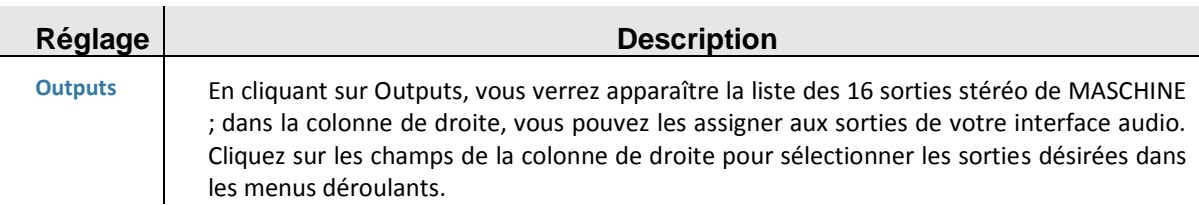

### 12.1.1.6.3 Audio and MIDI Settings – Page MIDI

<span id="page-338-0"></span>La page MIDI permet de configurer les ports d'entrée et de sortie MIDI que vous souhaitez utiliser avec MASCHINE.

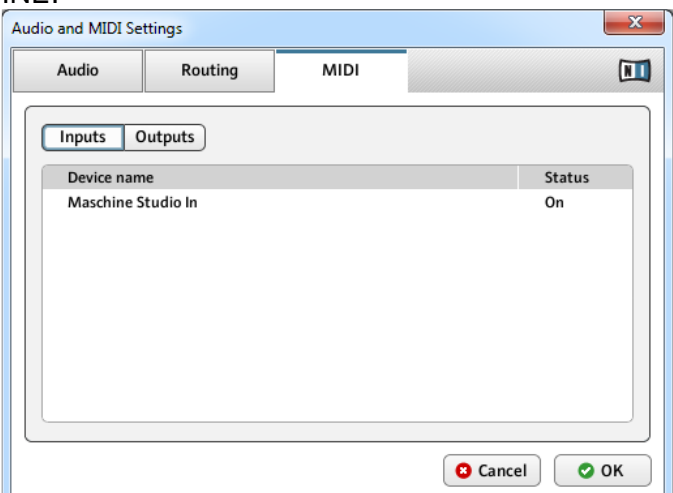

*La page MIDI du panneau Audio and MIDI Settings (les entrées peuvent varier selon votre configuration).*

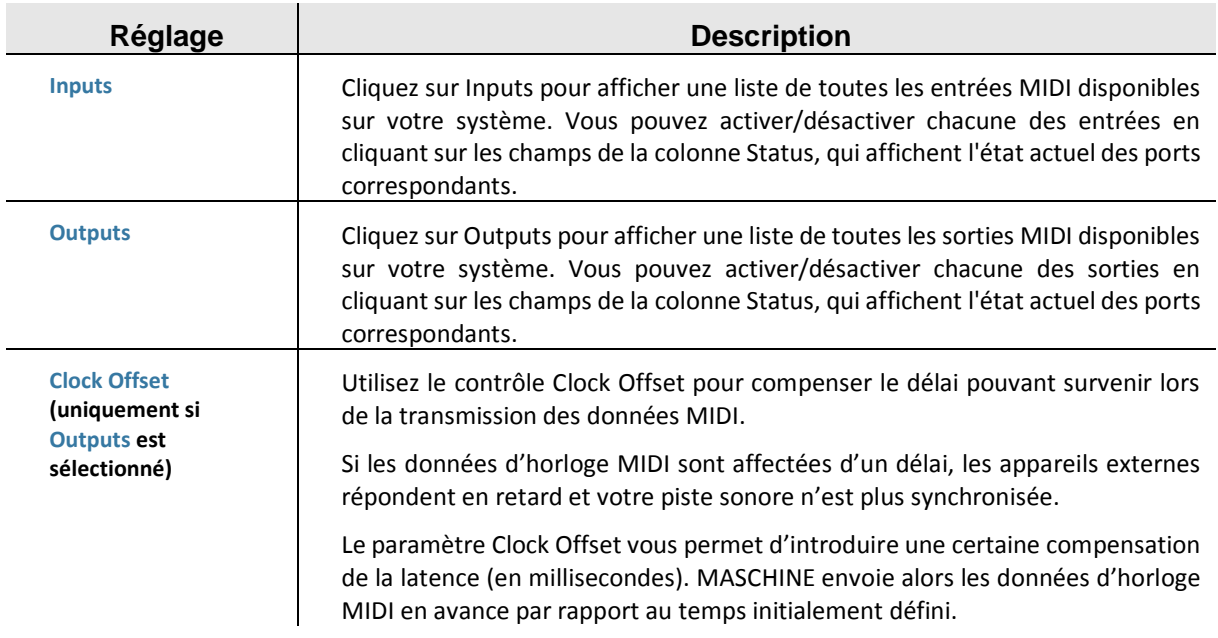

## *12.1.1.7 Intégrer MASCHINE à votre configuration MIDI*

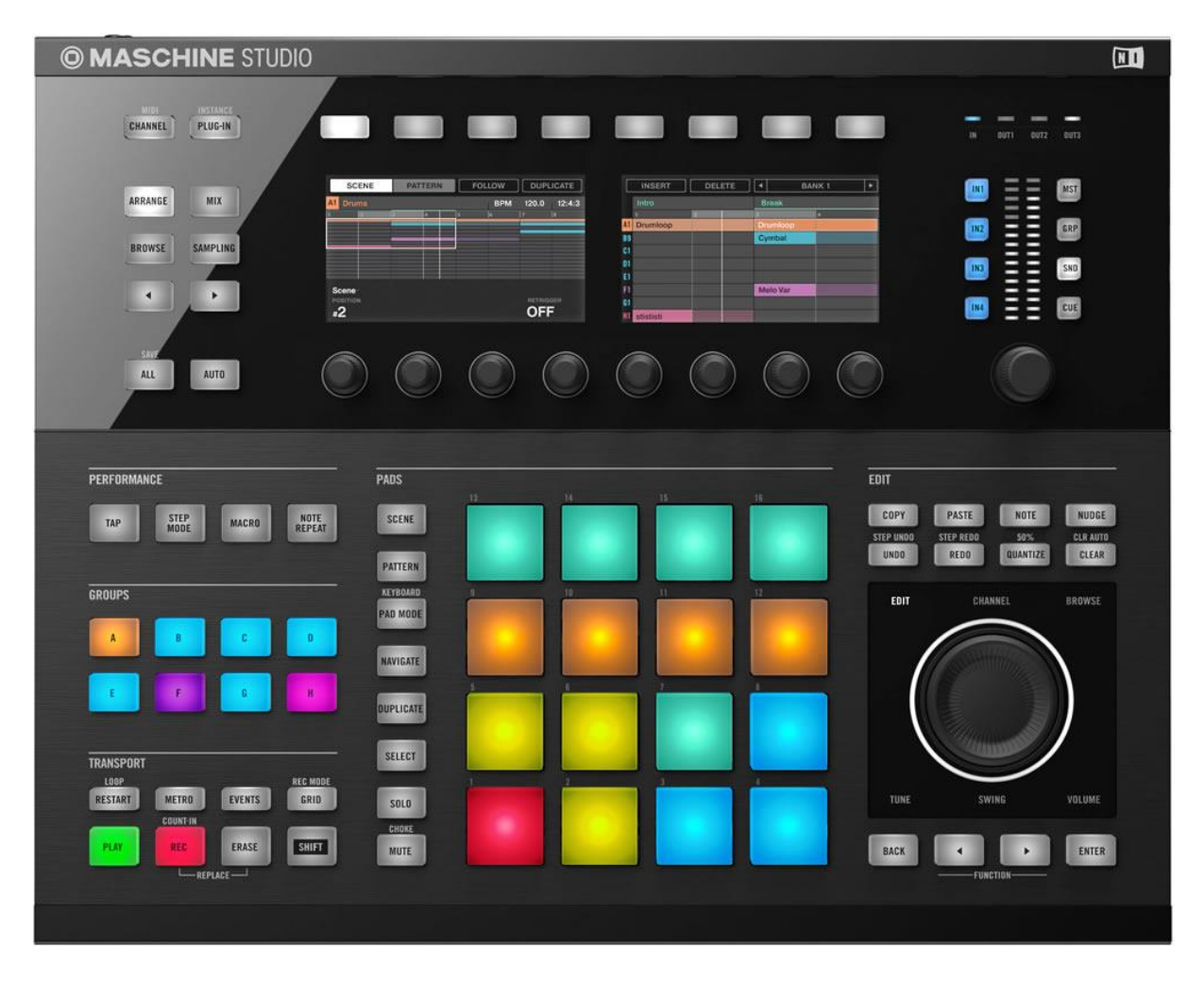

MASCHINE peut être intégré à votre configuration MIDI de manière très rapide. Il existe de nombreuses manières d'utiliser le MIDI dans MASCHINE. Notamment :

- Il est possible de synchroniser un signal MIDI Clock entre MASCHINE et d'autres appareils MIDI : ↑2.7.2, Synchronisation à une MIDI Clock externe (Sync to External MIDI Clock) et ↑2.7.3, Émettre un signal MIDI Clock (Send MIDI Clock).
- Si vous branchez un clavier MIDI au port MIDI IN, vous pouvez directement jouer le Sound sélectionné depuis votre clavier, sans avoir à configurer quoi que ce soit (ce qui est aussi le cas en branchant à l'ordinateur un clavier transmettant le MIDI par USB).
- Il est possible de configurer des Sounds ou des Groups particuliers, de sorte à ce qu'ils réagissent aux données MIDI entrantes et qu'ils envoient des données MIDI vers un port spécifique. Vous trouverez plus de renseignements à ce sujet dans la section ↑8.2, Utiliser les contrôles MIDI et l'automatisation.
- Vous pouvez également changer de Scene à distance en envoyant à MASCHINE des Notes MIDI ou des messages MIDI Program Change. Vous trouverez plus de renseignements à ce sujet dans la section ↑13.4, Déclencher les Scenes via MIDI (Plug-in MASCHINE uniquement).

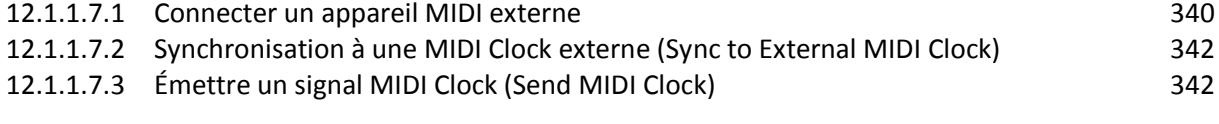

### <span id="page-339-0"></span>12.1.1.7.1 Connecter un appareil MIDI externe

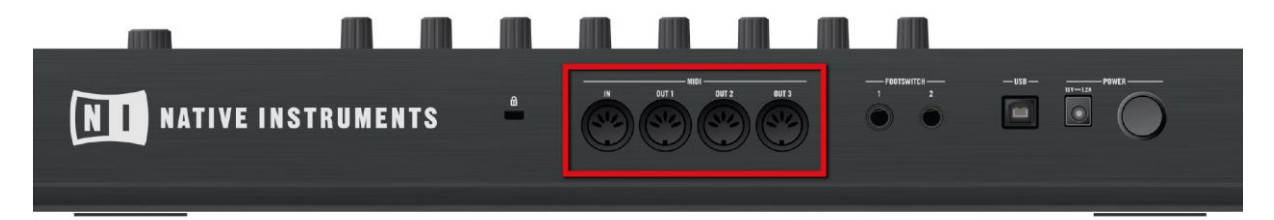

Les ports MIDI situés à l'arrière du contrôleur MASCHINE STUDIO. Pour connecter votre appareil MIDI externe :

- 1. Branchez-le au port **MIDI IN** ou **MIDI OUT 1-3** du contrôleur MASCHINE STUDIO, tous situés sur le panneau arrière du boîtier.
- 2. Si MASCHINE fonctionne en mode Stand-alone, activez l'entrée et/ou la sortie MIDI correspondante(s) de votre contrôleur MASCHINE STUDIO dans la Page MIDI du panneau Audio and MIDI Settings (voir  $\uparrow$  2.6.2, Audio and MIDI Settings – Page Routing).
- 3. Si MASCHINE fonctionne en tant que Plug-in au sein d'un logiciel hôte, sa configuration MIDI est gérée par l'hôte (voir section  $\uparrow$ 2.4, Mode Stand-alone et mode Plug-in). Pour en savoir plus sur la configuration MIDI de votre logiciel hôte, veuillez vous référer à sa documentation propre.

#### Indicateurs MIDI

Quatre indicateurs MIDI se trouvent sur la façade supérieure de votre contrôleur, en haut à droite ; ils vous renseigneront à tout moment sur l'activité MIDI du contrôleur.

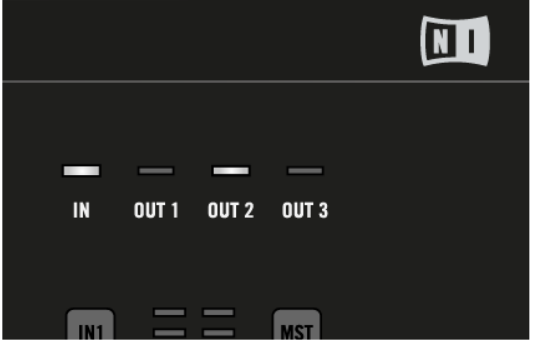

*Les indicateurs MIDI situés sur la façade supérieure de votre contrôleur.*

- L'indicateur IN s'allume lorsque des données MIDI sont reçues par la prise MIDI IN de votre contrôleur.
- Les indicateurs OUT 1-3 s'allument respectivement lorsque des données MIDI sont envoyées par la prise MIDI OUT 1-3.

Si vous utilisez MASCHINE en tant que Plug-in, il est automatiquement synchronisé à l'application hôte ; vous n'avez donc pas à activer la synchronisation MIDI externe ! Pour plus d'informations concernant l'utilisation de MASCHINE en tant que Plug-in, veuillez consulter la section ↑ 2.4, Mode Stand-alone et mode Plug-in.

Pour activer cette fonction, sélectionnez Sync to External MIDI Clock dans le menu File :

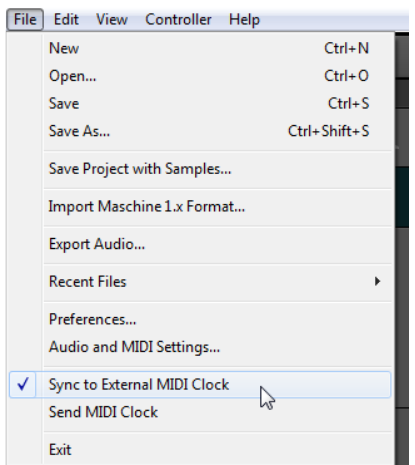

*La fonction Sync to External MIDI Clock activée.*

Pour activer la synchronisation externe (Sync to External MIDI Clock), vous devez définir au moins une entrée MIDI dans la page MIDI du panneau Audio and MIDI Settings.

Lorsque la fonction Sync to External MIDI Clock est activée, les boutons PLAY du Header de MASCHINE et du contrôleur sont désactivés.

Si vous souhaitez que MASCHINE réagisse à d'autres messages MIDI que les messages MIDI Clock, en particulier si vous souhaitez contrôler les notes et les paramètres de MASCHINE via MIDI, veuillez consulter la section ↑8.2, Utiliser les contrôles MIDI et l'automatisation qui décrit ces opérations en détail.

#### <span id="page-341-0"></span>12.1.1.7.2 Synchronisation à une MIDI Clock externe (Sync to External MIDI Clock)

Lorsque MASCHINE fonctionne en mode Stand-alone, il peut être contrôlé via MIDI Clock par n'importe quel appareil capable d'envoyer des messages MIDI Clock. Il peut s'agir d'un appareil tel qu'une boîte à rythme, une groovebox ou un séquenceur, ou bien d'un autre séquenceur logiciel.

### 12.1.1.7.3 Émettre un signal MIDI Clock (Send MIDI Clock)

<span id="page-341-1"></span>Lorsque MASCHINE fonctionne en mode Stand-alone, il peut émettre un signal MIDI Clock vers n'importe quel appareil capable de recevoir les messages MIDI Clock. Il peut s'agir d'un appareil tel qu'une boîte à rythme, une groovebox ou encore un autre séquenceur logiciel.

Si vous utilisez MASCHINE en tant que Plug-in, il lui est impossible d'émettre un signal MIDI Clock Pour plus d'informations concernant l'utilisation de MASCHINE en tant que Plug-in, veuillez consulter la section  $\uparrow$  2.4, Mode Stand-alone et mode Plug-in.

Pour activer cette fonction, sélectionnez Send MIDI Clock dans le menu File :

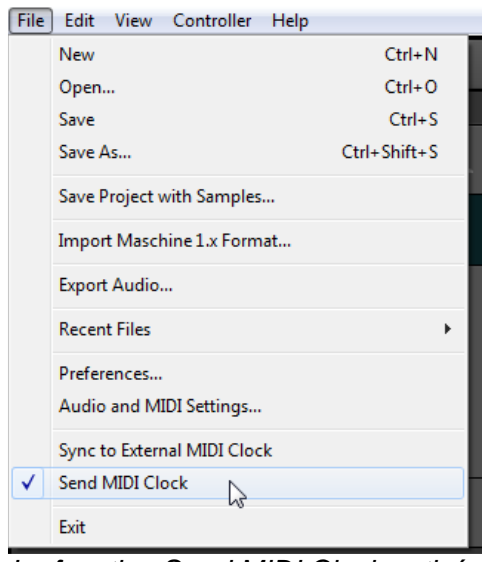

*La fonction Send MIDI Clock activée*

Vous pouvez régler l'Offset (compensation de délai) de la MIDI Clock dans la Page MIDI du panneau Audio and MIDI Settings. Pour plus d'informations à ce sujet, veuillez consulter la section ↑ 2.6.2, Audio and MIDI Settings – Page Routing.

Si vous souhaitez que MASCHINE émette d'autres messages MIDI que les messages MIDI Clock, en particulier si vous souhaitez contrôler d'autres appareils MIDI à l'aide des notes jouées par MASCHINE, veuillez consulter la section  $\uparrow$ 8.2.4, Émettre du MIDI depuis les Sounds qui décrit ces opérations en détail.

### *12.1.1.8 Utilisation de footswitches avec votre contrôleur MASCHINE STUDIO*

Votre contrôleur MASCHINE STUDIO possède deux entrées footswitch de type jack 6,35 mm ; celles-ci sont situées à l'arrière de l'appareil.

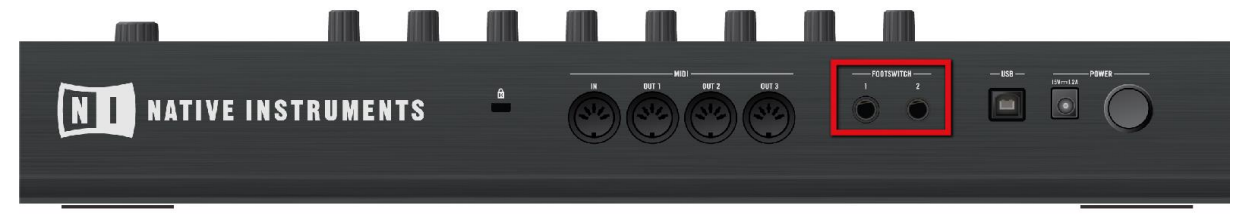

*Les entrées footswitch situées à l'arrière de votre contrôleur.*

Ces prises vous permettront de contrôler les fonctions de Transport de MASCHINE à l'aide de footswitches (interrupteurs au pied).

- FOOTSWITCH 1 : Lance/interrompt la lecture de MASCHINE. C'est l'équivalent du bouton PLAY de votre contrôleur et du bouton Play situé dans le Header du logiciel.
- FOOTSWITCH 2 : Active/désactive l'enregistrement dans MASCHINE. C'est l'équivalent du bouton REC de votre contrôleur et du bouton Record situé dans le Header du logiciel.

Vous pouvez utiliser à votre convenance des switchs de type « toggle » (appuyez dessus une fois pour l'activer, appuyez dessus à nouveau pour le désactiver) ou de type « gate » (maintenez-le enfoncé pour l'activer, relâchez-le pour le désactiver) pour chacune des entrées footswitch. Par exemple, nous vous recommandons de brancher un switch de type « toggle »

sur la prise FOOTSWITCH 1 pour contrôler la lecture, et un switch de type « gate » sur la prise FOOTSWITCH 2 pour activer momentanément l'enregistrement tant que le switch est enfoncé.

### *12.1.2 Le Browser*

Le Browser vous permettra d'organiser et de catégoriser tous vos Projects, Groups, Sounds, presets de Plug-ins et Samples. Cette catégorisation s'effectue en étiquetant tous ces éléments avec des mots-clés (attributs ou « tags »). Dans ce cas précis, le logiciel MASCHINE dispose d'avantages certains sur le contrôleur matériel (comme par exemple d'un écran très grand et d'un clavier AZERTY) ; nous allons donc commencer par le logiciel.

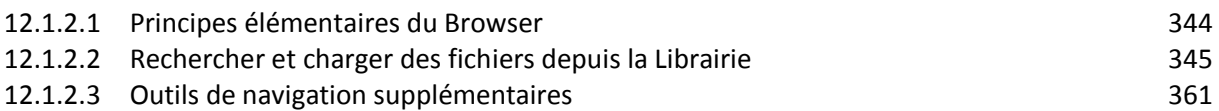

### *12.1.2.1 Principes élémentaires du Browser*

<span id="page-343-0"></span>Cette section décrit quelques concepts généraux concernant le Browser.

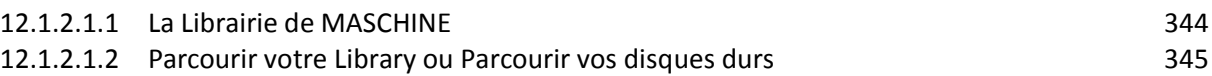

#### <span id="page-343-1"></span>12.1.2.1.1 La Librairie de MASCHINE **LIBRARY FILES** Ш  $\odot$ **HILL** ₩ **FX**  $M$  $n - 1$

Pour vous aider à organiser, trouver, retrouver et accéder à des milliers de fichiers prêts à être chargés à tout moment, MASCHINE utilise une Librairie. La Librairie de MASCHINE contient non seulement le contenu d'Usine inclus avec MASCHINE, mais aussi d'autres contenus d'Usine (provenant par ex. d'EXPANSIONS MASCHINE ou d'autres produits Native Instruments), ainsi que votre propre contenu utilisateur.

Pour vous aider à trouver rapidement le fichier qui vous convient, la Librairie met à votre disposition diverses méthodes qui vont bien plus loin que l'habituelle structure hiérarchique des répertoires de votre explorateur système. Par exemple, chaque fichier contenu dans la Librairie peut être décrit par les caractériqtiques suivantes :

- Le Type de fichier : Project, Group, Sound, etc.
- Le Type de contenu du fichier : provient-il de la Librairie d'Usine d'un Produit ou a-t-il été créé par l'utilisateur ?
- Le Produit dont provient le fichier ceci peut inclure, par exemple, une structure hiérarchique avec une Catégorie de produits, un Produit particulier, et peut-être même une Banque et une Sous-Banque du Produit en question.
- Un nombre variable de tags (attributs) sont utilisés pour décrire diverses caractéristiques du fichier ; par exemple le type d'effet, son caractère sonore, le contexte dans lequel il est utilisé — pour faire court, tout ce qui peut vous aider à trouver le fichier.

Veuillez remarquer que la Librairie est le seul autre moyen d'accéder à vos fichiers : vous pouvez sinon naviguer parmi vos fichiers à l'aide de votre explorateur système. La différence (de taille) est que la Librairie organise vos fichiers de manière musicalement pertinente.

#### Quels fichiers contient la Librairie de MASCHINE ?

La Librairie de MASCHINE contient tous les fichiers ayant trait à MASCHINE se trouvant dans les dossiers dont la liste est établie dans la Page Library du panneau Preferences. Pour plus d'informations concernant la gestion des dossiers de la Library, veuillez consulter le paragraphe [12.1.1.5.2 ci-dessus,](#page-327-0) « Preferences – Page Default ».

### 12.1.2.1.2 Parcourir votre Library ou Parcourir vos disques durs

<span id="page-344-1"></span>Le Browser l'interface donnant accès à la Librairie de MASCHINE. Il offre tous les outils permettant de rechercher les fichiers dont vous pouvez avoir besoin — il vous suggèrera même d'autres fichiers auxquels vous n'auriez autrement pas pensé. En outre, le Browser permet aussi de parcourir votre système de répertoires de manière plus classique. Ces deux approches sont décrites dans la section suivante.

Le Browser propose 2 modes de fonctionnement, chacun doté de ses outils propres :

- Le panneau « LIBRARY » permet de parcourir la Librairie de MASCHINE. C'est le moyen idéal pour chercher des fichiers répondant à des critères musicaux précis. Ce panneau vous permettra aussi d'étiqueter (définir des « tags », ou attributs) à votre convenance vos propres fichiers.
- Le panneau » FILES » permet de parcourir vos disques durs via la structure hiérarchique des répertoires de votre système d'exploitation. Vous pouvez par exemple l'utiliser pour parcourir les fichiers qui n'ont pas été importés dans la Librairie de MASCHINE — et les importer à partir de là !

Contrairement à son pendant logiciel, le Browser de votre contrôleur ne permet de charger que des fichiers qui ont déjà été importés dans la Librairie. Le Browser du contrôleur ne permet pas d'accéder directement aux répertoires de vos disques durs. C'est pourquoi il faut toujours commencer par importer et étiqueter tous vos fichiers dans la Librairie à l'aide du logiciel.

### Basculer entre le panneau LIBRARY et le panneau FILES

► Pour afficher le panneau « LIBRARY » ou le panneau FILES du Browser, cliquez sur l'onglet correspondant, en haut du Browser.

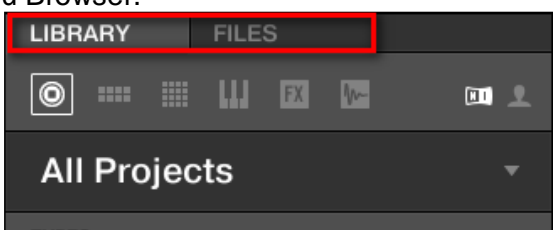

*Cliquez sur l'onglet de votre choix pour afficher le panneau correspondant dans le Browser.*

<span id="page-344-0"></span>Le panneau LIBRARY est décrit au paragraphe [12.1.2.2 ci-dessous,](#page-344-0) Rechercher et charger des fichiers depuis la Librairie ; le panneau FILES est lui décrit à la section ↑3.5, Charger et importer des fichiers depuis votre répertoire.

*12.1.2.2 Rechercher et charger des fichiers depuis la Librairie*

Le panneau LIBRARY du Browser permet de rechercher tout Type de fichier au sein de la Librairie de MASCHINE.

► Pour afficher le panneau LIBRARY, cliquez sur l'onglet LIBRARY situé en haut à gauche du Browser.

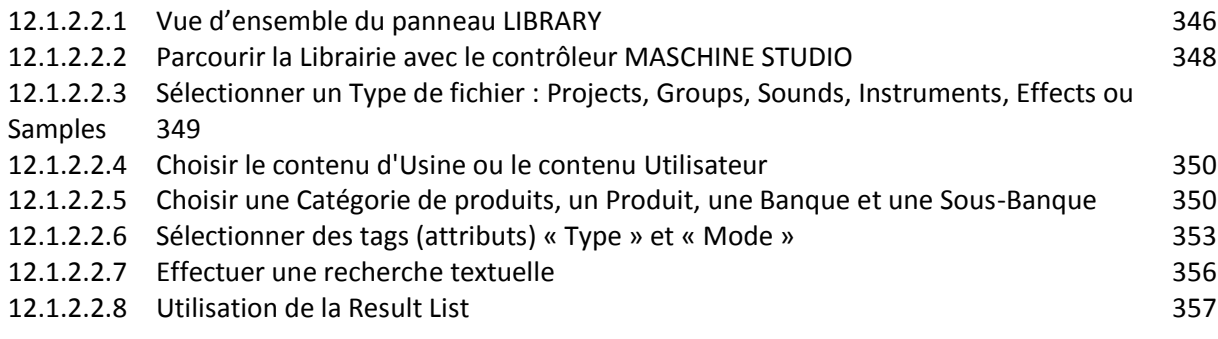

### 12.1.2.2.1 Vue d'ensemble du panneau LIBRARY

<span id="page-345-0"></span>Le panneau LIBRARY contient les éléments suivants :

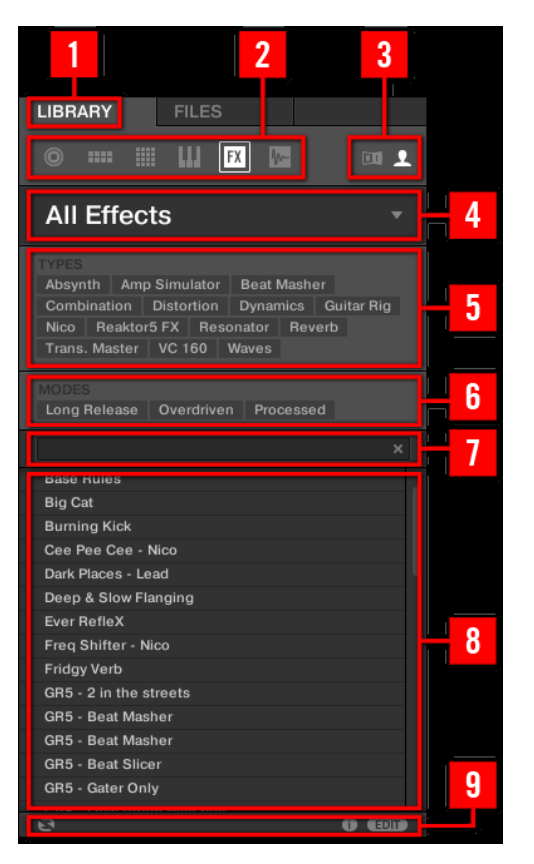

(1) Onglet « LIBRARY » : Cliquez sur l'onglet **LIBRARY** pour ouvrir l'onglet LIBRARY décrit ici.

(<sup>2</sup>) File Type selector (Sélecteur de Type de fichier) : Ce sélecteur contient six icônes représentant les différents types de fichiers de MASCHINE. De gauche à droite, les types de fichiers sont les suivants : Projet, Group, Sound, preset d'Instrument, preset d'Effet et Sample. Cliquez sur l'un d'eux pour que seuls les fichiers du type correspondant soient affichés dans la Result List (8). Voir section ↑3.2.2, Sélectionner un Type de fichier.

(3) Content selector (sélecteur de Contenu) : Cliquez sur l'icône **puis pour sélectionner le** contenu d'Usine ; cliquez sur l'icône **1** pour sélectionner le contenu Utilisateur. Seuls les fichiers correspondant au Type de contenu sélectionné apparaîtront dans la Result List (8). Voir section ↑3.2.3, Choisir le contenu d'Usine ou le contenu Utilisateur.

(4) Product selector (sélecteur de Produit) : Cliquez pour dérouler un menu dans lequel vous pourrez sélectionner un Produit, une Catégorie de produits et, le cas échéant, une Banque et une Sous-Banque pour le Produit sélectionné. Encore une fois, seuls les fichiers correspondant à votre sélection seront affichés dans la Result List (8). Voir section ↑3.2.4, Choisir une Catégorie de produits, un Produit, une Banque et une Sous-Banque.

(5) Filtre TYPES : permet d'effectuer une recherche basée sur les attributs « Type » et « Sub-Type » (étiquettes ou « tags ») associés aux fichiers. Voir section ↑3.2.5, Sélectionner des tags (attributs) « Type » et « Mode ».

(6) Filtre MODES (presets d'Instrument/Effet uniquement) : permet d'effectuer une recherche basée sur les attributs « Mode » associés aux fichiers. Voir section ↑3.2.5, Sélectionner des tags (attributs) « Type » et « Mode ».

(7) Champ de recherche : Saisissez n'importe quelle chaîne de caractères dans le Champ de recherche pour limiter les résultats de la recherche aux seuls fichiers contenant cette chaîne de caractères. Voir section  $\uparrow$ 3.2.6, Effectuer une recherche textuelle.

(8) Result List (liste de Résultats) : La Result list affiche tous les fichiers correspondant à votre recherche, d'après les spécifications définies à l'aide des divers outils présentés cidessus. Voir section ↑3.2.7, Utilisation de la Result List.

(9) Control Bar : En bas du Browser, la Control Bar offre quelques outils bien utiles lorsque vous naviguez au sein de la Librairie de MASCHINE ; certains d'entre eux dépendent de votre sélection dans le File Type selector  $(2)$  :

- Pour tous les types de fichiers à l'exception des Projects, cliquez sur le bouton Autoload situé tout à gauche de la Control Bar pour charger automatiquement tout fichier sélectionné et l'entendre en contexte, pendant la lecture de votre Project. Voir section ↑3.3.1, Charger automatiquement les fichiers sélectionnés.
- Pour les Samples, activez le bouton **Prehear et réglez la tirette de volume située** à côté **de pour pré-écouter les Samples sélectionnés directement depuis** le Browser, afin d'opérer une sélection rapide. Voir section ↑3.3.2, Pré-écouter vos Samples.
- Pour les Groups, cochez la case **Load Patterns pour charger les Patterns d'un** Group en même temps que ce Group. Voir section ↑3.3.3, Charger des Groups avec leurs Patterns.
- Pour tous les types de fichiers, cliquez sur le bouton Information  $\bullet$  situé à côté du bouton **EDIT** pour afficher plus d'informations concernant le(s) fichier(s) sélectionné(s). Voir section  $\uparrow$  3.3.4, Afficher les informations des fichiers.
- Pour tous les types de fichiers, cliquez sur le bouton sur situé tout à droite de la Control Bar pour ouvrir l'Attribute Editor (Éditeur d'Attributs) et modifier les tags et les propriétés associés au(x) fichier(s) sélectionné(s). Voir section  $\uparrow$  3.4, Édition des tags (attributs) etdes propriétés des fichiers.

#### Vue d'ensemble du processus de recherche dans le panneau LIBRARY

Lorsque vous recherchez des fichiers à l'aide du panneau LIBRARY, affinez progressivement votre recherche en suivant ce processus top-to-bottom classique. Les deux premières étapes sont obligatoires :

- 1. Choisissez un Type de fichier dans le File Type selector (**2**).
- 2. Choisissez entre le contenu d'Usine et le contenu Utilisateur à l'aide du Content selector (**3**).

Les étapes suivantes sont optionnelles. Elles peuvent s'avérer utiles pour affiner votre recherche et limiter raisonnablement la quantité de résultats :

- 1. Choisissez une Catégorie de produits ou un Produit dans le Product selector (**4**). Si vous avez sélectionné un Produit, il est aussi possible de choisir une Banque et une Sous-Banquedu Produit, dans le cas où il en existe.
- 2. Dans le filtre TYPES (**5**), sélectionnez les tags (attributs) décrivant ce que vous cherchez (utilisez le filtre MODES (**6**) pour les presets d'Instrument et d'Effet).

À tout moment de cette procédure, vous pouvez utiliser le Champ de recherche (**7**) pour effectuer une recherche textuelle rapide parmi les entrées de la Result List (**8**).

<span id="page-347-0"></span>Ces étapes sont décrites en détail dans les sections qui suivent.

### 12.1.2.2.2 Parcourir la Librairie avec le contrôleur MASCHINE STUDIO

► Appuyez sur BROWSE pour activer ou quitter le Browser.

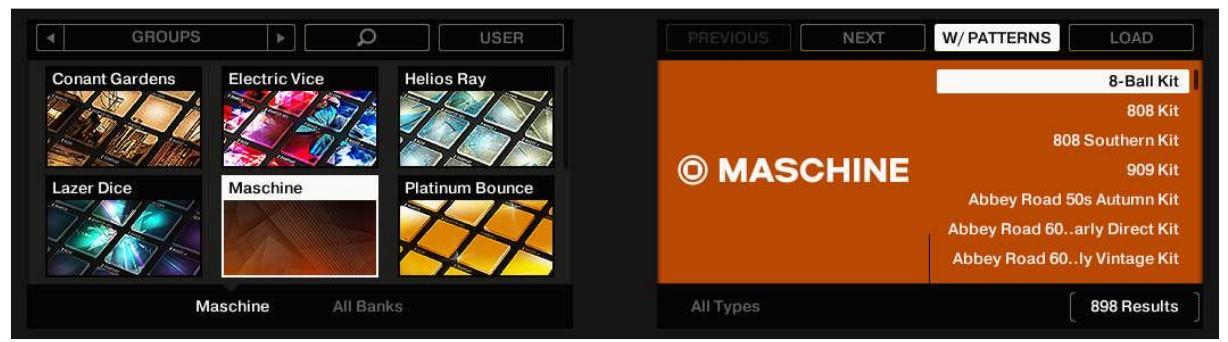

*Le Browser sur votre contrôleur.*

Sur les écrans de votre contrôleur, le Browser est organisé comme suit :

- L'écran gauche permet d'affiner votre recherche en sélectionnant un Type de fichier, un Type de contenu (fichiers d'Usine ou fichiers Utilisateur), ainsi que la Catégorie du produit, un Produit, une Banque et une Sous-Banque.
- L'écran droit permet d'affiner la recherche en sélectionnant les tags Type (et Mode, le cas échéant) de votre choix. L'écran droit affiche aussi la liste des résultats correspondants (Result List). Tournez la molette jog ou le Curseur 8 pour sélectionner une entrée de la liste, et appuyez sur la molette jog ou sur le Bouton 8 (LOAD) pour charger le fichier.

Les étapes ci-dessus sont décrites en détail dans les sections suivantes. En outre, votre contrôleur donne accès à la plupart des aides à la navigation disponibles dans le logiciel, comme décrit dans la section  $\uparrow$ 3.3, Outils de navigation supplémentaires.

Si vous comptez utiliser surtout votre contrôleur, pensez à étiqueter avec soin tous vos fichiers ! Il sera alors bien plus facile de les retrouver depuis votre contrôleur.

### Parcourir votre Librairie à l'aide de la molette jog et des boutons FUNCTION

Comme d'habitude sur votre contrôleur, tout paramètre apparaissant en bas des écrans peut être réglé à l'aide du Curseur se trouvant juste en-dessous. Ceci se vérifie en mode Browse, comme vous pourrez le voir dans les sections qui suivent.

Cependant, le mode Browse offre une méthode alternative et unifiée permettant de régler le paramètre de tout champ apparaissant en bas des écrans : cette méthode utilise la molette jog et les deux boutons FUNCTION situés en-dessous.

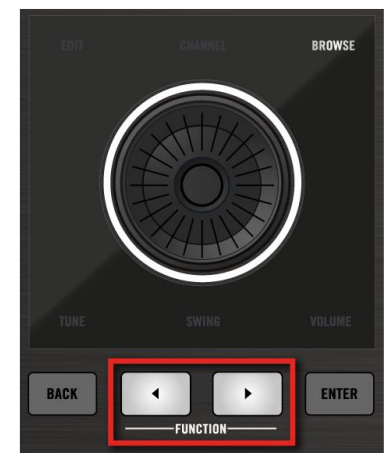

*La molette jog et les boutons FUCTION en mode Browse*.

**1**. Appuyez sur les boutons FUNCTION Gauche/Droite pour sélectionner le champ que vous souhaitez régler à l'aide de la molette jog. Le champ sélectionné est indiqué par de petits crochets :

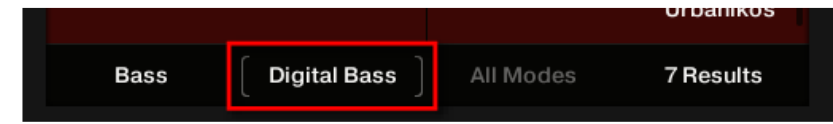

**2**. Tournez la molette jog pour modifier le paramètre du champ sélectionné.

 $\rightarrow$  De cette manière, vous pouvez régler la sélection du Produit (écran gauche), le Tag Filter (écran droit), ainsi que la Result List, avec le confort conféré par la molette jog.

Par défaut, la molette jog permet de contrôler la Result List — le paramètre situé le plus à droite, en bas de l'écran droit.

### <span id="page-348-0"></span>12.1.2.2.3 Sélectionner un Type de fichier : Projects, Groups, Sounds, Instruments, Effects ou Samples

Le File Type selector comporte six icônes représentant les différents types de fichiers utilisés par MASCHINE :

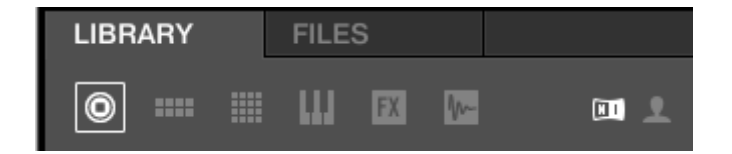

#### Dans le logiciel Maschine 2

Les 6 icônes en haut de l'onglet LIBRARY représentent différents modes de sélection par **Projects**, **Groups**, **Sounds**, **Instruments**, **Effects** ou **Samples**, comme indiqué dans les copies d'écran ci-dessous.

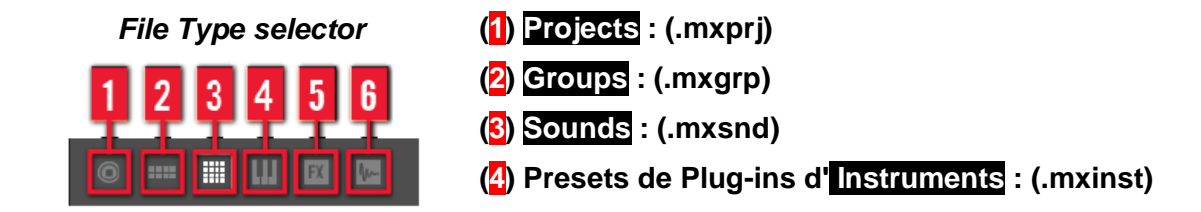

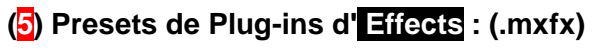

**(6) Samples : (.wav, .aiff)**

### Sur le contrôleur MASCHINE Studio

```
Depuis le contrôleur MASCHINE le défilement entre ces différent modeq se fait en mode 
                         BROWSE
BROWSE (avec le bouton du allumé), à l'aide des 2 boutons blancs du de l'extrême
gauche au dessus des écrans.
```
### <span id="page-349-0"></span>12.1.2.2.4 Choisir le contenu d'Usine ou le contenu Utilisateur

#### Dans le logiciel Maschine 2

Le Content selector (sélecteur de Contenu) affiche 2 icônes représentant le contenu d'Usine (à gauche) et le contenu Utilisateur (à droite).

#### Sur le contrôleur MASCHINE Studio

En mode Browse : En haut à droite de l'écran gauche, appuyez sur le Bouton 4 (USER) pour parcourir le contenu Utilisateur (Bouton allumé et label USER surligné) ou le contenu d'Usine (Bouton éteint et label USER non surligné).

### <span id="page-349-1"></span>12.1.2.2.5 Choisir une Catégorie de produits, un Produit, une Banque et une Sous-Banque

Le Product selector (sélecteur de Produit) permet de restreindre votre recherche à une certaine Catégorie de produits, à un Produit en particulier, à une Banque spécifique du Produit en question, et même à une Sous-Banque de cette première Banque.

Par défaut, rien n'est sélectionné dans le Product selector : vous pouvez y lire All Projects, All Groups, All Sounds, All Instruments, All Effects ou All Samples, en fonction du Type de fichier sélectionné dans le File Type selector situé au-dessus (voir section ↑ 3.2.2, Sélectionner un Type de fichier) :

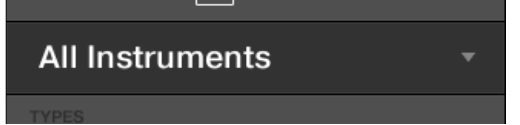

*Le Product selector fermé, sans aucun Instrument sélectionné.*

Choisir un Produit ou une Catégorie de produits

- ► Cliquez sur le Product selector pour l'ouvrir.
- $\rightarrow$  Le Product selector s'ouvre et affiche ceci :

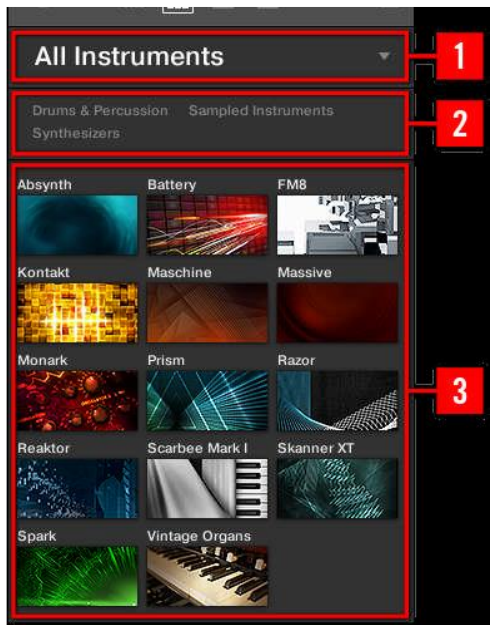

(1) Header du Product selector : Le Header indique le Produit ou la Catégorie de produits sélectionné — si rien n'est sélectionné, il affiche un label générique (All Instruments dans l'image ci-dessus) correspondant au Type de fichier sélectionné dans le File Type selector situé audessus. Cliquez sur le Header pour fermer le Product selector.

(2) Filtre Product Category : Affiche les Catégories de produits dont des fichiers sont disponibles dans la Librairie de MASCHINE. Cliquez sur une Catégorie de produits pour la sélectionner/désélectionner. La sélection d'une catégorie restreint le nombre de Produits affichés dans laProduct List (3) située en-dessous. Il n'est possible de sélectionner qu'une catégorie à la fois. Vous pouvez sélectionner une catégorie et refermer le Product selector en cliquant à nouveau sur son Header (1) : Le Header (1) affichera la catégorie sélectionnée, et le filtre TYPES (et le filtre MODE s'il est présent) ainsi que la Result List seront alors filtrés par cette catégorie.

(3) Product List : Affiche les Produits dont des fichiers sont disponibles dans la Librairie de MASCHINE. Cliquez sur le Produit désiré dans la liste. Au moment de votre sélection, le Product selector se fermera automatiquement, le nom du Produit et l'icône associée apparaîtront dans son Header, et le Tag Filter et la Result List seront filtrés en conséquence.

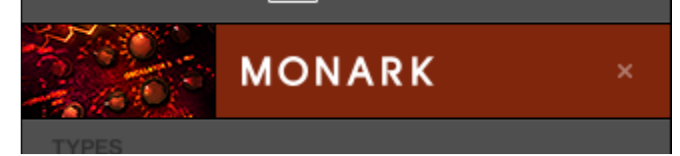

*Le Product selector fermé, avec un Instrument sélectionné.*

Les Catégories de produits et les Produits n'apparaissent dans le Product selector que si la Librairie de MASCHINE contient des fichiers qui leur sont associés. Par exemple, si un effet Native Instruments de la famille KOMPLETE est installé sur votre ordinateur, mais que vous n'avez sauvegardé pour celui-ci aucun preset Utilisateur dans MASCHINE, son icône Produit n'apparaîtra pas dans le Product selector si le Content selector est réglé sur « User » (Utilisateur). De la même manière, si un effet/instrument Native Instruments n'a pas été mis à jour, il se peut que l'icône de ce Produit n'apparaisse pas dans le Product selector lorsque le Content selector est réglé sur « NI » (contenu d'Usine) — pour éviter cela, assurez-vous que tous vos produits Native Instruments sont correctement mis à jour.

#### Réinitialiser votre sélection de Produit

► Pour réinitialiser votre sélection de Produit effectuée dans le Product selector, cliquez sur la petite croix située à droite du nom du Produit sélectionné :

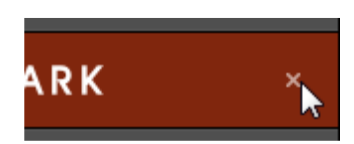

→ La sélection de Produit est annulée. Le Product selector affiche alors le label générique correspondant au Type de fichier sélectionné (Project, Group, Sound, preset d'Instrument, preset d'Effet ou Sample). Le Tag Filter et la Result List situés sous le Product selector prennent à nouveau en compte les fichiers correspondant à tous les Produits.

#### Sélectionner une Banque et une Sous-Banque

Lorsque vous sélectionnez des Produits sépcifiques dans la Product List (voir ci-dessus), un menu Bank supplémentaire apparaît en-dessous du Product selector fermé.

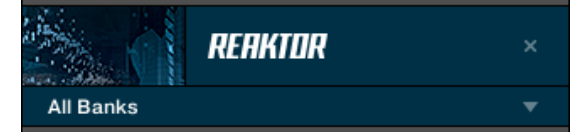

*Le menu Bank affichant All Banks pour les Effets Reaktor.*

Ce menu Bank permet de sélectionner une Banque de fichiers spécifique pour le Produit sélectionné (MASCHINE dans l'image ci-dessus).

► Pour sélectionner une Banque particulière pour le Produit sélectionné, cliquez sur le menu Bank situé sous l'icône du produit et choisissez une Banque parmi les entrées disponibles.

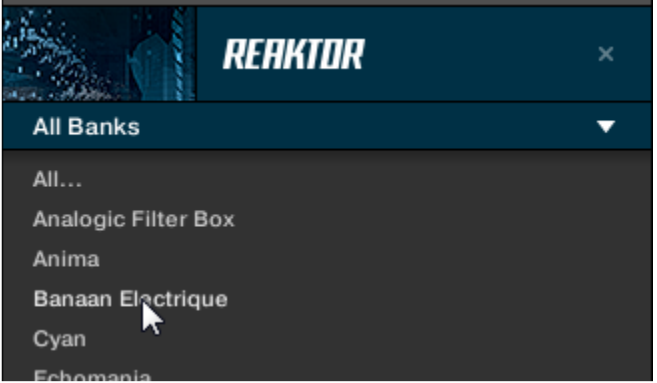

 $\rightarrow$  Effectuez votre sélection : le menu Bank se referme et affiche la Banque sélectionnée. Le contenu du Tag Filter et de la Result List situés en-dessous est réduit en conséquence.

Les Banques peuvent être, par exemple, des Librairies supplémentaires (par ex. des EXPANSIONS MASSIVE), différentes versions de la Librairie d'Usine originale (par ex. FM7 Legacy et FM8 Factory Library), ou encore tout autre catégorie de contenu spécifique à un Produit spécifique.

De la même manière, certaines Banques sont divisées en plusieurs Sous-Banques. Dans ce cas, un menu Sub-Bank apparaît en-dessous du menu Bank, vous permettant de choisir la Sous-Banque souhaitée. Par exemple, dans l'image ci-dessous, la Sous-Banque Grain Delay de la Banque Maschine 2.0 Library est sélectionnée, pour les presets d'effet de MASCHINE :

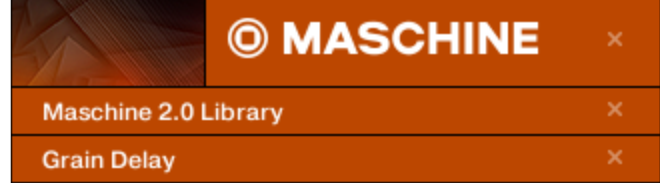

*La Sous-Banque Grain Delay dans la Banque Maschine 2.0 Library.*

Comme décrit pour la sélection de Produit ci-dessus, vous pouvez réinitialiser les choix de Banque et de Sous-Banque en cliquant sur la petite croix située à droite du nom de Banque ou de Sous-Banque affiché sur le menu fermé.

### Produits et Banques pour le contenu Utilisateur

Lorsque vous sauvegardez vos propres fichiers MASCHINE, ils sont automatiquement associés à des Produits, Banques et Sous-Banques de la manière suivante :

- Lorsque vous sauvegardez des Projects, des Groups ou des Sounds, ils sont automatiquement associés au Produit Maschine.
- Lorsque vous sauvegardez des presets d'Effet ou d'Instrument :
	- o Presets pour les Plug-ins Internes : Le Produit associé au moment de la sauvegarde est Maschine, et la Banque associée est le Plug-in Interne spécifique pour lequel le preset est sauvegardé (par exemple Sampler, Kick, Flanger, etc.).
	- o Presets des Plug-ins Native Instruments : Le Produit associé est l'Effet ou l'Instrument Native Instruments spécifique. La Banque et la Sous-Banque peuvent varier en fonction du Produit Native Instruments.
	- o Presets pour les Plug-ins Externes : Le Produit associé est le nom du fabricant du Plug-in VST/AU, et la Banque associée est le Plug-in VST/AU spécifique pour lequel le preset est sauvegardé. Aucune Sous-Banque n'est associée à ce type de preset. En outre, le preset est assigné à la Catégorie de produits External Plug-ins.

#### Sur le contrôleur MASCHINE Studio

#### En mode Browse :

► Tournez le Curseur 1-4 (sous l'écran gauche) pour sélectionner respectivement une Catégorie de produits (s'il en existe), un Produit spécifique, une Banque pour ce Produit (s'il en existe) et une Sous-Banque de cette Banque (s'il en existe). Tournez un Curseur complètement à gauche pour annuler la sélection faite à l'un de ces niveaux (autrement dit pour sélectionner tous les éléments de ce niveau).

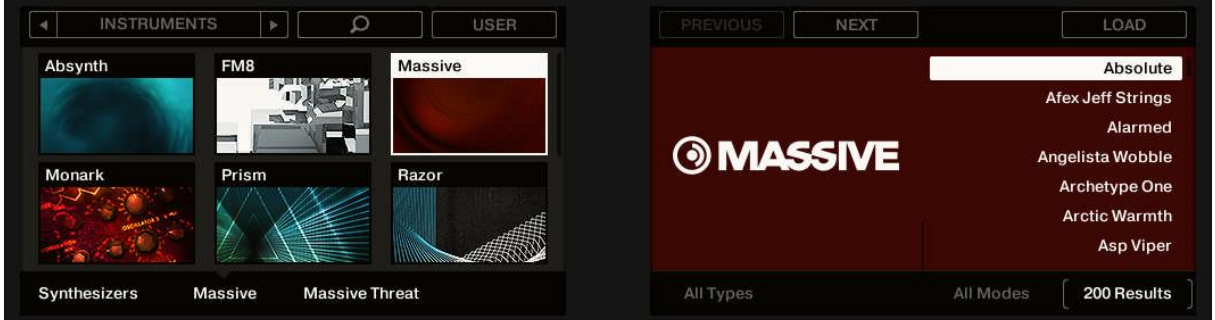

*Choisir une Catégorie de produits, un Produit, une Banque et une Sous-Banque avec votre contrôleur.*

En outre, l'écran gauche affiche les noms et les icônes associées à tous les Produits correspondant à la Catégorie de produits sélectionnée (Curseur 1). Le Produit sélectionné (Curseur 2) apparaît en surbrillance.

Si plus de six Produits sont disponibles, une barre de défilement apparaît sur la droite de l'écran gauche. L'écran défile automatiquement, de sorte à afficher le Produit sélectionné. Vous pouvez également utiliser les boutons Page pour afficher les autres Produits disponibles. ► Appuyez sur les boutons Page pour faire défiler les Produits sur l'écran gauche sans changer votre sélection.

### <span id="page-352-0"></span>12.1.2.2.6 Sélectionner des tags (attributs) « Type » et « Mode »

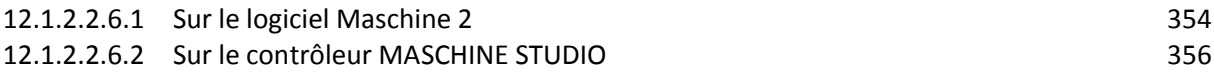

### **12.1.2.2.6.1 Sur le logiciel Maschine 2**

<span id="page-353-0"></span>Le Tag Filter qui apparaît en-dessous du Product selector permet d'effectuer des recherches parmi vos fichiers, suivant des caractéristiques spécifiques : type d'effet, caractère sonore, etc.

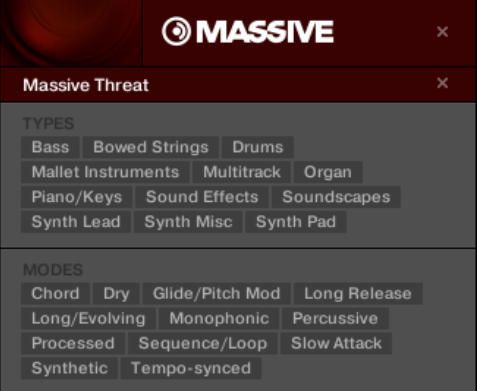

*Les filtres TYPES et MODES pour la Banque Massive Threat du Plug-in « MASSIVE ».*

► Dans le Tag Filter, cliquez sur les tags de votre choix pour les sélectionner et restreindre la recherche aux seuls fichiers possédant ces attributs. Cliquez à nouveau sur les tags sélectionnés pour les désélectionner et élargir les critères de la recherche.

# Tags (attributs) pour les Projects, Groups, Sounds et Samples : les 3

### niveaux « Type »

Pour les Projects, les Groups, les Sounds et les Samples, les tags (attributs) sont structurés en trois niveaux hiérarchiques génériquement appelés Types. Vous pouvez les sélectionner à l'aide du filtre TYPES :

▪ Initialement, le filtre TYPES n'affiche que les tags du niveau hiérarchique le plus élevé.

▪ Dès que vous sélectionnez un tag au premier niveau hiérarchique, le second niveau apparaît (en-dessous), avec les sous-tags du premier attribut sélectionné.

• La structure hiérarchique implique que les jeux de sous-tags apparaissant au deuxième niveau dépendent spécifiquement du tag choisi au niveau supérieur.

Exemple : Imaginons que vous soyez à la recherche d'un Sample de shaker dans la Librairie de MASCHINE.

▪ Vous avez déjà sélectionné le Produit Maschine dans le Product selector, et la Banque Maschine 2.0 Library de ce Produit (pour plus d'informations à ce sujet, voir section ↑3.2.4, Choisir une Catégorie de produits, un Produit, une Banque et une Sous-Banque).

Pour l'instant, le filtre TYPES n'affiche que les tags (attributs) du niveau hiérarchique le plus élevé :

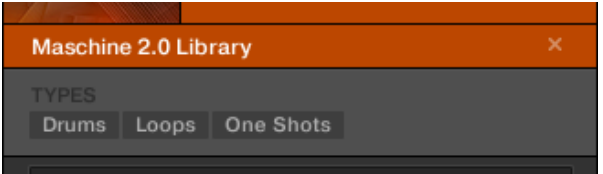

▪ Pour trouver un shaker, commençons par sélectionner le Type Drums dans le filtre TYPES. Au moment de cette sélection, le deuxième niveau de tags apparaît :

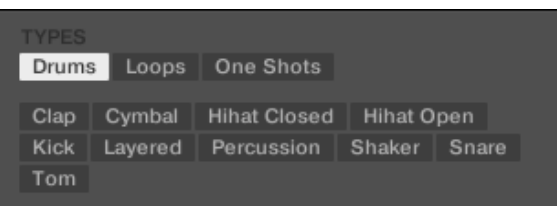

Dans ce deuxième niveau, sélectionnons le Sous-Type Shaker. Le troisième niveau apparaît alors ; il contient des Sous-Types tels que Acoustic, Analog, etc.

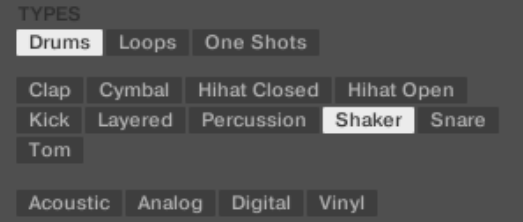

Sélectionnez l'un de ces tags (disons Acoustic) pour restreindre votre recherche à ce Sous-Type spécifique de shakers :

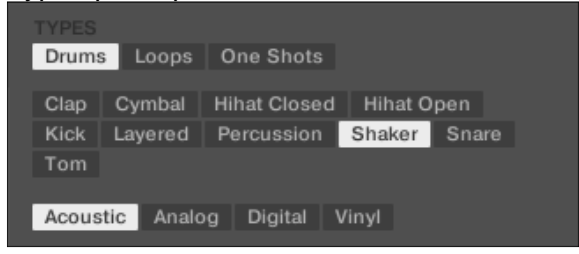

▪ Imaginons maintenant que vous ayez chargé un Sample de shaker acoustique.et que vous souhaitiez trouver un Sample d'un autre instrument percussif, par exemple un tom : laissez le tag Drums sélectionné au premier niveau du filtre TYPES, et allez directement au deuxième niveau ; sélectionnez-y Tom à la place de Shaker. Au moment de la sélection du tag Tom, le jeu de Sous-Types situés en-dessous (troisième niveau) sera remplacé par les Sous-Types correspondant au tag Tom. Cependant, et dans la mesure du possible, votre précédente sélection sera conservée : dans notre exemple, les tags Shaker et Tom héritent tous deux d'un tag Acoustic ;puisque vous aviez sélectionné le tag Acoustic juste avant le tag Shaker, le tag Acoustic sera automatiquement sélectionné au niveau précédant le tag Tom.

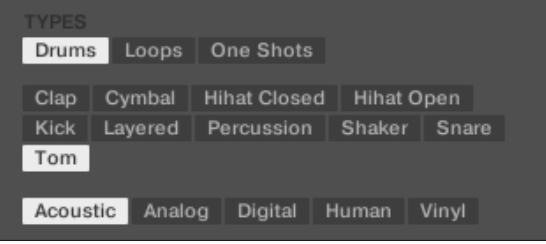

Ceci vous permettra de trouver de nombreux Samples (même pour des instruments différents) possédant des caractéristiques similaires — dans notre exemple, le son acoustique.

### Tags (attributs) pour les presets d'Instrument et d'Effet : 2 niveaux « Type » et 1 niveau « Mode »

Pour les presets d'Instrument et d'Effet, il existe deux types de tags : « Type » ou « Mode ». Vous pouvez les sélectionner respectivement à l'aide des filtres TYPES et MODES :

- Le filtre TYPES fonctionne de la manière décrite ci-dessus pour tous les autres fichiers, à ceci près qu'il ne dispose que de deux niveaux hiérarchiques. Voir ci-dessus pour une description détaillée.
- Le filtre MODES fournit un niveau supplémentaire de tags, indépendant des niveaux « Type ».
- o En général, les tags « Mode » font plutôt référence à des termes techniques (par ex. Arpeggiated, Percussive, Synthetic, etc.).
- o Le filtre MODES est toujours apparent. Vous pouvez commencer votre recherche avec le filtre MODES avant d'utiliser le filtre TYPES (ou même sans l'utiliser du tout).
- $\circ$  Cependant, la liste des tags disponibles dans le filtre MODES varie en fonction des tags sélectionnés dans le filtre TYPES. Si aucun fichier n'est associé à la combinaison de tags « Type » et « Mode » sélectionnés, les tags « Type » ont priorité ; dans un tel cas, les tags « Mode » seront désélectionnés.

Si vous ne sélectionnez aucun tag dans les filtres TYPES ou MODE, la Result List ne sera pas restreinte par l'effet des filtres.

#### Sélectionner plusieurs tags (attributs) du même niveau

Dans les filtres TYPES et MODES, il est possible de sélectionner plusieurs tags du même niveau hiérarchique :

- ► Maintenez **SHIFT** enfoncé sur votre clavier d'ordinateur, et cliquez sur deux tags d'un même niveau hiérarchique pour les sélectionner tous deux, ainsi que tous les tags se trouvant entre eux.
- ► Maintenez [Ctrl] enfoncé ([Cmd] sous Mac OS X) sur votre clavier d'ordinateur, et cliquez sur autant de tags que souhaité au sein d'un même niveau hiérarchique pour sélectionner ces tags spécifiques.
- <span id="page-355-1"></span> $\rightarrow$  La Result List inclura tous les fichiers associés à au moins un tag de ce niveau hiérarchique.

#### **12.1.2.2.6.2 Sur le contrôleur MASCHINE STUDIO**

Sur votre contrôleur en mode Browse :

► Tournez les Curseurs **5-7** situés sous l'écran droit pour sélectionner des tags aux trois niveaux hiérarchiques du Tag Filter. Tournez un Curseur complètement à gauche pour annuler la sélection faite à l'un de ces niveaux (autrement dit pour sélectionner tous les éléments de ce niveau).

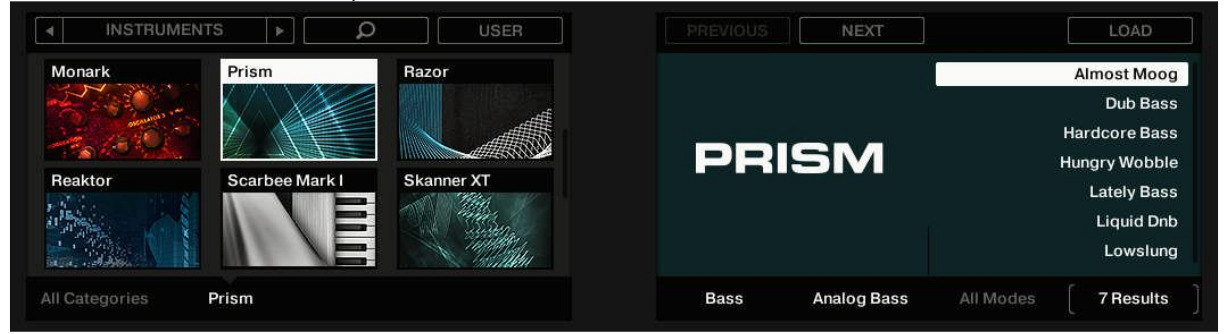

*Sélection des tags « Type » et « Mode » sur votre contrôleur (ici pour les presets d'Instrument).*

- Lorsque vous recherchez des Projects, des Groups, des Sounds ou des Samples, les potards **5-7** vous permettront de sélectionner des tags « Type » aux trois niveaux hiérarchiques.
- Lorsque vous recherchez des presets d'Instrument ou dEffet (comme dans l'image cidessus), les potards 5 et 6 vous permettront respectivement de sélectionner un Type et un Sous-Type ; le potard 7 vous permettra quant à lui de sélectionner un tag « Mode ».

#### <span id="page-355-0"></span>12.1.2.2.7 Effectuer une recherche textuelle

Le Search Field (Champ de recherche) permet de saisir une chaîne de caractères à rechercher.

| kick             | $x$ |
|------------------|-----|
| Le Search Field. | $x$ |

► Cliquez dans le Search Field et saisissez le texte recherché afin de restreindre les résultats aux seuls fichiers contenant ce texte.

La recherche est effectuée sur les chemins d'accès aux fichiers, les noms des fichiers, leurs Produit/Banque/Sous-Banque, leurs tags et leurs propriétés, tout cela de manière simultanée à votre saisie. Si vous souhaitez rechercher une combinaison de deux mots (par exemple « bass » et « analog »), saisissez tout simplement les deux mots dans le Search Field, séparés par un espace. Dès que vous commencez à taper la chaîne de caractère, la liste des fichiers correspondants se réduit progressivement dans la Result List située en-dessous.

Cliquez sur le bouton Reset situé à droite du Search Field (et comportant une petite croix) pour réinitialiser à la fois la recherche textuelle et la recherche par tags. La sélection de Produit ne sera pas affectée.

### <span id="page-356-0"></span>12.1.2.2.8 Utilisation de la Result List

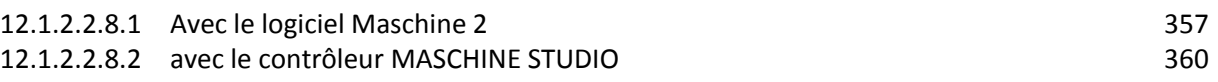

### <span id="page-356-1"></span>**12.1.2.2.8.1 Avec le logiciel Maschine 2**

La Result List affiche tous les fichiers qui correspondent à vos critères de recherche :

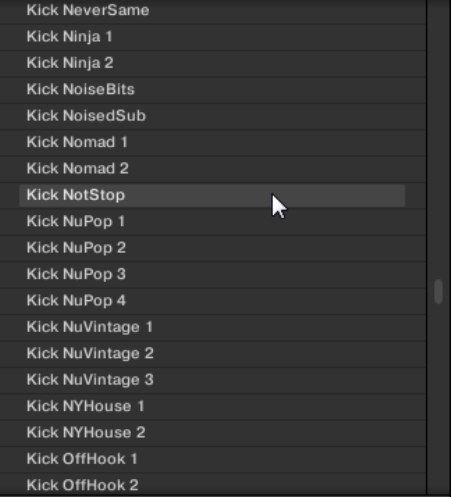

*La Result List affichant les Kicks de la Librairie de MASCHINE*.

Si la liste est trop longue pour être intégralement affichée, utilisez la molette de votre souris ou la barre de défilement située sur la droite pour faire apparaître le reste des entrées. La Result List permet de :

- Sélectionner le(s) fichier(s) désiré(s).
- Charger le(s) fichier(s) désiré(s) dans votre Project (ou bien charger un autre Project).
- Supprimer le(s) fichier(s) sélectionné(s) de votre disque dur et de la Librairie.
- Naviguer jusqu'au(x) fichier(s) désiré(s) au sein de votre système d'exploitation.
- Afficher et même éditer les attributs du/des fichier(s) sélectionné(s), en cliquant sur le bouton EDIT situé en bas à droite du Browser. Pour plus d'informations à ce sujet, veuillez consulter le [12.1.2.3.5 ci-dessous,](#page-363-0) Édition des tags (attributs) et des propriétés des fichiers.

### Sélectionner des fichiers dans la Result List

► Pour sélectionner un seul fichier au sein de la Result List, cliquez simplement sur son nom. Il est aussi possible de sélectionner plusieurs fichiers à la fois dans la Result List, afin de les traiter simultanément.

Pour sélectionner des fichiers adjacents, procédez comme ceci :

► Maintenez **SHIFT** enfoncé sur votre clavier d'ordinateur, et cliquez sur deux fichiers de la Result List pour les sélectionner tous les deux, ainsi que tous les fichiers se trouvant entre eux.

Pour sélectionner des fichiers qui ne sont pas adjacents au sein de la Result List, procédez comme ceci :

► Maintenez [Ctrl] enfoncé ([Cmd] sous Mac OS X) et cliquez sur tous les fichiers que vous souhaitez sélectionner.

### Charger les fichiers d'un double-clic

Un double-clic sur l'une des entrées charge le fichier correspondant. En fonction du Type de fichier sélectionné, le fichier sera chargé en différents endroits de MASCHINE :

- S'il s'agit d'un Project, tous ses fichiers associés seront chargés, remplaçant tous les fichiers actuellement en mémoire. Si votre Project actuel contient des modifications non sauvegardées, une fenêtre de dialogue apparaîtra pour vous demander si vous souhaitez les enregistrer. Ceci vous évitera de perdre vos modifications en chargeant par accident un nouveau Project sans avoir enregistré le précédent.
- S'il s'agit d'un Group, il sera chargé dans le Group actuellement en focus.
- S'il s'agit d'un Sound, il sera chargé dans le Sound slot actuellement en focus.
- S'il s'agit d'un preset d'Instrument, il sera chargé dans le premier Plug-in slot du Sound slot actuellement en focus.
- S'il s'agit d'un preset d'Effet, il sera chargé dans le Plug-in slot sélectionné.
- S'il s'agit d'un Sample, il sera chargé dans le Sound slot actuellement en focus. Le Plugin Sampler sera dans ce cas automatiquement chargé dans le permier Plug-in slot afin de pouvoir jouer le Sample. Le Sample sera déployé sur toute l'amplitude de vélocité et de notes.

Le cas échéant, le fichier chargé remplacera l'objet précédemment présent à cet emplacement/dans ce slot ! Si besoin est, vous pouvez annuler/rétablir votre action à l'aide des raccourcis [Ctrl] + [Z]/[Y] (Windows) ou [Cmd] + [Z]/[Y] (Mac OS X).

### Charger les fichiers par glisser-déposer

À l'exception des Projects, les fichiers peuvent être chargés à l'aide d'un glisser-déposer de la souris, depuis la Result List vers l'emplacement désiré. Cela présente notamment les avantages suivants :

- Vous pouvez charger le fichier dans un Group ou un Sound slot qui n'est pas en focus, ou bien dans un Plug-in slot qui n'est pas sélectionné.
- Vous pouvez charger un Sample dans sa propre Zone, dans la page Zone du Sample Editor : une nouvelle Zone sera alors créée pour ce Sample. Veuillez consulter la section ↑14.5.3, Ajouter des Samples à la Sample Map pour plus d'informations à ce sujet.

Le glisser-déposer des Groups et de Sounds ne peut être réalisé qu'en Affichage Arrange.

### Charger plusieurs fichiers simultanément par glisser-déposer

Si vous avez sélectionné plusieurs fichiers au sein de la Result List (voir description ci-dessus), il est possible de les charger par glisser-déposer dans les emplacements appropriés. Lorsque vous faites cela, gardez à l'esprit les points suivants :

- Si vous effectuez un glisser-déposer de plusieurs Groups vers la Group List, les options suivantes sont à votre disposition :
	- o Si vous déposez les Groups entre deux Groups existants (une ligne d'insertion apparaît), les Groups déposés seront insérés entre ces deux Groups.
	- o Si vous déposez les Groups sur un Group existant, les Groups déposés remplaceront ce Group ainsi que les suivants.
	- o Si vous déposez les Groups sur l'icône « + » située à la fin de la Group List, les Groups seront ajoutés à la suite des Groups déjà présents dans la Group List.
- Si vous effectuez un glisser-déposer de plusieurs Sounds, les options suivantes sont à votre disposition :
	- o Si vous déposez les Sounds sur un Group existant, ils seront chargés dans des Sound slots vides de ce Group — s'il n'y a pas assez de Sound slots vides dans ce Group, les Sounds seront chargés dans les premiers Sound slots, remplaçant ainsi le Sounds qui y étaient précédemment chargés.
	- o Si vous déposez les Sounds sur l'icône « + » située à la fin de la Group List, les Sounds seront chargés dans un nouveau Group qui sera lui-même ajouté à la suite des Groups déjà présents dans la Group List.
	- o Si vous déposez les Sounds sur la Sound List, ils seront chargés dans des slots adjacents, en commençant par le slot sur lequel vous les avez déposés.
- Lorsque vous effectuez un glisser-déposer de plusieurs presets d'Instrument, il s'offre à vous les mêmes options que lorsque vous effectuez un glisser-déposer de plusieurs Sounds (voir ci-dessus). Chaque preset d'Instrument sera chargé dans son propre Sound, et chaque Sound prendra le nom du preset correspondant.
- Si vous effectuez un glisser-déposer de plusieurs presets d'Effet, les options suivantes sont à votre disposition :
	- o Si vous déposez les presets d'effet sur un Group de la Group List ou sur un Sound de la Sound List, ils seront ajoutés à la suite des Plug-ins déjà présents dans la Plug-in List du Group ou du Sound en question.
	- o Si vous déposez les presets d'Effet entre deux Plug-ins chargés dans la Plugin List (de n'importe quel Channel), les presets déposés seront insérés entre ces deux Plugins.
	- o Si vous déposez les presets d'Effet sur un Plug-in chargé dans la Plug-in List (de n'importe quel Channel), les presets déposés remplaceront ce Plug-in ainsi que les suivants.
	- o Si vous effectuez un glisser-déposer de plusieurs Samples, les options suivantes sont à votre disposition :
	- o Si vous déposez les Samples sur un Group existant, sur le « + » situé à la fin de la Group List ou encore sur la Sound List, vous disposerez des mêmes options que lorsque vous déposez plusieurs Sounds simultanément (voir cidessus). Chaque Sample sera chargé dans son propre Sound avec un Plug-in Sampler chargé dans le premier Plug-in slot (pour la lecture du Sample). Le Sample sera déployé sur toute l'amplitude de vélocité et de notes.
	- o Vous pouvez également déposer les Samples sur la page Zone du Sample Editor. Dans ce cas, tous les Samples seront chargés dans le Sound en focus, et une Zone sera créée pour chaque Sample. Pour plus de détails, veuillez consulter la section Ajouter des Samples à la Sample Map.

Il n'est pas possible de charger plusieurs Projects simultanément.

Le glisser-déposer des Groups et de Sounds ne peut être réalisé qu'en Affichage Arrange.

### Supprimer des fichiers depuis la Result List

Il est possible de supprimer des fichiers Utilisateur directement depuis la Result List :

1. Effectuez un clic droit ([Ctrl]+clic sous Mac OS X) sur le fichier utilisateur de votre choix et sélectionnez Delete dans le menu contextuel. Si vous souhaitez supprimer plusieurs fichiers simultanément, procédez à une sélection multiple de la manière décrite ci-dessus, puis effectuez un clic droit ([Ctrl]+clic sous Mac OS X) sur n'importe lequel des fichiers sélectionnés.

Une fenêtre de dialogue s'ouvre pour vous prévenir que le fichier ne sera pas uniquement supprimé de votre Librairie MASCHINE, mais aussi effacé de votre disque dur.

- 2. Cliquez sur « OK » pour confirme la suppression (ou sur Cancel pour annuler l'opération et conserver le fichier).
- $\rightarrow$  Le fichier est supprimé de la Librairie de MASCHINE et effacé de votre disque dur.

L'entrée Delete n'est pas disponible dans le menu contextuel associé au contenu d'Usine de MASCHINE.

#### Naviguer jusqu'aux fichiers dans votre système d'exploitation

Si vous souhaitez trouver l'emplacement d'un fichier spécifique apparaissant dans la Result List, procédez comme ceci :

► Effectuez un clic droit ([Ctrl]+clic sous Mac OS X) sur n'importe quel fichier de la Result List, et choisissez Find in Explorer (Find in Finder sous Mac OS X) dans le menu contextuel pour ouvrir le dossier contenant ce fichier dans une fenêtre de l'Explorateur/du Finder de votre système d'exploitation.

#### **12.1.2.2.8.2 avec le contrôleur MASCHINE STUDIO**

<span id="page-359-0"></span>En mode Browse, l'écran droit de votre contrôleur affiche la Result List contenant les résultats de votre recherche. Il vous permet de sélectionner et de charger le fichier de votre choix. En outre, le nombre de résultats contenus par la Liste est indiqué en bas à droite de l'écran droit.

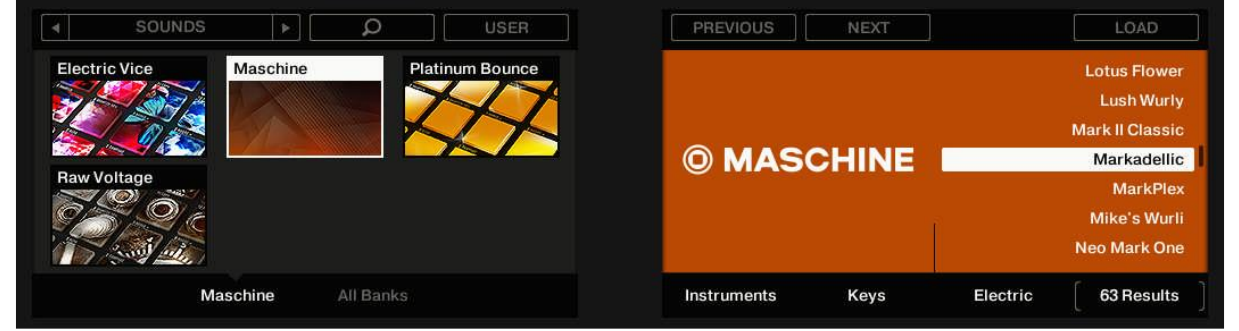

*L'écran droit affichant la Result List, avec le Sound Markadellic sélectionné*.

Avant de charger un fichier depuis le Browser, assurez-vous que le Group ou le Sound slot désiré est bien en focus et/ou que le Plug-in slot désiré est bien sélectionné, afin d'éviter de charger un fichier à un mauvais emplacement ! Pour établir le focus sur un Group ou sur un Sound slot, vous pouvez utiliser les boutons Group A-H et les pads, sans avoir à quitter le mode Browse (pour découvrir comment faire, veuillez consulter la se paragraphe [12.1.1.3.1](#page-314-0)  [ci-dessus,](#page-314-0) Établir le focus sur un Group ou un Sound). Pour sélectionner un Plug-in slot spécifique, il vous faudra quitter temporairement le mode Browse et sélectionner le slot souhaité (voir paragraphe ↑2.3.2, Basculer entre les niveaux Master, Group et Sound et paragraphe [12.1.1.3.3 ci-dessus,](#page-317-0) Naviguer au sein des Channel Properties, Plug-ins et Parameter Pages de la Control Area pour plus d'informations à ce sujet). Dans tous les cas, n'hésitez pas à appuyer sur UNDO/REDO pour annuler/rétablir vos actions.
$\rightarrow$  Le fichier est alors chargé dans le Group en focus, dans le Sound en focus ou dans le Sound slot sélectionné (s'il s'agit d'un Plug-in d'Instrument, il sera chargé dans le premier Plugin slot du Sound en focus).

Si vous chargez un Project, celui-ci remplacera le Project actuellement ouvert. Si votre Project actuel contient des modifications non sauvegardées, une fenêtre de dialogue apparaîtra sur les écrans pour vous demander si vous souhaitez les enregistrer. Appuyez sur le Bouton **8** (SAVE) pour confirmer, sur le Bouton **7** (DISCARD) pour fermer le Project actuel sans sauvegarder ses modifications, ou bien sur le Bouton **5** (CANCEL) pour annuler le chargement et revenir au Project actuel.

Nota : En mode Browse, la molette jog peut être utilisée pour contrôler n'importe quel paramètre situé en bas des écrans gauche ou droit. Le paramètre contrôlé est indiqué par de petits crochets. Par défaut, la molette jog permet de parcourir la Result List (le nombre de résultats est encadré, tout à droite). Pour faire passer le contrôle de la molette jog à tout autre paramètre, appuyez sur les boutons FUNCTION situés juste en-dessous de la molette jog !

# *12.1.2.3 Outils de navigation supplémentaires*

En bas du Browser, la Control Bar fournit de nombreux outils bien utiles ; ils vous permettront de trouver et de contrôler rapidement les fichiers dont vous avez besoin.

 $\Theta$   $\blacksquare$ ÷  $\bullet$   $E$ DIT *La Control Bar, située en bas du Browser.*

Certains de ces outils ne sont disponibles que pour des types de fichiers spécifiques. Les sections qui suivent décrivent chacun de ces outils.

Le bouton **EDIT** (panneau LIBRARY) ou le bouton IMPORT (panneau FILES) situés à l'extrémité droite de la Control Bar permettent d'éditer les attributs (« tags ») des fichiers sélectionnés dans la Result List située au-dessus (dans le panneau FILES, ce sont des fichiers destinés à être importés dans la Librairie ; dans le panneau LIBRARY, ce sont des fichiers appartenant déjà à la Librairie). Pour plus d'informations à ce sujet, veuillez consulter le paragraphe [12.1.2.3.5 ci-dessous,](#page-363-0) Édition des tags (attributs) et des propriétés des fichiers.

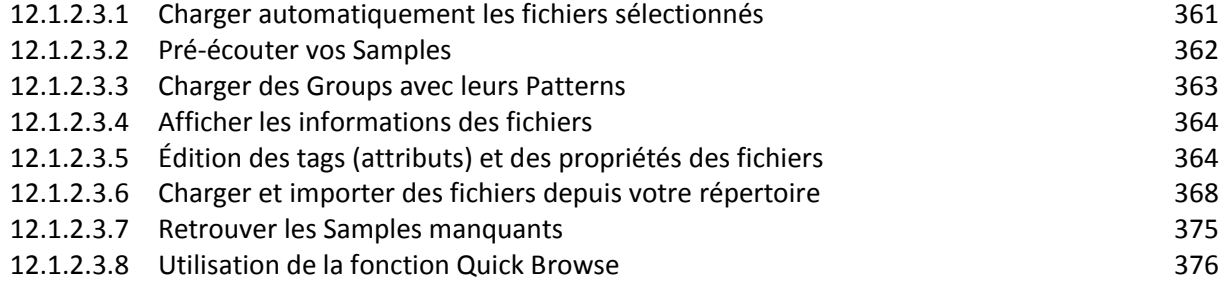

# <span id="page-360-0"></span>12.1.2.3.1 Charger automatiquement les fichiers sélectionnés

# Avec le logiciel MASCHINE 2

► Cliquez sur le bouton  $\Box$  Autoload pour activer/désactiver la fonction Autoload.

Lorsque la fonction Autoload est activée, tout élément sélectionné dans la Result List des panneaux LIBRARY ou FILES est automatiquement chargé dans le Group en focus, dans le Sound slot en focus, ou dans le Plug-in slot sélectionné ; il remplace tout contenu s'y trouvant précédemment. Ceci vous permettra d'écouter l'item sélectionné dans le contexte, avec tout le reste du Project en lecture.

La fonction Autoload n'est pas disponible pour le chargement des Projects.

La fonction Autoload n'est pas disponible quand vous parcourez les Samples avec la fonction Prehear (Pré-écoute) activée — voir section ↑3.3.2, Pré-écouter vos Samples.

La fonction Autoload est non seulement utile pour rechercher un Sound, Group, preset de Plug-in ou Sample approprié ; elle peut également constituer une grande source d'inspiration : avec un Pattern en cours de lecture, parcourez votre Librairie avec Autoload activé et écoutez des Sounds et des Samples que vous n'utiliseriez habituellement pas dans un tel contexte.

### Avec le contrôleur MASCHINE STUDIO

Sur votre contrôleur en mode Browse :

► Boutons **5** (PREV) et **6** (NEXT) situés au-dessus de l'écran droit pour charger automatiquement le fichier précédent/suivant de la Result List.

La fonction Autoload n'est pas disponible pour le chargement des Projects.

La fonction Autoload n'est pas disponible quand vous parcourez les Samples avec la fonction Prehear (Pré-écoute) activée — voir section ↑3.3.2, Pré-écouter vos Samples. Lorsque la fonction Prehear est activée, les Boutons 5 et 6 permettent de choisir le Sample précédent/suivant dans la Result List sans qu'il ne soit chargé automatiquement.

# <span id="page-361-0"></span>12.1.2.3.2 Pré-écouter vos Samples

# Avec le logiciel MASCHINE 2

Lorsque vous parcourez une liste de Samples, un bouton Prehear et une tirette de Volume apparaissent à côté du bouton Autoload.

► Cliquez sur le bouton Prehear (comportant une petite icône en forme de haut-parleur) pour activer/désactiver la fonction Prehear.

Lorsque la fonction Prehear est activée, vous pouvez directement écouter les Samples lorsque vous les sélectionnez dans la Result List des panneaux LIBRARY ou FILES.

► Utilisez la tirette de Volume Prehear située juste à côté du bouton Prehear pour ajuster le volume des Samples que vous pré-écoutez.

Le signal Prehear est envoyé sur le bus de Pré-écoute (Cue) de MASCHINE. Ceci vous permettra de pré-écouter vos Samples sur une sortie stéréo séparée (par exemple au casque) sans que cela n'affecte les sorties principales (Main) de MASCHINE. Pour plus d'informations concernant le bus de Pré-écoute (Cue), voir section ↑9.2.6, Utilisation du bus de Pré-écoute (Cue).

La fonction Prehear est particulièrement utile lorsque vous utilisez votre contrôleur ! Voir cidessous pour plus de détails.

Prehear et Autoload sont mutuellement exclusifs : seule une de ces fonctions peut être activée à la fois. Voir section ↑3.3.1, Charger automatiquement les fichiers sélectionnés pour plus d'informations concernant la fonction Autoload.

## Avec le contrôleur MASCHINE STUDIO

Lorsque vous parcourez vos Samples à l'aide de votre contrôleur :

► Appuyez sur le Bouton **7** (PREHEAR) pour activer/désactiver la fonction Prehear.

Lorsque la fonction Prehear est activée :

- Le Sample sélectionné dans la Result List peut être déclenché à l'aide du pad correspondant au Sound en focus, sans pour autant être chargé dans le Sound correspondant.
- Appuyez sur n'importe quel autre pad pour déclencher le Sound correspondant sans changer le focus. Pour établir le focus sur un autre Sound, il vous faut appuyer sur SELECT +le pad correspondant ou bien désactiver la fonction Prehear.
- Tournez la molette jog ou le Curseur **8** pour sélectionner le Sample précédent/suivant au sein de la Result List. La sélection d'un nouveau Sample déclenche sa lecture et interrompt celle du Sample précédent.
- Lorsque vous utilisez les Boutons **5** (PREV) et **6** (NEXT) pour sélectionner un Sample, celuici n'est pas chargé automatiquement comme cela se passe d'habitude (voir section ↑3.3.1, Charger automatiquement les fichiers sélectionnés) ; sa lecture est par contre déclenchée.
- Pour charger le Sample sélectionné, appuyez sur la molette jog ou sur le Bouton **8** (LOAD). Si vous désactivez la fonction Prehear, la lecture de tout Sample en pré-écoute sera interrompue.

Le signal Prehear est envoyé sur le bus de Pré-écoute (Cue) de MASCHINE. Pour plus d'informations concernant le bus de Pré-écoute (Cue), voir section ↑9.2.6, Utilisation du bus de Pré-écoute (Cue).

# <span id="page-362-0"></span>12.1.2.3.3 Charger des Groups avec leurs Patterns

### Avec le logiciel MASCHINE 2

Chaque Group de la Librairie d'Usine inclut un ensemble de Patterns faisant la démonstration des possibilités du Group. De la même manière, lorsque vous sauvegardez un de vos Groups dans la Librairie pour pouvoir le réutiliser plus tard, tous les Patterns que vous avez créés pour ce Group sont sauvegardés avec lui.

Lorsque vous parcourez les Groups, vous pouvez choisir de les charger avec ou sans leurs Patterns.

**E EXECTEE** Cette option se définit en cliquant sur le bouton Load Patterns situé en bas du Browser

- **Bouton Load Patterns activé : les Groups sont chargés avec leurs Patterns. Ceci vous** permettra d'utiliser les Patterns que vous avez sauvegardés avec leurs Groups. Au chargement, tous les Patterns du Group en focus seront remplacés, et un Clip faisant référence au premier Pattern sera créé dans la Scene sélectionnée.
- Bouton Load Patterns désactivé : les Groups sont chargés sans leurs Patterns. Ceci vous permettra de charger un nouveau jeu de Sounds tout en gardant les Patterns actuels. C'est particulièrement intéressant pour tester un autre kit de batterie sur les mêmes Patterns ! Le bouton Load Patterns n'est disponible que lorsque vous parcourez les Groups.

### Avec le contrôleur MASCHINE STUDIO

Lorsque vous parcourez vos Groups à l'aide de votre contrôleur :

► Appuyez Appuyez sur le Bouton **7** (+ PATTERNS) pour inclure ou exclure les Patterns lors du chargement des Groups.

→ Lorsque cette option est activée (Bouton **7** allumé et + PATTERNS en surbrillance), les Groups sont chargés avec leurs Patterns.

# <span id="page-363-1"></span>12.1.2.3.4 Afficher les informations des fichiers

► Cliquez sur le bouton **Information** (comportant un petit « i ») situé à côté du bouton EDIT (sur la droite de la Control Bar) pour afficher les informations concernant le(s) fichier(s) sélectionné(s) dans la Result List.

 $\rightarrow$  Au-dessus apparaît un cadre contenant diverses informations sur le(s) fichier(s) sélectionné(s) : File Format, Date modified, File Size, Type, ainsi que les propriétés Author et Vendor, le cas échéant (voir section ↑3.4, Édition des tags (attributs) et des propriétés des fichiers).

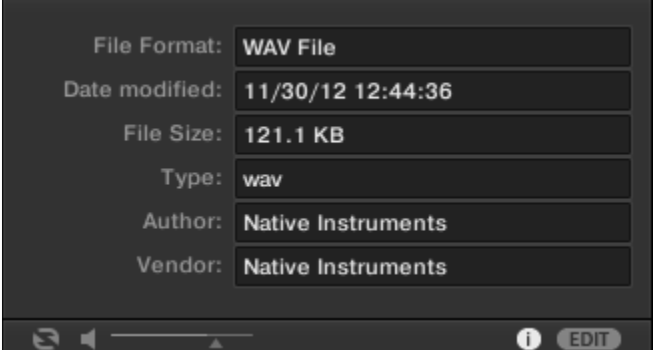

*Le cadre Information fournit diverses informations concernant le(s) fichier(s) sélectionné(s).*

Si les fichiers sélectionnés possèdent des caractéristiques différentes, les champs correspondants du cadre Information afficheront multi.

# <span id="page-363-0"></span>12.1.2.3.5 Édition des tags (attributs) et des propriétés des fichiers

L'Attribute Editor permet l'assignation et l'édition des « tags » (attributs) et des propriétés de vos fichiers MASCHINE, afin de pouvoir les retrouver plus facilement lorsque vous parcourez la Librairie de MASCHINE dans le panneau LIBRARY (voir paragraphe [12.1.2.2 ci-dessus,](#page-344-0) Rechercher et charger des fichiers depuis la Librairie).

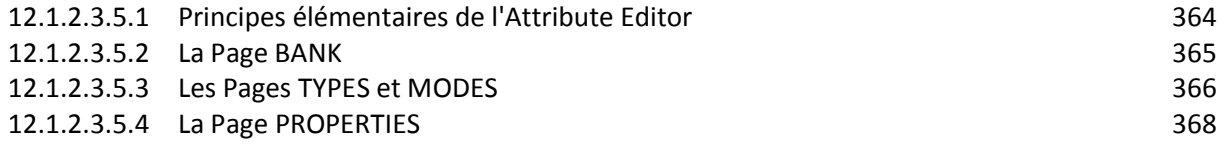

## **12.1.2.3.5.1 Principes élémentaires de l'Attribute Editor**

<span id="page-363-2"></span>L'Attribute Editor est utilisé dans les situations suivantes :

- Vous pouvez à tout moment éditer les tags et les propriétés des fichiers utilisateurs de la Librairie, en les sélectionnant dans la Result List (dans le panneau LIBRARY), puis en cliquant sur le bouton EDIT situé en bas à droite du Browser. Une fois votre édition terminée, cliquez sur APPLY pour valider les modifications apportées aux fichiers sélectionnés, ou cliquez à nouveau sur le bouton EDIT allumé pour annuler vos modifications et revenir à l'Attribute Editor. Pour plus d'informations concernant le panneau LIBRARY, veuillez consulter le paragraphe [12.1.2.2 ci-dessus,](#page-344-0) Rechercher et charger des fichiers depuis la Librairie.
- Lorsque vous importez des dossiers dans la Librairie de MASCHINE à l'aide du panneau FILES, un clic sur IMPORT (en bas à droite du Browser) ouvre automatiquement l'Attribute

Editor permettant afin d'étiqueter les fichiers en cours d'importation. Une fois l'étiquetage achevé, cliquez sur le bouton OK pour importer les fichiers dans la Librairie et leur appliquer les tags sélectionnés, ou cliquez sur CANCEL pour annuler l'importation. Pour plus d'informations concernant le panneau FILES, veuillez consulter la section ↑3.5, Charger et importer des fichiers depuis votre répertoire.

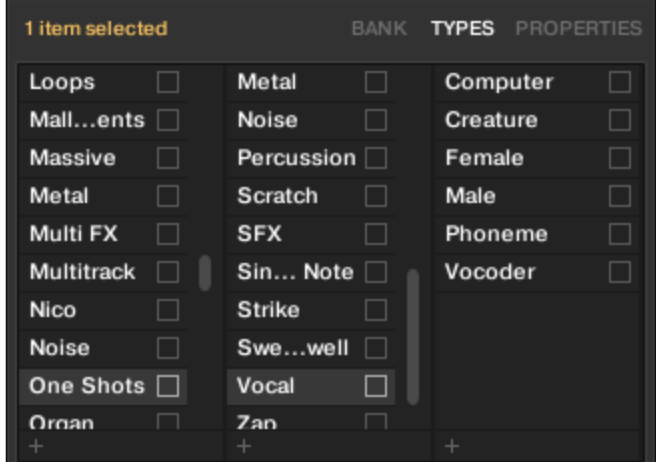

*L'Attribute Editor (affichant ici la Page TYPES)*.

L'Attribute Editor affecte tous les fichiers sélectionnés dans la Result List du panneau LIBRARY (voir section ↑ 3.2.7, Utilisation de la Result List) ou bien tous les fichiers contenus dans les dossiers sélectionnés pour l'importation dans le panneau FILES (voir section ↑3.5.5, Utilisation de la Result List).

L'Attribute Editor comporte diverses Pages :

- Dans le panneau LIBRARY du Browser, toutes les Pages sont disponibles : BANK, TYPES, MODES (presets d'Instrument/d'Effet uniquement) et PROPERTIES.
- Dans le panneau FILES du Browser, seules les Pages TYPES et MODES sont disponibles. ► Pour afficher la Page de votre choix, cliquez sur l'onglet correspondant, en haut à droite de l'Attribute Editor.

Vous pouvez modifier la hauteur de la fenêtre de l'Attribute Editor en faisant glisser son bord supérieur.

Le nombre d'éléments sélectionnés est indiqué en jaune, en haut à gauche de l'Attribute Editor.

### Afficher les tags (attributs) des fichiers d'Usine

Lorsque vous naviguez à l'aide du panneau LIBRARY, les fichiers d'Usine (c-à-d les fichiers provenant du contenu d'Usine d'un Produit) sélectionnés dans la Result List sont signalés par un label jaune read only item affiché à côté du bouton EDIT, en bas du Browser.

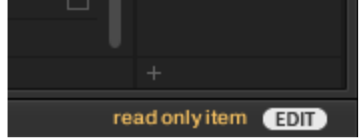

*Des fichiers d'Usine chargés dans l'Attribute Editor.*

<span id="page-364-0"></span>L'Attribute Editor permet d'afficher les divers attributs (« tags ») associés à de tels fichiers, mais il vous sera impossible de les modifier.

# **12.1.2.3.5.2 La Page BANK**

La Page BANK n'est disponible que si vous ouvrez l'Attribute Editor depuis le panneau LIBRARY.

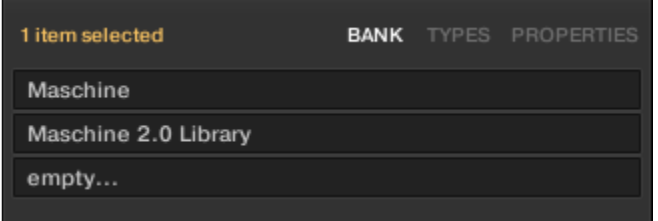

*La Page BANK de l'Attribute Editor.*

La Page BANK comporte (de haut en bas) le Produit, la Banque et la/les Sous-Banque(s) associés au(x) fichier(s) sélectionné(s). Si un de ces attributs n'est pas défini, le champ correspondant indique empty….

Vous ne pouvez pas modifier les attributs affichés sur la Page BANK — ils sont automatiquement assignés par MASCHINE.

## **12.1.2.3.5.3 Les Pages TYPES et MODES**

<span id="page-365-0"></span>Les Pages TYPES et MODES affichent et permettent de modifier les tags associés au(x) fichier(s) sélectionné(s) dans la Result List se trouvant au-dessus.

▪ La Page TYPES est disponible pour tous les types de fichiers lorsque vous ouvrez l'Attribute Editor, que ce soit depuis le panneau LIBRARY ou depuis le panneau FILES. Elle possède soit trois colonnes (pour les Projects, les Groups, les Sounds et les Samples), soit deux colonnes (pour les presets d'Instrument et d'Effet), suivant le nombre de niveaux hiérarchiques des tags « Type » (voir section ↑3.2.5, Sélectionner des tags (attributs) « Type » et « Mode ») :

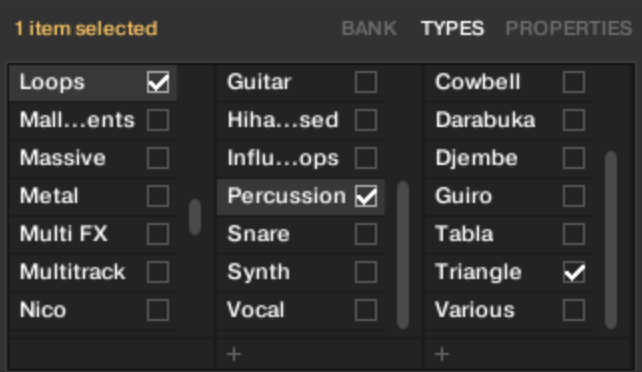

• La Page MODES est disponible lorsque vous ouvrez l'Attribute Editor depuis le panneau LIBRARY pour éditer les tags de presets d'Instrument et d'Effet. La Page MODES est toujours disponible lorsque vous ouvrez l'Attribute Editor depuis le panneau FILES pour importer de nouveaux fichiers ; cependant, elle ne sera active que si vous êtes en train d'importer des presets d'Instrument ou d'Effet. La Page MODES ne comporte qu'une seule colonne :

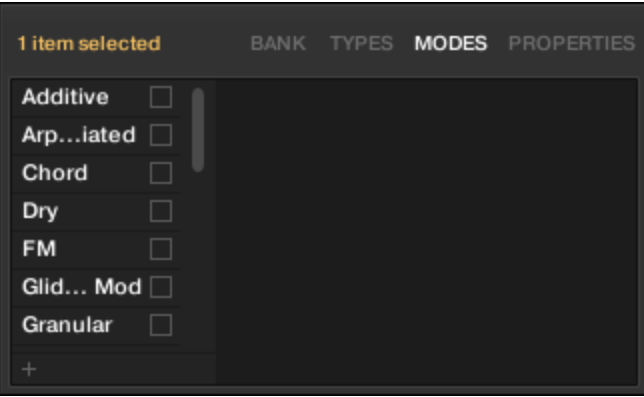

### Afficher les tags (attributs)

▪ Sur les Pages TYPES et MODES, les tags associés aux fichiers sélectionnés sont cochés, juste à droite de leur nom :

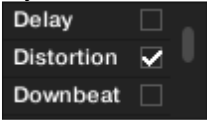

▪ Sur la Page TYPES, cliquez sur un tag pour le sélectionner et afficher les Sous-Types correspondants dans la colonne se trouvant juste à sa droite. Il n'est possible de sélectionner qu'un seul tag par colonne. Le tag sélectionné apparaît en surbrillance :

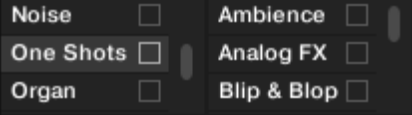

### Assigner des tags (attributs)

► Cliquez sur la case à cocher vide se trouvant juste à droite du tag de votre choix pour l'associer aux fichiers sélectionnés.

 $\rightarrow$  Une encoche apparaît alors sur la case.

En outre, lorsque vous cochez un tag sur la Page TYPES :

- Si une autre colonne est disponible sur la droite, le tag coché est automatiquement sélectionné et ses Sous-Types apparaissent dans la colonne suivante, afin de vous permettre d'affiner directement votre description en cochant les Sous-Types de votre choix.
- Si vous cochez un tag « Sous-Type » dont le tag « parent » n'était pas coché (colonne se trouvant à gauche), ce tag « parent » sera coché automatiquement.

Soyez aussi précis(e) que possible dans l'étiquetage vos fichiers ; vous les retrouverez d'autant plus facilement par la suite.

#### Retirer des tags (attributs)

► Cliquez sur la case cochée se trouvant juste à droite du tag de votre choix pour annuler son association aux fichiers sélectionnés.

 $\rightarrow$  L'encoche disparaît alors.

Dans la Page TYPES, si vous annulez l'assignation d'un tag pour lequel des tags « Sous-Type » étaient sélectionnés (colonnes se trouvant sur la droite), les assignations de ces derniers seront automatiquement annulées simultanément à celle de leur tag « parent ».

### Créer de nouveaux tags (attributs)

Vous pouvez également créer vos propres tags, dans la Page TYPES comme dans la Page MODES :

► Pour créer un nouveau tag (dans n'importe quelle colonne), cliquez sur le symbole « + » situé en bas de la colonne, saisissez le nom désiré à l'aide de votre clavier d'ordinateur et appuyez sur [Entrée].

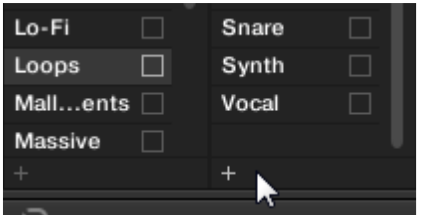

*Ajout d'un nouveau Sous-Type pour le Type Loops.*

## Supprimer des tags (attributs)

Les tags présents dans les Pages TYPES et MODES ne peuvent pas être supprimés manuellement. Cependant, si un tag n'est plus associé à aucun fichier, il sera automatiquement retiré de sa colonne.

## **12.1.2.3.5.4 La Page PROPERTIES**

<span id="page-367-1"></span>La Page PROPERTIES n'est disponible que si vous ouvrez l'Attribute Editor depuis le panneau LIBRARY.

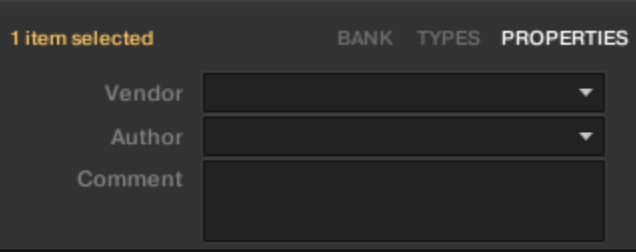

*La Page PROPERTIES de l'Attribute Editor.*

La Page PROPERTIES affiche trois attributs supplémentaires pour les fichiers sélectionnés :

- Vendor : Utilisez ce champ pour spécifier le fabricant des fichiers sélectionnés. Cliquez sur la flèche descendante (sur la droite) pour effectuer votre choix rapidement, parmi les attributs Vendor déjà associés à d'autreS fichiers de votre Librairie.
- Author : Utilisez ce champ pour spécifier l'auteur des fichiers sélectionnés. Cliquez sur la flèche descendante (sur la droite) pour effectuer votre choix rapidement, parmi les attributs Author déjà associés à d'autre fichiers de votre Librairie.
- Comment : Utilisez ce champ pour spécifier toute autre information concernant le fichier sélectionné.

Comme pour les autres Pages de l'Attribute Editor, les champs de la Page PROPERTIES ne peuvent être modifiés que si vous avez sélectionné des fichiers Utilisateur dans la Result List. Les attributs des fichiers d'Usine ne peuvent pas être modifiés.

# <span id="page-367-0"></span>12.1.2.3.6 Charger et importer des fichiers depuis votre répertoire

Le panneau FILES du Browser permet de parcourir votre répertoire et d'importer les dossiers désirés dans la Librairie de MASCHINE.

► Pour afficher le panneau FILES, cliquez sur l'onglet FILES situé en haut à gauche du Browser.

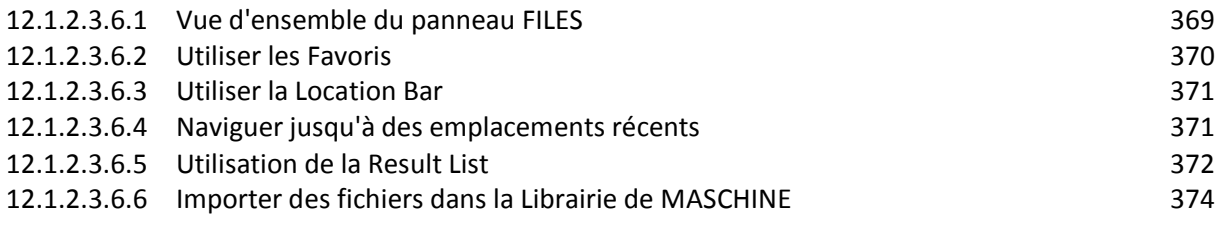

# **12.1.2.3.6.1 Vue d'ensemble du panneau FILES**

# <span id="page-368-0"></span>Le panneau FILES contient les éléments suivants :

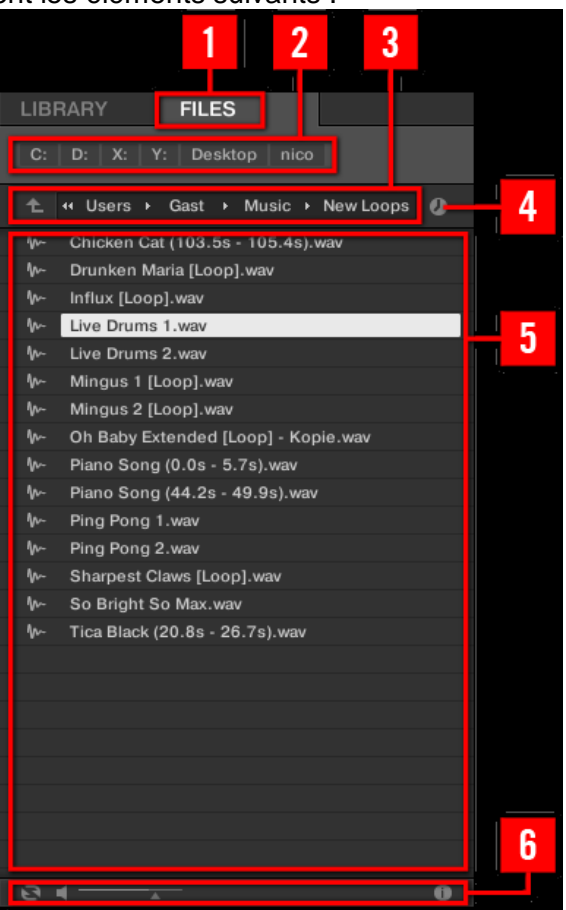

(**1**) Onglet **FILES** : Cliquez sur l'onglet FILES pour ouvrir le panneau FILES décrit ici.

(**2**) **Favorite Bar** : Affiche tous vos Favoris. Cliquez sur n'importe quel Favori pour directement ouvrir le chemin d'accès correspondant et afficher son contenu dans la Result List (**5**). Voir section ↑3.5.2, Utiliser les Favoris.

(**3**) **Location Bar** : Affiche le chemin d'accès sélectionné. La Location Bar offre de nombreux outils permettant de parcourir rapidement votre répertoire. Voir section ↑3.5.3, Utiliser la Location Bar.

(**4**) Bouton **Recent Locations** : Cliquez sur ce bouton pour afficher une liste des derniers emplacements visités et les ouvrir rapidement. Voir section 13.5.4, Naviguer jusqu'à des emplacements récents.

(**5**) **Result List** : affiche le contenu du dossier chargé dans la Location Bar (**3**). Seuls les fichiers compatibles avec MASCHINE sont affichés. Voir section ↑3.5.5, Utilisation de la Result List.

(**6**) **Control Bar** : En bas du Browser, la Control Bar fournit quelques outils bien utiles pour parcourir vos répertoires ; certains d'entre eux dépendent du type de fichiers sélectionnés dans la Result List :

- Pour tous les types de fichiers à l'exception des Projects, cliquez sur le bouton Autoload situé tout à gauche de la Control Bar pour charger automatiquement tout fichier sélectionné et l'entendre en contexte, pendant la lecture de votre Project. Voir section ↑3.3.1, Charger automatiquement les fichiers sélectionnés.
- Pour les Samples, activez le bouton Prehear et réglez la tirette de volume située à côté pour pré-écouter les Samples sélectionnés directement depuis le Browser, afin d'opérer une sélection rapide. Voir section ↑3.3.2, Pré-écouter vos Samples.
- Pour les Groups, cochez la case Load Patterns pour charger les Patterns d'un Group en même temps que ce Group. Voir section ↑3.3.3, Charger des Groups avec leurs Patterns.
- Pour tous les types de fichiers, cliquez sur le bouton « i » (Information) situé à côté du bouton EDIT pour afficher plus d'informations concernant le(s) fichier(s) sélectionné(s). Voir section ►.
- Lorsqu'un dossier est sélectionné, cliquez sur le bouton IMPORT situé tout à droite de la Control Bar pour importer le dossier dans la Librairie de MASCHINE. Un clic sur le bouton « IMPORT » déclenche l'ouverture de l'Attribute Editor qui permet d'assigner des tags aux fichiers sélectionnés pour l'importation. Voir paragraphe [12.1.2.3.5 ci-dessus,](#page-363-0) Édition des tags (attributs) et des propriétés des fichiers.

## **12.1.2.3.6.2 Utiliser les Favoris**

<span id="page-369-0"></span>Située tout en haut du panneau FILES, la Favorite Bar affiche tous vos Favoris.

 $C:$   $D:$   $X:$   $Y:$  Desktop nico

Les Favoris sont des raccourcis pointant vers des emplacements spécifiques de votre répertoire.

► Cliquez sur n'importe quel Favori de la Favorite Bar pour ouvrir immédiatement l'emplacement correspondant.

 $\rightarrow$  L'emplacement sélectionné est chargé dans la Location Bar, et son contenu apparaît dans la Result List.

Les Favoris peuvent s'avérer bien utiles si vous retournez souvent au même emplacement lorsque vous parcourez votre répertoire via le panneau FILES : dans un tel cas, sauvegardez l'emplacement en question en tant que Favori ; dorénavant, vous ne serez à tout moment qu'à un clic de cet emplacement !

Les Favoris par défaut sont les racines de chacun de vos disques durs, le dossier Bureau et votre dossier Utilisateur.

### Ajouter et retirer des Favoris

Vous pouvez ajouter vos propres Favoris à la Favorite Bar. Ceci s'effectue depuis la Result List :

1. Naviguez jusqu'au dossier parent contenant le dossier dont vous voulez faire un Favori, de sorte que ce dossier apparaisse dans la Result List.

2. Dans la Result List, effectuez un clic droit ([Ctrl]+clic sous Mac OS X) sur le fichier de votre choix et sélectionnez Add to Favorites dans le menu contextuel.

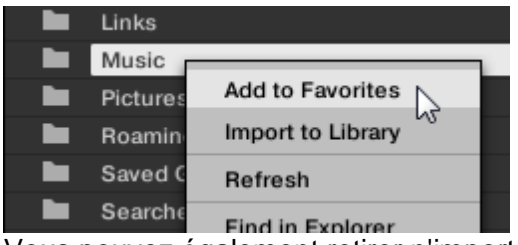

Vous pouvez également retirer n'importe quel Favori de la Favorite Bar :

► Pour retirer un Favori, effectuez un double-clic ([Ctrl]+clic sous Mac OS X) dessus dans la Favorite Bar et sélectionnez Remove from Favorites.

## **12.1.2.3.6.3 Utiliser la Location Bar**

<span id="page-370-0"></span>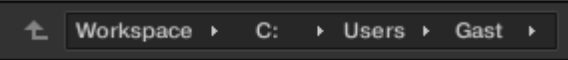

:

La « Location Bar » affiche le chemin d'accès sélectionné et permet de le modifier. La Result List affiche à tout moment le contenu du dossier dont le chemin d'accès est spécifié ici. La Location Bar. La Location Bar offre les outils suivants

- Flèche vers le haut : Cliquez sur la Flèche montante pour remonter d'un niveau dans la hiérarchie de votre système de fichiers.
	- Chemin d'accès sélectionné : Vous pouvez, directement sur le chemin affiché :
		- o Cliquer sur n'importe quel nom de dossier pour ouvrir ce dossier spécifique :

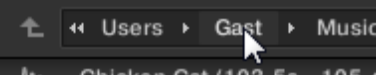

 $\circ$  Cliquer sur une flèche pointant vers la droite située après un nom de dossier pour ouvrir une liste de tous ses sous-dossiers, et sélectionner l'entrée de votre choix au sein de cette liste, afin de directement ouvrir le sous-dossier correspondant :

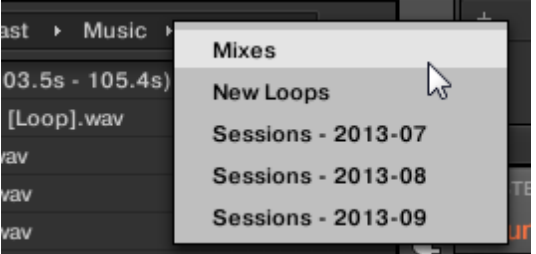

o Si tous les niveaux du chemin d'accès actuel ne peuvent être affichés simultanément, cliquez la flèche double pointant vers la gauche (à gauche du chemin d'accès) pour afficher les niveaux supérieurs restants (remontant jusqu'à l'Espace de travail, qui re- présente le plus haut niveau hiérarchique de votre répertoire) ; sélectionnez n'importe quelle entrée de la liste pour directement ouvrir le dossier correspondant :

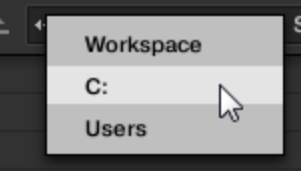

### **12.1.2.3.6.4 Naviguer jusqu'à des emplacements récents**

<span id="page-370-1"></span>Le bouton Recent Locations comporte une icône d'horloge ; il est situé sur la droite de la Location Bar :

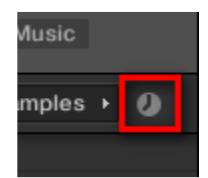

Les 10 derniers emplacements que vous avez visités sont sauvegardés par MASCHINE, et disponibles ici :

► Cliquez sur le bouton Recent Locations et sélectionnez un emplacement récemment visité dans la liste.

 $\rightarrow$  Cet emplacement est chargé dans la Location Bar, et son contenu affiché dans la Result List.

### **12.1.2.3.6.5 Utilisation de la Result List**

<span id="page-371-0"></span>La Result List du panneau FILES affiche les fichiers et dossiers se trouvant au chemin d'accès spécifié dans la Location Bar située au-dessus (voir section ↑3.5.3, Utiliser la Location Bar).

Seuls les fichiers compatibles avec MASCHINE sont affichés dans la Result List.

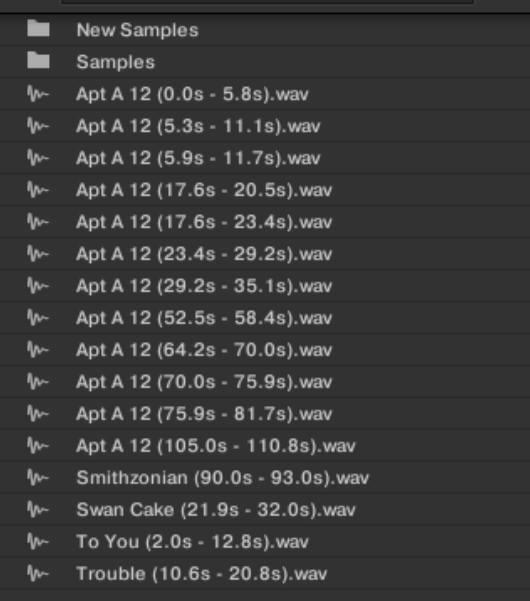

Si la liste est trop longue pour être intégralement affichée, utilisez la molette de votre souris ou la barre de défilement située sur la droite pour faire apparaître le reste des entrées.

En face de chaque fichier, une icône indique le type du fichier.

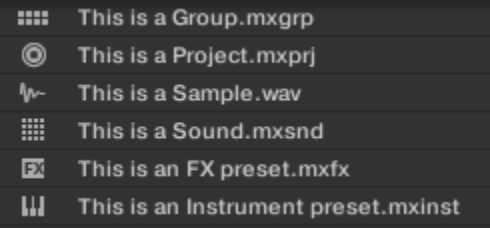

### Parcourir votre répertoire dans la Result List

Vous pouvez poursuivre la navigation au sein de votre répertoire directement dans la Result List, en ouvrant l'un des dossiers affichés.

► Double-cliquez sur un dossier pour afficher son contenu.

Pour revenir au dossier précédent ou pour sélectionner un dossier se trouvant à l'extérieur du dossier actuel, utilisez les divers outils situés au-dessus de la Result List.

- Favoris : ↑3.5.2, Utiliser les Favoris.
- Location Bar : ↑ 3.5.3, Utiliser la Location Bar.
- Bouton Recent Locations : ↑3.5.4, Naviguer jusqu'à des emplacements récents.

# Sélectionner des fichiers et des dossiers dans la Result List

► Pour sélectionner un unique fichier ou dossier au sein de la Result List, cliquez sur son nom. Il est aussi possible de sélectionner plusieurs fichiers ou dossiers à la fois dans la Result List, afin de les traiter simultanément.

Pour sélectionner des fichiers adjacents, procédez comme ceci :

► Maintenez **SHIFT** enfoncé sur votre clavier d'ordinateur, et cliquez sur deux fichiers de la Result List pour les sélectionner tous les deux, ainsi que tous les fichiers se trouvant entre eux.

Pour sélectionner des fichiers qui ne sont pas adjacents au sein de la Result List, procédez comme ceci :

► Maintenez [Ctrl] enfoncé ([Cmd] sous Mac OS X) et cliquez sur tous les fichiers que vous souhaitez sélectionner.

## Charger des fichiers depuis la Result List

Vous pouvez charger des fichiers depuis la Result List par les mêmes méthodes que pour la Result List du panneau LIBRARY : double-clic ou glisser-déposer. Pour tous les détails, veuillez consulter la section ↑3.2.7, Utilisation de la Result List.

### Fonctions additionnelles de la Result List

► Effectuez un clic droit ([Ctrl]+clic sous Mac OS X) sur n'importe quelle entrée de la Result List pour ouvrir un menu contextuel contenant des commandes additionnelles.

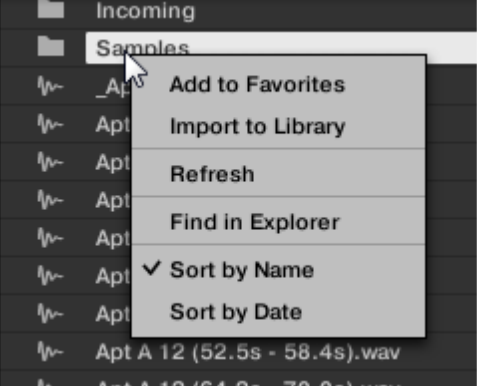

*Le menu contextuel dans la Result List du panneau FILES (version Windows)*.

Les commandes suivantes sont disponibles

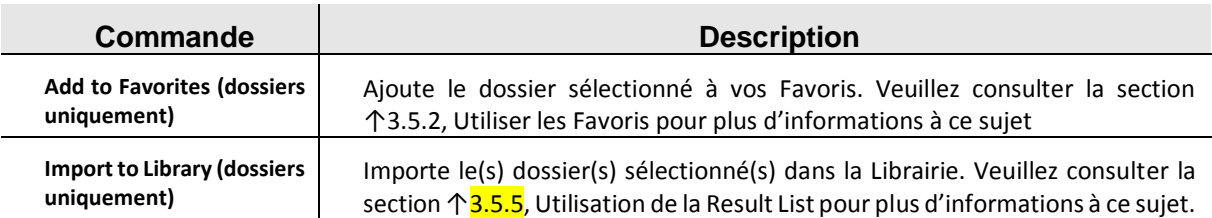

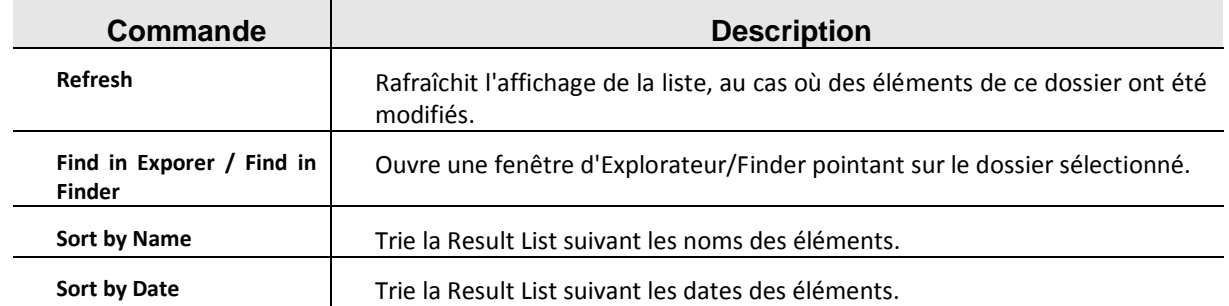

### **12.1.2.3.6.6 Importer des fichiers dans la Librairie de MASCHINE**

<span id="page-373-0"></span>Malgré l'imposante Librairie d'Usine de MASCHINE, vous désirerez peut-être utiliser vos propres Samples ou encore d'autres fichiers MASCHINE provenant d'autres utilisateurs. Comme décrit précédemment, il est possible de les charger directement depuis le panneau FILES. Si cette fonctionnalité peut s'avérer pratique (par ex. pour contrôler rapidement des fichiers que vous avez reçus, dans le contexte de MASCHINE), cela reste néanmoins fastidieux si vous utilisez les fichiers de manière régulière. En outre, vous ne pourrez pas les trouver et les charger depuis votre contrôleur, ni depuis le panneau LIBRARY (voir paragraphe [12.1.2.2 ci-dessus,](#page-344-0) Rechercher et charger des fichiers depuis la Librairie).

Pour cela, il vous faut tout d'abord importer les fichiers dans la Librairie. L'importation des fichiers ne signifie pas qu'ils seront déplacés du répertoire dans lequel ils se trouvent actuellement, mais simplement qu'ils seront référencés par le Browser. En conséquence, dès que vous déplacez vos fichiers, pensez bien à mettre à jour les chemins d'accès à leurs répertoires respectifs dans la Page Library du panneau Preferences, comme nous l'avons décrit dans le le paragraphe [12.1.1.5.2 ci-dessus,](#page-327-0) Preferences – Page Default.

Cette section explique comment importer des fichiers dans la Librairie de MASCHINE. Lorsque vous travaillez sur un Project, vous pouvez toujours sauvegarder individuellement des objets (Project, Groups, Sounds, presets de Plug-ins ou Samples) du Project dans la Librairie pour pouvoir les utiliser ultérieurement. Ceci sera décrit dans les sections traitant spécifiquement de chaque type d'objet, plus loin dans ce Manuel.

MASCHINE prend en charge les formats de Samples WAVE (.wav) et AIFF (.aiff) avec une fréquence d'échantillonnage de 44,1 kHz ou plus et une résolution numérique de 16 bits, 24 bits ou 32 bits float.

Le panneau FILES permet d'importer des dossiers entiers de Samples. Tous les fichiers compatibles avec MASCHINE se trouvant dans le(s) dossier(s) sélectionné(s) seront importés.

Pour importer un dossier, procédez ainsi :

- 1. Cliquez sur l'onglet FILES situé en haut du Browser pour ouvrir le panneau FILES,
- 2. Dans le panneau FILES, naviguez jusqu'au dossier contenant le dossier que vous souhaitez importer. Pour ce faire, utilisez les divers outils décrits dans les sections précédentes.
- 3. Sélectionnez le dossier souhaité de la manière décrite ci-dessus.
- 4. Cliquez sur le bouton IMPORT situé en bas à droite du Browser. Vous verrez alors apparaître l'Attribute Editor.
- 5. Dans l'Attribute Editor, associez des tags (attributs) aux le paragraphe [12.1.2.3.5 ci-dessus,](#page-363-0) Édition des tags (attributs) et des propriétés des fichiers.
- 6. Lorsque vous avez terminé, cliquez sur OK (en bas à droite du Browser) pour importer les fichiers dans la Librairie.

 $\rightarrow$  Tous les fichiers compatibles avec MASCHINE se trouvant dans le(s) dossier(s) sélectionné(s) sont alors importés dans votre Librairie. Ils y sont ajoutés en tant que contenu Utilisateur (icône Utilisateur sélectionnée dans le Content selector du panneau LIBRARY, voir section 13.2.3, Choisir le contenu d'Usine ou le contenu Utilisateur). En outre, les chemins d'accès des dossiers importés sont ajoutés à la liste des Librairies Utilisateur, dans le panneau User de la Page Library (panneau Preferences) — voir le paragraphe [12.1.1.5.2 ci-dessus,](#page-327-0) Preferences – Page Default pour plus d'informations à ce sujet.

Si le(s) dossier(s) que vous importez contiennent différents types de fichiers (par ex. des Samples, des Sounds et des Groups), les divers fichiers importés seront disponibles en sélectionnant les types de fichiers correspondants dans le File Type selector (voir section ↑<sup>3.2.2</sup>, Sélectionner un Type de fichier).

Vous pouvez également attribuer/retirer des tags à tout moment après l'importation. Cependant, il est recommandé d'attribuer les tags dès l'importation ; ainsi, vous pourrez retrouver les fichiers plus facilement.

## Autres attributs définis au cours de l'importation

En complément des tags « Type » et (éventuellement) « Mode » que vous pouvez assigner manuellement aux fichiers importés (voir ci-dessus), d'autres attributs sont automatiquement définis ainsi :

- Pour tous les types de fichiers, tout attribut déjà assigné au fichier est conservé.
- Pour les Samples, si les attributs Produit/Banque/Sous-Banque sont vides, ils seront établis à partir des dossiers dans lesquels les Samples sont enregistrés :
	- o L'attribut « Produit » sera défini d'après le dossier que vous avez sélectionné.
	- $\circ$  Si les Samples sont enregistrés dans un sous-dossier de ce dossier, le nom du sousdossier sera utilisé pour définir l'attribut « Banque ».
	- o Si les Samples sont enregistrés dans un sous-dossier de ce sous-dossier, le nom du sous-dossier le plus bas hiérarchiquement sera utilisé pour définir l'attribut « Sous-Banque ».

# <span id="page-374-0"></span>12.1.2.3.7 Retrouver les Samples manquants

Lorsque vous chargez un Project MASCHINE, si un ou des Samples référencés sont introuvables, une boîte de dialogue apparaît et vous permet de localiser les Samples manquants.

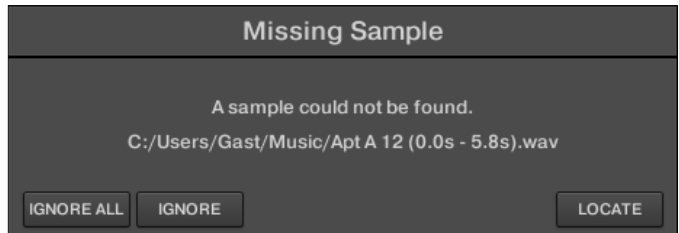

*La boîte de dialogue Missing Sample permet de retrouver les Samples manquants*.

Les Sounds faisant référence à ces Samples manquants sont indiqués par un point d'exclamation. En outre, leurs Groups sont eux aussi indiqués par un point d'exclamation lors de leur sélection.

La boîte de dialogue Missing Sample indique les Samples manquants. Trois boutons situés en bas de la fenêtre permettent de choisir parmi les trois actions suivantes :

**EGNORE**: cliquez sur ce bouton pour continuer à charger votre Project sans localiser le Sample manquant. Vous pourrez le localiser ultérieurement (voir ci-dessous).

- **EIGNOREALL**: cliquez sur ce bouton pour ignorer le Sample manquant, ainsi que tous les autres Samples manquants, le cas échéant. Vous pourrez les localiser ultérieurement (voir cidessous).
- **EXECUTE**: un clic sur ce bouton ouvre une boîte de dialogue Locate avec laquelle vous pouvez localiser manuellement le Sample manquant. Naviguez dans votre répertoire jusqu'au Sample désiré, puis cliquez sur Open. Par conséquent, votre Project utilise dorénavant le Sample que vous venez de sélectionner à la place de celui qui manquait. Si d'autres Samples sont manquants, MASCHINE tente alors de retrouver leur chemin d'accès à partir du chemin que vous venez de sélectionner.

#### Retrouver ou purger les Samples manquants ultérieurement

Lorsque certains Samples sont manquants, deux entrées Purge Missing Samples et Find Missing Samples apparaissent dans le menu contextuel du/des Sound(s) affecté(s), au sein de la Sound List.

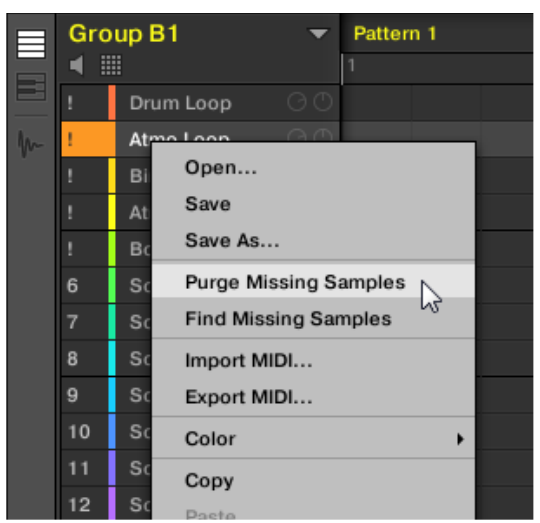

*Les entrées Purge Missing Samples et Find Missing Samples, dans le menu contextuel d'un Sound dont le Sample est manquant.*

► Dans le menu contextuel du Sound, sélectionnez Purge missing Samples pour supprimer de ce Sound la référence au Sample manquant.

► Dans le menu contextuel du Sound, sélectionnez Find Missing Samples pour ouvrir à nouveau la boîte de dialogue Missing Sample, afin de localiser les Samples manquants de ce Sound.

Les mêmes commandes apparaissent dans le menu contextuel du Group « parent » (dans la Group List), ainsi que dans le sous-menu File du menu MASCHINE (situé dans le Header de MASCHINE) :

- Dans le menu contextuel du Group « parent », ces commandes affecteront tous les Sounds du Group contenant des Samples manquants.
- Dans le sous-menu File du menu MASCHINE, ces commandes affecteront tous les Sounds du Project contenant des Samples manquants.

# <span id="page-375-0"></span>12.1.2.3.8 Utilisation de la fonction Quick Browse

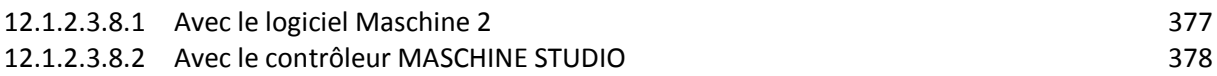

## **12.1.2.3.8.1 Avec le logiciel Maschine 2**

<span id="page-376-0"></span>Quick Browse est une fonction qui vous permettra de rappeler rapidement une recherche déjà effectuée pour accéder à un fichier donné. Mettons que vous ayez chargé un Sample de kick après avoir navigué dans la Librairie, puis chargé un Sample de caisse claire dans un autre Sound slot, et que maintenant, vous vous rendez compte que le Sample de kick ne vous plaît pas ; mais vous aviez entendu un Sample de kick somme toute assez sympathique juste avant d'avoir choisi celui-là. Normalement, vous devriez tenter de vous rappeler du nom des tags que vous aviez utilisés pour tomber dessus, ou bien parcourir tous les Samples de kick – sachant que la Librairie de MASCHINE en contient plusieurs centaines, vous risqueriez d'y passer un certain temps. Avec la fonction Quick Browse, vous pouvez rappeler ces termes de recherche en un seul clic.

Quick Browse est disponible pour les Samples, les presets de Plug-in (Instruments et Effets), les Sounds et les Groups. Suivant le type de fichier que vous cherchez, la fonction Quick Browse s'active en cliquant sur le la petite loupe située à l'un ou l'autre des emplacements suivants :

- Fonction Quick Browse pour les Projects, les Groups et les Sounds : Cliquez sur la petite loupe située à droite du nom de fichier coloré (en haut à gauche de la Control area) pour rappeler les termes de recherche précédemment utilisés pour trouver le fichier. Ce fichier sera :
	- o Le Group en focus si l'onglet GROUP est sélectionné au-dessus

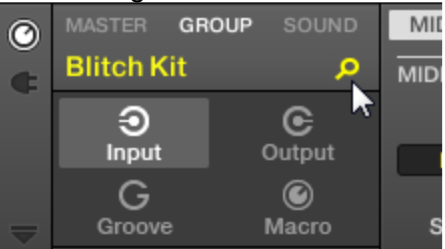

o Le Sound en focus si l'onglet SOUND est sélectionné au-dessus :

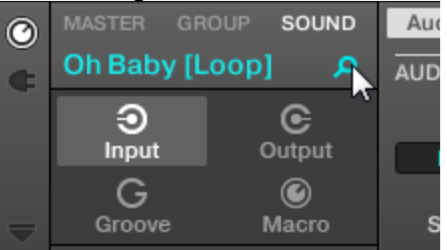

- Fonction Quick Browse pour les presets d'Instrument/d'Effet et pour les Samples : Cliquez sur la petite loupe située en haut à droite de la Control area pour rappeler les termes de recherche précédemment utilisés pour trouver le Plug-in du slot sélectionné :
	- o Si un Plug-in « Sampler » est sélectionné, le rappel s'effectuera sur les termes de recherche utilisés pour trouver le Sample chargé dans ce Sampler. Si plusieurs Samples sont chargés dans le Sampler, le rappel s'effectuera sur les termes de recherche utilisés pour trouver le Sample correspondant à la Zone sélectionnée au sein de la Zone List.

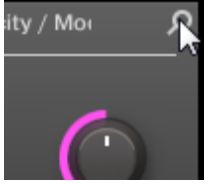

o Si tout autre Plug-in d'Instrument ou d'Effet est sélectionné, le rappel s'effectuera sur les termes de recherche utilisés pour trouver le preset de Plugin chargé dans le Plugin (le nom du preset est affiché à côté de la petite loupe)

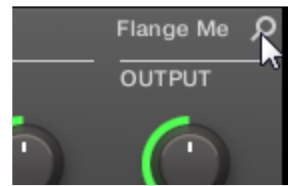

Lorsque vous cliquerez sur la petite loupe, les termes de recherche associés au fichier correspondant seront restaurés dans le panneau LIBRARY ou dans le panneau FILES du Browser (suivant le panneau initialement utilisé pour trouver le fichier). Le fichier apparaîtra dans la Result List — si nécessaire, la Liste défilera de sorte à afficher le fichier. Vous pourrez alors choisir dans la Result List d'autres fichiers correspondant aux mêmes termes de recherche que le fichier initial.

La fonction Quick Browse est aussi accessible depuis votre contrôleur ! Voir les sections suivantes pour plus d'informations à ce sujet.

## Si aucune recherche n'a été effectuée pour trouver ce fichier…

Si un fichier de votre Project n'a pas été chargé après une recherche dans le Browser, il n'y a évidemment aucun terme de recherche à rappeler ! Cependant, la fonction Quick Browse mettra en oeuvre diverses méthodes afin de trouver « d'où vient ce fichier ». Par exemple, si vous avez chargé un fichier en effectuant un glisser-déposer depuis le bureau de votre ordinateur (ou depuis tout autre emplacement de vos disques durs), la fonction Quick Browse ouvrira l'emplacement correspondant dans le panneau FILES.

## **12.1.2.3.8.2 Avec le contrôleur MASCHINE STUDIO**

### <span id="page-377-0"></span>Fonction Quick Browse en mode Control

:

Depuis votre contrôleur, la fonction Quick Browse pour les Samples et les presets de Plug-in est aisément accessible, directement en mode Control :

- **1**. Appuyez sur **PLUG-IN** pour passer en mode Control et accéder à vos Plug-ins.
- **2**. Naviguez jusqu'au Channel (Master, Group ou Sound) accueillant le Plug-in dont vous souhaitez rappeler les termes de recherche — voir paragraphe [12.1.1.3.1 ci-dessus,](#page-314-0) Établir le focus sur un Group ou un Sound et ↑2.3.2, Basculer entre les niveaux Master, Group et Sound.
- **3**. Dans ce Channel, sélectionnez le Plug-in désiré (pour un Sample, sélectionnez le Plug-in « Sampler » dans lequel le Sample est chargé) — voir paragraphe [12.1.1.3.3 ci-dessus,](#page-317-0) Naviguer au sein des Channel Properties, Plug-ins et Parameter Pages de la Control Area.

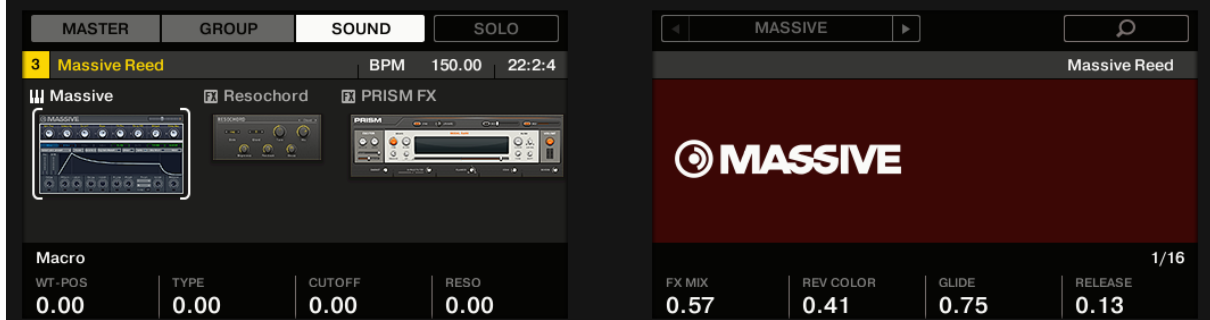

**4**. Appuyez sur le Bouton **8** (affichant une petite loupe). Le Bouton **8** et la petite loupe s'illuminent. La Result List qui vous a précédemment permis de trouver le fichier apparaît sur la droite de l'écran droit : En outre, en bas à droite de votre contrôleur, le cerclage de la molette jog et l'indicateur **BROWSE** s'illuminent aussi ; cela indique que vous pouvez utiliser la molette jog pour parcourir les fichiers !

- **5**. Tournez la molette jog pour sélectionner le preset de Plug-in ou le Sample souhaité dans la Liste, puis appuyez sur la molette jog pour charger le fichier.
- $\rightarrow$  Le fichier sélectionné remplace alors le précédent fichier au sein de votre Project.

# Fonction Quick Browse en mode Browse

Il est aussi poossible d'accéder à la fonction Quick Browse depuis le Browser de votre contrôleur. Cela vous permettra notamment d'utiliser la fonction Quick Browse sur des Sounds ou sur des Groups :

- **1**. Appuyez sur **PLUG-IN** pour passer en mode Control.
- **2**. Si vous souhaitez utiliser la fonction Quick Browse avec un Group ou un Sound, établissez le focus sur le Group ou le Sound en question — voir paragraphe [12.1.1.3.1 ci-dessus,](#page-314-0) Établir le focus sur un Group ou un Sound.
- **3**. Si vous souhaitez utiliser la fonction Quick Browse avec un Sample ou un preset de Plugin, sélectionnez en outre le Plug-in de votre choix (pour un Sample, sélectionnez le Plugin « Sampler » dans lequel le Sample est chargé) — voir sections ↑2.3.2, Basculer entre les niveaux Master, Group et Sound et paragraphe [12.1.1.3.3 ci-dessus,](#page-317-0) Naviguer au sein des Channel Properties, Plug-ins et Parameter Pages de la Control Area.

Une fois le fichier de votre choix en focus/sélectionné, faites passer votre contrôleur en mode Browse pour continuer :

- **1**. Appuyez sur **BROWSE** pour afficher le Browser.
- **2**. Appuyez sur les Boutons **1** et **2** pour sélectionner le type de fichier correspondant au fichier mis en focus/sélectionné à l'étape précédente.
- **3**. Appuyez sur le Bouton **3** (affichant une petite loupe) pour déclencher la fonction Quick Browse. Le Browser rappelle automatiquement les termes de recherche précédemment utilisés pour trouver (et charger) le fichier.
- **4**. Tournez la molette jog ou le Curseur 8 pour sélectionner le preset de Plug-in ou le Sample souhaité dans la Liste, puis appuyez sur la molette jog ou sur le Bouton 8 (LOAD) pour charger le fichier.
- $\rightarrow$  Le fichier sélectionné remplace alors le précédent fichier au sein de votre Project.

# *12.1.3 Gestion de vos Sounds, Groups et Projects*

Ce chapitre décrit comment manipuler les divers objets qui constituent tout Project dans MASCHINE : les Sounds, les Groups et le Master.

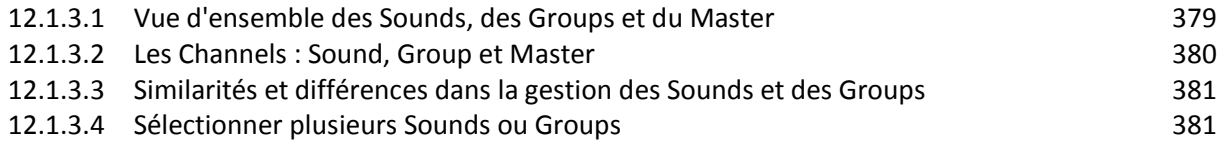

# *12.1.3.1 Vue d'ensemble des Sounds, des Groups et du Master*

<span id="page-378-0"></span>Dans un Project MASCHINE, les divers objets sont organisés en trois niveaux hiérarchiques ; du plus bas au plus haut :

▪ Les Sounds sont joués à l'aide des pads. Ils sont chargés dans des Sound slots. Dans le logiciel, en Affichage Arrange, les Sound slots apparaissent dans une colonne située sur la gauche du Pattern Editor : la Sound List (1). Chaque Sound du Group sélectionné est assigné par défaut à l'un des 16 pads du contrôleur MASCHINE ; vous pouvez déclencher tous les Sounds d'un Group en appuyant sur les pads. Les Sounds sont constitués d'autant de Plug-ins que souhaité ; ces Plug-ins traitent le signal audio en série. Les Sounds sont les seuls objets de MASCHINE qui peuvent accueillir des Plug-ins d'Instrument — le premier Plug-in slot est leur emplacement dédié. Le type de Plug-in (Instrument ou Effet) chargé dans ce premier Plug-in slot définit le rôle du Sound (respectivement source audio ou point de routage). Pour plus d'informations concernant les Plug-ins et la manière dont ils définissent le rôle d'un Sound, veuillez consulter le Vue d'ensemble des Plug-ins au paragraphe [12.1.9.1 ci-dessous,](#page-426-0) Vue d'ensemble des Plug-ins.

- Les Groups contiennent 16 Sound slots, chacun avec ses paramètres. Les 16 pads de votre contrôleur permettent de jouer l'ensemble des Sounds d'un Group donné. Dans le logiciel, en Affichage Arrange, les Groups apparaissent dans une colonne située sur la gauche de l'Arranger : la Group List (2). Un Project MASCHINE peut avoir autant de Groups que vous le désirez ; ceux-ci sont organisés en Banks de huit Groups chacune. Chaque Group peut avoir autant d'effets en insert que désiré, qui s'appliquent à tous les Sounds contenus dans le Group ; chaque Group peut aussi avoir autant de Patterns que désiré ; ceux-ci sont organisés en Banks de 16 Patterns chacune. Vous trouverez plus d'informations concernant les Patterns au chapitre ↑7, Utilisation des Patterns.
- Le Master est l'endroit où tous les signaux des Groups sont mixés. Comme les Groups et les Sounds, le Master peut accueillir autant d'effets en insert que souhaité.

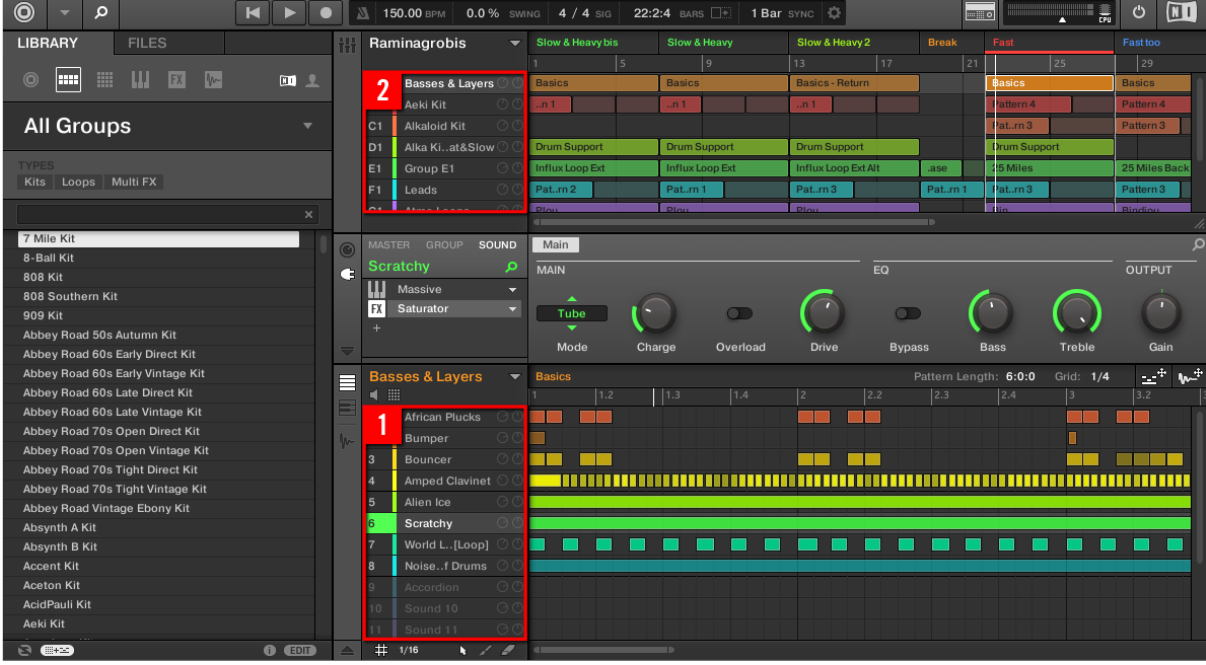

*La Sound List (1) et la Group List (2) dans l'Affichage Arrange du logiciel*.

# *12.1.3.2 Les Channels : Sound, Group et Master*

<span id="page-379-0"></span>Du point de vue du routage, chaque Sound, chaque Group et le Master sont des Channels distincts dans MASCHINE. Les Channels des 16 Sounds d'un Group sont mixés ensemble puis envoyés sur le Channel du Group où ils seront traités par les Plug-ins du Group (le cas échéant). De la même manière, les Channels de tous les Groups de votre Project sont mixés ensemble puis envoyés sur le Channel du Master où ils seront traités par les Plug-ins du Master (le cas échéant). Le signal résultant est ensuite envoyé vers les sorties de MASCHINE.

Chaque Channel possède divers jeux de Channel Properties permettant de régler l'entrée, la sortie, le groove et les Macro Controls pour le Sound ou le Group spécifique, ou pour le Master ; ces réglages sont indépendants des Plug-ins du Channel. Pour plus de détails à ce sujet, veuillez consulter le chapitre ↑8, Routage audio, contrôle à distance et Macro Controls et la section ↑ 5.2.4, Groove.

Lorsque le logiciel est en Affichage Mix, les Sounds, les Groups et le Master sont représentés par des Channel Strips dans le Mixer. Cet affichage offre un contrôle intuitif du routage audio et MIDI de tous les Sounds et Groups, ainsi que du Master. Pour plus d'informations à ce sujet, veuillez consulter le chapitre  $\uparrow$ **9.2**, Le Mixer (table de mixage).

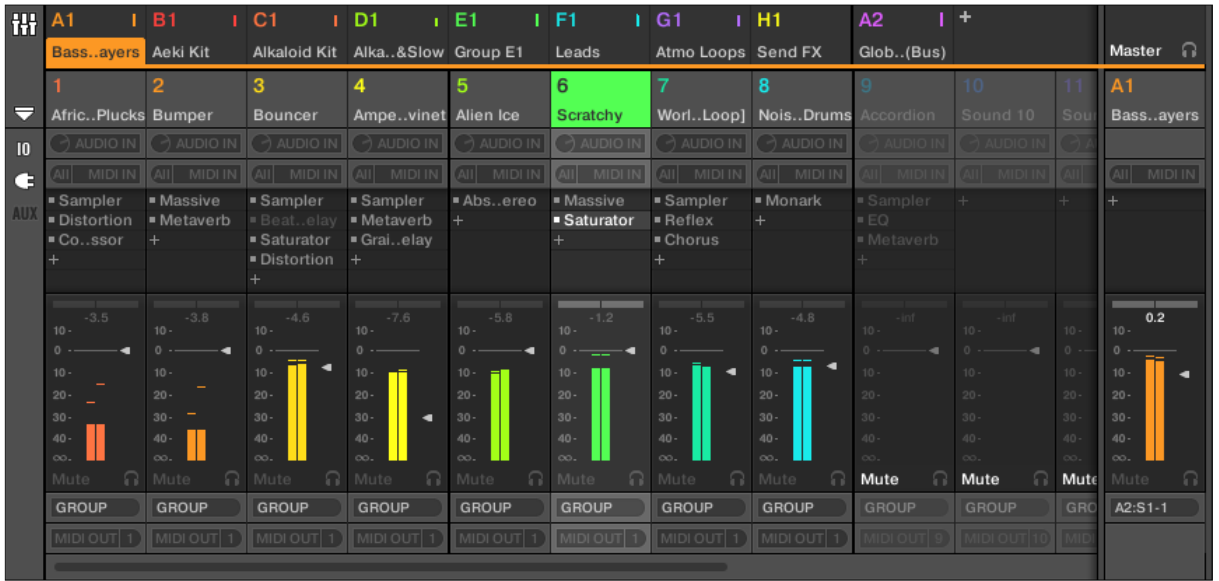

*Le Mixer, affichant les Channel Strips de tous les Sounds d'un Group.*

# *12.1.3.3 Similarités et différences dans la gestion des Sounds et des Groups*

<span id="page-380-0"></span>La gestion des Sounds et celle des Groups présentent de nombreux points communs — pour plus de détails, veuillez consulter les sections ↑4.2, Gérer les Sounds et ↑4.3, Gestion des Groups. Voici une liste de leurs principales différences :

- Chaque Group possède un nombre fixé de Sound slots 16, en l'occurence. Certains de ces Sound slots peuvent rester vides, et il peut même y avoir des trous entre les slots (c--àd des Sound slots vides situés entre des slots contenant des Sounds) ; cela dépend de la manière dont vous aimez jouer les Sounds à l'aide des pads. Il n'est pas possible de créer des Sound slots ; vous pouvez par contre charger/retirer des Sounds dans/des 16 Sound slots existant au sein de chaque Group.
- Votre Project peut comporter autant de Groups que vous le souhaitez. Créez, remplissez et supprimez des Groups comme bon vous semble. Si vous supprimez un Group, tous les Groups suivants remonteront au sein de la Group List, de sorte à ne pas laisser d'espace vide. Si vous utilisez plus de huit Groups, une nouvelle Group Bank sera automatiquement créée.

# *12.1.3.4 Sélectionner plusieurs Sounds ou Groups*

<span id="page-380-1"></span>Il est possible dans MASCHINE de sélectionner plusieurs Sounds ou plusieurs Groups simultanément. Ceci vous permettra notamment de modifier la valeur d'un paramètre pour tous les Sounds/Groups sélectionnés simultanément.

Pour cela, MASCHINE établit une distinction entre le « focus » et la « sélection ».

▪ Le focus détermine ce qui est affiché dans la Control area et sur votre contrôleur. Par exemple, en cliquant sur un Sound au sein de la Sound List, vous établissez le focus sur ce Sound ; la Control area et votre contrôleur afficheront alors ses paramètres (Channel Properties, Plug-ins, etc.). Pour le focus, la règle suivante s'applique : À chaque niveau (Sound et Group), le focus est toujours établi sur un objet, et un seul. L'objet en focus apparaît en surbrillance dans la Sound/Group List, et l'arrière-plan de son initiale et/ou de son numéro est de la couleur de l'objet lui-même.

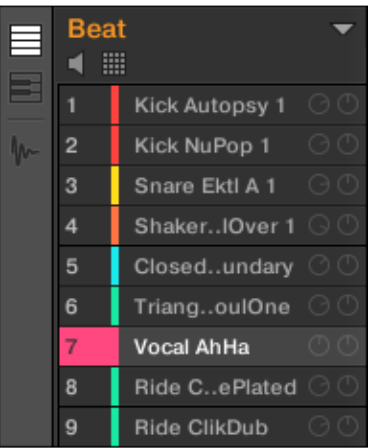

*Le Sound Vocal AhHa est en focus (et sélectionné).*

▪ D'autre part, la sélection détermine ce qui sera affecté par vos actions (par ex. le réglage d'un paramètre). Par exemple, un Sound en focus (par ex. celui sur lequel vous avez cliqué dans la Sound List) est implicitement sélectionné — rien d'étonnant là-dedans : cela signifie que ce Sound dont les paramètres sont affichés sera effectivement affecté si vous modifiez ces paramètres. Mais vous pouvez également sélectionner des objets supplémentaires en plus de l'objet en focus, afin d'élargir votre sélection. Les objets sélectionnés apparaissent en surbrillance dans la Sound/Group List, mais leur initiale et/ou leur numéro reste gris.

| $\equiv$                | <b>Beat</b>    |                |           |  |  |  |  |
|-------------------------|----------------|----------------|-----------|--|--|--|--|
|                         |                | Kick Autopsy 1 | AA        |  |  |  |  |
| $\overline{\mathbf{w}}$ | $\overline{2}$ | Kick NuPop 1   | ( A ( T ) |  |  |  |  |
|                         | 3              | Snare Ektl A 1 | AA        |  |  |  |  |
|                         | 4              | Shaker IOver 1 |           |  |  |  |  |
|                         | 5              | Closedundary   |           |  |  |  |  |
|                         | 6              | TriangoulOne   |           |  |  |  |  |
|                         |                | Vocal AhHa     |           |  |  |  |  |
|                         | 8              | Ride CePlated  | ( A ( T ) |  |  |  |  |
|                         |                | Ride ClikDub   | a (1)     |  |  |  |  |

*D'autres Sounds ont été ajoutés à la sélection (mais ils ne sont pas en focus).*

Plus précisément, si un Group ou un Sound est en focus, il est possible d'ajouter (respectivement) d'autres Groups ou d'autres Sounds à la sélection. Ces objets supplémentaires seront affectés par les actions d'édition que vous effectuerez sur le Group ou le Sound en focus. Il n'est pas possible de sélectionner simultanément des Groups ET des Sounds. Chaque Group mémorise la sélection et le focus établis sur ses propres Sounds. Lorsque vous établissez le focus sur un nouveau Sound ou sur un nouveau Group, les règles suivantes s'appliquent :

- Si vous établissez le focus sur un Sound ou sur un Group qui n'est pas sélectionné, le focus ET la sélection seront déplacés sur ce nouveau Sound ou Group.
- Si vous établissez le focus sur un Sound ou Group qui fait déjà partie de la sélection actuelle, le focus sera déplacé sur ce nouveau Sound ou Group, mais la sélection restera inchangée. Ceci vous permettra notamment de contrôler les paramètres de n'importe lequel des Sounds

ou Groups sélectionnés, tout en gardant la possibilité de modifier des paramètres pour tous les objets de la sélection simultanément.

# Qu'est-ce qui est affecté par les sélections multiples, et de quelle manière ?

Lorsque plusieurs Sounds ou plusieurs Groups sont sélectionnés, toute modification des réglages suivants sur le Sound/Group en focus se répercutera sur les autres Souds/Groups de la sélection.

- **Channel Properties** : La modification de tout paramètre dans n'importe quel jeu de Channel Properties s'applique à tous les Sounds/Groups sélectionnés. Pour plus d'informations concernant les Channel Properties, veuillez consulter le chapitre ↑8, Routage audio, contrôle à distance et Macro Controls.
- **Plug-ins** : La modification d'un paramètre s'applique à tous les Sounds/Groups sélectionnés dont le même Plug-in slot contient le même Plug-in. Pour plus d'informations concernant les Plug-ins, veuillez consulter le chapitre ↑6, Utiliser des Plugins.
- **Affichage Pad** : Les réglages Base Key, Choke Group et Link Group s'appliquent à tous les Sounds sélectionnés. Pour plus d'informations concernant ces réglages, veuillez consulter la section ↑5.1, Régler vos pads.
- Il est possible de **déplacer** plusieurs Sound slots ou plusieurs Groups simultanément. Veuillez consulter les sections ↑4.2.7, Déplacer des Sounds et ↑4.3.7, Déplacer des Groups pour plus d'informations à ce sujet.
- Il est possible de **réinitialiser** plusieurs Sound slots et de **supprime**r plusieurs Groups simultanément. Veuillez consulter les sections 14.2.8, Réinitialiser les Sound slots et 14.3.8, Supprimer des Groups pour plus d'informations à ce sujet.

Nota : Les réglages effectués dans l'Assignment area ne sont jamais reproduits dans les autres Sound/Group sélectionnés.

De surcroît, l'effet exact du paramètre équivalent dans les autres Sounds/Groups affectés par un réglage dépend du type de paramètre :

- Paramètres continus (curseurs) : Les valeurs des paramètres correspondants dans tous les autres Sounds/Groups sélectionnés augmentent/diminuent autant que la valeur réglée dans le Sound/Group en focus. Les valeurs restent bloquées au maximum/minimum si elles atteignent cette limite.
- Paramètres discrets (bouton ou sélecteur) : Les valeurs des paramètres correspondants dans tous les autres Sounds/Groups sélectionnés prennent la valeur sélectionnée dans le Sound/Group en focus.

# Sélectionner plusieurs Sounds/Groups dans le logiciel

Pour sélectionner plusieurs Sounds ou plusieurs Groups dans le logiciel MASCHINE, utilisez simplement les raccourcis claviers classiques de votre système d'exploitation : au sein de la Sound List ou en Affichage Pad pour les Sounds, et au sein de la Group List pour les Groups. Les actions suivantes sont disponibles :

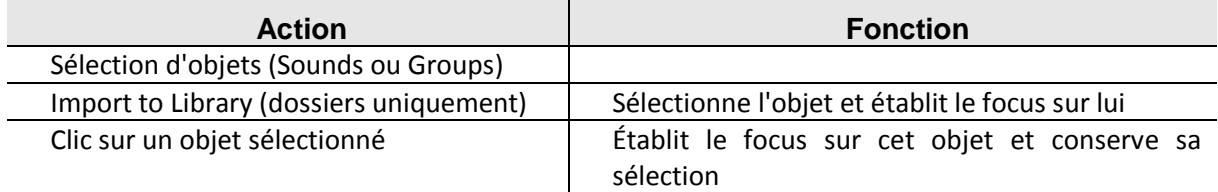

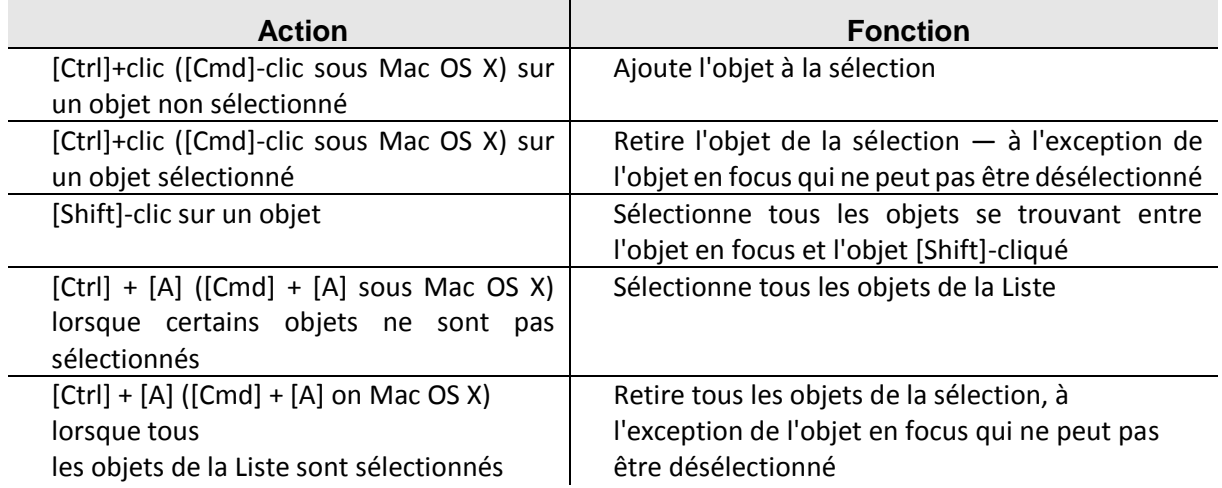

Les raccourcis fournis dans le tableau ci-dessus fonctionnent dans les zones suivantes de MASCHINE ·

▪ Pour sélectionner plusieurs Groups, utilisez ces raccourcis au sein de la Group List.

▪ Pour sélectionner plusieurs Sounds, utilisez ces raccourcis au sein de la Sound List ou bien dans l'Affichage Pad (voir section ↑5.1.1, L'Affichage Pad).

# Sélectionner plusieurs Sounds/Groups avec le contrôleur MASCHINE **STUDIO**

Grâce au mode Select, il est possible de sélectionner plusieurs Sounds ou plusieurs Groups avec votre contrôleur :

► Maintenez SELECT enfoncé pour passer en mode Select. Vous pouvez également appuyer sur SELECT + Bouton 1 pour verrouiller ce mode et le rendre permanent.

 $\rightarrow$  Vous êtes maintenant prêt(e) à sélectionner plusieurs Sounds ou plusieurs Groups.

| <b>SELECT</b>                 |            |                     | <b>BANK1</b><br>$\blacktriangleright$ | ALL                   | <b>NONE</b>     |                                 | <b>MULTI</b>                 |
|-------------------------------|------------|---------------------|---------------------------------------|-----------------------|-----------------|---------------------------------|------------------------------|
| Scratchy<br>6                 | Aftershave |                     |                                       |                       |                 |                                 |                              |
| Α1                            | <b>B1</b>  | C1                  | D1                                    |                       |                 |                                 |                              |
| <b>Basses &amp;</b><br>Layers | Aeki Kit   | <b>Alkaloid Kit</b> | <b>Alka Kit</b><br>Fat&Slow           | Accordion             |                 |                                 | Sound 12                     |
| E1                            | F1         | G1                  | H <sub>1</sub><br>Send FX             | <b>Alien Ice</b>      | <b>Scratchy</b> | <b>World Loves</b><br>Us [Loop] | Noise Out Of<br><b>Drums</b> |
| Group E1                      | Leads      | <b>Atmo Loops</b>   |                                       | <b>African Plucks</b> | <b>Bumper</b>   | Bouncer                         | Amped<br><b>Clavinet</b>     |

*Sélection de Sounds ou de Groups à l'aide du mode Select.*

Les outils de sélection suivants sont à votre disposition :

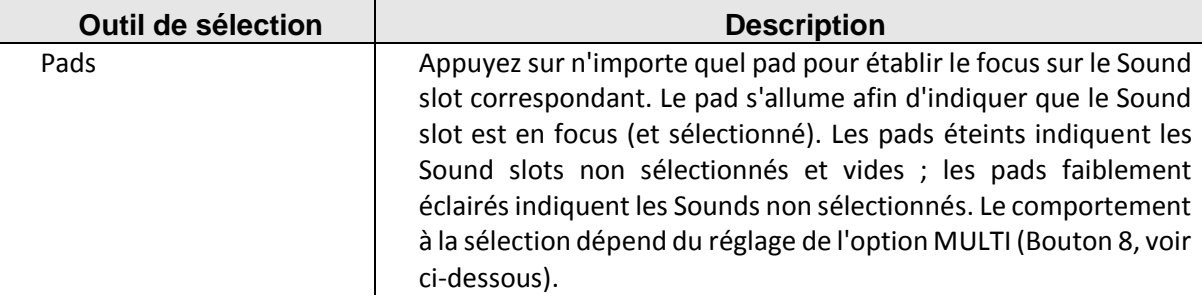

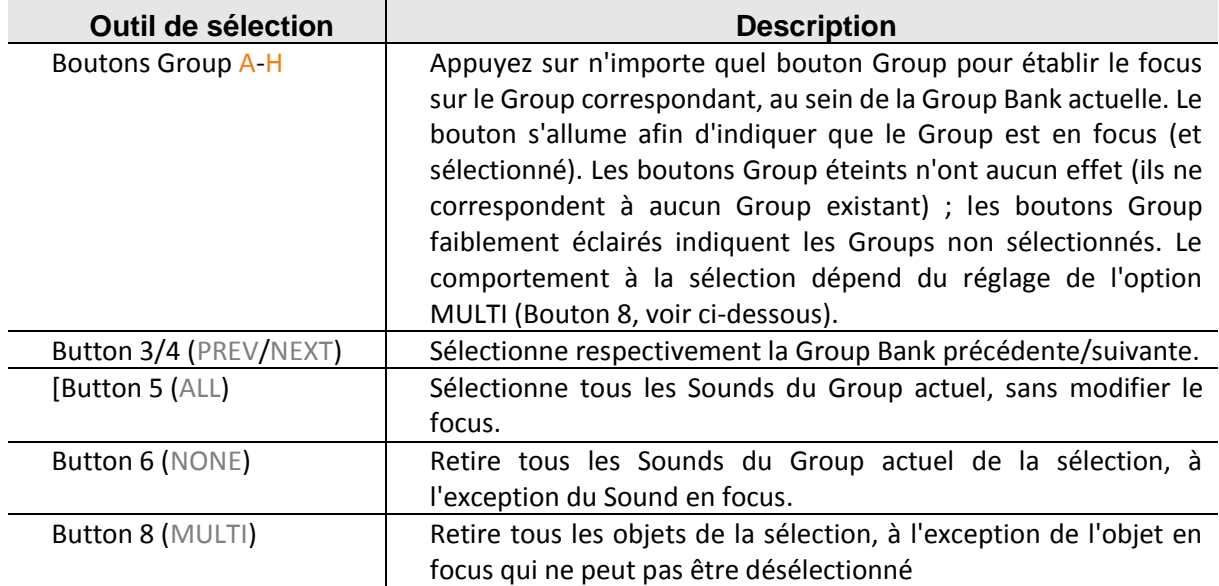

L'option MULTI (Bouton **8**) permet de basculer entre le mode de sélection simple et le mode de sélection multiple.

- Lorsque MULTI est désactivé (Bouton 8 éteint) :
	- o Appuyez sur le bouton Group / pad d'un Group/Sound non sélectionné pour établir le focus sur ce Group/Sound et réinitialiser la sélection de Groups/Sounds actuelle (seul le Group/Sound en focus est alors sélectionné). Le bouton Group / pad s'allume.
	- oAppuyez sur le bouton Group / pad d'un Group/Sound sélectionné pour établir le focus sur ce Group/Sound sans modifier la sélection actuelle de Groups/Sounds. Le bouton Group / pad reste complètement allumé.
- Lorsque MULTI est activé (Bouton 8 allumé) :
	- oAppuyez sur le bouton Group / pad d'un Group/Sound non sélectionné pour ajouter le Group/Sound à la sélection sans modifier le focus actuel. Le bouton Group / pad s'allume.
	- oAppuyez sur le bouton Group / pad d'un Group/Sound sélectionné pour le retirer de la sélection (sauf s'il s'agit du Group/Sound en focus). L'éclairage du bouton Group devient faible ; l'éclairage du pad devient faible (s'il contient un Sound) ou bien le pad s'éteint (s'il est vide).

# *12.1.4 Gérer les Sounds*

Cette section décrit les fonctions d'édition globales disponibles pour les Sounds et les Sound slots.

# **Sounds : Sound List ou Affichage Pad**

À l'exception de la modification des noms des Sound slots, toutes les procédures décrites dans les sections suivantes sont disponibles à la fois depuis la Sound List et en Affichage Pad. L'**Affichage Pad** offre une représentation alternative de vos Sound slots qui met en avant leur lien avec les pads de votre contrôleur.

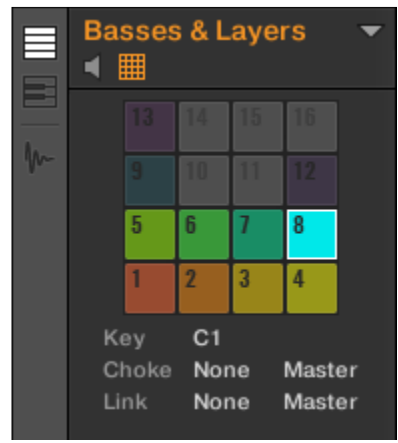

*L'Affichage Pad.*

L'Affichage Pad peut être activé à l'aide du bouton Pad View situé au-dessus de la Sound List :

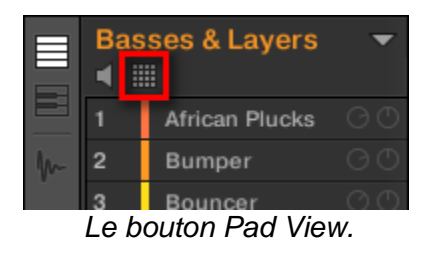

- ► Cliquez sur le bouton Pad View pour révéler/masquer l'Affichage Pad.
- → L'Affichage Pad remplace la Sound List, sur la gauche du Pattern Editor.

En Affichage Pad, chaque cellule représente un pad de votre contrôleur et correspond à un Sound slot du Group actuel. Vous pouvez indifféremment sélectionner les Sound slots depuis la Sound List ou dans l'Affichage Pad ; faites comme il vous convient, ces deux modes de sélection sont strictement équivalents.

Nota : En complément des fonctionnalités de gestion des Sounds décrites dans les sections qui suivent, l'Affichage Pad offre quelques réglages supplémentaires permettant de modifier le comportement de vos pads. Veuillez consulter la section ↑5.1, Régler vos pads pour plus d'informations à ce sujet.

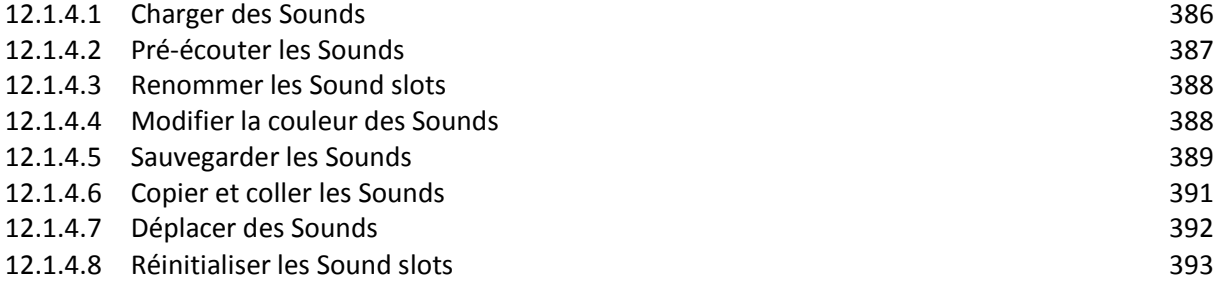

# *12.1.4.1 Charger des Sounds*

### <span id="page-385-0"></span>Charger des Sounds avec le logiciel

Vous pouvez charger un Sound préexistant depuis le Browser ou bien directement depuis votre système d'exploitation. Le Sound peut provenir de la Librairie de MASCHINE ou d'un EXPANSION PACK ; cela peut aussi être un Sound créé par vos soins et sauvegardé pour un usage ultérieur.

De nombreuses méthodes sont à votre disposition pour charger un Sound :

- **Glisser-déposer** : Sélectionnez le Sound désiré dans le Browser ou directement dans votre système d'exploitation, et faites-le glisser sur le Sound slot souhaité, au sein de la Sound List (ou bien sur la cellule correspondante, dans l'Affichage Pad) pour le charger dans le Sound slot. Tout Sound se trouvant précédemment dans ce slot est remplacé.
- **Double-clic** : Effectuez un double-clic sur le Sound, dans le Browser ou bien directement dans votre système d'exploitation, pour remplacer le Sound en focus au sein de la Sound List.
- **Menu contextuel** : Effectuez un clic droit ([Ctrl]+clic sous Mac OS X) sur le Sound slot souhaité dans la Sound List ou sur la cellule correspondante dans l'Affichage Pad et sélectionnez Open… dans le menu contextuel. Dans la fenêtre Load Sound qui s'ouvre alors, naviguez jusqu'au fichier du Sound désiré, et cliquez sur Open pour le charger. Ce Sound remplacera alors le Sound précédemment chargé dans le Sound slot.

Nota :

- Vous pouvez également rappeler les termes de recherche utilisés pour trouver le Sound actuellement chargé dans le Sound slot en focus. Veuillez consulter le paragraphe [12.1.2.3.8 ci-dessus,](#page-375-0) Utilisation de la fonction Quick Browse pour plus d'informations à ce sujet.
- Dans votre système d'exploitation, les fichiers Sound possèdent l'extension « .mxsnd » (MASCHINE 2) ou « .msnd » (MASCHINE 1.x). Pour plus d'informations concernant le Browser, veuillez consulter le paragraphe [9.3.8.2 ci-dessus,](#page-116-0) Le Browser.

#### Charger des Sounds avec votre contrôleur

Sur votre contrôleur, utilisez le Browser pour charger des Sounds :

- Vous pouvez parcourir la Librairie de MASCHINE pour trouver le Sound idéal. Pour plus d'informations sur la manière de procéder, veuillez consulter le paragraphe [12.1.2.2 ci](#page-344-0)[dessus,](#page-344-0) Rechercher et charger des fichiers depuis la Librairie.
- Vous pouvez également rappeler les termes de recherche utilisés pour trouver le Sound actuellement chargé dans le Sound slot en focus. Veuillez consulter le paragraph[e 12.1.2.3.8](#page-375-0)  [ci-dessus,](#page-375-0) Utilisation de la fonction Quick Browse pour plus d'informations à ce sujet.

# *12.1.4.2 Pré-écouter les Sounds*

## <span id="page-386-0"></span>Pré-écouter les Sounds avec le logiciel MASCHINE

Il est possible de pré-écouter des Sounds du Group en focus ; cette fonctionnalité permet de les déclencher lorsque vous établissez le focus sur eux, dans le logiciel. Pour ce faire : ► Cliquez sur le bouton Haut-Parleur situé au-dessus de la Sound List (ou de l'Affichage Pad) pour activer/désactiver la pré-écoute des Sounds au sein du Group en focus :

 $\rightarrow$  Lorsque le bouton Haut-Parleur est activé, à chaque fois que vous établirez le focus sur un Sound (en cliquant dessus dans la Sound List ou dans l'Affichage Pad), ce Sound sera joué. Cela s'avère bien pratique pour contrôler rapidement les différents Sounds chargés dans le Group.

### Pré-écouter les Sounds avec le contrôleur MASCHINE STUDIO

Sur votre contrôleur, la pré-écoute des Sounds est en fait le mode de fonctionnement par défaut : en mode Control, lorsque vous appuyez sur un pad, cela déclenche le Sound correspondant et établit simultanément le focus sur ce Sound. Il n'y a donc rien à activer ; la pré-écoute des Sounds du Group en focus ne nécessite aucune configuration.

## **Établir le focus sur des Sounds sans les déclencher**

Il est par ailleurs possible d'établir le focus sur un Sound du Group actuel sans pour autant le déclencher. Ceci peut s'avérer bien pratique pour des situations de live dans lesquelles vous ne voulez pas déclencher tous les Sounds que vous sélectionnez. Pour cela, utilisez le mode Select :

1. **SELECT** + **pad** correspondant au Sound désiré.

<span id="page-387-0"></span> $\rightarrow$  Le focus est alors établi sur ce Sound sans pour autant qu'il ne soit déclenché.

# *12.1.4.3 Renommer les Sound slots*

Par défaut, les Sound slots sont nommés Sound 1-16. Si vous chargez un Sound, un preset de Plug-in ou un Sample (par ex. à l'aide du Browser) dans le Sound slot, celui-ci prend alors le nom du Sound, du preset ou du Sample chargé.

Vous pouvez également renommer les Sound slots manuellement. La modification des noms est uniquement possible dans le logiciel – mais toutes vos modifications apparaîtront bien entendu également sur le contrôleur.

Pour renommer un Sound slot :

1. Double-cliquez sur le nom du Sound slot souhaité, ou effectuez un clic droit ([Ctrl]+clic sous Mac OS X) sur le Sound slot et choisissez Rename dans le menu contextuel. Le nom du Sound slot apparaît alors en surbrillance ; il est éditable.

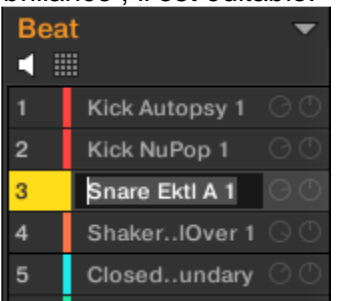

2. Modifiez le nom du Sound slot à l'aide de votre clavier d'ordinateur. Appuyez sur [Entrée] sur votre clavier d'ordinateur pour confirmer.

Nota : Si vous utilisez MASCHINE en tant que plug-in, certaines applications hôtes utilisent la touche [Entrée] – celle-ci pouvant être assignée à une fonction dans le logiciel l'hôte. Dans ce cas, cliquez n'importe où ailleurs dans la fenêtre du plug-in MASCHINE pour confirmer le nom que vous venez de saisir.

# *12.1.4.4 Modifier la couleur des Sounds*

<span id="page-387-1"></span>Vous pouvez modifier la couleur associée à chacun des Sounds dans le logiciel. Pour ce faire :

1. Effectuez un clic droit ([Ctrl]+clic sous Mac OS X) sur le Sound slot souhaité (dans la Sound List ou dans l'Affichage Pad) et sélectionnez Color dans le menu contextuel. Une palette de couleurs apparaît alors. Dans la palette, la couleur actuelle du Sound apparaît en surbrillance.

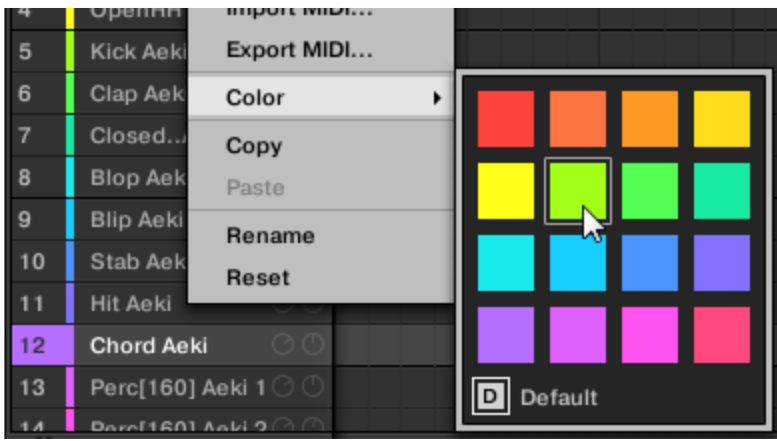

- 2. Sélectionnez la couleur désirée au sein de la palette. Vous pouvez également choisir de revenir à la couleur par défaut du Sound (qui correspond à la position du Sound au sein de la liste) : pour cela, sélectionnez Default dans la Palette de couleurs.
- $\rightarrow$  Les pads des contrôleurs MASCHINE STUDIO, MASCHINE MK2 et MASCHINE MIKRO

MK2 reproduisent les couleurs que vous avez sélectionnées pour vos Sounds.

Nota : Par défaut, les Sounds héritent de la couleur de leur Group. Cependant, vous pouvez choisir une autre couleur par défaut pour vos Sounds dans Preferences > Colors > Sound Default. Veuillez consulter la section ↑2.5.6, Preferences – Page Colors pour plus d'informations à ce sujet.

Nota : Une fois une couleur personnalisée définie pour un Sound de la manière décrite ci-dessus, le Sound conservera sa couleur si vous le déplacez au sein de la Sound List ; par ailleurs, la couleur sera enregistrée avec le Sound si vous le sauvegardez pour une utilisation ultérieure. Veuillez remarquer qu'il est possible de choisir la même couleur que celle définie par défaut : dans ce cas, la couleur (inchangée) sera considérée comme personnalisée et accompagnera le Sound si vous le déplacez.

# *12.1.4.5 Sauvegarder les Sounds*

<span id="page-388-0"></span>Vous pouvez sauvegarder vos Sounds dans des fichiers individuels (dont l'extension est « .mxsnd »). Ceci ne peut être fait que depuis le logiciel.

### Sauvegarder vos modifications dans le fichier Sound original

Voici comment sauvegarder les modifications apportées à un Sound de votre Project : ► Effectuez un clic droit ([Ctrl]+clic sous Mac OS X) sur le Sound slot (dans la Sound List ou dans l'Affichage Pad) et sélectionnez Save dans le menu contextuel :

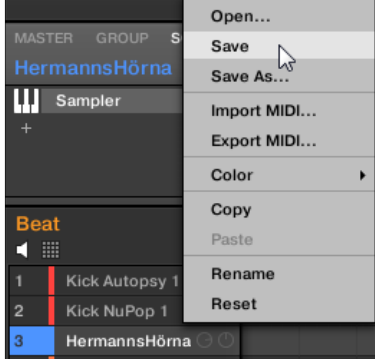

 $\rightarrow$  Vos modifications sont alors sauvegardées dans le fichier Group.

Nota : Même si vous ne sauvegardez pas un Sound individuellement, ses réglages sont sauvegardés avec le Project. Cependant, une fois le Sound sauvegardé et étiqueté, il est disponible dans le Browser et pourra être réutilisé dans d'autres Groups et Projects.

Il n'est pas possible de sauvegarder des modifications directement dans les fichiers d'Usine — ces fichiers sont en lecture seule. Une commande Save effectuée sur un fichier d'Usine se transformera automatiquement en une commande Save As... : une fenêtre de dialogue Save Sound s'ouvrira alors et vous permettra de sauvegarder votre Sound dans votre Librairie Utilisateur. Voir le paragraphe suivant pour plus de détails. Cela se passera de la même manière pour les Sounds que vous aurez créés de toutes pièces.

## Sauvegarder un Sound modifié en tant que nouveau Sound

Si vous souhaitez sauvegarder des modifications apportées à un Sound provenant de la Librairie d'Usine, ou bien si vous ne souhaitez pas écraser le Sound original avec votre version modifiée, ou encore s'il n'existe pas de version originale de votre Sound (dans le cas où vous l'avez créé de toutes pièces), voici comment le sauvegarder en tant que nouveau fichier Sound :

1. Effectuez un clic droit ([Ctrl]+clic sous Mac OS X) sur le Sound slot (dans la Sound List ou dans l'Affichage Pad) et sélectionnez Save As… dans le menu contextuel :

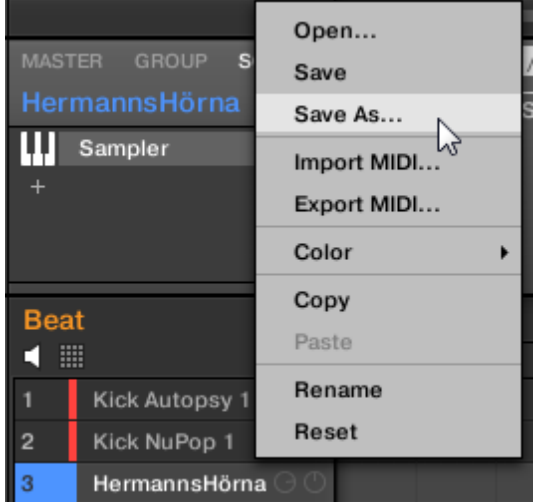

Une fenêtre Save Sound apparaît alors. Par défaut, le fichier Sound hérite du nom de son Sound slot, et il est sauvegardé dans votre Standard User Directory (tel qu'il est défini dans Preferences > Library > User ; voir le paragraphe [12.1.1.5.2 ci-dessus,](#page-327-0) Preferences – Page Default pour plus d'informations à ce sujet).

- 2. Si vous le souhaitez, vous pouvez choisir un autre chemin d'accès et/ou saisir un autre nom à l'aide de votre clavier d'ordinateur.
- 3. Appuyez sur [Entrée] pour confirmer et fermer la fenêtre Save Sound.
- $\rightarrow$  Votre Sound est maintenant sauvegardé.

Le Sound sera ajouté à la Librairie Utilisateur, prêt à être étiqueté dans le Browser — voir paragraph[e 12.1.2.3.5 ci-dessus,](#page-363-0) Édition des tags (attributs) et des propriétés des fichiers pour plus d'informations à ce sujet.

Nota : Même si vous ne sauvegardez pas un Sound individuellement, ses réglages seront sauvegardés avec le Project. Cependant, une fois le Sound sauvegardé et étiqueté, il sera disponible dans le Browser et pourra être réutilisé dans d'autres Groups et Projects.

# *12.1.4.6 Copier et coller les Sounds*

<span id="page-390-0"></span>Vous pouvez copier et coller les Sounds d'un Sound slot à un autre (donc d'un pad à un autre), et d'un Group à un autre au sein de votre Project.

# Dupliquer des Sounds avec le logiciel

Nota : Dans le logiciel, les Sounds sont copiés sans les Notes qui leur correspondent au sein du Pattern. Pour inclure les Notes associées à un Sound dans l'opération de copie, utilisez la fonction DUPLICATE de votre contrôleur (voir ci-dessous) !

Pour copier et coller des Sounds dans le logiciel :

- 1. Effectuez un clic droit ([Ctrl]+clic sous Mac OS X) sur le Sound slot (dans la Sound List ou dans l'Affichage Pad) contenant le Sound que vous désirez copier.
- 2. Dans le menu contextuel, sélectionnez Copy pour copier le Sound.

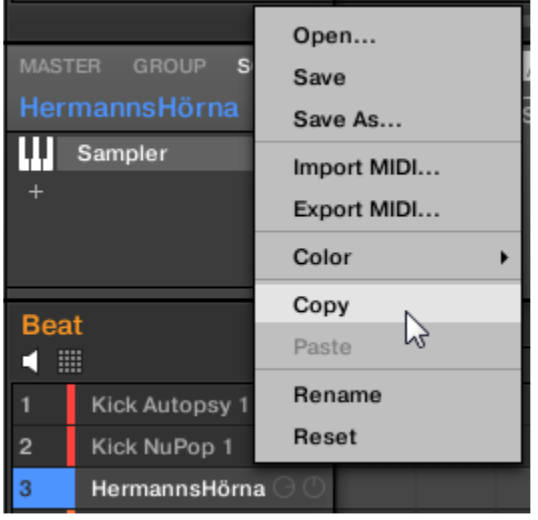

3. Pour coller le Sound, effectuez un clic droit ([Ctrl]+clic sous Mac OS X) sur un autre Sound slot (qui peut par ailleurs se trouver dans un autre Group ; dans ce cas, cliquez d'abord sur le Group désiré dans la Group List ou dans l'Arranger), et sélectionnez Paste dans le menu contextuel.

→ Tous les paramètres du Sound seront copiés sauf le contenu du Pattern d'origine. Le Sound se trouvant précédemment dans ce Sound slot est remplacé.

Nota : Si vous souhaitez copier un Sound plusieurs fois, utilisez à nouveau l'entrée Paste dans le menu contextuel d'autres Sound slots : le Sound d'origine est toujours disponible dans le presse-papier !

# Dupliquer des Sounds avec votre contrôleur

Avec votre contrôleur en mode control, voici comment copier un Sound d'un pad à un autre :

- 1. Maintenez **DUPLICATE** enfoncé.
- 2. Si vous souhaitez dupliquer un Sound avec le contenu du Pattern d'origine, activez l'option **+ EVNT** (Bouton 2).
- 3. **pad** associé au **Sound source** à copier. Le pad associé au Sound se met alors à clignoter.
- 4. **pad** correspondant au **Sound slot cible** (il peut se trouver dans un autre Group ; dans ce cas, appuyez d'abord sur le bouton Group désiré).

→ Tous les paramètres du Sound seront copiés (y compris le contenu du Pattern d'origine, si vous avez activé l'option + EVNT). Le Sound copié remplacera tout Sound précédemment chargé dans le Sound slot cible. Vous remarquerez qu'une fois le Sound copié, le pad cible se met lui aussi à clignoter, indiquant ainsi que le Sound est prêt à être collé à nouveau dans un autre Sound slot : ainsi, pour dupliquer un Sound plusieurs fois, une fois le pad source appuyé, il vous suffit d'appuyer à la suite sur tous les pads cibles.

Nota : Plutôt que de maintenir **DUPLICATE** enfoncé, vous pouvez verrouiller le mode Duplicate en appuyant sur **DUPLICATE** + Bouton **1**. Vous pouvez alors relâcher DUPLICATE : votre contrôleur restera en mode Duplicate jusqu'à ce que vous appuyiez à nouveau sur **DUPLICATE**. Veuillez consulter la section ↑2.3.5, Verrouiller un mode avec votre contrôleur pour plus d'informations à ce sujet.

# *12.1.4.7 Déplacer des Sounds*

<span id="page-391-0"></span>Dans le logiciel, vous pouvez réorganiser vos Sounds à l'aide de simples glisser-déposer. Réorganiser vos Sounds d'une manière plus pratique peut s'avérer bien utile. En particulier, vous pouvez déplacer vos Sounds sur d'autres pads, afin de créer un Group plus facile à jouer à l'aide pads.

Nota : Vous pouvez sélectionner plusieurs Sounds à la fois, de sorte à les déplacer simultanément ! Pour plus d'informations à ce sujet, veuillez consulter la section ↑4.1.3, Sélectionner plusieurs Sounds ou Groups.

Pour déplacer un ou plusieurs Sounds :

- 1. Cliquez sur le(s) Sound slot(s) désiré(s) au sein de la Sound List ou dans l'Affichage Pad, et maintenez le bouton de la souris enfoncé.
- 2. Tout en maintenant le bouton de la souris enfoncé, faites glisser la souris jusqu'à l'emplacement désiré au sein la Sound List ou dans l'Affichage Pad. Tandis que le curseur de la souris se déplace, une ligne d'insertion apparaît aux emplacements où vous pouvez potentiellement déposer le(s) Sound(s).

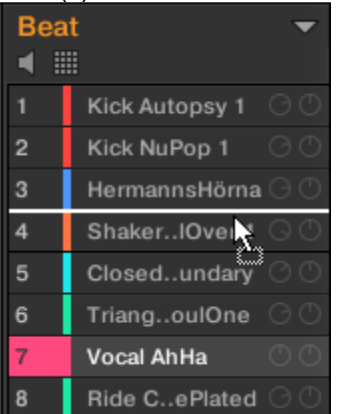

3. Lorsque la ligne d'insertion apparaît à l'emplacement désiré (dans la Sound List ou dans l'Affichage Pad), relâchez le bouton de la souris.

 $\rightarrow$  Chaque Sound prend alors sa nouvelle place au sein du Group. Sur votre contrôleur, les Sounds seront déclenché par les pads dont le numéro apparaît sur la gauche des Sounds slots de la Sound List ou sur les cellules de l'Affichage Pad.

Vous pouvez également déposer vos Sounds sur un autre Group de la Group List de l'Arranger : les Sounds seront alors insérés dans les premiers Sound slots vides du Group, et le focus sera automatiquement établi sur ce Group. Cependant, si vous opérez de cette manière, le contenu du Pattern d'origine correspondant aux Sounds ne sera pas déplacé avec les Sounds. Nota : Si vous déposez le(s) Sound(s) sur le « + » situé à la fin de la Group List, un nouveau Group sera automatiquement créé et votre/vos Sound(s) seront déplacés dans les premiers Sound slots de ce Group.

# *12.1.4.8 Réinitialiser les Sound slots*

<span id="page-392-0"></span>Réinitialiser un Sound slot consiste à retirer le Sound qu'il contient, et à ramener tous ses réglages (Channel Properties, nom, couleur…) à leurs valeurs par défaut.

Nota : Vous pouvez sélectionner plusieurs Sound slots à la fois, de sorte à les réinitialiser simultanément ! Pour plus d'informations à ce sujet, veuillez consulter la section  $\uparrow$ 4.1.3, Sélectionner plusieurs Sounds ou Groups.

## Réinitialiser un Sound slot avec le logiciel

► Pour réinitialiser un Sound slot; sélectionnez-le dans la Sound List ou dans l'Affichage Pad et appuyez sur [Retour arrière] sur votre clavier, ou bien effectuez un clic droit ([Ctrl] +clic sous Mac OS X) sur le Sound slot et sélectionnez Reset dans le menu contextuel.

→ Le contenu du Sound slot est alors supprimé, et le Sound slot reprend ses réglages et son nom par défaut.

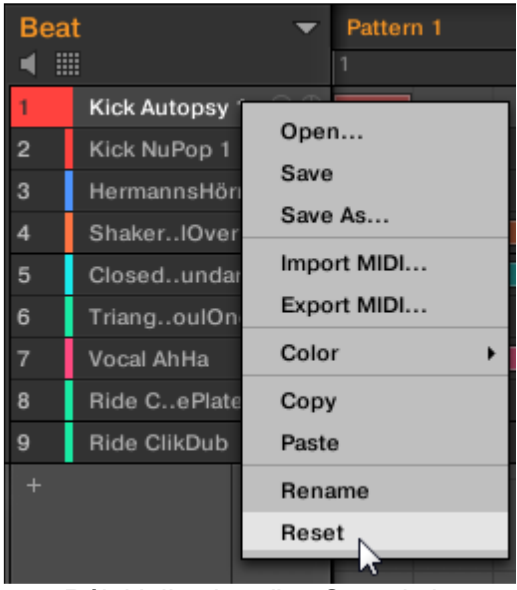

*Réinitialisation d'un Sound slot.*

### Réinitialiser un Sound slot avec votre contrôleur

► Pour réinitialiser un Sound slot, maintenez **SHIFT** + **ERASE** enfoncés, puis appuyez sur le pad correspondant au Sound slot à réinitialiser.

 $\rightarrow$  Le Sound est supprimé du pad, et le pad s'éteint.

# *12.1.5 Gestion des Groups*

Cette section décrit les fonctions d'édition globales disponibles pour les Groups.

### **Menu Group**

Une grande partie des fonctions décrites dans les prochaines sections sont disponibles dans les deux menus contextuels suivants :

• Le menu contextuel des Groups au sein de la Group List, qui s'ouvre à l'aide d'un clic droit ([Ctrl]+clic sous Mac OS X) sur le Group désiré :

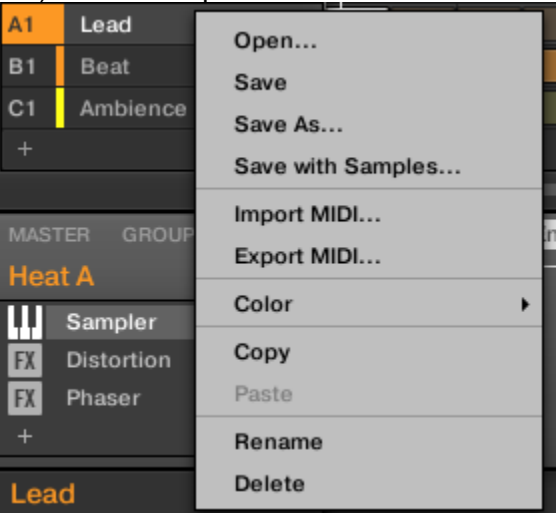

• Le menu contextuel du Group en focus au sein du Pattern Editor, qui s'ouvre à l'aide d'un clic droit ([Ctrl]+clic sous Mac OS X) sur le nom du Group, situé en haut à gauche du Pattern Editor :

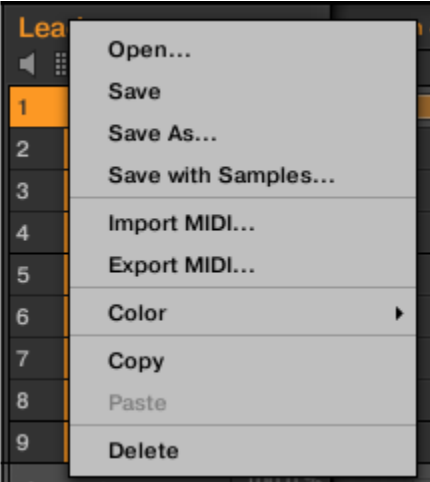

Ces deux menus contextuels sont équivalents : utilisez celui qui vous convient le mieux.

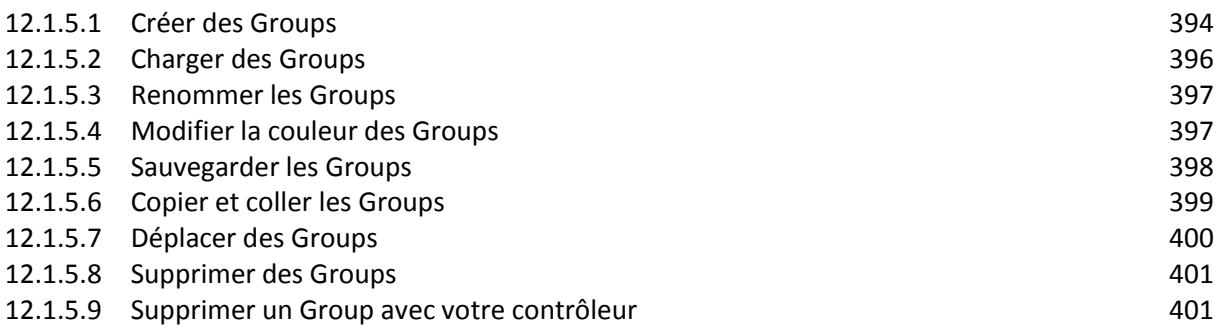

# *12.1.5.1 Créer des Groups*

<span id="page-393-0"></span>Créer un Group consiste à ajouter un nouveau Group vide à la fin de la Group List. Vous pourrez ensuite remplir ce Group avec les Sounds de votre choix.

# Créer des Groups avec votre contrôleur

► Pour créer un Group, cliquez sur le « + » se trouvant à la fin de la Group List.

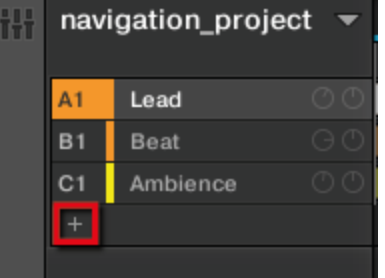

→ Un nouveau Group vide est alors créé à la fin de la Group List, avec le nom et la couleur définis par défaut.

## **Gestion automatique des Group Banks**

Dans MASCHINE, les Group Banks sont gérées automatiquement, de sorte à ce que vous n'ayez pas à les créer ou à les supprimer manuellement. Les Groups sont toujours adjacents au sein de la Group List : il ne peut pas y avoir de « trou » dans la Group List — ni dans une Group Bank. Voici ce qui se passe lorsque vous créez un nouveau Group :

- Si la dernière Group Bank contient moins de huit Groups, le nouveau Group est créé dans cette Bank.
- Si la dernière Bank contient huit Groups, une nouvelle Group Bank est automatiquement créée à la suite de la/des Bank(s) existante(s), et le nouveau Group est créé dans cette nouvelle Bank.

### Créer des Groups avec votre contrôleur

Sur votre contrôleur, les Groups existants sont signalés par les boutons Group A-H allumés.

- Le Group en focus est indiqué par son bouton Group complètement allumé.
- Les autres Groups de votre Project sont indiqués par les boutons Group faiblement éclairés ; chaque bouton Group reproduit la couleur du Group associé.
- Dans la dernière Group Bank, si le dernier bouton Group faiblement éclairé est blanc : il ne correspond dans ce cas à aucun Group existant, mais vous permet de créer un nouveau Group dans votre Project.

Pour créer un nouveau Group :

- 1. Maintenez **SHIFT** enfoncé et appuyez sur le **dernier bouton Group éclairé** pour sélectionner la dernière Group Bank.
- 2. Relâchez le bouton **SHIFT**.
- 3. Appuyez sur le **bouton Group blanc faiblement éclairé** situé à la suite de tous les autres boutons Group allumés.

 $\rightarrow$  Un nouveau Group vide est alors créé à la suite des Groups existants ; il possède le nom et la couleur définis par défaut.

Nota : Si la dernière Group Bank contient déjà huit Groups, le fait d'appuyer sur SHIFT + le dernier bouton Group éclairé (première étape de l'opération) a pour effet de créer un nouveau Group vide au sein d'une nouvelle Group Bank !

#### **Créer des Groups à l'aide du mode Select**

Vous pouvez également utiliser le mode Select pour créer des Groups depuis votre contrôleur :

- 1. Maintenez **SELECT** enfoncé pour passer en mode Select. Vous pouvez également verrouiller le mode Select en appuyant sur SELECT + Bouton 1 ; vous pouvez alors relâcher SELECT. Votre contrôleur restera en mode Select jusqu'à ce que vous appuyiez à nouveau sur SELECT. Veuillez consulter la section 12.3.5, Verrouiller un mode avec votre contrôleur pour plus d'informations à ce sujet.
- 2. Assurez-vous que le Bouton **2** (EVENTS) est désactivé. Si nécessaire, appuyez dessus pour le désactiver.

3. Appuyez plusieurs fois sur le Bouton **4** (NEXT) pour naviguer jusqu'à la dernière Group Bank.

- 4. Appuyez sur le **bouton Group** correspondant au label « + » situé à gauche de l'écran pour créer un nouveau Group vide.
- <span id="page-395-0"></span>Nota : Le mode Select permet d'accéder à plus que huit Group Banks !

# *12.1.5.2 Charger des Groups*

### Charger des Groups avec le logiciel

Vous pouvez charger un Group préexistant depuis le Browser ou bien directement depuis votre système d'exploitation. Le Group peut provenir de la Librairie de MASCHINE ou d'un EXPANSION PACK ; cela peut aussi être un Group créé par vos soins et sauvegardé pour un usage ultérieur.

De nombreuses méthodes sont à votre disposition pour charger un Group :

- Glisser-déposer : Sélectionnez le Group désiré dans le Browser ou le fichier Group directement dans votre système d'exploitation, et faites-le glisser sur la Group List :
	- o Déposez-le sur un Group existant pour remplacer ce Group au sein de la Group List.
	- o Déposez-le entre deux Groups existants pour l'y insérer.
	- o Déposez-le sur le « + » se trouvant à la fin de la Group List pour l'ajouter à la suite des Groups existants.
- Double-clic : Effectuez un double-clic sur le Group (dans le Browser) ou sur le fichier Group (directement dans votre système d'exploitation), pour remplacer le Group en focus au sein de la Group List.
- Menu contextuel : Effectuez un clic droit ([Ctrl]+clic sous Mac OS X) sur le Group de votre choix dans la Group List, ou sur le nom du Group affiché en haut à gauche du Pattern Editor, puis sélectionnez Open… dans le menu contextuel. Dans la fenêtre Load Group qui s'ouvre alors, naviguez jusqu'au fichier du Group désiré, et cliquez sur Open pour le charger. Ce Group remplacera alors le Group précédemment chargé dans la Group List.

Nota :

- Vous pouvez également rappeler les termes de recherche utilisés pour trouver le Group actuellement chargé dans le Group slot en focus. Veuillez consulter le paragraph[e 12.1.2.3.8 ci-dessus](#page-375-0) ↑3.7, Utilisation de la fonction Quick Browse pour plus d'informations à ce sujet
- Dans votre système d'exploitation, les fichiers Group possèdent l'extension « .mxgrp » (MASCHINE 2) ou « .mgrp » (MASCHINE 1.x).
- Pour plus d'informations concernant le Browser, veuillez consulter le paragraphe [9.3.8.2 ci-dessus,](#page-116-0) Le Browser.

### Charger des Groups avec votre contrôleur

Sur votre contrôleur, utilisez le Browser pour charger des Groups :
• Vous pouvez parcourir la Librairie de MASCHINE pour trouver le Group idéal. Pour plus d'informations sur la manière de procéder, veuillez consulter le paragraphe [12.1.2.2 ci](#page-344-0)[dessus,](#page-344-0), Rechercher et charger des fichiers depuis la Librairie.

▪ Vous pouvez également rappeler les termes de recherche utilisés pour trouver le Group actuellement chargé dans le Group slot en focus. Veuillez consulter le paragraphe [12.1.2.3.8](#page-375-0)  [ci-dessus,](#page-375-0) Utilisation de la fonction Quick Browse pour plus d'informations à ce sujet.

# *12.1.5.3 Renommer les Groups*

Par défaut, les nouveaux Groups sont nommés Group Ax-Hx, où « x » est le numéro de la Bank (Group A1-H1, Group A2-H2, etc.).

Vous pouvez renommer les Groups comme bon vous semble. La modification des noms est uniquement possible dans le logiciel – mais toutes vos modifications apparaîtront bien entendu également sur le contrôleur.

Renommer un Group s'effectue de la même manière que renommer un Sound :

1. Double-cliquez sur le nom du Group de votre choix dans la Group List, ou effectuez un clic droit ([Ctrl]+clic sous Mac OS X) sur le Group et choisissez Rename dans le menu contextuel.

Le nom du Group apparaît alors en surbrillance ; il est éditable.

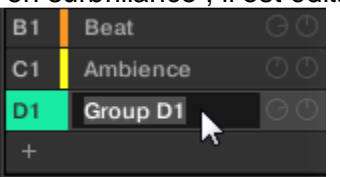

2. Modifiez le nom du Group. Appuyez sur [Entrée] sur votre clavier d'ordinateur pour confirmer.

Nota : Si vous utilisez MASCHINE en tant que plug-in, certaines applications hôtes utilisent la touche [Entrée] – celle-ci pouvant être assignée à une fonction dans le logiciel l'hôte. Dans ce cas, cliquez n'importe où ailleurs dans la fenêtre du plug-in MASCHINE pour confirmer le nom que vous venez de saisir.

# *12.1.5.4 Modifier la couleur des Groups*

Vous pouvez modifier la couleur associée à chacun des Groups dans le logiciel. Pour ce faire :

1. Effectuez un clic droit ([Ctrl]+clic sous Mac OS X) sur le Group de votre choix dans la Group List, ou sur le nom du Group affiché en haut à gauche du Pattern Editor, puis sélectionnez Color dans le menu contextuel. Une palette de couleurs apparaît alors. Dans la palette, la couleur actuelle du Group apparaît en surbrillance.

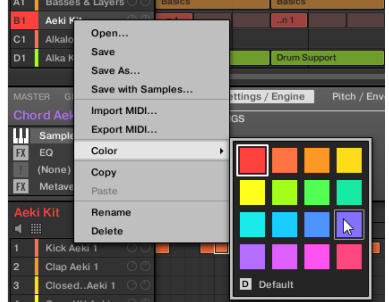

2. Sélectionnez la couleur désirée au sein de la palette. Vous pouvez également choisir de revenir à la couleur par défaut du Group (qui correspond à la position du Group au sein de la liste) : pour cela, sélectionnez Default dans la Palette de couleurs.

→ Les boutons Group des contrôleurs MASCHINE STUDIO et MASCHINE MK2, ainsi que les pads du contrôleur MASCHINE MIKRO MK2 (lorsque GROUP est maintenu enfoncé) reproduisent les couleurs que vous avez sélectionnées pour vos Groups.

Nota :

- Par défaut, chaque Group possède une couleur différente. Cependant, vous pouvez définir une couleur par défaut commune pour tous vos Groups dans Preferences > Colors > Group Default. Veuillez consulter la section ↑2.5.6, Preferences – Page Colors pour plus d'informations à ce sujet.
- Une fois une couleur personnalisée définie pour un Group de la manière décrite cidessus, le Group conservera sa couleur si vous le déplacez au sein de la Group List ; par ailleurs, la couleur sera enregistrée avec le Group si vous le sauvegardez pour une utilisation ultérieure.

Veuillez remarquer qu'il est possible de choisir la même couleur que celle définie par défaut : dans ce cas, la couleur (inchangée) sera considérée comme personnalisée et accompagnera le Group si vous le déplacez.

# *12.1.5.5 Sauvegarder les Groups*

Vous pouvez sauvegarder vos Groups dans des fichiers individuels (dont l'extension est « .mxgrp »). Ceci ne peut être fait que depuis le logiciel.

#### **Sauvegarder vos modifications dans le fichier Group original**

Voici comment sauvegarder les modifications apportées à un Group de votre Project :

1 Effectuez un clic droit ([Ctrl]+clic sous Mac OS X) sur le Group de votre choix dans la Group List, ou sur le nom du Group affiché en haut à gauche du Pattern Editor, puis sélectionnez Save dans le menu contextuel :

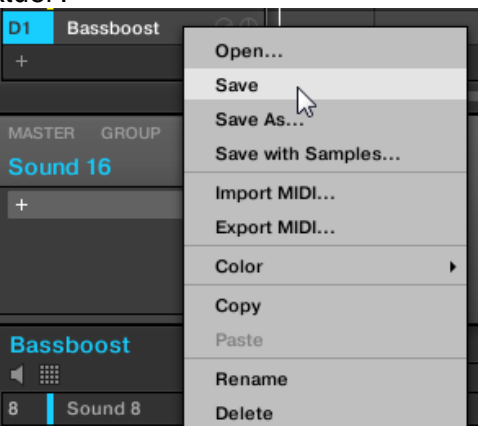

Une fenêtre Save Group apparaît alors. Par défaut, le fichier Group est sauvegardé dans votre Standard User Directory (tel qu'il est défini dans Preferences > Library > User ; voir le paragraphe [12.1.1.5.2 ci-dessus,](#page-327-0) Preferences – Page Default pour plus d'informations à ce sujet).

- 2. Si vous le souhaitez, vous pouvez choisir un autre chemin d'accès et/ou saisir un autre nom à l'aide de votre clavier d'ordinateur.
- 3. Appuyez sur [Entrée] pour confirmer et fermer la fenêtre Save Group.

 $\rightarrow$  Votre Group est maintenant sauvegardé.

Le Group sera ajouté à la Librairie, prêt à être étiqueté dans le Browser — voir paragraphe [12.1.2.3.5 ci-dessus,](#page-363-0) Édition des tags (attributs) et des propriétés des fichiers pour plus d'informations à ce sujet. Vous pouvez également sauvegarder un Group avec tous les Samples qu'il utilise. Cela peut s'avérer bien pratique, par ex. pour utiliser un kit de batterie sur un autre ordinateur, ou pour le partager avec d'autres utilisateurs. Veuillez consulter la section ↑4.4.1, Sauvegarder un Group avec ses Samples pour plus d'informations à ce sujet.

# *12.1.5.6 Copier et coller les Groups*

#### Dupliquer des Groups avec le logiciel

Vous pouvez copier et coller les Groups au sein de votre Project.

Nota : Dans le logiciel, les Groups sont copiés sans leurs Clips de l'Arranger. Pour inclure les Clips à l'opération de copie, utilisez la fonction DUPLICATE de votre contrôleur (voir ci-dessous)

Pour copier et coller des Groups dans le logiciel :

- 1. Effectuez un clic droit ([Ctrl]+clic sous Mac OS X) sur le Group que vous souhaitez copier (dans la Group List), ou sur le nom du Group affiché en haut à gauche du Pattern Editor.
- 2. Dans le menu contextuel, sélectionnez Copy pour copier le Group.

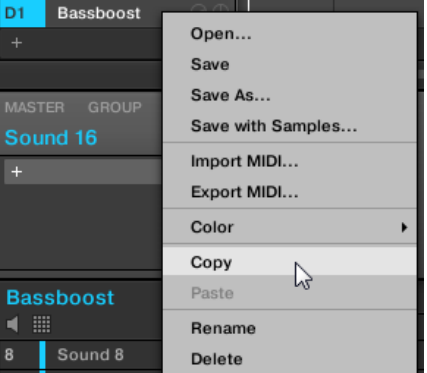

3. Effectuez un clic droit ([Ctrl]+clic sous Mac OS X) sur n'importe quel autre Group de la Group List et sélectionnez Paste dans le menu contextuel pour remplacer ce Group par celui copié précédemment. Si vous souhaitez coller le Group copié sans pour autant toucher aux Groups existants, commencez par cliquer sur le symbole « + » situé sous le dernier Group pour créer un nouveau Group vide ; collez-y ensuite le Group copié précédemment.

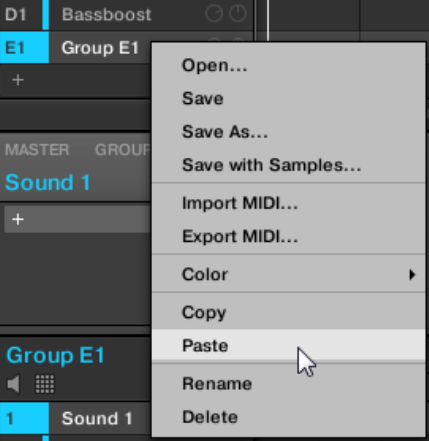

 $\rightarrow$  Tous les paramètres du Group seront copiés, à l'exception de ses Clips (ses Patterns, par contre, seront bien copiés). Le Group se trouvant précédemment à cette position au sein de la Group List a été remplacé.

Nota : Si vous souhaitez dupliquer un Group plusieurs fois, utilisez à nouveau l'entrée Paste dans le menu contextuel d'autres Groups : le Group d'origine est toujours disponible dans le presse-papier !

#### Dupliquer des Groups avec votre contrôleur

Avec votre contrôleur en mode control, voici comment copier un Group d'un bouton Group à un autre :

- 1. Maintenez **DUPLICAT**E enfoncé.
- 2. Si vous souhaitez dupliquer un Group avec ses Patterns et ses Clips, activez l'option + EVNT (Bouton **2**).
- 3. Appuyez sur le **bouton Group** correspondant au Group que vous souhaitez copier. Le bouton Group se met alors à clignoter.
- 4. Appuyez sur le **bouton Group** correspondant à votre Group cible (il peut se trouver dans une autre Group Bank ; dans ce cas, appuyez d'abord sur les Boutons **3/4** pour sélectionner la Group Bank désirée). Si vous souhaitez coller le Group copié sans pour autant toucher aux Groups existants, commencez par appuyer sur le bouton Group blanc faiblement éclairé (situé après le dernier bouton Group coloré) pour créer un nouveau Group vide et y coller automatiquement le Group copié précédemment.

→ Tous les paramètres du Group (dont les Sounds, les Effets du Group et les Channel Properties du Group) seront copiés (avec ses Patterns et ses Clips de l'Arranger si vous avez activé l'option + EVNT). Le Group copié remplacera le Group se trouvant précédemment à cette position au sein de la Group List.

Vous remarquerez qu'une fois le Group copié, le bouton Group cible se met lui aussi à clignoter, indiquant ainsi que le Group est prêt à être collé à nouveau : ainsi, pour dupliquer un Group plusieurs fois, une fois le bouton Group source appuyé, il vous suffit d'appuyer à la suite sur tous les boutons Group cibles.

Nota : Plutôt que de maintenir **DUPLICATE** enfoncé, vous pouvez verrouiller le mode Duplicate en appuyant sur **DUPLICATE** + Bouton **1**. Vous pouvez alors relâcher **DUPLICATE** : votre contrôleur restera en mode Duplicate jusqu'à ce que vous appuyiez à nouveau sur DUPLICATE. Veuillez consulter la section 12.3.5, Verrouiller un mode avec votre contrôleur pour plus d'informations à ce sujet.

# *12.1.5.7 Déplacer des Groups*

Dans le logiciel, vous pouvez réorganiser vos Groups à l'aide de simples glisser-déposer. Réorganiser vos Groups d'une manière plus pratique peut s'avérer bien utile.

Nnota : Vous pouvez sélectionner plusieurs Groups à la fois, de sorte à les déplacer simultanément ! Pour plus d'informations à ce sujet, veuillez consulter la section  $\uparrow$ 4.1.3, Sélectionner plusieurs Sounds ou Groups.

Le déplacement des Groups est similaire à celui des Sounds :

- 1. Cliquez sur un Group et maintenez le bouton de la souris enfoncé.
- 2. Tout en maintenant le bouton de la souris enfoncé, faites glisser la souris verticalement jusqu'à la position désirée au sein de la Group List.

Tandis que le curseur de la souris se déplace, une ligne d'insertion apparaît aux emplacements où vous pouvez potentiellement déposer le Group.

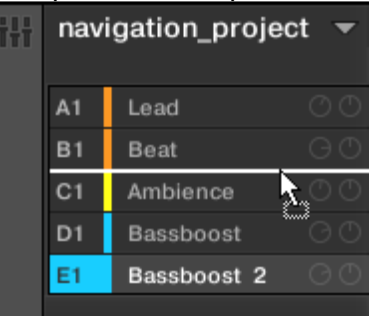

3. Lorsque la ligne d'insertion apparaît à l'emplacement désiré, relâchez le bouton de la souris.

 $\rightarrow$  Le Group prend alors sa nouvelle place au sein de la Group List. Bien évidemment, cette nouvelle organisation est reproduite par votre contrôleur.

# *12.1.5.8 Supprimer des Groups*

Supprimer un Group permet de le retirer de la Group List.

Nota : Vous pouvez sélectionner plusieurs Groups à la fois, de sorte à les supprimer simultanément ! Pour plus d'informations à ce sujet, veuillez consulter la section  $\uparrow$ 4.1.3, Sélectionner plusieurs Sounds ou Groups.

► Pour supprimer un Group, sélectionnez-le dans la Group List et appuyez sur [Retour Arrière] sur votre clavier d'ordinateur. Vous pouvez aussi effectuer un clic droit ([Ctrl]+clic sous Mac OS X) sur le Group de votre choix dans la Group List, ou sur le nom du Group affiché en haut à gauche du Pattern Editor, puis sélectionner Delete dans le menu contextuel.

 $\rightarrow$  Le Group est alors retiré de la liste. Tous les Groups suivants remontent au sein de la Group List, de sorte à ne pas laisser d'espace vide. Si la dernière Group Bank se retrouve vide après le décalage des Groups, elle sera supprimée elle aussi.

| C <sub>1</sub> | Bassboost 2        |                   |
|----------------|--------------------|-------------------|
| D <sub>1</sub> | Ambience           | Open              |
|                |                    | Save              |
| E1             | <b>Bassboost</b>   |                   |
|                |                    | Save As           |
| <b>MASTER</b>  | <b>GROUP</b>       | Save with Samples |
|                | Sound 16           | Import MIDI       |
| ÷              |                    | Export MIDI       |
|                |                    | Color             |
|                |                    | Copy              |
|                |                    | Paste             |
|                | <b>Bassboost 2</b> | Rename            |
|                |                    | Delete            |
|                | <b>Cound 0</b>     |                   |

*Suppression d'un Group.*

# *12.1.5.9 Supprimer un Group avec votre contrôleur*

Avec votre contrôleur en mode control, voici comment supprimer un Group :

► Pour supprimer un Group, maintenez **SHIFT** + **ERASE** enfoncés puis appuyez sur le **Group Button** du Group que vous souhaitez supprimer.

 $\rightarrow$  Le Group est alors retiré de la liste. Tous les Groups suivants sont décalés vers la gauche, de sorte à ne pas laisser d'espace vide.

## *12.1.6 Exporter des objets MASCHINE et de l'audio*

Cette section décrit comment sauvegarder des Groups isolés ou des Projects entiers pour pouvoir les réutiliser sur un autre système MASCHINE, et comment exporter de l'audio provenant de diverses source au sein de votre Project. Vous pouvez également exporter vos Patterns sous forme de fichiers audio ou MIDI à l'aide d'un simple glisser-déposer. Ces opérations sont respectivement décrites dans les sections ↑7.8.1, Exporter des fichiers audio depuis les Patterns et ↑7.8.2, Exporter des fichiers MIDI depuis les Patterns.

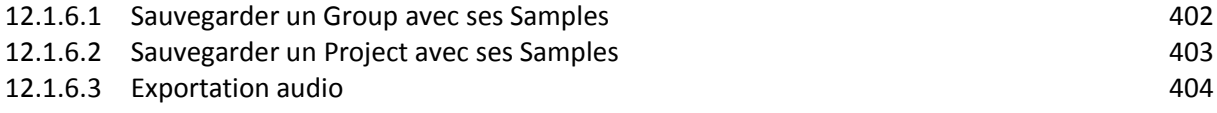

## *12.1.6.1 Sauvegarder un Group avec ses Samples*

<span id="page-401-0"></span>Parfois, il peut être utile de pouvoir sauvegarder un Group avec ses Samples en dehors de la Librairie de MASCHINE. Si vous voulez emporter un Group dans un autre studio, ou bien si vous souhaitez effectuer une sauvegarde ou partager un kit de batterie personnalisé avec tous ses fichiers associés, cette fonction s'avèrera bien pratique.

Pour sauvegarder un Group avec ses Samples :

1. Effectuez un clic droit ([Ctrl]+clic sous Mac OS X) sur le Group (dans la Group List située à gauche de l'Arranger) et sélectionnez Save with Samples… dans le menu contextuel :

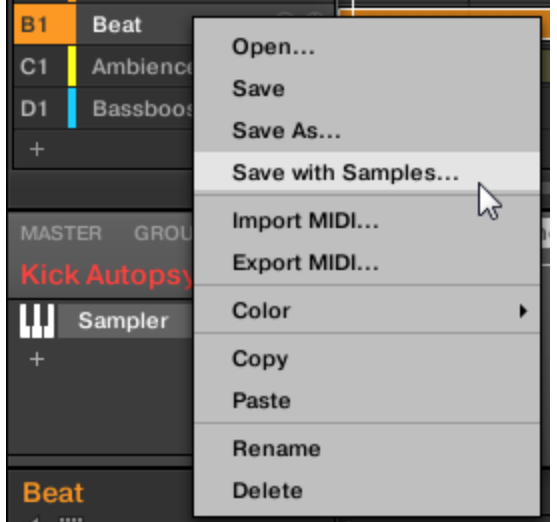

La fenêtre Save Group with Samples s'ouvre alors :

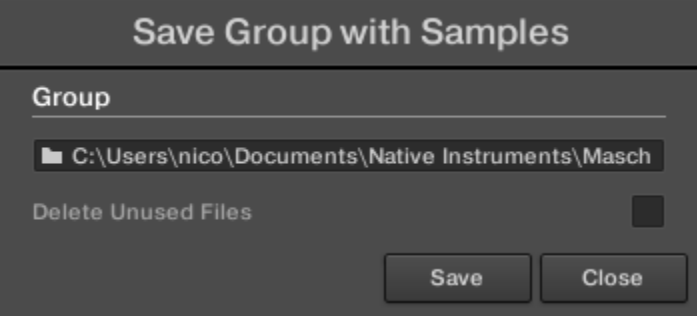

2. Dans cette fenêtre, ajustez les réglages (voir tableau ci-desous) et cliquez sur Save pour confirmer ou sur Close pour annuler l'opération.

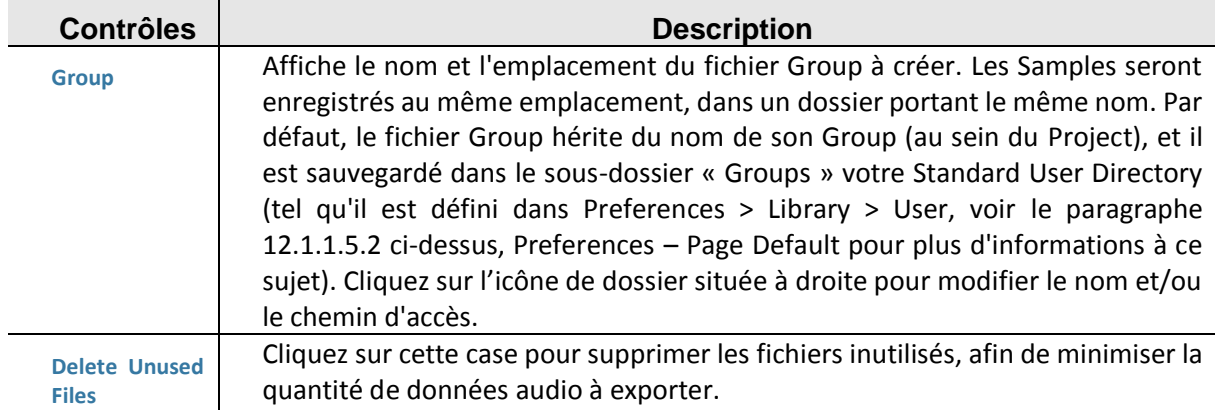

Nota :

- Cette commande est également disponible dans le menu Group ; ouvrez-le en effectuant un clic droit ([Ctrl]+clic sous Mac OS X) sur le nom du Group situé au-dessus de la Sound List, en haut à gauche du Pattern Editor.
- Vous pouvez également sauvegarder votre Project avec ses Samples. Voir section ↑ 4.4.2, Sauvegarder un Project avec ses Samples.

# *12.1.6.2 Sauvegarder un Project avec ses Samples*

<span id="page-402-0"></span>Il peut parfois être utile sauvegarder tous les Samples utilisés dans votre Project en dehors de la Librairie de MASCHINE. Si vous voulez emporter votre Project dans un autre studio ou si vous souhaitez effectuer une sauvegarde d'une production incluant tous les fichiers concernés, cette fonction s'avère bien pratique.

1. Sélectionnez Save Project with Samples… dans le menu File ou dans le sous-menu File du menu MASCHINE :

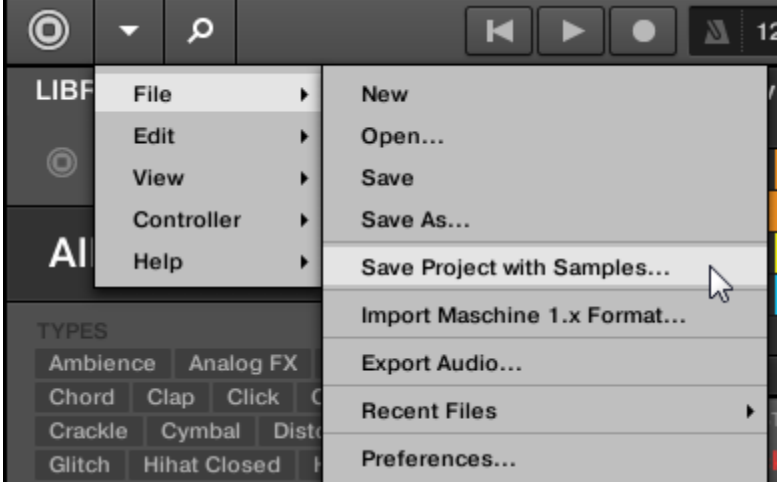

La fenêtre Save Project with Samples s'ouvre alors :

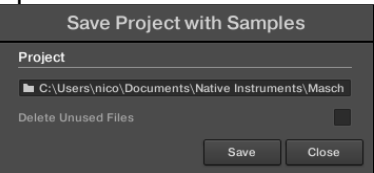

2. Dans cette fenêtre, ajustez les réglages (voir tableau ci-desous) et cliquez sur Save pour confirmer ou sur Close pour annuler l'opération.

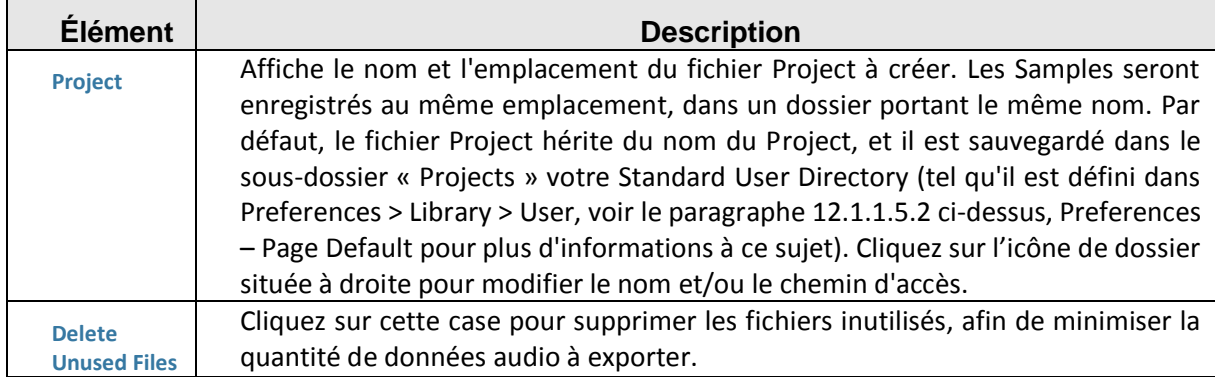

Nota : Vous pouvez également sauvegarder individuellement des Groups avec leurs Samples. Voir ↑4.4.1, Sauvegarder un Group avec ses Samples.

# <span id="page-403-0"></span>*12.1.6.3 Exportation audio*

Dans certaines situations, il peut être utile d'exporter l'audio de vos Groups, de vos Sounds ou de votre Project complet dans des fichiers audio afin de pouvoir les éditer dans d'autres applications ou les graver sur un CD. Les fichiers audio sont exportés au format WAVE. **Cette fonction est uniquement disponible dans le logiciel**.

Nota : Vous pouvez également exporter l'audio de vos Patterns à l'aide d'un simple glisserdéposer. L'audio sera exporté suivant les réglages décrits ici, à l'exception de la région d'exportation, du Sound/Group spécifiquement exporté et du nom du fichier audio exporté. Veuillez consulter la section ↑7.8.1, Exporter des fichiers audio depuis les Patterns pour plus d'informations à ce sujet.

La région exportée est calquée sur la Région de Bouclage (Loop Range) sélectionnée. La durée exacte du fichier audio exporté dépend du réglage Loop Optimize de la Page Options de la fenêtre Export Audio (voir description ci-dessous).

- 1. Sélectionnez la Région de Bouclage (Loop Range) de sorte à couvrir la région que vous souhaitez exporter — voir section 113.3.1, Sélectionner une Région de Bouclage (Loop Range) pour découvrir comment procéder.
- 2. Choisissez Export Audio… dans le menu File ou dans le sous-menu File du menu MASCHINE.

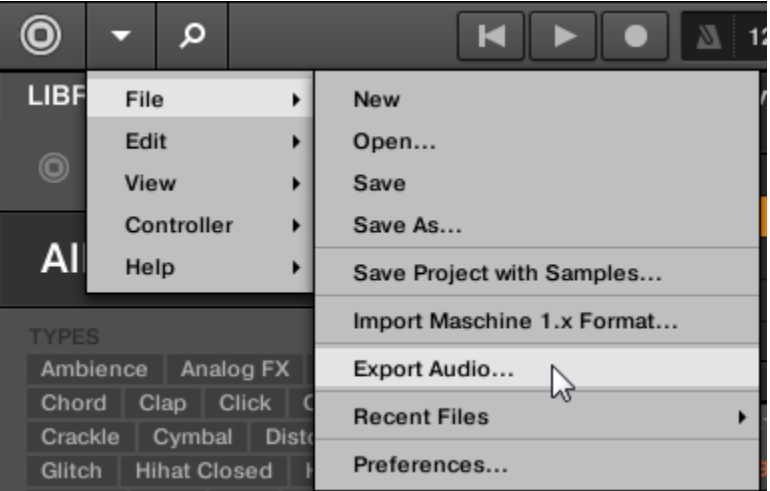

La fenêtre Export Audio s'ouvre alors (voir image ci-dessous).

3. Dans la Page Export de la fenêtre Export Audio, sélectionnez la/les source(s) et la destination (voir description ci-dessous).

- 4. Si vous le souhaitez, cliquez sur l'onglet Options situé en haut et réglez les options d'exportation dans la Page Options qui apparaît alors (voir description ci-dessous).
- 5. En bas du panneau, cliquez sur Export pour lancer l'exportation, ou sur Close pour annuler l'opération et fermer le panneau sans exporter quoi que ce soit.

## **Fenêtre Export Audio — Page Export**

La Page Export de la fenêtre Export Audio permet de sélectionner la/les source(s) à exporter et la destination du/des fichier(s) audio exporté(s).

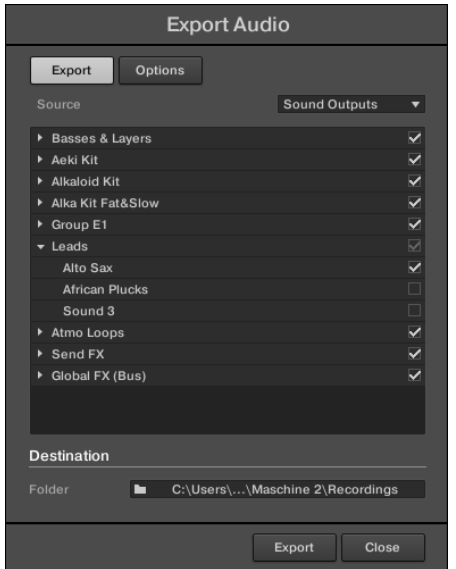

*La Page Export de la fenêtre Export Audio.*

Les paramètres suivants sont disponibles :

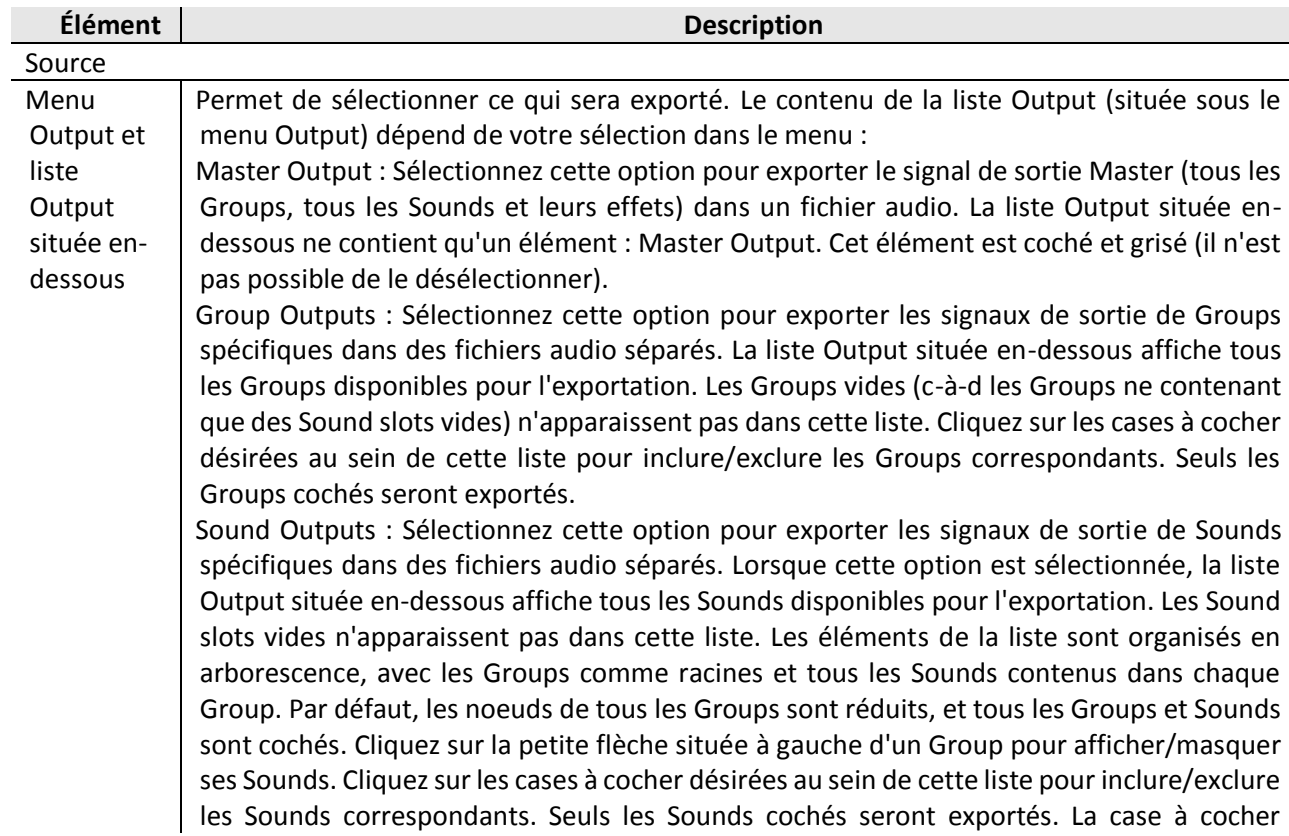

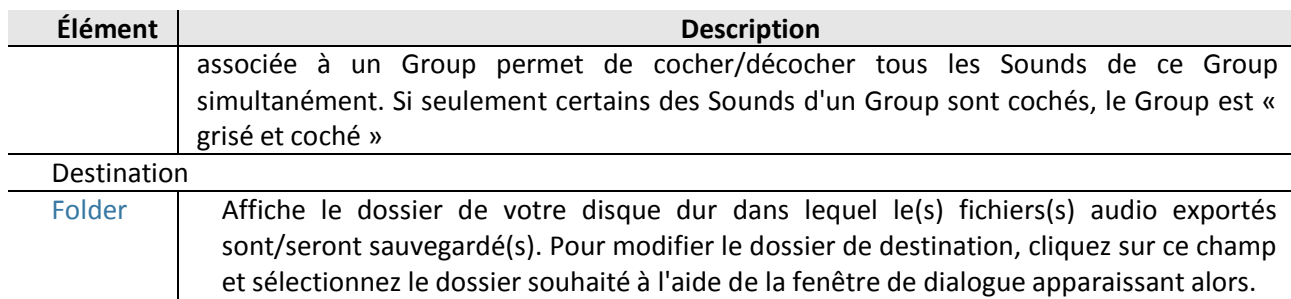

# **Fenêtre Export Audio — Page Options**

La Page Options de la fenêtre Export Audio permet d'effectuer différents réglages concernant l'opération d'exportation.

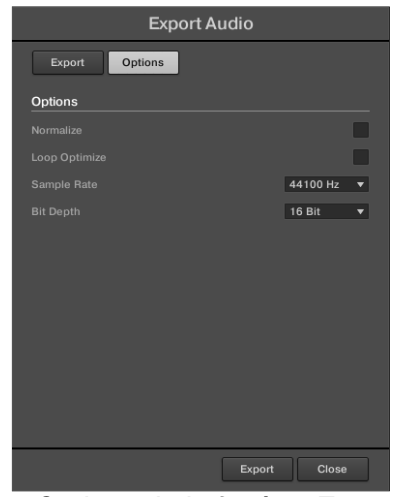

*La Page Options de la fenêtre Export Audio.*

Les paramètres suivants sont disponibles :

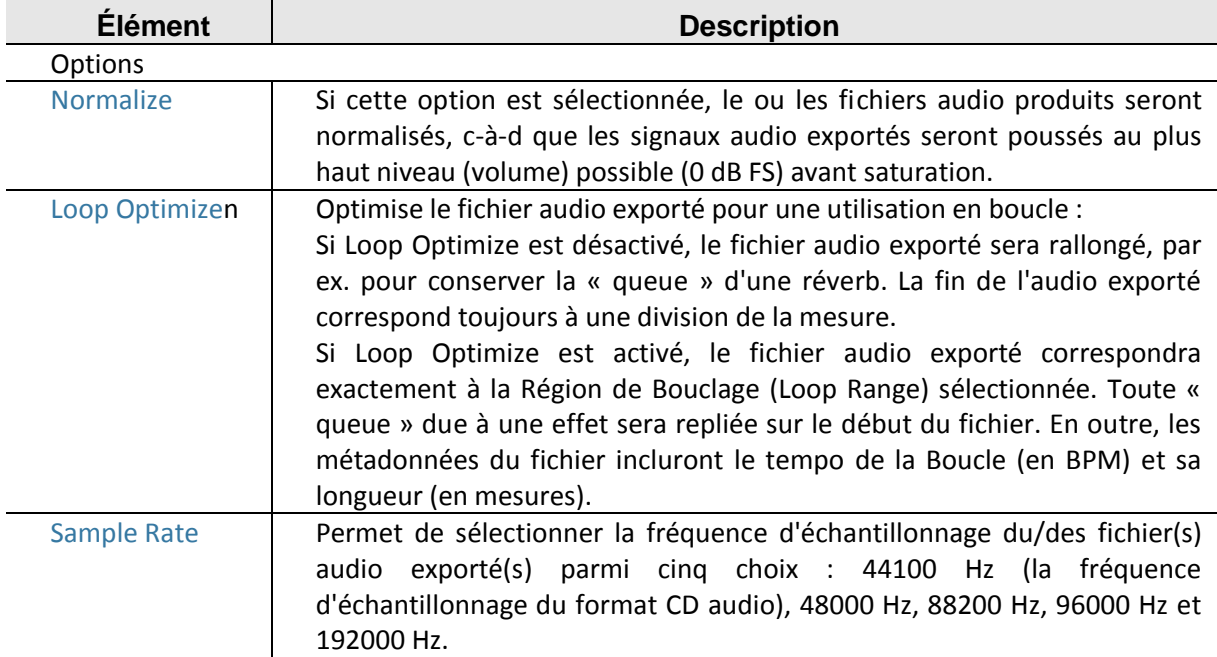

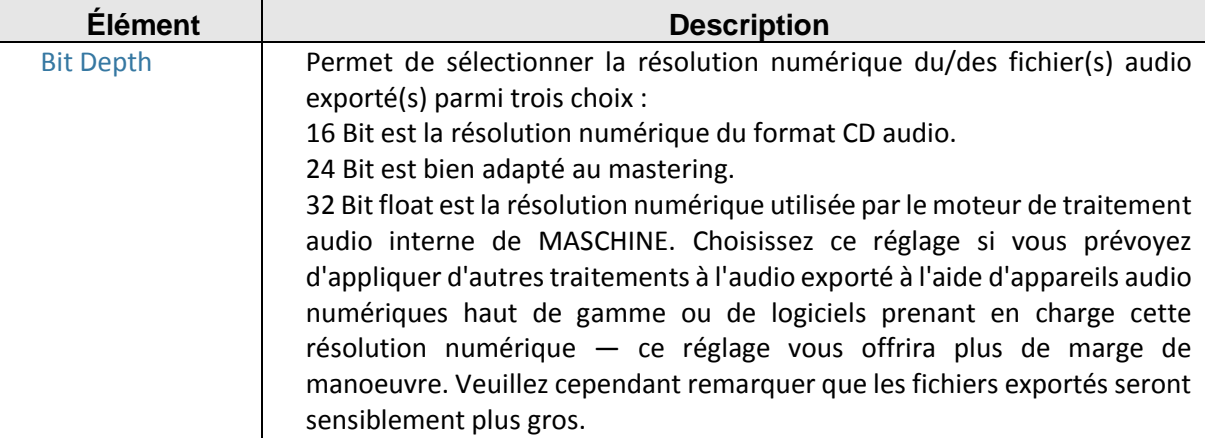

#### **Noms des fichiers audio exportés**

Les fichiers audio exportés sont nommés suivant les règles que voici :

- Si Master Output est sélectionné dans le menu Output, le fichier audio sera nommé comme ceci : **[Nom du Project] - [Tempo].wav**
- Si Group Outputs est sélectionné dans le menu Output, les fichiers audio seront nommés comme ceci : **[Nom du Project] - [Numéro d'ordre du Group] [Index du Group (lettre + numéro)] [Nom du Group] - [Tempo].wav**

Le numéro d'ordre du Group est un nombre à deux chiffres indiquant l'« ordre d'apparition » du Group au sein de la Group List. Ce formatage garantit qu'un classement alphabétique des fichiers exportés reproduira correctement la structure du Project.

▪ Si Sounds Outputs est sélectionné dans le menu Output, les fichiers audio seront nommés comme ceci :

#### **[Nom du Project] - [Nom du Sound] - [Tempo].wav**

Nota ; En outre, si le nom d'un fichier en train d'être importé est déjà utilisé dans le dossier de destination, un trait d'union suivi par un numéro d'index sera ajouté au nom (par ex. « - 1 », « - 2 », « - 3 »), de sorte qu'aucun fichier ne soit écrasé.

# *12.1.7 Importer des fichiers au format d'autres fabricants*

Charger des fichiers REX dans les Sound slots

MASCHINE permet de charger les fichiers REX (ReCycle). Les fichiers REX sont des boucles déjà découpées en tranches et assignées à des notes MIDI. Seuls les fichiers REX2 sont actuellement pris en charge.

 $\rightarrow$  Les Samples sont alors chargés dans le Sound slot. Un nouveau Pattern est créé dans ce Group, et directement chargé dans le Pattern Editor (passez le Pattern Editor en Affichage Keyboard pour mieux voir le Pattern — voir section  $\uparrow$ 7.1.5, Affichage Group et Affichage Keyboard). Ce Pattern contient les données de séquence du fichier REX. Pour chaque fichier REX importé, un Pattern supplémentaire sera créé.

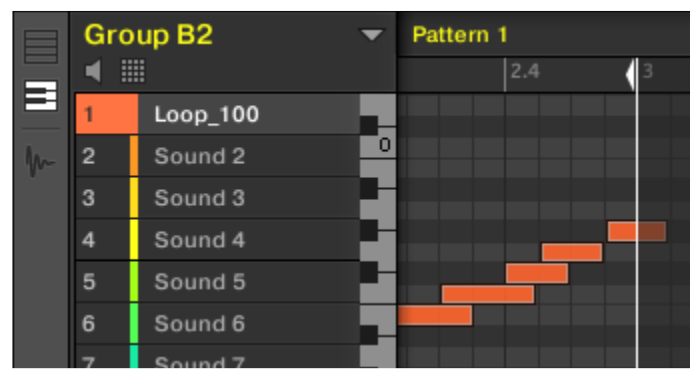

*Un fichier REX chargé dans le premier Sound slot.*

Importer des programmes MPC dans les Groups

MASCHINE vous permet d'importer dans ses « Groups » les fichiers Drum program (.PGM et .AKP) de la série « MPC » d'Akai. Les modèles pris en charge sont les suivants : MPC 4000, MPC 3000, MPC 2000, MPC 500, MPC 1000 et MPC 2500.

**Paramètres** des programmes MPC pris en charge

MASCHINE ayant une approche différente pour gérer et nommer ses paramètres, veuillez vous référer à cette liste pour savoir comment les réglages des programmes MPC sont traduits en réglages de MASCHINE.

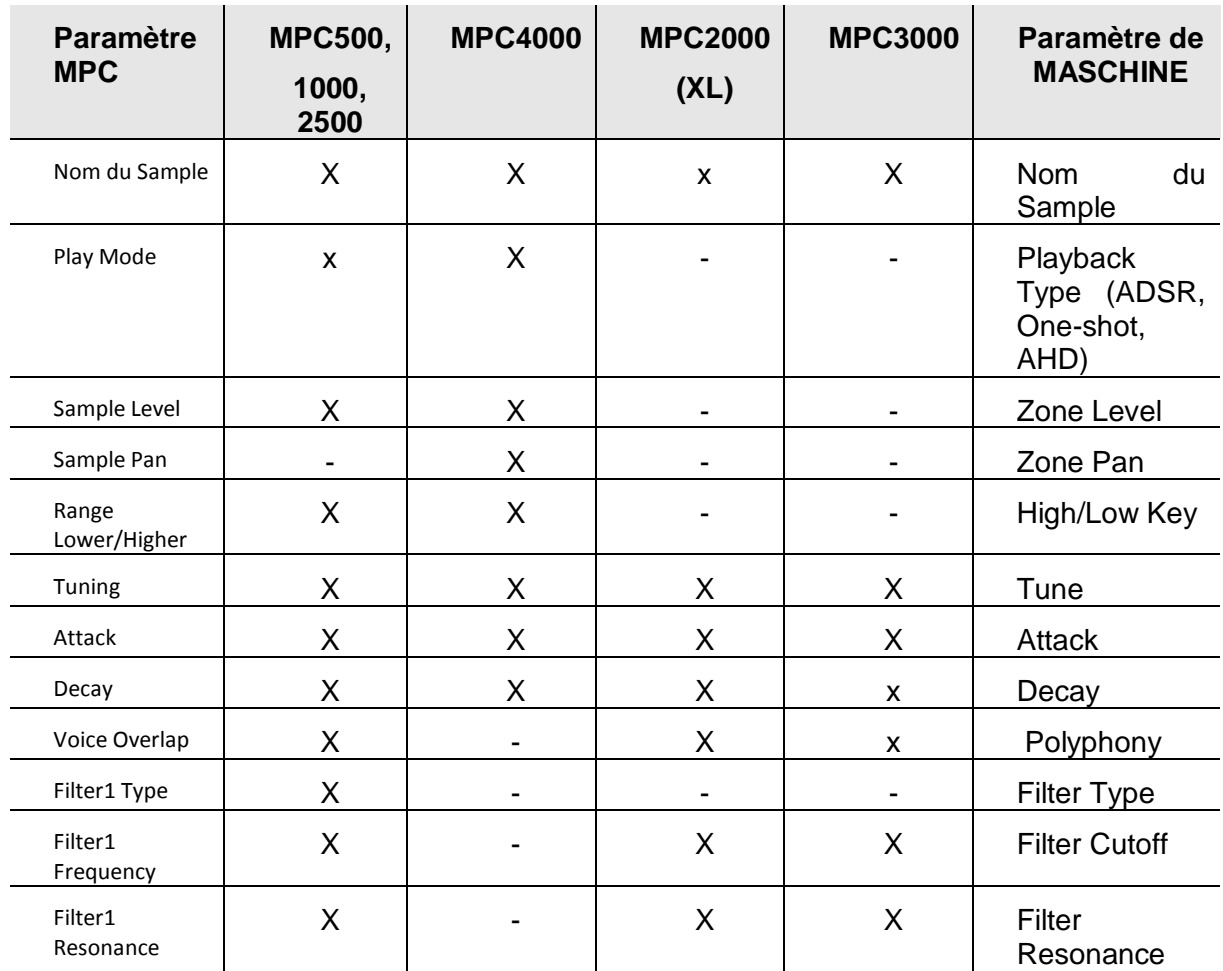

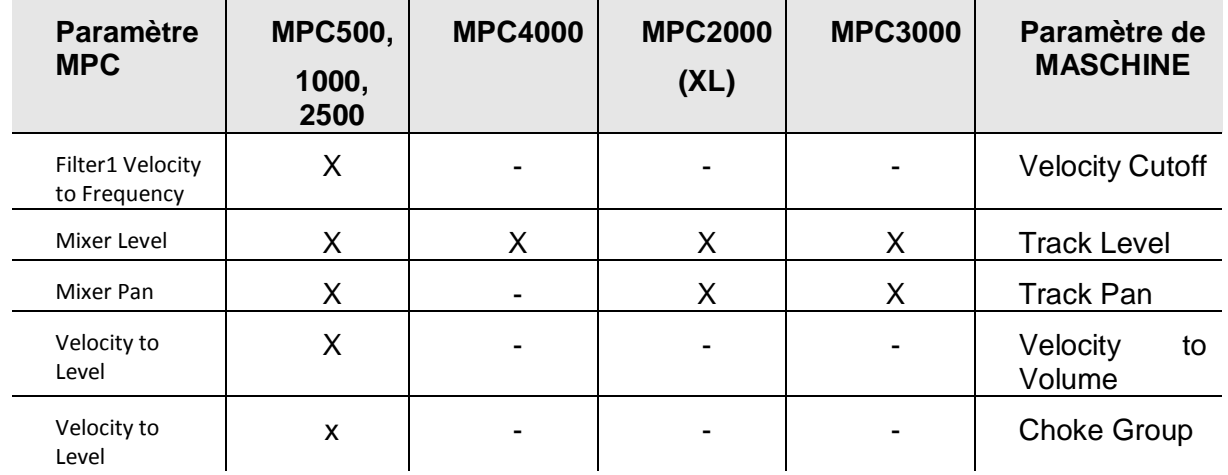

# **Importer les fichiers MPC Program**

- 1. Pour importer un fichier MPC Program, ouvrez le Browser dans le logiciel MASCHINE et cliquez sur l'onglet FILES.
- 2. Naviguez jusqu'au fichier MPC Program que vous souhaitez importer et double-cliquez dessus.

La fenêtre MPC Import apparaît alors :

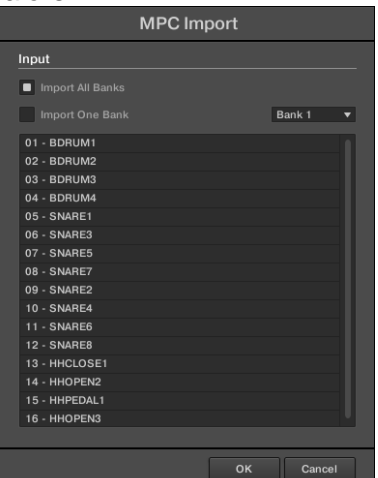

- 3. Dans la section Input de cette fenêtre, sélectionnez l'une des options d'importation (voir tableau ci-dessous).
- 4. Cliquez sur OK pour lancer l'importation (ou sur Cancel pour fermer la fenêtre sans rien importer).

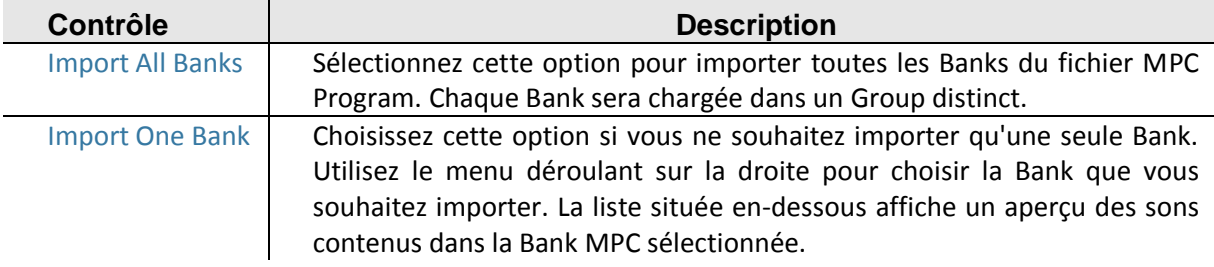

*12.1.8 Jouer avec votre contrôleur*

Ce chapitre décrit les nombreuses fonctionnalités de MASCHINE permettant de régler et d'améliorer votre expérience de jeu, aussi bien pour les performances live que pour enregistrer des Patterns.

<span id="page-409-0"></span>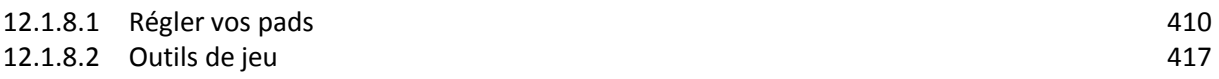

# *12.1.8.1 Régler vos pads*

MASCHINE offre de nombreuses fonctionnalités permettant de ciseler la manière dont les pads de votre contrôleur réagissent à votre jeu :

- Choisissez le Mode de Pads qui correspond le mieux à votre style de jeu : ↑5.1.1, L'Affichage Pad.
- Modifiez la Base Key pour régler la hauteur tonale (le « pitch ») des notes jouées avec vos pads : ↑ 5.1.3, Réglage de la Base Key.
- Définissez des Choke Groups pour couper des Sounds de manière sélective lorsque certains autres Sounds sont déclenchés : ↑5.1.4, Utilisation des Choke Groups.
- Créez des Link Groups pour déclencher plusieurs Sounds simultanément en appuyant sur un seul pad : ↑5.1.5, Utilisation des Link Groups.

La plupart des réglages dédiés aux pads sont disponibles à la fois dans le logiciel (en Affichage Pad, voir ↑5.1.1, L'Affichage Pad) et depuis votre contrôleur (grâce aux Mode Pad, voir ↑5.1.1, L'Affichage Pad).

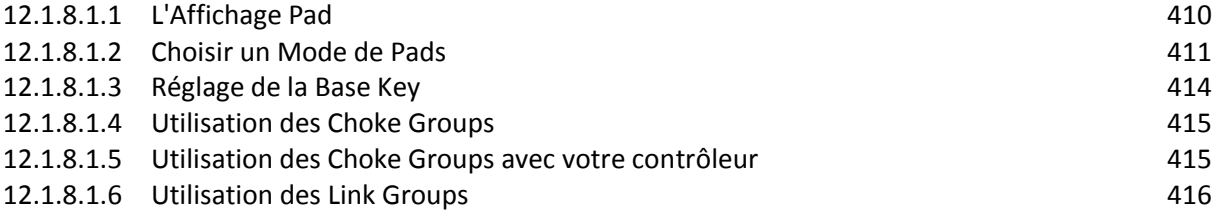

# 12.1.8.1.1 L'Affichage Pad

<span id="page-409-1"></span>Dans le logiciel, les réglages dédiés aux pads sont disponibles dans l'Affichage Pad, qui peut être activé grâce au bouton Pad View situé au-dessus de la Sound List, dans le Pattern Editor :

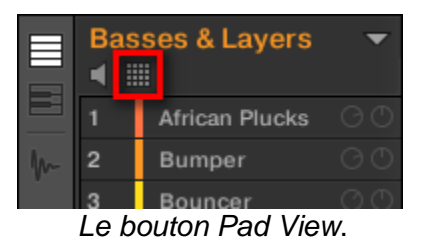

► Cliquez sur le bouton Pad View pour révéler/masquer l'Affichage Pad.

Lorsque le bouton Pad View est activé, l'Affichage Pad remplace la Sound List située endesous :

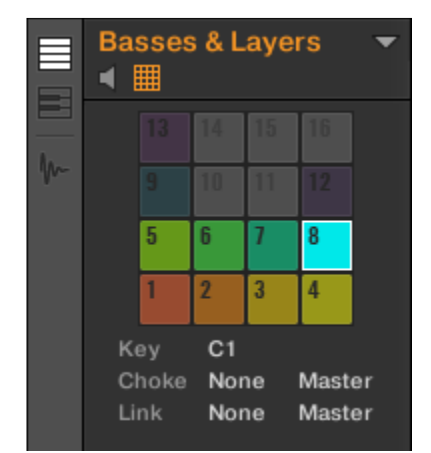

*L'Affichage Pad remplace la Sound List.*

En haut de l'Affichage Pad, la Grille des Pads donne accès à tous les Sound slots du Group actuel. Le pad en focus est complètement allumé ; les autres pads contenant un Sound sont faiblement éclairés ; les pads ne contenant pas de Sound sont éteints. Voici les actions disponibles sur la Grille :

- Cliquez sur n'importe quel pad pour sélectionner le Sound slot correspondant. Cette sélection entraîne la modification en conséquence des paramètres situés en-dessous ainsi que de la Control area située au-dessus.
- Effectuez un glisser-déposer d'un pad pour le déplacer à un autre emplacement de la Grille. Cette opération est strictement équivalente au déplacement des Sound slots au sein de la Sound List (voir section ↑ 4.2.7, Déplacer des Sounds).
- Effectuez un clic droit ([Ctrl]+clic sous Mac OS X) sur un pad pour ouvrir son menu contextuel, de la même manière que dans la Sound List — les commandes disponibles dans ce menu sont décrites à la section 14.2, Gérer les Sounds.

Nota : De la même manière que dans la Sound List, il est possible de sélectionner plusieurs pads simultanément au sein de la Grille des Pads, de sorte à modifier simultanément leurs paramètres dans l'Affichage Pad ou dans la Control area. Pour plus d'informations concernant la sélection multiple, veuillez consulter la section  $\uparrow$ 4.1.3, Sélectionner plusieurs Sounds ou Groups.

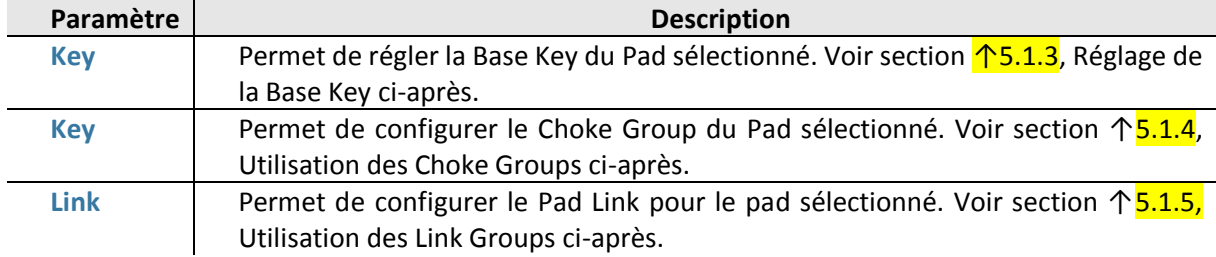

Sous la Grille des Pads se trouvent les paramètres suivants :

# <span id="page-410-0"></span>12.1.8.1.2 Choisir un Mode de Pads

## Choisir un Mode de Pads avec le logiciel

Par défaut, vos pads permettent de jouer tous les Sounds du Group sélectionné — c'est ce que nous appelons le mode Group. En outre, ils sont sensibles à la vélocité de la frappe, c'està-dire qu'ils produiront un son plus fort si vous appuyez dessus plus fort. Vous pouvez modifier ce comportement, et sélectionner un autre Mode de Pads afin d'adapter vos pads à diverses situations.

# Choisir un Mode de Pads avec le contrôleur MASCHINE STUDIO

Pour modifier le comportement des pads à l'aide du mode Pad :

► Pour passer en mode Pad, maintenez PAD MODE enfoncé. Vous pouvez aussi appuyer sur PAD MODE + Bouton 1 pour verrouiller ce mode et le rendre permanent.

| PAD                          | <b>KEYBOARD</b> | <b>16 VELOCITIES</b>         | <b>FIXED VEL</b>      |                | OCTAVE-                     | OCTAVE+                    | SEMITONE-                  | SEMITONE+                   |
|------------------------------|-----------------|------------------------------|-----------------------|----------------|-----------------------------|----------------------------|----------------------------|-----------------------------|
| <b>Shaker AllOver 1</b><br>4 |                 |                              | ROOT NOTE             | C <sub>3</sub> | Sound 13                    | Sound 14                   | Sound 15                   | Sound 16                    |
|                              |                 |                              |                       |                | <b>Ride ClikDub</b>         | Sweep<br><b>SnareStart</b> | Sweep<br><b>WobbleDown</b> | Noise Bodzin 1              |
|                              |                 |                              |                       |                | <b>ClosedHH</b><br>Boundary | Triangle<br><b>SoulOne</b> | Vocal AhHa                 | Ride<br><b>ChromePlated</b> |
| Choke<br>GROUP<br>None       | MODE<br>Master  | Link<br>GROUP<br><b>None</b> | MODE<br><b>Master</b> | 1/2            | <b>Kick Autopsy 1</b>       | <b>Kick NuPop 1</b>        | HermannsHör<br>na          | <b>Shaker AllOver</b>       |

*Le mode Pad sur le contrôleur.*

Si votre contrôleur est en mode Group (mode par défaut), l'écran droit affiche le nom et la couleur du Sound joué par chaque pad.

Le mode Pad possède deux Parameter Pages utilisant les Curseurs 1-4 situés sous l'écran gauche. Comme d'habitude, vous pouvez utiliser les boutons Page situés à gauche des écrans pour sélectionner une Parameter Page.

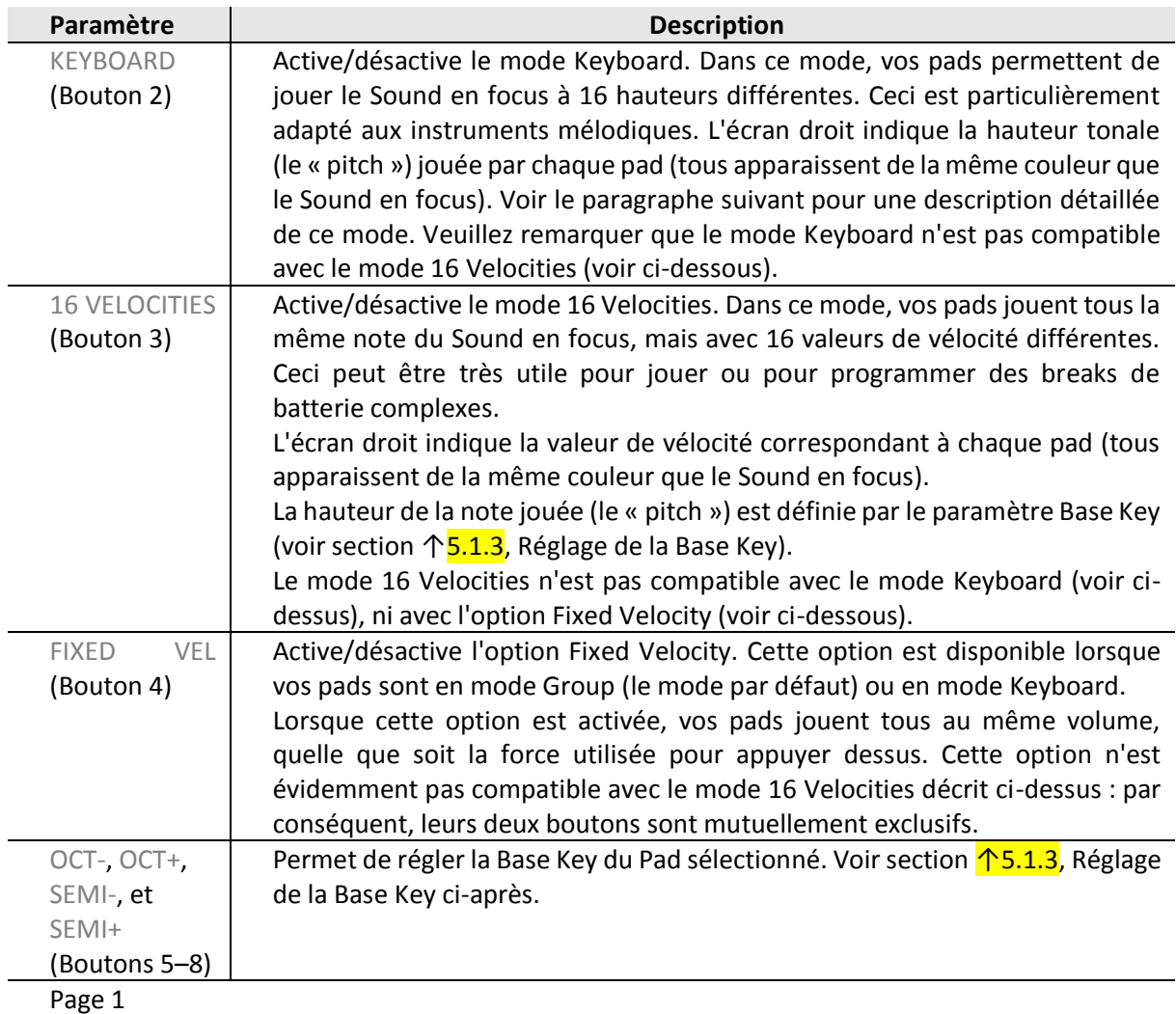

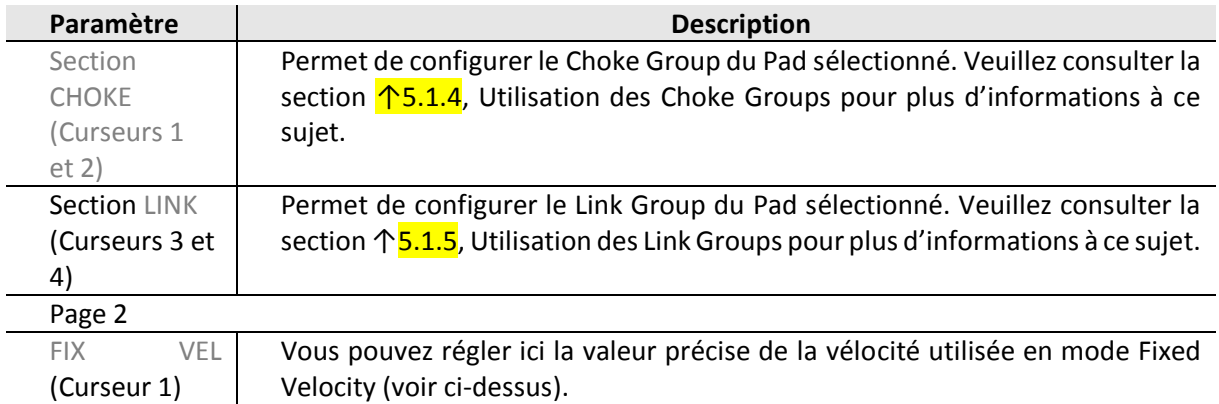

# **Utiliser le mode Keyboard (mode Clavier)**

- 1. Sélectionnez un Sound en appuyant sur le pad auquel il est assigné.
- 2. Passez maintenant en mode Pad en maintenant **PAD MODE** enfoncé, et verrouillez ce mode en appuyant sur le Bouton **1** (vous pouvez alors relâcher PAD MODE).
- 3. Appuyez sur le Bouton **2** pour passer en mode Keyboard.

 $\rightarrow$  Si vous frappez maintenant sur les pads, vous entendrez qu'ils jouent tous le même Sound, mais à des pitches (hauteurs tonales) différents. Lorsque vous quittez le mode Pad, le bouton PAD MODE demeure faiblement éclairé afin d'indiquer que le mode Keyboard est toujours activé.

De manière alternative, vous pouvez utiliser le raccourci suivant :

► Quel que soit le mode en cours, appuyez sur **SHIFT** + **PAD MODE** pour rapidement basculer vos pads du mode Keyboard au mode Group.

La gamme des pitches est divisée en demi-tons, le pad 1 jouant la note la plus basse et le pad 16 la note la plus haute. La gamme (tessiture) actuelle est indiquée sur l'écran droit.

| PAD                                       | <b>KEYBOARD</b>       | 16 VELOCITIES         | <b>FIXED VEL</b> |                | OCTAVE-        | OCTAVE+        | SEMITONE-      | SEMITONE+ |
|-------------------------------------------|-----------------------|-----------------------|------------------|----------------|----------------|----------------|----------------|-----------|
| <b>Shaker AllOver 1</b><br>$\overline{4}$ |                       |                       | ROOT NOTE        | C <sub>3</sub> | C <sub>4</sub> | C#4            | D <sub>4</sub> | D#4       |
|                                           |                       |                       |                  |                | G#3            | A3             | A#3            | <b>B3</b> |
|                                           |                       |                       |                  |                | E <sub>3</sub> | F <sub>3</sub> | F#3            | G3        |
| Choke<br>GROUP<br>None                    | MODE<br><b>Master</b> | Link<br>GROUP<br>None | MODE<br>Master   | 1/2            | C <sub>3</sub> | C#3            | D <sub>3</sub> | D#3       |

*Le mode Keyboard sélectionné, sur les écrans du contrôleur en mode Pad.*

Nota : Lorsque vous activez le mode Keyboard sur votre contrôleur, le Pattern Editor est automatiquement remplacé par l'Affichage Keyboard dans le logiciel, et inversement.

Pour changer d'octave, utilisez le Bouton **5** (octave inférieure) ou le Bouton **6** (octave supérieure). Vous pouvez également décaler la gamme par demi-tons : utilisez le Bouton **7**  (un demiton vers le bas) et le Bouton 8 (un demi-ton vers le haut). Bien entendu, tous ces réglages demeurent actifs si vous appuyez à nouveau sur PAD MODE pour quitter le mode Pad.

Nota : Faites des essais avec toutes sortes de Samples en mode Keyboard : certains Samples, plutôt ennuyeux à première vue, prendront une toute autre dimension si vous les jouez très haut ou très bas !

Si vous préférez jouer vos mélodies à l'aide d'un clavier MIDI, vous pouvez en connecter un au port MIDI IN situé à l'arrière de votre contrôleur. Vous pouvez également utiliser n'importe quel clavier MIDI USB sélectionné dans le panneau Audio and MIDI Settings (voir section ↑2.6.2, Audio and MIDI Settings – Page Routing pour apprendre à configurer tout ceci). Par défaut, le périphérique d'entrée MIDI connecté jouera systématiquement le Sound sélectionné, sans avoir à passer en mode Keyboard.

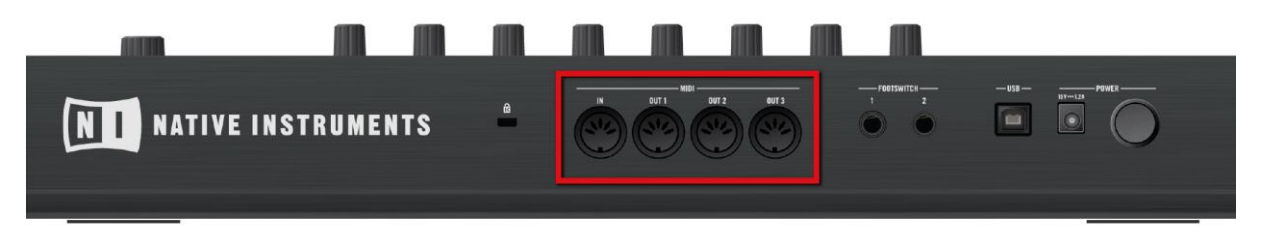

*Le panneau arrière du contrôleur MASCHINE avec ses ports MIDI IN et MIDI OUT*.

# 12.1.8.1.3 Réglage de la Base Key

<span id="page-413-0"></span>En mode Group, la Base Key définit la hauteur tonale (autrement dit le pitch ou la note) à laquelle le Sound sélectionné est joué lorsqu'on appuie sur le pad correspondant. En mode Keyboard, il définit la note jouée par le pad 1 de votre contrôleur ; les pads 2-16 joueront alors des notes allant de [Base Key + 1 demi-ton] à [Base Key + 15 demi-tons].

# Modifier la Base Key avec le logiciel

Nota :

- Le paramètre Base Key affecte aussi la hauteur tonale des Events créés à l'aide du Step Sequencer. Veuillez consulter la section ↑7.3.1, Principes élémentaires du mode Step pour plus d'informations à ce sujet
- Le réglage de la Base Key n'affecte que les notes jouées à l'aide des pads de votre contrôleur. Cela n'affecte pas les notes préalablement enregistrées dans vos Patterns ! Pour modifier la hauteur tonale des notes contenues dans vos Patterns, veuillez consulter la section ↑7.4, Éditer des Events.
- Vous pouvez sélectionner plusieurs pads à la fois et simultanément modifier tous leurs paramètres Base Key ! Voir section ↑4.1.3, Sélectionner plusieurs Sounds ou Groups pour découvrir comment procéder.

Par défaut, la Base Key de tous les Sound slots est C3 (c-à-d le Do central d'après les conventions de MASCHINE). Pour modifier la Base Key du/des pad(s)/Sound slot(s) sélectionné(s) dans le logiciel :

- 1. Cliquez sur le bouton Pad View situé au-dessus de la Sound List (dans le Pattern Editor) pour faire apparaître l'Affichage Pad du Group en focus.
- 2. Cliquez sur la valeur Key et faites glisser la souris verticalement, ou double-cliquez dessus avant de saisir une nouvelle valeur à l'aide de votre clavier d'ordinateur et d'appuyer sur [Entrée] pour valider.

# Modifier la Base Key avec votre contrôleur

Pour modifier la Base Key du/des pad(s)/Sound slot(s) sélectionné(s) avec votre contrôleur

1. Maintenez le bouton **PAD MODE** enfoncé pour passer en mode Pad (ou appuyez sur **PAD MODE** + Bouton **1** pour verrouiller le mode Pad). Sur l'écran droit, la note indiquée pour le pad 1 (dans le coin inférieur gauche) est la Base Key actuelle.

- 2. Boutons **5** (OCT-) / **6** (OCT+) pour modifier la Base Key par octaves, ou sur les Boutons **7** (SEMI-) / **8** (SEMI+) pour modifier la Base Key par demi-tons. Les nouvelles valeurs correspondant à tous les pads apparaissent sur l'écran droit.
- <span id="page-414-0"></span>3. Relâchez le bouton **PAD MODE** (ou appuyez dessus à nouveau pour déverrouiller le mode).

# 12.1.8.1.4 Utilisation des Choke Groups

Lorsque vos pads sont en mode Group, les Choke Groups permettent de d'établir des jeux de pads « mutuellement exclusifs » : au sein d'un Choke Group, chaque Sound déclenché force l'arrêt des autres Sounds en cours lecture — en d'autres termes, ces Sounds ne joueront jamais simultanément, puisque le Sound le plus récent « tue » automatiquement le signal audio de tout Sound joué précédemment. On peut trouver cette fonctionnalité sur les anciennes boîtes à rythme (une utilisation typique est d'« étouffer » le son de charley ouverte lorsque le son de charley fermée est joué), mais également sur les synthétiseurs monophoniques, qui ne peuvent jouer qu'une note à la fois.

Au sein d'un Group, chaque pad peut être assigné à l'un des huit Choke Groups. Lorsque vous assignez un pad à un Choke Group, ce pad peut être défini comme Master (Maître) ou Slave (Esclave) au sein du Choke Group.

- Si le pad est défini comme Master (réglage par défaut) il coupera les Sounds des autres pads de son Choke Group.
- Si le pad est défini comme Slave, il ne coupera pas les Sounds des autres pads du Choke Group — mais son Sound sera bien coupé par les pads Master de son Choke Group.

Vous pouvez définir plusieurs Pads comme Master ou Slave au sein du même groupe.

Nota :

- Les Choke Groups ont non seulement un effet sur les notes que vous pouvez jouer à l'aide des pads ou qui sont déclenchées par les Patterns, mais aussi sur les notes MIDI qui contrôlent vos Sounds
- Vous pouvez sélectionner plusieurs Sounds à la fois et simultanément les assigner à un Choke Group spécifique !

Pour assigner le(s) Sound slot(s) sélectionné(s) à un Choke Group et définir son/leur mode Choke (Master ou Slave), procédez comme ceci :

- 1. Cliquez sur le bouton Pad View situé au-dessus de la Sound List (dans le Pattern Editor) pour faire apparaître l'Affichage Pad du Group en focus.
- 2. Dans la section Choke, cliquez sur la valeur Group et sélectionnez le Group 1-8 souhaité dans la liste, ou bien choisissez None (réglage par défaut) pour retirer le Sound de son Choke Group actuel.
- 3. Dans cette même section Choke, cliquez sur la valeur Mode (Master ou Slave) pour définir le mode Choke du Sound : mode Master (réglage par défaut) ou mode Slave.
- 4. Répétez les étapes décrites ci-dessus pour assigner d'autres pads au même Choke Group. Le Charley (« Hi-hat ») est un candidat idéal pour l'utilisation des Choke Groups ! Pour plus de détails, veuillez consulter la section ↑10.4.3, Hi-hat – Memory !

#### 12.1.8.1.5 Utilisation des Choke Groups avec votre contrôleur

<span id="page-414-1"></span>Pour assigner le(s) pad(s) / Sound slot(s) sélectionné(s) à un Choke Group et définir son/leur mode Choke avec votre contrôleur :

1. Maintenez le bouton **PAD MODE** enfoncé pour passer en mode Pad (ou appuyez sur **PAD MODE** + Bouton **1** pour verrouiller le mode Pad).

- 2. Si nécessaire, appuyez sur le bouton Page de gauche pour afficher la première Parameter Page du mode Pad.
- 3. Tournez le Curseur **1** (CHOKE GROUP) pour sélectionner le Choke Group 1-8 souhaité pour ce pad, ou bien choisissez NONE (réglage par défaut) pour retirer le pad de son Choke Group actuel.
- 4. Tournez le Curseur **2** (CHOKE MODE) pour sélectionner le mode Choke pour ce pad : MASTER (réglage par défaut) ou SLAVE.
- <span id="page-415-0"></span>5. Relâchez le bouton **PAD MODE** (ou appuyez dessus à nouveau pour déverrouiller le mode).

# 12.1.8.1.6 Utilisation des Link Groups

Lorsque vos pads sont en mode Group, les Link Groups permettent de lier plusieurs pads entre eux : cela vous permettra de déclencher plusieurs Sounds en appuyant sur un seul pad. Au sein d'un Group, chaque pad peut être assigné à l'un des huit Link Groups. Un pad peut être défini comme Master (Maître) ou Slave (Esclave) au sein du Link Group :

- Si le pad est défini comme Master (réglage par défaut) il déclenchera les Sounds des autres pads de son Link Group.
- Un pad défini comme Slave déclenchera uniquement son propre Sound, même s'il fait partie d'un Link Group — il sera en revanche déclenché par les autres pads du Link Group définis comme Master.

Vous pouvez définir plusieurs Pads comme Master ou Slave au sein du même groupe.

Nota :

- Les Link Groups ont non seulement un effet sur les notes que vous pouvez jouer à l'aide des pads ou qui sont déclenchées par les Patterns, mais aussi sur les notes MIDI qui contrôlent vos Sounds.
- Les Link Group sont un outil orienté « Live » : leur effet ne concerne que le déclenchement des notes. En mode Record, les Link Groups n'ont pas d'effet sur les notes enregistrées dans vos Patterns —en d'autres termes, lorsque vous appuyez sur un pad pour enregistrer une note, les notes ne sont pas enregistrées pour les autres pads du même Link Group ! Ceci vous permettra notamment de modifier vos assignations de Link Groups après l'enregistrement. Si vous souhaitez, au sein d'un Pattern, copier les notes d'un Sound vers un autre Sound, veuillez consulter la section ↑7.4, Éditer des Events.

Vous pouvez sélectionner plusieurs Sound slots à la fois et simultanément les assigner à un Link Group spécifique ! Pour assigner le(s) Sound(s) sélectionné(s) à un Link Group et définir son/leur mode Link (Master ou Slave), procédez comme ceci :

- 1. Cliquez sur le bouton Pad View situé au-dessus de la Sound List (dans le Pattern Editor) pour faire apparaître l'Affichage Pad du Group en focus.
- 2. Dans la section Link, cliquez sur la valeur Group et sélectionnez le Group 1-8 souhaité dans la liste, ou bien choisissez None (réglage par défaut) pour retirer le Sound de son Link Group actuel.
- 3. Dans cette même section Link, cliquez sur la valeur Mode (Master ou Slave) pour définir le mode Link du Sound : mode Master (réglage par défaut) ou mode Slave. Un Link Group n'a de sens que si plusieurs pads / Sounds lui sont assignés !

#### Utilisation des Link Groups avec votre contrôleur

Pour assigner le(s) pad(s) / Sound slot(s) sélectionné(s) à un Link Group et définir son/leur mode Link avec votre contrôleur :

- 1. Maintenez le bouton **PAD MODE** enfoncé pour passer en mode Pad (ou appuyez sur **PAD MODE** + Bouton **1** pour verrouiller le mode Pad).
- 2. Si nécessaire, appuyez sur le bouton Page de gauche pour afficher la première Parameter Page du mode Pad.
- 3. Tournez le Curseur **3** (LINK GROUP) pour sélectionner le Link Group 1-8 souhaité pour ce pad, ou bien choisissez NONE (réglage par défaut) pour retirer le pad de son Link Group actuel.
- 4. Tournez le Curseur **4** (LINK MODE) pour sélectionner le mode Link pour ce pad : MASTER (réglage par défaut) ou SLAVE.
- <span id="page-416-0"></span>5. Relâchez le bouton **PAD MODE** (ou appuyez dessus à nouveau pour déverrouiller le mode).

# *12.1.8.2 Outils de jeu*

En complément des divers réglages des pads décrits dans la section précédente (voir ↑5.1, Régler vos pads), MASCHINE possède une collection d'outils de jeu intuitifs, qui s'avèreront particulièrement pratiques en situation de live :

- Note Repeat permet de répéter un Sound automatiquement en maintenant son pad enfoncé : 15.2.1, Note Repeat.
- Mute et Solo permettent respectivement de couper un Sound/Group ou bien de couper tous les autres Sounds/Group, de manière sélective : ↑5.2.2, Mute et Solo.
- Choke All Notes permet de couper tout signal audio en train d'être joué : ↑5.2.3, Choke All Notes.
- Groove permet d'accentuer le côté ternaire du rythme de vos Sounds/Groups individuels, ou bien de l'ensemble du Project : ↑5.2.4, Groove.
- Les Raccourcis Matériel offrent un accès rapide aux plus importants paramètres de chaque Channel (Sounds, Groups et Master) : ↑5.2.5, Raccourcis pour la Volume, le Tempo, l'Accordage et le Groove sur votre contrôleur.

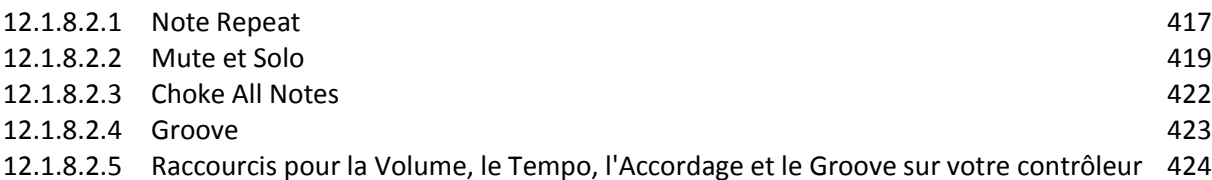

# 12.1.8.2.1 Note Repeat

<span id="page-416-1"></span>e Note Repeat est un outil très pratique pour jouer et programmer des beats : le Sound ou la note sélectionné(e) est répété(e) automatiquement à une fréquence donnée.

# Utiliser le Note Repeat avec le logiciel

Il suffit de maintenir un pad enfoncé ; le Sound/note correspondant(e) sera répété régulièrement, jusqu'à ce que vous relâchiez le pad.

- Lorsque vous utilisez le Note Repeat, tous les pads sont sensibles à la fois à la pression et à la vélocité, ce qui permet de jouer des roulements expressifs ou des lignes de basse dynamiques.
- Le Note Repeat offre des manières vraiment funky de jouer des percussions en live, par exemple en créant des montées et des breaks.
- Le Note Repeat peut aussi s'avérer bien pratique pour rapidement enregistrer un beat régulier lorsque vous créez des Patterns.
- Le Note Repeat est également intéressant avec des sons mélodiques ; vous pouvez l'activer depuis le mode Keyboard pour créer des arpèges de type synthétiseur.

# Utiliser le Note Repeat avec le contrôleur MASCHINE STUDIO

La fonctionnalité Note Repeat n'est disponible que depuis le contrôleur.

► Maintenez **NOTE REPEAT** enfoncé pour passer en mode Note Repeat. Vous pouvez aussi appuyer sur **NOTE REPEAT** + Bouton **1** pour verrouiller ce mode et le rendre permanent.

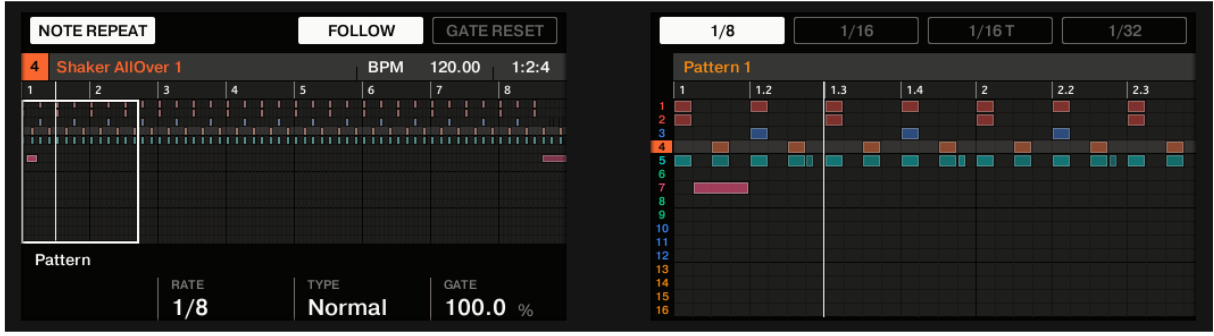

*Le mode Note Repeat sur le contrôleur.*

Il est possible de personnaliser la manière dont les Sounds/notes sont répétés en mode Note Repeat ; pour cela, réglez les paramètres suivants :

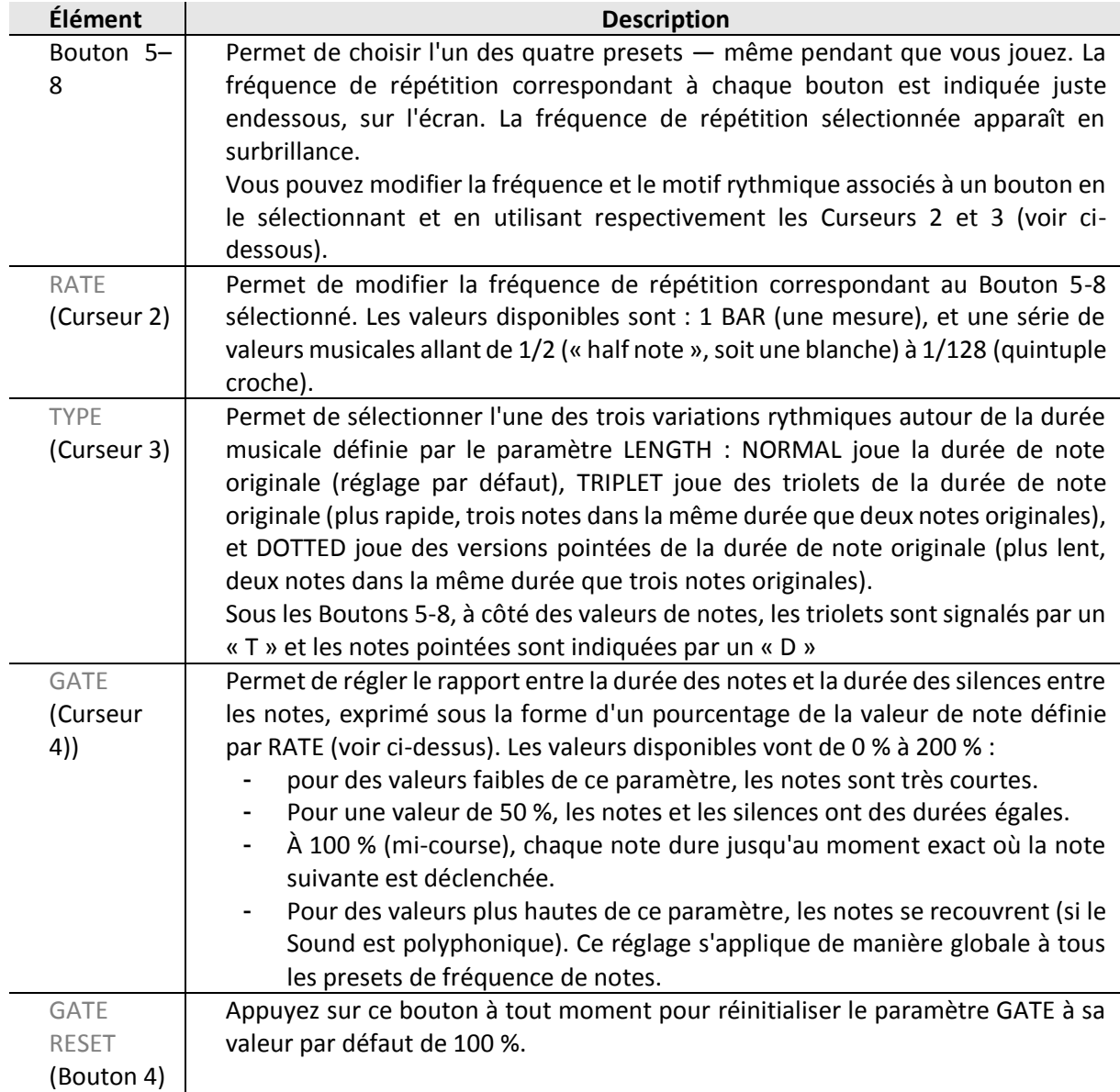

En outre, en mode Note Repeat, les écrans affichent le contenu du Pattern actuel ; vous pouvez ainsi directement contrôler le placement des notes enregistrées à l'aide du Note Repeat.

► Tournez le Curseur 5 pour zoomer/dézoomer, et le Curseur 6 pour parcourir le Pattern sur l'écran droit.

### 12.1.8.2.2 Mute et Solo

<span id="page-418-0"></span>Le « Mute » permet de couper (littéralement « mettre en sourdine ») le signal audio d'un Sound ou d'un Group, tandis que le « Solo » est à peu près l'opposé : passer un Sound ou un Group en Solo coupe (respectivement) tous les autres Sounds du Group, ou tous les autres Groups, de sorte à ne laisser entendre que le Sound ou le Group sélectionné. La combinaison de ces deux fonctions constitue un outil puissant pour le jeu en live, ainsi que pour tester différentes séquences lues ensemble.

Appliqué sur des Sounds, le Solo n'a d'effet que sur le Group sélectionné : les Sounds des autres Groups ne sont pas affectés.

#### Mute et Solo avec le logiciel

Nota : Nous décrivons ici comment mettre des Groups et des Sounds en Mute/Solo dans l'Affichage Arrange du logiciel, mais vous pouvez aussi faire cela dans l'Affichage Mix, à l'aide du bouton Mute apparaissant sur chaque Channel Strip du Mixer ! Veuillez consulter la section 19.2.5, Ajuster les réglages des Channel Strips pour plus d'informations à ce sujet.

#### **Audio Mute et Mute des Events**

Au niveau Group, la fonction Mute est une « **coupure audio** » (« Audio Mute ») : toute la sortie audio du Group passé en Mute est court-circuitée. Au niveau Sound, la fonction Mute est, par défaut, un « arrêt des déclenchements » (Mute des Events) : les Events (autrement dit le contenu du Pattern) du Sound passé en Mute ne sont plus déclenchés — cependant, tout signal audio découlant d'Events déclenchés précédemment continuera à se faire entendre, jusqu'à son extinction naturelle. Vous pouvez modifier ce comportement en activant le bouton Audio Mute dans la page Audio des Output Properties du Sound (voir § [12.1.11.1.2 ci-dessous](#page-538-0), Configurer les sorties principales des Sounds et des Groups), ou bien en mode Solo ou Mute sur votre contrôleur : la fonction Audio Mute garantit que tous les Events associés à votre Sound sont coupés, ainsi que tout signal audio résiduel d'un Event passé.

Nota : Pour couper temporairement l'audio de tous les Sounds et de tous les Groups simultanément, veuillez consulter la section 15.2.3, Choke All Notes.

#### **Passer un Sound en Solo**

► Pour passer un Sound en Solo, effectuez un clic droit ([Ctrl]+clic sous Mac OS X) sur le numéro situé à gauche du Sound slot, dans le Pattern Editor.

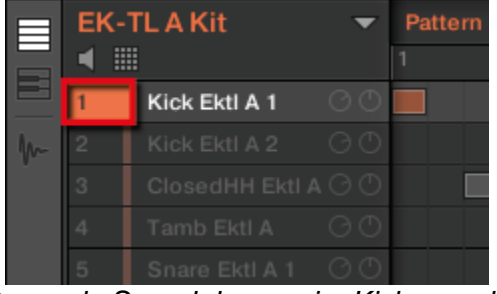

*Passer le Sound du premier Kick en solo.*

► Pour désactiver le solo sur le Sound, effectuez à nouveau un clic droit (Mac OS X : [Ctrl] +clic) sur le numéro.

#### **Passer un Group en solo**

► Pour passer un Group en Solo, effectuez un clic droit (Mac OS X : [Ctrl]+clic) sur l'index du Group (lettre + numéro) situé à gauche du Group, dans l'Arranger :

| navigation_project |           |  |  |  |  |  |  |  |
|--------------------|-----------|--|--|--|--|--|--|--|
|                    | Lead      |  |  |  |  |  |  |  |
| в                  | Beat      |  |  |  |  |  |  |  |
| C1                 | Ambience  |  |  |  |  |  |  |  |
| D1                 | Bassboost |  |  |  |  |  |  |  |
|                    |           |  |  |  |  |  |  |  |
|                    |           |  |  |  |  |  |  |  |

*Passer un Group en solo.*

► Pour désactiver le Solo, effectuez à nouveau un clic droit (Mac OS X : [Ctrl]+clic) sur l'ndex du Group.

#### **Passer un Sound en Mute**

► Pour passer un Sound en Mute, cliquez sur le numéro situé à gauche du Sound slot, dans le Pattern Editor.

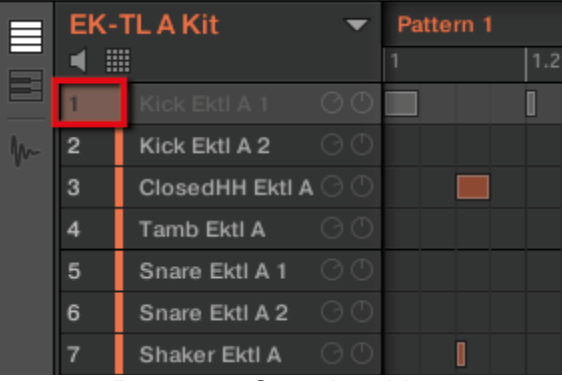

*Passer un Sound en Mute*.

▶ Pour réactiver le Sound, cliquez à nouveau sur son numéro.

Nota : Par défaut, passer un Sound en Mute équivaut à couper tous ses Events : autrement dit, les Events d'un Sound en Mute ne sont pas déclenchés — cependant, les sons générés par les Events précédant le Mute peuvent encore être audible (queue d'une réverb, etc.). Il est possible d'activer le Mute audio pour les Sounds, de sorte à désactiver les Events et à couper le son résiduel — voir le début de ce chapitre pour plus d'informations.

#### **Passer un Group en Mute**

► Pour passer un Group en Mute, cliquez sur l'index du Group (lettre + numéro) situé à gauche du Group, dans l'Arranger :

| navigation_project |           |  |  |  |  |  |  |
|--------------------|-----------|--|--|--|--|--|--|
|                    |           |  |  |  |  |  |  |
| B <sub>1</sub>     | Beat      |  |  |  |  |  |  |
| C1                 | Ambience  |  |  |  |  |  |  |
| D1                 | Bassboost |  |  |  |  |  |  |
|                    |           |  |  |  |  |  |  |
|                    |           |  |  |  |  |  |  |

*Passer un Group en Mute.*

► Pour réactiver le Group, cliquez à nouveau sur son index.

Mute et Solo avec votre contrôleur

#### **Pour passer votre contrôleur en mode Solo :** SOLO BANK1  $\overline{\phantom{a}}$ ALL ON **NONE AUDIO** 12 Sound 12 **BPM**  $150.00$   $13:1:1$ Aftershave  $\Delta$ 1  $B<sub>1</sub>$  $C<sub>1</sub>$  $D<sub>1</sub>$ Alkaloid Kit **Basses &** Aeki Kit Alka Kit Accordion Sound 12 Fat&Slow Layers World Loves<br>Us [Loop] Noise Out Of **Alien Ice Scratchy** F1 E<sub>1</sub>  $G<sub>1</sub>$  $H1$ **Drums** Group E1 Leads **Atmo Loops Send FX** Amped **African Plucks Bumper Bouncer Clavinet**

*Le mode Solo sur le contrôleur.*

- 1. Maintenez **SOLO** enfoncé pour passer en mode Solo. Vous pouvez également appuyer sur SOLO + Bouton 1 pour verrouiller ce mode et le rendre permanent.
- 2. Passez maintenant les Sounds en Solo en appuyant sur les **pads** correspondants, ainsi que les Groups de la Group Bank actuelle en appuyant sur les boutons Group correspondants. Appuyez sur les Boutons **3** et **4** pour passer respectivement à la Group Bank précédente/suivante.

#### **Pour passer votre contrôleur en mode Mute :**

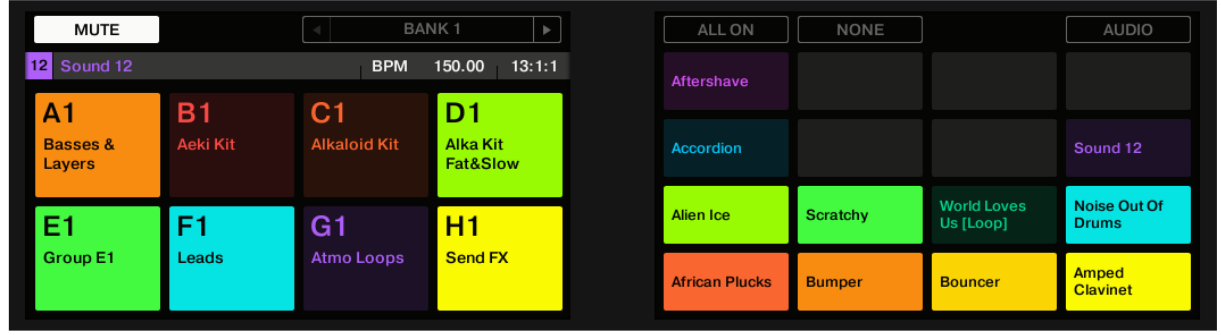

*Le mode Mute sur le contrôleur.*

- 1. Maintenez **MUTE** enfoncé pour passer en mode Mute. Vous pouvez également appuyer sur MUTE + Bouton 1 pour verrouiller ce mode et le rendre permanent.
- 2. Passez maintenant les Sounds en Mute en appuyant sur les pads correspondants, ainsi que les Groups de la Group Bank actuelle en appuyant sur les boutons Group correspondants. Appuyez sur les Boutons **3** et **4** pour passer respectivement à la Group Bank précédente suivante.

En mode Solo ou Mute, vous constaterez les choses suivantes :

- Sur votre contrôleur, les pads et les boutons Group qui ne sont pas en Mute sont complètement allumés ; ceux qui sont en Mute sont faiblement éclairés (et ceux qui sont vides sont éteints).
- Sur les écrans, les Sounds et Groups qui ne sont pas en Mute apparaissent en surbrillance ; ceux qui sont en Mute ne sont pas surlignés (et ceux qui sont vides sont… vides).

Dans les deux modes, les écrans offrent encore quelques autres fonctionnalités :

- ALL ON (Bouton 5) réactive tous les Sounds du Group sélectionné.
- NONE (Bouton 6) coupe tous les Sounds dans le Group sélectionné.
- Si vous maintenez le Bouton **8** (AUDIO) enfoncé, vous pourrez voir sur les pads quels Sounds ont la fonction Audio Mute activée (voir ci-dessus) : les Sounds avec Audio Mute activé sont complètement allumés, tandis que les Sounds qui n'utilisent que le Mute simple (Mute des Events) sont faiblement éclairés. Ceci apparaît aussi sur l'écran droit (les Sounds en Audio Mute apparaissent en surbrillance). Tout en maintenant le Bouton **8** (AUDIO) enfoncé, appuyez sur n'importe quel pad pour activer/désactiver la fonction Audio Mute pour le Sound correspondant.

Nota :

- Activer/désactiver la fonction Audio Mute pour un Sound n'a pas pour effet de passer ce Sound en Mute ou de le réactiver ! Cela permet simplement de configurer la coupure simultanée des Events du Sound et de son signal audio rémanent lorsque vous le passez en Mute de la manière habituelle (en appuyant sur MUTE + le pad correspondant).
- Puisque le Solo coupe tous les Sounds sauf un, le bouton MUTE peut être utilisé pour « réveiller » les Sounds qui ont été coupés. Vous pouvez utiliser cette technique pour créer un break : passez un Sound donné en Solo, par exemple une grosse caisse (kick), puis reconstruisez progressivement le morceau en réinsérant un à un tous les Sounds (en maintenant le bouton MUTE enfoncé et en appuyant sur les pads).

#### Raccourci pour le Solo avec le contrôleur MASCHINE STUDIO

Votre contrôleur MASCHINE STUDIO dispose d'un raccourci supplémentaire pour la fonction Solo, directement disponible en mode Control :

► En mode Control, appuyez sur le Bouton 4 (SOLO) pour passer en Solo le Sound ou le Group en focus.

Appuyez à nouveau sur le Bouton **4** (SOLO) pour désactiver le Solo du Sound/Group. Ce raccourci peut s'avérer bien pratique pour rapidement isoler le signal audio du Channel sur lequel vous travaillez, sans avoir à changer le mode de votre contrôleur.

# 12.1.8.2.3 Choke All Notes

<span id="page-421-0"></span>La fonction Choke All Notes permet de couper tous les notes et les Events en train de produire du son dans votre Project. Cette fonction affecte les signaux audio provenant de tous les Plugins (Internes, Native Instruments ou Externes).

La fonction Choke All Notes n'est disponible que depuis le contrôleur :

► Appuyez sur **SHIFT** + **MUTE** pour couper toutes les notes en train d'être jouées.

La fonction Choke All Notes peut être utile dans de nombreuses situations :

- comme outil créatif pour une performance live, par exemple pour créer des **breaks bégayants**,
- comme un outil de travail, afin de couper **les Samples one-shot** dont le son dure trop longtemps après que vous ayez éteint le séquenceur,
- **comme un premier bouton Panic**, dans le cas où vous ne savez pas d'où provient un son particulier au sein de votre Project, et que vous désirez vous en débarrasser.

Nota : Contrairement à la fonction Mute, la fonction Choke All Notes ne modifie pas l'état des Groups/Sounds. Elle se contente de couper toutes les voix audio en train d'être jouées. Les voix ainsi coupées ne peuvent pas être réactivées, et sont donc libérées pour les notes suivantes (en fonction du réglage Polyphony). Les voix déclenchées par les notes suivantes seront jouées normalement.

# 12.1.8.2.4 Groove

<span id="page-422-0"></span>Les contrôles Groove permettent de jouer sur les relations rythmiques entre Events du Channel sélectionné (Sound, Group ou Master). En décalant légèrement certains des Events, vous pouvez par exemple accentuer le côté ternaire de la rythmique de vos Patterns.

Le Groove peut être réglé individuellement pour chaque Channel, à l'aide de ses **Groove Properties.**

La configuration du Groove d'un Channel affecte tous les Channels qu'il contient :

- Au niveau Sound, le réglage des Groove Properties d'un Sound n'affecte que le Sound concerné.
- Au niveau Group, le réglage des Groove Properties d'un Group affecte tous les Sounds de ce Group. Le Swing défini pour le Group vient s'additionner au réglage de Groove individuel de chaque Sound (défini dans ses propres Groove Properties).
- Au niveau Master, le réglage des Groove Properties affecte tous les Sounds de tous les Groups. Le Swing défini pour le Master vient s'additionner au Groove individuel de chaque Group et de chaque Sound (défini dans leurs propres Groove Properties).

Les Groove Properties n'offrent qu'une seule Parameter Page : Swing.

Nota : Pour découvrir comment afficher et naviguer au sein des Channel Properties, veuillez vous reporter au paragraphe [12.1.1.3.3 ci-dessus,](#page-317-0) Naviguer au sein des Channel Properties, Plug-ins et Parameter Pages de la Control Area.

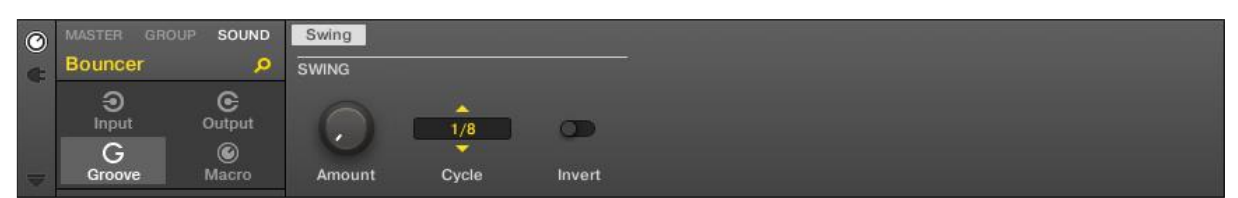

*Les Groove Properties d'un Sound, dans le logiciel.*

| $\bullet$ | GROUP<br><b>MASTER</b><br><b>Bouncer</b> | SOUND<br>ິ              | Swing<br>SWING |                       |        |  |  |  |
|-----------|------------------------------------------|-------------------------|----------------|-----------------------|--------|--|--|--|
|           | ⊛<br>Input                               | G<br>Output             |                | 1/8                   |        |  |  |  |
|           | G<br>Groove                              | $\circledcirc$<br>Macro | Amount         | $\mathbf{v}$<br>Cycle | Invert |  |  |  |

*Les Groove Properties d'un Sound, sur le contrôleur.*

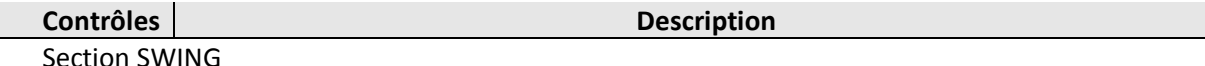

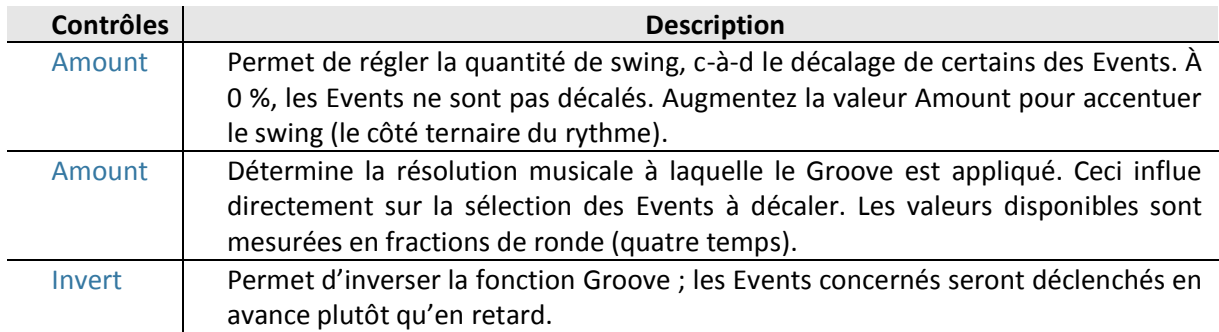

## **Comment le Groove affecte-t-il le rythme ? Un exemple**

Considérons un rythme simple et régulier sur une mesure, avec un coup sur chaque croche. Réglons le paramètre Cycle sur la durée musicale 1/2, c'est-à-dire la blanche (deux temps).

L'image qui suit illustre la manière dont le rythme sonnerait avec les réglages suivants :

- **En haut : Amount à 0,0 % (pas de Groove).**
- Au milieu : Groove à 100,0 % et Invert désactivé.
- En bas : Groove à 100,0 % et Invert activé.

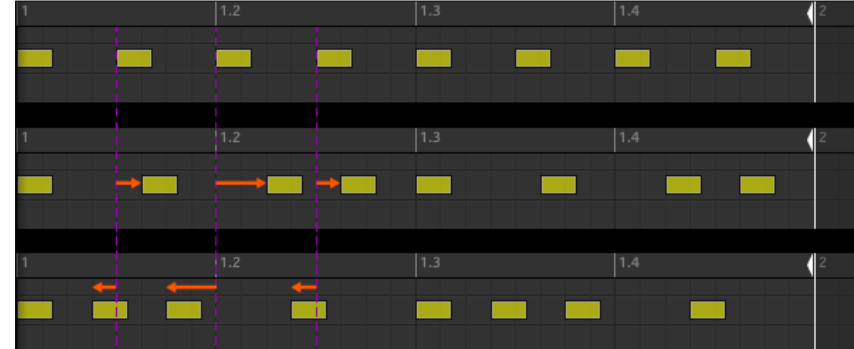

*Voici comment un même rythme sonnerait avec différents réglages de Groove.*

Nota : L'image ci-dessus n'illustre que la manière dont la fonction Groove affecte le son — le réglage des Groove Properties ne déplace pas réellement les Events au sein des Patterns affichés par le Pattern Editor !

# <span id="page-423-0"></span>12.1.8.2.5 Raccourcis pour la Volume, le Tempo, l'Accordage et le Groove sur votre contrôleur

#### Raccourcis avec le logiciel

Votre contrôleur offre des raccourcis supplémentaires dédiés à divers paramètres importants. La plupart de ces paramètres sont déjà disponibles dans le Channel Properties des Sounds, des Groups ou du Master. Les raccourcis proposés ici fournissent un accès rapide supplémentaire à ces paramètres — cela peut s'avérer bien pratique en situation de live.

# Raccourcis avec le contrôleur MASCHINE STUDIO

Votre contrôleur MASCHINE STUDIO offre différents jeux de raccourcis :

▪ Vous pouvez rapidement modifier le niveau de sortie du Master (pour les sorties principales (Main) ou pour les sorties de pré-écoute (Cu Cue)) ou de n'importe quel Sound/Group, à l'aide de la section Master de votre contrôleur.

▪ Il est aussi possible de rapidement modifier le niveau de sortie, l'accordage et le groove de tout Group ou Sound, à l'aide des fonctions Quick Edit se trouvant dans la section EDIT du contrôleur.

▪ Pour finir, vous pouvez rapidement ajuster le tempo de votre Project à l'aide du bouton TAP.

#### **Raccourcis pour le Volume dans la section Master**

La section Master de votre contrôleur permet de modifier rapidement divers volumes au sein de votre Project.

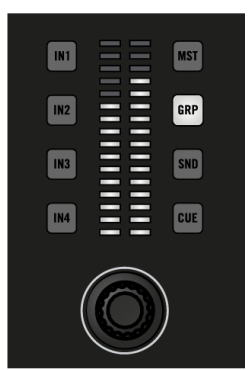

*La section Master de votre contrôleur, ici avec le bouton GRP activé*.

- 1. Pour modifier le niveau de sortie du Master (c-à-d le niveau de sortie général de MASCHINE), appuyez sur **MST** et tournez le curseur de **Volum**e.
- 2. Pour modifier le niveau de sortie du bus de Pré-écoute (Cue), appuyez sur **CUE** et tournez le curseur de **Volum**e.
- 3. Pour modifier le niveau de sortie d'un Group, appuyez sur le bouton **Group** correspondant (si nécessaire, naviguez tout d'abord jusqu'à sa Group Bank), appuyez sur le bouton GRP dans la section Master, puis tournez le curseur de Volume.
- 4. Pour modifier le niveau de sortie d'un Sound spécifique, appuyez sur le **pad** correspondant (ou appuyez sur **SELECT** + le **pad** correspondant, si les pads sont en mode Keyboard), appuyez sur **SND** dans la section « Master », puis tournez le curseur de **Volume**.

 $\rightarrow$  La valeur modifiée apparaît brièvement sur l'écran gauche. L'indicateur de niveau de la section Master affiche toujours le niveau correspondant au bouton sélectionné sur sa droite.

Nota :

- Pour régler cette valeur de manière plus précise, maintenez **SHIFT** enfoncé et tournez l'encodeur Master.
- Ces raccourcis permettent de contrôler les paramètres LEVEL des sections Audio et Cue de la Page Audio des Output Properties du Master, ainsi que le paramètre LEVEL de la section Audio de la Page Audio des Output Properties des Groups et des Sounds, respectivement. Voir ↑8.1.4, Configurer les sorties Master et Cue (Pré-écoute) de MASCHINE et [§ 12.1.11.1.2 ci-dessous](#page-538-0), Configurer les sorties principales des Sounds et des Groups pour une description détaillée de ces Properties.

Dans le logiciel, vous pouvez aussi régler le niveau de sortie du Master à l'aide de la tirette Master Volume située sur la droite du Header :

|--|--|--|--|--|

*La tirette Master Volume, dans le Header du logiciel*.

Pour réinitialiser le niveau de sortie du Master à 0 dB, double-cliquez sur la tirette Master Volume.

#### **Raccourcis pour le Volume, l'Accordage et le Groove à l'aide des fonctions Quick Edit**

Utilisez les fonctions Quick Edit de la section EDIT de votre contrôleur pour régler rapidement le niveau de sortie, l'accordage et le Groove individuels de vos divers Group et Sounds.

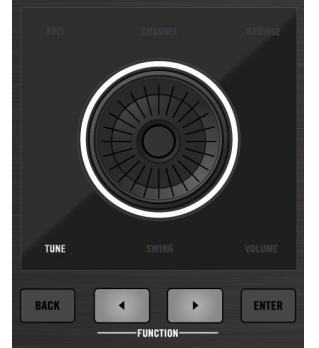

*La section EDIT de votre contrôleur, ici avec la fonction TUNE activée.*

- 1. Si vous souhaitez modifier les valeurs de volume, d'accordage et/ou de swing d'un Sound, maintenez le pad correspondant enfoncé (ou maintenez SELECT + le pad enfoncés, si vos pads sont en mode Keyboard). En mode Keyboard, vous pouvez aussi appuyer sur SELECT + le pad correspondant au Sound souhaité, puis appuyer sur le pad de votre choix (c-à-d dire sur une des notes de ce Sound).
- 2. Si vous souhaitez modifier les valeurs de volume, d'accordage et/ou de swing d'un Group, maintenez le bouton Group correspondant enfoncé (si nécessaire, commencez par naviguer jusqu'à sa Group Bank).
- 3. Tout en maintenant enfoncé le **pad** ou le bouton **Group**, utilisez les boutons **FUNCTION Gauche/Droite** situés en bas de la section « EDIT » pour sélectionner la fonction souhaitée (TUNE (accordage), SWING ou VOLUME allumé en-dessous de la molette jog), et tournez la molette jog pour modifier la valeur correspondante.

Nota : Pour régler le paramètre de manière plus précise, appuyez sur la molette jog en la tournant (ou maintenez SHIFT enfoncé lorsque vous la tournez).

Les paramètres suivants sont alors modifiés :

- Lorsque VOLUME est sélectionné (allumé), le raccourci contrôle le paramètre LEVEL de la Page Audio des Output Properties du Group ou du Sound sélectionné. Voir § [12.1.11.1.2 ci](#page-538-0)[dessous](#page-538-0), Configurer les sorties principales des Sounds et des Groups pour une description détaillée de ces Channel Properties.
- Lorsque SWING est sélectionné (allumé), le raccourci contrôle le paramètre AMOUNT de la Page Swing des Groove Properties du Group ou du Sound sélectionné. Voir 15.2.4, Groove pour une description détaillée de ces Channel Properties.
- Lorsque TUNE est sélectionné (allumé), le raccourci ne fonctionne que pour les Sounds contenant un Plug-in « Sampler » ou « Drumsynth ». Le raccourci contrôle le paramètre TUNE de la section Pitch / Gate de la Page Pitch / Envelope du Sampler, ou bien le paramètre TUNE de la section Main de la Page Main du Drumsynth. Si vous maintenez un bouton Group enfoncé, le raccourci affectera tous les Sounds contenant un Plug-in « Sampler » ou « Drumsynth » dans le Group choisi. Pour plus de détails concernant le paramètre TUNE, veuillez consulter le § [12.1.9.2.1 ci-dessous,](#page-440-0) Page 1 : Voice Settings / Engine pour les Samplers, et la section ↑10.1.5, Tessiture, accordage et notes MIDI pour les Drumsynths.

#### **Raccourci pour le Tempo**

Vous pouvez rapidement définir le tempo de votre Project à l'aide du bouton TAP situé dans la section PERFORMANCE de votre contrôleur :

► Pour définir un nouveau tempo, tapotez régulièrement sur le bouton TAP au tempo désiré. Vous pouvez aussi utiliser le bouton TAP pour ajuster le tempo actuel :

► Pour rapidement ajuster le tempo de votre Project, maintenez TAP enfoncé et tournez la molette jog.

Nota : Pour régler le paramètre de manière plus précise, appuyez sur la molette jog en la tournant (ou maintenez SHIFT enfoncé lorsque vous la tournez).

Ces raccourcis affectent directement le paramètre Tempo de MASCHINE. Ce paramètre est disponible dans le Header du logiciel :

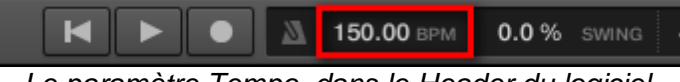

*Le paramètre Tempo, dans le Header du logiciel.*

# *12.1.9 Utiliser des Plug-ins*

Les Plug-ins sont les briques de base permettant de construire tous les sons de MASCHINE. Ils peuvent être utilisés à n'importe lequel des trois niveaux du système de routage interne de MASCHINE : dans les Sounds, dans les Groups et dans le Master.

Nota : Dans les versions de MASCHINE antérieures à 2.0, les Plug'ins Internes étaient dénommés Modules.

Ce chapitre aborde de nombreux sujets, généraux ou spécifiques, relatifs aux Plug-ins :

- Une vue d'ensemble des Plug-ins et de leur manipulation (paragraphe [12.1.9.1 ci-dessous,](#page-426-0) Vue d'ensemble des Plug-ins).
- Une description exhaustive du Plug-in d'Instrument Interne essentiel à la lecture des Samples dans MASCHINE ; le Sampler (↑6.2, Le Plug-in « Sampler »).
- Des informations spécifiques concernant les Plug-ins Native Instruments et les Plug-ins Externes (paragraphe [12.1.9.2.6 ci-dessous,](#page-447-0) Page 6 : Velocity / Modwheel).

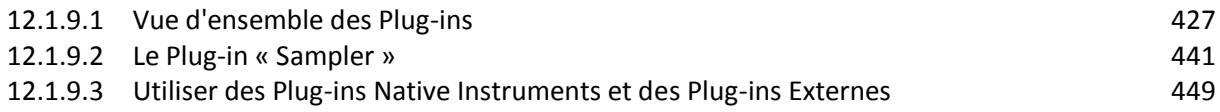

# *12.1.9.1 Vue d'ensemble des Plug-ins*

<span id="page-426-0"></span>Cette section décrit les Plug-ins de manière générale : où les trouver, où régler leurs paramètres et comment les gérer.

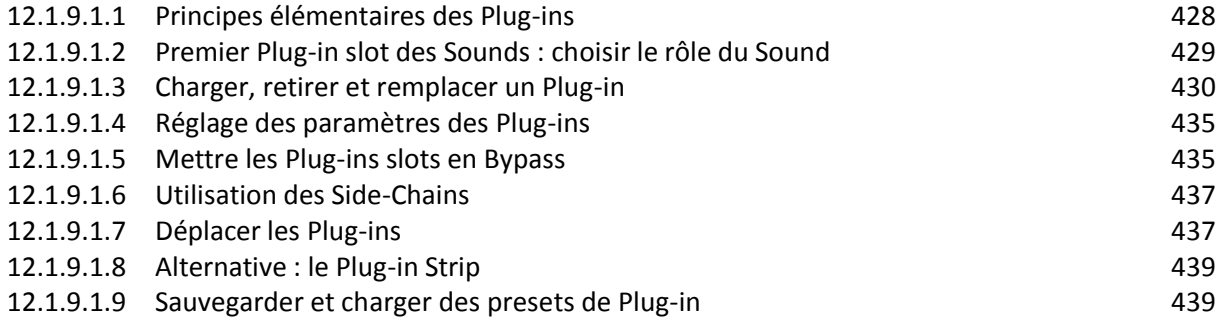

# 12.1.9.1.1 Principes élémentaires des Plug-ins

<span id="page-427-0"></span>Dans l'Affichage Arrange, le contenu et les réglages du Sound/Group en focus ou du Master sont affichés dans la Control area (située au milieu de la fenêtre du logiciel) :

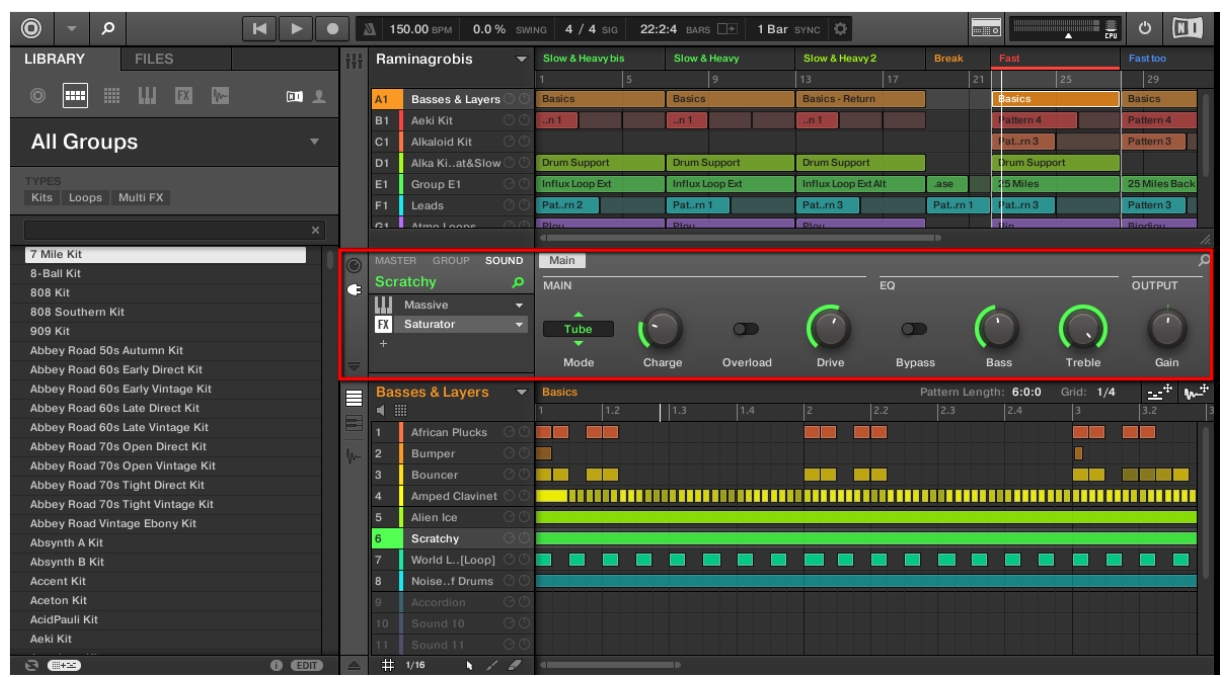

La Control area affiche le contenu du Sound ClosedHH Ektl A, correspondant au Sound slot 2 sélectionné.

Les Sounds, les Groups, ainsi que le Master, peuvent tous contenir un nombre illimité de Plugins. Ceux-ci sont affichés dans la Plug-in List située sur la gauche de la Control area.

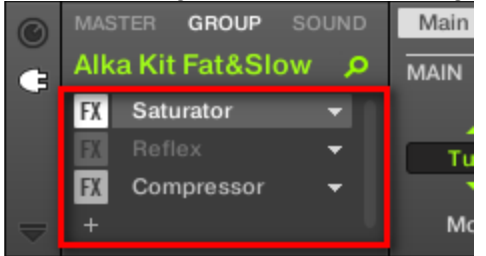

► Pour afficher la Plug-in List, cliquez sur la petite icône de Plug-in située tout à gauche de la Control area.

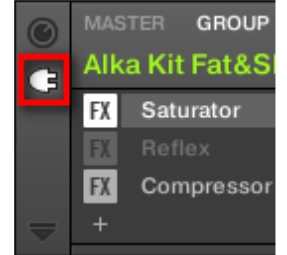

Au sein de la Plug-in List, l'ordre de traitement est toujours du haut vers le bas.

Nota : En plus de leurs Plug-ins, chaque Sound, chaque Group, ainsi que le Master possèdent un jeu de réglages globaux nommés Channel Properties. Ceux-ci sont décrits dans la section ↑5.2.4, Groove et au chapitre ↑8, Routage audio, contrôle à distance et Macro Controls.

#### Différents types de Plug-ins

Les Plug-ins peuvent être de différents types :

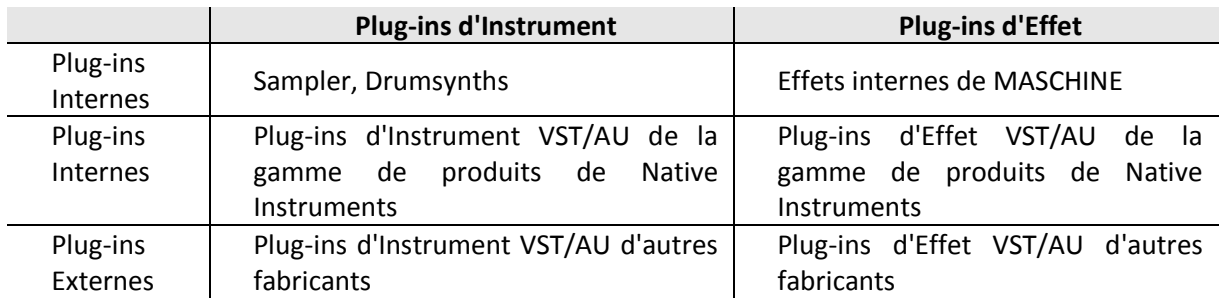

- Instruments : Ces Plug-ins génèrent du son. Les Plug-ins d'Instrument ne peuvent être chargés que dans le premier Plug-in slot d'un Sound. Les Plug-ins suivants sont disponibles :
	- o Sampler : Inclus avec MASCHINE, le Plug-in Sampler permet au Sound sélectionné de lire des Samples. C'est le type de source sonore le plus courant ; l'ajout d'un Sample dans un Sound slot charge automatiquement le Sampler dans le premier Plug-in slot du Sound. Voir ↑6.2, Le Plug-in « Sampler » pour plus de détails.
	- o Drumsynths : Inclus avec MASCHINE, ces Plug-ins sont des mini-synthétiseurs spécialisés permettent de générer des sons de batterie. Voir chapitre ↑10, Utiliser les Drumsynths pour plus de détails.
	- o Native Instruments : Vous pouvez utiliser tous les Instruments Native Instruments KOMPLETE installés sur votre ordinateur sous leur version Plugin VST/AU (par ex. « MASSIVE », qui est inclus avec MASCHINE). Les produits Native Instruments jouissent d'une intégration poussée avec MASCHINE.
	- o Externes : Vous pouvez aussi utiliser des Plug-ins d'Instrument VST/AU d'autres fabricants.
- Effets : ces Plug-ins modifient le signal audio provenant du Plug-in slot précédent (ou le signal audio entrant si l'Effet est chargé dans le premier Plug-in slot d'un Sound). Les Plug-ins d'Effet peuvent être chargés dans n'importe quel Plug-in slot. Les Plugins suivants sont disponibles :
	- o Effets Internes : Ce sont les Plug-ins d'Effet inclus avec MASCHINE. Pour découvrir tous les détails concernant chacun des Effets Internes de MASCHINE et comment les utiliser, veuillez consulter les chapitres ↑8, Routage audio, contrôle à distance et Macro Controls et au paragraphe [12.1.15 ci-dessous,](#page-574-0) Référence des effets.
	- o Native Instruments : Vous pouvez utiliser tous les Effets Native Instruments KOMPLETE installés sur votre ordinateur sous leur version Plug-in VST/AU. Les produits Native Instruments jouissent d'une intégration poussée avec MASCHINE.
	- o Externes : Vous pouvez aussi utiliser des Plug-ins d'Effet VST/AU d'autres fabricants

# Que charger, et où ?

Le type de Plug-in que vous pouvez charger dépend du niveau auquel vous souhaitez le charger (Sound, Group ou Master) et du Plug-in slot choisi :

- Les Plug-ins d'Effet (internes comme externes) peuvent être chargés dans n'importe quel Plug-in slot, et à n'importe quel niveau (Sound, Group, Master).
- Les Plug-ins d'Instrument (internes comme externes) ne peuvent être chargés que dans le premier Plug-in slot d'un Sound.

# <span id="page-428-0"></span>12.1.9.1.2 Premier Plug-in slot des Sounds : choisir le rôle du Sound

Le Plug-in chargé dans le **premier Plug-in slot** d'un Sound détermine le rôle général du Sound :

- Si le premier Plug-in slot contient un **Plug-in d'Instrument** (Sampler, Drumsynth, Instrument Externe ou Native Instruments, voir ci-dessus), le Sound génèrera son propre signal audio.
- Si le premier Plug-in slot contient un **Plug-in d'Effet** (Interne, Native Instruments ou Externe), le Sound sera disponible en tant que point de routage pour les autres signaux audio (provenant de MASCHINE ou même du monde extérieur). Notamment, ceci permet de mettre en place des effets Send ou d'appliquer des effets aux signaux audio externes. Veuillez consulter la section ↑11.3.1, Étape 1 : Configurer un Sound ou un Group en Effet Send pour plus d'informations à ce sujet.

Nota : Vous pouvez aussi sampler un signal audio directement dans un Sound slot. Ceci a pour effet de charger automatiquement le Sampler dans le premier Plug-in slot. Veuillez lire le paragraphe [12.1.15 ci-dessous,](#page-574-0) Référence des effets pour plus de détails.

# <span id="page-429-0"></span>12.1.9.1.3 Charger, retirer et remplacer un Plug-in

La procédure de chargement d'un Plug-in avec ses réglages par défaut est la même à tous les niveaux (Sound, Group et Master) et pour tous les types de Plug-ins (Internes, Native Instruments ou Externes, ainsi qu'Instrument ou Effet).

12.1.9.1.3.1 [Charger, retirer et remplacer un Plug-in avec le logiciel](#page-429-1) 430

<span id="page-429-1"></span>12.1.9.1.3.2 [Charger, retirer et remplacer un Plug-in avec le contrôleur MASCHINE STUDIO](#page-433-0) 434

# **12.1.9.1.3.1 Charger, retirer et remplacer un Plug-in avec le logiciel**

1. Établissez le focus sur le Sound ou Group de votre choix, ou sur le Master, en fonction de l'emplacement où vous souhaitez charger le Plug-in (voir paragraphe [12.1.1.3.1 ci-dessus,](#page-314-0) Établir le focus sur un Group ou un Sound). Dans la capture d'écran ci-dessous, nous cliquons sur un Sound slot vide, au sein de la Sound List du Pattern Editor, et nous cliquons sur l'onglet SOUND dans la Control area située juste au-dessus.

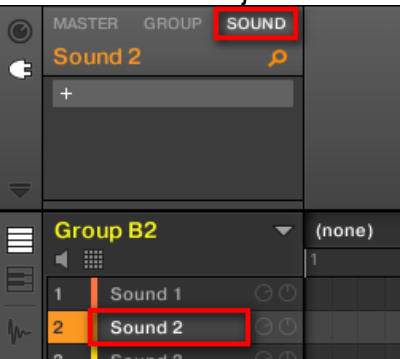

La Control area affiche maintenant le contenu (Channel Properties ou Plug-ins) du Sound que nous avons sélectionné.

2. Tout à gauche de la Control area, cliquez sur la petite icône en forme de prise afin d'afficher les Plug-ins.

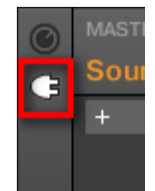

Ceci permet d'afficher la Plug-in List sur la gauche de la Control area :

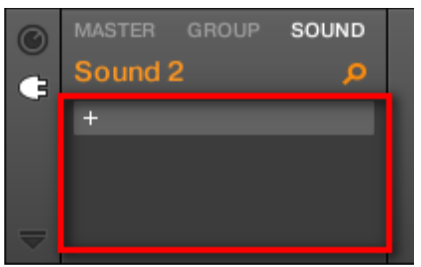

La Plug-in List est pour l'instant vide car nous avons sélectionné un Sound slot vide. Le seul élément visible dans la liste est l'icône « + » située en haut à gauche.

3. Cliquez sur le slot contenant l'icône « + », en haut de la Plug-in List. Ceci permet d'ouvrir le menu Plug-in dans lequel vous pourrez choisir le Plug-in à charger (voir ci-dessous pour une description détaillée des entrées de ce menu).

 $\rightarrow$  Sélectionnez un Plug-in ; le Plug-in sélectionné apparaît alors en haut de la Plug-in List, dans le premier Plug-in slot du Sound (dans notre exemple). En outre, certains Plug-ins Native Instruments et Plug-ins Externes déploient automatiquement une fenêtre flottante au moment de leur chargement (voir section ↑6.3.1, Ouvrir/fermer les fenêtres des Plugins pour plus d'informations à ce sujet). Vous pouvez remarquer que l'icône « + » s'est déplacée sur le slot suivant. Cliquez dessus pour charger un Plug-in dans le Plug-in slot suivant, et ainsi de suite.

Nota : Plutôt que d'utiliser le menu Plug-in pour charger un Plug-in avec son réglage par défaut, vous pouvez aussi utiliser le Browser pour charger un Plug-in avec un preset spécifique. Ceci peut notamment s'avérer bien pratique si vous souhaitez insérer un Plug-in entre deux Plug-ins déjà présent dans la Plug-in List. Pour plus d'informations, veuillez consulter le paragraphe [12.1.2.2 ci-dessus,](#page-344-0), Rechercher et charger des fichiers depuis la Librairie.

#### Retirer et remplacer un Plug-in

Une fois que vous avez chargé un Plug-in dans un Plug-in slot, le slot affiche le nom du Plugin qu'il contient, précédé d'une icône signalant le type du Plug-in (Instrument ou Effet), et suivi d'une petite flèche descendante :

|   |    | <b>MASTER</b><br><b>GROUP</b> | SOUND |
|---|----|-------------------------------|-------|
| Э |    | <b>African Plucks</b>         | ۰     |
|   |    | Sampler                       |       |
|   | FX | <b>Distortion</b>             |       |
|   | FX | Compressor                    |       |
|   |    |                               |       |

*Quelques Plug-ins chargés.*

Cette flèche descendante permet d'ouvrir le menu Plug-in des slots contenant déjà un Plugin.

► Dans la Plug-in List, cliquez sur la flèche descendante située à droite du nom d'un Plugin pour ouvrir le menu Plug-in du slot correspondant. Vous pouvez aussi effectuer un clic droit ([Ctrl]+clic sous Mac OS X) dans le slot, sur le nom du Plug-in.

Ceci vous pemettra notamment de retirer le Plug-in chargé dans le slot :

► Pour retirer le Plug-in chargé dans un slot, ouvrez le menu Plug-in correspondant et sélectionnez None, tout en haut du menu.

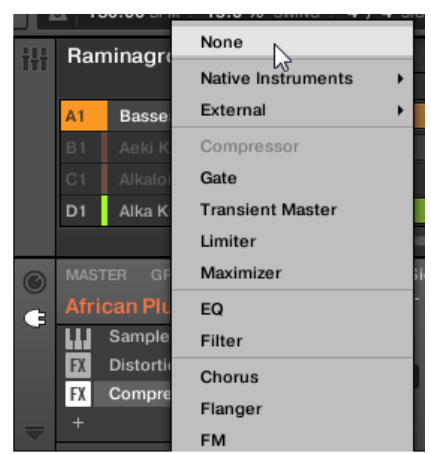

 $\rightarrow$  Le Plug-in est alors retiré du slot. Tous les Plug-ins suivants seront décalés vers le haut, de sorte à ne pas laisser d'espace vide.

En outre, le menu Plug-in permet aussi de remplacer le Plug-in chargé par un autre Plug-in : ► Pour remplacer le Plug-in chargé dans un slot, ouvrez le menu Plug-in correspondant et sélectionnez-y un autre Plug-in.

→ Le Plug-in original est alors remplacé par le nouveau Plug-in sélectionné. Le reste de la Plug-in List n'est pas affecté.

Nnotaz : Vous pouvez également rappeler les termes de recherche utilisés pour trouver le preset du Plug-in actuellement chargé dans le Plug-in slot (voir paragraphe [12.1.2.3.8 ci](#page-375-0)[dessus,](#page-375-0) Utilisation de la fonction Quick Browse pour plus d'informations).

#### Contenu du menu Plug-in

Les entrées du menu Plug-in peuvent différer suivant le Plug-in slot depuis lequel le menu a été invoqué :

- Le **premier Plug-in slot des Sounds** peut accueillir des Plug-ins d'Effet comme des Plugins d'Instrument. Le tableau suivant récapitule les entrées disponibles dans un tel menu Plug-in.
- **Tous les autres Plug-in slots** des niveaux Sound, Group et Master ne peuvent accueillir que des Plug-ins d'Effet. Par conséquent, leur menus Plug-in (ainsi que les sous-menus) disposent des mêmes entrées, à l'exception de celles concernant les Plug-ins d'Instrument.

Les menus Plug-ins peuvent avoir les entrées suivantes, de haut en bas :

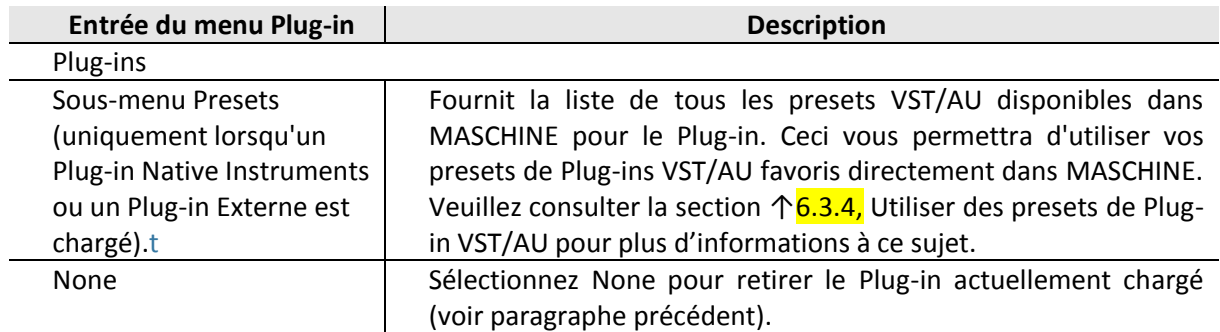
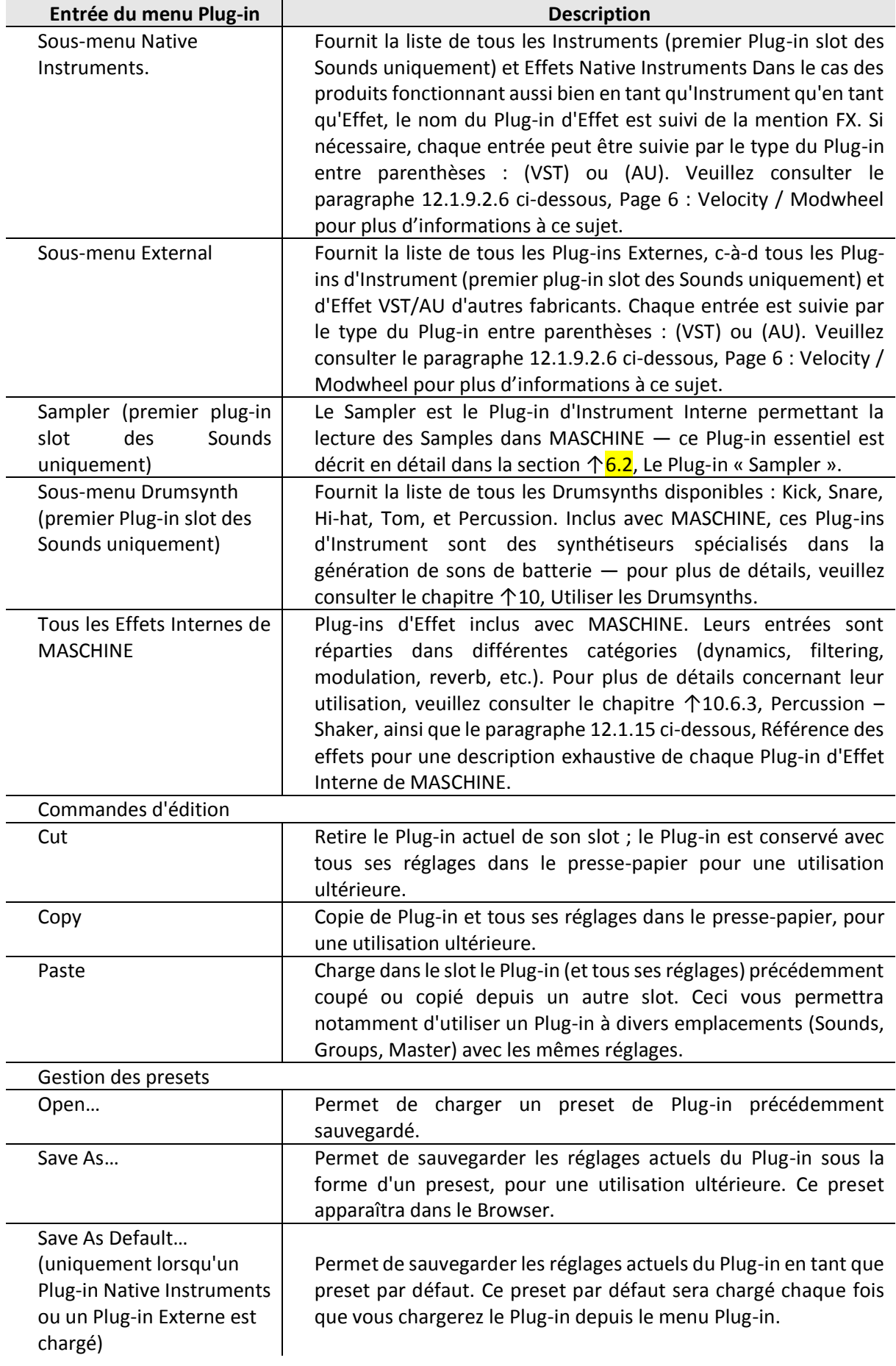

Nota :

- Veuillez remarquer que les deux premiers sous-menus Native Instruments et External n'affichent que les Plug-ins activés dans la Page Plug-ins du panneau Preferences. Voir paragraphe [12.1.1.5.4 ci-dessus,](#page-331-0) Preferences – Page Plug-ins pour plus d'informations à ce sujet.
- Les commandes d'édition (Cut, Copy, et Paste) et les commandes de gestion des presets (Open, Save As…, et Save As Default…) disponibles en bas du menu Plug-in sont respectivement décrites aux paragraphes [12.1.9.1.7 ci-dessous,](#page-436-0) Déplacer les Plug-ins et [12.1.9.1.9 ci-dessous,](#page-438-0) Sauvegarder et charger des presets de Plug-in.

### **12.1.9.1.3.2 Charger, retirer et remplacer un Plug-in avec le contrôleur MASCHINE STUDIO**

Sur votre contrôleur MASCHINE STUDIO, procédez comme ceci :

- 1. En haut à gauche de votre contrôleur, appuyez sur le bouton **PLUG-IN** pour passer en mode Control et afficher les Plug-in slots du Sound, Group ou Master (suivant sélection).
- 2. Sélectionnez le Sound, le Group ou le Master dans lequel se trouve le Plug-in (voir paragraphe [12.1.1.3.1 ci-dessus,](#page-314-0) Établir le focus sur un Group ou un Sound).
- 3. Boutons **5/6** pour naviguer jusqu'au Plug-in souhaité. Le nom du Plug-in sélectionné apparaît dans le champ situé entre les flèches gauche et droite situées sous les Boutons **5** et **6**. S'il n'y a aucun Plug-in dans le Channel sélectionné, ce champ affichera EMPTY.

→ Vous êtes maintenant prêt(e) à charger, insérer, retirer ou remplacer un Plug-in, de la manière décrite dans les paragraphes qui suivent.

## **Charger un Plug-in dans le slot**

Pour charger un Plug-in dans le Plug-in slot sélectionné, procédez comme ceci :

- 1. Appuyez sur **SHIFT** + **BROWSE** pour ouvrir le Plug-in Browser afin de parcourir les Plugins disponibles.
- 2. Sur l'écran gauche, tournez le Curseur **1** pour sélectionner le TYPE de Plug-in : INTERNAL, NI ou EXTERNAL.

Suivant votre choix, l'écran droit affiche respectivement la liste de tous les Plug-ins Internes, Native Instruments ou Externes.

- 3. Si vous avez sélectionné le premier Plug-in slot d'un Sound, tournez le Curseur 2 pour sélectionner le SUBTYPE : Instr. (Instrument) ou Effect (Effet). Si vous avez sélectionné tout autre Plug-in slot, le champ SUBTYPE ne sera pas disponible — seuls les Plug-ins d'Effet apparaîtront sur l'écran droit.
- 4. Tournez la **molette** jog ou le Curseur **5** pour parcourir les Plug-ins correspondant au TYPE choisi (et au SUBTYPE choisi, le cas échéant).
- 5. Une fois trouvé le Plug-in que vous souhaitez utiliser, **appuyez sur la molette** jog ou sur le Bouton **8** (LOAD) pour le charger. Vous pouvez aussi utiliser les Boutons **5** et **6** pour parcourir la liste pas à pas et charger chaque effet directement.

Nnota :

- Si le Plug-in slot sélectionné n'était pas vide, le Plug-in précédent sera remplacé par le nouveau Plug-in choisi !
- Plutôt que d'utiliser le Plug-in Browser, vous pouvez aussi utiliser le Browser classique pour charger un Plug-in avec un preset spécifique (voir paragraph[e 12.1.2.2 ci-dessus,](#page-344-0), Rechercher et charger des fichiers depuis la Librairie).

Plutôt que d'utiliser le Plug-in Browser, vous pouvez aussi utiliser le Browser classique pour charger un Plug-in avec un preset spécifique (voir paragraphe [12.1.2.2 ci-dessus,](#page-344-0) Rechercher et charger des fichiers depuis la Librairie).

## Insérer un Plug-in

Pour insérer un Plug-in directement après le Plug-in slot sélectionné, procédez comme ceci :

1. Appuyez sur **SHIFT** + Bouton **4** (INSERT).

Ceci a pour effet d'ouvrir automatiquement le Browser de votre contrôleur, et de verrouiller le Type de fichier sur EFFECT (les Boutons 1 et 2, habituellement utilisés dans le Browser pour sélectionner le Type de fichier, sont désactivés).

2. Choisissez et chargez le preset de Plug-in souhaité de la manière habituelle avec le Browser (voir paragraphe [12.1.2.2 ci-dessus,](#page-344-0) Rechercher et charger des fichiers depuis la Librairie).

→ Lorsque vous finalisez la manoeuvre en appuyant sur la molette jog ou sur le Bouton **8**  (LOAD), votre contrôleur retourne automatiquement en mode Control, et le nouveau Plug-in se retrouve chargé dans le Plug-in slot suivant. Tous les Plug-ins suivants sont décalés d'un slot vers le bas, afin de faire de la place au nouveau Plug-in.

## Retirer un Plug-in

Pour retirer un Plug-in de son slot, procédez comme ceci : ► Appuyez sur **SHIFT** + Bouton **8** (REMOVE).

→ Le Plug-in est alors retiré du slot. Tous les Plug-ins suivants seront décalés vers le haut, de sorte à ne pas laisser d'espace vide.

Vous pouvez aussi appuyer sur **SHIFT** + **BROWSE**, tourner la molette jog (ou le Curseur **5**) pour sélectionner (NONE) en haut de la liste affichée sur l'écran droit, puis appuyer sur la molette jog ou sur le Bouton **8** (LOAD).

## Remplacer un Plug-in

► Pour remplacer un Plug-in, il vous suffit de sélectionner son slot et d'y charger un nouveau Plug-in, de la manière décrite ci-dessus.

Vous pouvez également rappeler les termes de recherche utilisés pour trouver le preset du Plug-in actuellement chargé dans le Plug-in slot (voir paragraphe [12.1.2.3.8 ci-dessus,](#page-375-0) Utilisation de la fonction Quick Browse pour plus d'informations).

## 12.1.9.1.4 Réglage des paramètres des Plug-ins

La procédure de réglage des paramètres des Plug-ins est la même pour tous les types de Plugins, ainsi que pour tous les jeux de Channel Properties. Celle-ci est décrite au paragraphe [12.1.1.3.3 ci-dessus,](#page-317-0) Naviguer au sein des Channel Properties, Plug-ins et Parameter Pages de la Control Area.

Nota : Plug-ins Native Instruments et Plug-ins Externes uniquement : vous pouvez régler les paramètres des Plug-ins en utilisant la propre interface utilisateur des Plugins VST/AU ! Plus de détails à ce sujet à le paragraphe [12.1.9.2.6 ci-dessous,](#page-447-0) Page 6 : Velocity / Modwheel.

## 12.1.9.1.5 Mettre les Plug-ins slots en Bypass

Tous les Plug-in slots peuvent être mis en Bypass (ou « Mute »). Lorsqu'un Plug-in slot est mis en Bypass, le Plug-in qu'il contient est temporairement soustrait du flux du signal, et ne traite plus le signal audio traversant le slot. Au lieu de cela, le signal audio entrant est directement envoyé au Plug-in slot suivant pour continuer le traitement audio (ou bien envoyé en sortie du Channel, si vous mettez en Bypass le dernier des Plug-in slots).

Il peut s'avérer bien utile de mettre des Plug-in slots en Bypass ; par exemple pour :

- Mettre en Bypass et réactiver un effet, au cours d'une preformance live.
- Comparer un son avec et sans effet.
- Diagnostiquer des problèmes survenant avec des chaînes d'effet ou des routages complexes (« Mais d'où vient cette étrange queue de réverb ? »).

12.1.9.1.5.1 [Mettre un Plug-in slot en Bypass avec le logicile](#page-435-0) 436 12.1.9.1.5.2 Mettre un Plug-in slot en Bypass [avec le contrôleur MASCHINE STUDIO](#page-435-1) 436

### **12.1.9.1.5.1 Mettre un Plug-in slot en Bypass avec le logicile**

<span id="page-435-0"></span>Pour mettre un Plug-in en Bypass, procédez comme ceci :

- 1. Si vous désirez mettre en Bypass un Plug-in du niveau Master, cliquez sur l'onglet MASTER situé en haut à gauche de la Control area.
- 2. Si vous désirez mettre en Bypass un Plug-in d'un Group, cliquez sur le Group souhaité (sur la gauche de l'Arranger), puis cliquez sur l'onglet GROUP situé en haut à gauche de la Control area.
- 3. Si vous désirez mettre en Bypass un Plug-in d'un Sound, cliquez sur le Group contenant ce Sound (dans l'Arranger), cliquez sur le Sound slot souhaité sur la gauche du Pattern Editor, puis cliquez sur l'onglet SOUND situé en haut à gauche de la Control area.
- 4. Dans la Plug-in List, cliquez sur la petite icône située à gauche du nom du Plug-in (des touches de piano pour les Plug-ins d'Instrument, ou les lettres FX pour les Plug-ins d'Effet) pour mettre le Plug-in correspondant en Bypass.

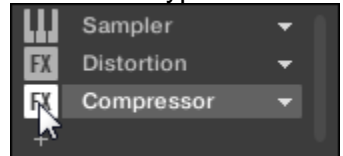

Le Plug-in n'a alors plus aucun effet sur le son. L'icône est maintenant grisée, afin d'indiquer que le slot a été mis en Bypass.

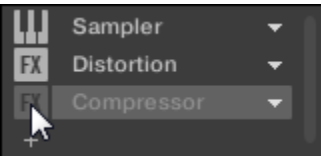

Utilisez la même méthode pour réactiver le Plug-in :

► Pour réactiver le slot mis en Bypass, cliquez sur son icône grisée.

Nota : Dans la plupart des cas, le premier Plug-in slot d'un Sound contient un Plug-in d'Instrument (par ex. un Sampler). Attention : dans un tel cas, mettre le slot en Bypass coupera intégralement le son produit par le Sound !

### <span id="page-435-1"></span>**12.1.9.1.5.2 Mettre un Plug-in slot en Bypass avec le contrôleur MASCHINE STUDIO**

- 1. Appuyez sur le bouton **PLUG-IN** pour passer en mode Control et afficher les Plug-in slots.
- 2. Si vous désirez mettre en Bypass un Plug-in du niveau Master, appuyez sur le Bouton **1** pour sélectionner l'onglet « MASTER ».
- 3. Si vous désirez mettre en Bypass un Plug-in d'un Group, appuyez sur le Bouton **2** pour sélectionner l'onglet « GROUP », et appuyez sur le bouton **Group A-H** correspondant au Group souhaité. Si nécessaire, appuyez sur **SHIFT** + bouton **Group A-H** pour sélectionner la Group Bank contenant le Group souhaité.
- 4. Si vous désirez mettre en Bypass un Plug-in d'un Sound, appuyez sur le Bouton **3** pour sélectionner l'onglet « SOUND » ; sélectionnez le Group contenant le Sound souhaité de la manière décrite à l'étape précédente, puis appuyez sur SELECT + le pad correspondant au Sound souhaité (ou bien appuyez simplement sur son pad si les pads sont en mode Group). 5. Appuyez sur les Boutons **5/6** pour sélectionner le Plug-in slot souhaité.
- Le nom du Plug-in sélectionné apparaît dans le champ situé entre les flèches gauche et droite situées sous les Boutons **5** et **6**. S'il n'y a aucun Plug-in dans le Channel sélectionné, ce champ affichera EMPTY.
- 6. Appuyez sur **SHIFT** + Bouton **7** (BYPASS) (au-dessus de l'écran droit) pour mettre le Plugin slot sélectionné en Bypass.

 $\rightarrow$  Le Plug-in est maintenant court-circuité et ne traitera plus le signal audio. Sur l'écran gauche, l'icône du Plug-in correspondant et son nom sont maintenant grisés. Lorsque vous maintenez **SHIFT** enfoncé, le Bouton **7** s'illumine complètement, et le label BYPASS situé sur l'écran droit apparaît en surbrillance, afin d'indiquer que ce Plug-in slot est maintenant en Bypass :

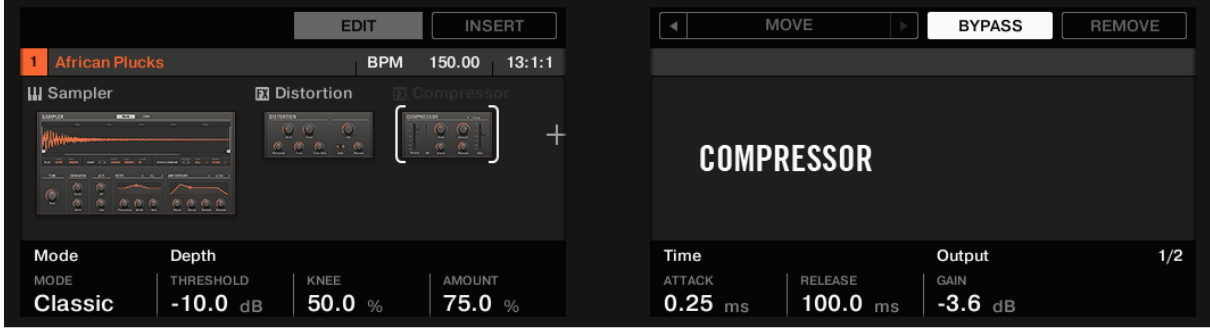

Utilisez la même méthode pour réactiver l'effet :

► Pour réactiver l'effet, appuyez sur **SHIFT** + Bouton **7** (BYPASS) allumé.

Nota : Dans la plupart des cas, le premier Plug-in slot d'un Sound contient un Plug-in d'Instrument (par ex. un Sampler). Attention : dans un tel cas, mettre le slot en Bypass coupera intégralement le son produit par le Sound !

## 12.1.9.1.6 Utilisation des Side-Chains

Certains Plug-ins disposent d'une fonctionnalité « Side-Chain ». Ceci vous permettra de contrôler leur effet sur le signal audio à l'aide d'un autre signal reçu sur leur entrée secondaire (entrée « Side-Chain »). Cette fonctionnalité de routage avancé est décrite en détail à la section ↑ 11.1.3, Utiliser l'entrée Side-Chain.

## <span id="page-436-0"></span>12.1.9.1.7 Déplacer les Plug-ins

Dans MASCHINE, vous pouvez déplacer des Plug-ins au sein de la Plug-in List, ainsi qu'entre Groups et Sounds.

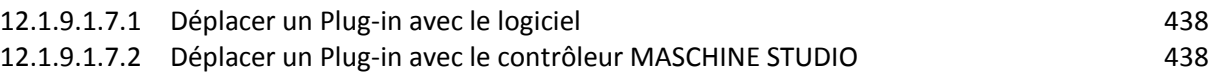

## <span id="page-437-0"></span>**12.1.9.1.7.1 Déplacer un Plug-in avec le logiciel**

### Déplacer des Plug-ins au sein de la Plug-in List

► Pour déplacer un Plug-in au sein de la Plug-in List, cliquez sur son nom (maintenez le bouton de la souris enfoncé) et faites glisser la souris verticalement. Tant que vous maintenez le bouton de la souris enfoncé, une ligne d'insertion indique, dans la Plug-in List, l'emplacement où le Plug-in sera déplacé si vous relâchez le bouton. Faites glisser votre souris jusqu'à ce que la ligne d'insertion soit à l'emplacement souhaité, puis relâchez le bouton de la souris pour déposer le Plug-in à son nouvel emplacement.

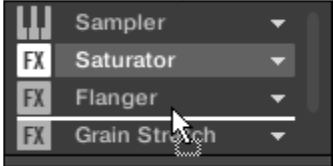

 $\rightarrow$  Le Plug-in adopte son nouvel emplacement, entre les autres Plug-ins, et conserve tous ses réglages antérieurs. Tous les autres Plug-ins se trouvant entre l'ancien et le nouvel emplacement sont décalés d'un slot vers le haut/bas, de sorte à ne laisser aucun espace vide.

Nota : Il peut être très utile de glisser-déposer les Plug-ins si vous souhaitez rapidement modifier l'ordre de traitement des effets d'un Channel.

### Déplacer des Plug-ins entre les Sounds et les Groups

Le déplacement des Plug-ins est non seulement possible au sein du même Sound, mais aussi d'un Sound à un autre, d'un Group à un autre, d'un niveau à un autre (c'est-à-dire d'un Sound à un Group), ou d'un Sound à un autre se trouvant dans un autre Group !

Pour déplacer un Plug-in vers un autre Sound, un autre Group, ou vers le Master, procédez comme ceci :

- 1. Cliquez sur la flèche descendante du slot contenant le Plug-in que vous souhaitez déplacer.
- 2. Dans le menu Plug-in qui s'ouvre alors, sélectionnez Cut.
- 3. Sélectionnez le Sound, Group ou le Master où vous souhaitez déplacer le Plug-in (voir paragraphe [12.1.1.3.1 ci-dessus,](#page-314-0) Établir le focus sur un Group ou un Sound).
- 4. Cliquez sur la flèche descendante du slot cible (le slot dans lequel vous souhaitez déplacer le Plug-in).
- 5. Dans le menu Plug-in qui s'ouvre alors, sélectionnez Paste.

 $\rightarrow$  Le Plug-in vient d'être déplacé, de son emplacement d'origine vers son emplacement cible, avec tous ses réglages de paramètres.

### Dupliquer des Plug-ins entre les Sounds et les Groups

Au lieu de sélectionner Cut dans le menu Plug-in du slot d'origine (voir ci-dessus), sélectionnez simplement Copy si vous souhaitez dupliquer le Plug-in dans un autre slot !

### **12.1.9.1.7.2 Déplacer un Plug-in avec le contrôleur MASCHINE STUDIO**

<span id="page-437-1"></span>Avec votre contrôleur en mode Control, vous pouvez déplacer un Plug-in dans un autre slot, au sein du même Sound, du même Group ou du Master. Pour ce faire :

- 1. Sélectionnez le Plug-in souhaité (voir paragraphe [12.1.1.3.3 ci-dessus,](#page-317-0) Naviguer au sein des Channel Properties, Plug-ins et Parameter Pages de la Control Area).
- 2. Appuyez sur **SHIFT** + Bouton **5/6** pour déplacer ce Plug-in dans le slot précédent/suivant, respectivement.

 $\rightarrow$  Le Plug-in adopte son nouvel emplacement, entre les autres Plug-ins, et conserve tous ses réglages antérieurs. Tous les autres Plug-ins se trouvant entre l'ancien et le nouvel emplacement sont décalés d'un slot vers le haut/bas, de sorte à ne laisser aucun espace vide.

## 12.1.9.1.8 Alternative : le Plug-in Strip

Vous pouvez ausi manipuler vos Plug-ins à l'aide de le Plug-in Strip, dans l'Affichage View de MASCHINE. Vous trouverez tous les détails concernant cette fonctionnalité au paragraphe [12.1.12.4 ci-dessous,](#page-568-0) Le Plug-in Strip.

## <span id="page-438-0"></span>12.1.9.1.9 Sauvegarder et charger des presets de Plug-in

Tous les réglages et toutes les assignations d'un Plug-in peuvent être sauvegardés sous la forme de presets de Plug-in. Une fois sauvegardés, les presets de Plug-in sont accessibles depuis le Browser, tant dans le logiciel que depuis votre contrôleur (voir paragraphe [12.1.2.2](#page-344-0)  [ci-dessus,](#page-344-0) Rechercher et charger des fichiers depuis la Librairie). C'est une manière rapide et pratique de charger des Plug-ins avec leurs paramètres déjà réglés à des valeurs spécifiques.

### Sauvegarder des presets de Plug-in

Il n'est possible de sauvegarder des presets de Plug-in que dans le logiciel, via le menu Plugin. Pour accéder au menu Plug-in, cliquez sur la flèche descendante située sur la droite du Plugin slot, au sein de la Plug-in List :

| Sampler           |  |
|-------------------|--|
| <b>Distortion</b> |  |
| Compressor        |  |
|                   |  |

*Ouverture du menu Plug-in.*

Les commandes permettant de sauvegarder les presets de Plug-in se trouvent tout en bas du menu Plug-in.

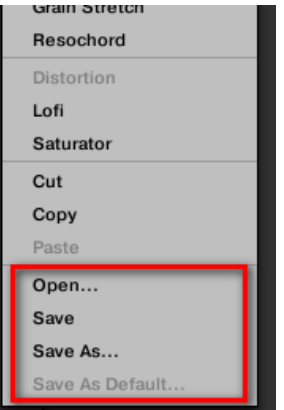

*Les commandes permettant de sauvegarder et de charger les presets de Plug-in, dans le menu Plug-in*.

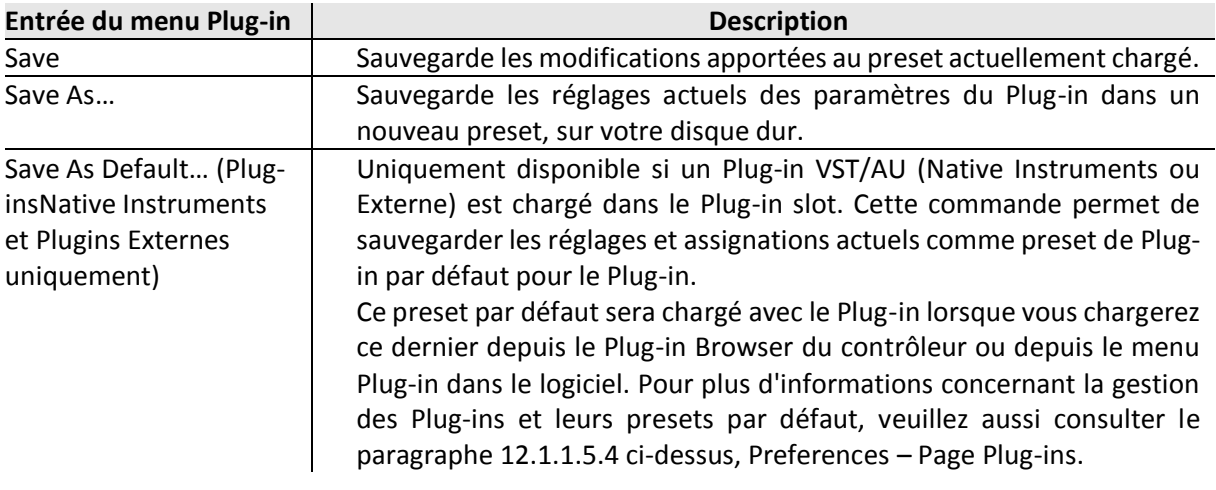

Nota : Les commandes Save As… et Save As Default… vous permettront notamment d'importer dans la Librairie de MASCHINE vos presets Utilisateur d'Instruments/Effets Native Instruments, ainsi que les presets d'Usine et les presets Utilisateur d'Instruments/effets d'autres fabricants ! Pour plus d'informations à ce sujet, veuillez consulter la section ↑6.3.4, Utiliser des presets de Plug-in VST/AU.

### Charger des presets de Plug-in

Tous les presets de Plug-in sauvegardés de la manière décrite ci-dessus sont par la suite disponibles dans le Browser, dans le logiciel comme sur le contrôleur ! Chaque preset de Plugin est automatiquement placé dans la catégorie « Instrument » ou « Effect » correspondante dans le File Type selector, au sein du panneau LIBRARY du Browser En outre, vous pourrez retrouver vos presets Utilisateur en sélectionnant le contenu Utilisateur à l'aide du Content selector, dans le panneau LIBRARY du Browser. Pour plus d'informations concernant le chargement des presets de Plug-in à l'aide du Browser, veuillez consulter le paragraphe [9.3.8.2 ci-dessus,](#page-116-0) Le Browser.

Nota : Vous pouvez assigner des attributs (« tags ») aux presets de Plug-in que vous sauvegardez. Ceci se fait depuis le Browser, dans le logiciel MASCHINE. Pour plus d'informations à ce sujet, veuillez consulter le paragraphe [12.1.2.3.5 ci-dessus,](#page-363-0) Édition des tags (attributs) et des propriétés des fichiers.

En outre, la Librairie de MASCHINE contient déjà une collection de presets de Plug-in pour les Plug-ins Internes de MASCHINE. De plus, tout produit Native Instruments installé sur votre ordinateur voit sa propre Librairie d'Usine automatiquement importée dans le Browser de MASCHINE, afin que vous puissiez parcourir et charger ses presets d'Usine directement depuis MASCHINE.

Nota : Les produits des gammes KOMPLETE et MASCHINE EXPANSIONS doivent être mis à jour pour que leur intégration totale à la Librairie de MASCHINE puisse être garantie. Pour mettre à jour tout produit Native Instruments installé sur votre ordinateur, lancez le Service Center.

Vous pouvez aussi charger un preset de Plug-in à l'aide du menu Plug-in, en sélectionnant la commande Open…, puis en naviguant dans votre répertoire jusqu'au fichier de preset désiré (extension « .mxinst » pour les presets de Plug-in d'Instrument, « .mxfx » pour les presets de Plug-in d'Effet, ou « .mfxp » pour les presets des Modules MASCHINE 1.x).

## *12.1.9.2 Le Plug-in « Sampler »*

Le Plug-in « Sampler » permet de lire n'importe quel Sample dans MASCHINE — tous les Groups, Sounds et Samples de la Librairie d'Usine en dépendent donc directement. Le Sampler possède un ensemble exhaustif de paramètres permettant de modeler individuellement chacun de vos Sounds de diverses manières. Vous pouvez les accorder, modifier leur dynamique de base et leur appliquer des effets ainsi que différentes modulations.

Nota :

- Un grand nombre de ces paramètres peuvent être modulés et automatisés ! Pour plus d'informations, voir respectivement le paragraphe [12.1.10.5 ci-dessous,](#page-503-0) Enregistrer et éditer une modulation et paragraphe [12.1.11.2.2 ci-dessous,](#page-553-0) Contrôler des paramètres via MIDI et automatisation par l'hôte.
- Si MASCHINE ne peut pas trouver le(s) Sample(s) chargé(s) dans un Plug-in Sampler, une fenêtre Missing Sample s'ouvrira afin de vous aider à localiser le(s) Sample(s) manquant(s). Pour plus d'informations à ce sujet, veuillez consulter le paragraphe section [12.1.2.3.7 ci-dessus,](#page-374-0) Retrouver les Samples manquants.

La présente section décrit les paramètres spécifiques du Sampler. Pour une description générale des fonctionnalités et caractéristiques des Plug-ins (Sampler y compris), veuillez consulter le paragraphe [12.1.9.1 ci-dessus,](#page-426-0) Vue d'ensemble des Plug-ins.

Nota ; Nous présentons ici les paramètres du Sampler tels qu'ils apparaissent dans la Control area de l'Affichage Arrange. Le Sampler possède aussi un panneau « personnalisé », dans le Plug-in Strip de l'Affichage View. Ce panneau est décrit à la section ↑9.4.3, Panneau du Sampler.

Les paramètres du Sampler sont organisés en 6 pages :

- Page 1 : Voice Settings / Engine : § § [12.1.9.2.1 ci-dessous,](#page-440-0) Page 1 : Voice Settings / Engine.
- Page 2 : Pitch / Envelope : § [12.1.9.2.2 ci-dessous,](#page-441-0) Page 2 : Pitch / Envelope.
- Page 3 : FX / Filter : § [12.1.9.2.3 ci-dessous,](#page-443-0) Page 3 : FX / Filter.
- Page 4 : Modulation : 12.1.9.2.4 ci-dessous. Page 4 : Modulation.
- Page 5 : LFO : § [12.1.9.2.5 ci-dessous,](#page-446-0) Page 5 : LFO.
- 

▪ Page 6 : Velocity / Modwheel : paragraphe [12.1.9.2.6 ci-dessous,](#page-447-0) Page 6 : Velocity / Modwheel.

Ces Parameter Pages peuvent être sélectionnées pour l'affichage/l'édition de la manière habituelle décrite au paragraphe [12.1.1.3.3 ci-dessus,](#page-317-0) Naviguer au sein des Channel Properties, Plug-ins et Parameter Pages de la Control Area. Par exemple :

► Pour afficher une Parameter Page spécifique dans le logiciel, cliquez sur le label correspondant, en haut de la Control area.

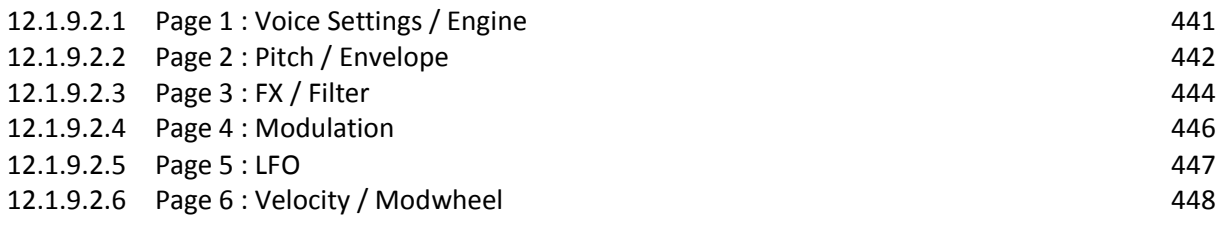

### <span id="page-440-0"></span>12.1.9.2.1 Page 1 : Voice Settings / Engine

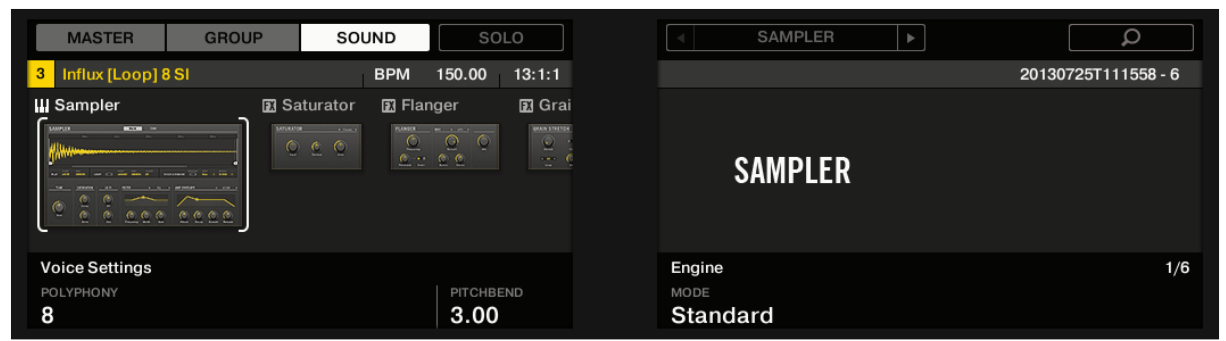

*Paramètres du Sampler – Page 1 sur 6 : VOICE SETTINGS et ENGINE sur le contrôleur*.

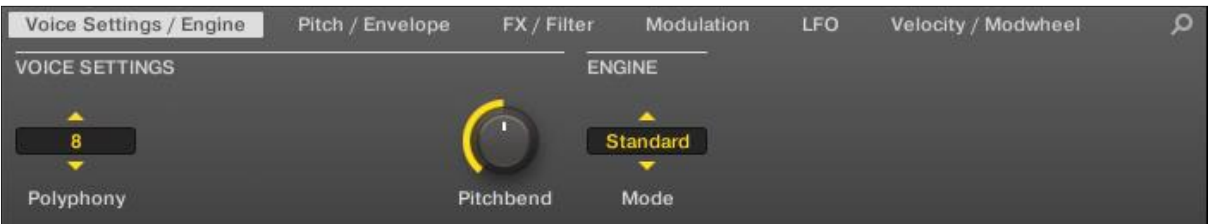

*Paramètres du Sampler – Page 1 sur 6 : VOICE SETTINGS et ENGINE dans le logiciel.*

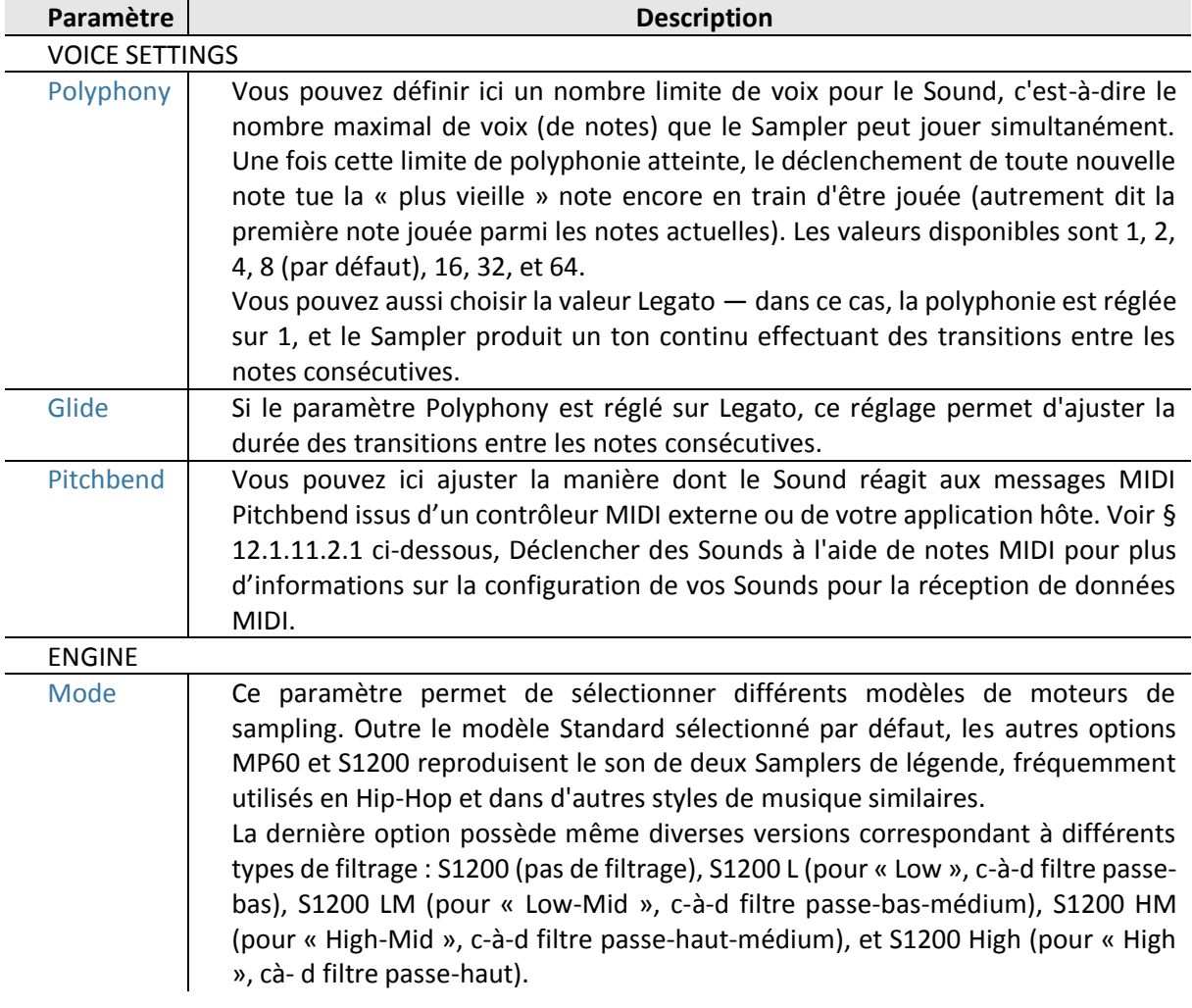

## <span id="page-441-0"></span>12.1.9.2.2 Page 2 : Pitch / Envelope

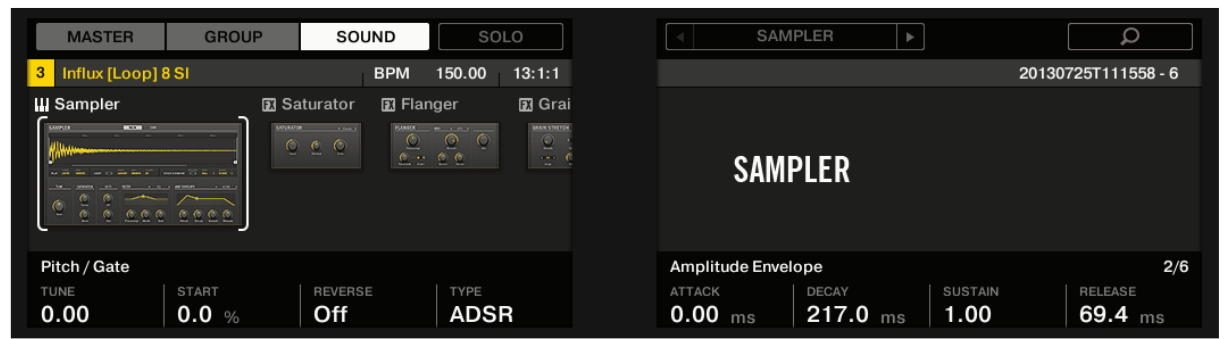

*Paramètres du Sampler — Page 2 sur 6 : PITCH / GATE et AMPLITUDE ENVELOPE sur le contrôleur.*

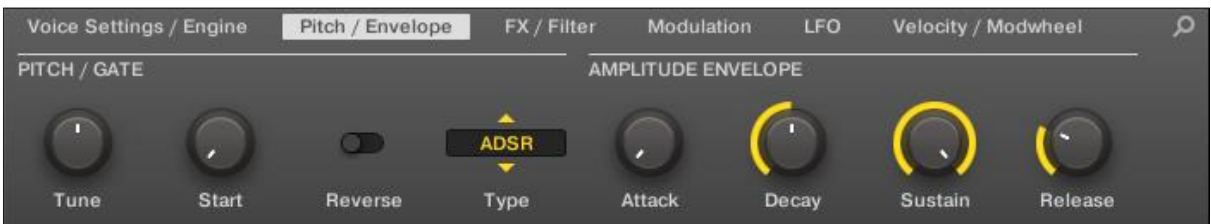

*Paramètres du Sampler — Page 2 sur 6 : PITCH / GATE et AMPLITUDE ENVELOPE dans le logiciel*.

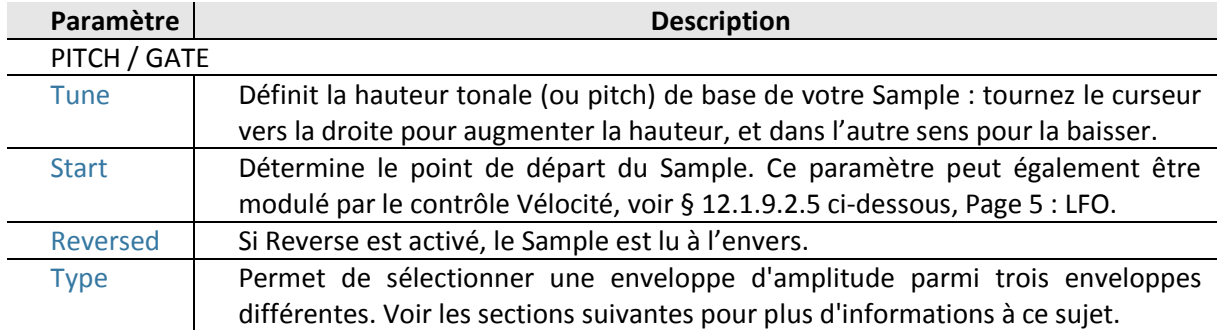

#### **AMPLITUDE ENVELOPE**

La section AMPLITUDE ENVELOPE permet de jouer précisément sur l'évolution du volume de votre Sample dans le temps.

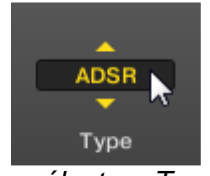

*Le sélecteur Type.*

Le sélecteur Type permet de choisir parmi trois différents types d'Enveloppes d'Amplitude. Suivant le type sélectionné, différents paramètres sont disponibles dans la section « AMPLITUDE ENVELOPE » (voir tableau ci-dessous) :

▪ **Oneshot** : C'est le comportement typique des boîtes à rythme vintage ; le sample est lu dans son intégralité, du début à la fin et sans enveloppe. Lorsque Oneshot est sélectionné, la section AMPLITUDE ENVELOPE n'affiche aucun paramètre.

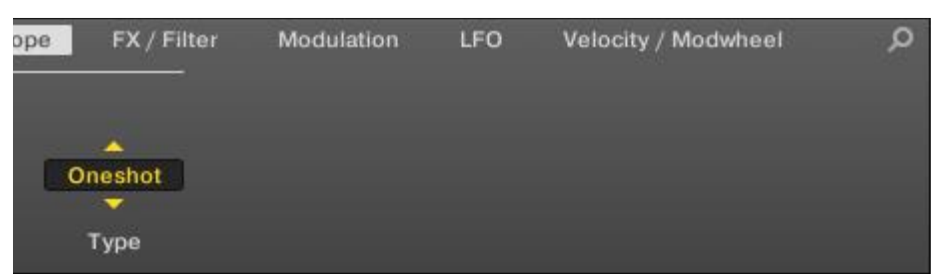

▪ **AHD** : Le mode AHD désactive les contrôles Sustain et Release de l'enveloppe ADSR, et les remplace par le paramètre Hold. Le mode AHD est idéal pour le comportement de type « fire and forget », avec lequel vous voulez que le son soit lancé pour un temps donné, quelle que soit la durée pendant laquelle vous maintenez le pad enfoncé.

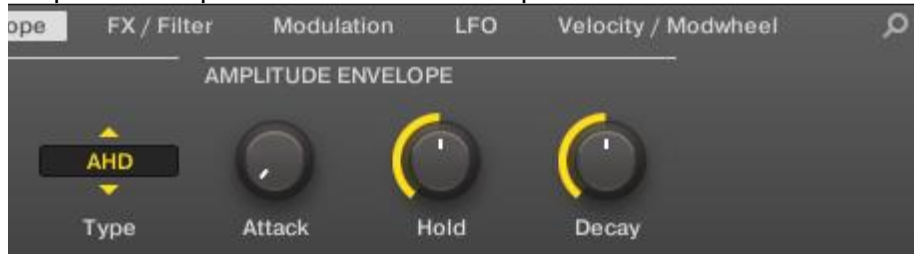

▪ **ADSR** : l'enveloppe ADSR permet de jouer des Samples longs et tenus qui nécessitent un contrôle de dynamique plus complexe.

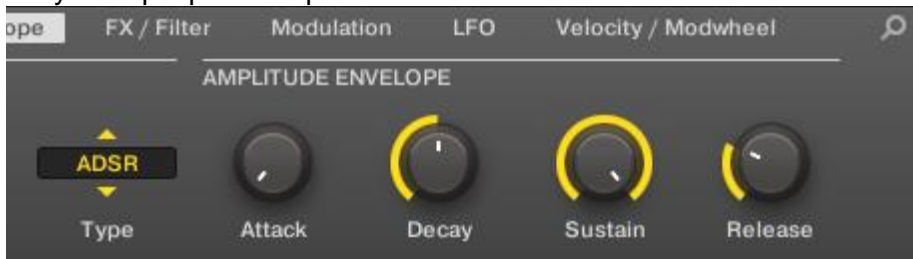

Nota : Contrairement à de nombreux autres contrôleurs, les pads de MASCHINE sont non seulement sensibles à la frappe mais également à la pression maintenue après la frappe – en utilisant l'enveloppe ADSR, vous pouvez faire en sorte que les pads se comportent comme un clavier MIDI et fassent tenir une note tant qu'ils sont maintenus enfoncés.

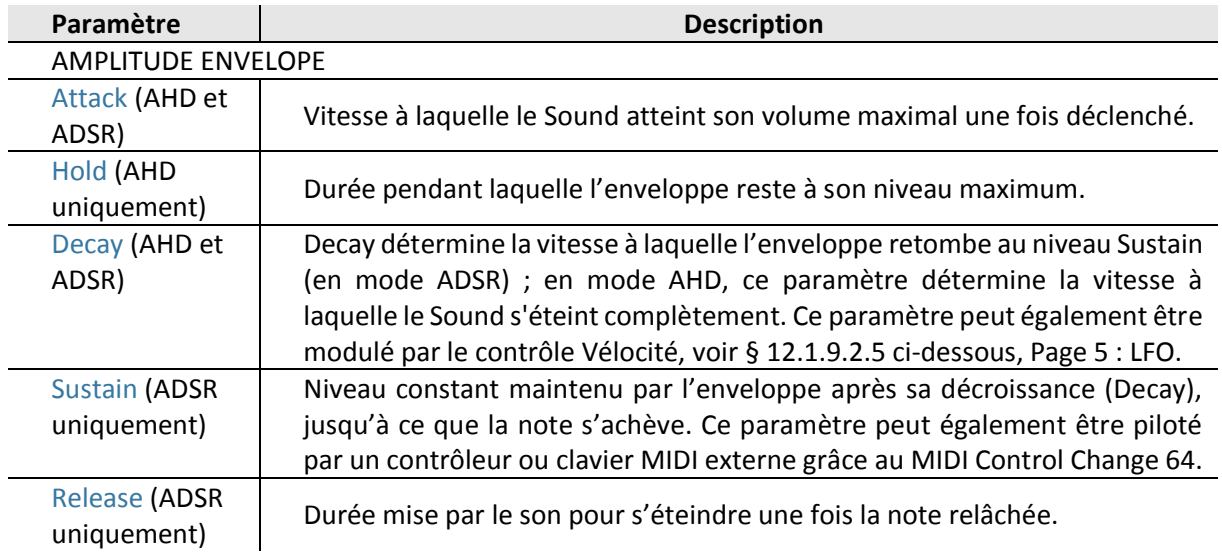

## <span id="page-443-0"></span>12.1.9.2.3 Page 3 : FX / Filter

| <b>MASTER</b>                                                                                                    | <b>GROUP</b>                                                                   | SOLO<br>SOUND                                                                                                   |                                                                        | <b>SAMPLER</b><br>٠            | $\Omega$          |
|----------------------------------------------------------------------------------------------------|--------------------------------------------------------------------------------|----------------------------------------------------------------------------------------------------|------------------------------------------------------------------------|--------------------------------|-------------------|
| Influx [Loop] 8 SI<br>$\vert$ 3                                                                                                    |                                                                                | 150.00<br><b>BPM</b>                                                                                            | 13:1:1                                                                 |                                | 20130725T111558-6 |
| <b>III</b> Sampler<br><b>BOOM</b> IN<br><b>SAMPLER</b><br>- 11<br>u<br>money of the com-<br><b>Service</b><br><b>A REAL PROPERTY AND A ROBERT</b><br>$\sim$<br>19<br>¢<br>¢ | <b>E</b> Saturator<br>∍<br>SATURATOR<br><b>Contract Contract</b><br>0 0 0<br>╯ | <b>图 Flanger</b><br><b>BANK</b><br>$100 - 1100 - 11$<br>$\circ$<br>$\circ$<br>$\circ$<br>$@@{}$<br>$\epsilon$ . | <b>E</b> Grai<br>GRAIN STRETCH<br>$\odot$<br><b>STATISTICS</b><br>$ -$ | <b>SAMPLER</b>                 |                   |
| <b>FX</b><br>COMP<br><b>DRIVE</b><br>0.0%                                                                                                    | SR<br><b>OFF</b><br>0.0%                                                       | <b>BITS</b><br><b>OFF</b>                                                                                       |                                                                        | Filter<br><b>FILTER</b><br>Off | 3/6               |

*Paramètres du Sampler – Page 3 sur 6 : FX et FILTER sur le contrôleur.*

| Voice Settings / Engine |              | Pitch / Envelope | FX / Filter | Modulation    | LFO | Velocity / Modwheel | О |
|-------------------------|--------------|------------------|-------------|---------------|-----|---------------------|---|
| <b>FX</b>               |              |                  |             | <b>FILTER</b> |     |                     |   |
|                         |              |                  |             | ×             |     |                     |   |
|                         |              |                  |             | Off<br>▼      |     |                     |   |
| Comp                    | <b>Drive</b> | <b>SR</b>        | <b>Bits</b> | Filter        |     |                     |   |

*Paramètres du Sampler – Page 3 sur 6 : FX et FILTER dans le logiciel.*

## **FX**

Vous trouvez ici une petite sélection d'effets de base, à ne pas confondre avec la collection de Plug-ins d'Effet détaillée dans le chapitre 12.

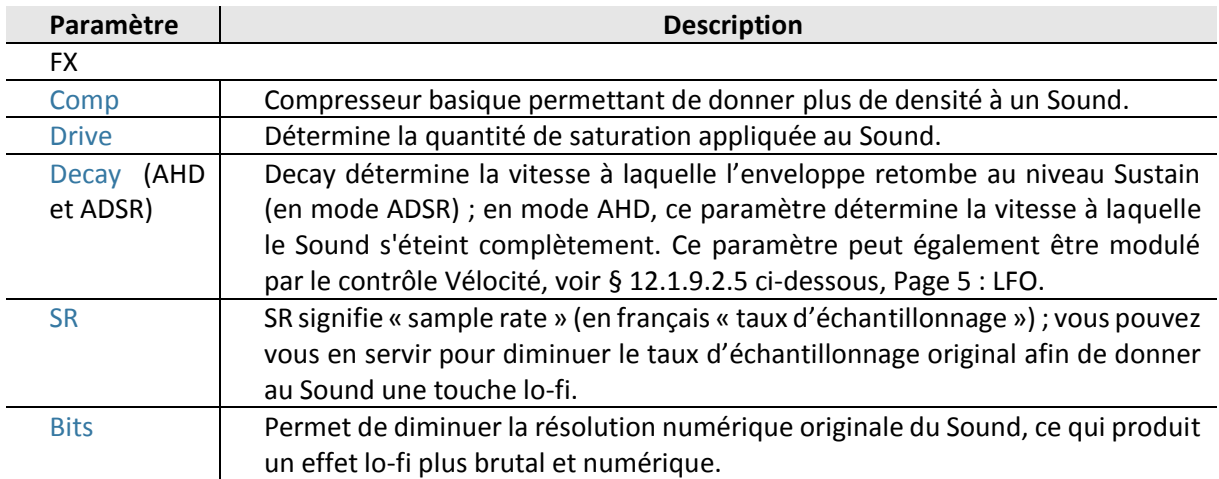

## **FILTER**

Le sélecteur Filter de la section FILTER donne accès à divers types de filtres. À l'aide des flèches ou en cliquant sur le type actuellement affiché, vous pouvez choisir parmi différents types de filtres : Off, LP2, BP2, HP2 et EQ. Chaque type de filtre possède ses paramètres propres affichés à sa droite :

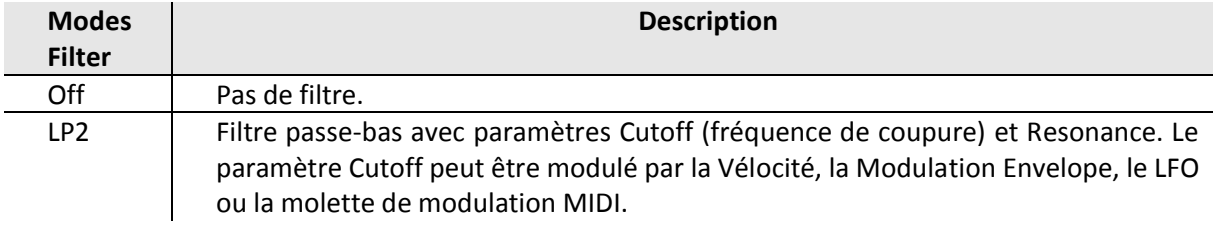

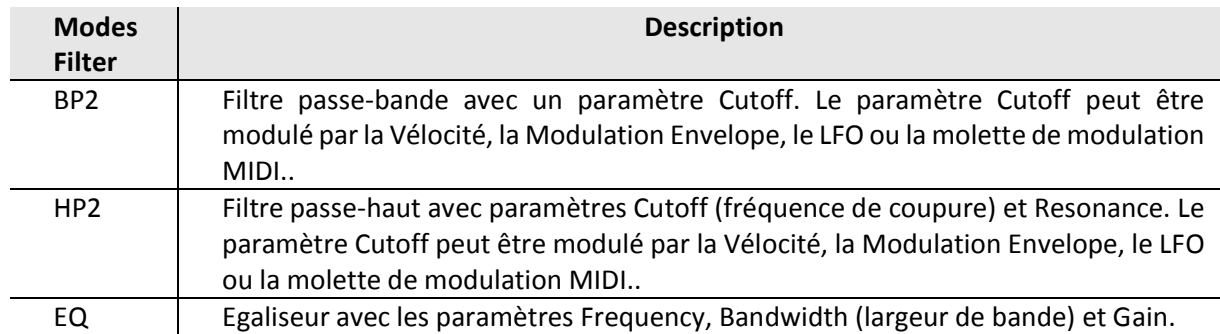

## <span id="page-445-0"></span>12.1.9.2.4 Page 4 : Modulation

| <b>MASTER</b><br><b>GROUP</b>                                                                                                    | SOUND                                                                                                    | SOLO                                                                                                    | <b>SAMPLER</b><br>$\mathbb{P} \leftarrow \mathbb{P} \leftarrow \mathbb{$ | Q                                   |
|----------------------------------------------------------------------------------------------------|----------------------------------------------------------------------------------------------------|----------------------------------------------------------------------------------------------------|----------------------------------------------------------------------------------------------------|-------------------------------------|
| Influx [Loop] 8 SI<br>3                                                                                                    | <b>BPM</b>                                                                                                    | 150.00<br>13:1:1                                                                                                    |                                                                                                    | 20130725T111558 - 6                 |
| <b>III</b> Sampler<br><b>BOOK INC.</b><br>SAMPLER<br>ľ<br>more to a com-<br><b>An one was</b><br><b>CONTRACTOR</b><br><b>CONTRACTOR</b><br><b>STEP</b><br>$\mathbf C$ | <b>El</b> Flanger<br><b>E</b> Saturator<br><b>PLANSER</b><br>SATURATOR - In Council<br>$\circ$<br>0.6.0<br>$\mathbb{C}$ . | <b>E</b> Grai<br>GRAIN STRETCH<br>$10 - 1 - 27 - 1$<br>$\circ$<br>$\circ$<br>$\circ$<br>0 <sub>0</sub><br>$\sim$ $\sim$<br><b>Section</b> | <b>SAMPLER</b>                                                                                                    |                                     |
| <b>Modulation Envelope</b>                                                                                                    |                                                                                                    |                                                                                                    | <b>Destination</b>                                                                                                    | 4/6                                 |
| <b>DECAY</b><br><b>ATTACK</b><br>$0.00$ ms<br>$217.0$ ms                                                                                                    | <b>SUSTAIN</b><br>1.00                                                                                                    | RELEASE<br>$217.0$ ms                                                                                                    | CUTOFF<br>PITCH<br>0.0%<br>0.0%                                                                                                    | PAN<br><b>DRIVE</b><br>0.0%<br>0.0% |

*Paramètres du Sampler – Page 4 sur 6 : MODULATION ENVELOPE et DESTINATION sur le contrôleur.*

Paramètres du Sampler – Page 4 sur 6 : MODULATION ENVELOPE et DESTINATION sur le contrôleur.

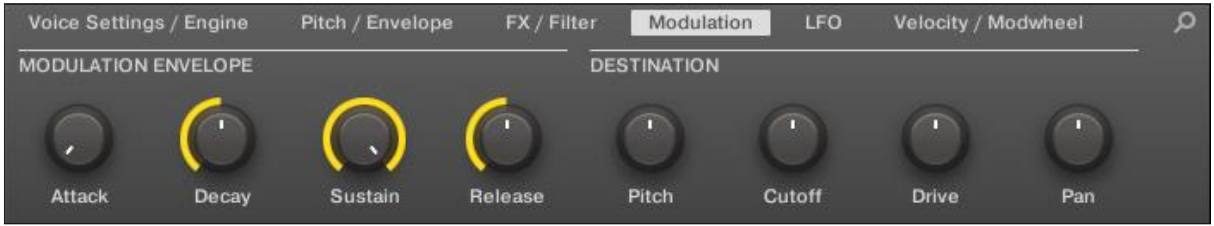

*Paramètres du Sampler – Page 4 sur 6 : MODULATION ENVELOPE et DESTINATION dans le logiciel.*

## **MODULATION ENVELOPE**

La section MODULATION ENVELOPE offre une enveloppe supplémentaire permettant la modification (ou « modulation ») de certains paramètres spécifiques du Sampler en fonction de la manière dont vous jouez sur les pads. Ses paramètres sont les mêmes que ceux de la section AMPLITUDE ENVELOPE de la Page 2 (voir § [12.1.9.2.1 ci-dessus,](#page-440-0) Page 1 : Voice Settings / Engine) ; vous pouvez donc utiliser soit une enveloppe ADSR (Attack, Decay, Sustain, Release), soit une enveloppe AHD (Attack, Hold, Decay) pour moduler vos paramètres. Si vous choisissez le mode One-shot, seule l'enveloppe AHD (voir l'image) sera disponible pour la modulation.

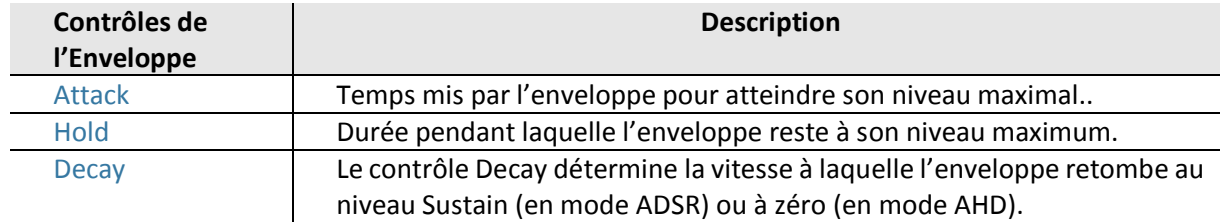

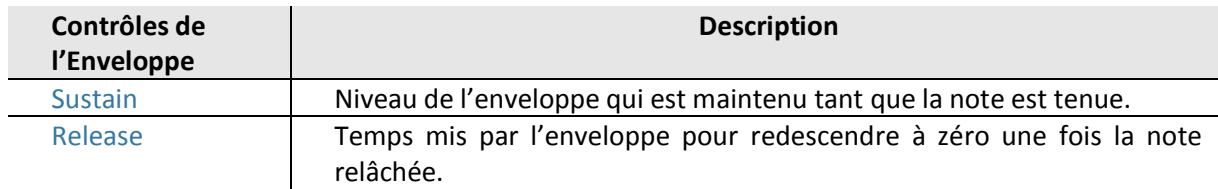

### **DESTINATION**

C'est ici que vous pouvez définir les cibles de la modulation par la Modulation Envelope, c'estàdire les paramètres que vous désirez voir contrôlés par cette enveloppe. Les curseurs permettent de régler la quantité de modulation pour les cibles suivantes :

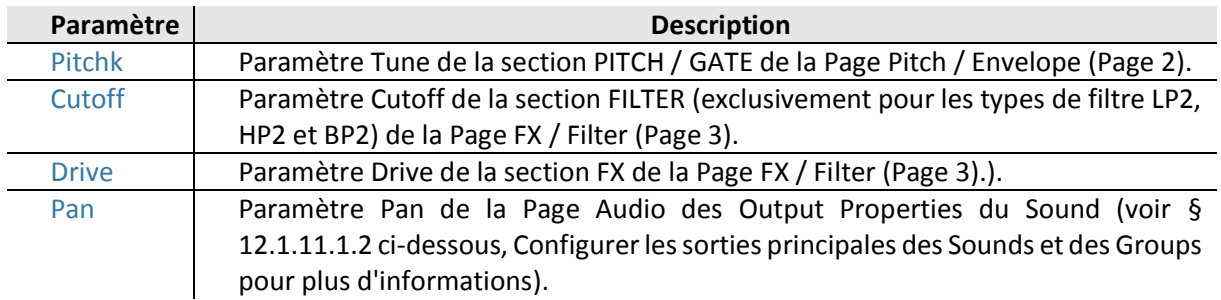

## <span id="page-446-0"></span>12.1.9.2.5 Page 5 : LFO

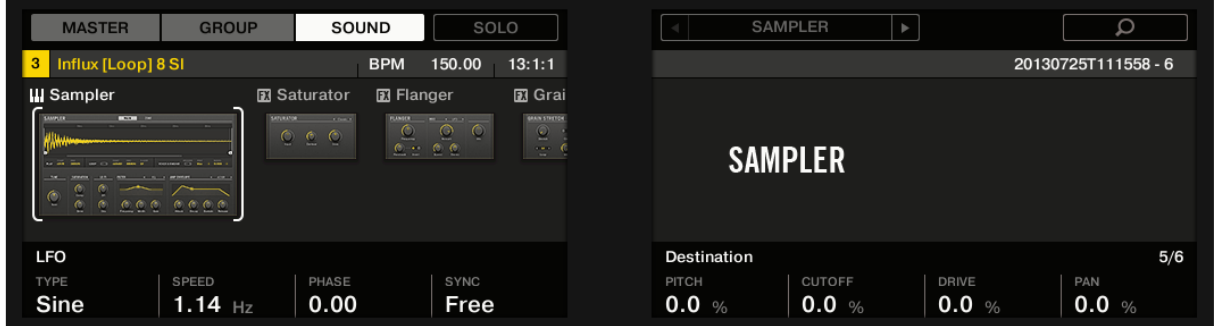

*Paramètres du Sampler – Page 5 sur 6 : LFO et DESTINATION sur le contrôleur.*

| Voice Settings / Engine  |       | Pitch / Envelope | FX / Filter              | Modulation         | LFO    | Velocity / Modwheel |     |  |
|--------------------------|-------|------------------|--------------------------|--------------------|--------|---------------------|-----|--|
| <b>LFO</b>               |       |                  |                          | <b>DESTINATION</b> |        |                     |     |  |
| ×<br><b>Sine</b>         |       | T.               | Free:                    | m                  |        | œ                   | T.  |  |
| $\overline{\phantom{a}}$ |       |                  | $\overline{\phantom{a}}$ |                    |        |                     |     |  |
| Type                     | Speed | Phase            | Sync                     | Pitch              | Cutoff | <b>Drive</b>        | Pan |  |

*Paramètres du Sampler – Page 5 sur 6 : LFO et DESTINATION dans le logiciel.*

## **LFO**

Le LFO (Low Frequency Oscillator, ou « oscillateur basse fréquence » en français) est une autre source de modulation, basée celle-ci sur différentes formes d'onde.

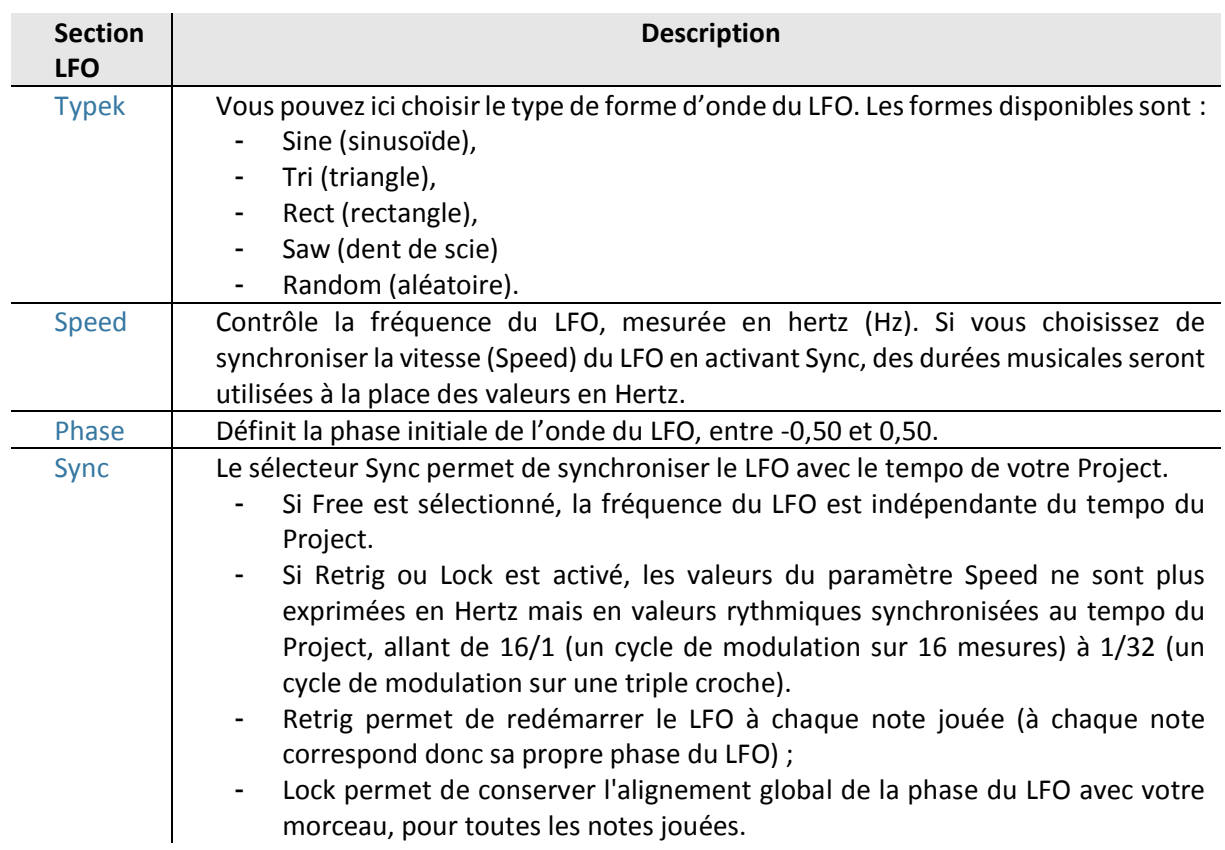

## **DESTINATION**

C'est ici que vous pouvez définir les cibles de la modulation par le LFO, c'est-à-dire les paramètres que vous désirez voir contrôlés par le LFO. Les curseurs permettent de régler la quantité de modulation pour les cibles suivantes :

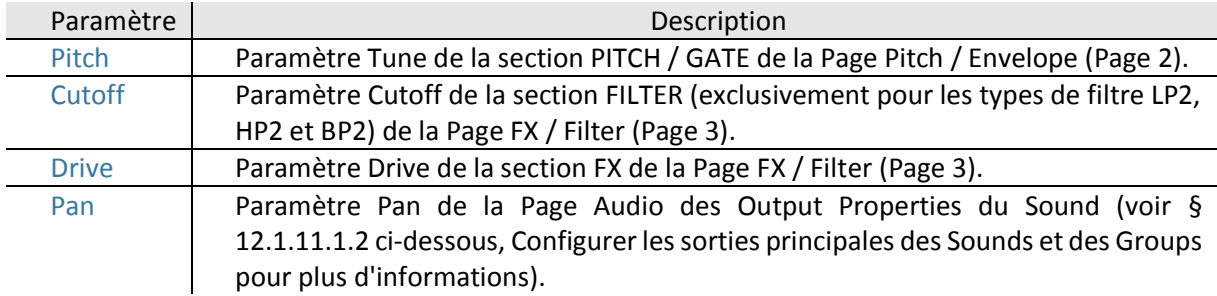

## <span id="page-447-0"></span>12.1.9.2.6 Page 6 : Velocity / Modwheel

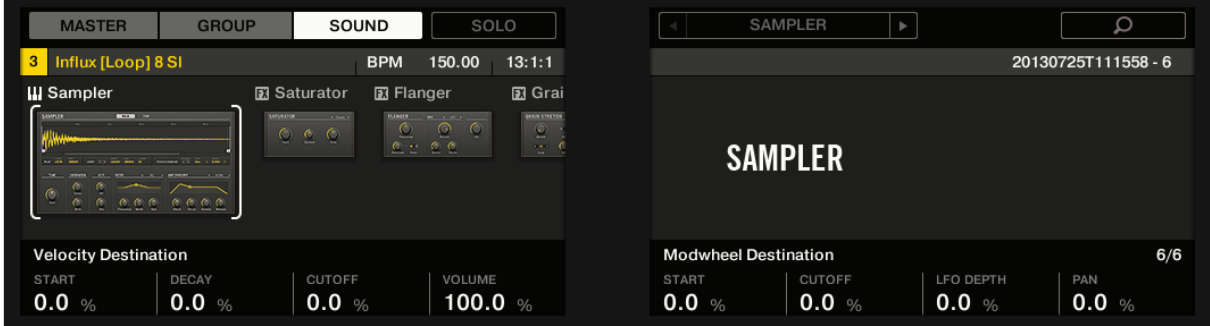

*Paramètres du Sampler – Page 6 sur 6 : VELOCITY DESTINATION et MODWHEEL DESTINATION sur le contrôleur.*

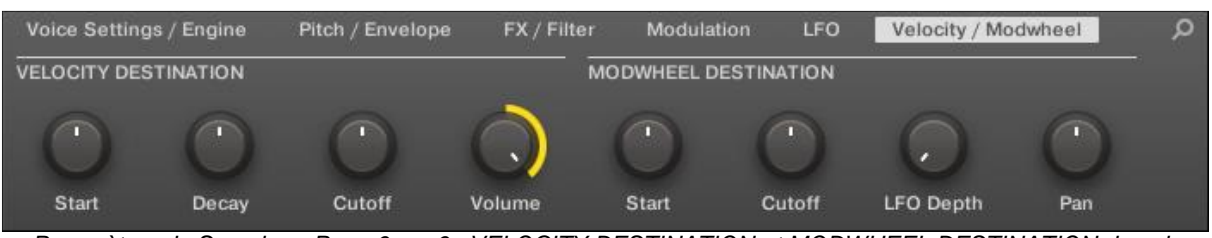

*Paramètres du Sampler – Page 6 sur 6 : VELOCITY DESTINATION et MODWHEEL DESTINATION dans le logiciel.*

## **VELOCITY DESTINATION**

Cette section permet d'utiliser la vélocité du jeu aux pads pour moduler divers paramètres.

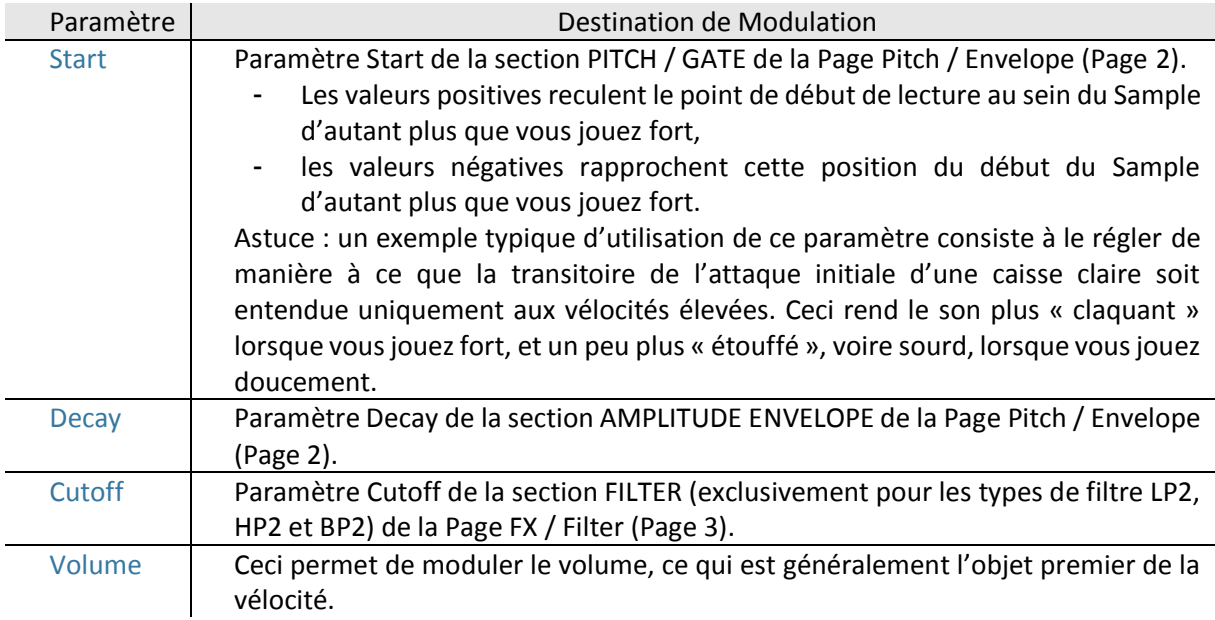

## **MODWHEEL DESTINATION**

Vous pouvez ici déterminer comment les données MIDI provenant de la molette de modulation influent sur divers paramètres

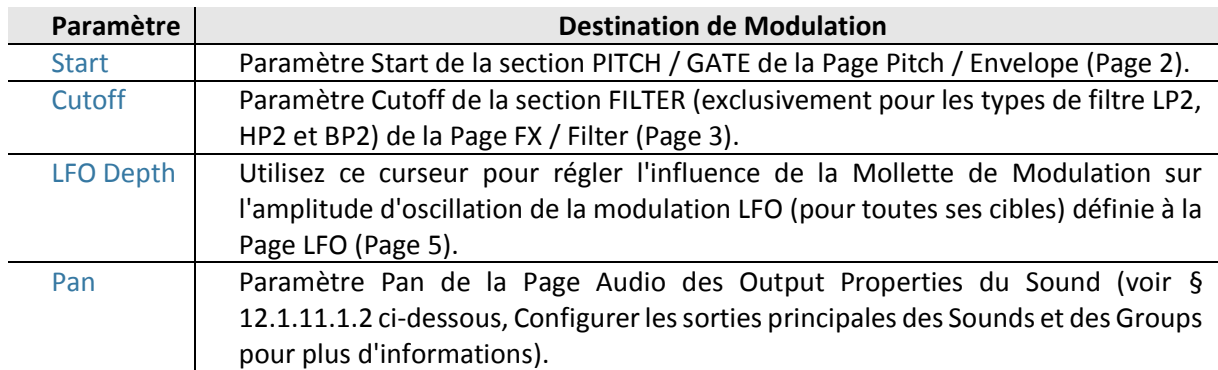

## *12.1.9.3 Utiliser des Plug-ins Native Instruments et des Plug-ins Externes*

Il est possible de charger dans Maschine 2 des Plug-ins VST/AU fabriqués par Native Instruments (les « Plug-ins Native Instruments ») ou par tout autre fabricant (les « Plug-ins Externes »), et de les utiliser de la même manière que les Plug-ins Internes de MASCHINE. Comme pour les Plug-ins Internes, les règles suivantes s'appliquent au chargement des Plugins Native Instruments et des Plug-ins Externes :

▪ Un Plug-in d'Instrument ne peut être chargé que dans le premier Plug-in slot d'un Sound. ▪ Un Plug-in d'Effet peut être chargé dans l'importe quel Plug-in slot du niveau Sound ou Group, ou du Master.

Les sections qui suivent décrivent les fonctionnalités supplémentaires et les opérations spécifiques liées aux Plug-ins Native Instruments et/ou Externes, par rapport aux Plug-ins Internes. En ce qui concerne toutes les autres opérations (par ex. le chargement, le réglage des paramètres, etc.), veuillez consulter le paragraphe [12.1.9.1 ci-dessus,](#page-426-0) Vue d'ensemble des Plug-ins.

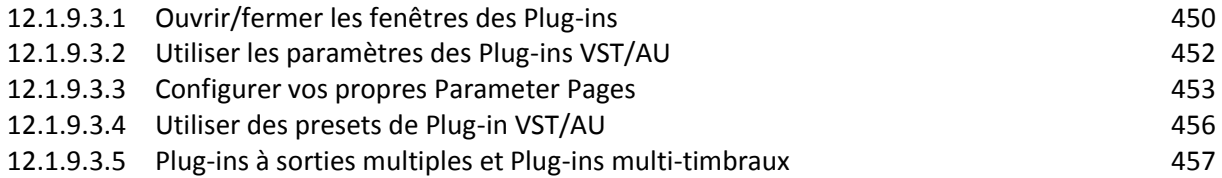

## <span id="page-449-0"></span>12.1.9.3.1 Ouvrir/fermer les fenêtres des Plug-ins

Lorsque vous chargez un Plug-in Native Instruments ou un Plug-in Externe, il est possible d'ouvrir une fenêtre flottante contenant l'interface utilisateur de cet l'Instrument/Effet (Native Instruments ou d'une autre origine).

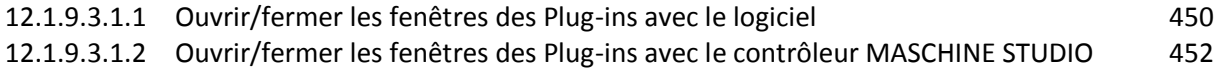

## **12.1.9.3.1.1 Ouvrir/fermer les fenêtres des Plug-ins avec le logiciel**

<span id="page-449-1"></span>Nota : Si vous chargez un Plug-in d'un produit plateforme Native Instruments (« REAKTOR », « KONTAKT », « GUITAR RIG ») depuis le menu Plug-in, celui-ci s'ouvrira automatiquement dans une fenêtre flottante. Tous les autres Plug-ins Native Instruments ainsi que les Plug-ins Externes ne s'ouvrent pas par défaut dans une fenêtre flottante — cependant, ils gardent en mémoire leur dernier état : si un tel Plug-in a précédemment été ouvert dans sa fenêtre flottante, toute nouvelle instance du même Plug-in s'ouvrira dans une fenêtre flottante lors de son chargement.

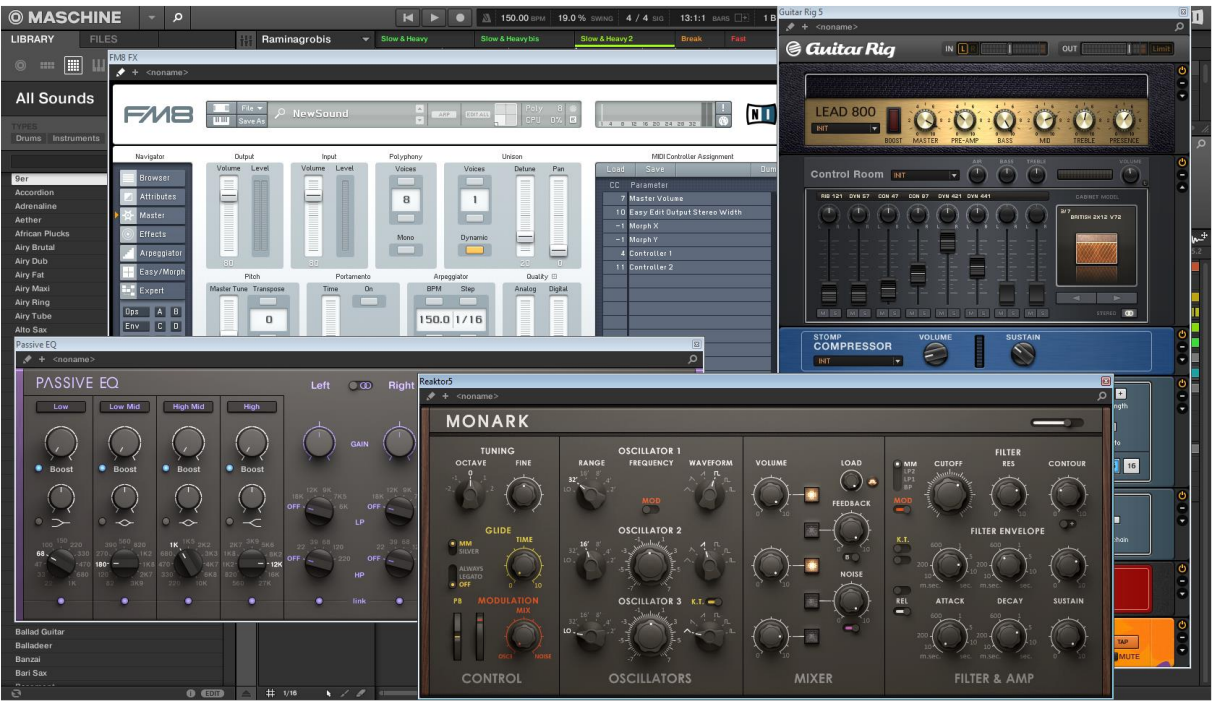

*MASCHINE, avec les interfaces utilisateur de quelques Plug-ins Native Instruments (MONARK, PASSIVE EQ, GUITAR RIG et FM8).*

Lorsqu'un Plug-in Native Instruments ou un Plug-in Externe est chargé dans un Plug-in slot, une petite flèche en diagonale apparaît à gauche des onglets des Parameter Pages (en haut de la Control area) :

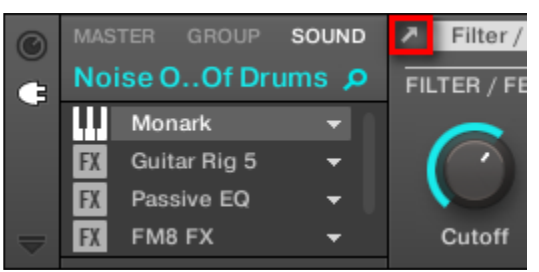

*La petite flèche en diagonale située à côté des onglets des Parameter Pages*

► Pour ouvrir ou fermer la fenêtre flottante d'un Plug-in Native Instruments ou Externe, sélectionnez le Plug-in en question et cliquez sur la petite flèche en diagonale située à gauche des onglets des Parameter Pages (en haut de la Control area). Vous pouvez aussi doublecliquer sur le nom du Plug-in, au sein de la Plug-in List.

Nota : Il est toujours possible de fermer une fenêtre flottante à l'aide du bouton habituel fourni par votre système d'exploitation, en haut à gauche ou à droite de la fenêtre.

MASCHINE affiche toujours les fenêtres flottantes ouvertes correspondant au Channel en focus (Sound, Group ou Master). Si vous établissez le focus sur un autre Sound ou Group, ou sur le Master, toutes les fenêtres flottantes ouvertes disparaîtront ; elles seront peut-être remplacées par des fenêtres flottantes associées à des Plug-ins Native Instruments et/ou Externes chargés dans le nouveau Sound/Group/Master en focus.

Npta : L'opération de sélection des Plug-ins est décrite au paragraphe [12.1.1.3.3 ci-dessus,](#page-317-0) Naviguer au sein des Channel Properties, Plug-ins et Parameter Pages de la Control Area.

# Plug-ins Native Instruments : Affichage par Défaut, Affichage

## Complémentaire, Affichage Édition

Les fenêtres flottantes des Plug-ins Native Instruments donnent accès à des fonctionnalités supplémentaires :

- **Header du Plug-in** : Similaire au Header du panneau du Plug-in se trouvant dans le Plug-in Strip (logiciel en Affichage Mix), avec un bouton Edit supplémentaire (description ci-dessous). Pour plus d'informations à ce sujet, veuillez consulter la section ↑9.4.4, Panneaux personnalisés des Plug-ins Native Instruments.
- **EXECTE:** Affichage par Défaut et Affichage Complémentaire : Les Plug-ins Native Instruments peuvent disposer d'un ou deux Affichages personnalisés offrant des jeux de paramètres réduits. L'Affichage par Défaut est disponible pour tous les Plug-ins Native Instruments ; par contre, l'Affichage Complémentaire n'est disponible que pour certains Plugins Native Instruments spécifiques. Si un Plug-in Native Instruments dispose d'un Affichage Complémentaire, vous pourrez passer de l'Affichage par Défaut à l'Affichage Complémentaire en cliquant sur le bouton « + » situé dans le Header du Plug-in :

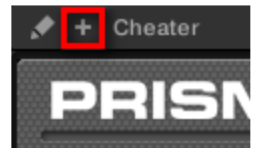

Ces Affichages sont également disponibles dans le panneau du Plug-in, au sein de le Plugin Strip (Affichage Mix du logiciel). Pour plus d'informations à ce sujet, veuillez consulter la section ↑9.4.4, Panneaux personnalisés des Plug-ins Native Instruments.

▪ **Affichage Édition** : l'Affichage Édition fournit une vue complète de l'interface utilisateur du produit Native Instruments original. Vous pouvez afficher/masquer l'Affichage Édition en cliquant sur le bouton Edit (l'icône en forme de crayon) situé dans le Header du Plug-in :

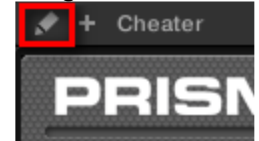

## <span id="page-451-1"></span>**12.1.9.3.1.2 Ouvrir/fermer les fenêtres des Plug-ins avec le contrôleur MASCHINE STUDIO**

Pour ouvrir/fermer la fenêtre flottante d'un Plug-in Native Instruments ou d'un Plug-in Externe avec le contrôleur MASCHINE STUDIO, procédez comme ceci :

- 1. Sélectionnez le Plug-in Native Instruments ou le Plug-in Externe souhaité (voir paragraphe [12.1.1.3.3 ci-dessus,](#page-317-0) Naviguer au sein des Channel Properties, Plug-ins et Parameter Pages de la Control Area).
- 2. **SHIFT** + Bouton **3** (EDIT) pour ouvrir l'interface utilisateur du Plug-in dans une fenêtre flottante séparée. Appuyez à nouveau sur **SHIFT** + Bouton **3** pour fermer la fenêtre flottante.

## <span id="page-451-0"></span>12.1.9.3.2 Utiliser les paramètres des Plug-ins VST/AU

Les paramètres des Plug-ins Native Instruments et Externes offrent diverses manières de modeler individuellement le son de chaque Instrument/Effet. Vous pouvez bien sûr régler ces paramètres à l'aide de l'interface utilisateur propre à chaque Plug-in (voir section 16.3.1, Ouvrir/ fermer les fenêtres des Plug-ins ci-dessus). Cependant, MASCHINE offre un accès pratique et rapide aux paramètres des Plug-ins Native Instruments ou Externes : lors du chargement,

ces paramètres sont automatiquement assignés et organisés en Parameter Pages apparaissant à la fois dans la Control area du logiciel est sur votre contrôleur en mode Control — exactement comme les Plug-ins Internes.

L'accès aux paramètres des Plug-ins sur des Parameter pages de MASCHINE offre les avantages suivants :

- Vous pouvez parcourir les Parameter Pages et modifier chaque paramètre à l'aide de votre contrôleur, de la manière habituelle, et ce directement après avoir chargé un Plug-in Native Instruments ou Externe (voir paragraphe [12.1.1.3.3 ci-dessus,](#page-317-0) Naviguer au sein des Channel Properties, Plug-ins et Parameter Pages de la Control Area).
- Ces paramètres de Plug-in peuvent être automatisés de la même manière que n'importe quel autre paramètre (voir paragraphe [12.1.10.5 ci-dessous,](#page-503-0) Enregistrer et éditer une modulation).
- Le réglage actuel des paramètres du Plug-in peut être sauvegardé dans le Browser sous la forme d'un preset, afin de pouvoir rappeler ultérieurement le Plug-in avec l'intégralité de ses réglages (voir paragraphe [12.1.9.1.9 ci-dessus,](#page-438-0) Sauvegarder et charger des presets de Plug-in pour plus d'informations à ce sujet).

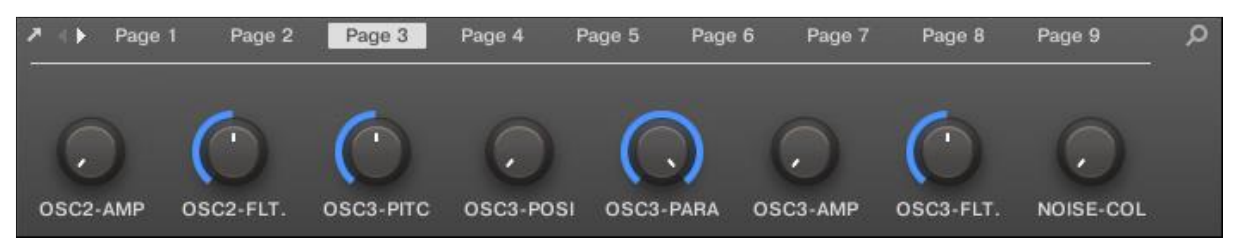

*Une Parameter Page automatiquement assignée pour le Plug-in Massive, dans le logiciel.*

| <b>MASTER</b>                                                                                                    | <b>GROUP</b>      | SOUND             | SOLO              |                   | <b>MASSIVE</b><br>$\,$ |                   | Q                         |
|----------------------------------------------------------------------------------------------------|-------------------|-------------------|-------------------|-------------------|------------------------|-------------------|---------------------------|
| $\blacksquare$ 10<br>Sound 10                                                                                             |                   | <b>BPM</b>        | 13:1:1<br>150.00  |                   |                        |                   |                           |
| <b>III</b> Massive<br><b>GMASSIVE</b><br>$-1 - 1 - 1$<br><b>NORTHERN CORP. CONTRACTOR IN A 2005 CONTRACTOR</b><br>o bo mo | $\div$            |                   |                   |                   | <b>O MASSIVE</b>       |                   |                           |
| OSC2-AMP<br>0.00                                                                                                    | OSC2-FLT.<br>0.50 | OSC3-PITC<br>0.50 | OSC3-POSI<br>0.00 | OSC3-PARA<br>1.00 | OSC3-AMP<br>0.00       | OSC3-FLT.<br>0.50 | 3/16<br>NOISE-COL<br>0.00 |

*Une Parameter Page automatiquement assignée pour le Plug-in « MASSIVE », sur le contrôleur*.

En outre, avec les Plug-ins Native Instruments, ces paramètres sont regroupés en Parameter Pages de manière intelligente, de sorte à respecter le fonctionnement spécifique de chaque Plug-in. Par exemple, avec le Plug-in « MASSIVE », les 8 Macro controls de « MASSIVE » sont regroupés sur une même Parameter Page ; les paramètres principaux de l'Oscillateur 1 sont regroupés sur une autre Parameter Page ; etc.

## <span id="page-452-0"></span>12.1.9.3.3 Configurer vos propres Parameter Pages

Comme avec n'importe quel Plug-in, les paramètres d'un Plug-in Native Instruments ou Externe sont regroupés par Pages. Chaque Plug-in peut avoir un nombre illimité de Pages ; chacune contient 8 curseurs pouvant être assignés aux paramètres de l'Instrument ou de l'Effet VST/AU.

Les Parameter Pages peuvent être créées automatiquement grâce à la fonction d'assignation automatique (voir § [12.1.9.3.2 ci-dessus,](#page-451-0) Utiliser les paramètres des Plug-ins VST/AU cidessus), ou bien configurées individuellement à l'aide du mode Learn. Le mode Learn vous permettra de créer des Pages personnalisées ne contenant que les paramètres souhaités, organisés de la manière correspondant le mieux à votre méthode de travail. En outre, il est possible de définir des sections de paramètres au sein de chaque Page personnalisée, ainsi que de nommer les paramètres, les sections et les Parameter Pages elles-mêmes.

Nota :

- Veuillez remarquer que les paramètres des Plug-ins Native Instruments et Externes sont systématiquement assignés à des curseurs (et non à des interrupteurs ou à des sélecteurs) dans MASCHINE — c'est aussi le cas dans le logiciel MASCHINE.
- Un paramètre de Plug-in Native Instruments ou Externe ne peut être assigné qu'à un seul curseur !

Pour commencer à assigner les paramètres, procédez comme ceci :

1. Sélectionnez le Plug-in dont vous souhaitez personnaliser les assignations de paramètres

2. Cliquez sur la flèche descendante (en bas à gauche de la Control area) pour afficher l'Assignment area juste en-dessous :

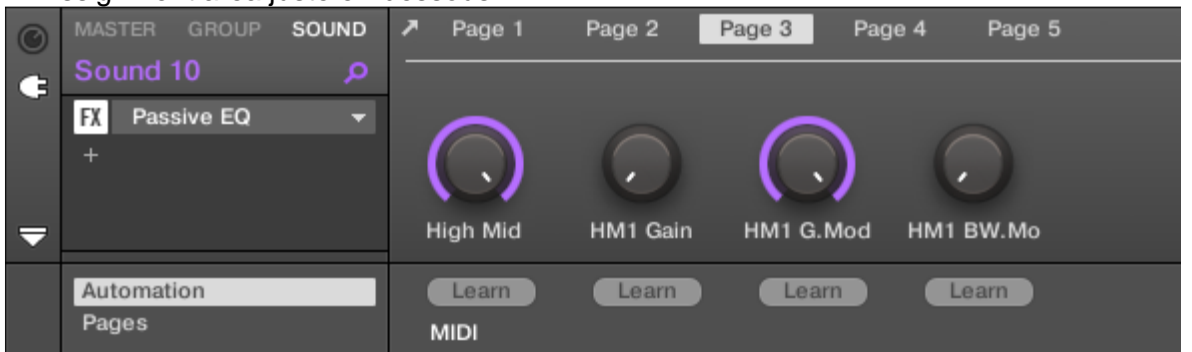

3. Cliquez sur l'onglet Pages situé sur la gauche de l'Assignment area :

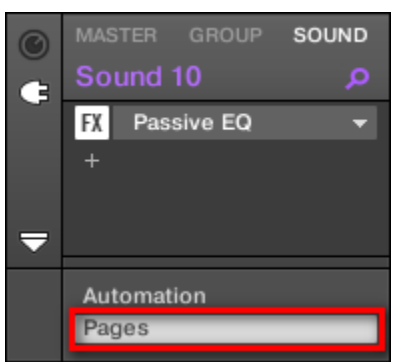

 $\rightarrow$  L'onglet Pages s'illumine et le panneau Pages apparaît alors à sa droite. Vous êtes maintenant prêt(e) à assigner des paramètres aux Parameter Pages.

Nota : L'onglet Pages n'est cliquable que pour les Plug-ins Native Instruments, les Plugins Externes et les Macro Properties. Il n'est pas possible d'éditer les paramètres et les Parameter Page des autres Plug-ins et Channel Properties ; dans ce cas, l'onglet Pages est grisé et désactivé. Pour plus d'informations concernant les Macro Properties et la configuration des Macro Controls, veuillez consulter le paragraphe [9.5.1.1 ci](#page-124-0)[dessus,](#page-124-0) Créer des de jeux paramètres personnalisés à l'aide des Macro Controls.

Lorsque le panneau Pages de l'Assignation area est ouvert, vous remarquerez que la Contro area (située au-dessus) subit quelques changements :

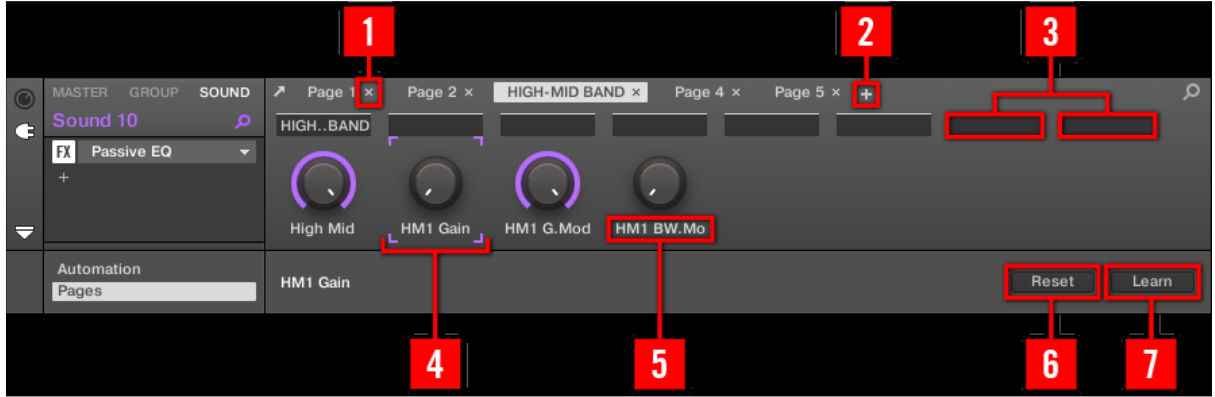

*La Control area, avec le panneau Pages activé dans l'Assignation area située en-dessou*s.

Parameter Page correspondante.

(**1**) **Bouton Supprimer la Page** : à la suite du nom d'une Page pour supprimer la

(**2**) **Bouton Nouvelle Page** : après le nom de la dernière Page pour créer une nouvelle Page. Par défaut, les Pages sont nommées « Page 1 », « Page 2 », etc. Vous pouvez modifier les noms des Pages en définissant des sections au sein de vos Pages, à l'aide des champs Section Label (**3**) — voir ci-dessous.

(**3**) **Champs Section Label** : Ces champs permettent de définir des sections de paramètres au sein de la Page affichée. Double-cliquez sur le champ situé au-dessus du premier paramètre que vous voulez inclure dans la section, saisissez le nom de votre choix pour la section et appuyez sur [Entrée] pour confirmer. La nouvelle section comprendra tous les paramètres allant jusqu'au début de la section suivante (cela ne sera visible qu'une fois fermée l'Assignation area). En outre, la Parameter Page prendra le(s) nom(s) de sa/ses section(s) — s'il y a plusieurs sections, le nom de la Page les regroupera tous, séparés par des slashs.

(**4**) **Cadre de focus** : Indique le curseur en cours d'assignation. Cliquez sur n'importe quel curseur pour éditer son assignation.

(**5**) **Champs Parameter Label** : Double-cliquez sur ces champs pour saisir des noms pour vos paramètres (appuyez sur **ENTER** pour confirmer). Ces noms seront reproduits sur les paramètres correspondants, partout dans Maschine 2.

(**6**) **Bouton Reset** : Cliquez sur Reset pour supprimer l'assignation du curseur sélectionné.

(**7**) **Bouton Learn** : Cliquez sur Learn pour passer en mode Learn. Le mode Learn est un processus intuitif permettant d'assigner rapidement tous les paramètres de Plugin souhaités aux huit curseurs de la Parameter Page actuelle. Lorsque le mode Learn est activé, tous les curseurs de la Page passent successivement en focus, en commençant par le curseur sélectionné pour l'édition — signalé par le cadre de focus (**4**). Le prochain paramètre manipulé dans l'interface utilisateur du Plug-in (voir § [12.1.9.3.1 ci-dessus,](#page-449-0) Ouvrir/fermer les fenêtres des Plug-ins) sera assigné au curseur sélectionné. Dès qu'un curseur est assigné, le curseur suivant (sur sa droite) est automatiquement sélectionné, et ceci jusqu'à ce que le dernier curseur ait été assigné.

Nota : Une fois les huit curseurs assignés, le mode Learn est automatiquement désactivé. Cependant, vous pouvez à tout moment cliquer à nouveau sur Learn, si jamais vous souhaitez interrompre l'assignation des paramètres. Lorsque le mode Learn est activé, vous pouvez sélectionner manuellement le curseur à assigner, en cliquant sur ce curseur dans la Parameter area. Une fois les paramètres des plug-ins regroupés dans des Parameter pages, vous pouvez aussi utiliser les Macro Controls de MASCHINE pour piloter les paramètres les plus souvent utilisés, notamment pour

les performances live. Pour plus d'informations concernant les Macro Controls, veuillez vous reporter au paragraphe [9.5.1.1 ci-dessus,](#page-124-0) Créer des de jeux paramètres personnalisés à l'aide des Macro Controls.

## <span id="page-455-0"></span>12.1.9.3.4 Utiliser des presets de Plug-in VST/AU

Pour certains de vos Plug-ins VST/AU (Native Instruments ou d'autres fabricants), il se peut que vous ayez déjà une collection de presets d'Usine ou personnels (ou encore des patches, des programmes, etc.) que vous désirez pouvoir utiliser. MASCHINE vous permet de charger ces presets directement, et de les sauvegarder en tant que presets de Plug-in MASCHINE. Sauvegarder vos presets VST/AU en tant que presets de Plug-in MASCHINE vous permettra notamment d'y accéder depuis le Browser de MASCHINE, dans le logiciel aussi bien que depuis votre contrôleur !

Nota : Il n'est possible de sauvegarder des presets que depuis le logiciel Maschine 2.

### Accéder aux presets d'Usine des Instruments/effets Native Instruments

Il est très simple d'accéder aux presets d'Usine de vos Instruments et Effets Native Instruments : les presets d'Usine des Instruments/Effets Native Instruments installés sur votre ordinateur sont d'ores et déjà intégrés à la Librairie de MASCHINE ! Vous les trouverez directement dans le Browser, en sélectionnant le Type de fichier approprié (Instrument ou Effet) dans le File Type selector, puis en sélectionnant le contenu d'Usine (cliquez sur le logo NI situé à droite), et en choisissant le produit NI souhaité dans le menu déroulant situé en-dessous — vous trouverez évidemment tous ces presets au même emplacement avec le Browser de votre contrôleur.

Nota : Vous pouvez aussi ajouter à la Librairie de MASCHINE les presets Utilisateurs que vous avez créés vous-même pour les produits Native Instruments installés sur votre ordinateur. Pour ce faire, ajoutez simplement le(s) chemin(s) d'accès correspondant(s) à la liste se trouvant dans le panneau User de la Page Library, du panneau Preferences. Voir le paragraphe [12.1.1.5.2 ci-dessus,](#page-327-0) Preferences – Page Default pour plus de détails à ce sujet.

### Accéder aux autres presets VST/AU

Pour avoir accès aux presets Utilisateur de vos Instruments/Effets Native Instruments, ainsi qu'aux presets d'Usine/Utilisateur de vos Plug-ins VST/AU d'autres fabricants, il vous faut tout d'abord charger le Plug-in Native Instruments ou Externe correspondant dans un Plug-in slot.

- 1. Chargez le Plug-in Native Instruments ou le Plug-in Externe dans un Plug-in slot (voir paragraphe [12.1.9.1.3 ci-dessus,](#page-429-0) Charger, retirer et remplacer un Plug-in).
- 2. Ouvrez le menu Plug-in en cliquant sur la petite flèche située sur la droite du Plug-in slot. Le menu Plug-in contient maintenant un sous-menu Presets supplémentaire, situé à la suite des sous-menus Native Instruments et External :

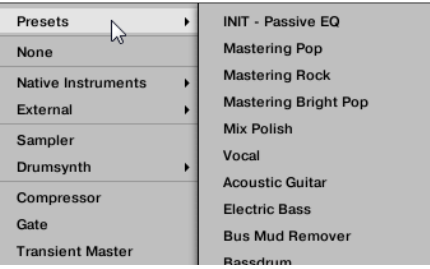

Ce sous-menu fournit une liste de tous les presets que votre Plug-in VST/AU a rendus disponibles au logiciel hôte — MASCHINE, dans notre cas. 3. Dans ce sous-menu, choisissez le preset désiré.

 $\rightarrow$  Le preset est alors chargé dans le Plug-in.

Chaque Plug-in d'Instrument/Effet VST/AU prend en charge ses presets (ou patches, ou programmes…) d'une manière différente. Pour savoir comment rendre disponibles ses presets (ou un ensemble particulier de presets) au logiciel hôte, veuillez consulter la documentation de votre Plug-in.

Nota :

- Par exemple, dans « MASSIVE », « ABSYNTH 5 » et « FM8 », il vous faut activer la Program List, et la remplir avec les patches désirés, afin de rendre ceux-ci disponibles à l'hôte et de les faire apparaître dans le sous-menu Presets des menus Plug-in de MASCHINE.
- Certains Plug-ins VST/AU peuvent fonctionner à la fois comme Plug-in d'Instrument et comme Plug-in d'Effet. Lorsque vous chargez un preset pour un tel Plug-in, assurezvous que le preset peut effectivement être chargé dans le Plug-in slot sélectionné en particulier, prenez garde à ne charger des presets d'Instrument que dans le premier Plug-in slot des Sound ! Pour éviter toute erreur, une solution consiste à nommer vos presets VST/AU de manière explicite (par ex. en ajoutant le suffixe « [FX] » à tous les presets d'Effet).

Dans MASCHINE, il est possible de changer le preset d'un Plug-in VST/AU (Native Instruments ou autre fabricant) à l'aide de messages MIDI Program Change. Pour plus d'informations à ce sujet, veuillez consulter le paragraphe [12.1.11.2.2 ci-dessous,](#page-553-0), Contrôler des paramètres via MIDI et automatisation par l'hôte.

### Sauvegarder des presets VST/AU en tant que presets de Plug-in MASCHINE

Lorsqu'un preset VST/AU a été chargé (preset Utilisateur d'un Instrument/Effet Native Instruments ou bien tout preset d'un Instrument/Effet d'un autre fabricant) de la manière décrite précédemment, il est possible de le sauvegarder en tant que preset de Plug-in MASCHINE à l'aide des commandes Save As… ou Save As Default… du menu Plug-in (voir paragraphe [12.1.9.1.9 ci-dessus,](#page-438-0) Sauvegarder et charger des presets de Plug-in). Cela fait, votre preset sera disponible en tant que preset Utilisateur dans le Browser de MASCHINE, dans la catégorie Instrument ou Effet.

## <span id="page-456-0"></span>12.1.9.3.5 Plug-ins à sorties multiples et Plug-ins multi-timbraux

MASCHINE prend totalement en charge les Plug-ins à sorties multiples, ainsi que les Plug-ins multi-timbraux.

### Plug-ins à sorties multiples

Les Plug-ins à sorties multiples sont des Plug-ins disposant de plus d'une sortie audio stéréo.

Lorsqu'un Plug-in à sorties multiples est chargé dans un Sound, voici comment MASCHINE dispose des sorties disponibles :

▪ La première paire de sorties du Plug-in est insérée dans la chaîne de signal habituelle : cette paire de sorties alimente l'entrée du Plug-in slot suivant (ou elle est envoyée en sortie du Channel si le Plug-in se trouve en dernière position de la Plug-in List).

**- Les sorties supplémentaires du Plug-in sont mises à la disposition des autres Sounds du** même Group, en tant que sources audio (elles apparaissent dans le menu Sources de la Page Audio des Input Properties de ces Sounds). Elles peuvent ainsi être utilisées pour mettre en place des configurations de routage avancées dans MASCHINE. Pour plus d'informations concernant la configuration des entrées audio des Sounds, veuillez consulter le paragraphe [12.1.11.1.1 ci-dessous,](#page-535-0) Envoyer des signaux audio externes vers les Sounds.

### Plug-ins multi-timbraux

Les Plug-ins multi-timbraux sont des Plug-ins qui peuvent, en plus du contrôle par le logiciel hôte, recevoir des signaux MIDI.

Lorsqu'un Plug-in multi-timbral est chargé dans un Sound, les autres Sounds du même Group peuvent lui envoyer des données MIDI : le Plug-in apparaît comme un port supplémentaire au sein du menu Dest. de la Page MIDI des Output Properties des autres Sounds. Pour plus d'informations concernant la configuration des sorties MIDI des Sounds, veuillez consulter la section ↑8.2.4, Émettre du MIDI depuis les Sounds.

## *12.1.10 Utilisation des Patterns*

La création d'un Pattern est le véritable début des festivités, car le séquenceur constitue à proprement parler le coeur de MASCHINE. Votre contrôleur ainsi que le logiciel offrent de nombreuses et puissantes fonctionnalités permettant de créer et d'éditer vos propres beats.

Voici comment le présent chapitre est organisé :

- Généralités concernant les Patterns et le Pattern Editor : ↑7.1, Principes élémentaires des Patterns.
- Comment enregistrer des Patterns en temps réel avec votre contrôleur : ↑7.2, Enregistrer des Patterns en temps réel.
- Comment enregistrer des Patterns à l'aide du Step Sequencer de votre contrôleur : ↑7.3, Enregistrer des Patterns à l'aide du Step Sequencer.
- Comment créer et modifier les Events/notes de vos Patterns : ↑7.4, Éditer des Events.
- Comment créer et modifier des modulations au sein de vos Patterns : paragraphe [12.1.10.5 ci-dessous,](#page-503-0) Enregistrer et éditer une modulation.
- Comment créer des pistes MIDI au sein de vos Patterns : ↑7.6, Créer des pistes MIDI en partant de zéro dans MASCHINE.
- Comment organiser vos Patterns au sein de votre Project : ↑7.7, Gestion des Patterns.
- Comment importer/exporter du MIDI vers/depuis vos Patterns, et comment exporter de l'audio depuis vos Patterns : ↑7.8, Import/export de fichiers audio et MIDI dans/depuis les Patterns.

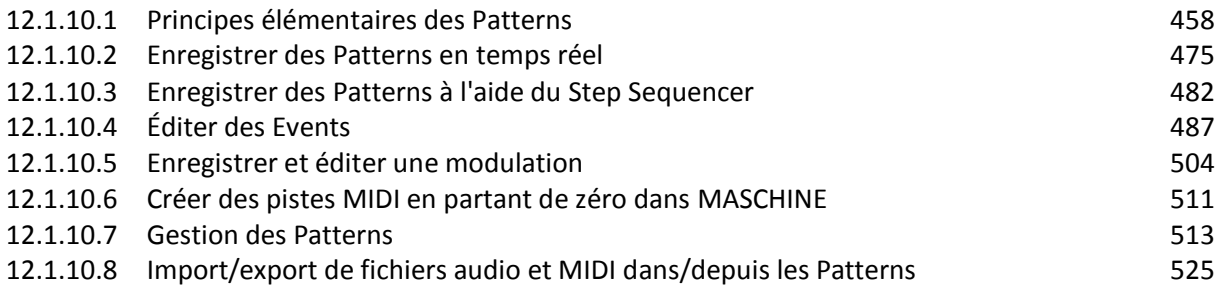

## <span id="page-457-0"></span>*12.1.10.1 Principes élémentaires des Patterns*

Un Pattern contient des Events (également appelés « notes ») qui constituent un groove ou une phrase musicale, à l'aide des Sounds contenus dans le Group sélectionné. Il contient aussi les données de modulation (le cas échéant) modifiant la valeur de certains paramètres du Group en question ou de certains de ses Sounds. Le Pattern appartient à ce Group ; il est sauvegardé avec lui. Chaque Group peut contenir un nombre illimité de Patterns. Le Patterns sont regroupés en Pattern Banks pouvant chacune contenir jusqu'à 16 Patterns.

Nota : Dans chaque Scene de votre Project, vous pouvez définir le Pattern qui doit être joué pour chaque Group. Dans chaque Scene, chaque Pattern choisi sera référencé par un Clip (vous en découvrirez plus à ce sujet au chapitre ↑12.6.3, Saturator).

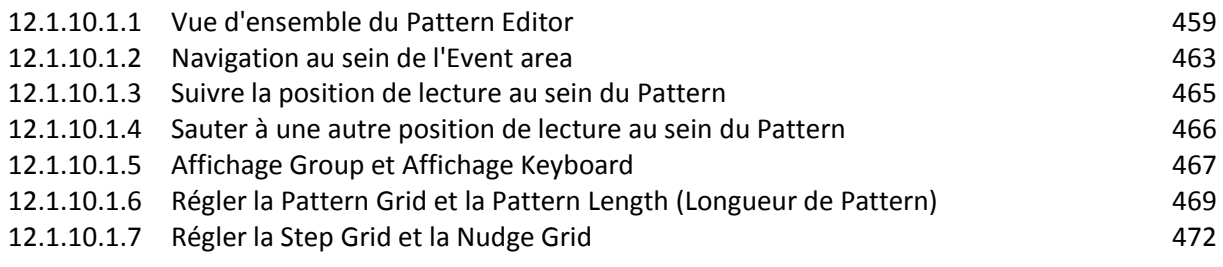

## <span id="page-458-0"></span>12.1.10.1.1 Vue d'ensemble du Pattern Editor

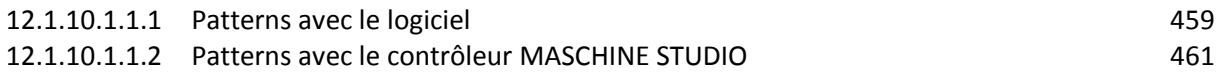

## **12.1.10.1.1.1 Patterns avec le logiciel**

<span id="page-458-1"></span>Le Pattern Editor est la boîte à outils dédiée à l'édition des Patterns dans le logiciel Maschine 2.

Cette vue d'ensemble du Pattern Editor vous en présentera les zones et éléments de contrôle principaux.

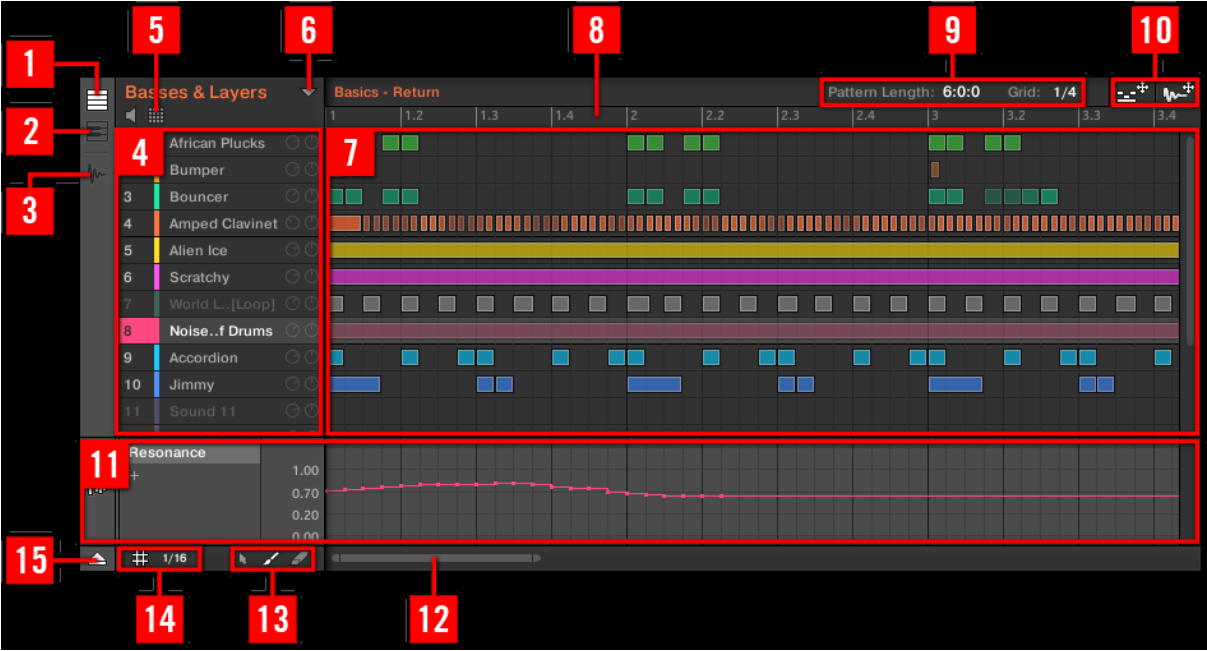

*Le Pattern Editor (ici en Affichage Group).*

(**1**) Bouton **Group View** (Affichage Group) : Cliquez sur ce bouton pour passer en Affichage Group. Voir section ↑7.1.5, Affichage Group et Affichage Keyboard.

(**2**) Bouton **Keyboard View** (Affichage Keyboard) : cliquez sur ce bouton pour passer en Affichage Keyboard. Voir section ↑7.1.5, Affichage Group et Affichage Keyboard.

(**3**) Bouton **Sample Editor** : Cliquez sur ce bouton pour basculer entre le Pattern Editor et le Sample Editor. Le Sample Editor est détaillé au paragraphe [12.1.15 ci-dessous,](#page-574-0) Référence des effets.

(**4**) **Sound List** : La liste des Sound slots 1–16 du Group sélectionné apparaît ici. En Affichage Keyboard (**2**), cliquez sur un Sound slot pour afficher ses Events dans l'Event area (**7)**.

(**5**) Bouton **Pad View** (Affichage Pad) : Cliquez sur ce bouton pour basculer entre la Sound List (4) et l'Affichage Pad. L'Affichage Pad fournit une organisation visuelle alternative de vos Sound slots, basée sur les pads de votre contrôleur. En Affichage Pad, vous pouvez modifier la manière dont les Sounds sont déclenchés par vos pads. Voir section ↑5.1.1, L'Affichage Pad.

(**6**) Bouton **Pattern Manager** : Ouvre/ferme le Pattern Manager. Le Pattern Manager donne accès aux diverses fonctions de gestion dédiées aux Patterns. En particulier, il permet de sélectionner le Pattern que vous souhaitez éditer dans le Pattern Editor et utiliser dans la Scene sélectionnée dans l'Arranger. Il fournit aussi diverses fonctions de gestion des Patterns (voir section ↑7.7.1, Le Pattern Manager et le mode Pattern).

(**7**) **Event area** : Affiche le contenu du Pattern sélectionné. Les Events enregistrés sont figurés ici par des blocs rectangulaires. En Affichage Group (**1**), ceux-ci représentent les Sounds de votre Group. En Affichage Keyboard (**2**), ils représentent les notes de musique jouées par le Sound sélectionné. La longueur de chaque bloc représente la durée de l'Event correspondant ; la transparence des blocs représente la vélocité des Events correspondants (plus le coup est léger, plus l'Event est transparent). Il est possible d'éditer les Events à l'aide de la souris ; faites- les glisser à un nouvel emplacement, allongez-les ou raccourcissez-les, créez-les et éditezles grâce aux nombreux modes d'Édition (**13**). L'Event area affiche par ailleurs les divisions de la Step Grid, un ensemble de lignes verticales régulièrement espacées qui définissent la résolution de vos actions d'édition. Vous pouvez faire « coller » toutes vos actions d'édition à la Step Grid de votre choix, grâce aux réglages de la Step Grid (**14**).

(**8**) **Pattern Timeline** : La ligne temporelle située en haut de l'Event area (**7**) affiche les unités de durée musicale (mesures et temps). Cliquez n'importe où sur la Timeline pour déplacer la Tête de lecture à la position correspondante (voir section ↑7.1.4, Sauter à une autre position de lecture au sein du Pattern). Faites glisser horizontalement le marqueur blanc de la Pattern Length pour ajuster la longueur du Pattern (ceci peut également être fait à l'aide des contrôles Pattern Length (**9**), voir section ↑7.1.6, Régler la Pattern Grid et la Pattern Length (Longueur de Pattern)).

(**9**) Contrôles **Pattern Length** (Longueur du Pattern) : permettent de choisir l'incrément de réglage de la longueur du Pattern, ainsi que d'ajuster la longueur du Pattern affiché suivant l'incrément sélectionné. Voir section ↑7.1.6, Régler la Pattern Grid et la Pattern Length (Longueur de Pattern).

(**10**) **MIDI Dragger et Audio Dragger** : Ces icônes permettent respectivement de glisserdéposer des motifs MIDI ou audio depuis vos Patterns vers votre bureau ou votre logiciel hôte. Veuillez consulter les sections ↑7.8.1, Exporter des fichiers audio depuis les Patterns et ↑7.8.2, Exporter des fichiers MIDI depuis les Patterns pour plus d'informations à ce sujet.

(**11**) **Control Lane** : fournit une vue d'ensemble des modulations et des automatisations MIDI/hôte de chaque paramètre, ainsi que des outils permettant de les éditer. Veuillez consulter les paragraphes [12.1.10.5 ci-dessous,](#page-503-0) Enregistrer et éditer une modulation et ↑8.2, Utiliser les contrôles MIDI et l'automatisation pour plus d'informations à ce sujet.

(**12**) Barre horizontale de **défilement et de zoom** : Cliquez sur la partie principale de la barre de défilement et faites glisser votre souris horizontalement pour faire défiler l'Event area horizontalement (suivant l'axe temporel) ; faites glisser la souris verticalement pour zooomer/dézoomer suivant l'axe temporel. Vous pouvez aussi cliquer sur la poignée gauche ou droite de la barre de défilement et la faire glisser horizontalement pour zoomer/dézoomer tout en maintenant l'extrémité opposée fixe au sein du Pattern. Double-cliquez sur la partie principale de la barre pour réinitialiser le zoom et afficher l'intégralité du Pattern. En Affichage Keyboard (**2**), vous trouverez une barre verticale de défilement et de zoom possédant les mêmes fonctionnalités (sur la droite du Pattern Editor). Veuillez consulter la section ↑7.1.2, Navigation au sein de l'Event area pour plus d'informations à ce sujet.

(**13**) Sélecteur **Edit Mode** : permet de choisir l'un des trois modes d'édition pour le contenu des Patterns : le choix est constitué des modes Select, Paint et Erase. Pour plus d'informations à ce sujet, veuillez consulter la section ↑7.4.1, Éditer des Events à la souris : Vue d'ensemble. (**14**) Réglages de la **Step Grid** : bouton pour activer/désactiver la Step Grid ; utilisez le menu Step Grid pour modifier la résolution de la Step Grid. Veuillez consulter la section ↑7.1.7, Régler la Step Grid et la Nudge Grid pour plus d'informations à ce sujet.

<span id="page-460-0"></span>(**15**) Bouton **Control Lane** : Cliquez sur le bouton pour afficher/masquer la Control Lane (11).

### **12.1.10.1.1.2 Patterns avec le contrôleur MASCHINE STUDIO**

Votre contrôleur dispose de nombreux modes permettant de travailler sur vos Patterns.

- Le mode Pattern Arrange permet de rapidement visualiser le contenu de vos Patterns, et donne accès à diverses fonctions d'édition (voir ci-dessous).
- Le mode Pattern permet de sélectionner et de gérer vos Patterns : ↑7.7, Gestion des Patterns.
- Le mode Control (mode par défaut de votre contrôleur) permet d'enregistrer des Patterns en temps réel, grâce à divers modes d'enregistrement : ↑ 7.2, Enregistrer des Patterns en temps réel. Il permet en outre d'enregistrer des modulations pour vos Patterns : paragraphe [12.1.10.5 ci-dessous,](#page-503-0) Enregistrer et éditer une modulation.
- Le mode Step permet d'enregistrer des Patterns (modulations comprises) à l'aide du Step Sequencer : ↑7.3, Enregistrer des Patterns à l'aide du Step Sequencer.
- Le mode Event Select permet de sélectionner les Events de votre choix : ↑7.4.3, Sélectionner des Events/notes.
- Le mode Event Edit permet d'éditer les Events sélectionnés : ↑ 7.4.4, Éditer les Events/ notes sélectionné(e)s.
- **Le mode Grid permet de régler la Step Grid :**  $\uparrow$ **7.1.7**, Régler la Step Grid et la Nudge Grid.

#### Le mode Pattern Arrange

Le mode Pattern Arrange est un puissant outil dédié au contrôle visuel du contenu de vos Patterns ; il fournit en outre d'importants outils de gestion des Patterns.

Pour passer votre contrôleur en mode Pattern Arrange :

- 1. bouton **ARRANGE** pour passer en mode Arrange. Le bouton ARRANGE s'illumine afin d'indiquer que le mode Arrange est activé.
- 2. Bouton **2** (PATTERN) pour passer en mode Pattern Arrange. Vous pouvez aussi appuyer sur ENTER, en-dessous de la molette jog.

→ Le Bouton **2** s'allume, et le label **PATTERN** situé en-dessous apparaît en surbrillance ; cela indique que le contrôleur est en mode Pattern Arrange.

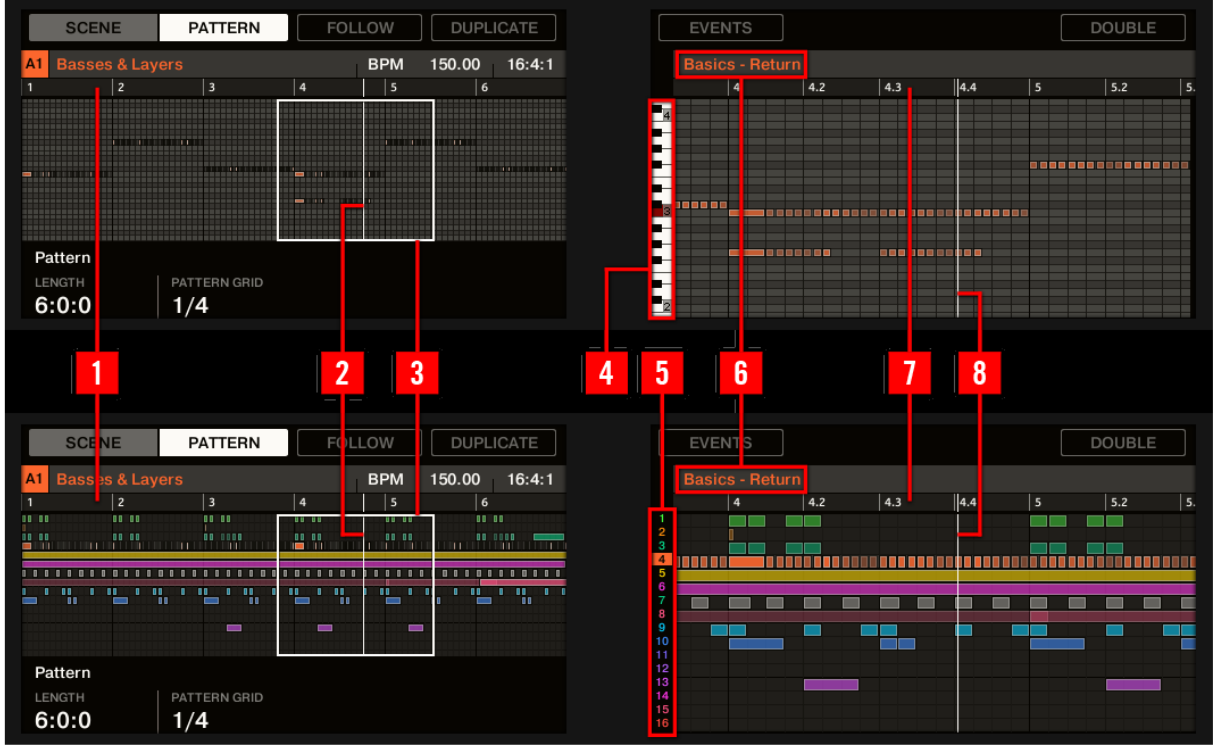

Le mode Pattern Arrange sur les écrans du contrôleur : Affichage Keyboard (en haut) et Affichage Group (en bas).

En mode Pattern Arrange, voici ce que les écrans de votre contrôleur affichent :

- L'écran gauche affiche une vue d'ensemble globale du Pattern :
	- o Cet écran est subordonné à l'Affichage Keyboard ou Pattern du logiciel, ainsi qu'au mode de vos pads : si vos pads sont en mode Group, l'écran affichera tous les Events de tous les Sounds du Group en focus ; si vos pads sont en mode Keyboard, l'écran affichera toutes les notes et toutes les hauteurs tonales (« pitches ») associées au Sond en focus. Veuillez consulter la section ↑7.1.5, Affichage Group et Affichage Keyboard pour plus d'informations à ce sujet.
	- o La vélocité de chaque Event/note est indiquée par sa transparence. Les Events/notes sélectionnés apparaissent en surbrillance. En outre, vous pouvez sélectionner les Events individuellement, à l'aide des boutons Page (situés à gauche des écrans).
	- o La vue d'ensemble est dotée d'une Timeline (ou « Ligne temporelle ») (**1**). Une ligne blanche verticale indique la position de lecture  $\left(2\right)$ . Par ailleurs, un cadre (**3**) indique la partie de votre arrangement actuellement affichée sur l'écran droit (voir ci-dessous).
	- o Au-dessus de la vue d'ensemble de l'arrangement, le nom du Project, celui du Group en focus ou celui du Sound en focus (suivant l'onglet sélectionné parmi MASTER, GROUP et SOUND, au sein de la Control area du logiciel) est indiqué, avec le tempo et la position de lecture actuels.
- L'écran droit fournit une vue détaillée d'une portion de votre Pattern :
	- o Le nom du Pattern sélectionné est indiqué en haut de l'écran (**6**).
	- o La vélocité de chaque Event/note est indiquée par sa transparence. Les Events/notes sélectionnés et visibles apparaissent en surbrillance.
	- o Si les pads sont en mode Group, l'écran affiche les Events de tous les Sounds contenus dans le Group. Les 16 Sound slots du Group sont représentés par

leur numéro d'index (**5**), dans la colonne située tout à gauche. Le Sound en focus apparaît en surbrillance.

- o Si les pads sont en mode Keyboard, l'écran affiche les notes du Sound en focus sur deux octaves. Sur la gauche, un clavier de piano (**4**) indique le pitch (la hauteur tonale) des divers Events. Sur le clavier de piano, chaque « do » est indiqué par son numéro d'octave, et le « do central » (do3, d'après les conventions de MASCHINE) apparaît en couleur. En outre, le pitch associé à toute note jouée s'illumine. Tournez le Curseur 7 pour faire défiler l'affichage suivant l'axe des hauteurs tonales (axe vertical), des Events les plus graves aux Events les plus aigus. Si tous les Events sont compris dans un intervalle de deux octaves, ils apparaîtront tous sur l'écran et le Curseur 7 sera désactivé.
- o L'intervalle de temps affiché suivant l'axe horizontal est variable : tournez les Curseurs 5 et 6 pour respectivement zoomer et faire défiler horizontalement l'affichage de l'écran droit. Vous pouvez aussi activer le Bouton 3 (FOLLOW) et laisser l'écran droit suivre le défilement de la Tête de lecture au sein de l'arrangement — voir section ↑7.1.3, Suivre la position de lecture au sein du Pattern pour plus d'informations à ce sujet.
- $\circ$  Comme sur l'écran gauche, vous pouvez voir une Timeline ( $\overline{7}$ ) en haut, et un indicateur vertical de position de lecture (**8**) sur toute la hauteur de l'écran.

Nota : En mode Pattern Arrange, les pads se comportent comme en mode Control. Ceci vous permettra en particulier de visualiser en live le développement des Patterns que vous enregistrez ! Veuillez consulter la section ↑7.2, Enregistrer des Patterns en temps réel pour plus d'informations à ce sujet.

Pour finir, le mode Pattern Arrange offre d'utiles fonction dédiées au Pattern sélectionné :

- Appuyez sur le Bouton **5** (EVENTS) pour passer en mode Event Edit, qui vous permettra de précisément ajuster les Events sélectionnés (voir section ↑7.4.4, Éditer les Events/notes sélectionné(e)s).
- Tournez les Curseurs **1** (LENGTH) et 2 (GRID) pour respectivement régler la longueur du Pattern et la Pattern Grid (voir section  $\uparrow$ 7.1.6, Régler la Pattern Grid et la Pattern Length (Longueur de Pattern)).
- Appuyez sur le Bouton **4** (DUPLICATE) pour dupliquer le Pattern (voir section ↑7.7.8, Dupliquer, copier et coller des Patterns).
- Appuyez sur le Bouton **8** (DOUBLE) pour doubler le Pattern (voir section ↑7.4.8, Dédoubler un Pattern).

## <span id="page-462-0"></span>12.1.10.1.2 Navigation au sein de l'Event area

Vous pouvez, en fonction de vos besoins, faire défiler ou zoomer sur l'Event area du Pattern Editor.

- 12.1.10.1.2.1 [Naviguer au sein de l'Event area avec le logiciel](#page-462-1) 463
- <span id="page-462-1"></span>12.1.10.1.2.2 [Naviguer au sein de l'Event area avec le contrôleur MASCHINE STUDIO](#page-463-0) 464

### **12.1.10.1.2.1 Naviguer au sein de l'Event area avec le logiciel**

### Naviguer horizontalement au sein du Pattern Editor (axe temporel)

Une barre de défilement et de zoom se trouve en bas du Pattern Editor. Cet outil vous permettra à la fois de zoomer horizontalement sur l'Event area et la Control Lane et de les faire défiler suivant leur axe temporel :

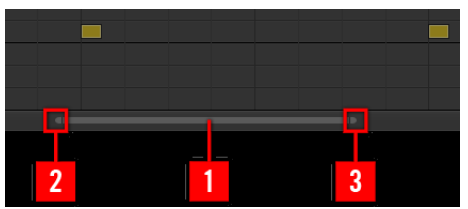

La barre de défilement et de zoom située en bas du Pattern Editor.

Utilisez la barre de défilement et de zoom de la manière suivante :

- Cliquez sur la partie principale (**1**) de la barre de défilement et maintenez le bouton de la souris enfoncé, puis :
	- o Faites glisser votre souris horizontalement pour faire défiler l'Event area suivant l'axe temporel (comportement de barre de défilement classique).
	- o Faites glisser votre souris verticalement pour zoomer ou dézoomer sur l'Event area, suivant l'axe temporel. Le point central du zoom correspondra exactement au point où se trouvait le curseur de votre souris lorsque vous avez cliqué.
- Cliquez sur la poignée gauche (**2**) de la barre de défilement, maintenez le bouton enfoncé et faites glisser la souris horizontalement pour zoomer/dézoomer sur l'Event area tout en maintenant l'extrémité droite de l'affichage fixe au sein du Pattern.
- De la même manière, cliquez sur la poignée droite (**3**) de la barre de défilement, maintenez le bouton enfoncé et faites glisser la souris horizontalement pour zoomer/dézoomer sur l'Event area tout en maintenant l'extrémité gauche de l'affichage fixe au sein du Pattern.
- Double-cliquez sur la partie principale (**1**) de la barre pour réinitialiser le zoom et afficher l'intégralité du Pattern.

Nota : L'Event area et la Control Lane (si elle est visible) restent toujours synchronisées suivant l'axe temporel. Pour plus d'informations concernant la Control Lane, voir section ↑7.5.3, Créer et éditer une modulation depuis la Control Lane.

### Naviguer verticalement au sein du Pattern Editor (Sounds ou pitches)

Lorsque le Pattern Editor est en Affichage Group, une barre de défilement classique est disponible sur sa droite. Celle-ci vous permettra de faire apparaître les Sound slots masqués, dans le cas où tous ne peuvent être affichés simultanément dans le Pattern Editor. Lorsque le Pattern Editor est en Affichage Keyboard, un une barre verticale de défilement et de zoom est disponible sur sa droite ; elle vous permettra de contrôler le défilement et le zoom suivant l'axe des hauteurs tonales (ou « pitches »). Celle-ci fonctionne de la même manière que la barre horizontale décrite ci-dessus.

Pour plus d'informations concernant les Affichages Group et Keyboard, veuillez consulter la section ↑7.1.5, Affichage Group et Affichage Keyboard.

En outre, vous pouvez ajuster la hauteur du Pattern Editor de sorte à ce qu'il affiche plus ou moins de Sounds slots simultanément ; pour cela, redimensionnez l'Arranger situé au-dessus — voir section ↑ 13.1.2, Naviguer au sein de l'Arranger.

## <span id="page-463-0"></span>**12.1.10.1.2.2 Naviguer au sein de l'Event area avec le contrôleur MASCHINE STUDIO**

Vous pouvez aussi contrôler la position et le facteur de zoom dans l'Event area à l'aide de votre contrôleur :

1. Depuis le mode Control, maintenez **NAVIGATE** enfoncé pour passer en mode Navigate.

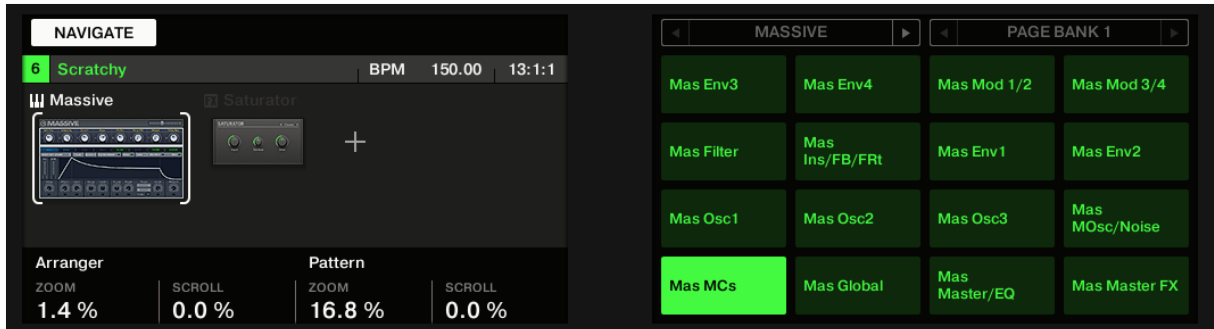

2. Tournez le Bouton **3** (Pattern Zoom) pour zoomer ou dézoomer sur l'Event area.

<span id="page-464-0"></span>3. Tournez le Bouton **4** (Pattern Scroll) pour faire défiler l'Event area.

## 12.1.10.1.3 Suivre la position de lecture au sein du Pattern

Si l'Event area ne peut pas afficher l'intégralité de la Région de Bouclage sélectionnée, la Tête de lecture sortira à un moment ou un autre de la partie affichée du Pattern ; vous risquez alors de perdre de vue la position de lecture. Pour remédier à cela, vous pouvez forcer l'Event area à suivre la Tête de lecture :

<span id="page-464-1"></span>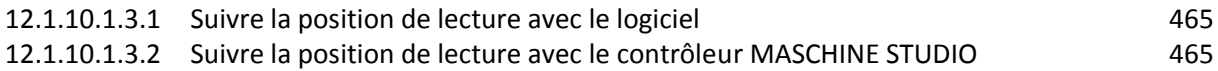

## **12.1.10.1.3.1 Suivre la position de lecture avec le logiciel**

#### 1NG 4 **/ 4** Sig **13:1:1** BARS **E** 1 Bar SYNC **Q**

Activez le bouton Follow pour que l'affichage de l'Event area suive la Tête de lecture. ► Pour suivre la position de la Tête de lecture au sein de l'Event area pendant la lecture, cliquez sur le bouton Follow situé dans le Header de MASCHINE.

 $\rightarrow$  Dans le Header de MASCHINE, le bouton Follow s'allume. L'Event area passe alors automatiquement à la portion suivante du Pattern (avec le même facteur de zoom) lorsque la Tête de lecture atteint la fin de la portion affichée. Ainsi, vous êtes toujours en mesure de voir la portion du Pattern qui est en cours de lecture.

Nota : La fonction Follow se désactive automatiquement dès que vous effectuez un défilement manuel au sein de l'Arranger ou de la Pattern area (dans le logiciel ou depuis votre contrôleur).

La fonction Follow affecte simultanément le Pattern Editor et l'Arranger (pour plus d'informations concernant la fonction Follow au sein de l'Arranger, veuillez consulter la section ↑13.1.3 Suivre la position de lecture au sein de votre Project).

### <span id="page-464-2"></span>**12.1.10.1.3.2 Suivre la position de lecture avec le contrôleur MASCHINE STUDIO**

Pour suivre la position de la Tête de lecture au sein de l'Event area pendant la lecture :

- 1. bouton **ARRANGE** pour passer en mode Arrange.
- 2. Bouton **3** (FOLLOW).

 $\rightarrow$  Le Bouton 3 ainsi que le label FOLLOW situé en-dessous s'illuminent. Dans le logiciel, l'Event area passe alors automatiquement à la portion suivante du Pattern (avec le même facteur de zoom) lorsque la Tête de lecture atteint la fin de la portion affichée. Ainsi, vous êtes toujours en mesure de voir la portion du Pattern qui est en cours de lecture. Vous pouvez appuyer à nouveau sur ARRANGE pour quitter le mode Arrange et passer à un autre mode : le fonction Follow reste active.

Nota : L'Event area cessera de suivre la Tête de lecture dès que vous effectuerez un défilement manuel vers une autre portion du Pattern.

La fonction Follow affecte simultanément divers affichages du logiciel et du contrôleur :

- Dans le logiciel, la fonction Follow affecte à la fois le Pattern Editor et l'Arranger.
- Sur votre contrôleur, la fonction Follow affecte les écrans en mode Arrange (pour les Pages SCENE et PATTERN), en mode Events, en mode Step, et en mode Note Repeat. En outre, en mode Step, la fonction Follow affecte les pads : lorsque Follow est activé, une fois que la Tête de lecture a parcouru les 16 Steps correspondant aux pads du contrôleur, les pads passent aux 16 Steps suivants du Pattern (s'il y a lieu). Veuillez consulter la section ↑7.3, Enregistrer des Patterns à l'aide du Step Sequencer pour plus d'informations concernant le mode Step.

Nota : Si la position de lecture est hors de tout Clip faisant référence au Pattern actuellement affiché, l'Event area ne suivra pas la Tête de lecture, même si la fonction Follow est activée. Dès que la Tête de lecture entrera dans un Clip faisant référence au Pattern sélectionné, l'Event area se mettra à suivre la Tête de lecture.

### <span id="page-465-0"></span>12.1.10.1.4 Sauter à une autre position de lecture au sein du Pattern

Vous pouvez utiliser la Timeline située au-dessus de l'Event area pour placer la Tête de lecture à la position de votre choix. Ceci peut par exemple se révéler utile pour vérifier une transition particulière entre des Events de votre Pattern, sans avoir à attendre que la Boucle complète du Pattern ait été rejouée.

12.1.10.1.4.1 [Contrôler la position de lecture au sein du Pattern avec le logiciel](#page-465-1) 466 12.1.10.1.4.2 [Contrôler la position de lecture au sein du Pattern avec le contrôleur MASCHINE](#page-466-1)  [STUDIO](#page-466-1) 467

### **12.1.10.1.4.1 Contrôler la position de lecture au sein du Pattern avec le logiciel**

<span id="page-465-1"></span>Dans la Timeline située au-dessus de l'Event area, la Tête de lecture (la petite ligne verticale blanche) indique la position de lecture actuelle au sein du Pattern.

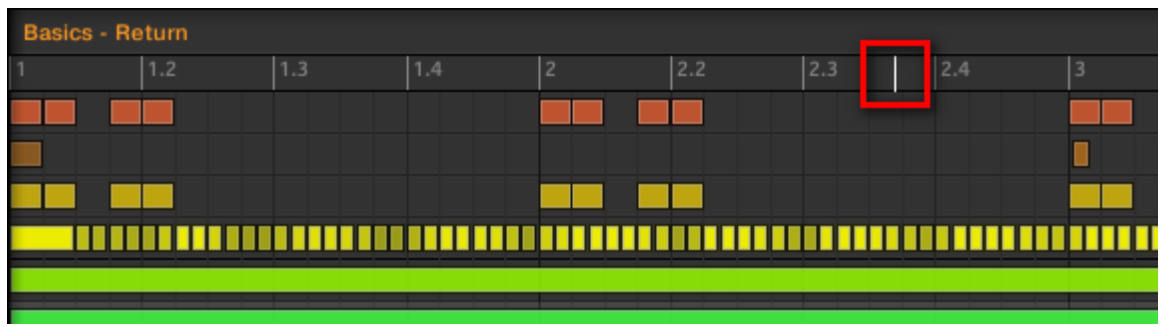

*La Tête de lecture indique la position de lecture actuelle au sein de la Timeline*.

Vous pouvez à tout moment sauter à une autre position au sein du Pattern :

► Cliquez n'importe où sur la Timeline de l'Event area pour déplacer la Tête de lecture à la position correspondante du Pattern.

Nota : Si vous déplacez la Tête de lecture à une autre position dans la Timeline du Pattern Editor, la Tête de lecture de l'Arranger sera automatiquement déplacée à la position correspondante. Cependant, la Timeline du Pattern Editor ne permet pas de déplacer la Tête de lecture hors du Pattern affiché. Pour cela, il vous faudra utiliser la Timeline de l'Arranger (voir ↑13.1.4, Sauter à une autre position de lecture au sein de votre Project) ou utiliser votre contrôleur.

Suivant l'état de lecture, voici ce qui se passe alors :

- Si la lecture est désactivée, la Tête de lecture saute au Step le plus proche situé avant le curseur de votre souris (défini par les réglages de la Step Grid). Si la Step Grid est désactivée, la Tête de lecture saute exactement à la position sur laquelle vous avez cliqué. Pour plus d'informations concernant la Step Grid, veuillez consulter la section ↑7.1.7, Régler la Step Grid et la Nudge Grid.
- Si la lecture est activée, la Tête de lecture saute à la position la plus proche de votre curseur de souris, tout en conservant sa position relative par rapport aux divisions de la Pattern Grid. Ceci permet d'effectuer en toute transparence des sauts qui ne cassent pas le rythme de votre musique. Si la Pattern Grid est réglée sur Off (désactivée) ou sur Quick, la position de la Tête de lecture est conservée relativement à la mesure en cours.

Nota : Pour plus d'informations concernant la Pattern Grid, veuillez consulter la section ↑7.1.6, Régler la Pattern Grid et la Pattern Length (Longueur de Pattern).

**Exemple avec la lecture activée** : Supposons que votre Pattern fasse quatre mesures, et que la résolution de la Pattern Grid soit d'une mesure (1 bar) ; si vous cliquez vers la marque 1.4 (4ème temps de la 1ère mesure) de la Timeline alors que la Tête de lecture approche de la marque 3.3 (3ème temps de la 3ème mesure), la Tête de lecture sautera du marqueur 3.3 au marqueur 1.3 (3ème temps de la 1ère mesure) et continuera à partir de ce point.

### <span id="page-466-1"></span>**12.1.10.1.4.2 Contrôler la position de lecture au sein du Pattern avec le contrôleur MASCHINE STUDIO**

Vous pouvez aussi contrôler la position de lecture depuis votre contrôleur à l'aide de la molette jog ou des boutons FUNCTION situés en-dessous, comme décrit dans la section ↑13.1.4, Sauter à une autre position de lecture au sein de votre Project. En guise de rappel :

► Tournez la molette jog ou appuyez sur les boutons FUNCTION situés en-dessous pour sauter à la division précédente/suivante de la Pattern Grid. Maintenez SHIFT enfoncé pendant que vous tournez la molette jog (ou que vous appuyez sur les boutons FUNCTION) pour sauter au Step précédent/suivant.

Si la lecture est activée, le saut conservera la position relative de la Tête de lecture par rapport à la résolution de la Grid (Pattern Grid si SHIFT n'est pas enfoncé, Step Grid si SHIFT est enfoncé).

Nota : Il est possible d'effectuer un saut hors du Pattern actuel à l'aide de votre contrôleur. Pour plus de détails, veuillez consulter la section ↑13.1.4, Sauter à une autre position de lecture au sein de votre Project.

### <span id="page-466-0"></span>12.1.10.1.5 Affichage Group et Affichage Keyboard

<span id="page-467-0"></span>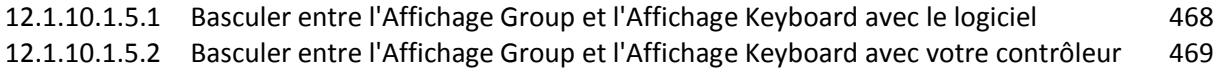

### **12.1.10.1.5.1 Basculer entre l'Affichage Group et l'Affichage Keyboard avec le logiciel**

Le Pattern Editor permet d'éditer les Events des 16 Sound slots du Group sélectionné : nous appelons cela l'Affichage Group.

► Sur la gauche du Pattern Editor, cliquez sur le bouton Group View (représentant des petites rangées empilées) pour passer en Affichage Group :

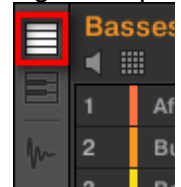

En Affichage Group, chaque rangée de l'Event area représente un Sound slot différent.

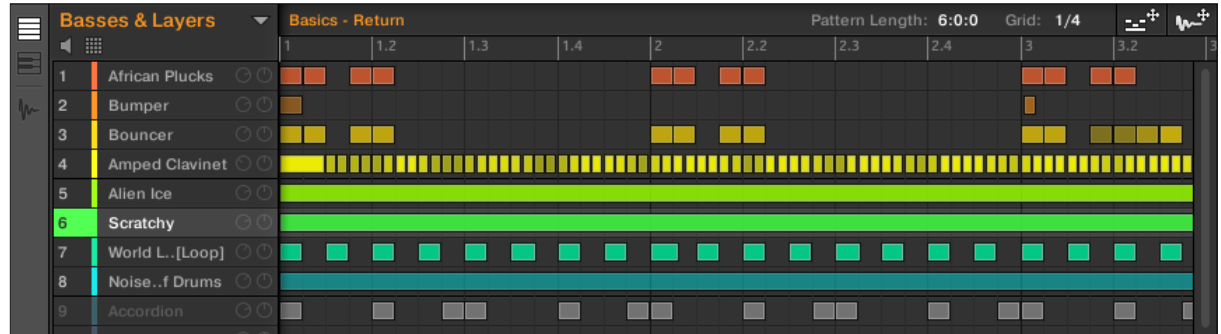

*En Affichage Group, le Pattern Editor affiche les Events associés à tous les Sounds du Group.*

Cet affichage convient bien aux instruments rythmiques (par ex. un kit de batterie) puisqu'il permet de visualiser et d'éditer les Events de tous les Sounds, sans se soucier du pitch (ou « hauteur tonale ») des Events créés ou édités.

### L'Affichage Keyboard

Par ailleurs, vous pouvez passer le Pattern Editor en Affichage Keyboard.

► Sur la gauche du Pattern Editor, cliquez sur le bouton Keyboard View (représentant un petit clavier de piano) pour passer en Affichage Keyboard :

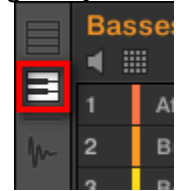

→ L'Event area n'affiche alors plus que les notes associées au Sound sélectionné. Lorsque vous ajoutez ou éditez des notes, vous pouvez choisir leur pitch (par demi-tons) selon l'endroit auquel vous les placez (axe vertical), la note la plus basse étant représentée par la rangée la plus basse de l'Affichage Keyboard.
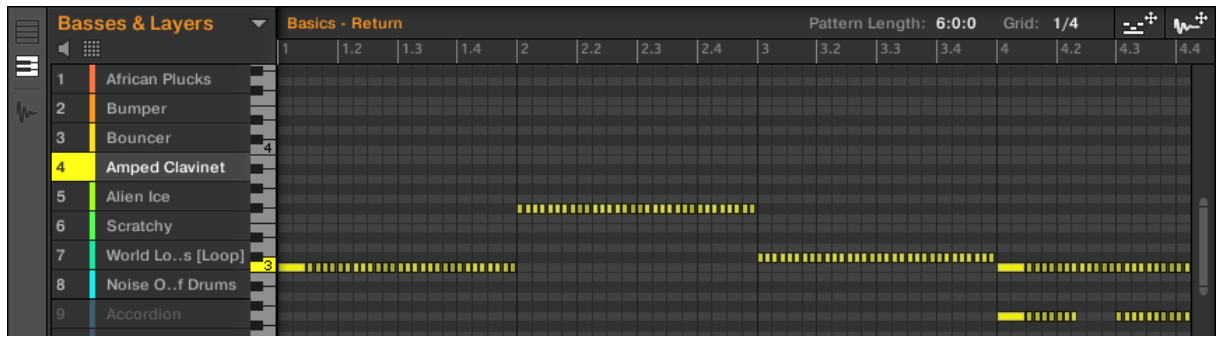

*En Affichage Keyboard, le Pattern Editor affiche les notes correspondant à un Sound spécifique.*

Si vous sélectionnez un autre Sound slot (dans la Sound List située à gauche), l'Event area affichera les notes correspondant à ce nouveau Sound.

Sur la gauche de l'Event area, un clavier de piano vertical indique la note correspondant à chaque rangée de l'Event area. Les octaves sont indiquées par un numéro sur chacune des touches « Do » : par ex., le Do central (Do3 d'après les conventions de MASCHINE) est indiqué par un « 3 ». Cliquez sur n'importe quelle touche du clavier de piano pour déclencher le Sound sélectionné au pitch correspondant.

Cet affichage convient particulièrement aux instruments mélodiques (par ex. aux pianos) puisqu'il permet de se concentrer sur un seul Sound à la fois, et d'éditer ses notes à toutes les hauteurs tonales.

### **12.1.10.1.5.2 Basculer entre l'Affichage Group et l'Affichage Keyboard avec votre contrôleur**

L'Affichage Group/Keyboard du logiciel est toujours synchronisé au mode Group/Keyboard des pads de votre contrôleur : si vous passez de l'Affichage Group à l'Affichage Keyboard dans le logiciel, votre contrôleur passera automatiquement du mode Group au mode Keyboard (et inversement).

Par conséquent, pour faire basculer le Pattern Editor entre les Affichages Group et Keyboard, il vous suffit de faire basculer vos pads entre les modes Group et Keyboard :

► Sur votre contrôleur, appuyez sur **SHIFT** + **PAD MODE** pour faire basculer le Pattern Editor entre les Affichages Group et Keyboard. Voir ↑ 5.1.1, L'Affichage Pad pour plus de détails concernant les divers modes disponibles pour les pads de votre contrôleur.

### 12.1.10.1.6 Régler la Pattern Grid et la Pattern Length (Longueur de Pattern)

La Pattern Grid définit des repères temporels régulièrement espacés, utiles en particulier dans les situations suivantes :

- Réglage de la Pattern Length (Longueur de Pattern, voir ci-dessous).
- **Déplacement de la position de lecture (voir**  $\uparrow$ **7.1.4, Sauter à une autre position de lecture au** sein du Pattern et ↑13.1.4, Sauter à une autre position de lecture au sein de votre Project).
- Réglage et déplacement de la Région de Bouclage (Loop Range, voir ↑ 13.3.1, Sélectionner une Région de Bouclage (Loop Range)).

12.1.10.1.6.1 [Régler la Pattern Grid et la Pattern Length \(Longueur de Pattern\) avec le logiciel](#page-469-0) 470 12.1.10.1.6.2 [Régler la Pattern Grid et la Pattern Length \(Longueur de Pattern\) avec le contrôleur](#page-470-0)  [MASCHINE STUDIO](#page-470-0) 471

## **12.1.10.1.6.1 Régler la Pattern Grid et la Pattern Length (Longueur de Pattern) avec le logiciel**

## <span id="page-469-0"></span>Réglage de la Pattern Grid

Pour régler la Pattern Grid :

1. Pour régler la résolution de la Pattern Grid, cliquez sur la valeur affichée à côté du label Grid: (dans la zone de contrôle de la Pattern Length) et sélectionnez le réglage désiré dans le menu (voir ci-dessous les réglages disponibles).

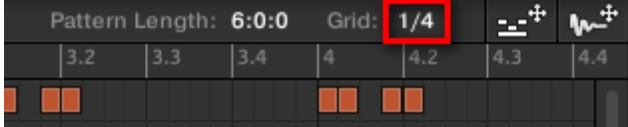

 $\rightarrow$  Les divisions de la Pattern Grid font maintenant la taille que vous avez sélectionnée.

Voici les résolutions disponibles pour la Pattern Grid :

▪ **1 Bar, 1/2 note, …, 1/16th note** : Chacun de ces réglages permet de définir la résolution de réglage de la Pattern Length.

▪ **Off** : Désactive la Pattern Grid. Ce réglage permet notamment de définir librement la valeur de la Pattern Length (Longueur de Pattern), ou de placer la position de lecture à n'importe quel point de votre choix.

▪ **Quick** (par défaut) : Avec ce réglage, les longueurs disponibles pour votre Pattern sont : 1 bar, 2 bars, 4 bars, 8 bars, 12 bars, 16 bars, etc. (« bar » signifie « mesure ») (incrément de + 4 mesures à partir de 4 mesures). Ce mode bien pratique vous permettra de rapidement définir les longueurs de Pattern les plus classiques. Pour les autres usages de la Pattern Grid (placement de la position de lecture, réglage de la Région de Bouclage), des divisions d'une mesure sont utilisées.

## Régler la Pattern Length (Longueur de Pattern)

Vous pouvez ajuster la longueur de vos Patterns suivant vos besoins. La Pattern Length s'exprime en mesures et en temps ; les Patterns peuvent faire jusqu'à 256 mesures. Lorsque vous créez un nouveau Pattern vide (voir ↑7.7.3, Créer des Patterns), ce Pattern fait la longueur par défaut définie dans la Page Default du panneau Preferences (voir ↑2.5.1, Preferences – Page General).

Vous pouvez modifier la longueur du Pattern de deux manières :

► Pour modifier la Pattern Length (longueur du Pattern), cliquez sur le champ Pattern Length, maintenez le bouton de la souris enfoncé et faites glisser la souris verticalement (vers le haut pour allonger le Pattern et vers le bas pour le raccourcir). Vous pouvez aussi effectuer un double-clic sur la valeur affichée, saisir une nouvelle valeur à l'aide de votre clavier d'ordinateur, puis valider en appuyant sur [Entrée].

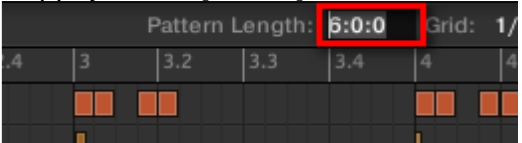

ou

► Pour modifier la Pattern Length, faites glisser le marqueur (flèche blanche) indiquant la fin du Pattern dans la Timeline :

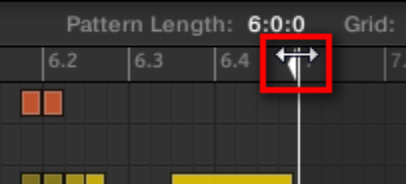

Quelle que soit la méthode utilisée, les longueurs disponibles dépendront de la résolution de Pattern Grid sélectionnée (voir ci-dessus).

Si vous réduisez la longueur d'un Pattern, il se peut que vous en excluiez les derniers Events. Cependant, ces Events ne sont pas supprimés : ils apparaissent assombris dans l'Event area, et seront réintégrés au Pattern si vous le rallongez.

Les Events situés hors du Pattern peuvent être édités dans le logiciel. Il n'est par contre pas possible de les éditer depuis le contrôleur. Pour plus d'informations concernant l'édition des Events, veuillez consulter la section ↑7.4, Éditer des Events.

### <span id="page-470-0"></span>**12.1.10.1.6.2 Régler la Pattern Grid et la Pattern Length (Longueur de Pattern) avec le contrôleur MASCHINE STUDIO**

Sur votre contrôleur, vous pouvez utiliser diverses méthodes pour modifier la longueur du Pattern sélectionné, ainsi que la résolution de la Pattern Grid (utilisée pour ajuster la longueur du Pattern) : mode Pattern, mode Pattern Arrange, mode Grid ou mode Record Prepare. Choisissez la méthode qui convient le mieux à votre manière de travailler.

## Méthode 1 : À l'aide du mode Pattern

En mode Pattern, vous pouvez modifier la longueur du Pattern actuel, ainsi que la résolution de la Pattern Grid :

- 1. Maintenez **PATTERN** enfoncé pour passer en mode Pattern (ou **PATTERN** + Bouton **1**) pour verrouiller le mode Pattern, de sorte à pouvoir relâcher le bouton **PATTERN** (voir ↑2.3.5, Verrouiller un mode avec votre contrôleur).
- 2. Tournez le Curseur **1** (LENGTH) pour modifier la longueur du Pattern suivant la résolution actuelle de la Pattern Grid.
- 3. Tournez le Curseur **2** (GRID) pour modifier la résolution de la Pattern Grid.

## Méthode 2 : À l'aide du mode Pattern Arrange

En mode Pattern, vous pouvez modifier la longueur du Pattern actuel, ainsi que la résolution de la Pattern Grid :

- 1. Bouton **ARRANGE**, puis sur le Bouton **2** (PATTERN) pour passer en mode Pattern Arrange.
- 2. Tournez le Curseur **1** (LENGTH) pour modifier la longueur du Pattern suivant la résolution actuelle de la Pattern Grid.
- 3. Tournez le Curseur **2** (GRID) pour modifier la résolution de la Pattern Grid.

### Méthode 3 : À l'aide du mode Grid

Le mode Grid permet d'ajuster les diverses Grids utilisées dans MASCHINE, et en particulier la résolution de la Pattern Grid :

- 1. Maintenez **GRID** enfoncé pour passer en mode Grid (ou appuyer simultanément sur le Bouton **1** pour verrouiller le mode Grid, de sorte à pouvoir relâcher le bouton GRID) (voir ↑2.3.5, Verrouiller un mode avec votre contrôleur).
- 2. Appuyez sur le Bouton **3** (PATTERN) pour accéder aux réglages de la Pattern Grid. L'écran droit indique la résolution associée à chaque pad :

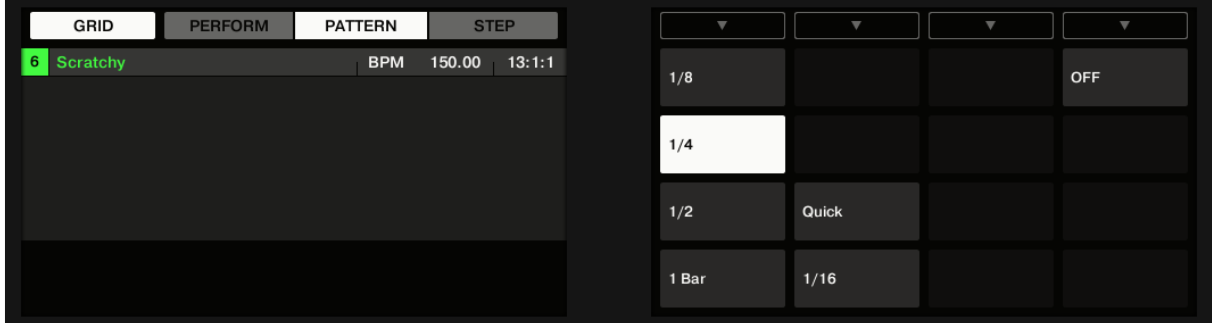

3. Choisissez une résolution en appuyant sur le pad correspondant. Autrement, vous pouvez appuyer sur les Boutons **5, 6 ou 8** pour sélectionner successivement chaque résolution de la colonne correspondante.

 $\rightarrow$  La valeur sélectionnée apparaît en surbrillance sur l'écran droit, et le pad correspondant s'allume complètement.

Pour désactiver la Pattern Grid, sélectionnez simplement la valeur OFF située en haut à droite :

► Pour désactiver la Pattern Grid, maintenez **GRID** enfoncé, appuyez sur le Bouton **3** (PATTERN) puis appuyez sur le pad **16** (OFF).

Nota : Il n'est pas nécessaire d'activer explicitement la Pattern Grid depuis votre contrôleur : celle-ci est activée dès que vous sélectionnez une résolution différente de OFF (pad 16).

### Méthode 4 : À l'aide du mode Record Prepare

Cette méthode complémentaire est utile si vous êtes sur le point de commencer un nouvel enregistrement. En effet, le mode Record Prepare (accessible en appuyant sur le bouton REC éteint et en le maintenant enfoncé) est étroitement intégré au processus d'enregistrement du mode Control. Pour tous les détails, veuillez consulter la section ↑7.2.2, Le mode Record Prepare.

## 12.1.10.1.7 Régler la Step Grid et la Nudge Grid

La Step Grid définit les placements temporels régulièrement espacés (les « Steps ») auxquels vos Events/notes peuvent être créés, déplacés, etc. . La résolution de la Step Grid correspond à la taille des Steps (« Step size »), qui a un impact direct sur la précision de toutes les opérations d'édition des Patterns, quantification comprise (pour plus d'informations concernant la quantification, veuillez consulter la section  $\uparrow$ 7.4.7, Quantifier des Events/notes).

Nota : La Step Grid affecte aussi le Step Sequencer de votre contrôleur : augmenter la résolution de la Step Grid (c'est-à-dire diminuer la taille des pas) rend disponibles de plus nombreux pas permettant de placer des Events au sein de votre Pattern. Pour plus d'informations concernant le Step Sequencer, veuillez consulter la section ↑7.4.2, Créer des Events/notes.

<span id="page-471-0"></span>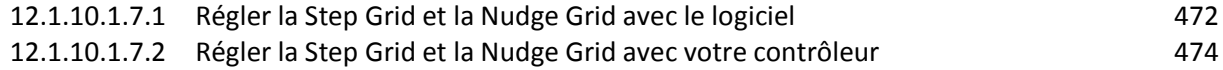

## **12.1.10.1.7.1 Régler la Step Grid et la Nudge Grid avec le logiciel**

Dans le Pattern Editor, la Step Grid est indiquée par des lignes verticales grises dans l'Event area :

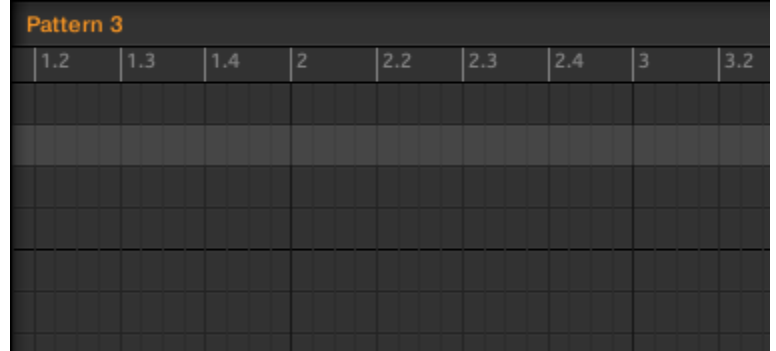

*Les lignes verticales représentent la Step Grid dans l'Event area.*

Par défaut, la Step Grid est active, et la taille des pas est 1/16th (ce qui correspond aux doubles croches). Cependant, vous pouvez utiliser une autre taille de pas, ou même complètement désactiver la Step Grid, de la manière décrite ci-dessous :

Nota :

- Suivant le facteur de zoom actuel et la résolution de la Step Grid, si les lignes verticales de la Step Grid sont trop proches les unes des autres, elles seront automatiquement cachées, de sorte à ne pas complètement brouiller l'affichage de l'écran. Ce pourrait être la cas si vous affichez par exemple 6 ou 8 mesures, et que vous choisissez une résolution de Step Grid de 1/64th (quadruple croches).
- Quelle que soit la résolution actuelle de la Step Grid, on voit toujours des lignes grises sur les beats (noires) et des lignes noires marquant les mesures (rondes) dans l'Event area,

### Activer et désactiver la Step Grid

► Pour activer ou désactiver la Step Grid, cliquez sur le bouton Step Grid (comportant une petite icône de grille) situé en bas à gauche du Pattern Editor.

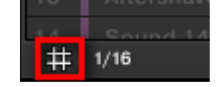

*La Step Grid est activée.*

### Ajuster la Step Grid

La résolution de la Step Grid peut être réglée à l'aide du menu Step Size, qui indique une valeur juste à côté de l'icône de grille (en bas à gauche du Pattern Editor) :

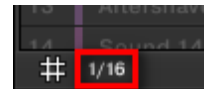

*Vous pouvez régler la résolution de la Step Grid dans le menu Step Size.*

► Pour sélectionner la taille des Steps qui sera utilisée pour toutes vos opérations d'édition, cliquez sur la valeur affichée à côté de l'icône de grille(en bas à gauche du Pattern Editor) et sélectionnez la taille désirée dans le menu déroulant. Les valeurs disponibles vont de 1 Bar (1 mesure) à 1/128 (quintuple croche), et comprennent aussi les valeurs de triolets. La valeur par défaut est 1/16th (double-croche).

### La Nudge Grid

En plus de la Step Grid décrite ci-dessus, une Grid secondaire permet de contrôler spécifiquement le timing auquel les Events/notes du Pattern peuvent être décalés : la Nudge Grid.

Nnota : Le « Nudging » consiste à décaler légèrement les Events, en avant ou en arrière de leur position actuelle. Pour plus d'informations à ce sujet, veuillez consulter la section ↑7.4.4, Éditer les Events/notes sélectionné(e)s.

La Nudge Grid est basée sur la Step Grid :

- La Nudge Grid n'est active que quand la Step Grid est active. Si la Step Grid est désactivée, le nudging des Events les décalera à la résolution la plus élevée du séquenceur.
- Par défaut, la résolution de la Nudge Grid est d'un demi Step ; cela signifie que les Events pourront être décalés d'un demi Step à la fois.
- Si vous définissez la résolution de la Nudge Grid à un Step entier, la Nudge Grid reproduira exactement la Step Grid, et vous pourrez alors décaler vos Events avec la même résolution que lors de leur création ou de leur quantification.
- Vous pouvez aussi définir une résolution de Nudge Grid plus petite que la résolution de la Step Grid. Ceci vous permettra de décaler vos Events de manière encore plus précise.

La résolution de la Nudge Grid peut être modifiée depuis le menu contextuel de l'Event area :

► Pour régler la Nudge Grid, effectuez un clic droit ([Ctrl]+clic sous Mac OS X) sur l'arrièreplan de l'Event area, sélectionnez Nudge Grid dans le menu et choisissez une résolution parmi les valeurs disponibles dans le sous-menu : Step, Step/2, Step/4, Step/8 et Step/ 16 :

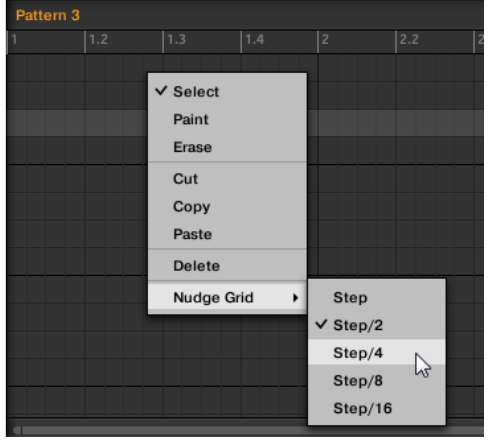

Nota : La Nudge Grid n'est pas visible dans l'Event area du Pattern Editor.

### **12.1.10.1.7.2 Régler la Step Grid et la Nudge Grid avec votre contrôleur**

<span id="page-473-0"></span>Vous pouvez activer/désactiver la Step Grid et modifier la résolution de la Step Grid et de la Nudge Grid depuis votre contrôleur.

### Activer/désactiver et régler la Step Grid

Pour modifier la résolution de la Step Grid :

- 1. Maintenez **GRID** enfoncé pour passer en mode Grid.
- 2. Bouton **4** (STEP) pour accéder aux réglages Step Grid et Nudge Grid. L'écran droit indique les pads correspondant à des résolutions :

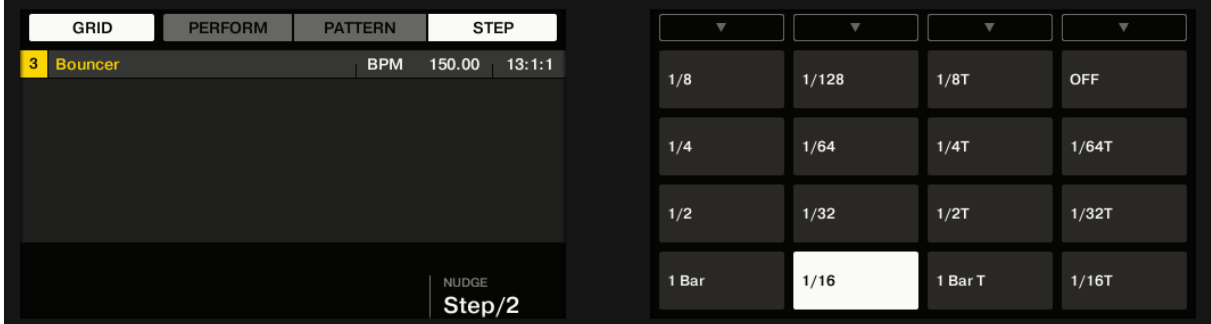

3. Sélectionnez une taille de Step (« Step Size ») en appuyant sur le pad correspondant. Autrement, vous pouvez appuyer plusieurs fois sur les Boutons **5-8** pour sélectionner successivement chaque résolution de la colonne correspondante.

 $\rightarrow$  La valeur sélectionnée apparaît en surbrillance sur l'écran droit, et le pad correspondant s'allume complètement.

Pour désactiver la Step Grid, sélectionnez simplement la valeur OFF située en haut à droite : ► Pour désactiver la Step Grid, maintenez GRID enfoncé, appuyez sur le Bouton 4 (STEP) puis appuyez sur le pad 16 (OFF).

Nota : Il n'est pas nécessaire d'activer explicitement la Step Grid depuis votre contrôleur : celle-ci est activée dès que vous sélectionnez une taille de Step (« Step Size ) différente de OFF (pad 16).

## Réglage de la Nudge Grid

Pour modifier la résolution de la Nudge Grid :

- 1. Maintenez **GRID** enfoncé pour passer en mode Grid.
- 2. Bouton **4** (STEP) pour accéder aux réglages Step Grid et Nudge Grid.
- 3. Tournez le Curseur **4** (NUDGE) pour sélectionner la résolution de Nudge Grid souhaitée.

 $\rightarrow$  La nouvelle résolution de la Nudge Grid prend immédiatement effet — si la Step Grid est activée (voir ci-dessus).

# *12.1.10.2 Enregistrer des Patterns en temps réel*

Cette section décrit les diverses manières d'enregistrer des Patterns joués en temps réel avec votre contrôleur, ainsi que les fonctions et les aides dédiées à cela.

- La méthode la plus classique est appelée enregistrement « overdub ». Vous pouvez alternativement utiliser l'enregistrement « replace ». Ces deux méthodes sont décrites dans la section ↑7.2.1, Enregistrer vos Patterns en live.
- Juste avant d'enregistrer un nouveau Pattern, vous pouvez rapidement passer en modeRecord Prepare pour y ajuster quelques réglages importants concernant votre Pattern : ↑7.2.2, Le mode Record Prepare.
- Vous pouvez à tout moment activer et personnaliser le métronome : 17.2.3, Utiliser le Métronome.
- Il est aussi possible d'utiliser un compte à rebours (le « Count-in ») pour lancer l'enregistrement.
- Pendant l'enregistrement, vous pouvez laisser MASCHINE quantifier automatiquement ce que vous jouez sur les pads : ↑7.2.5, Quantification pendant l'enregistrement.

### Sehen Sie dazu auch

Enregistrer avec le Count-in (compte à rebours) [➙ 293]

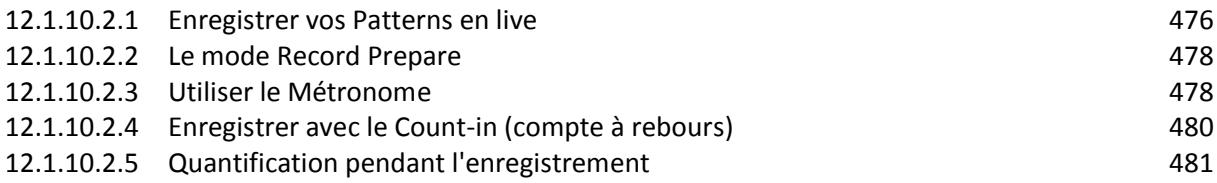

## <span id="page-475-0"></span>12.1.10.2.1 Enregistrer vos Patterns en live

En mode Control, votre contrôleur dispose d'un grand nombre d'outils permettant d'enregistrer des Patterns en live pour le Group en focus.

Nota : Prenez votre temps pour configurer la sensibilité et la réponse en vélocité des pads selon vos préférences — vous prendrez d'autant plus de plaisir à jouer et à enregistrer avec votre contrôleur ! Ces réglages se trouvent dans Preferences > Hardware > Pads. Pour plus d'informations à ce sujet, veuillez consulter le paragraphe [12.1.1.5.4 ci-dessus,](#page-331-0) Preferences – Page Plug-ins.

### Mode Overdub

Le mode Overdub est le mode d'enregistrement le plus classique. Dans ce mode, chacune des frappes effectuées sur les pads est enregistrée sous la forme d'un Event ou d'une note, même si le Pattern contient déjà des Events.

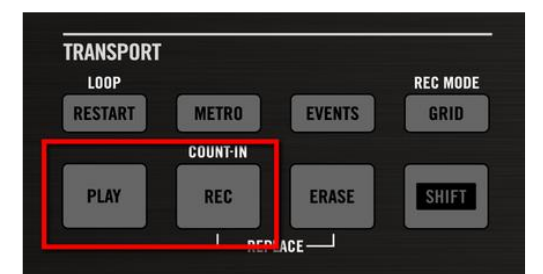

Enregistrer un Pattern : appuyez sur PLAY puis sur REC et jouez avec les pads !

- 1. Appuyez sur **PLAY** pour démarrer le séquenceur. Le bouton PLAY s'allume.
- 2. Appuyez sur **REC** pour démarrer l'enregistrement. Le bouton REC s'allume.
- 3. Frappez maintenant sur les **pads** que vous souhaitez enregistrer, puis écoutez le résultat. Chaque frappe crée un Event dans le Pattern Editor ; la longueur d'un Event dépend de la durée pendant laquelle vous maintenez le pad enfoncé. Vos frappes sur les pads continuent à être enregistrées et ajoutées aux Events déjà présents dans le Pattern, même lorsque le Pattern boucle.
- 4. Lorsque vous avez fini, appuyez à nouveau sur **REC** pour arrêter l'enregistrement des pads. Le bouton **REC** s'éteint. Le séquenceur continue à jouer jusqu'à ce que vous appuyiez à nouveau sur **PLAY**.

### Mode Replace

Lors d'un enregistrement en mode Replace, les Events correspondant au(x) Sound(s) sélectionné(s) sont remplacés par ce que vous jouez.

1. Sélectionnez le(s) Sound(s) dont vous souhaitez remplacer les Events : en mode Group, vous pouvez sélectionner plusieurs Sounds (voir section ↑4.1.3, Sélectionner plusieurs Sounds ou Groups) ; en mode Keyboard, seuls les Events du Sound en focus (le Sound joué par vos pads) seront remplacés.

2. Boutons **ERASE** + **REC** pour démarrer l'enregistrement en mode Replace. Les boutons ERASE et REC s'allument.

4. Frappez sur les **pads** que vous souhaitez enregistrer.

Chaque frappe crée un Event dans le Pattern Editor ; la longueur d'un Event dépend de la durée pendant laquelle vous maintenez le pad enfoncé. Les Events préexistants du/des Sound(s) sélectionné(s) sont effacés au moment où la Tête de lecture atteint leur niveau.

5. Bouton **REC** pour arrêter l'enregistrement des pads. Les boutons ERASE et REC s'éteignent. Le séquenceur continue à jouer jusqu'à ce que vous appuyiez à nouveau sur PLAY.

Pour vous empêcher d'effacer accidentellement des Events, dans les situations qui suivent, le mode Replace est automatiquement désactivé (ERASE s'éteint) et l'enregistrement continue en mode Overdub :

- Lorsque la lecture se met à boucler (que ce soit à la fin de la Région de Bouclage ou à la fin de votre Project).
- Lorsque vous arrêtez le séquenceur (en appuyant sur le bouton PLAY allumé).
- Si vous sautez directement à un autre emplacement du Project (voir section 17.1.4, Sauter à une autre position de lecture au sein du Pattern).
- Lorsque vous changez le mode de votre contrôleur (par ex. en appuyant sur SCENE, PATTERN, etc.).
- Si vous établissez le focus sur un autre Group.

Vous pouvez aussi désactiver manuellement le mode Replace et basculer en mode Overdub :

► Lorsque vous enregistrez en mode Replace, appuyez sur le bouton ERASE allumé pour désactiver le mode Replace.

 $\rightarrow$  L'enregistrement continue alors en mode Overdub (voir description ci-dessus).

Nota : Vous pouvez aussi effacer des Events sans lancer d'enregistrement : si pendant la lecture (ou l'enregistrement) vous maintenez ERASE enfoncé et que vous appuyez sur un pad, tous les Events correspondant à ce pad et se trouvant à la position de la Tête de lecture seront effacés (voir section ↑ 7.4.5, Supprimer des Events/Notes).

## Où sont enregistrés les Events ?

Lorsque vous commencez à enregistrer avec les pads, voici comment les Events sont enregistrés :

- Si un Pattern est déjà sélectionné (c-à-d chargé dans le Pattern Editor), le Events seront enregistrés dans ce Pattern. C'est également le cas si la Tête de lecture de l'Arranger se trouve au sein d'une des répétitions automatiques du Clip original (voir section ↑13.1, Principes élémentaires de l'Arranger).
- Si aucun Pattern n'est sélectionné, un Pattern vide de la longueur de Pattern par défaut sera automatiquement créé lorsque vous lancerez l'enregistrement (en mode Overdub, ou Remplace). Le nouveau Pattern est référencé par un Clip placé au début de la Scene actuelle, et répété tout le long de la Scene.

Nota : Il est possible de modifier la longueur de Pattern par défaut dans la Page Defaults du panneau Preferences. Veuillez consulter la section ↑2.5.1, Preferences – Page General pour plus d'informations à ce sujet.

Lorsque vous vous préparez à enregistrer, vous pouvez aussi utiliser le mode Record Prepare de votre contrôleur pour rapidement créer un nouveau Pattern de la longueur souhaitée, et directement lancer l'enregistrement ! Pour plus d'informations à ce sujet, veuillez consulter la section ↑ 7.2.2, Le mode Record Prepare.

# <span id="page-477-0"></span>12.1.10.2.2 Le mode Record Prepare

Le mode Record Prepare peut s'avérer bien utile lorsque vous êtes sur le point de démarrer un nouvel enregistrement. En effet, il vous permettra d'ajuster la Pattern Length (longueur de Pattern) et la résolution de la Pattern Grid avant de commencer l'enregistrement. Ainsi, vous pourrez rapidement créer un nouveau Pattern de la longueur souhaitée, et directement y débuter l'enregistrement d'Events !

Nota : Il est aussi possible d'utiliser le mode Record Prepare pour ajuster la longueur d'un Pattern préexistant.

## Le mode Record Prepare avec votre contrôleur

1. Avec REC désactivé, maintenez REC enfoncé pour passer en mode Record Prepare. Au bout d'une seconde, les écrans suivants s'affichent :

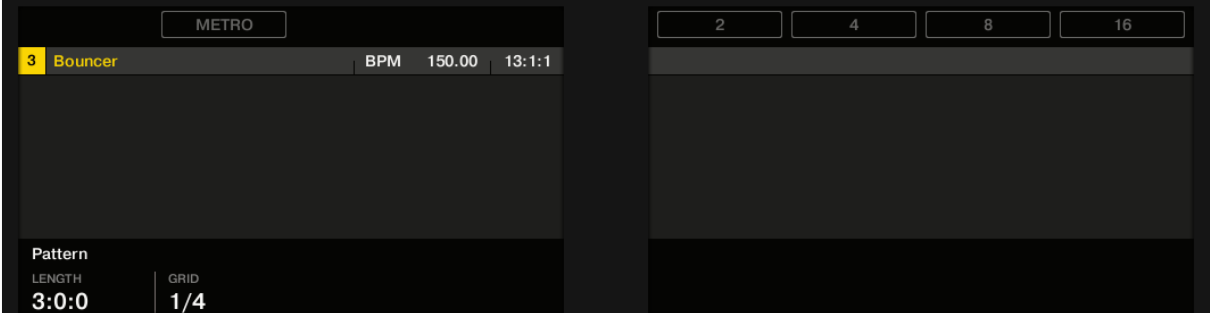

- 2. Tout en maintenant REC enfoncé, tournez le Curseur 2 (GRID) pour modifier la résolution de la Pattern Grid.
- 3. Pour régler la Pattern Length (longueur de Pattern) du Pattern que vous êtes sur le point d'enregistrer, tout en maintenant REC enfoncé, tournez le Curseur 1 (LENGTH) ou appuyez sur les Boutons 5-8 pour directement sélectionner l'une des quatre longueurs disponibles en preset : 2, 4, 8 ou 16 mesures.
- 4. Relâchez le bouton REC.

 $\rightarrow$  Le mode Record est alors activé (REC est allumé) et le Pattern a adopté la longueur que vous avez définie. Appuyez sur PLAY pour démarrer le séquenceur (si ce n'est pas déjà fait) et jouez avec les pads pour commencer à enregistrer ! Veuillez consulter la section ↑7.2, Enregistrer des Patterns en temps réel pour plus d'informations concernant l'enregistrement des Patterns.

Nota :

- En mode Record Prepare, vous pouvez aussi activer/désactiver le Métronome à l'aide du Bouton 2. Pour plus d'informations concernant le Métronome, voir section ↑7.2.3, Utiliser le Métronome
- Vous pouvez aussi passer en mode Record Prepare pour lancer un enregistrement en mode Replace (voir ↑7.2.1, Enregistrer vos Patterns en live) : appuyez simplement sur ERASE + REC et maintenez REC enfoncé jusqu'à ce que votre contrôleur passe en mode Record Prepare. Ceci fonctionne aussi en utilisant le Count-in (compte à rebours, voir ↑7.2.4, Enregistrer avec le Count-in (compte à rebours)).

## <span id="page-477-1"></span>12.1.10.2.3 Utiliser le Métronome

Le Métronome peut vous aider à garder le rythme lorsque vous enregistrez en temps réel.

## Utiliser le Métronome avec le logiciel

► Pour activer/désactiver le Métronome, cliquez sur son icône dans le Header de MASCHINE

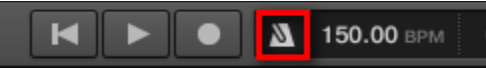

Le Métronome n'est audible que lorsque le séquenceur est en lecture !

Le signal du Métronome est envoyé sur le bus de Pré-écoute (Cue). Pour découvrir comment utiliser le bus de Pré-écoute (Cue), veuillez consulter la section ↑ 9.2.6, Utilisation du bus de Pré-écoute (Cue).

Le panneau Preferences fournit diverses options de personnalisation du Métronome :

- Vous pouvez définir le volume et la signature rythmique du Métronome dans la Page General du panneau Preferences (pour plus de détails, veuillez consulter la section ↑2.5.1, Preferences – Page General).
- Vous pouvez sélectionner des sons personnalisés pour les temps forts et les temps faibles du Métronome dans la Page Default du panneau Preferences (voir section ↑2.5.2, references – Page Default pour plus de détails à ce sujet).

Nota : Il est possible de définir pour le Métronome une signature rythmique différente de celle de votre Project ! Ceci peut être utile si vous cherchez à enregistrer des rythmes inhabituels dans un Pattern. Rappel : la signature rythmique de votre Project est définie dans le Header de MASCHINE (mode Stand-alone de MASCHINE) ou bien au sein de l'application hôte (MASCHINE fonctionnant en tant que Plug-in).

## Utiliser le Métronome avec le contrôleur MASCHINE STUDIO

Sur votre contrôleur :

:

:

► Dans la section TRANSPORT, appuyez sur METRO pour activer ou désactiver le Métronome.

### **Régler le volume et la signature rythmique du Métronome**

Vous pouvez régler le volume et la signature rythmique du Métronome depuis votre contrôleur

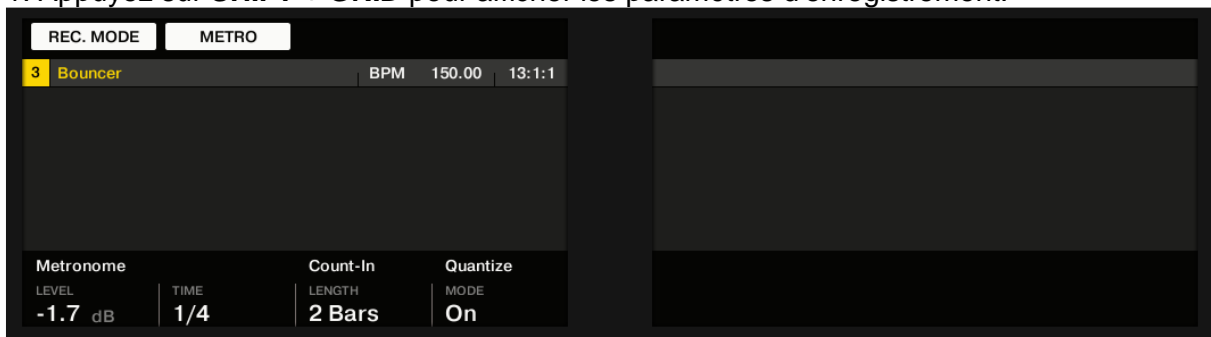

1. Appuyez sur **SHIFT** + **GRID** pour afficher les paramètres d'enregistrement.

2. Tournez le Curseur **1** (Metronome LEVEL) pour régler le volume du Métronome.

3. Tournez le Curseur **2** (Metronome TIME) pour sélectionner une signature rythmique.

Nota : Pendant que vous ajustez ses réglages, vous pouvez activer/désactiver le Métronome à l'aide du Bouton 2 (METRO). Ceci est strictement équivalent à appuyer sur le bouton METRO comme évoqué précédemment.

# <span id="page-479-0"></span>12.1.10.2.4 Enregistrer avec le Count-in (compte à rebours)

Le Count-in (compte à rebours) permet de faire démarrer le Métronome une mesure complète avant que ne démarrent le séquenceur et l'enregistrement. C'est bien pratique si vous désirez commencer à enregistrer votre Pattern directement sur le premier temps.

Voici ce qui se passe lorsque vous démarrez un enregistrement avec le Count-in :

- La Tête de lecture saute au début de la Région de Bouclage.
- Vous entendez le Métronome seul pendant la phase de compte à rebours (1, 2 ou 4 mesures).
- Après la phase de compte à rebours, l'enregistrement démarre en mode Overdub (voir ↑7.2.1, Enregistrer vos Patterns en live). Le Métronome s'arrête s'il était éteint avant le compte à rebours ; dans le cas inverse, il reste allumé.

Nota : Vous pouvez modifier le volume, la signature rythmique et les sons associés aux temps forts/faibles du métronome. Veuillez consulter la section ↑ 7.2.3, Utiliser le Métronome pour plus d'informations à ce sujet.

Si la Région de Bouclage actuelle ne commence au début d'une mesure (c-à-d sur un temps fort), la phase de compte à rebours démarrera sur un temps fort, durera la durée sélectionnée (1, 2 ou 4 mesures), puis ajoutera le temps nécessaire entre le début de la mesure de départ et le début effectif de la Région de Bouclage :

## Utiliser le Count-in (compte à rebours) avec le logiciel

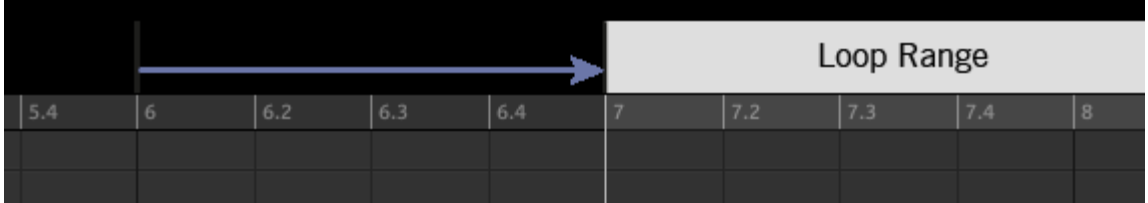

Count-in lorsque la Région de Bouclage commence au début d'une mesure…

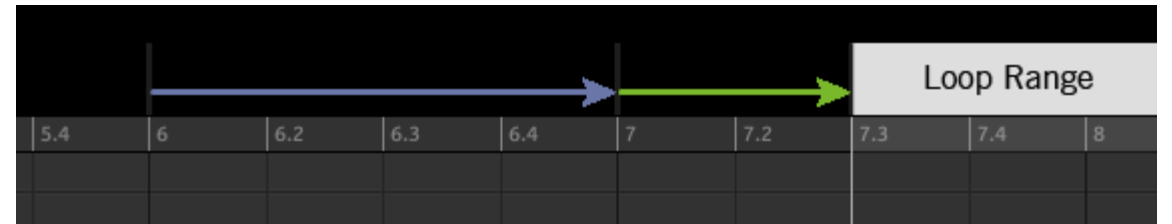

… et lorsque la Région de Bouclage ne commence pas au début d'une mesure.

Vous pouvez aussi utiliser le Count-in pour démarrer un enregistrement en mode Replace.

## **Réglage de la durée du Count-in (compte à rebours)**

Vous pouvez définir la durée pendant laquelle le Métronome effectue son décompte avant que l'enregistrement ne commence véritablement. Dans le logiciel, il s'agit du réglage Count-in Length de la Page General du panneau Preferences. Les valeurs disponibles sont : 1 mesure, 2 mesures et 4 mesures. Voir section ↑ 2.5.1, Preferences – Page General pour plus de détails concernant le Count-in et les réglages du Métronome contenus dans le panneau Preferences.

## Utiliser le Count-in (compte à rebours) avec votre contrôleur

Sur votre contrôleur :

► **SHIFT** + **REC** pour démarrer le compte à rebours et enregistrer en mode Overdub. ou

► **SHIFT** + **ERASE** + **REC** pour démarrer le compte à rebours et enregistrer en mode Replace (voir section ↑7.2.1, Enregistrer vos Patterns en live pour plus d'informations concernant le mode Replace).

### **Réglage de la durée du Count-in (compte à rebours)**

Les réglages d'enregistrement permettent de régler la durée du Count-in :

### 1. **SHIFT** + **GRID** pour afficher les paramètres d'enregistrement.

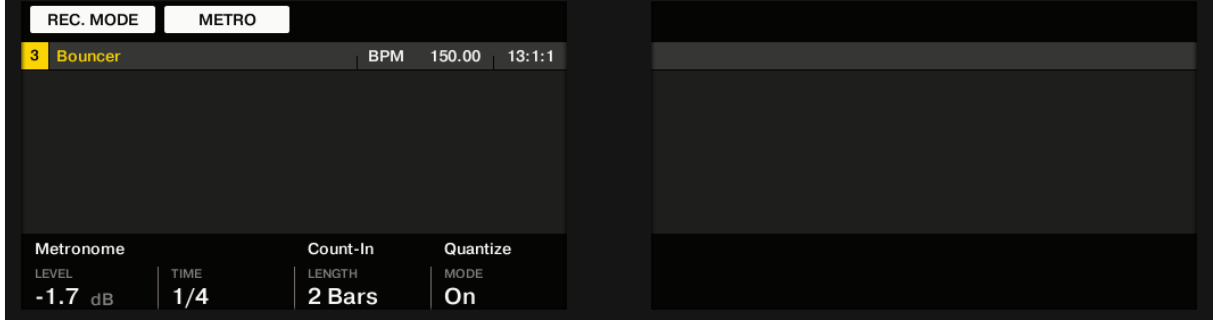

<span id="page-480-0"></span>2. Tournez le Curseur **3** (LENGTH) pour sélectionner une durée pour le Count-in.

## 12.1.10.2.5 Quantification pendant l'enregistrement

Vous pouvez choisir de quantifier automatiquement les notes lorsque vous les enregistrez avec les pads. Ceci s'appelle la Quantification Input.

Nota : Vous pouvez également quantifier les notes enregistrées à tout autre moment. Veuillez consulter la section  $\uparrow$ 7.4.7, Quantifier des Events/notes pour plus d'informations à ce sujet.

### Utiliser la Quantification Input avec votre contrôleur

1. Appuyez sur **SHIFT** + **GRID** pour afficher les paramètres d'enregistrement.

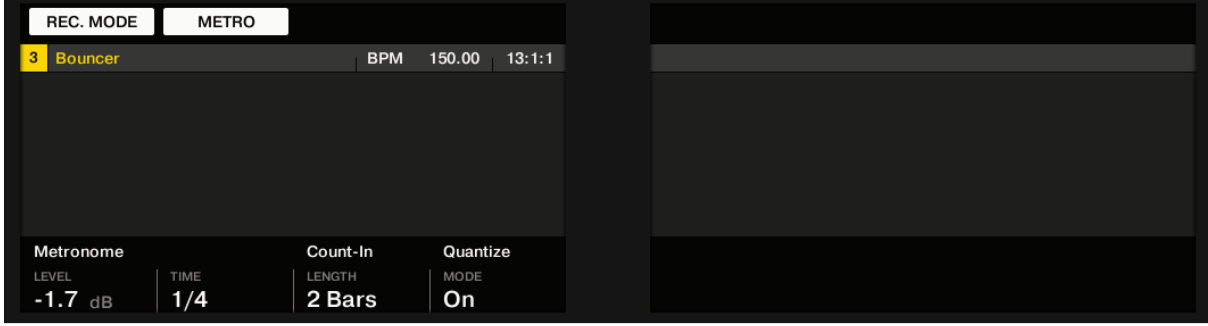

2. Tournez le Curseur **4** (QUANTIZE MODE) pour activer (ON) ou désactiver (OFF) la Quantification Input.

 $\rightarrow$  Lorsque la Quantification Input est activée, lorsque que vous enregistrez à l'aide des pads, vos notes seront quantifiées en fonction de la Step Size (autrement dit en fonction de la résolution de la Step Grid) sélectionnée. Si vous désactivez la Step Grid, aucune quantification ne sera appliquée. Pour plus d'informations concernant la Step Grid et la Step Size, veuillez consulter la section ↑7.1.7, Régler la Step Grid et la Nudge Grid.

# *12.1.10.3 Enregistrer des Patterns à l'aide du Step Sequencer*

Si vous êtes un(e) habitué(e) des drum machines traditionnelles, vous souhaiterez peut-être programmer votre Pattern en utilisant le Step Sequencer :

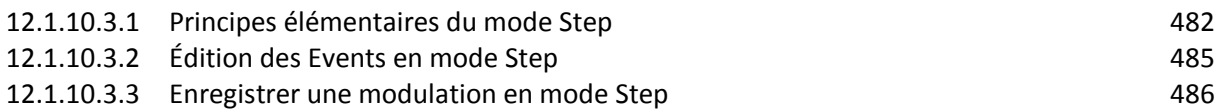

## <span id="page-481-0"></span>12.1.10.3.1 Principes élémentaires du mode Step

Depuis votre contrôleur, le Step Sequencer (séquenceur à pas) est accessible grâce au mode Step. Le mode Step permet de programmer les Steps joués par le Sound en focus au sein du Group actuel.

### Utiliser le mode Step avec votre contrôleur MASCHINE STUDIO

► Dans la section PERFORMANCE (au milieu de la partie gauche de votre contrôleur), appuyez sur STEP MODE pour passer votre contrôleur en mode Step.

Sur le contrôleur MASCHINE STUDIO, le mode Step est un sous-mode du mode Event Edit disponible dans la Page PATTERN du mode Arrange (voir section  $\uparrow$ 7.4.4, Éditer les Events/notes sélectionné(e)s pour plus d'informations concernant le mode Event Edit). Le mode Step est donc très similaire au mode Event Edit.

La principale différence avec le mode Event Edit est qu'en mode Step, chaque pad de votre contrôleur représente un Step (un « pas ») au sein d'une séquence de 16 Steps pour le Sound en focus. La taille des Steps dépend des réglages actuels de la Step Grid. Les pads allumés indiquent la présence d'Events dans les Steps correspondants.

Pour plus d'informations concernant la Step Grid, veuillez consulter la section ↑7.1.7, Régler la Step Grid et la Nudge Grid.

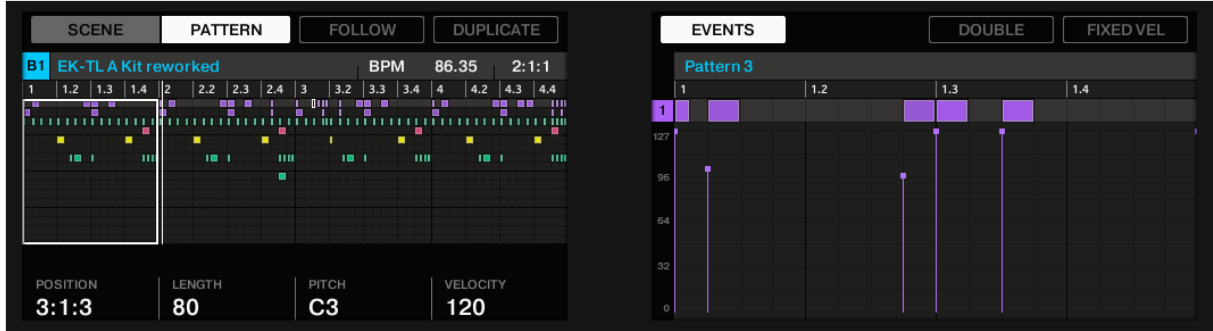

Voici ce que les écrans de votre contrôleur affichent :

*Le mode Step sur les écrans du contrôleur : la première mesure d'un Pattern à quatre mesures.*

L'écran gauche affiche l'intégralité de votre Pattern, et l'écran droit n'affiche que la portion du Pattern correspondant aux Steps contrôlés par vos pads. Les détails affichés par les écrans dépendent du mode actuel de vos pads :

- Si vos pads sont en mode Group :
	- o L'écran gauche affiche les Events de tous les Sounds contenus dans le Group.
	- $\circ$  L'écran droit affiche les Events correspondant au Sound en focus, sur la rangée située en haut, avec les vélocités correspondantes juste en-dessous.

Si vos pads sont en mode Keyboard, les deux écrans affichent les notes du Sound en focus (sur la tessiture de pitches disponible). En fonction des pitches des notes existantes, tournez le Curseur 7 pour faire défiler les pitches sur l'écran droit (sur l'écran gauche, le facteur de zoom vertical s'ajuste automatiquement, de sorte à ce que toutes les notes soient visibles).

### Enregistrer une séquence

- 1. Établissez le focus sur le Sound que vous souhaitez enregistrer en maintenant **SELECT** enfoncé et en appuyant sur le **pad** correspondant au Sound souhaité (voir paragraphe [12.1.1.3.1 ci-dessus,](#page-314-0) Établir le focus sur un Group ou un Sound). Vous pouvez aussi maintenir **SHIFT** enfoncé et utiliser le Bouton **7** (UP) ou le Bouton **8** (DOWN) pour respectivement sélectionner le Sound précédent ou suivant au sein du Group.
- 2. Appuyez sur **PLAY**.

Vous pourrez alors voir la position de lecture : c'est une lumière parcourant les pads, depuis le pad 1 jusqu'au pad 16, ligne par ligne et de bas en haut. Vous pouvez à tout moment activer/désactiver la lecture en appuyant sur **PLAY** (par ex. pour prendre le temps d'examiner comment vos actions ont modifié le Pattern).

- 3. Appuyez sur un **pad éteint** pour créer un Event dans ce Step. Le pad s'allume alors afin d'indiquer qu'il y a un Event dans ce Step. Le nouvel Event a une durée de 1 Step. La prochaine fois que la position de lecture atteindra ce Step, l'Event sera joué.
- 4. Appuyez sur un **pad allumé** pour retirer le Step correspondant. Le pad s'éteint alors et l'Event correspondant à ce Step est supprimé.
- 5. Une fois que vous avez fini d'éditer la séquence correspondant à ce Sound, répétez les étapes précédentes, de sorte à créer des séquences pour tous les Sounds souhaités.

Il est très facile de mettre en place une rythmique de batterie de cette manière.

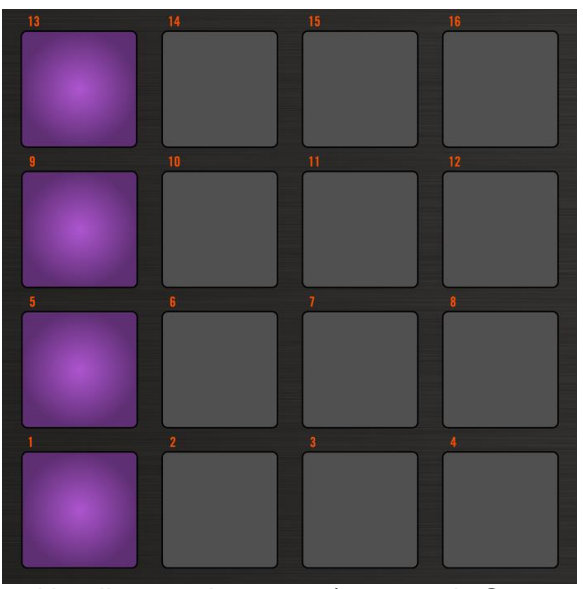

*Une ligne typique en 4/4 en mode Step.*

En mode Step, les Events sont créés avec les réglages suivants :

- Le pitch de l'Event est défini par la Base Key du Sound. Pour découvrir comment modifier la Base Key de vos Sounds, veuillez consulter la section ↑5.1.3, Réglage de la Base Key.
- La vélocité de l'Event est définie par la force de votre frappe sur le pad correspondant, à moins que vous n'ayez activé l'option Fixed Velocity (voir ci-dessous).
- La longueur de l'Event est de 1 Step (elle dépend donc des réglages actuels de la Step Grid).
- Et bien évidemment, la position de l'Event est définie par le pad que vous avez frappé.

# Examiner votre séquence (Écran droit)

L'écran droit de votre contrôleur fournit des informations sur la séquence :

- **Les Events/notes individuels y sont représentés par des blocs rectangulaires. Ceux-ci** reproduisent toujours la configuration de Steps affichée par vos pads. En mode Group comme en mode Keyboard, les vélocités sont représentées par la transparence des Events : plus un Event est transparent, plus la vélocité associée est basse (en outre, en mode Group, les vélocités sont indiquées sur l'écran, en-dessous de chaque Event).
- La position de lecture au sein du Pattern est indiquée par une Tête de lecture parcourant le Pattern de gauche à droite.
- La Step Grid est affichée à l'arière-plan.

Deux possibilités s'offrent à vous pour faire passer l'écran droit ainsi que vos pads à une autre partie de la séquence :

► Appuyez sur le Bouton **3** (FOLLOW) pour activer/désactiver la fonction Follow.

 $\rightarrow$  Lorsque la fonction Follow est activée, l'écran droit ainsi que les pads basculent automatiquement sur les 16 Steps suivants dès que la position de lecture atteint la fin de la portion du Pattern affichée.

Nota :

- La fonction Follow est toujours synchronisée avec la fonction Follow du logiciel. Pour plus d'informations à ce sujet, veuillez consulter la section ↑7.1.3, Suivre la position de lecture au sein du Pattern.
- Si vous maintenez enfoncé un pad spécifique (pour enregistrer une modulation pour le Step correspondant, voir ↑7.3.3, Enregistrer une modulation en mode Step), la fonction Follow se désactive temporairement — elle se réactivera automatiquement lorsque vous relâcherez le pad. Voir ci-dessous pour plus d'informations concernant l'enregistrement de modulations en mode Step.

Vous pouvez également faire passer manuellement l'affichage aux Steps précédents/suivants :

► Tournez le Curseur **6** pour passer manuellement aux 16 Steps précédents/suivants, sur vos pads et sur l'écran droit.

Nota :

- Si vous passez manuellement aux 16 Steps précédents/suivants pendant la lecture avec FOLLOW activé, cela aura pour effet de désactiver automatiquement FOLLOW.
- Contrairement au mode Event Edit, le Curseur 5 ne sert pas ici à contrôler le facteur de zoom : en effet, comme l'affichage correspond toujours à 16 Steps, le facteur d'agrandissement est directement défini par la résolution de la Step Grid !

### Préparer les prochains Events

Vous pouvez régler la vélocité des prochains Events que vous allez créer à l'aide pads. La vélocité associée aux Events que vous créez dépend du réglage de l'option Fixed Velocity :

- ► Appuyez sur le Bouton **8** (FIXED VEL) pour activer/désactiver l'option Fixed Velocity.
- Si l'option Fixed Velocity est activée, tous les Events que vous créerez auront la même vélocité, définie à l'aide du Curseur **4** (FIX VEL).
- Si l'option Fixed Velocity est désactivée, la vélocité associée à chaque Event dépendra de la force de votre frappe sur le pad correspondant, au moment ou vous créez l'Event en question.

Nota : L'option Fixed Velocity n'affectera que vos prochaines frappes sur les pads : elle ne modifiera en rien la vélocité associée aux Events préexistants. Pour modifier les vélocités associées à des Events déjà créés, utilisez les diverses méthodes décrites à la section ↑7.3.2, Édition des Events en mode Step.

# <span id="page-484-0"></span>12.1.10.3.2 Édition des Events en mode Step

En mode Step, vous pouvez rapidement modifier les paramètres des Events correspondant aux Steps de votre choix.

## Éditer des Events en mode Step avec le contrôleur MASCHINE STUDIO

L'écran gauche permet d'éditer divers paramètres de vos Events :

- 1. Maintenez enfoncé(s) pendant une seconde le(s) pad(s) du/des Step(s) que vous souhaitez éditer. Si vous voulez effectuer des réglages concernant le dernier Step que vous avez créé, vous pouvez sauter cette étape : le dernier Event créé est automatiquement sélectionné. Vous pouvez également utiliser les boutons Page (situés à gauche des écrans) pour rapidement sélectionner des Events spécifiques.
- 2. Utilisez les Curseurs 1-4 de la manière décrite dans le tableau ci-dessous pour éditer position, longueur, pitch et vélocité pour les Events sélectionnés :

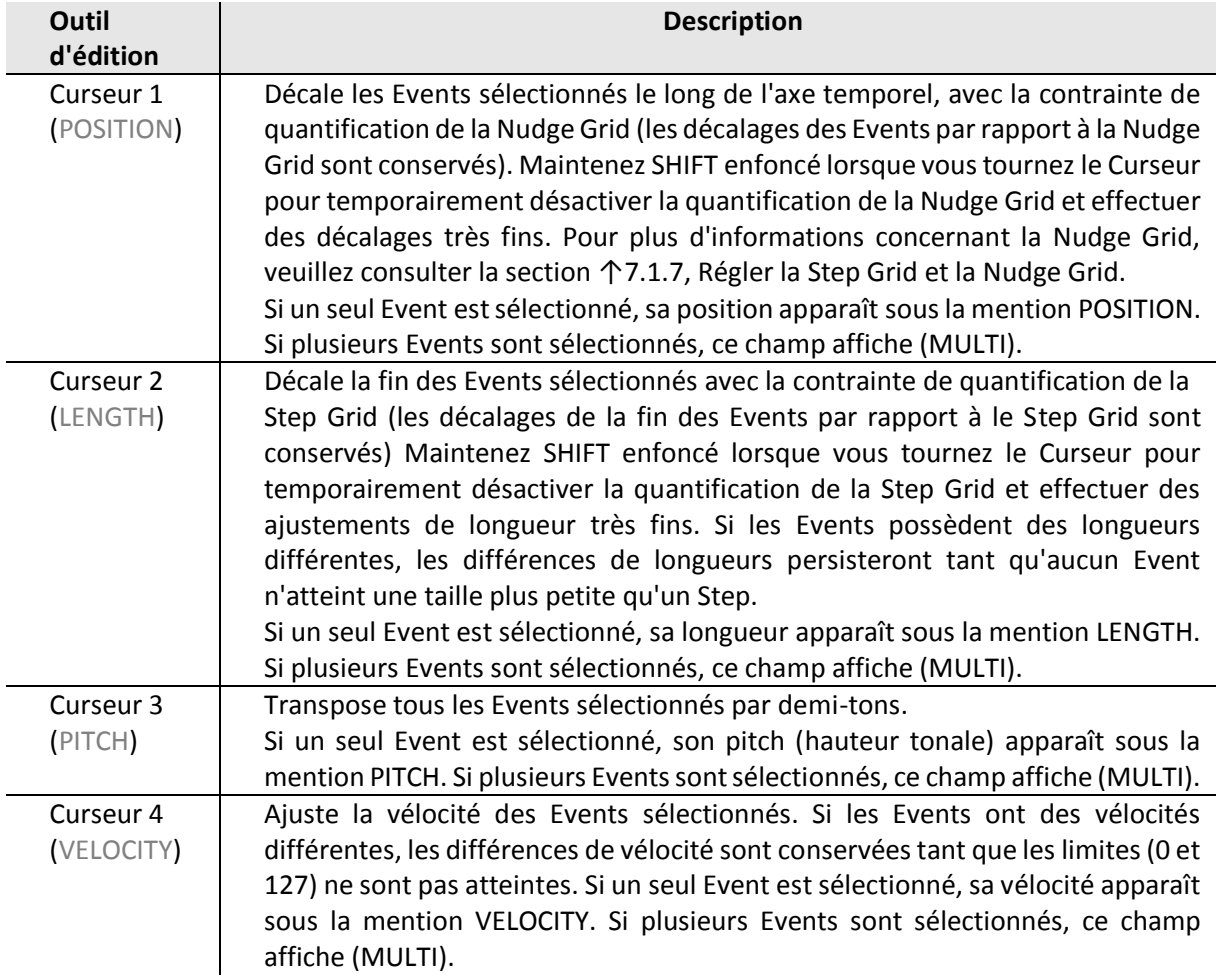

Nota ; Ces paramètres sont les mêmes qu'en mode Event Edit. Veuillez consulter la section ↑7.4.4, Éditer les Events/notes sélectionné(e)s pour plus d'informations à ce sujet.

### **Raccourcis Quick Edit pour les Steps sélectionnés**

Vous pouvez également éditer rapidement la vélocité, le pitch et la position de tout Event à l'aide des raccourcis Quick Edit :

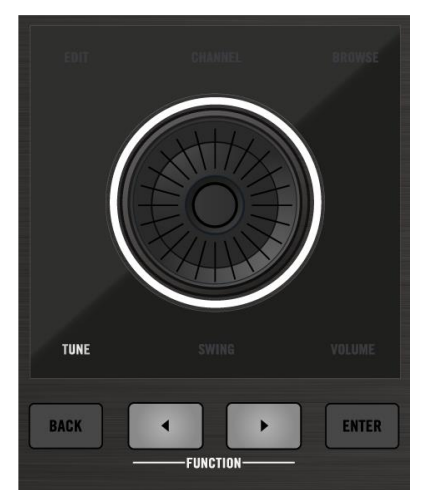

*Pour accéder aux raccourcis Quick Edit, utilisez la molette jog et les boutons FUNCTION situés en-dessous.*

- 1. Maintenez enfoncé(s) le(s) pad(s) correspondant au(x) Step(s) que vous souhaitez éditer.
- 2. Pour modifier la vélocité des Events, appuyez sur les boutons **FUNCTION** jusqu'à ce que s'allume l'indicateur **VOLUME** situé sous la molette jog, puis tournez la molette jog. La valeur modifiée apparaît sur l'écran gauche.
- 3. Pour modifier le pitch des Events, appuyez sur les boutons FUNCTION jusqu'à ce que s'allume l'indicateur **TUNE** situé sous la molette jog, puis tournez la molette jog. La valeur modifiée apparaît sur l'écran gauche.
- 4. Pour ajuster précisément la position des Events, appuyez sur les boutons **FUNCTION** jusqu'à ce que s'allume l'indicateur SWING situé sous la molette jog, puis tournez la molette jog. La valeur modifiée apparaît sur l'écran gauche.
- 5. Lorsque vous avez fini, relâchez le(s) pad(s).

Nota : La position des Events est ajustée indépendamment de la Step Grid : il s'agit d'un réglage fin au sein du Step.

Vous pouvez également utiliser les contrôles de la section « EDIT » du contrôleur pour éditer les Events sélectionnés — voir section ↑7.4.4, Éditer les Events/notes sélectionné(e)s, ↑7.4.5, Supprimer des Events/Notes, ↑7.4.6, Couper, copier et coller des Events/Notes et ↑7.4.7, Quantifier des Events/notes pour plus d'informations concernant les commandes disponibles.

# <span id="page-485-0"></span>12.1.10.3.3 Enregistrer une modulation en mode Step

Vous pouvez également enregistrer des modulations en mode Step ! Ceci peut se révéler d'une aide précieuse s'il vous faut modifier des valeurs avec un timing parfait. Pour tous les détails concernant la modulation, veuillez consulter la section ↑7.5, Enregistrer et éditer une modulation.

# Enregistrer une modulation en mode Step avec le contrôleur MASCHINE STUDIO

- 1. Maintenez enfoncé le(s) pad(s) correspondant au(x) Step(s) que vous désirez moduler (il vous faudra peut-être utiliser le Curseur 6 pour préalablement naviguer jusqu'à la zone du Pattern désirée).
- Les écrans passent alors dans un mode similaire au mode Control, et affichent les valeurs des paramètres.
- 2. Comme en mode Control, utilisez les Boutons 2 ou 3 pour respectivement sélectionner le niveau Group ou Sound, appuyez sur les boutons PLUG-IN ou CHANNEL pour afficher les Plug-ins ou les Channel Properties correspondant au niveau sélectionné, utilisez les Boutons 5 et 6 pour sélectionner le Plug-in slot ou le jeu de Channel Properties souhaité ; pour finir, utilisez les boutons Page (situés à gauche des écrans) pour sélectionner la Parameter Page contenant le paramètre pour lequel vous souhaitez enregistrer une modulation. En bas des écrans n'apparaîtront que des paramètres qui peuvent être modulés.
- 3. Tout en maintenant le(s) pad(s) enfoncé(s), tournez un des Curseurs 1-8 situés sous les écrans pour éditer la valeur de la modulation pour le paramètre correspondant, pour ce Step.

 $\rightarrow$  Les valeur de modulation sont ainsi enregistrées pour ce Step.

Nota : Une valeur de modulation définie pour un Step n'est valide que pour ce Step. Si vous souhaitez que la modulation affecte plusieurs Steps du Pattern, maintenez enfoncés tous les pads correspondants lorsque vous réglez la valeur de modulation.

# *12.1.10.4 Éditer des Events*

De nombreuses fonctions de création et d'édition des Events/notes sont accessibles directement à la souris dans l'Event area du Pattern Editor. Elles sont appliquées en fonction de la résolution de Step Grid sélectionnée (voir ↑7.1.7, Régler la Step Grid et la Nudge Grid). En Affichage Group, le Sound sélectionné change en fonction de la rangée sur laquelle vous cliquez. Les notes sélectionnés apparaissent en surbrillance.

## Events et Notes

Fondamentalement, les Events et les notes sont une seule et même chose : un déclencheur pour un Sound, associé à des paramètres de vélocité, pitch, longueur, etc. S'il nous arrive de préférer le mot « note » lorsqu'il s'agit d'instruments mélodiques et le mot « Event » lorsqu'il s'agit de kits de batterie, veuillez néanmoins garder à l'esprit que les deux mots ont la même signification dans le contexte de MASCHINE.

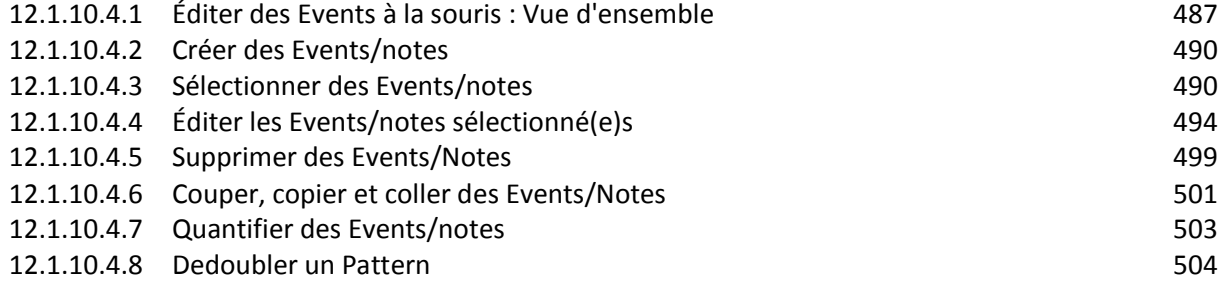

## 12.1.10.4.1 Éditer des Events à la souris : Vue d'ensemble

<span id="page-486-0"></span>Le logiciel dispose de trois modes d'Édition à la souris. Chacun offre différentes fonctionnalités accessibles à la souris, dans l'Event area.

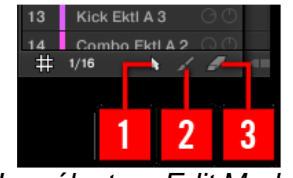

*Le sélecteur Edit Mode.*

► Pour sélectionner un mode d'Édition à la souris, cliquez sur l'icône de votre choix dans le sélecteur Edit Mode situé en bas à gauche du Pattern Editor. Vous pouvez aussi effectuer un clic droit ([Ctrl]+clic sous Mac OS X) sur l'arrière-plan de l'Event area, et choisir le mode souhaité dans le menu contextuel.

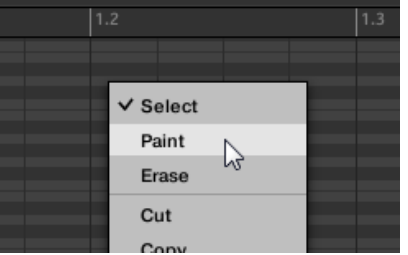

(**1**) Mode **Select** : Ce mode offre une sélection exhaustive de fonctions de création, de sélection et d'édition dédiées aux Events/notes.

(**2**) Mode **Paint** : Ce mode dispose de fonctions rapides pour la création, le redimensionnement et la suppression des Events/notes.

(**3**) Mode **Erase** : Ce mode permet d'effectuer aisément des suppressions groupées d'Events/notes. Vous trouverez ici une liste de toutes les fonctions accessibles dans les modes d'Édition à la souris. Pour plus de détails concernant ces fonctions, veuillez consulter les sections suivantes.

## Souris en mode Select

Le tableau suivant donne une vue d'ensemble des fonctions accessibles à la souris en mode Select (aussi bien en Affichage Group qu'en Affichage Keyboard, voir ↑7.1.5, Affichage Group et Affichage Keyboard). Toutes ces fonctions sont décrites en plus grand détail dans les sections qui suivent.

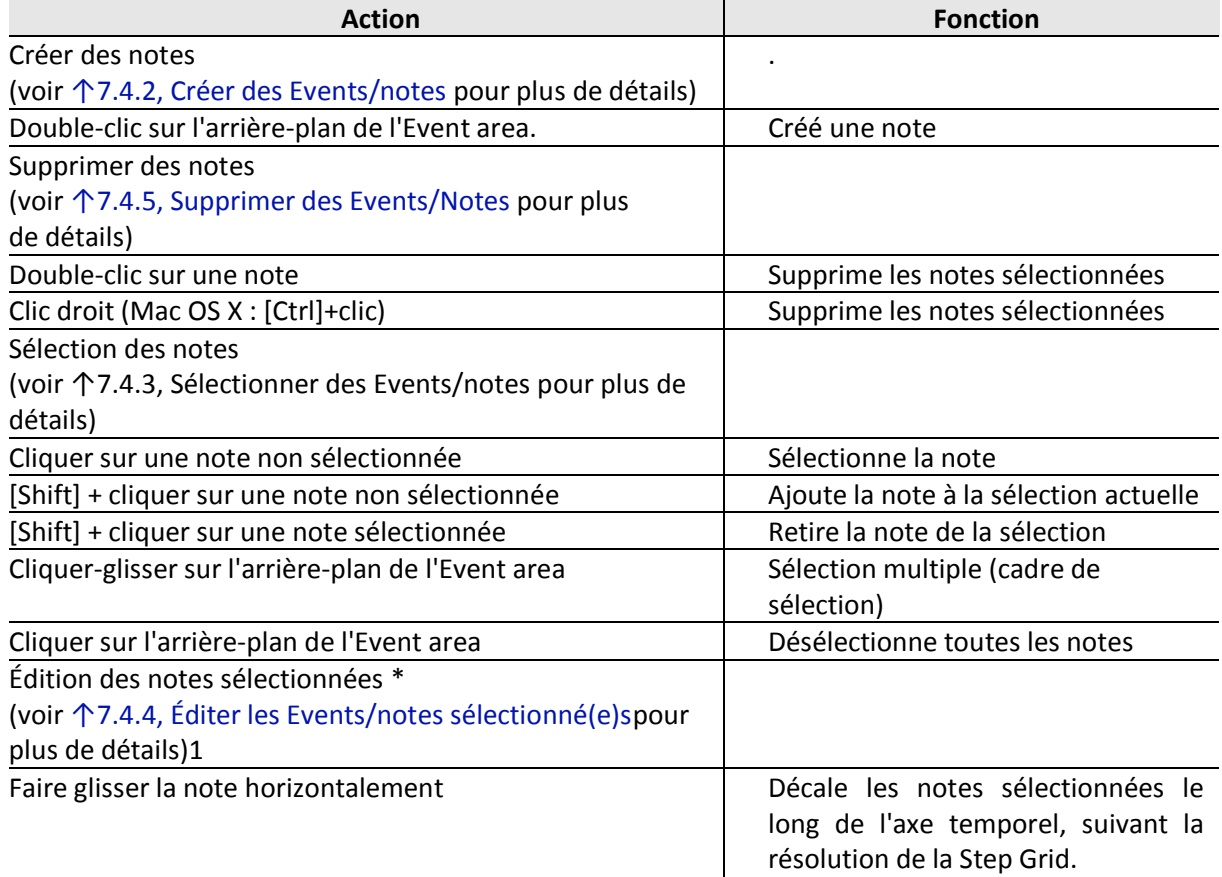

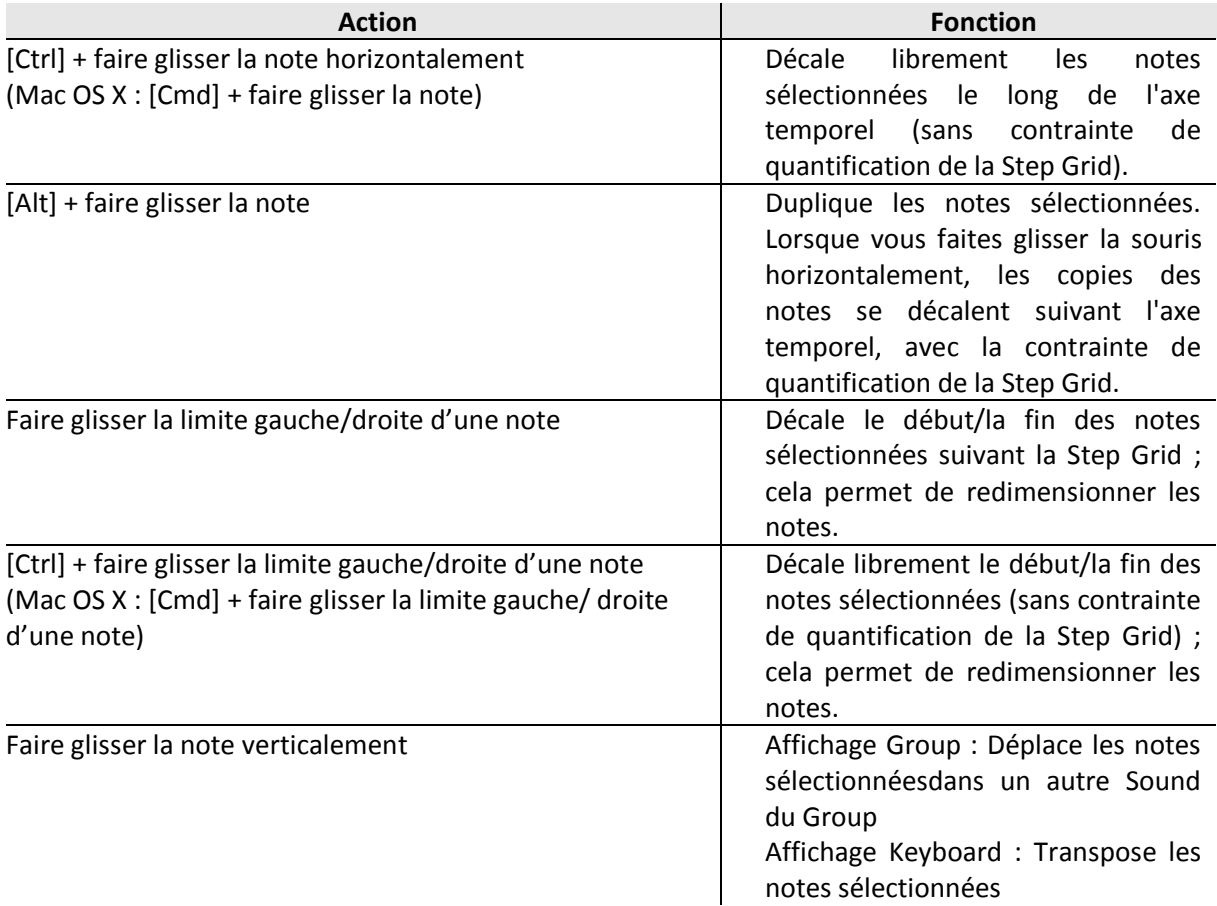

\* Pour les opérations d'édition, les actions à la souris peuvent être effectuées sur n'importe laquelle des notes sélectionnées — la fonction correspondante sera appliquée à l'ensemble des notes sélectionnées.

# Souris en mode Paint

Lorsque le mode Paint est activé, la souris fonctionne comme un pinceau :

► Cliquez sur l'arrière-plan de l'Event area et faites glisser la souris (en gardant le bouton enfoncé) pour créer des notes partout où passe le curseur. Les notes ne seront créées que pour le Sound avec lequel vous avez commencé.

Inversement :

► Cliquez sur une note et faites glisser la souris (en gardant le bouton enfoncé) pour supprimer toute les notes sur lesquelles passe le curseur. Seules les notes correspondant au Sound sélectionné seront effacées.

En outre, vous pouvez redimensionner les notes comme en mode Select :

► Faites glisser horizontalement l'extrémité gauche ou droite d'une note pour décaler son début/sa fin suivant la Step Grid. Maintenez enfoncée la touche [Ctrl] ([Cmd] sous Mac OS X) lorsque vous faites glisser la souris pour désactiver la contrainte de quantification.

## Souris en mode Erase

Lorsque le mode Erase est activé, la souris fonctionne comme une gomme :

► Maintenez le bouton de la souris enfoncé pour supprimer toutes les notes sur lesquelles vous passez le curseur.

Nota : Contrairement au mode Paint, les notes sont toujours supprimées en mode Erase, que vous commenciez en cliquant sur une note ou bien sur l'arrière-plan de l'Event area. En outre,

le mode Erase permet de supprimer en une seule fois des notes correspondant à divers Sounds, quel que soit l'endroit sur lequel vous avez cliqué en premier.

# 12.1.10.4.2 Créer des Events/notes

<span id="page-489-0"></span>Dans le logiciel, vous pouvez créer de nouveaux Events où vous le souhaitez au sein de l'Event area, à l'aide de la souris. La procédure à suivre dépend du mode d'Édition à la souris sélectionné (mode Select, Paint ou Erase).

Chaque Event créé sera placé au début du Step dans lequel se trouve le curseur de votre souris, suivant les réglages de la Step Grid. Si la Step Grid est désactivée, l'Event sera créé à l'emplacement exact du curseur de la souris.

En Affichage Group, vous pouvez créer des Events (utilisant la Base Key comme réglage de pitch) pour tous les Sounds du Group, quel que soit le Sound en focus. En Affichage Keyboard, vous pouvez créer des Events à toutes les hauteurs tonales (« pitches ») pour le Sound en focus — il vous faudra établir le focus sur un autre Sound si vous voulez créer des Events pour ce Sound.

## **Souris en mode Select**

► Pour créer un nouvel Event en mode Select, double-cliquez à l'emplacement désiré, sur l'arrière-plan de l'Event area. Souris en mode Paint

► Pour créer un nouvel Event en mode Paint, cliquez simplement à l'emplacement désiré. Cliquez, maintenez le bouton de la souris enfoncé et déplacez le curseur horizontalement pour rapidement créer une série d'Events.

Nota : Il n'est pas possible de créer des Events à l'aide de la souris en mode Erase.

## **Créer des Events placés après la fin du Pattern**

Si vous créez un Event placé après la fin du Pattern (dans l'Event area), le Pattern sera automatiquement allongé jusqu'à la division de la Pattern Grid située après le nouvel Event, afin d'incorporer le nouvel Event au Pattern.

Pour plus d'informations concernant la longueur du Pattern et la Pattern Grid, veuillez consulter la section ↑7.1.6, Régler la Pattern Grid et la Pattern Length (Longueur de Pattern).

## Créer des Events/notes avec votre contrôleur

Votre contrôleur permet de créer des Events de diverses manières — avec le contrôleur, nous appelons cela « enregistrer des Patterns ». Pour plus de détails à ce sujet, veuillez consulter les sections ↑7.2, Enregistrer des Patterns en temps réel et ↑7.3, Enregistrer des Patterns à l'aide du Step Sequencer.

# 12.1.10.4.3 Sélectionner des Events/notes

<span id="page-489-1"></span>Dans MASCHINE, diverses méthodes permettent de sélectionner des Events/notes au sein de votre Pattern. Ceci vous permettra en particulier de définir précisément les Events auxquels s'appliqueront vos prochaines actions d'édition.

Dans le logiciel, vous ne pouvez sélectionner des Events à l'aide de la souris que si le mode Select est sélectionné dans sélecteur Edit mode.

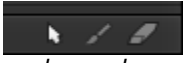

*Cliquez sur l'icône en forme de curseur située sur la gauche pour sélectionner des Events à l'aide de la souris.*

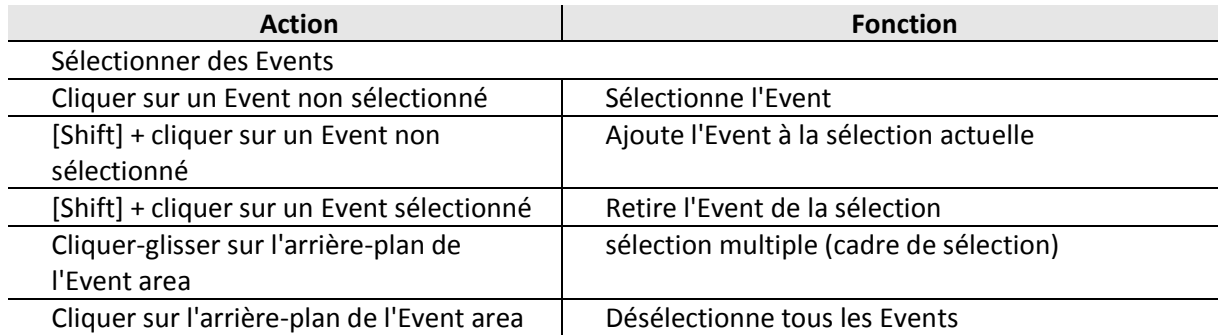

### **Sélectionner tous les Events**

Vous pouvez sélectionner tous les Events affichés dans l'Event area à l'aide du raccourci clavier habituel de votre système d'exploitation :

► Pour sélectionner tous les Events affichés, cliquez n'importe où dans l'Event area, puis appuyez sur [Ctrl] + [A] ([Cmd] + [A] sous mac OS X) sur votre clavier d'ordinateur.

 $\rightarrow$  Si le Pattern Editor est en Affichage Group, cette opération sélectionnera tous les Events associés à tous les Sounds de votre Pattern. Si le Pattern Editor est en Affichage Keyboard, cette opération sélectionnera tous les Events du Sound en focus, à toutes les hauteurs tonales (pitches).

### Sélectionner des Events/notes avec le contrôleur MASCHINE STUDIO

À l'aide de votre contrôleur, vous pouvez sélectionner des Events spécifiques au sein du Pattern actuel, afin de les éditer rapidement, et sans que cela n'affecte les autres Events/notes.

Pour sélectionner des Events de votre Pattern :

► Maintenez EVENTS enfoncé pour passer en mode Event Select — ou bien appuyez sur EVENTS + Bouton 1 pour verrouiller le mode Event Select.

 $\rightarrow$  Le bouton EVENTS s'allume. Vous pouvez maintenant sélectionner des notes et des Events à l'aide de divers outils : à l'aide des pads, des Boutons 5-8, des Curseurs 1-4 ou encore des boutons Page (situés à gauche des écrans).

Nota :: Le mode Event Edit convient bien pour une utilisation avec le mode Event Select ! Par exemple, si vous êtes en mode Event Edit, vous pouvez brièvement maintenir EVENTS enfoncé (dans la section TRANSPORT de votre contrôleur) pour passer momentanément en mode Event Select, sélectionner quelques Events spécifiques, puis relâcher EVENTS pour revenir en mode Event Edit et éditer les Events sélectionnés !

Suivant le mode de Pads sélectionné (mode Group ou mode Keyboard, voir ↑5.1.1, L'Affichage Pad), ces outils vous permettront de sélectionner les Events de différentes manières, comme décrit dans les paragraphes qui suivent.

#### **Mode Event Select : sélectionner des Events (pads en mode Group)**

En mode Group (le mode par défaut des pads), chaque pad correspond à un Sound spécifique au sein du Group en focus.

Lorsque vos pads sont en mode Group, voici à quoi ressemble le mode Event Select :

| <b>EVENTS</b>                                                                         |                                                                | ALL                                     | <b>NONE</b><br>UP | <b>DOWN</b> |
|---------------------------------------------------------------------------------------|----------------------------------------------------------------|-----------------------------------------|-------------------|-------------|
| <b>EK-TL A Kit reworked</b><br>B1                                                     | 86.35<br><b>BPM</b><br>2:1:1                                   | Pattern <sub>3</sub>                    |                   |             |
| ll2<br>1.2<br> 1.3 <br> 2.2 <br> 2.3 <br>3.2<br> 2.4<br>$\vert$ 3<br>1.4<br>. .<br>-- | $ 4.3 $ 4.4<br>3.3<br>3.4<br>4.2<br> 4 <br>-1111<br>. .<br>o c | 1.2                                     | 1.4<br>1.3        |             |
|                                                                                       | п<br>1.000                                                     |                                         |                   |             |
| ٠<br>٠<br>п<br>$\mathbf{m}$<br>$\mathbf{H}$<br>18.1<br>18.1<br>$\mathbf{10}$          | $\mathbf{H}$<br><b>THE</b><br><b>THE R</b>                     |                                         |                   |             |
| ٠                                                                                     |                                                                |                                         |                   |             |
|                                                                                       |                                                                | n m                                     | п                 | <b>BBB</b>  |
|                                                                                       |                                                                | 10                                      |                   |             |
| Selection                                                                             |                                                                | 11<br>12                                |                   |             |
| <b>END</b><br><b>START</b>                                                            | <b>EVENT</b>                                                   | 13<br>14                                |                   |             |
| 1:1:1<br>1:1:1                                                                        |                                                                | $\begin{array}{c} 15 \\ 16 \end{array}$ |                   |             |

*Sélection des Events sur le contrôleur avec les pads en mode Group.*

- L'écran gauche affiche une vue d'ensemble des Events de votre Pattern, pour tous les Sounds contenus dans le Group.
- L'écran droit affiche une vue détaillée d'une partie de votre Pattern, avec les Events correspondant au Sound en focus et leurs vélocités.

Vous pouvez régler l'affichage de l'écran droit comme ceci :

► Tournez les Curseurs 5 et 6 pour respectivement zoomer/dézoomer ou faire défiler l'affichage horizontalement (axe temporel).

Les outils de sélection suivants sont à votre disposition :

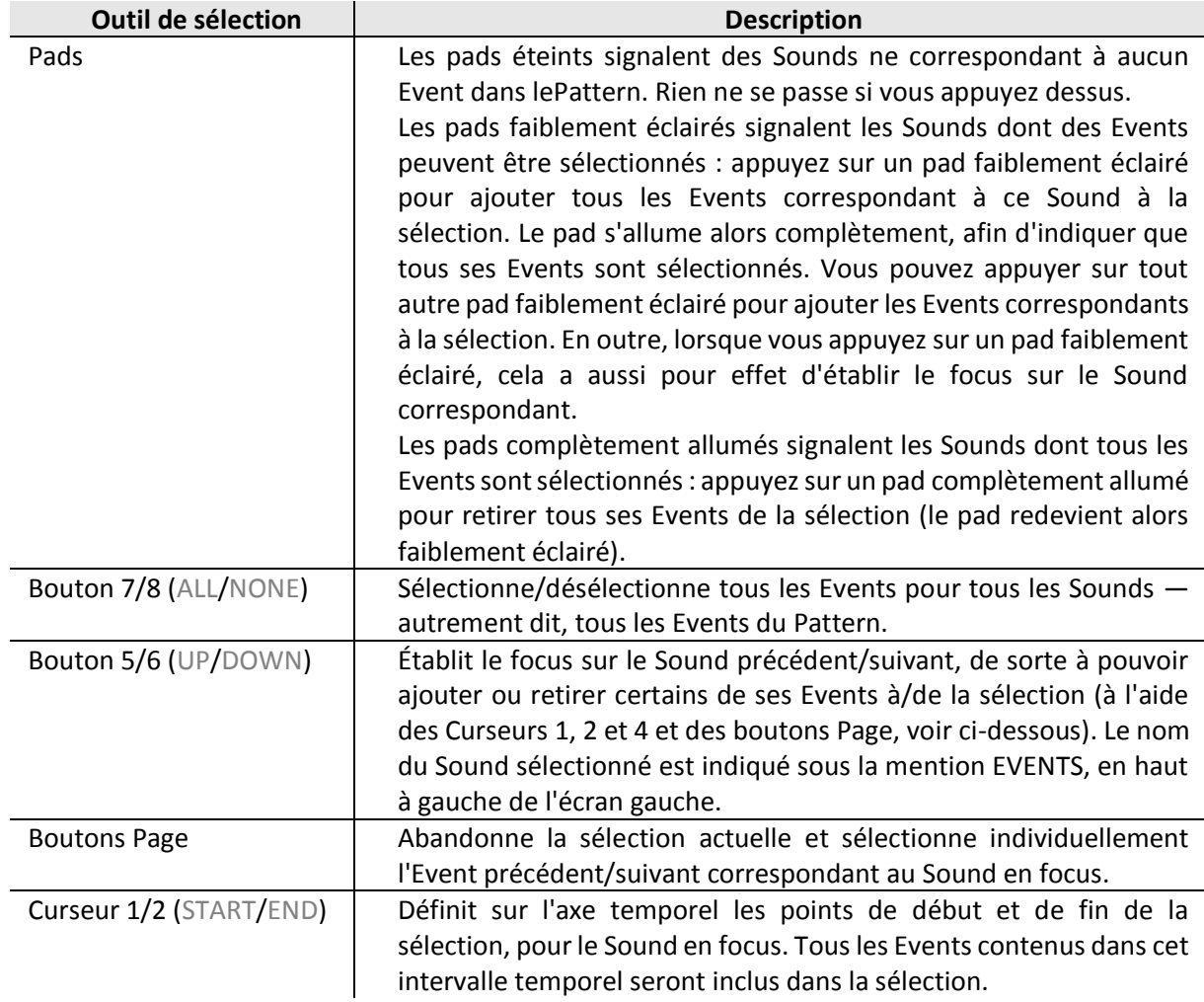

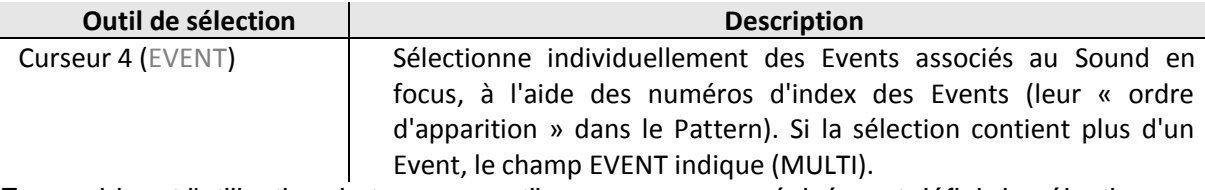

En combinant l'utilisation de tous ces outils, vous pouvez précisément définir la sélection d'Events que vous désirez éditer.

## **Mode Event Select : sélectionner des notes (pads en mode Keyboard)**

En mode Keyboard, chaque pad correspond à un pitch (c-à-d à une hauteur tonale) spécifique pour le Sound en focus.

Lorsque vos pads sont en mode Keyboard, voici à quoi ressemble le mode Event Select :

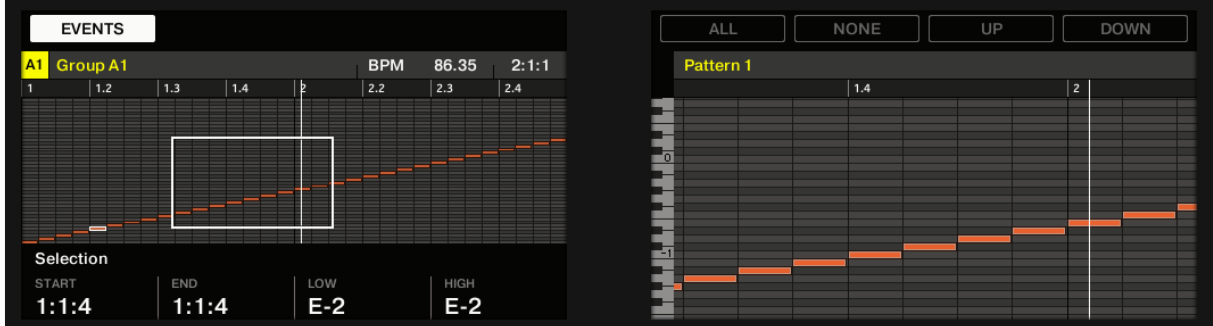

Sélection des Events sur le contrôleur avec les pads en mode Keyboard.

• L'écran gauche affiche une vue d'ensemble des Events de votre Pattern, pour toute la gamme de pitches du Sound en focus.

▪ L'écran droit affiche une vue détaillée d'une partie de votre Pattern, avec les Events contenus dans un intervalle de deux octaves.

Vous pouvez régler l'affichage de l'écran droit comme ceci :

► Tournez les Curseurs 5 et 6 pour respectivement zoomer/dézoomer ou faire défiler l'affichage horizontalement (axe temporel).

► Tournez le Curseur 7 pour faire défiler l'affichage suivant l'axe des hauteurs tonales (axe vertical), des Events les plus graves aux Events les plus aigus. Si tous les Events sont compris dans un intervalle de deux octaves, ils apparaîtront tous sur l'écran et le Curseur 7 sera désactivé.

Les outils de sélection suivants sont à votre disposition :

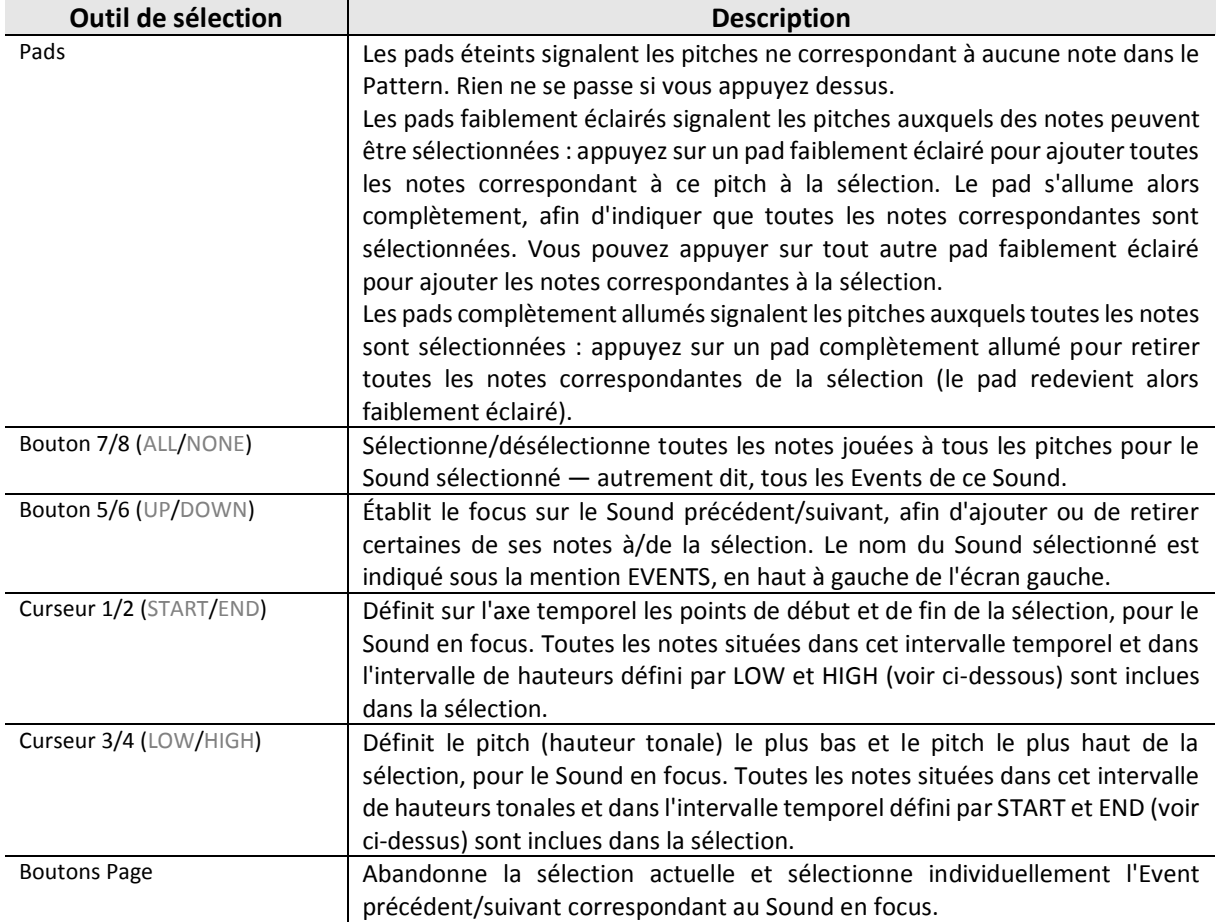

En combinant l'utilisation de tous ces outils, vous pouvez précisément définir la sélection de notes que vous désirez éditer.

# 12.1.10.4.4 Éditer les Events/notes sélectionné(e)s

<span id="page-493-0"></span>Une fois finalisée votre sélection d'Events, vous pouvez éditer ceux-ci de diverses manières.

Dans le logiciel, vous ne pouvez éditer des Events à l'aide de la souris que si le mode Select est sélectionné dans sélecteur Edit mode.

 $\sqrt{2}$ 

*Cliquez sur l'icône en forme de curseur située sur la gauche pour sélectionner des Events à l'aide de la souris.*

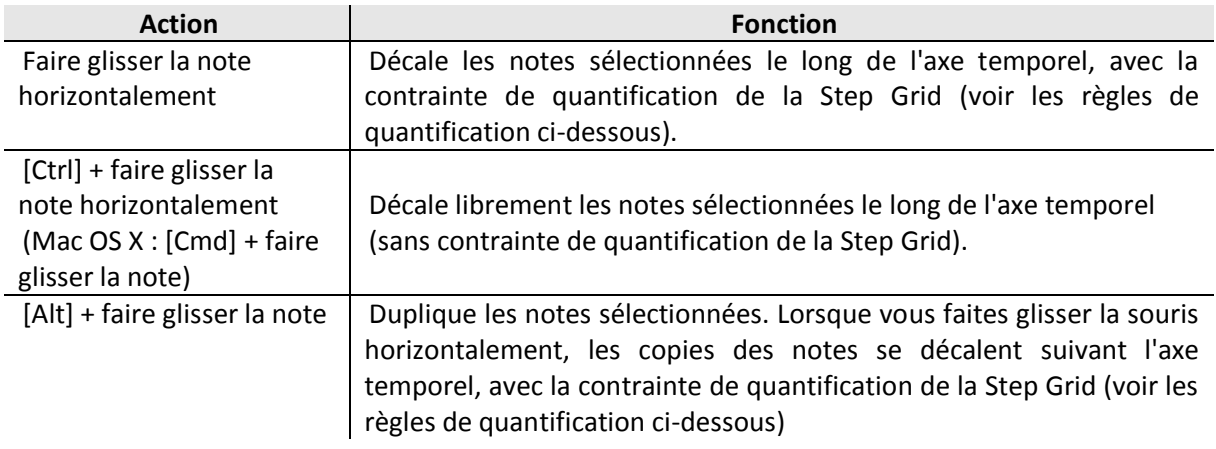

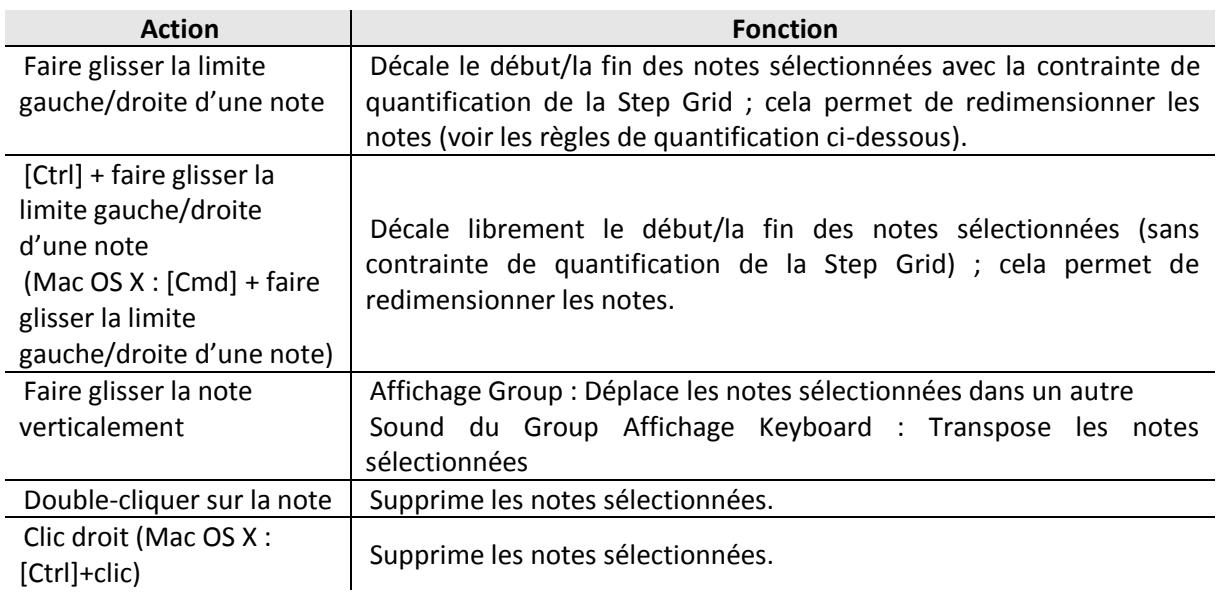

Si plusieurs notes sont sélectionnées simultanément, les actions à la souris peuvent être effectuées sur n'importe laquelle des notes sélectionnées — la fonction correspondante sera appliquée à l'ensemble des notes sélectionnées.

Si vous effectuez une des actions décrites ci-dessus sur une note ne faisant pas partie de la sélection, la sélection sera abandonnée, et la note que vous éditez sera la seule affectée.

Nota : MASCHINE dispose également d'un large ensemble de raccourcis clavier permettant d'éditer les Events ! Pour une liste détaillée, veuillez consulter le manuel Hardware Control Reference disponible dans le menu Help de la Barre de Menu de l'Application ou dans le sous-menu Help du menu MASCHINE.

## Quantification lors de l'édition d'un seul Event/note

Par défaut, toutes les actions impliquant un glissement le long de l'axe temporel sont quantifiées par la Step Grid :

- Lorsque vous faites glisser une note (ou sa copie) horizontalement, son décalage initial par rapport à la Step Grid est conservé, à moins que vous ne l'approchiez spécifiquement d'une ligne de la grille — dans ce cas-là, la note se verrouillera sur la grille.
- Lorsque vous redimensionnez une note en faisant glisser son extrémité gauche/droite, la nouvelle extrémité gauche/droite se verrouillera sur la Step Grid.

Nota : Pour désactiver la contrainte de quantification et ajuster librement la position ou la taille de la note, maintenez [Ctrl] enfoncé ([Cmd] sous Mac OS X) lorsque vous effectuez le glissement

### ! **Quantification lors de l'édition de plusieurs Events/notes à la fois**

Lorsque vous faites glisser plusieurs notes à la fois (ou leurs copies) le long de l'axe temporel, ou que vous les redimensionnez (suivant la Step Grid), voici comment les notes de la sélection sont affectées :

- La note sur laquelle vous avez cliqué est déplacée ou redimensionnée de la manière spécifiée par les règles de quantification énoncées ci-dessus.
- Toutes les autres notes de la sélection sont déplacées ou redimensionnées de manière identique (les règles de quantification ne s'appliquent pas spécifiquement à elles). Lors d'un

redimensionnement, si les notes possèdent des longueurs différentes, les différences de longueurs seront conservées tant qu'aucun Event n'atteint une taille plus petite qu'un Step.

Nota : Par exemple, si vous avez un roulement de tambour, un fla ou toute autre séquence personnalisée placée juste avant un temps, cela vous permettra de déplacer la séquence entière vers un autre beat avec un timing parfait et sans dénaturer la figure rythmique.

### **Déplacement par glissement et décalage (nudging)**

Il y a une différence entre faire glisser les notes à l'aide de la souris et utiliser la commande Nudge de votre contrôleur :

- Le déplacement des notes par glissement repose sur la Step Grid ; la commande Nudge repose elle sur la Nudge Grid (voir section  $\uparrow$ 7.1.7, Régler la Step Grid et la Nudge Grid).
- Alors qu'il est possible de faire glisser des notes hors du Pattern, si vous utilisez la fonction Nudge, les notes atteignant la fin du Pattern seront automatiquement renvoyées au début du Pattern.
- Si une note n'est pas placée sur une division de la Step Grid, le déplacement par glissement (suivant la Step Grid) permettra de placer la note sur une division de la Step Grid ou bine sur à position préservant son décalage original avec la Step Grid (voir les règles de quantification ci-dessus).

Dans le logiciel, la fonction Nudge n'est pas accessible à la souris, mais elle dispose d'un raccourci clavier :

► Appuyez sur [Alt] + flèche gauche/droite sur votre clavier d'ordinateur pour décaler les notes sélectionnées d'un incrément le long de la Nudge Grid. Si aucun Event n'est sélectionné, tous les Events du Pattern seront affectés.

Pour plus d'informations concernant la commande Nudge, veuillez consulter la section dédiée au matériel, plus loin dans le présent manuel.

### Éditer les Events/notes sélectionnés avec le contrôleur MASCHINE STUDIO

Votre contrôleur possède de nombreuses fonctions permettant d'éditer les Events sélectionnés.

## **Éditer des Events et des notes à l'aide du mode Event Edit**

Le mode Event Edit donne accès à quelques fonctions d'édition essentielles. Ces fonctions s'appliquent à la sélection d'Events actuelle.

1. Bouotn **ARRANGE** pour passer en mode Arrange. Le bouton ARRANGE s'allume.

- 2. Bouton **2** (PATTERN) pour passer en mode Pattern Arrange. Le Bouton 2 s'allume et PATTERN apparaît en surbrillance sur l'écran gauche.
- 3. Bouton **5** (EVENTS) pour passer en mode Event Edit. Le Bouton 5 s'allume et EVENTS apparaît en surbrillance sur l'écran droit.

Si vos pads sont en mode Group, voici à quoi ressemble le mode Event Edit :

| <b>SCENE</b><br><b>PATTERN</b>                                        | <b>FOLLOW</b><br><b>DUPLICATE</b>                          | <b>EVENTS</b>        |   |
|-----------------------------------------------------------------------|------------------------------------------------------------|----------------------|---|
| <b>EK-TL A Kit reworked</b><br>/B1                                    | 2:1:1<br>86.35<br><b>BPM</b>                               | Pattern <sub>3</sub> |   |
| 1.2<br> 1.3 <br> 2.2 <br>2.3<br>п<br>2.4<br>$\vert$ 3<br> 1.4 <br>112 | $ 4.3 $ 4.4<br>3.2<br>$ 3.3 $ 3.4<br>4.2<br>$\overline{4}$ | 1.4                  | 2 |
| 搵<br>œ<br><b>THE</b><br>ш<br><b>THEFT</b>                             | ш<br>ΠЕ<br>90<br>18<br>ш<br>ш                              |                      |   |
| ٠<br>٠<br>٠                                                           | ٠<br>٠                                                     | 127                  |   |
| <b>10 L</b><br>$\mathbf{m}$<br>101<br><b>THE</b>                      | $\mathbf{m}$<br><b>THE</b><br><b>10 L</b><br><b>HILL</b>   |                      |   |
| ٠                                                                     |                                                            | 96                   |   |
|                                                                       |                                                            | 64                   |   |
|                                                                       |                                                            |                      |   |
|                                                                       |                                                            | 32                   |   |
| LENGTH<br>POSITION                                                    | VELOCITY<br>PITCH                                          |                      |   |
| 1:3:3<br>240                                                          | 127<br>C <sub>3</sub>                                      |                      |   |

*Le mode Event Edit sur le contrôleur, avec les pads en mode Group.*

- L'écran gauche affiche une vue d'ensemble des Events de votre Pattern, pour tous les Sounds contenus dans le Group.
- L'écran droit affiche une vue détaillée d'une partie de votre Pattern, avec les Events correspondant au Sound en focus et leurs vélocités.

Si vos pads sont en mode Keyboard, voici à quoi ressemble le mode Event Edit :

| <b>SCENE</b> |        | PATTERN | <b>FOLLOW</b> |            |          | <b>DUPLICATE</b> |                 | <b>EVENTS</b> |     |  |    |
|--------------|--------|---------|---------------|------------|----------|------------------|-----------------|---------------|-----|--|----|
| A1 Group A1  |        |         |               | <b>BPM</b> | 86.35    | 3:4:3            |                 | Pattern 1     |     |  |    |
| 1.2          | 1.3    | 1.4     | 12            | 2.2        | 2.3      | 2.4              |                 |               | 1.4 |  | 12 |
|              |        |         |               |            |          |                  |                 |               |     |  |    |
|              |        |         |               |            |          |                  | $-\overline{0}$ |               |     |  |    |
|              |        |         | --            |            |          |                  |                 |               |     |  |    |
|              |        |         |               |            |          |                  |                 |               |     |  |    |
| ظلي          |        |         |               |            |          |                  |                 |               |     |  |    |
|              |        |         |               |            |          |                  | 鹵               |               |     |  |    |
| POSITION     | LENGTH |         | PITCH         |            | VELOCITY |                  |                 |               |     |  |    |
| 1:3:4        | 240    |         | $B-2$         |            | 127      |                  |                 |               |     |  |    |

*Le mode Event Edit sur le contrôleur, avec les pads en mode Keyboard.*

- L'écran gauche affiche une vue d'ensemble des Events de votre Pattern, pour toute la gamme de pitches du Sound en focus.
- L'écran droit affiche une vue détaillée d'une partie de votre Pattern, avec les notes contenues dans un intervalle de deux octaves.

Vous pouvez régler l'affichage de l'écran droit comme ceci :

► Tournez les Curseurs **5** et **6** pour respectivement zoomer/dézoomer ou faire défiler l'affichage horizontalement (axe temporel).

► Si vos pads sont en mode Keyboard, tournez le Curseur **7** pour faire défiler l'affichage suivant l'axe des hauteurs tonales (axe vertical), des Events les plus graves aux Events les plus aigus.

Nota :

- Le mode « Event Edit » convient bien pour une utilisation avec le mode « Event Select » ! Par exemple, si vous êtes en mode Event Edit, vous pouvez brièvement maintenir EVENTS enfoncé (dans la section TRANSPORT de votre contrôleur) pour passer momentanément en mode Event Select, sélectionner quelques Events spécifiques, puis relâcher EVENTS pour revenir en mode Event Edit et éditer les Events sélectionnés !
- En outre, le mode Event Edit possède quelques raccourcis de sélection inspirés par le mode Event Select : maintenez SHIFT enfoncé et utilisez les Boutons 5 et 6 pour sélectionner/désélectionner tous les Events affichés, et les Boutons 7 et 8 pour passer le focus sur le Sound précédent/suivant au sein du Group. Les Boutons 1-4 situés endessous de l'écran gauche donnent accès aux fonctions d'édition suivantes:

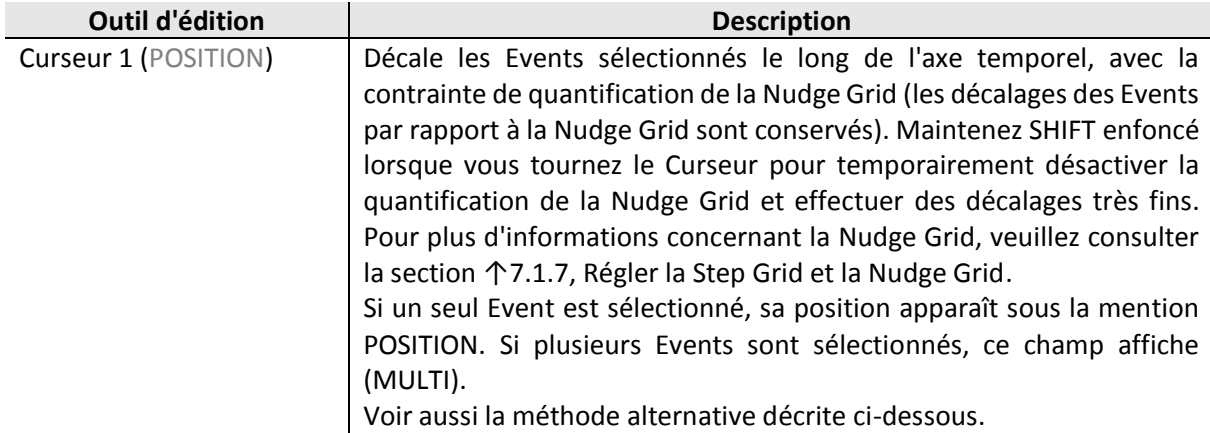

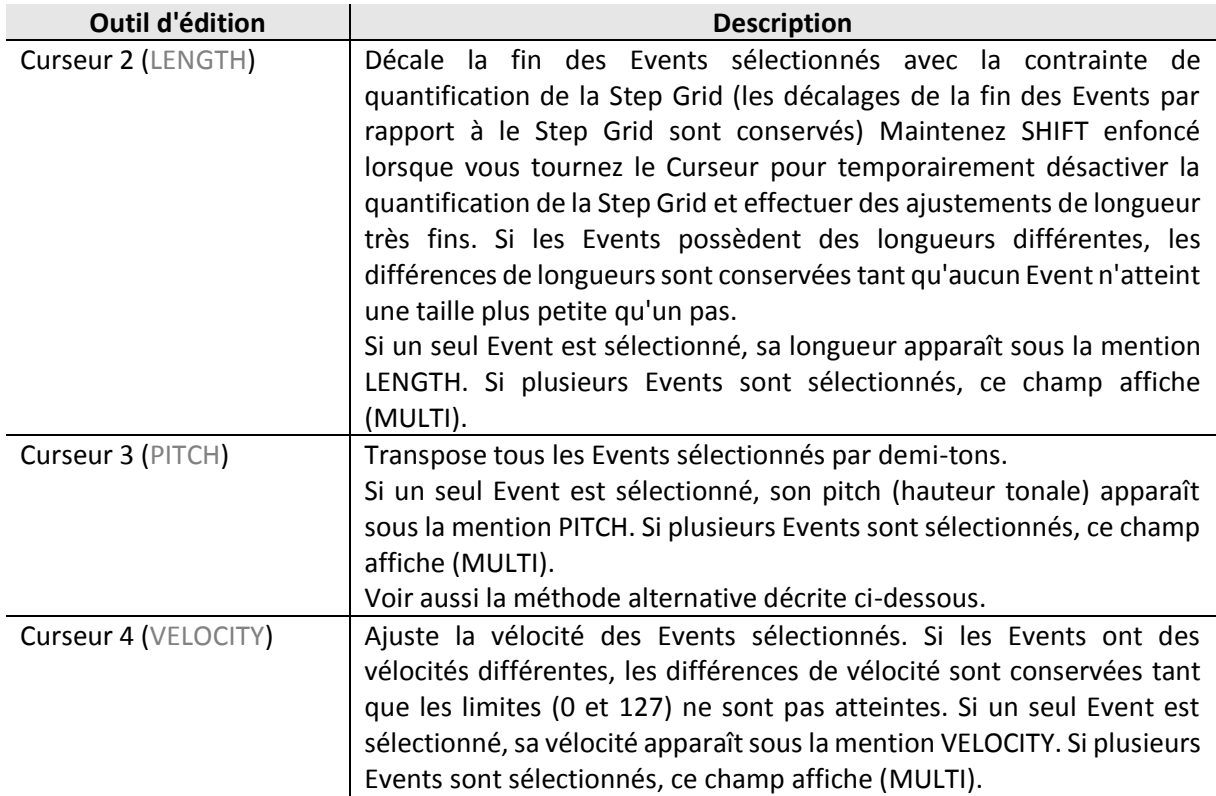

Nota : Vous pouvez aussi utiliser ces fonctions d'édition pour créer rapidement des variations autour de votre Pattern en situation de performance live !

Les paragraphes qui suivent vous présenteront des fonctions d'édition alternatives accessibles grâce à la section EDIT de votre contrôleur. Ces fonctions sont également utilisables endehors du mode Select.

### **Décaler (nudging) des Events et des notes**

Le « nudging » permet de décaler les Events sélectionnés avec la contrainte définie par la résolution de la Nudge Grid (le décalage des Events par rapport à la Nudge Grid sera conservé).

Nota : La Nudge Grid est construite à partir de la Step Grid ; elle permet de définir des divisions encore plus petites que celles de la Step Grid, afin de décaler les Events de manière encore plus précise. Voir section ↑7.1.7, Régler la Step Grid et la Nudge Grid pour plus de détails à ce sujet.

► Maintenez **NUDGE** enfoncé (au-dessus de la molette jog) et tournez la **molette** jog pour décaler les Events sélectionnés vers la gauche ou la droite. Si rien n'est sélectionné, tous les Events/notes du Pattern seront affectés.

Nota : Pour régler le paramètre de manière plus précise, **appuyez sur la molette** jog en la tournant (ou maintenez **SHIFT** enfoncé lorsque vous la tournez).

### **Transposer des Events et des notes**

Vous pouvez transposer les Events sélectionnés par demi-tons ou par octaves pour leur donner le pitch souhaité.

► Pour transposer les Events sélectionnés par demi-tons, maintenez NOTE enfoncé (audessus de la molette jog) et tournez la molette jog. Si rien n'est sélectionné, tous les Events/notes du Pattern seront affectés.

► Pour transposer les Events sélectionnés par octaves, maintenez **NOTE** enfoncé (au-dessus de la molette jog) et **appuyez sur la molette** jog tout en la faisant tourner (ou maintenez **SHIFT** + **NOTE** enfoncés et **tournez la molette** jog). Si aucun Event n'est sélectionné, tous les Events du Pattern seront affectés.

# 12.1.10.4.5 Supprimer des Events/Notes

<span id="page-498-0"></span>Dans le logiciel, vous pouvez supprimer les Events de l'Event area à l'aide de la souris. La procédure à suivre dépend du mode d'Édition à la souris sélectionné (mode Select, Paint ou Erase).

## **Souris en mode Select**

► Pour supprimer des Events au sein d'un Pattern, double-cliquez ou effectuez un clic droit dessus ([Ctrl]+clic sous Mac OS X).

Ceci fonctionne aussi pour une sélection d'Events : double-cliquez ou effectuez un clic droit (Mac OS X : [Ctrl]+clic) sur n'importe lequel des Events sélectionnés pour supprimer simultanément tous les Events sélectionnés.

Si des Events sont sélectionnés, vous pouvez aussi utiliser les touches [Suppr] ou [Retour arrière] de votre clavier d'ordinateur pour tous les supprimer. Pour découvrir comment sélectionner des Events, veuillez consulter la section ↑7.4.3, Sélectionner des Events/notes.

### **Souris en mode Paint**

► Pour supprimer un Event, cliquez simplement dessus. Cliquez sur un Event, maintenez le bouton de la souris enfoncé et déplacez le curseur de la souris pour supprimer rapidement une série d'Events.

### **Souris en mode Erase**

► Pour supprimer un Event, cliquez simplement dessus. Cliquez n'importe où dans l'Event area, maintenez le bouton de la souris enfoncé et déplacez le curseur de la souris pour supprimer rapidement une série d'Events.

### Supprimer des Events/notes avec le contrôleur MASCHINE STUDIO

Votre contrôleur offre de nombreux outils permettant de supprimer des Events au sein du Pattern actuel.

### **Suppression rapide d'Events ou de notes**

La manière la plus rapide et la plus facile de supprimer des Events est la suivante :

► Appuyez sur **EVENTS** + **ERASE** + le **pad** désiré pour supprimer tous les Events associés à ce Sound dans le Pattern (si les pads sont en mode Group) ou bien pour supprimer toutes les notes du Sound en focus jouées à cette hauteur tonale (si les pads sont en mode Keyboard).

Nota : Pour plus d'informations concernant les modes de Pads, veuillez consulter la section

↑5.1.1, L'Affichage Pad.

Dès que vous maintenez **EVENTS** + **ERASE** enfoncés, certains pads s'éclairent, indiquant ainsi qu'ils contiennent quelque chose qui peut être supprimé :

- Si vos pads sont en mode Group, les pads éclairés indiquent les Sounds pour lesquels le Pattern contient des Events.
- Si vos pads sont en mode Keyboard, les pads éclairés indiquent les pitches (pour le Sound en focus) pour lesquels le Pattern contient des Events.

En d'autres termes, il ne sert à rien d'appuyer sur un pad éteint, puisque celui-ci ne contient rien à supprimer. Tout en maintenant **EVENTS** + **ERASE** enfoncés, vous pouvez appuyer sur divers pads pour supprimer les Events correspondants.

Nota : Si vous supprimez des Events de façon accidentelle, appuyez sur **UNDO** (dans la section EDIT) pour annuler l'action !

### **Supprimer les Events sélectionnés**

Une fois que vous avez sélectionné certains Events de votre choix (voir ↑7.4.3, Sélectionner des Events/notes pour plus d'informations à ce sujet), vous pouvez les supprimer de votre Pattern :

► Appuyez sur **CLEAR** (dans la section EDIT) pour supprimer les Events sélectionnés. Si rien n'est sélectionné, tous les Events/notes du Pattern seront affectés.

### **Supprimer des Events tout en jouant**

Si le séquenceur est en cours de lecture, vous pouvez sélectivement supprimer les Events situés à la position de lecture :

► Tandis que le Pattern est en cours de lecture, maintenez **ERASE** + le **pad** désiré enfoncés pour supprimer progressivement du Pattern tous les Events associés à ce Sound (si les pads sont en mode Group) ou bien toutes les notes du Sound en focus jouées à cette hauteur tonale (si les pads sont en mode Keyboard), au fur et à mesure que la Tête de lecture les atteint.

 $\rightarrow$  Tant que vous maintenez le pad enfoncé, les Events concernés sont supprimés lorsque la Tête de lecture les atteint.

Vous pouvez utiliser cette fonctionnalité pour supprimer sélectivement des notes se trouvant à un emplacement particulier de votre Pattern.

Nota : Il faut un certain temps pour s'habituer à ce mode opératoire, en particulier lorsque le tempo est très rapide, mais vous pouvez toujours appuyer sur **UNDO/REDO** pour revenir à la situation antérieure.

#### **Supprimer des Events à l'aide des fonctions de Transport**

Si le séquenceur est arrêté, vous pouvez supprimer des Events se trouvant d'un côté ou de l'autre de la Tête de lecture en déplaçant celle-ci manuellement :

► La lecture étant arrêtée, maintenez **ERASE** enfoncé et tournez la molette jog ou appuyez sur les boutons **FUNCTION** (situés en-dessous de la molette jog) pour sauter au Step précédent/ suivant et supprimer tous les Events se trouvant sur le passage (pour le(s) Sound(s) sélectionné(s)).

Veuillez remarquer les choses suivantes :

- Si plusieurs Sounds sont sélectionnés, ils seront tous affectés par cette opération. Veuillez consulter la section 14.1.3, Sélectionner plusieurs Sounds ou Groups pour plus d'informations à ce sujet.
- Les sauts sont définis par la Step Size, qui est un des réglages de la Step Grid. Veuillez consulter la section ↑7.1.7, Régler la Step Grid et la Nudge Grid pour plus d'informations à ce sujet.
- Cette fonction a le même effet, que vos pads soient en mode Group ou en mode Keyboard.

# 12.1.10.4.6 Couper, copier et coller des Events/Notes

<span id="page-500-0"></span>Vous pouvez également couper, copier et coller les Events sélectionnés à un autre emplacement du même Pattern ou dans un Pattern différent, pour le même Sound ou pour un autre (même s'il est dans un autre Group).

## Couper, copier et coller des Events/notes avec le logiciel

Pour couper, copier et coller les Events/notes sélectionnés dans le logiciel, procédez comme ceci :

1. Pour couper ou copier les Events sélectionnés, appuyez respectivement sur [Ctrl] + [X] ou [Ctrl] + [C] ([Cmd] + [X] ou [Cmd] + [C] sous Mac OS X), Vous pouvez aussi effectuer un clic droit ([Ctrl]+clic sous Mac OS X) sur l'arrière-plan de l'Event area, et sélectionner Cut ou Copy dans le menu contextuel.

Les Events sélectionnés sont placés dans le presse-papier ; ils sont prêts à être collés. Si vous avez sélectionné la commande Cut, ils sont en outre retirés de leur emplacement original.

- 2. Si vous souhaitez coller les Events dans un autre Pattern, ouvrez le Pattern Manager, et double-cliquez sur le Pattern dans lequel vous souhaitez coller les Events (voir section ↑7.7.1, Le Pattern Manager et le mode Pattern pour plus d'informations concernant le Pattern Manager).
- 3. Cliquez n'importe où dans l'Event area du Pattern nouvellement sélectionné.
- 4. Pour coller les Events, appuyez sur [Ctrl] + [V] ([Cmd] + [V] sous Mac OS X). Vous pouvez également effectuer un clic droit ([Ctrl]+clic sous Mac OS X) à l'emplacement désiré sur l'arrière-plan de l'Event area, et sélectionner Paste dans le menu contextuel.

→ Les Events seront alors collés, en respectant les règles décrites ci-dessous. Si aucun Event n'est sélectionné, tous les Events affichés seront affectés : en mode Keyboard, cela signifie tous les Events du Sound en focus ; en mode Group, cela signifie tous les Events de tous les Sounds contenus dans le Group (voir section ↑7.1.5, Affichage Group et Affichage Keyboard pour plus d'informations concernant l'Affichage Group et l'Affichage Keyboard).

Nota : Si vous avez procédé à la copie d'Events provenant de différents Sounds (Pattern Editor en Affichage Group) et que vous passez en mode Keyboard avant de coller les Events, seuls les Events copiés dans le Sound précédemment en focus seront collés dans le nouveau Sound en focus.

### **Règles pour la commande « Coller »**

L'emplacement auquel les Events coupés ou copiés seront collés dépend des points suivants :

- Dans tous les cas, le premier Event collé sera quantifié par la Step Grid, et les Events suivants conserveront leur décalage par rapport à ce premier Event.
- Si vous collez les Events à l'aide de la commande Paste du menu contextuel de l'arrièreplan de l'Event area :
	- o Le premier Event copié sera collé sur le Step le plus proche du curseur de la souris (suivant l'axe temporel).
	- $\circ$  En Affichage Group, les Events copiés correspondant au Sound le plus haut de la sélection (dans la Sound List) seront collés dans le Sound en focus. En Affichage Keyboard, les Events copiés correspondant au plus haut pitch de la sélection seront collés au pitch sur la rangée duquel se trouve le curseur de la souris.
	- $\circ$  Tous les Events copiés conservent leurs positions relatives (les uns par rapport aux autres), suivant l'axe temporel et suivant l'axe vertical (Sound List en Affichage Group, pitches en Affichage Keyboard).
- o Si certains des Events collés dépassent la fin du Pattern, le Pattern sera automatiquement allongé jusqu'à la division de la Pattern Grid située après le dernier Event collé.
- Si vous utilisez le raccourci clavier pour coller un Event pendant la lecture du séquenceur :
	- o Si vous n'avez pas changé le Sound en focus, les Events seront collés un Step après les Events originaux.
	- o Si vous avez changé le Sound en focus, les Events seront collés au même timing que les Events originaux. En Affichage Group, les Events copiés correspondant au Sound le plus haut de la sélection (dans la Sound List) seront collés dans le Sound en focus ; les autres Events conserveront leur position verticale relativement à ces Events les plus hauts.
- Si vous utilisez le raccourci clavier pour coller un Event alors que le séquenceur est arrêté :
	- $\circ$  Si vous n'avez pas changé le Sound en focus ou la positionde la Tête de lecture, les Events seront collés un Step après les Events originaux.
	- o Si vous n'avez pas changé le Sound en focus, mais que vous avez changé la position de la Tête de lecture, les Events seront collés avec le premier Event démarrant à la position de la Tête de lecture. Tous les Events suivants conserveront leur position relativement au premier Event.
	- o Si vous avez changé le Sound en focus, mais pas la position de la Tête de lecture, les Events seront placés au même timing que les Events originaux. En Affichage Group, les Events copiés correspondant au Sound le plus haut de la sélection (dans la Sound List) seront collés dans le Sound en focus ; les autres Events conserveront leur position verticale relativement à ces Events les plus hauts.
	- o Si vous avez changé à la fois le Sound en focus et la position de la Tête de lecture (par ex. en cliquant sur la Timeline située au-dessus de l'Event area, voir section ↑7.1.4, Sauter à une autre position de lecture au sein du Pattern), les Events seront collés avec le premier Event démarrant à la position de la Tête de lecture. En Affichage Group, les Events copiés correspondant au Sound le plus haut de la sélection (dans la Sound List) seront collés dans le Sound en focus ; tous les Events copiés conservent leurs positions relatives (les uns par rapport aux autres), suivant l'axe temporel et suivant l'axe vertical (Sound List en Affichage Group, pitches en Affichage Keyboard).

# Couper, copier et coller des Events/notes avec le contrôleur MASCHINE STUDIO

Les boutons de la section « EDIT » (située au-dessus de la molette jog) vous permettront de couper, copier et coller des Events à l'aide de votre contrôleur :

| <b>EDIT</b>      |                  |                 |                 |
|------------------|------------------|-----------------|-----------------|
| <b>COPY</b>      | <b>PASTE</b>     | <b>NOTE</b>     | <b>NUDGE</b>    |
| <b>STEP UNDO</b> | <b>STEP REDO</b> | 50%             | <b>CLR AUTO</b> |
| <b>UNDO</b>      | <b>REDO</b>      | <b>QUANTIZE</b> | <b>CLEAR</b>    |

*Les boutons COPY, PASTE et CLEAR de la section EDIT.*

- 1. Pour copier les Events sélectionnés, appuyez sur **COPY**.
- 2. Si vous souhaitez supprimer les éléments sélectionnés avant de les coller ailleurs, appuyez sur **CLEAR** pour supprimer les Events originaux.
- 3. Pour les coller, appuyez sur **PASTE**.

 $\rightarrow$  Les Events seront collés en respectant les mêmes règles que lorsque vous utilisez les raccourcis clavier du logiciel (voir ci-dessus). Si aucun Event n'est sélectionné, tous les Events affichés seront affectés : en mode Keyboard, cela signifie tous les Events du Sound en focus ; en mode Group, cela signifie tous les Events de tous les Sounds contenus dans le Group (voir section ↑7.1.5, Affichage Group et Affichage Keyboard pour plus d'informations concernant l'Affichage Group et l'Affichage Keyboard).

Nota : Vous pouvez également copier des Events d'un Pattern à l'autre : pour ce faire , copiez les Events sélectionnés, sélectionnez ensuite le Pattern dans lequel vous souhaitez les insérer et collez-les.

# 12.1.10.4.7 Quantifier des Events/notes

<span id="page-502-0"></span>La quantification est l'opération consistant à déplacer les Events sur les Steps les plus proches. Vous pouvez quantifier vos notes à tout moment, et quelle que soit la manière dont vous les avez enregistrées. Elles seront quantifiées en fonction de la Step Size (autrement dit en fonction de la résolution de la Step Grid) sélectionnée. Si vous désactivez la Step Grid, aucune quantification ne sera appliquée. Pour plus d'informations concernant la Step Grid et la Step Size, veuillez consulter la section ↑7.1.7, Régler la Step Grid et la Nudge Grid cidessus.

La quantification ne peut être commandée que depuis votre contrôleur.

Il existe deux types de quantification :

▪ **La quantification complète** : Déplace chaque Event directement sur son Step le plus proche dans Step Grid en cours. Ceci garantit un rythme parfaitement régulier.

▪ La **demi-quantification** : Déplace chaque Event à mi-distance d son Step le plus proche dans la Step Grid en cours. Ceci permet de rendre le rythme plus carré, tout en lui conservant un aspect humain.

En outre, si vous enregistrez des notes depuis un clavier MIDI ou à l'aide des pads, et que vous créez des doubles notes non souhaitées ; MASCHINE les détectera automatiquement et les retirera lors de la quantification.

### Utiliser la quantification avec le contrôleur MASCHINE STUDIO

Vous pouvez quantifier vos notes à tout moment, et quelle que soit la manière dont vous les avez enregistrées. Elles seront quantifiées en fonction de la Step Size (autrement dit en fonction de la résolution de la Step Grid) sélectionnée. Si vous désactivez la Step Grid, aucune quantification ne sera appliquée. Pour plus d'informations concernant la Step Grid et la Step Size, veuillez consulter la section 17.1.7, Régler la Step Grid et la Nudge Grid.

Nota : Vous pouvez également choisir de quantifier automatiquement les notes au moment où vous les enregistrez avec les pads ! Veuillez consulter la section ↑7.2.5, Quantification pendant l'enregistrement pour plus d'informations à ce sujet.

Pour appliquer une quantification complète ou une demi-quantification :

- 1. Selectionnez les Events que vous souhaitez quantifier. Si aucun Event n'est selectionne, tout le contenu du Pattern sera affecte. Pour decouvrir comment selectionner des Events, veuillez consulter la section  $\cdot$   $\frac{a}{7.4.3}$ , Selectionner des Events/notes.
- 2. Pour appliquer une quantification complete a tous les Events selectionnes, appuyez sur **QUANTIZE** (dans la section EDIT de votre controleur).

3. Si vous souhaitez appliquer seulement un peu de quantification, afin de conserver le groove de vos notes enregistrees en live, appuyez sur **SHIFT** + **QUANTIZE**.

Nota : Vous pouvez appliquer plusieurs fois de suite la demi-quantification, jusqu• fa temps que le resultat vous plaise ; par exemple, vous pourriez le fappliquer jusque fa ce que les notes soient assez proches de la Step Grid, mais encore suffisamment eloignees de celle-ci, pour garder un certain • á feeling • â. Si la quantification est trop prononcee a votre gout, appuyez simplement sur **UNDO** pour annuler la derniere operation.

# 12.1.10.4.8 Dedoubler un Pattern

<span id="page-503-0"></span>Votre controleur dispose d'un raccourci bien pratique permettant de dedoubler la longueur et le contenu du Pattern actuel. Dans le logiciel, vous pouvez par exemple faire cela en copiant tous les Events, puis en placant la Tete de lecture a la fin du Pattern, et enfin en collant tous les Events copies (la longueur du Pattern sera automatiquement doublee).

## Dedoubler un Pattern avec votre controleur MASCHINE STUDIO

Pour dedoubler la longueur et le contenu d'un Pattern :

- 1. Maintenez **PATTERN** enfonce pour passer en mode Pattern.
- 2. Selectionnez le Pattern souhaite en appuyant sur le pad correspondant.
- 3. Appuyez sur le Bouton **3** (DOUBLE).

 $\rightarrow$  Le Pattern est alors dedouble.

Nota :

- Gardez a l'esprit que deux dedoublements consecutifs d• fun Pattern creent un Pattern quatre fois plus long.
- Vous pouvez aussi dedoubler le Pattern selectionne en mode Pattern Arrange : appuyez sur **ARRANGE** puis Bouton **2** (PATTERN) pour passer en mode Pattern Arrange, puis appuyez sur le Bouton **8** (DOUBLE) pour dedoubler le Pattern selectionné.

## *12.1.10.5 Enregistrer et éditer une modulation*

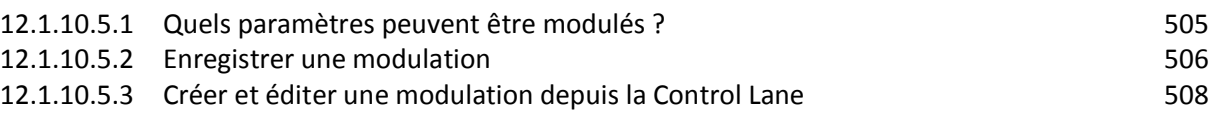

Une autre des excellentes fonctionnalités de MASCHINE est sa capacité de modulation de quasiment tous les paramètres, depuis le contrôleur comme depuis le logiciel, et ce de façon très simple.

Dans MASCHINE, le terme « modulation » fait référence au changement automatique des paramètres de MASCHINE contrôlé par une source interne (par ex. changements manuels enregistrés via Auto-write…). Les changements de valeur des paramètres sont :

- Temporaires : La valeur modifiée n'est prise en compte que jusqu'à la fin du Clip : lorsque la Scene est bouclée, ou la lecture relancée, la valeur du paramètre est réinitialisée à sa valeur non modulée.
- Relatifs (curseurs uniquement) : Pour les paramètres continus (paramètres contrôlés par des curseurs circulaires dans le logiciel), la valeur modulée du paramètre est calculée par
décalage relatif à sa valeur réelle. Veuillez noter que, pour les sélecteurs et les boutons, les modulations définissent au contraire des valeurs absolues.

#### **Modulation et automatisation**

Bien qu'il s'agisse dans les deux cas de changements automatiques des paramètres de MASCHINE, il est nécessaire de distinguer la modulation de l'automatisation. Le tableau suivant récapitule les principales différences entre ces concepts :

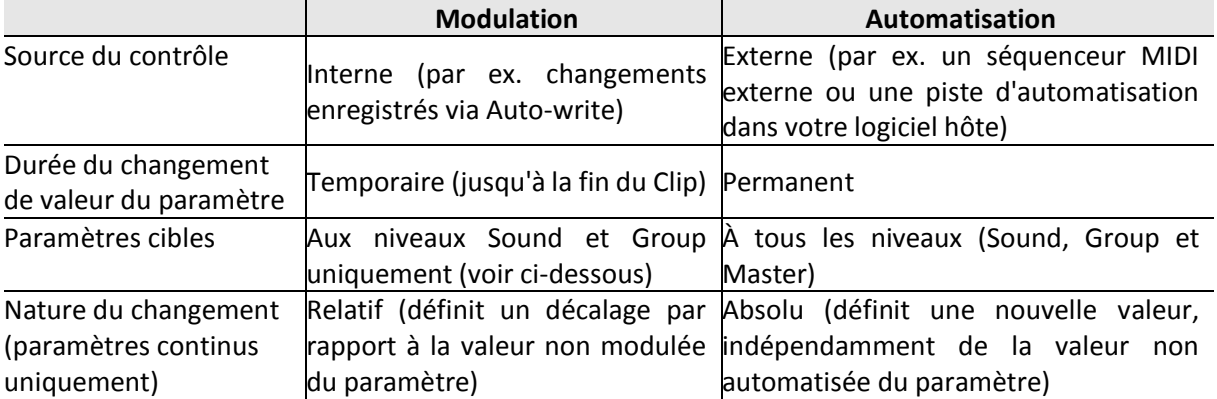

Nota ; Cette section décrit l'utilisation de la modulation dans MASCHINE — pour plus d'informations concernant l'automatisation, veuillez consulter le paragraphe [12.1.11.2.2 ci-dessous,](#page-553-0) Contrôler des paramètres via MIDI et automatisation par l'hôte.

Veuillez remarquer que la modulation et l'automatisation ne sont pas mutuellement exclusives : vous pouvez moduler un paramètre dans MASCHINE et l'automatiser (c-à-d depuis votre logiciel hôte) simutanément ! Dans un tel cas, la valeur du paramètre sera calculée comme un décalage (induit par la modulation) par rapport à une valeur variable définie par l'automatisation.

Exemple : supposons que vous ayez enregistré une modulation pour le paramètre Cutoff d'un Plug-in Filter, afin de créer un filtre balayant. Puisque la modulation est définie relativement à la valeur non modulée du paramètre, en modifiant manuellement le paramètre Cutoff, vous pouvez décaler le balayage global sur n'importe quelle partie du spectre fréquentiel. Si vous assignez ce paramètre Cutoff à un contrôle MIDI ou à une ID d'automatisation (voir paragraphe [12.1.11.2.2 ci-dessous,](#page-553-0) Contrôler des paramètres via MIDI et automatisation par l'hôte pour découvrir comment faire cela), vous pouvez créer un filtre balayant qui se déplace globalement sur tout le spectre fréquentiel !

# 12.1.10.5.1 Quels paramètres peuvent être modulés ?

Tous les paramètres modulables se trouvent dans les Plug-ins ou dans les Channel Properties (par exemple, il n'est pas possible de moduler la Pattern Length (Longueur de Pattern) ni la résolution de la Step Grid). Cela signifie que tous les paramètres modulables se trouvent dans une Parameter Page de la Control area (lorsque le logiciel est en Affichage Arrange).

Pour être modulables, les paramètres des Plug-ins et des Channel Properties doivent répondre aux critères suivants :

- Le paramètre doit être contrôlé par un curseur ou par un bouton dans le logiciel. La plupart des paramètres contrôlés par des sélecteurs (par ex. la sélection d'un mode de fonctionnement ou d'un type de filtre) ne peuvent pas être modulés — il y a cependant quelques exceptions.

• Le paramètre doit se trouver au niveau Group ou au niveau Sound. Les paramètres du niveau Master ne peuvent pas être modulés.

Nota : Cette deuxième règle est également vraie pour les Plug-ins : si un Plug-in est chargé au niveau Master, ses paramètres ne peuvent pas être modulés — mais ce même Plug-in, s'il est chargé au niveau Group ou Sound, pourra être modulé.

La plupart des paramètres répondant à ces critères sont modulables, à quelques exceptions près :

- Plug-ins :
	- o Saturator : En mode Tube, le bouton Bass Overload (section MAIN) et le bouton Bypass (section EQ).
	- o Percussion (Drumsynth) : En mode Fractal, le bouton Tune Hold de la Page Main.
- Channel Properties :
	- o Output Properties des Sounds et des Groups : Le bouton Cue de la Page Audio.
	- o Input Properties des Groups : Le curseur Root Note de la Page MIDI. Aux niveaux Group et Sound, ces mêmes paramètres peuvent être automatisés et modulés. Pour plus d'informations concernant l'automatisation, veuillez consulter le paragraphe [12.1.11.2.2 ci-dessous,](#page-553-0) Contrôler des paramètres via MIDI et automatisation par l'hôte.

Veuillez également remarquer que les Macro Controls peuvent être modulés si, et seulement si, leurs paramètres cibles sont modulables. Pour plus d'informations concernant les Macro Controls, veuillez vous reporter au paragraphe [9.5.1.1 ci-dessus,](#page-124-0) Créer des de jeux paramètres personnalisés à l'aide des Macro Controls.

# 12.1.10.5.2 Enregistrer une modulation

Dans le logiciel en Affichage Arrange, si vous regardez d'un peu plus près les curseurs des Parameter Pages de la Control area, vous remarquerez qu'ils disposent d'un cerclage extérieur qui devient gris clair lorsque vous le survolez avec la souris.

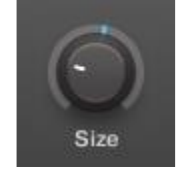

Pour enregistrer une modulation, effectuez un cliquer-glisser sur le cerclage extérieur des curseurs.

► Pour enregistrer en temps réel une modulation pour un curseur, cliquez sur son cerclage extérieur, puis faites glisser la souris vers le haut ou vers le bas pendant la lecture.

 $\rightarrow$  Vos mouvements sont alors enregistrés dans le Pattern ; ils seront reproduits lorsque la lecture bouclera.

Voici ce qui se produit dès que vous créez une modulation pour un paramètre :

▪ Sur le cerclage extérieur du curseur, la section colorée (qui indique généralement la valeur actuelle du paramètre) est remplacée par un petit segment indiquant l'évolution de la valeur modulée. Pendant la lecture, ce petit segment reproduit le mouvement que vous venez d'enregistrer. La valeur non modulée du paramètre est toujours indiquée par le petit segment blanc situé sur le curseur lui-même. Puisque les modulations sont définies de manière relative à la valeur non modulée, vous pouvez tourner le curseur pour modifier la valeur de référence à partir de laquelle la valeur de modulation est calculée.

▪ Une piste de modulation est créée pour ce paramètre, dans le panneau Modulation de la Control area (en bas du Pattern Editor) ; celle-ci contient les points de modulation que vous venez d'enregistrer. Vous pourrez continuer en y éditant la piste de modulation — voir section 17.5.3, Créer et éditer une modulation depuis la Control Lane.

#### **Supprimer une modulation**

Vous pouvez également utiliser le cerclage extérieur pour supprimer l'intégralité de la modulation du curseur :

► Pour supprimer l'intégralité de la modulation d'un curseur, effectuez un simple clic droit ([Ctrl] + clic sous Mac OS X) sur son cerclage extérieur. Il est également possible de créer et d'éditer les pistes de modulation directement depuis la Control Lane. Veuillez consulter la section ↑7.2.2, Le mode Record Prepare pour plus d'informations à ce sujet.

#### Enregistrer une modulation avec le contrôleur MASCHINE STUDIO

Pour moduler un paramètre à l'aide de votre contrôleur :

- 1. Assurez-vous tout d'abord que votre morceau est en cours de lecture (PLAY doit être allumé) et votre contrôleur en mode Control (CHANNEL ou PLUG-IN doit être allumé ; si ce n'est pas le cas, appuyez sur l'un de ces boutons).
- 2. Naviguez jusqu'au paramètre que vous souhaitez moduler. Pour cela, établissez le focus sur le Sound ou le Group souhaité (paragraphe [12.1.1.3.1 ci-dessus,](#page-314-0) Établir le focus sur un Group ou un Sound), naviguez jusqu'au Plug-in ou au jeu de Channel Properties souhaité, puis jusqu'à la Parameter Page contenant le paramètre de votre choix (voir paragraphe [12.1.1.3.3 ci-dessus,](#page-317-0) Naviguer au sein des Channel Properties, Plug-ins et Parameter Pages de la Control Area).
- 3. Maintenez **AUTO** enfoncé pour passer en mode Auto-write. En bas des écrans, les paramètres ne pouvant pas être modulés disparaissent alors. Parmi les paramètres restants (qui peuvent donc être modulés), la valeur de chaque paramètre continu est remplacée par un pourcentage.
- 4. Tout en maintenant **AUTO** enfoncé, tournez le Curseur **1-8** de votre choix (sous les écrans) pour régler en temps réel la déviation de la valeur du paramètre.

 $\rightarrow$  Votre modulation est alors enregistrée. Chaque mouvement du Curseur est enregistré dans votre Pattern, en tant qu'événement de modulation. Il sera répété automatiquement avec votre Pattern lors de son prochain cycle.

Nota : Vous pouvez verrouiller le mode Auto-write en appuyant sur **SHIFT** + **AUTO**. Ceci vous permettra d'avoir les deux mains libres pour triturer les Boutons 1-8 afin d'enregistrer des modulations pour plusieurs paramètres simultanément ! Lorsque vous en avez fini, appuyez à nouveau sur **AUTO** pour stopper l'enregistrement des modulations.

Si vous voulez supprimer la modulation que vous venez d'enregistrer et recommencer :

► Maintenez **ERASE** enfoncé et tournez à nouveau le Curseur utilisé pour enregistrer la modulation : cela a pour effet de supprimer tous les événements de modulation associés à ce paramètre. Vous pouvez aussi supprimer simultanément tous les événements de modulation associés à tous les paramètres du Channel :

► Appuyez sur **SHIFT** + **CLEAR** (CLR AUTO) pour supprimer toutes les modulations de tous les paramètres du Sound ou du Group en focus.

Nota : Il est aussi possible d'enregistrer des modulations à l'aide du « Step Sequencer »! Pour plus d'informations à ce sujet, veuillez consulter la section ↑7.3.3, Enregistrer une modulation en mode Step.

# 12.1.10.5.3 Créer et éditer une modulation depuis la Control Lane

Vous pouvez également créer, sélectionner et éditer des points de modulation spécifiques dans le panneau Modulation de la Control Lane.

#### Afficher le panneau Modulation de la Control Lane

- 1. Pour visualiser et éditer les modulations des paramètres d'un Sound, cliquez sur le Sound souhaité dans la Sound List (à gauche du Pattern Editor) et cliquez sur l'onglet « SOUND » dans la « Control area ».
- 2. Pour visualiser et éditer les modulations des paramètres d'un Group, cliquez sur le Group souhaité dans la Group List (à gauche de l'Arranger) et cliquez sur l'onglet « GROUP » dans la « Control area ».
- 3. Si la Control Lane n'est pas visible en bas du « Pattern Editor », cliquez sur la flèche pointant vers le haut située en bas à gauche du « Pattern Editor » pour la faire apparaître.

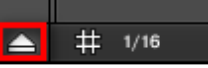

4. Cliquez sur l'icône en forme d'histogramme (petites barres) située à gauche de la Control Lane pour afficher le panneau Modulation.

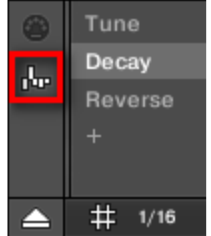

 $\rightarrow$  Le panneau Modulation apparaît alors.

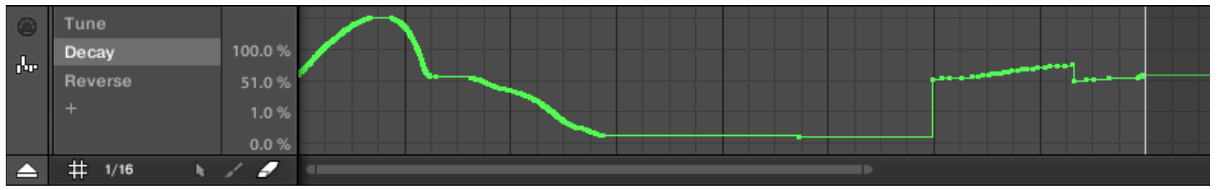

*Le panneau Modulation affichant une piste de modulation pour le paramètre Decay (affiché sur la gauche).*

Le panneau Modulation contient les éléments suivants :

- Sa partie gauche affiche la **Modulator List**, qui dresse la liste de tous les paramètres actuellement modulés dans le Sound ou Group en focus. Cliquez sur n'importe quel item de cette liste pour afficher sur la droite la piste de modulation associée au paramètre correspondant. Cliquez sur le symbole « + » situé en fin de liste pour ajouter une piste de modulation destinée à un autre paramètre (voir ci-dessous). Si le panneau est trop petit pour afficher simultanément tous les items de la liste, une barre de défilement verticale apparaîtra sur sa droite pour vous permettre de parcourir la liste.
- Sur la droite, la zone la plus grande contient la **piste de modulation** associée au paramètre spécifique sélectionné dans la Modulator List (à gauche) :
	- o Chaque piste de modulation contient un nombre variable de **points de modulation** ; chacun d'entre eux définit une nouvelle valeur pour le paramètre.
	- o Suivant l'axe horizontal, le facteur de zoom et la position de défilement de la piste de modulation sont toujours synchronisés à ceux de l'Event area située juste au-dessus.
	- o Sur la gauche de la piste de modulation, une échelle verticale permet de visualiser l'amplitude des valeurs sur lesquelles le paramètre est modulé. Dans

la piste de modulation, vous pouvez créer, éditer et supprimer les points de modulation (voir ci-dessous).

Nota ;

L'amplitude verticale de l'échelle des valeurs de modulation du paramètre (sur la gauche de la piste de modulation) dépend de la valeur réelle, non modulée du paramètre associé. Puisque les points de modulation définissent une nouvelle valeur relativement à la valeur non modulée du paramètre, cette échelle permet à tout moment de visualiser les valeurs engendrées par la modulation du paramètre.

Vous pouvez modifier la hauteur de la Control Lane en faisant glisser son bord supérieur à l'aide de la souris.

Dès que la modulation d'un paramètre commence à être enregistrée dans un Pattern du Group, le Modulator correspondant et sa piste de modulation **apparaissent dans tous les Patterns** du Group. La piste restera vide pour les Patterns dans lesquels vous n'avez pas encore enregistré de modulation pour le paramètre. De même, si vous supprimez ce Modulator de la Modulator List et sa piste de modulation du Pattern (voir ci-dessous pour découvrir comment procéder), alors le Modulator sera également **supprimé dans tous les autres Patterns** du Group.

### Éditer des points de modulation

À l'aide de votre souris, vous pouvez créer, éditer et supprimer les points de modulation affichés dans la piste de modulation. Comme pour l'Event area située juste au-dessus, le comportement de la souris dans la Control Lane dépend du mode d'Édition à la souris sélectionné dans le sélecteur Mouse Edit situé en bas à gauche du Pattern Editor :

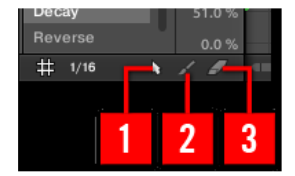

*Le sélecteur Edit Mode*.

Toutes les actions effectuées dans la Control Lane sont quantifiées par la Step Grid. Pour plus d'informations concernant la Step Grid, veuillez consulter la section ↑7.1.7, Régler la Step Grid et la Nudge Grid.

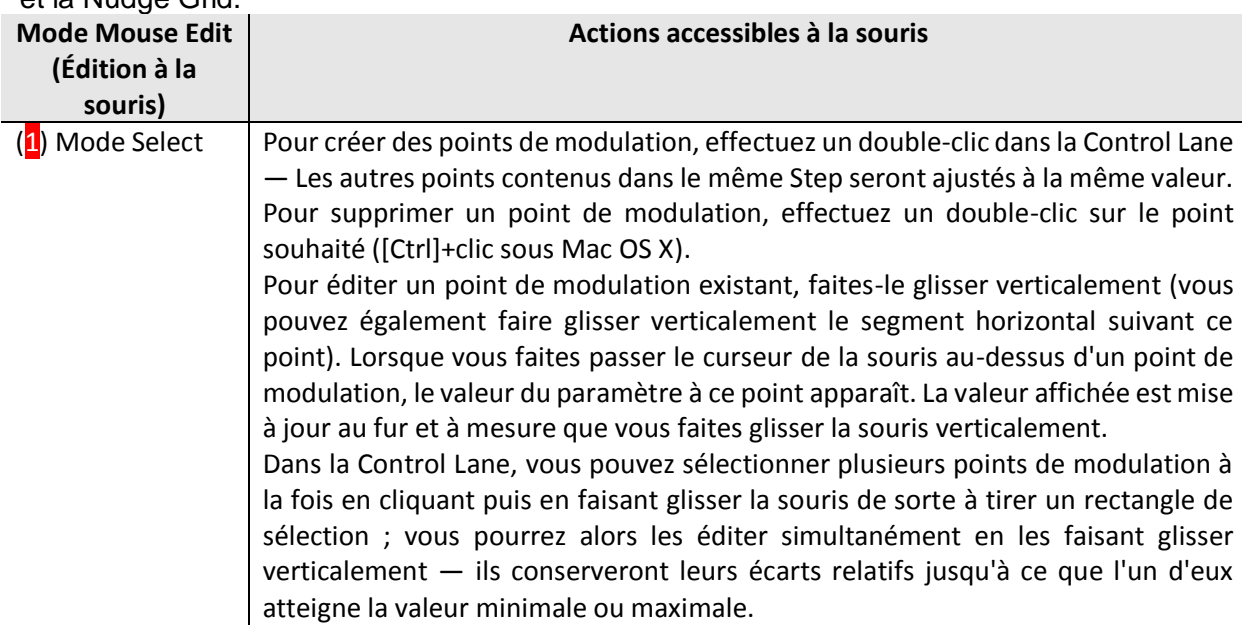

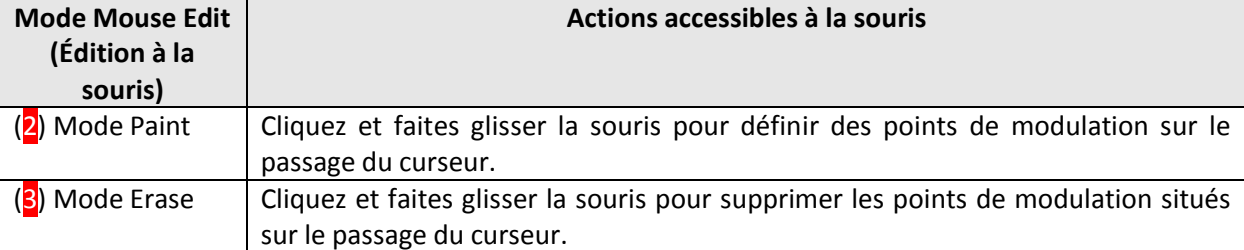

#### Ajouter une piste de modulation

Dès que vous enregistrez une modulation pour un nouveau paramètre dans le logiciel ou depuis votre contrôleur, une nouvelle piste de modulation est créée ; elle contient un enregistrement de vos mouvements sous la forme de points de modulation. Cependant, vous pouvez également créer une nouvelle piste de modulation vide dans la Control Lane. Voici comment procéder.

Tout en bas de la Modulator List (dans la partie gauche de la Control Lane), utilisez le symbole « + » pour créer une nouvelle piste de modulation.

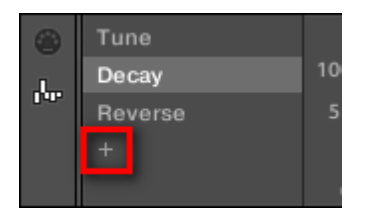

*Cliquez sur le symbole « + » pour ajouter une nouvelle piste de modulation*.

Pour créer une nouvelle piste de modulation :

- 1. Pour créer une nouvelle piste de modulation pour un paramètre d'un Sound, cliquez sur le Sound souhaité dans la Sound List (à gauche du Pattern Editor), puis cliquez sur l'onglet SOUND dans la Control area.
- 2. Pour créer une nouvelle piste de modulation pour un paramètre d'un Group, cliquez sur le Group souhaité dans la Group List (à gauche de l'Arranger), puis cliquez sur l'onglet GROUP dans la Control area.
- 3. Dans le panneau Modulation, cliquez sur le symbole « + » situé tout en bas de la Modulator List pour créer une nouvelle piste de modulation vide. Un nouvelle entrée Modulator X apparaît alors à la fin de la liste (X étant le numéro de rang au sein de la liste) ; elle est automatiquement sélectionné. La piste de modulation correspondante est pour l'instant vide. En outre, vous ne pouvez pas encore créer de points de modulation dans cette piste ; il vous faut tout d'abord l'assigner au paramètre de votre choix.
- 4. Effectuez un clic droit ([Ctrl]+clic sous Mac OS X) sur le label Modulator X pour ouvrir un menu structuré contenant tous les paramètres du Channel pouvant être modulés.
- 5. Naviguez dans ce menu jusqu'au paramètre souhaité : pour un paramètre faisant partie des Channel Properties, sélectionnez Sound > [Jeu de Channel Properties] > [Parameter Page] > [paramètre]. Pour un paramètre situé dans un Plug-in, sélectionnez [Nom du Plug-in] > [Parameter Page] > [paramètre].

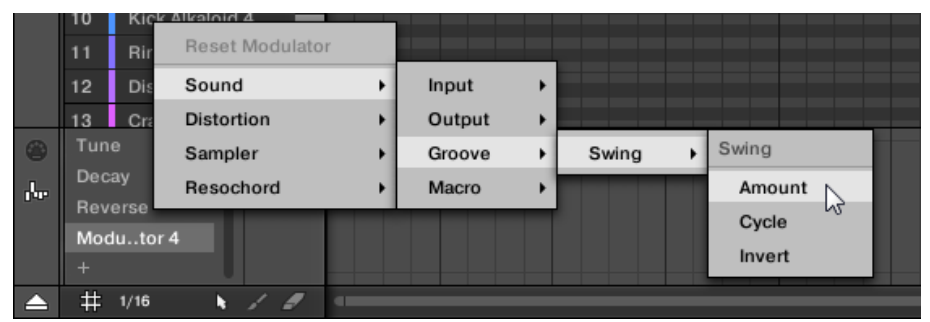

Une fois un paramètre choisi dans ce menu, le nom du paramètre apparaît à la place du nom générique Modulator X dans la Modulator List ; la piste de modulation située sur la droite est maintenant éditable.

 $\rightarrow$  Dans la piste de modulation, vous pouvez maintenant créer et éditer des points de modulation pour le paramètre sélectionné, de la manière décrite ci-dessus. La piste de modulation est ajoutée à tous les Patterns du Group ; vous pouvez définir différents points de modulation dans les pistes de modulation associées aux autres Patterns.

Nota : Si vous chargez un Plug-in dans un Channel (Sound ou Group), les paramètres modulables apparaîtront automatiquement dans le menu des paramètres disponibles à la modulation si ce Channel est en focus.

#### Réinitialiser une piste de modulation

► Pour réinitialiser la piste de modulation d'un paramètre, effectuez un clic droit ([Ctrl] +clic sous Mac OS X) sur l'entrée souhaitée dans la Modulator List, et sélectionnez Reset Modulator, tout en haut du menu.

→ Tous les points de modulation seront supprimés (dans tous les Patterns du Group) et vous pourrez définir une nouvelle modulation pour ce paramètre en repartant de zéro.

#### Ré-assigner une piste de modulation

► Pour changer le paramètre assigné à une piste de modulation, effectuez un clic droit ([Ctrl]+clic sous Mac OS X) sur l'entrée désirée dans la Modulator List, et sélectionnez un autre paramètre dans le menu hiérarchique décrit ci-dessus.

 $\rightarrow$  Lors de votre sélection, tous les points de modulation seront supprimés, et la piste sera assignée au nouveau paramètre. L'ancien paramètre ne sera plus modulé.

#### Supprimer une piste de modulation

► Pour supprimer une piste de modulation, faites passer le curseur de la souris sur l'entrée correspondante au sein de la Modulator List, et cliquez sur la petite croix apparaissant sur sa droite.

 $\rightarrow$  La piste de modulation et l'entrée correspondante au sein de la Modulator List sont alors retirés du panneau Modulation, pour tous les Patterns. Le paramètre ne sera plus modulé.

### *12.1.10.6 Créer des pistes MIDI en partant de zéro dans MASCHINE*

Dans MASCHINE, vous pouvez créer des pistes MIDI en partant de zéro, pour n'importe quel Sound de votre Project. Les pistes d'automatisation MIDI de MASCHINE peuvent avoir deux fonctions :

- En cours de lecture, le contenu de ces pistes est envoyé en temps réel sous forme de données MIDI, via la sortie MIDI du Sound (si elle est activée). La configuration de la sortie MIDI des Sounds s'effectue dans la Page MIDI des Output Properties du Sound — pour plus d'informations, voir section ↑8.2.4, Émettre du MIDI depuis les Sounds.
- Lorsque vous exportez votre Pattern sous forme de fichier MIDI afin de l'utiliser dans un autre environnement, les pistes d'automatisation MIDI seront inclues dans le fichier MIDI exporté. Veuillez consulter la section ↑7.8.2, Exporter des fichiers MIDI depuis les Patterns pour plus d'informations à ce sujet.

Nota : Il n'est pas possible de créer de pistes MIDI pour les Groups ni pour le Master.

La création et l'édition des pistes MIDI s'effectue dans le panneau MIDI de la Control Lane.

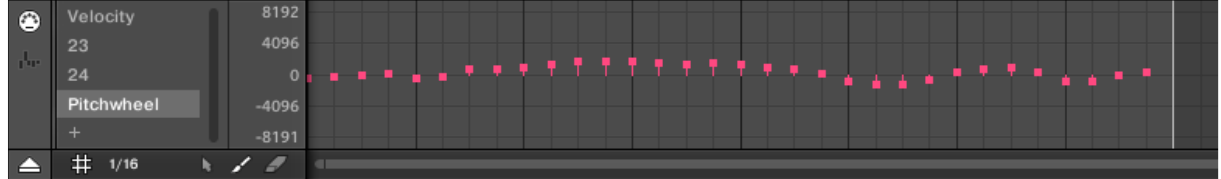

*Créez des pistes MIDI dans le panneau MIDI de la Control Lane.*

- 1. Cliquez sur le Sound souhaité au sein de la Sound List (à gauche du Pattern Editor).
- 2. Si la Control Lane n'est pas visible en bas du Pattern Editor, cliquez sur la flèche pointant vers le haut située en bas à gauche du Pattern Editor pour la faire apparaître.

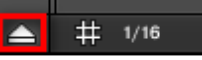

3. Cliquez sur l'icône en forme de prise MIDI située à gauche de la Control Lane pour afficher le panneau MIDI.

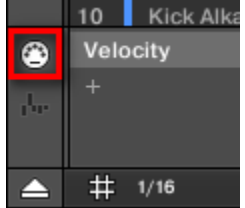

4. Tout en bas de la liste des contrôles MIDI, cliquez sur le « + » permettant de créer une nouvelle piste MIDI.

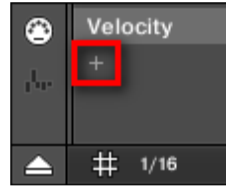

Une nouvelle entrée nommée Not assigned apparaît alors à la fin de la liste.

- 5. Effectuez un clic droit ([Ctrl]+clic sous Mac OS X) sur cet entrée Not assigned, et sélectionnez le contrôle MIDI de votre choix dans le menu contextuel.
- 6. Ajoutez et modifiez des Events au sein de la nouvelle piste MIDI, à l'aide des mêmes outils d'édition que pour les pistes de modulation (voir ↑7.5.3, Créer et éditer une modulation depuis la Control Lane).
- $\rightarrow$  Vous venez de créer une nouvelle piste MIDI !

Nota : Vous remarquerez qu'il y a une piste MIDI qui est toujours présente dans le panneau MIDI : la piste Velocity. Cette piste contient les vélocités associées à tous les Events du Pattern pour le Sound en focus. Il n'est pas possible de supprimer cette piste Velocity.

#### **Supprimer une piste MIDI**

► Pour supprimer une piste MIDI, faites passer le curseur de la souris sur l'entrée correspondante au sein de la liste des contrôles MIDI (sur la gauche), et cliquez sur la petite croix apparaissant sur sa droite.

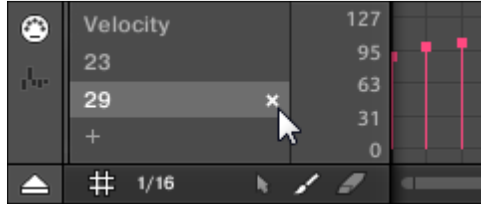

 $\rightarrow$  La piste MIDI et l'entrée correspondante au sein de la liste des contrôles MIDI sont alors retirés du panneau MIDI.

# *12.1.10.7 Gestion des Patterns*

Cette section décrit la manière d'organiser vos Patterns, vos Pattern slots et vos Pattern Banks.

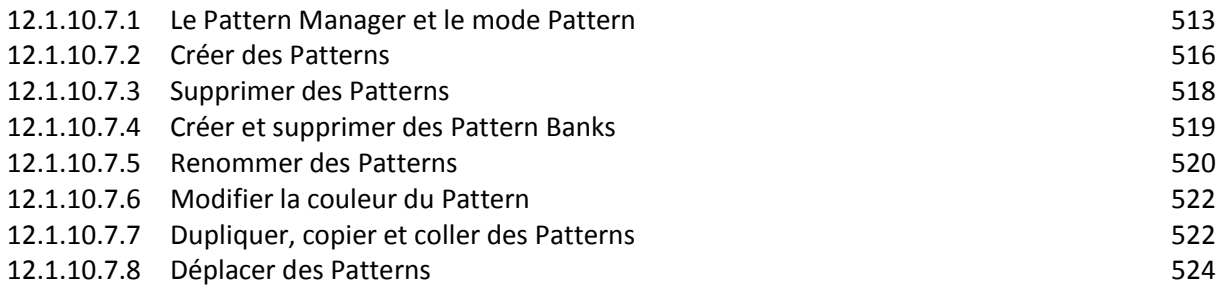

# <span id="page-512-0"></span>12.1.10.7.1 Le Pattern Manager et le mode Pattern

Dans le logiciel, toutes les opérations de gestion des Patterns se déroulent dans le Pattern Manager :

► Pour ouvrir le Pattern Manager, cliquez sur le bouton comportant une flèche pointant vers le bas, à gauche du nom du Pattern sélectionné.

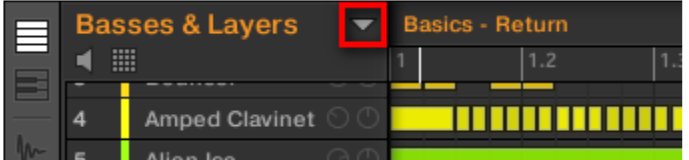

 $\rightarrow$  Le Pattern Manager apparaît juste en-dessous.

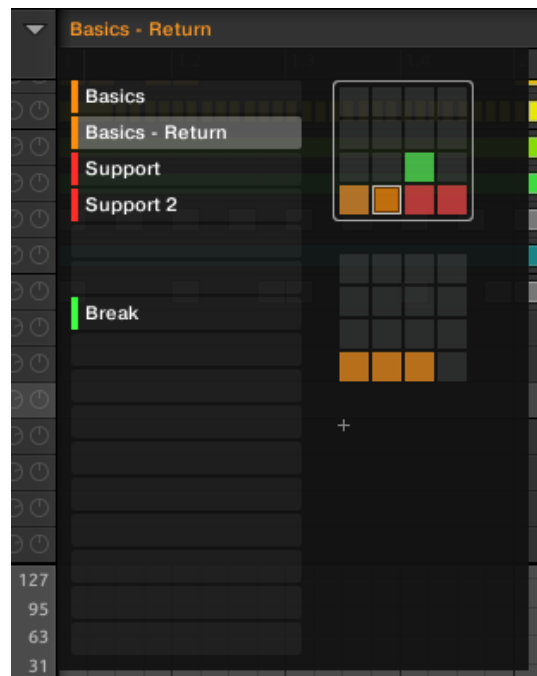

*Utilisez le Pattern Manager pour la gestion de vos Patterns*.

- Sur la gauche, vous pouvez voir une liste des 16 Pattern slots de la Pattern Bank sélectionnée. Les slots contenant un Pattern comportent une barre colorée sur leur gauche, suivie du nom du Pattern. Les autres slots ne contiennent pas de Pattern. Le Pattern sélectionné apparaît en surbrillance (le Pattern Basics - Return, dans l'image ci-dessus).
- Sur la droite, diverses Pattern Banks apparaissent sous la forme de Pad Grids une Pad Grid est un carré de 4x4 cellules représentant les pads de votre contrôleur. Dans chaque Pattern Bank, les cellules colorées indiquent les Pattern slots contenant un Pattern, tandis que les cellules éteintes indiquent les Pattern slots vides. La Pattern Bank sélectionnée est entourée en blanc (la première Bank, dans l'image ci-dessus). S'il y a trop de Pattern Banks pour toutes les afficher simultanément dans le Pattern Manager, utilisez la molette de votre souris pour afficher les Banks masquées.
- Les Pattern slots (situés à gauche) et les cellules de la Pad Grid sélectionnée (à droite) sont strictement équivalents : vous pouvez indifféremment utiliser les slots ou leurs cellules correspondantes pour exécuter les commandes de gestion décrites dans les sections qui suivent.

#### **Fermer le Pattern Manager**

► Cliquez n'importe où en-dehors du Pattern Manager pour fermer celui-ci.

Le mode Pattern avec votre contrôleur

Le mode Pattern est le mode permettant de sélectionner et de gérer vos Patterns. ► Pour passer en mode Pattern sur votre contrôleur, appuyez sur **PATTERN** (vous pouvez le verrouiller en appuyant sur le Bouton 1 en même temps).

 $\rightarrow$  Votre contrôleur passe alors en mode Pattern. Ceci est indiqué par le bouton PATTERN éclairé.

| <b>PATTERN</b>     |           | REMOVE |    | DOUBLE     | <b>DUPLICATE</b>      | <b>INSERT</b> | DELETE                 | <b>BANK1</b> |           |
|--------------------|-----------|--------|----|------------|-----------------------|---------------|------------------------|--------------|-----------|
| <b>12</b> Sound 12 |           |        |    | <b>BPM</b> | 13:1:1<br>150.00<br>— |               |                        |              |           |
|                    | $\vert$ 9 |        | 17 | 25         | --<br>33              |               |                        |              |           |
|                    |           |        |    |            |                       |               |                        |              |           |
|                    |           |        |    |            |                       |               |                        |              |           |
|                    |           |        |    |            |                       |               |                        |              |           |
|                    |           |        |    |            |                       |               |                        | <b>Break</b> |           |
| Pattern            |           |        |    |            |                       |               |                        |              |           |
| LENGTH             |           | GRID   |    |            |                       | <b>Basics</b> | <b>Basics - Return</b> | Support      | Support 2 |
| 6:0:0              |           | 1/4    |    |            |                       |               |                        |              |           |

*Les écrans du contrôleur en mode Pattern.*

Sur l'écran droit, une grille composée de 4x4 cellules représente tous les Pattern slots disponibles dans la Pattern Bank sélectionnée :

- La cellule en surbrillance indique le Pattern slot sélectionné.
- Les cellules comportant un nom indiquent les Pattern slots contenant un Pattern.
- Les cellules vides représentent des Pattern slots vides.

Les cellules du tableau correspondent aux pads de votre contrôleur :

- Le pad complètement allumé indique le Pattern slot sélectionné.
- Les pads faiblement éclairés indiquent les Pattern slots contenant un Pattern.
- Les pads éteints représentent des Pattern slots vides.

Sélectionner les Patterns et les Pattern Banks

Le nom du Pattern sélectionné apparaît sur la ligne située tout en haut du Pattern Editor :

|   | <b>Basses &amp; Layers</b>              | <b>Basics</b> |     |     |  |  |
|---|-----------------------------------------|---------------|-----|-----|--|--|
| ▦ |                                         |               | 1.2 | 1.3 |  |  |
|   | African Plucks                          |               |     |     |  |  |
|   | Bumper                                  |               |     |     |  |  |
| 3 | Bouncer                                 |               |     |     |  |  |
|   | Le Dettern eélectionné est nommé Desise |               |     |     |  |  |

*Le Pattern sélectionné est nommé Basics.*

Pour sélectionner un Pattern :

- 1. Ouvrez le Pattern Manager (voir 17.7.1, Le Pattern Manager et le mode Pattern).
- 2. Si ce n'est pas encore le cas, sélectionnez la Pattern Bank contenant le Pattern souhaité en cliquant sur sa Pad Grid (sur la droite). La Pattern Bank sélectionnée est entourée en blanc, et les Patterns slots de cette Bank s'affichent dans la partie gauche du Pattern Manager.
- 3. Sélectionnez le Pattern de votre choix en cliquant sur son nom dans la liste située sur la gauche, ou en cliquant sur la cellule correspondante au sein de la Pad Grid sélectionnée sur la droite.

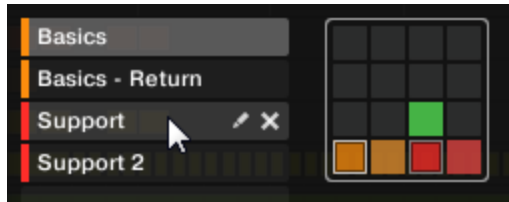

 $\rightarrow$  Le Pattern sélectionné est chargé dans le Pattern Editor et ses Events apparaissent dans l'Event area. En outre, ce Pattern est référencé par un Clip pour le Group sélectionné, dans la

Scene actuelle au sein de l'Arranger. Ce Clip remplace tout clip préexistant pour ce Group dans cette Scene (voir chapitre 112.6.3, « Saturator » pour plus d'informations).

Nota ; Si vous souhaitez sélectionner un Pattern déjà référencé par un ou plusieurs Clips dans l'Arranger, vous pouvez cliquer sur n'importe lequel de ces Clips pour sélectionner et charger le Pattern référencé dans le Pattern Editor. De cette manière, votre arrangement ne sera pas modifié.

#### Sélectionner un Pattern Bank avec le contrôleur MASCHINE STUDIO

Pour sélectionner un Pattern situé dans une Pattern Bank différente de celle sélectionnée, il vous faut commencer par sélectionner la bonne Pattern Bank :

► Appuyez sur **PATTERN** + Bouton **7 ou 8** pour respectivement sélectionner la Pattern Bank précédente ou suivante.

Nota : Si la dernière Pattern Bank est sélectionnée et non vide, appuyer sur le Bouton 8 aura pour effet de créer une nouvelle Pattern Bank vide — voir section 17.7.5, Créer et supprimer des Pattern Banks pour plus d'informations à ce sujet.

#### Sélectionner un Pattern avec votre contrôleur

► Pour sélectionner un Pattern au sein de la Pattern Bank actuelle, appuyez sur **PATTERN**  + le pad faiblement éclairé correspondant à la cellule du Pattern souhaité sur l'écran droit.

 $\rightarrow$  La sélection d'un Pattern a pour effet :

- D'afficher ce Pattern dans le Pattern Editor du logiciel. Vous pouvez alors le modifier à l'aide de votre contrôleur, ou dans le logiciel.
- De créer un Clip référençant ce Pattern pour le Group sélectionné dans la Scene actuelle. Ce Clip remplace tout clip préexistant pour ce Group dans cette Scene (voir chapitre ↑12.6.3, Saturator pour plus d'informations à ce sujet).

Si vous désirez sélectionner rapidement un autre Pattern sans utiliser aucune des commandes d'édition disponibles, nous vous recommandons de déverrouiller le mode Pattern afin de pouvoir utiliser le raccourci PATTERN + pad (choix d'un nouveau Pattern).

### <span id="page-515-0"></span>12.1.10.7.2 Créer des Patterns

Tout d'abord, il n'est pas nécessaire de créer explicitement un nouveau Pattern vide avant de commencer à y créer des Events :

- Si aucun Pattern n'est sélectionné, dès que vous créez un Event (dans l'Event area vide (dans le logiciel), ou en enregistrant avec les pads de votre contrôleur), un nouveau Pattern sera créé ! Pour plus d'informations concernant la création d'Events, veuillez consulter la section ↑ 7.4.2, Créer des Events/notes.
- Si vous double-cliquez sur une cellule de l'Arranger, un Clip référençant un nouveau Pattern vide y sera créé pour le Group correspondant, à l'emplacement choisi dans l'arrangement (voir section ↑13.1.5, Créer et Supprimer des Clips).

Il reste possible de créer un nouveau Pattern vide dans le logiciel :

1. Ouvrez le Pattern Manager (voir 17.7.1, Le « Pattern Manager » et le mode « Pattern »).

2. Si ce n'est pas encore le cas, cliquez sur la Pad Grid souhaitée (sur la droite) pour sélectionner la Pattern Bank dans laquelle vous souhaitez créer un Pattern.

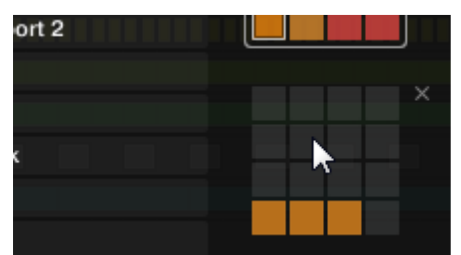

- La Pattern Bank sélectionnée est entourée en blanc, et les Patterns slots de cette Bank s'affichent dans la partie gauche du Pattern Manager.
- 3. Cliquez sur un Pattern slot vide dans la liste située à gauche, ou cliquez sur n'importe quelle cellule éteinte au sein de la Pad Grid sélectionnée (à droite) pour y créer un nouveau Pattern vide.

 $\rightarrow$  Un nouveau Pattern vide est créé dans le Pattern slot sélectionné. Le nouveau Pattern est chargé dans le Pattern Editor : l'Event area est vide. En outre, ce Pattern est référencé par un Clip pour le Group sélectionné, dans la Scene actuelle au sein de l'Arranger. Ce Clip remplace tout clip préexistant pour ce Group dans cette Scene (voir chapitre ↑12.6.3, « Saturator » pour plus d'informations).

#### Créer un nouveau Pattern avec votre contrôleur

► Pour créer un nouveau Pattern vide dans la Pattern Bank actuelle, appuyez sur **PATTERN** + un **pad éteint**.

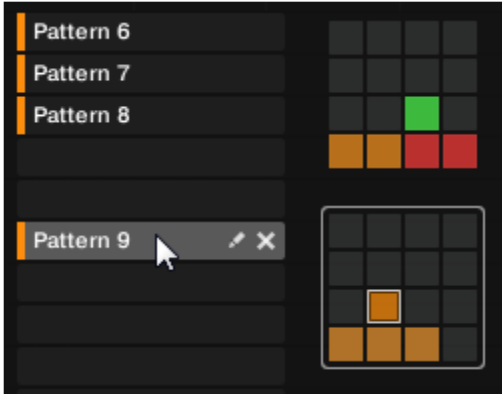

 $\rightarrow$  Un nouveau Pattern vide est créé à cet emplacement, au sein de la Pattern Bank actuelle. En outre :

- Le nouveau Pattern est sélectionné et affiché dans le Pattern Editor du logiciel. Vous pouvez alors le modifier à l'aide de votre contrôleur ou dans le logiciel.
- Le nouveau Pattern est référencé par un Clip pour le Group sélectionné, dans la Scene actuelle. Ce Clip remplace tout clip préexistant pour ce Group dans cette Scene (voir chapitre ↑12.6.3, « Saturator »pour plus d'informations).

Nota : Tout d'abord, il n'est pas nécessaire de créer explicitement un nouveau Pattern vide avant de commencer à y créer des Events : si aucun Pattern n'est sélectionné, dès que vous commencez à enregistrer des Events, un nouveau Pattern sera créé ! Pour plus d'informations concernant la création d'Events, veuillez consulter la section ↑7.4.2, Créer des Events/notes.

# Insérer un nouveau Pattern à la suite du Pattern actuel avec votre contrôleur\*

Il est également possible d'insérer un nouveau Pattern à la suite d'un Pattern spécifique :

- 1. Maintenez **PATTERN** enfoncé pour passer en mode Pattern.
- 2. Boutons **7 et 8** pour sélectionner la Pattern Bank souhaitée.
- 3. Appuyez sur le **pad** correspondant au Pattern à la suite duquel vous souhaitez insérer un nouveau Pattern.
- 4. Bouton **5** (INSERT).

→ Un nouveau Pattern vide est alors inséré à la suite du Pattern sélectionné. Tous les Pattern suivants sont en conséquence décalés d'un slot.

### <span id="page-517-0"></span>12.1.10.7.3 Supprimer des Patterns

Pour supprimer un Pattern :

- 1. Ouvrez le Pattern Manager (voir ↑7.7.1, Le Pattern Manager et le mode Pattern).
- 2. Si nécessaire, sélectionnez la Pattern Bank contenant le Pattern souhaité en cliquant sur sa Pad Grid (sur la droite).
- La Pattern Bank sélectionnée est entourée en blanc, et les Patterns correspondants apparaissent dans la liste affichée à gauche.
- 3. Cliquez sur la petite icône de croix située sur la droite du Pattern slot :

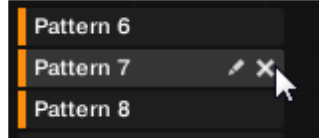

Vous pouvez également effectuer un clic droit ([Ctrl]+clic sous Mac OS X) sur le Pattern slot ou sur la cellule correspondante au sein de la Pad Grid, puis sélectionner Delete dans le menu contextuel :

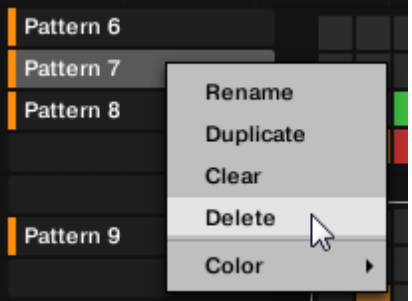

 $\rightarrow$  Le Pattern est alors supprimé.

Si ce Pattern était référencé par des Clips au sein de l'Arranger, ces Clips seront eux aussi supprimés !

#### Supprimer des Patterns avec votre contrôleur

Pour supprimer un Pattern à l'aide de votre contrôleur :

- 1. Maintenez **PATTERN** enfoncé pour passer en mode Pattern.
- 2. Boutons *7 et 8* pour sélectionner la Pattern Bank souhaitée.
- 3. **pad** correspondant au Pattern que vous souhaitez supprimer.
- 4. Bouton **6** (DELETE).

 $\rightarrow$  Le Pattern est alors supprimé.

Méthode alternative

- 1. Maintenez **PATTERN** enfoncé pour passer en mode Pattern.
- 2. Appuyez sur les Boutons **7 et 8** pour sélectionner la Pattern Bank souhaitée.
- 3. Appuyez sur **ERASE** + le **pad** correspondant au Pattern que vous souhaitez supprimer.
- $\rightarrow$  Le Pattern est alors supprimé.

Nota : Si la Pattern Bank désirée est déjà sélectionnée (ou bien s'il n'existe qu'une seule Pattern Bank), cette méthode alternative peut encore être simplifiée : appuyez sur **ERASE** + **PATTERN** + **pad** pour supprimer le Pattern correspondant !

Nota : Si ce Pattern était référencé par des Clips au sein de l'Arranger, ces Clips seront eux aussi supprimés !

### <span id="page-518-0"></span>12.1.10.7.4 Créer et supprimer des Pattern Banks

Créez et supprimez des Pattern Banks de sorte à organiser vos Patterns à votre convenance.

#### **Créer une Pattern Bank**

Si la dernière Pattern Bank contient au moins un Pattern (même vide), il est possible de créer une nouvelle Pattern Bank à la suite de celle-ci. Pour ce faire :

- 1. Ouvrez le Pattern Manager (voir ↑7.7.1, Le Pattern Manager et le mode Pattern).
- 2. Cliquez sur le symbole « + » situé sous la dernière Pad Grid (sur la droite) pour créer une nouvelle Pattern Bank.

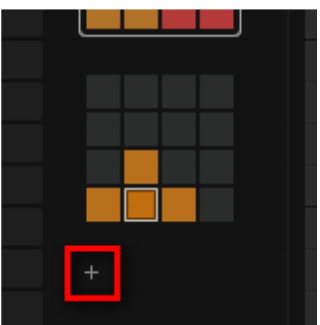

 $\rightarrow$  Une nouvelle Pattern Bank vide est créée ; sa Pad Grid apparaît là où se trouvait le symbole  $\kappa + \kappa$ .

Nota : Si la dernière Pattern Bank est vide, le symbole « + » n'apparaît pas en-dessous de sa Pad Grid, et il est impossible de créer une nouvelle « Pattern Bank ».

#### **Supprimer une Pattern Bank**

Pour supprimer une Pattern Bank :

- 1. Ouvrez le Pattern Manager (voir ↑7.7.1, Le « Pattern Manager » et le mode « Pattern »).
- 2. Faites passer le curseur de la souris au-dessus de la Pad Grid correspondant à la Pattern Bank de votre choix.

Une petite croix apparaît en haut à droite de la Pad Grid.

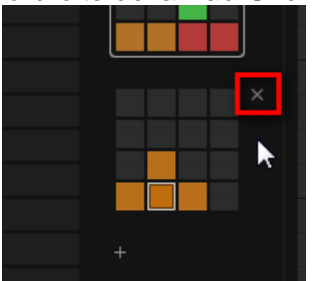

3. Cliquez sur la petite croix pour supprimer cette Pattern Bank.

 $\rightarrow$  La Pattern Bank est alors supprimée, ainsi que tous ses Patterns le cas échéant. Les Banks suivantes sont décalées vers le haut, de sorte à ne pas laisser d'espace vide. Si les Patterns de la Pattern Bank supprimée étaient référencés par des Clips au sein de l'Arranger, ces Clips seront eux aussi supprimés !

# Créer et supprimer des Pattern Banks avec votre contrôleur

### **Créer une Pattern Bank**

Si la dernière Pattern Bank contient au moins un Pattern (même vide), il est possible de créer une nouvelle Pattern Bank à la suite de celle-ci. Pour ce faire :

- 1. Maintenez **PATTERN** enfoncé pour passer en mode Pattern.
- 2. Appuyez plusieurs fois sur le Bouton **8**, jusqu'à sélectionner la dernière Pattern Bank. Si la dernière Bank contient au moins un Pattern, un symbole « + » apparaît alors sous le Bouton 8.
- 3. Bouton **8** encore une fois pour créer une nouvelle Pattern Bank.
- $\rightarrow$  Une nouvelle Pattern Bank vide est alors créée, et son contenu apparaît sur la droite.

Nota : Si la dernière Pattern Bank est vide, le symbole « + » n'apparaît pas en-dessous du Bouton 8, et il est impossible de créer une nouvelle Pattern Bank.

### **Supprimer une Pattern Bank**

- 1. Maintenez **PATTERN** enfoncé pour passer en mode Pattern.
- 2. Boutons **7 et 8** pour sélectionner la Pattern Bank souhaitée.
- 3. **SHIFT** + Bouton **6** (DELETE) pour supprimer la Pattern Bank sélectionnée.

 $\rightarrow$  La Pattern Bank est alors supprimée, ainsi que tous ses Patterns le cas échéant. Les Banks suivantes sont décalées vers le haut, de sorte à ne pas laisser d'espace vide.

Nota : Si les Patterns de la Pattern Bank supprimée étaient référencés par des Clips au sein de l'Arranger, ces Clips seront eux aussi supprimés !

# <span id="page-519-0"></span>12.1.10.7.5 Renommer des Patterns

Vous pouvez remplacer le nom par défaut des Patterns par vos propres noms personnalisés. Ceci peut être fait dans le Pattern Editor, dans le Pattern Manager ou encore dans l'Arranger.

#### **Renommer des Patterns dans le Pattern Editor**

1. Effectuez un double clic sur le nom du Pattern inscrit en haut à gauche du Pattern Editor :

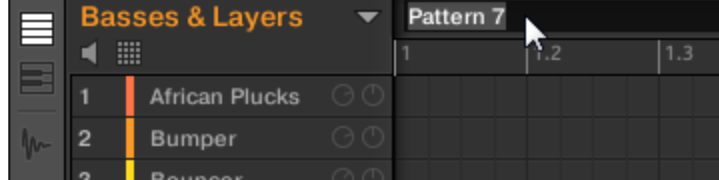

2. Saisissez un nom et appuyez sur [Entrée] sur votre clavier d'ordinateur pour confirmer (ou bien appuyez sur [Echap] pour annuler votre modification).

 $\rightarrow$  Le Pattern est alors renommé. Dans l'Arranger, tous les Clips référençant ce Pattern adopteront son nouveau nom.

### Renommer des Patterns dans le Pattern Manager

Pour renommer tout Pattern, même s'il n'est pas sélectionné :

- 1. Ouvrez le Pattern Manager (voir ↑7.7.1, Le Pattern Manager et le mode Pattern).
- 2. Si nécessaire, sélectionnez la Pattern Bank contenant le Pattern souhaité en cliquant sur sa Pad Grid (sur la droite).
- La Pattern Bank sélectionnée est entourée en blanc, et les Patterns correspondants apparaissent dans la liste affichée à gauche.
- 3. Cliquez sur la petite icône en forme de crayon située sur la droite du Pattern slot :

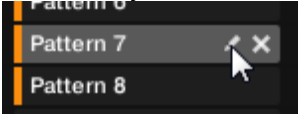

Vous pouvez également effectuer un clic droit ([Ctrl]+clic sous Mac OS X) sur le Pattern slot ou sur la cellule correspondante au sein de la Pad Grid, puis sélectionner Rename dans le menu contextuel :

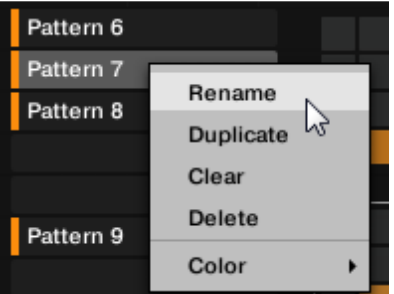

Le nom du Pattern apparaît alors en surbrillance et devient éditable.

4. Saisissez un nom et appuyez sur [Entrée] sur votre clavier d'ordinateur pour confirmer (ou bien appuyez sur [Echap] pour annuler votre modification).

 $\rightarrow$  Le Pattern est alors renommé. Dans l'Arranger, tous les Clips référencant ce Pattern adopteront son nouveau nom.

Nota : Si vous utilisez MASCHINE en tant que Plug-in, dans certaines applications hôtes, la touche [Entrée] peut être assignée à une fonction particulière. Dans ce cas, cliquez n'importe où ailleurs dans la fenêtre du Plug-in MASCHINE pour confirmer le nom que vous venez de saisir.

#### Renommer des Patterns dans l'Arranger

Vous pouvez aussi renommer un Pattern dans l'Arranger, grâce à n'importe quel Clip référençant le Pattern en question :

1. Effectuez un double-clic sur n'importe quel Clip référençant le Pattern que vous souhaitez renommer.

Le Clip devient un champ de saisie attendant votre choix.

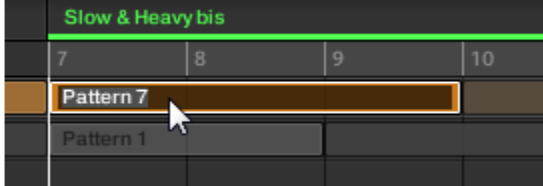

2. Saisissez un nom et appuyez sur [Entrée] sur votre clavier d'ordinateur pour confirmer.

 $\rightarrow$  Le Pattern est alors renommé. Tous les Clips référençant ce Pattern adoptent son nouveau nom.

Nota : Si vous utilisez MASCHINE en tant que Plug-in, dans certaines applications hôtes, la touche [Entrée] peut être assignée à une fonction particulière. Dans ce cas, cliquez n'importe où ailleurs dans la fenêtre du Plug-in MASCHINE pour confirmer le nom que vous venez de saisir.

### <span id="page-521-0"></span>12.1.10.7.6 Modifier la couleur du Pattern

Par défaut, les Patterns héritent de la couleur du Group auquel ils appartiennent. Mais vous pouvez aussi modifier la couleur de chacun de vos Patterns suivant vos besoins. Pour ce faire :

- 1. Ouvrez le Pattern Manager (voir ↑7.7.1, Le Pattern Manager et le mode Pattern).
- 2. Si nécessaire, sélectionnez la Pattern Bank contenant le Pattern souhaité en cliquant sur sa Pad Grid (sur la droite).
- La Pattern Bank sélectionnée est entourée en blanc, et les Patterns correspondants apparaissent dans la liste affichée à gauche.
- 3. Effectuez un clic droit ([Ctrl]+clic sous Mac OS X) sur le Pattern slot souhaité ou sur la cellule correspondante au sein de la Pad Grid, et sélectionnez Color dans le menu contextuel.

Une palette de couleurs apparaît alors. Dans la palette, la couleur actuelle du Pattern est surlignée.

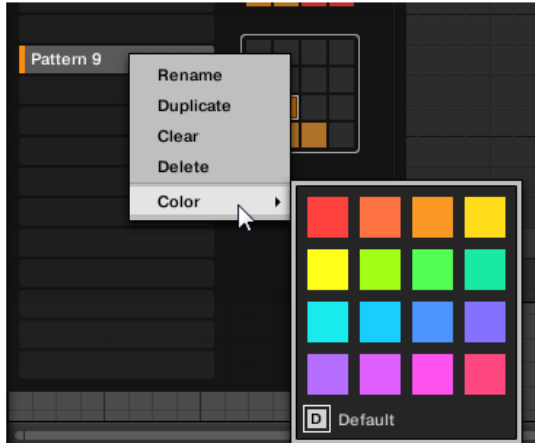

4. Sélectionnez la couleur désirée au sein de la palette. Vous pouvez aussi choisir d'utiliser la couleur par défaut du Pattern : pour cela, sélectionnez Default en bas de la palette de couleurs.

 $\rightarrow$  Le Pattern slot adopte la couleur sélectionnée. Dans l'Arranger, tous les Clips référençant ce Pattern adoptent la couleur sélectionnée.

Nota : Par défaut, les Patterns héritent de la couleur de leur Group.

# <span id="page-521-1"></span>12.1.10.7.7 Dupliquer, copier et coller des Patterns

Maschine 2 offre diverses méthodes permettant de copier/coller les Patterns.

#### **Dupliquer un Pattern**

#### Dupliquer des Patterns avec le logiciel

1. Ouvrez le Pattern Manager (voir ↑7.7.1, Le Pattern Manager et le mode Pattern).

- 2. Si nécessaire, sélectionnez la Pattern Bank contenant le Pattern souhaité en cliquant sur sa Pad Grid (sur la droite).
- La Pattern Bank sélectionnée est entourée en blanc, et les Patterns correspondants apparaissent dans la liste affichée à gauche.
- 3. Effectuez un clic droit ([Ctrl]+clic sous Mac OS X) sur le Pattern slot souhaité ou sur la cellule correspondante au sein de la Pad Grid, et sélectionnez Duplicate dans le menu contextuel :

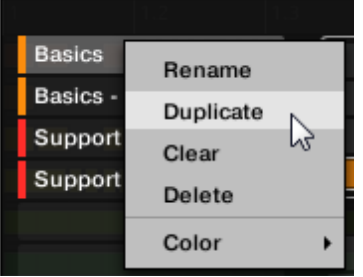

 $\rightarrow$  Une copie du Pattern est alors insérée à la suite du Pattern original, au sein de la Pattern Bank — tous les Patterns suivants sont en conséquence décalés d'un slot.

### Copier et coller un Pattern

Pour couper ou copier le contenu d'un Pattern et le coller dans un autre Pattern, procédez comme ceci :

- 1. Cliquez sur l'arrière-plan de l'Event area pour désélectionner tout Event qui pourrait être sélectionné (votre souris doit être en mode Select).
- 2. Effectuez un clic droit ([Ctrl]+clic sous Mac OS X) sur l'arrière-plan de l'Event area, et sélectionnez Copy dans le menu contextuel :

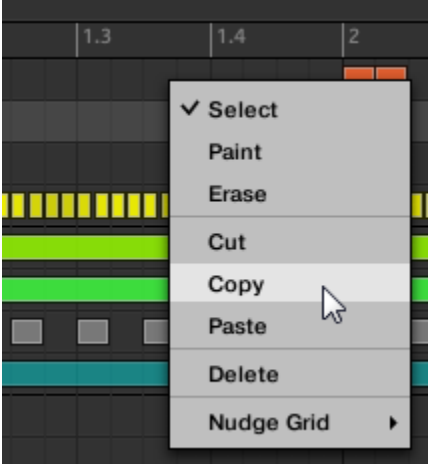

- 3. Sélectionnez le Group dans lequel vous souhaitez coller le contenu du Pattern.
- 4. Ouvrez le Pattern Manager, sélectionnez (ou créez) un Pattern vide, puis refermez le Pattern Manager.

Le Pattern sélectionné (ou créé) apparaît dans le Pattern Editor.

5. Pour coller le contenu du Pattern, effectuez un clic droit ([Ctrl]+clic sous Mac OS X) sur l'arrière-plan de l'Event area, et sélectionnez Paste dans le menu contextuel.

Nota : Si des Events sont sélectionnés dans le Pattern de départ, l'opération de copier/coller s'appliquera exclusivement à ces Events ! Voir 17.4.4, Éditer les Events/notes sélectionné(e)s pour plus d'informations à ce sujet.

<span id="page-522-0"></span>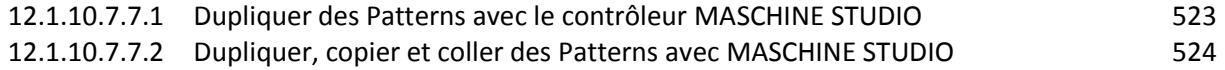

#### **12.1.10.7.7.1 Dupliquer des Patterns avec le contrôleur MASCHINE STUDIO**

- 1. Maintenez **PATTERN** enfoncé pour passer en mode Pattern.
- 2. Si nécessaire, utilisez les Boutons **7 et 8** pour sélectionner la Pattern Bank contenant le Pattern que vous souhaitez dupliquer.
- 3. **pad** correspondant au Pattern que vous souhaitez dupliquer.
- 4. Bouton **4** (DUPLICATE).

→ Une copie du Pattern est alors insérée à la suite du Pattern original, au sein de la Pattern Bank — tous les Patterns suivants sont en conséquence décalés d'un slot.

Nota : Vous pouvez aussi dupliquer le Pattern sélectionné en mode « Pattern Arrange » : appuyez sur **ARRANGE** puis **Bouton 2** (PATTERN) pour passer en mode Pattern Arrange, puis appuyez sur le **Bouton 4** (DUPLICATE) pour dupliquer le Pattern sélectionné.

#### **12.1.10.7.7.2 Dupliquer, copier et coller des Patterns avec MASCHINE STUDIO**

<span id="page-523-1"></span>La méthode de duplication décrite ci-dessus a l'avantage d'être la plus rapide ; cependant, vous pouvez aussi copier un Pattern dans le Pattern slot de votre choix à l'aide du bouton DUPLICATE de votre contrôleur :

- 1. Maintenez **PATTERN** enfoncé pour passer en mode Pattern (vous pouvez verrouiller ce mode en appuyant sur le Bouton 1 en même temps).
- 2. Maintenez **DUPLICATE** enfoncé (vous pouvez également le verrouiller en appuyant simultanément sur le Bouton 1).
- 3. **pad** correspondant au Pattern que vous souhaitez copier. Le pad se met alors à clignoter.
- 4. **pad** cible destiné à recevoir la copie.

 $\rightarrow$  Le Pattern est alors copié dans le pad cible. Le pad cible se met alors à clignoter, et vous pouvez continuer vos opérations de copier/coller avec d'autres slots !

Cette méthode présente les avantages suivants :

- Vous pouvez coller la copie dans le Pattern slot de votre choix qu'il soit vide ou non. Si le Pattern slot cible contient déjà un Pattern, celui-ci sera remplacé par le Pattern copié.
- Vous pouvez choisir un slot cible dans une Pattern Bank différente : après avoir sélectionné le Pattern source, choisissez la Pattern Bank désirée à l'aide des Boutons 7 et 8, avant de sélectionner le Pattern slot cible.
- Last but not least, cette commande est aussi disponible en-dehors du mode Pattern : maintenez simplement DUPLICATE + PATTERN enfoncés (au lieu de DUPLICATE seul lorsque vous êtes en mode Pattern) avant de sélectionner les slots source et cible !

Nota ; Veuillez noter que les fonctions de copier-coller décrites ici affectent les Patterns dans leur ensemble. Vous pouvez aussi copier-coller des Events spécifiques au sein d'un Pattern ou bien d'un Pattern à un autre. Voir ↑7.4.4, Éditer les Events/notes sélectionné(e)s pour plus d'informations à ce sujet.

# <span id="page-523-0"></span>12.1.10.7.8 Déplacer des Patterns

Dans le logiciel, vous pouvez réorganiser vos Patterns à l'aide de simples glisser-déposer. Une réorganisation plus pratique de vos Patterns peut s'avérer bien utile (par exemple pour regrouper différentes variations autour d'un même rythme).

Pour déplacer des Patterns :

- 1. Ouvrez le Pattern Manager (voir ↑7.7.1, Le Pattern Manager et le mode Pattern).
- 2. Si nécessaire, sélectionnez la Pattern Bank contenant le Pattern souhaité en cliquant sur sa Pad Grid (sur la droite).
- La Pattern Bank sélectionnée est entourée en blanc, et les Patterns correspondants apparaissent dans la liste affichée à gauche.
- 3. Cliquez sur le Pattern slot souhaité ou sur la cellule correspondante au sein de la Pad Grid, et maintenez le bouton de la souris enfoncé.
- 4. Tout en maintenant le bouton de la souris enfoncé, faites glisser la souris jusqu'à la position désirée.
- Tandis que le curseur de la souris se déplace, les slots cibles potentiels apparaissent en surbrillance, ou bien une ligne d'insertion apparaît entre les slots, aux emplacements où vous pouvez potentiellement déposer le Pattern.

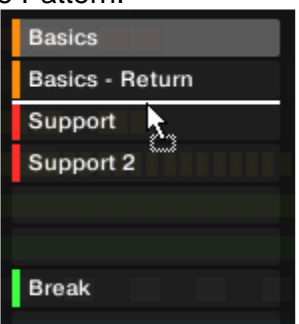

5. Lorsque le slot cible souhaité apparaît en surbrillance, ou lorsque la ligne d'insertion apparaît à l'emplacement souhaité, relâchez le bouton de la souris.

 $\rightarrow$  Le Pattern adopte alors son nouvel emplacement. Si vous déposez le Pattern sur un slot, le Pattern contenu dans ce slot sera remplacé (s'il y en avait un). Les Clips qui référençaient cet ancien Pattern référenceront maintenant le Pattern qui vient d'être déplacé.

Bien entendu, tous les Clips référençant le Pattern déplacé le référenceront encore après le déplacement.

Nota : Vous pouvez aussi faire glisser un Pattern depuis la Pad Grid vers la Pad List, et inversement

# *12.1.10.8 Import/export de fichiers audio et MIDI dans/depuis les Patterns*

Dans le Pattern Editor, il est possible de rapidement exporter du MIDI ou de l'audio depuis les Patterns, et d'importer du MIDI dans les Patterns, à l'aide de simples opérations de glisserdéposer.

Exporter des fichiers audio depuis les Patterns

La fonction Audio drag-and-drop (glisser-déposer Audio) permet d'exporter l'audio du Pattern sélectionné vers votre bureau ou vers votre logiciel hôte, en faisant simplement glisser le Pattern vers l'emplacement ou l'application cible. Cette fonction est uniquement disponible dans le logiciel.

L'audio sera exporté sous forme de fichier WAV, avec les réglages paramétrés dans le panneau Export Audio (voir section  $\uparrow$ 4.4.3, Exportation audio pour plus d'informations conernant ces réglages), avec les exceptions suivantes :

- La région exportée sera calquée sur le Pattern sélectionné, quelle que soit la Région de Bouclage (Loop Range) sélectionnée. Veuillez cependant noter que le réglage Loop Optimize sera respecté.
- L'audio exporté n'inclut que le Group en focus (en Affichage Group) ou le Sound en focus (en Affichage Keyboard) — en d'autres mots, il inclut ce que vous voyez dans l'Event area.
- Le fichier audio sera nommé comme ceci :
	- o Exportation en Affichage Group : [Nom du Group] [Nom du Pattern] [BPM].wav
	- o Exportation en Affichage Keyboard : [Nom du Group] [Nom du Pattern] [Nom du Sound] - [BPM].wav

Pour exporter des Patterns vers des fichiers audio, procédez comme suit :

- 1. Sélectionnez le Pattern dont vous souhaitez exporter l'audio (voir section ↑7.7.2, Sélectionner les Patterns et les Pattern Banks).
- 2. Si vous souhaitez exporter l'audio de plusieurs Sounds du Group, passez le Pattern Editor en Affichage Group, mettez en Mute les Sounds que vous souhaitez exclure du fichier audio exporté (voir section 15.2.2, Mute et Solo), et assurez-vous que le Group lui-même n'est pas en Mute — auquel cas le fichier audio exporté ne contiendrait que du silence !
- 3. Si vous souhaitez exporter l'audio d'un unique Sound du Group, vous pouvez passer le Pattern Editor en Affichage Keyboard, établir le focus sur le Sound de votre choix, et vous assurer que ce Sound n'est pas en Mute (voir section  $\uparrow$  5.2.2, Mute et Solo) — auquel cas le fichier audio exporté ne contiendrait que du silence ! Vous pouvez également laisser le Pattern Editor en Affichage Group et mettre le Sound souhaité en Solo !
- 4. Cliquez sur l'icône Audio Dragger située tout en haut à droite du Pattern Editor, et maintenez le bouton de la souris enfoncé :

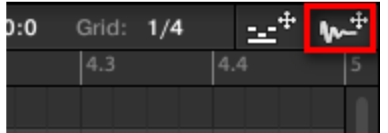

5. Tout en maintenant le bouton de la souris enfoncé, faites glisser la souris pour commencer l'exportation.

Une fenêtre pop-up vous informera de l'état d'avancement de l'écriture (« rendering ») du fichier audio :

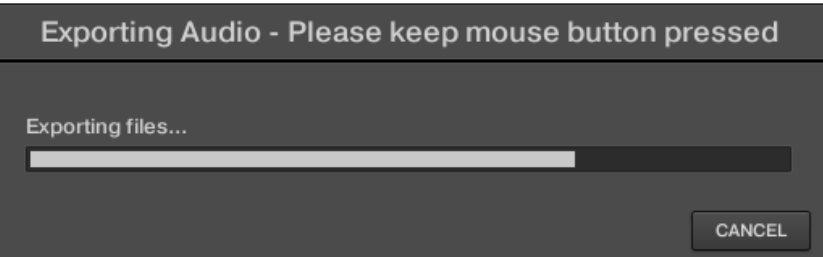

Dès que l'écriture du fichier est achevée, le curseur de la souris affiche le nom du Pattern que vous êtes en train de faire glisser.

 $\rightarrow$  Vous pouvez maintenant faire glisser le fichier audio exporté vers votre bureau, vers un canal audio de votre application hôte, ou même vers un autre Sound ou Group de MASCHINE

Nota : Si vous déposez le fichier audio sur un Group, le fichier sera chargé dans le premier Sound slot vide de ce Group.

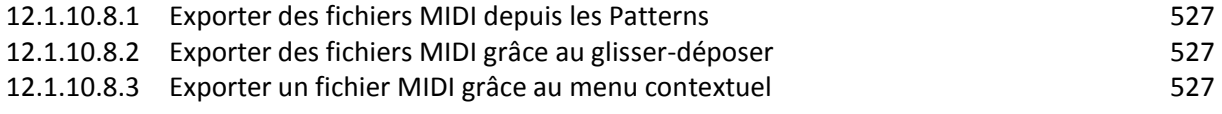

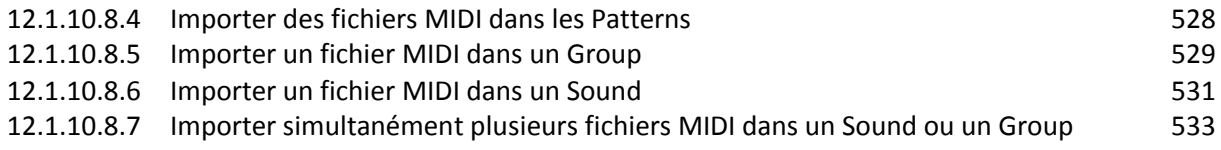

### <span id="page-526-0"></span>12.1.10.8.1 Exporter des fichiers MIDI depuis les Patterns

Vous pouvez exporter des fichiers MIDI depuis les Patterns sélectionnés. Ceci est pratique si vous souhaitez utiliser ou éditer les séquences MIDI dans une autre application. Cette fonction est uniquement disponible dans le logiciel.

Le fichier MIDI sera exporté suivant les réglages Channel et Transpose de la Page MIDI des Output Properties de chacun des Sounds exportés — voir section ↑8.2.4, Émettre du MIDI depuis les Sounds pour plus d'informations concernant ces paramètres.

Deux méthodes vous permettront d'exporter des fichiers MIDI : le glisser-déposer ou les menus contextuels des Groups/Sounds.

### <span id="page-526-1"></span>12.1.10.8.2 Exporter des fichiers MIDI grâce au glisser-déposer

Pour transcrire le Pattern sélectionné dans un fichier MIDI, il vous suffit d'effectuer un simple glisser-déposer vers l'emplacement de votre choix, dans votre système d'exploitation ou directement dans un canal MIDI de votre logiciel hôte :

- 1. Sélectionnez le Pattern dont vous souhaitez exporter le contenu en MIDI (voir section ↑7.7.2, Sélectionner les Patterns et les Pattern Banks).
- 2. Si vous souhaitez exporter en MIDI le contenu d'un Group entier, passez le Pattern Editor en Affichage Group. Si par contre vous ne souhaitez exporter en MIDI que le contenu du Sound en focus, passez le Pattern Editor en Affichage Keyboard. Voir section ↑7.1.5, Affichage Group et Affichage Keyboard pour découvrir comment procéder.
- 3. Cliquez sur l'icône MIDI Dragger située tout en haut à droite du Pattern Editor, et maintenez le bouton de la souris enfoncé :

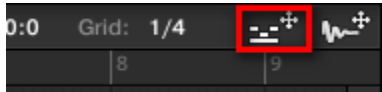

Dès que vous commencez à faire glisser l'icône, le curseur de la souris affiche le nom du Pattern que vous êtes sur le point d'exporter :

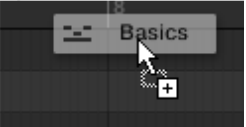

- 4. Déposez l'icône sur votre bureau ou sur un canal MIDI de votre application hôte.
- $\rightarrow$  Le fichier MIDI est alors exporté vers l'emplacement sélectionné.

Nota : Vous pouvez également déposer l'icône du MIDI Dragger sur un autre Sound ou Group de MASCHINE ! Dans un tel cas, le fichier MIDI sera directement importé dans un Pattern du Group sélectionné, en suivant les règles décrites à la section ↑7.8.3, Importer des fichiers MIDI dans les Patterns.

#### <span id="page-526-2"></span>12.1.10.8.3 Exporter un fichier MIDI grâce au menu contextuel

Vous pouvez aussi exporter sur votre disque dur le Pattern sélectionné sous forme d'un fichier MIDI, à l'aide de l'entrée Export MIDI… du menu contextuel du Sound ou du Group.

- 1. Sélectionnez le Pattern dont vous souhaitez exporter le contenu en MIDI (voir section ↑7.7.2, Sélectionner les Patterns et les Pattern Banks).
- 2. Pour exporter le MIDI d'un Group entier, passez le Pattern Editor en Affichage Group et effectuez un clic droit ([Ctrl]+clic sous Mac OS X) sur le Group souhaité au sein de la Group List (à gauche de l'Arranger) pour ouvrir son menu contextuel. Vous pouvez aussi effectuer un clic droit ([Ctrl]+clic sous Mac OS X) sur le nom du Group affiché au-dessus de la Sound List.
- Pour exporter le MIDI d'un Sound spécifique, effectuez un clic droit ([Ctrl]+clic sous Mac OS X) sur le Sound slot souhaité au sein de la Sound List (à gauche du Pattern Editor) pour ouvrir son menu contextuel.
- 3. Sélectionnez Export MIDI… dans le menu contextuel (l'image ci-dessous montre le menu contextuel d'un Sound).

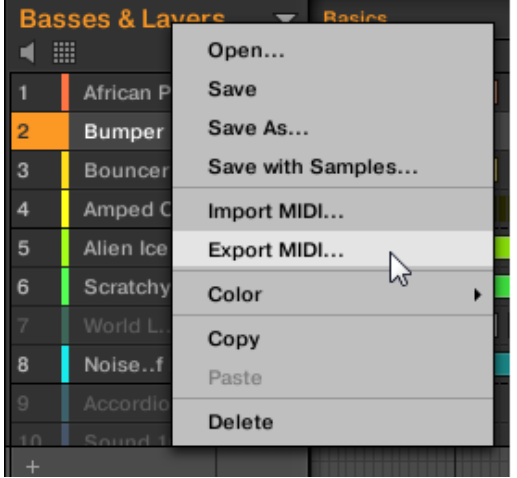

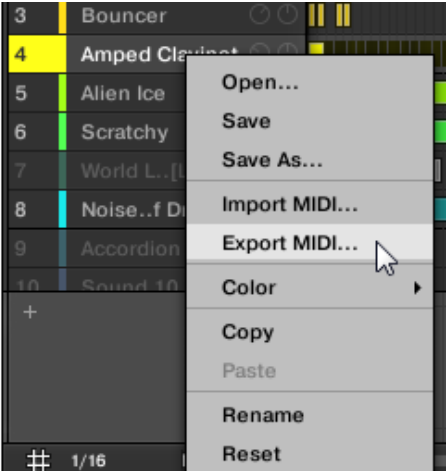

- 4. Dans la fenêtre de dialogue Export MIDI qui s'ouvre alors, naviguez jusqu'à l'emplacement souhaité sur votre ordinateur, saisissez un nom pour votre fichier MIDI et cliquez sur Save pour confirmer votre choix.
- <span id="page-527-0"></span> $\rightarrow$  Le fichier MIDI est alors exporté vers l'emplacement sélectionné.

### 12.1.10.8.4 Importer des fichiers MIDI dans les Patterns

Vous pouvez importer des fichiers MIDI (extension « .mid ») dans vos Patterns. Ceci vous permettra d'utiliser dans MASCHINE des fichiers MIDI préparés à l'aide d'une autre application.

#### *Cette fonction est uniquement disponible dans le logiciel.*

Nota : L'importation de données MIDI dans un Pattern a pour effet de remplacer les données préexistantes du Pattern (notes, pistes de modulation et pistes MIDI). Comme d'habitude, cette opération peut être annulée, dans le logiciel comme depuis votre contrôleur (voir section ↑2.3.4, Undo/Redo).

Il est possible d'importer des fichiers MIDI dans des Groups ou dans des Sounds individuels. Cette opération peut être réalisée de trois manières différentes : à l'aide du menu contextuel du Group/Sound, à l'aide d'un glisser-déposer, ou à l'aide du panneau FILES du Browser. Il est même possible d'importer plusieurs fichiers MIDI simultanément. Les paragraphes qui suivent couvrent chacune de ces situations.

### <span id="page-528-0"></span>12.1.10.8.5 Importer un fichier MIDI dans un Group

Vous pouvez importer un fichier MIDI dans l'ensemble d'un Group. En particulier, ceci vous permettra d'importer une tourne de batterie répartie sur l'ensemble d'un kit de batterie. Vous pouvez faire cela grâce au menu contextuel du Group ou à l'aide d'un glisser-déposer.

#### Méthode 1 : À l'aide du menu contextuel du Group

- 1. Dans la Group List (à gauche de l'Arranger), cliquez sur le Group dans lequel vous souhaitez importer le fichier MIDI.
- Ceci a pour effet d'établir le focus sur le Group, et d'afficher ses Patterns dans le Pattern Editor situé en-dessous.
- 2. Sélectionnez le Pattern dans lequel vous souhaitez importer le fichier MIDI.
- 3. Dans la Group List, effectuez un clic droit ([Ctrl]+clic sous Mac OS X) sur le Group souhaité, et sélectionnez Import MIDI… dans le menu contextuel.

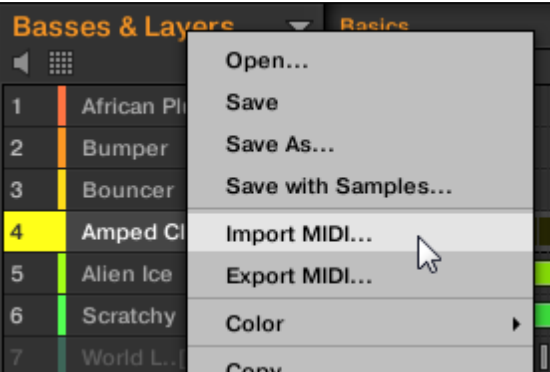

Vous pouvez également effectuer un clic droit ([Ctrl]+clic sous Mac OS X) sur le nom du Group affiché dans le Header situé au-dessus de la Sound List, et sélectionner cette même entrée dans le menu.

4. Dans la fenêtre Import MIDI qui s'ouvre alors, naviguez jusqu'au fichier MIDI désiré sur votre ordinateur, et cliquez sur Open pour confirmer votre choix.

 $\rightarrow$  Le fichier MIDI sera importé dans le Pattern sélectionné au sein du Group, en suivant les règles décrites ci-dessous.

#### Méthode 2 : À l'aide d'un glisser-déposer

1. Dans la Group List (à gauche de l'Arranger), cliquez sur le Group dans lequel vous souhaitez importer le fichier MIDI.

Ceci a pour effet d'établir le focus sur le Group, et d'afficher ses Patterns dans le Pattern Editor situé en-dessous.

- 2. Sélectionnez le Pattern dans lequel vous souhaitez importer le fichier MIDI.
- 3. Naviguez jusqu'au fichier MIDI souhaité à l'aide de l'explorateur/du finder de votre système d'exploitation, ou dans le panneau FILES du Browser de MASCHINE.
- 4. Faites glisser le fichier MIDI sur le Group souhaité, au sein de la Group List située à gauche de l'Arranger.

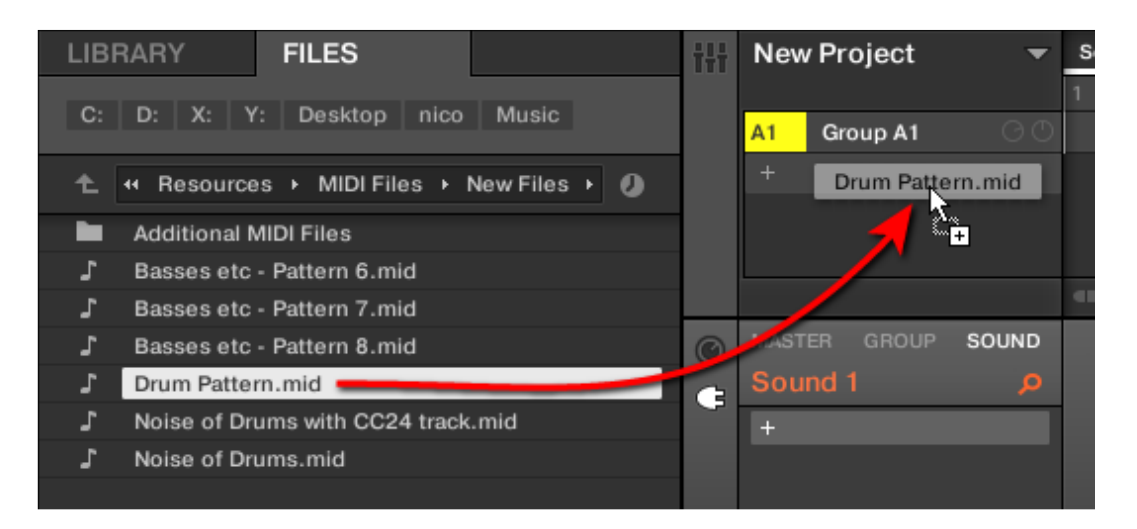

→ Le fichier MIDI sera importé dans le Pattern sélectionné au sein du Group, en suivant les règles décrites ci-dessous.

Nota : Si le Pattern Editor est en Affichage Group, vous pouvez aussi directement déposer le fichier MIDI sur l'Event area pour l'importer dans le Group !

**MIDI vers Group — règles d'importation** : Lorsque vous importez un fichier MIDI dans un Group, MASCHINE présuppose que le fichier MIDI contient des données destinées à plusieurs instruments (par ex. un kit de batterie) ; l'importation est régie en conséquence. Votre fichier MIDI sera importé comme suit :

- Les données MIDI importées remplaceront les données préexistantes (notes, pistes MIDI et pistes de modulation) dans le Pattern sélectionné.
- Si le fichier MIDI ne contient de données que sur un unique canal MIDI : les notes MIDI seront importées dans les divers Sounds de votre Group en fonction de leur pitch :
	- o La donnée « MIDI note » sera assignée aux divers Sounds de votre Group, en fonction du paramètre Root Note de la Page MIDI des Input Properties du Group — voir § [12.1.11.2.1 ci-dessous](#page-549-0), Déclencher des Sounds à l'aide de notes MIDI. Ce paramètre définit la note la plus basse du Group, qui est associée au Sound slot 1.

Exemple : Si Root Note est réglé sur C1 (Do1, ce qui correspond au numéro de note MIDI 36 dans la convention MASCHINE), toutes les notes du fichier MIDI possédant le numéro de note MIDI 36 seront importées dans le premier Sound (dans le Sound slot 1) ; toutes les notes possédant le numéro de note MIDI 37 seront importées dans le deuxième Sound (dans le Sound slot 2) ; etc.

- o Pour chaque Sound, les notes MIDI seront importées à la hauteur par défaut C3 (Do3) — cela garantit que toutes les données MIDI importées seront à même de déclencher tous les kits d'Usine de MASCHINE.
- o Les données MIDI CC seront copiées dans tous les Sounds dans lesquels des notes MIDI auront été importées.
- Si le fichier MIDI contient des données sur plusieurs canaux MIDI, chaque canal verra ses données importées dans un Sound spécifique :
	- o Si l'un des canaux du fichier MIDI correspond au canal MIDI Input d'un des Sounds du Group, les données de ce canal seront importées dans ce Sound. Le canal MIDI Input de chaque Sound est défini dans les paramètres Channel de la Page MIDI des Input Properties du Sound — voir § [12.1.11.2.1 ci-dessous](#page-549-0), Déclencher des Sounds à l'aide de notes MIDI.
	- o Pour tous les autres canaux du fichier MIDI (c-à-d les canaux qui ne correspondent au canal MIDI Input d'aucun Sound de votre Group), chaque canal verra ses données importées dans un Sound n'ayant pas encore reçu de

données au cours de cette importation : le canal avec le plus petit numéro sera importé dans le Sound avec le plus petit numéro de slot, et ainsi de suite.

o Exemple : Si le fichier MIDI contient des données sur les canaux 2, 3 et 5, et que le canal MIDI Input n'est défini pour aucun des Sounds de votre Group, le Sound slot 1 recevra les données du canal 2, le Sound slot 2 celles du canal 3 et le Sound slot 3 celles du canal 5.

### <span id="page-530-0"></span>12.1.10.8.6 Importer un fichier MIDI dans un Sound

Vous pouvez importer un fichier MIDI dans un simple Sound. Ceci peut par exemple s'avérer utile pour importer une ligne mélodique destinée à un seul instrument. Cette opération peut être réalisée à l'aide du menu contextuel du Sound, à l'aide d'un glisser-déposer, ou à l'aide du panneau FILES du Browser.

### Méthode 1 : À l'aide du menu contextuel du Sound

- 1. Dans la Group List (à gauche de l'Arranger), cliquez sur le Group contenant le Sound dans lequel vous souhaitez importer le fichier MIDI. Ceci a pour effet d'établir le focus sur le Group, et d'afficher ses Sounds et ses Patterns dans le Pattern Editor situé en-dessous.
- 2. Sélectionnez le Pattern dans lequel vous souhaitez importer le fichier MIDI.
- 3. Dans la Sound List, effectuez un clic droit ([Ctrl]+clic sous Mac OS X) sur le Sound souhaité, et sélectionnez Import MIDI… dans le menu contextuel.

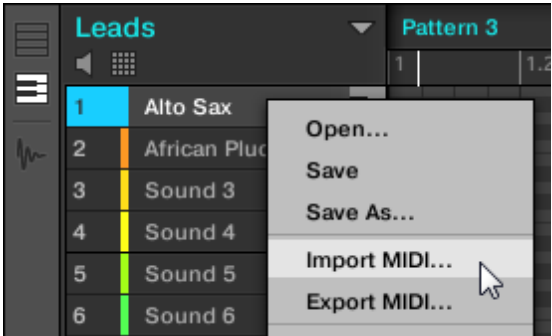

4. Dans la fenêtre Import MIDI qui s'ouvre alors, naviguez jusqu'au fichier MIDI désiré sur votre ordinateur, et cliquez sur Open pour confirmer votre choix.

 $\rightarrow$  Le fichier MIDI sera importé dans le Pattern sélectionné pour ce Sound, en suivant les règles décrites ci-dessous.

#### Méthode 2 : À l'aide d'un glisser-déposer

- 1. Dans la Group List (à gauche de l'Arranger), cliquez sur le Group contenant le Sound dans lequel vous souhaitez importer le fichier MIDI.
- Ceci a pour effet d'établir le focus sur le Group, et d'afficher ses Sounds et ses Patterns dans le Pattern Editor situé en-dessous.
- 2. Sélectionnez le Pattern dans lequel vous souhaitez importer le fichier MIDI.
- 3. Naviguez jusqu'au fichier MIDI souhaité à l'aide de l'explorateur/du finder de votre système d'exploitation, ou dans le panneau FILES du Browser de MASCHINE.
- 4. Faites glisser le fichier MIDI sur le Sound souhaité, au sein de la Sound List située à gauche du Pattern Editor.

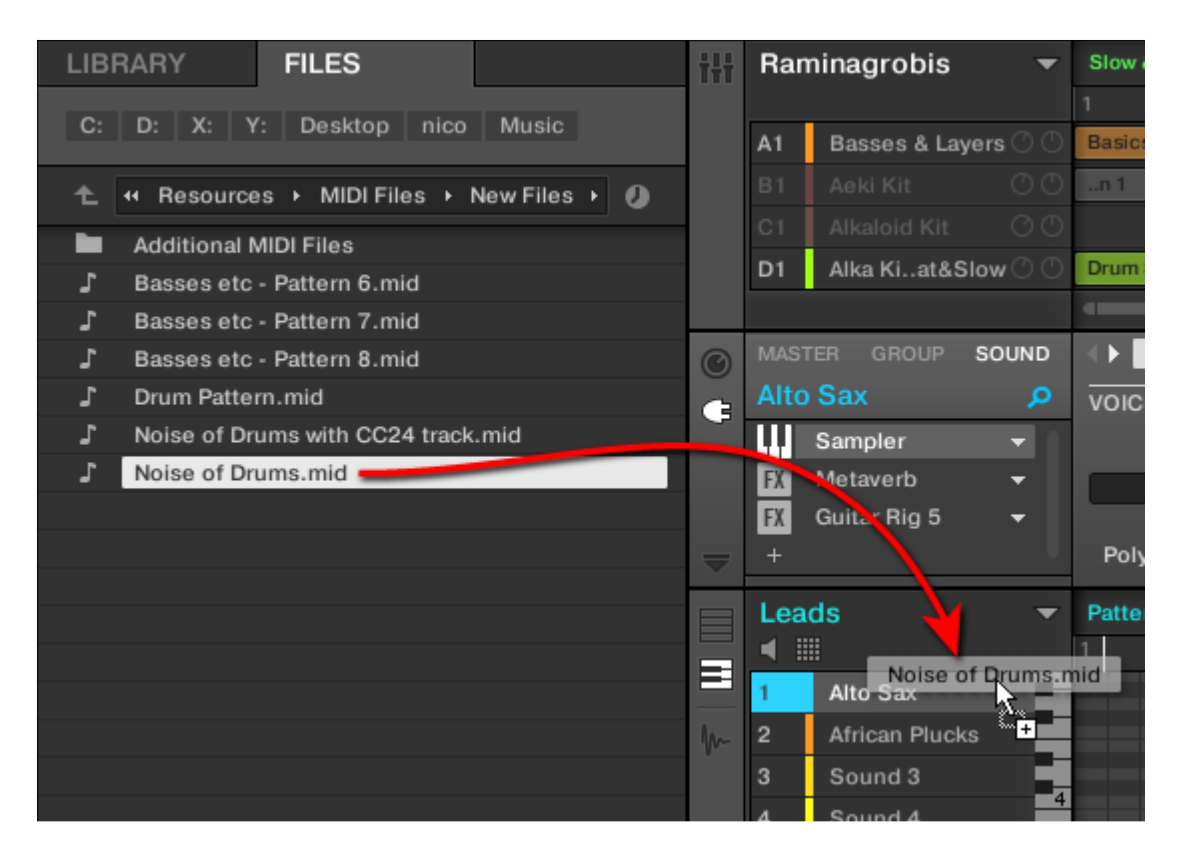

 $\rightarrow$  Le fichier MIDI sera importé dans le Pattern sélectionné pour ce Sound, en suivant les règles décrites ci-dessous.

Nota : Si le Pattern Editor est en Affichage Keyboard, vous pouvez aussi directement déposer le fichier MIDI sur l'Event area pour l'importer dans le Sound en focus !

#### Méthode 3 : À l'aide du panneau FILES du Browser

- 1. Dans la Group List (à gauche de l'Arranger), cliquez sur le Group contenant le Sound dans lequel vous souhaitez importer le fichier MIDI. Ceci a pour effet d'établir le focus sur le Group, et d'afficher ses Sounds et ses Patterns dans le Pattern Editor situé en-dessous.
- 2. Sélectionnez le Pattern dans lequel vous souhaitez importer le fichier MIDI.
- 3. Établissez le focus sur le Sound souhaité, en cliquant dessus dans la Sound List (à gauche du Pattern Editor).
- 4. Ouvrez le panneau FILES du Browser et naviguez jusqu'au fichier MIDI souhaité (voir section 13.5, Charger et importer des fichiers depuis votre répertoire pour découvrir comment utiliser le panneau FILES).
- 5. Double-cliquez sur le fichier MIDI, ou bien cliquez dessus et appuyez sur [Entrée] sur votre clavier d'ordinateur.

 $\rightarrow$  Le fichier MIDI sera importé dans le Pattern sélectionné pour le Sound en focus, en suivant les règles décrites ci-dessous.

**MIDI vers Sound — règles d'importation** : Lorsque vous importez un fichier MIDI dans un Sound à l'aide de son menu contextuel, MASCHINE présuppose que le fichier MIDI ne contient de données que pour un unique instrument (par ex. une basse, ou un synthé lead) ; l'importation est régie en conséquence. Votre fichier MIDI sera importé comme suit :

Les données MIDI importées remplaceront les données préexistantes (notes, pistes MIDI et pistes de modulation) de ce Sound dans le Pattern sélectionné. Pour les autres Sounds, le contenu du Pattern ne sera pas affecté.

- Dans le fichier MIDI, aucune information de canal ne sera prise en compte. Toutes les notes apparaîtront dans le même Pattern pour le Sound choisi. Si les mêmes numéros de note MIDI et numéros MIDI CC sont utilisés dans différents canaux du fichier MIDI, les notes et les données d'automation seront fusionnées. Voici comment les conflits sont résolus
	- o Notes doublons : seule la plus longue note est conservée.
	- o Pour les Modificateurs (Molette de modulation, Pitch Bend, etc.), la Vélocité et les messages MIDI CC, les plus hautes valeurs sont conservées

# <span id="page-532-0"></span>12.1.10.8.7 Importer simultanément plusieurs fichiers MIDI dans un Sound ou un Group

Il est également possible de sélectionner plusieurs fichiers MIDI et de les importer simultanément dans un Sound ou dans un Group !

Contrairement au processus décrit ci-dessus consistant à importer des fichiers MIDI un par un, l'importation de fichiers multiples n'a pas pour effet de remplacer le contenu du Pattern sélectionné — au lieu de cela, pour chaque fichier MIDI de la sélection, un nouveau Pattern sera créé.

Nota : Par conséquent, lorsque vous importez plusieurs fichiers MIDI à la fois, il n'est pas nécessaire de sélectionner préalablement un Pattern spécifique.

Pour importer **plusieurs fichiers MIDI dans un Group** :

- 1. Sélectionnez plusieurs fichiers MIDI dans votre système d'exploitation ou dans le panneau FILES du Browser.
- 2. Faites glisser la sélection multiple sur le Group souhaité, au sein de la Group List.

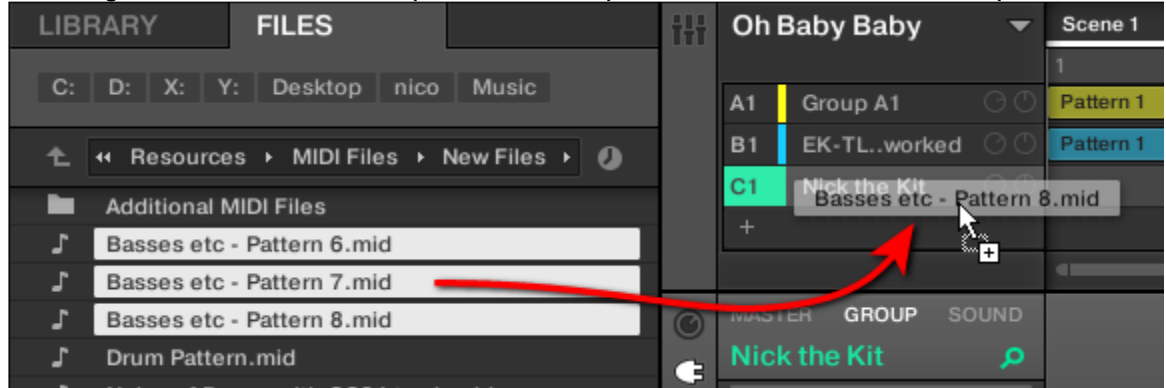

 $\rightarrow$  De nouveaux Patterns seront créés pour ce Group. En dehors de cela, chaque nouveau Pattern recevra les données provenant de l'un des fichiers MIDI. En dehors de cela, chaque fichier MIDI sera importé à la manière d'un fichier MIDI unique dans ce Group — voir ci-dessus pour une description détaillée.

#### Pour importer **plusieurs fichiers MIDI dans un Sound** :

- 1. Sélectionnez plusieurs fichiers MIDI dans votre système d'exploitation ou dans le panneau FILES du Browser.
- 2. Faites glisser la sélection multiple sur le Sound souhaité, au sein de la Sound List.

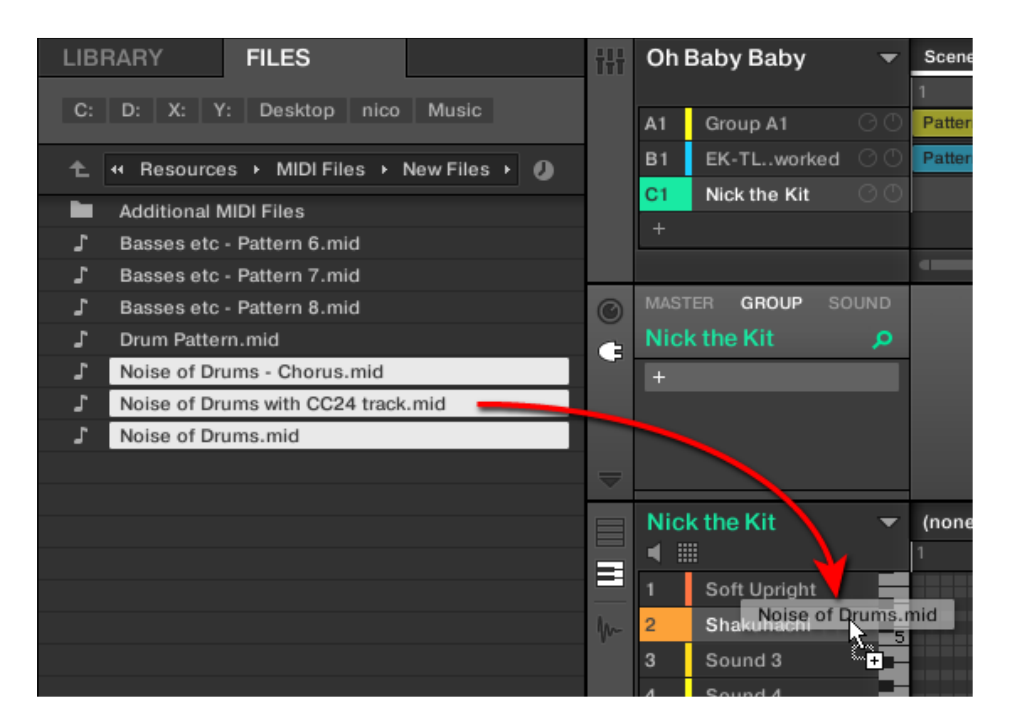

→ De nouveaux Patterns seront créés pour ce Sound dans le Group ; chaque nouveau Pattern recevra les données de l'un des fichiers MIDI. Dans ces nouveaux Patterns, seul le Sound ciblé contiendra des notes. En dehors de cela, chaque fichier MIDI sera importé à la manière d'un fichier MIDI unique dans ce Sound — voir ci-dessus pour une description détaillée.

Nota : De manière alternative, une fois sélectionnés les fichiers dans le panneau FILES du Browser, il vous suffit d'appuyer sur la touche [Entrée] de votre clavier d'ordinateur pour importer la sélection multiple dans le Sound en focus !

### *12.1.11 Routage audio, contrôle à distance et Macro Controls*

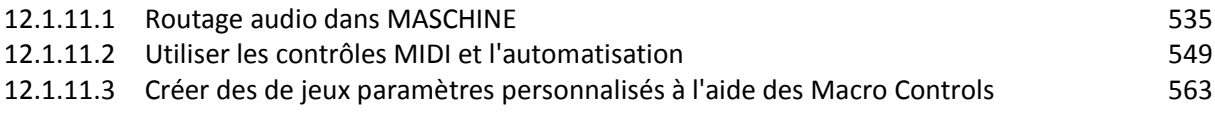

Ce chapitre couvre quelques fonctionnalités et sujets importants concernant le système de routage et d'assignation de MASCHINE. Leur compréhension vous sera d'une grande aide dans de nombreux cas de figure d'utilisation de MASCHINE :

- Nous vous expliquerons la manière dont le routage audio fonctionne dans MASCHINE, et comment tirer parti de sa flexibilité : 18.1, Routage audio dans MASCHINE.
- Nous décrirons comment configurer le routage des signaux MIDI entrant et sortant de vos Sounds et Groups, ainsi que la manière de contrôler les paramètres de MASCHINE à l'aide des automatisations MIDI et hôte : ↑8.2, Utiliser les contrôles MIDI et l'automatisation.
- Nous vous montrerons comment utiliser les puissants Macro Controls pour considérablement améliorer votre expérience live, en disposant les paramètres qui vous sont utiles à portée de vos doigts : paragraphe [9.5.1.1 ci-dessus,](#page-124-0) Créer des de jeux paramètres personnalisés à l'aide des Macro Controls.

#### Les Channel Properties

La plupart des fonctionnalités décrites ici sont accessibles depuis les Channel Properties. Les Channel Properties sont des réglages globaux s'appliquant à un Sound ou un à Group spécifique, ou bien au Master, indépendamment des Plug-ins chargés dans ses Plug-in slots.

Les Channel Properties sont organisées en quatre jeux. Tous les Channels (Sounds, Groups, Master) disposent de jeux de Properties similaires : Input Properties (non disponible pour le Master), Output Properties, Groove Properties, et Macro Properties.

Vous pouvez accéder aux Channel Properties et à leurs paramètres de la même manière que pour les Plug-ins, tant dans le logiciel que depuis cotre contrôleur. Pour une description détaillée, veuillez lire le paragraphe [12.1.1.3.3 ci-dessus,](#page-317-0) Naviguer au sein des Channel Properties, Plug-ins et Parameter Pages de la Control Area.

Les sections qui suivent couvrent les Input Properties, les Output Properties et les Macro Properties. Pour plus d'informations concernant les Groove Properties, veuillez consulter la section 15.2.4, Groove.

# *12.1.11.1 Routage audio dans MASCHINE*

<span id="page-534-0"></span>MASCHINE dispose d'un puissant système de routage audio, que vous pouvez précisément adapter à vos besoins spécifiques.

Par défaut, les divers Channels de MASCHINE sont structurés d'une manière simple et hiérarchique :

- Au niveau le plus bas, chaque Sound dispose de son propre Channel. La sortie du Channel d'un Sound est transmise à son Group parent.
- Au niveau intermédiaire, chaque Group dispose de son propre Channel ; chacun effectue la somme des Channels des Sounds qu'il contient. Les sorties des Channels des Groups sont envoyées au Master.
- Au niveau le plus haut, le Master dispose de son propre Channel, qui effectue la somme des Channels de tous les Groups et constitue in fine la sortie audio principale de MASCHINE. La sortie du Channel Master est envoyée vers votre système d'amplification (en mode Standalone) ou vers l'application hôte (en mode Plug-in).

Cette configuration de base par défaut peut être personnalisée de diverses manières. Les réglages audio accessibles dans les Input et Output Properties, aux niveaux Sound, Group et Master, vous permettront de configurer des routages complexes couvrant un vaste éventail de situations, comme vous le montreront les sections qui suivent :

- Recevez des signaux audio externes en entrée de vos Sounds : paragraphe [12.1.11.1.1 ci](#page-535-0)[dessous,](#page-535-0) Envoyer des signaux audio externes vers les Sounds.
- Réglez le niveau de sortie de vos Sounds et de vos Groups, et effectuez le routage de ces sorties vers diverses destinations : § [12.1.11.1.2 ci-dessous,](#page-538-0) Configurer les sorties principales des Sounds et des Groups.
- Envoyez des sorties auxiliaires de vos Sounds et de vos Groups vers d'autres destinations : ↑8.1.3, Configurer les sorties auxiliaires pour les Sounds et les Groups.
- Choisissez la destination et définissez les réglages de la sortie Master (la sortie principale de MASCHINE) ainsi que du bus dédié à la pré-écoute (Cue) :  $\uparrow$ 8.1.4, Configurer les sorties Master et Cue (Pré-écoute) de MASCHINE.

### Affichage Mix ou Affichage Arrange ?

Lorsqu'il s'agit de régler les routages audio et MIDI, l'Affichage Mix peut parfois s'avérer le plus efficace : sa disposition classique de type « console de mixage » permet de rapidement retrouver les paramètres recherchés, et de modifier le routage à la volée. Aussi, dans les sections qui suivent, décrirons-nous les procédures à suivre à la fois en mode Arrange et en

mode Mix. Pour plus de détails concernant l'Affichage Mix, veuillez consulter le chapitre ↑9, Contrôler votre mix.

Vous trouverez également au chapitre ↑10.6.3, Percussion – Shaker des exemples utiles des diverses configurations de routage décrites ici.

#### Configurer le routage audio depuis votre contrôleur

Toutes les procédures décrites dans les sections qui suivent utilisent les Channel Properties. Les Channel Properties sont également accessibles depuis votre contrôleur. Pour cela, passez votre contrôleur en mode Control, et naviguez jusqu'aux Channel Properties souhaitées de la manière décrite au paragraph[e 12.1.1.3.3 ci-dessus,](#page-317-0) Naviguer au sein des Channel Properties, Plug-ins et Parameter Pages de la Control Area.

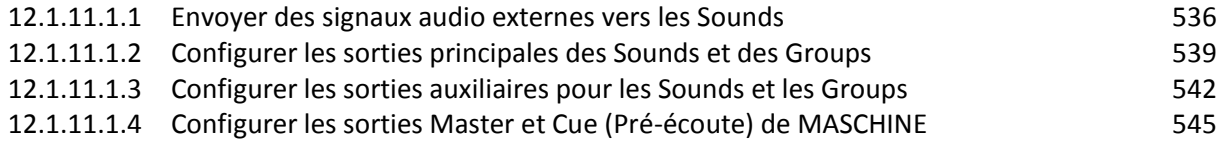

# <span id="page-535-0"></span>12.1.11.1.1 Envoyer des signaux audio externes vers les Sounds

Chaque Sound peut être configuré de sorte à recevoir des signaux audio externes. Vous pouvez utiliser des signaux audio provenant des sources suivantes :

- Extérieur de MASCHINE (en provenance de votre interface audio si MASCHINE est utilisé en mode Stand-alone, ou en provenance de votre logiciel hôte si MASCHINE est utilisé en mode Plug-in).
- Sorties supplémentaires des Plug-ins à sorties multiples chargés ailleurs dans votre Project. Chaque Sound dispose d'une entrée stéréo externe. Un même signal externe peut être envoyé dans autant de Sounds que souhaités.

Par exemple, ceci vous permettra de traiter tout signal externe à l'aide des Plug-ins chargés dans un Sound, et, de manière plus générale, d'injecter des signaux audio externes dans le système de routage et de traitement audio de MASCHINE. Voir également ↑11.2, Appliquer des effets à des signaux audio externes pour un exemple d'utilisation et des instructions étape par étape.

La configuration des entrées audio externes d'un Sound s'effectue dans la Page Audio des Input Properties du Sound.

- La Page Audio des Input Properties n'est disponible que pour les Sounds.
- Utilisateurs de MASCHINE 1.x : la Page Audio des Input Properties des Sounds remplace et élargit les fonctionnalités du Module Input disponible dans les versions précédentes de MASCHINE.

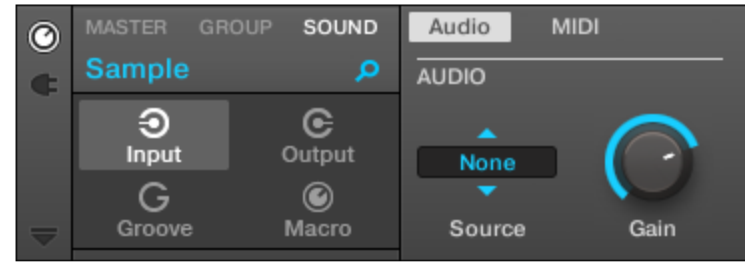

*La Page Audio des Input Properties d'un Sound dans le logiciel.*

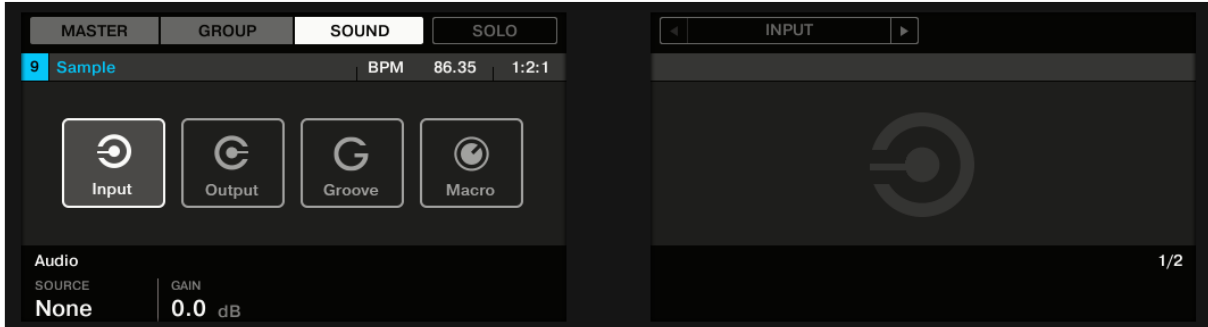

*La Page AUDIO des Input Properties d'un Sound sur le contrôleur.*

Pour découvrir comment accéder à la Page Audio des Input Properties dans le logiciel et depuis votre contrôleur, veuillez consulter le paragraphe [12.1.1.3.3 ci-dessus,](#page-317-0) Naviguer au sein des Channel Properties, Plug-ins et Parameter Pages de la Control Area.

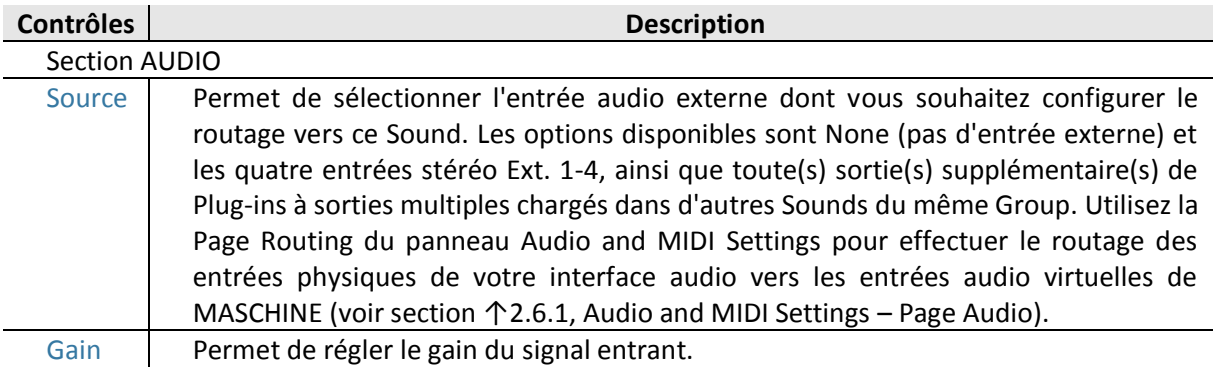

Lorsque MASCHINE fonctionne en tant que Plug-in, les entrées stéréo externes Ext. 1-4 disponibles dans le sélecteur Source de la section MAIN correspondent aux entrées virtuelles de votre hôte. Ceci vous permettra par exemple d'envoyer le signal des canaux de la console de votre hôte vers des Sounds individuels de MASCHINE. Veuillez vous reporter à la documentation de votre logiciel hôte pour découvrir comment effectuer le routage des signaux vers les entrées audio virtuelles du Plug-in MASCHINE.

Comme toutes les autres Pages de n'importe quelles Channel Properties ou de n'importe quel Plug-in, cette Page est également accessible depuis votre contrôleur. Pour y accéder et modifier ses paramètres, suivez la démarche décrite au paragraphe [12.1.1.3.3 ci-dessus,](#page-317-0) Naviguer au sein des Channel Properties, Plug-ins et Parameter Pages de la Control Area. En outre, vous trouverez un exemple détaillé pas à pas dans la section ↑11.2, Appliquer des effets à des signaux audio externes.

### Configurer les entrées externes des Sounds en Affichage Mix

Vous pouvez également envoyer des signaux audio externes vers des Sounds depuis le Mixer de MASCHINE :

1. Cliquez sur le bouton Mix View situé à gauche de l'Arranger pour passer de l'Affichage Arrange à l'Affichage Mix :

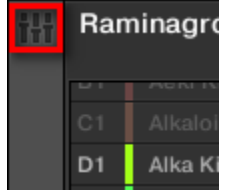

2. Ouvrez l'affichage développé du Mixer en cliquant sur la flèche pointant vers le bas située à gauche du Mixer :

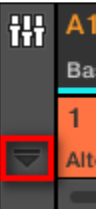

3. Assurez-vous que le bouton IO situé à gauche du Mixer est activé — si ce n'est pas le cas, cliquez dessus pour l'activer et afficher les réglages d'entrée/sortie de chaque Channel Strip.

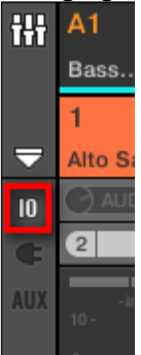

4. Si le Mixer affiche actuellement les canaux correspondant aux Groups, double-cliquez sur le Header du Group (dans la rangée la plus haute) contenant le Sound que vous souhaitez configurer. Si le Mixer affiche actuellement les canaux correspondant aux Sounds, cliquez simplement sur le Header du Group souhaité.

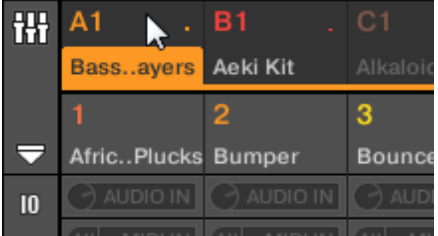

- Le mixer affiche les Channel Strips de tous les Sounds du Group sélectionné.
- 5. Tout en haut du Channel Strip du Sound que vous souhaitez configurer, cliquez sur le premier champ situé en-dessous du nom du Sound, et sélectionnez l'entrée externe désirée dans le menu.

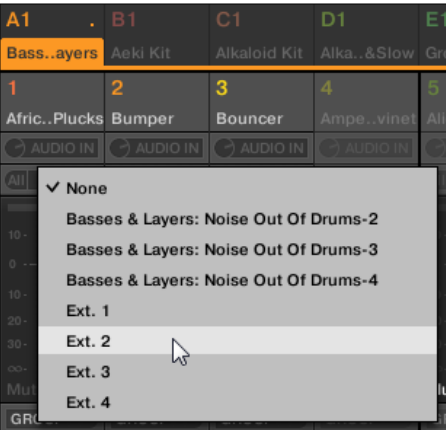

Cette opération est équivalente au réglage du paramètre Source décrit précédemment. 6. Tournez le petit curseur situé sur la gauche pour régler le gain d'entrée.

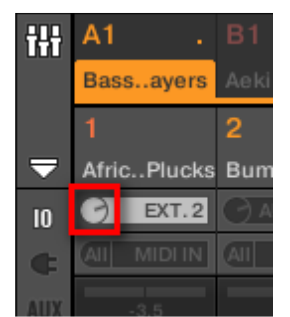

<span id="page-538-0"></span>Ce réglage est équivalent à celui du paramètre Gain décrit précédemment.

# 12.1.11.1.2 Configurer les sorties principales des Sounds et des Groups

Par défaut, toutes les sorties de tous les Sounds d'un Group sont envoyées vers le Group luimême, dans lequel elles sont mixées et traitées par les Plug-ins chargés dans le Group (le cas échéant). De la même manière, par défaut, toutes les sorties de tous les Groups sont envoyées vers le Master, où elles sont mixées et traitées par les Plug-ins chargés dans le Master (le cas échéant).

Vous pouvez adapter à vos besoins cette configuration par défaut : réglez le niveau (**level**) et la position panoramique (**Pan**) des sorties des Channels, ou envoyez-les vers le bus de Préécoute (**Cue**) dédié. En outre, vous pouvez envoyer les sorties de Sounds individuels ou de Groups entiers vers des paires de sorties de votre interface audio, afin de pouvoir les traiter de manière séparée. Pour les Sounds et les Groups, la configuration du routage de sortie s'effectue dans la Page Audio des Output Properties.

Nota : Nous ne décrirons ici que la Page Audio des Output Properties des Sounds et des Groups. La Page équivalente pour le Master sera couverte dans la section ↑8.1.4, Configurer les sorties **Master** et **Cue** (Pré-écoute) de MASCHINE.

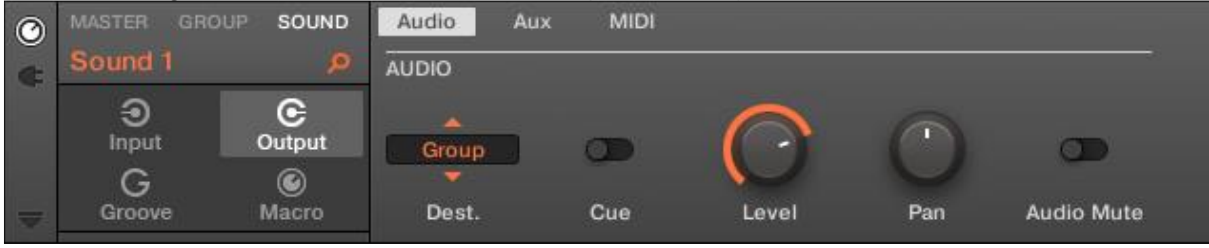

*La Page Audio des Output Properties (ici pour un Sound) dans le logiciel.*

Nota : On peut envoyer les sorties vers-les vers le bus de Pré-écoute (**Cue**). Il reste à comprendre pourquoi ce réglage augmente aussi le volume de la sortie Master (probablement un mauvais réglage du bus de pré écoute)

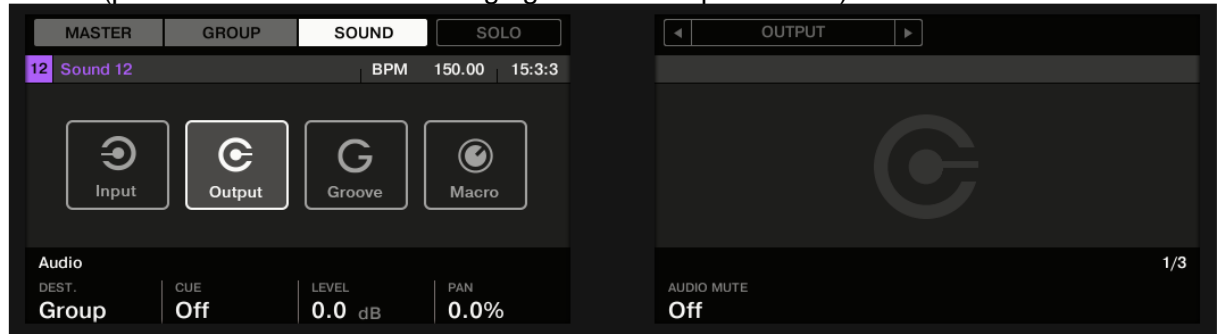

*La Page AUDIO des Output Properties (ici pour un Sound) sur le contrôleur.*

Nota : Pour découvrir comment accéder à la Page Audio des Output Properties dans le logiciel et depuis votre contrôleur, veuillez consulter le paragraphe [12.1.1.3.3 ci](#page-317-0)[dessus,](#page-317-0) Naviguer au sein des Channel Properties, Plug-ins et Parameter Pages de la Control Area.

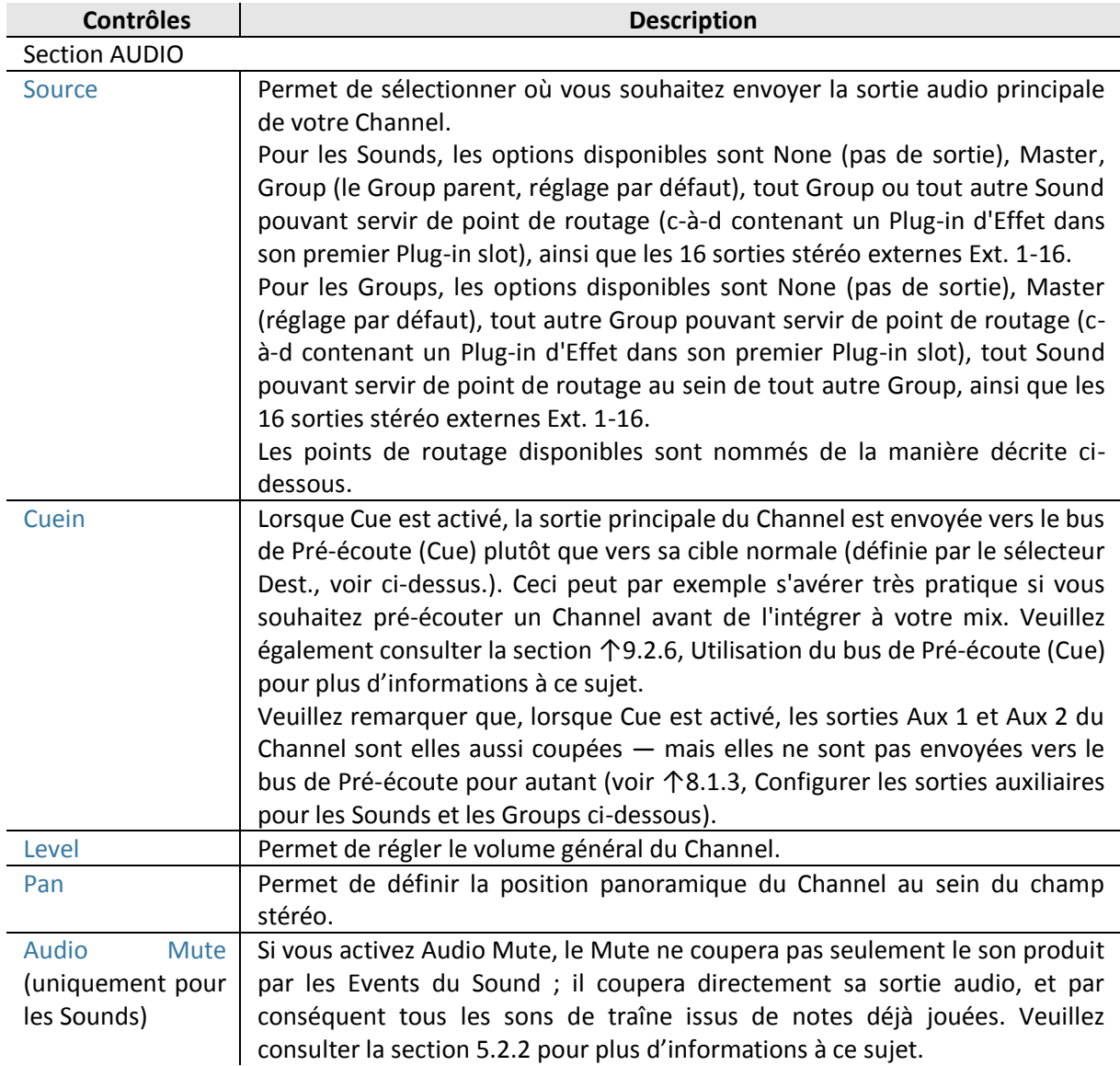

Nota : Lorsque MASCHINE fonctionne en tant que Plug-in, les sorties stéréo externes Ext. 1-16 disponibles dans le sélecteur Dest. de la section MAIN correspondent aux sorties virtuelles de votre logiciel hôte. Ceci vous permettra par exemple d'envoyer le signal de Sounds ou de Groups spécifiques de MASCHINE vers leurs propres canaux dans la console du logiciel hôte.

### Noms des points de routage dans le sélecteur Dest. Selector

Les divers points de routage disponibles dans le sélecteur Dest. (décrit dans le tableau cidessus) apparaissent sous des noms différents dans le menu déroulant et sur l'affichage du sélecteur:

- Voici comment ils sont nommés dans le menu déroulant :
	- o Pour les Groups : [Nom du Group] (Par ex. Drums).
	- o Pour les Sounds : [Nom du Group]: [Nom du Sound]-[Numéro de l'entrée] (par ex. Drums: Kick-1).
- Voici comment ils sont nommés sur l'affichage du sélecteur :
	- o Pour les Groups : [Lettre + Numéro du Group] (par ex. A2).
	- o Pour les Sounds : [Lettre + Numéro du Group]:S[Numéro du Sound]-[Numéro de l'entrée] (par ex. A2:S4-1 pour la première entrée du Sound 4 du Group A2).

Nota : Sur votre contrôleur, les points de routage disponibles (paramètre DEST.) sont nommés comme décrit ci-dessus pour l'affichage du sélecteur.

#### Raccourcis pour le volume et le panoramique des Sounds et des Groups

Les paramètres Level et Pan décrits ci-dessus sont aisément accessibles grâce aux petits curseurs disponibles dans la Sound List et dans la Group List, respectivement sur la gauche du Pattern Editor ou de l'Arranger : pour chaque Channel (Sound ou Group), le curseur de gauche permet de régler le volume, et le curseur de droite permet de régler la position panoramique.

| H.                       |                | Raminagrobis               | Slow & Heavy        |                       |  |  |  |
|--------------------------|----------------|----------------------------|---------------------|-----------------------|--|--|--|
|                          |                |                            |                     | 1                     |  |  |  |
|                          | A <sub>1</sub> | Basses & Layer             | ⊙ ∩                 | <b>Basics</b>         |  |  |  |
|                          | B1             | Aeki Kit                   | $\circlearrowright$ | $\sqrt{n}$ 1          |  |  |  |
|                          | C <sub>1</sub> | Alkaloid Kit               | @ O                 |                       |  |  |  |
|                          | D <sub>1</sub> | Alka Kiat&Slov             | D C                 | <b>Drum Support</b>   |  |  |  |
|                          |                |                            |                     |                       |  |  |  |
| $\circledcirc$           | <b>MASTER</b>  | <b>GROUP</b>               | SOUND               | Audio                 |  |  |  |
| ¢                        |                | Sound 12                   | Ω                   | <b>AUDIO</b>          |  |  |  |
|                          |                | œ                          |                     |                       |  |  |  |
|                          |                | Output<br>Input            |                     | Group                 |  |  |  |
|                          |                |                            |                     |                       |  |  |  |
| $\overline{\phantom{0}}$ |                | Macro<br>Groove            |                     | Dest.                 |  |  |  |
|                          |                | <b>Basses &amp; Layers</b> |                     | <b>Basics - Retur</b> |  |  |  |
|                          | ▦              |                            |                     |                       |  |  |  |
| ≣                        | 1              | <b>African Plucks</b>      | 3 O                 |                       |  |  |  |
| <b>M</b>                 |                |                            |                     |                       |  |  |  |
|                          | $\overline{2}$ | Bumper                     | 00                  |                       |  |  |  |
|                          | 3              | Bouncer                    | 00                  |                       |  |  |  |
|                          | 4              | <b>Amped Clavinet</b>      | O <sub>O</sub>      |                       |  |  |  |
|                          | 5              | Alien Ice                  | $\odot$ $\odot$     |                       |  |  |  |
|                          | 6              | Scratchy                   | 60                  |                       |  |  |  |

Les deux curseurs de chaque Sound/Group permettent de rapidement régler le volume et la position *panoramique du Channel.*

Nota : Pour les Sound slots, les curseurs ne sont visibles que lorsque le Pattern Editor est en Affichage Group. En mode Keyboard, les curseurs ne sont pas visibles.

### Configurer les sorties principales des Sounds et des Groups en Affichage Mix

Il est également très simple de configurer les sorties de vos Sounds et de vos Groups dans le Mixer de MASCHINE :

1. Cliquez sur le bouton Mix View situé à gauche de l'Arranger pour passer de l'Affichage Arrange à l'Affichage Mix :

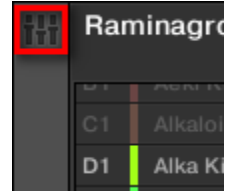

2. Ouvrez l'affichage développé du Mixer en cliquant sur la flèche pointant vers le bas située à gauche du Mixer :

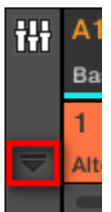

- 3. Naviguez jusqu'au Channel dont vous souhaitez configurer la sortie : pour un Sound, cliquez sur le Header de son Group parent (ou double-cliquez dessus si le Mixer affiche actuellement les Channel Strips des Groups), et pour un Group, assurez-vous simplement que son Channel Strip est visible (double-cliquez sur le Header du Group si le Mixer affiche actuellement les Channel Strips des Sounds).
- 4. Pour régler le volume, la position panoramique ou l'activation de la pré-écoute d'un Channel, utilisez respectivement la tirette du canal, le contrôle de balance panoramique (audessus de la tirette) ou le bouton casque (sous la tirette).

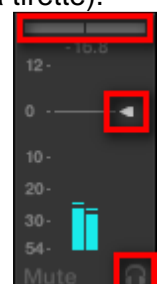

Ces réglages sont respectivement équivalents à ceux des paramètres Level, Pan et Cue décrits ci-dessus.

5. Pour sélectionner une autre destination pour la sortie du Channel, cliquez sur le premier champ situé sous l'indicateur de niveau, et sélectionnez la destination désirée dans le menu.

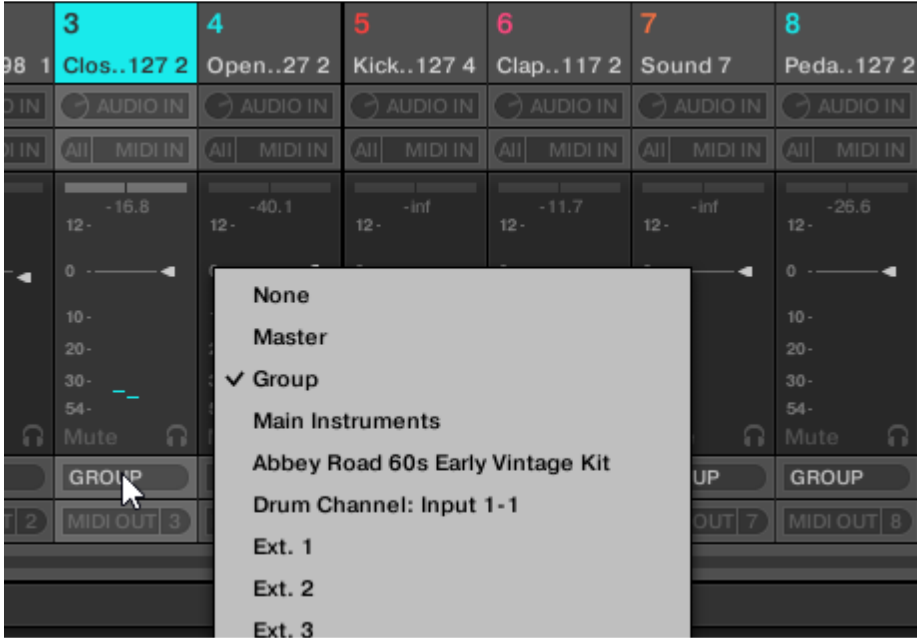

Ce réglage est équivalent à celui du paramètre « Dest » décrit précédemment.

### Sehen Sie dazu auch

Mute et Solo [➙ 205]

### 12.1.11.1.3 Configurer les sorties auxiliaires pour les Sounds et les Groups

Chaque Sound ou Group, ainsi que le Project, disposent de deux sorties auxiliaires qui peuvent être routées vers des cibles supplémentaires. Vous pouvez par exemple envoyer une partie de la sortie audio d'un Channel vers d'autres Channels, pour des traitements supplémentaires. Ceci permet notamment de configurer des effets Send — voir section ↑11.3, Créer un Effet Send pour découvrir comment configurer un Effet Send classique.

La configuration des sorties auxiliaires d'un Sound/Group s'effectue dans la Page Aux des Output Properties.

GROUP  $\odot$ Audio Aux Leads AUX<sub>1</sub>  $\overline{AUX2}$  $\odot$  $\mathbf{C}$ Input Outpu Non Doet No. 6 G  $\odot$ Gro Macro Dest Level Order Dest Level Orde

Nota : Il n'y a pas de Page Aux dans les Output Properties du Master.

*La Page Aux des Output Properties (ici pour un Group) dans le logiciel.*

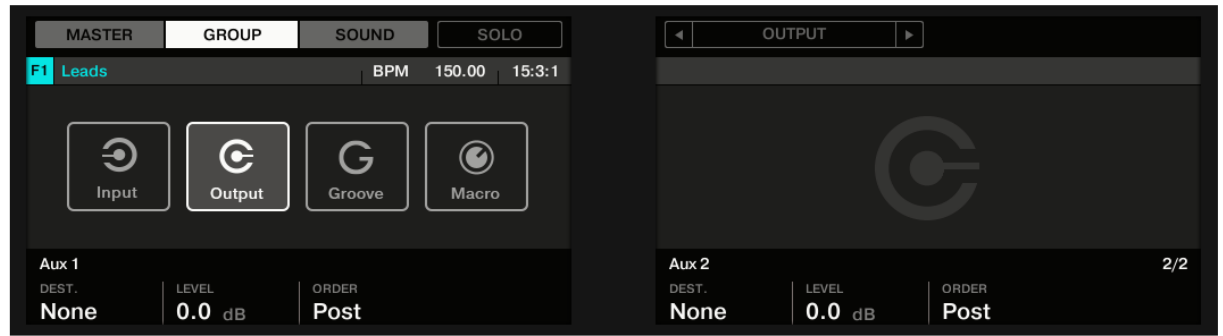

*La Page AUX des Output Properties (ici pour un Group) sur le contrôleur.*

Nota : Pour découvrir comment accéder à la Page Aux des Output Properties dans le logiciel et depuis votre contrôleur, veuillez consulter le paragraphe [12.1.1.3.3 ci](#page-317-0)[dessus,](#page-317-0) Naviguer au sein des Channel Properties, Plug-ins et Parameter Pages de la Control Area.

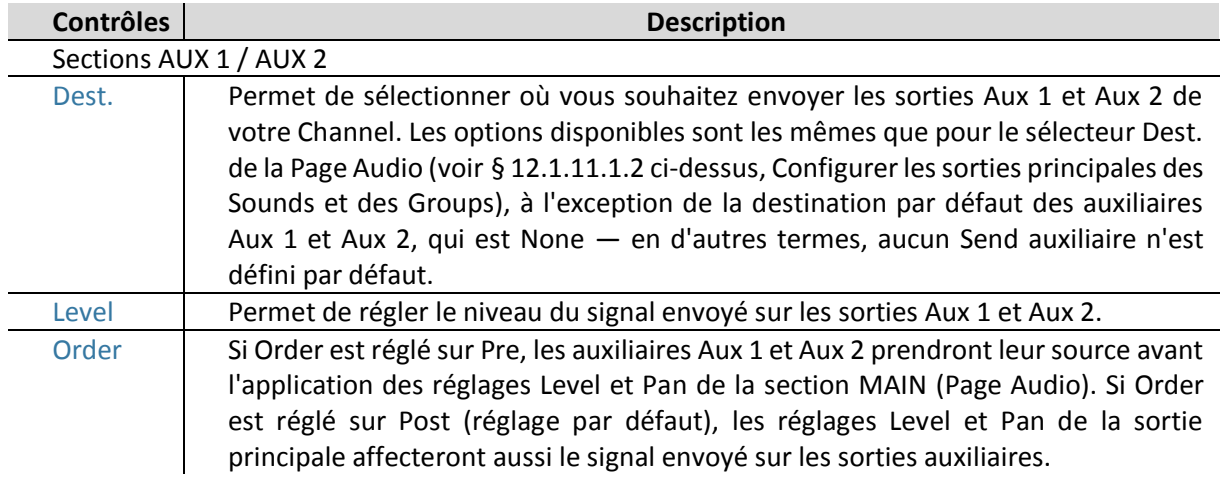

Nota : Lorsque MASCHINE fonctionne en tant que Plug-in, les sorties stéréo externes Ext. 1-16 disponibles dans les sélecteurs Dest. des sections AUX 1 et AUX 2 correspondent aux sorties virtuelles de votre logiciel hôte. Ceci vous permettra par exemple d'envoyer des sorties auxiliaires de Sounds ou de Groups spécifiques de MASCHINE vers leurs propres canaux dans la console du logiciel hôte.

# Configurer les sorties auxiliaires pour les Sounds et les Groups en Affichage Mix

Vous pouvez également configurer les sorties auxiliaires de vos Sounds et de vos Groups depuis le Mixer de MASCHINE :

1. Cliquez sur le bouton Mix View situé à gauche de l'Arranger pour passer de l'Affichage Arrange à l'Affichage Mix :

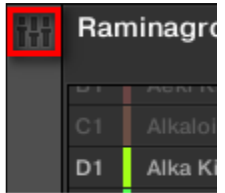

2. Ouvrez l'affichage développé du Mixer en cliquant sur la flèche pointant vers le bas située à gauche du Mixer :

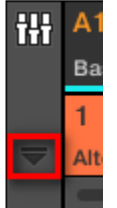

3. Assurez-vous que le bouton AUX situé à gauche du Mixer est activé — si ce n'est pas le cas, cliquez dessus pour l'activer et afficher les réglages des sorties auxiliaires de chaque Channel Strip.

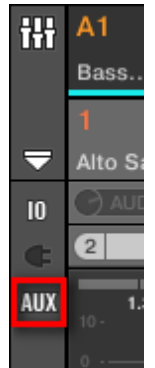

- 4. Naviguez jusqu'au Channel pour lequel vous souhaitez configurer une sortie auxiliaire : pour un Sound, cliquez sur le Header de son Group parent (ou double-cliquez dessus si le Mixer affiche actuellement les Channel Strips des Groups), et pour un Group, assurezvous simplement que son Channel Strip est visible (double-cliquez sur le Header du Group si le Mixer affiche actuellement les Channel Strips des Sounds).
- 5. En bas du Channel Strip du Sound ou du Group souhaité, cliquez sur le label AUX 1 ou AUX 2 (noms par défaut), et sélectionnez la destination de votre choix dans le menu.

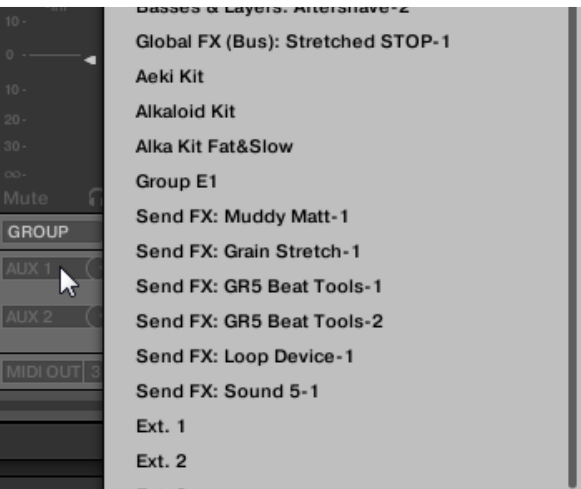

Ce réglage est équivalent à celui du paramètre « Dest. » décrit précédemment.

6. Réglez le niveau de cette sortie auxiliaire à l'aide du petit curseur situé à droite du menu.

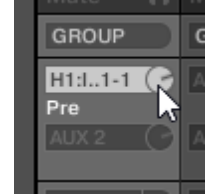

Ce réglage est équivalent à celui du paramètre « Level » décrit précédemment.

7. Définissez l'état Pre/Post de la sortie auxiliaire en cliquant sur le label Post (ou Pre) situé juste en-dessous du menu.

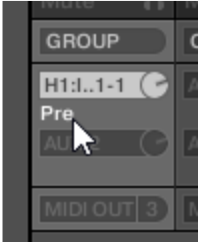

Ce réglage est équivalent à celui du paramètre « Order » décrit précédemment.

# 12.1.11.1.4 Configurer les sorties Master et Cue (Pré-écoute) de MASCHINE

Tous les Channels qui sont routés vers le Master y sont mixés, et traités par les Plug-ins chargés dans le Master (le cas échéant). Le signal résultant est envoyé en sortie du Master (c'est-àdire vers la sortie principale de MASCHINE).

En outre, tous les Channels routés vers le bus de Pré-écoute (Cue) sont mixés et envoyés vers la sortie Cue.

Pour plus d'informations concernant l'utilisation du bus de Pré-écoute (Cue), voir section ↑9.2.6, Utilisation du bus de Pré-écoute (Cue).

La Page Audio des Output Properties du Master vous permettra de sélectionner les sorties (de votre interface audio ou de votre logiciel hôte) assignées aux sorties Master et Cue, ainsi que de régler leurs paramètres respectifs de volume et de position panoramique.

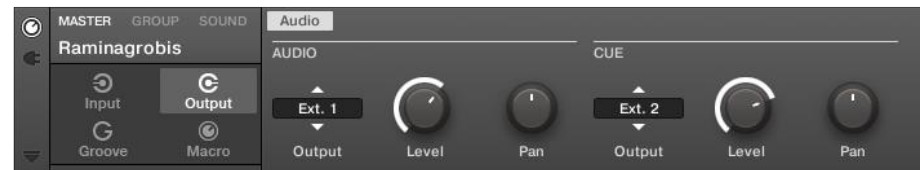

La Page Audio des Output Properties du Master dans le logiciel.

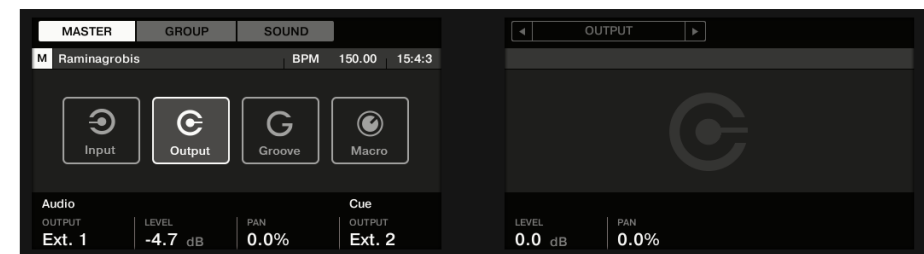

La Page AUDIO des Output Properties du Master sur le contrôleur.

Nota : Pour découvrir comment accéder à la Page Audio des Output Properties dans le logiciel et depuis votre contrôleur, veuillez consulter le paragraphe [12.1.1.3.3 ci](#page-317-0)[dessus,](#page-317-0) Naviguer au sein des Channel Properties, Plug-ins et Parameter Pages de la Control Area.

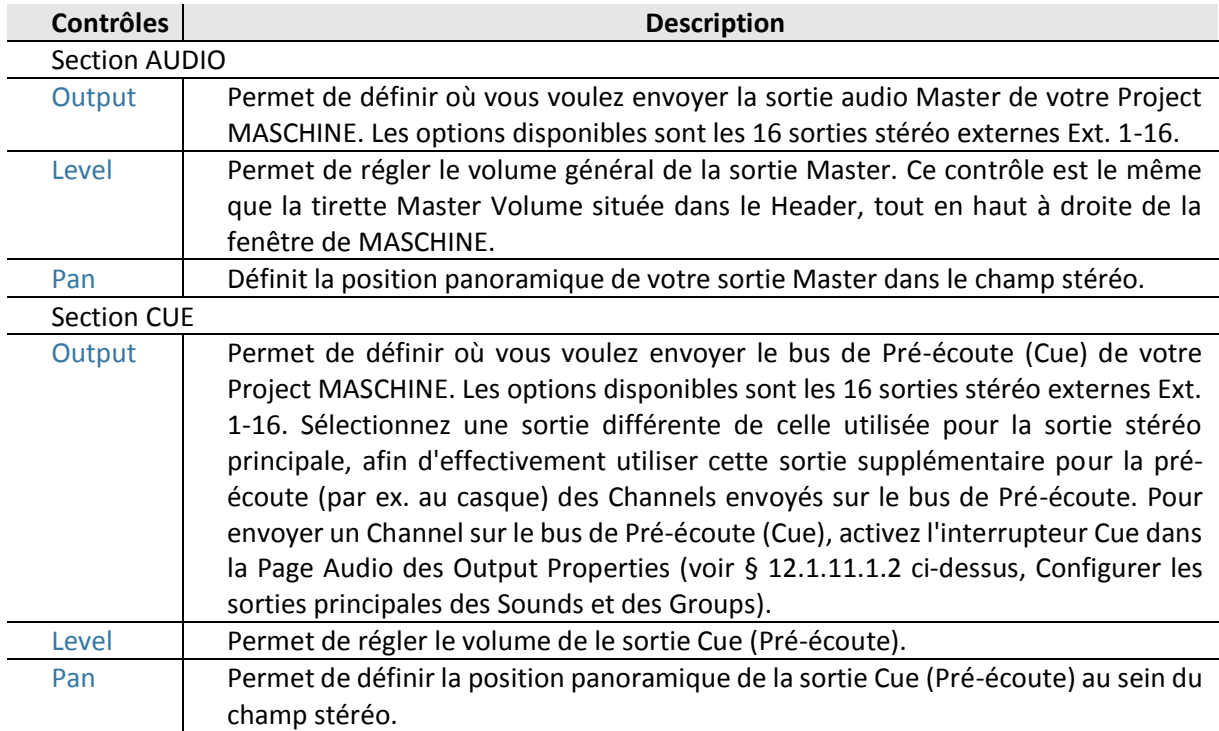

Nota : Lorsque MASCHINE fonctionne en tant que Plug-in, les sorties stéréo externes Ext. 1-16 disponibles dans le sélecteur Output des sections MAIN et CUE correspondent aux sorties virtuelles de votre logiciel hôte.

### Configurer les sorties Master et Cue (Pré-écoute) en Affichage Mix

Il est également très simple de configurer les sorties Master et Cue de MASCHINE dans le Mixer : Ces deux sorties partagent un même Channel Strip situé tout à droite du Mixer.

Pour afficher le Channel Strip Master/Cue, procédez ainsi :

1. Cliquez sur le bouton Mix View situé à gauche de l'Arranger pour passer de l'Affichage Arrange à l'Affichage Mix :

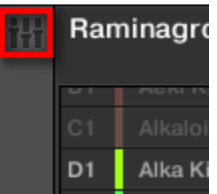

2. Ouvrez l'affichage développé du Mixer en cliquant sur la flèche pointant vers le bas située à gauche du Mixer :

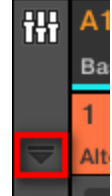

3. En haut à droite du Mixer, cliquez sur l'arrière-plan du dernier Header.

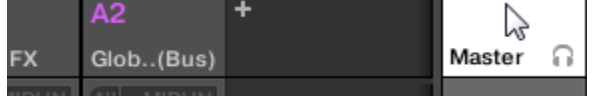

 $\rightarrow$  Le Channel Strip Master/Cue apparaît juste en-dessous.

Dans ce Channel Strip Master/Cue, voici comment procéder pour configurer la sortie du Channel Master :

1. Dans le Header du Strip, cliquez sur Master pour afficher les contrôles du Channel Master.

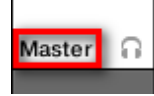

2. Pour régler le volume et la position panoramique de la sortie principale, utilisez respectivement la tirette du canal et le contrôle de balance panoramique (au-dessus de la tirette).

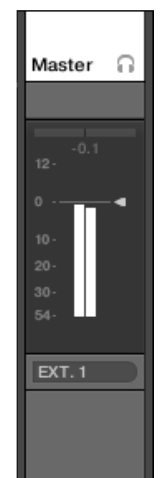

Ces réglages sont respectivement équivalents à ceux des paramètres Level et Pan de la section MAIN (voir ci-dessus).

3. Pour sélectionner une autre destination pour la sortie Master, cliquez sur le premier champ situé sous l'indicateur de niveau, et sélectionnez la destination désirée dans le menu.

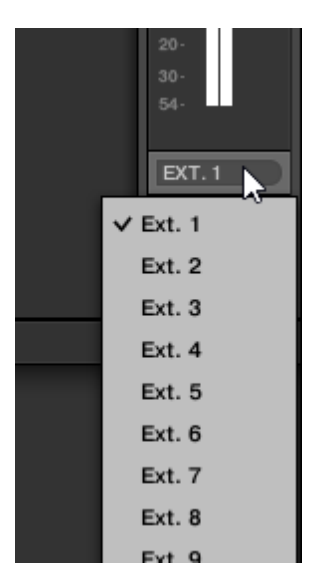

Ce réglage est équivalent à celui du paramètre Output de la section MAIN (voir ci-dessus).

Dans ce Channel Strip Master/Cue, voici comment procéder pour configurer la sortie du Channel Cue (canal de Pré-écoute) :

1. Dans le Header du Strip, cliquez sur l'icône en forme de casque pour afficher les contrôles du Channel Cue.

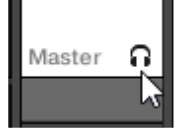

2. Pour régler le volume et la position panoramique de la sortie Cue (Pré-écoute), utilisez respectivement la tirette du canal et le contrôle de balance panoramique (au-dessus de la tirette).

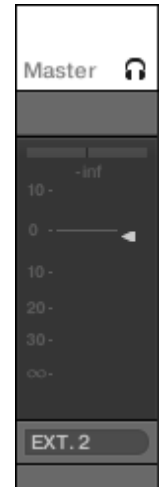

Ces réglages sont respectivement équivalents à ceux des paramètres Level et Pan de la section CUE (voir ci-dessus).

3. Pour sélectionner une autre destination pour la sortie Cue (Pré-écoute), cliquez sur le premier champ situé sous l'indicateur de niveau, et sélectionnez la destination désirée dans le menu.

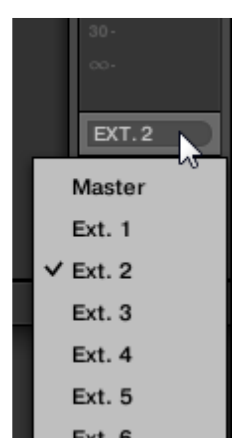

Ce réglage est équivalent à celui du paramètre Output de la section CUE (voir ci-dessus).

# *12.1.11.2 Utiliser les contrôles MIDI et l'automatisation*

MASCHINE possède des fonctionnalités de contrôle MIDI à distance et d'automatisation par le logiciel hôte qui peuvent s'adapter à de nombreuses situations.

### MIDI entrant et automatisation par l'hôte

Le Master, les Groups et les Sounds de MASCHINE peuvent être contrôlés par MIDI ou par le logiciel hôte (lorsque MASCHINE est utilisé en tant que Plug-in), dans leur ensemble ou bien individuellement :

- Par défaut, toutes les données MIDI entrantes sur le(s) port(s) MIDI activé(s) sont reçues par le Sound en focus du Group en focus. Pour découvrir comment activer/désactiver les ports d'entrée MIDI dans MASCHINE, veuillez consulter la section ↑2.6.2, Audio and MIDI Settings – Page Routing.
- Déclencher des Sounds à l'aide de notes MIDI : Par défaut, les notes MIDI entrantes déclenchent le Sound en focus. Vous pouvez modifier ce comportement par défaut et configurer une assignation différente des notes MIDI entrantes, afin d'adapter MASCHINE à vos besoins. Les réglages MIDI appropriés peuvent être configurés dans la Page MIDI des Input Properties, pour chaque Sound spécifique comme pour les Groups entiers. Ces réglages sont décrits dans le § [12.1.11.2.1 ci-dessous](#page-549-0), Déclencher des Sounds à l'aide de notes MIDI.
- Contrôler des paramètres à l'aide de messages MIDI et d'automatisations par l'hôte : Vous pouvez contrôler les paramètres des Channel Properties et des Plug-ins de vos divers Channels (Sounds, Group et Master) à l'aide de messages MIDI et d'automatisations par l'hôte (dans le cas où MASCHINE fonctionne en tant que Plug-in). Ce type d'opération est décrit dans le paragraphe [12.1.11.2.2 ci-dessous,](#page-553-0) Contrôler des paramètres via MIDI et automatisation par l'hôte.
- Changer de patch de Plug-in à l'aide de messages MIDI Program Change : Vous pouvez utiliser des messages MIDI Program Change pour invoquer des patchs (ou programmes, ou presets, etc.) spécifiques pour vos Plug-ins Native Instruments ou Externes chargés au niveau Sound. Ce type d'opération est décrit dans la section ↑8.2.3, Sélectionner des presets de Plug-in VST/AU via MIDI Program Change.

Nota : Si MASCHINE fonctionne en tant que Plug-in dans un logiciel hôte, vous pouvez aussi déclencher vos Scenes à l'aide de Notes MIDI ou de messages MIDI Program Change. Pour plus d'informations à ce sujet, veuillez consulter la section ↑13.4, Déclencher les Scenes via MIDI (Plug-in MASCHINE uniquement).

### MIDI sortant

Il est également possible d'émettre des données MIDI depuis les Sounds. Par exemple, si MASCHINE fonctionne en tant que Plug-in dans un logiciel hôte, cela vous permettra d'enregistrer votre performance aux pads en MIDI dans le logiciel hôte. Ce type d'opération est décrit dans la section ↑8.2.4, Émettre du MIDI depuis les Sounds.

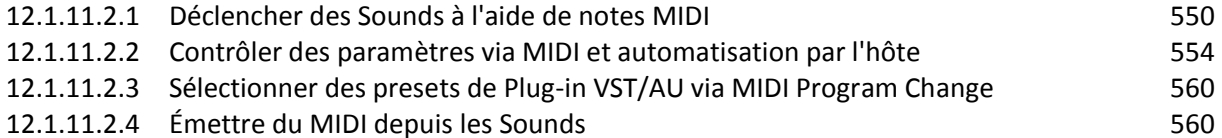

# 12.1.11.2.1 Déclencher des Sounds à l'aide de notes MIDI

<span id="page-549-0"></span>MASCHINE vous permet de jouer vos Sounds à l'aide de notes MIDI (par ex. à l'aide d'un clavier MIDI).

Par défaut, et sans configuration particulière, les notes MIDI entrantes (sur n'importe quel port MIDI et n'importe quel canal MIDI) déclenchent le Sound slot en focus à diverses hauteurs tonales (pitches) — cela peut s'avérer pratique pour rapidement tester un Sound via MIDI !

Pour jouer des Sounds via MIDI indépendamment du Sound slot en focus, il vous faut configurer les réglages d'entrée MIDI de votre/vos Sound(s) ou de son/leur Group, c-à-d définir comment le(s) Sound(s) ou le Group doit/doivent réagir aux notes MIDI entrantes. Ce réglage s'effectue dans la Page MIDI des Input Properties des Sounds ou du Group.

Nota :

- Il n'y a pas de Page MIDI dans les Input Properties du Master.
- Utilisateurs de MASCHINE 1.x : les Pages MIDI des Input Properties des Sounds et des Groups remplacent et élargissent les fonctionnalités respectives des réglages « Sound MIDI Settings » et « Sound MIDI Batch Setup » disponibles dans les versions précédentes de MASCHINE.

Lorsque vous configurez les entrées MIDI, gardez à l'esprit les points suivants :

- Les **réglages MIDI d'un Group** affectent tous les Sounds contenus dans le Group : chaque Sound sera déclenché par une note MIDI différente. Ceci permet typiquement de rapidement configurer un contrôle à distance MIDI pour un kit de batterie entier.
- Les **réglages MIDI d'un Sound** n'affectent que le Sound en question : les notes MIDI entrantes déclencheront ce Sound à diverses hauteurs tonales (pitches). Ceci permet typiquement de contrôler un instrument mélodique via MIDI. Plus précisément, les notes MIDI entrantes seront routées vers le premier Plug-in slot du Sound.

Nota : Si le Sound ne possède pas de Plug-ins, les notes MIDI entrantes seront transférées vers la sortie MIDI du Sound, si celle-ci est activée (voir section ↑8.2.4, Émettre du MIDI depuis les Sounds).

- Les réglages d'entrée MIDI d'un Sound et de son Group parent sont couplés : par exemple, si vous configurez un Group pour qu'il réagisse aux notes entrant sur le canal MIDI 1, et l'un de ses Sounds pour qu'il réagisse aux notes entrant sur le canal MIDI 2, ce Sound réagira au final à une note particulière sur le canal MIDI 1 et à toutes les notes entrant sur le canal MIDI 2 (d'après les deux règles énoncées précédemment).
- Les réglages d'entrée MIDI décrits ici affectent également d'autres fonctionnalités de MASCHINE:
- o La sélection de presets via MIDI Program Change pour les Plug-ins Native Instruments et Externes. Voir la section ↑8.2.3, Sélectionner des presets de Plug-in VST/AU via MIDI Program Change pour plus d'informations à ce sujet.
- o La manière dont les fichiers MIDI sont importés dans les Sounds et dans les Groups. Voir la section ↑7.8.3, Importer des fichiers MIDI dans les Patterns pour plus d'informations à ce sujet.
- L'automatisation MIDI (c-à-d le contrôle des paramètres de MASCHINE via MIDI) n'est pas affectée par les réglages le paragraphe [12.1.11.2.2 ci-dessous,](#page-553-0) Contrôler des paramètres via MIDI et automatisation par l'hôte.

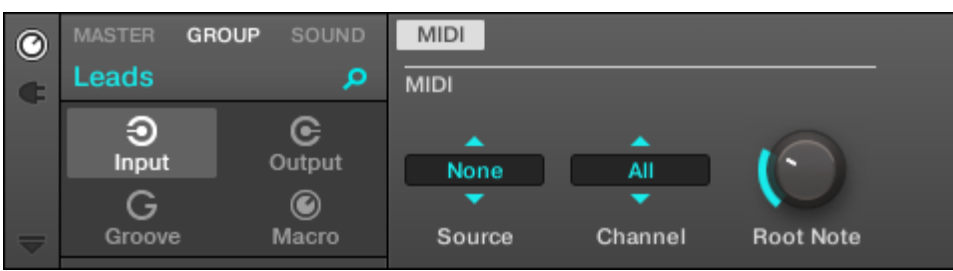

*La Page MIDI des Input Properties (ici pour un Group) dans le logiciel*

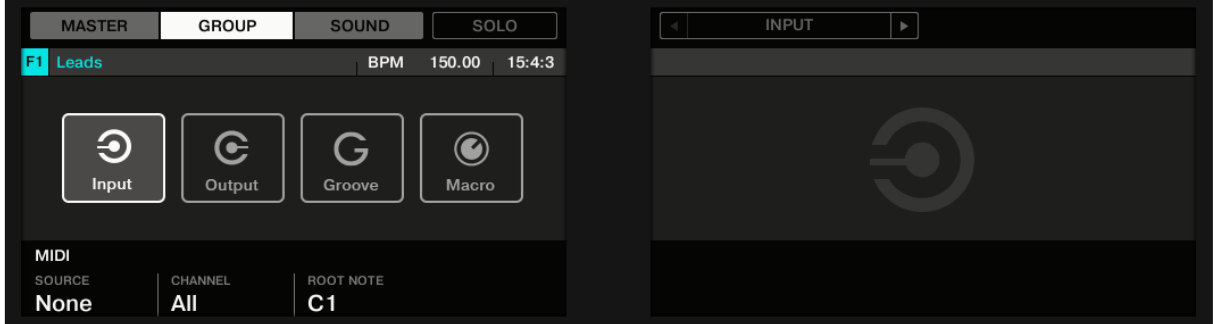

*La Page MIDI des Input Properties (ici pour un Group) sur le contrôleur.*

Nota : Pour découvrir comment accéder à la Page MIDI des Input Properties dans le logiciel et depuis votre contrôleur, veuillez consulter le paragraphe [12.1.1.3.3 ci-dessus,](#page-317-0) Naviguer au sein des Channel Properties, Plug-ins et Parameter Pages de la Control Area.

Voici les paramètres permettant le réglage des entrées MIDI des Sounds et des Groups :

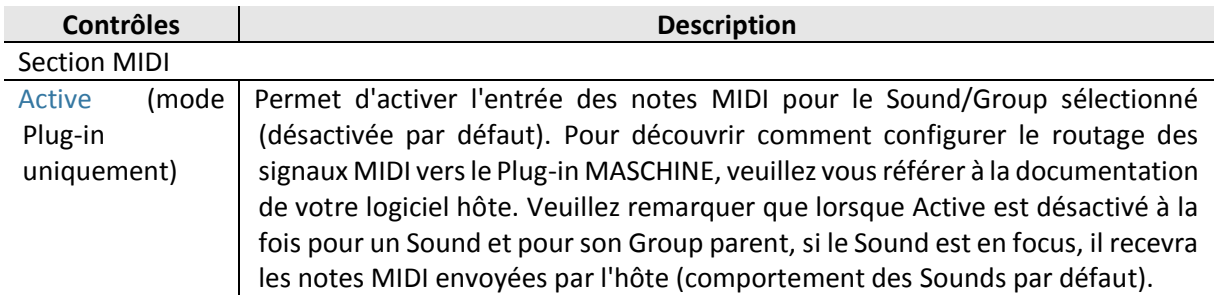

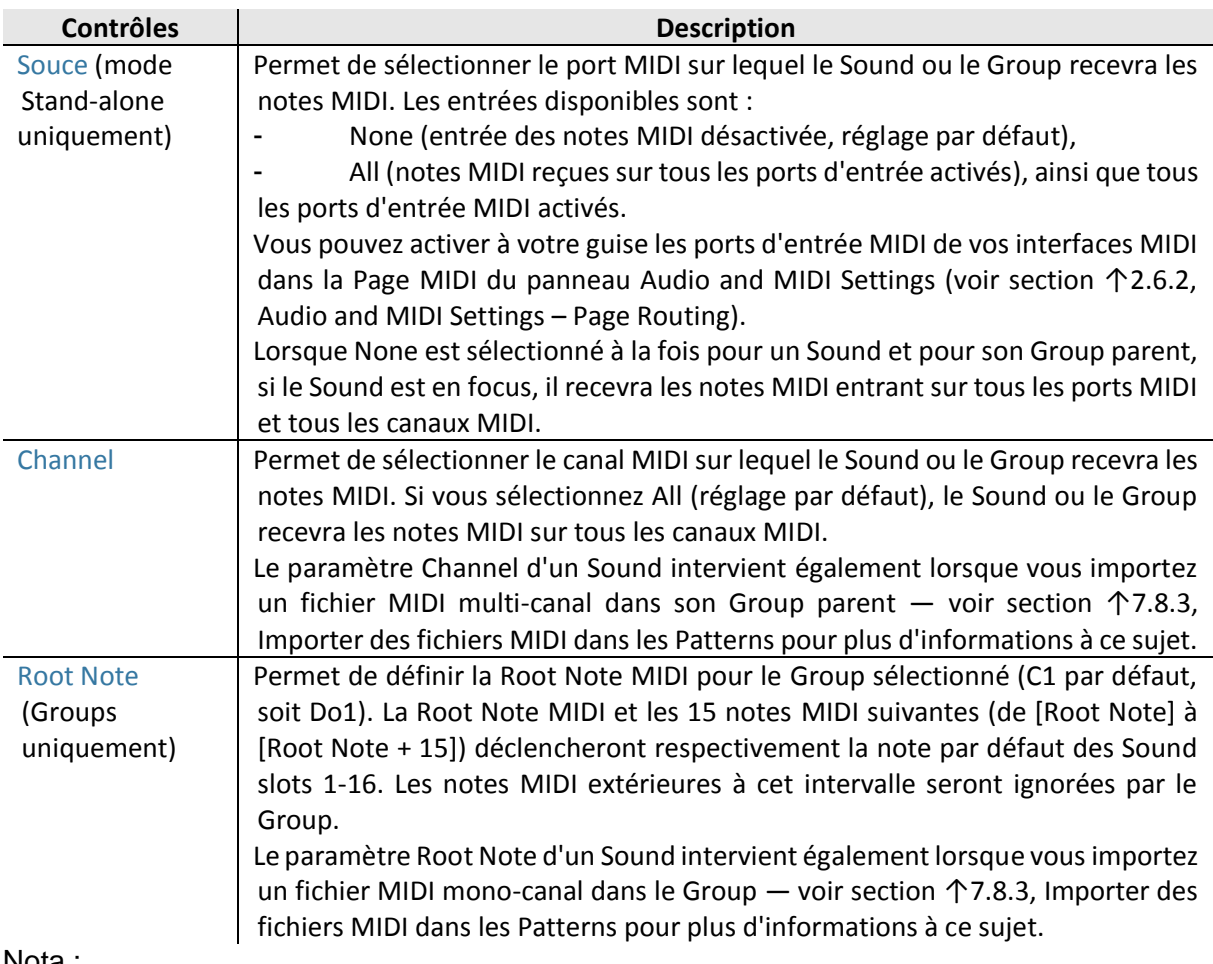

Nota :

- Certains de ces paramètres affectent également le processus d'importation de fichiers MIDI : le paramètre Channel d'un Sound sera utilisé lors de l'importation d'un fichier MIDI multi-canal dans son Group parent ; le paramètre Root Note servira quant à lui lors de l'importation d'un fichier MIDI mono-canal dans le Group. Pour plus d'informations concernant l'importation de fichiers MIDI, veuillez consulter la section ↑7.8.3, Importer des fichiers MIDI dans les Patterns.
- Si MASCHINE fonctionne en tant que Plug-in dans un logiciel hôte et que vous avez configuré vos Scenes pour un déclenchement à l'aide de notes MIDI : sur un même canal, le déclenchement des Scenes est prioritaire sur le déclenchement des Sounds. Pour configurer un contrôle des Scenes via MIDI, veuillez consulter la section ↑13.4, Déclencher les Scenes via MIDI (Plug-in MASCHINE uniquement).

# Configurer les entrées de notes MIDI pour les Sounds et les Groups en Affichage Mix

Il est également très simple de configurer les entrées de notes MIDI pour vos Sounds et vosGroups dans le Mixer de MASCHINE :

1. Cliquez sur le bouton Mix View situé à gauche de l'Arranger pour passer de l'Affichage Arrange à l'Affichage Mix :

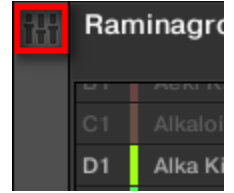

2. Ouvrez l'affichage développé du Mixer en cliquant sur la flèche pointant vers le bas située à gauche du Mixer :

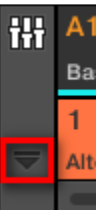

3. Assurez-vous que le bouton IO situé à gauche du Mixer est activé — si ce n'est pas le cas, cliquez dessus pour l'activer et afficher les réglages d'entrée/sortie de chaque Channel Strip.

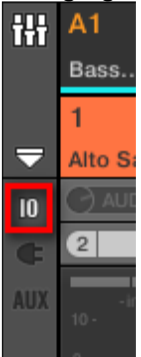

4. Dans le Channel Strip du Sound ou du Group que vous souhaitez configurer, juste audessus des tirettes, cliquez sur le champ le plus large (champ situé sur la droite, et indiquant MIDI IN par défaut), et sélectionnez le port MIDI de votre choix dans le menu.

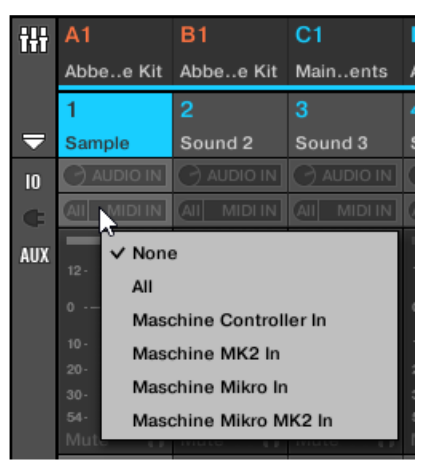

*Cette opération est équivalente au réglage du paramètre Source décrit précédemment.*

Si MASCHINE fonctionne en tant que Plug-in, ce champ est remplacé par un bouton MIDI IN. Cliquez dessus pour activer les entrées de signaux MIDI provenant du logiciel hôte.

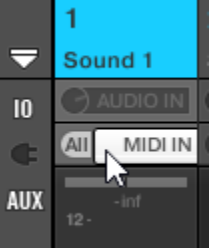

Cette opération est équivalente à l'activation du bouton « Active » décrit précédemment.

5. Cliquez sur le champ plus petit situé sur la gauche pour sélectionner un canal MIDI.

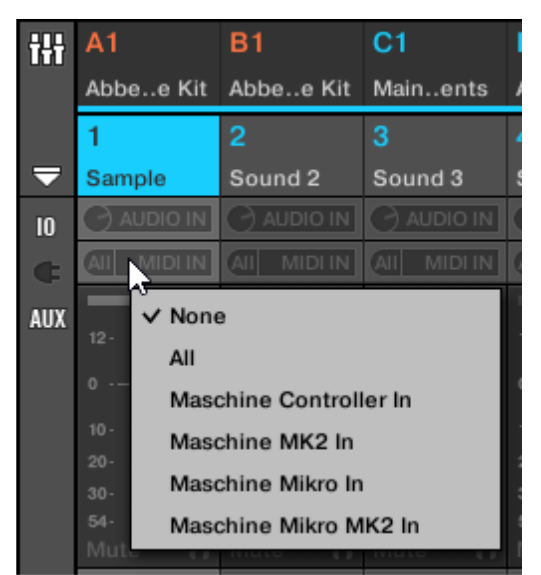

*Ce réglage est équivalent à celui du paramètre « Channel » décrit précédemment.*

Nota : Pour plus d'informations concernant le déclenchement des Sounds de MASCHINE 2 à l'aide de notes MIDI au sein d'un séquenceur hôte, veuillez consulter l'article de la Base de Connaissances : [http://www.native](http://www.native-instruments.com/knowledge/questions/1780/)[instruments.com/knowledge/questions/1780/](http://www.native-instruments.com/knowledge/questions/1780/)

## 12.1.11.2.2 Contrôler des paramètres via MIDI et automatisation par l'hôte

<span id="page-553-0"></span>Il est possible d'assigner de nombreux paramètres des Channel Properties et des Plug-ins situés dans les divers Channels (Sounds, Groups, Master) de votre Project à des messages MIDI, afin de les contrôler et de les automatiser via MIDI.

En outre, si MASCHINE fonctionne en tant que Plug-in, vous pouvez assigner ces paramètres à des ID d'automation, afin de les contrôler et de les automatiser à l'aide des pistes d'automatisation de votre logiciel hôte.

Nota : La configuration des automatisations MIDI et des automatisations par l'hôte ne peut s'effectuer que dans le logiciel.

Dans MASCHINE, l'automatisation est le contrôle de paramètres de MASCHINE par une source externe (MIDI ou application hôte). Les changements de valeur des paramètres sont :

- **Permanents** : La nouvelle valeur du paramètre est valide jusqu'à ce qu'une nouvelle valeur soit définie (via MIDI/hôte, ou bien manuellement), même si la lecture effectue un bouclage ou si vous la relancez.
- **Absolus** : La nouvelle valeur du paramètre est définie sans tenir compte de sa valeur du moment.

### Automatisation et modulation

Bien qu'il s'agisse dans les deux cas de changements automatiques des paramètres de MASCHINE, il est nécessaire de distinguer l'automatisation de la modulation Le tableau suivant récapitule les principales différences entre ces concepts :

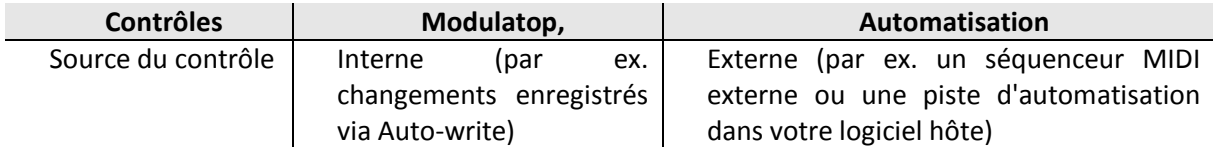

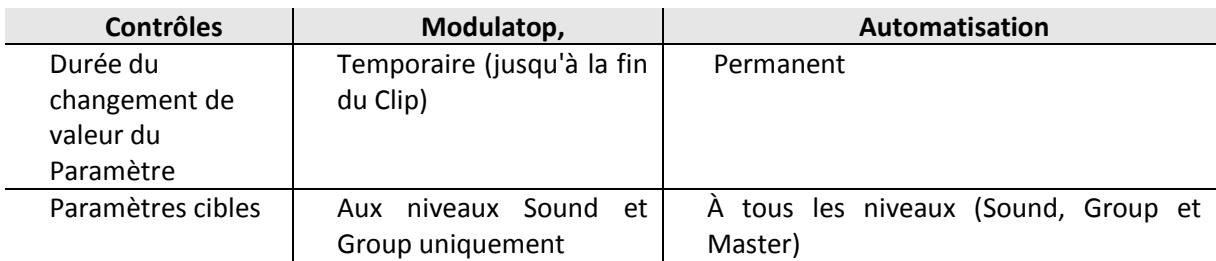

Cette section décrit l'utilisation de l'automatisation dans MASCHINE — pour plus d'informations concernant la modulation, veuillez consulter le paragraphe [12.1.10.5 ci-dessus,](#page-503-0) Enregistrer et éditer une modulation.

Veuillez remarquer que la modulation et l'automatisation ne sont pas mutuellement exclusives : vous pouvez moduler un paramètre dans MASCHINE et l'automatiser (c-à-d depuis votre logiciel hôte) simutanément ! Dans un tel cas, la valeur du paramètre sera calculée comme un décalage (induit par la modulation) par rapport à la valeur définie par l'automatisation.

### Utiliser le panneau Automation de l'Assignment area

Les automatisations MIDI/hôte peuvent être configurées dans le **panneau Automation de l'Assignment area** :

| Automation |             | Learn | Learn | Learn |
|------------|-------------|-------|-------|-------|
| Pages      | <b>MIDI</b> |       |       |       |

*Le panneau Automation de l'Assignment area.*

1. Cliquez sur la flèche descendante (en bas à gauche de la Control area) pour afficher l'Assignment area juste en-dessous :

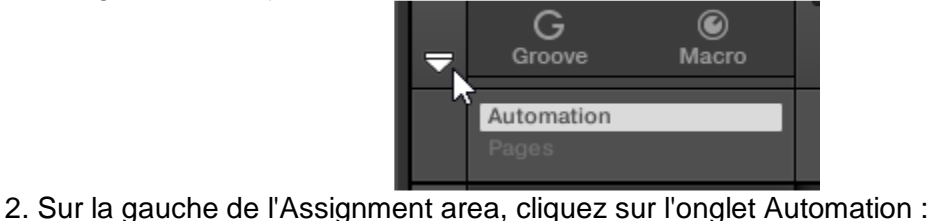

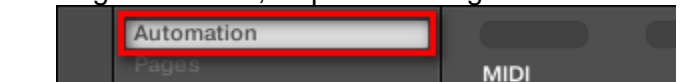

 $\rightarrow$  L'onglet Automation s'illumine, et le panneau Automation apparaît sur sa droite. Vous êtes maintenant prêt(e) à configurer des automations MIDI/hôte pour les paramètres de la Parameter Page affichée.

Nota :

- Une fois l'Assignment area ouverte, si vous passez à une autre Parameter Page, l'Assignment area accompagne votre sélection : elle affiche en permanence les assignations de la Page affichée au-dessus.
- Utilisateurs de MASCHINE 1.x : Dans les versions précédentes de MASCHINE, l'automatisation MIDI/hôte n'était possible que par l'intermédiaire des Macro Controls. Dorénavant, l'automatisation MIDI/hôte et les Macro Controls sont indépendants : les automatisations MIDI/hôte peuvent être configurées directement sur les paramètres, indépendamment des assignations des Macro Controls. Les Macro Controls ont maintenant spécifiquement vocation à servir de raccourcis (ou d'« alias ») pour les paramètres — voir paragraphe [9.5.1.1 ci-dessus,](#page-124-0) Créer des de jeux paramètres personnalisés à l'aide des Macro Controls pour plus d'informations.

Le panneau Automation possède deux onglets :

- Onglet MIDI : Cliquez sur l'onglet MIDI pour assigner des messages MIDI aux paramètres automatisables. Il vous sera alors possible de contrôler à distance et d'automatiser les paramètres de MASCHINE depuis tout logiciel ou appareil MIDI. Les messages MIDI utilisables sont : Pitch wheel, Program Change, et MIDI CC 0–127.
- Onglet Host : Cliquez sur l'onglet Host pour assigner des ID d'automatisation aux paramètres automatisables, dans le cas où MASCHINE fonctionne en tant que Plug-in. Il vous sera alors possible de contrôler à distance et d'automatiser les paramètres de MASCHINE depuis votre logiciel hôte.

En-dessous de chaque paramètre automatisable de la Parameter Page affichée, le panneau Automation dispose d'un champ d'Assignation indiquant l'assignation actuelle (s'il y en a une). Si le paramètre ne possède pas encore d'assignation, le champ d'Assignation indique Learn (onglet MIDI) ou Enable (onglet Host). Si le paramètre ne peut pas être automatisé, le champ d'Assignation est grisé et inactif (voir ci-dessous pour découvrir quels paramètres sont automatisables).

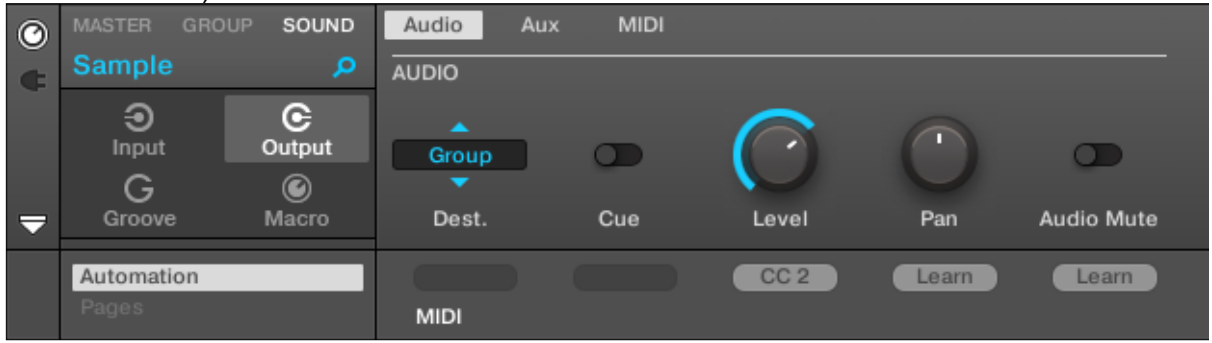

*Une assignation MIDI CC pour la Parameter Page actuelle.*

| $\odot$ | <b>MASTER</b><br><b>GROUP</b> | SOUND        | Audio        | <b>MIDI</b><br>Aux |        |        |                   |
|---------|-------------------------------|--------------|--------------|--------------------|--------|--------|-------------------|
| G       | Sound 1                       | $\mathbf{o}$ | <b>AUDIO</b> |                    |        |        |                   |
|         | ⊕<br>Input                    | G<br>Output  | z.<br>Group  | U.                 |        |        |                   |
|         | G                             | ◉            | ▼            |                    |        |        |                   |
| ≂       | Groove                        | Macro        | Dest.        | Cue                | Level  | Pan    | <b>Audio Mute</b> |
|         | Automation                    |              |              |                    | Enable | Auto 1 | Auto 2            |
|         | Pages                         |              | <b>MIDI</b>  | Host               |        |        |                   |

*Quelques automatisations par l'hôte pour la Parameter Page actuelle.*

Les paragraphes qui suivent décrivent de manière plus détaillée l'assignation des contrôles MIDI et des ID d'automatisation hôte aux paramètres de MASCHINE.

### Quels paramètres de MASCHINE sont automatisables ?

Tous les paramètres automatisables se trouvent dans les Plug-ins ou dans les Channel Properties (par exemple, il n'est pas possible d'automatiser la Pattern Length (Longueur de Pattern) ni la couleur d'une Scene). Cela signifie que, lorsque le logiciel est en Affichage Mix, tous les paramètres automatisables se trouvent dans les Parameter Pages de la Control area.

Pour être automatisables, les paramètres des Plug-ins et des Channel Properties doivent satisfaire à un unique critère :

▪ Pour être automatisable, un paramètre doit être contrôlé par un curseur ou par un bouton dans le logiciel — la plupart des paramètres contrôlés par des sélecteurs (permettant par exemple de choisir un mode d'opération ou un type de filtre) ne peuvent pas être automatisés.

La plupart des paramètres répondant à ce critère sont automatisables, à quelques exceptions près :

- Plug-ins :
	- o Saturator : En mode Tube, le bouton Bass Overload (section MAIN) et le bouton Bypass (section EQ).
	- o Percussion (Drumsynth) : En mode Fractal, le bouton Tune Hold de la Page Main.
- Channel Properties :
	- o Output Properties des Sounds et de Groups : Le bouton Cue de la Page Audio.
	- o Input Properties des Groups : Le curseur Root Note de la Page MIDI.
	- o Groove Properties du Master : Le curseur Amount et l'interrupteur Invert de la Page Swing.

Nota : Aux niveaux Group et Sound, ces mêmes paramètres peuvent être aussi bien automatisés que modulés. Pour plus d'informations concernant la modulation, veuillez consulter le paragraphe [12.1.10.5 ci-dessus,](#page-503-0) Enregistrer et éditer une modulation.

Veuillez par ailleurs remarquer que vos Macro Controls seront automatisables si, et seulement si, les paramètres qu'ils contrôlent sont-eux-mêmes automatisables. Pour plus d'informations concernant les Macro Controls, veuillez vous reporter au paragraphe [9.5.1.1 ci-dessus,](#page-124-0) Créer des de jeux paramètres personnalisés à l'aide des Macro Controls.

## Assigner des ID d'automatisation hôte aux paramètres (MASCHINE en tant que Plug-in)

1. Cliquez sur la flèche descendante (en bas à gauche de la Control area) pour ouvrir l'Assignment area juste en-dessous.

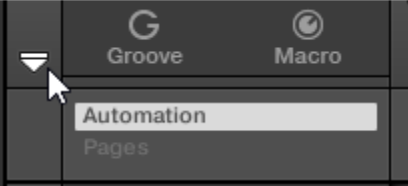

2. Sur la gauche de l'Assignement area, cliquez sur l'onglet Automation pour afficher le panneau Automation ; dans ce panneau, cliquez ensuite sur l'onglet Host.

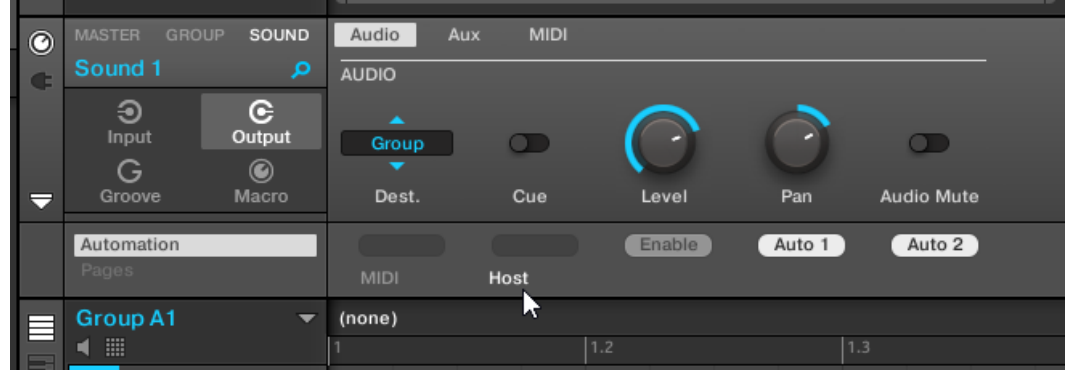

3. Cliquez sur le label Enable dans le champ d'Assignation situé sous le paramètre de votre choix pour assigner automatiquement la prochaine ID d'automatisation libre à ce paramètre.

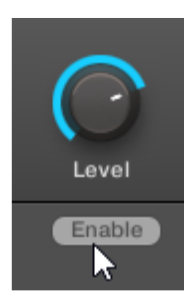

 $\rightarrow$  Le champ d'Assignation affiche l'ID d'automatisation assignée à ce paramètre. Le paramètre est prêt à être contrôlé depuis votre logiciel hôte.

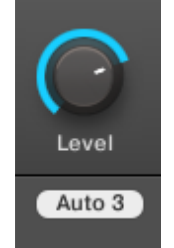

La suppression d'une assignation d'ID d'automatisation est tout aussi simple :

► Cliquez sur le champ d'Assignation (non vide) situé sous le paramètre assigné de votre choix pour supprimer son assignation actuelle à une ID d'automatisation.

→ L'ID d'automatisation est alors retirée du champ d'Assignation ; le paramètre ne sera plus disponible à l'automatisation par l'hôte.

Pour plus d'informations concernant l'automatisation des paramètres de Plug-ins VST/AU depuis votre logiciel hôte, veuillez consulter la documentation du logiciel hôte.

### Assigner des contrôles MIDI aux paramètres

Dans MASCHINE, l'assignation d'un contrôle MIDI à un paramètre s'effectue de manière intuitive grâce au mode Learn :

1. Cliquez sur la flèche descendante (en bas à gauche de la Control area) pour ouvrir l'Assignment area juste en-dessous.

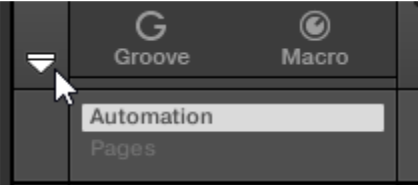

2. Sur la gauche de l'Assignement area, cliquez sur l'onglet Automation pour afficher le panneau Automation ; dans ce panneau, cliquez ensuite sur l'onglet MIDI.

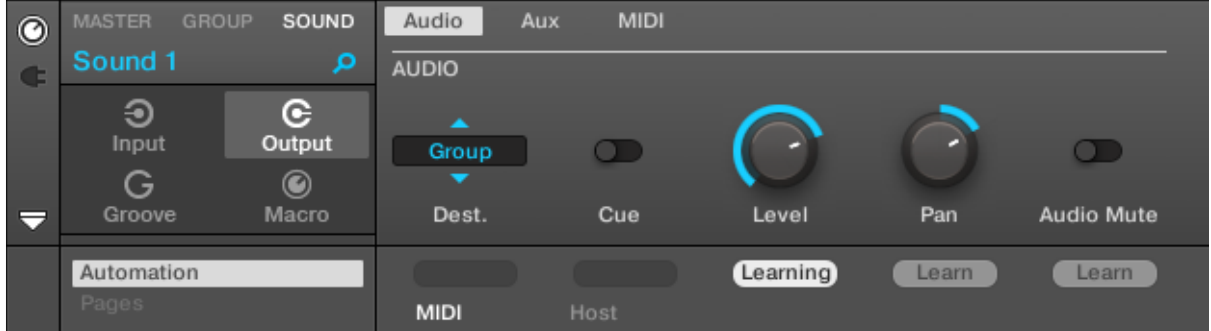

Dans cet onglet, les champs d'Assignation des paramètres automatisables affichent Learn.

3. Dans le champ d'Assignation d'un paramètre, cliquez sur Learn pour passer en mode Learn pour ce paramètre.

Dans le champ d'Assignation, la mention Learning se met à clignoter.

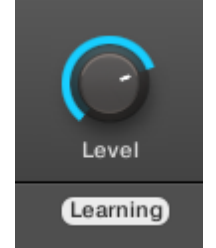

4. Actionnez l'élément de contrôle souhaité (curseur, bouton, etc.) sur votre contrôleur MIDI.

 $\rightarrow$  Le champ d'Assignation affiche automatiquement le type de message MIDI reçu (numéro de CC, PC pour un Program Change, ou PW pour un Pitchbend). Le paramètre est prêt à être contrôlé via MIDI.

Veuillez remarquer que les assignations que vous créez recevront les messages MIDI émis sur tous les canaux, et entrant sur tous les ports MIDI activés.

Nota : Pour le bon fonctionnement du mode Learn et du contrôle MIDI qui en résulte, le MIDI doit être correctement configuré dans MASCHINE. Si MASCHINE fonctionne en mode Standalone, cette configuration s'effectue depuis la Page MIDI du panneau Audio and MIDI Settings — pour plus de détails, veuillez consulter la section ↑2.6.2, Audio and MIDI Settings – Page Routing. Si MASCHINE fonctionne en tant que Plug-in au sein d'un logiciel hôte, la configuration MIDI doit être effectuée dans l'hôte — voir section ↑2.4, Mode Stand-alone et mode Plug-in.

S'il existe déjà une assignation MIDI pour le paramètre, elle sera remplacée par la nouvelle assignation MIDI. Si vous changez d'avis et ne souhaitez plus assigner de nouveau contrôle MIDI, pendant que Learn clignote, cliquez à nouveau sur le champ d'Assignation ou appuyez sur [Echap] sur votre clavier d'ordinateur.

Nota : Un même contrôle MIDI ne peut pas être assigné à plusieurs paramètres de MASCHINE : si un contrôle MIDI est déjà assigné à un paramètre, cette assignation sera automatiquemen supprimée si vous l'assignez à un autre paramètre.

Si vous souhaitez simplement supprimer une assignation MIDI sans en enregistrer de nouvelle, procédez ainsi :

► Pour supprimer l'assignation MIDI d'un paramètre, effectuez un clic droit ([Ctrl]+clic sous Mac OS X) sur le champ d'Assignation (non vide) situé sous le paramètre et sélectionnez Unlearn dans le menu.

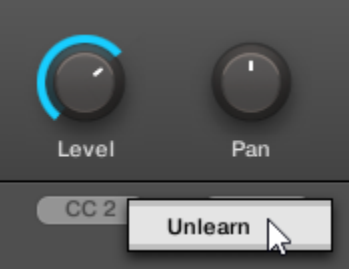

 $\rightarrow$  L'assignation MIDI disparaît alors du champ d'Assignation ; le paramètre ne sera plus contrôlable via MIDI.

<span id="page-559-0"></span>Bien entendu, cette procédure fonctionne également pour les Plug-ins Native Instruments et les Plug-ins Externes chargés dans MASCHINE.

## 12.1.11.2.3 Sélectionner des presets de Plug-in VST/AU via MIDI Program Change

Si un Plug-in Native Instruments ou un Plug-in VST/AU d'un autre fabricant est chargé dans un de vos Sounds, il est possible de changer son preset (ou patch ou programme, etc.) à distance grâce à des messages MIDI Program Change.

Pour rendre cela possible, le Plug-in doit rendre disponibles ses presets (ou tout au moins un ensemble de presets) au logiciel hôte. Chaque Plug-in d'Instrument/Effet VST/AU prend en charge ses presets (ou patches, ou programmes…) d'une manière différente. Pour découvrir comment rendre disponibles au logiciel hôte les presets du Plug-in, veuillez consulter sa documentation.

Nota : Par exemple, dans « MASSIVE », « ABSYNTH 5 » et « FM8 », il faut activer la Program List et la remplir avec les patchs souhaités pour que ceux-ci soient rendus disponibles à MASCHINE, et pour rendre possible leur invocation par des messages MIDI Program Change.

Le Plug-in Native Instruments ou VST/AU (autre fabricant) recevra les messages Program Change, suivant les réglages Source et Channel définis dans la Page MIDI des Input Properties du Sound correspondant —cette Page est décrite en détail dans le paragraphe [12.1.11.2.1 ci-dessus,](#page-549-0) Déclencher des Sounds à l'aide de notes MIDI.

# 12.1.11.2.4 Émettre du MIDI depuis les Sounds

<span id="page-559-1"></span>Vous pouvez configurer les Sounds de sorte à ce qu'ils émettent vers le monde extérieur des notes MIDI et des données d'automatisation ; cela vous permettra de contrôler toute application compatible MIDI et/ou appareil MIDI externe depuis le séquenceur de MASCHINE.

Si sa sortie MIDI est activée, un Sound émettra :

- Des notes MIDI correspondant aux notes jouées par ce Sound au sein du Pattern actuel.
- Des notes MIDI correspondant à vos frappes sur les pads.
- Tous les événements se trouvant sur les pistes MIDI créées dans le panneau Automation (dans la Control Lane, en-dessous du Pattern Editor). Pour plus d'informations à ce sujet, veuillez consulter la section ↑7.6, Créer des pistes MIDI en partant de zéro dans MASCHINE.

Nota : Un Sound dans lequel aucun Plug-in n'est chargé peut quand même émettre les données MIDI dont la liste est fournie ci-dessus ! En outre, si aucun Plug-in n'est chargé dans le Sound, il transmettra directement toutes les notes MIDI reçues à sa sortie MIDI. Pour découvrir comment configurer l'entrée des notes MIDI pour les Sounds, veuillez consulter le paragraphe [12.1.11.2.1 ci-dessus,](#page-549-0) Déclencher des Sounds à l'aide de notes MIDI.

La sortie MIDI des Sounds se configure dans la Page MIDI des Output Properties de chaque Sound.

Nota :

- La Page MIDI des Output Properties n'est disponible que pour les Sounds.
- Utilisateurs de MASCHINE 1.x : la Page MIDI des Output Properties des Sounds remplace et élargit les fonctionnalités du Module MIDI Out disponible dans les versions précédentes de MASCHINE.

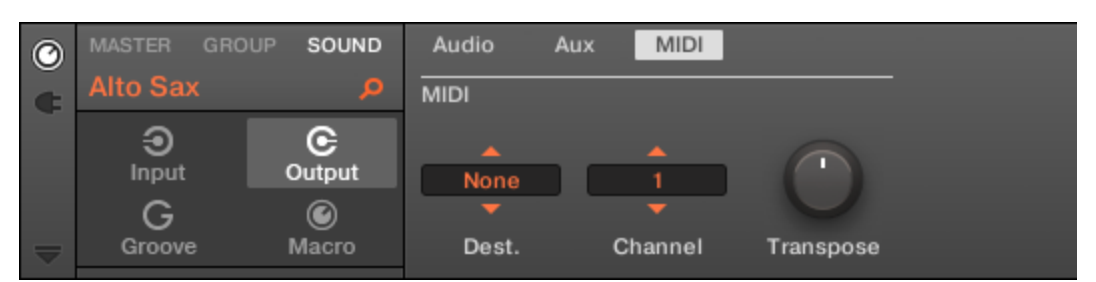

*La Page MIDI des Output Properties d'un Sound dans le logiciel.*

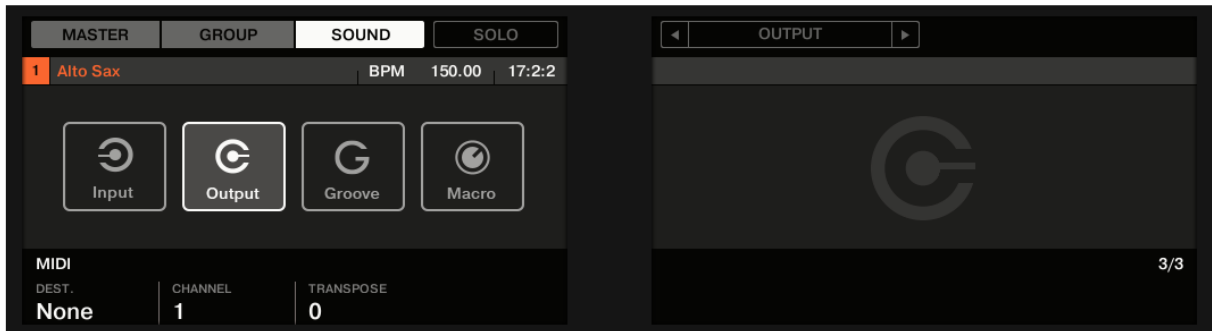

*La Page MIDI des Output Properties d'un Sound sur le contrôleur*.

Nota : Pour découvrir comment accéder à la Page MIDI des Output Properties dans le logiciel et depuis votre contrôleur, veuillez consulter le paragraphe [12.1.1.3.3 ci-dessus,](#page-317-0) Naviguer au sein des Channel Properties, Plug-ins et Parameter Pages de la Control Area.

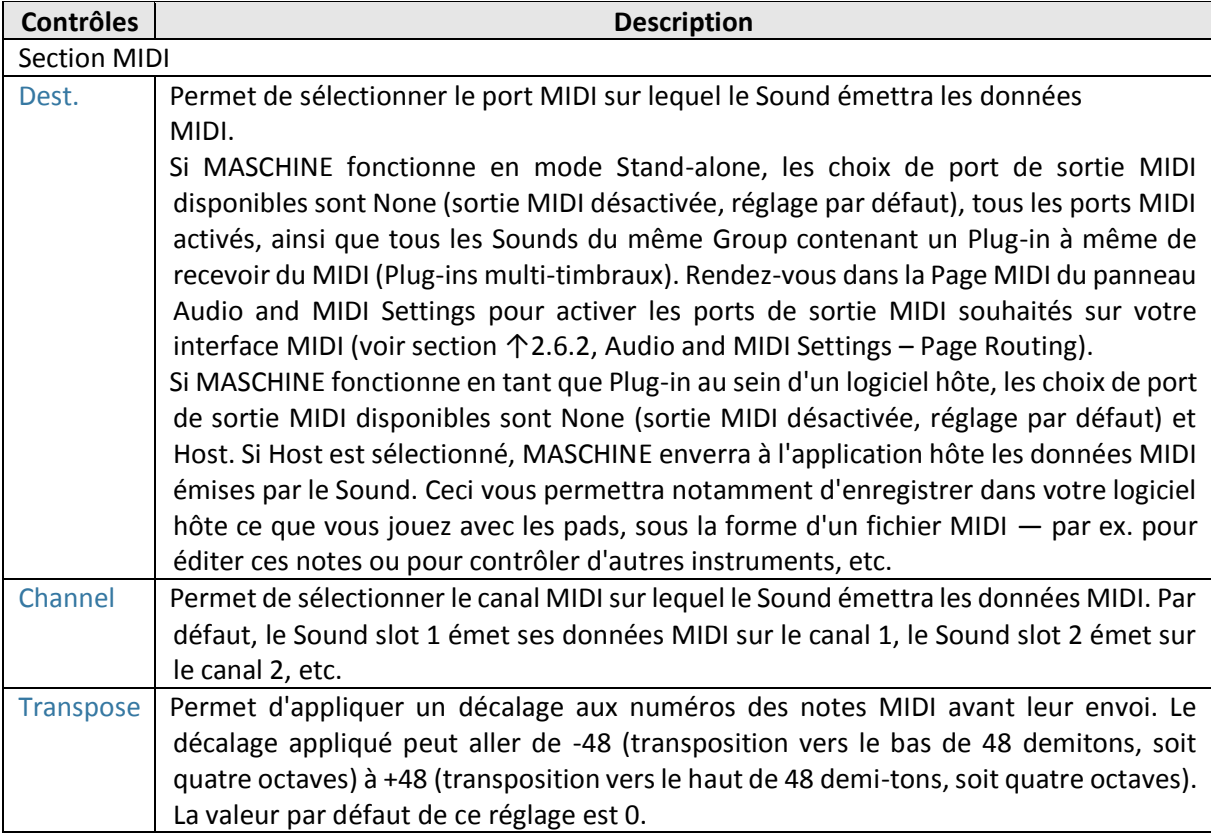

### Configurer les sorties MIDI des Sounds en Affichage Mix

Il est également très simple de configurer les sorties MIDI de vos Sounds dans le Mixer de MASCHINE :

1. Cliquez sur le bouton Mix View situé à gauche de l'Arranger pour passer de l'Affichage Arrange à l'Affichage Mix :

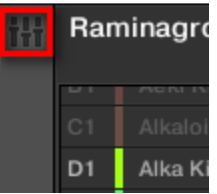

2. Ouvrez l'affichage développé du Mixer en cliquant sur la flèche pointant vers le bas située à gauche du Mixer :

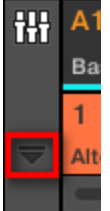

3. Assurez-vous que le bouton IO situé à gauche du Mixer est activé — si ce n'est pas le cas, cliquez dessus pour l'activer et afficher les réglages d'entrée/sortie de chaque Channel Strip.

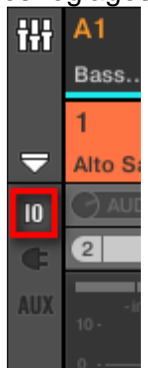

4. Si le Mixer affiche actuellement les canaux correspondant aux Groups, double-cliquez sur le Header du Group (dans la rangée la plus haute) contenant le Sound que vous souhaitez configurer. Si le Mixer affiche actuellement les canaux correspondant aux Sounds, cliquez simplement sur le Header du Group souhaité.

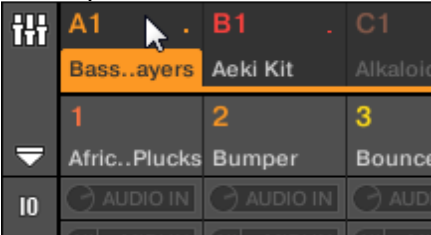

*Le mixer affiche les Channel Strips de tous les Sounds du Group sélectionné*.

5. Tout en bas du Channel Strip du Sound que vous souhaitez configurer, cliquez sur le champ le plus large (champ situé à gauche), et sélectionnez le port MIDI désiré dans le menu.

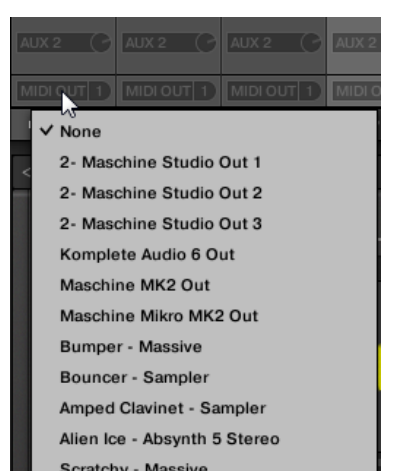

Ce réglage est équivalent à celui du paramètre Dest. décrit précédemment. 6. Cliquez sur le champ plus petit situé sur la droite pour sélectionner un canal MIDI.

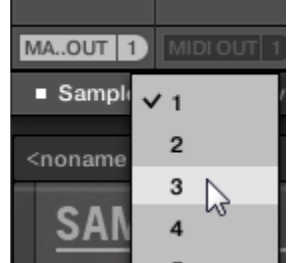

Ce réglage est équivalent à celui du paramètre Channel décrit précédemment

## *12.1.11.3 Créer des de jeux paramètres personnalisés à l'aide des Macro Controls*

Les Macro Controls permettent de contrôler depuis un même endroit une sélection de paramètres correspondant à diverses sources. Disponibles sur n'importe que Channel (Sounds, Groups et Master), les Macro Controls sont bien pratiques pour jouer en live puisque vous pouvez définir un jeu de paramètres provenant de diverses sources qui seront manipulables sur un seul et même écran, sans avoir à changer d'écran en permanence.

Nota : Utilisateurs de MASCHINE 1.x : Dans MASCHINE 1.x, les Macro Controls servaient en outre à automatiser les paramètres de MASCHINE via MIDI ou automatisation par l'hôte. Ce n'est plus le cas avec MASCHINE 2.0 : les automatisations et les Macro Controls sont désormais totalement indépendants. Dorénavant, les paramètres de MASCHINE peuvent directement être assignés à des contrôles MIDI ou à des ID d'automatisation hôte (comme décrit dans la section ↑8.1.4, Configurer les sorties Master et Cue (Pré-écoute) de MASCHINE), et les Macro Controls sont de simples raccourcis attribuables aux paramètres de votre choix, à tous les niveaux de MASCHINE et sans limitation de nombre.

Les Macro Controls sont disponibles dans les Macro Properties.

| $\odot$ | GROUP<br><b>MASTER</b>     | SOUND                          |                    | Metaverb / Grain Delay / Groove |                    |                   |         |        |         |         |
|---------|----------------------------|--------------------------------|--------------------|---------------------------------|--------------------|-------------------|---------|--------|---------|---------|
|         | <b>Amped Clavinet</b><br>Ō |                                | <b>METAVERB</b>    | <b>GRAIN DELAY</b>              |                    | <b>GROOVE</b>     |         |        |         |         |
|         | ⊛<br>Input                 | G<br>Output                    |                    |                                 | Ŧ.                 |                   |         |        |         |         |
|         | G<br>Groove                | $\circledcirc$<br><b>Macro</b> | <b>Reverb Size</b> | <b>Reverb Mix</b>               | <b>Grain Pitch</b> | <b>Grain Size</b> | Density | Amount | Macro 7 | Macro 8 |

*Les Macro Properties (ici pour un Sound) dans le logiciel*

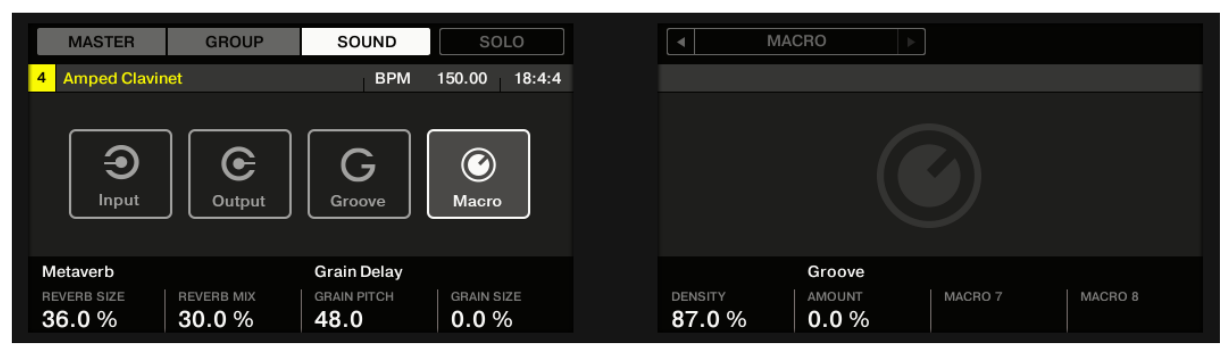

*Les Macro Properties (ici pour un Sound) sur le contrôleur.*

Nota : Pour découvrir comment accéder aux Macro Properties dans le logiciel et depuis votre contrôleur, veuillez consulter le paragraphe [12.1.1.3.3 ci-dessus,](#page-317-0) Naviguer au sein des Channel Properties, Plugins et Parameter Pages de la Control Area.

#### Vue d'ensemble des Macro Controls

Chaque Macro Control peut être assigné à une destination (un paramètre), sur l'intervalle complet du paramètre en question. Un même paramètre peut être la destination de plusieurs Macro Controls à la fois.

Pour déterminer les paramètres pouvant être assignés à un Macro Control, gardez à l'esprit cette règle simple :

### *Un Macro Control défini sur un Channel (Sound, Group ou Master) peut contrôler n'importe quel paramètre situé dans les Properties ou dans les Plug-ins de ce Channel ou d'un Channel subordonné.*

En d'autres mots :

- **Sounds** : Vous pouvez assigner les Macro Controls d'un Sound à n'importe quel paramètre de ses Properties ou de ses Plug-ins.
- **Groups** : Vous pouvez assigner les Macro Controls d'un Group à n'importe quel paramètre de ses Properties ou de ses Plug-ins, ainsi qu'à n'importe quel paramètre des Sounds qu'il contient.
- **Master** : Vous pouvez assigner les Macro Controls du Master à n'importe quel paramètre des Properties ou des Plug-ins de n'importe quel Channel (Sound, Group, Master) de votre Project.

Nota :

- Les Macro Properties (même celles d'un autre Channel) ne peuvent pas être définies comme cibles d'un Macro Control.
- Il peut être utile d'assigner le même paramètre à plusieurs Macro Controls ; si par exemple le paramètre d'un Sound est particulièrement important, vous pouvez assigner ce paramètre à un même curseur de Macro Control à la fois au niveau Sound, dans Group parent et au niveau Master. De cette manière, le paramètre sera toujours disponible sur le même curseur de Macro Control, au niveau Sound, Group ou Master (mais pas si vous passez sur un autre Sound ou Group, bien entendu).

Raccourci des Macro Controls avec le contrôleur MASCHINE STUDIO

Un bouton dédié de votre contrôleur donne à tout moment accès aux Macro Controls :

► Dans la section PERFORMANCE, appuyez sur MACRO pour passer instantanément aux Macro Controls du Channel sélectionné (Sound, Group ou Master).

Assigner les Macro Controls

Lorsque les Macro Properties sont sélectionnées, l'assignation des Macro Controls s'effectue dans le panneau Pages de l'Assignment area La procédure est similaire à celle utilisée pour assigner les paramètres des Plug-ins VST/AU aux Parameter Pages de MASCHINE (voir section

Configurer vos propres Parameter Pages).

### *Nota : Les Macro Controls ne peuvent être assigné que depuis le logiciel.*

### Ouvrir le panneau Pages dans l'Assignment area

Il vous faut tout d'abord ouvrir le panneau Pages de l'Assignment area des Macro Properties. Pour ce faire :

- 1. Sélectionnez les Macro Properties du Channel désiré (Sound, Group ou Master), comme décrit dans le paragraphe [12.1.1.3.3 ci-dessus,](#page-317-0) Naviguer au sein des Channel Properties, Plug-ins et Parameter Pages de la Control Area.
- 2. Cliquez sur la flèche descendante (en bas à gauche de la Control area) pour afficher l'Assignment area juste en-dessous :

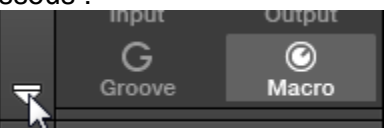

3. Cliquez sur l'onglet Pages situé sur la gauche de l'Assignment area :

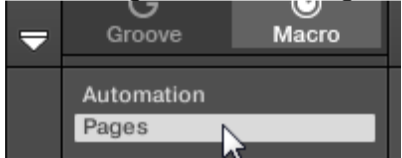

 $\rightarrow$  L'onglet Pages s'illumine et le panneau Pages apparaît alors à sa droite. Vous êtes maintenant prêt(e) à assigner les Macro Controls à des paramètres.

Nota :

- Une fois l'Assignment area ouverte, si vous passez à une autre Parameter Page, l'Assignment area accompagne votre sélection : elle affiche en permanence les assignations de la Page affichée au-dessus.
- L'onglet Pages n'est cliquable que pour les Plug-ins Native Instruments, les Plug-ins Externes et les Macro Properties. Il n'est pas possible d'éditer les paramètres et les Parameter Page des autres Plug-ins et Channel Properties ; dans ce cas, l'onglet Pages est grisé et désactivé. Pour plus d'informations concernant l'assignation des paramètres des Plug-ins Native Instruments ou des Plug-ins Externes aux Parameter Pages, veuillez consulter la section ↑6.3.3, Configurer vos propres Parameter Pages.

Lorsque le panneau Pages de l'Assignation area est ouvert, vous remarquerez que la Control area (située au-dessus) subit quelques changements :

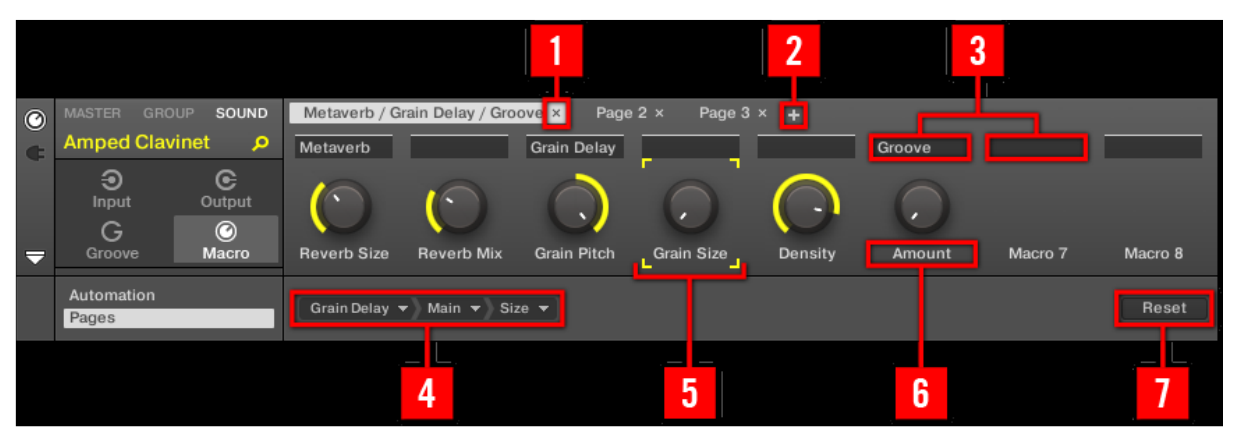

*La Control area, avec les Macro Properties affichées et le panneau Pages activé dans l'Assignation area située en-dessous.*

(**1**) Bouton **Supprimer la Page** : à la suite du nom d'une Page pour supprimer la Parameter Page correspondante.

(**2**) Bouton **Nouvelle Page** : après le nom de la dernière Page pour créer une nouvelle Page. Par défaut, les Pages sont nommées « Page 1 », « Page 2 », etc. Vous pouvez modifier les noms des Pages en définissant des sections au sein de vos Pages, à l'aide des champs **Section Label** (**3**).

(**3**) Champs **Section Label** : pour définir des sections de paramètres au sein de la Page affichée. Double-cliquez sur le champ situé au-dessus du premier paramètre que vous voulez inclure dans la section, saisissez le nom de votre choix pour la section et appuyez sur [Entrée] pour confirmer. La nouvelle section comprendra tous les paramètres allant jusqu'au début de la section suivante (cela n'est visible qu'après avoir fermé l'Assignment area). En outre, la Parameter Page prendra le(s) nom(s) de sa/ses section(s) — s'il y a plusieurs sections, le nom de la Page les regroupera tous, séparés par des slashs.

(**4**) **Sélecteur de Cible** : Affiche et permet la sélection du paramètre-cible pour le Macro control sélectionné (signalé par le cadre de focus, (**5**)). Ce menu déroulant multi-niveaux permet une navigation rapide au sein de la structure du Channel, jusqu'au paramètre désiré. Sa procédure d'utilisation détaillée est décrite dans le paragraphe suivant.

(**5**) **Cadre de focus** : Indique le Macro Control en cours d'assignation. Cliquez sur n'importe quel Macro Control pour afficher et éditer son assignation dans le Sélecteur de Cible situé endessous (**4**).

(**6**) **Champs Parameter Label** : Double-cliquez sur ces champs pour saisir des noms pour vos paramètres (appuyez sur [Entrée] pour confirmer). Ces noms seront reproduits sur les paramètres correspondants, partout dans MASCHINE.

(**7**) **Bouton Reset** : Cliquez sur Reset pour supprimer l'assignation Macro Control du curseur sélectionné.

### Sélectionner un paramètre dans le Sélecteur de Cible

Le Sélecteur de Cible (voir image ci-dessus) permet de choisir l'assignation d'un Macro control parmi tous les paramètres disponibles.

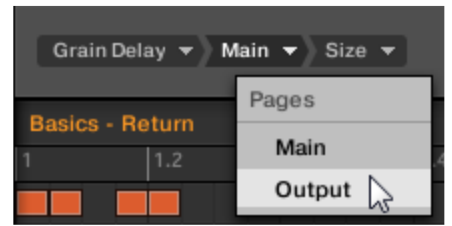

*Le Sélecteur de Cible permet de choisir rapidement le paramètre désiré.*

Cet outil fonctionne comme un menu à niveaux multiples — à ceci près que toutes les sections intermédiaires restent visibles, pour une exploration plus rapide.

Pour assigner un nouveau Macro Control (sans assignation), procédez comme ceci :

- 1. Cliquez sur le menu Select (pour l'instant le seul menu du Sélecteur de Cible) Ce menu est organisé en sous-catégories : Settings (liste des Propriétés du Channel actuel), Slots (liste des Plug-ins chargés dans le Channel actuel) et éventuellement une troisième catégorie fournissant la liste des Channels subordonnés (inclus à un niveau hiérarchique inférieur) : si vous éditez les Macro Properties du Master, vous disposerez de la sous-catégorie Groups (liste de tous les Groups de votre Project) ; si vous éditez les Macro Properties d'un Group, vous disposerez de la sous-catégorie Sounds (liste de tous les Sounds de votre Group).
- 2. Lorsque vous effectuez une sélection dans le menu, celui-ci prend le nom de votre sélection, et un autre menu apparaît à sa droite pour vous permettre d'affiner votre recherche (par exemple en fournissant une liste de toutes les Parameter Pages des Channel Properties ou du Plug-in sélectionné). Cette cascade continue jusqu'à ce que vous atteigniez un paramètre et que vous le sélectionniez.
- $\rightarrow$  Sélectionnez un paramètre pour lui assigner le Macro Control.

Vous remarquerez que l'intégralité du chemin de ce paramètre reste visible dans le Sélecteur de Cible : cela vous permettra de modifier votre choix sans avoir à réitérer tout le processus de sélection :

► Pour modifier une des sélections affichées par le Sélecteur de Cible, cliquez dessus et faites un nouveau choix pour le niveau correspondant.

 $\rightarrow$  Les items situés sur la gauche de la sélection (donc à un niveau hiérarchique supérieur) ne seront pas affectés ; les items situés sur la droite (donc à un niveau hiérarchique inférieur) seront réinitialisés.

# *12.1.12 Contrôler votre mix*

L'affichage par défaut de MASCHINE est l'Affichage Arrange, qui est composé de l'Arranger (en haut), de la Control area (au milieu) et du Pattern Editor / Sampler Editor (en bas). L'Affichage Arrange convient bien à l'organisation temporelle de vos mélodies et de vos rythmes : il vous permettra par exemple de ciseler les Patterns de chacun de vos Groups dans le Pattern Editor, et de les agencer sous forme de Clips au sein de l'Arranger afin de constituer un morceau complet.

L'**Affichage Mix** est l'autre affichage principal de MASCHINE. Laissant de côté les aspects liés au placement temporel des divers éléments de votre Project, l'Affichage Mix offre un accès rapide aux paramètres de volume et de routage de tous vos Sounds et Groups, ainsi que du Master.

En outre, il possède une interface particulièrement intuitive pour le réglage des paramètres de tous vos Plug-ins.

L'Affichage Mix peut s'avérer utile à différentes étapes de votre travail ; par exemple lorsque vous assemblez des kits de batterie personnalisés, lorsque vous mettez en place des effets Send, créez des configurations de routage avancées, et même lors de vos performances live.

12.1.12.1 [Principes élémentaires de l'Affichage Mix](#page-567-0) 568

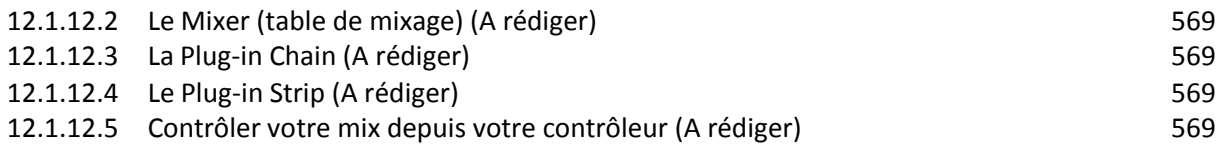

## *12.1.12.1 Principes élémentaires de l'Affichage Mix*

#### <span id="page-567-0"></span>**Affichage Mix et Affichage Arrange**

Il est important de remarquer que l'Affichage Mix ne donne accès à aucun réglage additionnel qui ne serait pas accessible dans l'Affichage Arrange. En d'autres termes, toute opération effectuée en Affichage Mix peut aussi l'être dans l'Affichage Arrange. La finalité de l'Affichage Mix consiste plutôt à proposer une organisation différente des informations et des réglages, mieux adaptée à certaines méthodes de travail, en particulier celles mettant en jeu les volumes et les routages.

Dans le reste du chapitre, pour chaque procédure décrite en Affichage Mix, nous mentionnerons brièvement la procédure équivalente en Affichage Arrange ou nous vous renverrons à la description correspondante ailleurs dans ce manuel.

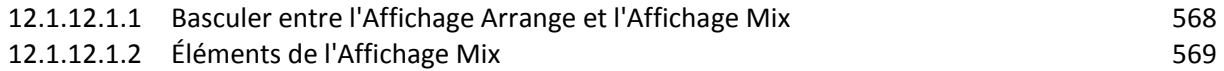

### 12.1.12.1.1 Basculer entre l'Affichage Arrange et l'Affichage Mix

<span id="page-567-1"></span>Dans le logiciel MASCHINE, vous pouvez à tout moment basculer de l'Affichage Arrange à l'Affichage Mix :

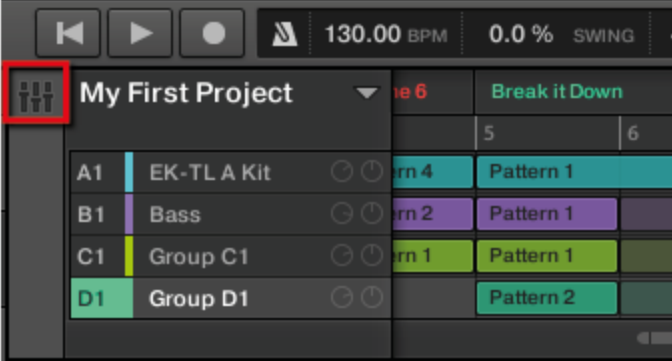

*Le bouton Mix View.*

► Pour basculer entre l'Affichage Arrange et l'Affichage Mix, cliquez sur le Bouton Mix View situé en haut à gauche de l'Arranger.

### Basculer entre l'Affichage Arrange et l'Affichage Mix avec le contrôleur MASCHINE STUDIO

► Appuyez sur **SHIFT** + **NAVIGATE** pour basculer de l'Affichage Arrange à l'Affichage Mix dans le logiciel MASCHINE.

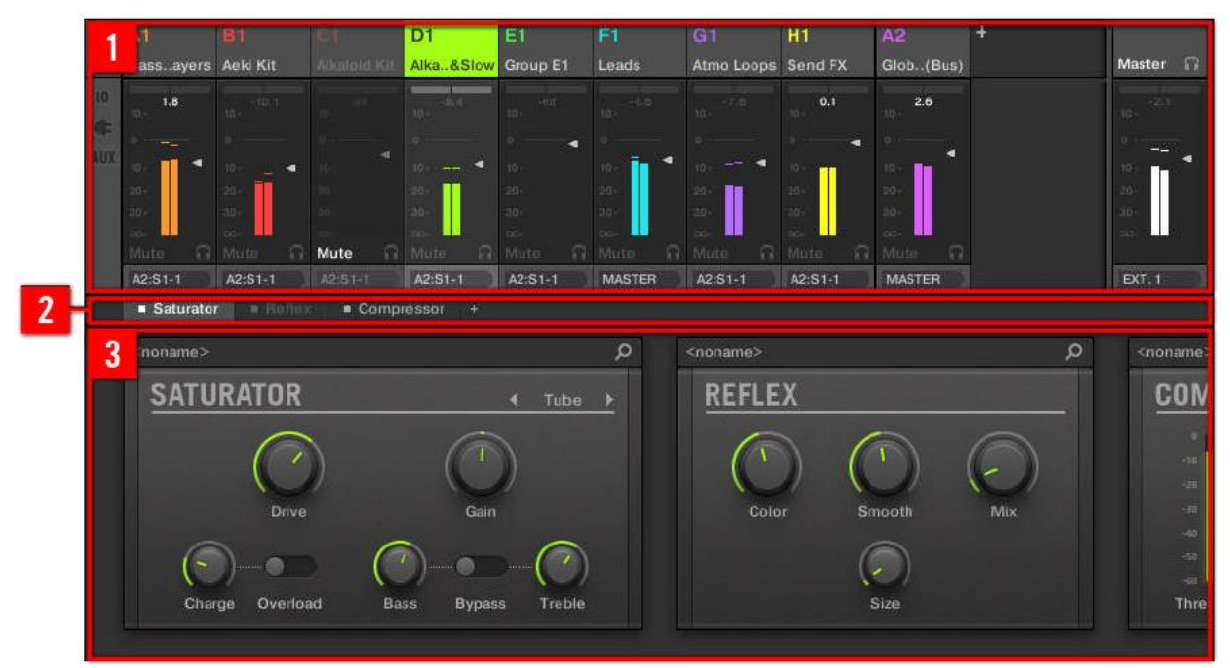

<span id="page-568-4"></span>*L'Affichage Mix, avec le Mixer (1) en haut, la Plug-in Chain (2) au milieu et le Plug-in Strip (3) en bas*

# 12.1.12.1.2 Éléments de l'Affichage Mix

Lorsque vous passez le logiciel MASCHINE en Affichage Mix, l'Arranger, la Control area et le Pattern Editor sont remplacés par les trois éléments suivants :

(**1**) **Le Mixer** (table de mixage) : Situé tout en haut, le Mixer permet de contrôler en un simple coup d'oeil les réglages de volume et de routage de tous les Sounds du Group en focus, ou bien de tous les Groups de votre Project. Vous pouvez modifier ces réglages à la volée, sélectionner ou établir le focus sur n'importe quel Channel, etc. À l'extrémité droite, vous pouvez contrôler les réglages du Channel parent — le Channel du Group parent si le Mixer affiche les Channels des Sounds, ou le Channel Master/Cue si le Mixer affiche les Channels des Groups. Voir section ↑9.2, Le Mixer (table de mixage) pour une description détaillée.

(**2**) **La Plug-in Chain** : Située au milieu de l'écran, la Plug-in Chain fournit la liste de tous les Plug-ins chargés dans le Channel en focus (Sound, Group ou Master). Voir section ↑9.3, La Plug-in Chain pour une description détaillée.

<span id="page-568-0"></span>(**3**) **Le Plug-in Strip** : Situé en bas, le Plug-in Strip affiche la série des Plug-ins chargés dans le Channel en focus (Sound, Group ou Master). Vous pouvez directement régler les paramètres de chacun des Plug-ins dans sa propre interface. Voir section ↑9.4, Le Plug-in Strip pour une description détaillée.

*12.1.12.2 Le Mixer (table de mixage) (A rédiger)*

- <span id="page-568-1"></span>*12.1.12.3 La Plug-in Chain (A rédiger)*
- <span id="page-568-2"></span>*12.1.12.4 Le Plug-in Strip (A rédiger)*
- <span id="page-568-3"></span>*12.1.12.5 Contrôler votre mix depuis votre contrôleur (A rédiger)*

# *12.1.13 Utiliser les Drumsynths*

Les Drumsynths sont un puissant ensemble de Plug-ins d'Instruments monophoniques Internes (c-à-d dire des Plug-ins d'Instrument fournis avec MASCHINE) qui vous permettront de générer et de raffiner individuellement des sons de batterie dédiés à vos productions musicales. Comme tous les autres Plug-ins d'Instrument, il n'est possible de les charger que dans le premier Plug-in slot des Sounds.

Les Drumsynth ont été conçus dans un souci de jouabilité ultime, que ce soit à l'aide des pads haute qualité de votre contrôleur MASCHINE ou depuis n'importe quel clavier MIDI sensible à la vélocité. Ils permettent de concevoir rapidement des sons de batterie personnalisés, et vous fourniront un contrôle total sur les caractéristiques des divers éléments percussifs — n'hésitez pas à triturer leurs contrôles pendant vos performances live, ou à les automatiser, à la manière de tout autre Plug-in !

Nota : Veuillez consulter le paragraphe [12.1.10.5 ci-dessus,](#page-503-0) Enregistrer et éditer une modulation pour plus d'informations concernant l'automatisation.

Dans ce chapitre, vous trouverez :

- Une vue d'ensemble des Drumsynths et une présentation de leurs **fonctionnalités communes** : ↑10.1, Drumsynths — Utilisation générale.
- Une description détaillée de chaque Drumsynth spécifique :
	- Le Plug-in Kick . ↑10.2, Les Kicks.
	- Le Plug-in Snare : ↑10.3, Les Snares.
	- Le Plug-in Hi-hat : ↑10.4, Les Hi-hats.
	- Le Plug-in Tom : ↑10.5, Les Toms.
	- Le Plug-in Percussion : ↑10.6, Les Percussions.

Nota : Nous décrivons ici le maniement et les paramètres spécifiques aux Drumsynths. Pour une description générale des fonctionnalités et caractéristiques des Plug-ins (Drumsynths y compris), veuillez consulter le paragraphe [12.1.9.1 ci-dessus,](#page-426-0) Vue d'ensemble des Plug-ins.

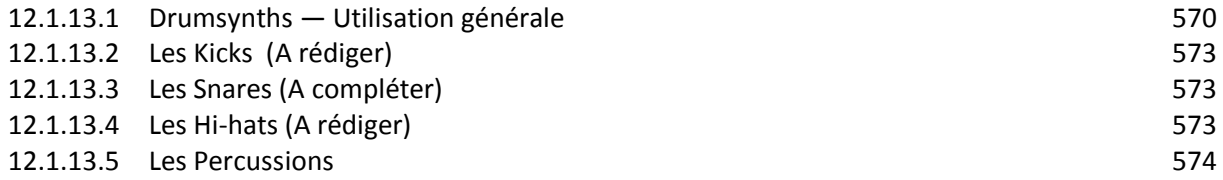

## *12.1.13.1 Drumsynths — Utilisation générale*

<span id="page-569-0"></span>Cette section décrit l'utilisation et les fonctionnalités générales des Drumsynths.

### **Gestion des Drumsynths**

Les Drumsynths sont des Plug-ins MASCHINE ; par conséquent, on peut leur appliquer toutes les opérations et procédures habituelles aux Plug-ins. Aussi, pour découvrir comment charger, supprimer, remplacer, insérer, déplacer, copier/coller les Drumsynths, ainsi que régler les paramètres des Drumsynths et charger/sauvegarder des presets, veuillez consulter le paragraphe [12.1.9.1 ci-dessus,](#page-426-0) Vue d'ensemble des Plug-ins où ces opérations sont décrites en détail.

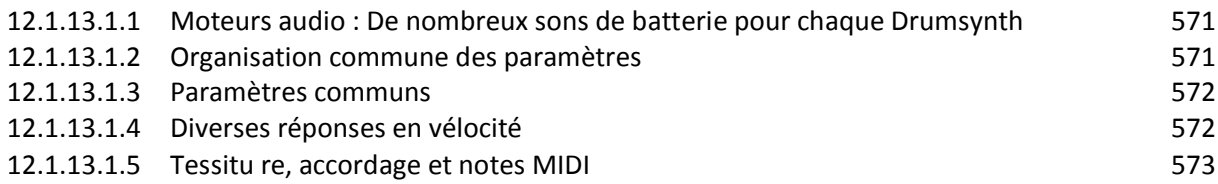

## <span id="page-570-0"></span>12.1.13.1.1 Moteurs audio : De nombreux sons de batterie pour chaque **Drumsynth**

Chacun des Drumsynths mis à votre disposition (Kick, Snare, Hi-hat, Tom, and Percussion) donne accès à de nombreux sons différents : en effet, vous pouvez choisir le moteur audio spécifique utilisé par chaque Drumsynth pour générer ses sons percussifs. Dans un même Drumsynth, chaque moteur possède son propre algorithme, ainsi que ses propres paramètres et caractéristiques sonores — il s'agit en fait de sons de batterie totalement différents. Par exemple, le Kick propose huit moteurs audio différents ! Certains moteurs audio permettent de créer des sons de batterie acoustique, tandis que d'autres sont plus résolument orientés vers les sons électroniques.

Dans chaque Drumsynth, le premier paramètre (Engine) vous permettra de sélectionner le moteur audio de votre choix. La plupart des autres paramètres dépendront du moteur sélectionné.

## 12.1.13.1.2 Organisation commune des paramètres

<span id="page-570-1"></span>Les paramètres de tous les Drumsynths sont organisés de manière similaire, que ce soit dans la Control area de l'Affichage Arrange ou dans le Plug-in Strip de l'Affichage Mix.

### Parameter Pages communes dans la Control Area (Affichage Arrange)

En Affichage Arrange, les paramètres de tous les Drumsynths sont regroupés de manière similaire dans la Control area :

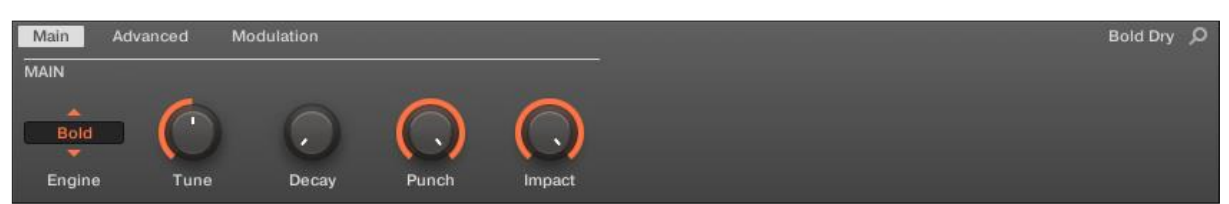

*Les paramètres de tous les Drumsynths sont organisés de manière similaire dans la Control area.*

- Leurs paramètres sont regroupés sur trois Parameter Pages :
	- o La Page Main regroupe les plus importants paramètres pour chaque type de son percussif. Vous pouvez y sélectionner le moteur audio à utiliser, l'accordage, le decay, etc.
	- o La Page Advanced donne accès à des réglages plus complexes et fins pour les sons de batterie.
	- o La Page Modulation permet d'ajuster la jouabilité des sons de batterie, en procédant au réglage de leur réponse en vélocité.
- La Page Main débute toujours par une section MAIN. Les autres sections de la Page diffèrent en fonction du Drumsynth et du moteur audio choisis.

### Apparence commune au sein du Plug-in Strip (Affichage Mix)

En Affichage Mix, les panneaux de Plug-in de tous les Drumsynths ont la même apparence au sein du Plug-in Strip :

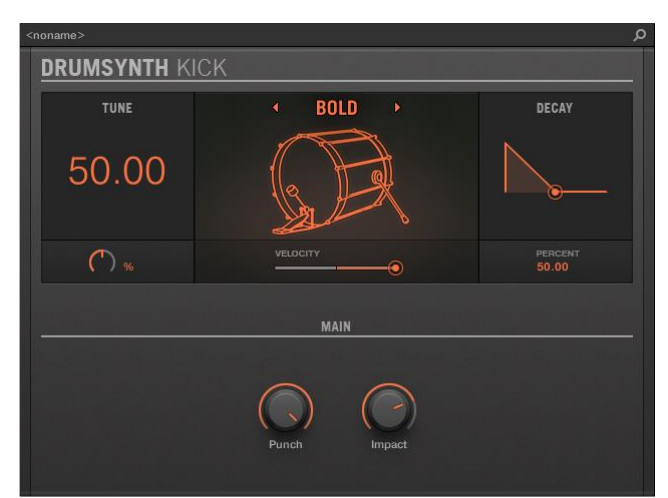

*Dans le Plug-in Strip, tous les Drumsynths ont la même apparence générale*.

- Dans la partie supérieure du panneau, vous pouvez régler le paramètre Tune, sélectionner le moteur audio de votre choix, régler la réponse en vélocité, et ajuster le paramètre Decay (ou le paramètre Filter, dans le cas du moteur audio Shaker du Plug-in Percussion).
- Dans la partie basse du panneau, vous trouverez les autres paramètres permettant de régler le son du moteur audio sélectionné.

Pour plus d'informations concernant les panneaux de Plug-in du Plug-in Strip, veuillez consulter le paragraphe [12.1.12.4 ci-dessus,](#page-568-2) Le Plug-in Strip.

### 12.1.13.1.3 Paramètres communs

<span id="page-571-0"></span>Au sein de chaque Dumsynth, certains paramètres sont communs à plusieurs moteurs audio (par ex. le paramètre Tune). Les paramètres communs présentent l'avantage de conserver leur position si vous sélectionnez un autre moteur audio pour le Drumsynth. Ceci vous permettra de comparer plus aisément les sons des différents moteurs audio.

Nota : La plage de réglage de certains paramètres communs peut varier d'un moteur audio à un autre. C'est par exemple le cas du paramètre Tune : si vous changez de moteur audio, il peut se produire que l'accordage (« tuning ») varie, bien que la position du curseur n'ait pas changé.

Il est facile de déterminer les paramètres communs aux divers moteurs audio : si vous trouvez un paramètre apparaissant avec plusieurs moteurs audio, le paramètre est effectivement commun aux moteurs en question.

Nota : Si vous changez de Drumsynth (par ex. si vous remplacez le Plug-in Kick se trouvant dans un Plug-in slot par un Plug-in Hi-hat), les positions des paramètres ne seront pas conservées !

### 12.1.13.1.4 Diverses réponses en vélocité

<span id="page-571-1"></span>Chaque moteur de chaque Drumsynth possède un réponse différente vis-à-vis de la vélocité des notes jouées. Globalement, les moteurs audio peuvent être regroupés en deux grandes catégories :

- Les moteurs aux sonorités acoustiques dépendent particulièrement de la vélocité : la vélocité affecte de nombreuses caractéristiques des sons générés, ce qui permet de jouer ces sons de batterie avec beaucoup d'expressivité.
- Les moteurs aux sonorités électroniques dépendent généralement moins de la vélocité. La plupart de ces moteurs utilisent la vélocité pour moduler le volume de sortie du Sound.

La sensibilité globale à la vélocité (aussi bien pour les moteurs de type acoustique que pour ceux de type électronique) peut être réglée grâce au contrôle Velocity de la Page Modulation

### 12.1.13.1.5 Tessitu re, accordage et notes MIDI

<span id="page-572-3"></span>Tous les Drumsynths peuvent être joués de manière chromatique : la hauteur tonale (le « pitch ») des sons sera affecté par les notes que vous jouez à l'aide de votre clavier MIDI (ou avec vos pads en mode Keyboard).

Pour tous les moteurs audio, le paramètre Tune permet de définir le pitch joué lorsque vous appuyez sur le pad correspondant au Sound (lorsque vos pads sont en mode Group) ou lorsque vous jouez le Do central (note de référence : note MIDI 60).

Nota : Dans la convention de MASCHINE, la note MIDI 60 est appelée « C3 ».

Les moteurs audio possèdent des tessitures variées :

- La plupart des moteurs possèdent une **tessiture limitée** : par exemple, pour le Snare, le moteur audio Chrome permet de jouer les pitches compris entre les notes MIDI 60 et 84, tandis que le moteur audio Iron peut jouer les pitches compris entre les notes MIDI 46 et 70. Si le pitch d'une note MIDI entrante est en-dehors de la tessiture du moteur audio, la note jouée sera ramenée dans la tessiture du moteur.
- Certains moteurs audio possèdent une **tessiture illimitée** : par exemple, le moteur Sub du Drumsynth Kick, les moteurs Fractal et Tronic du Drumsynth Tom et le moteur Fractal du Drumsynth Percussion.

<span id="page-572-0"></span>Dans le cas de certains moteurs audio, il est impossible de définir un accordage précis (en notes MIDI). Pour ces moteurs, le paramètre Tune est exprimé sous la forme d'un pourcentage (de 0 % à 100 %).

*12.1.13.2 Les Kicks (A rédiger)*

### *12.1.13.3 Les Snares (A compléter)*

<span id="page-572-1"></span>Le Drumsynth Snare permet de générer une multitude de sons de caisse claire.

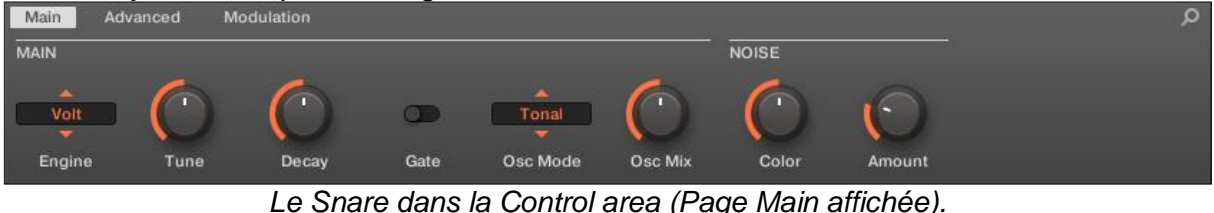

<span id="page-572-2"></span>*12.1.13.4 Les Hi-hats (A rédiger)*

## *12.1.13.5 Les Percussions*

<span id="page-573-0"></span>Le Drumsynth Percussion permet de générer toute une gamme de sons de percussions.

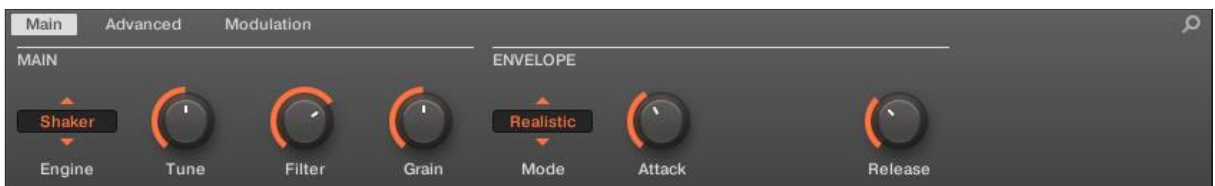

*Le Plug-in Percussion dans la Control area (Page Main affichée).*

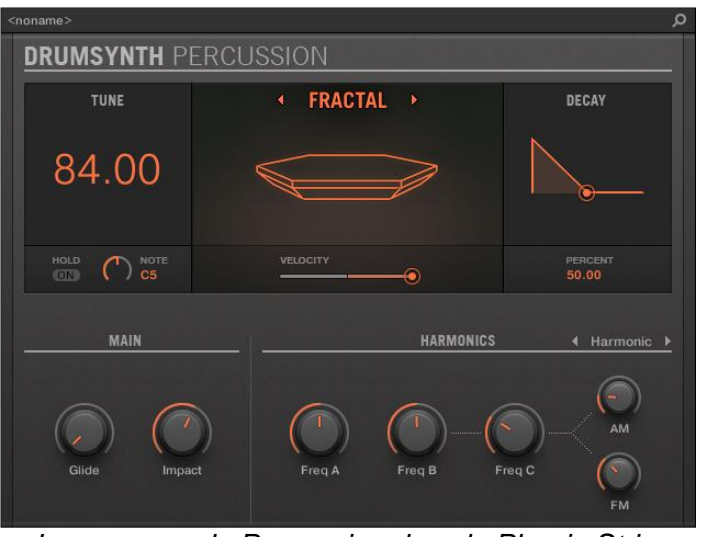

*Le panneau du Percussion dans le Plug-in Strip.*

Comme pour tout Drumsynth, le moteur audio peut être sélectionné à l'aide du sélecteur Engine de la Page Main. Chaque moteur audio possède des caractéristiques et des paramètres différents,détaillés dans les sections qui suiven.

Le Plug-in Percussion propose les moteurs audio suivants :

- **Fracta**l (par défaut) : ↑10.6.1, Percussion Fractal.
- Kettle : ↑10.6.2, Percussion Kettle.
- **Shaker** : ↑10.6.3, Percussion Shaker.

Pour plus d'information au sujet des moteurs audio, veuillez consulter la section ↑10.1.1, Moteurs audio : De nombreux sons de batterie pour chaque Drumsynth. Pour des informations générales concernant le Plug-in Percussion et les autres Drumsynths, veuillez consulter la section ↑10.1, Drumsynths — Utilisation générale.

### *12.1.14 Utiliser les effets*

À chaque niveau du Project (Sound, Group et Master), vous pouvez ajouter des effets sous la forme de Plug-ins. Chaque Sound, chaque Group, ainsi que le Master peut accueillir un nombre illimité d'effets en insert, chargés dans les Plug-ins slots. Dans chaque Plug-in slot, vous pouvez charger un Plug-in d'effet de type Internal, Native Instruments ou External.

Au sein de la Plug-in List de la Control area (en Affichage Arrange) comme dans les Channel Strips du Mixer (en Affichage Mix), l'ordre de traitement est toujours du haut vers le bas. Dans le Plug-in Strip de l'Affichage Mix, l'ordre de traitement est de la gauche vers la droite.

Nota : Dans le cas des Sounds, le premier Plug-in slot accueille souvent un Plug-in d'Instrument (Sampler, Drumsynth ou Plug-in d'Instrument Native Instruments ou Externe) c'est ce qui permet au Sound de générer son propre signal audio. Si au lieu de cela vous chargezun Effet dans le premier Plug-in slot d'un Sound, ce Sound se comportera comme un point de routage pour les autres Sounds et Groups ; ce Sound sera disponible dans les divers sélecteurs Dest. des Output Properties des autres Sounds et Groups. Pour plus d'informations à ce sujet, veuillez consulter la section ↑11.1, Appliquer des effets à un Sound, un Group ou au Master ci-dessous.

La plupart des fonctionnalités utilisées dans les procédures décrites dans ce chapitre ont déjà été mentionnées au chapitre ↑6, Utiliser des Plug-ins — dans MASCHINE, les effets ne sont qu'un type de Plug-in parmi d'autres. Néanmoins, nous les illustrerons ici par de nombreux exemples dédiés aux effets. En outre, nous préfèrerons parfois utiliser l'Affichage Mix plutôt que l'Affichage Arrange — en effet, les fonctions intuitives de routage du Mixer sont particulièrement adaptées à la mise en oeuvre de configurations de routage avancées.

<span id="page-574-0"></span>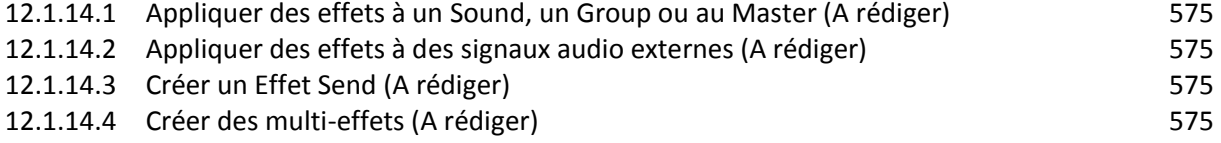

# *12.1.14.1 Appliquer des effets à un Sound, un Group ou au Master (A rédiger)*

# <span id="page-574-1"></span>*12.1.14.2 Appliquer des effets à des signaux audio externes (A rédiger)*

- <span id="page-574-2"></span>*12.1.14.3 Créer un Effet Send (A rédiger)*
- *12.1.14.4 Créer des multi-effets (A rédiger)*

# <span id="page-574-3"></span>*12.1.15 Référence des effets*

Maschine 2 offre une riche sélection de plus de 20 Plug-ins d'Effet qui peuvent être rapidement appliqués aux Sounds, aux Groups et au Master comme effets en Insert. Grâce au puissant système de routage de MASCHINE, il est également facile de configurer des Effets Send, de construire des chaînes d'effets complexes ou d'appliquer un effet à une source externe connectée à votre interface audio, telle qu'un instrument, une voix ou une platine vinyle. Nous vous recommandons de charger un Project de la Librairie d'Usine pour vous familiariser avec l'utilisation des effets.

Ce chapitre décrit les effets et leurs paramètres. Pour plus d'informations concernant l'utilisation des effets au sein de votre Project, veuillez consulter le chapitre ↑10.6.3, Percussion – Shaker.

#### **Effets disponibles**

De nombreux types d'effets sont disponibles, et quasiment tous les types d'utilisation sont représentés. Vous trouverez bien entendu des effets traditionnels tels que les delays, réverbs et distorsions, ainsi que des outils de traitement du son tels que des égaliseurs, des processeurs de dynamique et autres filtres. Mais nous vous livrons également une collection d'effets hors du commun tels que Reflex, Ice et Resochord.

Les effets sont regroupés dans les catégories suivantes :

- **Processeurs de dynamique** : Compressor, Gate, Transient Master, Limiter et Maximizer. Voir section ↑12.1, Processeurs de dynamique.
- **Effets de filtrage** : EQ et Filter. Voir section ↑12.2, Effets de filtrage.
- **Effets de modulation** : Chorus, Flanger, FM, Freq Shifter et Phaser. Voir section ↑12.3, Effets de modulation.
- **Effets de spatialisation et de réverb** : Ice, Metaverb, Reflex, Reverb et Plate Reverb. Voir section ↑12.4, Effets de spatialisation et de réverb.
- **Delays** : Beat Delay, Grain Delay, Grain Stretch et Resochord. Voir section ↑12.5, Delays.
- **Effets de distorsion** : Distortion, Lofi et Saturation. Voir section ↑12.6, Effets de distorsion.

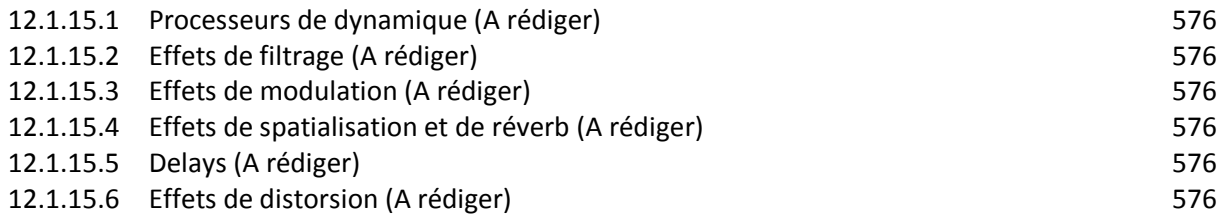

### <span id="page-575-0"></span>*12.1.15.1 Processeurs de dynamique (A rédiger)*

- <span id="page-575-1"></span>*12.1.15.2 Effets de filtrage (A rédiger)*
- <span id="page-575-2"></span>*12.1.15.3 Effets de modulation (A rédiger)*
- <span id="page-575-3"></span>*12.1.15.4 Effets de spatialisation et de réverb (A rédiger)*
- <span id="page-575-4"></span>*12.1.15.5 Delays (A rédiger)*
- *12.1.15.6 Effets de distorsion (A rédiger)*

<span id="page-575-5"></span>*12.1.16 Créer un morceau à l'aide des Scenes*
Dans MASCHINE, un morceau est composé d'un nombre variable de Scenes, qui représentent les différentes parties du morceau — par exemple l'intro, un couplet, un refrain, un break, un autre couplet… Les Scenes sont un outil particulièrement flexible dédié à l'arrangement de votre morceau.

<span id="page-576-0"></span>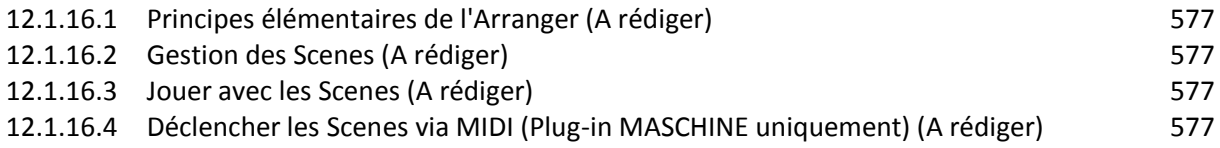

## *12.1.16.1 Principes élémentaires de l'Arranger (A rédiger)*

- <span id="page-576-1"></span>*12.1.16.2 Gestion des Scenes (A rédiger)*
- <span id="page-576-2"></span>*12.1.16.3 Jouer avec les Scenes (A rédiger)*
- <span id="page-576-3"></span>*12.1.16.4 Déclencher les Scenes via MIDI (Plug-in MASCHINE uniquement) (A rédiger)*

## *12.1.17 Sampling et assignation des Samples*

Maschine 2 permet de sampler des signaux audio internes et externes via votre interface audio, sans devoir interrompre le séquenceur. Cette fonction est très utile si vous souhaitez enregistrer vos propres Samples ou réarranger les boucles que vous avez vous-même créées avec MASCHINE.

Vous pouvez appliquer divers types de traitements destructifs aux signaux audio enregistrés ou à tout Sample que vous souhaitez utiliser dans un Sound.

La fonction de Slicing – en français « découpage en tranches » — vous permettra de découper vos boucles afin de les rendre jouables à n'importe quel tempo sans modifier leur pitch ni leur rythme. Cette fonction est également utile pour extraire rapidement des Samples individuels à partir de boucles (par exemple un son de caisse claire dans une boucle de batterie) ou pour réorganiser des boucles en modifiant des tranches ou en les rendant muettes, en leur appliquant une quantification différente ou en leur ajoutant du Swing.

Last but not least, vous pouvez assigner précisément vos Samples à diverses Zones, ce qui permet de créer des Sounds multi-samples avec des vélocités, des intervalles de notes, des volumes et des balances panoramiques individuels. Ceci est utile pour émuler le comportement d'instruments classiques et de synthétiseurs, mais cela vous permettra également d'utiliser un grand nombre de Samples dans un seul Sound.

Tout ceci peut être accompli dans le Sample Editor.

Pensez à regarder les tutoriels vidéos concernant le Sampling sur le site web de Native Instruments (http://www.native-instruments.com).

Nota : Avant d'enregistrer une source externe, veuillez consulter la documentation livrée avec votre interface audio, pour plus d'informations concernant la connexion des instruments et des appareils audio.

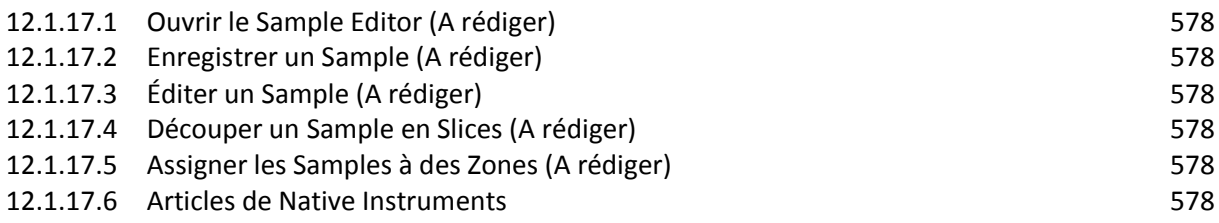

## <span id="page-577-0"></span>*12.1.17.1 Ouvrir le Sample Editor (A rédiger)*

- <span id="page-577-1"></span>*12.1.17.2 Enregistrer un Sample (A rédiger)*
- <span id="page-577-2"></span>*12.1.17.3 Éditer un Sample (A rédiger)*
- <span id="page-577-3"></span>*12.1.17.4 Découper un Sample en Slices (A rédiger)*
- <span id="page-577-4"></span>*12.1.17.5 Assigner les Samples à des Zones (A rédiger)*
- *12.1.17.6 Articles de Native Instruments*

<span id="page-577-5"></span><https://support.native-instruments.com/hc/fr/articles>

<span id="page-577-6"></span>14.1.17.6.1 [Les Grid Modes dans le software «](#page-577-6) MASCHINE 2 ».........................................578

## 12.1.17.6.1 Les Grid Modes dans le software « MASCHINE 2 »

#### [https://support.native-instruments.com/hc/fr/articles/210272725-Les-Grid-Modes-dans-](https://support.native-instruments.com/hc/fr/articles/210272725-Les-Grid-Modes-dans-MASCHINE-2)[MASCHINE-2](https://support.native-instruments.com/hc/fr/articles/210272725-Les-Grid-Modes-dans-MASCHINE-2)

Cet article décrit les trois différents Grid Modes ('modes de grille') dans MASCHINE 2. Ceuxci sont accessibles en appuyant sur le bouton **GRID** de votre contrôleur hardware.

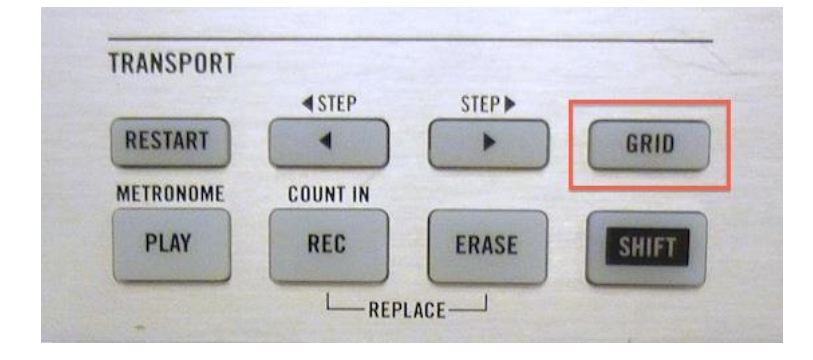

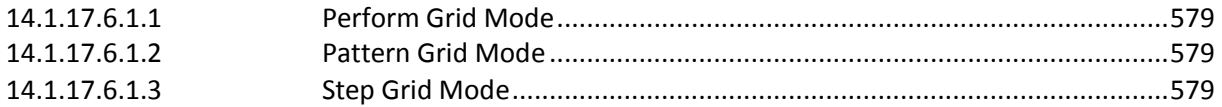

## <span id="page-578-0"></span>**12.1.17.6.1.1 Perform Grid Mode**

Le mode **PERFORM** Grid vous permet de quantifier les transitions des Scenes, c'est-à-dire qu'il vous permet de choisir le point à partir duquel la tête de lecture va quitter la Scene courante. Ce réglage est utile si vous jouez en live et souhaitez déclencher vos Scenes à des intervalles différents. Par exemple, vous pourriez vouloir attendre que la tête de lecture atteigne la fin de la Scene pour déclencher la boucle suivante, au lieu de la déclencher immédiatement. Dans ce cas, réglez le Grid Mode **PERFORM** sur **SCENE**, comme on le voit dans l'exemple ci-dessous:

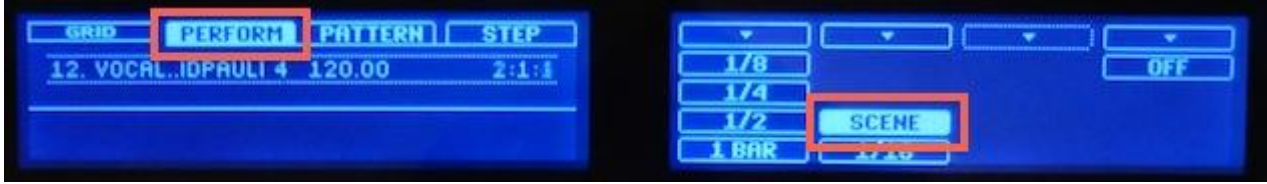

Lorsqu'il est réglé sur **OFF**, la Scene suivante sera immédiatement déclenchée après avoir sélectionné la Scene suivante.

<span id="page-578-1"></span>Lorsqu'il est réglé sur **SCENE**, la Scene suivante sera déclenchée immédiatement après avoir sélectionné la Scene suivante.

## **12.1.17.6.1.2 Pattern Grid Mode**

Le mode **PATTERN** Grid vous permet de définir les incréments par lesquels la longueur d'une Pattern peut être ajustée. Si vous souhaitez utiliser des Patterns qui sont plus courts qu'une mesure dans votre Arrangeur de Scenes, choisissez un réglage de Pattern Grid plus court qu'une mesure. Pour, par exemple, allonger ou raccourcir vos Patterns d'une demi mesure, réglez le sur **1/2**:

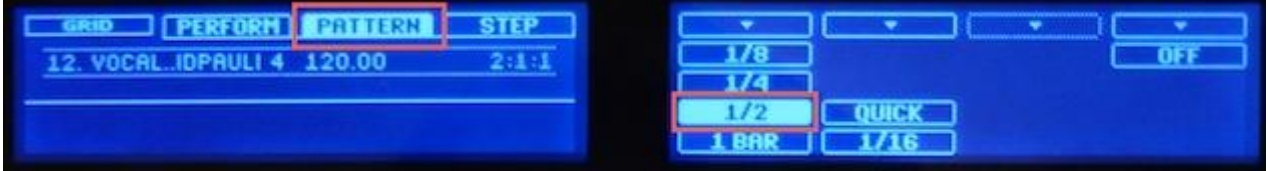

## <span id="page-578-2"></span>**12.1.17.6.1.3 Step Grid Mode**

Le mode **STEP** Grid vous permet de changer la longueur des steps (des 'pas') de votre Step Sequencer. Ceci changera également la résolution de la grille Step du Pattern Editor. Lorsqu'il est réglé sur **1/32**, comme dans notre exemple ci-dessous, un des pads de votre hardware correspondra à une longeur de 1/32e de mesure.

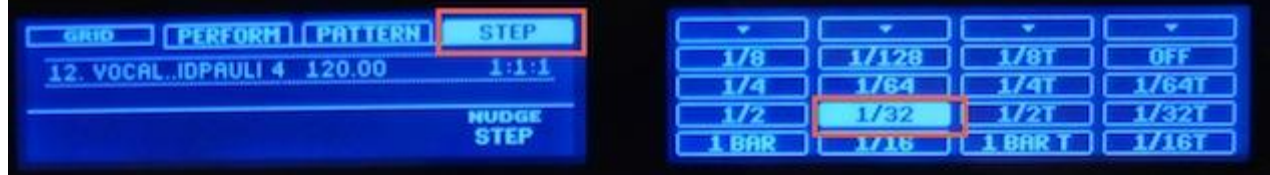

## **12.2 Tutoriels**

- [Maschine NI Tutorials](https://www.youtube.com/playlist?list=PLE09FB7325305DE7C) (30 vidéos)
- [Maschine Studio √ Simple Sample Beat Making Tricks & Tips for Beginners Using](https://www.youtube.com/watch?v=HkOUK1DW8FA)  [Maschine 2.3](https://www.youtube.com/watch?v=HkOUK1DW8FA)
- [Maschine 2.3: Komplete Select](https://www.youtube.com/watch?t=2&v=jmsXYEvMPXM)
- Maschine 2.2 Tutorial [New Features and Workflow Example –](https://www.youtube.com/watch?t=19&v=eGAWEXCm2FA) Dubspot
- [Maschine Velvet Lounge Expansion](https://www.youtube.com/watch?v=faAH4ipytlU)

# **12.3 Utilisation SUPER avancée de « TRAKTOR » (A rédiger)**

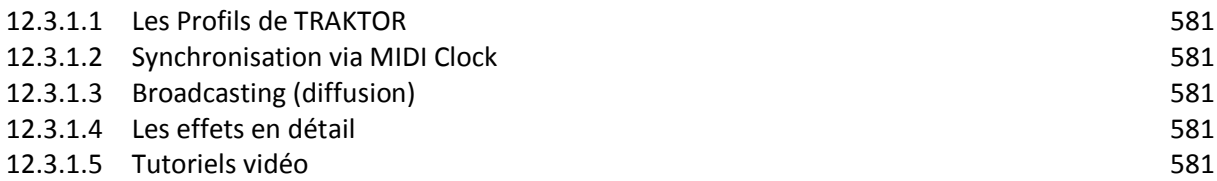

<span id="page-580-0"></span>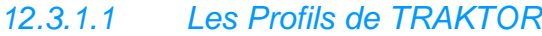

- <span id="page-580-1"></span>*12.3.1.2 Synchronisation via MIDI Clock*
- <span id="page-580-2"></span>*12.3.1.3 Broadcasting (diffusion)*
- <span id="page-580-3"></span>*12.3.1.4 Les effets en détail*
- *12.3.1.5 Tutoriels vidéo*

<span id="page-580-4"></span>[https://www.native-instruments.com/fr/specials/traktor/traktor-](https://www.native-instruments.com/fr/specials/traktor/traktor-trutorials/?uuh=7e564138e8efbb265ae295bd48635861&utm_source=newsletter&utm_medium=email&utm_campaign=Traktor%20TruTorials%201%20c%3DTrutorials_Traktor_1%20b%3DTraktor%20t%3DVideo_DD%20(fr)&utm_content=owned)

[trutorials/?uuh=7e564138e8efbb265ae295bd48635861&utm\\_source=newsletter&utm\\_mediu](https://www.native-instruments.com/fr/specials/traktor/traktor-trutorials/?uuh=7e564138e8efbb265ae295bd48635861&utm_source=newsletter&utm_medium=email&utm_campaign=Traktor%20TruTorials%201%20c%3DTrutorials_Traktor_1%20b%3DTraktor%20t%3DVideo_DD%20(fr)&utm_content=owned) [m=email&utm\\_campaign=Traktor%20TruTorials%201%20c%3DTrutorials\\_Traktor\\_1%20b%](https://www.native-instruments.com/fr/specials/traktor/traktor-trutorials/?uuh=7e564138e8efbb265ae295bd48635861&utm_source=newsletter&utm_medium=email&utm_campaign=Traktor%20TruTorials%201%20c%3DTrutorials_Traktor_1%20b%3DTraktor%20t%3DVideo_DD%20(fr)&utm_content=owned) [3DTraktor%20t%3DVideo\\_DD%20\(fr\)&utm\\_content=owned](https://www.native-instruments.com/fr/specials/traktor/traktor-trutorials/?uuh=7e564138e8efbb265ae295bd48635861&utm_source=newsletter&utm_medium=email&utm_campaign=Traktor%20TruTorials%201%20c%3DTrutorials_Traktor_1%20b%3DTraktor%20t%3DVideo_DD%20(fr)&utm_content=owned)

# **12.4 Contrôleur externe « TRAKTOR KONTROL F1 »**

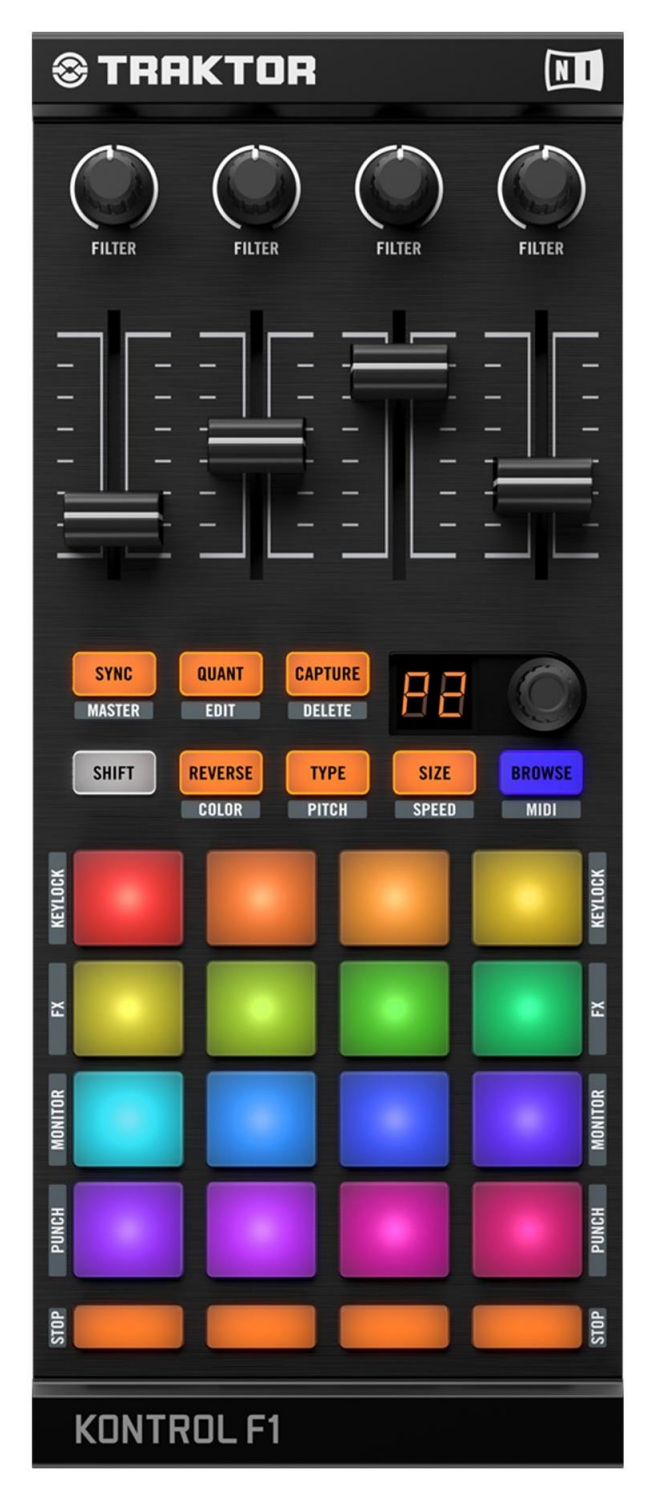

## DJ REMIX CONTROLLER

- Contrôle dédié pour Stems et les Remix Decks
- Remixez et rééditez vos morceaux à la volée
- Personnalisez des morceaux pour créer votre identité sonore

## REMIXES KONTROL INNOVANTS

Le TRAKTOR KONTROL F1 permet de faire des remixes à la volée avec le contrôle des nouvelles « Stem Decks » de TRAKTOR et aux « Remix Decks » à clips.

Enregistrez et chargez à la volée vos boucles et morceaux dans les « Remix Decks » qui deviennent des composants servant à l'édition de morceaux et à la création d'un remix. Vous pouvez aussi explorer une nouvelle manière de mixer avec le F1 grâce aux « Stems » : un nouveau format de fichier multicanal pour le mix créatif.

Quatre faders de volume et des boutons de filtre dédiés permettent de mixer et de filtrer les sons chargés dans les slots des « Remix Decks » ou les 4 pistes d'un fichier « Stems ». Coupez ou réactivez les slots « Remix Deck » ou les parties d'un fichier « Stems » sur simple pression d'un bouton. Déclenchez et arrangez les sons des « Remix Decks » avec 16 pads multicolores pour ajouter une touche de spontanéité à vos performances.

## REMIXES KONTROL CLASSIQUES

Manipulez et réarrangez vos créations avec les platines vinyle et CD classiques.

En utilisant le TRAKTOR KONTROL F1 avec TRAKTOR SCRATCH PRO 2, associez le workflow de DJing classique à un élément de performance live, et mixez vos créations sur vinyle à tout moment.

La fonction du TRAKTOR KONTROL est de jouer des « remix sets » (fichiers d'extension trak), qu'on peut acheter, mais aussi obtenir gratuitement sous forme d'une collection de 43 « remix sets » téléchargeables sur le site NI. Ces remix sont en totalité de style House et Techno, **ce qui limite l'intérêt de ce contrôleur**, mais on peut créer apparemment ses propres samples, ce qui mériterait d'être expérimenté à partir de morceaux Salsa, ou de tout autre genre.

En plus de l'utilisation du contrôleur matériel TRAKTOR KONTROL F1 avec le logiciel dédié TRAKTOR PRO 2, on peut aussi l'utiliser comme contrôleur MIDI pour piloter n'importe quel autre appareil ou application MIDI. Ceci est possible grâce au logiciel Controller Editor, une petite application qui permet de définir précisément chacune des assignations de votre contrôleur TRAKTOR KONTROL F1 en mode MIDI. Le Controller Editor a normalement été installé lors de la procédure d'installation du TRAKTOR KONTROL F1.

Le F1 est conçu comme un contrôleur complémentaire, ce qui suppose de disposer déjà d'un autre moyen pour contrôler les fonctions plus globales de « TRAKTOR », notamment celles concernant le transport, le positionnement (cueing) et les effets. Bien qu'il soit possible de passer le F1 du mode de contrôle normal des Remix Decks au mode MIDI (ou de l'utiliser avec ce dernier dans le mode User Map), il est plus pratique de l'utiliser comme contrôleur entièrement dédié aux Remix Decks.

En plus du protocole MICI, ce contrôleur utilise avec le logiciel TRAKTOR le protocole propriétaire NI TRAKTOR NHL à haute résolution (résolution supérieure au MIDI).

## MIXER

- Quatre boutons de filtre dédiés, un par slot de « Remix Deck » ou partie de fichier « Stems ».
- Quatre faders robustes offrent un contrôle du volume précis pour chaque canal des Remix Decks ou des Stem Decks.

## GLOBAL

Chargez des « Remix Sets » entiers instantanément, ou parcourez et chargez des sons individuels ou des fichiers « Stem »s à partir du browser de TRAKTOR. Parcourez 4 pages de 16 pads avec l'encodeur-poussoir. Enregistrez des boucles en direct depuis les track decks actives.

## PADS

- 16 pads multicolores pour déclenchez des boucles et des samples des « Remix Deck »s avec. Le bouton **Shift** permet d'accéder aux fonctions telles que le mode « Punch » et les assignations d'effets.
- Petits pads du bas pour arrêter ou de désactiver un « slot » ou une partie de fichier « Stems ». Surveillez le volume de vos fichiers Stems : les pads font office d'indicateurs de niveau pour un fichier « Stems » chargé.

## COMPATIBLE AVEC LES « STEMS »

Le TRAKTOR KONTROL F1 est la porte d'entrée vers le mix avec « [Stems](https://www.native-instruments.com/fr/specials/stems/) », le format audio multicanal propriétaire de NI.

Un fichier « Stem » contient un morceau décomposé en quatre « Pistes », par exemple

- les basses,
- la batterie.
- les voix
- et la mélodie.

Chaque élément musical étant accessible indépendamment, vous pouvez créer spontanément des edits, des mash-ups, des instrumentaux et plus encore.

Ajoutez et retirez des éléments de morceaux dans votre mix avec les faders de volume, les boutons et les commandes de filtres du F1. Utilisez les effets de manière détaillée à l'aide des 16 pads colorés. Surveillez les niveaux de vos Stems en temps réel : les pads s'allument en fonction des niveaux de chaque stem.

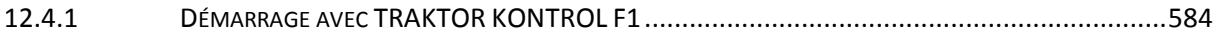

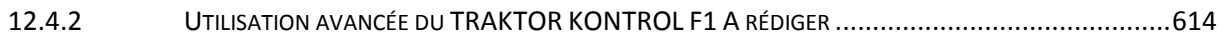

## <span id="page-583-0"></span>*12.4.1 Démarrage avec TRAKTOR KONTROL F1*

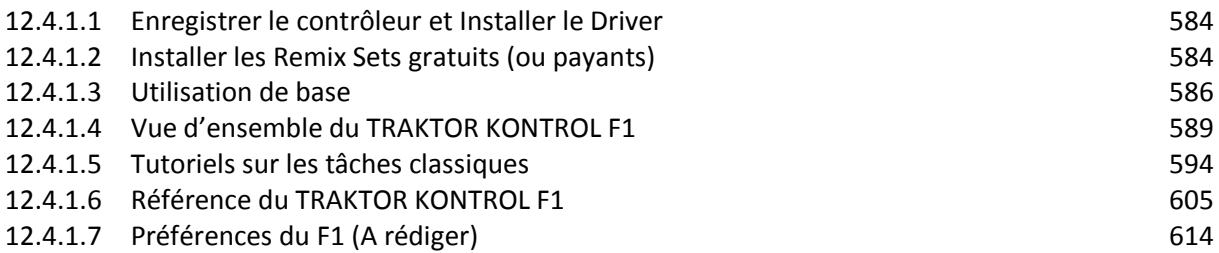

## *12.4.1.1 Enregistrer le contrôleur et Installer le Driver*

- <span id="page-583-1"></span>- Enregistrer le contrôleur par son numéro de série sur le site NI
- Après quelques heures, le contrôleur apparaît sur le compte en ligne NI, ce qui permet de télécharger les logiciels
- Télécharger la version PRO du logiciel Traktor, ainsi que le driver du contrôleur TRAKTOR KONTROL
- Lancer l'exécutable d'installation du driver SANS avoir connecté le contrôleur, et faire de même pour la version Pro du logiciel Traktor

## *12.4.1.2 Installer les Remix Sets gratuits (ou payants)*

<span id="page-583-2"></span>La fonction du TRAKTOR KONTROL est de jouer des remix sets (dans les Dekcks du logiciel Traktor de type remix) qui sont des samples (fichiers d'extension trak), qu'on peut acheter, mais on peut démarrer avec la collection de remix sets téléchargeables gratuitement sur le site NI.

[http://www.native-instruments.com/fr/products/traktor/dj-accessories/bags-cases-and-control](http://www.native-instruments.com/fr/products/traktor/dj-accessories/bags-cases-and-control-media/traktor-remix-sets/free-remix-sets/)[media/traktor-remix-sets/free-remix-sets/](http://www.native-instruments.com/fr/products/traktor/dj-accessories/bags-cases-and-control-media/traktor-remix-sets/free-remix-sets/)

NB :

- cette collection comprend 43 fichiers trak, qui incluent les mêmes 22 fichiers qui sont proposés inutilement en téléchargement par l'application « Service Center ».
- La version LE de TRAKTOR ne supporte pas les remix set (uniquement les samples)

Ranger le dossier contenant tous les fichiers à l'endroit souhaité sur le DD interne ou externe, et ajouter son emplacement dans l'onglet « File Management » du menu Preferences :

Quelques remix Sets gratuits sont également disponibles sur :<http://www.remixdeckset.com/>

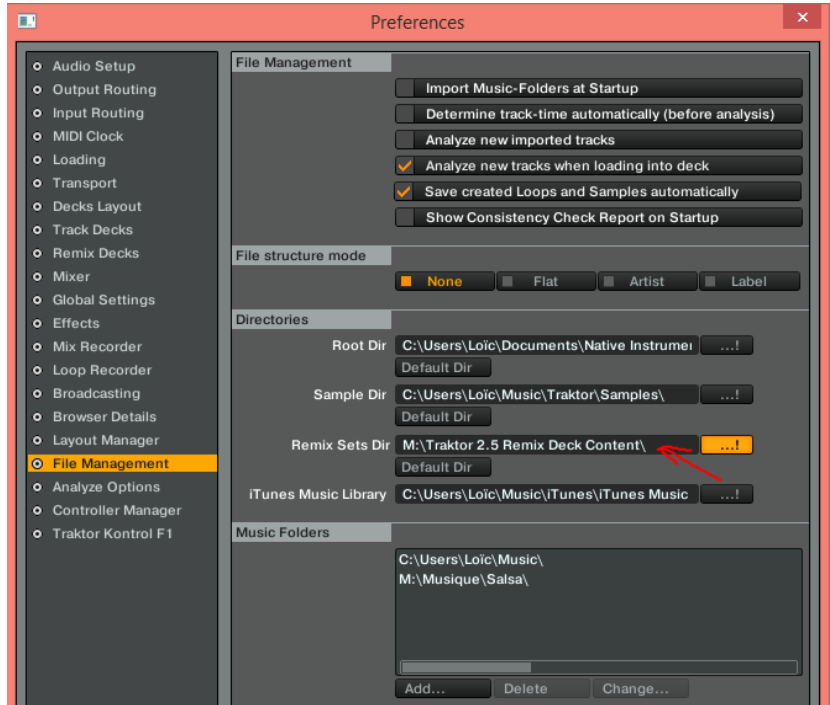

Attention, cette opération ne suffit pas car dans le browser le nombre de Remix Sets est toujours de zéro. Il faut ensuite **importer un groupe de fichiers trak par Glissez et déposez dans l'item « Track Collection »** du Browser de TRAKTOR (et paradoxalement non dans l'item « All remix sets » ou c'est impossible, mais ou apparaîtront les fichiers track après leur analyse par le logiciel qui prend plusieurs minutes). Bizarrement les remix sets gratuits comprenant des fichiers trak au nombre de 43 n'apparaissent que comme 30 remix sets dans le browser du logiciel Traktor.

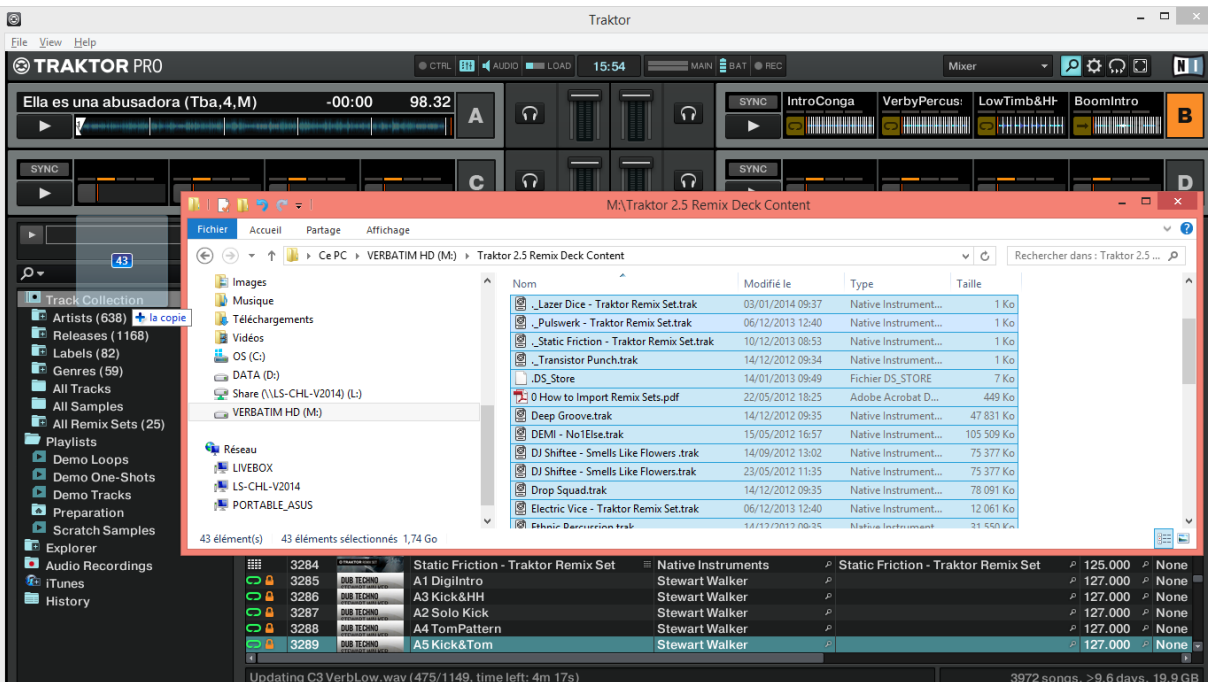

On peut également utiliser le menu contextuel du Browser Tree (l'arborescence du Browser) pour importer **un par un** des fichiers Pak supplémentaires : effectuez un clic droit sur l'entrée Track Collection du Browser Tree puis sélectionnez l'entrée Import Traktor Pak.

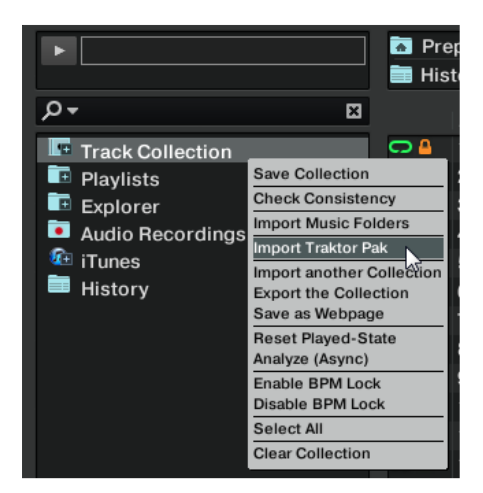

## *12.4.1.3 Utilisation de base*

<span id="page-585-0"></span>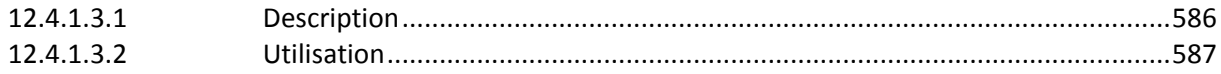

## <span id="page-585-1"></span>12.4.1.3.1 Description

Le TRAKTOR KONTROL F1 est plug and play, et il suffit donc de le connecter avec son câble USB (NB le driver se charge automatiquement à la première connexion sur chaque port USB différent).

Nota : Les Samples traditionnels sont remplacés dans la version récente de Traktor par une version améliorée appelée « Remix Set ». Cependant ces « Remix Set » ne sont en fait qu'une superposition de samples traditionnels. La description est donc plus complexe, d'où la longueur de ce paragraphe. Cependant la grande puissance du Remix Deck / Remix Set est résumée très simplement dans le paragraphe correspondant du chapitre « Démarrage avec le logiciel TRAKTOR ».

Un remix Set se charge dans un Deck du logiciel Traktor, comme un morceau et sera lu comme tel (c'est-à-dire sans intérêt) si le Deck est de type « Track Deck ». Il faut dont transformer le type de Deck en cliquant sur la lettre du Deck et en choisissant le type « remix Deck » dans la liste déroulante. Dans les précédentes versions du logiciel Trakotor le « Remix Deck » s'apelait « Sample Deck ».

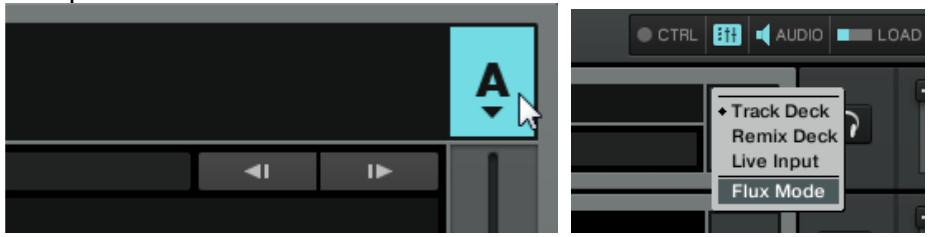

Un « Remix Deck » contient quatre « Sample Slots » (cf. copie d'écran ci-dessous), chacun d'eux contenant 16 « Sample Cells » pouvant accueillir des Samples du Browser ou capturer des Samples à la volée depuis les « Track Decks » ou depuis le « Loop Recorder ».

> *Un Remix Deck Avec ses 4 « Sample Slots » et les 4 premiers « Samples Cells » visibes*

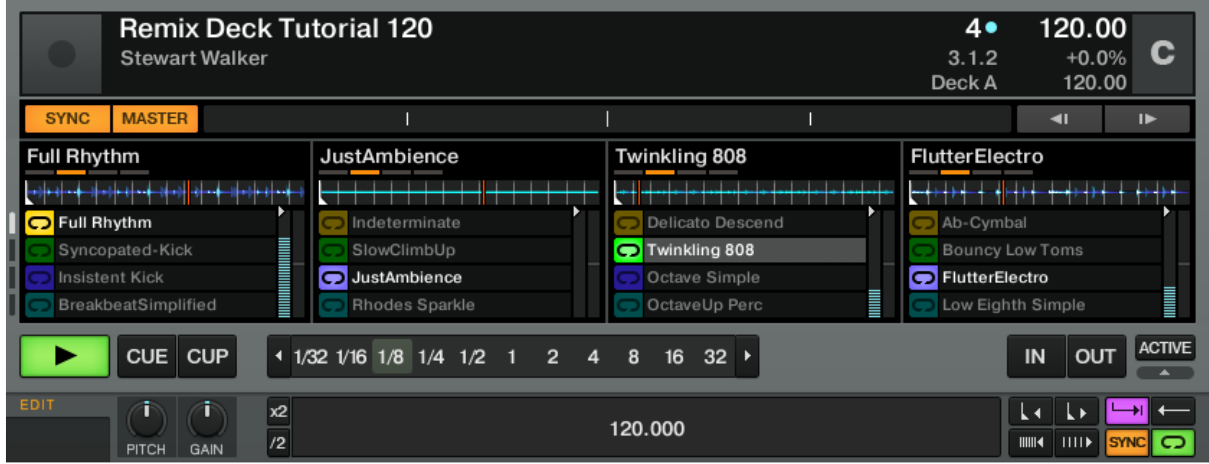

Nota : La Remix Deck est une Deck à part entière : elle dispose de ses propres tempo, ligne temporelle, contrôles de transport et synchronisation, et peut être « scratchée » via Timecode. Vous pouvez également faire correspondre les beats des Remix Decks manuellement ou laisser TRAKTOR travailler à votre place via les nouveaux boutons SYNC et MASTER.

Quelques détails supplémentaires :

- **Une Remix Deck contient donc jusqu'à 64 Samples (**4 Sample Slots x 16 Sample Cells) : ceci est permis par la nouvelle Sample Grid 4x16, qui est l'« aire de jeu » de la Remix Deck.
- **Les Samples ont un code couleur** : les couleurs de chaque Sample Cell peuvent être choisies et sont reflétées sur les pads du F1. La couleur sur le F1 est toujours la même que celle sur la Remix Deck dans le logiciel TRAKTOR. Bien entendu, vous pouvez également choisir les couleurs depuis le contrôleur.
- **Chaque Sample dispose de paramètres de lecture individuels** : vous pouvez personnaliser le déclenchement, la lecture et le bouclage de chacun des Samples, modifier leurs tempi et leurs points de départ, ou encore choisir si les Samples doivent être synchronisés ou non à leur Remix Deck.
- **Le contenu d'une Remix Deck peut être sauvegardé sous la forme d'un Remix Set** : rechargez les Remix Decks via une simple ligne dans la Track Collection de TRAKTOR et incluez les Remix Sets dans vos listes de lecture.

Nota : Pour une description détaillée des éléments de l'interface des Remix Decks, veuillez consulter les chapitres du logiciel TRAKTOR 2. Vous pouvez accéder au manuel de TRAKTOR 2 via l'entrée Open Manual… dans le menu Help du logiciel TRAKTOR.

## <span id="page-586-0"></span>12.4.1.3.2 Utilisation

Le contrôleur F1 permet toutes les manipulations possibles à l'écran sur le logiciel TRAKTOR :

- Naviguer dans le Browser.
- sélectionner un « Remix Set », le démarrer,
- arrêter chaque « Sample Slot » séparément,
- modifier le son (à l'aide des potards),
- changer de « Sample Cell » dans chaque « Sample Slot » (à l'aide des pads),
- et même composer son propre « Remix Set » en remplissant les 4 « Sample Slots » avec des samples de son choix.

## Procédure :

- **Réglez le type de Deck** sur Remix Deck
- Vérifiez que le F1 contrôle cette Remix Deck et **changer le cas échéant le focus du F1 sur la Remix Deck actuelle** (SHIFT + le potard encodeur pour afficher dA ou dB c'est-à-dire Desk A ou Desk B, cf. procédure au paragraphe utilisation avancée).
- **Chargez un Sample ou un Remix Set entier** (cf. ↑3.4.1, Naviguer dans l'arborescence et charger le Remix Set du tutoriel).
- **Déclenchez le Sample** en vérifiant que le volume est suffisant sur le Sample Slot en question.
	- o A l'écran par le bouton PLAY ou en cliquant sur un « Sample Cell » quelconque
	- $\circ$  Sur le F1 en pressant un pad quelconque
- **Changer de « Sample Cell » dans un « Sample Slot »** 
	- o à l'écran en cliquant sur le « Sample Cell » choisi, l'un après l'autre
	- $\circ$  sur le F1 au moyen de 1 à 4 pads, un par colonne, si besoin simultanément ce qu'on ne peut pas faire sur l'ordi (une colonne par « Sample Slot », et une ligne pour chaque « Sample Cells »).

Sur l'écran comme sur le contrôleur, n'apparaissent que 4 lignes représentant une série de 4 « Sample Cells » (les 4 premières au démarrage). Pour passer à une autre série de 4 « Samples Cells » (4 séries de 4 = 16 « Sample Cells » en tout) :

 à l'écran cliquer sur l'une des 4 barres à gauche des icônes Loop **O** ou One Shot **du** premier « Sample Slot » (cf. figure cicontre). La barre s'allume en blanc.

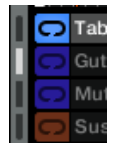

- sur le F1 à l'aide du potard encodeur pour afficher P1 à P4 (l'une des 4 séries de 4 « Sample Cells »)
- **arrêter momentanément une des « Sample Cells** » avec le Pad Stop en bas du F1 pour (cf. figure ci-dessous) ; selon que la fonction Quantize (bouton QUANT (EDIT)) est active ou non, les Slot Players s'interrompront lorsque le prochain intervalle de quantification sera atteint, ou s'interrompent immédiatement. Les têtes de lecture des Slot Players sont également ramenées aux points de départ des Samples. Ré appuyer pour reprendre.

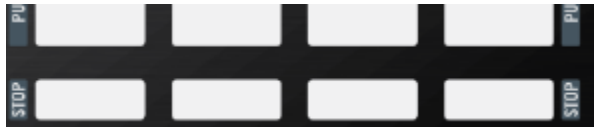

- **arrêter un « Sample Cell » et le désélectionner** par SHIFT + Pad Stop
- **Arrêt total du Remix Set** par le bouton PLAY à l'écran ou sur le contrôler X1 (impossible sur le contrôleur F1), cependant, les têtes de lecture ne seront pas ramenées aux positions de départ des Samples. Lorsque vous relancerez la Remix Deck, tous les Samples reprendront leur lecture depuis la position à laquelle la Deck a été arrêtée !
- **changer la « quantification », soit la valeur du « beat »** en maintenant bouton QUANT appuyé et tourner le potard encodeur. Le « Beat » équivaut approximativement à la mesure : plus la valeur est basse (jusqu'à 1 voire inférieure), et plus la durée de la mesure est courte, ce qui permet que les changements rapides de « Sample Cells », sans attendre la fin de 4 ou 8 beats/mesures.
- SHIFT + pad : **lance la fonction alternative** dont le nom est indiquée de part et d'autre des pads (à développer)
- **modifier le son de chaque « Sample Cells »** par les Potards DRY/WET et FILTER pour. Comme il y a 2 bouton de chaque, il semble que le réglage affecte les « Sample Cells » 2 par 2 (à confirmer)
- **désigner le Deck maître** par le bouton MASTER à l'écran pour
- **synchroniser les Deck** par les boutons SYNC à l'écran ou sur le F1, pour permettre une transition agréable de l'un à l'autre. Lorsque SYNC est activé, le Sample est lu au

tempo défini par la Remix Deck. Lorsque SYNC est désactivé, le Sample est lu à sa vitesse originale.

**QUANT** : lorsque la fonction Quantize est activée, un Sample déclenché ne deviendra actif qu'à un point particulier de la ligne temporelle interne de la Remix Deck ; par exemple, un réglage de Quantize Value sur « 1 » n'activera le sample déclenché qu'au moment du beat suivant de la ligne temporelle interne de la Remix Deck. Avec un réglage de « 4 », un Sample que vous déclenchez sera activé avec la prochaine mesure 4/4 de la ligne temporelle interne de la Remix Deck. La ligne temporelle interne est affichée juste en-dessous de l'affichage Quantize Value.

Pour activer/désactiver la fonction Quantize Value de la Deck, cliquez sur le point se trouvant en haut à droite de l'affichage Quantize Value. Cliquez sur la flèche se trouvant à gauche de l'affichage pour ouvrir le menu déroulant permettant de sélectionner une valeur pour Quantize Value.

# *12.4.1.4 Vue d'ensemble du TRAKTOR KONTROL F1*

<span id="page-588-0"></span>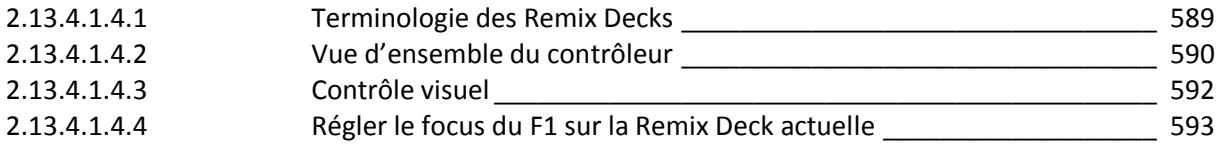

Une Remix Deck se comporte comme une Track Deck : vous pouvez la placer sur pause, lecture, cue, en boucle, et scratcher dessus via le contrôle au Timecode. Vous pouvez également faire correspondre les beats des Remix Decks manuellement ou laisser TRAKTOR travailler à votre place via les nouveaux boutons SYNC et MASTER.

## <span id="page-588-1"></span>12.4.1.4.1 Terminologie des Remix Decks

Avec les nouvelles Remix Decks, voici une liste de certains des principaux termes spécifiquement liés aux Remix Decks de TRAKTOR et au F1 :

- **Remix Deck** : les Decks de TRAKTOR peuvent fonctionner dans différents modes, appelés « Flavors » (Track, Remix ou Input) dans la terminologie de TRAKTOR. Le Deck de type/flavor Remix est l'objet même du contrôleur F1. Une Remix Deck se comporte comme une Track Deck, tout en vous proposant des possibilités supplémentaires pour charger, enregistrer et remixer les Samples à la volée.
- **Remix Set** : c'est ce que le F1 contrôle. TRAKTOR vous permet de charger un Remix Set sur n'importe quelle Remix Deck ; puisque TRAKTOR met quatre Decks à votre disposition, vous pouvez utiliser jusqu'à quatre Remix Sets pour peu que vous utilisiez uniquement des Remix Decks. Les Remix Sets sont sauvegardés comme des pistes normales dans la Track Collection de TRAKTOR. Consultez régulièrement le site de Native Instruments, il propose des Remix Sets gratuits fournis par NI. Un nombre croissant de producteurs tiers construit également des Remix Sets pour TRAKTOR, mais vous souhaiterez probablement aussi créer vos propres Remix Sets. Nous détaillerons cette tâche au chapitre ↑3, Tutoriels et tâches classiques.
- **Sample Slot** : chaque Remix Deck contient quatre Sample Slots. Chaque Sample Slot contient un Slot Player et seize Sample Cells, mais un seul Sample à la fois peut être lu dans chacun des Sample Slots. Vous pouvez observer l'arrangement physique des Sample Slots en quatre canaux verticaux en haut de votre contrôleur F1. Chaque curseur Filter et chaque tirette Volume contrôlent les paramètres correspondants d'un Sample Slot particulier. De plus, la Pad Matrix du F1 offre une fonction secondaire (accessible en appuyant sur

SHIFT) qui active les paramètres du Sample Slot (cf. ↑4.1.2, Un mot sur les paramètres des Sample Slots pour plus d'infos).

- **Sample Grid** : la Sample Grid d'une Remix Deck est constituée de l'ensemble des Sample Cells de tous les Sample Slots de cette Deck. Un Remix Set dispose de quatre pages de Sample Grid. Chaque page contient seize Sample Cells (quatre par Sample Slot). Une page de Sample Grid est représentée par les seize pads sur votre F1. Ceci signifie qu'un Remix Set contient au total soixante-quatre Sample Cells. Vous verrez, vous allez vous y faire rapidement…
- **Sample Cell** : chaque Sample Cell peut contenir un Sample et dispose de ses propres réglages de lecture. Vous pouvez charger le même Sample dans différentes Sample Cells et lui attribuer à chaque fois des réglages différents de manière à ce que le Sample soit lu à une vitesse, dans une direction et à une hauteur tonale différentes dans chacune des Sample Cells.
- **Operating Modes** (ou simplement « **modes** ») : le contrôleur F1 propose divers modes pour configurer les réglages des Sample Cells, le chargement et la manipulation des Remix Sets et des Samples, etc. Tous ces modes sont accessibles via les boutons Mode situés au milieu du contrôleur. Le mode Performance est celui que vous utiliserez principalement sur le F1 ; c'est aussi le mode par défaut (cf. ↑4.1.1, Un mot sur les modes pour plus d'infos sur les différents modes du contrôleur).

## <span id="page-589-0"></span>12.4.1.4.2 Vue d'ensemble du contrôleur

En tant que contrôleur complémentaire, le KONTROL F1 est conçu pour fournir les contrôles que les autres contrôleurs pour DJ de NI ne proposent pas.

**TRAKTOR KONTROL F1** contrôle les aspects « **internes** » de la Remix Deck tels que le déclenchement individuel des Samples, le défilement de la Sample Grid ou encore l'ajustement du volume et du filtre de chacun des Slots.

Par opposition, **un contrôleur de Deck traditionnel (tel que le X1** ou un disque de Timecode) contrôle les aspects « **externes** » de la Remix Deck tels que la lecture globale de la Deck, son tempo, le scratch, etc.

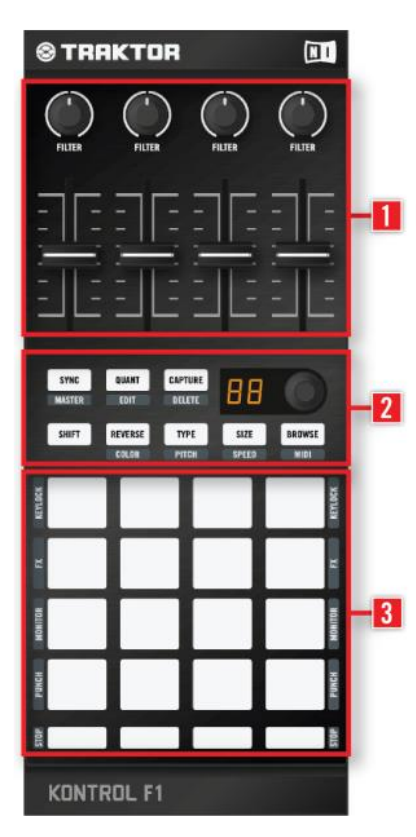

**(1) Curseurs Filter et tirettes Volume des Sample Slots** : les quatre curseurs Filter et les quatre tirettes Volume forment la partie supérieure du panneau supérieur du F1. Les fonctions de ces contrôles restent les mêmes dans tous les modes du contrôleur ! Par exemple, même lorsque vous modifiez la vitesse d'un Sample en mode Speed, vous pouvez toujours ajuster les curseurs Filter et les tirettes Volume de chacun des Slots (cf. ↑4.1.1, Un mot sur les modes pour plus d'infos sur les différents modes du contrôleur).

**(2) Navigation et modes** : la partie centrale du KONTROL F1 est constituée du bouton BROWSE et des boutons Mode ainsi que du bouton SHIFT et de l'encodeur rotatif à double fonction (tourner et appuyer). Tous les boutons Mode ont deux fonctions. La fonction inscrite sur les boutons euxmêmes est le mode « principal » enclenché lorsque vous appuyez sur ces boutons, tandis que le nom du mode « secondaire » (enclenché lorsque vous appuyez simultanément sur SHIFT) apparaît juste au dessous de chaque bouton. Par exemple, le bouton SIZE (SPEED) enclenche le mode Size lorsque vous appuyez dessus. Mais si vous appuyez simultanément sur SHIFT, la fonction

secondaire est enclenchée, autrement dit le mode Speed. Dans ce manuel, les boutons seront appelés par leurs deux fonctions. Par exemple, le bouton du milieu sur la seconde rangée du F1 sera appelé le bouton TYPE (PITCH).

**(3) Pads et boutons Mute (STOP**) : la plus grande partie du panneau supérieur du F1 est occupée par les seize pads et les quatre boutons « Mute » (STOP) au dessous. La fonction principale des pads est de déclencher différents Samples de la Sample Grid, tandis que les boutons Mute (STOP) coupent le son des Sample Slots associés (le Sample continue à jouer mais son son est coupé) ou interrompent carrément leur lecture (lorsque vous appuyez simultanément sur SHIFT).

En outre, les pads disposent d'un ensemble de fonctions secondaires contrôlant les paramètres des Sample Slots – nous les décrirons à la section ↑4.2.11, Les pads.

# Boutons Mode

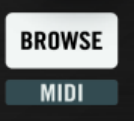

**SHIFT** 

À l'exception du bouton SHIFT, les boutons du F1 ont deux états, une fonction principale et une fonction secondaire. La fonction secondaire est enclenchée en appuyant simultanément sur le bouton SHIFT et sur le bouton en question.

Dans le manuel, chaque bouton est appelé par ses deux fonctions (fonction secondaire étant écrite entre parenthèses). Par exemple, le bouton en haut à gauche de la section médiane du F1 est appelé le bouton SYNC (MASTER). Les boutons Mode du F1 sont les suivants :

- SYNC (MASTER)
- QUANT (EDIT)
- CAPTURE (DELETE)
- REVERSE (COLOR)
- TYPE (PITCH)
- SIZE (SPEED)
- BROWSE (MIDI)

## Tirettes (Faders)

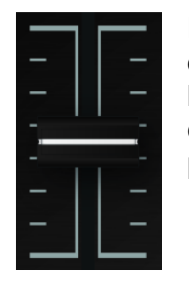

En haut du F1, les quatre tirettes Volume des Sample Slots contrôlent les niveaux de volume des quatre Sample Slots. Vous les pousserez généralement toutes les quatre à fond, mais si un Slot (ou un Sample en cours de lecture dans ce Slot) est trop fort, vous pouvez ramener légèrement la tirette Volume vers le bas. Pour plus d'infos sur les tirettes Volume, cf. ↑4.2.2, Tirettes Volume.

## Curseurs (ou potard)

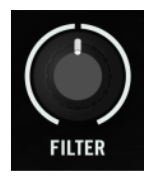

En haut du F1, les quatre curseurs Filter contrôlent les filtres individuels de chacun des Sample Slots. Pour plus d'infos sur les curseurs Filter, cf. ↑4.2.1, Curseurs Filter.

### Encodeur rotatif

L'encodeur rotatif offre 2 fonctions :

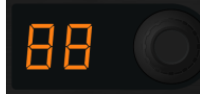

le défilement dans les pages de la Sample Grid d'une Remix Deck ou encore le passage du focus d'une Remix Deck à une autre. L'encodeur est un potentiomètre rotatif sans fin. En le tournant, vous choisissez une valeur pour le paramètre concerné, relativement à sa valeur actuelle dans le logiciel. L'encodeur a un mouvement pas-à-pas (cranté).

une **action « appuyer** » :en appuyant sur l'encodeur, vous pouvez déclencher une autre fonction telle que le chargement d'un Sample dans une Cell. Dans certaines situations, appuyer sur SHIFT tout en tournant l'encodeur active une fonction secondaire. Pour plus d'infos sur l'encodeur rotatif, cf. ↑4.2.7, Encodeur rotatif.

### Pads

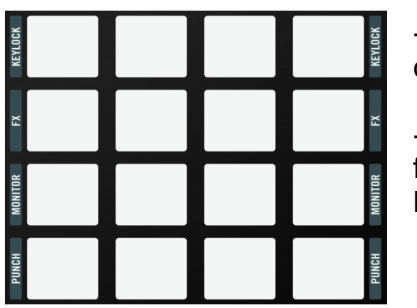

Les pads déclenchent les Samples et permettent de construire les remixes.

En appuyant sur SHIFT, les pad déclenchent les fonctions dont les noms sont inscrits de part et d'autre de la Pad Matrix. Pour plus d'infos sur les pads, cf. ↑4.2.11, Les pads.

#### <span id="page-591-0"></span>12.4.1.4.3 Contrôle visuel

En plus du contrôle des Remix Deck, le TRAKTOR KONTROL F1 fournit un retour visuel permanent pour visualiser d'un coup d'oeil ce qui se passe, par un système intuitif d'éclairage.

## Éclairage du bouton SHIFT

Le bouton SHIFT peut soit être **allumé en permanence**, soit **clignoter** (allumé – éteint), soit être **faiblement éclairé**.

## Éclairage du bouton BROWSE (MIDI)

Le bouton BROWSE (MIDI) peut soit être **faiblement éclairé** (non actif), soit **clignoter** (allumé – éteint) (actif). Notez également que c'est le seul bouton Mode éclairé en bleu, pour que vous sachiez à coup sûr qu'il est actif et évitiez ainsi de charger accidentellement un Sample ou un Remix Set en cours de session !

## Éclairage des boutons Mode à double état

Lorsque la fonction secondaire d'un bouton est active (par exemple en mode Color, Pitch, Delete, etc.), le bouton activé et le bouton SHIFT clignotent tous les deux. Dans son état principal (autrement dit lorsque sa fonction principale est active), le bouton clignote seul (sans le bouton SHIFT).

## Éclairage de la Pad Matrix

Chaque pad dispose de plusieurs états lumineux :

- **Fortement éclairé et coloré** : le Sample associé est en cours de lecture.
- **Faiblement éclairé et coloré** : un Sample **est présent** dans la Sample Cell, mais il est ni lu ni sur le point d'être.
- **Pulsation colorée** : le Sample associé au pad est **sur le point d'être joué** ; c'est typiquement le cas lorsque la quantification est active et que vous avez déclenché le Sample (en appuyant sur le pad) mais que la valeur de quantification (Quantize Value) n'est pas encore atteinte, la lecture du Sample n'étant donc pas encore lancée.
- **Fortement éclairé en blanc** : ceci n'arrive que dans des **cas particuliers** tels que l'utilisation de la fonction Overview (cf. également ↑4.2.7, Encodeur rotatif).
- **Pulsation faiblement éclairée en blanc** : encore un état « particulier », décrit à la section ↑4.2.11, Les pads.
- **Éteint** : pas de Sample chargé.

## Éclairage des boutons Mute (STOP)

Les boutons Mute (STOP) ont seulement deux éclairages possibles :

- allumé (orange) et éteint : vous pouvez entendre le Sample Slot correspondant.
- Eteint : le son du Sample Slot correspondant est coupé.

Notal : Vous pouvez ajuster la luminosité des états « allumé » et « faiblement éclairé » des boutons et pads de votre F1 dans la section Traktor Kontrol F1 de la fenêtre Preferences de TRAKTOR. Cf. ↑5, Préférences du F1 pour plus d'informations.

<span id="page-592-0"></span>12.4.1.4.4 Régler le focus du F1 sur la Remix Deck actuelle

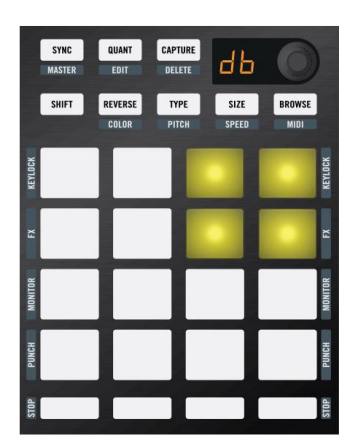

**Si vous avez configuré plusieurs Decks comme Remix Decks, vous pouvez passer rapidement d'une Remix Deck à l'autre depuis votre F1 en changeant son focus :**

- **maintenez SHIFT enfoncé.**
- **tournez l'encodeur rotatif d'un cran vers la gauche ou vers la droite – 2x2 carrés s'allument sur la Pad Matrix ce qui représente celui des 4 Remix Deck sur lequel le focus est mis. Simultanément, l'affichage digital indique la Deck du focus : « dA » pour la Deck A, « dB » pour la Deck B, etc.**
- **Si aucune Deck n'est configurée comme Remix Deck, les quatre carrés du F1 restent éteints.**
- **Relâchez le bouton SHIFT**

## *12.4.1.5 Tutoriels sur les tâches classiques*

<span id="page-593-0"></span>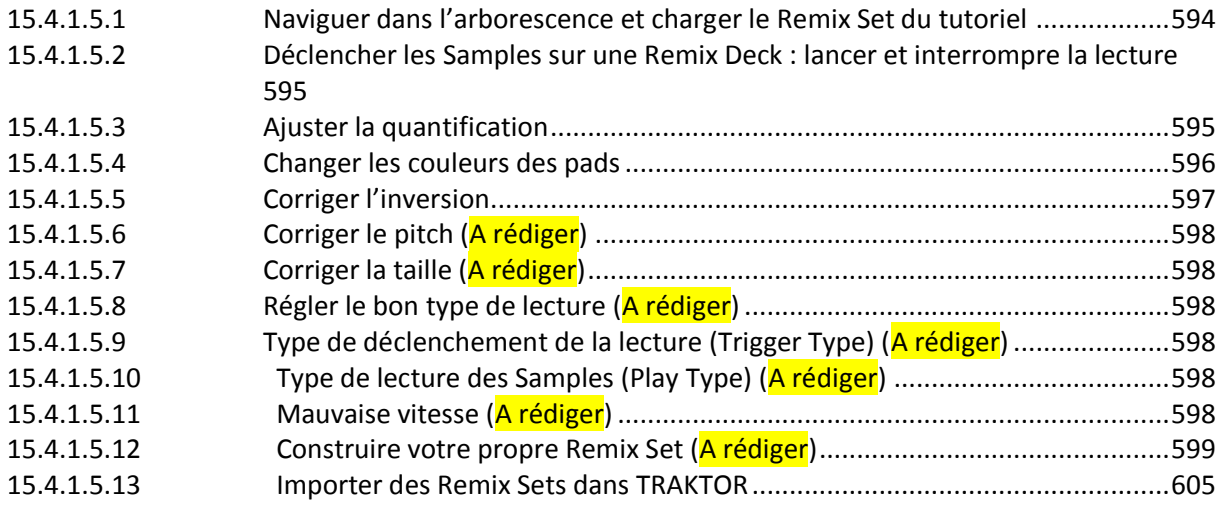

## <span id="page-593-1"></span>12.4.1.5.1 Naviguer dans l'arborescence et charger le Remix Set du tutoriel

Avec le F1, vous pouvez non seulement parcourir les fichiers de votre Collection mais également votre système de fichiers complet. Pour l'instant, commençons avec la Collection :

- 1. bouton **BROWSE** (MIDI) du F1 il doit se mettre à clignoter.
- 2. Tournez l'encodeur rotatif et observez comment la sélection se déplace vers le haut ou vers le bas dans la Browser List (sur votre écran).
- 3. **SHIFT** et maintenez le bouton enfoncé tout en tournant l'**encodeur**. Notez que vous pouvez maintenant vous déplacer dans le Browser Tree, sur la gauche. Tout en maintenant SHIFT enfoncé, naviguez jusqu'au dossier « Track Collection » et appuyez une fois sur l'encodeur pour ouvrir ce noeud dans l'arborescence.
- 4. Tout en maintenant **SHIFT** enfoncé, faites défiler l'arborescence vers le bas jusqu'à ce que l'entrée « All Remix Sets » soit sélectionnée.
- 5. Relâchez le bouton **SHIFT**. Vous êtes maintenant de retour dans la Browser List, sur la droite.
- 6. Tournez l'**encodeur** et faites défiler la liste jusqu'à ce que l'entrée « Remix Deck Tutorial » soit sélectionnée.
- 7. Appuyez une fois sur l'**encodeur**. Le Remix Set est maintenant chargé sur la Remix Deck.
- <span id="page-594-0"></span>8. bouton **BROWSE** (MIDI) pour quitter le mode Browse.

# 12.4.1.5.2 Déclencher les Samples sur une Remix Deck : lancer et interrompre la lecture

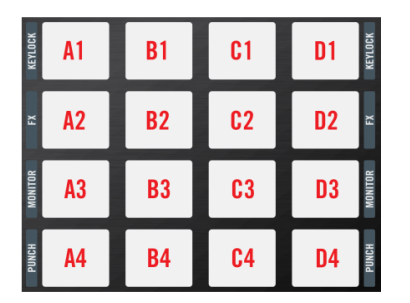

**Pour les besoins de ce tutoriel, nous allons nous référer aux 16 pads du F1 sous la forme d'une grille de quatre colonnes A, B, C et D (correspondant aux quatre Sample Slots de la Remix Deck). Nous numéroterons les lignes 1, 2, 3 et 4. Le pad en haut à gauche est donc le pad A1 et celui juste au dessous est A2, tandis que celui sur la même ligne qu'A2 mais tout à droite est D2 :**

Pour lancer la lecture, faites comme suit :

- 1. Frappez le premier pad de la première ligne (celui dans le coin supérieur gauche), autrement dit le pad A1. Il doit commencer à jouer.
- 2. Frappez quelques autres pads, cette fois dans les autres Sample Slots. Notez qu'un seul Sample à la fois peut être lu dans chaque Sample Slot (bref dans chacune des colonnes A, B, C et D). Par exemple, si B2 est en cours de lecture, lorsque vous appuyez sur B3, B2 s'interrompt dès que B3 commence à jouer.
- 3. Appuyez maintenant sur SHIFT et maintenez-le enfoncé, puis appuyez sur les quatre boutons Mute (STOP) sous la Pad Matrix l'un après l'autre. Comme vous le remarquez, les quatre Sample Slots interrompent leur lecture ; selon que la fonction Quantize (bouton QUANT (EDIT)) est active ou non, les Slot Players s'interrompront lorsque le prochain intervalle de quantification sera atteint, ou s'interrompent immédiatement. Les têtes de lecture des Slot Players sont également ramenées aux points de départ des Samples. Pour interrompre la lecture de la Remix Deck entière, vous devez cliquer sur le bouton Play de la Deck dans l'interface de TRAKTOR (ou sur le bouton correspondant de votre S4, S2 ou X1, ou encore arrêter le vinyle ou CD de Timecode). Ceci arrêtera complètement les quatre Sample Slots de la Remix Deck (et donc tous les Samples que vous aurez déclenchés en frappant sur les pads correspondants) ; dans ce cas cependant, les têtes de lecture ne seront pas ramenées aux positions de départ des Samples. Lorsque vous relancerez la Remix Deck, tous les Samples reprendront leur lecture depuis la position à laquelle la Deck a été arrêtée !
- 4. Relançons la Deck en appuyant sur le pad A2.
- 5. Frappez maintenant sur le pad juste au dessous dans le même Slot le pad A3. Notez qu'il y a un léger délai avant que le pad ne lance effectivement sa lecture. Ceci est dû au fait que la fonction Quantize est activée, ce qui garantit que vos boucles seront lancées de manière synchronisée, selon la longueur de quantification réglée pour elles.

<span id="page-594-1"></span>Nota : Seul un pad (une Sample Cell) à la fois peut être lu dans un Sample Slot donné !

## 12.4.1.5.3 Ajuster la quantification

Pour modifier la Quantize Value (valeur de quantification) de la Remix Deck, faites comme suit :

- Alors que la Remix Deck est toujours en cours de lecture, appuyez sur le bouton QUANT (EDIT) et maintenez-le enfoncé. Tournez maintenant l'encodeur jusqu'à avoir la valeur « 1 » puis relâchez le bouton QUANT (EDIT). Vous venez de régler le paramètre Quantize Value sur 1 beat (temps).
- Frappez maintenant sur quelques pads. Notez que le passage d'un pad à l'autre se produit presque immédiatement.
- Appuyez à nouveau sur le bouton QUANT (EDIT) et maintenez-le enfoncé. Cette fois, observez la Pad Matrix de votre F1. Les deux premières lignes de pads se sont transformées en huit pads de couleurs différentes représentant les mêmes huit Quantize Values disponibles sur l'encodeur rotatif. Puisque vous avez choisi une Quantize Value d'un beat avec l'encodeur, le pad correspondant (A3) doit briller plus fortement que les autres. Tout en continuant à maintenir QUANT (EDIT) enfoncé, tapez le troisième pad du deuxième Slot (B3). Il correspond à une Quantize Value de seize beats. Relâchez le bouton QUANT (EDIT).
- Maintenant, frappez un pad qui n'est pas déjà en cours de lecture. Notez que, selon la position actuelle dans la phrase, le nouveau pad peut attendre jusqu'à seize beats après que vous l'avez frappé pour être enfin lancé. Durant ce délai, il clignote pour vous indiquer qu'il est « sur le point » d'être lu.

Voici donc ce que signifie vraiment la quantification dans le contexte d'une Remix Deck : la Quantize Value ne représente pas le nombre de beats avant que le Sample ne commence à jouer (ce n'est donc pas une valeur de « délai ») ; la Quantize Value représente plutôt une marque dans la ligne temporelle interne de la Remix Deck (un peu comme une mesure sur une partition musicale). Par exemple, lorsque la Quantize Value est réglée sur 4, un Sample que vous frappez sera lancé avec la prochaine mesure 4/4 de la ligne temporelle interne de la Remix Deck !

N'hésitez pas à expérimenter un peu avec les Quantize Values. En fonction du scénario, vous préférerez utiliser des valeurs de quantification élevées (quatre beats, huit beats, voire plus) pour garder vos phrases musicales synchronisées. Mais pour les changements rapides de sons et un remixage plus « actif », essayez des valeurs d'un beat ou moins. En appuyant une fois sur **QUANT** (EDIT), vous activez/désactivez la quantification.

► Appuyez sur **SHIFT** et maintenez-le enfoncé, puis appuyez sur les quatre boutons Mute (STOP) sous la Pad Matrix l'un après l'autre pour interrompre tous les Sample Slots et ramener toutes les têtes de lecture à leurs positions de départ.

# <span id="page-595-0"></span>12.4.1.5.4 Changer les couleurs des pads

Remix Set : Remix Deck Tutorial

Notez que la deuxième page de notre Sample Grid est colorée différemment de la première. On y décèle un clair motif de pads rouges alternant avec d'autres couleurs. Chacune de ces couleurs non rouges est spécifique à une ligne de pads. Tout a l'air harmonieux, jusqu'à ce que votre oeil tombe sur le pad dans le coin inférieur droit de la Pad Matrix (D4). Pour la cohérence de l'ensemble, il devrait être rouge et non jaune. Pour « réparer » cela, faites comme suit :

- 1. Passez en mode Color en appuyant sur SHIFT + REVERSE (COLOR). Les deux boutons se mettent à clignoter.
- 2. Le F1 attend maintenant que vous lui indiquiez le pad que vous souhaitez modifier. Appuyez sur ce pad réfractaire en bas à droite : une animation transforme alors les pads en une palette de couleurs comprenant les seize couleurs que vous pouvez assigner aux pads du  $F1.$

3. La couleur que nous voulons – rouge – est dans le coin supérieur gauche de la Pad Matrix (A1). Appuyez sur ce pad : une autre animation vous ramène aux colorations originales des pads.

Si nous souhaitions modifier la couleur d'autres pads, il nous suffirait de répéter ces quelques étapes ; mais pour l'instant, nous sommes satisfaits, donc :

► Appuyez sur le bouton **REVERSE** (COLOR) pour revenir au mode Performance.

### Utiliser l'encodeur rotatif pour changer les couleurs

Dans de nombreuses situations, il est plus simple d'utiliser l'encodeur pour changer les couleurs. C'est notamment le cas si vous souhaitez faire correspondre la couleur d'un pad avec celle d'un autre pad (vous avez en effet besoin de voir la couleur des pads en question). Pour modifier la couleur d'un pad / d'une Sample Cell via l'encodeur :

- 1. Repassez en mode Color en appuyant sur **SHIFT** + **REVERSE** (COLOR).
- 2. Appuyez sur le **pad cible** et maintenez-le enfoncé.
- 3. Tout en maintenant le **pad enfoncé**, tournez l'**encodeu**r et observez la couleur du pad se modifier.
- 4. Lorsque vous avez trouvé la couleur souhaitée, relâchez le pad.
- 5. Sortez du mode Color en appuyant sur **REVERSE** (COLOR). Utilisez les couleurs comme un moyen créatif de vous rappeler le contenu de votre Remix Set. Il n'y pas là de méthode unique : certains artistes remixeurs préfèrent utiliser un code de couleur selon le type d'instruments (par exemple, toutes les grosses caisses de la même couleur). D'autres préfèrent colorer leurs pads selon l'intensité ou la densité musicale des Samples. D'autres encore pourront créer un motif différent sur chaque page du Remix Set pour s'orienter plus facilement. À vous de choisir !

## <span id="page-596-0"></span>12.4.1.5.5 Corriger l'inversion

Remix Set : Remix Deck Tutorial Sample Cell : Reverse Kick

Si vous avez déjà commencé à jouer avec la deuxième page de la Sample Grid du Remix Set, vous aurez peut-être remarqué que le pad A1 de cette deuxième page de la Sample Grid est joué à l'envers. Bien que cela puisse être un effet temporaire sympathique dans certains contextes, vous ne souhaiterez probablement pas que le Sample soit lu par défaut à l'envers. Corrigeons cela :

- 1. Vérifiez que vous êtes bien sur la deuxième page (P2) de la Sample Grid.
- 2. Frappez sur les pads A1 à D1 pour lancer la Remix Deck et les Sample Slots correspondants.
- 3. Pour vous concentrer sur le pad A1, coupez le son des trois autres Sample Slots en appuyant sur les boutons Mute (STOP) correspondants. Désormais, seul le premier bouton Mute (STOP) doit être allumé.
- 4. Remarquez que dans le logiciel TRAKTOR, vous pouvez également voir que la lecture est inversée car la tête de lecture du Slot Player en question se déplace à l'envers.
- 5. Appuyez sur REVERSE (COLOR) et maintenez ce bouton enfoncé.
- 6. Tout en maintenant REVERSE (COLOR) enfoncé, frappez sur le pad A1.
- $\rightarrow$  Le Sample est maintenant lu à l'endroit.

► Vous pouvez relâcher le bouton REVERSE (COLOR) et le Sample continue à être lu à l'endroit.

## Revenir à la lecture à l'envers

Si vous préférez finalement la lecture inversée de ce Sample, il est tout aussi facile d'y revenir :

- 1. **REVERSE** (COLOR) et maintenez ce bouton enfoncé.
- 2. **pad cible** et maintenez-le enfoncé.
- 3. Relâchez le bouton **REVERSE** (COLOR).
- 4. Relâchez le **pad cible**.
- $\rightarrow$  Le Sample est à nouveau lu à l'envers !

## Inverser temporairement la lecture du Sample

Les deux méthodes ci-dessus « verrouillent » la direction de lecture du Sample de manière « permanente ». Mais dans de nombreux cas, vous voudrez simplement inverser la lecture du Sample de manière temporaire :

- 1. Avec le Sample (pad A1) lu à l'endroit, appuyez et maintenez enfoncé le bouton **REVERS**E (COLOR).
- 2. Tout en maintenant **REVERSE** (COLOR) enfoncé, appuyez sur le pad cible et maintenezle enfoncé pour toute la durée pendant laquelle vous souhaitez qu'il soit lu à l'envers.
- 3. maintenir **REVERS**E (COLOR) enfoncé, relâchez le pad. La lecture normale reprend son cours.
- 4. relâcher le bouton **REVERSE** (COLOR).

Nota : Entraînez-vous à changer la direction de lecture des différents Samples sur votre F1. Vous noterez rapidement une certaine logique à la « danse des doigts » que vous effectuez pour cela. La lecture normale se produit toujours lorsque vous relâchez d'abord le pad avant de relâcher le bouton **REVERSE** (COLOR). La lecture inversée est verrouillée lorsque le pad est relâché en dernier. Essayez !

► Appuyez sur SHIFT et maintenez-le enfoncé, puis appuyez sur les quatre boutons Mute (STOP) sous la Pad Matrix l'un après l'autre pour interrompre tous les Sample Slots et ramener toutes les têtes de lecture à leurs positions de départ.

- <span id="page-597-0"></span>12.4.1.5.6 Corriger le pitch (A rédiger)
- <span id="page-597-1"></span>12.4.1.5.7 Corriger la taille (A rédiger)
- <span id="page-597-2"></span>12.4.1.5.8 Régler le bon type de lecture (A rédiger)
- <span id="page-597-3"></span>12.4.1.5.9 Type de déclenchement de la lecture (Trigger Type) (A rédiger)
- <span id="page-597-4"></span>12.4.1.5.10 Type de lecture des Samples (Play Type) (A rédiger)
- <span id="page-597-5"></span>12.4.1.5.11 Mauvaise vitesse (A rédiger)

# <span id="page-598-0"></span>12.4.1.5.12 Construire votre propre Remix Set (A rédiger)

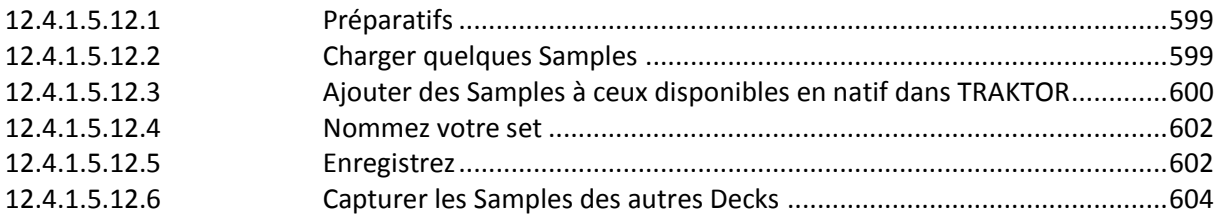

## <span id="page-598-1"></span>**12.4.1.5.12.1 Préparatifs**

Vérifiez qu'au moins une de vos Decks est configurée en Remix Deck. Dans ce tutoriel, nous allons utiliser la Deck B, mais vous pouvez utiliser n'importe quelle Deck. Si vous avez un S2 ou un X1 sous la main, vous préférerez peut-être utiliser l'une des deux Decks supérieures (A ou B) car ces contrôleurs offrent un contrôle direct sur le transport et les effets de ces Decks. ► Placez le focus du F1 sur la Deck B (cf. ↑3.3.2, Régler le focus du F1 sur la Remix Deckactuelle), qui doit pour l'instant être une Remix Deck vide.

### Vider la Remix Deck

Si un Remix Set est déjà chargé, retirez-le de la manière suivante :

### 1. **SHIFT** + **CAPTURE** (DELETE).

2. Tout en maintenant les deux boutons enfoncés, tournez l'**encodeur** jusqu'à voir « UL » (pour « UnLoad ») apparaître sur l'affichage.

## $\mathcal{H}$

3. Appuyez sur l'**encodeur** pour effacer le contenu de la Remix Deck.

<span id="page-598-2"></span> $\rightarrow$  Nous avons maintenant une Remix Deck toute fraîche. Dans le logiciel TRAKTOR, vous remarquerez le label « New Remix Set ».

## **12.4.1.5.12.2 Charger quelques Samples**

Pour les besoins de ce tutoriel, nous allons nous limiter aux Samples déjà importés dans la Collection à la suite des opérations de maintenance, de lecture et de chargement effectuées sur le Remix Set « Remix Deck Tutorial » dans les sections précédentes. A éclaircir

Nota : Il est important de noter que toutes les manipulations que vous effectuez sur les Samples dans une Remix Deck (inversion du sens de lecture, bouclage ou lecture simple, modification du pitch et de la vitesse, modification de la taille, etc.) sont uniquement enregistrées dans le Remix Set. Les Samples eux-mêmes ne sont pas modifiés. Vous pouvez donc avoir différents Remix Sets utilisant les mêmes Samples mais les jouant à différentes vitesses, hauteurs, etc. Le Remix Set lui-même prend très peu de place sur votre disque dur.

#### Chargement automatique

Sur le F1, vous avez deux moyens de charger les Samples. Commençons par la méthode automatique :

1. Sélectionner le Sample au moyen du contrôleur F1 (il semble que ça ne marche pas sil la sélection est faite à la souris à l'écran)

2. Appuyez sur l'encodeur et le Sample est automatiquement chargé dans la Sample Cell supérieure gauche ; le pad du F1 s'éclaire faiblement pour vous indiquer que la Cell est occupée. Si cette Cell est déjà occupé, le Sample est chargé dans la prochaine Cell libre.

3. Sortez du mode Browse en appuyant à nouveau sur **BROWSE** (MIDI).

4. Frappez sur le pad que vous venez de charger et vous devriez entendre la grosse caisse.

► Appuyez sur **SHIFT** et maintenez-le enfoncé, puis appuyez sur le premier bouton Mute (STOP) à partir de la gauche pour interrompre le Sample Slot et ramener le Sample à sa position initiale.

#### Chargement manuel

Souvent, vous souhaiterez charger un Sample dans une Cell particulière :

- 1. Retournez dans le mode Browse en appuyant sur **BROWSE** (MIDI).
- 2. Avec l'encodeur, trouvez et sélectionnez le Sample « D1 Deep Verb Splash » dans le dossier « All Samples ».
- 3. Au lieu d'appuyer sur l'encodeur, nous allons cette fois appuyer sur le pad dans lequel nous souhaitons charger le Sample. Prenons par exemple le dernier pad de la première ligne (pad D1), tout à droite. Après une courte animation de la Pad Matrix, vous verrez que le pad choisi s'éclaire faiblement, pour indiquer qu'il contient un Sample mais que celui-ci n'est pas encore lu.
- 4. Sortez rapidement du mode Browse en appuyant sur **BROWSE** (MIDI), appuyez sur le pad que vous venez de charger et revenez dans le mode Browse en appuyant une fois de plus sur **BROWSE** (MIDI).
- 5. Enrichissons un peu les percussions en ajoutant des toms à notre set.
- 6. Toujours en mode Browse, faites défiler la liste pour sélectionner « B1 HiHat and Clap ».
- 7. Frappez le deuxième pad de la ligne supérieure (pad B1).
- 8. Quittez le mode Browse, frappez le pad B1.
- 9. Frappez le pad A1 pour ajouter le Sample « Intro Beat » au mix.

#### Échanger les Samples

Le son du Verb sur le pad D1 n'est peut-être pas à votre goût. Essayons donc d'autres Samples, cette fois à la volée, afin d'entendre comment ils sonnent dans le contexte.

- 1. Entrez en mode Browse le bouton BROWSE (MIDI) doit se mettre à clignoter.
- 2. Tournez l'encodeur rotatif pour naviguer dans la liste et sélectionnez un autre Sample. Prenons par exemple « C1 Bubble Gate ».
- 3. Frappez sur le pad jouant actuellement le Sample Verb (pad D1) et il est remplacé.
- 4. Vous pouvez continuer à tester différents Samples en restant dans le mode Browse, pour voir comment ils s'insèrent parmi les autres Samples de votre nouveau Remix Set.

Ajoutez quelques Samples à votre Remix Set. Vous n'êtes pas obligé(e) de remplir les soixantequatre Sample Cells ! Vous n'avez même pas à remplir une page complète. Mais pour vous familiariser avec tout ça, chargez tout de même plusieurs Samples dans certains Sample Slots, ceci afin de pouvoir commuter entre ces Samples pendant votre jeu.

Nota : Dans cet exemple, nous avons chargé la grosse caisse sur la gauche et placé les éléments moins rythmiques vers la droite. Un bon réflexe consiste à regrouper les sons ayant des fonctions similaires (toutes les grosses caisses, toutes les nappes…) dans le même Sample Slot (la même colonne). Mais bien entendu, vous pouvez organiser vos Remix Sets comme bon vous semble.

<span id="page-599-0"></span>**12.4.1.5.12.3 Ajouter des Samples à ceux disponibles en natif dans TRAKTOR**

Des samples payants sont disponibles sur :

- <http://www.loopmasters.com/> avec toujours peu de samples utilisables en salsa à part [http://www.loopmasters.com/genres/92-Brass-Woodwind/products/1377-Latin-Horns.](http://www.loopmasters.com/genres/92-Brass-Woodwind/products/1377-Latin-Horns)
- [http://www.originalsamplesloops-and-music](http://www.originalsamplesloops-and-music-online.com/musique.informatique/pianos_vst.html)[online.com/musique.informatique/pianos\\_vst.html](http://www.originalsamplesloops-and-music-online.com/musique.informatique/pianos_vst.html)

Bien que le dossier Sample soit définit dans la fenêtre File Management des Preferences du logiciel Traktor, le dossier est vide par défaut car les Samples fournis en natifs avec Traktor sont rangés ailleurs : C:\ProgramData\Native Instruments\Traktor 2\Factory Sounds

Par contre si on veut y ajouter de nouveaux Samples on pourra les copier dans le dossier défini dans les préférences (soit le dossier par défaut sur le DD internet, soit un autre, notamment un DD externe). La procédure pour importer de nouveaux samples n'est pas décrite dans le manuel de Trakotr, cependant l'expérience incite à suivre la procédure suivante :

- comme pour les Remix Set, il ne suffit pas de définir le dossier dans File Mangement, mais il faut ensuite glisser-déposer ce dossier sur l'item « Track Collection » pour effectuer l'importation
- Les Samples sont classés dans le Browser **en fonction du contenu du Tag « Genre »**. La seule façon des trouver les Samples directment dans le Browser est donc de renseigner le Tag Genre comme « Sample » afin de les classer à part dans le Browser (sinon ils sont mélangé avec les morceaux et les Remix Set). Cela est facile pour les fichiers mp3 dont les Tags peuvent être renseignés à l'aide de nombreux logiciels et pour lesquels on peut même inclure la pochette dans le fichier (bien que cela demande du travail). Par contre pour les fichiers wav il n'y a pas de standard universel pour les tags. Heureusement, **l'édition des Tags wav peut se faire dans TRAKTOR** comme indiqué au paragraphe Browser > Editer les métadonnées (sauf l'inclusion de la pochette qui est pourtant reconnue par Traktor même dans les fichiers wav). Faire un clic droit sur un fichier ou un groupe de fichiers et choisir « Edit ».
- Nota :
	- $\circ$  On constate que les Tags des fichiers way ainsi renseignés dans Traktor, sont également reconnus dans l'explorateur windows ce qui est pratique.
	- o D'après une source sur le net <http://forum.djtechtools.com/showthread.php?t=69384> les tags des fichiers wav de traktor sont écrits selon un standard propriétaire de NI (NITR),
	- o Pour les fichiers wav achetés sur les sites beatport et trackitdown, il existe le logiciel tagitdown qui est est censé renseigner automatiquement les tags (selon quelles logique ?). Le logiciel « trainspotter »est censé permettre la saisie des tag de fichiers wav compatibles avec Traktor
- Pour les Remix Set, il parait également judicieux de définir le tag Genre comme « Remix Set », car ils sont mélangés avec les samples et les morceaux, et seule l'icône dans Traktor permet de les différencier
- Pour une organisation complète des fichiers samples on peut renseigner les tags titre, artiste, Release (Album), et Label (éditeur) afin de pouvoir retrouver facilement les samples voulus.
- Enfin il est souhaitable de définir pour chaque sample s'il doit être joué en boucle (Loop) ou non (One shot). Pour cela, un clic droit et sélectionner un fichier ou un groupe de fichier et choisir, « Set type to One shot » ou « Set Type to Looped ».
- Pour finir, une analyse complète de la collection de samples (clic droit sur tous les samples > Analyse) permet de déterminer leur valeur de BPM (on constate des écarts de 5% avec la valeur annoncée dans le nom de certains samples).

## **12.4.1.5.12.4 Nommez votre set**

<span id="page-601-0"></span>Jusque là, tout va bien. Mais nous avons besoin d'un nom. Voici une chose que le F1 ne peut pas faire pour nous ; **il faut utiliser ici le clavier et la souris**.

- 1. Double-cliquez sur le nom « New Remix Set » dans le Header de la Remix Deck.
- 2. Saisissez quelque chose du genre « Mon premier Remix Set » et appuyez sur [Entrée] sur votre clavier d'ordinateur.

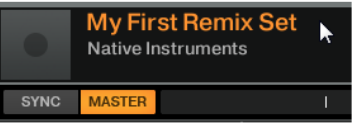

## <span id="page-601-1"></span>**12.4.1.5.12.5 Enregistrez**

Bien que vous ayez nommé votre set, vous ne l'avez pas encore inséré dans votre Collection et il n'est donc pas encore sauvegardé. Pour ce faire :

- 1. Naviguez jusqu'au dossier « All Remix Sets » dans l'arborescence du Browser (pour cela, vous pouvez utiliser le F1 en mode Browse ; souvenez-vous, SHIFT + encodeur permet de naviguer dans l'arborescence).
- 2. Dans le logiciel TRAKTOR, cliquez sur le nom de votre Remix Set en haut de la Remix Deck, maintenez le bouton de la souris enfoncé et glissez le Remix Set dans la liste.
- → Votre nouveau Remix Set est désormais sauvegardé dans votre Collection.
- ► Appuyez sur le bouton BROWSE (MIDI) pour sortir du mode Browse.

#### Supprimer des Samples et des pages

Comme nous l'avons vu dans la section ↑3.6.1, Préparatifs, vous pouvez retirer le contenu d'une Deck en appuyant sur SHIFT + CAPTURE (DELETE). Vous restez dans ce mode seulement tant que vous maintenez au moins l'un des deux boutons enfoncés. Ceci sert à éviter de supprimer des Samples ou des pages par accident.

#### Retirer un Sample

- 1. boutons **SHIFT** + **CAPTURE** (DELETE) maintenus enfoncés
- 2. Tout en maintenant au moins l'un des deux boutons enfoncé, frappez sur le **pad** que vous souhaitez « vider » de son Sample. Et voilà !

#### Supprimer une page

- 1. boutons **SHIFT** + **CAPTURE** (DELETE) maintenus enfoncés.
- 2. Tout en maintenant au moins l'un des deux boutons enfoncé, tournez l'**encodeur** jusqu'à voir un « d » suivi du numéro de la page que vous souhaitez supprimer. Autrement dit, « d1 » supprimera la première page de la Sample Grid, « d2 » supprimera la deuxième page, et ainsi de suite.
- 3. Une pression sur l'encodeur retire tous les Samples de la page actuellement active dans la Sample Grid.

## Copier et éditer les Samples

Une des fonctionnalités particulièrement puissantes des Remix Decks de TRAKTOR consiste dans le fait que, lorsque vous copiez des Samples d'un pad à un autre, vous utilisez en réalité

le même matériau audio en différents endroits. Non seulement ceci vous évite de remplir votre disque dur de doublons, mais cela vous ouvre également des possibilités de remixage créatifs. ► Sélectionnez et chargez le Sample « OctaveUp Perc » dans une Sample Cell vide. Si vous avez déjà rempli la page actuelle, entamez une nouvelle page car vous aurez besoin d'autres pads libres dans les étapes suivantes.

## Copier

- 1. Appuyez sur **SHIF**T + **QUANT** (EDIT). Les deux boutons se mettent à clignoter. L'affichage doit indiquer « CP » (pour « Copy and Paste »).
- 2. Tournez l'**encodeur** dans le sens horaire d'un cran à la fois. Notez qu'après « CP », vous voyez « Ct » (« Cut and Paste »), « OF » (« Offset ») et « nU » (« Nudge »). Tournez à nouveau l'encodeur jusqu'à « CP » pour revenir au mode Copy and Paste.

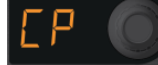

- 3. Toujours dans le mode Edit (et son sous-mode Cut and Paste), frappez sur le pad contenant le Sample « OctaveUp Perc ». Le pad se met à clignoter et l'affichage indique « PA » (pour « Paste »).
- 4. Frappez un **pad vide** (par exemple, celui juste sous le pad contenant notre Sample). Une copie du Sample est collée à cet endroit.
- 5. Pour effectuer d'autres copies, répétez simplement cette procédure (frappez le pad sourcepuis le pad cible). Pour notre exemple, remplissez une colonne entière avec quatre Samples identiques dans le même Sample Slot d'une des pages (par exemple sur les pads C1, C2, C3 et C4).
- 6. Sortez du mode Edit en appuyant sur **QUANT** (EDIT).
- 7. Vous pouvez maintenant déclencher les différents pads que vous venez de peupler dans le même Sample Slot, mais il ne devrait y avoir aucune différence dans le son lorsque vous passez de l'un à l'autre.

Nota : Copier les Samples peut être un moyen très puissant pour créer des variations dans des parties de votre remix. Par exemple, vous pouvez copier un Sample vocal sur plusieurs pads puis désaccorder les différents pads via le mode Pitch afin de créer des variations tonales.

## Décaler la lecture du Sample (Offset)

La fonction Offset décale la position de départ d'un Sample par incréments d'une double croche.

Pour décaler un Sample :

- 1. Repassez en mode Edit, tel que décrit ci-dessus, via **SHIFT** + **QUANT** (EDIT).
- 2. Tournez l'**encodeur** jusqu'à voir « OF » sur l'affichage pour entrer dans le sous-mode Offset.

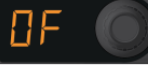

- 3. Appuyez et maintenez enfoncé l'un des **pads** en cours de lecture que vous venez de copier. Notez que l'affichage indique alors « 00 », ce qui signifie que le Sample n'est pas décalé ; la lecture commence au tout début du Sample.
- 4. Tout en maintenant le pad enfoncé, tournez lentement l'**encodeur**. Dans le logiciel TRAKTOR, vous allez voir le marqueur de lecture se déplacer dans le Slot Player au fur et à mesure que vous tournez l'encodeur. La barre blanche indique le point auquel la lecture commencera lorsque vous déclencherez le Sample avec ce pad.
- 5. Continuez en modifiant les décalages des autres pads dans lesquels vous avez copié le Sample.
- 6. Sortez du mode Edit en appuyant sur **QUANT** (EDIT).
- 7. Jouez les Samples pour vous habituer aux différents décalages que vous venez de créer.

## Décaler la lecture du Sample (Nudge)

La fonction Nudge est similaire à la fonction Offset, si ce n'est qu'ici vous décalez la position de départ du Sample par incréments plus petits correspondant à une fraction de double croche. Cette fonction est toute indiquée pour corriger les petits problèmes de timing des différents Samples de votre Set.

- 1. Repassez en mode Edit, tel que décrit ci-dessus.
- 2. Tournez l'encodeur jusqu'à voir « nU » (pour « Nudge ») sur l'affichage.
- <span id="page-603-0"></span>3. Tout en maintenant enfoncé le pad que vous souhaitez décaler, tournez l'encodeur. Ceci décale la position de départ du Sample.

## **12.4.1.5.12.6 Capturer les Samples des autres Decks**

Remixer avec le F1 prend une nouvelle dimension avec la capture en live : vous pouvez rapidement et facilement capturer de l'audio issu de pistes en cours de lecture sur les Track Decks ou dans le Loop Recorder et ainsi créer une Remix Deck (et, bien sûr, un remix) à la volée.

## **Préparatifs**

Avant toute chose, vous devez charger une piste sur une Track Deck. Pour ce tutoriel, nous allons utiliser la piste « TechHouse 1 ».

► Chargez la piste « TechHouse 1 » depuis le dossier « All Tracks » du noeud « Track Collection » sur la Deck A (nous utilisons la Deck B comme Remix Deck) et lancez la lecture de la Deck.

Nota : La Deck source de la capture (Deck depuis laquelle nous allons capturer le Sample) n'a pas besoin d'être en cours de lecture – vous pouvez prélever un Sample sur une Deck arrêtée tout aussi facilement. Cependant, lorsque la Deck est en cours de lecture, vous entendez le matériau audio sur le point d'être capturé (cf. ci-dessous).

## Choisir la source de la capture

- 1. Sur votre F1, appuyez sur le bouton **CAPTURE (**DELETE) et maintenez-le enfoncé.
- 2. tournez l**'encodeur**. Vous voyez une animation sur la Pad Matrix qui indique graphiquement la Deck (ou le Loop Recorder) qui sera utilisée comme source pour la capture. Simultanément, l'affichage indique le nom de la source sélectionnée (« cA » pour « capture Deck A », « cB » pour « capture Deck B » et « cL » pour « capture Loop Recorder »). Vérifiez que l'affichage indique « cA ».

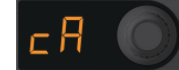

3. Lorsque vous relâchez le bouton **CAPTURE** (DELETE), le contrôleur reste en mode Capture. Vous pouvez maintenant ajuster la longueur de la capture tel qu'expliqué dans la section suivante.

## Choisir la longueur de la capture

Notez le nombre sur l'affichage.

► Tournez l'**encodeur** jusqu'à voir « 4 » sur l'affichage. Ceci signifie que 4 beats (temps) seront capturés depuis la Deck source.

Nota ; Si vous appuyez sur l'encodeur à cet instant, une boucle de la longueur spécifiée est activée sur la Deck source. En appuyant à nouveau sur l'encodeur, vous désactivez la boucle. Activer une boucle sur la Track Deck avant la capture peut s'avérer pratique

pour les transitions entre les éléments du Remix, pour les transitions entre pistes dans votre mix.

### Capturer dans un pad

Si vous souhaitez que le Sample adhère à la Beatgrid de la Deck source, vérifiez que la fonction Snap (S) est active dans la section Main du logiciel. Nous vous recommandons de laisser toujours la fonction Snap activée lors de la capture de Samples.

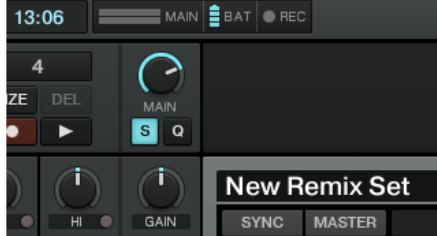

*Vérifions que Snap (S) est active dans la section MAIN du logiciel.*

Attendez un moment légèrement avant un coup de grosse caisse (un downbeat) dans la piste de la Deck source, et quand ce moment arrive, faites comme suit :

► Appuyez sur le pad où vous souhaitez capturer la boucle.

 $\rightarrow$  Un Sample de la longueur précédemment choisie est alors capturé dans ce pad depuis la Track Deck.

1. Appuyez sur **CAPTURE** (DELETE) pour sortir du mode Capture.

- 2. Frappez maintenant sur le **pad cible** pour lancer sa lecture.
- 3. Répétez plusieurs fois l'opération (depuis « Choisir la longueur de la capture » jusqu'à « Capturer dans un pad »), avec différentes longueurs de boucle et à différents endroits de la piste.

 $\rightarrow$  Si vous avez suivi attentivement ces petits tutoriels, vous êtes en bonne voie pour suivre le chapitre suivant, ↑4, Référence du TRAKTOR KONTROL F1, qui détaille tous les aspects du F1.

## <span id="page-604-1"></span>12.4.1.5.13 Importer des Remix Sets dans TRAKTOR

L'importation des Remix Sets dans TRAKTOR est aussi simple que cela :

► Glissez-déposez le fichier contenant le Remix Set et ses Samples (fichier .trak) sur la Collection, dans le Browser de TRAKTOR. TRAKTOR décompresse alors le contenu du fichier .trak et place les Samples et le Remix Set dans votre Collection. Selon la taille du Remix Set, ce processus peut durer quelques moments. Une fois l'importation effectuée, vous pouvez supprimer le fichier .trak ou le stocker quelque part en sauvegarde.

## *12.4.1.6 Référence du TRAKTOR KONTROL F1*

<span id="page-604-0"></span>Ce chapitre est la référence détaillée de l'utilisation du F1.

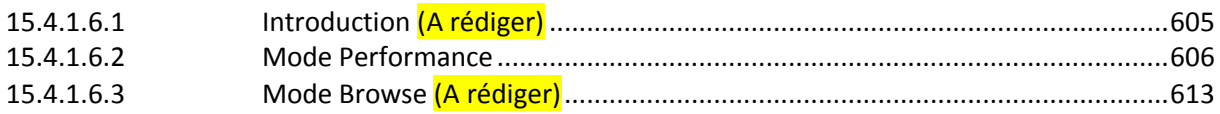

<span id="page-604-2"></span>12.4.1.6.1 Introduction (A rédiger)

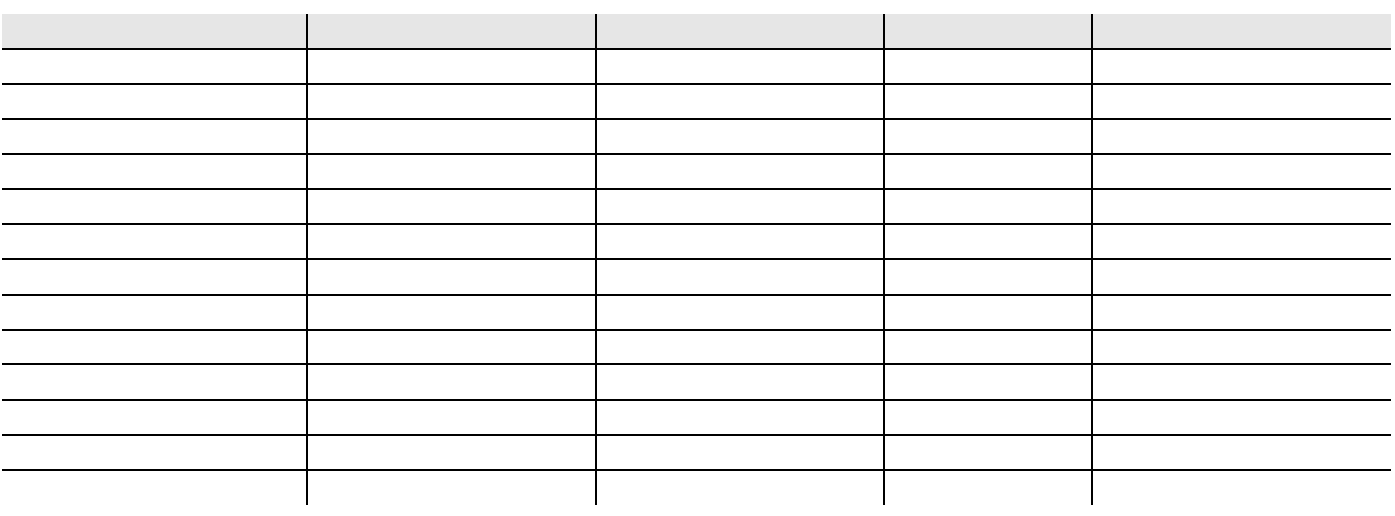

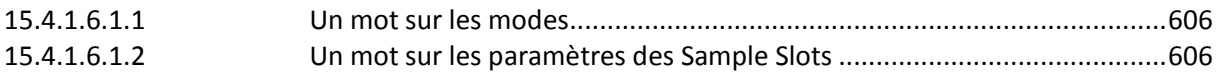

## <span id="page-605-1"></span>**12.4.1.6.1.1 Un mot sur les modes**

## <span id="page-605-2"></span>**12.4.1.6.1.2 Un mot sur les paramètres des Sample Slots**

## <span id="page-605-0"></span>12.4.1.6.2 Mode Performance

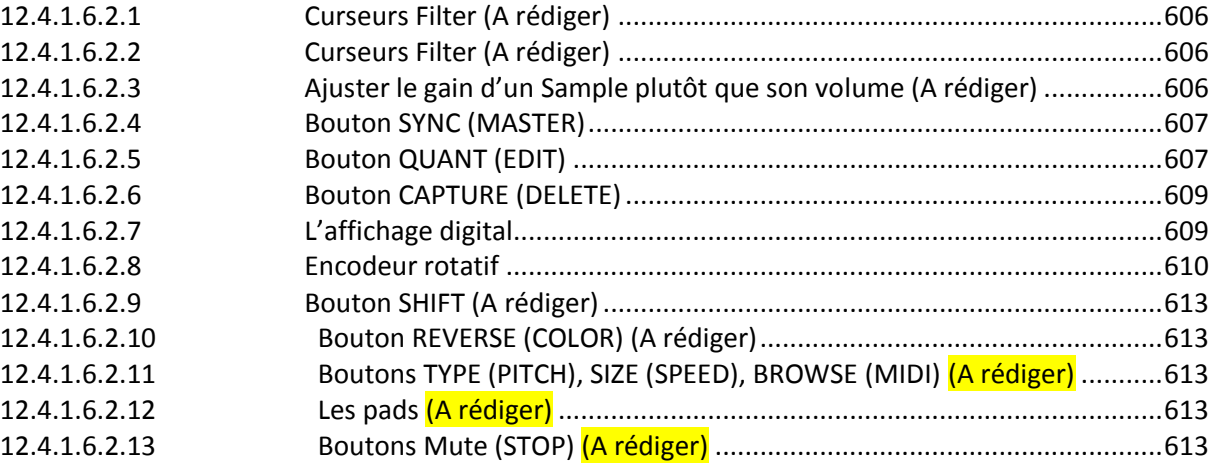

### <span id="page-605-3"></span>**12.4.1.6.2.1 Curseurs Filter (A rédiger)**

## <span id="page-605-4"></span>**12.4.1.6.2.2 Curseurs Filter (A rédiger)**

#### <span id="page-605-5"></span>**12.4.1.6.2.3 Ajuster le gain d'un Sample plutôt que son volume (A rédiger)**

## **12.4.1.6.2.4 Bouton SYNC (MASTER)**

<span id="page-606-0"></span>Ce bouton définit les états des boutons SYNC et MASTER de la Remix Deck actuellement contrôlée par le F1. La fonction Sync synchronise la Remix Deck à la Deck de TRAKTOR actuellement définie comme Master. La fonction Master définit la Remix Deck elle-même comme Master.

Dans ce manuel, nous ne traiterons des états Sync et Master que dans le cadre de l'utilisation des Remix Decks depuis votre F1. Pour des informations plus détaillées sur les états Sync et Master, veuillez vous référer au manuel de TRAKTOR 2.

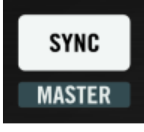

### Sync

En appuyant sur le bouton **SYNC** (MASTER) sans appuyer sur SHIFT, vous commutez l'état Sync de la Deck (son état de synchronisation). Le bouton SYNC (MASTER) reflète (et contrôle) l'état du bouton SYNC dans le logiciel TRAKTOR.

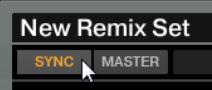

*Le bouton SYNC d'une Deck dans le logiciel.*

Lorsque la synchronisation de la Deck est activée, le bouton SYNC (MASTER) (et donc le bouton correspondant dans le logiciel) est allumé. Lorsque la synchronisation est désactivée (soit en appuyant sur le bouton du F1, soit en cliquant sur le bouton SYNC dans l'interface de TRAKTOR), le bouton est éteint.

► Appuyez sur **SYNC** (MASTER) pour changer l'état de synchronisation de la Remix Deck.

#### Master

Pour déterminer si la Remix Deck contrôlée par votre F1 est la Deck Master dans TRAKTOR ou non, appuyez sur **SHIFT** et maintenez-le enfoncé. Le bouton SYNC (MASTER) est allumé si la Deck est définie comme Master, sinon il est éteint.

Pour change l'état de la Remix Deck, maintenez SHIFT enfoncé et appuyez sur le bouton SYNC (MASTER). Comme pour la synchronisation, l'état (allumé ou faiblement éclairé) indiqué par le bouton MASTER dans le logiciel TRAKTOR et celui indiqué le bouton SYNC (MASTER) lorsque SHIFT est enfoncé sont les mêmes.

<span id="page-606-1"></span>► Appuyez sur **SHIFT** + **SYNC** (MASTER) pour changer l'état Master de la Remix Deck.

## **12.4.1.6.2.5 Bouton QUANT (EDIT)**

La fonction principale du bouton QUANT (EDIT) est d'activer, désactiver et modifier la valeur du paramètre Quantize de la Deck. Le mode secondaire (le mode Edit) est activé en appuyant sur SHIFT et QUANT (EDIT). Nous parlerons du mode Edit à la section ↑4.11, Mode Edit.

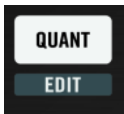

*Le bouton QUANT (EDIT).*

#### **Quantize**

La quantification est importante pour aligner le timing des Samples que vous déclenchez depuis votre F1. Ce timing est appelé Quantize Value et son intervalle s'étend d'une double croche à 32 beats/temps (32 noires, soit 8 mesures). D'un bout à l'autre, les valeurs disponibles sont les suivantes : quart de temps (double croche), demi temps (croche), temps (noire), deux temps, quatre temps, huit temps, seize temps et trente-deux temps.

Le plus souvent, vous souhaiterez que vos Samples soit déclenchés en parfaite synchronisation avec le reste des pistes, et probablement avec les autres Samples en cours de lecture sur une ou plusieurs Remix Decks. C'est tout l'objet de la fonction Quantize.

Nota : Notez que la Quantize Value ne représente pas le nombre de beats avant que le Sample ne commence à jouer (ce n'est donc pas une valeur de « délai ») ; la Quantize Value représente plutôt une marque dans la ligne temporelle interne de la Remix Deck (un peu comme une mesure sur une partition musicale). Par exemple, lorsque la Quantize Value est réglée sur 4, un Sample que vous frappez sera lancé avec la prochaine mesure 4/4 de la ligne temporelle interne de la Remix Deck !

Par exemple, si la Quantize Value est réglée sur 4 beats, lorsque vous déclenchez un Sample en frappant sur un pad, le Sample ne sera pas lancé avant le premier temps de la prochaine mesure sur la ligne temporelle interne de la Remix Deck. De la même manière, si vous réglez la Quantize Value sur 1, le Sample commence à jouer sur le temps suivant. Selon les types de Samples dans vos Remix Decks et le style de musique que vous jouez, des Quantize Values encore plus longues (ou encore plus courtes !) peuvent être utilisées.

Par exemple, si vos Samples sont des phrases musicales de quatre mesures que vous souhaitez harmoniser d'agréable manière, il peut être judicieux de régler la Quantize Value sur 16 beats (soit 4 mesures). Pour les styles plus heurtés, réglez la Quantize Value sur une croche ou une double croche.

Lorsque Quantize est désactivée, vos Samples sont lancés dès que vous les déclenchez. Dans certaines situations de live, ceci peut s'avérer le meilleur choix, notamment pour avoir une liberté totale sur le timing et lancer par exemple une série de sons lus une seule fois.

Nota : Activez Quantize pour avoir des transitions transparentes entre les Samples de la Remix Deck.

## Activer et désactiver Quantize

Si vous appuyez brièvement sur le bouton **QUANT** (EDIT) sans actionner aucun autre contrôle en même temps, l'état de Quantize est commuté lorsque vous relâchez le bouton. Le bouton QUANT (EDIT) s'allume lorsque Quantize est active.

► Appuyez brièvement sur **QUANT** (EDIT) pour activer/désactiver la fonction Quantize de la Remix Deck.

## Afficher la Quantize Value actuelle

Si vous appuyez sur **QUANT** (EDIT) et maintenez le bouton enfoncé plus d'une seconde, le F1 vous indique la Quantize Value actuelle de deux manières différentes :

▪ Sur l'affichage digital, vous verrez les Quantize Values d'un quart de temps (une double croche) à 32 temps ; lorsque la Quantize Value est entre 1 et 32 temps, seuls les nombres sont affichés. Pour les valeurs plus faibles, un point décimal apparaît dans le coin supérieur gauche de l'affichage, suivi d'un nombre. Par exemple, pour un demi temps (une croche), vous verrez un « 2 » précédé du point décimal dans le coin supérieur gauche ; pour un quart de temps (une double croche), vous verrez un « 4 » précédé du point décimal.

▪ Sur les pads, vous verrez un motif coloré sur la moitié gauche de la Pad Matrix (huit pads pour les huit valeurs possibles), la Quantize Value actuelle étant indiquée.

Nota : Lorsque vous appuyez sur QUANT (EDIT) et maintenez le bouton enfoncé, le motif coloré des pads vous offre un moyen intuitif de voir la Quantize Value : la première colonne de pads – du rouge à l'orange jaunissant – représente les valeurs inférieures à une mesure. La seconde colonne – du vert jaunissant au vert – représente les valeurs supérieures ou égales à une mesure.

## Changer la Quantize Value

Pour modifier la Quantize Value de la Remix Deck depuis le F1, appuyez sur QUANT (EDIT) et maintenez le bouton enfoncé pour plus d'une seconde. Le F1 affiche alors la Quantize Value actuelle à la fois sur les pads et sur l'affichage digital (cf. ci-dessus). Tout en continuant à maintenir le bouton QUANT (EDIT), vous pouvez modifier la Quantize Value des deux manières suivantes :

- Pads : les pads affichent un motif coloré correspondant à la Quantize Value. En appuyant sur un pad, vous sélectionnez la valeur associée à ce pad. Le pad nouvellement pressé devient fortement éclairé, indiquant que vous avez effectivement modifié la Quantize Value. Vous verrez également la nouvelle valeur apparaître sur l'affichage digital.
- Encodeur : vous pouvez parcourir les différentes valeurs en tournant l'encodeur rotatif. Au fur et à mesure de vos actions sur l'encodeur, vous voyez également les pads correspondants aux valeurs sélectionnées s'allumer.

Nota : En plus de l'information visuelle sur le F1, vous voyez également la Quantize Value dans l'interface de TRAKTOR.

► Appuyez sur QUANT (EDIT) et maintenez le bouton enfoncé, puis tournez l'encodeur pour modifier la Quantize Value de la Remix Deck.

<span id="page-608-0"></span> $\rightarrow$  La Quantize Value sera aussi affichée près du tempo de la Deck dans le logiciel.

## **12.4.1.6.2.6 Bouton CAPTURE (DELETE)**

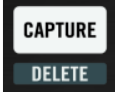

*Le bouton CAPTURE (DELETE) sur le F1.*

bouton **CAPTURE** (DELETE) pour entrer dans le mode Capture, et sur **SHIFT** + **CAPTURE** (DELETE) pour entrer dans le mode Delete. Pour plus d'infos, cf. ↑4.4, Mode Capture et ↑4.5, Mode Delete.

## <span id="page-608-1"></span>**12.4.1.6.2.7 L'affichage digital**

Dans l'état par défaut, l'affichage digital indique la page de la Sample Grid actuellement affichée par la Remix Deck dans l'interface de TRAKTOR.

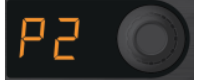

*L'affichage digital près de l'encodeur rotatif sur le F1.*

Le numéro de la page est précédé d'un « P » (pour « Page »). Chaque page de la Sample Grid contient 16 Sample Cells. Puisque chaque Remix Deck contient 64 Sample Cells, cela <span id="page-609-0"></span>fait donc quatre pages. Par exemple, si vous voyez « P2 » sur l'affichage, les pads du F1 représentent la deuxième page de la Remix Deck actuellement contrôlée.

### **12.4.1.6.2.8 Encodeur rotatif**

En mode Performance, l'encodeur rotatif du F1 a deux fonctions différentes selon vous le tournez ou que vous appuyez dessus.

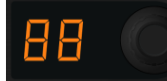

*L'encodeur rotatif près de l'affichage du F1.*

#### Tournez l'encodeur pour parcourir la Sample Grid

En tournant l'encodeur, vous pouvez parcourir les quatre pages de la Sample Grid, chaque cran affichant la page supérieure ou inférieure, selon la direction dans laquelle vous tournez l'encodeur. À chaque changement de page, les pads du F1 s'animent pour indiquer clairement le changement en question.

#### Appuyez et tournez l'encodeur pour une vue d'ensemble

Pour obtenir une rapide vue d'ensemble de ce qui est en train d'être joué dans votre Remix Deck, appuyez et tournez l'encodeur rotatif. Chaque ligne de la Pad Matrix représente alors une page. La première page de la Sample Grid de la Remix Deck est représentée par la première ligne de pads, la deuxième page par le deuxième ligne de pads, etc.

Si les quatre Sample Slots ont des Samples en cours de lecture et si toutes les Sample Cells sont sur la même page, la ligne correspondante s'allume et toutes les autres lignes de pads sont éteintes. Cependant, si une ou plusieurs Sample Cells sont en cours de lecture sur d'autres pages, vous verrez également les lignes de pads correspondantes s'allumer, indiquant que des Samples sont joués.

Nota :

- Cette fonction Overview de la Remix Deck est très utile pour se faire une idée rapide de ce qui se passe dans une Remix Deck. Puisque vous pouvez avoir des Samples en cours de lecture sur plusieurs pages de la Sample Grid, il est facile de perdre le fil de l'origine d'un son en observant une seule page. En appuyant et en tournant l'encodeur, vous avez un moyen efficace de garder une vue d'ensemble des festivités dans vos Remix Decks.
- Vous pouvez combiner la vue d'ensemble de la Remix Deck avec un changement de page : appuyez sur l'encodeur et maintenez-le enfoncé, puis appuyez sur un pad quelconque des lignes 1 à 4, représentant les pages 1 à 4 de la Sample Grid. Par exemple, si vous frappez un pad de la ligne 3 (tout en maintenant l'encodeur enfoncé) puis relâchez l'encodeur, les pads deviennent ceux de la page 3 de la Sample Grid de votre Remix Deck. Entraînez-vous pour voir comment vous pourriez intégrer cette fonctionnalité dans votre manière de travailler !
- Lorsque vous appuyez sur l'encodeur rotatif et le maintenez enfoncé pour enclencher la fonction Overview de la Remix Deck, les pads ne déclenchent plus les Samples.

#### Commuter entre les vues Waveform et Grid

Si la Remix Deck actuelle est en mode Small Size dans le logiciel TRAKTOR, vous pouvez commuter entre les Waveform View et Grid View en appuyant puis relâchant simplement l'encodeur rotatif.

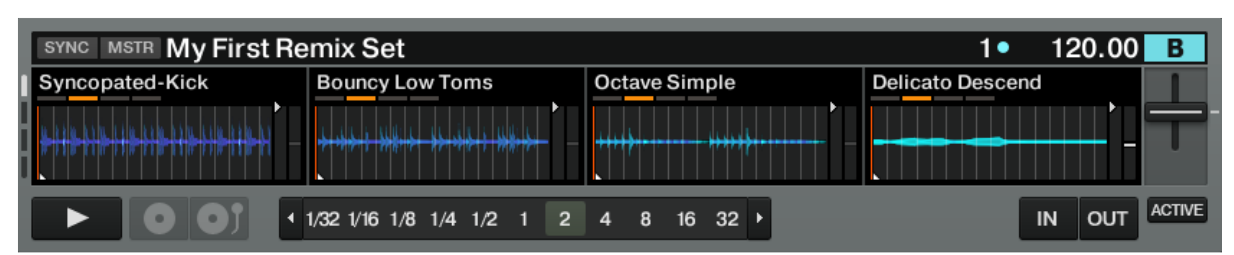

*Une Remix Deck en mode Small Size avec la Waveform View activée.*

| <b>SYNC MSTR My First Remix Set</b> |                                         |                | 120.00<br>в<br>10                 |
|-------------------------------------|-----------------------------------------|----------------|-----------------------------------|
| Syncopated-Kick                     | <b>Bouncy Low Toms</b>                  | Octave Simple  | Delicato Descend                  |
|                                     |                                         | FlutterElectro |                                   |
|                                     |                                         |                |                                   |
| $-0.0$ $\mu$<br>٠                   | 1 1/32 1/16 1/8 1/4 1/2 1 2 4 8 16 32 ▶ |                | <b>ACTIVE</b><br><b>OUT</b><br>IN |

*Une Remix Deck en mode Small Size avec la Grid View activée.*

Lorsque la Remix Deck est en mode Large Size dans le logiciel, une pression sur l'encodeur ne change rien dans le logiciel, puisque la Sample Grid est déjà visible.

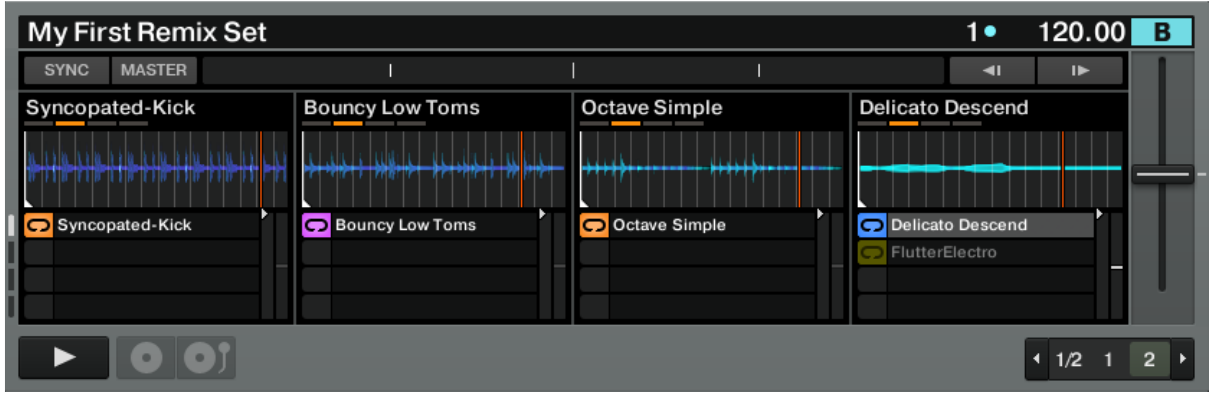

*Une Remix Deck en mode Large Size.*

Nota : Double-cliquez sur la limite supérieure de la Deck dans le logiciel pour parcourir les différents modes d'affichage.

► Appuyez puis relâchez une fois l'encodeur pour commuter entre la Waveform View et la Grid View dans le logiciel (ceci fonctionne uniquement lorsque la Remix Deck est en mode Small Size).

## Sauvegarder un Remix Set

Si vous avez effectué des modifications dans le Remix Set chargé sur la Remix Deck active et souhaitez sauvegarder ces modifications :

► Maintenez **SHIFT** enfoncé et appuyez sur l'encodeur rotatif.

Si vous sauvegardez un Remix Set pré-existant, vous avez le choix entre les options Overwrite (écraser), Rename (renommer) ou Cancel (annuler) dans le logiciel TRAKTOR. Vous pouvez choisir l'option souhaitée via l'encodeur rotatif :

► Appuyez sur l'**encodeur** pour activer l'option souhaitée.

D'un autre côté, si le contenu de la Remix Deck n'a pas été chargé depuis un Remix Set (autrement dit, si le contenu de la Remix Deck a été capturé à la volée ou rempli avec des fichiers individuels de la Collection), un nouveau Remix Set est sauvegardé lorsque vous

déclenchez cette fonction. Le Remix Set aura le nom suivant : « Remix Set » suivi de la date et de l'horaire indiquant l'instant auquel vous avez sauvegardé le Remix Set.

### Assigner le F1 à une autre Remix Deck / changer le focus du contrôleur

Vous pouvez utiliser l'encodeur pour contrôler une autre Remix Deck depuis le F1 :

► Maintenez **SHIFT** enfoncé et tournez l'**encodeu**r rotatif.

Notez que ceci est possible uniquement si plusieurs Decks sont configurées en Remix Decks. Lorsque vous maintenez SHIFT enfoncé et tournez l'encodeur, le F1 indique de deux manières la Remix Deck contrôlée :

- Affichage digital : l'affichage indique le nom de la Deck contrôlée avec un « d » suivi de la lettre de la Deck. Par exemple, lorsque vous contrôlez la Deck C, « dC » apparaît sur l'affichage. Pour la Deck D, vous verrez « dd ».
- Pads : vous pouvez facilement voir quelle Remix Deck est contrôlée en jetant un oeil aux pads du F1. Les 16 pads sont divisés en quatre quarts. Chaque quart représente une Deck. Les quatre pads en haut à gauche, par exemple, représentent la Deck A, les quatre pads en haut à droite représentent la Deck B, et ainsi de suite. Lorsque vous changez l'assignation de la Deck via l'encodeur, le quart correspondant à la Deck nouvellement sélectionnée se met à clignoter rapidement.

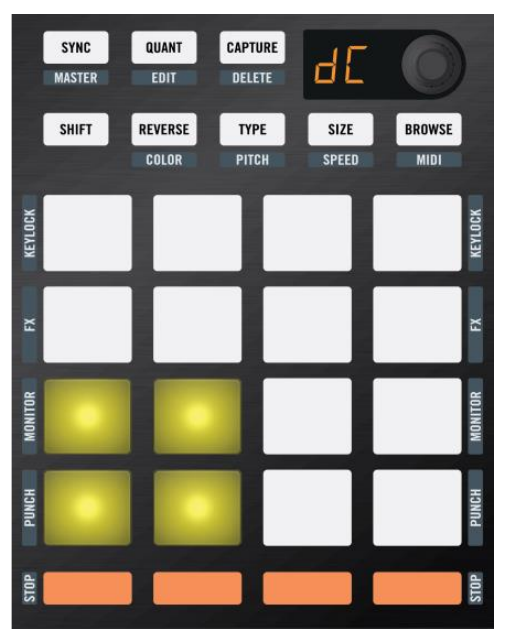

L'affichage digital et le quart inférieur gauche du F1 indiquant que la Deck C est la Remix Deck actuellement *contrôlée par le F1.*

Nota : Notez qu'un quart de pads clignote uniquement si la Deck en question est une Remix Deck. Si vous avez défini la Deck C comme Track Deck, par exemple, alors le quart inférieur gauche de la Pad Matrix ne s'allumera pas lorsque vous tournerez l'encodeur. Ceci est dû au fait que le F1 ne peut contrôler que les Remix Decks.

Après avoir relâché SHIFT, le F1 affiche le statut de la Remix Deck nouvellement assignée Souvent, les positions des tirettes Volume et des curseurs Filter ne correspondront pas à celles de la nouvelle Deck. Par exemple, si vous aviez toutes les tirettes Volume à fond dans la Remix Deck précédente alors que la tirette Volume du Sample Slot 2 est à moitié baissée dans la nouvelle Remix Deck, la position « à fond » de la tirette physique ne représente pas la valeur réelle dans la Remix Deck. Dans ce cas, les contrôles du logiciel sautent aux positions de leurs équivalents sur le F1 dès que vous déplacez ceux-ci.
#### Quelle est la Deck contrôlée par le F1 au démarrage de TRAKTOR ?

Lorsque vous lancez TRAKTOR avec le F1 connecté, ou lorsque vous connectez le F1 une fois TRAKTOR déjà lancé, le F1 vous indique la Remix Deck actuellement contrôlée des deux manières présentées plus haut. Lors du lancement, le quart correspondant de la Pad Matrix clignote. Pour interrompre le clignotement, appuyez sur n'importe quel pad ou bouton du F1.

#### <span id="page-612-6"></span>**12.4.1.6.2.9 Bouton SHIFT (A rédiger)**

<span id="page-612-7"></span>**12.4.1.6.2.10 Bouton REVERSE (COLOR) (A rédiger)**

#### <span id="page-612-8"></span>**12.4.1.6.2.11 Boutons TYPE (PITCH), SIZE (SPEED), BROWSE (MIDI) (A rédiger)**

<span id="page-612-9"></span>**12.4.1.6.2.12 Les pads (A rédiger)**

#### <span id="page-612-10"></span>**12.4.1.6.2.13 Boutons Mute (STOP) (A rédiger)**

#### <span id="page-612-11"></span>12.4.1.6.3 Mode Browse (A rédiger)

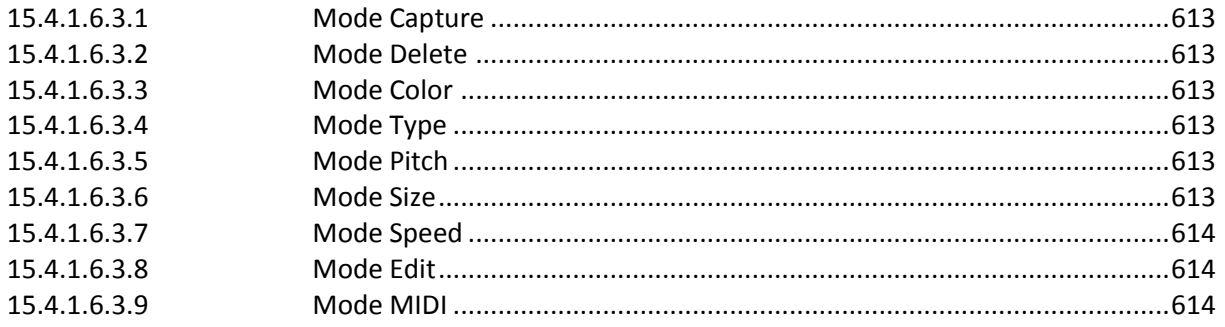

#### <span id="page-612-0"></span>**12.4.1.6.3.1 Mode Capture**

- <span id="page-612-1"></span>**12.4.1.6.3.2 Mode Delete**
- <span id="page-612-2"></span>**12.4.1.6.3.3 Mode Color**
- <span id="page-612-3"></span>**12.4.1.6.3.4 Mode Type**
- <span id="page-612-4"></span>**12.4.1.6.3.5 Mode Pitch**

#### <span id="page-612-5"></span>**12.4.1.6.3.6 Mode Size**

<span id="page-613-0"></span>**12.4.1.6.3.7 Mode Speed**

<span id="page-613-1"></span>**12.4.1.6.3.8 Mode Edit**

<span id="page-613-3"></span><span id="page-613-2"></span>**12.4.1.6.3.9 Mode MIDI**

*12.4.1.7 Préférences du F1 (A rédiger)*

<span id="page-613-4"></span>*12.4.2 Utilisation avancée du TRAKTOR KONTROL F1 A rédiger*

## <span id="page-614-0"></span>**12.5 Contrôleur externe TRAKTOR KONTROL Z1**

Le Z1 est un contrôleur compact qui vous permet de contrôler deux decks par le biais du programme Traktor. Il est également muni de tous les éléments essentiels que vous trouvez habituellement sur une table de mixage à deux canaux: deux faders et un crossfader, un égaliseur 3 bandes par canal, un réglage gain et un bouton rotatif réglable filtre / effet. Grâce à la section pratique cue-mix au centre du contrôleur, vous avez des possibilités de pré-écoute excellentes par le biais de l'entrée casque mini-jack 3,5 mm intégrée sur la face avant. Votre système audio se connecte à la prise RCA à l'arrière. En plus de votre ordinateur, vous pouvez utiliser le Traktor Kontrol Z1 en combinaison avec l'application Traktor DJ de votre iPhone, iPod Touch ou iPad.

## <span id="page-614-1"></span>**12.6 Contrôleur externe TRAKTOR KONTROL X1**

Le Traktor Kontrol X1 MK2 de Native Instruments est un contrôleur DJ compact et complet pour Traktor. Il vous offre des commandes de navigation vous permettant de parcourir et de sélectionner des chansons et des playlists. Vous aurez aussi accès aux options de sécurité et d'égalisation pour exploiter la totalité de votre X1 MK2 ! Sa bande tactile unique avec une réponse immédiate et très précise peut être utilisée pour diverses fonctions. Deux écrans distincts vous donneront un feedback direct sur votre performance.

# <span id="page-615-3"></span>**12.7 Utilisation du Mixeur « Numark Mixtrack Edge » avec Traktor Pro**

Le Numark Mixtrack Edge est founi avec le logiciel VritualDj LE, mais il fait partie des mixeurs qui sont conçus pour s'adapter à Traktor Pro (qui lui-même est capable d'importer des fichiers de configuration adaptés à différents type de mixeurs).

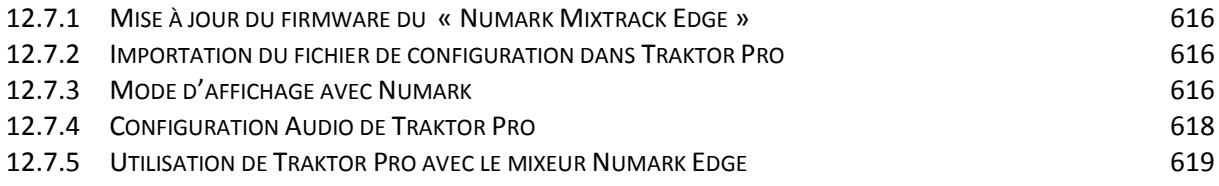

# <span id="page-615-0"></span>*12.7.1 Mise à jour du firmware du « Numark Mixtrack Edge »*

1. Connecter le MixTrack Edge to à l'ordinateur via USB.

2. Lancer l'éxécutable de mise à jour contenu dans l'archive.

3. bouton Connect puis naviguer pour sélectionner le fichier d'update d'extension bin situé dans le dossier "Firmware" de l'archive Zip. Les numéros de version du firmware et de l'update s'affichent alors, pour pouvoir décider si l'update est nécessaire.

4. bouton Update.

5. les LEDs du MixTrack Edge arrêtent de clignoter et un message confirme le succès de l'update.

## <span id="page-615-1"></span>*12.7.2 Importation du fichier de configuration dans Traktor Pro*

Le fichier de configuration pour Traktor Pro est téléchargeable sur le site numark, avec ses instructions.

- Menu Preferences > bouton Import en bas de la fenêtre
- Naviguer dans les dossiers pour sélectionner le fichier de configuration d'extension tsi
- Bouton OK
- Bouton Close

Le mixeur est alors capable de piloter toutes les fonctions de Traktor Pro, à l'exception de la sélection des morceaux dans les Decks, qui doit être faite à souris dans logiciel, ou avec le contrôleur TRAKTOR KONTROL F1 (qui n'est par contre pas capable de lancer les morceaux). Le mixeur Numark et le contrôleurn F1 sont donc bien complémentaires pour se passer totalement de la souris.

# <span id="page-615-2"></span>*12.7.3 Mode d'affichage avec Numark*

Cette configuration de Traktor Pro au mixeur Numark se paie au prix d'un certain changement de l'interface du logiciel,

- les modes d'affichage sont au nombre de 3 (voir 3 premières copies d'écran plus haut), au lieu de 4 dans l'interface originale : Edge Essential = Essential, Edge Effects = Mixer, Edge Full = Extended. Il manque donc le mode Browser mais l'option Browser (icône Loupe  $\vert P \vert$  ou bouton Browser du mixeur Numark ou du contrôleur F1) permet toujours une lecture aisée de la liste des morceaux (cf. paragraphe utilisation plus bas) !

*Choix du mode d'affichage original Choix du mode d'affichage avec* 

# *Numark*

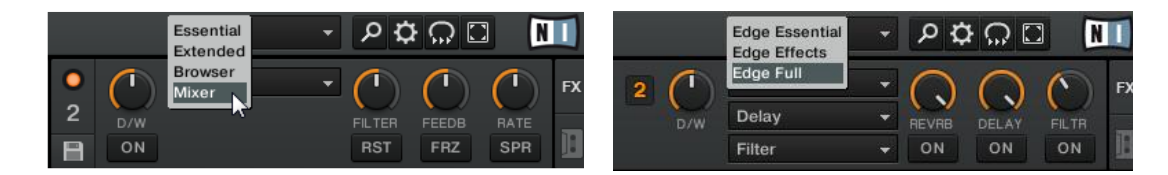

# *Mode Mixage (Option Edge Essential)*

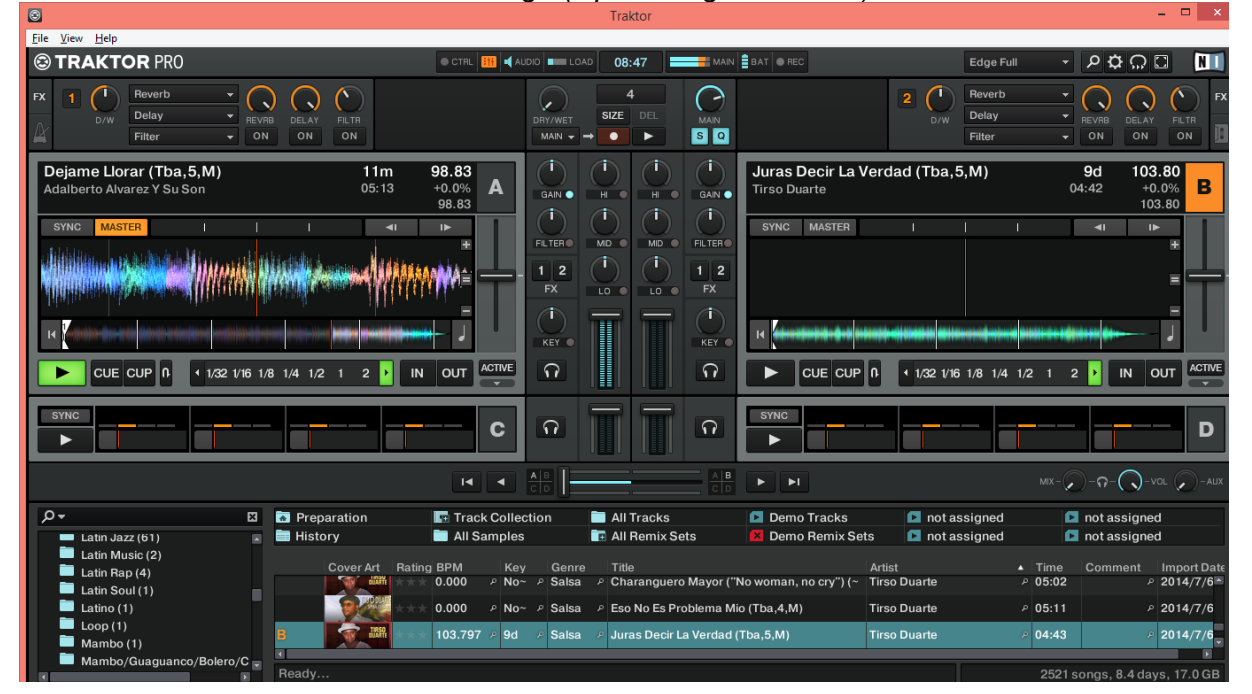

# *Mode Effets (option Edge Effect)*

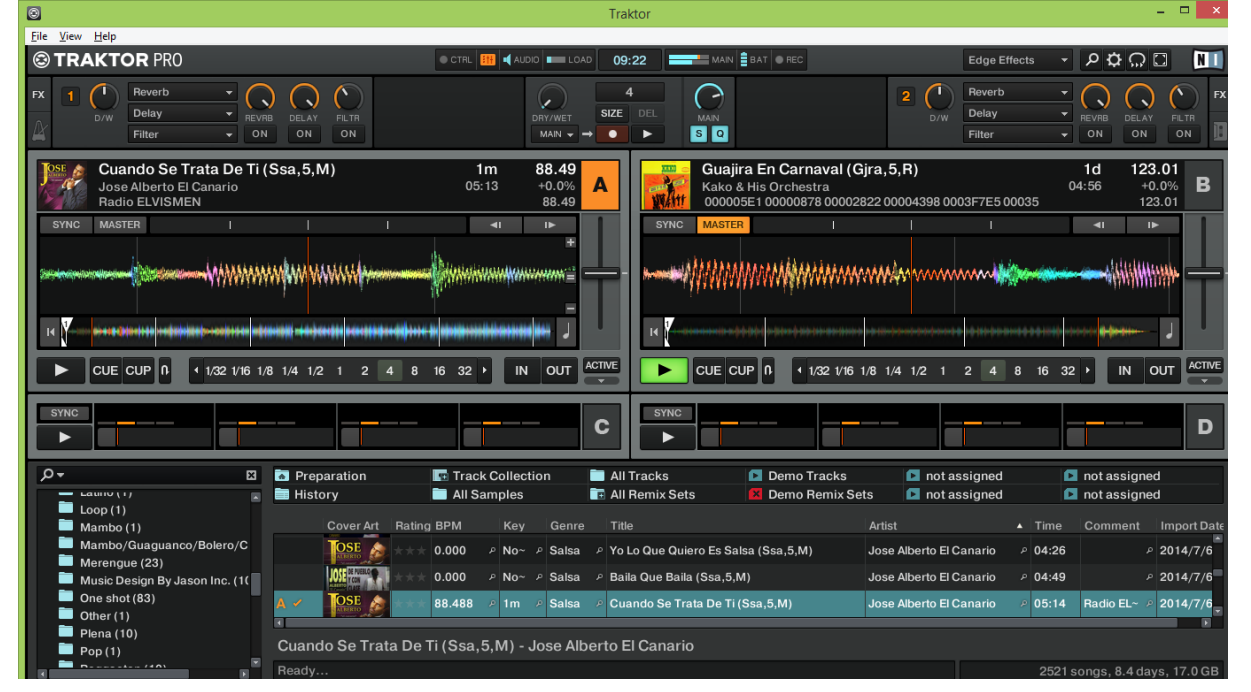

*Mode Edge Full Option Browser identique dans les 3 modes (option ou bouton Browser du mixeur ou du contrôleur F1)*

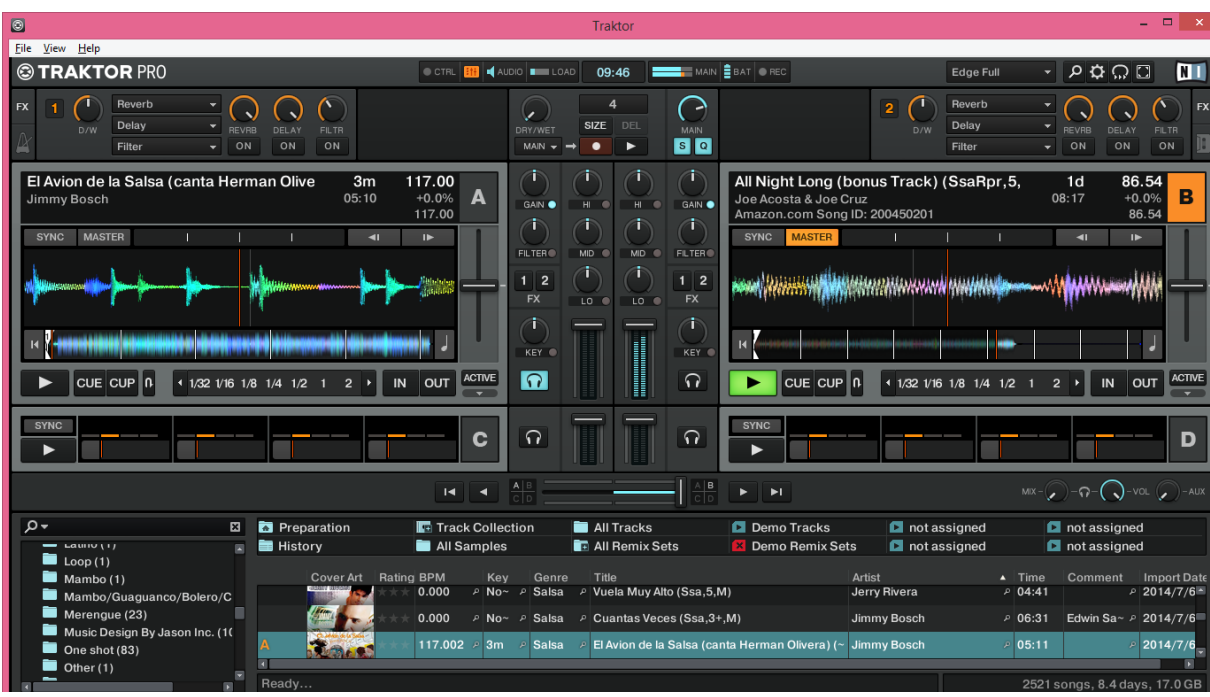

Dans ces 3 modes, l'option Browser (icône Loupe  $|\mathcal{P}|$  ou bouton Browser du mixeur Numark Edge ou du contrôleur F1), permet de laisser plus de place au browser pour le choix des morceaux dans la liste.

Par ailleurs, d'autres différences semblent exister, mais il s'agit en fait de réglages par défaut différent de ceux de NI, qui peuvent être changés dans la fenêtre de Preference :

- La barre de preview au dessus du browser peut être ajoutée par le menu Preferences > Brower Details > Show Preview Player, mais la pré écoute peut très bien se faire dans le Deck lui-même
- On voit 4 Descks par défaut, dont 2 Tracks Desk A et B, et 2 Remix Descks C et D , ce qui peut se changer dans le menu Preferences > Descks Layout)

## <span id="page-617-0"></span>*12.7.4 Configuration Audio de Traktor Pro*

Pour bien répartir la sortie audio entre le casque et les enceintes, l'onglet Output Routing de la fenêtre Preferences doit être paramétré ainsi :

- Output Monitor (Casque) : Out 2 & Out 3 (cf. copie d'écran ci-dessous)
- Outpout Master (Enceintes) : Out 0 et Out 1

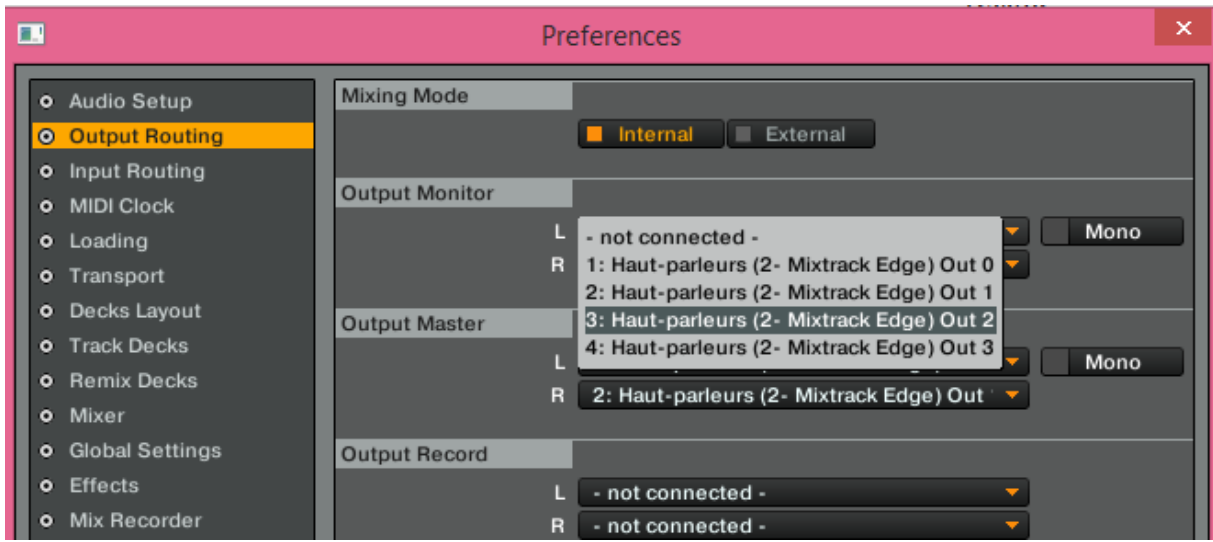

#### <span id="page-618-0"></span>*12.7.5 Utilisation de Traktor Pro avec le mixeur Numark Edge*

- Un bon mode d'affichage est le mode Edge Full (cf. copie d'écran ci-dessous), qui est même indispensable si on ne dispose pas d'un mixeur externe : en mode Browser  $\boxed{P}$  il laisse apparaître le bouton Casque  $\Omega$ , le fader de volume, et la barre de preview, ce qui permet de visualiser la situation à l'écran et même la pré écoute à la souris. Sans l'option Browser tous les contrôleurs sont disponibles à l'écran, et l'utilisation peut se faire donc sans contrôleur externe
- Avec le mixeur externe Numark ou le contrôleur F1, où le bouton Casque est répété, l'icône Casque n'est alors plus indispensable à l'écran, et le mode Essential permet de voir la pochette à l'écran dans le Desk et dans le Browser, ainsi que le nom de l'artiste dans le Desk (mais SANS l'option Browser  $\left\vert \mathcal{P}\right\vert$

| $\circ$                                      |                                                           |                                                                                                    | Traktor           |                                                                 |                                  |                                                                                                    | $  \infty$                    |
|----------------------------------------------|-----------------------------------------------------------|----------------------------------------------------------------------------------------------------|-------------------|-----------------------------------------------------------------|----------------------------------|----------------------------------------------------------------------------------------------------|-------------------------------|
| File View Help                               |                                                           |                                                                                                    |                   |                                                                 |                                  |                                                                                                    |                               |
| <b>© TRAKTOR PRO</b>                         |                                                           | $\mathbf{H}$ $\mathbf{H}$ audio $\mathbf{H}$ load<br>CTRL                                             | 10:08             | $\blacksquare$ MAIN $\vert \frac{a}{b}$ bat $\vert \bullet$ rec |                                  | Edge Full                                                                                                    | ∽ D¤≎ Ω ⊡<br><b>NT</b>        |
| Estoy Como Que Loco (2012) [feat. Rick]      | 12 <sub>m</sub>                                           | 99.10<br>$\Omega$<br>А                                                                                | <b>CONTROL</b>    | $\Omega$                                                        | Pasaporte (Tba, 4, M)            | Acquisition of the property and a constitution of the continue of the continue of the continue of the continue of the continue of the continue of the continue of the continue of the continue of the continue of the continue | 85.02<br>4 <sub>m</sub><br>в  |
| <b>SYNC</b><br>►                             |                                                           | $\Omega$<br>С                                                                                         |                   | <b>SYNC</b><br>$\Omega$<br>►                                    |                                  |                                                                                                    | D                             |
| $\Omega$<br>図                                | Preparation                                               | <b>T</b> Track Collection                                                                             | <b>All Tracks</b> |                                                                 | Demo Tracks                      | not assigned                                                                                                    | not assigned                  |
| $=$ Lauri Juan (1)                           | <b>History</b>                                            | All Samples                                                                                           | All Remix Sets    |                                                                 | <b>El Demo Remix Sets</b>        | not assigned                                                                                                    | not assigned                  |
| $\blacksquare$ Latino (1)<br>$\Box$ Loop (1) | $BP~\sim$<br>Cover Art                                    | Title                                                                                                 |                   | Artist                                                          | Time                             | Release                                                                                                    | Release Da                    |
| $M$ Mambo $(1)$                              |                                                           | $0.~\sim~P$ Cambio de Piel (Ssa, 3+, M)                                                               |                   | <b>Marc Anthony</b>                                             | $P$ 04:39                        | 3.0                                                                                                    | ₽ 2013/1/1                    |
| Mambo/Guaguanco/Bolero/C                     | ALEXANDER AREST                                           | 0.~ P Se Te Olvidó Quien Soy (Tba,4,R)                                                                |                   |                                                                 | Havana D' Primera & Ale~ P 04:59 | Pasaporte                                                                                                    | $P$ 2013/1/1                  |
| $\blacksquare$ Merengue (23)                 |                                                           |                                                                                                    |                   |                                                                 |                                  |                                                                                                    |                               |
| Music Design By Jason Inc. (1)               | ALEXANDER ABREL<br>$85 - P$                               | Pasaporte (Tba,4,M)                                                                                   |                   | Havana D' Primera & Ale~ A                                      | 05:01                            | Pasaporte                                                                                                    | ₽ 2013/1/1                    |
| $\Box$ One shot (83)                         | ALEXANDER ABREL<br>$0.~$ Pa'mi Gente (Tba.3+.R)           |                                                                                                    |                   |                                                                 | Havana D' Primera & Ale~ P 05:16 | Pasaporte                                                                                                    | $P$ 2013/1/1                  |
| Other $(1)$                                  | ALEXANDER ABREL<br>$0.~$ $\rho$ La Celosa (Tba,4,M)       |                                                                                                    |                   |                                                                 | Havana D' Primera & Ale~ 2 05:13 | Pasaporte                                                                                                    | $P$ 2013/1/1                  |
| $\blacksquare$ Plena (10)                    |                                                           |                                                                                                    |                   |                                                                 |                                  |                                                                                                    |                               |
| $\n  Pop (1)$                                | ALEXANDER ABREL                                           | 0.~ P El Que Sabe Esta Callao (Tba.3+.R)                                                              |                   |                                                                 | Havana D' Primera & Ale~ P 05:44 | Pasaporte                                                                                                    | $P$ 2013/1/1                  |
| Reggaeton (10)<br>Remix Set (27)             | ALEXANDER ABREL                                           | $0.~$ $\rho$ El Paso de la Bailerina (Tba, 3+, R)                                                     |                   |                                                                 | Havana D' Primera & Ale~ P 05:53 | Pasaporte                                                                                                    | $P$ 2013/1/1                  |
| $\overline{\bullet}$ Salsa (2521)            | ALEXANDER ABREU<br>$0.~$ P Al Final de la Vida (Tba.3+.R) |                                                                                                    |                   |                                                                 | Havana D' Primera & Ale~ P 05:07 | Pasaporte                                                                                                    | $P$ 2013/1/1                  |
| $\blacksquare$ Salsa Cha Cha (1)             |                                                           |                                                                                                    |                   |                                                                 |                                  |                                                                                                    |                               |
| Salsa Jazz (1)                               |                                                           | $\bigcap_{n=1}^{\infty} 0.$ $\sim$ $\bigcap$ Tu eres (Ssa, 4, M)                                      |                   | <b>Charlie Cruz</b>                                             | $P$ 04:27                        | <b>Huellas</b>                                                                                                    | $P$ 2013/1/1                  |
| Sample (5388)                                |                                                           | 0. Ouiero Saber de Ti (Ssa,4,R)                                                                       |                   | <b>Charlie Cruz</b>                                             | $P$ 04:14                        | <b>Huellas</b>                                                                                                    | $P$ 2013/1/1                  |
| $\blacksquare$ Samples (50)                  |                                                           | 0.~ P Déjame Cambiarte la Vida (Ssa,3+,M)                                                             |                   | Charlie Cruz                                                    | $P$ 04:14                        | <b>Huellas</b>                                                                                                    | $P$ 2013/1/1                  |
| $\overline{\bullet}$ Son (64)                |                                                           |                                                                                                    |                   |                                                                 |                                  |                                                                                                    |                               |
| $\bullet$ Son (1)<br>$\sum$ Zouk (1)         |                                                           | <b>EXECUTE:</b> $\theta$ No me lastimes (Tba,4,R)                                                     |                   |                                                                 | Barbaro Fines y su Mayi~ P 06:29 | Mensajeros de Dios                                                                                                    | $P$ 2013/1/1                  |
| $\Box$ reggaeton (1)                         |                                                           | $\frac{1}{4}$ $\frac{1}{4}$ $\frac{1}{10}$ $\sim$ $\frac{1}{4}$ Mi abuelo, Candido Romero (Cha, 4, M) |                   |                                                                 | Barbaro Fines y su Mayi~ P 04:47 | Mensajeros de Dios                                                                                                    | $P$ 2013/1/1                  |
| <b>All Tracks</b>                            |                                                           | $\frac{M_{\text{max}}}{40000}$ 0.~ $\approx$ Mensajeros de Dios (Tba,4,R)                             |                   |                                                                 |                                  | Barbaro Fines y su Mayi~ 2 04:19 Mensajeros de Dios                                                                                                    | $P$ 2013/1/1                  |
| All Samples                                  | 同                                                         |                                                                                                    |                   |                                                                 |                                  |                                                                                                    |                               |
| All Ramiv Sate (30)                          | Ready                                                     |                                                                                                    |                   |                                                                 |                                  |                                                                                                    | 2521 songs, 8.4 days, 17.0 GB |

*Mode Edge Full AVEC l'option Browser (l'icône Casque*  $\Omega$  *est visible)* 

#### *Mode Essential SANS l'option Browser (la pochette de l'album et le nom de l'artiste sont visibles)*

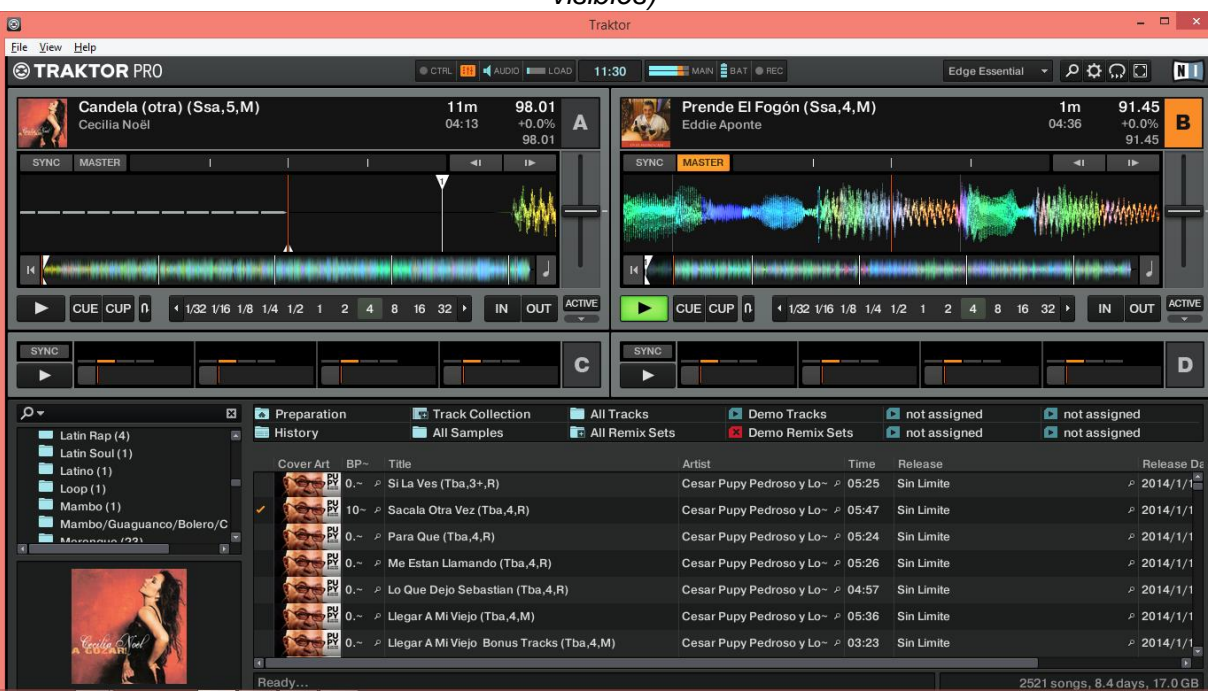

<span id="page-620-0"></span>**13 Claviers MIDI intelligents de la gamme KOMPLETE KONTROL S (A compléter)**

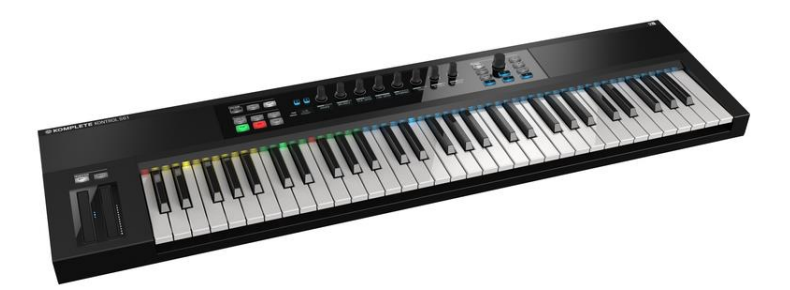

Ces claivers MIDI en 3 modèles (49 ou 61 touches toucher léger, et 88 touche toucher lourd) sont les premiers clavier intelligents procurant à la fois :

- un logiciel assurant le mappage automatique des contrôleurs, avec non seulement tous les instruments NI, mais également un grand nombre d'instrument d'autres éditeur. De plus le logiciel permet de sélectionner les instruments dans une interface unique. Seuls les nouveaux claviers AKAI Advanced procure un service semblable avec cependant des différences notamment la présence d'un écran pour la sélection des instruments, et l'absence de LEDs sur les touches (voir ci-dessous)
- Des touches équipées de LEDs de couleurs pour refléter les différentes zones du clavier virtuel à l'écran de l'ordinateur
- Des contrôleurs dont la fonction s'affiche dessous en fonction de l'instrument choisi.

## <span id="page-621-3"></span>**14 Tutoriels**

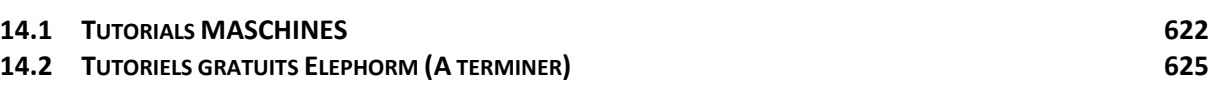

#### <span id="page-621-0"></span>**14.1 Tutorials MASCHINES**

Courtes vidéos de moins de 90 secondes, de démonstration sans commentaire.

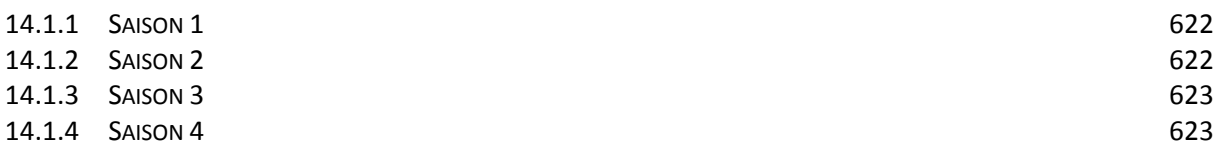

#### <span id="page-621-1"></span>*14.1.1 Saison 1*

#### [TRutorials Saisons](http://www.native-instruments.com/fr/specials/maschine-trutorials/?content=3357&utm_source=newsletter&utm_medium=email&utm_campaign=MASCHINE%20TruTorials%202%20c%3DTrutorials%202%20b%3DMASCHINE%20t%3DVideo_PD) 1 à 3

- [KICK DRUM MELODIES](https://www.youtube.com/watch?v=syUiZ1LVFXA&index=1&list=PLkFqg7ZvTWb3Y8O0N5mF_A8FvtoOFyrhI) : Découvrez comment créer des mélodies avec une grosse caisse à l'aide du mode clavier
- [DRUM SYNTH SANDWICHES](https://www.youtube.com/watch?v=v9TkBnHP0nI&list=PLkFqg7ZvTWb3Y8O0N5mF_A8FvtoOFyrhI&index=2) : Dynamisez les samples de batterie à l'aide des Drum Synths intégrés dans MASCHINE
- [LET IT PUMP](https://www.youtube.com/watch?v=ItQKOe8hux8&list=PLkFqg7ZvTWb3Y8O0N5mF_A8FvtoOFyrhI&index=3) : Découvrez comment fonctionne le sidechain interne de MASCHINE pour créer un effet brut et énergique.
- [DETROIT DONUTS](https://www.youtube.com/watch?v=sUni6nH__5w&index=4&list=PLkFqg7ZvTWb3Y8O0N5mF_A8FvtoOFyrhI) : Donnez un groove laid-back à un morceau hip hop grâce au nudging.
- [SNARE ON THE ROCKS](https://www.youtube.com/watch?v=Dkv_dBQ3TEA&list=PLkFqg7ZvTWb3Y8O0N5mF_A8FvtoOFyrhI&index=5) : Ajoutez de la profondeur aux sons de batterie avec des effets de réverb directement depuis le matériel MASCHINE.
- [MAKE A MOVE](https://www.youtube.com/watch?v=OLgAPieMCXk&list=PLkFqg7ZvTWb3Y8O0N5mF_A8FvtoOFyrhI&index=6) :. Rendez les sons plus expressifs en enregistrant des mouvements de boutons à l'aide de l'automatisation
- [FOLLOW YOUR SNARE](https://www.youtube.com/watch?v=SoXEVJ5VBNk&list=PLkFqg7ZvTWb3Y8O0N5mF_A8FvtoOFyrhI&index=7&spfreload=1) : Apprenez à configurer un sidechain dans MASCHINE pour des effets de filtres synchronisés au tempo.
- [SMART PLAYGROUND](https://www.youtube.com/watch?v=Z3GuDO04yH0&index=8&list=PLkFqg7ZvTWb3Y8O0N5mF_A8FvtoOFyrhI) : Créez des accords exceptionnels avec une seule touche grâce aux fonctionnalités Smart Play de MASCHINE.
- [PAD LINK POWER](https://www.youtube.com/watch?v=Dd5YUh3r_T4&index=9&list=PLkFqg7ZvTWb3Y8O0N5mF_A8FvtoOFyrhI) : Reliez plusieurs pads et leurs sons, et jouez-les à nouveau avec un seul pad.
- [TRANSFER TO TRAKTOR](https://www.youtube.com/watch?v=eyVmbVYgRDU&index=10&list=PLkFqg7ZvTWb3Y8O0N5mF_A8FvtoOFyrhI) : Pour tous les DJ : apprenez à utiliser les boucles MASCHINE dans TRAKTOR .
- [REPEAT THE BASS BASS BASS](https://www.youtube.com/watch?v=6zo4voHaS8I&list=PLkFqg7ZvTWb3Y8O0N5mF_A8FvtoOFyrhI&index=11) : Créez des lignes de basse exaltantes à la volée à l'aide de la fonctionnalité Note Repeat de MASCHINE.
- [SCREWED VOCAL CHOPS](https://www.youtube.com/watch?v=VYvFcsCG1QQ&list=PLkFqg7ZvTWb3Y8O0N5mF_A8FvtoOFyrhI&index=12) : Créez des voix découpées à l'aide du mode legato et du bouclage créatif de MASCHINE.

## <span id="page-621-2"></span>*14.1.2 Saison 2*

#### [TRutorials Saisons 1 à](http://www.native-instruments.com/fr/specials/maschine-trutorials/?content=3357&utm_source=newsletter&utm_medium=email&utm_campaign=MASCHINE%20TruTorials%202%20c%3DTrutorials%202%20b%3DMASCHINE%20t%3DVideo_PD) 2

- MASCHINE [: Tweak Your Steps](https://www.youtube.com/watch?list=PLkFqg7ZvTWb1_WlP07nIak4V09_pkezGC&v=BNlbzyj5P6Q) : learn how to modulate effects seamlessly in sync with MASCHINE's Step Sequencer
- [MASCHINE :](https://www.youtube.com/watch?v=GmvjgK2bmuU) Next Please : learn to exchange drum kits quickly to provoke 'happy' accidents for some breathtaking results=
- [MASCHINE : Block Party](https://www.youtube.com/watch?v=y4aGTCVg6MU) : learn how to browse and incorporate REAKTOR Blocks into your track – right from MASCHINE
- [MASCHINE: Low End Strategy](https://www.youtube.com/watch?v=SwvU--QcOqg) find out how to make your kick drums boom by using dedicated equalizer settings
- [MASCHINE: Acid Flash Pt.1](https://www.youtube.com/watch?v=c2sOUTygP_4) : find out how to make MASCHINE squelch by creating a classic acid bassline pattern with the Step Sequencer
- [MASCHINE: Sexy Stack](https://www.youtube.com/watch?v=37vdsnTqDpQ) : find out how to stack your samples directly from MASCHINE's Browser.
- [MASCHINE: Hot Swap Sensations](https://www.youtube.com/watch?v=eL3tO5tiDD8*) : find out how to exchange individual sounds instantly to create your own custom Drumkits.
- [MASCHINE: Shake It Off](https://www.youtube.com/watch?v=GwvnwB1SdbI) : find out how to generate expressive shaker patterns with a genuine human feel using a Drum Synth
- [MASCHINE: Put Your Hat On](https://www.youtube.com/watch?v=cHvSJu4PHDE) : Find out how to program a hi-hat pattern with a Drum Synth in perfect sync with TRAKTOR
- [MASCHINE: Acid Flash Pt.2](https://www.youtube.com/watch?v=3qJgPYzAkRg) : find out how you can modulate effects using both hands by pinning the AUTO function<br>MASCHINE: Swinger's Club : find
- find out how to create uplifting basslines on the fly using MASCHINE's Note Repeat feature
- [MASCHINE: Reverse the Reverb](https://www.youtube.com/watch?v=AkfLmK4nYf8) : find out how to sample the tail end of reverb to transform it into a classic swoosh sound

# <span id="page-622-0"></span>*14.1.3 Saison 3*

## [TRutorials Saisons](http://www.native-instruments.com/fr/specials/maschine-trutorials/?content=3357&utm_source=newsletter&utm_medium=email&utm_campaign=MASCHINE%20TruTorials%202%20c%3DTrutorials%202%20b%3DMASCHINE%20t%3DVideo_PD) 1 à 3

- [Slice It Live](https://www.youtube.com/watch?list=PLkFqg7ZvTWb1R3Y3NyPT07EQr5K-hGO1_&v=hHSbPmpUttM) : Comment utiliser le mode Manual Slicing dans le logiciel MASCHINE 2.4.6.
- [The Missing Link](https://www.youtube.com/watch?v=Ch7VNG8CqHo&index=2&list=PLkFqg7ZvTWb1R3Y3NyPT07EQr5K-hGO1_) : Créez des sons de synthé multi-couches à l'aide de la fonctionnalité Pad Link en mode Keyboard
- [Increase the Density](https://www.youtube.com/watch?v=_xAqj6mN5cs&list=PLkFqg7ZvTWb1R3Y3NyPT07EQr5K-hGO1_&index=3) : Configurez rapidement une compression parallèle dans MASCHINE
- [Bunny Rabbit](https://www.youtube.com/watch?v=H9FfC8J9kCY&index=4&list=PLkFqg7ZvTWb1R3Y3NyPT07EQr5K-hGO1_) : Créez une mélodie dynamique à l'aide d'un LFO tiré du sampleur de MASCHINE.
- [Mindful Arpeggios](https://www.youtube.com/watch?v=wgdtKQSqpOY&list=PLkFqg7ZvTWb1R3Y3NyPT07EQr5K-hGO1_&index=5) : Jouez des arpèges Smart Play parfaitement accordés à l'aide de la fonctionnalité Smart Play dans MASCHINE.
- [Dynamic Enlightenment](https://www.youtube.com/watch?v=iZWEcCjDsjc&list=PLkFqg7ZvTWb1R3Y3NyPT07EQr5K-hGO1_&index=6) : Configurez des tails de delay ravageurs à l'aide de la compression sidechain.
- [Euclidian](https://www.youtube.com/watch?v=LM9rFqMMN14&list=PLkFqg7ZvTWb1R3Y3NyPT07EQr5K-hGO1_&index=7) Tales : Composez des patterns évolutifs en utilisant exclusivement des longueurs de pattern irrégulières.
- [Spiritual Substitution](https://www.youtube.com/watch?v=-Ebp7nRohDA&list=PLkFqg7ZvTWb1R3Y3NyPT07EQr5K-hGO1_&index=8) : Remixez des morceaux à la volée avec les kits MASCHINE et les patterns inclus.
- [External Pleasures Pt.1](https://www.youtube.com/watch?v=lFLDWBvAzn8&index=9&list=PLkFqg7ZvTWb1R3Y3NyPT07EQr5K-hGO1_) : Créez un groove de boîte à rythmes analogique externe en la reliant à MASCHINE.
- [External Pleasures Pt.2](https://www.youtube.com/watch?v=dNfJahYIQe4&list=PLkFqg7ZvTWb1R3Y3NyPT07EQr5K-hGO1_&index=12) : Jouez un synthé analogique externe avec MASCHINE
- [Oscillating Note Repeat](https://www.youtube.com/watch?v=k3uP5bTucBA&index=10&list=PLkFqg7ZvTWb1R3Y3NyPT07EQr5K-hGO1_) : Appliquez un swing pour créer des modulations de type LFO avec Note Repeat.
- [Eternal Polyplex](https://www.youtube.com/watch?v=OWc_8vyuv6Q&index=11&list=PLkFqg7ZvTWb1R3Y3NyPT07EQr5K-hGO1_) : Randomisez les sons de batterie avec POLYPLEX dans MASCHINE.

# <span id="page-622-1"></span>*14.1.4 Saison 4*

<https://www.native-instruments.com/fr/specials/maschine-trutorials>

- [TruTorials S04 E01: Effect Lag](https://www.youtube.com/watch?v=Bq71FNIE4bE) : Rendez les effets AUX encore plus intéressants avec le mode Perform FX. avec MASCHINE JAM.
- [MASCHINE TruTorials S04 E02: Ghost Rider](https://www.youtube.com/watch?v=-l1-yEgYUEQ) : Arrangez un morceau rapidement en créant et en consolidant des scènes dans MASCHINE. avec MASCHINE JAM.
- [TruTorials S04 E04: Drumset Boulevard](https://www.youtube.com/watch?v=Pz_eHPqbyW0) : ouez des synthés externes comme si vous grattiez les cordes d'une quitare en mode Note.
- [TruTorials S04 E03: Strum'n'Bass](https://www.youtube.com/watch?v=ErgG1yjyP_g) : Créez rapidement une batterie de toutes pièces à l'aide de la fonction Randomize. avec MASCHINE JAM<br>TruTorials S04 E05: Arrangement Express : Utilisez les snapshots pour créer
- [TruTorials S04 E05: Arrangement Express](https://www.youtube.com/watch?v=mE3dBK_rWiI) : un morphing entre deux batteries. avec MASCHINE JAM.
- [TruTorials S04 E06: Acid Flash PT. 3](https://www.youtube.com/watch?v=Hp0na1g-JYM) : Créez une ligne de basse acid classique avec MASCHINE JAM.
- [TruTorials S04: E07 Slice And Dice](https://www.youtube.com/watch?v=MqNaJXUnkoY) : Réorganisez aléatoirement des boucles prédécoupées pour obtenir des samples créatifs.
- [TruTorials S04: E08 Remote Control Change](https://www.youtube.com/watch?v=GIuksYhc2cs) : Contrôlez les instruments MIDI externes avec MASCHINE. Avec Volca Bass et MASCHINE JAM
- [TruTorials S04: E09 Morphing Macros](https://www.youtube.com/watch?v=cNPwrxuS7FA) : Créez des morphing entre snapshots pour des transitions remarquables.
- [TruTorials S04: E010 Travel Party](https://www.youtube.com/watch?v=gVCCGEnL2rQ) : Boostez votre workflow avec le mode Project View de MASCHINE JAM et MASCHINE STUDIO
- [TruTorials S04: E11 More Than One Passenger](https://www.youtube.com/watch?v=4AXx0fvShB8) : Utilisez le Piano Roll pour jouer directement avec des plug-ins externes.
- [Maschine TruTorials S04: E012 Intercontinental Flight:](https://www.youtube.com/watch?v=NGSWVGbUoeI) Utilisez MASCHINE JAM pour contrôler MASCHINE et Ableton Live en parallèle.

# <span id="page-624-0"></span>**14.2 Tutoriels gratuits Elephorm (A terminer)**

Astuce : Tutos Gratuits sur Elephorm Par junglist06 le 23/11/2015

[http://fr.audiofanzine.com/bundle-de-logiciels-mao/native-instruments/komplete-9](http://fr.audiofanzine.com/bundle-de-logiciels-mao/native-instruments/komplete-9-ultimate/pedago/astuces/tutos-gratuits-sur-elephorm-7404/) [ultimate/pedago/astuces/tutos-gratuits-sur-elephorm-7404/](http://fr.audiofanzine.com/bundle-de-logiciels-mao/native-instruments/komplete-9-ultimate/pedago/astuces/tutos-gratuits-sur-elephorm-7404/)

*« Cette série de tutos gratuits vous fera découvrir le monde très vaste des suites Komplete 9 et 10 de Native Instruments, ainsi qu'au travers du plug-in Komplete Kontrol permettant l'intégration de claviers MIDI traditionnels comme des claviers de la série Komplete Kontrol S.*

*Les tutoriels proposés en version complète sont de bonnes qualité, et quoique un peu longs à regarder, permettent d'apprendre à se servir optimalement de la suite logicielle et des claviers dédiés. Une formation orientée electro a été rajoutée récemment."*

<http://www.elephorm.com/tuto-komplete-gratuit>

Comprenant une multitude d'instruments et d'effets, il permet à l'ingénieur du son de pouvoir donner libre cours à son inspiration.

En effet, il offre un éventail très large d'outils : Rounds (synthé combinant les moteurs analogique et numérique), Kontour (synthé de modulation de phase), « Massive » (puissant synthétiseur analogique)…

Vous pouvez ainsi travailler avec des sons plus électroniques (issus notamment de la technologie DSP – processeur de signal numérique) et des sons plus acoustiques (pianos, cuivres, batteries ou encore basses). Vous avez également la possibilité de finaliser vos créations.

Edité par Native Instruments, Komplete vous permet ainsi de travailler le sound design et le mixage et même, si besoin, de vous inspirer d'une bibliothèque de plus de 1000 sons. Komplete est la solution idéale pour la création sonore directement depuis votre écran d'ordinateur.

Des grands noms de la musique et du son l'ont déjà adopté comme Trent Reznor, Jean Michel Jarre et Cliff Martinez.

Les tutos gratuits d'Elephorm vous aident à prendre en main ce logiciel complet, qui s'enrichit au fil des années.

Accompagné par des formateurs spécialistes du son, vous apprenez à utiliser Komplete de la réalisation de votre morceau à son mixage. Vous voyez comment programmer les différents modules et interfaces : du synthétiseur aux égalisateurs en passant par Session Horns ou encore le piano Maverick.

- Apprendre Reaktor 6 les Blocks : Faire des Crossfades entre les effets. 04:58min
- Apprendre Reaktor 6 les Blocks : Utiliser l'oscillateur du Monark comme un LFO. 02:24min
- La musique électro avec Komplete Les synthétiseurs et les drums : Présentation de l'interface et de la banque d'instruments du Retro Machines MK2 de Komplete. 05:41min
- La musique électro avec Komplete Les synthétiseurs et les drums : Présentation et utilisation de base. 07:57min
- La musique électro avec Komplete Les synthétiseurs et les drums : fonctionnement du synthétiseur. 02:16min
- La musique électro avec Komplete Les synthétiseurs et les drums : Présentation du synthétiseur Razor de Komplete. 02:59min
- La musique électro avec Komplete Les synthétiseurs et les drums : Présentation do Synthétiseur Reaktor Spark de Komplete. 03:08min

Présentation de l'interface et fonctionnement du Synthétiseur 03:46min La musique électro avec Komplete Les synthétiseurs et les drums Présentation de l'interface et fonct... Présentation de l'interface, choix et sauvegarde des presets 06:12min La musique électro avec Komplete Les synthétiseurs et les drums Présentation de l'interface, choix e... Présentation et chargement 05:39min La musique électro avec Komplete Les synthétiseurs et les drums Présentation et chargement Créer des Favoris avec le Contrôleur 08:03min Apprendre Komplete Select L'essentiel de Native Instrument Créer des Favoris avec le Contrôleur Présentation et réglages de l'interface, et choix des Presets 08:27min Apprendre Komplete Select L'essentiel de Native Instrument Présentation et réglages de l'interf... Fabriquer son kit de batterie : choisir et régler les sons 15:29min Apprendre Komplete Select L'essentiel de Native Instrument Fabriquer son kit de batterie : choi... Présentation de l'interface et utilisation de base 06:54min Maîtrisez Komplete 10 Les banques de boucles Présentation de l'interface et utilisation de base Présentation de l'interface et présentation des grooves 04:59min Maîtrisez Komplete 10 Les banques de boucles Présentation de l'interface et présentation des grooves Présentation de l'interface, choix des instruments et sauvegarde des presets 05:11min Maîtrisez Komplete 10 Les banques de boucles Présentation de l'interface, choix d... FM8 : le morphing entre les sons

Présentation de l'interface et principe de fonctionnement

Présentation de l'interface et princ...

La musique électro avec Komplete Les synthétiseurs et les drums

04:50min

02:02min

Maîtrisez Komplete 10 Les synthétiseurs Massive, Absynth, FM8 et Reak...

FM8 : le morphing entre les sons

Absynth, le filtre Cloud

05:40min

Maîtrisez Komplete 10 Les synthétiseurs Massive, Absynth, FM8 et Reak...

Absynth, le filtre Cloud

Massive : les Oscillateurs 1

05:46min Maîtrisez Komplete 10 Les synthétiseurs Massive, Absynth, FM8 et Reak... Massive : les Oscillateurs 1 Kontakt, créer son propre instrument : ajouter des effets 11:19min Maîtrisez Komplete 10 Les sampleurs Kontakt et Battery Kontakt, créer son propre instrument... Battery, page Editor : le Loop Editor 01:47min Maîtrisez Komplete 10 Les sampleurs Kontakt et Battery Battery, page Editor : le Loop Editor Kontakt : le Browser, onglet Libraries 04:17min Maîtrisez Komplete 10 Les sampleurs Kontakt et Battery Kontakt : le Browser, onglet Libraries Les pédales et effets 04:37min Maîtrisez Komplete 10 Guitar Rig 5 Pro Les pédales et effets Le Komplete Kontrol : Présentation 03:11min Maîtrisez Komplete 10 Installation et configuration Le Komplete Kontrol : Présentation Scarbee A-200 : description et réglages 07:34min Maîtrisez Komplete 10 Reproduction d'instruments acoustiques Scarbee A-200 : description et réglages Les basses Scarbee : description 05:40min Maîtrisez Komplete 10 Reproduction d'instruments acoustiques Les basses Scarbee : description Bundle Abbey Road : personnaliser sa batterie 06:36min Maîtrisez Komplete 10 Reproduction d'instruments acoustiques Bundle Abbey Road : personnaliser sa batterie

# Sommaire complet

# Pour une lecture à l'écran pensez à utiliser les **signets** du pdf pour naviguer dans le document

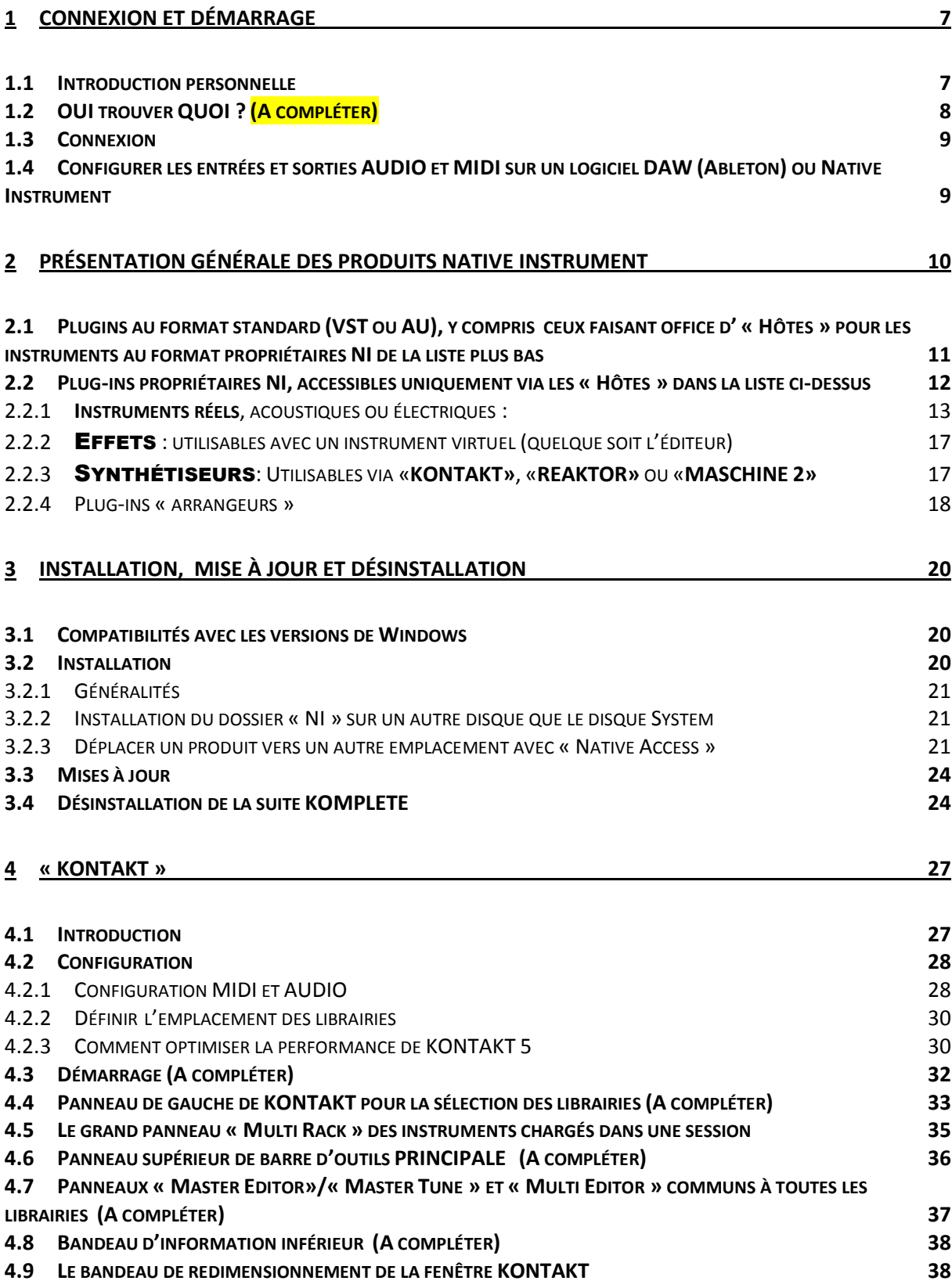

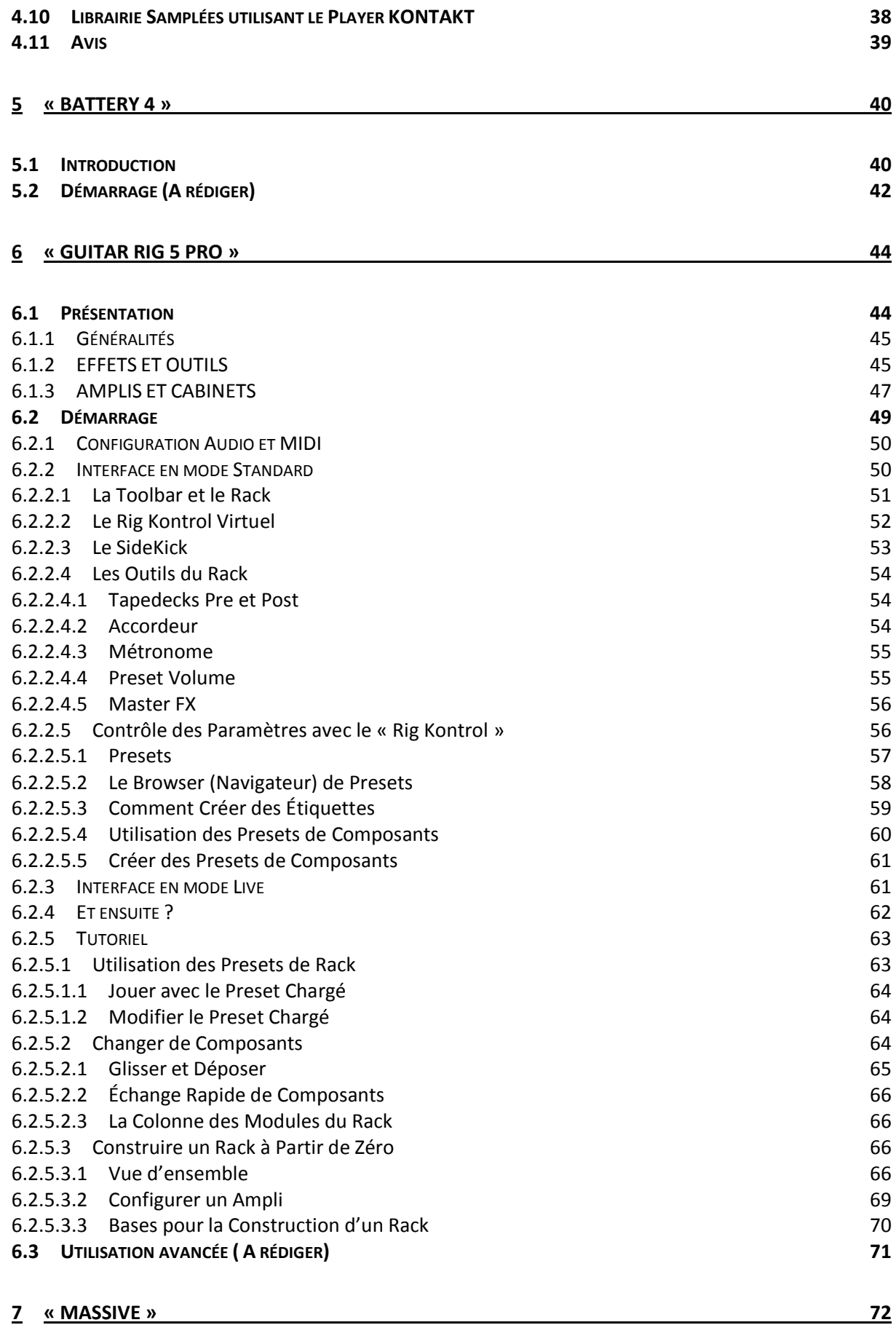

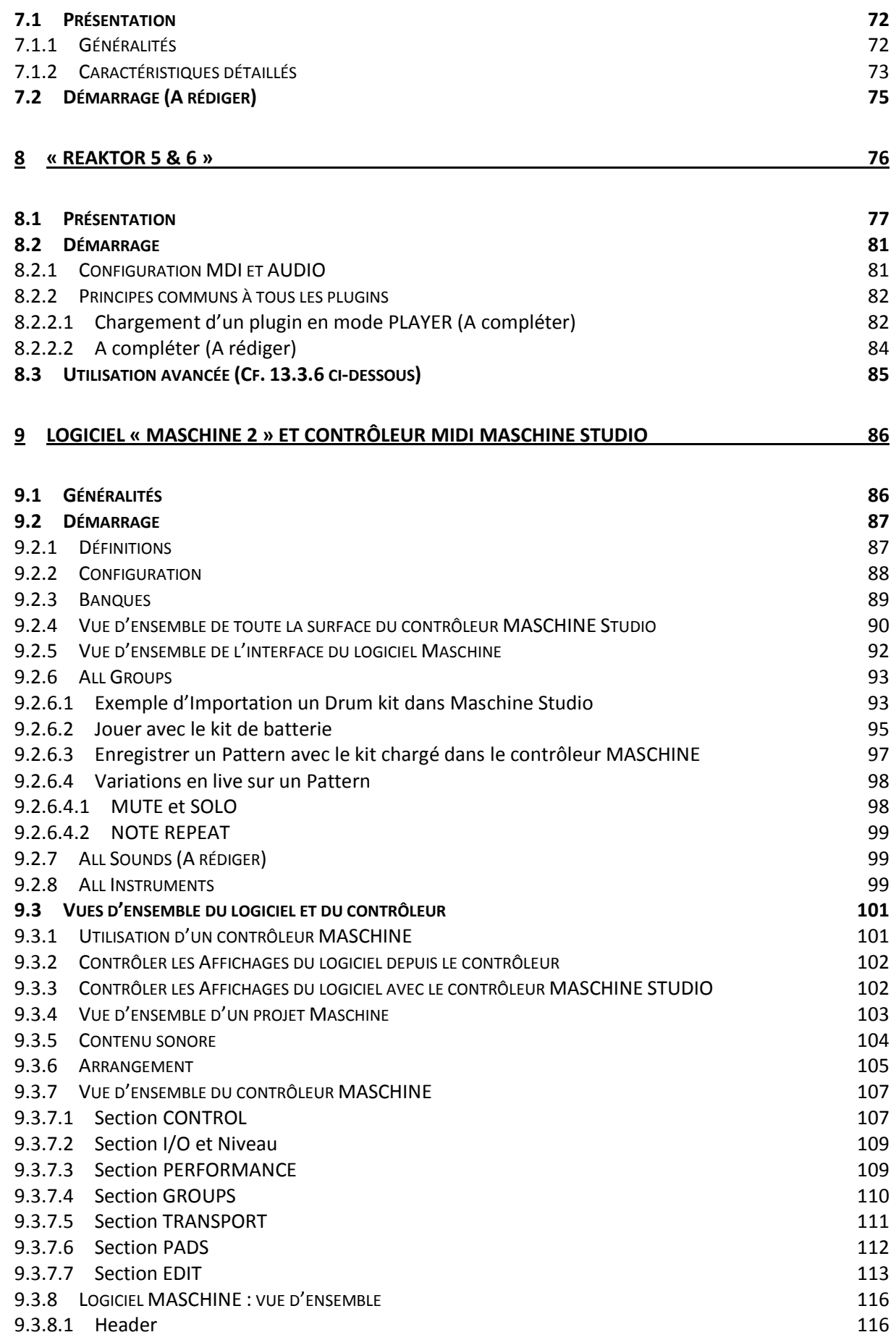

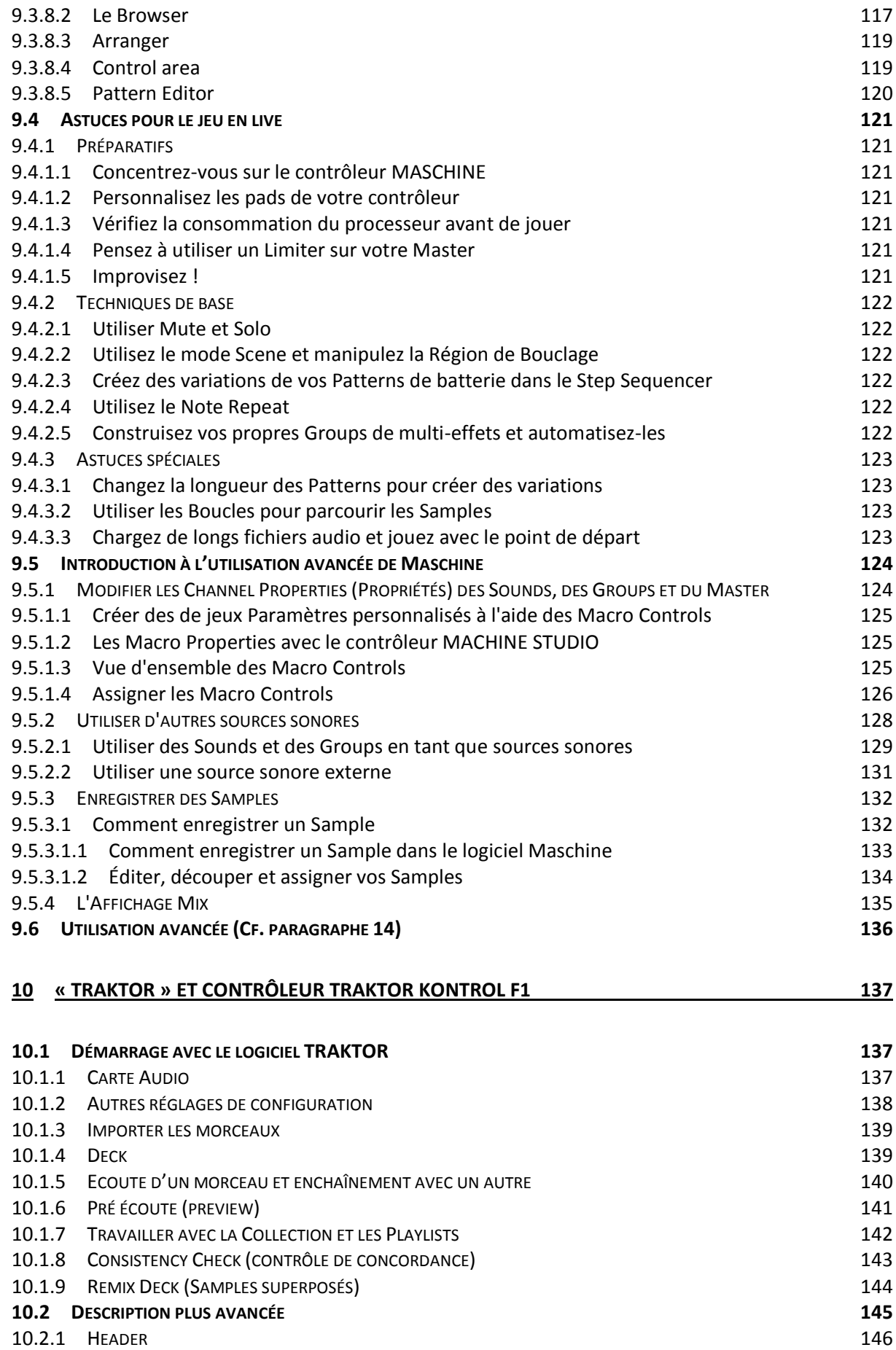

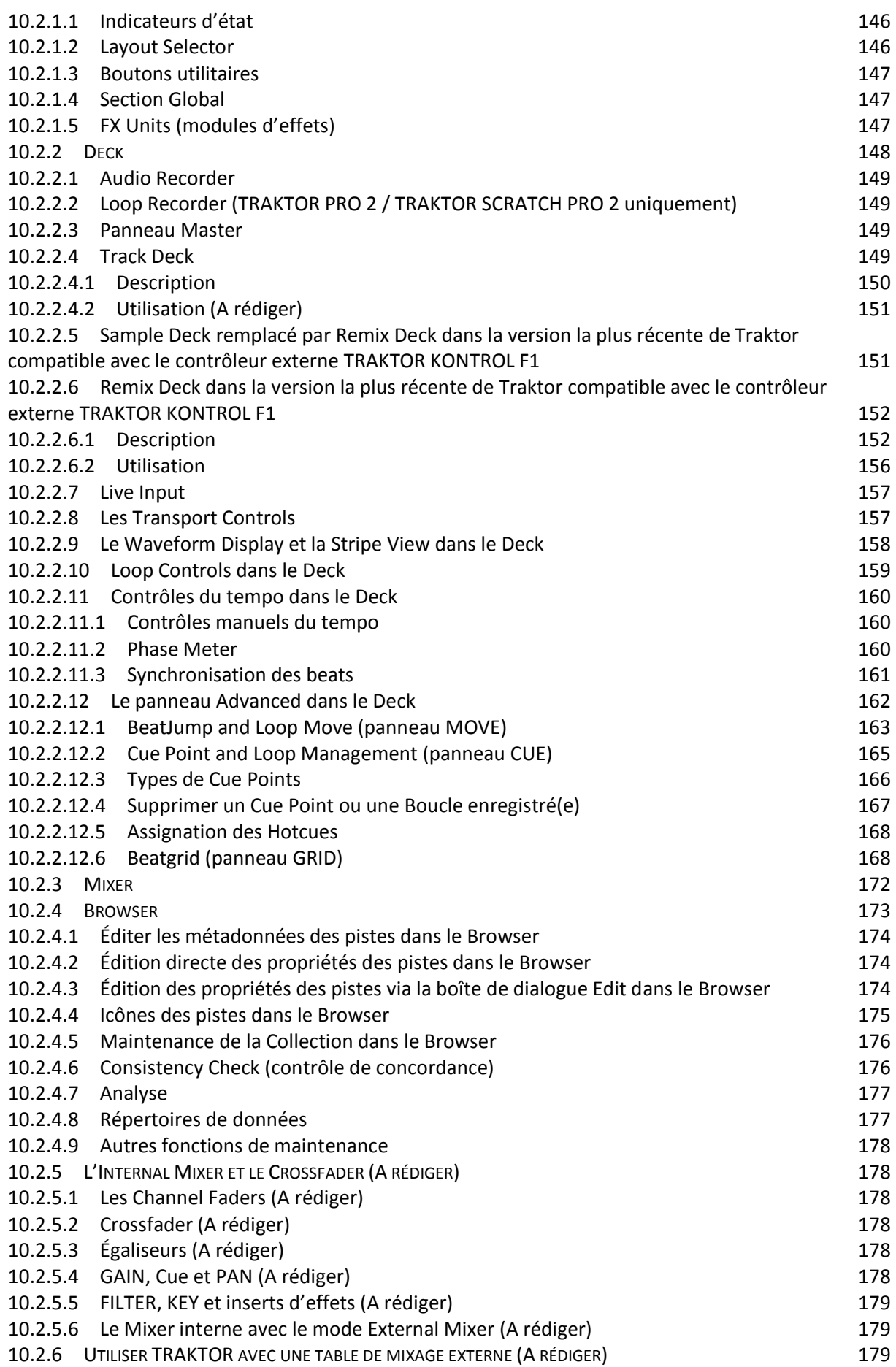

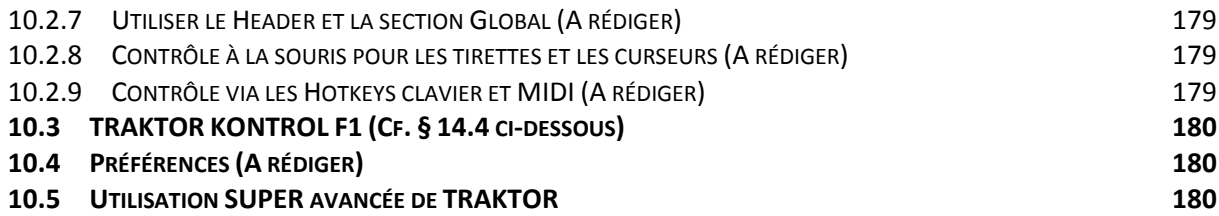

## **11 LIBRAIRIES POUR « KONTAKT » OU « REAKTOR [» \(ET EN PLUS PARFOIS POUR «](#page-180-0) MASCHINE ») [181](#page-180-0)**

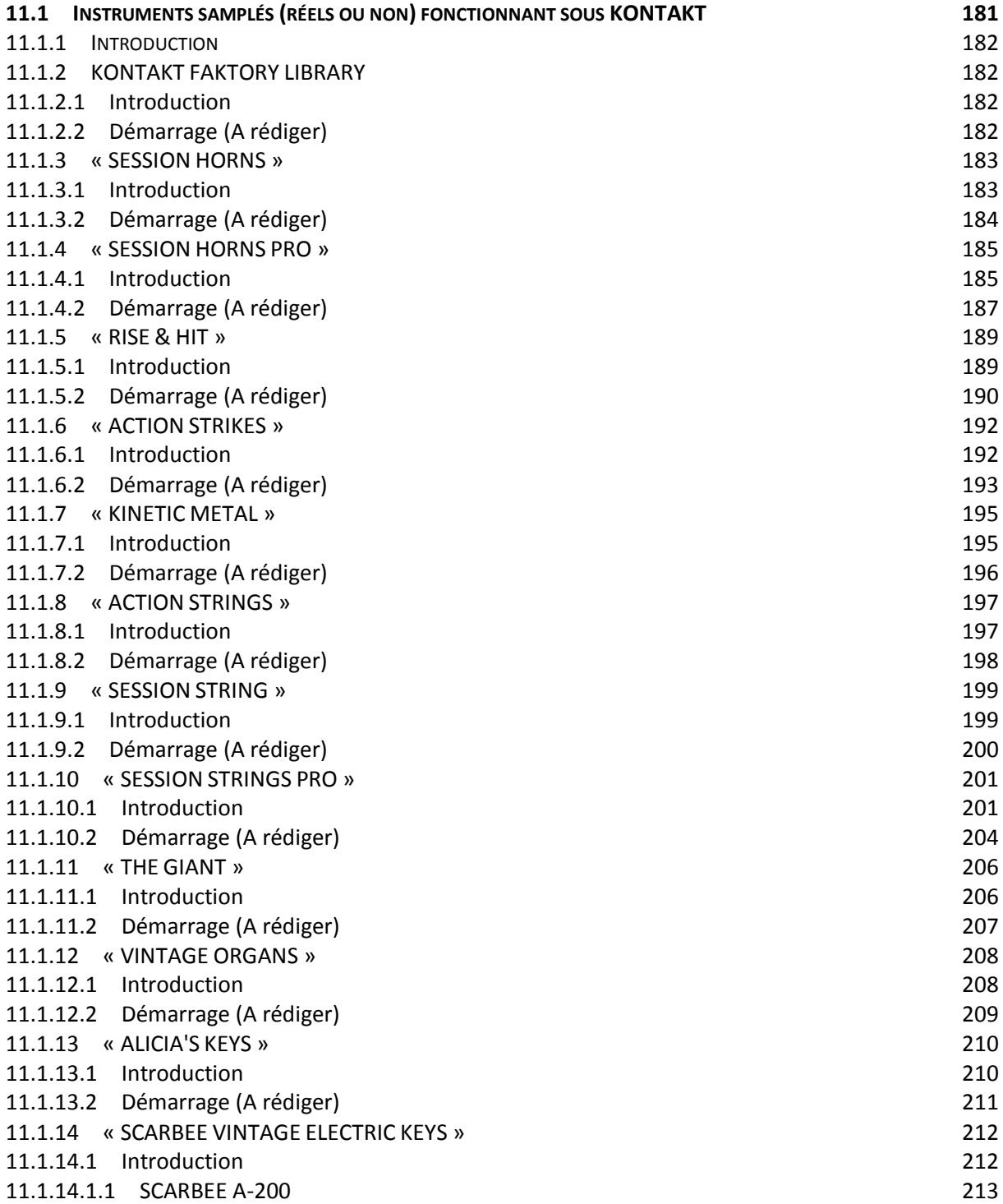

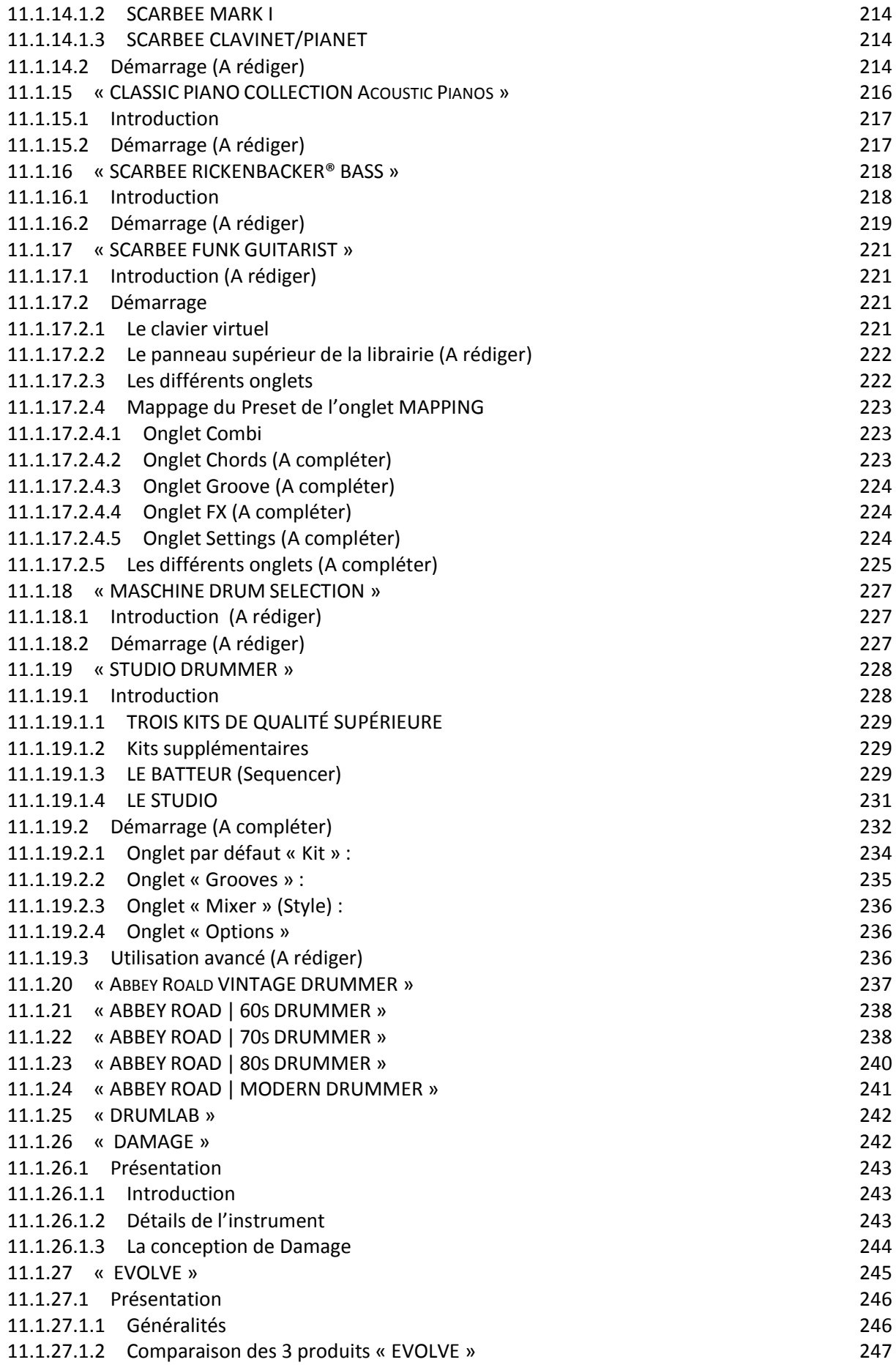

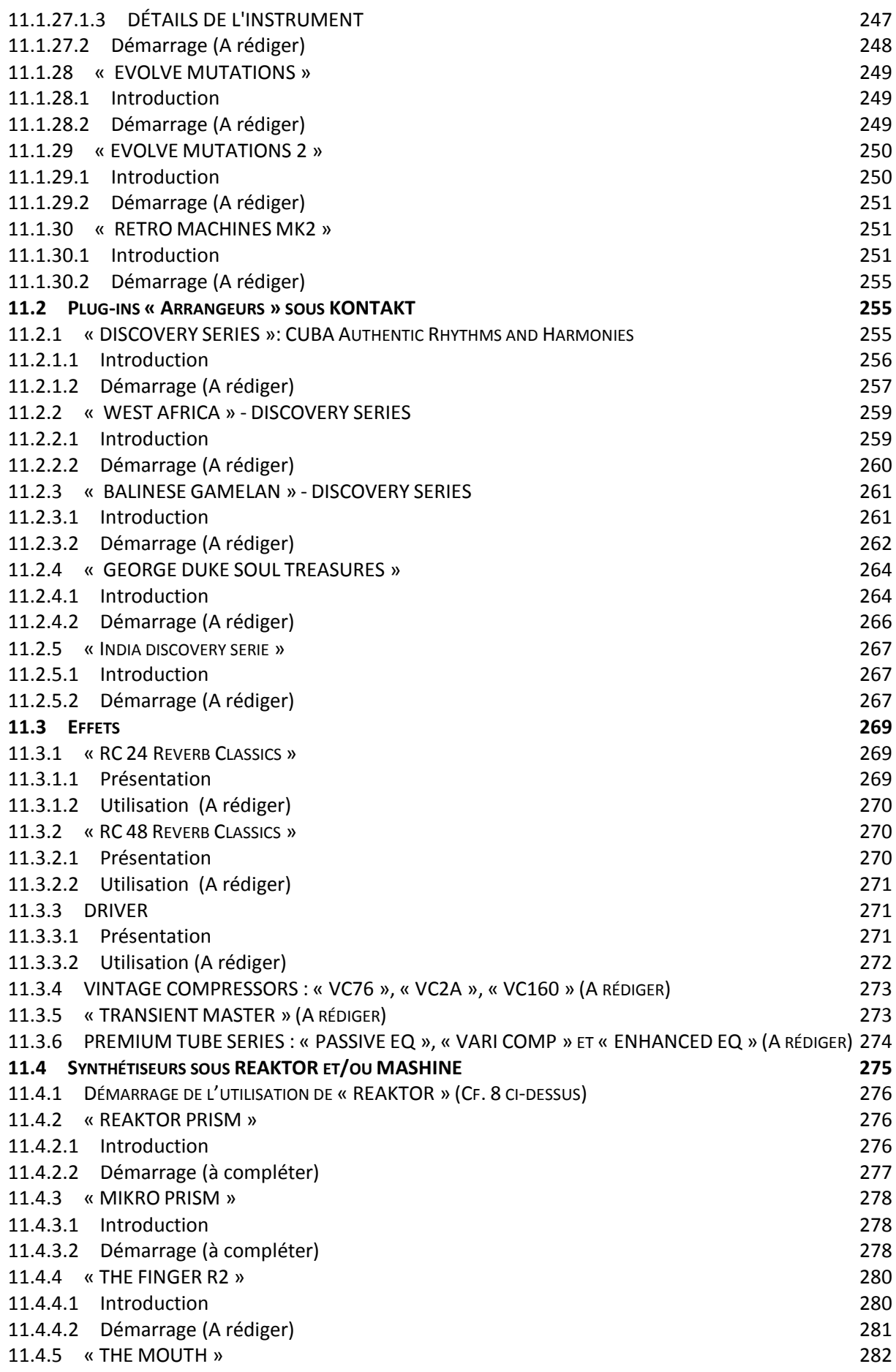

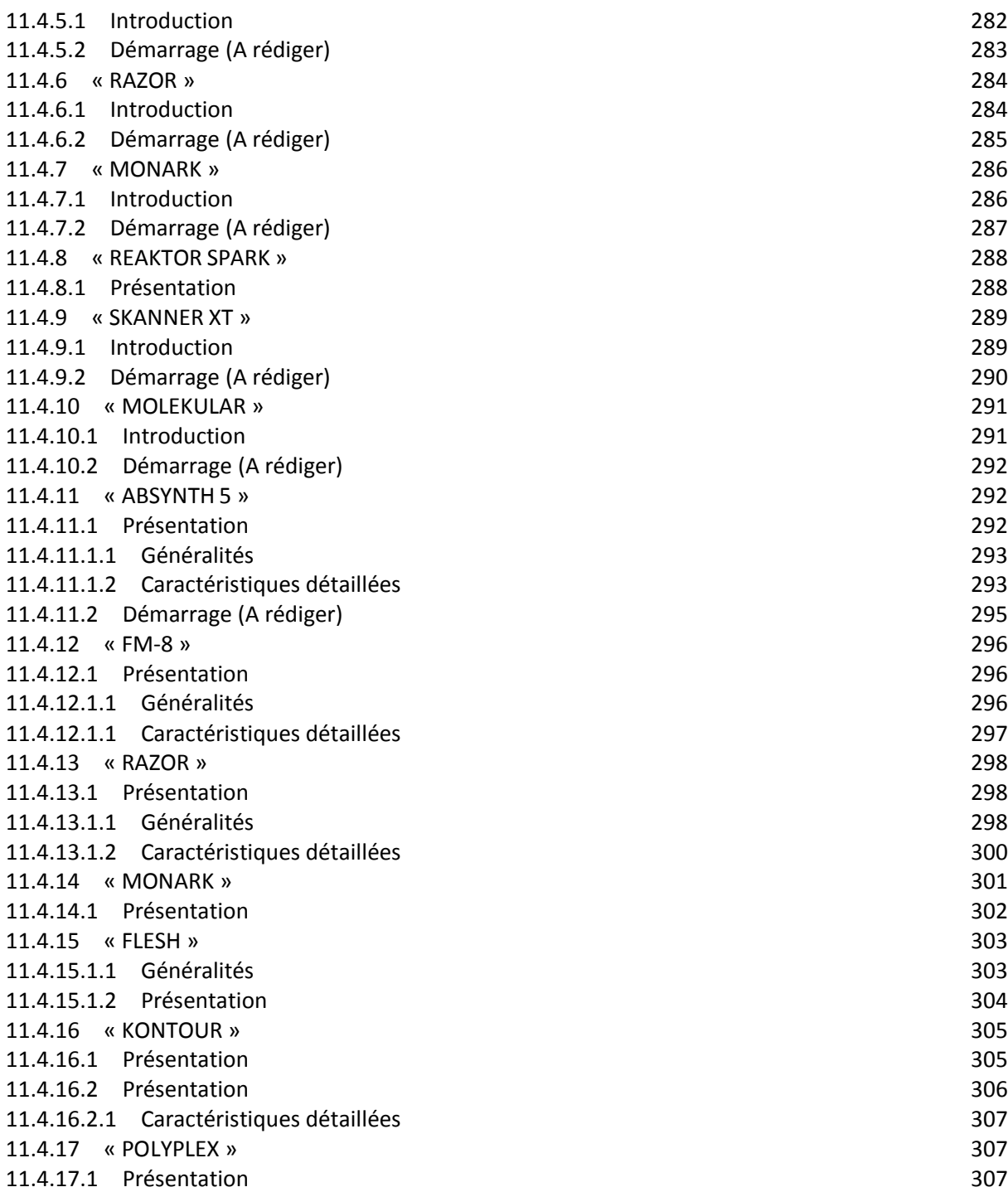

## **12 [UTILISATION AVANCÉE DES SOFTS](#page-308-0) « MASCHINE » ET « TRAKTOR », ET DES CONTRÔLEURS [MASCHINE ET TRAKTOR KONTROL \(CONTINUER CORRECTEUR ORTHOGRAPHE À](#page-308-0) PARTIR DE LÀ) 309**

![](_page_635_Picture_465.jpeg)

![](_page_636_Picture_492.jpeg)

![](_page_637_Picture_482.jpeg)

![](_page_638_Picture_413.jpeg)

![](_page_639_Picture_433.jpeg)

![](_page_640_Picture_476.jpeg)

![](_page_641_Picture_487.jpeg)

![](_page_642_Picture_521.jpeg)

![](_page_642_Picture_522.jpeg)

# **14.2 T[UTORIELS GRATUITS](#page-624-0) ELEPHORM (A TERMINER) 625**

# [Retour au début](#page-0-0)